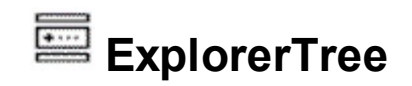

Add structured navigation functionality to your applications. The ExplorerTree component adds navigation functionality to your applications, it brings simple information structuring and easy application navigation. It contains a WYSWYG designer, which is available in all environments such as .NET, VFP or else. It simplifies the organization of information in your applications. Hierarchical structure of Groups and Items allows perfect structuring of information. Create Outlook style bar and tree navigation interfaces. The ExontrolTree component combines features of the most popular **[ExplorerBar](https://exontrol.com/explorerbar.jsp)** and **[ExTree](https://exontrol.com/extree.jsp)** components.

Features Include:

- **WYSWYG Template/Layout Editor** support
- **Skinnable Interface** support ( ability to apply a skin to the any background part )
- **Shortcut bar** support ( Ability to group the groups of items, in the shortcut bar ).
- ADO and DAO support
- Ability to display group's items as simple tree, multi-column tree, simple list or multicolumn list
- **ActiveX hosting** (you can place any ActiveX component in any item of the group)
- Events from contained components are fired through to your program using the exact same model used in VB
- 'starts with' and 'contains' **incremental searching** support
- Custom size pictures support.
- Ability to load the icons list from a BASE64 encoded string
- **FilterBar Support.** Ability to filter items with an easy-to-use interface
- **Multiple levels header** support
- Unlimited color/HTML options for cells, items
- Multiple selection
- Multi-line HTML **tooltip** support, XP shadow effect
- Background Picture Support
- Gradient colors support
- Mouse wheel support
- **Split Cells** support
- **Merge Cells** support
- **Locked** Items/Columns support
- **Divider Items** support.
- **Computed Fields** support, **Conditional Format** support
- Hyperlinks, anchor elements support.
- Radio buttons, images, check boxes
- **Partial Check Support**. Built-in checkbox reflection to reflect that state of children, parents

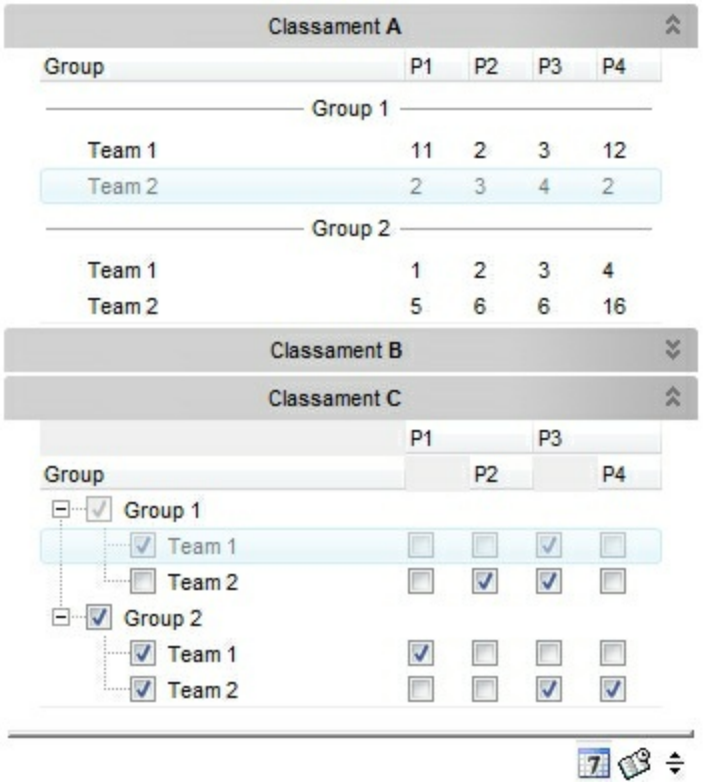

Ž ExPlorerTree is a trademark of Exontrol. All Rights Reserved.

### **How to get support?**

To keep your business applications running, you need support you can count on.

Here are few hints what to do when you're stuck on your programming:

- Check out the samples they are here to provide some quick info on how things should be done
- Check out the how-to questions using the **[eXHelper](https://exontrol.com/exhelper.jsp)** tool
- Check out the help includes documentation for each method, property or event
- Check out if you have the latest version, and if you don't have it send an update request [here](https://exontrol.com/update.jsp).
- Submit your problem(question) [here.](https://exontrol.com/techsupport.jsp)

Don't forget that you can contact our development team if you have ideas or requests for new components, by sending us an e-mail at support@exontrol.com ( please include the name of the product in the subject, ex: exgrid ) . We're sure our team of developers will try to find a way to make you happy - and us too, since we helped.

Regards, Exontrol Development Team

<https://www.exontrol.com>

# **constants AlignmentEnum**

Specifies the object's alignment.

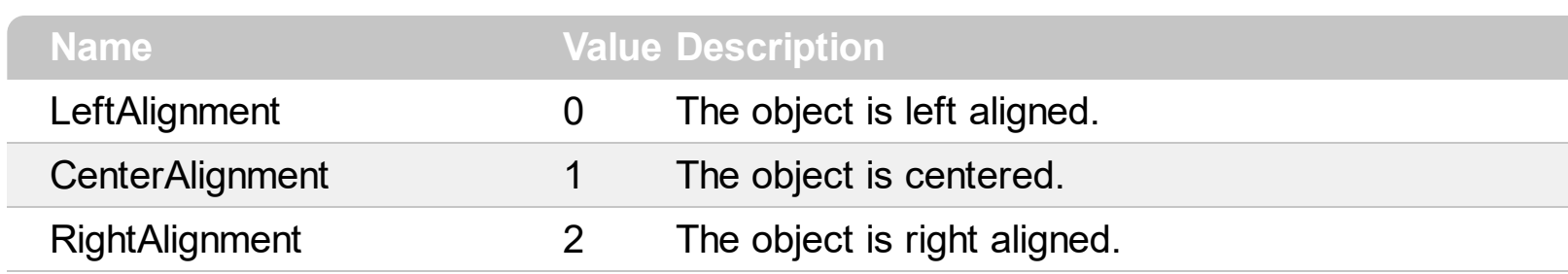

### **constants AppearanceEnum**

The AppearanceEnum enumeration is used to specify the appearance of the control's header bar. See also the [HeaderAppearance](#page-412-0) property.

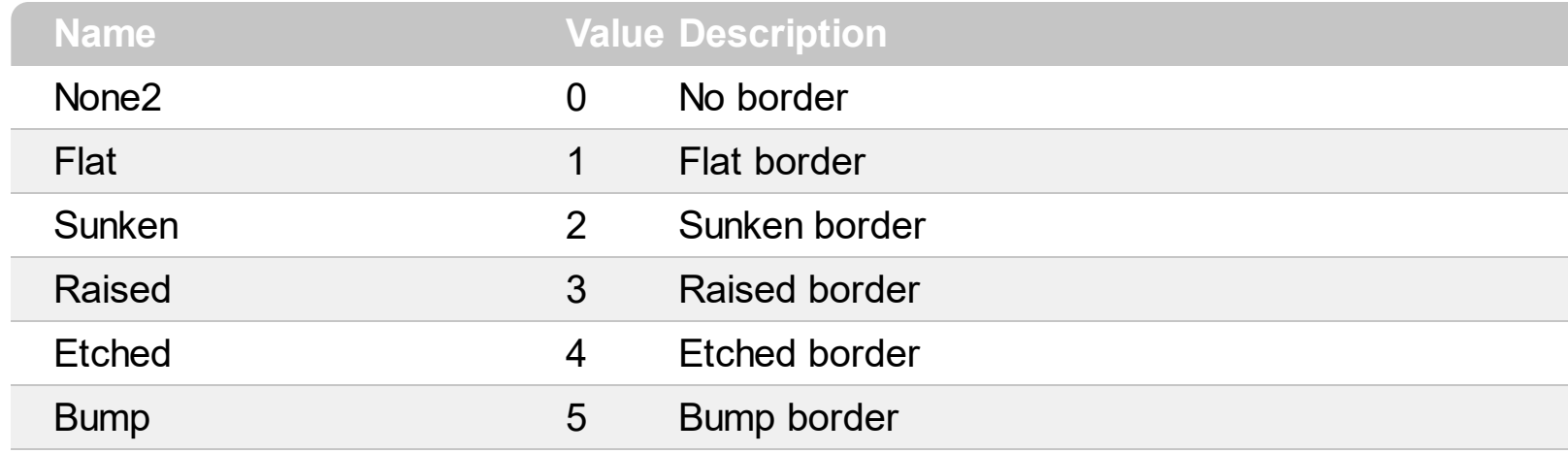

### **constants AutoSearchEnum**

Specifies the kind of searching while user types characters within a column. Use the [AutoSearch](#page-102-0) property to allow 'start with' incremental search or 'contains' incremental search feature in the control.

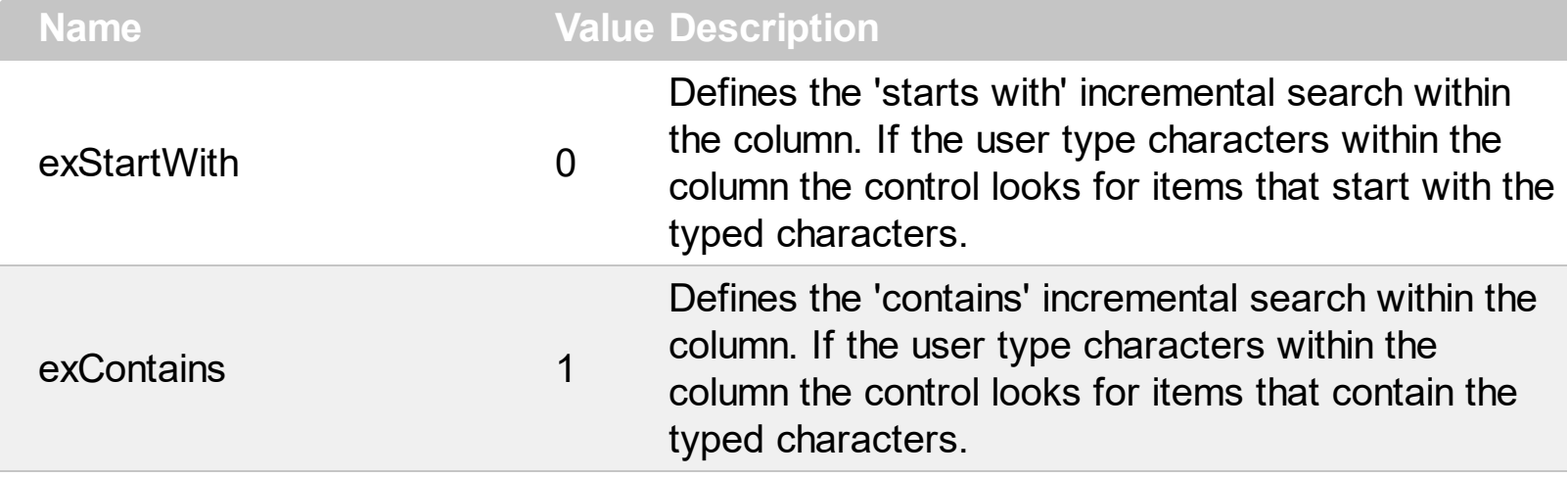

### **constants BackgroundPartEnum**

The [Background](#page-231-0)PartEnum type indicates parts in the control. Use the **Background** property to specify a background color or a visual appearance for specific parts in the control. A Color expression that indicates the background color for a specified part. The last 7 bits in the high significant byte of the color to indicates the identifier of the skin being used. Use the [Add](#page-70-0) method to add new skins to the control. If you need to remove the skin appearance from a part of the control you need to reset the last 7 bits in the high significant byte of the color being applied to the background's part.

If you refer a part of the scroll bar please notice the following:

- All BackgroundPartEnum expressions that starts with **exVS** changes a part in a vertical scroll bar
- All BackgroundPartEnum expressions that starts with **exHS** changes a part in the horizontal scroll bar
- Any BackgroundPartEnum expression that ends with **P** ( and starts with exVS or exHS ) specifies a part of the scrollbar when it is pressed.
- Any BackgroundPartEnum expression that ends with **D** ( and starts with exVS or exHS ) specifies a part of the scrollbar when it is disabled.
- Any BackgroundPartEnum expression that ends with **H** ( and starts with exVS or exHS ) specifies a part of the scrollbar when the cursor hovers it.
- Any BackgroundPartEnum expression that ends with no **H**, **P** or **D** ( and starts with exVS or exHS ) specifies a part of the scrollbar on normal state.

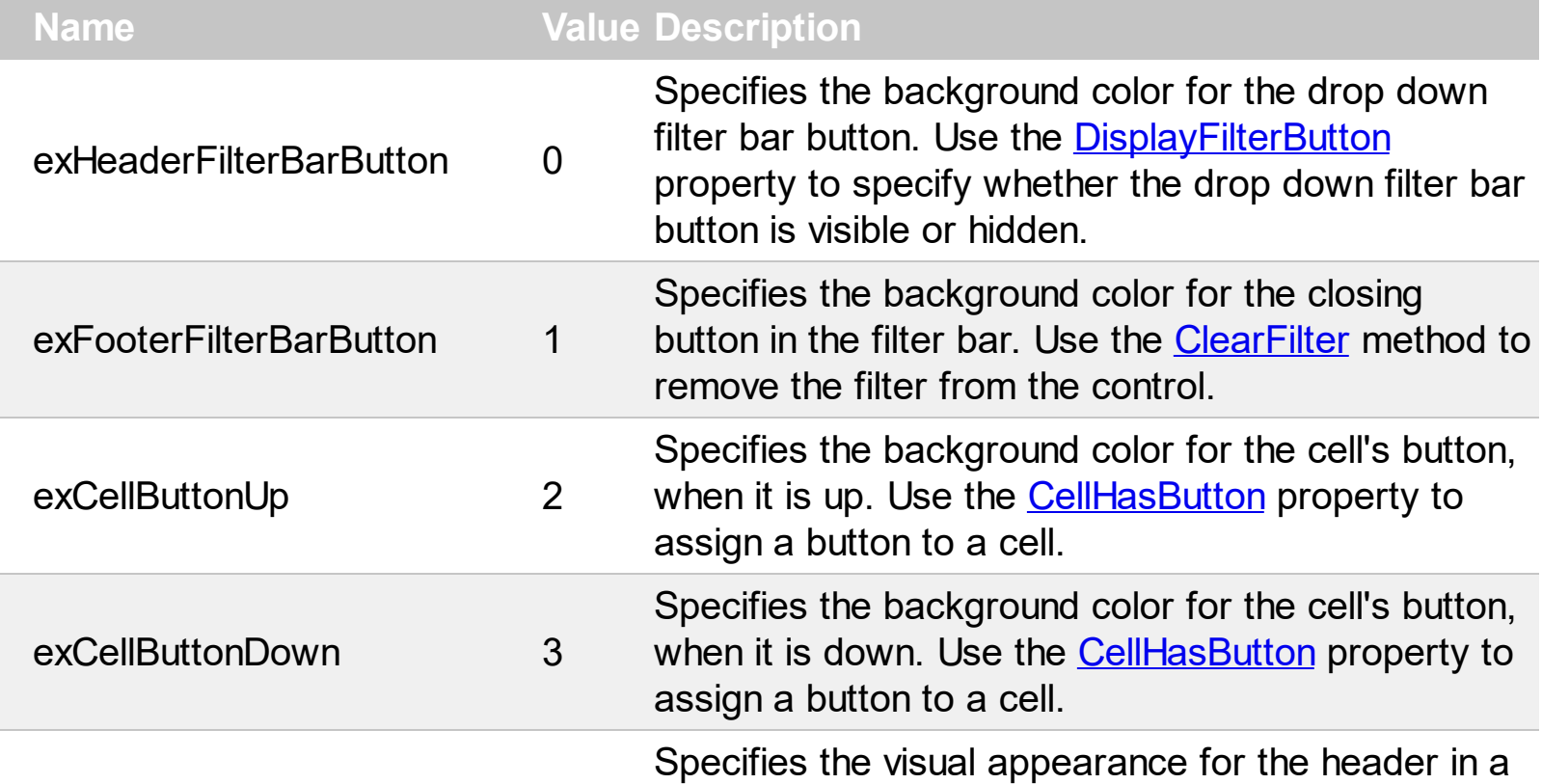

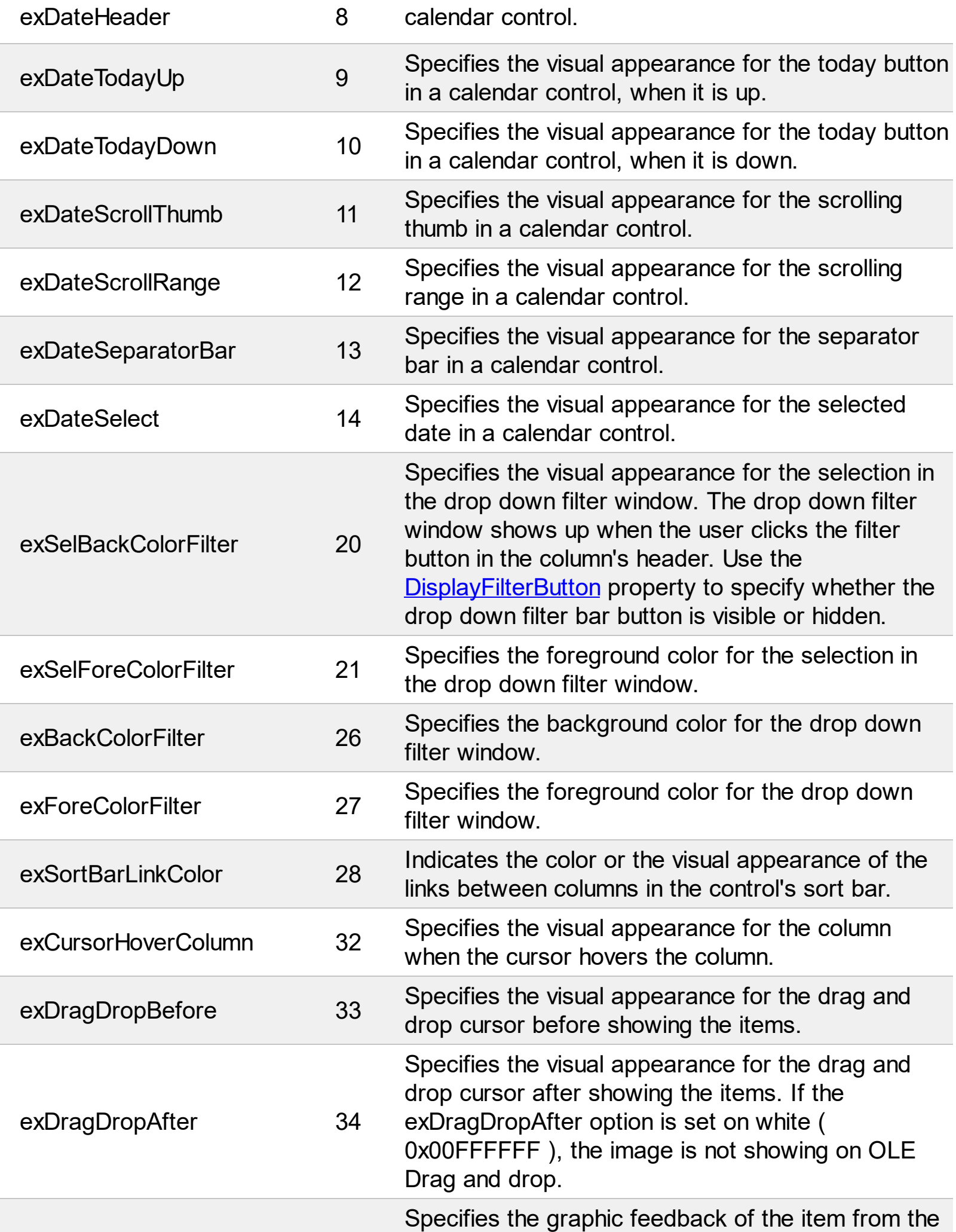

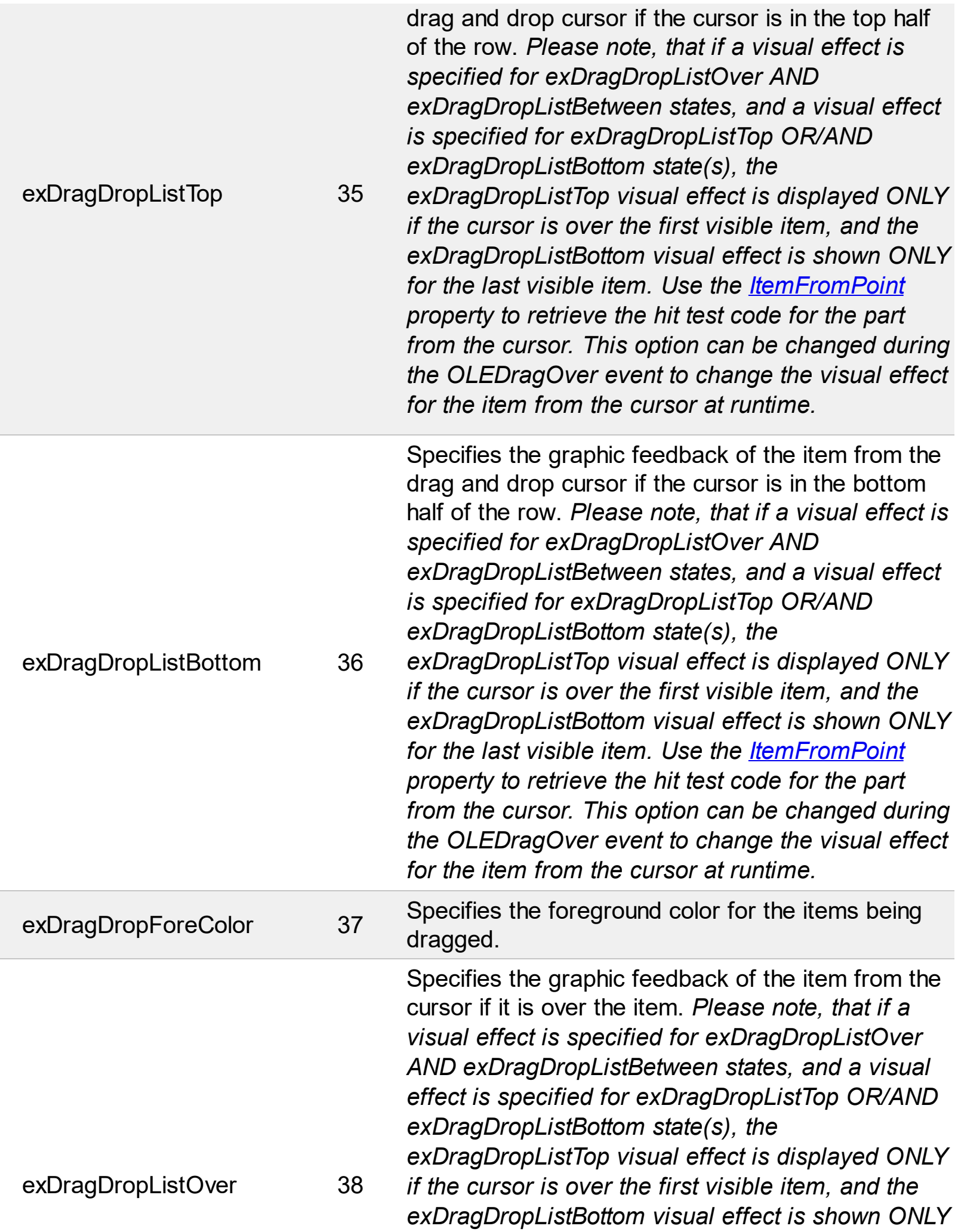

*for the last visible item. Use the [ItemFromPoint](#page-437-0) property to retrieve the hit test code for the part from the cursor. This option can be changed during the OLEDragOver event to change the visual effect for the item from the cursor at runtime.*

Specifies the graphic feedback of the item when the drag and drop cursor is between items. *Please note, that if a visual effect is specified for exDragDropListOver AND exDragDropListBetween states, and a visual effect is specified for exDragDropListTop OR/AND exDragDropListBottom state(s), the exDragDropListTop visual effect is displayed ONLY if the cursor is over the first visible item, and the exDragDropListBottom visual effect is shown ONLY for the last visible item. Use the [ItemFromPoint](#page-437-0) property to retrieve the hit test code for the part from the cursor. This option can be changed during the OLEDragOver event to change the visual effect for the item from the cursor at runtime.*

Specifies the alignment of the drag and drop image relative to the cursor. By default, the exDragDropAlign option is 0, which initially the drag and drop image is shown centered relative to the position of the cursor.

The valid values are listed as follows (hexa representation):

- 0x00000000, (default), the drag and drop image is shown centered relative to the cursor, and shows up.
- 0x01000000, (left), the drag and drop image is shown to the left of the cursor.
- 0x02000000, (right), the drag and drop image is shown to the right of the cursor.
- 0x04000000, (center-down), the drag and drop image is shown centered relative to the cursor, and shows down.
- 0xFF000000, (as- is), the drag and drop image is shown as it is clicked.

exDragDropListBetween 39

exDragDropAlign 40

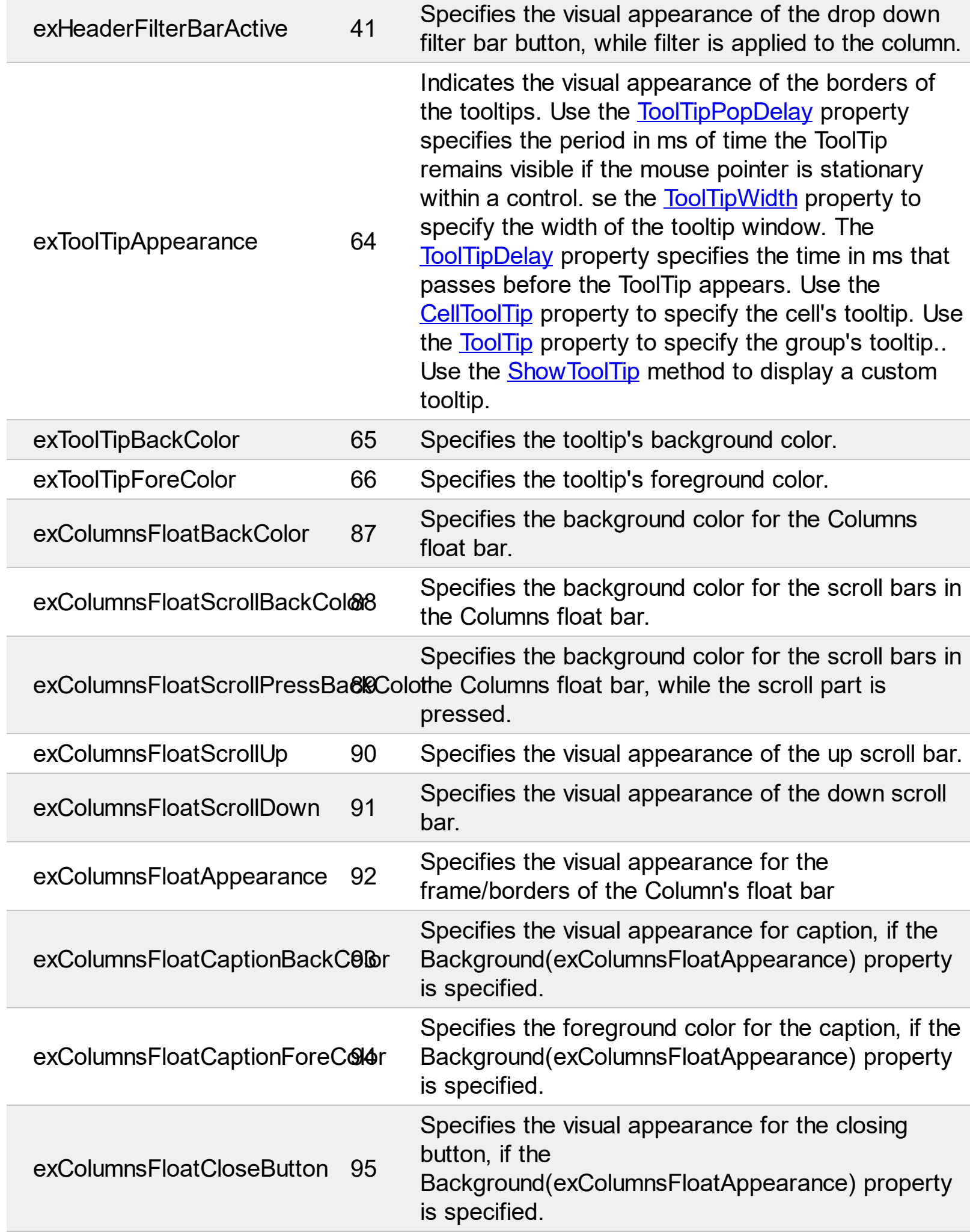

 $\overline{\phantom{a}}$ 

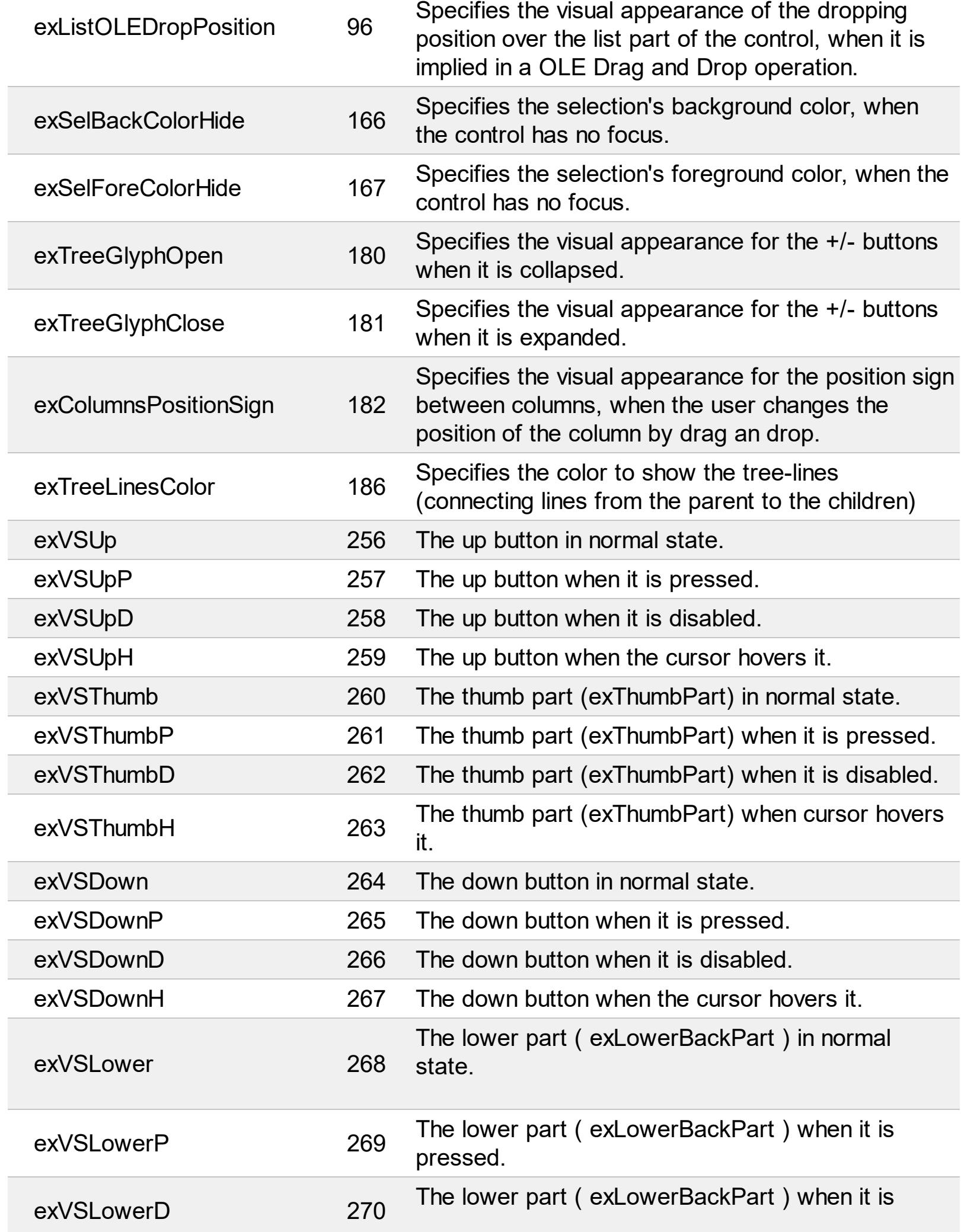

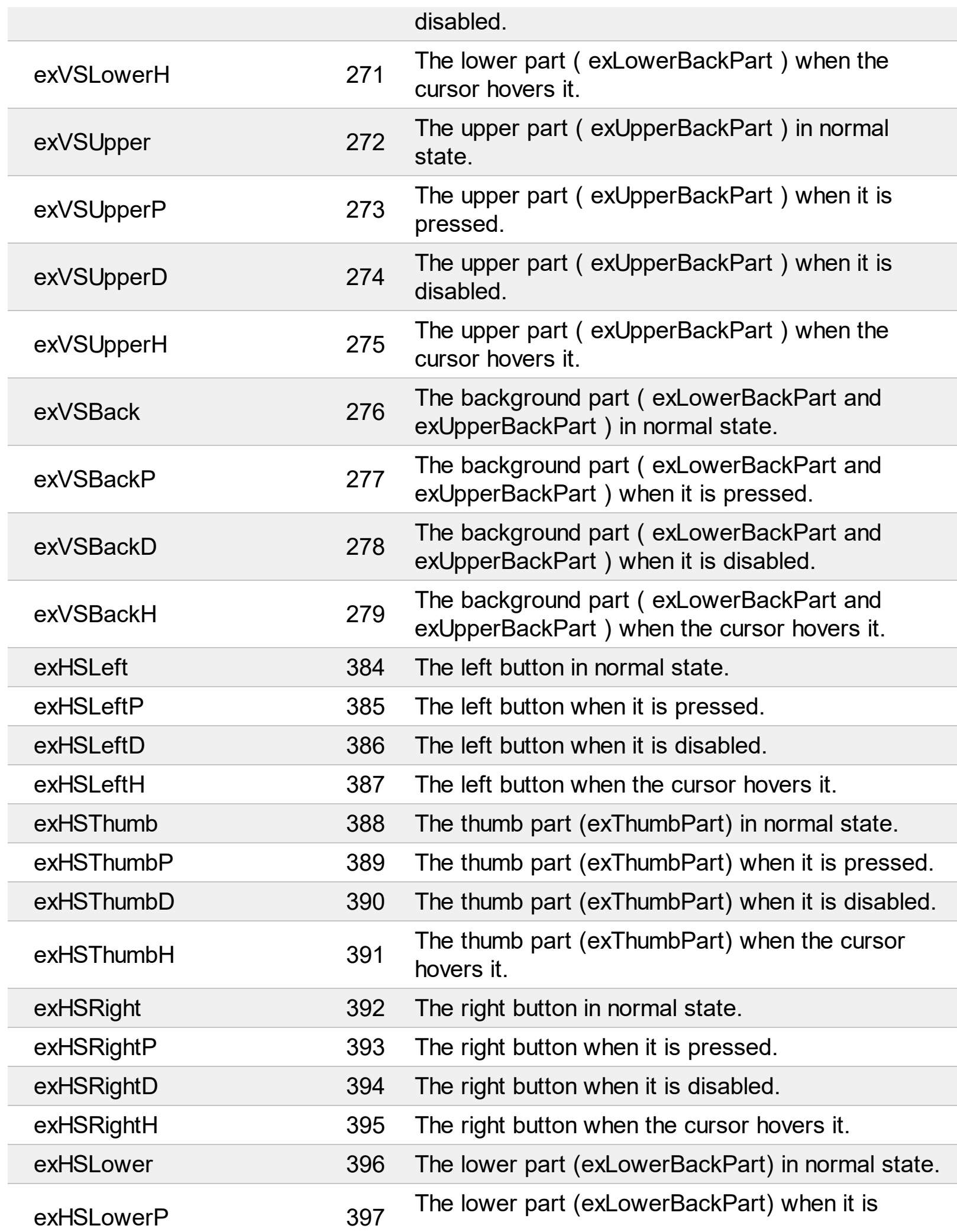

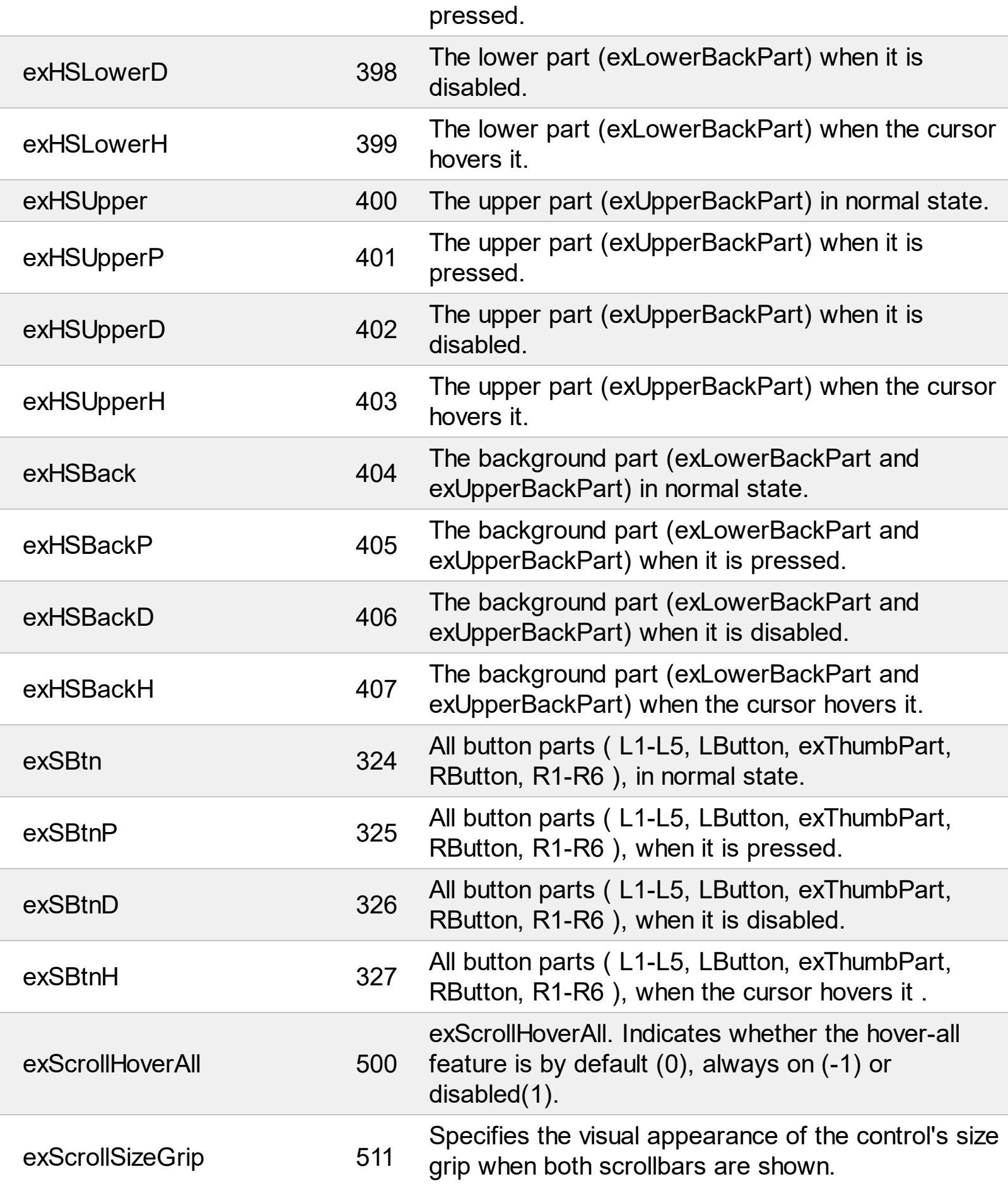

## **constants BackModeEnum**

Specifies how the control displays the selection

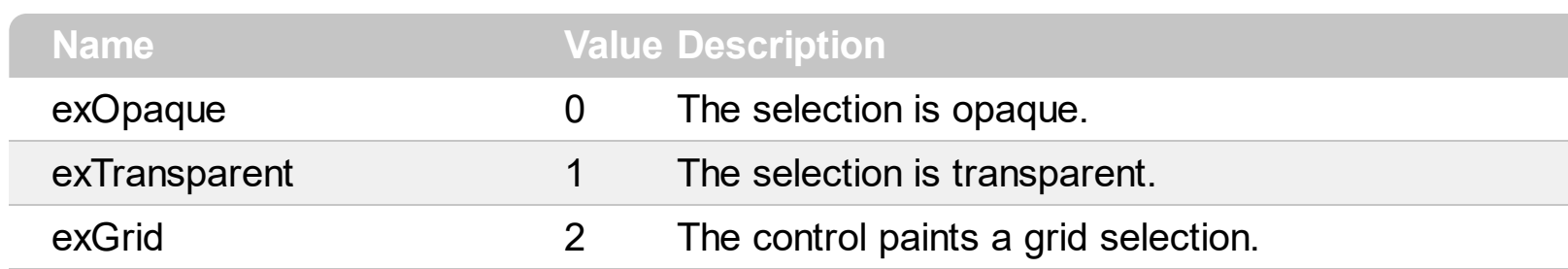

### **constants CaptionFormatEnum**

The CaptionFormatEnum type defines how the cell/group's caption is painted

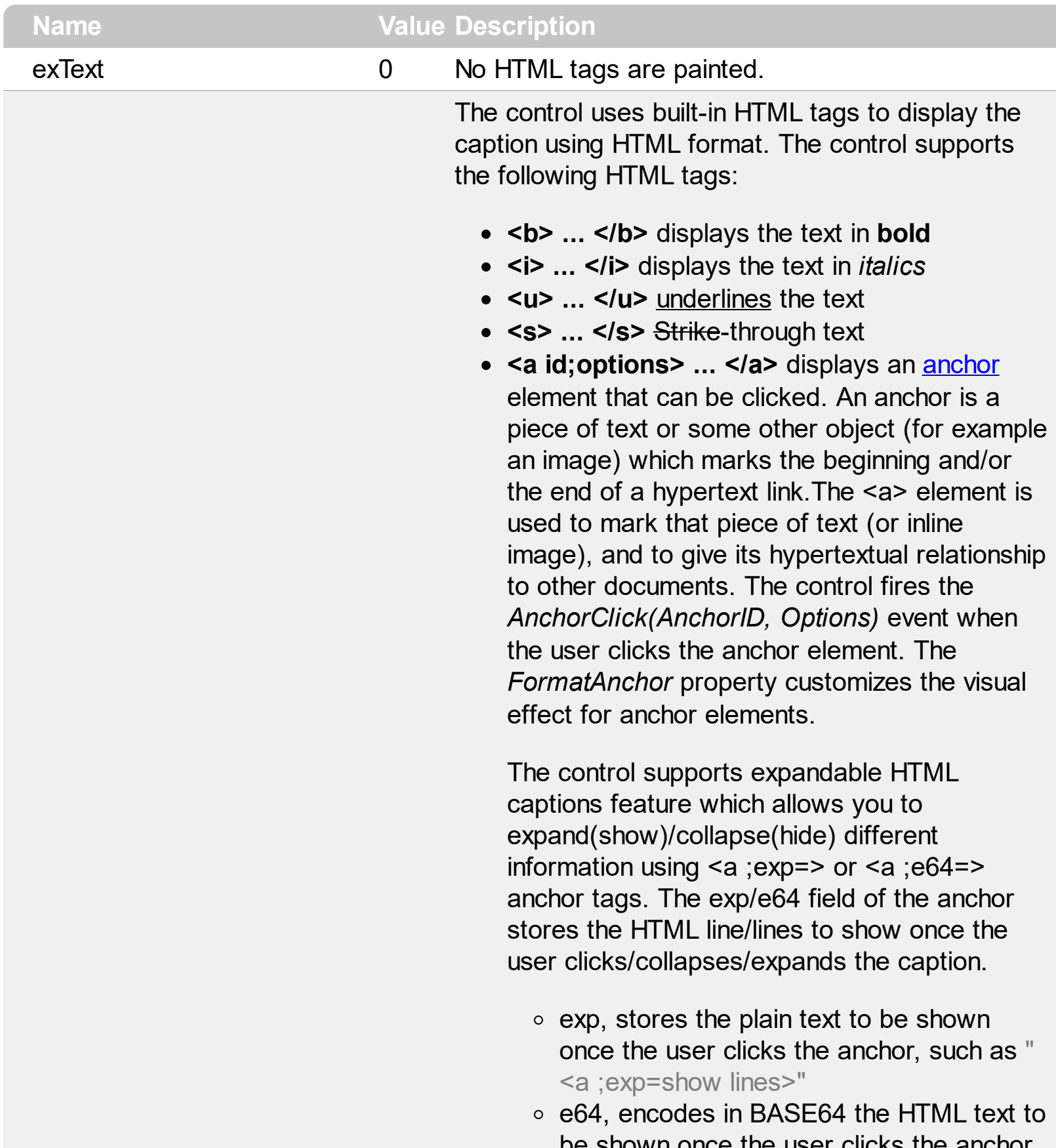

e shown once the user clicks the anchor, such as "<a ;e64=gA8ABmABnABjABvABshIAOQAEAA

</a>" that displays show lines- in gray

when the user clicks the + anchor. The "gA8ABmABnABjABvABshIAOQAEAAHAA( string encodes the "<fgcolor 808080>show lines<a>-</a></fgcolor>" The Decode64Text/Encode64Text methods of the eXPrint can be used to decode/encode e64 fields.

Any ex-HTML caption can be transformed to an expandable-caption, by inserting the anchor ex-HTML tag. For instance, "<solidline> <b>Header</b></solidline><br>Line1<r><a ;exp=show lines>+</a><br>Line2<br>Line3" shows the Header in underlined and bold on the first line and Line1, Line2, Line3 on the rest. The "show lines" is shown instead of Line1, Line2, Line3 once the user clicks the + sign.

- **<font face;size> ... </font>** displays portions of text with a different font and/or different size. For instance, the "<font" Tahoma;12>bit</font>" draws the bit text using the Tahoma font, on size 12 pt. If the name of the font is missing, and instead size is present, the current font is used with a different size. For instance, "<font ;12>bit</font>" displays the bit text using the current font, but with a different size.
- **<fgcolor rrggbb> ... </fgcolor>** or <fgcolor=rrggbb> ... </fgcolor> displays text with a specified foreground color. The rr/gg/bb represents the red/green/blue values of the color in hexa values.
- **<bgcolor rrggbb> ... </bgcolor>** or <bgcolor=rrggbb> ... </bgcolor> displays text with a specified **background** color. The rr/gg/bb represents the red/green/blue values of the color in hexa values.
- **<solidline rrggbb> ... </solidline>** or <solidline=rrggbb> ... </solidline> draws a solid-line on the bottom side of the current textline, of specified RGB color. The <solidline> ... </solidline> draws a black solid-line on the

e x H T M L

bottom side of the current text-line. The rr/gg/bb represents the red/green/blue values of the color in hexa values.

- **<dotline rrggbb> ... </dot l i n e >** o r <dotline=rrggbb> ... </dotline> draws a dot-line on the bottom side of the current text-line, of specified RGB color. The <dotline> ... </dotline> draws a black dot-line on the bottom side of the current text-line. The rr/gg/bb represents the red/green/blue values of the color in hexa values.
- **<upline>** ... </upline> draws the line on the top side of the current text-line (requires <solidline> or <dotline>).
- <r> right aligns the text
- **<c>** centers the text

1

- < br> forces a line-break
- **<img>number[:width]</img> inserts an icon** inside the text. The number indicates the index of the icon being inserted. Use the Images method to assign a list of icons to your chart. The last 7 bits in the high significant byte of the number expression indicates the identifier of the skin being used to paint the object. Use the [Add](#page-70-0) method to add new skins to the control. If you need to remove the skin appearance from a part of the control you need to reset the last 7 bits in the high significant byte of the color being applied to the part. The width is optional and indicates the width of the icon being inserted. Using the width option you can overwrite multiple icons getting a nice effect. By default, if the width field is missing, the width is 18 pixels.
- **<img>key[:width]</img>** inserts a custom size picture into the text being previously loaded using the HTMLPicture property. The Key parameter indicates the key of the picture being displayed. The Width parameter indicates a custom size, if you require to stretch the picture, else the original size of the picture is used.
- & glyph characters as **&amp**; ( & ), &**lt**; ( < ),

**>** ( > ), **&qout;** ( " ) and **&#number;** ( the character with specified code ), For instance, the € displays the EUR character. The **&** ampersand is only recognized as markup when it is followed by a known letter or a #character and a digit. For instance if you want to display <b>bold</b> in HTML caption you can use <b&gt;bold&lt;/b&gt;

• < off offset> ... </off> defines the vertical offset to display the text/element. The offset parameter defines the offset to display the element. This tag is inheritable, so the offset is keep while the associated </off> tag is found. You can use the <off offset> HTML tag in combination with the <font face;size> to define a smaller or a larger font to be displayed. For instance: "Text with <font ;7><**off** 6>subscript" displays the text such as: Text with subscript The "Text with <font ;7><**off** -6>superscript"

displays the text such as: Text with <sup>subscript</sup>

- **<gra rrggbb;mode;blend> ... </gra>** defines a gradient text. The text color or <fgcolor> defines the starting gradient color, while the rr/gg/bb represents the red/green/blue values of the ending color, 808080 if missing as gray. The mode is a value between 0 and 4, 1 if missing, and blend could be 0 or 1, 0 if missing. The <font> HTML tag can be used to define the height of the font. Any of the rrggbb, mode or blend field may not be specified. The <gra> with no fields, shows a vertical gradient color from the current text color to gray (808080). For instance the "<font ;18><**gra** FFFFFF;1;1>gradient-center</**gra**></font>" generates the following picture:
- < out rrggbb; width> ... </out> shows the text with outlined characters, where rr/gg/bb represents the red/green/blue values of the outline color, 808080 if missing as gray, width indicates the size of the outline, 1 if missing. The text color or <fgcolor> defines the color to

show the inside text. The <font> HTML tag can be used to define the height of the font. For instance the "<font ;31><**out** 000000> <fgcolor=FFFFFF>outlined</fgcolor></**out**> </font>" generates the following picture:

**<sha rrggbb;width;offset> ... </sha>** define a text with a shadow, where rr/gg/bb represents the red/green/blue values of the shadow color, 808080 if missing as gray, width indicates the size of shadow, 4 if missing, and offset indicates the offset from the origin to display the text's shadow, 2 if missing. The text color or <fgcolor> defines the color to show the inside text. The <font> HTML tag can be used to define the height of the font. For instance the "<font ;31><**sha**>shadow</**sha**> </font>" generates the following picture:

or "*<font ;31><sha 404040;5;0> <fgcolor=FFFFFF>outline antialiasing</fgcolor></sha></font>*" gets:

exComputedField 2 Indicates a computed field. The **[CellCaption](#page-515-0)** or the [ComputedField](#page-105-0) property indicates the formula to compute the field.

### <span id="page-20-0"></span>**constants CellSingleLineEnum**

The CellSingleLineEnum type defines whether the cell's caption is displayed on a single or multiple lines. The **[CellSingleLine](#page-546-0)** property retrieves or sets a value indicating whether the cell is displayed using one line, or more than one line. The **[Def\(exCellSingleLine\)](#page-115-0)** property specifies that all cells in the column display their content using multiple lines. The CellSingleLineEnum type supports the following values:

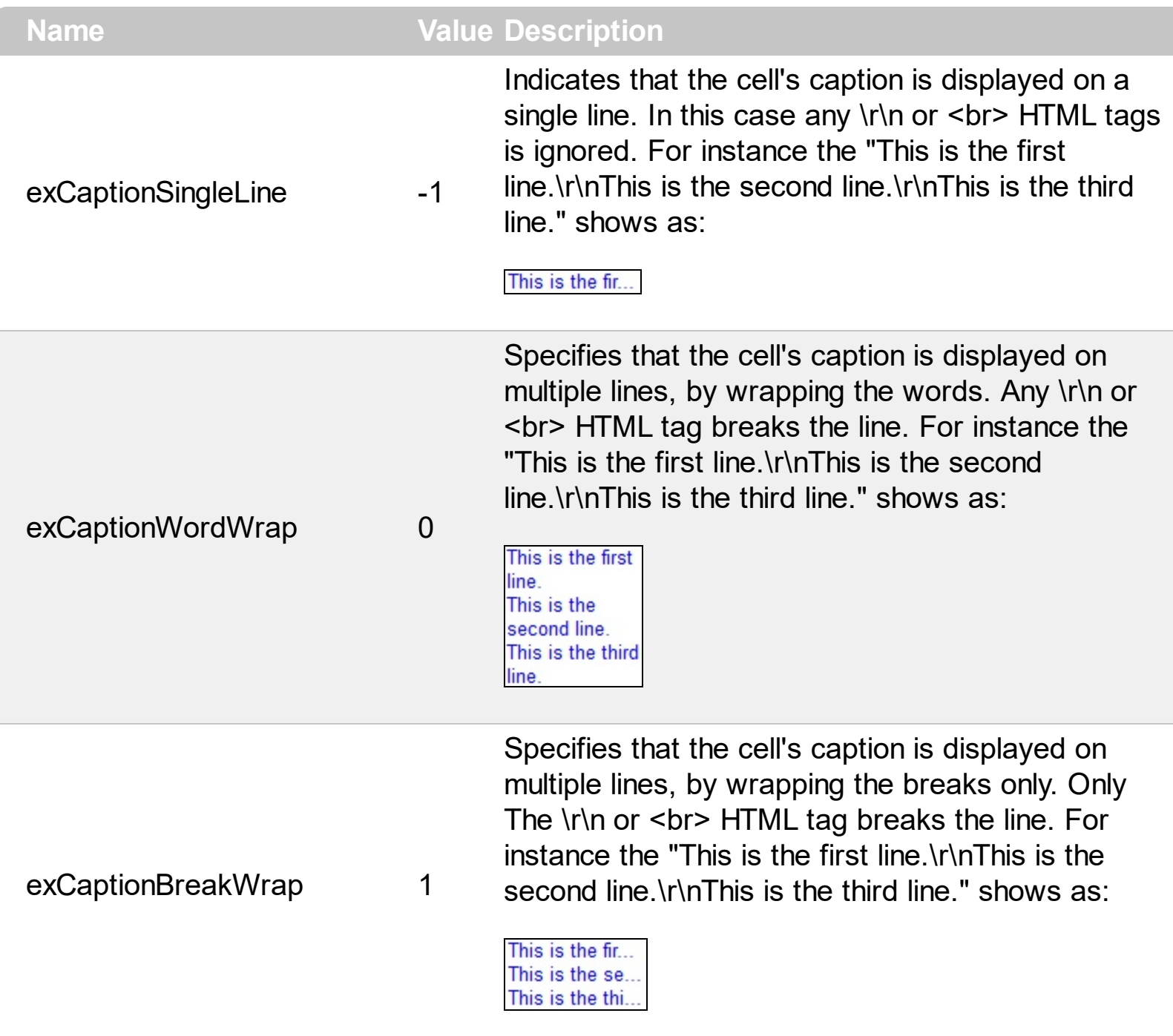

## **constants DefColumnEnum**

The **[Def](#page-115-0)** property retrieves or sets a value that indicates the default value of given properties for all cells in the same column.

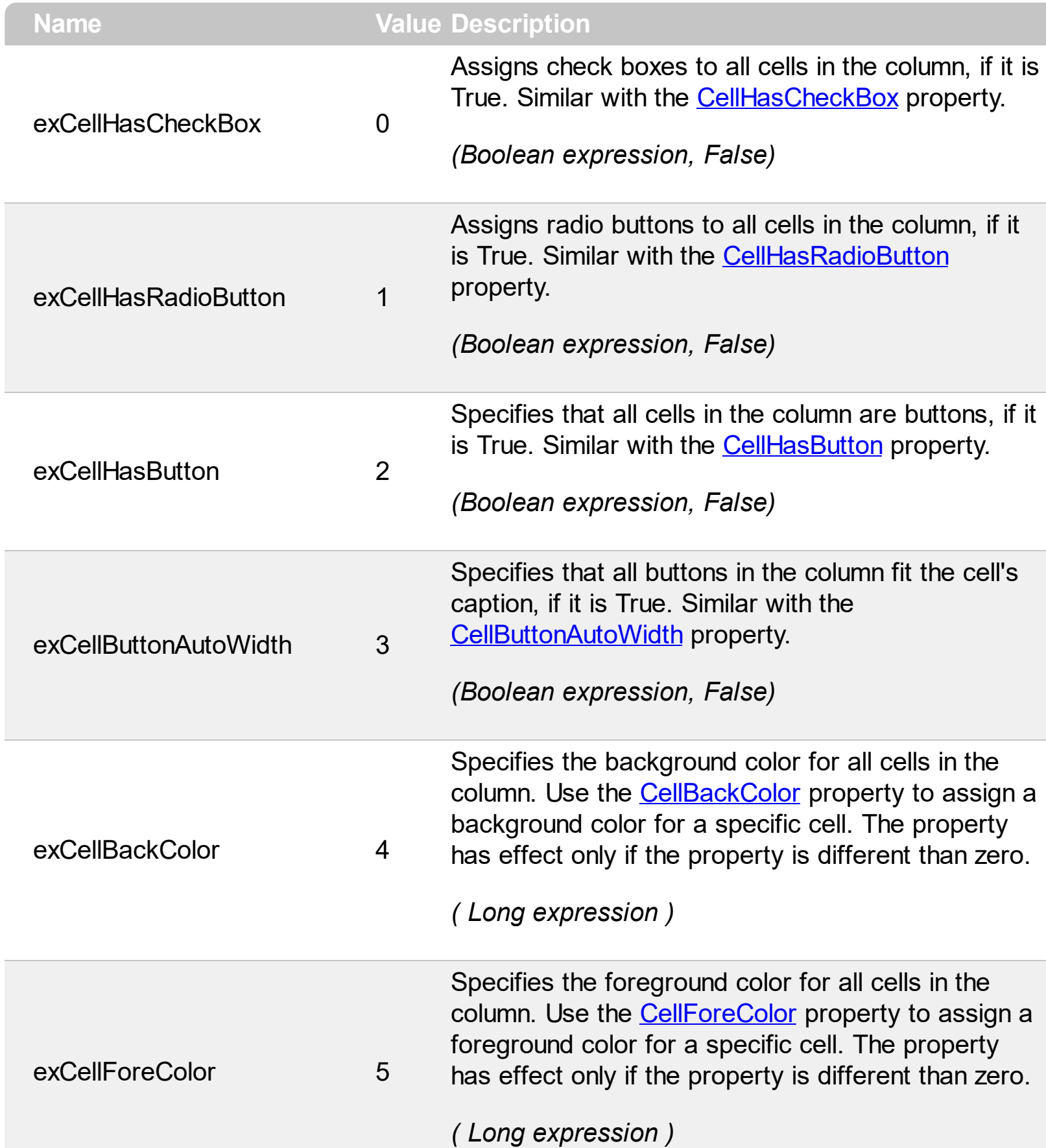

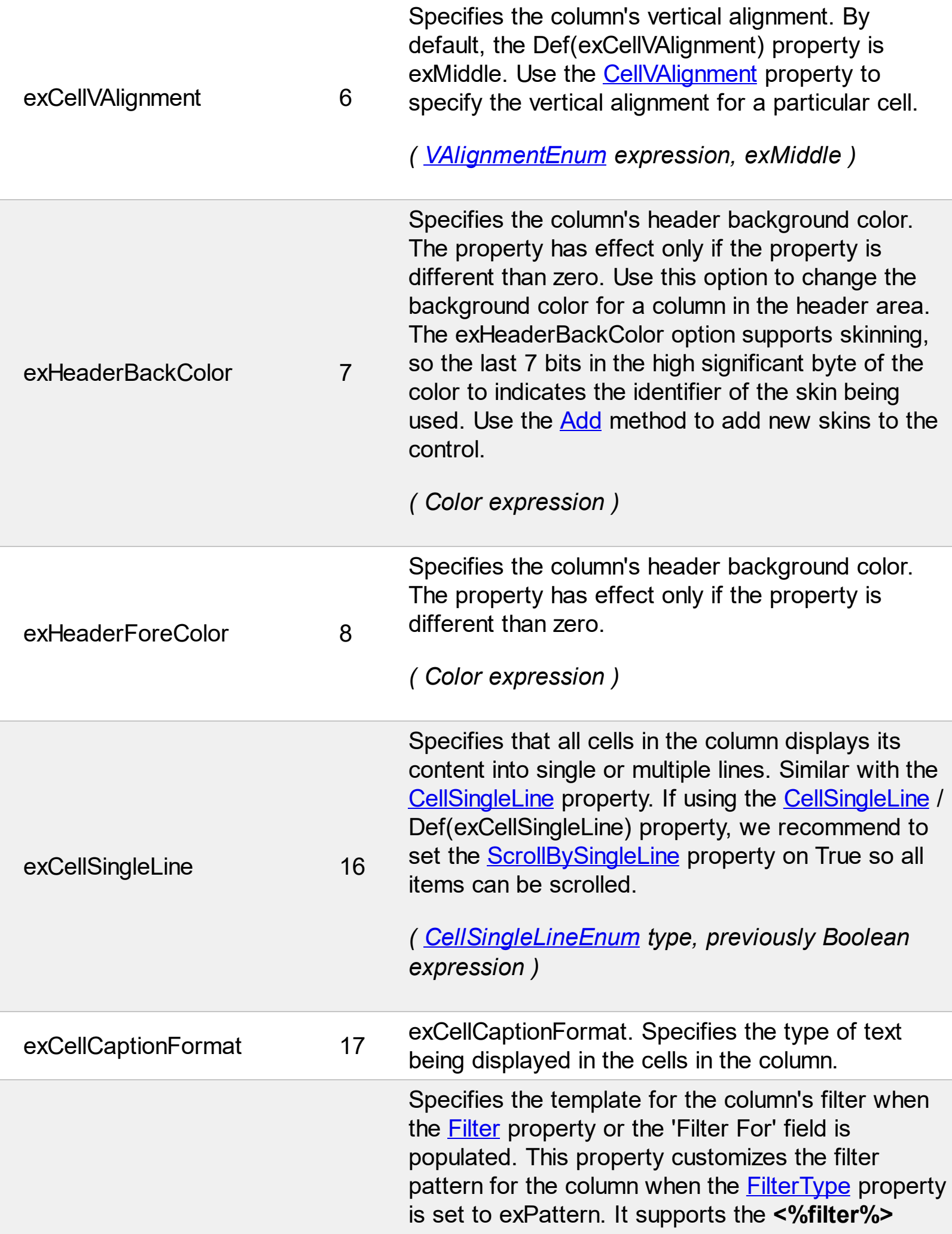

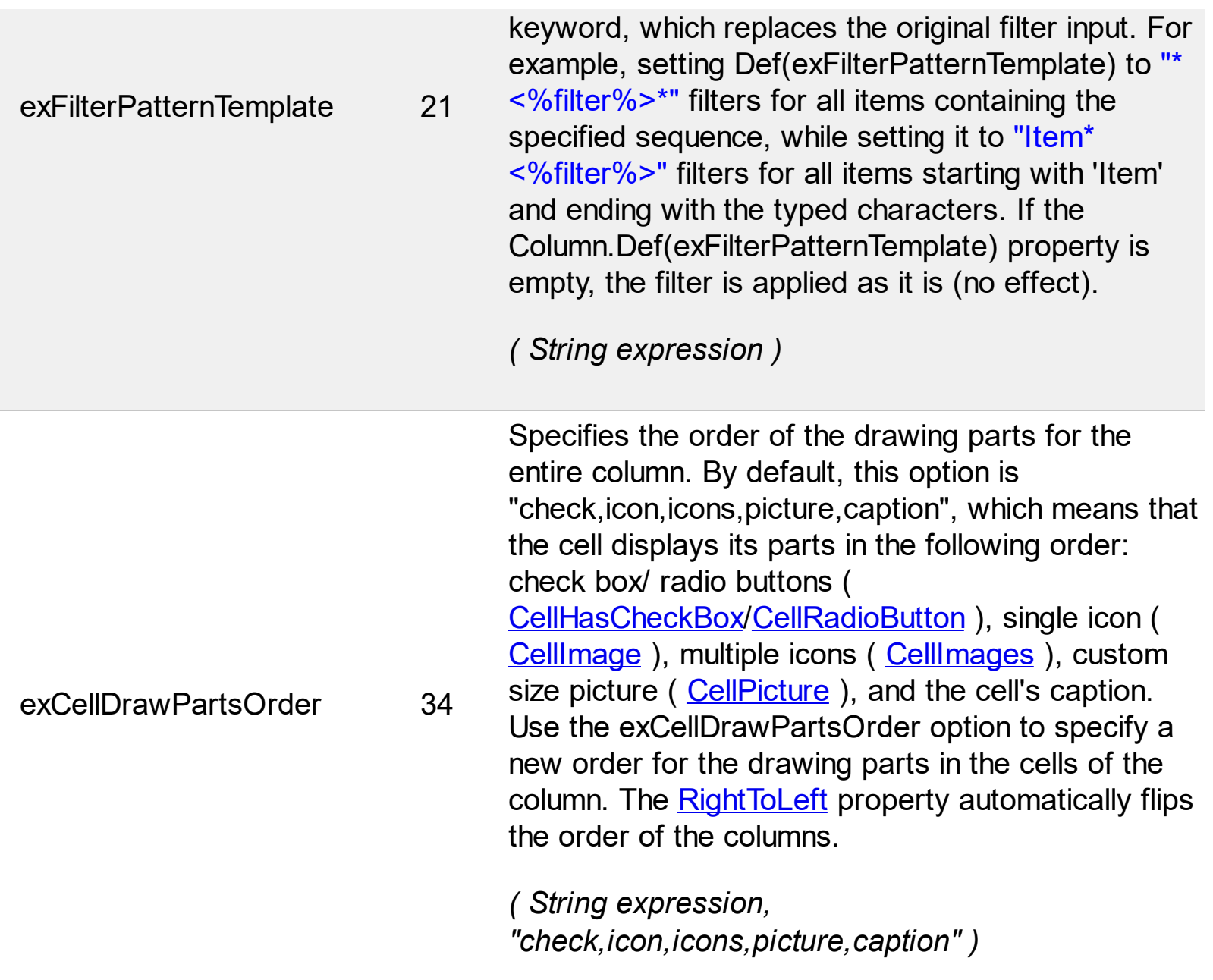

## **constants DescriptionTypeEnum**

 $\overline{a}$ 

The group's **[Description](#page-368-0)** property defines descriptions for few group parts.

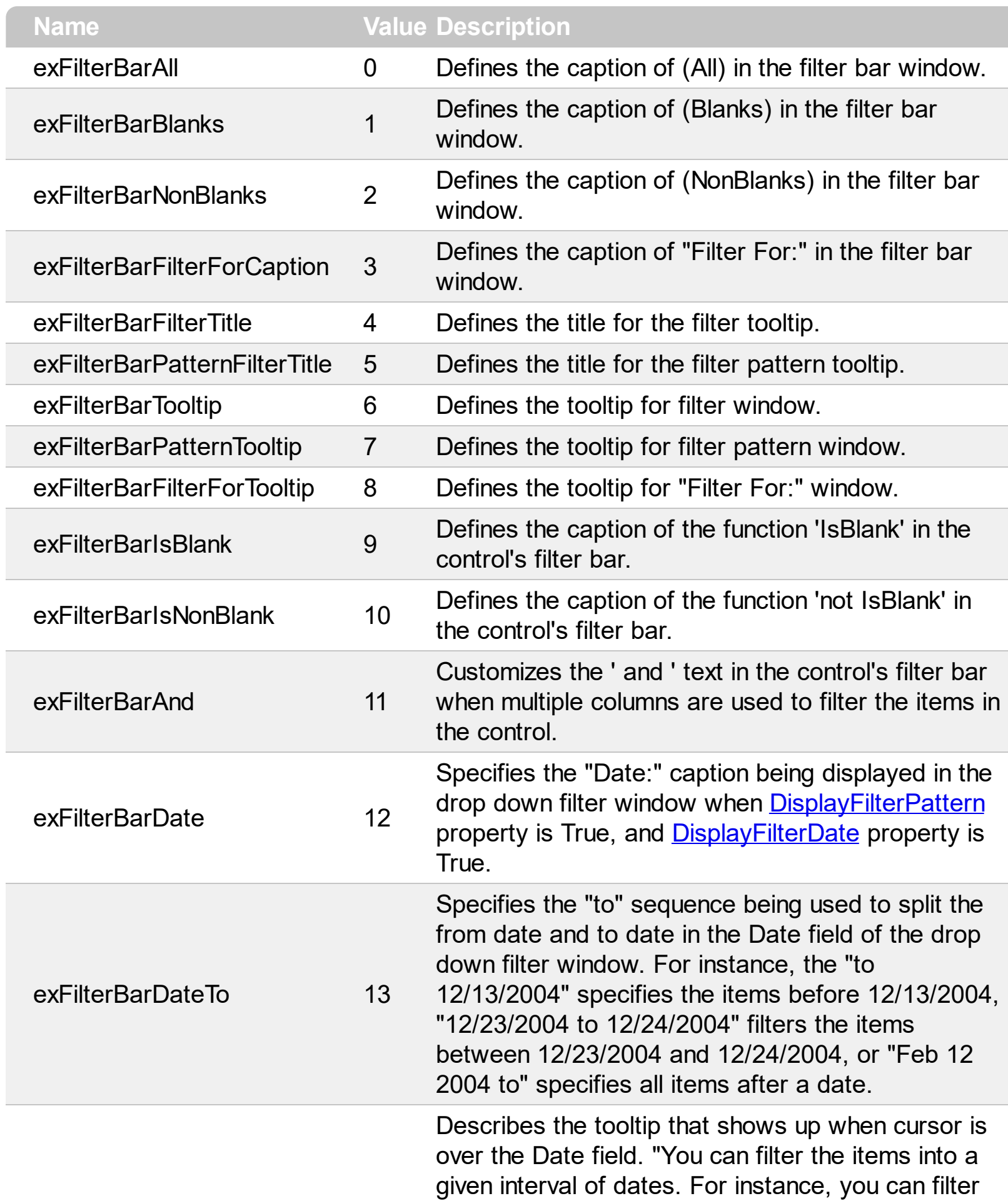

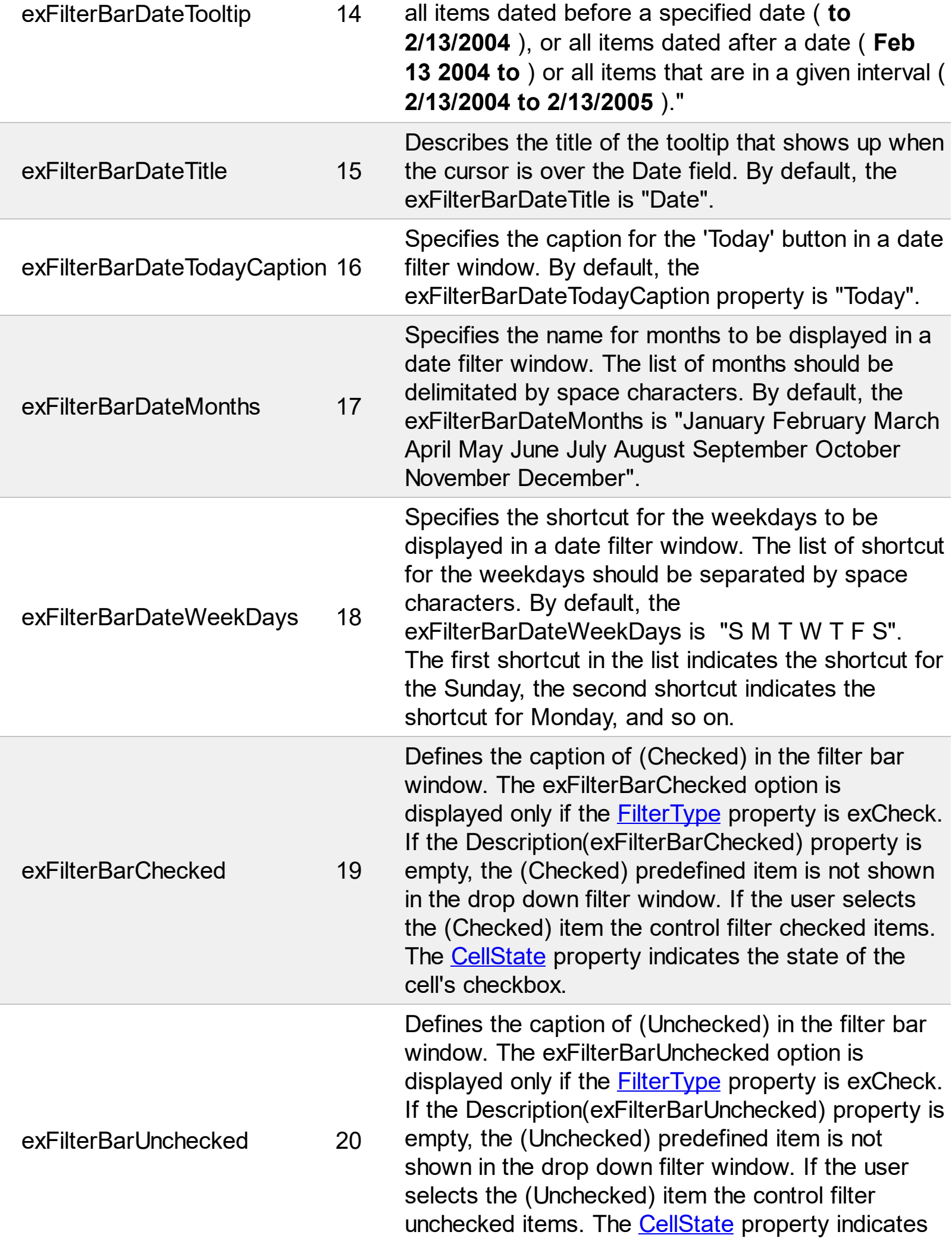

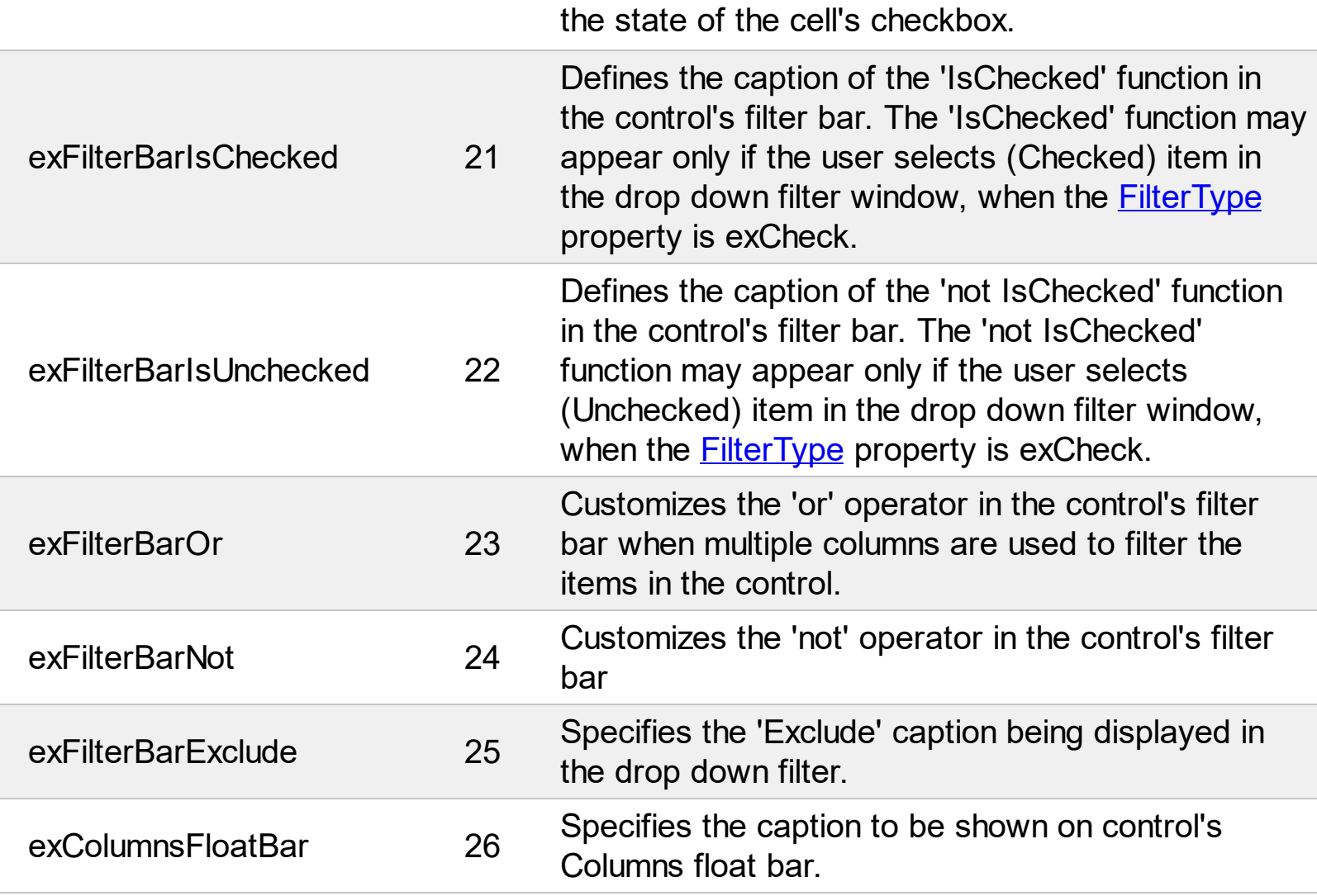

## **constants DividerAlignmentEnum**

Defines the alignment for a divider line into a divider item.

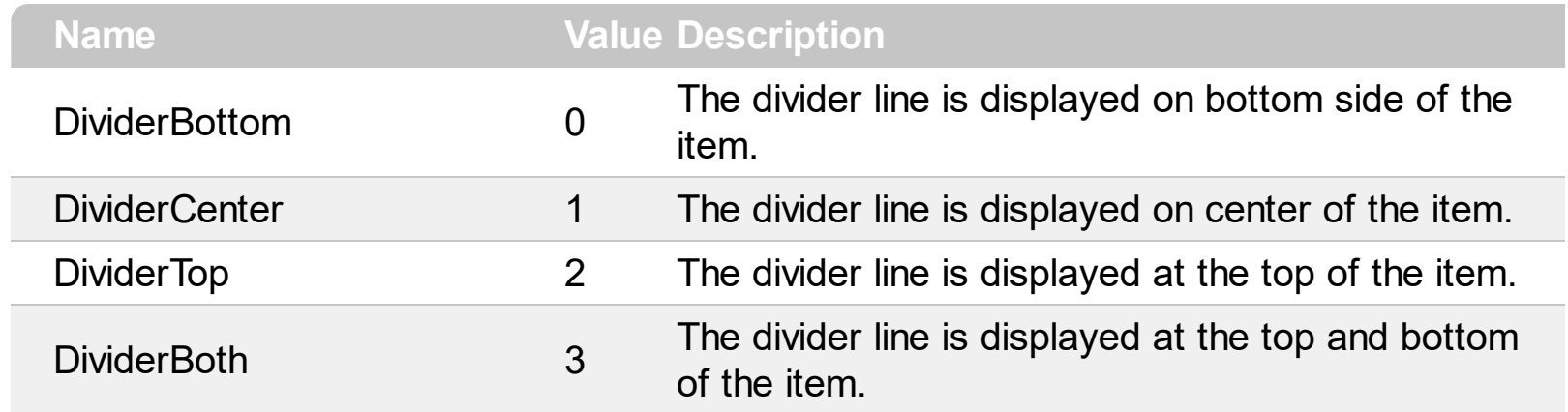

## **constants DividerLineEnum**

Ĭ.

Defines the type of divider line. The **[ItemDividerLine](#page-604-0)** property uses the DividerLineEnum type.

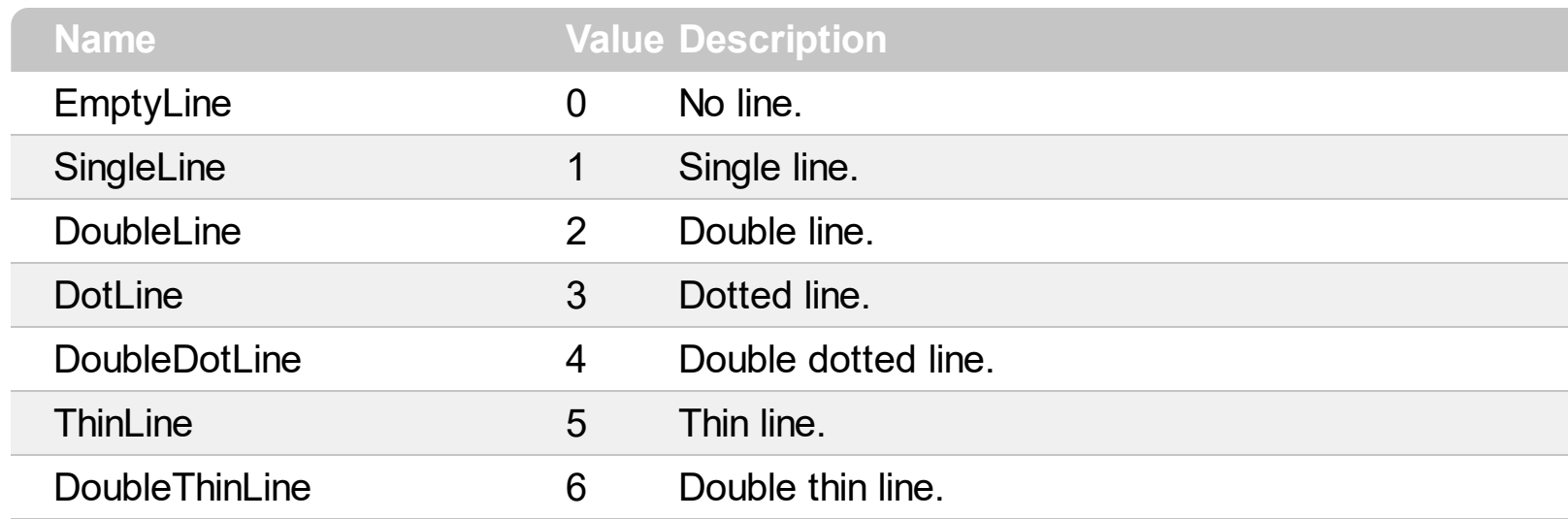

## **constants exClipboardFormatEnum**

Defines the clipboard format constants. Use **[GetFormat](#page-206-0)** property to check whether the clipboard data is of given type

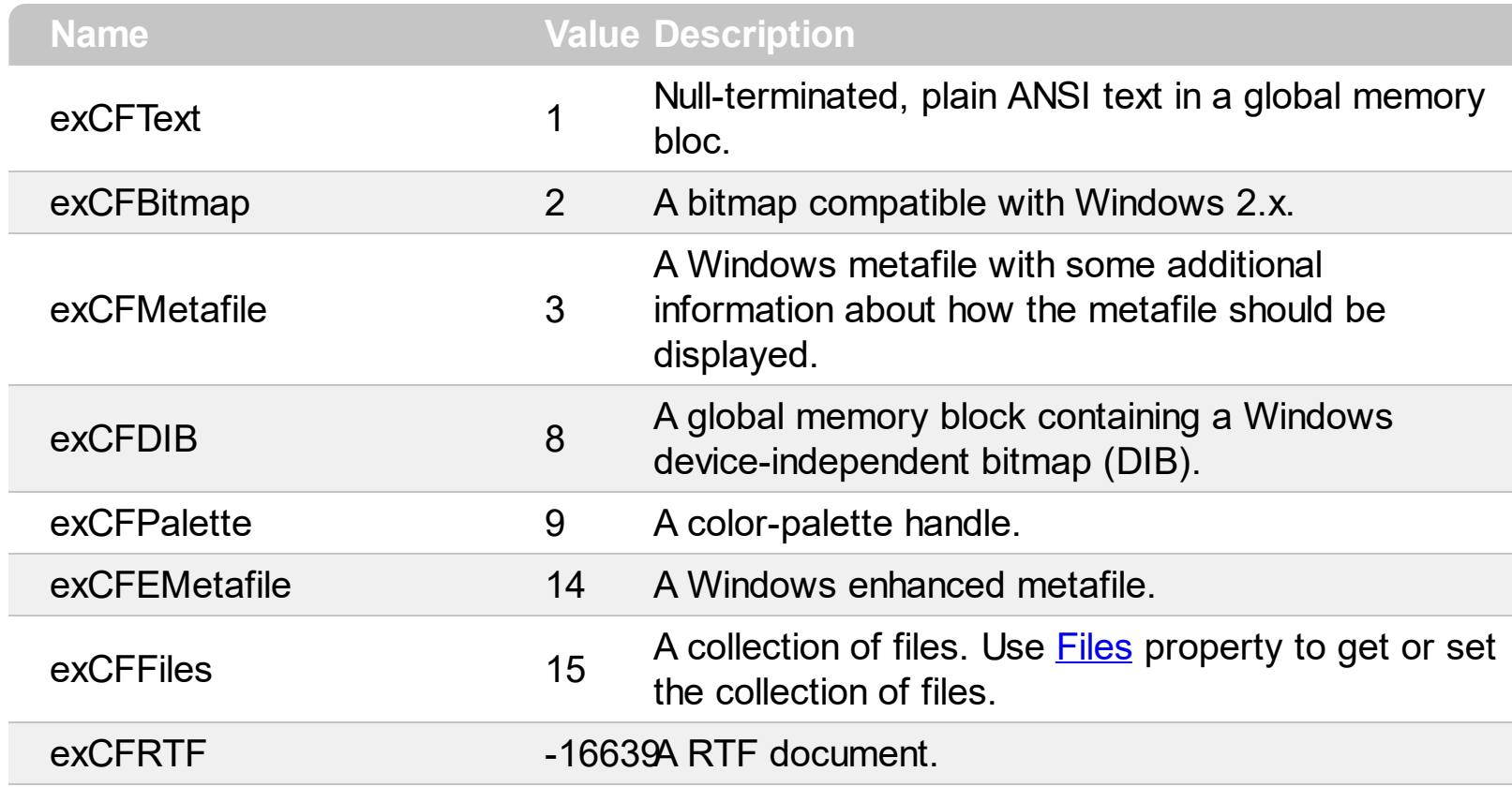

## **constants exOLEDragOverEnum**

Ī

## State transition constants for the OLEDragOver event

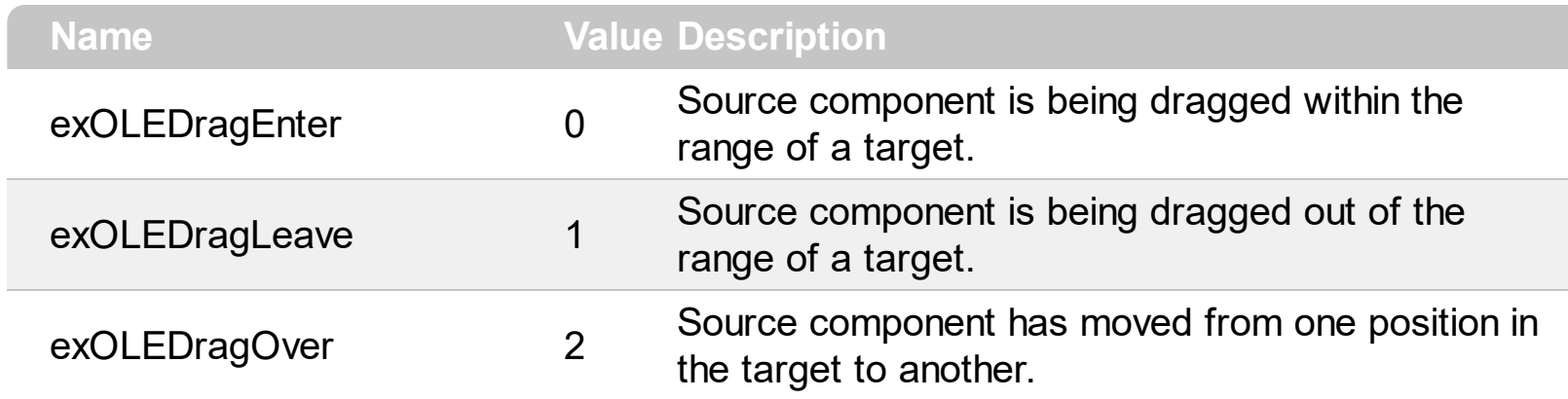

# **constants exOLEDropEffectEnum**

Drop effect constants for OLE drag and drop events.

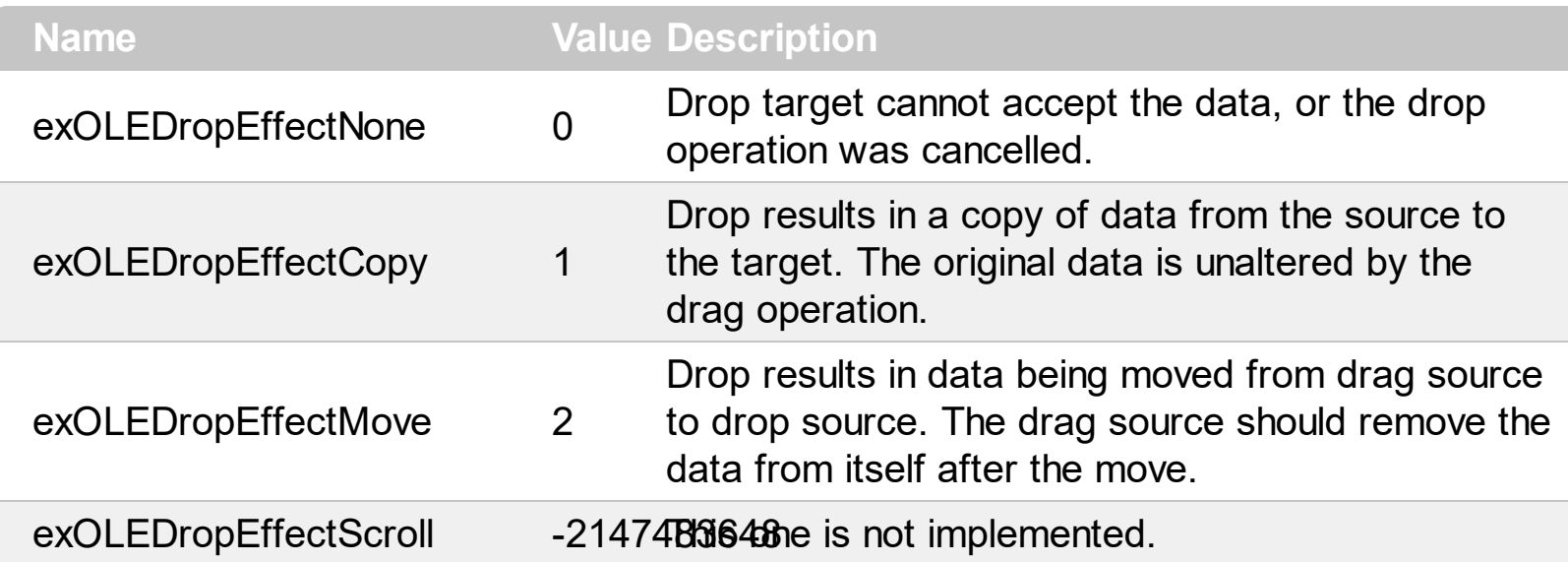

### **constants exOLEDropModeEnum**

Constants for the OLEDropMode property, that defines how the control accepts OLE drag and drop operations. Use the **[OLEDropMode](#page-270-0)** property to set how the component handles drop operations.

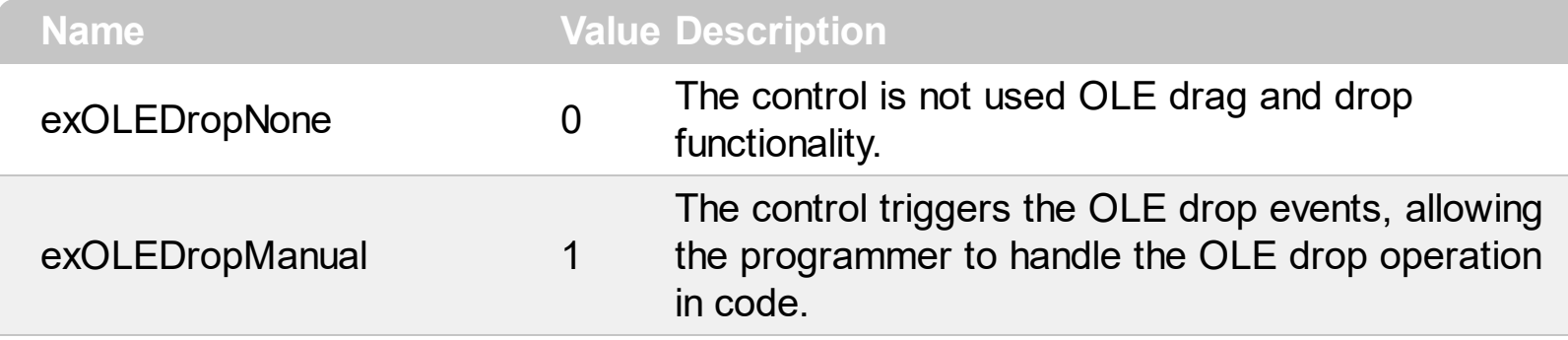

Here's the list of events related to OLE drag and drop: **[OLECompleteDrag](#page-774-0), [OLEDragDrop,](#page-777-0)** [OLEDragOver](#page-781-0), [OLEGiveFeedback,](#page-786-0) [OLESetData,](#page-790-0) [OLEStartDrag](#page-793-0).

## **constants ExpandButtonEnum**

Ī

Ī

Defines how the group displays the expanding/collapsing buttons.

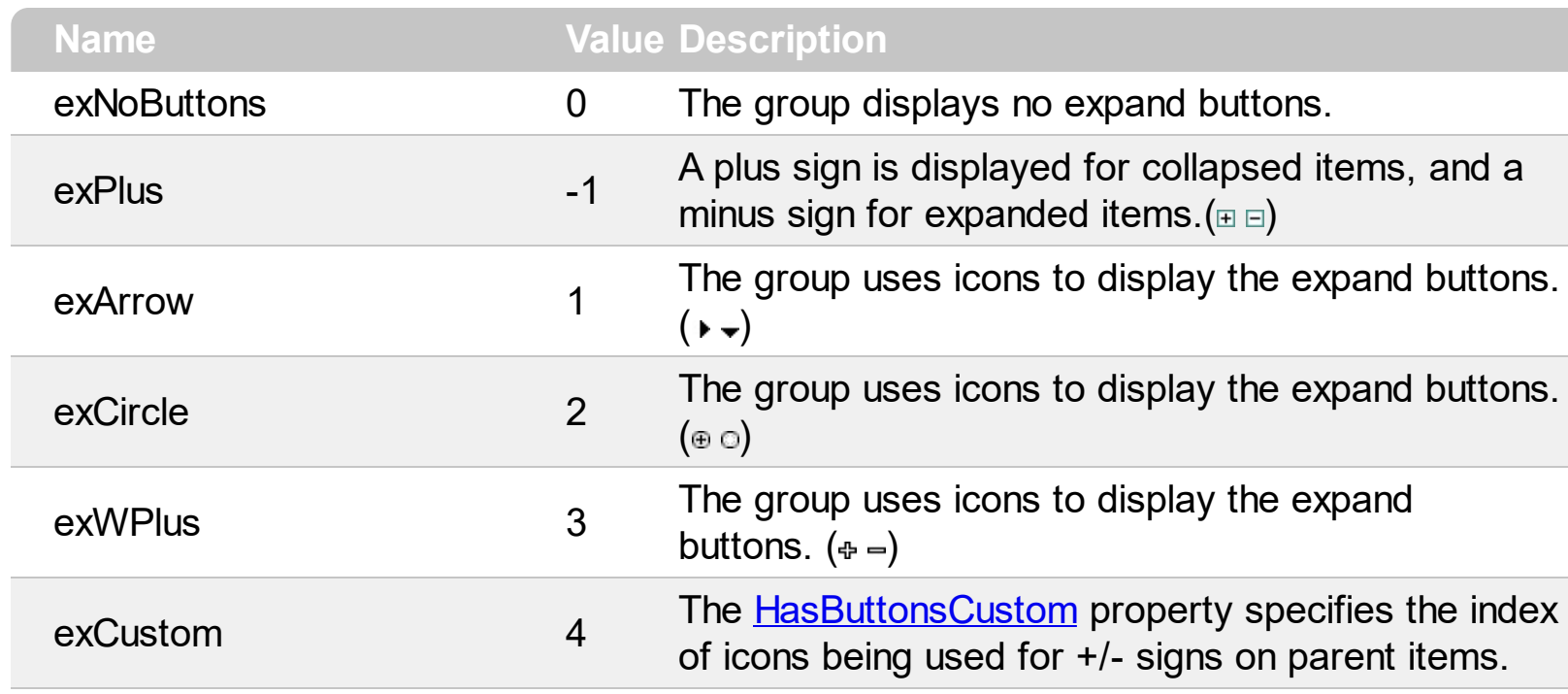

#### **constants FilterBarVisibleEnum**

The FilterBarVisibleEnum type defines the flags you can use on **[FilterBarPromptVisible](#page-391-0)** property. The **[FilterBarCaption](#page-377-0)** property defines the caption to be displayed on the control's filter bar. The FilterBarPromptVisible property , specifies how the control's filter bar is displayed and behave. The FilterBarVisibleEnum type includes several flags that can be combined together, as described bellow:

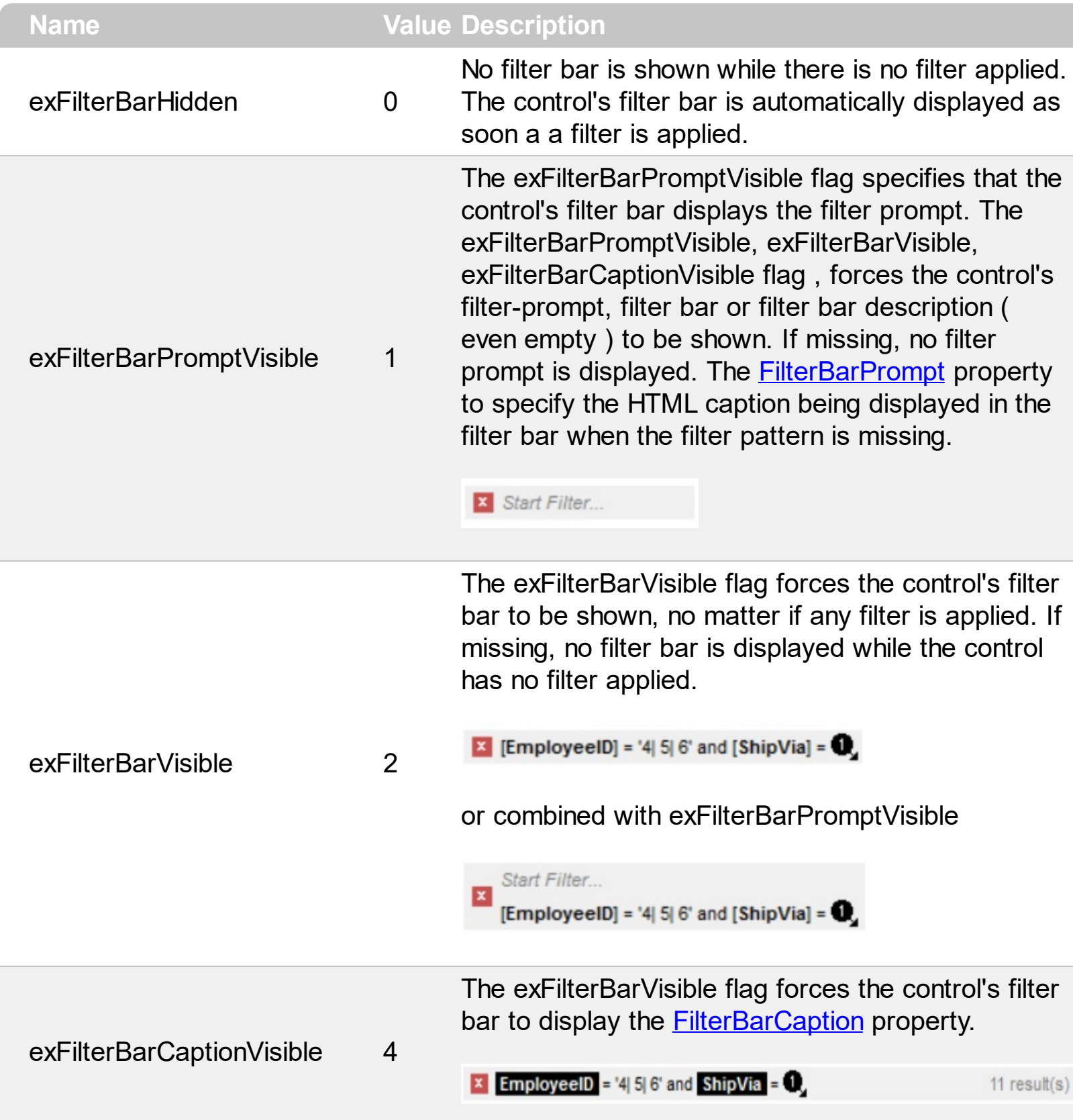

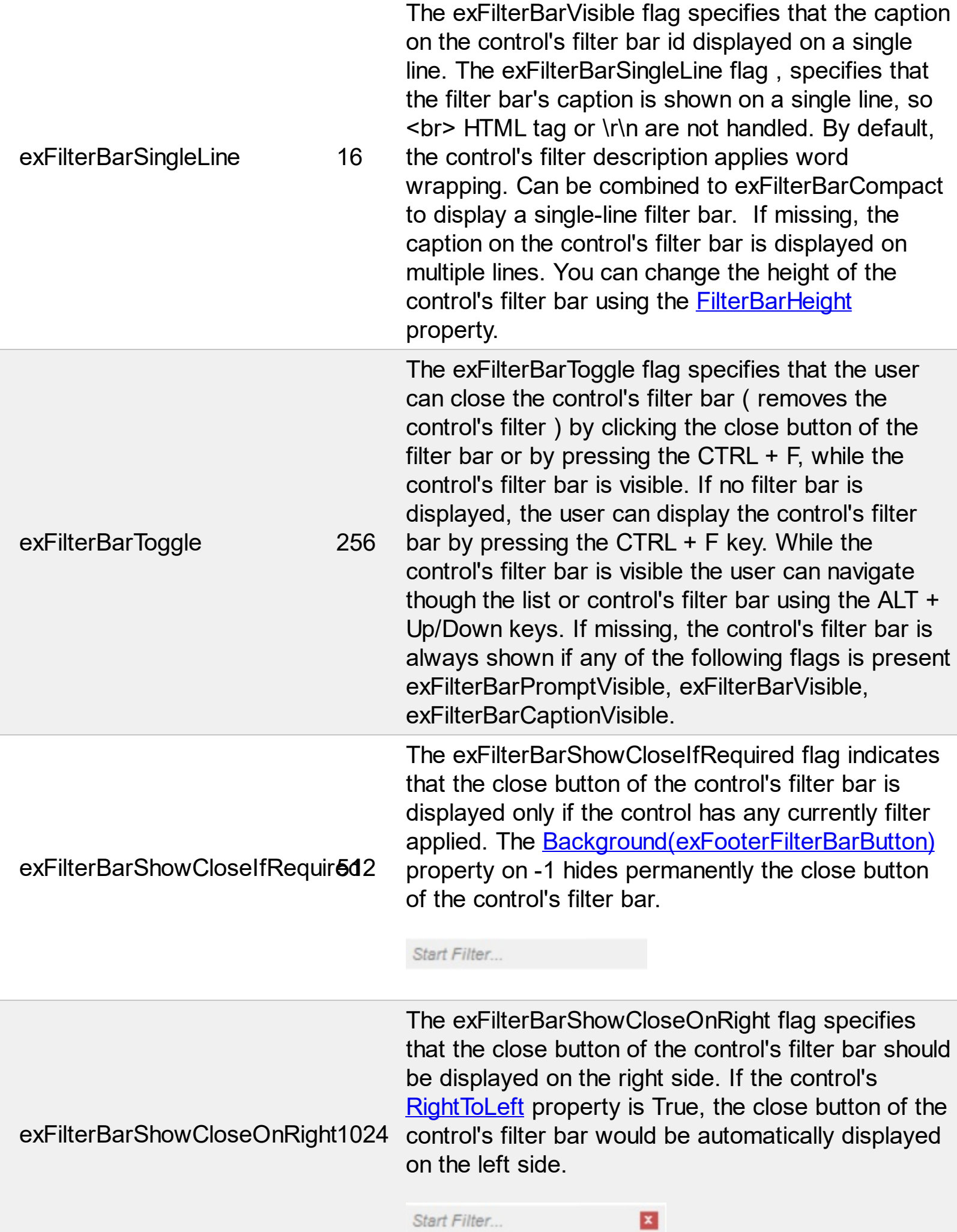
The exFilterBarCompact flag compacts the control's filter bar, so the filter-prompt will be displayed to the left, while the control's filter bar caption will be displayed to the right. This flag has effect only if combined with the exFilterBarPromptVisible. This exFilterBarCompact 2048 flag can be combined with the exFilterBarSingleLine flag, so all filter bar will be displayed compact and on a single line. **EmployeeID** = '4| 5| 6' and **ShipVia** =  $\bullet$ , 11 result(s) X Start Filter.. The exFilterBarTop flag displays the filter-bar on top (between control's header and items section as shown:  $\wedge$ EmployeeID A

x Start Filter...

 $-1$ 

exFilterBarTop 8192

By default, the filter-bar is shown aligned to the bottom (between items and horizontal-scroll bar) as shown:

\$334.18

 $1.35$ 

136.54

ShipName ShipAd... ShipCity

Tradiçã... Av. Inês... São Pa

Wartian... Torikatu... Oulu

OrderID OrderDate Require... Shipped... Ship... \_ Freight

10. 9/28/19. 10/26/1. 10/3/19. 2

10... 9/1/199... 9/29/19... 9/26/19... 1

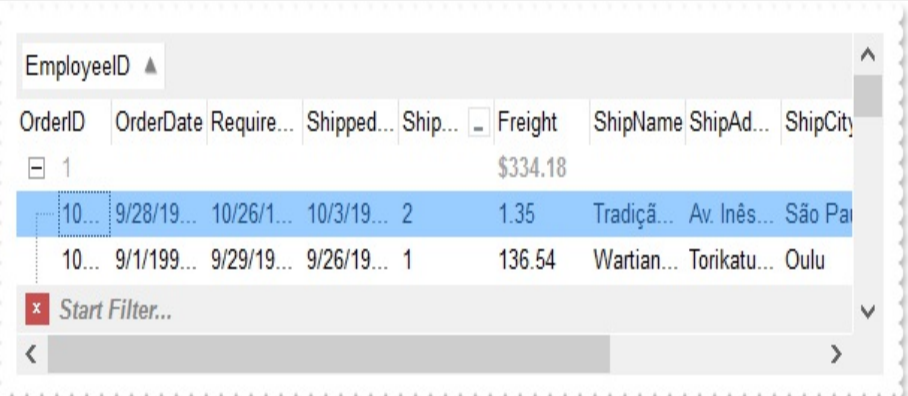

## **constants FilterIncludeEnum**

The FilterIncludeEnum type defines the items to include when control's filter is applied. The [FilterInclude](#page-394-0) property specifies the items being included, when the list is filtered. The FilterIncludeEnum type supports the following values:

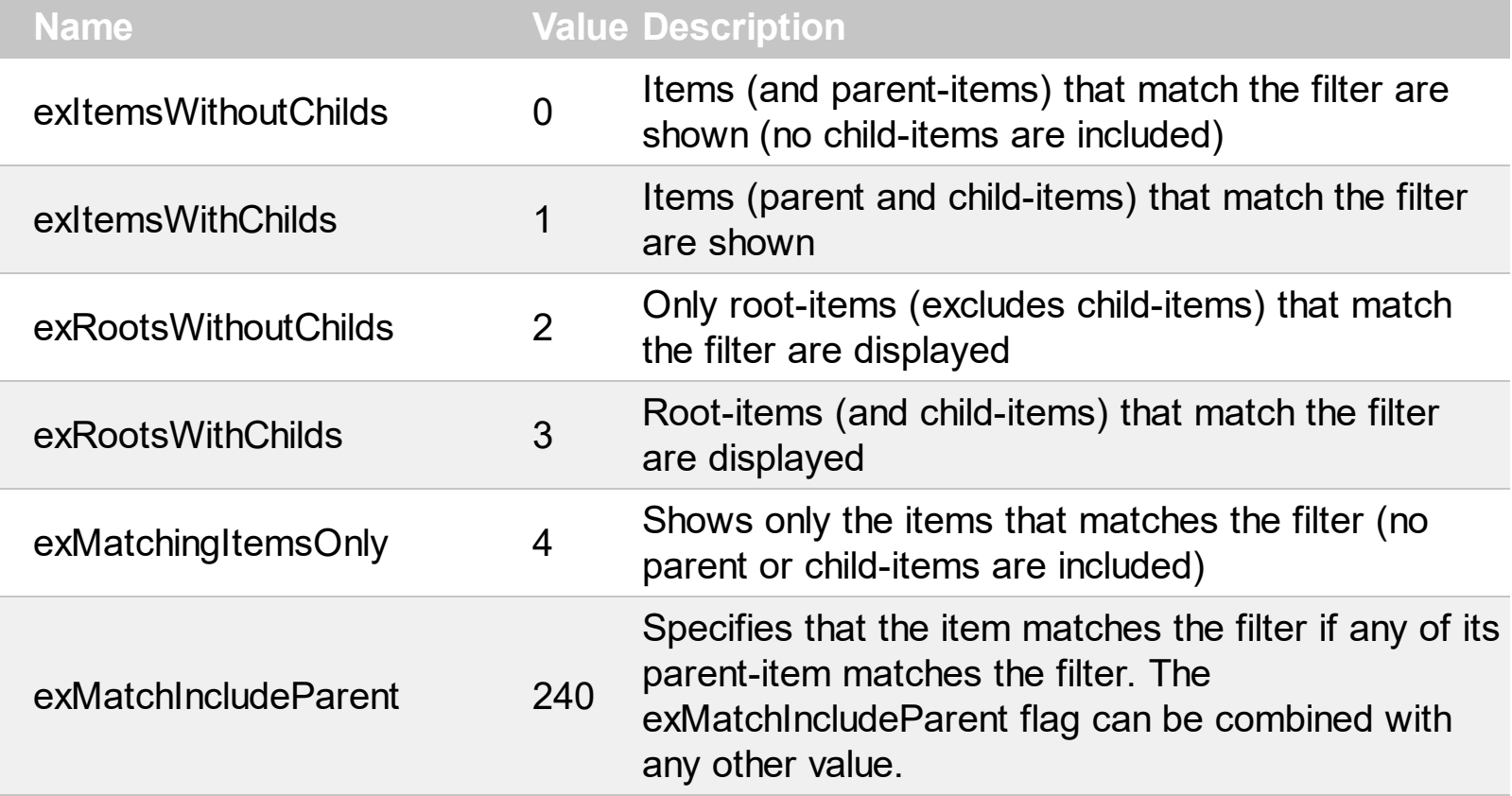

#### **constants FilterListEnum**

The FilterListEnum type specifies the type of items being included in the column's drop down list filter. The **[FilterList](#page-125-0)** property specifies the items being included to the column's drop down filter-list, including other options for filtering. Use the **[DisplayFilterPattern](#page-119-0)** and/or [DisplayFilterDate](#page-118-0) property to display the pattern field, a date pattern or a calendar control inside the drop down filter window.

The FilterList can be a bit-combination of exAllItems, exVisibleItems or exNoItems with any other flags being described bellow:

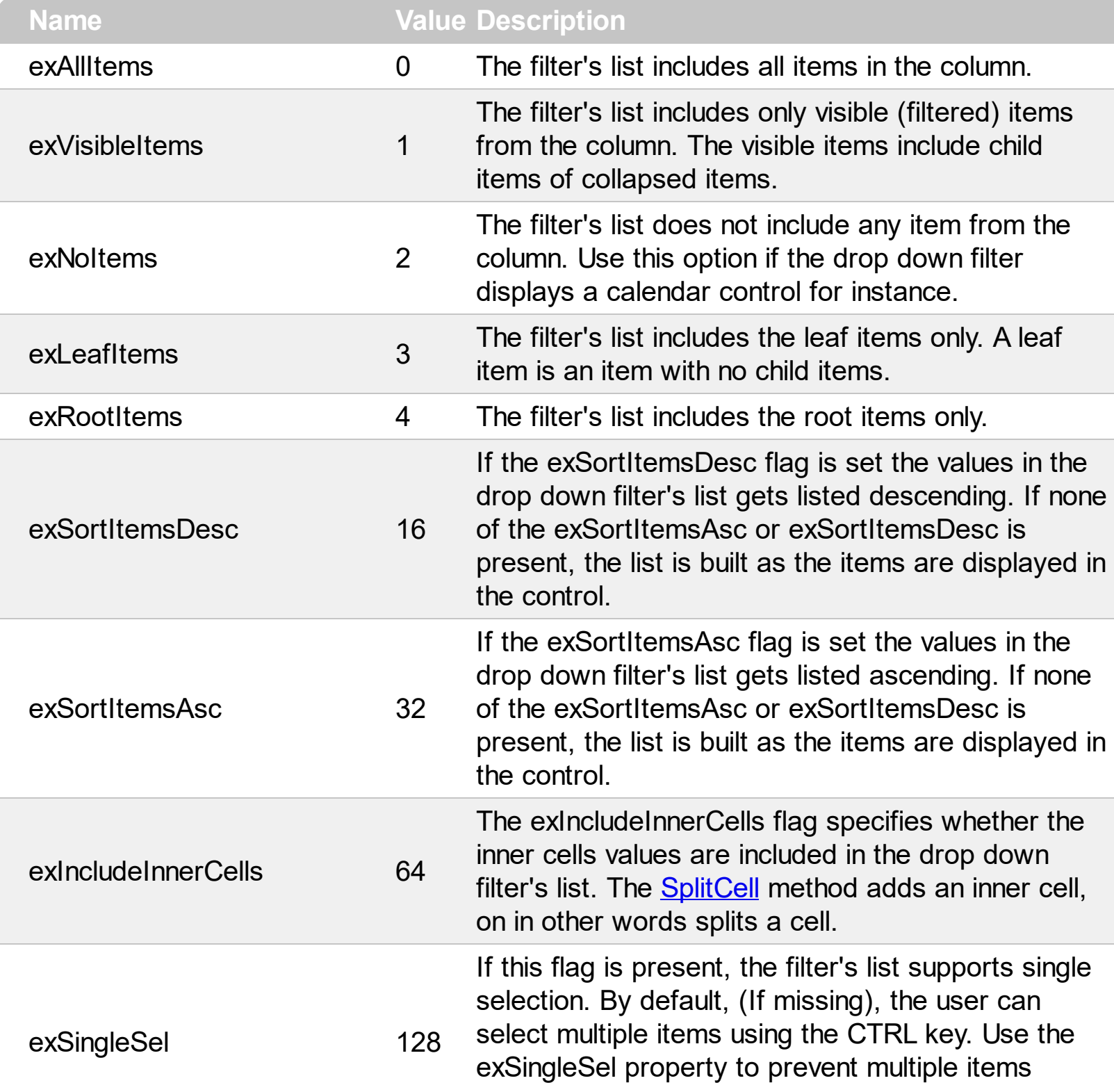

selection in the drop down filter list.

The filter's list displays a check box for each included item. Clicking the checkbox, makes the item to be include din the filter. If this flag is present, the filter is closed once the user presses ENTER or clicks outside of the drop down filter window. By default, ( this flag is missing ), clicking an item closes the drop down filter, if the CTRL key is not pressed. This flag can be combined with exHideCheckSelect.

The following screen shot shows the drop down filter **with** or **with no** exShowCheckBox flag:

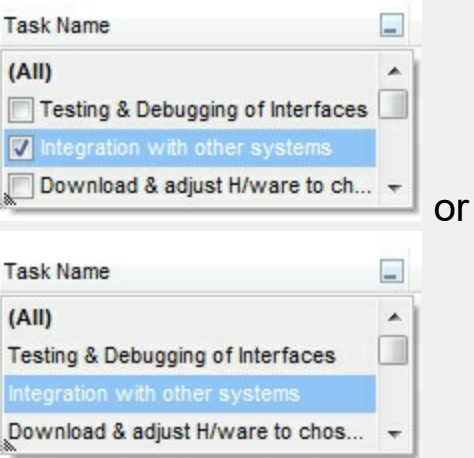

exShowCheckBox 256

exHideCheckSelect 512

The selection background is not shown for checked items in the filter's list. This flag can be combined with exShowCheckBox.

The following screen shot shows no selection background for the checked items:

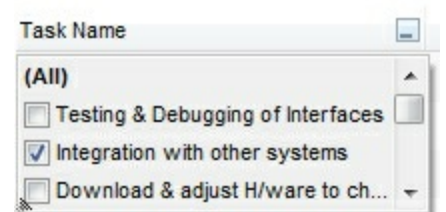

This flag allows highlighting the focus cell value in the filter's list. The focus cell value is the cell's content at the moment the drop down filter window is shown. For instance, click an item so a new item is selected, and click the drop down filter button. A

item being focused in the drop down filter list is the one you have in the control's selection. This flag has effect also, if displaying a calendar control in the drop down filter list.

exShowFocusItem 1024 The following screen shot shows the focused item in the filter's list ( The Integration ... item in the background is the focused item, and the same is in the filter's list ) : **Task Name**  $\overline{a}$ Testing & Debugging (All)  $\overline{a}$  $\Box$ Testing & Debugging of Interfaces Integration with o Integration with other systems Download & adju Download & adjust H/ware to ch... Connect other system components to interface By default, the previously selection in the drop down filter's list is shown using a semi-transparent color. Use this flag to show the previously selection using exShowPrevSelectOpaque 2048 an opaque color. The exSelFilterForeColor and exSelFilterBackColor options defines the filter's list selection foreground and background colors. This flag indicates whether the filter's tooltip is shown. The exEnableToolTip 4096 [Description](#page-368-0)(exFilterBarTooltip,exFilterBarPatternToolt ...) properties defines the filter's tooltips. This flag indicates whether the Exclude option is shown in the drop down filter window. This option has effect also if the drop down filter window shows a calendar control. The following screen shot shows the Exclude field in the drop down filter window: exShowExclude 8192 **Task Name**  $\equiv$ Exclude **AIIA** Testing & Debugging of Interfaces Integration with other systems

exShowBlanks 16384

This flag indicates whether the (Blanks) and (NonBlanks) items are shown in the filter's list

Download & adjust H/ware to ch...

#### **constants FilterPromptEnum**

The FilterPromptEnum type specifies the type of prompt filtering. Use the [FilterBarPromptType](#page-389-0) property to specify the type of filtering when using the prompt. The [FilterBarPromptColumns](#page-387-0) specifies the list of columns to be used when filtering. The **[FilterBarPromptPattern](#page-388-0)** property specifies the pattern for filtering. The pattern may contain one or more words being delimited by space characters.

The filter prompt feature supports the following values:

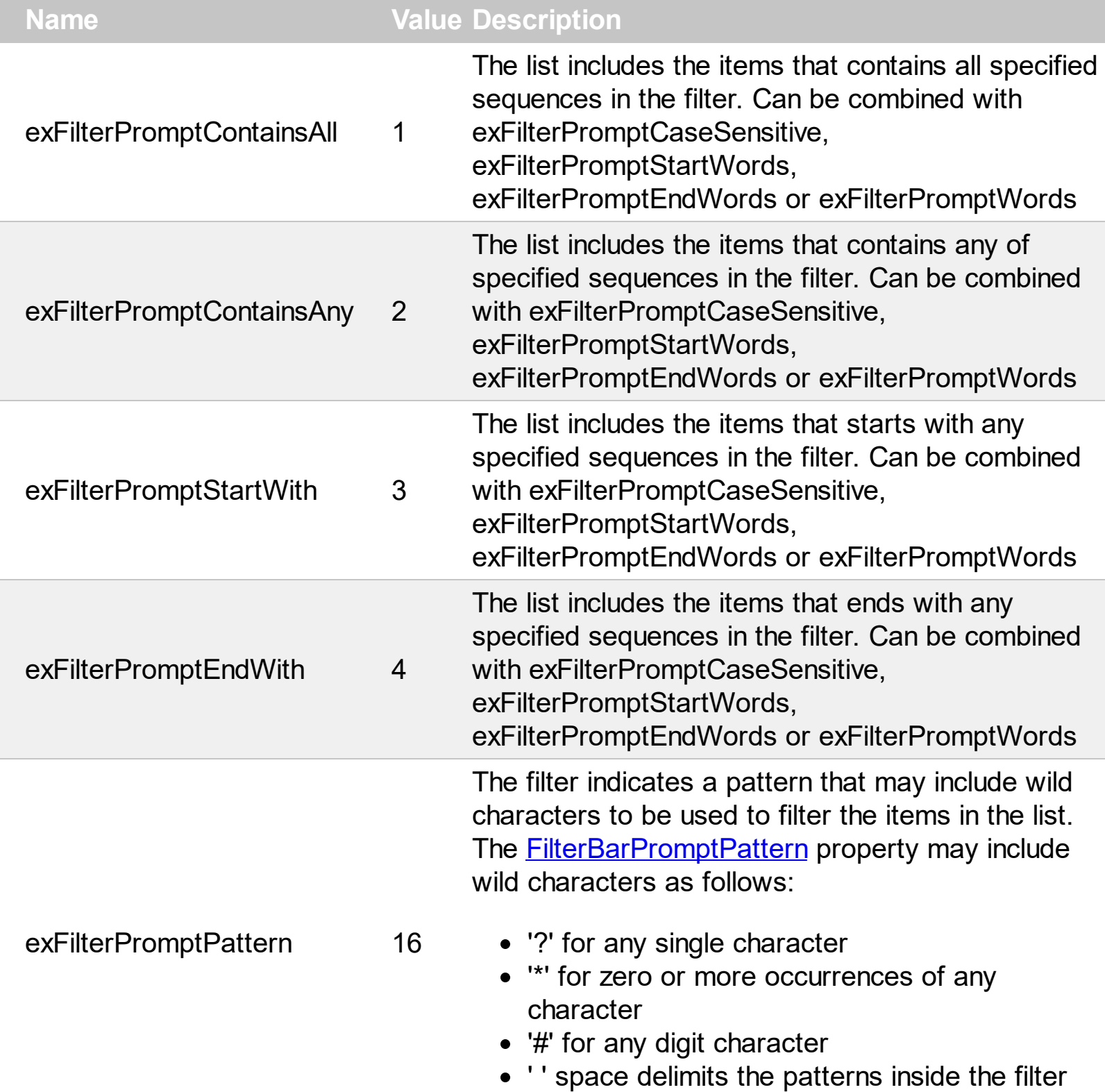

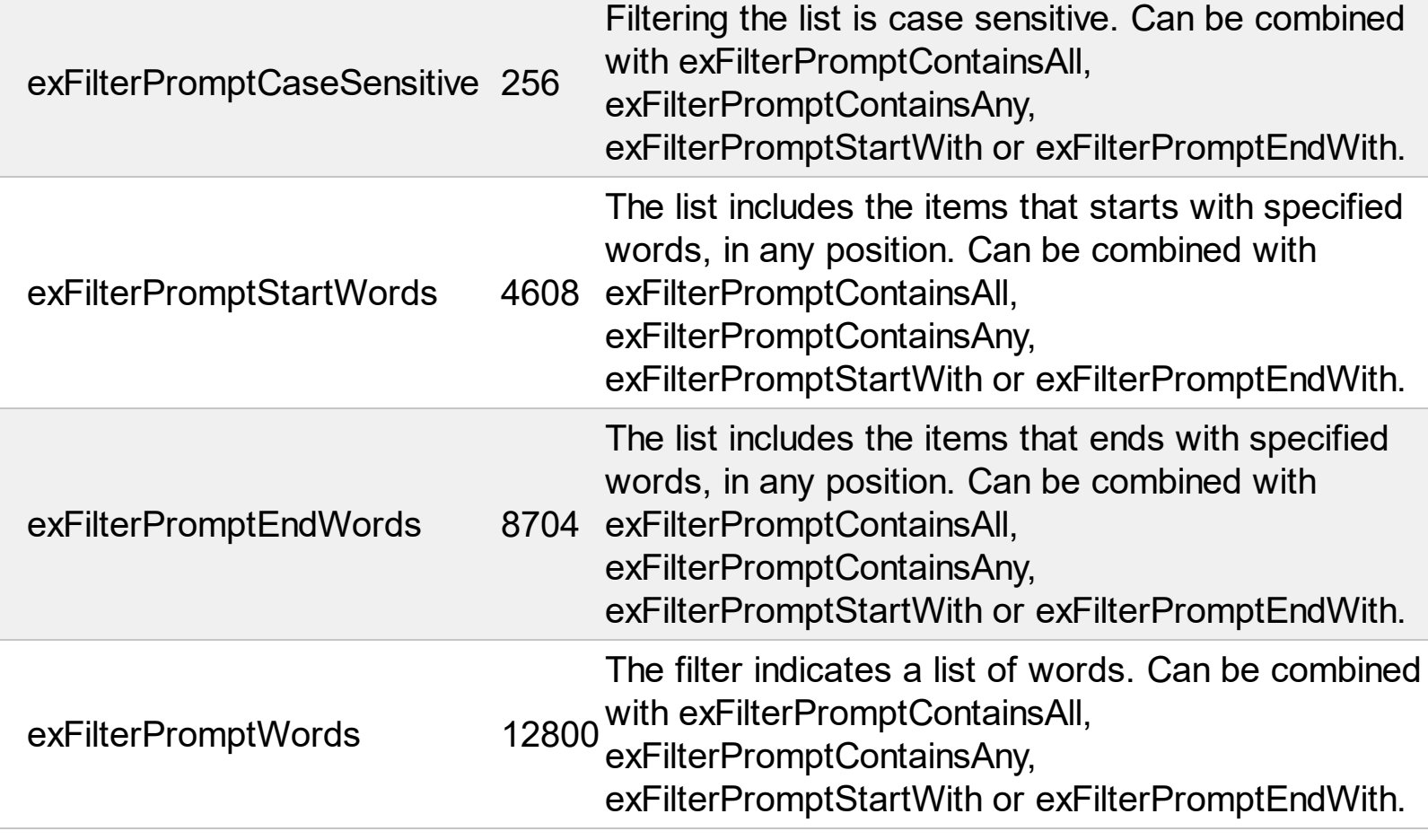

#### **constants FilterTypeEnum**

The [FilterType](#page-127-0)Enum type defines the type of filter applies to a column. Use the **FilterType** property to specify the type of filter being used. Use the **[Filter](#page-122-0)** property to specify the filter being used. The value for [Filter](#page-122-0) property depends on the [FilterType](#page-127-0) property. Use the Description property to customize the captions for control filter bar window. The [FilterList](#page-125-0) property indicates the values the drop-down filter includes. The FilterTypeEnum type supports the following values:

# **Name Value Description** No filter applied. Use the **Description** property to change the "(All)" caption in the drop down filter.

exAll 0

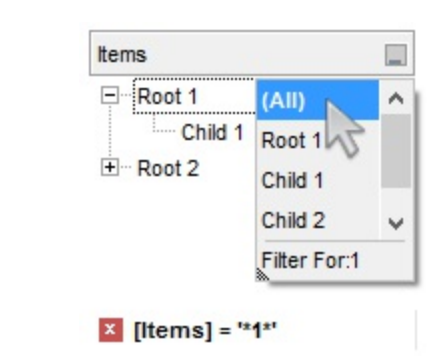

Only blank items are included. Use the **Description** property to change the "(Blanks)" caption in the drop down filter. The **[Filter](#page-122-0)** property has no effect.

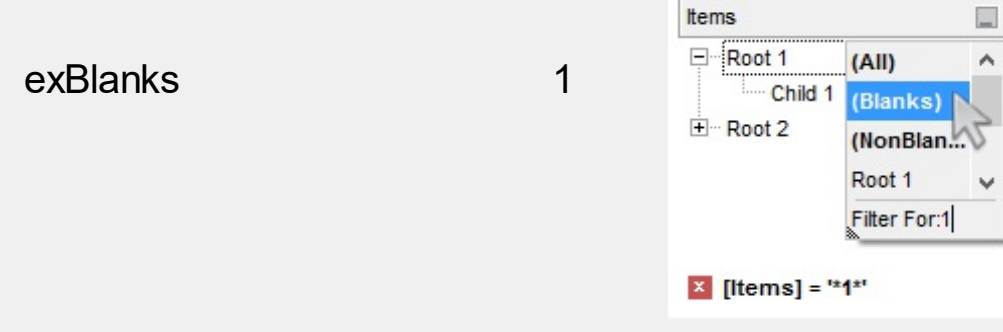

Only non blanks items are included. Use the Description property to change the "(NonBlanks) " caption in the drop down filter. The **[Filter](#page-122-0)** property has no effect.

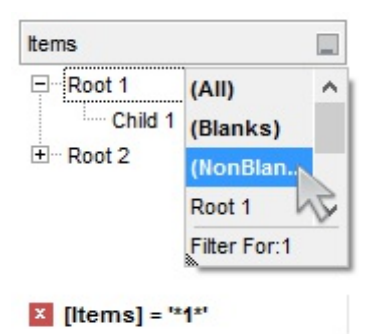

Only items that match the pattern are included. The **[Filter](#page-122-0) property defines the pattern. A pattern may** contain the wild card characters '?' for any single character, '\*' for zero or more occurrences of any character, '#' for any digit character, and [chars] indicates a group of characters. If any of the \*, ?, # or  $\vert$  characters are preceded by a  $\vert$  (escape character ) it masks the character itself. The [Def\(exFilterPatternTemplate\)](#page-115-0) property specifies the template for the column's filter when the **[Filter](#page-122-0)** property or the 'Filter For' field is populated. The exFilterDoCaseSensitive flag can be combined with exPattern or exFilter types, indicating that casesensitive filtering should be performed.

For instance:

- "\*1", only items that ends with 1 are included
- " $A^*$  $B^*$ ", only items that starts with a/A or b/B

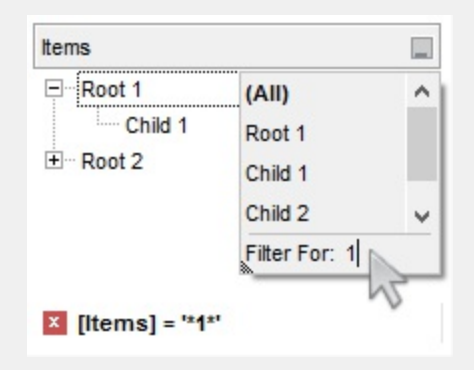

Only items (of date type) within the specified range are included. The **[Filter](#page-122-0)** property defines the interval of dates being used to filter items. The interval of dates should be as [dateFrom] to [dateTo]. Use the **Description** property to change the "to" conjunction used to split the dates in the interval. If the dateFrom value is missing, the control includes only

exPattern 3

the items before the dateTo date, if the dateTo value is missing, the control includes the items after the dateFrom date. If both dates ( dateFrom and dateTo ) are present, the control includes the items between this interval of dates. The [DisplayFilterDate](#page-118-0) property specifies whether the drop down filter window displays a date selector to specify the interval dates to filter for.

For instance:

- "2/13/2004 to" includes all items after 2/13/2004 inclusive
- "2/13/2004 to Feb 14 2005" includes all items between 2/13/2004 and 2/14/2004

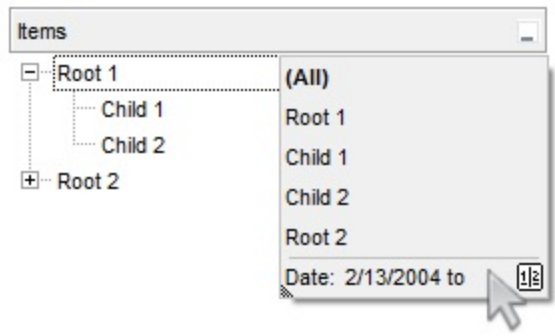

Only items (of numeric type) within the specified range are included. The **[Filter](#page-122-0)** property may include operators like  $\lt$ ,  $\lt$ =,  $\lt$ ,  $\lt$ ,  $\gt$ = or  $\gt$  and numbers to define rules to include numbers in the control's list. If the FilterType property is exNumeric, the drop down filter window doesn't display the filter list that includes items "(All)", "(Blanks)", ... and so on.

For instance:

- . "100", filter items with the value 100
- "> 10 < 100", indicates all numbers greater than 10 and less than 100

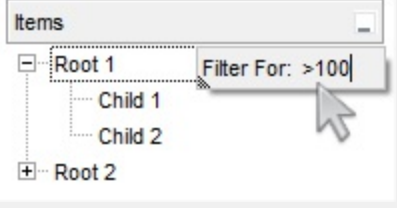

exDate 4

exNumeric 5

Only checked or unchecked items are included. The [CellState](#page-547-0) property indicates the state of the cell's checkbox. The **[Filter](#page-122-0)** property on "0" filters for unchecked items, while "1" filters for checked items. A checked item has the the CellState property different than zero. An unchecked item has the CellState property on zero.

For instance:

- "0", only unchecked items are included
- "1", only checked items are included

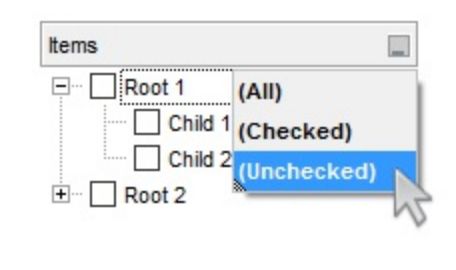

**x** not IsChecked([Items])

Only items showing the specified icons (icon index) are included. The **Cellimage** property indicates the cell's icon. Multiple icons are separated by the '|' character. The **[Filter](#page-122-0)** property defines the list of icons, separated by the '|' character, to apply the filter.

For instance:

- "1", only items that displays the icons with the index 1 are included
- $\cdot$  "2|3", only items displaying the icons with index 2 or 3 are included

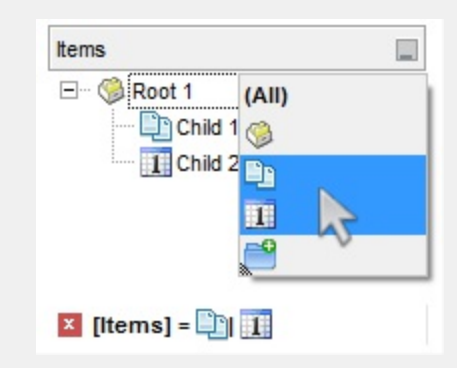

Only the items that are in the **[Filter](#page-122-0)** property are

exCheck 6

exImage 10

included. Multiple items are separated by the '|' character. The exShowCheckBox flag of **[FilterList](#page-125-0)** property displays a check box for each included item. The exFilterDoCaseSensitive flag can be combined with exPattern or exFilter types, indicating that case-sensitive filtering should be performed.

For instance:

- "Item 1", only items with the caption 'Item 1' are included
- "Item 3|Item 3", only items displaying icons with an index of 2 or 3 are included

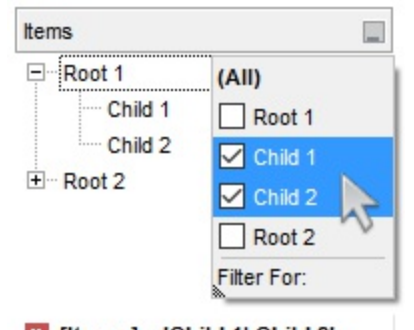

 $X$  [Items] = 'Child 1| Child 2'

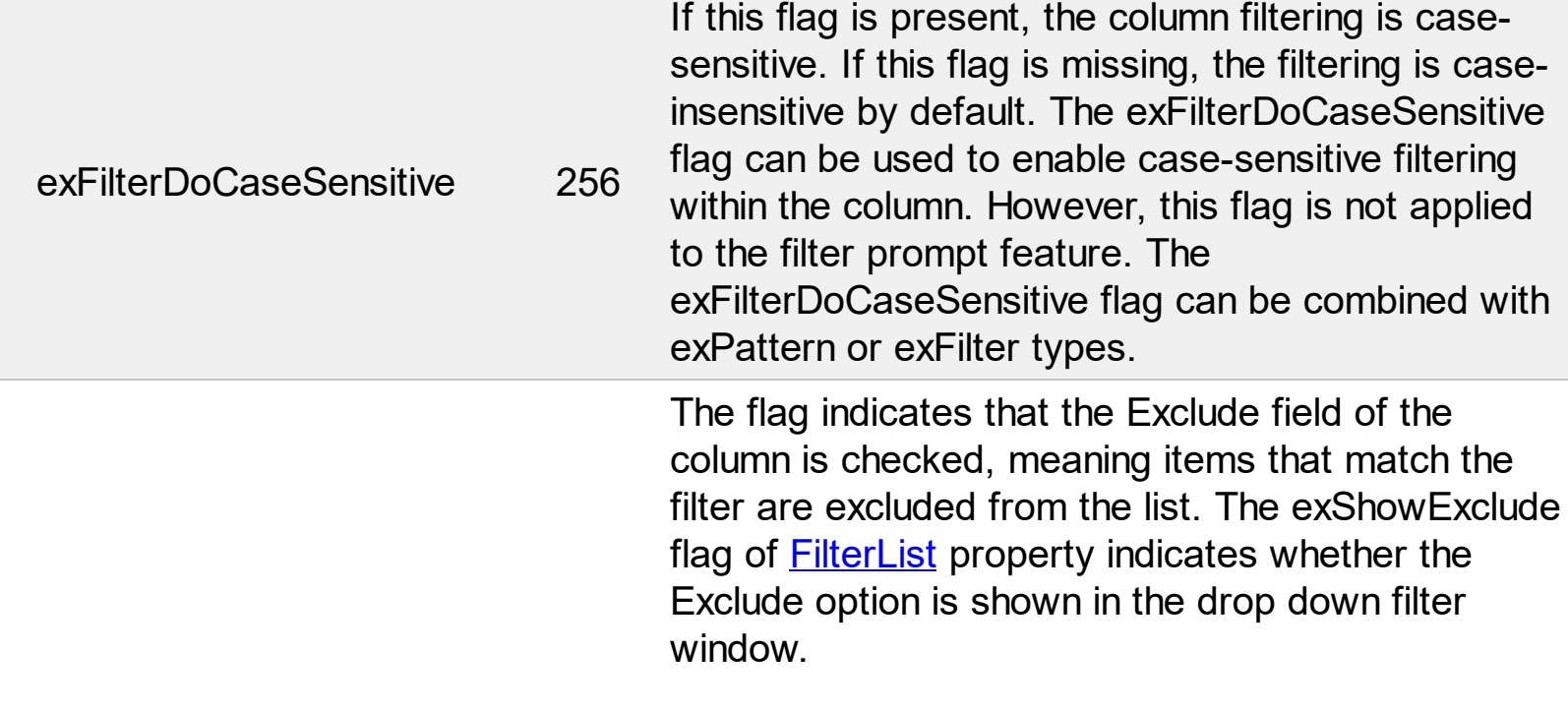

exFilter 240

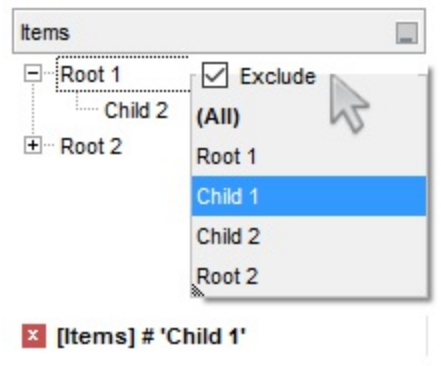

### **constants FormatApplyToEnum**

The FormatApplyToEnum expression indicates whether a format is applied to an item or to a column. Any value that's greater than 0 indicates that the conditional format is applied to the column with the value as index. A value less than zero indicates that the conditional format object is applied to items. Use the **[ApplyTo](#page-166-0)** property to specify whether the conditional format is applied to items or to columns.

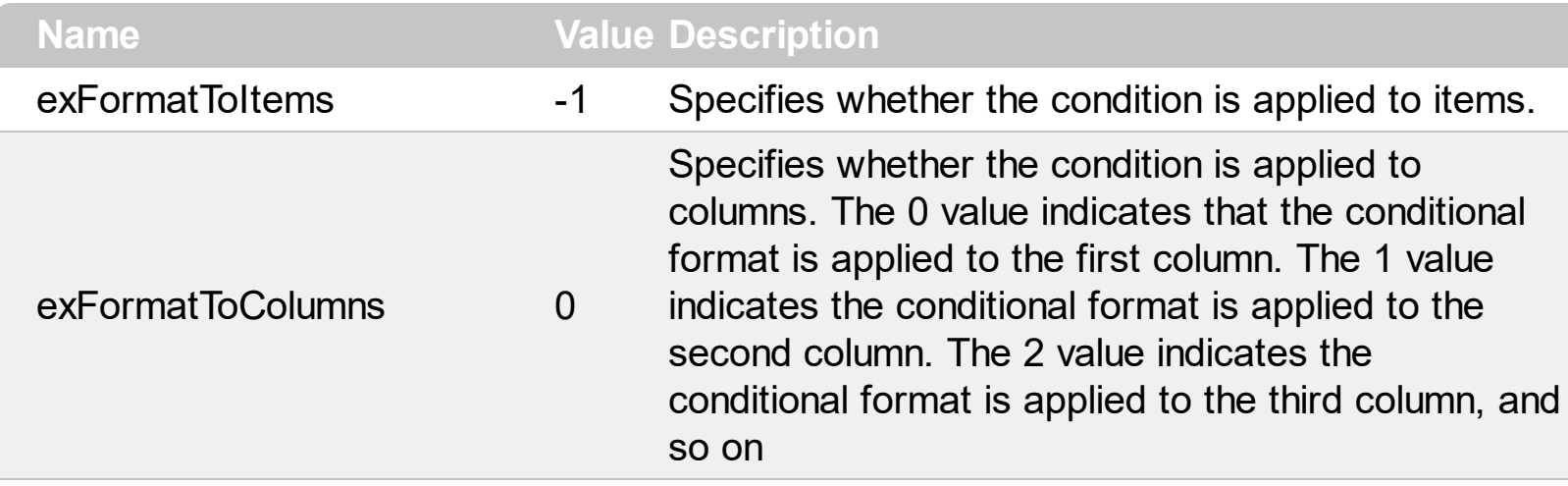

# **constants GridLinesEnum**

 $\overline{\phantom{a}}$ 

Defines how the group paints the grid lines.

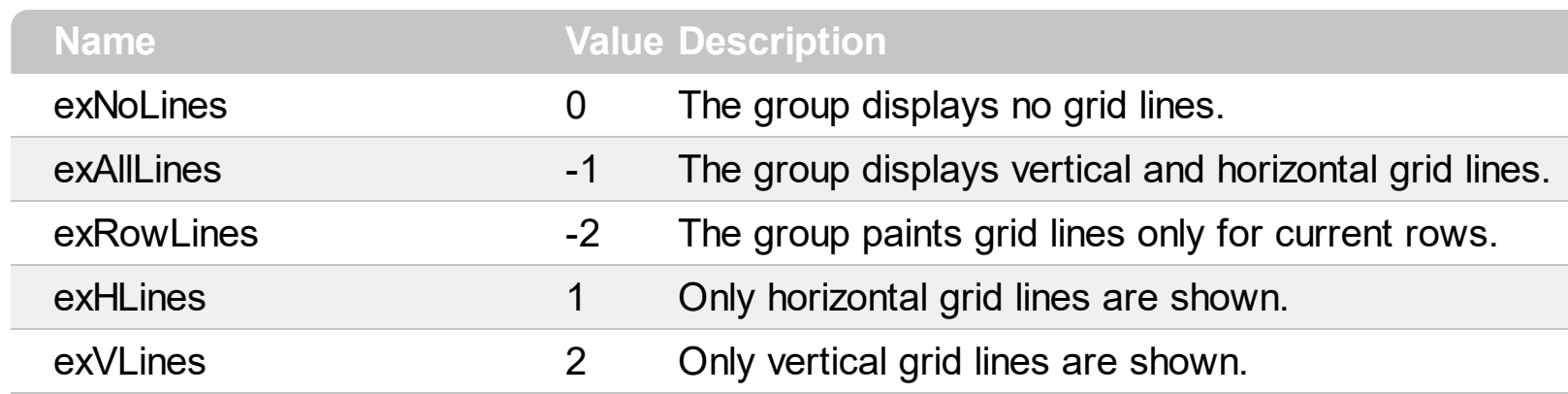

#### **constants GridLinesStyleEnum**

The GridLinesStyle type specifies the style to show the control's grid lines. The [GridLineStyle](#page-406-0) property indicates the style of the gridlines being displayed in the view if the [DrawGridLines](#page-369-0) property is not zero. The GridLinesStyle enumeration specifies the style for horizontal or/and vertical gridlines in the control.

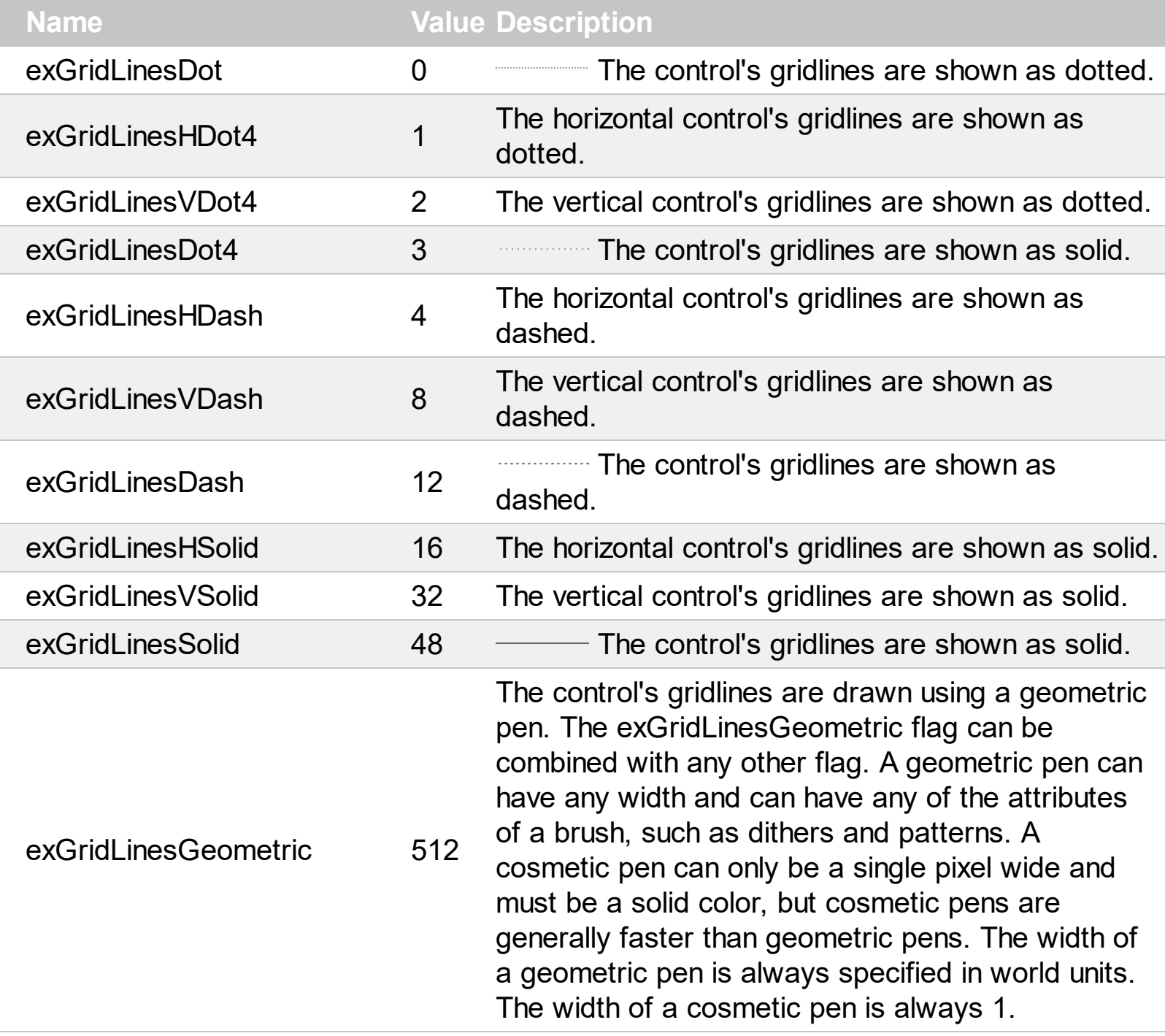

# **constants HierarchyLineEnum**

Defines how the group paints the hierarchy lines.

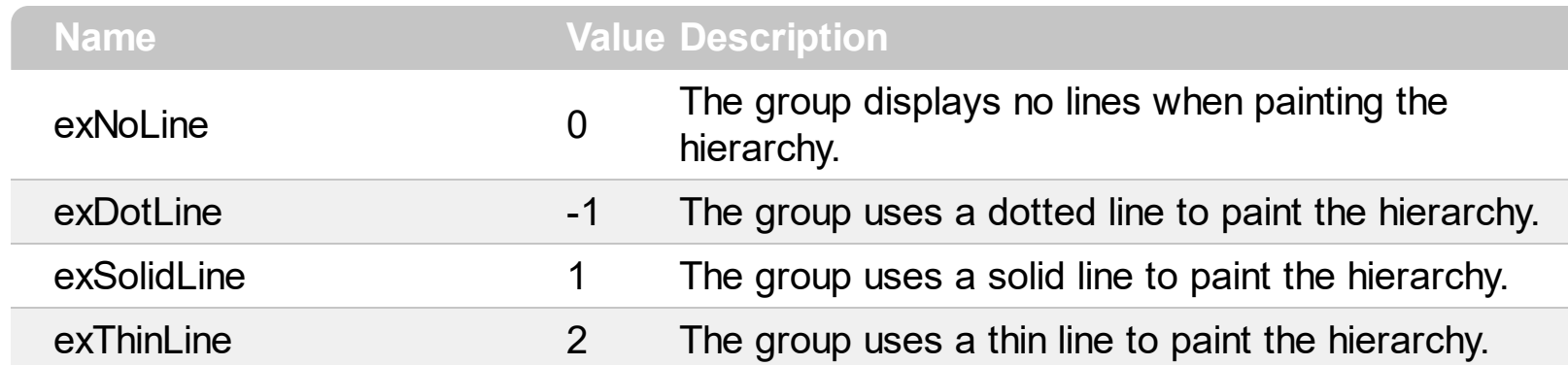

# **constants HitTestInfoEnum**

 $\overline{\phantom{a}}$ 

L

The HitTestInfoEnum expression defines the hit area within a cell. Use the **[ItemFromPoint](#page-437-0)** property to determine the hit test code within the cell.

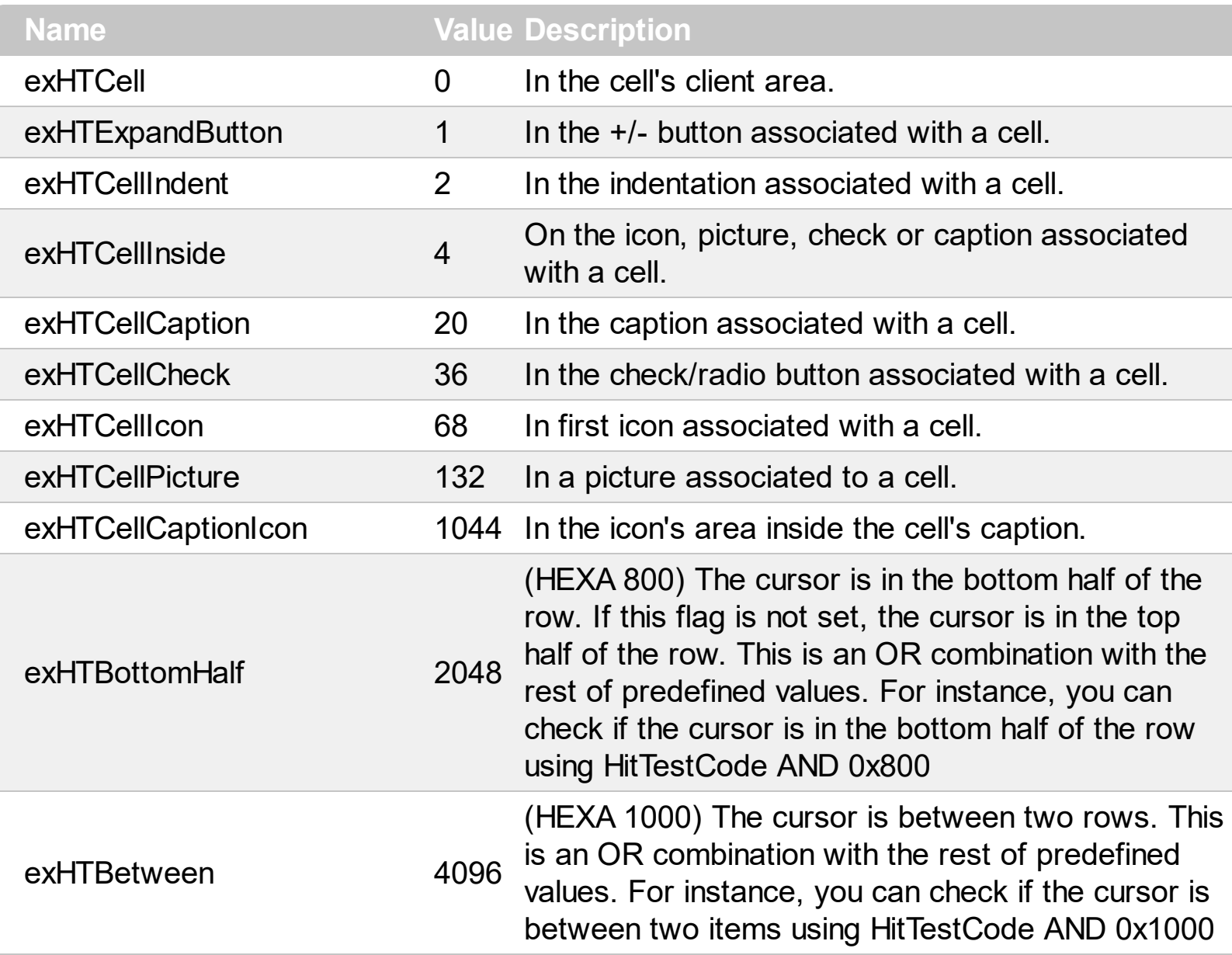

#### **constants LinesAtRootEnum**

Defines how the control displays the lines at root. The **LinesAtRoot** property defines the way the tree lines are shown. The **HasLines** property defines the type of the line to be shown. The **HasButtons** property defines the expand/collapse buttons for parent items.

The LinesAtRootEnum type support the following values:

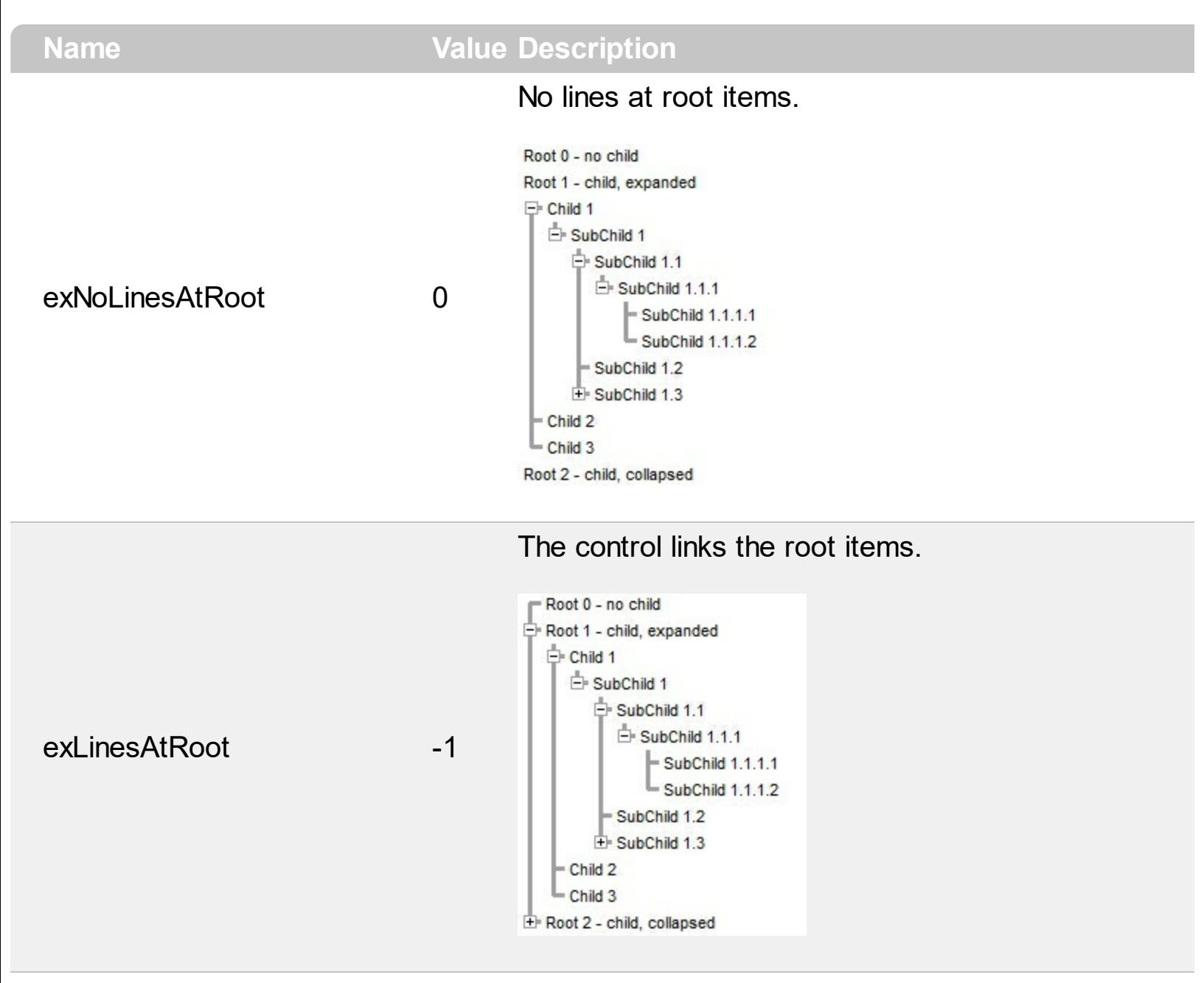

The control shows no links between roots, and divides them as being in the same group.

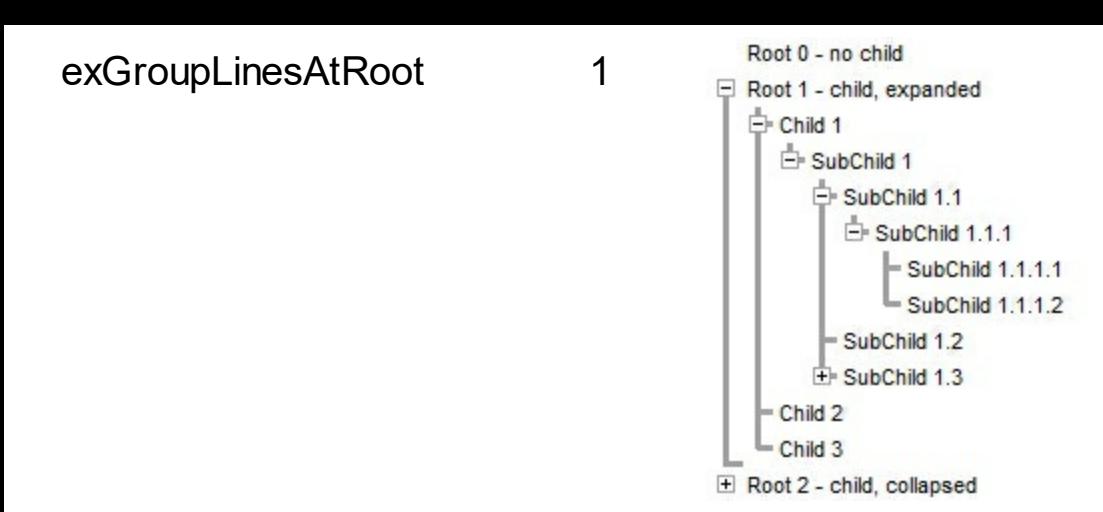

The lines between root items are no shown, and the links show the items being included in the group.

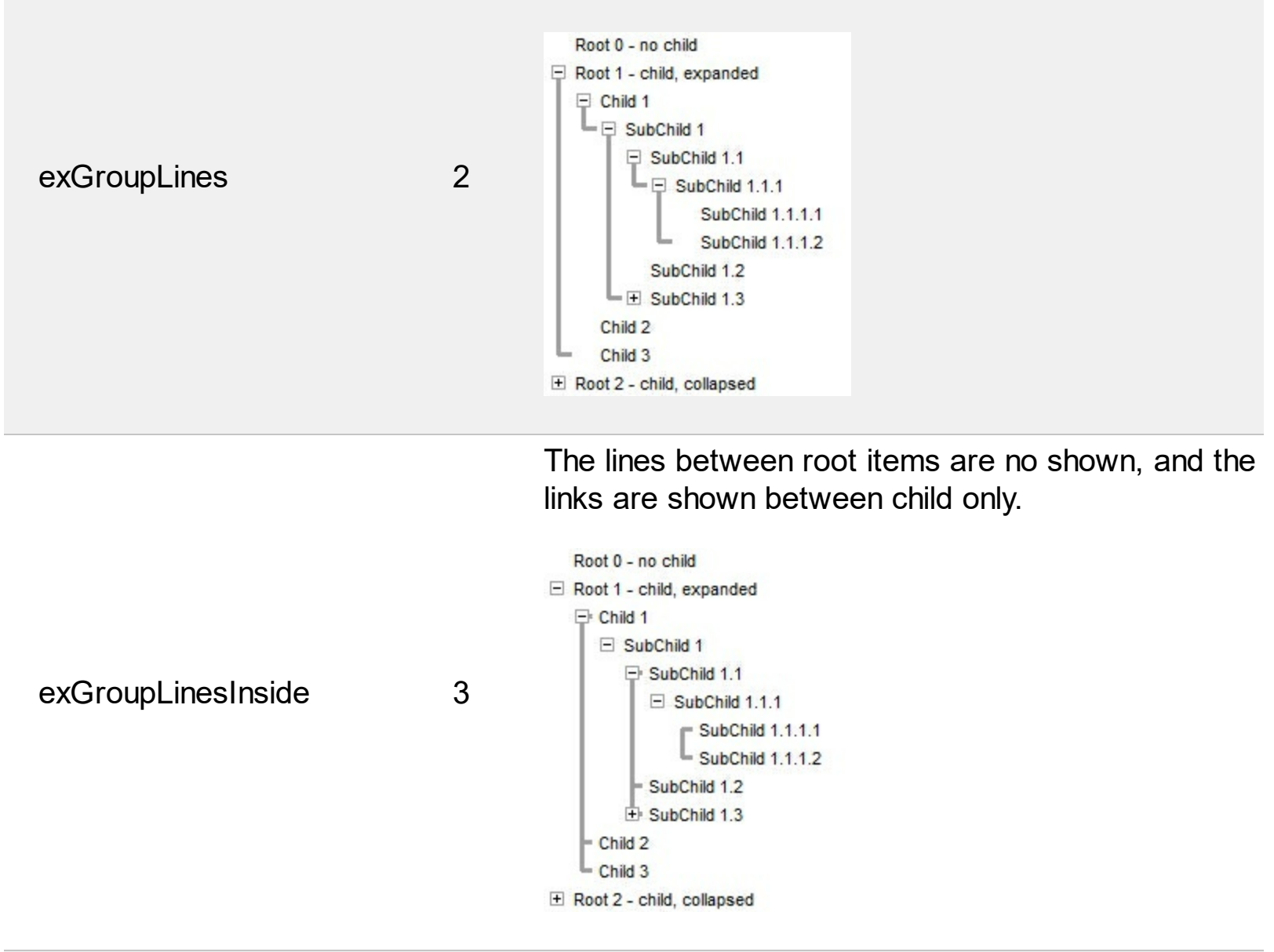

The lines between root items are no shown, and the links are shown for first and last visible child item.

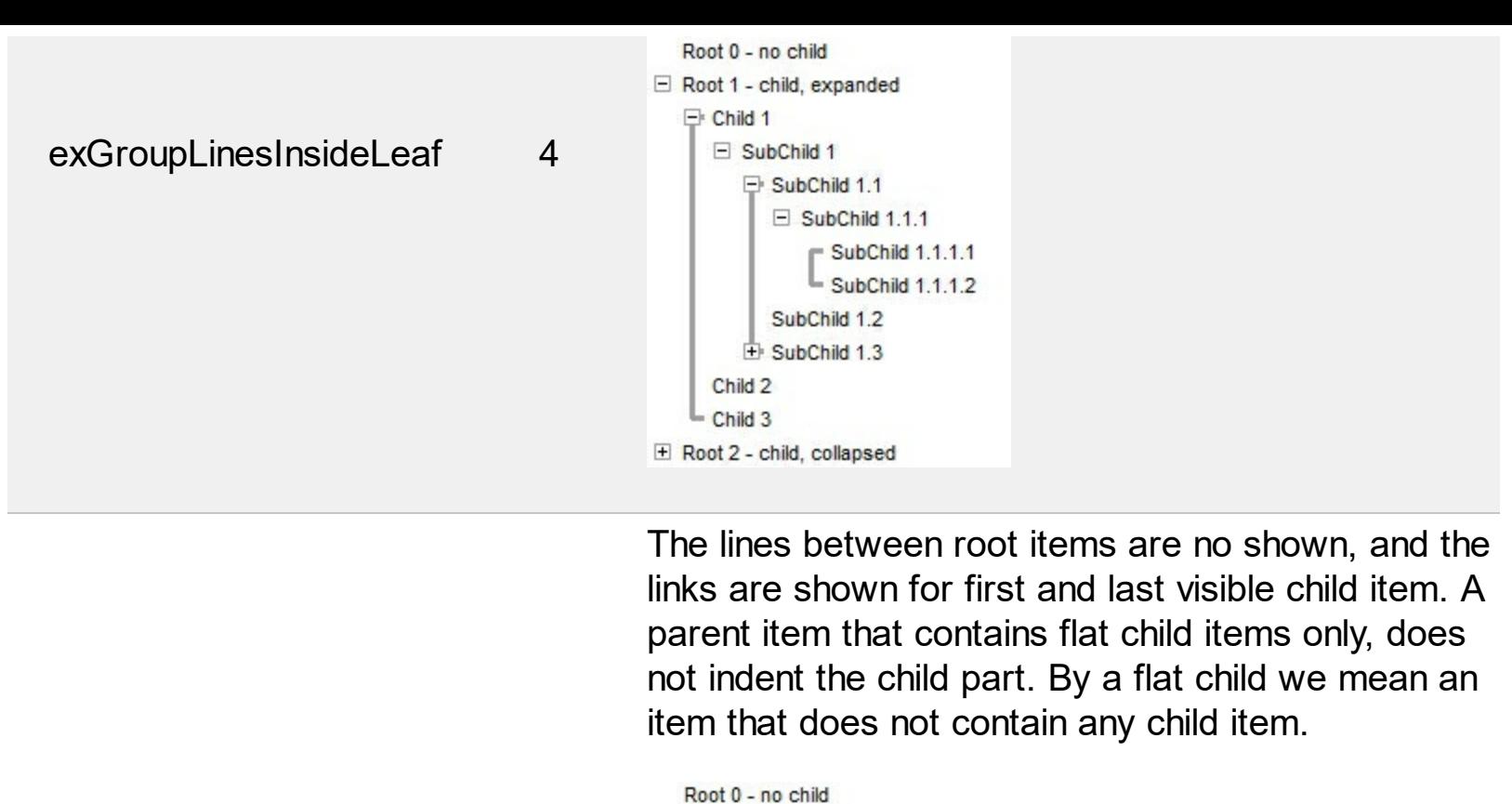

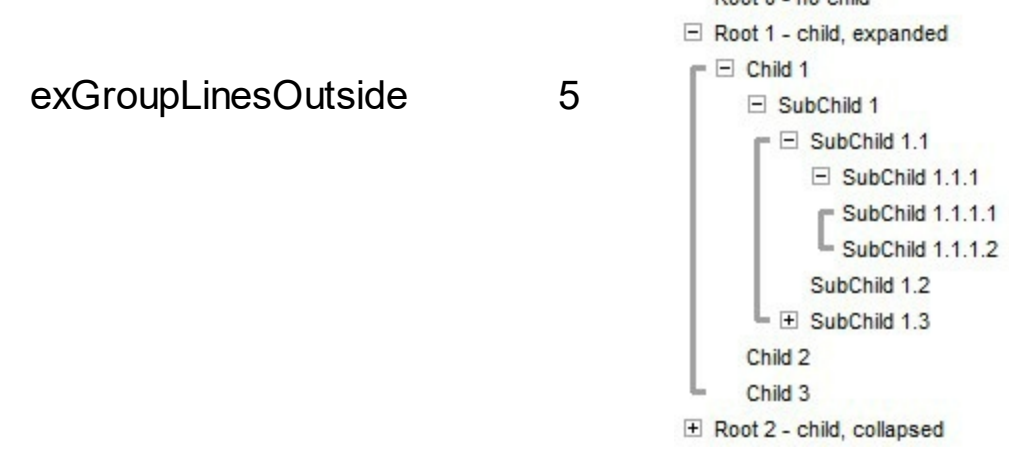

# **constants PictureDisplayEnum**

 $\overline{\phantom{0}}$ 

Specifies how the picture is displayed on the object's background. Use the PictureDisplay property to specify how the object displays its picture.

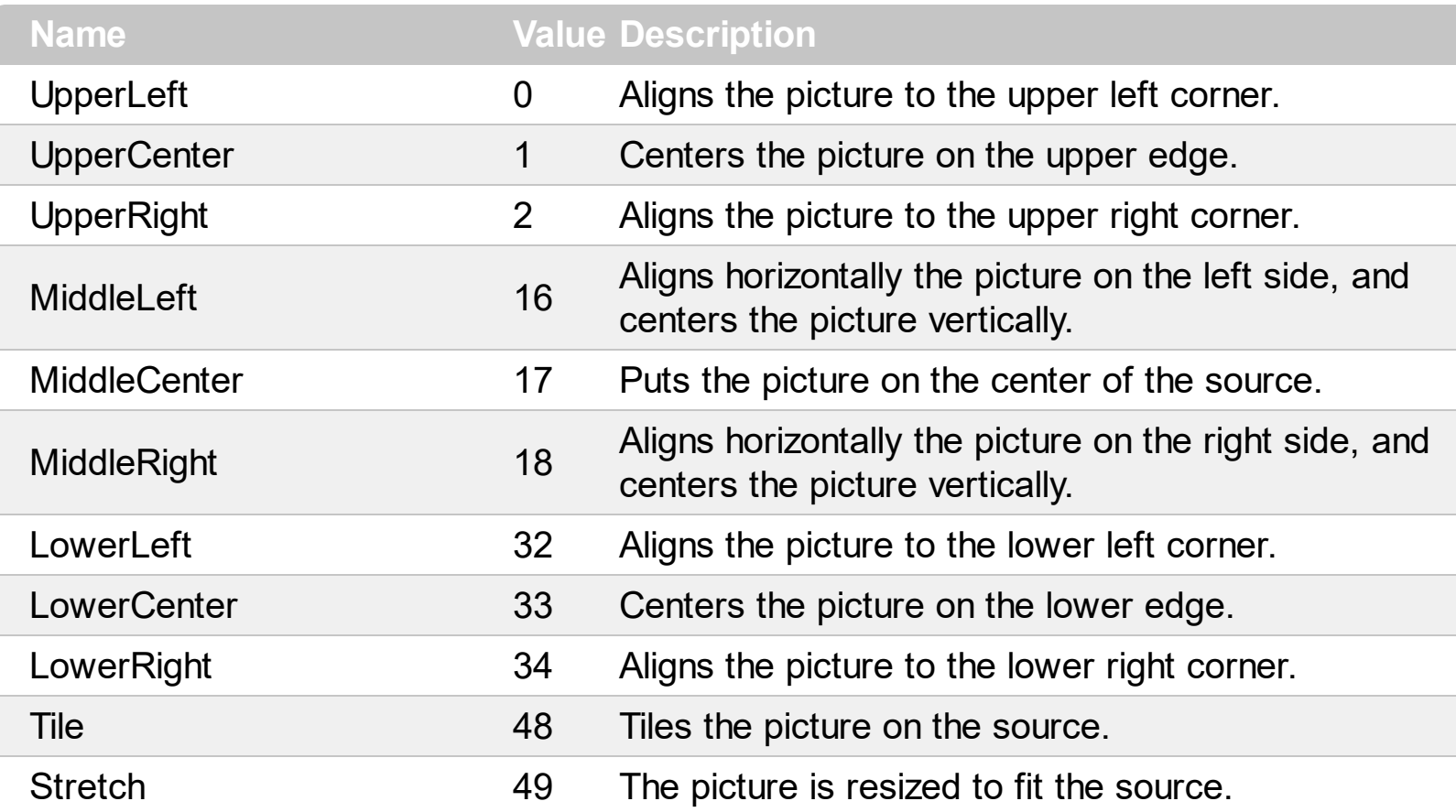

#### **constants ScrollBarEnum**

The ScrollBarEnum type specifies the vertical or horizontal scroll bar in the control. Use the [ScrollBars](#page-459-0) property to specify whether the vertical or horizontal scroll bar is visible or hidden. Use the **[ScrollPartVisible](#page-284-0)** property to specify the visible parts in the control's scroll bars.

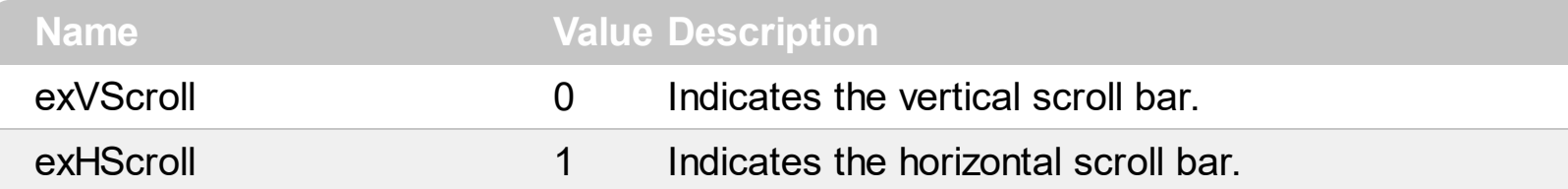

# **constants ScrollBarsEnum**

Γ

Specifies which scroll bars will be visible on a group.

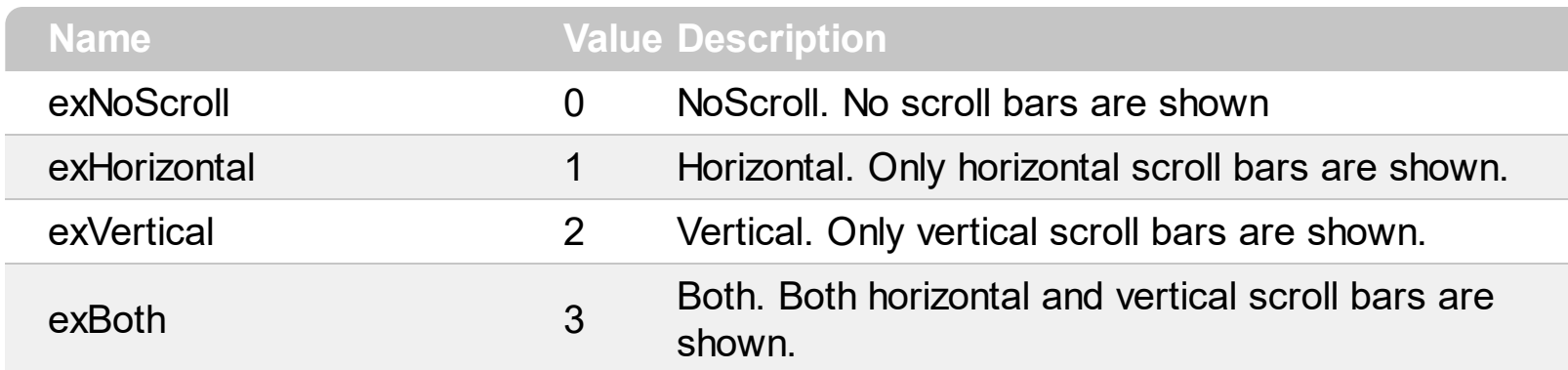

#### **constants ScrollPartEnum**

The ScrollPartEnum type defines the parts in the control's scrollbar. Use the [ScrollPartVisible](#page-284-0) property to specify the visible parts in the control's scroll bar. Use the [ScrollPartCaption](#page-282-0) property to specify the caption being displayed in any part of the control's scrollbar. The control fires the **[ScrollButtonClick](#page-812-0)** event when the user clicks any button in the control's scrollbar.

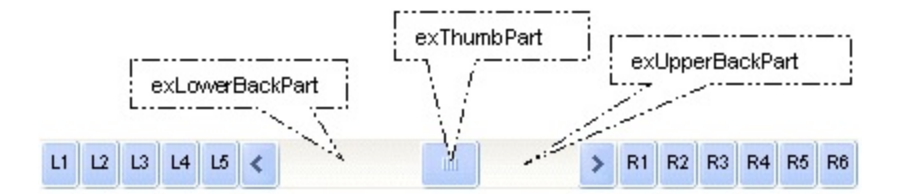

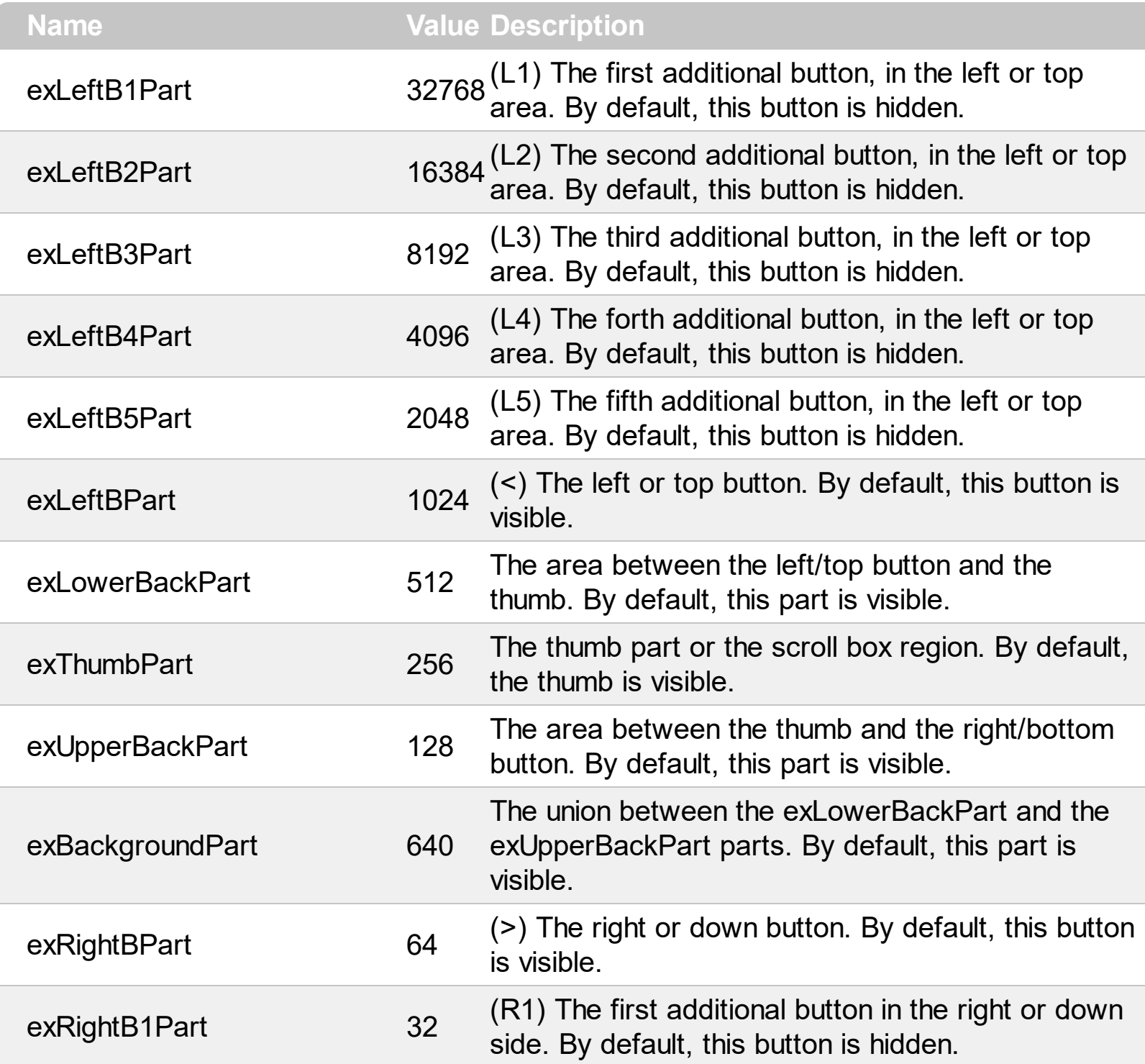

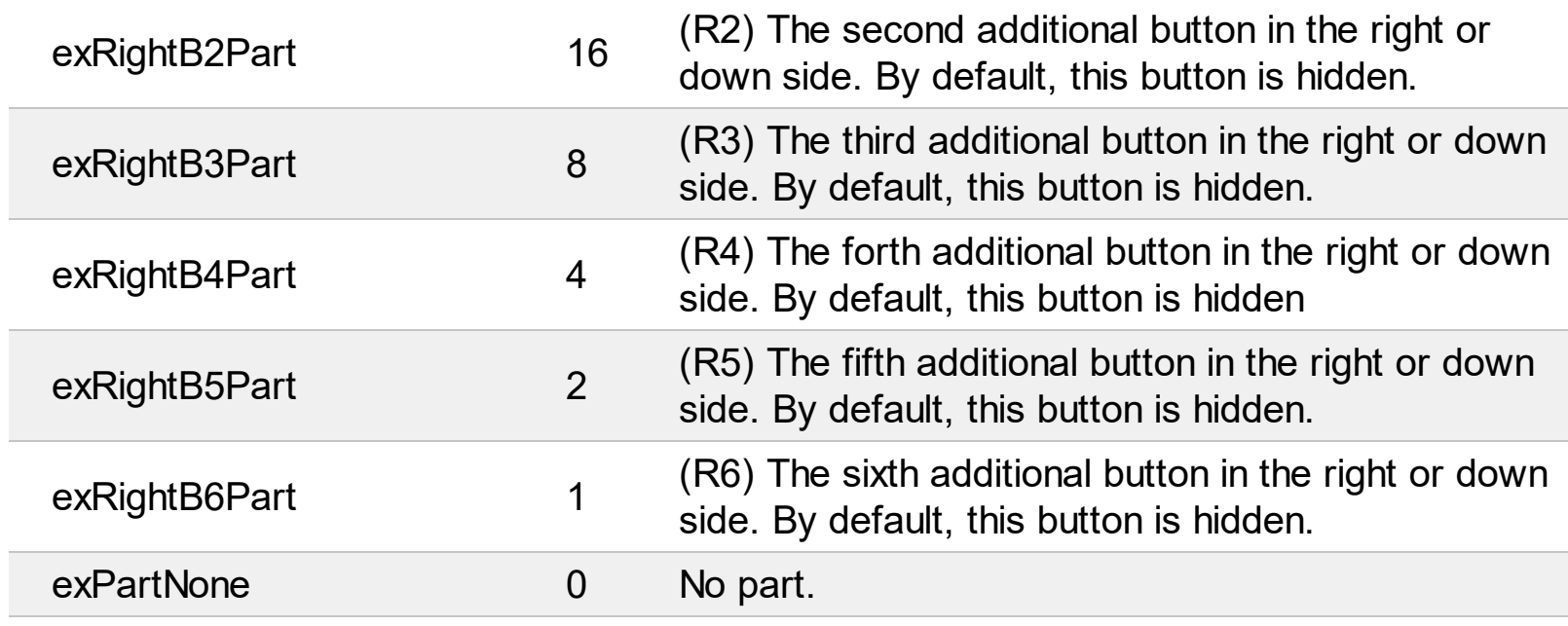

I

l

# **constants SortOnClickEnum**

Specifies the action that group takes when user clicks the column's header. The [SortOnClick](#page-487-0) Property specifies whether the group sorts a column when its caption is clicked.

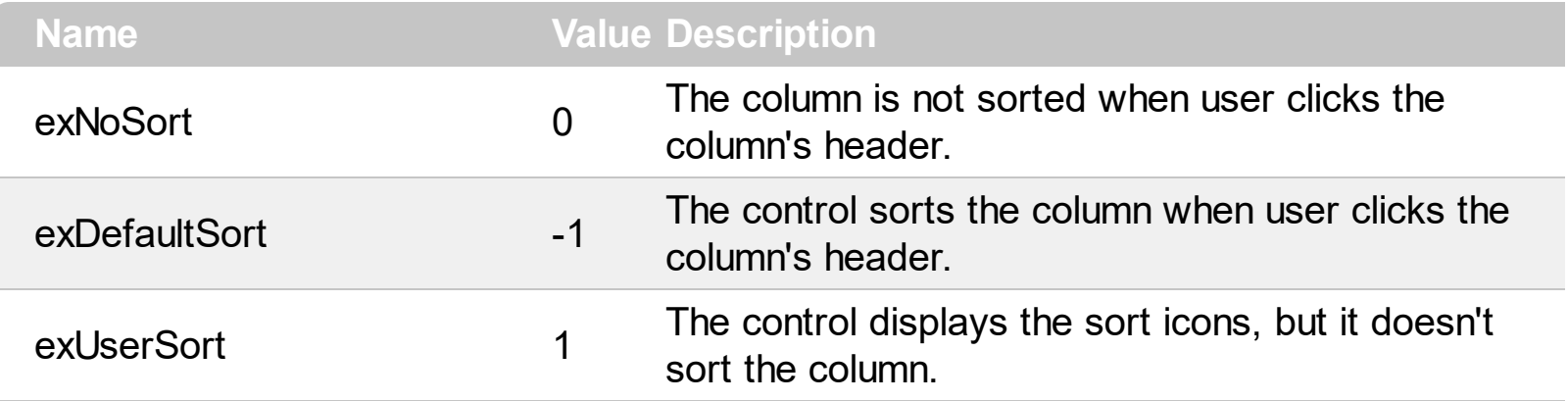

# **constants SortOrderEnum**

Specifies the column's sort order. Use the **[SortOrder](#page-153-0)** property to specify the column's sort order.

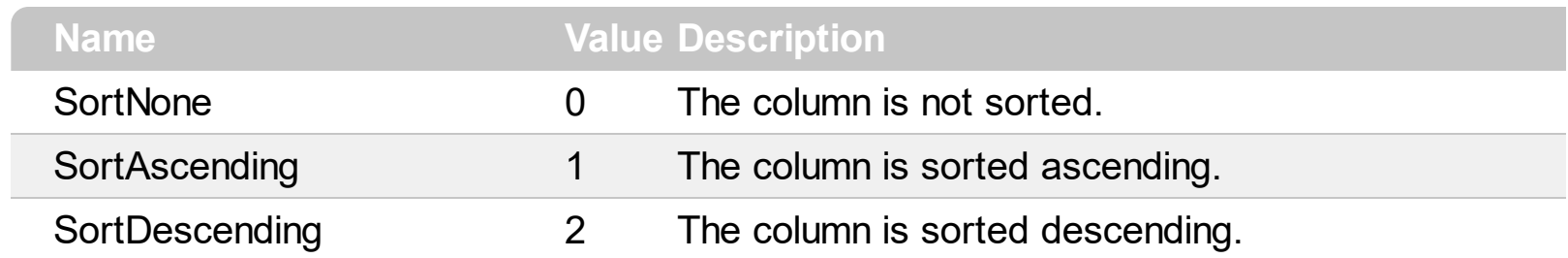

### **constants SortTypeEnum**

The SortTypeEnum enumeration defines the ways how the control can sort the columns. Use the **[SortType](#page-154-0)** property to specify how the column gets sorted. The **[CellCaption](#page-515-0)** property indicates the values being sorted.

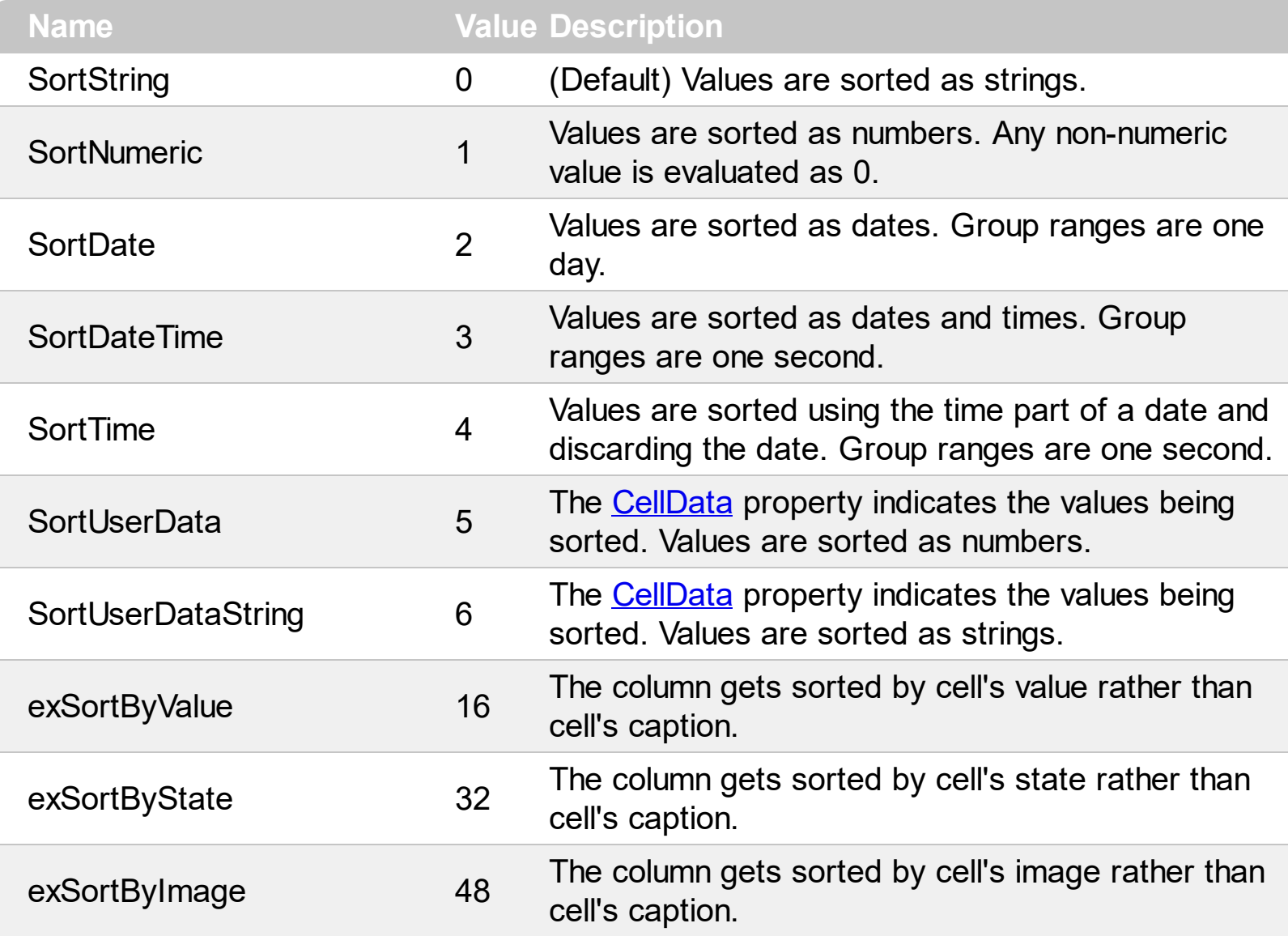

### **constants ItemsAllowSizingEnum**

The ItemsAllowSizingEnum type specifies whether the user can resize items individuals or all items at once, at runtime. Use the **[ItemsAllowSizing](#page-441-0)** property to specify whether the user can resize items individuals or all items at once, at runtime. Curently, the ItemsAllowSizingEnum type supports the following values:

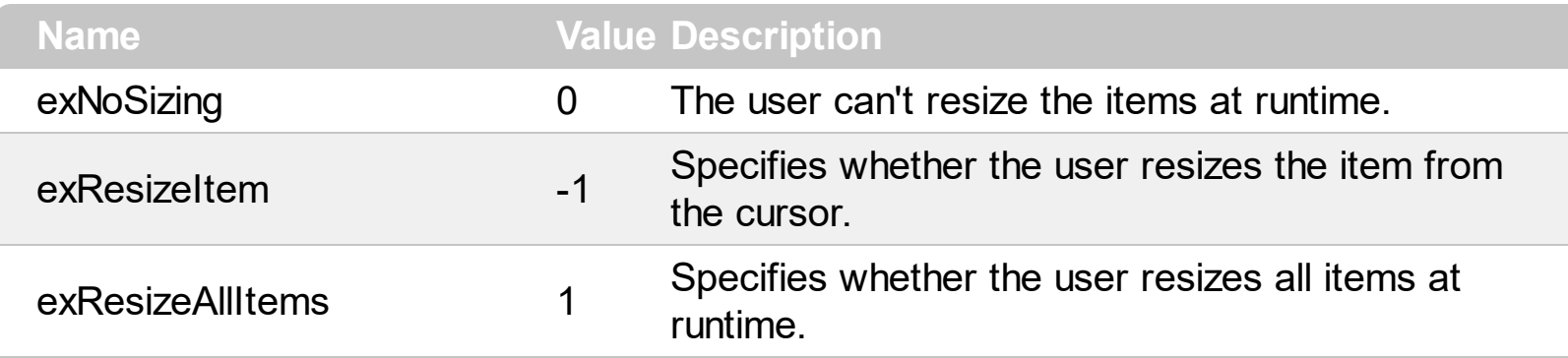

### **constants UIVisualThemeEnum**

The UIVisualThemeEnum expression specifies the UI parts that the control can shown using the current visual theme. The [UseVisualTheme](#page-322-0) property specifies whether the UI parts of the control are displayed using the current visual theme.

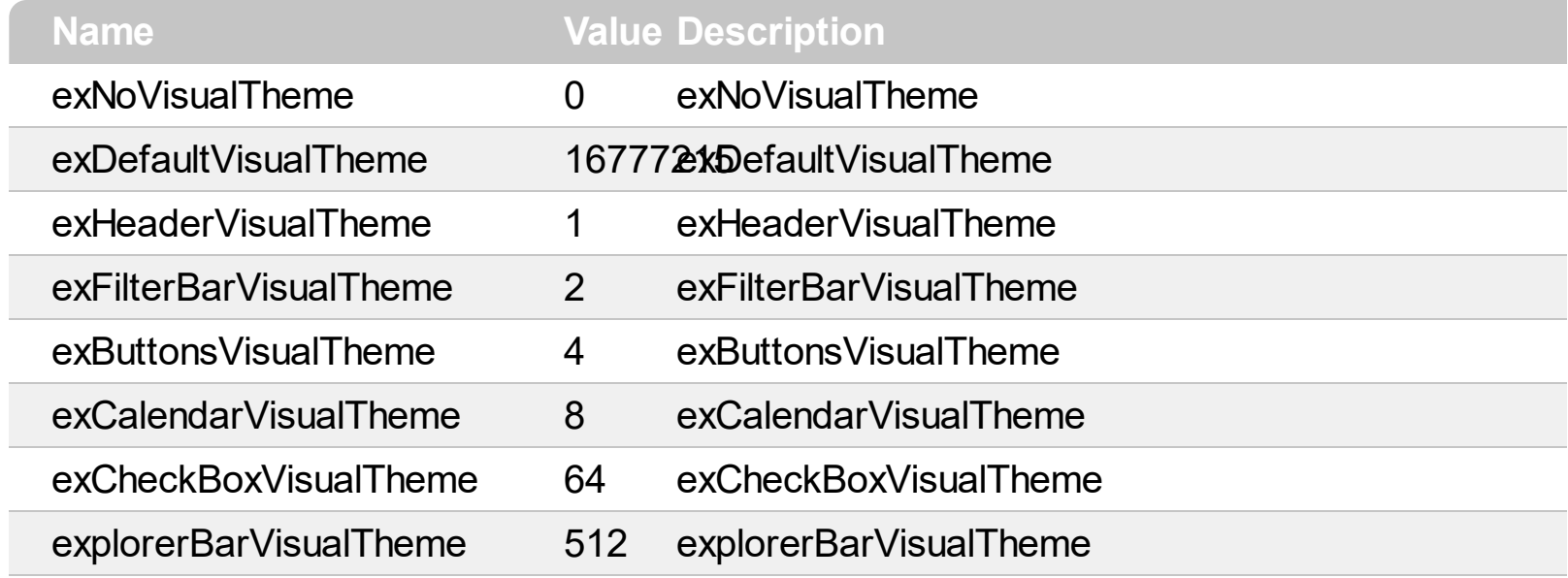

# **constants VAlignmentEnum**

Specifies how the cell's caption is vertically aligned.

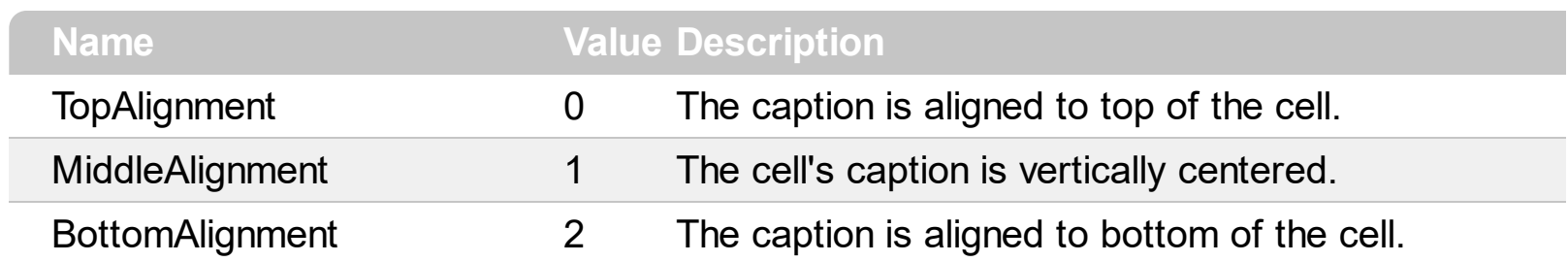

#### **Appearance object**

The component lets the user changes its visual appearance using **skins**, each one providing an additional visual experience that enhances viewing pleasure. Skins are relatively easy to build and put on any part of the control. The Appearance object holds a collection of skins. The Appearance object supports the following properties and methods:

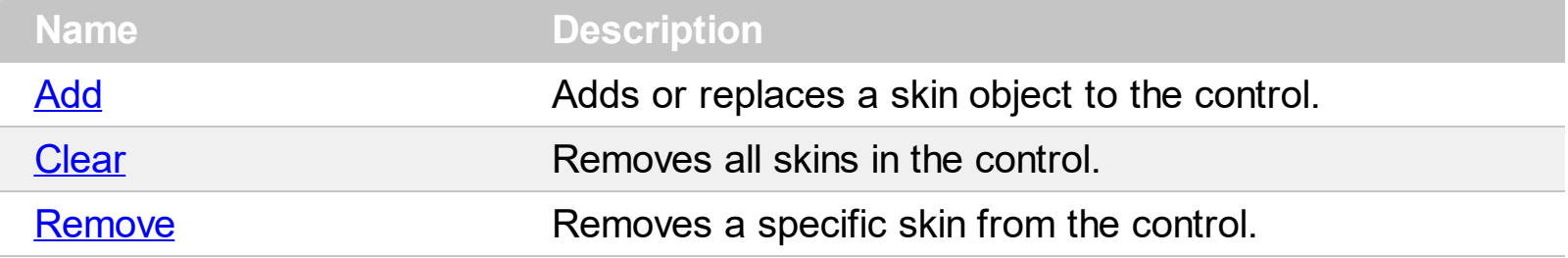

## <span id="page-70-0"></span>**method Appearance.Add (ID as Long, Skin as Variant)**

Adds or replaces a skin object to the control.

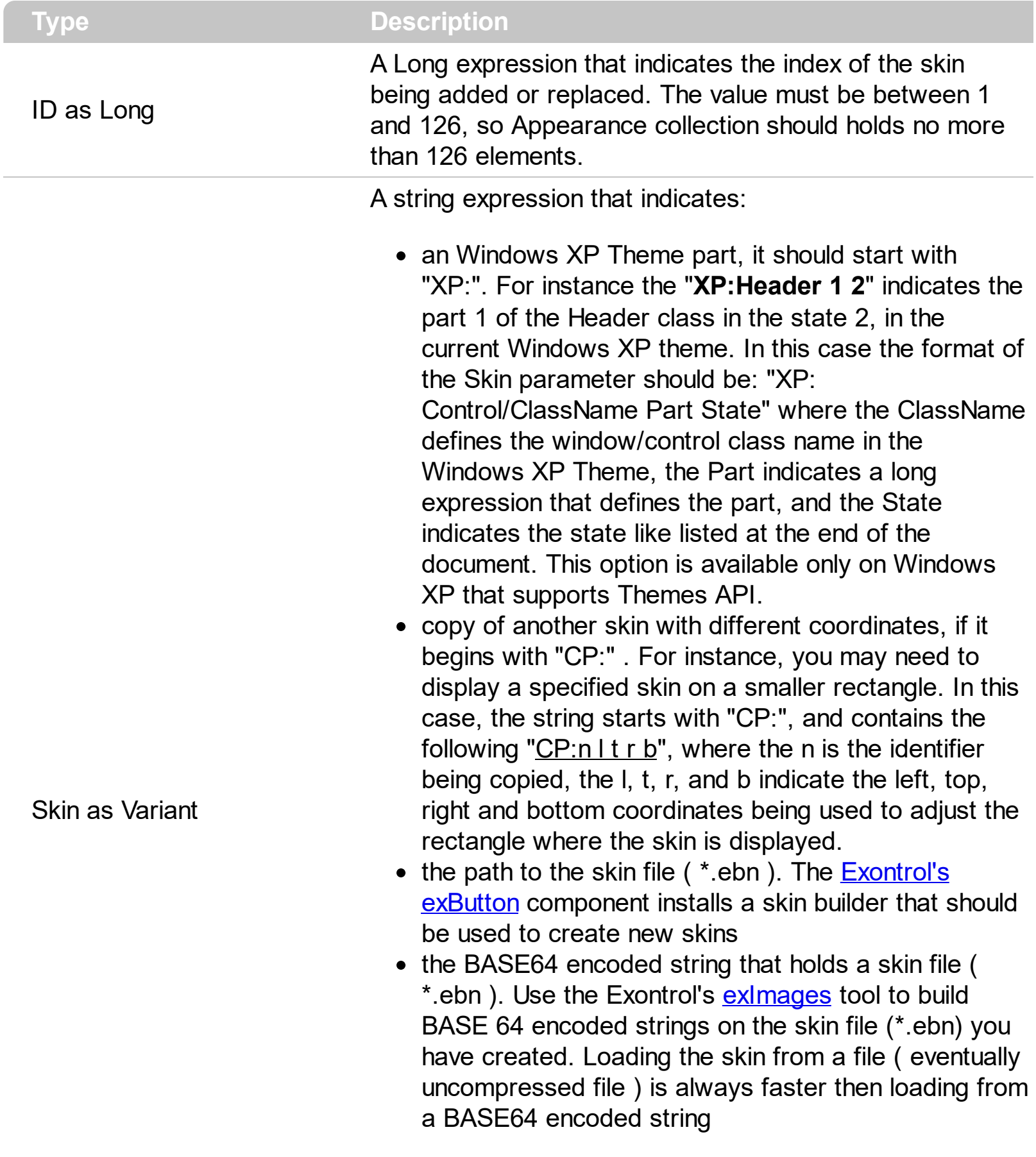

A byte[] or safe arrays of VT\_I1 or VT\_UI1 expression that indicates the content of the EBN file. You can use this option when using the EBN file directly in the resources of the project. For instance, the VB6 provides the LoadResData to get the safe array o bytes for specified resource, while in VB/NET or C# the internal class Resources provides definitions for all files being inserted. ( ResourceManager.GetObject("ebn", resourceCulture) ).

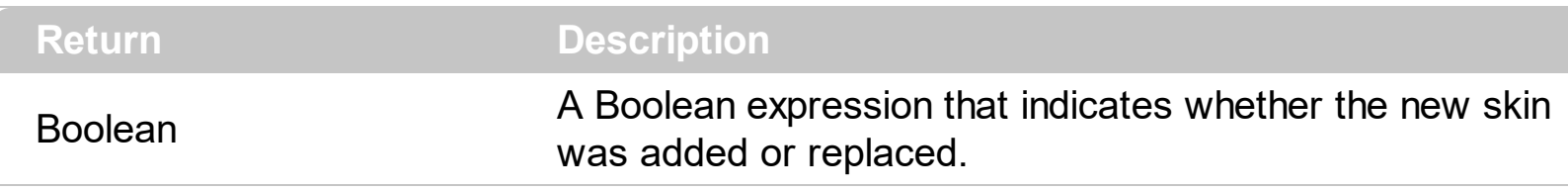

Use the Add method to add or replace skins to the control. The skin method, in it's simplest form, uses a single graphic file (\*.ebn) assigned to a part of the control. By using a collection of objects laid over the graphic, it is possible to define which sections of the graphic will be used as borders, corners and other possible elements, fixing them to their proper position regardless of the size of the part. Use the [Remove](#page-95-0) method to remove a specific skin from the control. Use the [Clear](#page-94-0) method to remove all skins in the control. Use the **[BeginUpdate](#page-232-0)** and **[EndUpdate](#page-240-0)** methods to maintain performance while init the control.

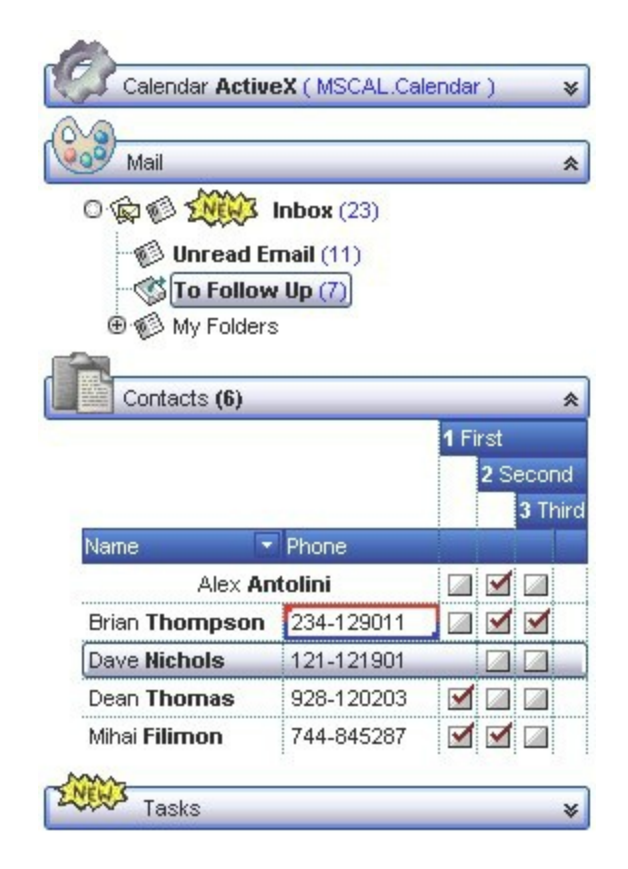

The identifier you choose for the skin is very important to be used in the background properties like explained bellow. Shortly, the color properties uses 4 bytes ( DWORD, double WORD, and so on ) to hold a RGB value. More than that, the first byte ( most significant byte in the color ) is used only to specify system color. if the first bit in the byte is 1, the rest of bits indicates the index of the system color being used. So, we use the last 7 bits in the high significant byte of the color to indicates the identifier of the skin being used.
So, since the 7 bits can cover 127 values, excluding 0, we have 126 possibilities to store an identifier in that byte. This way, a DWORD expression indicates the background color stored in RRGGBB format and the index of the skin ( ID parameter ) in the last 7 bits in the high significant byte of the color. For instance, the BackColor = BackColor Or &H2000000 indicates that we apply the skin with the index 2 using the old color, to the object that BackColor is applied.

The skin method may change the visual appearance for the following parts in the control:

- control's borders, [Appearance](#page-222-0) property
- control's **header bar**, [BackColorHeader](#page-345-0) property  $\bullet$
- control's **filter bar**, [FilterBarBackColor](#page-376-0) property
- **selected item** or cell, **[SelBackColor](#page-471-0)** property
- **item**, **[ItemBackColor](#page-594-0)** property
- **cell**, **[CellBackColor](#page-511-0)** property
- cell's **button**, "**drop down**" filter bar button, "close" filter bar button, tooltips, and so on, [Background](#page-231-0) property
- and so on.

The following VB sample changes the visual appearance for group headers. The [BackColorGroup](#page-229-0) property indicates the indicates the default group's background color. Shortly, we need to add a skin to the Appearance object using the Add method, and we need to set the last 7 bits in the BackColorGroup property to indicates the index of the skin

that we want to use. The sample applies the " looks like follows:

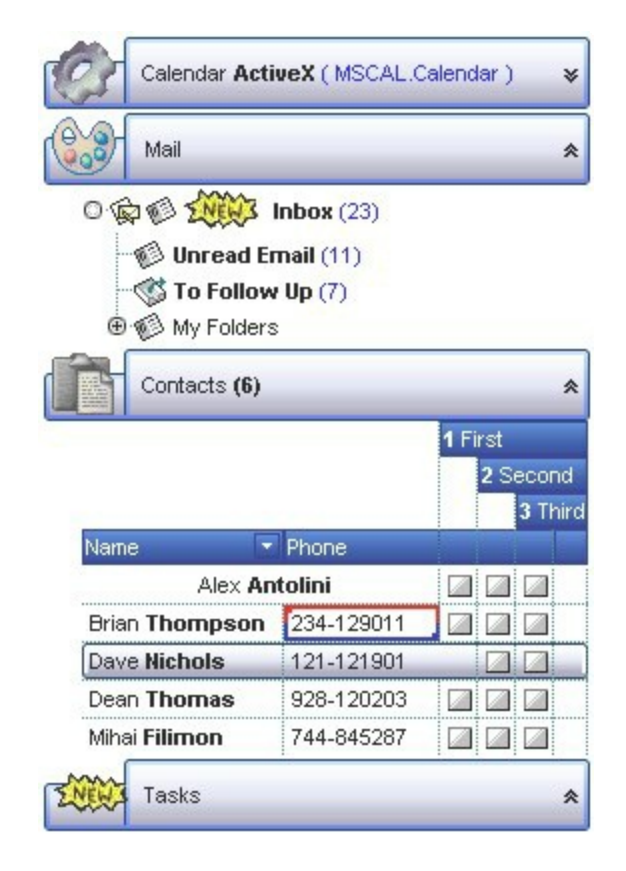

```
With ExplorerTree1
  .VisualAppearance.Add 1, "D:\Temp\ExplorerTree.Help\tabup2.ebn"
  .BackColorGroup = &H1000000
End With
```
The following C++ sample changes the visual appearance for group headers:

```
#include "Appearance.h"
m_explorertree.GetVisualAppearance().Add( 1, COleVariant(
"D:\\Temp\\ExplorerTree.Help\\tabup2.ebn" ) );
m_explorertree.SetBackColorGroup( 0x1000000 );
```
The following VB.NET sample changes the visual appearance for group headers:

```
With AxExplorerTree1
  .VisualAppearance.Add(1, "D:\Temp\ExplorerTree.Help\tabup2.ebn")
  .Template = "BackColorGroup = 16777216"
End With
```
The following C# sample changes the visual appearance for group headers:

```
axExplorerTree1.VisualAppearance.Add(1, "D:\\Temp\\ExplorerTree.Help\\tabup2.ebn");
axExplorerTree1.Template = "BackColorGroup = 16777216";
```
The following VFP sample changes the visual appearance for group headers:

```
With thisform.ExplorerTree1
  .VisualAppearance.Add(1, "D:\Temp\ExplorerTree.Help\abup2.ebn")
  .BackColorGroup = 16777216
EndWith
```
where the 16777216 value represents 0x1000000 in hexadecimal.

The **[screen](#page-71-0) shot** was generated using the following template:

BeginUpdate

Images("gBJJgBggAAwAAgACEKAD/hz/EMNh8TIRNGwAjEZAEXjAojJAjIgjIBAEijUlk8plUrlktl

Images("gBJJgBggAAwAAgACEKAD/hz/EMNh8TIRNGwAjEZAEXjAojJAjIgjIBAEijUlk8plUrlktl

Images("gBJJgBggAAkGAAQhIAf8Nf4hhkOiRCJo2AEXjAAi0XFEYIEYhUXAIAEEZi8hk0plUrlkt

VisualAppearance

' Header

{

Add(1,"gBFLBCJwBAEHhEJAEGg4BawDg6AADACAxRDAMgBQKAAzQFAYZhoHKGAAGEYxR

' HeaderFilterBarButton

Add(2,"gBFLBCJwBAEHhEJAEGg4BAQEg6AADACAxRDAMgBQKAAzQFAYZhoHKGAAGEYxR

Add(3,"gBFLBCJwBAEHhEJAEGg4BBAEg6AADACAxRDAMgBQKAAzQFAYZhoHKGAAGEYxRc

' SelectedItem

Add(4,

"gBFLBCJwBAEHhEJAEGg4BV4Fg6AABACAxWgKBADQKAAyDIKsEQGGIZRhhGIwAgaFIXQK|

' Marks a cell

```
Add(5,"gBFLBCJwBAEHhEJAEGg4BEcMQAAYAQGKIYBkAKBQAGaAoDDMOILQiMQxDPBMK
```
Add(6,"gBFLBCJwBAEHhEJAEGg4BaAFg6AADACAxRDAMgBQKAAzQFAYZhxBaERiGIZ4JhUA

```
Add(10,
"gBFLBCJwBAEHhEJAEGg4BRIGg6AADACAxRDAMgBQKAAzQFAYZhxBaERiGIZ4JhUAIIRZGN
```

```
}
Background(0) = 33554432 '0x02BBGGRR
Background(1) = 50331648 '0x03BBGGRR
Background(8) = 67108864 '0x04BBGGRR
Background(9) = 67108864 '0x04BBGGRR
```

```
Background(10) = 100663296 '0x06BBGGRR
Background(11) = 100663296 '0x06BBGGRR
Background(12) = 100663296 '0x06BBGGRR
Background(13) = 100663296 '0x06BBGGRR
Background(14) = 100663296 '0x06BBGGRR
BackColor = RGB(255,255,255)
BackColorGroup = 167772160
BackColorGroup2 = RGB(198,207,247)
GroupAppearance = 7
ToolTipWidth = 154
GroupHeight = 36
Groups
{
Add("
Calendar ActiveX ( MSCAL.Calendar ) ")
\{CaptionFormat = 1
 Alignment = 0Image =
"gBHJJGHA5MIgAEIe4AAAFhwQiAbCAbigbEsWGAIGA7Eo7HcbIowIpFHZQkZQKA7IsplErIBl
 Height = 168IndentGroupLeft = 18
 Items
 {
  Dim h
  h = InsertControlItem(,"MSCAL.Calendar")
  ItemHeight(h) = 168
  ItemObject(h)
  {
   BackColor = RGB(198,207,247)
  }
 }
}
"
Mail"
```

```
{
CaptionFormat = 1
Expanded = TrueAlignment = 0Image =
"gBHJJGHA5MIiAEIe4AAAFhwFIJpApWPoFNSbCAPB4QJhLCBWKoQNRpCB+V8IXIQRDDDC
IndentGroupLeft = 18
AutoHeight = True
BeginUpdate
 ExpandOnSearch = True
 BackColorList = RGB(255,255,255)
 BorderColor = RGB(198,207,247)
 Indent = 12HasLines = -1HasButtons = 2
 LinesAtRoot = -1FullRowSelect = False
 'SelBackColor = RGB(198,207,247)
 SelBackColor = 67108864 '0x04BBGGRR
 SelForeColor = RGB(0,0,0)
 ShowFocusRect = False
 Columns
 {
 Item(0)
  {
  Caption = "Organizer"
 }
 }
 Items
 {
 Dim h, h1, h2
 h = AddItem("Inbox (23)")
```

```
CellCaptionFormat(h,0) = 1
CellImages(h,0) = "1,2"
```

```
CellToolTip(h,0) = "An Inbox is a file in which mail is delivered by the operating
system.
```
#### Exontrol's **ExplorerBar**"

```
CellPicture(h,0) =
"gBHJJGHA5MIqAAXAD3AENhozhpmhqZhrMhr/h0QGcQM0QTMQZkQf8QAESGcSM0STM
```

```
ItemHeight(h) = 26
```

```
h1 = InsertItem(h,,"Unread Email (11)")
CellCaptionFormat(h1,0) = 1
CellImage(h1,0) = 2
h1 = InsertItem(h,,"To Follow Up (7)")
CellCaptionFormat(h1,0) = 1
CellImage(h1,0) = 3
h2 = InsertItem(h,,"My Folders")
CellImage(h2,0) = 2
h1 = InsertItem(h2, "Info (128)")
CellImage(h1,0) = 2
h1 = InsertItem(h2,,"Personal (59)")
CellImage(h1,0) = 3
h1 = InsertItem(h2,,"Programming (159)")
CellImage(h1,0) = 1
```

```
h1 = InsertItem(h, "Draft (0)")CellCaptionFormat(h1,0) = 1
         CellImage(h1,0) = 1h1 = InsertItem(h,,"OutBox")
         CellImage(h1,0) = 2
         h1 = InsertItem(h,,"SentItems")
         CellImage(h1,0) = 3
         h1 = InsertItem(h,,"Deleted Items")
         CellImage(h1,0) = 4
      }
    EndUpdate
  Add("
Contacts (6)")
```
}

```
{
Expanded = TrueCaptionFormat = 1
Alignment = 0AutoHeight = True
Image ="gBHJJGHA5MIgAEIe4AAAFhwQiAbCAFDcVEoICEXEowjg7GAbHY7CEhHZFkRFIBQIoQKEtLZ
```

```
IndentGroupLeft = 18
Expanded = TrueBackColorList = RGB(255,255,255)
BorderColor = RGB(198,207,247)
BeginUpdate
HeaderVisible = True
HeaderAppearance = 6
 BackColorHeader = RGB(198,207,247)
FilterBarBackColor = 16777216 '0x01BBGGRR
FilterBarForeColor = RGB(255,255,255)
BackColorHeader = 16777216 '0x01BBGGRR
ForeColorHeader = RGB(255,255,255)
BackColorLevelHeader = RGB(255,255,255)
DrawGridLines = -1
 SelBackColor = RGB(198,207,247)
SelBackColor = 67108864 '0x04BBGGRR
SelForeColor = RGB(0,0,0)
ShowFocusRect = False
MarkSearchColumn = False
AllowEdit = True
TreeColumnIndex = -1
Columns
{
 Item(0)
  {
    Caption = "Name"
    Width = 130
    DisplayFilterButton = True
    DisplayFilterDate = True
```

```
}
  Add("Phone")
{
Width = 100
}
  1
  {
    AllowSizing = False
    HTMLCaption = "1 First"
    Def(0) = TrueLevelKey = 1Width = 25Alignment = 1
  }
  2
  {
    AllowSizing = False
    HTMLCaption = "2 Second"
    Def(0) = TrueLevelKey = 1Width = 25Alignment = 1
  }
  3
  {
    AllowSizing = False
    HTMLCaption = "3 Third"
    Def(0) = TrueLevelKey = 1Width = 25PartialCheck = True
    Alignment = 1
  }
  ^{\rm{m}}{
    LevelKey = 1Width = 20
```

```
}
    }
    Items
    {
      Dim h
      h = AddItem("Mihai Filimon")
      CellCaptionFormat(h,0) = 1
      CellCaption(h,1) = "744-845287"
      h = AddItem("Dean Thomas")
      CellCaptionFormat(h,0) = 1
      CellCaption(h,1) = "928-120203"
      h = AddItem("Dave Nichols")
      CellCaptionFormat(h,0) = 1CellMerge(h,1) = 2CellCaption(h,1) = "121-121901"
      h = AddItem("Brian Thompson")
      CellBackColor(h,1) = 83886080
      CellCaptionFormat(h,0) = 1
      CellCaption(h,1) = "234-129011"
      h = AddItem("Alex Antolini")
      CellCaptionFormat(h,0) = 1
      CellCaption(h,1) = "234-12112"
      CellHAlignment(h,0) = 1
      CellMerge(h,0) = 1
      SortChildren(,0)
    }
    EndUpdate
  }
  Add("
Tasks")
  {
    CaptionFormat = 1
    BackColorList = RGB(255,255,255)
    BorderColor = RGB(198,207,247)
    IndentGroupLeft = 18
```

```
Alignment = 0Image =
"gBHJJGHA5MIqAAXAD3AENhozhpmhqZhrMhr/h0QGcQM0QTMQZkQf8QAESGcSM0STM
```

```
Expanded = TrueAutoHeight = True
    BeginUpdate
    TreeColumnIndex = -1
    FullRowSelect = False
     SelBackColor = RGB(198,207,247)
     SelForeColor = RGB(0,0,0)
    SelBackColor = 67108864 '0x04BBGGRR
    SelForeColor = RGB(0,0,0)
    ShowFocusRect = False
    Columns
    {
      Item(0)
      \{Alignment = 1
      }
    }
    Items
    {
      Dim h
      h = AddItem("no tasks")
    }
    EndUpdate
  }
EndUpdate
```
On **Windows XP**, the following table shows how the common controls are broken into parts and states:

**Control/ClassName Part Part States** 

}

CBS\_UNCHECKED 1 CBS UNCHECKE CBS\_UNCHECKED

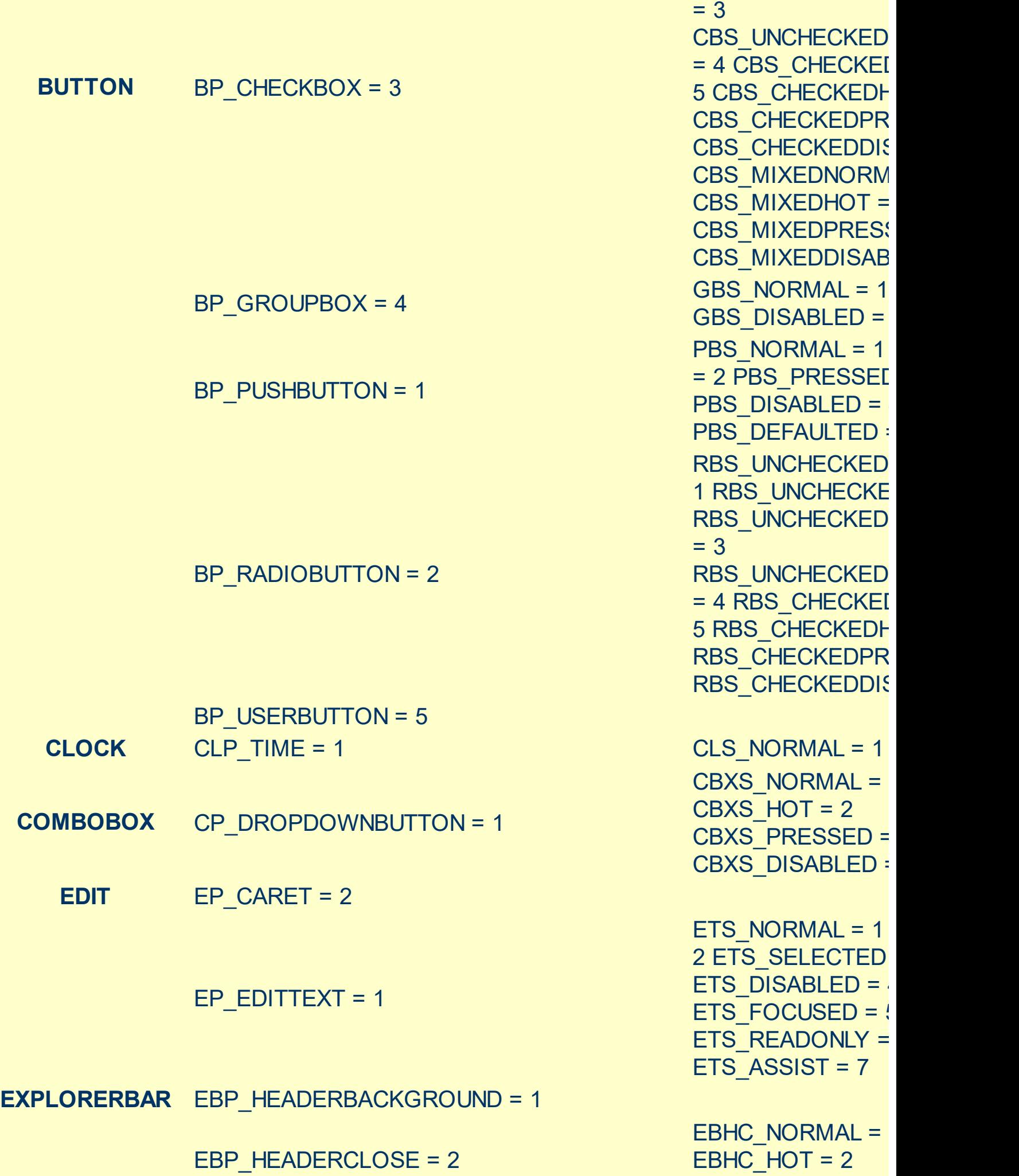

LVP LISTITEM  $= 1$ 

**LISTVIEW** LVP\_EMPTYTEXT = 5 LVP LISTDETAIL =  $3$ LVP\_LISTGROUP = 2

HP\_HEADERSORTARROW = 4

 $HP$  HEADERITEMRIGHT = 3

 $HP$  HEADERITEMLEFT = 2

**HEADER** HP\_HEADERITEM = 1

EBP\_SPECIALGROUPHEAD = 12

EBP\_SPECIALGROUPEXPAND = 11

EBP\_SPECIALGROUPCOLLAPSE = 10

EBP\_NORMALGROUPHEAD = 8 EBP\_SPECIALGROUPBACKGROUND = 9

EBP\_NORMALGROUPEXPAND = 7

EBP\_NORMALGROUPCOLLAPSE = 6

EBP\_NORMALGROUPBACKGROUND = 5

EBP\_IEBARMENU = 4

EBP  $HEADERPIN = 3$ 

EBHC\_PRESSED = EBHP\_NORMAL = EBHP  $HOT = 2$ EBHP\_PRESSED = EBHP\_SELECTEDI 4 EBHP SELECTEI EBHP\_SELECTEDF 6 EBM NORMAL =  $1$  $= 2$  EBM PRESSEI

EBNGC\_NORMAL = EBNGC HOT  $= 2$ EBNGC\_PRESSED EBNGE\_NORMAL : EBNGE  $HOT = 2$ EBNGE\_PRESSED

EBSGC\_NORMAL = EBSGC\_HOT = 2 EBSGC\_PRESSED EBSGE\_NORMAL :  $EBSGE$  HOT = 2 EBSGE\_PRESSED

HIS NORMAL = 1  $\parallel$ 2 HIS PRESSED = HILS NORMAL =  $1$ = 2 HILS PRESSEI HIRS NORMAL =  $1$  $= 2$  HIRS PRESSE HSAS\_SORTEDUP HSAS\_SORTEDDC

 $LIS$  NORMAL = 1 L 2 LIS SELECTED = LIS DISABLED =  $4$ 

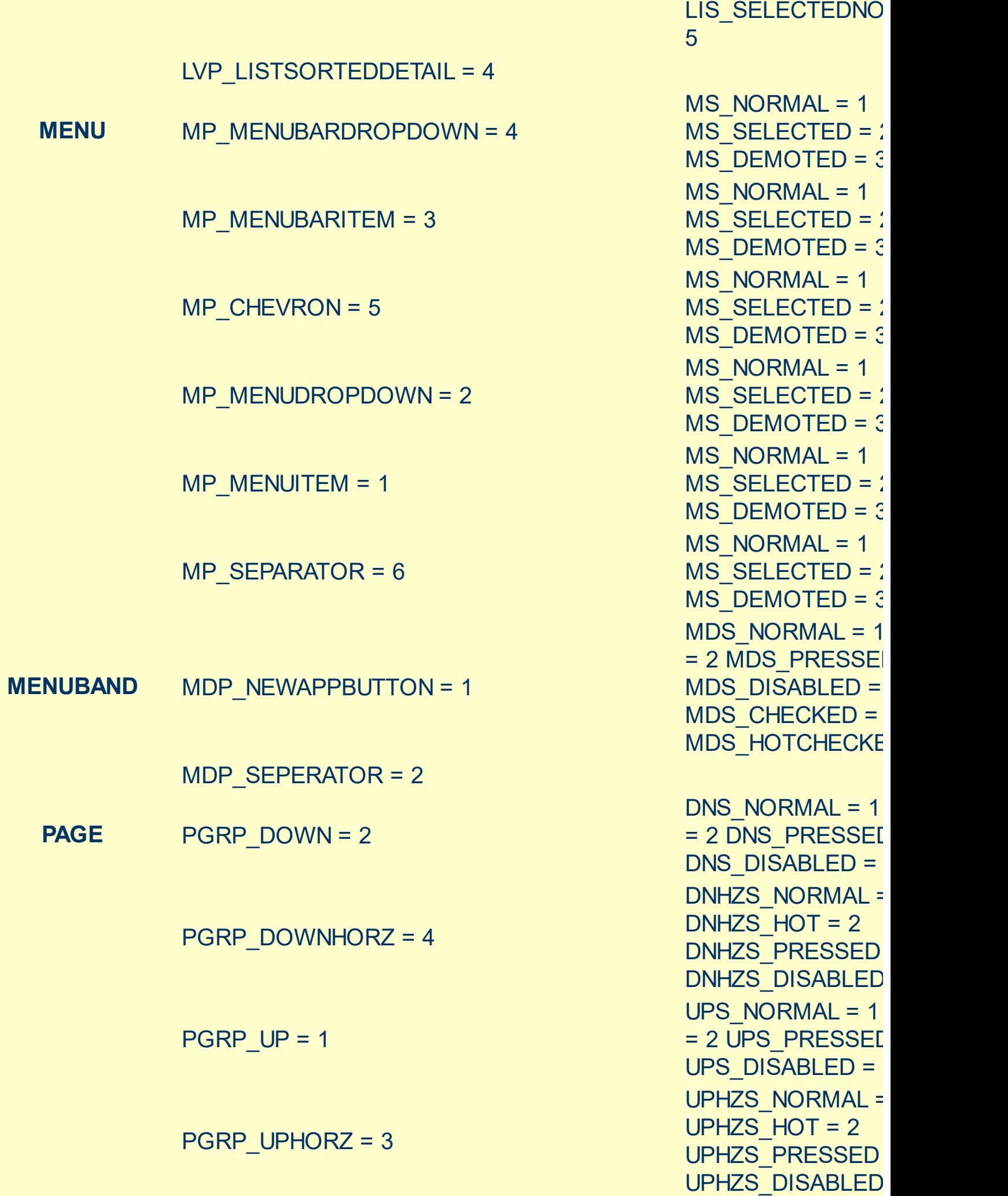

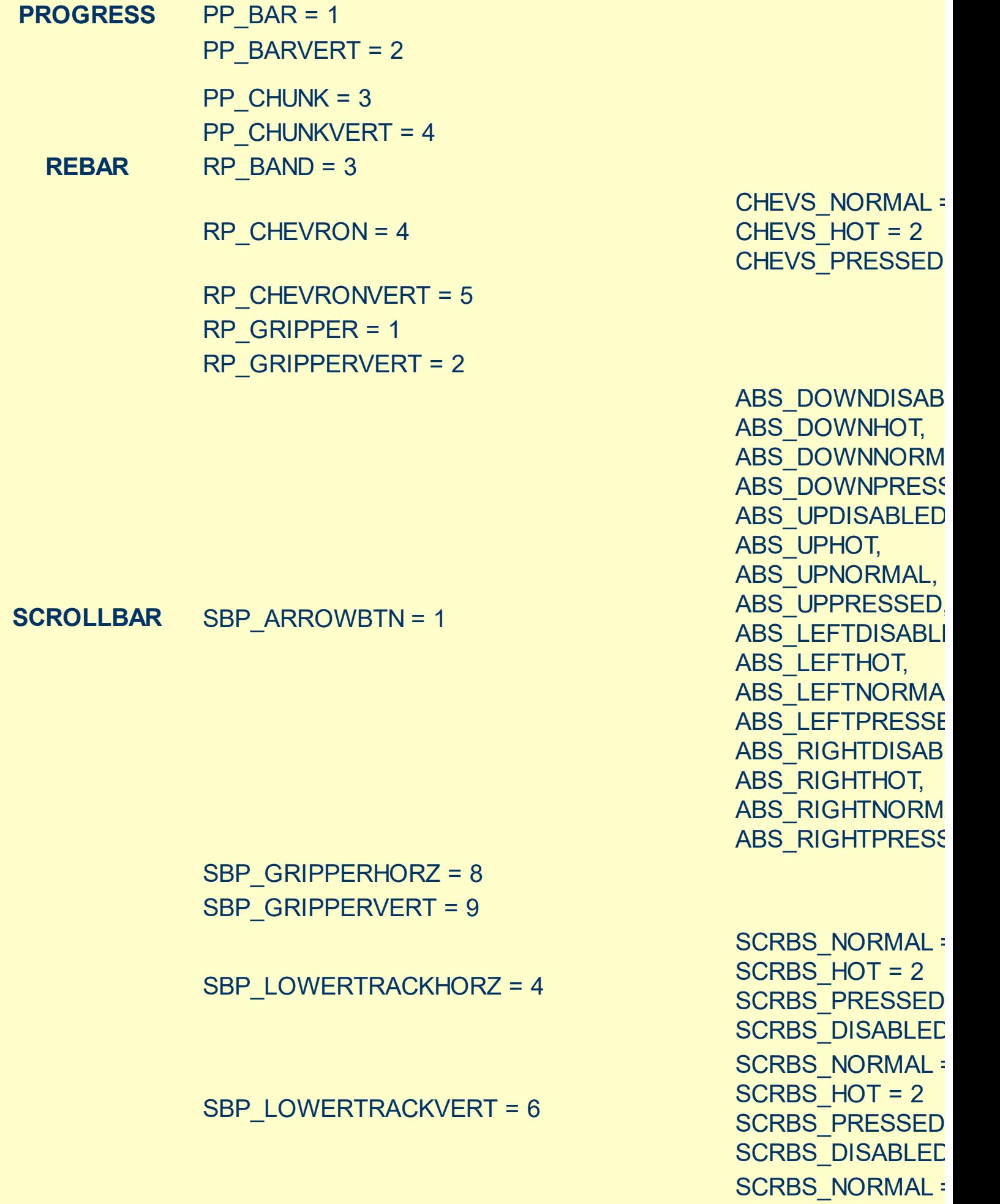

SBP\_THUMBBTNHORZ = 2

SCRBS\_HOT = 2 SCRBS\_PRESSED

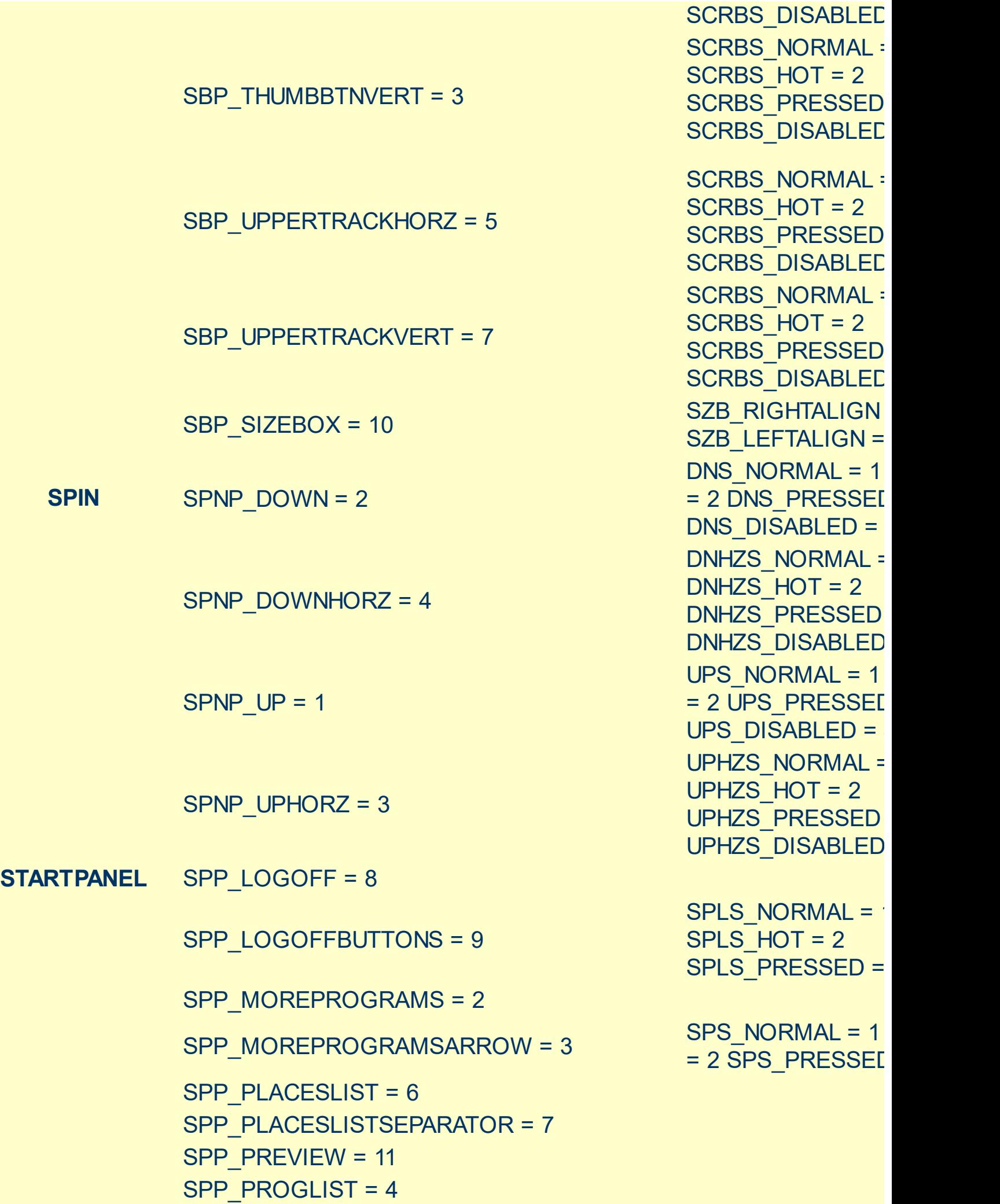

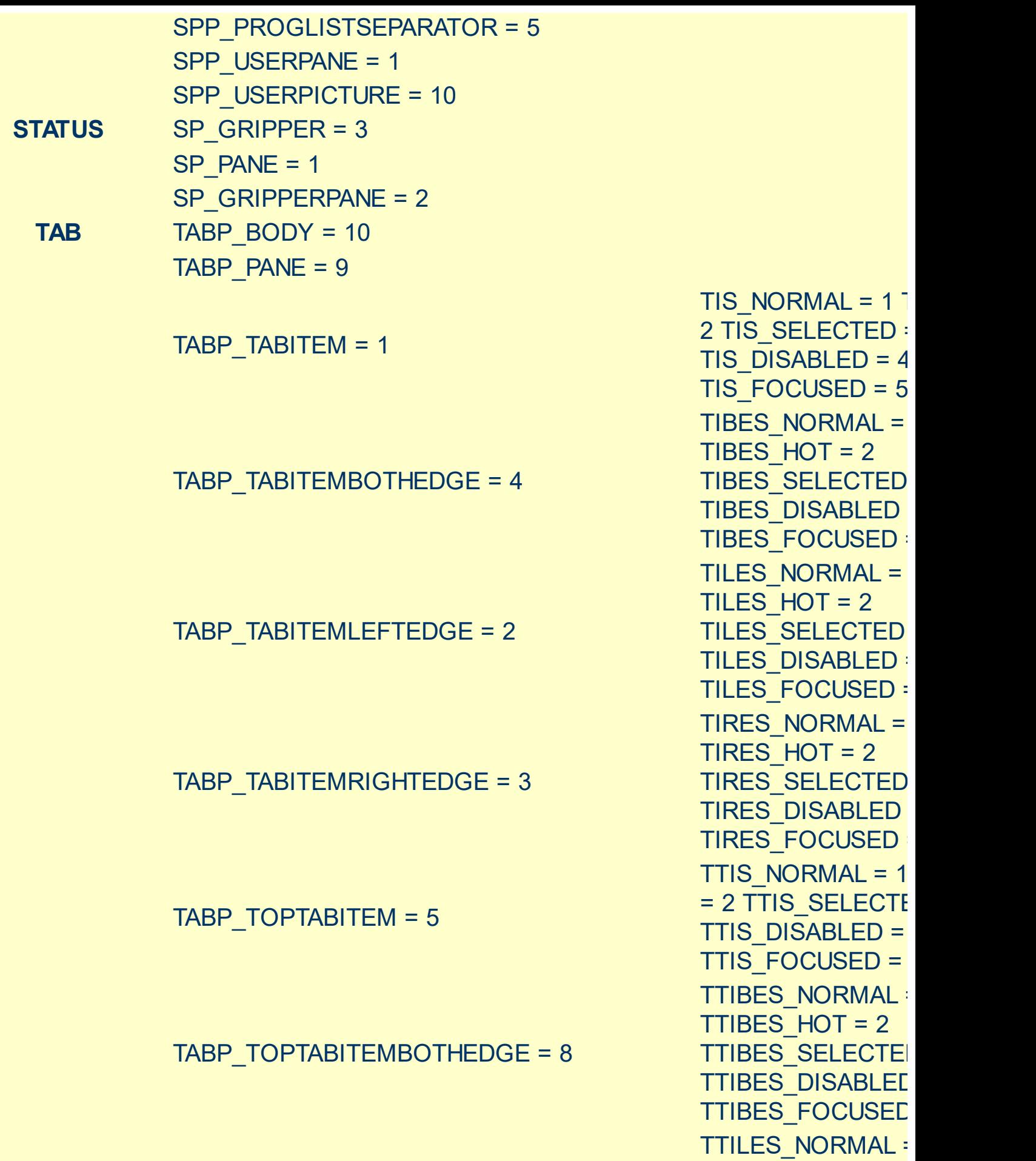

TABP\_TOPTABITEMLEFTEDGE = 6

 $TTILES_HOT = 2$ TTILES\_SELECTEI TTILES\_DISABLED TTILES\_FOCUSED

#### TABP\_TOPTABITEMRIGHTEDGE = 7

**TASKBAND** TDP\_GROUPCOUNT = 1 TDP\_FLASHBUTTON = 2 TDP\_FLASHBUTTONGROUPMENU = 3 **TASKBAR** TBP\_BACKGROUNDBOTTOM = 1 TBP\_BACKGROUNDLEFT = 4 TBP\_BACKGROUNDRIGHT = 2 TBP\_BACKGROUNDTOP = 3 TBP\_SIZINGBARBOTTOM = 5 TBP\_SIZINGBARBOTTOMLEFT = 8 TBP\_SIZINGBARRIGHT = 6 TBP\_SIZINGBARTOP = 7 **TOOLBAR** TP\_BUTTON = 1 TP\_DROPDOWNBUTTON = 2 TP\_SPLITBUTTON = 3 TP\_SPLITBUTTONDROPDOWN = 4 TP\_SEPARATOR = 5

TTIRES\_NORMAL TTIRES\_HOT = 2 TTIRES SELECTE **TTIRES DISABLED** TTIRES\_FOCUSED TS\_NORMAL =  $1 T$ TS PRESSED =  $3$ TS DISABLED =  $4$ TS CHECKED =  $5$ TS\_HOTCHECKED TS\_NORMAL =  $1 T$ TS PRESSED =  $3$ TS DISABLED =  $4$ TS CHECKED =  $5$ TS HOTCHECKED TS\_NORMAL =  $1 T$ TS PRESSED =  $3$ TS DISABLED =  $4$ TS CHECKED =  $5$ TS HOTCHECKED TS\_NORMAL =  $1 T$ TS PRESSED =  $3$ TS DISABLED =  $4$ TS CHECKED =  $5$ TS HOTCHECKED TS\_NORMAL =  $1 T$ TS PRESSED =  $3$ TS DISABLED =  $4$ TS\_CHECKED = 5

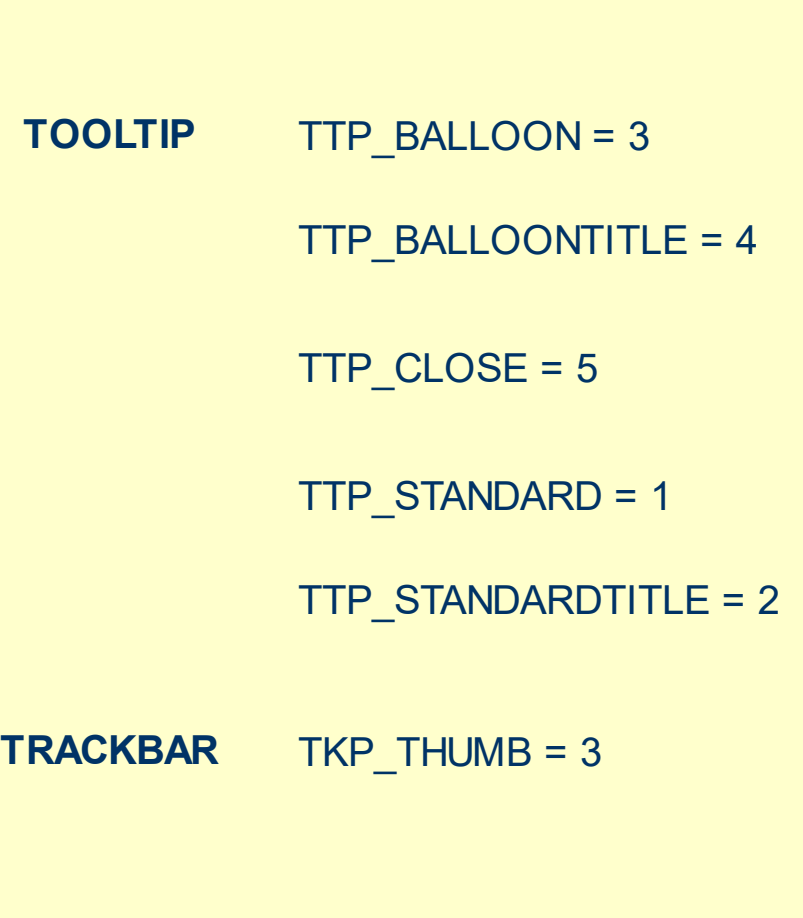

TKP\_THUMBBOTTOM = 4

TP\_SEPARATORVERT = 6

TKP THUMBLEFT = 7

TKP\_THUMBRIGHT = 8

TKP\_THUMBTOP = 5

TS\_HOTCHECKED TS\_NORMAL =  $1 T$ TS PRESSED =  $3$ TS DISABLED =  $4$ TS CHECKED =  $5$ TS HOTCHECKED TTBS\_NORMAL = 1 TTBS\_LINK = 2 TTBS\_NORMAL = 1 TTBS  $LINK = 2$ TTCS\_NORMAL = TTCS  $HOT = 2$ TTCS\_PRESSED = 3 TTSS\_NORMAL = 1 TTSS\_LINK = 2 TTSS\_NORMAL = 1 TTSS\_LINK = 2 TUS NORMAL =  $1$ 2 TUS PRESSED = TUS FOCUSED =  $\frac{1}{4}$ TUS\_DISABLED = 5 TUBS\_NORMAL = 1 TUBS  $HOT = 2$ TUBS PRESSED = TUBS\_FOCUSED = 4 TUBS\_DISABLED = TUVLS NORMAL = TUVLS\_HOT = 2 TUVLS PRESSED TUVLS FOCUSED TUVLS\_DISABLED TUVRS NORMAL = TUVRS  $HOT = 2$ TUVRS PRESSED TUVRS FOCUSED TUVRS\_DISABLED TUTS\_NORMAL = 1 TUTS  $HOT = 2$ TUTS PRESSED = TUTS\_FOCUSED = 4

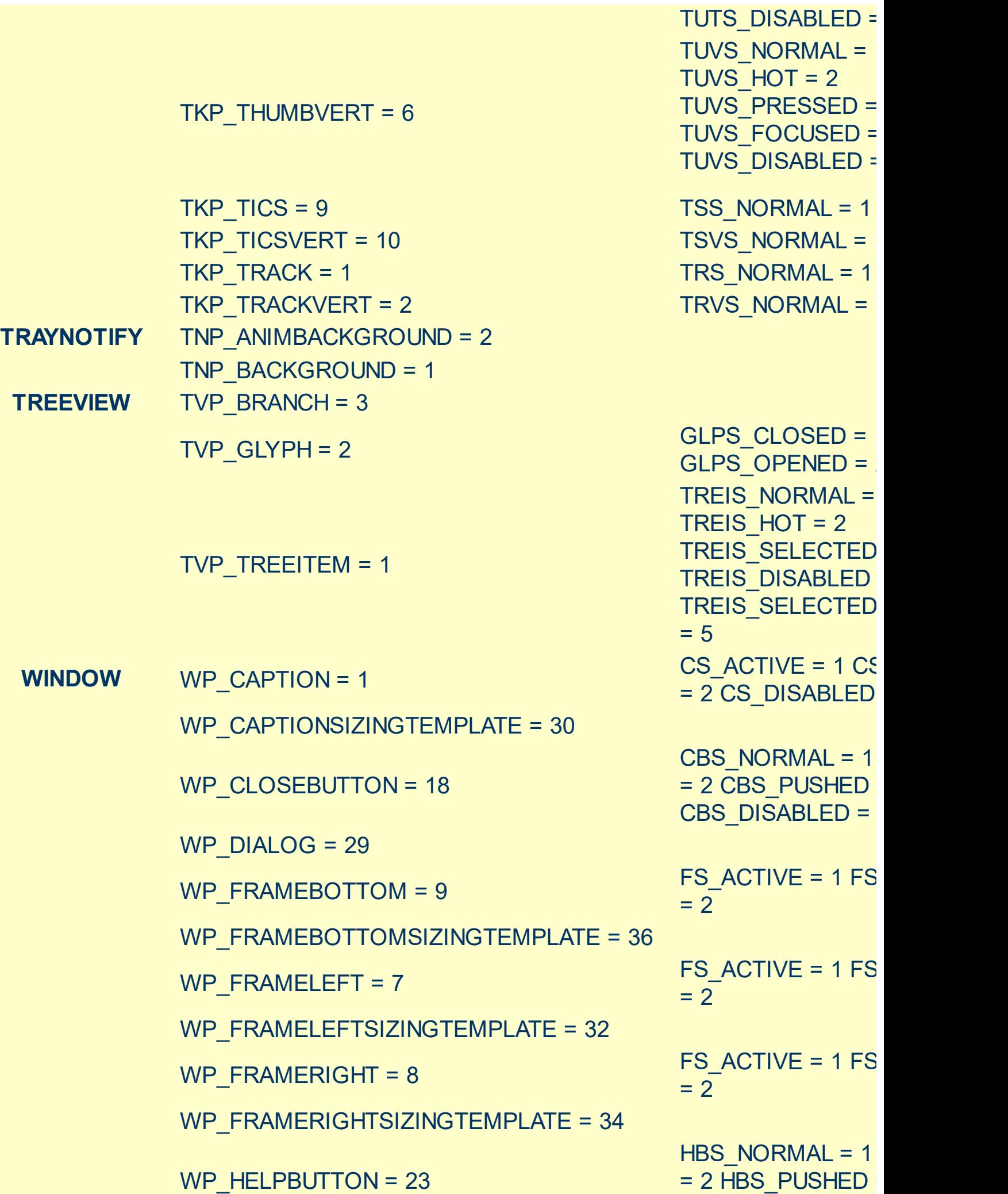

WP\_HORZSCROLL = 25 WP\_HORZTHUMB = 26 WP\_MAX\_BUTTON WP\_MAXCAPTION = 5 WP\_MDICLOSEBUTTON = 20 WP\_MDIHELPBUTTON = 24 WP\_MDIMINBUTTON = 16 WP\_MDIRESTOREBUTTON = 22 WP\_MDISYSBUTTON = 14 WP\_MINBUTTON = 15 WP\_MINCAPTION = 3 WP\_RESTOREBUTTON = 21

 $HBS_D$ ISABLED = HSS NORMAL =  $1$  $= 2$  HSS PUSHED HSS\_DISABLED = 4 HTS NORMAL =  $1$ 2 HTS PUSHED =  $3$ HTS DISABLED =  $4$ MAXBS\_NORMAL :  $MAXBS$  HOT = 2 MAXBS PUSHED = MAXBS\_DISABLED MXCS ACTIVE = 1 MXCS\_INACTIVE = MXCS\_DISABLED CBS NORMAL =  $1$ = 2 CBS\_PUSHED CBS\_DISABLED = 4 HBS NORMAL =  $1$  $= 2$  HBS\_PUSHED HBS DISABLED = MINBS NORMAL =  $MINBS$  HOT = 2 MINBS\_PUSHED = 3 MINBS\_DISABLED RBS NORMAL =  $1$ = 2 RBS PUSHED RBS\_DISABLED = 4 SBS\_NORMAL = 1 = 2 SBS\_PUSHED SBS\_DISABLED = MINBS NORMAL =  $MINBS$  HOT = 2 MINBS\_PUSHED = MINBS DISABLED MNCS\_ACTIVE = 1 MNCS\_INACTIVE = MNCS\_DISABLED RBS NORMAL =  $1$  $= 2$  RBS PUSHED RBS\_DISABLED = 4 CS $ACTIVE = 1 CS$ 

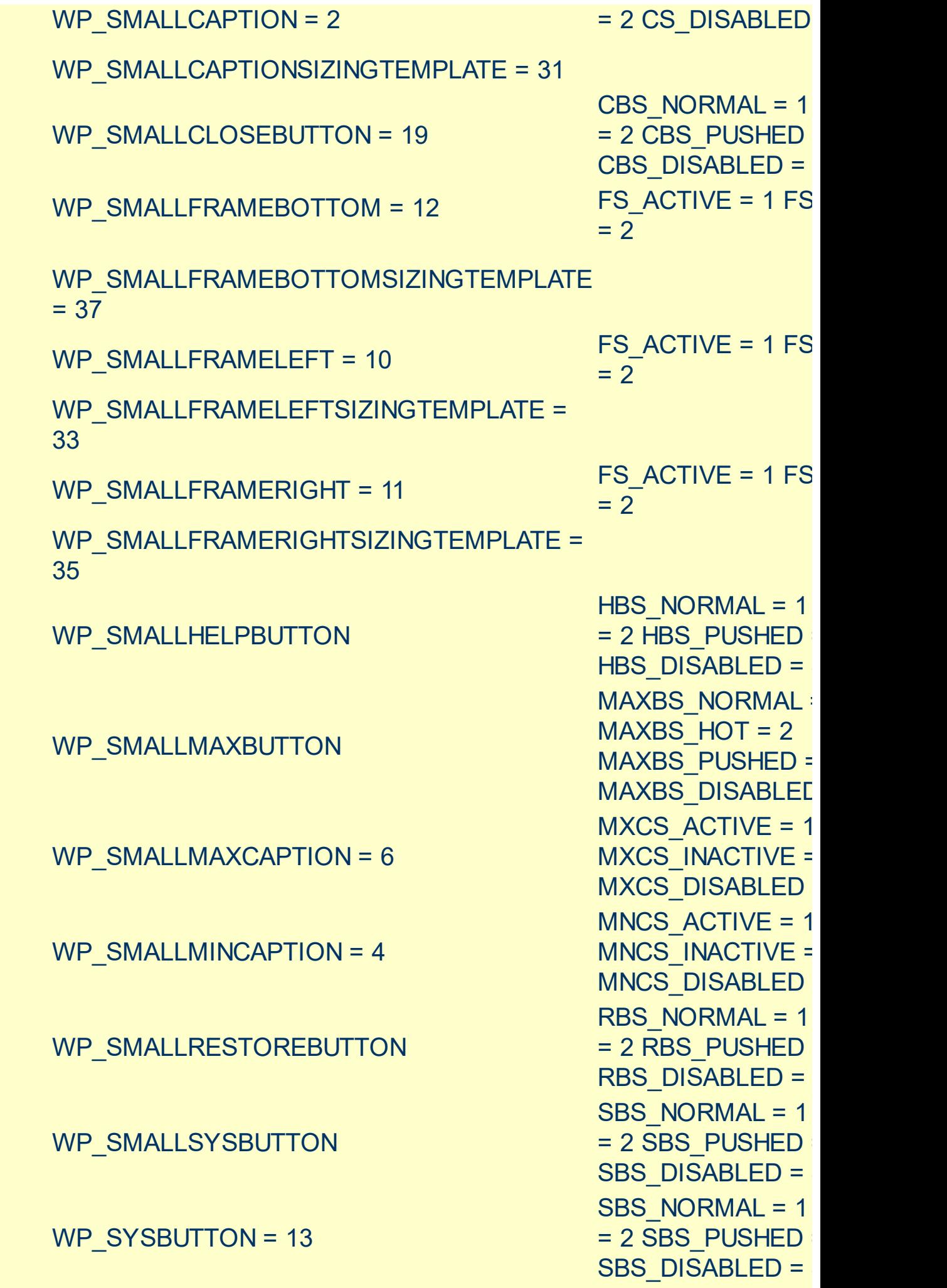

WP\_VERTSCROLL = 27

WP\_VERTTHUMB = 28

VSS\_NORMAL = 1 = 2 VSS\_PUSHED VSS\_DISABLED = VTS\_NORMAL = 1 2 VTS\_PUSHED = : VTS\_DISABLED = 4

### <span id="page-94-0"></span>**method Appearance.Clear ()**

Removes all skins in the control.

#### **Type Description**

Use the Clear method to clear all skins from the control. Use the [Remove](#page-95-0) method to remove a specific skin. If you need to remove the skin appearance from a part of the control you need to reset the last 7 bits in the high significant byte of the color being applied to the background's part.

The skin method may change the visual appearance for the following parts in the control:

- control's borders, [Appearance](#page-222-0) property
- control's **header bar**, **[BackColorHeader](#page-345-0)** property
- control's **filter bar**, [FilterBarBackColor](#page-376-0) property
- **selected item** or cell, **[SelBackColor](#page-471-0)** property
- item, **[ItemBackColor](#page-594-0)** property
- cell, [CellBackColor](#page-511-0) property
- cell's **button**, "**drop down**" filter bar button, "close" filter bar button, tooltips, and so on, [Background](#page-231-0) property
- and so on.

## <span id="page-95-0"></span>**method Appearance.Remove (ID as Long)**

Removes a specific skin from the control.

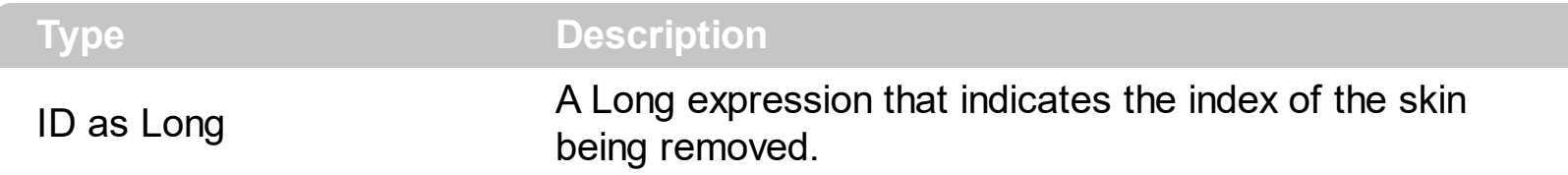

Use the Remove method to remove a specific skin. The identifier of the skin being removed should be the same as when the skin was added using the [Add](#page-70-0) method. Use the [Clear](#page-94-0) method to clear all skins from the control. If you need to remove the skin appearance from a part of the control you need to reset the last 7 bits in the high significant byte of the color being applied to the background's part.

The skin method may change the visual appearance for the following parts in the control:

- control's borders, [Appearance](#page-222-0) property
- control's **header bar**, **[BackColorHeader](#page-345-0)** property
- control's **filter bar**, [FilterBarBackColor](#page-376-0) property
- **selected item** or cell, **[SelBackColor](#page-471-0)** property
- item, **[ItemBackColor](#page-594-0)** property
- cell, [CellBackColor](#page-511-0) property
- cell's **button**, "**drop down**" filter bar button, "close" filter bar button, tooltips, and so on, [Background](#page-231-0) property
- and so on.

# **Column object**

The group object supports multiple columns. The Columns object contains a collection of Column objects. By default, the group adds a column. The Column object holds information about a control's column like: Alignment, Caption, Position and so on. The Column object supports the following properties and methods:

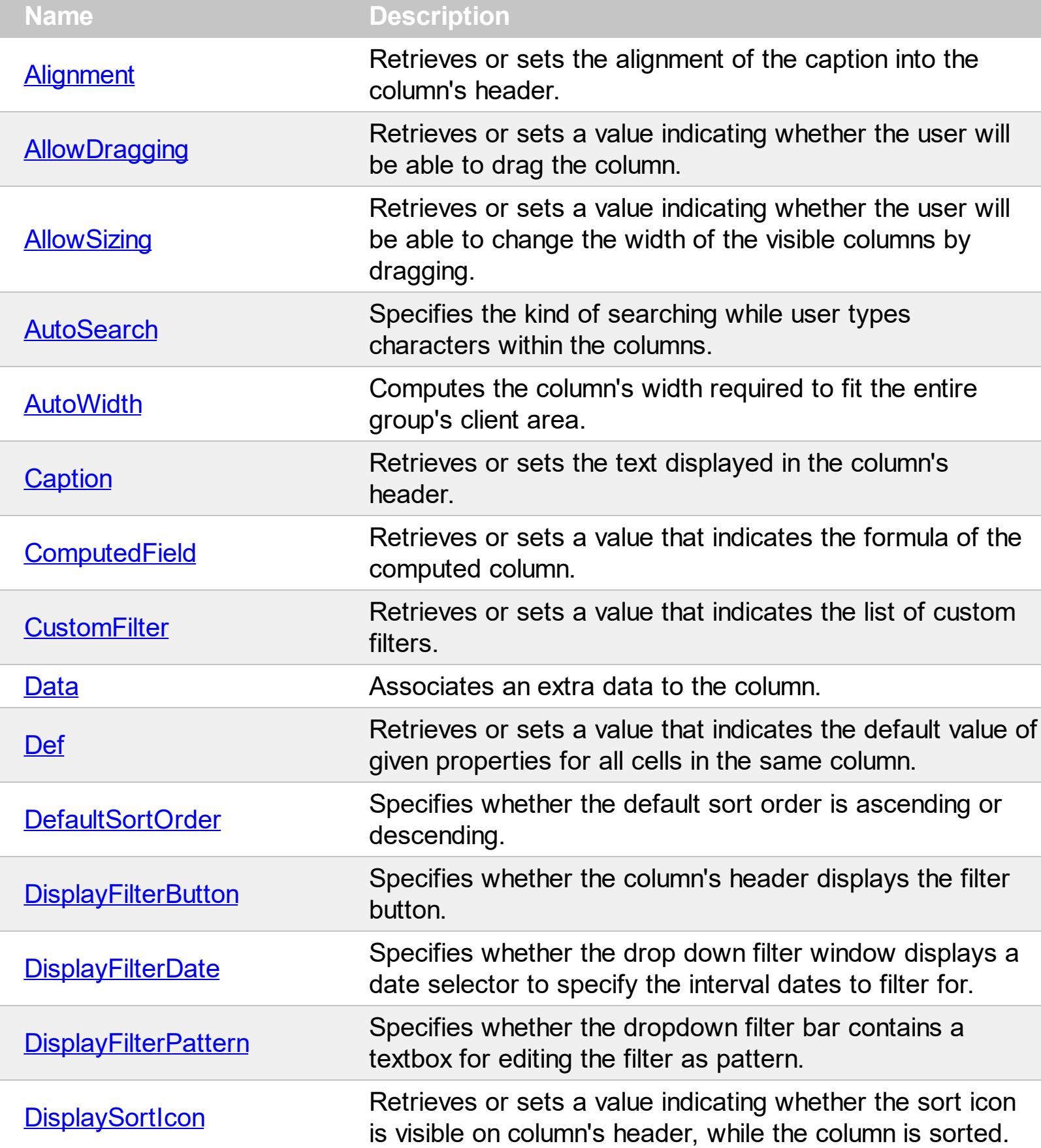

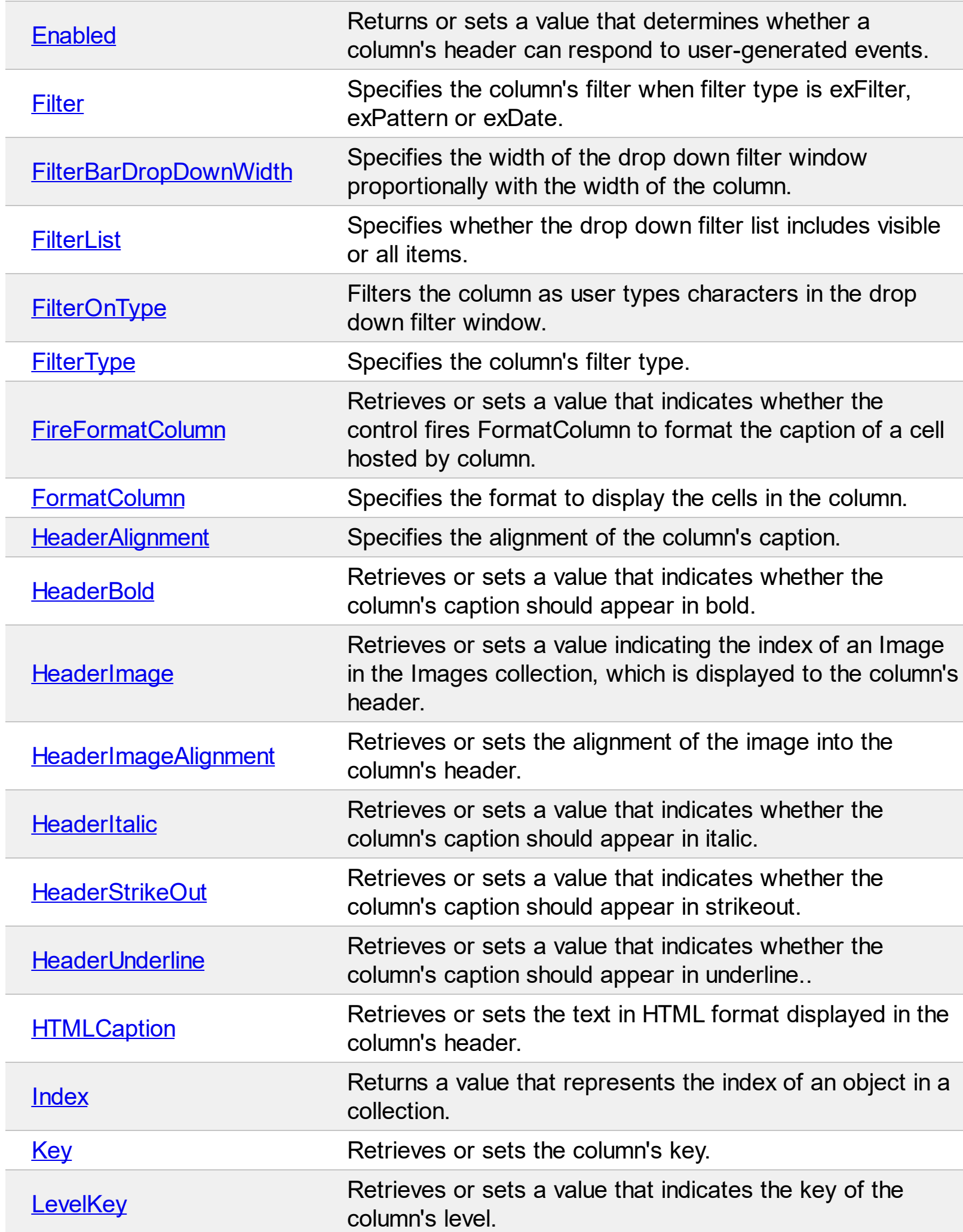

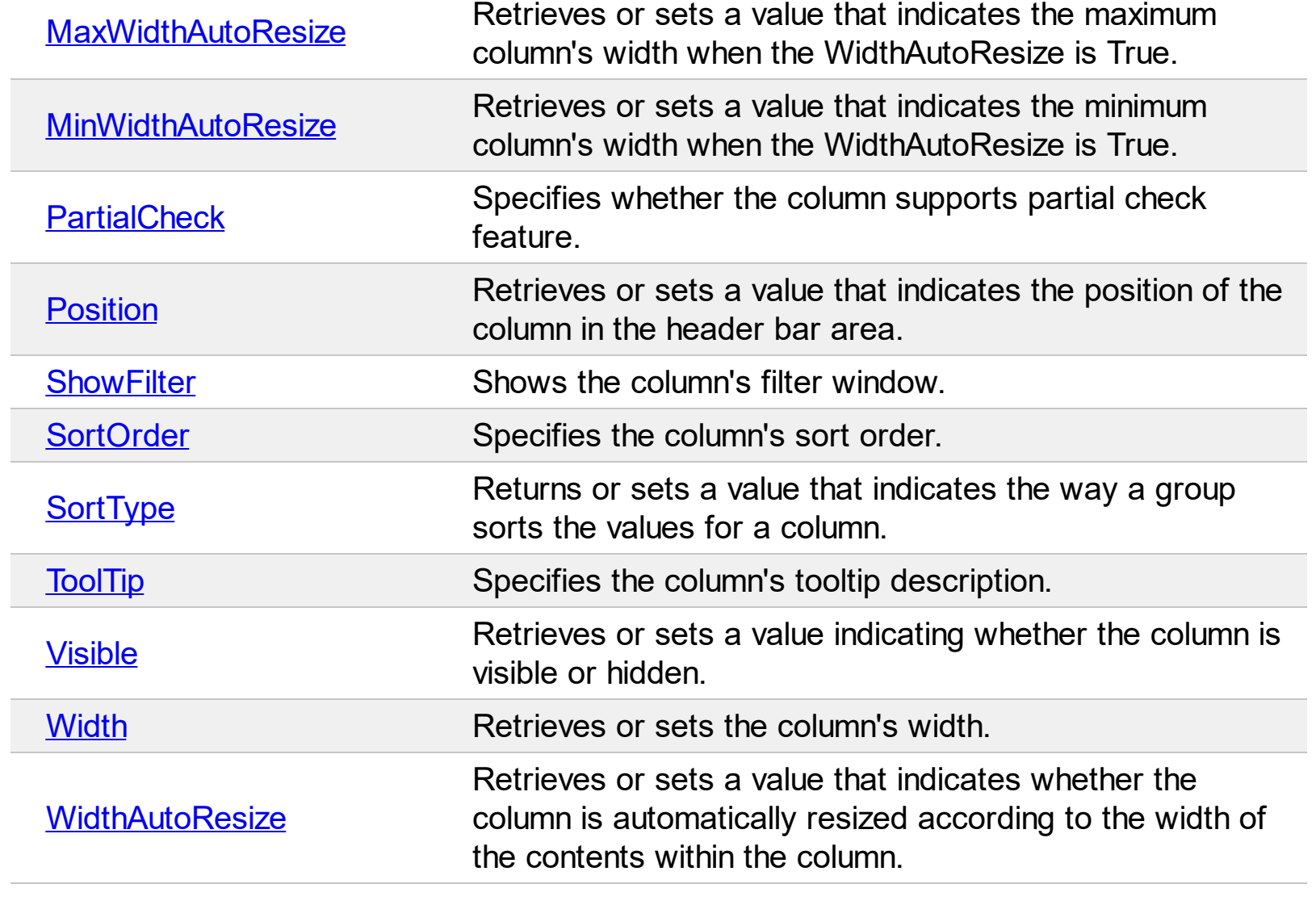

# <span id="page-99-0"></span>**property Column.Alignment as AlignmentEnum**

Retrieves or sets the alignment of the caption into the column's header.

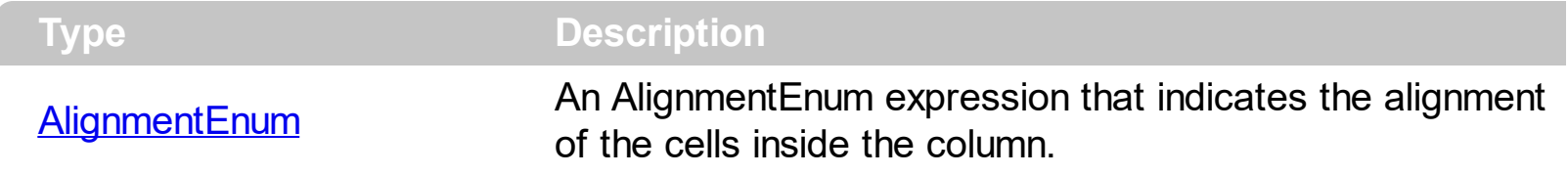

Use the Alignment property to change the column's alignment. Use the **[HeaderAlignment](#page-136-0)** property to align the column's caption inside the column's header. By default, all columns are aligned to left. If the column displays the hierarchy lines, and if the Alignment property is RightAlignment the hierarchy lines are painted from right to left side. Use the **[HasLines](#page-411-0)** property to display the group's hierarchy lines. Use the [CellHAlignment](#page-523-0) property to align a particular cell.

# <span id="page-100-0"></span>**property Column.AllowDragging as Boolean**

l

Retrieves or sets a value indicating whether the user will be able to drag the column.

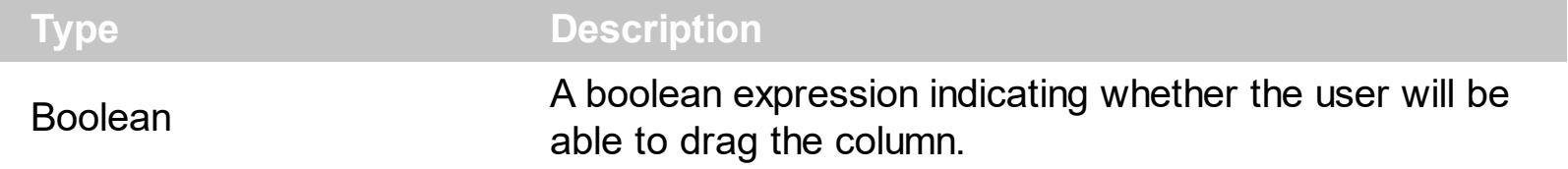

Use the AllowDragging property to forbid user to change the column's position by dragging. If the AllowDragging is false, the column's position cannot be changed by dragging it to another position.

# <span id="page-101-0"></span>**property Column.AllowSizing as Boolean**

Retrieves or sets a value indicating whether the user will be able to change the width of the visible columns by dragging.

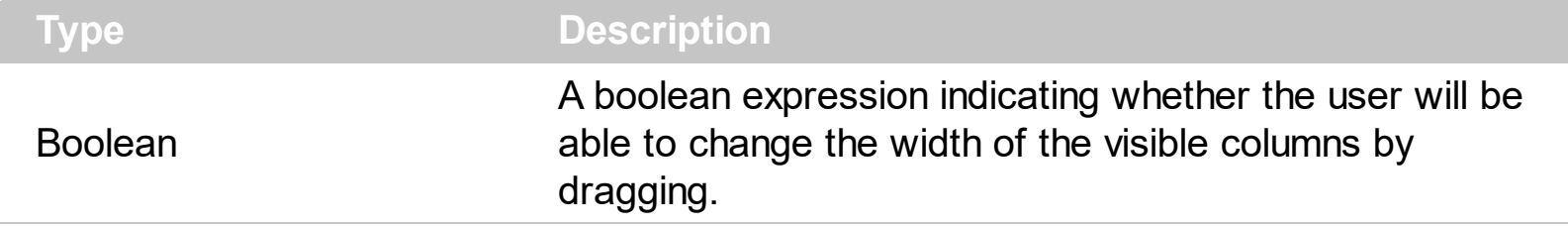

Use the AllowSizing property to fix the column's width. Use the [ColumnAutoResize](#page-358-0) property of the Group object to fit the columns to the group's client area.

### <span id="page-102-0"></span>**property Column.AutoSearch as AutoSearchEnum**

Specifies the kind of searching while user types characters within the columns.

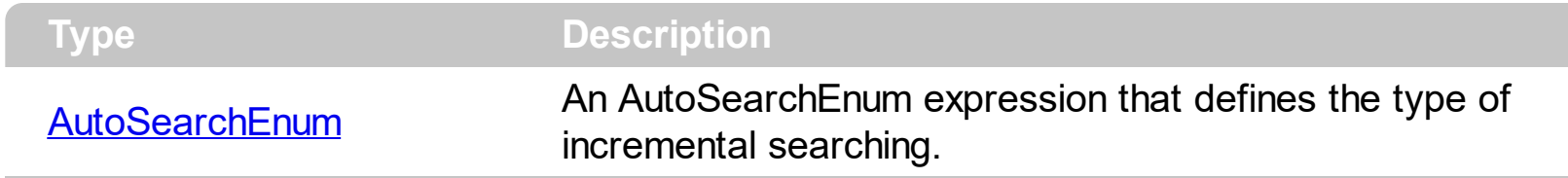

By default, the AutoSearch property is exStartWith. The AutoSearch property has effect only if the **[AutoSearch](#page-341-0)** property of the Group object is True. Use the AutoSearch property to define a 'contains' incremental search. If the AutoSearch property is exContains, the group searches for items that contains the typed characters. The searching column is defined by the **[SearchColumnIndex](#page-470-0)** property.

# <span id="page-103-0"></span>**property Column.AutoWidth as Long**

Computes the column's width required to fit the entire group's client area

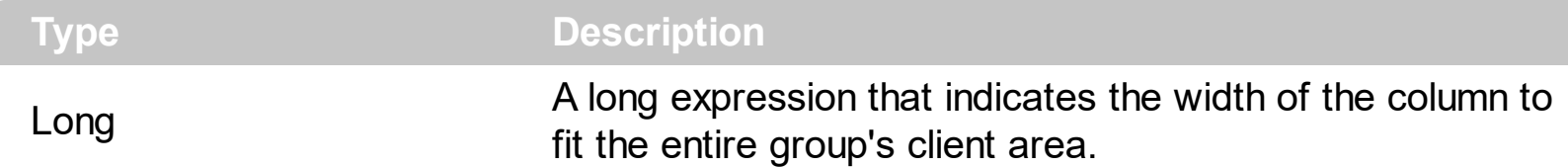

Use the AutoWidth property to arrange the columns to fit the entire group's content. The Auto[Width](#page-157-0) property doesn't change the column's width. Use Width property to change the column's width at runtime.

```
Private Sub autoSize(ByVal t As EXPLORERTREELibCtl.Group)
  t.BeginUpdate
    Dim c As Column
    For Each c In t.Columns
      c.Width = c.AutoWidth
    Next
  t.EndUpdate
  t.Refresh
End Sub
```
# <span id="page-104-0"></span>**property Column.Caption as String**

Retrieves or sets the text displayed to the column's header.

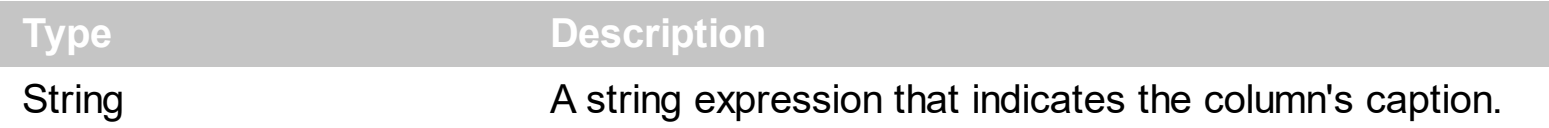

Each property of Items object that has an argument ColIndex can use the column's caption to identify a column. Adding two columns with the same caption is accepted and these are differentiated by their indexes. Use the **[HTLMCaption](#page-143-0)** property to display the column's caption using HTML tags. To hide a column use the **[Visible](#page-156-0)** property of the Column object. The column's caption is displayed using the following font attributes: **HeaderBold**, [HeaderItalic,](#page-140-0) [HeaderUnderline](#page-142-0), [HeaderStrikeout](#page-141-0)

# <span id="page-105-0"></span>**property Column.ComputedField as String**

Retrieves or sets a value that indicates the formula of the computed column.

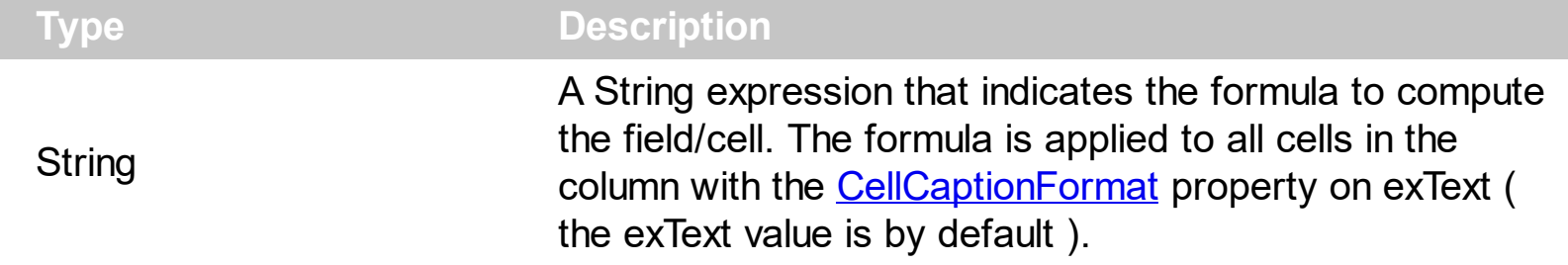

A computed field or cell displays the result of an arithmetic formula that may include operators, variables and constants. By default, the ComputedField property is empty. If the the ComputedField property is empty, the property have no effect. If the ComputedField property is not empty, all cells in the column, that have the **[CellCaptionFormat](#page-516-0)** property on exText, uses the same formula to display their content. For instance, you can use the CellCaptionFormat property on exHTML, for cells in the column, that need to display other things than column's formula, or you can use the CellCaptionFormat property on exComputedField, to change the formula for a particular cell.

Use the CellCaptionFormat property to change the type for a particular cell. Use the [CellCaption](#page-515-0) property to specify the cell's content. For instance, if the CellCaptionFormat property is exComputedField, the Caption property indicates the formula to compute the cell's content.

The **[Def](#page-115-0)**(exCellCaptionFormat) property is changed to exComputedField, each time the ComputeField property is changed to a not empty value. If the ComputedField property is set to an empty string, the **[Def](#page-115-0)**(exCellCaptionFormat) property is set to exText. Call the [Refresh](#page-457-0) method to force refreshing the group.

The property may include variables, constants, operators or ( ) parenthesis. A variable is defined as %n, where n is the index of the column ( zero based ). For instance, the %0 indicates the first column, the %1, indicates the second column, and so on. A constant is a float expression ( for instance, 23.45 ).

*The supported binary arithmetic operators are:*

- **\*** ( multiplicity operator ), priority 5
- **/** ( divide operator ), priority 5
- **mod** ( reminder operator ), priority 5
- **+** ( addition operator ), priority 4 ( concatenates two strings, if one of the operands is of string type )
- **-** ( subtraction operator ), priority 4

*The supported unary boolean operators are:*

• **not** ( not operator ), priority 3 ( high priority )

*The supported binary boolean operators are:*

- **or** ( or operator ), priority 2
- **and** ( or operator ), priority 1

*The supported binary boolean operators, all these with the same priority 0, are :*

- **<** ( less operator )
- **<=** ( less or equal operator )
- **=** ( equal operator )
- **!=** ( not equal operator )
- **>=** ( greater or equal operator )
- **>** ( greater operator )

*The supported ternary operators, all these with the same priority 0, are :*

**?** ( **Immediate If operator** ), returns and executes one of two expressions, depending on the evaluation of an expression. The syntax for is

#### *"expression ? true\_part : false\_part"*

, while it executes and returns the true\_part if the expression is true, else it executes and returns the false\_part. For instance, the *"%0 = 1 ? 'One' : (%0 = 2 ? 'Two' : 'not found')"* returns 'One' if the value is 1, 'Two' if the value is 2, and 'not found' for any other value. A n-ary equivalent operation is the case() statement, which is available in newer versions of the component.

*The supported n-ary operators are (with priority 5):*

*in (include operator),* specifies whether an element is found in a set of constant elements. The *in* operator returns -1 ( True ) if the element is found, else 0 (false) is retrieved. The syntax for *in* operator is

#### *"expression in (c1,c2,c3,...cn)"*

, where the c1, c2, ... are constant elements. The constant elements could be numeric, date or string expressions. For instance the *"value in (11,22,33,44,13)"* is equivalent with *"(expression = 11) or (expression = 22) or (expression = 33) or (expression = 44) or (expression = 13)"*. The *in* operator is not a time consuming as the equivalent *or* version is, so when you have large number of constant elements it is recommended using the *in* operator. Shortly, if the collection of elements has 1000 elements the *in* operator could take up to 8 operations in order to find if an element fits the set, else if

the *or* statement is used, it could take up to 1000 operations to check, so by far, the *in* operator could save time on finding elements within a collection.

*switch (switch operator),* returns the value being found in the collection, or a predefined value if the element is not found (default). The syntax for *switch* operator is

#### *"expression switch (default,c1,c2,c3,...,cn)"*

, where the c1, c2, ... are constant elements, and the default is a constant element being returned when the element is not found in the collection. The constant elements could be numeric, date or string expressions. The equivalent syntax is "% $0 = c 1 ? c 1$ : ( %0 = c 2 ? c 2 : ( ... ? . : default) )". The *switch* operator is very similar with the *in* operator excepts that the first element in the switch is always returned by the statement if the element is not found, while the returned value is the value itself instead -1. For instance, the "%0 switch ('not found',1,4,7,9,11)" gets 1, 4, 7, 9 or 11, or 'not found' for any other value. As the *in* operator the *switch* operator uses binary searches for fitting the element, so it is quicker that iif (immediate if operator) alterative.

*case() (case operator)* returns and executes one of n expressions, depending on the evaluation of the expression ( IIF - immediate IF operator is a binary case() operator ). The syntax for *case()* operator is:

#### **"***expression case ([default : default\_expression ; ] c1 : expression1 ; c2 : expression2 ; c3 : expression3 ;....)***"**

If the default part is missing, the case() operator returns the value of the expression if it is not found in the collection of cases ( c1, c2, ...). For instance, if the value of expression is not any of c1, c2, .... the default\_expression is executed and returned. If the value of the expression is c1, then the *case()* operator executes and returns the *expression1.* The *default, c1, c2, c3, ...* must be constant elements as numbers, dates or strings. For instance, the "*date(shortdate(value)) case (default:0 ; #1/1/2002#:1 ; #2/1/2002#:1; #4/1/2002#:1; #5/1/2002#:1)*" indicates that only *#1/1/2002#, #2/1/2002#, #4/1/2002# and #5/1/2002#* dates returns 1, since the others returns 0. For instance the following sample specifies the hour being non-working for specified dates: "*date(shortdate(value)) case(default:0;#4/1/2009# : hour(value) >= 6 and hour(value) <= 12 ; #4/5/2009# : hour(value) >= 7 and hour(value) <= 10 or hour(value) in(15,16,18,22); #5/1/2009# : hour(value) <= 8)*" statement indicates the working hours for dates as follows:

- #4/1/2009#, from hours 06:00 AM to 12:00 PM
	- #4/5/2009#, from hours 07:00 AM to 10:00 AM and hours 03:00PM, 04:00PM, 06:00PM and 10:00PM
	- #5/1/2009#, from hours 12:00 AM to 08:00 AM
The *in*, *switch* and *case()* use binary search to look for elements so they are faster then using iif and or expressions.

Obviously, the priority of the operations inside the expression is determined by ( ) parenthesis and the priority for each operator.

*The supported conversion unary operators are:*

**type** (unary operator) retrieves the type of the object. For instance type(%0) = 8 specifies the cells that contains string values.

Here's few predefined types:

- $\circ$  0 empty (not initialized)
- $\circ$  1 null
- $\circ$  2 short
- $\circ$  3 long
- $\circ$  4 float
- $\circ$  5 double
- $\circ$  6 currency
- $\circ$  7 date
- $\circ$  8 string
- 9 object
- $\circ$  10 error
- $\circ$  11 boolean
- $\circ$  12 variant
- $\circ$  13 any
- $\circ$  14 decimal
- $\circ$  16 char
- $\circ$  17 byte
- $\circ$  18 unsigned short
- $\circ$  19 unsigned long
- $\circ$  20 long on 64 bits
- 21 unsigned long on 64 bites
- **str** (unary operator) converts the expression to a string
- **dbl** (unary operator) converts the expression to a number
- **date** (unary operator) converts the expression to a date

*Other known operators for numbers are:*

- **int** (unary operator) retrieves the integer part of the number
- **round** (unary operator) rounds the number ie 1.2 gets 1, since 1.8 gets 2
- **floor** (unary operator) returns the largest number with no fraction part that is not greater than the value of its argument
- **abs** (unary operator) retrieves the absolute part of the number ie -1 gets 1, 2 gets 2
- value **format** 'flags' (binary operator) formats the value with specified flags. If flags is empty, the number is displayed as shown in the field "Number" in the "Regional and Language Options" from the Control Panel. For instance the 1000 format '' displays 1,000.00 for English format, while 1.000,00 is displayed for German format. 1000 format '2|.|3|,' will always displays 1,000.00 no matter of settings in the control panel. If formatting the number fails for some invalid parameter, the value is displayed with no formatting.

The ' flags' for format operator is a list of values separated by | character such as '*NumDigits|DecimalSep|Grouping|ThousandSep|NegativeOrder|LeadingZero*' with the following meanings:

- *NumDigits* specifies the number of fractional digits, If the flag is missing, the field "No. of digits after decimal" from "Regional and Language Options" is using.
- *DecimalSep* specifies the decimal separator. If the flag is missing, the field "Decimal symbol" from "Regional and Language Options" is using.
- Grouping indicates the number of digits in each group of numbers to the left of the decimal separator. Values in the range 0 through 9 and 32 are valid. The most significant grouping digit indicates the number of digits in the least significant group immediately to the left of the decimal separator. Each subsequent grouping digit indicates the next significant group of digits to the left of the previous group. If the last value supplied is not 0, the remaining groups repeat the last group. Typical examples of settings for this member are: 0 to group digits as in 123456789.00; 3 to group digits as in 123,456,789.00; and 32 to group digits as in 12,34,56,789.00. If the flag is missing, the field "Digit grouping" from "Regional and Language Options" indicates the grouping flag.
- *ThousandSep* specifies the thousand separator. If the flag is missing, the field  $\circ$ "Digit grouping symbol" from "Regional and Language Options" is using.
- *NegativeOrder* indicates the negative number mode. If the flag is missing, the field "Negative number format" from "Regional and Language Options" is using. The valid values are 0, 1, 2, 3 and 4 with the following meanings:
	- 0 Left parenthesis, number, right parenthesis; for example, (1.1)
	- 1 Negative sign, number; for example, -1.1
	- 2 Negative sign, space, number; for example, 1.1
	- 3 Number, negative sign; for example, 1.1-
	- 4 Number, space, negative sign; for example, 1.1 -
- *LeadingZero* indicates if leading zeros should be used in decimal fields. If the flag is missing, the field "Display leading zeros" from "Regional and Language Options" is using. The valid values are 0, 1

*Other known operators for strings are:*

- **len** (unary operator) retrieves the number of characters in the string
- **lower** (unary operator) returns a string expression in lowercase letters
- **upper** (unary operator) returns a string expression in uppercase letters
- **proper** (unary operator) returns from a character expression a string capitalized as appropriate for proper names
- **ltrim** (unary operator) removes spaces on the left side of a string
- **rtrim** (unary operator) removes spaces on the right side of a string
- **trim** (unary operator) removes spaces on both sides of a string
- **startwith** (binary operator) specifies whether a string starts with specified string
- **endwith** (binary operator) specifies whether a string ends with specified string
- **contains** (binary operator) specifies whether a string contains another specified string
- **left** (binary operator) retrieves the left part of the string
- **right** (binary operator) retrieves the right part of the string
- a **mid** b (binary operator) retrieves the middle part of the string a starting from b (1 means first position, and so on )
- a **count** b (binary operator) retrieves the number of occurrences of the b in a
- a **replace** b **with** c (double binary operator) replaces in a the b with c, and gets the result.

#### *Other known operators for dates are:*

- **time** (unary operator) retrieves the time of the date in string format, as specified in the control's panel.
- **timeF** (unary operator) retrieves the time of the date in string format, as "HH:MM:SS". For instance the timeF(1:23 PM) returns "13:23:00"
- **shortdate** (unary operator) formats a date as a date string using the short date format, as specified in the control's panel.
- **shortdateF** (unary operator) formats a date as a date string using the "MM/DD/YYYY" format. For instance the shortdateF(December 31, 1971 11:00 AM) returns "12/31/1971".
- **dateF** (unary operator) converts the date expression to a string expression in "MM/DD/YYYY HH:MM:SS" format.
- **longdate** (unary operator) formats a date as a date string using the long date format, as specified in the control's panel.
- **year** (unary operator) retrieves the year of the date (100,...,9999)
- **month** (unary operator) retrieves the month of the date (1, 2,..., 12)
- **day** (unary operator) retrieves the day of the date (1, 2, ..., 31)
- **yearday** (unary operator) retrieves the number of the day in the year, or the days since January 1st ( 0, 1,...,365 )
- **weekday** (unary operator) retrieves the number of days since Sunday ( 0 Sunday, 1 Monday,..., 6 - Saturday )
- **hour** (unary operator) retrieves the hour of the date (0, 1, ..., 23)
- **min** (unary operator) retrieves the minute of the date ( 0, 1, ..., 59 )
- **sec** (unary operator) retrieves the second of the date ( 0, 1, ..., 59 )

The expression supports also **immediate if** ( similar with iif in visual basic, or ? : in  $C++$  ) *ie cond ? value\_true : value\_false, which means that once that cond is true the value\_true* is used, else the value false is used. Also, it supports variables, up to 10 from 0 to 9. For *instance, 0:="Abc" means that in the variable 0 is "Abc", and =:0 means retrieves the value of the variable 0. For instance, the "len(%0) ? ( 0:=(%1+%2) ? currency(=:0) else* "): "" displays the sum between second and third column in currency format if it is not *zero, and only if the first column is not empty. As you can see you can use the variables to avoid computing several times the same thing.*

Samples:

- 1. "**1**", the cell displays 1
- 2. "**%0 + %1**", the cell displays the sum between cells in the first and second columns.
- 3. "**%0 + %1 - %2**", the cell displays the sum between cells in the first and second columns minus the third column.
- 4. "**(%0 + %1)\*0.19**", the cell displays the sum between cells in the first and second columns multiplied with 0.19.
- 5. "**(%0 + %1 + %2)/3**", the cell displays the arithmetic average for the first three columns.
- 6. "**%0 + %1 < %2 + %3**", displays 1 if the sum between cells in the first two columns is less than the sum of third and forth columns.

# <span id="page-112-0"></span>**property Column.CustomFilter as String**

Retrieves or sets a value that indicates the list of custom filters.

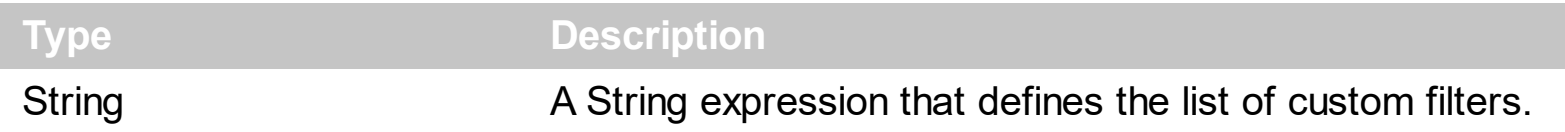

By default, the CustomFilter property is empty. The CustomFilter property has effect only if it is not empty, and the **[FilterType](#page-127-0)** property is not exImage, exCheck or exNumeric. Use the DisplayFilterPattern property to hide the text box to edit the pattern, in the drop down filter window. The All predefined item and the list of custom filter is displayed in the drop down filter window, if the CustomFilter property is not empty. The Blanks and NonBlanks predefined items are not defined, when custom filter is displayed. Use the [Description\(exFilterBarAll\)](#page-368-0) property on empty string to hide the All predefined item, in the drop down filter window. Use the **[DisplayFilterButton](#page-117-0)** property to show the button on the column's header to drop down the filter window. Use the **[Background](#page-231-0)** property to define the visual appearance for the drop down button.

The CustomFilter property defines the list of custom filters as pairs of (caption,pattern) where the caption is displayed in the drop down filter window, and the pattern is get selected when the user clicks the item in the drop down filter window ( the FilterType property is set on exPattern, and the **[Filter](#page-122-0)** property defines the custom pattern being selected ). The caption and the pattern are separated by a "||" string ( two vertical bars, character 124 ). The pattern expression may contains multiple patterns separated by a single "|" character ( vertical bar, character 124 ). A pattern may contain the wild card characters '?' for any single character, '\*' for zero or more occurrences of any character, '#' for any digit character. If any of the  $\ast$ ,  $?$ , # or | characters are preceded by a \ ( escape character ) it masks the character itself. If the pattern is not present in the (caption,pattern) pair, the caption is considered as being the pattern too. The pairs in the list of custom patterns are separated by "|||" string ( three vertical bars, character 124). So, the syntax of the CustomFilter property should be of: CAPTION [ **||** PATTERN [ **|** PATTERN ] ] [ **|||** CAPTION [ **||** PATTERN [ **|** PATTERN ] ] ].

For example, you may have a list of documents and instead of listing the name of each document in the filter drop down list for the names column you may want to list the following:

Excel Spreadsheets Word Documents Powerpoint Presentations Text Documents

And define the filter patterns for each line above as follows:

\*.xls \*.doc \*.pps \*.txt, \*.log

and so the CustomFilter property should be "**Excel Spreadsheets (\*.xls )||\*.xls|||Word Documents||\*.doc|||Powerpoint Presentations||\*.pps|||Text Documents (\*.log,\*.txt)||\*.txt|\*.log**". The following screen shot shows this custom filter format:

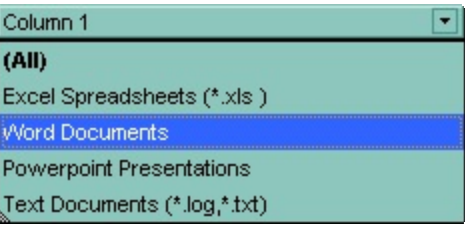

# **property Column.Data as Variant**

Associates an extra data to the column.

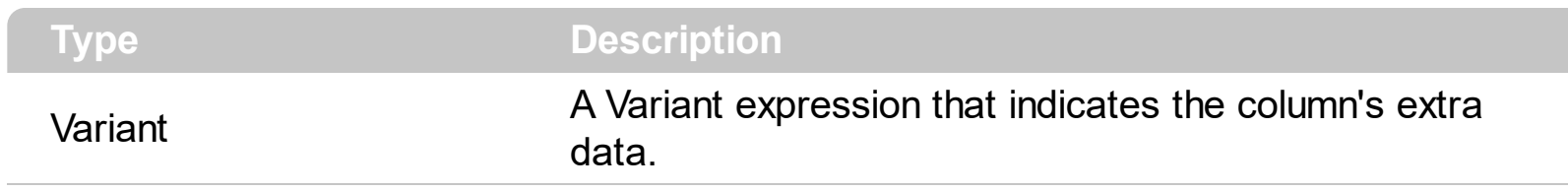

Use the Data property to assign any extra data to a column.

# <span id="page-115-0"></span>**property Column.Def(Property as DefColumnEnum) as Variant**

Retrieves or sets a value that indicates the default value of given properties for all cells in the same column.

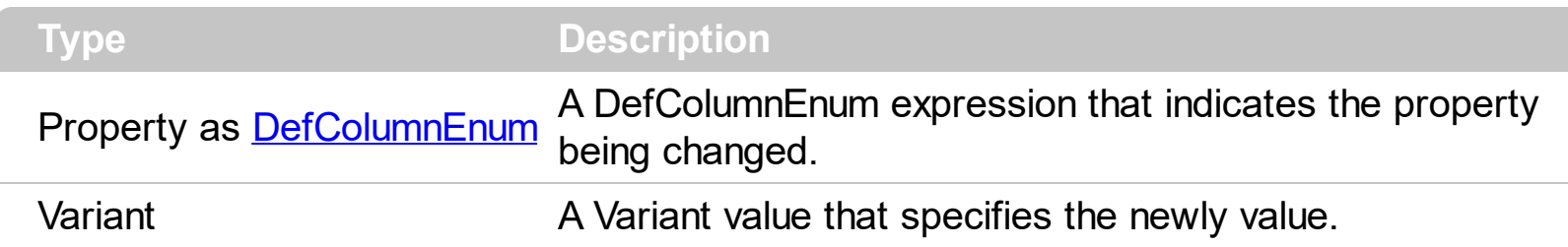

the Def property to specify a common value for given properties for all cells in the column.

For instance, you can use the Def property to assign check boxes to all cells in the column, without enumerating them.

ExplorerTree1.Groups(0).Columns(0).Def(exCellHasCheckBox) = True

### **property Column.DefaultSortOrder as Boolean**

Specifies whether the default sort order is ascending or descending.

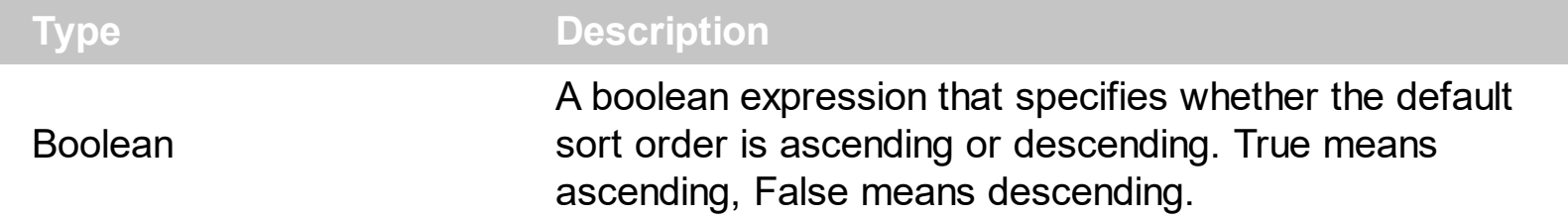

By default, the DefaultSortOrder property is False. Use the **[SortOnClick](#page-487-0)** property to specify the operation when user clicks the column's caption. Use the DefaultSortOrder to specify how the column is sorted at the first click on its header. Use the **[SortOrder](#page-153-0)** property to sort a column.

### <span id="page-117-0"></span>**property Column.DisplayFilterButton as Boolean**

Shows or hides the column's filter bar button.

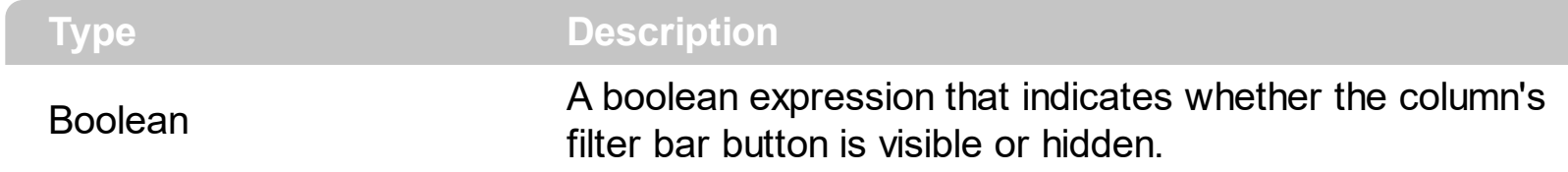

The column's filter button is displayed on the column's caption. The **[DisplayFilterPattern](#page-119-0)** property determines whether the column's filter window includes the pattern field. Use the [FilterBarDropDownHeight](#page-378-0) to specify the height of the drop down filter window. Use the [FilterBarHeight](#page-382-0) property to specify the height of the filter bar header.

### <span id="page-118-0"></span>**property Column.DisplayFilterDate as Boolean**

Specifies whether the drop down filter window displays a date selector to specify the interval dates to filter for.

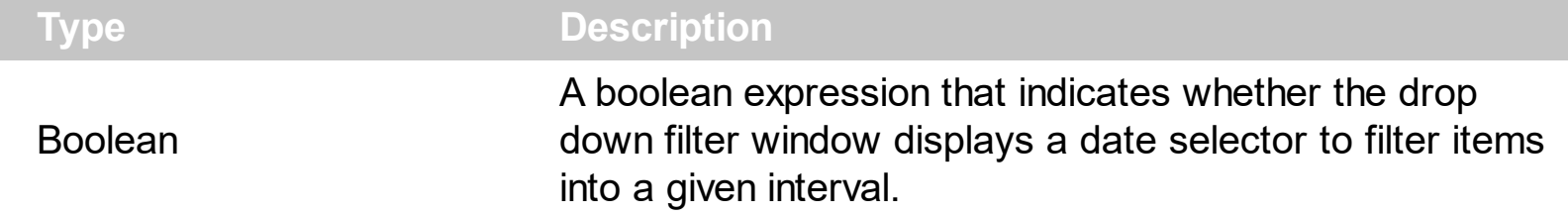

By default, the DisplayFilterDate property is False. Use the DisplayFilterDate property to filter items that match a given interval of dates. The DisplayFilterDate property includes a date button to the right of the Date field in the drop down filter window. The DisplayFilterDate property has effect only if the **[DisplayFilterPattern](#page-119-0)** property is True. If the user clicks the filter's date selector the control displays a built-in calendar editor to help user to include a date to the date field of the drop down filter window. Use the **[Description](#page-368-0)** property to customize the strings being displayed on the drop down filter window. If the Date field in the filter drop down window is not empty, the **[FilterType](#page-127-0)** property of the [Column](#page-96-0) object is set on exDate, and the **[Filter](#page-122-0)** property of the Column object points to the interval of dates being used when filtering.

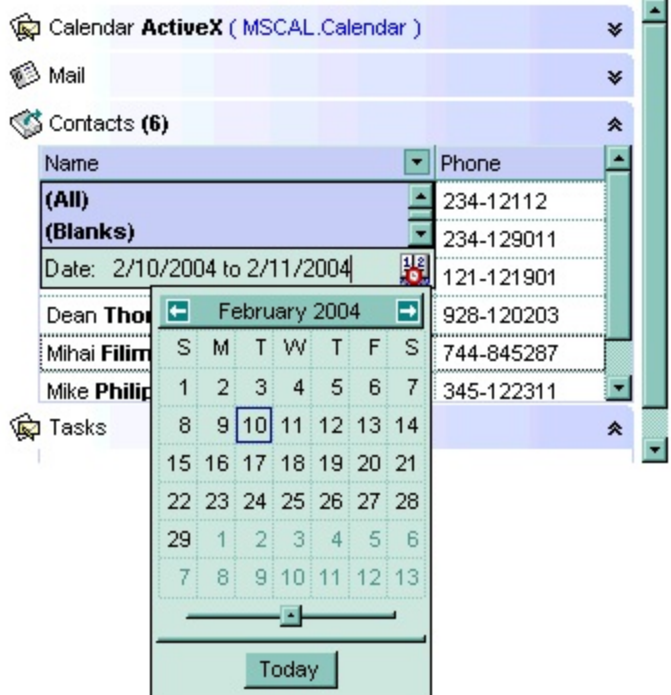

### <span id="page-119-0"></span>**property Column.DisplayFilterPattern as Boolean**

Specifies whether the dropdown filter bar contains a textbox for editing the filter as pattern.

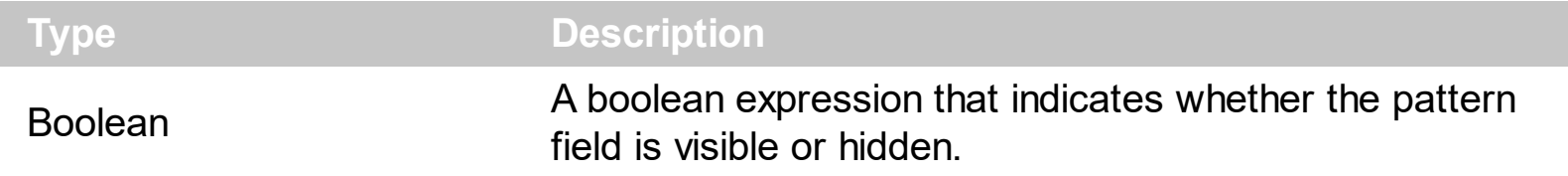

Use the **[DisplayFilterButton](#page-117-0)** property to show the column's filter button. If the DisplayFilterPattern property is False the drop down filter window doesn't include the "Filter For" or "Date" field. Use the **[DisplayFilterDate](#page-118-0)** property to filter items that match a given interval of dates.

# **property Column.DisplaySortIcon as Boolean**

Retrieves or sets a value indicating whether the sort icon is visible on column's header, while the column is sorted.

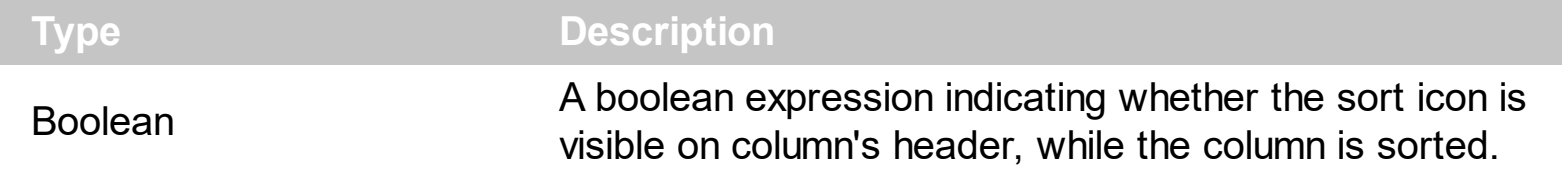

Use the DisplaySortIcon property to hide the sort icon. Use the **[SortChildren](#page-647-0)** property of the Items object to sort a column.

### **property Column.Enabled as Boolean**

Returns or sets a value that determines whether a column's header can respond to usergenerated events.

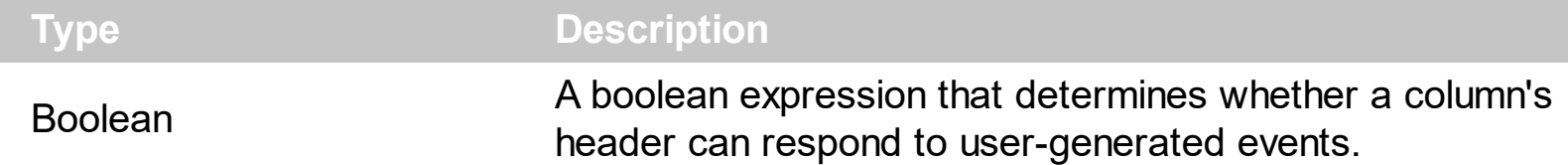

If the Enabled property is False, then all cells of the column are disabled, no matter if the [CellEnabled](#page-520-0) property is true. The following sample disables the first column cells randomly:

```
Private Sub ExplorerTree1_AddItem(ByVal Group As EXPLORERTREELibCtl.IGroup, ByVal
Item As EXPLORERTREELibCtl.HITEM)
  Group.Items.CellEnabled(Item, 0) = 4 * Rnd(4) > 2
End Sub
```
### <span id="page-122-0"></span>**property Column.Filter as String**

Specifies the column's filter when the filter type is exFilter or exPattern.

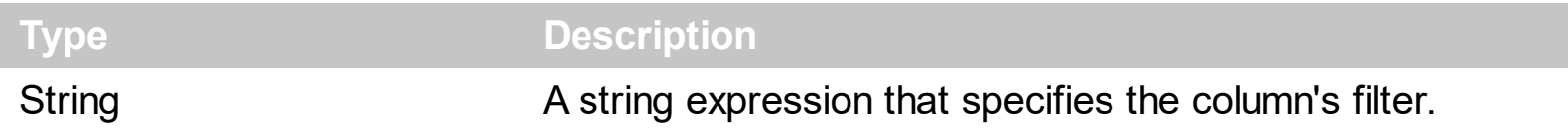

- If the **[FilterType](#page-127-0)** property is **exFilter** the Filter property indicates the list of values being included when filtering. The values are separated by '|' character. For instance if the Filter property is "CellA|CellB" the control includes only the items that have captions like: "CellA" or "CellB".
- If the FilterType is **exPattern** the Filter property defines the list of patterns used in filtering. The list of patterns is separated by the '|' character. A pattern filter may contain the wild card characters like '?' for any single character, '\*' for zero or more occurrences of any character, '#' for any digit character. The '|' character separates the options in the pattern. For instance: '1\*|2\*' specifies all items that start with '1' or '2'.
- If the FilterType property is **exDate**, the Filter property should be of "*[dateFrom] to [dateTo]*" format, and it indicates that only items between a specified range of dates will be included. If the dateFrom value is missing, the control includes only the items before the dateTo date, if the dateTo value is missing, the control includes the items after the dateFrom date. If both dates ( dateFrom and dateTo ) are present, the control includes the items between this interval of dates. For instance, the "2/13/2004 to" includes all items after 2/13/2004 inclusive, or "2/13/2004 to Feb 14 2005" includes all items between 2/13/2004 and 2/14/2004.
- If the FilterType property is **exNumeric**, the Filter property may include operators like  $\langle \langle \langle \langle \rangle \rangle \rangle = \langle \langle \rangle \rangle$  and numbers to define rules to include numbers in the control's list. The Filter property should be of the following format "*operator number [operator number* ...]". For instance, the "> 10" indicates all numbers greater than 10. The "<>10 <> 20" filter indicates all numbers except 10 and 20. The "> 10 < 100" filter indicates all numbers greater than 10 and less than 100. The " $>$  = 10  $\le$  100  $\le$  50" filter includes all numbers from 10 to 100 excepts 50. The "10" filter includes only 10 in the list. The "=10 =20" includes no items in the list because after control filters only 10 items, the second rule specifies only 20, and so we have no items. The Filter property may include unlimited rules. A rule is composed by an operator and a number. The rules are separated by space characters.
- If the FilterType property is **exCheck** the Filter property may include "0" for unchecked items, and "1" for checked items. The [CellState](#page-547-0) property specifies the state of the cell's checkbox. If the Filter property is empty, the filter is not applied to the column,

when **[ApplyFilter](#page-337-0)** method is called.

• If the FilterType property is **eximage** the Filter property indicates the list of icons (index of the icon being displayed) being filtered. The values are separated by '|' character. The **Cellimage** property indicates the index of the icon being displayed in the cell. For instance, the '1|2' indicates that the filter includes the cells that display first or the second icon ( with the index 1 or 2 ). The drop down filter window displays the (All) item and the list of icons being displayed in the column

The Filter property has no effect if the FilterType property is one of the followings: **exAll, exBlanks** and **exNonBlanks**.

The **[ApplyFilter](#page-337-0)** method should be called to update the group's content after changing the Filter or FilterType property. The [ClearFilter](#page-357-0) method clears the Filter and the FilterType properties. Use the Custom Filter property to define you custom filters. Use the Custom Filter property to define you custom filters.

# **property Column.FilterBarDropDownWidth as Double**

Specifies the width of the drop down filter window proportionally with the width of the column.

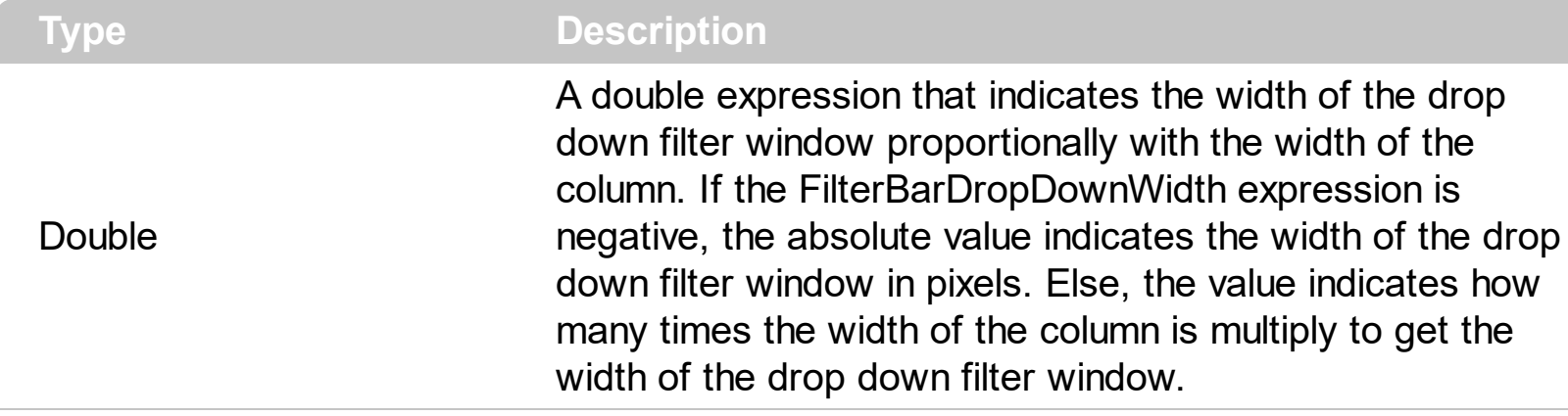

By default, the FilterBarDropDownWidth property is 1, and so, the width of the drop down filter window coincides with the width of the column. Use the [Width](#page-157-0) property to specify the width of the column. Use **[FilterBarDropDownHeight](#page-378-0)** property to specify the height of the drop down filter window. Use the **[FilterBarHeight](#page-382-0)** property to specify the height of the control's filter bar. Use the **[DisplayFilterButton](#page-117-0)** property to display a filter button to the column's caption. Use the **[Description](#page-368-0)** property to define predefined strings in the filter bar

The following VB sample specifies that the width of the drop down filter window is double of the column's width:

```
With ExplorerTree1.Columns(0)
  .FilterBarDropDownWidth = 2
End With
```
The following VB sample specifies that the width of the drop down filter window is 150 pixels:

```
With ExplorerTree1.Columns(0)
  .FilterBarDropDownWidth = -150
End With
```
### **property Column.FilterList as FilterListEnum**

Specifies whether the drop down filter list includes visible or all items.

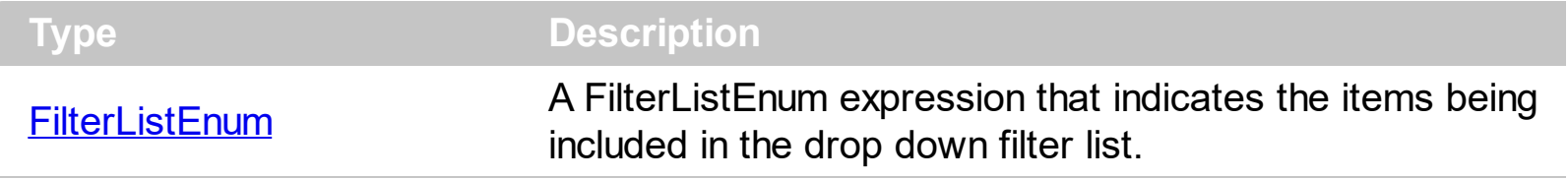

By default, the FilterList property is exAllItems. Use the FilterList property to specify the items being included in the column's drop down filter list. Use the **[DisplayFilterButton](#page-117-0)** property to display the column's filter bar button. The **[DisplayFilterDate](#page-118-0)** property specifies whether the drop down filter window displays a date selector to specify the interval dates to filter for.

### **property Column.FilterOnType as Boolean**

Filters the column as user types characters in the drop down filter window.

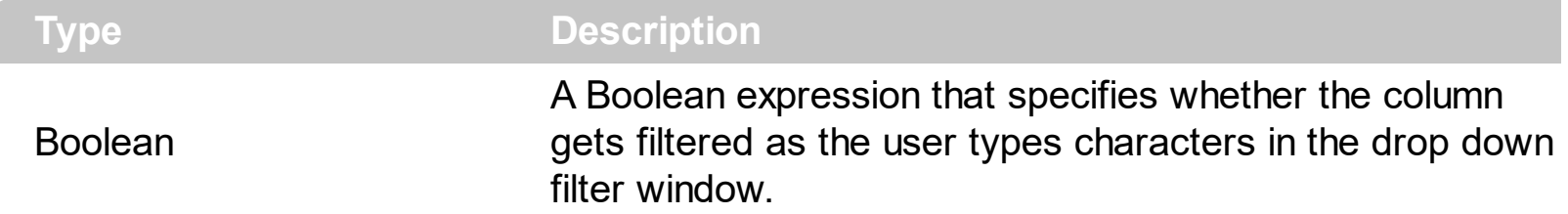

By default, the FilterOnType property is False. The Filter-On-Type feature allows you to filter the control's data based on the typed characters. Use the **[DisplayFilterButton](#page-117-0)** property to add a drop down filter button to the column's header. The Filter-On-Type feature works like follows: User clicks the column's drop down filter button, so the drop down filter window is shown. Use starts type characters, and the control filters the column based on the typed characters as it includes all items that starts with typed characters, if the **[AutoSearch](#page-102-0)** property is exStartWith, or include in the filter list only the items that contains the typed characters, if the AutoSearch property is exContains. Click the X button on the filterbar, and so the control removes the filter, and so all data is displayed. The control fires the [FilterChange](#page-725-0) event to notify whether the control applies a new filter to control's data. Once, the FilterOnType property is set on True, the column's **[FilterType](#page-127-0)** property is changed to exPattern, and the the **[Filter](#page-122-0)** property indicates the typed string. Use the **[FilterCriteria](#page-393-0)** property to specify the expression being used to filter the control's data when multiple columns are implied in the filter. Use the **[Description](#page-368-0)** property to customize the text being displayed in the drop down filter window. Use the **[FilterHeight](#page-382-0)** property to specify the height of the control's filterbar that's displayed on the bottom side of the control, once a filter is applied. The "Filter For" (pattern) field in the drop down filter window is always shown if the FilterOnType property is True, no matter of the **[DisplayFilterPattern](#page-119-0)** property.

## <span id="page-127-0"></span>**property Column.FilterType as FilterTypeEnum**

Specifies the column's filter type.

l

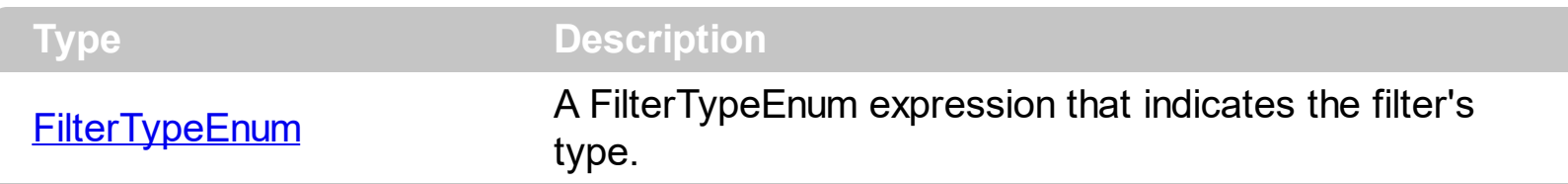

The FilterType property defines the filter's type. By default, the FilterType is exAll. No filter is applied if the [Filter](#page-122-0)Type is exAll. The **Filter** property defines the column's filter. Use the [DisplayFilterButton](#page-117-0) property to display the column's filter button. Use the [CustomFilter](#page-112-0) property to define you custom filters.

The **[ApplyFilter](#page-337-0)** method should be called to update the group's content after changing the Filter or FilterType property. The [ClearFilter](#page-357-0) method clears the Filter and the FilterType properties.

# **property Column.FireFormatColumn as Boolean**

Retrieves or sets a value that indicates whether the control fires FormatColumn to format the caption of a cell hosted by column.

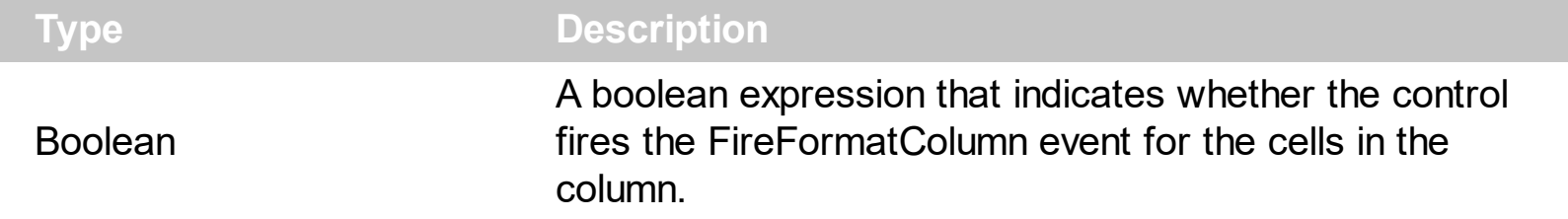

By default, the Fire[FormatColumn](#page-731-0) property is false. The **FormatColumn** event is fired only if the FireFormatColumn property of the Column is True. The FormatColumn event lets the user to provide the cell's caption before it is displayed on the group's list. For instance, the FormatColumn event is very useful when the column cells contains prices ( numbers ), and you want to display that column formatted as currency, like \$50 instead 50.

# **property Column.FormatColumn as String**

Specifies the format to display the cells in the column.

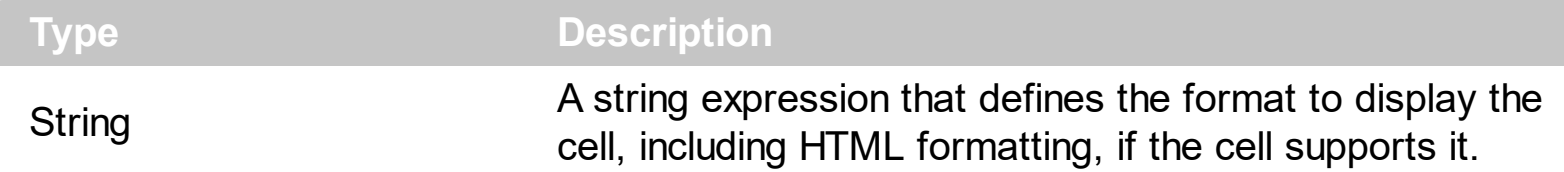

By default, the FormatColumn property is empty. The cells in the column use the provided format only if is valid ( not empty, and syntactically correct ), to display data in the column. The FormatColumn property provides a format to display all cells in the column using a predefined format. The expression may be a combination of variables, constants, strings, dates and operators, and value. The *value* operator gives the value to be formatted. A string is delimited by ", ` or ' characters, and inside they can have the starting character preceded by \ character, ie "\"This is a quote\"". A date is delimited by # character, ie #1/31/2001 10:00# means the January 31th, 2001, 10:00 AM. The cell's HTML format is applied only if the [CellCaptionFormat](#page-516-0) or [Def\(exCellCaptionFormat\)](#page-115-0) is exHTML. If valid, the FormatColumn is applied to all cells for which the CellCaptionFormat property is not exComputedField. This way you can specify which cells use or not the FormatColumn property. The **[ComputedField](#page-105-0)** property indicates the formula of the computed column.

For instance:

l

- the "*currency(value)*" displays the column using the current format for the currency ie, 1000 gets displayed as \$1,000.00
- the "*longdate(date(value))*" converts the value to a date and gets the long format to display the date in the column, ie #1/1/2001# displays instead Monday, January 01, 2001
- the "'<b>' +  $((0:=proper(value))$  *left*  $1) + (-1/2)$  +  $(-1/2)$  *mid*  $2)$ " converts the name to proper, so the first letter is capitalized, bolds the first character, and let unchanged the rest, ie a "mihai filimon" gets displayed "**M**ihai Filimon".
- the "*len(value) ? ((0:=dbl(value)) < 10 ? '<fgcolor=808080><font ;7>' : '<b>') + currency(=:0)*" displays the cells that contains not empty daya, the value in currency format, with a different font and color for values less than 10, and bolded for those that are greater than 10, as can see in the following screen shot in the column (A+B+C):

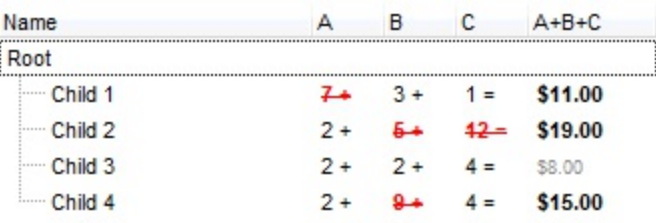

The **value** keyword in the FormatColumn property indicates the value to be formatted.

*The supported binary arithmetic operators are:*

- **\*** ( multiplicity operator ), priority 5
- **/** ( divide operator ), priority 5
- mod ( reminder operator ), priority 5
- **+** ( addition operator ), priority 4 ( concatenates two strings, if one of the operands is of string type )
- **-** ( subtraction operator ), priority 4

*The supported unary boolean operators are:*

• **not** ( not operator ), priority 3 ( high priority )

*The supported binary boolean operators are:*

- **or** ( or operator ), priority 2
- **and** ( or operator ), priority 1

*The supported binary boolean operators, all these with the same priority 0, are :*

- **<** ( less operator )
- **<=** ( less or equal operator )
- **=** ( equal operator )
- **!=** ( not equal operator )
- **>=** ( greater or equal operator )
- **>** ( greater operator )

*The supported ternary operators, all these with the same priority 0, are :*

**?** ( **Immediate If operator** ), returns and executes one of two expressions, depending on the evaluation of an expression. The syntax for is

#### *"expression ? true\_part : false\_part"*

, while it executes and returns the true\_part if the expression is true, else it executes and returns the false\_part. For instance, the *"%0 = 1 ? 'One' : (%0 = 2 ? 'Two' : 'not found')"* returns 'One' if the value is 1, 'Two' if the value is 2, and 'not found' for any other value. A n-ary equivalent operation is the case() statement, which is available in newer versions of the component.

*The supported n-ary operators are (with priority 5):*

*in (include operator),* specifies whether an element is found in a set of constant elements. The *in* operator returns -1 ( True ) if the element is found, else 0 (false) is retrieved. The syntax for *in* operator is

#### *"expression in (c1,c2,c3,...cn)"*

, where the c1, c2, ... are constant elements. The constant elements could be numeric, date or string expressions. For instance the *"value in (11,22,33,44,13)"* is equivalent with *"(expression = 11) or (expression = 22) or (expression = 33) or (expression = 44) or (expression = 13)"*. The *in* operator is not a time consuming as the equivalent *or* version is, so when you have large number of constant elements it is recommended using the *in* operator. Shortly, if the collection of elements has 1000 elements the *in* operator could take up to 8 operations in order to find if an element fits the set, else if the *or* statement is used, it could take up to 1000 operations to check, so by far, the *in* operator could save time on finding elements within a collection.

*switch (switch operator),* returns the value being found in the collection, or a predefined value if the element is not found (default). The syntax for *switch* operator is

#### *"expression switch (default,c1,c2,c3,...,cn)"*

, where the c1, c2, ... are constant elements, and the default is a constant element being returned when the element is not found in the collection. The constant elements could be numeric, date or string expressions. The equivalent syntax is "%0 = c 1 ? c 1 : ( %0 = c 2 ? c 2 : ( ... ? . : default) )". The *switch* operator is very similar with the *in* operator excepts that the first element in the switch is always returned by the statement if the element is not found, while the returned value is the value itself instead -1. For instance, the "%0 switch ('not found',1,4,7,9,11)" gets 1, 4, 7, 9 or 11, or 'not found' for any other value. As the *in* operator the *switch* operator uses binary searches for fitting the element, so it is quicker that iif (immediate if operator) alterative.

*case() (case operator)* returns and executes one of n expressions, depending on the evaluation of the expression ( IIF - immediate IF operator is a binary case() operator ). The syntax for *case()* operator is:

#### **"***expression case ([default : default\_expression ; ] c1 : expression1 ; c2 : expression2 ; c3 : expression3 ;....)***"**

If the default part is missing, the case() operator returns the value of the expression if it is not found in the collection of cases ( c1, c2, ...). For instance, if the value of expression is not any of c1, c2, .... the default\_expression is executed and returned. If the value of the expression is c1, then the *case()* operator executes and returns the *expression1.* The *default, c1, c2, c3, ...* must be constant elements as numbers, dates or strings. For instance, the "*date(shortdate(value)) case (default:0 ; #1/1/2002#:1 ; #2/1/2002#:1; #4/1/2002#:1; #5/1/2002#:1)*" indicates that only *#1/1/2002#,*

*#2/1/2002#, #4/1/2002# and #5/1/2002#* dates returns 1, since the others returns 0. For instance the following sample specifies the hour being non-working for specified dates: "*date(shortdate(value)) case(default:0;#4/1/2009# : hour(value) >= 6 and hour(value) <= 12 ; #4/5/2009# : hour(value) >= 7 and hour(value) <= 10 or hour(value) in(15,16,18,22); #5/1/2009# : hour(value) <= 8)*" statement indicates the working hours for dates as follows:

- #4/1/2009#, from hours 06:00 AM to 12:00 PM
	- #4/5/2009#, from hours 07:00 AM to 10:00 AM and hours 03:00PM, 04:00PM, 06:00PM and 10:00PM
	- #5/1/2009#, from hours 12:00 AM to 08:00 AM

The *in*, *switch* and *case()* use binary search to look for elements so they are faster then using iif and or expressions.

Obviously, the priority of the operations inside the expression is determined by ( ) parenthesis and the priority for each operator.

*The supported conversion unary operators are:*

**type** (unary operator) retrieves the type of the object. For instance type(%0) = 8 specifies the cells that contains string values.

Here's few predefined types:

- $\circ$  0 empty (not initialized)
- $0 \t1$  null
- $\circ$  2 short
- $\circ$  3 long
- $\circ$  4 float
- $\circ$  5 double
- $\circ$  6 currency
- $\circ$  7 date
- $0.8 string$
- 9 object
- $\circ$  10 error
- $\circ$  11 boolean
- $\circ$  12 variant
- $\circ$  13 anv
- $\circ$  14 decimal
- $\circ$  16 char
- $\circ$  17 byte
- $\circ$  18 unsigned short
- $\circ$  19 unsigned long
- $\circ$  20 long on 64 bits
- 21 unsigned long on 64 bites
- **str** (unary operator) converts the expression to a string
- **dbl** (unary operator) converts the expression to a number
- **date** (unary operator) converts the expression to a date

*Other known operators for numbers are:*

- **int** (unary operator) retrieves the integer part of the number
- **round** (unary operator) rounds the number ie 1.2 gets 1, since 1.8 gets 2
- **floor** (unary operator) returns the largest number with no fraction part that is not greater than the value of its argument
- **abs** (unary operator) retrieves the absolute part of the number ie -1 gets 1, 2 gets 2
- value **format** 'flags' (binary operator) formats the value with specified flags. If flags is empty, the number is displayed as shown in the field "Number" in the "Regional and Language Options" from the Control Panel. For instance the 1000 format '' displays 1,000.00 for English format, while 1.000,00 is displayed for German format. 1000 format '2|.|3|,' will always displays 1,000.00 no matter of settings in the control panel. If formatting the number fails for some invalid parameter, the value is displayed with no formatting.

The ' flags' for format operator is a list of values separated by | character such as '*NumDigits|DecimalSep|Grouping|ThousandSep|NegativeOrder|LeadingZero*' with the following meanings:

- *NumDigits* specifies the number of fractional digits, If the flag is missing, the field "No. of digits after decimal" from "Regional and Language Options" is using.
- *DecimalSep* specifies the decimal separator. If the flag is missing, the field "Decimal symbol" from "Regional and Language Options" is using.
- Grouping indicates the number of digits in each group of numbers to the left of the decimal separator. Values in the range 0 through 9 and 32 are valid. The most significant grouping digit indicates the number of digits in the least significant group immediately to the left of the decimal separator. Each subsequent grouping digit indicates the next significant group of digits to the left of the previous group. If the last value supplied is not 0, the remaining groups repeat the last group. Typical examples of settings for this member are: 0 to group digits as in 123456789.00; 3 to group digits as in 123,456,789.00; and 32 to group digits as in 12,34,56,789.00. If the flag is missing, the field "Digit grouping" from "Regional and Language Options" indicates the grouping flag.
- *ThousandSep* specifies the thousand separator. If the flag is missing, the field "Digit grouping symbol" from "Regional and Language Options" is using.
- *NegativeOrder* indicates the negative number mode. If the flag is missing, the field "Negative number format" from "Regional and Language Options" is using.

The valid values are 0, 1, 2, 3 and 4 with the following meanings:

- 0 Left parenthesis, number, right parenthesis; for example, (1.1)
- 1 Negative sign, number; for example, -1.1
- 2 Negative sign, space, number; for example, 1.1
- 3 Number, negative sign; for example, 1.1-
- 4 Number, space, negative sign; for example, 1.1 -
- *LeadingZero* indicates if leading zeros should be used in decimal fields. If the flag is missing, the field "Display leading zeros" from "Regional and Language Options" is using. The valid values are 0, 1

#### *Other known operators for strings are:*

- **len** (unary operator) retrieves the number of characters in the string
- **lower** (unary operator) returns a string expression in lowercase letters
- **upper** (unary operator) returns a string expression in uppercase letters
- **proper** (unary operator) returns from a character expression a string capitalized as appropriate for proper names
- **ltrim** (unary operator) removes spaces on the left side of a string
- **rtrim** (unary operator) removes spaces on the right side of a string
- **trim** (unary operator) removes spaces on both sides of a string
- **startwith** (binary operator) specifies whether a string starts with specified string
- **endwith** (binary operator) specifies whether a string ends with specified string
- **contains** (binary operator) specifies whether a string contains another specified string
- **left** (binary operator) retrieves the left part of the string
- **right** (binary operator) retrieves the right part of the string
- a **mid** b (binary operator) retrieves the middle part of the string a starting from b (1 means first position, and so on )
- a **count** b (binary operator) retrieves the number of occurrences of the b in a
- a **replace** b **with** c (double binary operator) replaces in a the b with c, and gets the result.

#### *Other known operators for dates are:*

- **time** (unary operator) retrieves the time of the date in string format, as specified in the control's panel.
- **timeF** (unary operator) retrieves the time of the date in string format, as "HH:MM:SS". For instance the timeF(1:23 PM) returns "13:23:00"
- **shortdate** (unary operator) formats a date as a date string using the short date format, as specified in the control's panel.
- **shortdateF** (unary operator) formats a date as a date string using the "MM/DD/YYYY" format. For instance the shortdateF(December 31, 1971 11:00 AM) returns "12/31/1971".
- **dateF** (unary operator) converts the date expression to a string expression in

"MM/DD/YYYY HH:MM:SS" format.

- **longdate** (unary operator) formats a date as a date string using the long date format, as specified in the control's panel.
- **year** (unary operator) retrieves the year of the date (100,...,9999)
- **month** (unary operator) retrieves the month of the date (1, 2,..., 12)
- day (unary operator) retrieves the day of the date (1, 2, ..., 31)
- **yearday** (unary operator) retrieves the number of the day in the year, or the days since January 1st ( 0, 1,...,365 )
- **weekday** (unary operator) retrieves the number of days since Sunday ( 0 Sunday, 1 Monday,..., 6 - Saturday )
- **hour** (unary operator) retrieves the hour of the date ( 0, 1, ..., 23 )
- **min** (unary operator) retrieves the minute of the date ( 0, 1, ..., 59 )
- **sec** (unary operator) retrieves the second of the date ( 0, 1, ..., 59 )

The expression supports also **immediate if** ( similar with iif in visual basic, or ? : in  $C++$  ) *ie cond ? value\_true : value\_false, which means that once that cond is true the value\_true* is used, else the value false is used. Also, it supports variables, up to 10 from 0 to 9. For *instance, 0:="Abc" means that in the variable 0 is "Abc", and =:0 means retrieves the value of the variable 0. You can use variables to avoid computing several times the same thing.*

# **property Column.HeaderAlignment as AlignmentEnum**

Specifies the alignment of the column's caption.

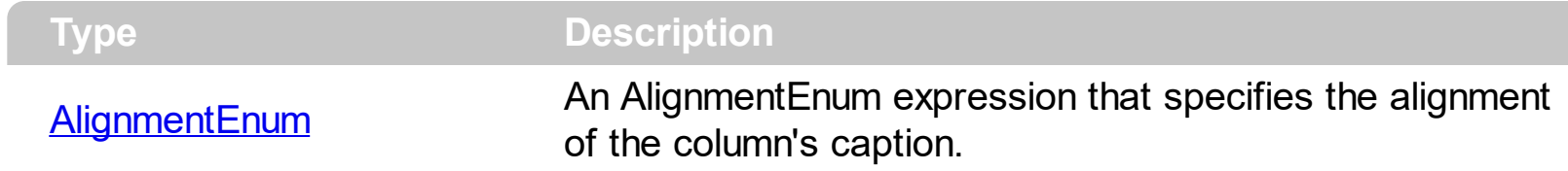

Use the HeaderAlignment property to align the column's caption inside the column's header. Use the **[Alignment](#page-99-0)** property to align the cells into a column. Use the **[HeaderImageAlignment](#page-139-0)** property to align the column's icon inside the column's header.

# **property Column.HeaderBold as Boolean**

Retrieves or sets a value that indicates whether the column's caption should appear in bold.

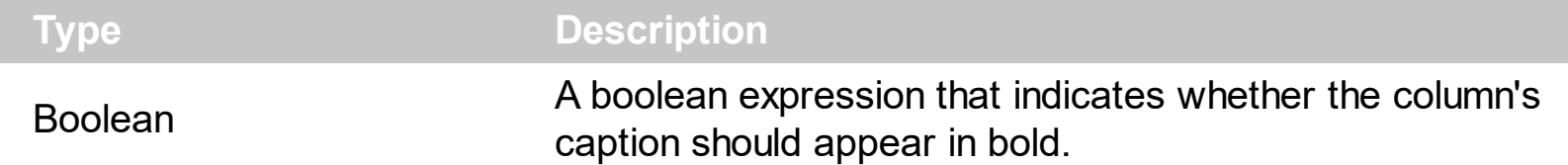

The HeaderBold property specifies whether the column's caption should appear in bold. Use the [CellBold](#page-512-0) or **[ItemBold](#page-595-0)** properties to specify whether the cell or item should appear in bold.

For instance, the following samples shows how to bold the entire column, by handling the [AddItem](#page-673-0) event:

# <span id="page-138-0"></span>**property Column.HeaderImage as Long**

Retrieves or sets a value indicating the index of an Image in the Images collection, which is displayed to the column's header.

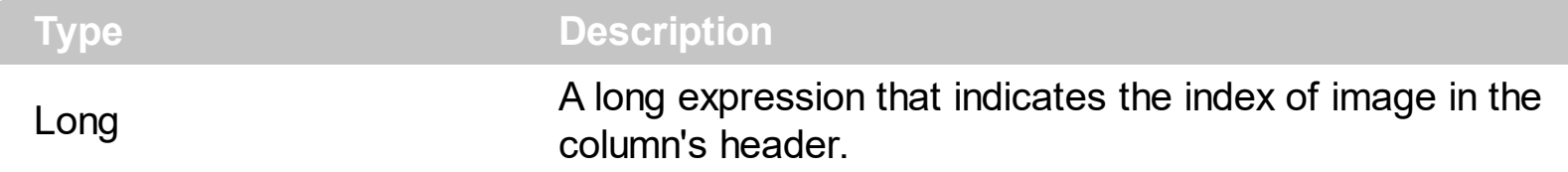

Use the HeaderImage property to assign an icon to the column's header. Use the [HeaderImageAlignment](#page-139-0) property to align the column's icon inside the column's header.

### <span id="page-139-0"></span>**property Column.HeaderImageAlignment as AlignmentEnum**

Retrieves or sets the alignment of the image into the column's header.

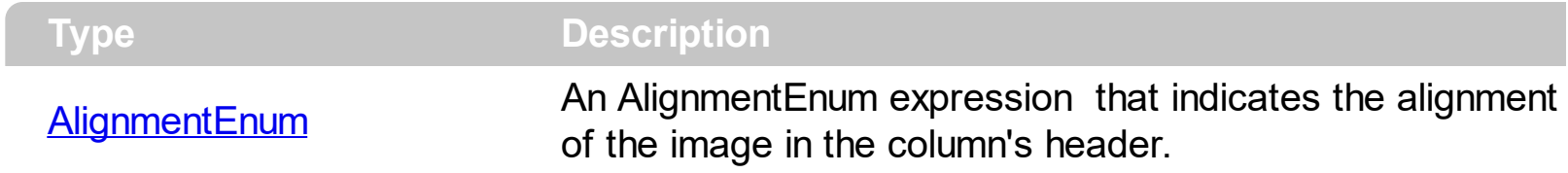

By default, the image is left aligned. Use the HeaderImageAlignment property to aligns the icon in the column's header. Use the **[HeaderImage](#page-138-0)** property to attach an icon to the column's header.

# **property Column.HeaderItalic as Boolean**

l

Retrieves or sets the Italic property of the Font object that it is used to paint the column's caption.

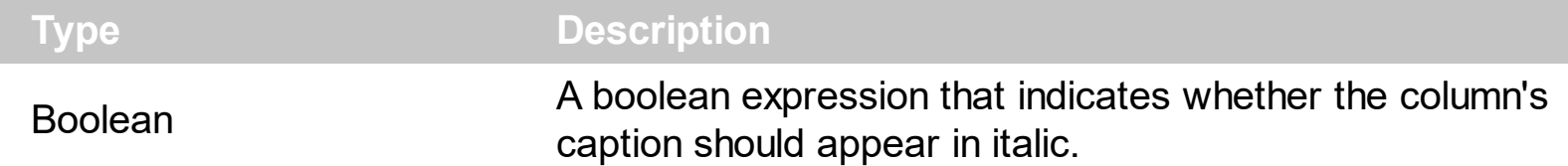

Use the HeaderItalic property to specify whether the column's caption should appear in italic. Use the [CellItalic](#page-534-0) or [ItemItalic](#page-610-0) properties to specify whether the the cell or the item should appear in italic.

For instance, the following sample shows how to bold the entire column, by handling the AddItem event:

# **property Column.HeaderStrikeOut as Boolean**

 $\overline{\phantom{a}}$ 

Retrieves or sets a value that indicates whether the column's caption should appear in strikeout.

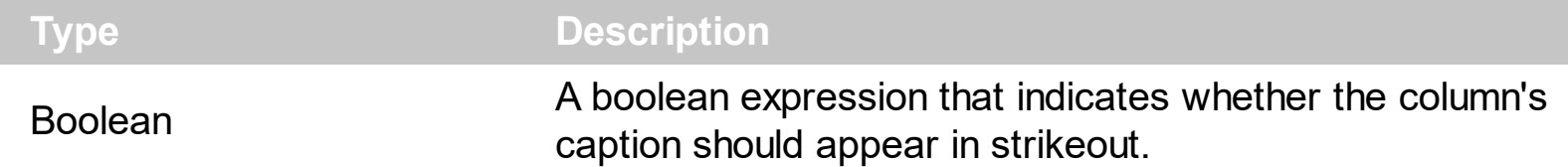

Use the HeaderStrikeOut property to specify whether the column's caption should appear in strikeout. Use the **[CellStrikeOut](#page-549-0)** or **[ItemStrikeOut](#page-615-0)** properties to specify whether the cell or the item should appear in strikeout.

For instance, the following sample shows how to bold the entire column, by handling the AddItem event:

# **property Column.HeaderUnderline as Boolean**

Retrieves or sets a value that indicates whether the column's caption should appear in underline.

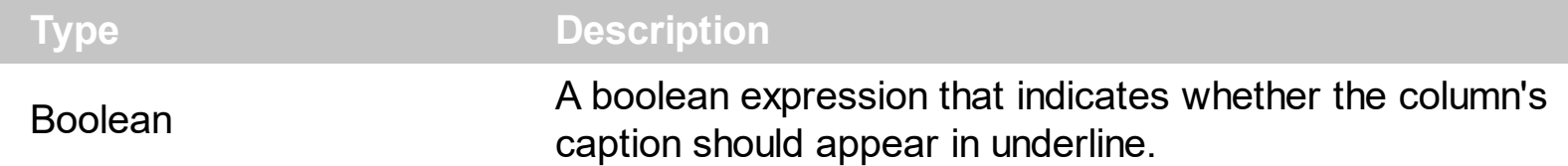

Use the HeaderUnderline property to specify whether the column's caption should appear in underline. Use the [CellUnderline](#page-554-0) or [ItemUnderline](#page-617-0) properties to specify whether the cell or the item should appear in underline.

For instance, the following samples show how to bold the entire column, by handling the AddItem event:

# **property Column.HTMLCaption as String**

Retrieves or sets the text in HTML format displayed in the column's header.

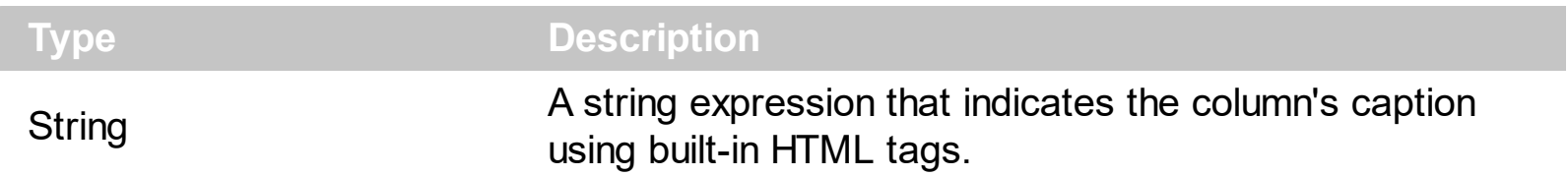

If the HTML[Caption](#page-104-0) property is empty, the **Caption** property is displayed in the column's header. If the HTMLCaption property is not empty, the group uses it when displays the column's header. Use the **[HeaderHeight](#page-413-0)** property to change the height of the group's header bar. The list of built-in HTML tags supported are [here.](#page-15-0)
# <span id="page-144-0"></span>**property Column.Index as Long**

Returns a value that represents the index of an object in a collection.

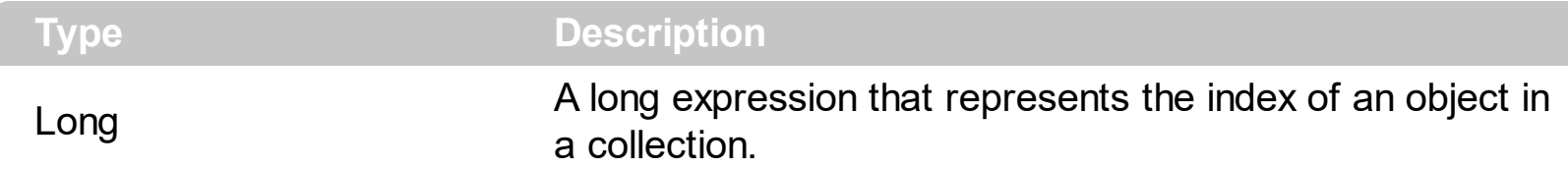

Use the **[Position](#page-150-0)** property to change the column's position. The **[Columns](#page-159-0)** collection is zero based, so the Index property starts at 0. The last added column has the Index set to Columns.Count - 1. When a column is removed from the collection, the group updates all indexes.

# **property Column.Key as String**

Retrieves or sets the column's key.

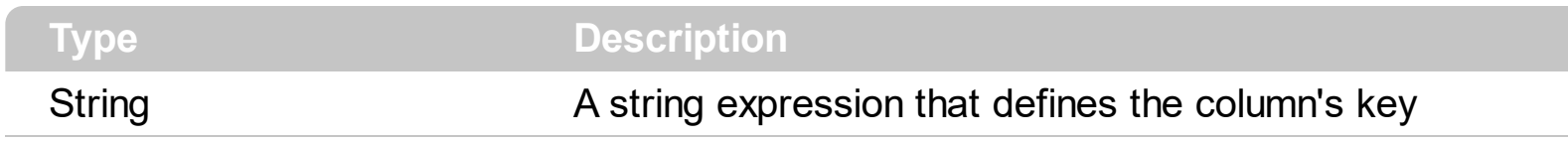

The column's key defines a column when using the **[Item](#page-163-0)** property.

## **property Column.LevelKey as Variant**

Retrieves or sets a value that indicates the key of the column's level.

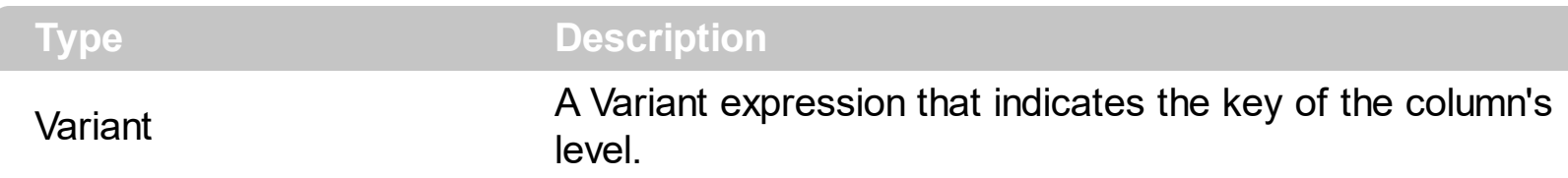

By default, the LevelKey is empty. The control's header displays multiple levels if there are two or more neighbor columns with the same non empty level key. The **[HeaderHeight](#page-413-0)** property specifies the height of one level when multiple levels header is on. Use the [BackColorLevelHeader](#page-346-0) property to specify the control's level header area. Use the [PictureLevelHeader](#page-448-0) property to assign a picture on the control's header. The [BackColorHeader](#page-345-0) property specifies the background color for column's captions.

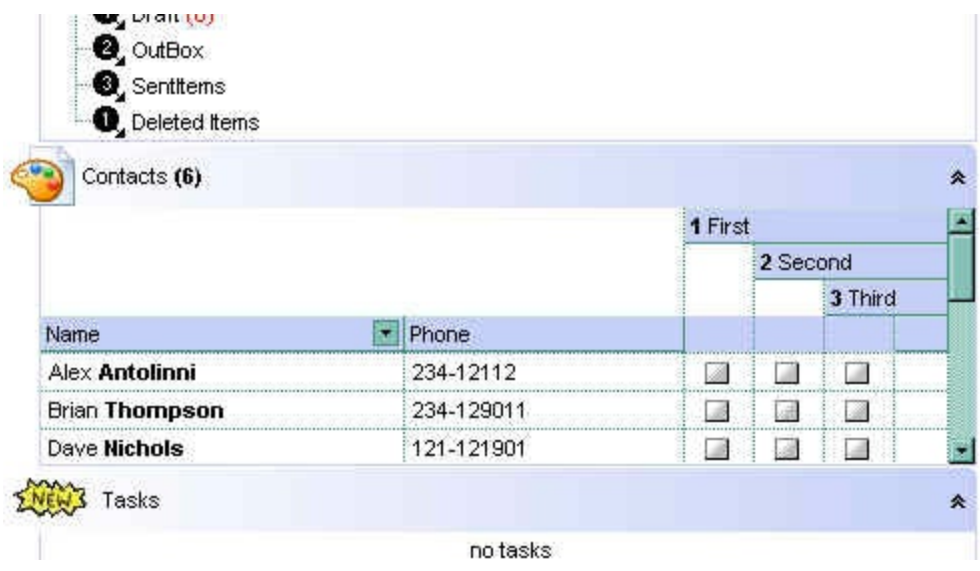

# <span id="page-147-0"></span>**property Column.MaxWidthAutoResize as Long**

Retrieves or sets a value that indicates the maximum column's width when the WidthAutoResize is True.

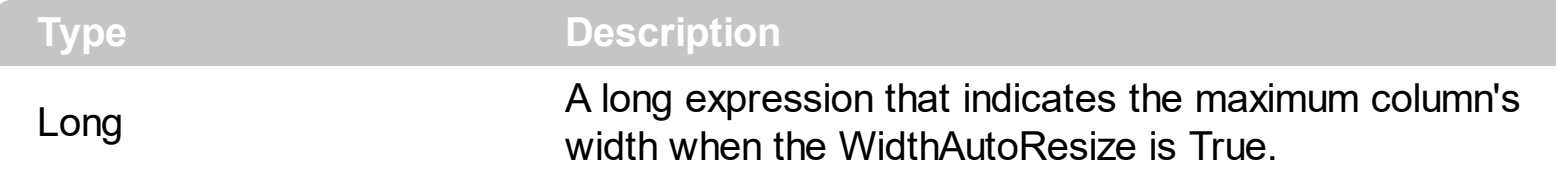

Use the MaxWidthAutoResize property to set the maximum column's width while the [WidthAutoResize](#page-158-0) property is True. If the MaxWidthAutoResize property is less than zero, there is no maximum value for the column's width. By default, the MaxWidthAutoResize property is -1.

## <span id="page-148-0"></span>**property Column.MinWidthAutoResize as Long**

Retrieves or sets a value that indicates the minimum column's width when the WidthAutoResize is True.

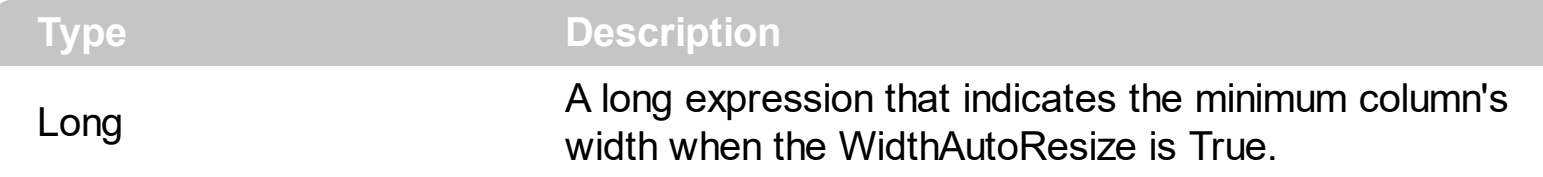

Use the MinWidthAutoResize property to set the minimum column's width while the [WidthAutoResize](#page-158-0) property is True.

# **property Column.PartialCheck as Boolean**

Specifies whether the column supports partial check feature.

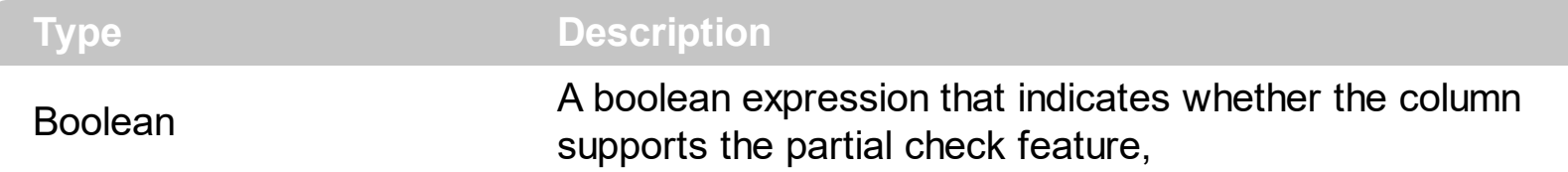

The PartialCheck property specifies that the column supports partial check feature. By default, the PartialCheck property is False. Use the **[CellHasCheckBox](#page-526-0)** property to associate a check box to a cell. Use the **[CellState](#page-547-0)** property to determine the cell's state. If the PartialCheck property is True, the CellState property has three states: 0 - Unchecked, 1 - Checked and 2 - Partial Checked. Use the [CheckImage](#page-356-0) property to define the icons for each state.

# <span id="page-150-0"></span>**property Column.Position as Long**

Retrieves or sets a value that indicates the position of the column in the header bar area.

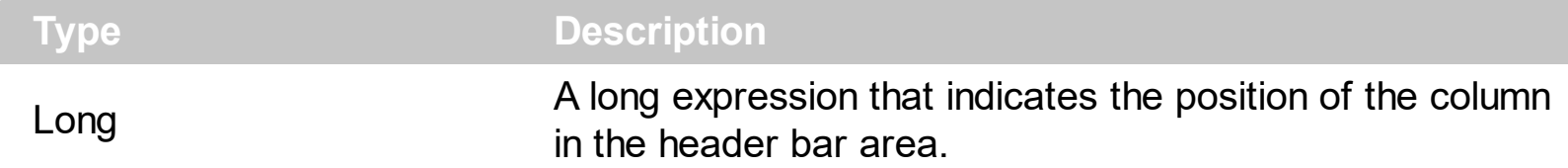

The column's index is not the same with the column's position. The **[Index](#page-144-0)** property of Column cannot be changed by the user. Use the Position property to change the column's position. The **[EnsureVisibleColumn](#page-371-0)** method ensures that a given column fits the group's client area.

# **method Column.ShowFilter ([Options as Variant])**

Shows the column's filter window.

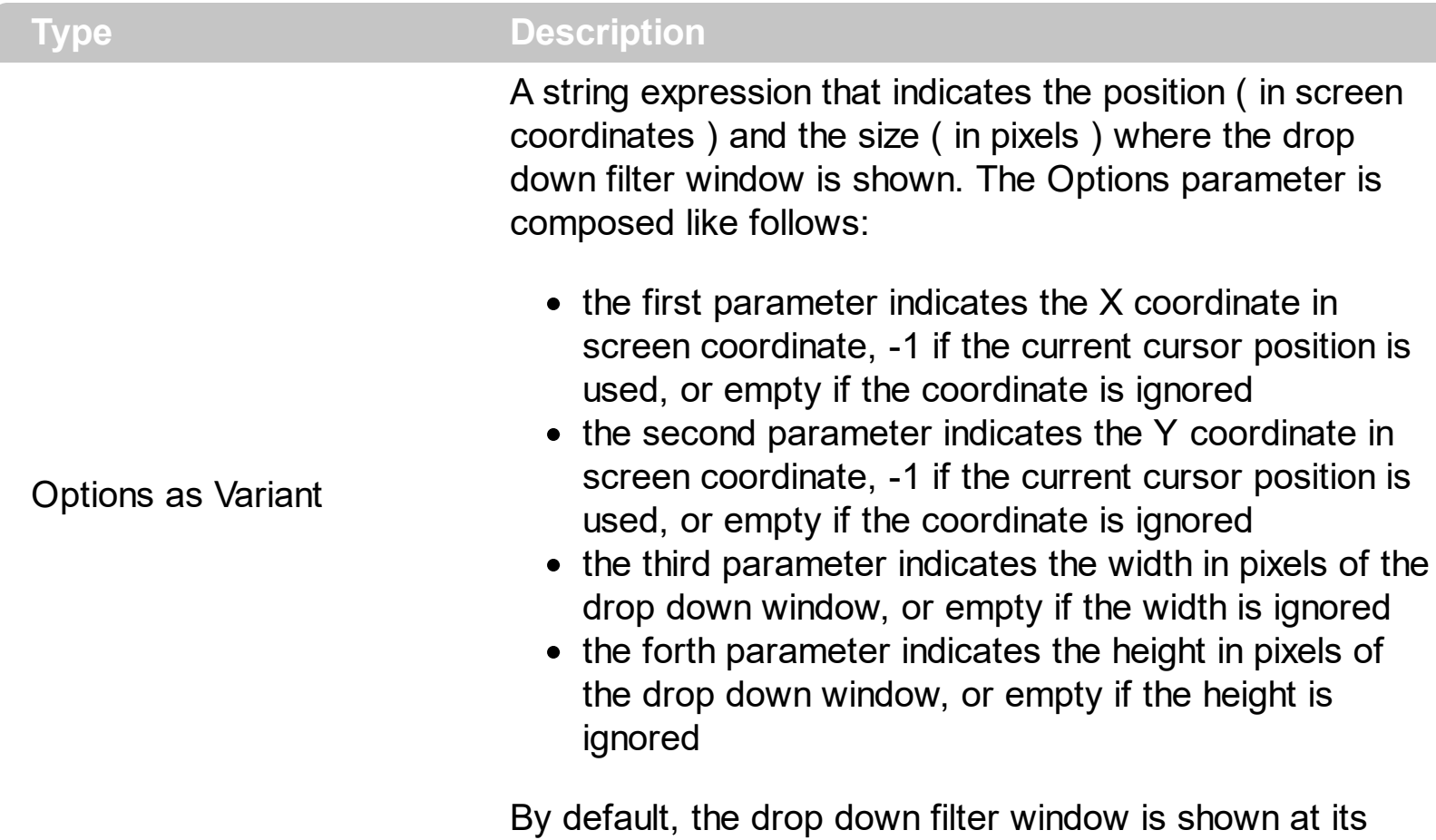

default position bellow the column's header.

Use the ShowFilter method to show the column's drop down filter programmatically. By default, the drop down filter window is shown only if the user clicks the filter button in the column's header, if the **[DisplayFilterButton](#page-117-0)** property is True. The drop down filter window if the user selects a predefined filter, or enters a pattern to match. If the Options parameter is missing, or all parameters inside the Options are missing, the size of the drop down filter window is automatically computed based on the **[FilterBarDropDownWidth](#page-124-0)** property and [FilterBarDropDownHeight](#page-378-0) property. Use the [ColumnFromPoint](#page-359-0) property to get the index of the column from the point.

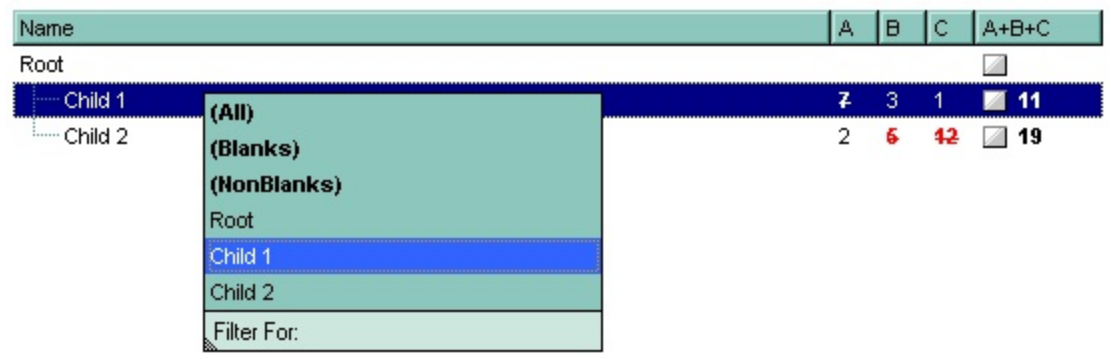

#### **property Column.SortOrder as SortOrderEnum**

Specifies the column's sort order.

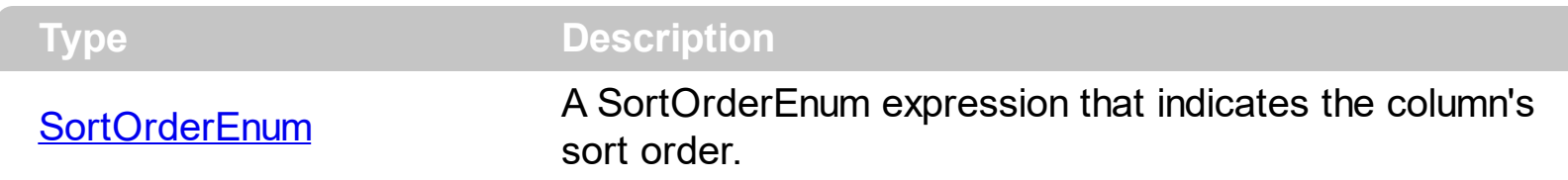

The SortOrder property determines the column's sort order. By default, the SortOrder property is SortNone. Use the SortOrder property to sort a column at runtime. Use the [SortType](#page-154-0) property to determine the way how the column is sorted.

The group automatically sorts a column when the user clicks the column's header. If the [SortOnClick](#page-487-0) property is False the group disables sorting the items when user clicks the column's header. There are two methods to get the items sorted like follows:

• Using the SortOrder property of the [Column](#page-96-0) object::

Group.Columns(ColIndex).SortOrder = SortAscending

The SortOrder property adds the sorting icon to the column's header, if the [DisplaySortIcon](#page-120-0) property is True.

• Using the **[SortChildren](#page-647-0)** method of the **[Items](#page-502-0)** collection. The SortChildren sorts the items. The SortChildren method sorts the child items of the given parent item in the group. SortChildren will not recourse through the tree, only the immediate children of the item will be sorted. The following sample sort descending the list of root items on the "Column 1"( if your group displays a list, all items are considered being root items ).

Group.Items.SortChildren 0, "Column 1", False

## <span id="page-154-0"></span>**property Column.SortType as SortTypeEnum**

Returns or sets a value that indicates the way a group sorts the values for a column.

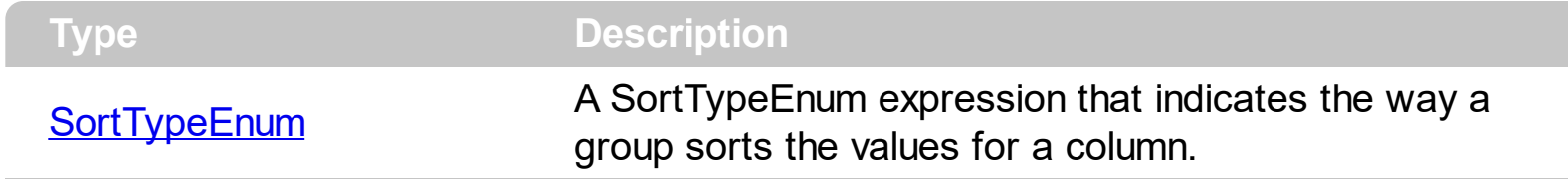

The SortType property specifies the way how a column is sorted. By default, the column's SortType is String. Use the SortType property to specifies how the group will sort the column. Use the **[SortChildren](#page-647-0)** property of Items to do a sort based on a column

# **property Column.ToolTip as String**

Specifies the column's tooltip description.

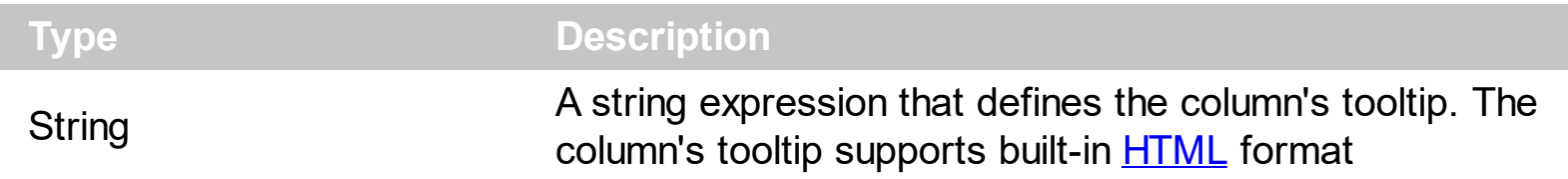

By default, the Tooltip property is empty. Use the ToolTip property to assign a tooltip to a column. The column's tooltip shows up when the cursor is over the header of the column.

#### <span id="page-156-0"></span>**property Column.Visible as Boolean**

Retrieves or sets a value indicating whether the column is visible or hidden.

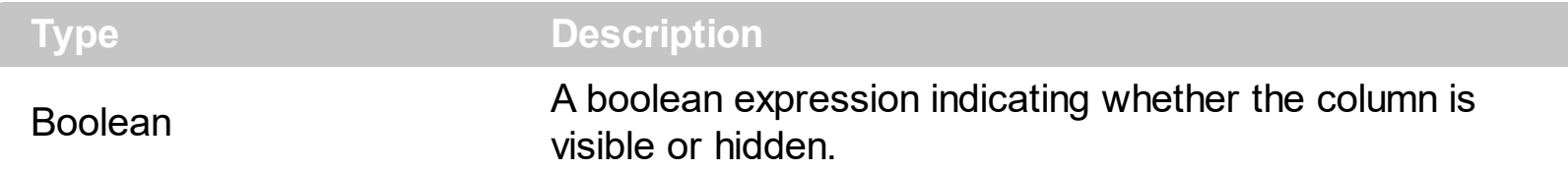

Use the Visible property to hide a column. Use the [Caption](#page-104-0) property to change the column's caption. Use the **[Position](#page-150-0)** property to specify the column's position.

## **property Column.Width as Long**

Retrieves or sets the column's width.

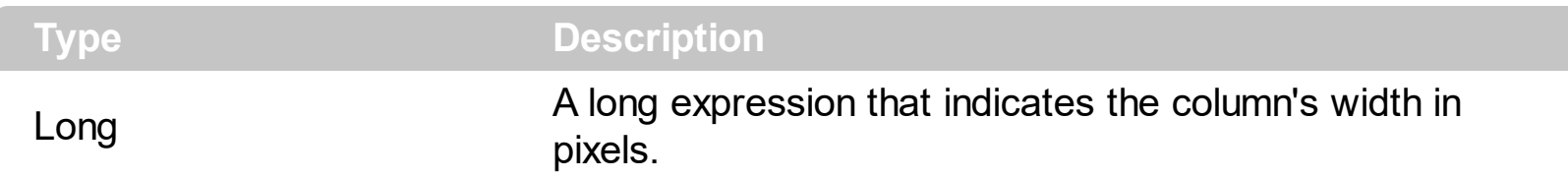

The Width property specifies the column's width in pixels. Use the [Visible](#page-156-0) property to hide a column.

To change the column width for all columns, you can use the following sample , by handling the AddColumn event:

```
Private Sub ExplorerTree1_AddColumn(ByVal Group As EXPLORERTREELibCtl.IGroup, ByVal
Column As EXPLORERTREELibCtl.IColumn)
 Column.Width = 196
End Sub
```
## <span id="page-158-0"></span>**property Column.WidthAutoResize as Boolean**

Retrieves or sets a value that indicates whether the column is automatically resized according to the width of the contents within the column.

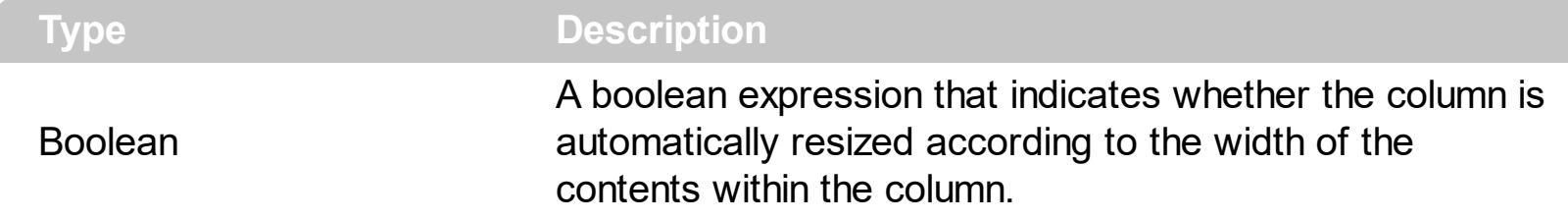

If the WidthAutoResize property is True, the column's width is resized after user expands, or collapse the items. Also, the column's width is refreshed if the user adds new items to the group. If the WidthAutoResize property is True, the column's width is not larger than [MaxWidthAutoResize](#page-147-0) value, and it is not less than [MinWidthAutoResize](#page-148-0) value. You can use the **[AutoWidth](#page-103-0)** property to computes the column's width to fit its content. For instance, if you have a tree with one column, and this property True, you can simulate a simple tree, because the group will automatically add a horizontal scroll bar when required.

# <span id="page-159-0"></span>**Columns object**

The Group object supports multiple columns. The Columns object contains a collection of Column objects. Use the **[Columns](#page-361-0)** property of the control to access the group columns. By default, the group's columns collection contains a column.

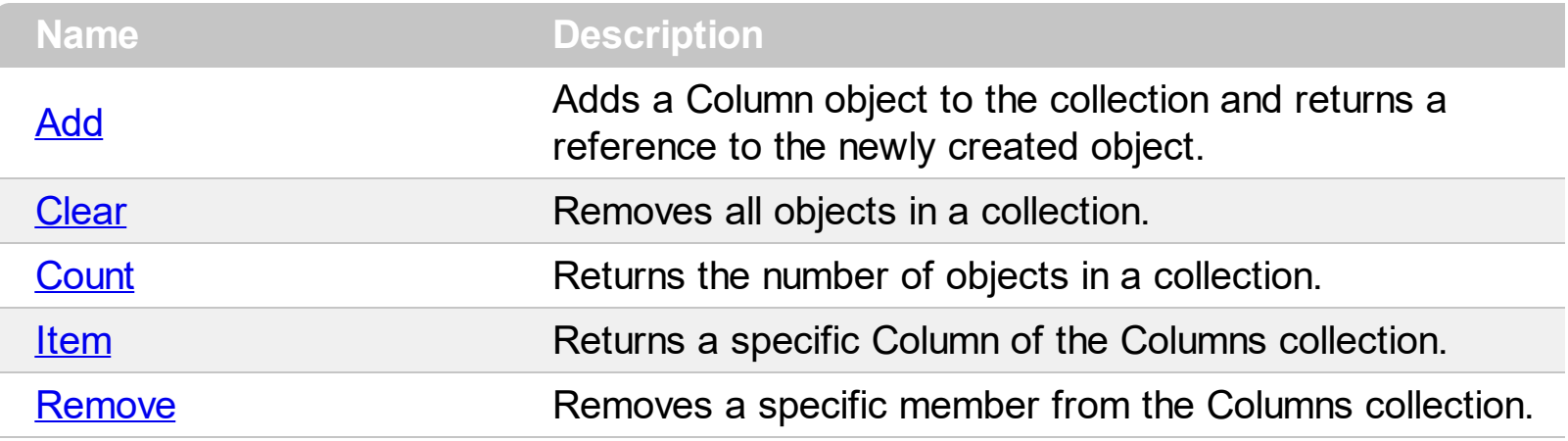

# <span id="page-160-0"></span>**method Columns.Add (ColumnCaption as String)**

Adds a Column object to the collection and returns a reference to the newly created object.

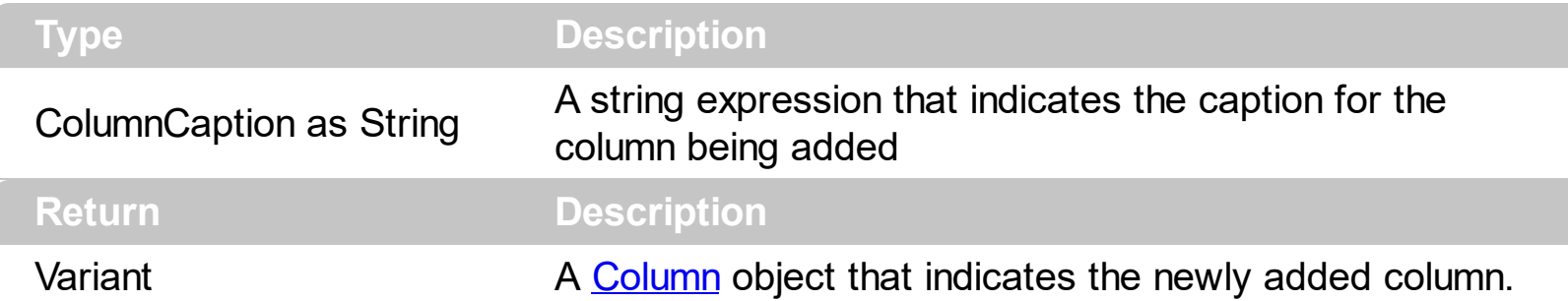

The AddColumn event is fired when a new columns is added to Columns collection. Use the [Caption](#page-104-0) property to change the column's caption.

The following sample shows how to add columns to your group based on a recordset:

```
With ExplorerTree1
  With .Groups.Add("Group 1")
    Set rs = CreateObject("ADODB.Recordset")
    rs.Open "Orders", "Provider=Microsoft.Jet.OLEDB.3.51;Data Source= D:\Program
Files\Microsoft Visual Studio\VB98\NWIND.MDB", 3 ' Opens the table using static mode
    .BeginUpdate
      .ColumnAutoResize = False
       ' Add the columns
      With .Columns
         For Each f In rs.Fields
           .Add f.Name
        Next
      End With
       ' Adds items
      .PutItems rs.getRows()
    .EndUpdate
  End With
End With
```
# <span id="page-161-0"></span>**method Columns.Clear ()**

Removes all objects in a collection.

#### **Type Description**

Use the [Remove](#page-164-0) method when you need to remove only a column. Use the Clear method when you need to clear the entire columns collection. Also, the Clear method removes all items. Use the **[RemoveAllItems](#page-636-0)** method to remove all items in the group.

## <span id="page-162-0"></span>**property Columns.Count as Long**

Returns the number of objects in a collection.

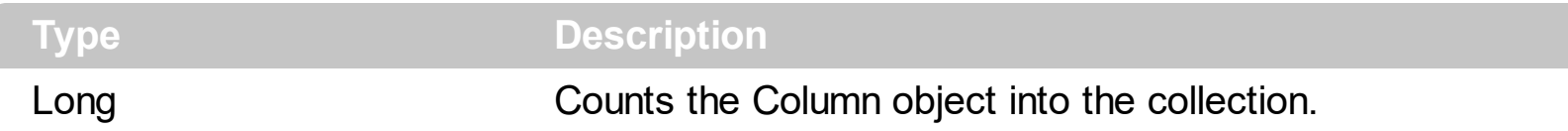

You can use the following samples to enumerate the group columns:

```
Dim c As EXPLORERTREELibCtl.Column
With ExplorerTree1.Groups(0)
  For Each c In .Columns
    Debug.Print c.Caption
  Next
End With
Dim i As Long
With ExplorerTree1.Groups(0).Columns
  For i = 0 To .Count - 1
    Debug.Print .Item(i).Caption
  Next
End With
```
#### <span id="page-163-0"></span>**property Columns.Item (Index as Variant) as Column**

Returns a specific Column of the Columns collection.

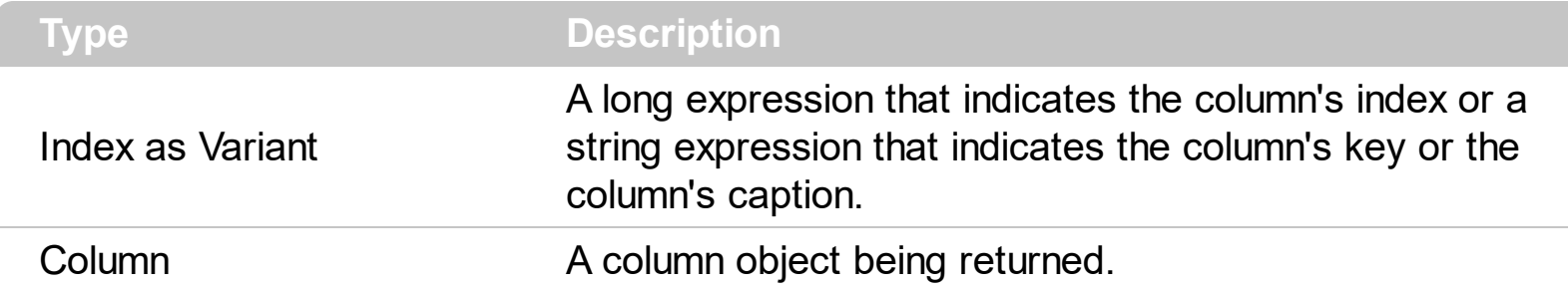

Use the Item property to access to a specific column. The Item property is the default property of the Columns object so the following statements are equivalents:

ExplorerTree1.Groups(0).Columns.Item ("Freight") ExplorerTree1.Groups(0).Columns("Freight")

#### <span id="page-164-0"></span>**method Columns.Remove (Index as Variant)**

Removes a specific member from the Columns collection.

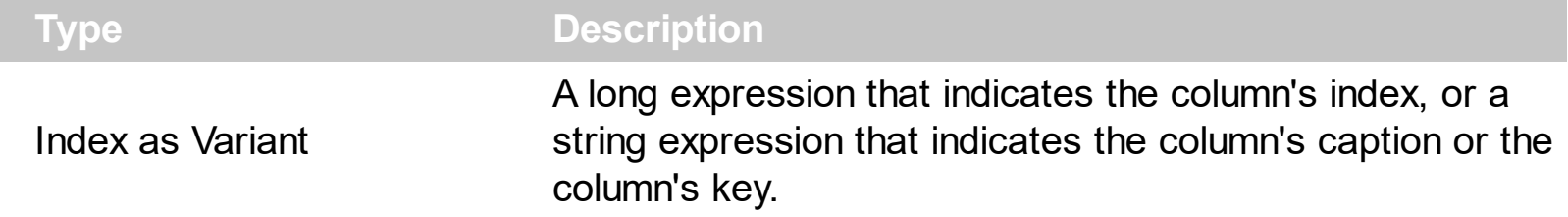

The Remove method removes a specific column in the Columns collection. Use [Clear](#page-161-0) method to remove all Column objects. The **[RemoveColumn](#page-803-0)** event is fired when a column is about to be removed.

## **ConditionalFormat object**

The conditional formatting feature allows you to apply formats to a cell or range of cells, and have that formatting change depending on the value of the cell or the value of a formula. Use the [Add](#page-193-0) method to add new ConditionalFormat objects. Use the ltem property to access a ConditionalFormat object. The ConditionalFormat object supports the following properties and method:

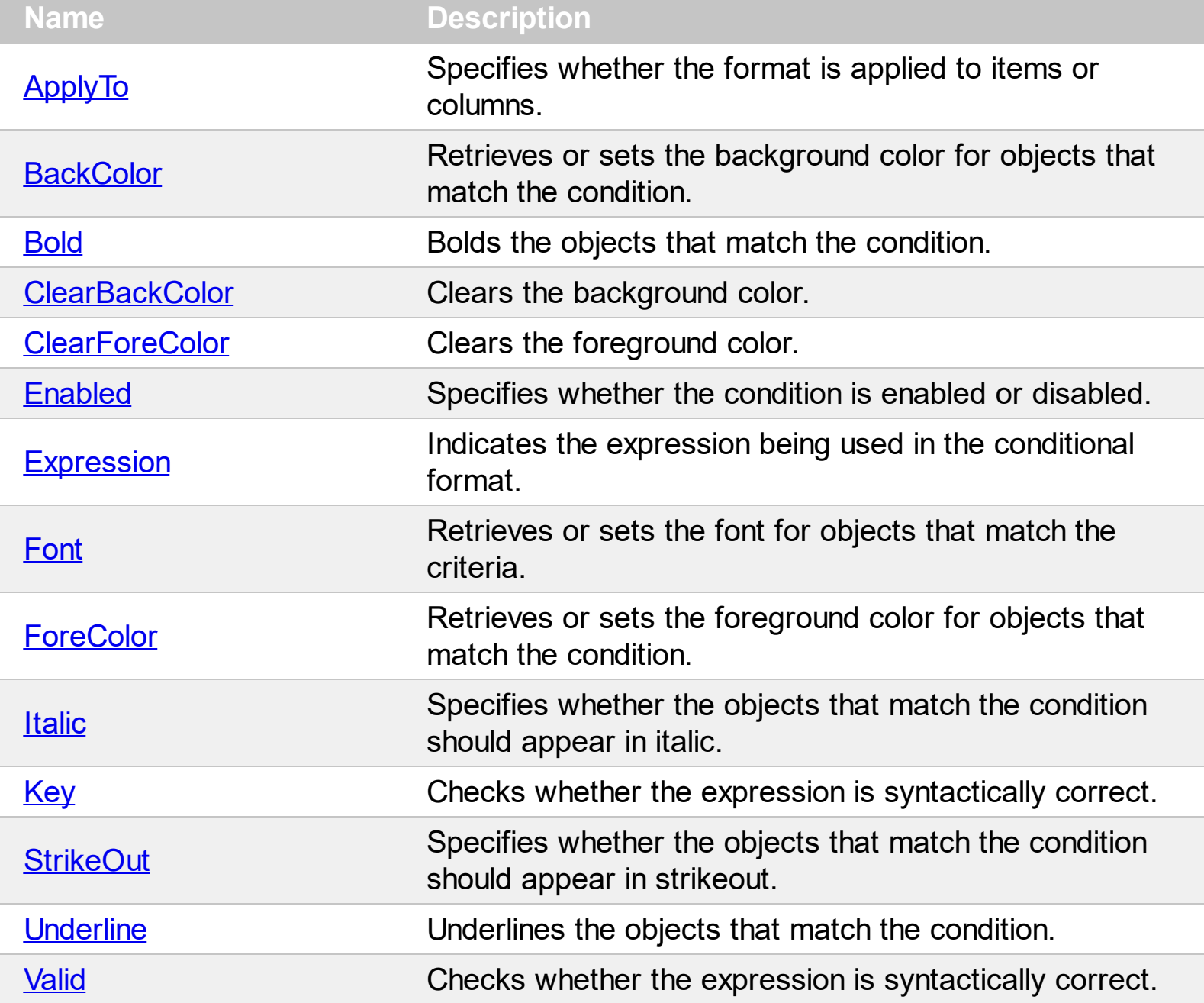

#### <span id="page-166-0"></span>**property ConditionalFormat.ApplyTo as FormatApplyToEnum**

Specifies whether the format is applied to items or columns.

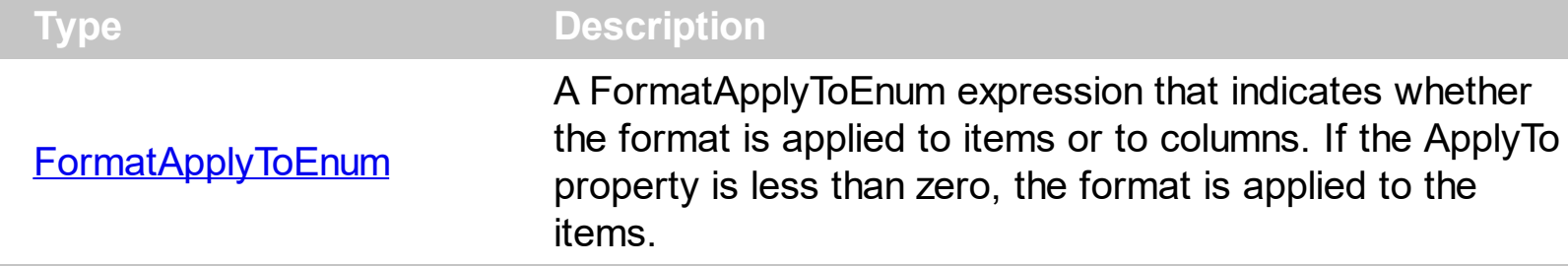

By default, the format is applied to items. The ApplyTo property specifies whether the format is applied to the items or to the columns. If the ApplyTo property is greater or equal than zero the format is applied to the column with the index ApplyTo. For instance, if the ApplyTo property is 0, the format is applied to the cells in the first column. If the ApplyTo property is 1, the format is applied to the cells in the second column, if the ApplyTo property is 2, the format is applied to the cells in the third column, and so on. If the ApplyTo property is -1, the format is applied to items.

The following VB sample bolds the cells in the second column ( 1 ), if the sum between second and third column ( 2 ) is less than the value in the first column ( 0 ):

```
With Group1.ConditionalFormats.Add("%1+%2<%0")
  .ApplyTo = 1
 Bold = True
End With
```
The following C++ sample bolds the cells in the second column ( 1 ), if the sum between second and third column ( 2 ) is less than the value in the first column ( 0 ):

```
COleVariant vtEmpty;
CConditionalFormat cf = m_group.GetConditionalFormats().Add( "%1+%2<%0", vtEmpty
);
cf.SetBold( TRUE );
cf.SetApplyTo( 1 );
```
The following VB.NET sample bolds the cells in the second column ( 1 ), if the sum between second and third column ( 2 ) is less than the value in the first column ( 0 ):

```
With AxGroup1.ConditionalFormats.Add("%1+%2<%0")
  .ApplyTo = 1
  .Bold = True
End With
```
The following C# sample bolds the cells in the second column ( 1 ), if the sum between second and third column ( 2 ) is less than the value in the first column ( 0 ):

EXPLORERTREELib.ConditionalFormat cf = axGroup1.ConditionalFormats.Add("%1+%2<%0",null); cf.Bold = true; cf.ApplyTo = (EXPLORERTREELib.FormatApplyToEnum)1;

The following VFP sample bolds the cells in the second column ( 1 ), if the sum between second and third column ( 2 ) is less than the value in the first column ( 0 ):

with thisform.Group1.ConditionalFormats.Add("%1+%2<%0")  $.$ Bold =  $.$ t.  $.$ ApplyTo = 1 endwith

#### <span id="page-168-0"></span>**property ConditionalFormat.BackColor as Color**

Retrieves or sets the background color for objects that match the condition.

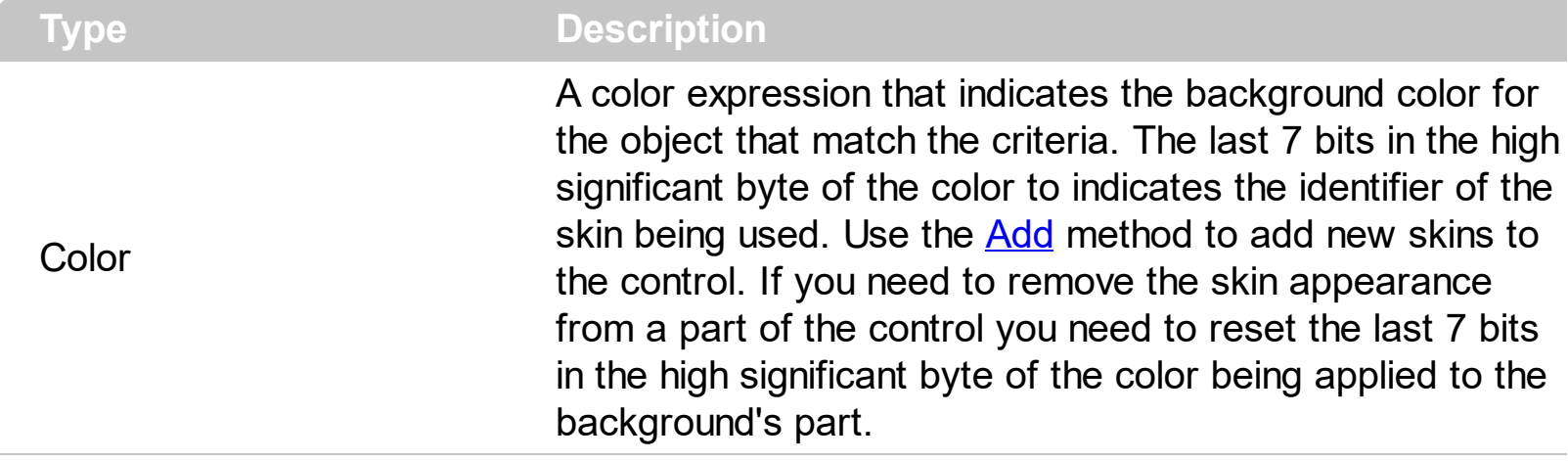

Use the BackColor property to change the background color for items or cells in the column when a certain condition is met. Use the **[ForeColor](#page-183-0)** property to specify the foreground color for objects that match the criteria. Use the **[ClearBackColor](#page-171-0)** method to remove the background color being set using previously the BackColor property. If the BackColor property is not set, it retrieves 0. The **[ApplyTo](#page-166-0)** property specifies whether the ConditionalFormat object is applied to items or to cells in the column.

#### <span id="page-169-0"></span>**property ConditionalFormat.Bold as Boolean**

Bolds the objects that match the condition.

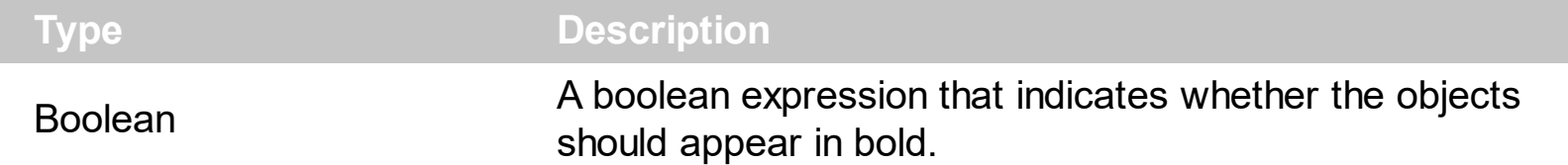

The **[ApplyTo](#page-166-0)** property specifies whether the ConditionalFormat object is applied to items or to cells in the column. The following VB sample bolds all cells in the second column ( 1 ), if the sum between second and third column ( 2 ) is less than the value in the first column ( 0 ):

```
With Group1.ConditionalFormats.Add("%1+%2<%0")
  .ApplyTo = 1
  .Bold = TrueEnd With
```
The following C++ sample bolds all cells in the second column ( 1 ), if the sum between second and third column ( 2 ) is less than the value in the first column ( 0 ):

```
COleVariant vtEmpty;
CConditionalFormat cf = m_group.GetConditionalFormats().Add( "%1+%2<%0", vtEmpty
);
cf.SetBold( TRUE );
cf.SetApplyTo( 1 );
```
The following VB.NET sample bolds all cells in the second column ( 1 ), if the sum between second and third column ( 2 ) is less than the value in the first column ( 0 ):

```
With AxGroup1.ConditionalFormats.Add("%1+%2<%0")
  .ApplyTo = 1
 .Bold = TrueEnd With
```
The following C# sample bolds all cells in the second column ( 1 ), if the sum between second and third column ( 2 ) is less than the value in the first column ( 0 ):

```
EXPLORERTREELib.ConditionalFormat cf =
axGroup1.ConditionalFormats.Add("%1+%2<%0",null);
cf.Bold = true;
```

```
\mathbf cf.ApplyTo = (EXPLORERTREELib.FormatApplyToEnum)1;
```
The following VFP sample bolds all cells in the second column ( 1 ), if the sum between second and third column ( 2 ) is less than the value in the first column ( 0 ):

with thisform.Group1.ConditionalFormats.Add("%1+%2<%0")  $.$  Bold  $= .t$ .  $.$ ApplyTo = 1 endwith

# <span id="page-171-0"></span>**method ConditionalFormat.ClearBackColor ()**

Clears the background color.

**Type Description**

Use the ClearBackColor method to remove the background color being set using previously the [BackColor](#page-168-0) property. If the **BackColor** property is not set, it retrieves 0.

# <span id="page-172-0"></span>**method ConditionalFormat.ClearForeColor ()**

Clears the foreground color.

**Type Description**

Use the ClearBackColor method to remove the foreground color being set using previously the **[ForeColor](#page-183-0)** property. If the ForeColor property is not set, it retrieves 0.

#### <span id="page-173-0"></span>**property ConditionalFormat.Enabled as Boolean**

Specifies whether the condition is enabled or disabled.

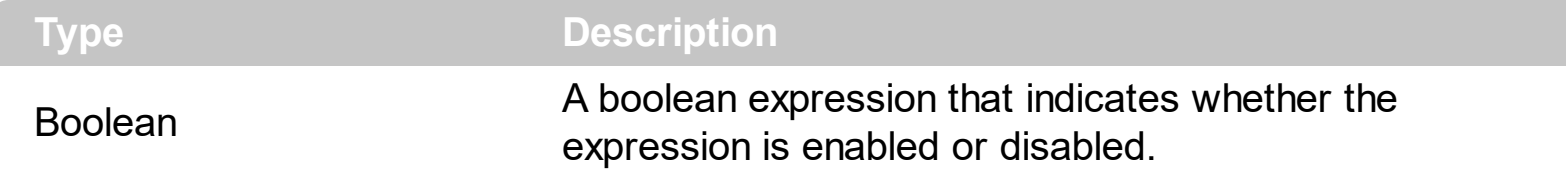

By default, all expressions are enabled. A format is applied only if the expression is valid and enabled. Use the **[Expression](#page-174-0)** property to specify the format's formula. The **[Valid](#page-191-0)** property checks whether the formula is valid or not valid. Use the Enabled property to disable applying the format for the moment. Use the **[Remove](#page-201-0)** method to remove an expression from ConditionalFormats collection.

# <span id="page-174-0"></span>**property ConditionalFormat.Expression as String**

Indicates the expression being used in the conditional format.

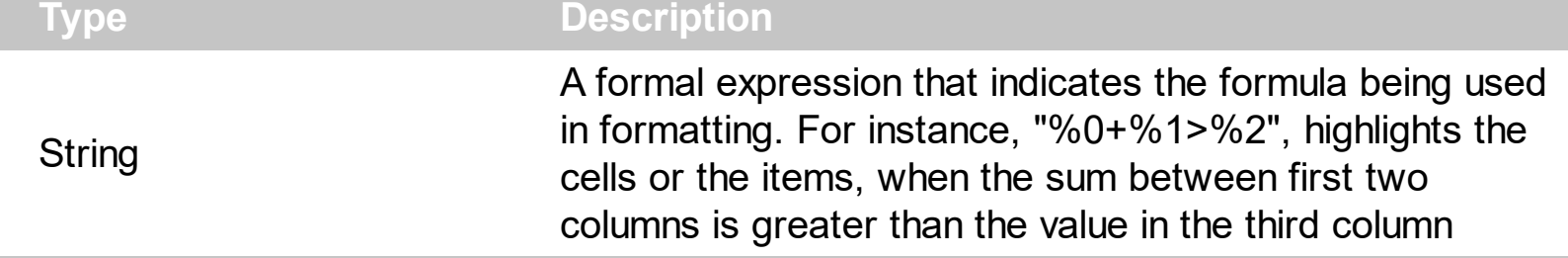

The conditional formatting feature allows you to apply formats to a cell or range of cells, and have that formatting change depending on the value of the cell or the value of a formula. The Expression property specifies a formula that indicates the criteria to format the items or the columns. Use the **[ApplyTo](#page-166-0)** property to specify when the items or the columns are formatted. Use the  $\Delta dd$  method to specify the expression at adding time. The Expression property may include variables, constants, operators or ( ) parenthesis. A variable is defined as %n, where n is the index of the column ( zero based ). For instance, the %0 indicates the first column, the %1, indicates the second column, and so on. A constant is a float expression (for instance, 23.45). Use the *[Valid](#page-191-0)* property checks whether the expression is syntactically correct, and can be evaluated. If the expression contains a variable that is not known, 0 value is used instead. For instance, if your control has 2 columns, and the expression looks like "%2 +%1 ", the %2 does not exist, 0 is used instead. When the control contains two columns the known variables are %0 and %1.

*The supported binary arithmetic operators are:*

- **\*** ( multiplicity operator ), priority 5
- **/** ( divide operator ), priority 5
- **mod** ( reminder operator ), priority 5
- **+** ( addition operator ), priority 4 ( concatenates two strings, if one of the operands is of string type )
- **-** ( subtraction operator ), priority 4

*The supported unary boolean operators are:*

• **not** ( not operator ), priority 3 ( high priority )

*The supported binary boolean operators are:*

- **or** ( or operator ), priority 2
- **and** ( or operator ), priority 1

*The supported binary boolean operators, all these with the same priority 0, are :*

- **<** ( less operator )
- **<=** ( less or equal operator )
- **=** ( equal operator )
- **!=** ( not equal operator )
- **>=** ( greater or equal operator )
- **>** ( greater operator )

*The supported ternary operators, all these with the same priority 0, are :*

**?** ( **Immediate If operator** ), returns and executes one of two expressions, depending on the evaluation of an expression. The syntax for is

#### *"expression ? true\_part : false\_part"*

, while it executes and returns the true\_part if the expression is true, else it executes and returns the false\_part. For instance, the *"%0 = 1 ? 'One' : (%0 = 2 ? 'Two' : 'not found')"* returns 'One' if the value is 1, 'Two' if the value is 2, and 'not found' for any other value. A n-ary equivalent operation is the case() statement, which is available in newer versions of the component.

*The supported n-ary operators are (with priority 5):*

*in (include operator),* specifies whether an element is found in a set of constant elements. The *in* operator returns -1 ( True ) if the element is found, else 0 (false) is retrieved. The syntax for *in* operator is

#### *"expression in (c1,c2,c3,...cn)"*

, where the c1, c2, ... are constant elements. The constant elements could be numeric, date or string expressions. For instance the *"value in (11,22,33,44,13)"* is equivalent with *"(expression = 11) or (expression = 22) or (expression = 33) or (expression = 44) or (expression = 13)"*. The *in* operator is not a time consuming as the equivalent *or* version is, so when you have large number of constant elements it is recommended using the *in* operator. Shortly, if the collection of elements has 1000 elements the *in* operator could take up to 8 operations in order to find if an element fits the set, else if the *or* statement is used, it could take up to 1000 operations to check, so by far, the *in* operator could save time on finding elements within a collection.

*switch (switch operator),* returns the value being found in the collection, or a predefined value if the element is not found (default). The syntax for *switch* operator is

#### *"expression switch (default,c1,c2,c3,...,cn)"*

, where the c1, c2, ... are constant elements, and the default is a constant element

being returned when the element is not found in the collection. The constant elements could be numeric, date or string expressions. The equivalent syntax is "% $0 = c 1 ? c 1$ : ( %0 = c 2 ? c 2 : ( ... ? . : default) )". The *switch* operator is very similar with the *in* operator excepts that the first element in the switch is always returned by the statement if the element is not found, while the returned value is the value itself instead -1. For instance, the "%0 switch ('not found',1,4,7,9,11)" gets 1, 4, 7, 9 or 11, or 'not found' for any other value. As the *in* operator the *switch* operator uses binary searches for fitting the element, so it is quicker that iif (immediate if operator) alterative.

*case() (case operator)* returns and executes one of n expressions, depending on the evaluation of the expression ( IIF - immediate IF operator is a binary case() operator ). The syntax for *case()* operator is:

#### **"***expression case ([default : default\_expression ; ] c1 : expression1 ; c2 : expression2 ; c3 : expression3 ;....)***"**

If the default part is missing, the case() operator returns the value of the expression if it is not found in the collection of cases ( c1, c2, ...). For instance, if the value of expression is not any of c1, c2, .... the default\_expression is executed and returned. If the value of the expression is c1, then the *case()* operator executes and returns the *expression1.* The *default, c1, c2, c3, ...* must be constant elements as numbers, dates or strings. For instance, the "*date(shortdate(value)) case (default:0 ; #1/1/2002#:1 ; #2/1/2002#:1; #4/1/2002#:1; #5/1/2002#:1)*" indicates that only *#1/1/2002#, #2/1/2002#, #4/1/2002# and #5/1/2002#* dates returns 1, since the others returns 0. For instance the following sample specifies the hour being non-working for specified dates: "*date(shortdate(value)) case(default:0;#4/1/2009# : hour(value) >= 6 and hour(value) <= 12 ; #4/5/2009# : hour(value) >= 7 and hour(value) <= 10 or hour(value) in(15,16,18,22); #5/1/2009# : hour(value) <= 8)*" statement indicates the working hours for dates as follows:

- #4/1/2009#, from hours 06:00 AM to 12:00 PM
	- #4/5/2009#, from hours 07:00 AM to 10:00 AM and hours 03:00PM, 04:00PM, 06:00PM and 10:00PM
	- #5/1/2009#, from hours 12:00 AM to 08:00 AM

The *in*, *switch* and *case()* use binary search to look for elements so they are faster then using iif and or expressions.

Obviously, the priority of the operations inside the expression is determined by ( ) parenthesis and the priority for each operator.

*The supported conversion unary operators are:*

**type** (unary operator) retrieves the type of the object. For instance type(%0) = 8

specifies the cells that contains string values.

Here's few predefined types:

- $\circ$  0 empty (not initialized)
- $0 \cdot 1 null$
- $\circ$  2 short
- $\circ$  3 long
- $\circ$  4 float
- $\circ$  5 double
- $\circ$  6 currency
- $\circ$  7 date
- $\circ$  8 string
- 9 object
- $\circ$  10 error
- 11 boolean
- $\circ$  12 variant
- $\circ$  13 any
- 14 decimal
- $\circ$  16 char
- $\circ$  17 byte
- $\circ$  18 unsigned short
- 19 unsigned long
- $\circ$  20 long on 64 bits
- 21 unsigned long on 64 bites
- **str** (unary operator) converts the expression to a string
- **dbl** (unary operator) converts the expression to a number
- **date** (unary operator) converts the expression to a date

*Other known operators for numbers are:*

- **int** (unary operator) retrieves the integer part of the number
- **round** (unary operator) rounds the number ie 1.2 gets 1, since 1.8 gets 2
- **floor** (unary operator) returns the largest number with no fraction part that is not greater than the value of its argument
- **abs** (unary operator) retrieves the absolute part of the number ie -1 gets 1, 2 gets 2
- value **format** 'flags' (binary operator) formats the value with specified flags. If flags is empty, the number is displayed as shown in the field "Number" in the "Regional and Language Options" from the Control Panel. For instance the 1000 format '' displays 1,000.00 for English format, while 1.000,00 is displayed for German format. 1000 format '2|.|3|,' will always displays 1,000.00 no matter of settings in the control panel. If formatting the number fails for some invalid parameter, the value is displayed with no formatting.

The ' flags' for format operator is a list of values separated by | character such as '*NumDigits|DecimalSep|Grouping|ThousandSep|NegativeOrder|LeadingZero*' with the following meanings:

- *NumDigits* specifies the number of fractional digits, If the flag is missing, the field "No. of digits after decimal" from "Regional and Language Options" is using.
- *DecimalSep* specifies the decimal separator. If the flag is missing, the field "Decimal symbol" from "Regional and Language Options" is using.
- Grouping indicates the number of digits in each group of numbers to the left of the decimal separator. Values in the range 0 through 9 and 32 are valid. The most significant grouping digit indicates the number of digits in the least significant group immediately to the left of the decimal separator. Each subsequent grouping digit indicates the next significant group of digits to the left of the previous group. If the last value supplied is not 0, the remaining groups repeat the last group. Typical examples of settings for this member are: 0 to group digits as in 123456789.00; 3 to group digits as in 123,456,789.00; and 32 to group digits as in 12,34,56,789.00. If the flag is missing, the field "Digit grouping" from "Regional and Language Options" indicates the grouping flag.
- *ThousandSep* specifies the thousand separator. If the flag is missing, the field "Digit grouping symbol" from "Regional and Language Options" is using.
- *NegativeOrder* indicates the negative number mode. If the flag is missing, the field "Negative number format" from "Regional and Language Options" is using. The valid values are 0, 1, 2, 3 and 4 with the following meanings:
	- 0 Left parenthesis, number, right parenthesis; for example, (1.1)
	- 1 Negative sign, number; for example, -1.1
	- 2 Negative sign, space, number; for example, 1.1
	- 3 Number, negative sign; for example, 1.1-
	- 4 Number, space, negative sign; for example, 1.1 -
- *LeadingZero* indicates if leading zeros should be used in decimal fields. If the flag is missing, the field "Display leading zeros" from "Regional and Language Options" is using. The valid values are 0, 1

#### *Other known operators for strings are:*

- **len** (unary operator) retrieves the number of characters in the string
- **lower** (unary operator) returns a string expression in lowercase letters
- **upper** (unary operator) returns a string expression in uppercase letters
- **proper** (unary operator) returns from a character expression a string capitalized as appropriate for proper names
- **ltrim** (unary operator) removes spaces on the left side of a string
- **rtrim** (unary operator) removes spaces on the right side of a string
- **trim** (unary operator) removes spaces on both sides of a string
- **startwith** (binary operator) specifies whether a string starts with specified string
- **endwith** (binary operator) specifies whether a string ends with specified string
- **contains** (binary operator) specifies whether a string contains another specified string
- **left** (binary operator) retrieves the left part of the string
- **right** (binary operator) retrieves the right part of the string
- a **mid** b (binary operator) retrieves the middle part of the string a starting from b (1 means first position, and so on )
- a **count** b (binary operator) retrieves the number of occurrences of the b in a
- a **replace** b **with** c (double binary operator) replaces in a the b with c, and gets the result.

#### *Other known operators for dates are:*

- **time** (unary operator) retrieves the time of the date in string format, as specified in the control's panel.
- **timeF** (unary operator) retrieves the time of the date in string format, as "HH:MM:SS". For instance the timeF(1:23 PM) returns "13:23:00"
- **shortdate** (unary operator) formats a date as a date string using the short date format, as specified in the control's panel.
- **shortdateF** (unary operator) formats a date as a date string using the "MM/DD/YYYY" format. For instance the shortdateF(December 31, 1971 11:00 AM) returns "12/31/1971".
- **dateF** (unary operator) converts the date expression to a string expression in "MM/DD/YYYY HH:MM:SS" format.
- **longdate** (unary operator) formats a date as a date string using the long date format, as specified in the control's panel.
- **year** (unary operator) retrieves the year of the date (100,...,9999)
- **month** (unary operator) retrieves the month of the date ( 1, 2,...,12 )
- **day** (unary operator) retrieves the day of the date (1, 2, ..., 31)
- **yearday** (unary operator) retrieves the number of the day in the year, or the days since January 1st ( 0, 1,...,365 )
- **weekday** (unary operator) retrieves the number of days since Sunday ( 0 Sunday, 1 Monday,..., 6 - Saturday )
- **hour** (unary operator) retrieves the hour of the date (0, 1, ..., 23)
- **min** (unary operator) retrieves the minute of the date ( 0, 1, ..., 59 )
- **sec** (unary operator) retrieves the second of the date ( 0, 1, ..., 59 )

The expression supports also immediate if (similar with iif in visual basic, or ? : in  $C++$  ) *ie cond ? value\_true : value\_false, which means that once that cond is true the value\_true* is used, else the value false is used. Also, it supports variables, up to 10 from 0 to 9. For *instance, 0:="Abc" means that in the variable 0 is "Abc", and =:0 means retrieves the value of the variable 0. For instance, the "len(%0) ? ( 0:=(%1+%2) ? currency(=:0) else*

"): "" displays the sum between second and third column in currency format if it is not
*zero, and only if the first column is not empty. As you can see you can use the variables to avoid computing several times the same thing.*

The conditional format feature may change the cells and items as follows:

- [Bold](#page-169-0) property. Bolds the cell or items
- [Italic](#page-184-0) property. Indicates whether the cells or items should appear in italic.
- [StrikeOut](#page-187-0) property. Indicates whether the cells or items should appear in strikeout.
- [Underline](#page-189-0) property. Underlines the cells or items
- [Font](#page-182-0) property. Changes the font for cells or items.
- [BackColor](#page-168-0) property. Changes the background color for cells or items, supports skins as well.
- [ForeColor](#page-183-0) property. Changes the foreground color for cells or items.

Samples:

- 1. "**1**", highlights all cells or items. Use this form, when you need to highlight all cells or items in the column or control.
- 2. "**%0 >= 0**", highlights the cells or items, when the cells in the first column have the value greater or equal with zero
- 3. "**%0 = 1 and %1 = 0**", highlights the cells or items, when the cells in the first column have the value equal with 0, and the cells in the second column have the value equal with 0
- 4. "**%0+%1>%2**", highlights the cells or the items, when the sum between first two columns is greater than the value in the third column
- 5. "**%0+%1 > %2+%3**", highlights the cells or items, when the sum between first two columns is greater than the sum between third and forth column.
- 6. "**%0+%1 >= 0 and (%2+%3)/2 < %4-5**", highlights the cells or the items, when the sum between first two columns is greater than 0 and the half of the sum between third and forth columns is less than fifth column minus 5.

The following VB samples bolds all items when the sum between first two columns is greater than 0:

Group1.ConditionalFormats.Add("%0+%1>0").Bold = True

The following C++ sample bolds all items when the sum between first two columns is greater than 0:

COleVariant vtEmpty; m\_group.GetConditionalFormats().Add( "%0+%1>0", vtEmpty ).SetBold( TRUE );

The following VB.NET sample bolds all items when the sum between first two columns is

greater than 0:

#### $\blacktriangle$  AxGroup1.ConditionalFormats.Add("%0+%1>0").Bold = True

The following C# sample bolds all items when the sum between first two columns is greater than 0:

axGroup1.ConditionalFormats.Add("%0+%1>0", null).Bold = true

The following VFP sample bolds all items when the sum between first two columns is greater than 0:

thisform.Group1.ConditionalFormats.Add("%0+%1>0").Bold = .t.

#### <span id="page-182-0"></span>**property ConditionalFormat.Font as IFontDisp**

Retrieves or sets the font for objects that match the criteria.

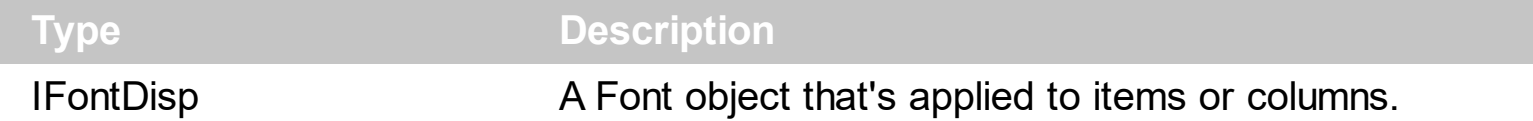

Use the Font property to change the font for items or columns that match the criteria. Use the Font property only, if you need to change to a different font.

You can change directly the font attributes, like follows:

- [Bold](#page-169-0) property. Bolds the cell or items
- [Italic](#page-184-0) property. Indicates whether the cells or items should appear in italic.
- [StrikeOut](#page-187-0) property. Indicates whether the cells or items should appear in strikeout.
- [Underline](#page-189-0) property. Underlines the cells or items

The following VB sample changes the font for ALL cells in the first column:

```
With Group1.ConditionalFormats.Add("1")
  ApplyTo = 0
  Set .Font = New StdFont
  With .Font
    .Name = "Comic Sans MS"
  End With
End With
```
### <span id="page-183-0"></span>**property ConditionalFormat.ForeColor as Color**

Retrieves or sets the foreground color for objects that match the condition.

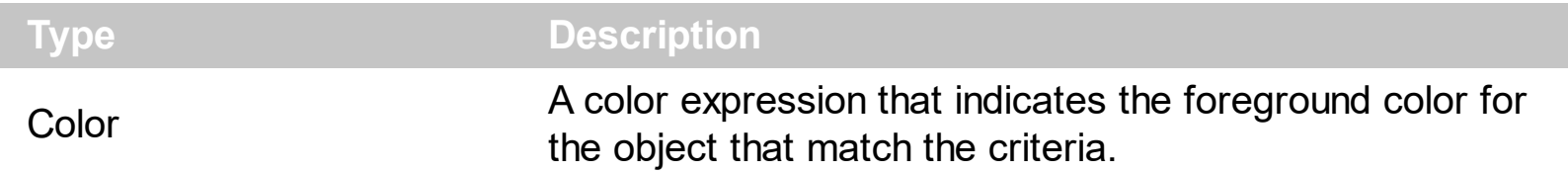

Use the ForeColor property to specify the foreground color for objects that match the criteria. Use the **[BackColor](#page-168-0)** property to change the background color for items or cells in the column when a certain condition is met. Use the [ClearForeColor](#page-172-0) method to remove the foreground color being set using previously the ForeColor property. If the ForeColor property is not set, it retrieves 0. The **[ApplyTo](#page-166-0)** property specifies whether the ConditionalFormat object is applied to items or to cells in the column.

#### <span id="page-184-0"></span>**property ConditionalFormat.Italic as Boolean**

Specifies whether the objects that match the condition should appear in italic.

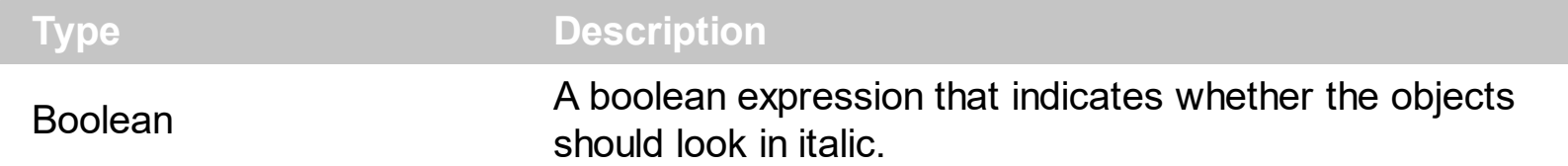

The **[ApplyTo](#page-166-0)** property specifies whether the ConditionalFormat object is applied to items or to cells in the column. The following VB sample makes italic the cells in the second column ( 1 ), if the sum between second and third column ( 2 ) is less than the value in the first column  $(0)$ :

```
With Group1.ConditionalFormats.Add("%1+%2<%0")
  .ApplyTo = 1
  .Italic = True
End With
```
The following C++ sample makes italic the cells in the second column ( 1 ), if the sum between second and third column ( 2 ) is less than the value in the first column ( 0 ):

```
COleVariant vtEmpty;
CConditionalFormat cf = m_group.GetConditionalFormats().Add( "%1+%2<%0", vtEmpty
);
cf.SetItalic( TRUE );
cf.SetApplyTo( 1 );
```
The following VB.NET sample makes italic the cells in the second column ( 1 ), if the sum between second and third column ( 2 ) is less than the value in the first column ( 0 ):

```
With AxGroup1.ConditionalFormats.Add("%1+%2<%0")
  .ApplyTo = 1
  .Italic = True
End With
```
The following C# sample makes italic the cells in the second column ( 1 ), if the sum between second and third column ( 2 ) is less than the value in the first column ( 0 ):

```
EXPLORERTREELib.ConditionalFormat cf =
axGroup1.ConditionalFormats.Add("%1+%2<%0",null);
cf.Italic = true;
```

```
\mathbf cf.ApplyTo = (EXPLORERTREELib.FormatApplyToEnum)1;
```
The following VFP sample makes italic the cells in the second column ( 1 ), if the sum between second and third column ( 2 ) is less than the value in the first column ( 0 ):

with thisform.Group1.ConditionalFormats.Add("%1+%2<%0") .Italic  $= .t$ .  $.$ ApplyTo = 1 endwith

### <span id="page-186-0"></span>**property ConditionalFormat.Key as Variant**

Checks whether the expression is syntactically correct.

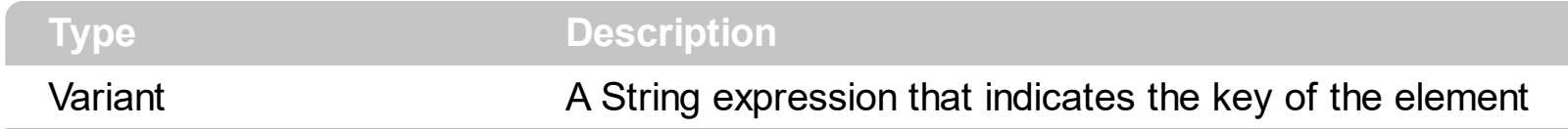

The Key property indicates the key of the element. Use the [Add](#page-193-0) method to specify a key at adding time. Use the **[Remove](#page-201-0)** method to remove a formula giving its key.

## <span id="page-187-0"></span>**property ConditionalFormat.StrikeOut as Boolean**

Specifies whether the objects that match the condition should appear in strikeout.

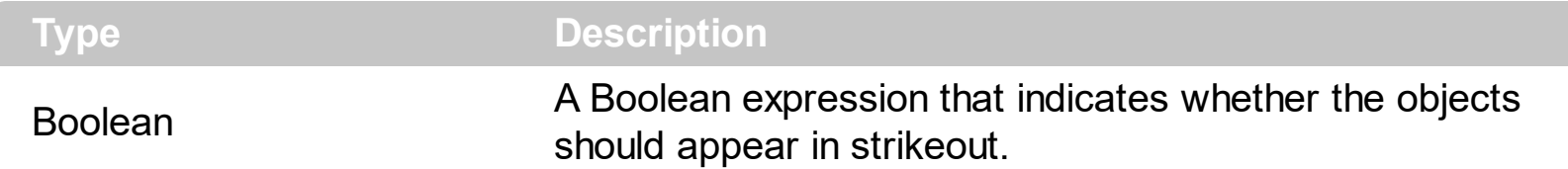

The **[ApplyTo](#page-166-0)** property specifies whether the ConditionalFormat object is applied to items or to cells in the column. The following VB sample applies strikeout font attribute to cells in the second column (1), if the sum between second and third column (2) is less than the value in the first column  $(0)$ :

```
With Group1.ConditionalFormats.Add("%1+%2<%0")
  .ApplyTo = 1
  .Bold = TrueEnd With
```
The following C++ sample applies strikeout font attribute to cells in the second column ( 1 ), if the sum between second and third column ( 2 ) is less than the value in the first column ( 0 ):

```
COleVariant vtEmpty;
CConditionalFormat cf = m_group.GetConditionalFormats().Add( "%1+%2<%0", vtEmpty
);
cf.SetBold( TRUE );
cf.SetApplyTo( 1 );
```
The following VB.NET sample applies strikeout font attribute to cells in the second column ( 1 ), if the sum between second and third column ( 2 ) is less than the value in the first column ( 0 ):

```
With AxGroup1.ConditionalFormats.Add("%1+%2<%0")
  .ApplyTo = 1
  Bold = TrueEnd With
```
The following C# sample applies strikeout font attribute to cells in the second column ( 1 ), if the sum between second and third column ( 2 ) is less than the value in the first column ( 0 ):

```
EXPLORERTREELib.ConditionalFormat cf =
axGroup1.ConditionalFormats.Add("%1+%2<%0",null);
cf.Bold = true;
cf.ApplyTo = (EXPLORERTREELib.FormatApplyToEnum)1;
```
The following VFP sample applies strikeout font attribute to cells in the second column ( 1 ), if the sum between second and third column ( 2 ) is less than the value in the first column ( 0 ):

```
with thisform.Group1.ConditionalFormats.Add("%1+%2<%0")
  .Bold = .t.
  .ApplyTo = 1
endwith
```
### <span id="page-189-0"></span>**property ConditionalFormat.Underline as Boolean**

Underlines the objects that match the condition.

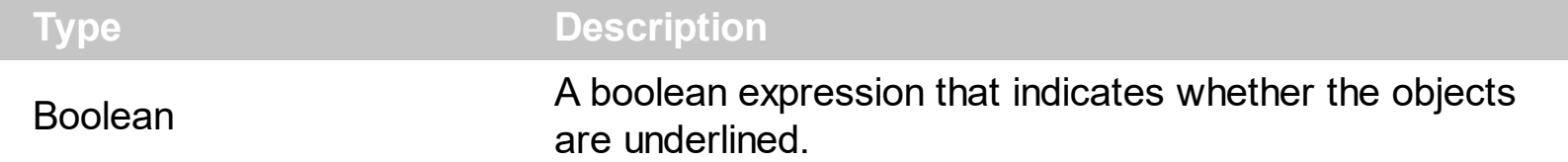

The **[ApplyTo](#page-166-0)** property specifies whether the ConditionalFormat object is applied to items or to cells in the column. The following VB sample underlines the cells in the second column ( 1 ), if the sum between second and third column ( 2 ) is less than the value in the first column  $(0)$ :

```
With Group1.ConditionalFormats.Add("%1+%2<%0")
  .ApplyTo = 1
  .Underline = True
End With
```
The following C++ sample underlines the cells in the second column ( 1 ), if the sum between second and third column ( 2 ) is less than the value in the first column ( 0 ):

```
COleVariant vtEmpty;
CConditionalFormat cf = m_group.GetConditionalFormats().Add( "%1+%2<%0", vtEmpty
);
cf.SetUnderline( TRUE );
cf.SetApplyTo( 1 );
```
The following VB.NET sample underlines the cells in the second column ( 1 ), if the sum between second and third column ( 2 ) is less than the value in the first column ( 0 ):

```
With AxGroup1.ConditionalFormats.Add("%1+%2<%0")
  .ApplyTo = 1
  .Underline = True
End With
```
The following C# sample underlines the cells in the second column ( 1 ), if the sum between second and third column ( 2 ) is less than the value in the first column ( 0 ):

```
EXPLORERTREELib.ConditionalFormat cf =
axGroup1.ConditionalFormats.Add("%1+%2<%0",null);
cf.Underline = true;
```

```
\mathbf cf.ApplyTo = (EXPLORERTREELib.FormatApplyToEnum)1;
```
The following VFP sample underlines the cells in the second column ( 1 ), if the sum between second and third column ( 2 ) is less than the value in the first column ( 0 ):

with thisform.Group1.ConditionalFormats.Add("%1+%2<%0") .Underline = .t.  $.$ ApplyTo = 1 endwith

## **property ConditionalFormat.Valid as Boolean**

Checks whether the expression is syntactically correct.

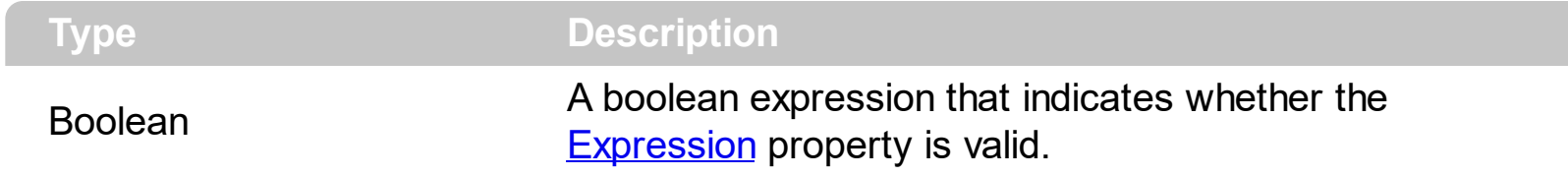

Use the Valid property to check whether the **[Expression](#page-174-0)** formula is valid. The conditional format is not applied to objects if expression is not valid, or the **[Enabled](#page-173-0)** property is false. An empty expression is not valid. Use the Enabled property to disable applying the format to columns or items. Use the **[Remove](#page-201-0)** method to remove an expression from ConditionalFormats collection.

# <span id="page-192-0"></span>**ConditionalFormats object**

The conditional formatting feature allows you to apply formats to a cell or range of cells, and have that formatting change depending on the value of the cell or the value of a formula. The ConditionalFormats collection holds a collection of ConditionalFormat objects. Use the [ConditionalFormats](#page-363-0) property to access the control's ConditionalFormats collection .The ConditionalFormats collection supports the following properties and methods:

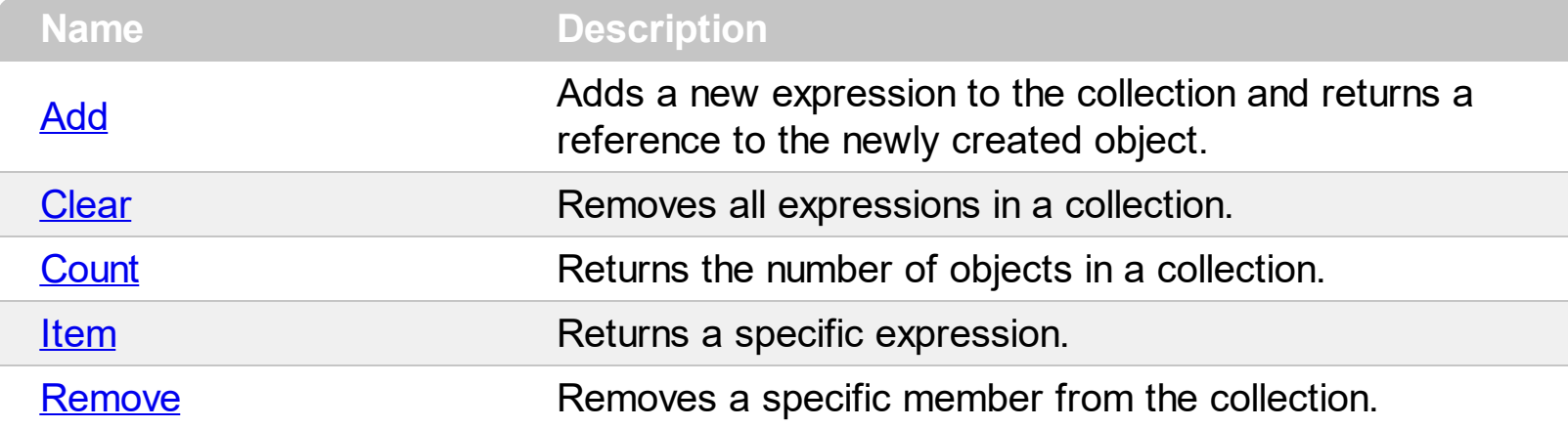

# <span id="page-193-0"></span>**method ConditionalFormats.Add (Expression as String, [Key as Variant])**

Adds a new expression to the collection and returns a reference to the newly created object.

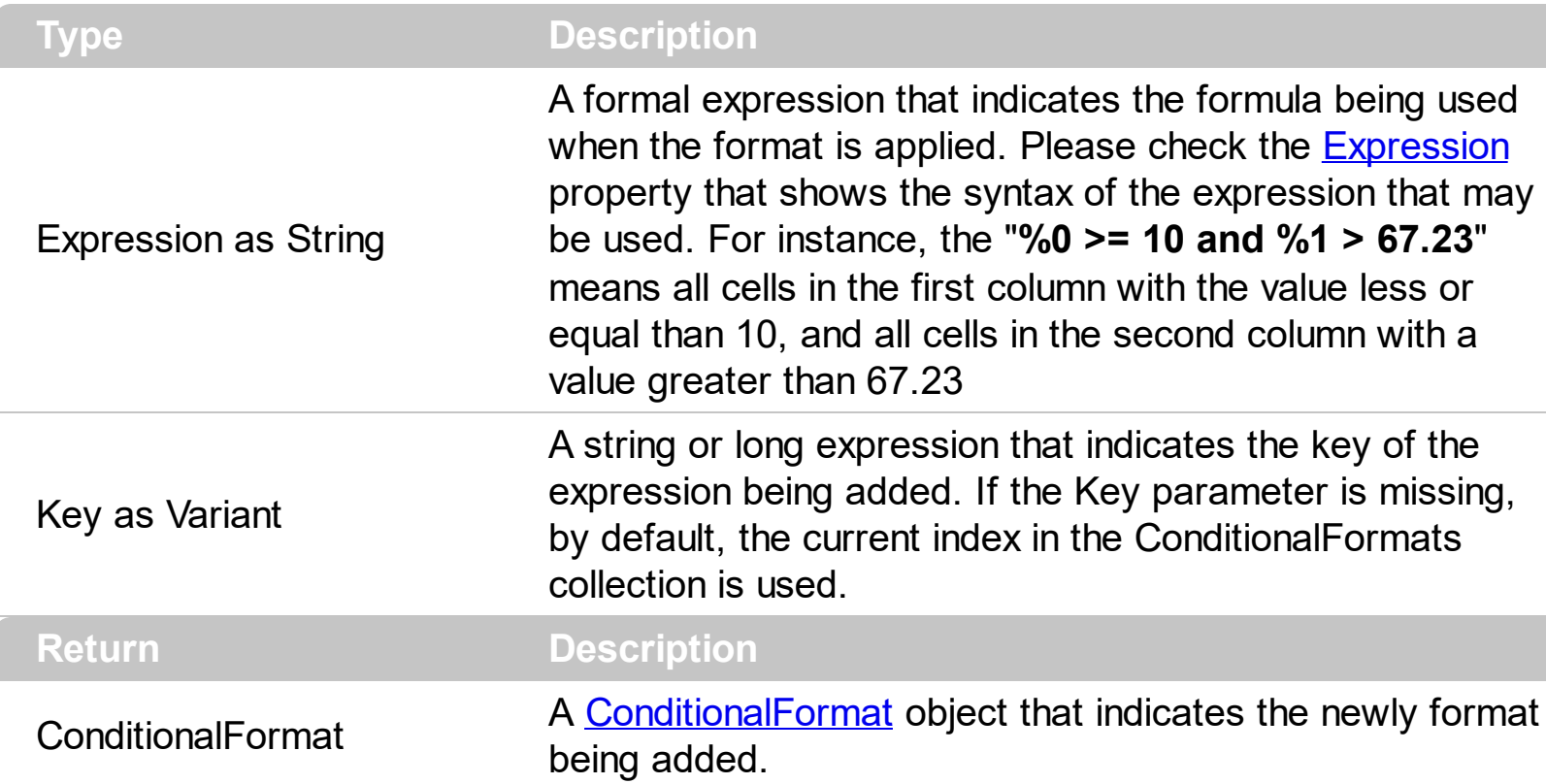

The conditional formatting feature allows you to apply formats to a cell or range of cells, and have that formatting change depending on the value of the cell or the value of a formula. Use the Add method to format cells or items based on values. Use the Add method to add new ConditionalFormat objects to the **[ConditionalFormats](#page-192-0)** collection. By default, the ConditionalFormats collection is empty. A ConditionalFormat object indicates a formula and a format to apply to cells or items. The **[ApplyTo](#page-166-0)** property specifies whether the ConditionalFormat object is applied to items or to cells in the column. Use the Expression property to retrieve or set the formula. Use the [Key](#page-186-0) property to retrieve the key of the object. Use the [Refresh](#page-457-0) method to update the changes on the control's content.

The conditional format feature may change the cells and items as follows:

- [Bold](#page-169-0) property. Bolds the cell or items
- [Italic](#page-184-0) property. Indicates whether the cells or items should appear in italic.
- [StrikeOut](#page-187-0) property. Indicates whether the cells or items should appear in strikeout.
- [Underline](#page-189-0) property. Underlines the cells or items
- [Font](#page-182-0) property. Changes the font for cells or items.
- [BackColor](#page-168-0) property. Changes the background color for cells or items, supports skins as well.
- [ForeColor](#page-183-0) property. Changes the foreground color for cells or items.

The following VB sample bolds all items when the sum between first two columns is greater than 0:

```
Group1.ConditionalFormats.Add("%0+%1>0").Bold = True
```
The following VB sample bolds the cells in the second column ( 1 ), if the sum between second and third column ( 2 ) is less than the value in the first column ( 0 ):

```
With Group1.ConditionalFormats.Add("%1+%2<%0")
  .ApplyTo = 1
  .Bold = TrueEnd With
```
The following C++ sample bolds all items when the sum between first two columns is greater than 0:

```
COleVariant vtEmpty;
m_group.GetConditionalFormats().Add( "%0+%1>0", vtEmpty ).SetBold( TRUE );
```
The following C++ sample bolds the cells in the second column ( 1 ), if the sum between second and third column ( 2 ) is less than the value in the first column ( 0 ):

```
COleVariant vtEmpty;
CConditionalFormat cf = m_group.GetConditionalFormats().Add( "%1+%2<%0", vtEmpty
);
cf.SetBold( TRUE );
cf.SetApplyTo( 1 );
```
The following VB.NET sample bolds all items when the sum between first two columns is greater than 0:

```
AxGroup1.ConditionalFormats.Add("%0+%1>0").Bold = True
```
The following VB.NET sample bolds the cells in the second column ( 1 ), if the sum between second and third column ( 2 ) is less than the value in the first column ( 0 ):

```
With AxGroup1.ConditionalFormats.Add("%1+%2<%0")
  .ApplyTo = 1
  .Bold = True
End With
```
The following C# sample bolds all items when the sum between first two columns is greater than 0:

axGroup1.ConditionalFormats.Add("%0+%1>0", null).Bold = true

The following C# sample bolds the cells in the second column ( 1 ), if the sum between second and third column ( 2 ) is less than the value in the first column ( 0 ):

```
EXPLORERTREELib.ConditionalFormat cf =
axGroup1.ConditionalFormats.Add("%1+%2<%0",null);
cf.Bold = true;
cf.ApplyTo = (EXPLORERTREELib.FormatApplyToEnum)1;
```
The following VFP sample bolds all items when the sum between first two columns is greater than 0:

**thisform.Group1.ConditionalFormats.Add**("%0+%1>0").Bold = .t.

The following VFP sample bolds the cells in the second column ( 1 ), if the sum between second and third column ( 2 ) is less than the value in the first column ( 0 ):

```
with thisform.Group1.ConditionalFormats.Add("%1+%2<%0")
  Bold = .t..ApplyTo = 1
endwith
```
# <span id="page-196-0"></span>**method ConditionalFormats.Clear ()**

Removes all expressions in a collection.

#### **Type Description**

Use the Clear method to remove all objects in the collection. Use the [Remove](#page-201-0) method to remove a particular object from the collection. Use the **[Enabled](#page-173-0)** property to disable a conditional format.

## <span id="page-197-0"></span>**property ConditionalFormats.Count as Long**

Returns the number of objects in a collection.

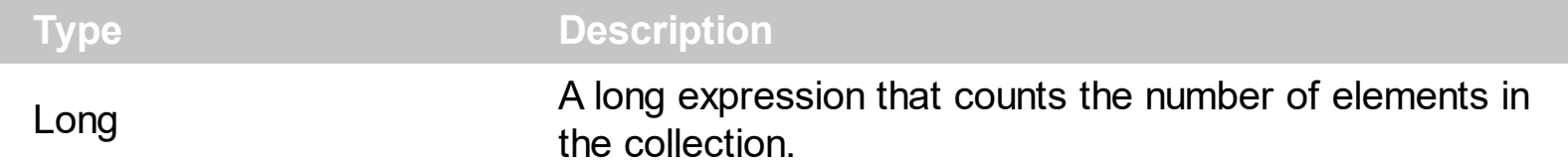

Use the <u>[Item](#page-199-0)</u> and Count property to enumerate the elements in the collection. Use the [Expression](#page-174-0) property to get the expression of the format.

The following VB sample enumerates all elements in the ConditionalFormats collection:

Dim c As ConditionalFormat For Each c In Group1.ConditionalFormats Debug.Print c.Expression Next

The following VB sample enumerates all elements in the ConditionalFormats collection:

```
Dim i As Integer
With Group1.ConditionalFormats
  For i = 0 To . Count - 1
    Debug.Print .Item(i).Expression
  Next
End With
```
The following C++ sample enumerates all elements in the ConditionalFormats collection:

```
for ( long i = 0; i < m group. Get Conditional Formats (). Get Count (); i++ )
 {
   CConditionalFormat cf = m_group.GetConditionalFormats().GetItem( COleVariant( i ) );
   OutputDebugString( cf.GetExpression() );
\vert }
```
The following VB.NET sample enumerates all elements in the ConditionalFormats collection:

Dim c As EXPLORERTREELib.ConditionalFormat For Each c In AxGroup1.ConditionalFormats System.Diagnostics.Debug.Write(c.Expression) Next

The following VB.NET sample enumerates all elements in the ConditionalFormats collection:

```
Dim i As Integer
With AxGroup1.ConditionalFormats
  For i = 0 To .Count - 1
    System.Diagnostics.Debug.Write(.Item(i).Expression)
  Next
End With
```
The following C# sample enumerates all elements in the ConditionalFormats collection:

foreach (EXPLORERTREELib.ConditionalFormat c in axGroup1.ConditionalFormats) System.Diagnostics.Debug.Write(c.Expression);

The following C# sample enumerates all elements in the ConditionalFormats collection:

for (int  $i = 0$ ;  $i <$  axGroup1.ConditionalFormats.Count;  $i +$ +) System.Diagnostics.Debug.Write(axGroup1.ConditionalFormats[i].Expression);

The following VFP sample enumerates all elements in the ConditionalFormats collection:

```
with thisform.Group1.ConditionalFormats
  for i = 0 to .Count - 1
    wait .Item(i).Expression
  next
endwith
```
#### <span id="page-199-0"></span>**property ConditionalFormats.Item (Key as Variant) as ConditionalFormat**

Returns a specific expression.

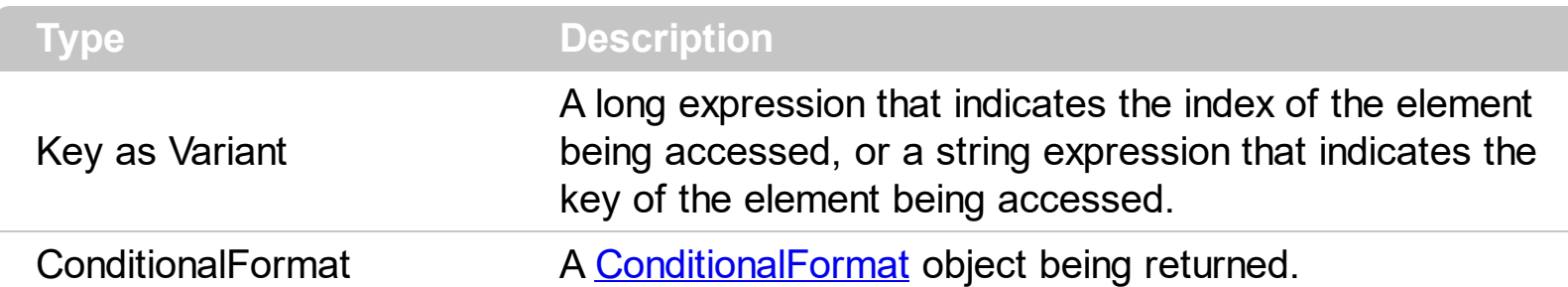

Use the <u>[Item](#page-199-0)</u> and Count property to enumerate the elements in the collection. Use the **[Expression](#page-174-0)** property to get the expression of the format. Use the [Key](#page-186-0) property to get the key of the format.

The following VB sample enumerates all elements in the ConditionalFormats collection:

```
Dim c As ConditionalFormat
For Each c In Group1.ConditionalFormats
  Debug.Print c.Expression
Next
```
The following VB sample enumerates all elements in the ConditionalFormats collection:

```
Dim i As Integer
With Group1.ConditionalFormats
  For i = 0 To . Count - 1
    Debug.Print .Item(i).Expression
  Next
End With
```
The following C++ sample enumerates all elements in the ConditionalFormats collection:

```
for ( long i = 0; i < m group. Get Conditional Formats (). Get Count (); i++ )
{
  CConditionalFormat cf = m_group.GetConditionalFormats().GetItem( COleVariant( i ) );
  OutputDebugString( cf.GetExpression() );
}
```
The following VB.NET sample enumerates all elements in the ConditionalFormats collection:

Dim c As EXPLORERTREELib.ConditionalFormat

```
For Each c In AxGroup1.ConditionalFormats
  System.Diagnostics.Debug.Write(c.Expression)
Next
```
The following VB.NET sample enumerates all elements in the ConditionalFormats collection:

```
Dim i As Integer
With AxGroup1.ConditionalFormats
  For i = 0 To .Count - 1
    System.Diagnostics.Debug.Write(.Item(i).Expression)
  Next
End With
```
The following C# sample enumerates all elements in the ConditionalFormats collection:

foreach (EXPLORERTREELib.ConditionalFormat c in axGroup1.ConditionalFormats) System.Diagnostics.Debug.Write(c.Expression);

The following C# sample enumerates all elements in the ConditionalFormats collection:

```
for (int i = 0; i < axGroup1. Conditional Formats. Count; i ++)
  System.Diagnostics.Debug.Write(axGroup1.ConditionalFormats[i].Expression);
```
The following VFP sample enumerates all elements in the ConditionalFormats collection:

```
with thisform.Group1.ConditionalFormats
  for i = 0 to .Count - 1
    wait .Item(i).Expression
  next
endwith
```
### <span id="page-201-0"></span>**method ConditionalFormats.Remove (Key as Variant)**

Removes a specific member from the collection.

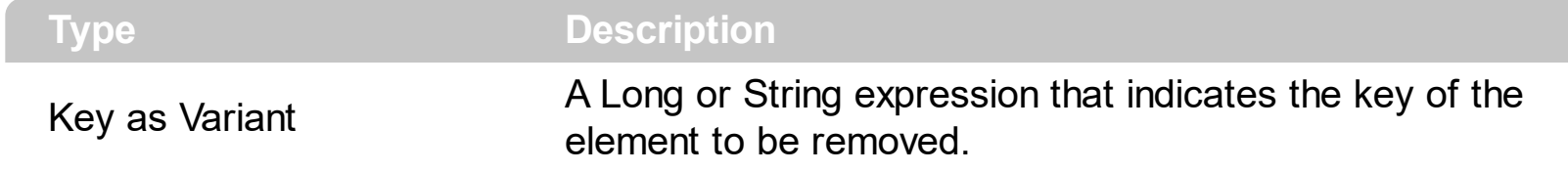

Use the Remove method to remove a particular object from the collection. Use the **[Enabled](#page-173-0)** property to disable a conditional format. Use the **[Clear](#page-196-0)** method to remove all objects in the collection.

# **ExDataObject object**

The **[OleDragDrop](#page-777-0)** event notifies your application that the user drags some data on the control. Defines the object that contains OLE drag and drop information. The ExDataObject object supports the following method and properties:

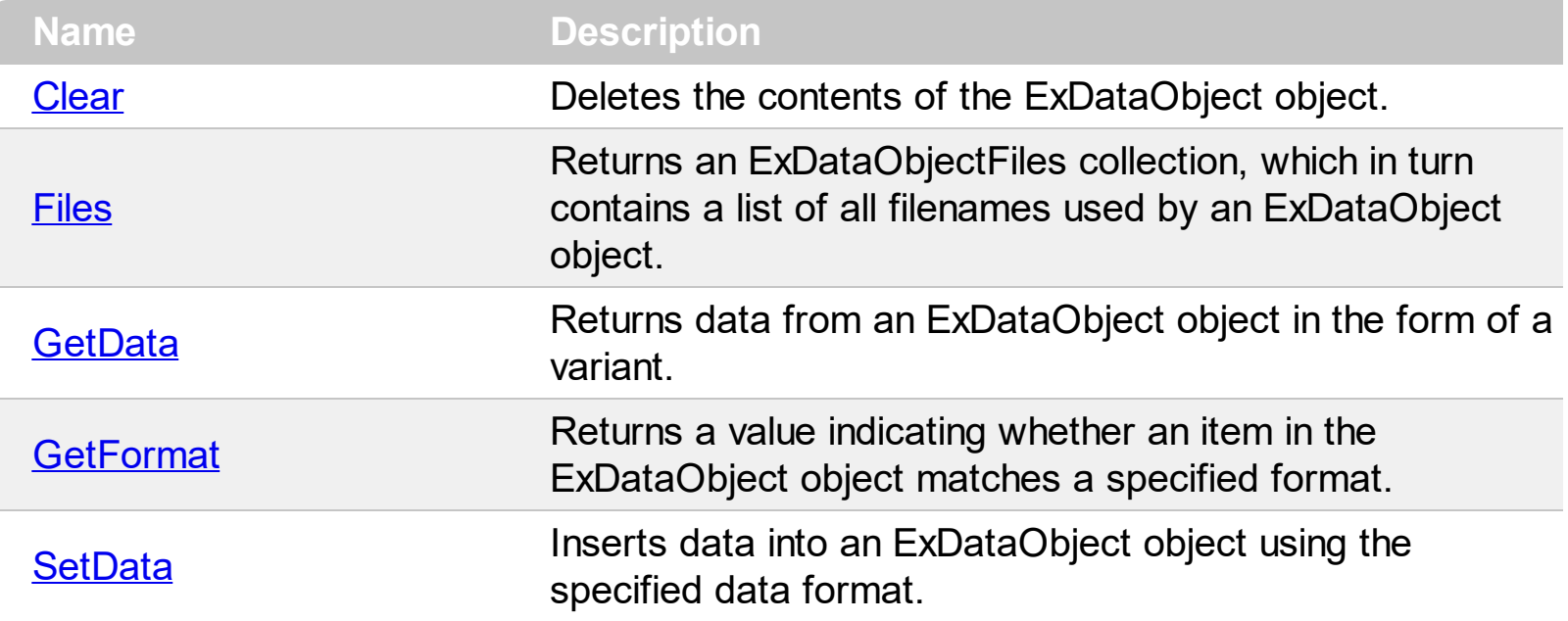

# <span id="page-203-0"></span>**method ExDataObject.Clear ()**

Deletes the contents of the DataObject object.

#### **Type Description**

The Clear method can be called only for drag sources. The **[OleDragDrop](#page-777-0)** event notifies your application that the user drags some data on the control.

# <span id="page-204-0"></span>**property ExDataObject.Files as ExDataObjectFiles**

Returns a DataObjectFiles collection, which in turn contains a list of all filenames used by a DataObject object.

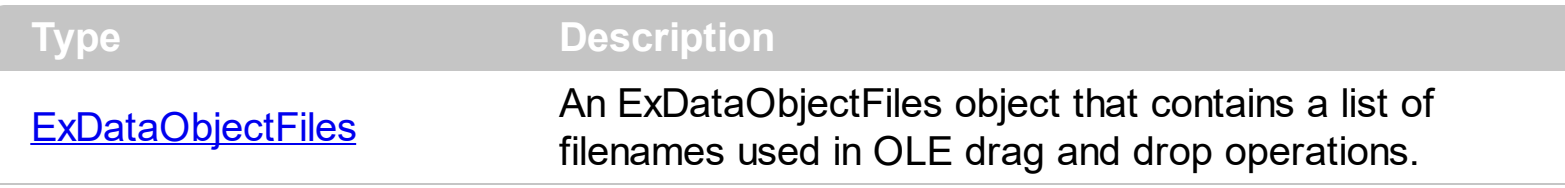

The Files property is valid only if the format of the clipboard data is exCFFiles. The [OleDragDrop](#page-777-0) event notifies your application that the user drags some data on the control.

# <span id="page-205-0"></span>**method ExDataObject.GetData (Format as Integer)**

Returns data from a DataObject object in the form of a variant.

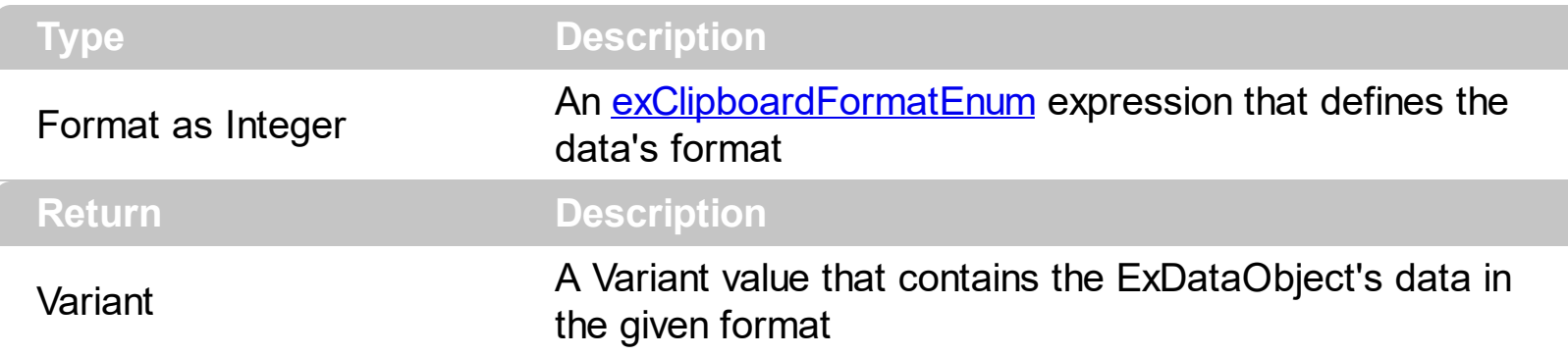

Use GetData property to retrieve the clipboard's data that has been dragged to the control. It's possible for the GetData and **[SetData](#page-207-0)** methods to use data formats other than [exClipboardFormatEnum](#page-29-0) , including user-defined formats registered with Windows via the RegisterClipboardFormat() API function. The GetData method always returns data in a byte array when it is in a format that it is not recognized. Use the **[Files](#page-204-0)** property to retrieves the filenames if the format of data is exCFFiles

# <span id="page-206-0"></span>**method ExDataObject.GetFormat (Format as Integer)**

Returns a value indicating whether the ExDataObject's data is of specified format.

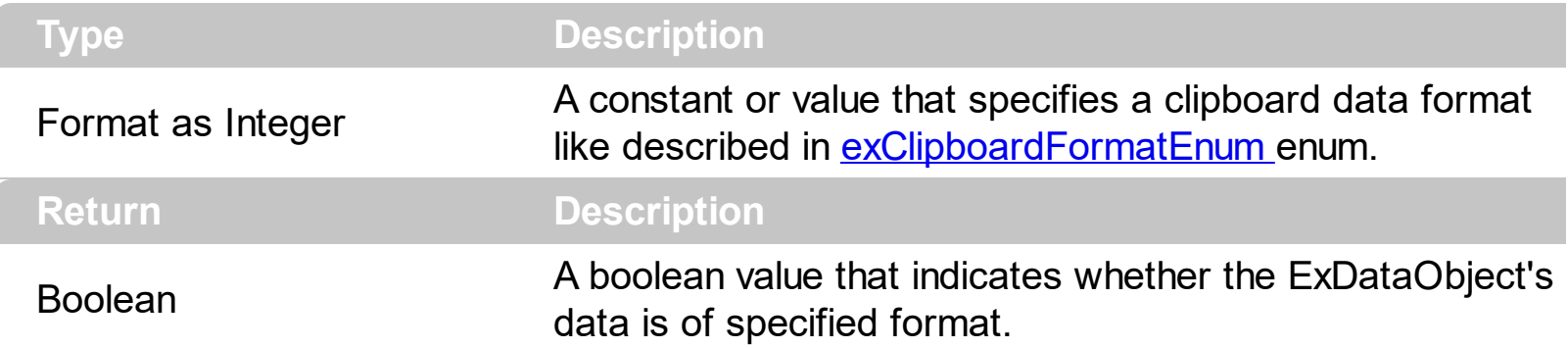

Use the GetFormat property to verify if the ExDataObject's data is of a specified clipboard format. The GetFormat property retrieves True, if the ExDataObject's data format matches the given data format.

# <span id="page-207-0"></span>**method ExDataObject.SetData ([Value as Variant], [Format as Variant])**

Inserts data into a ExDataObject object using the specified data format.

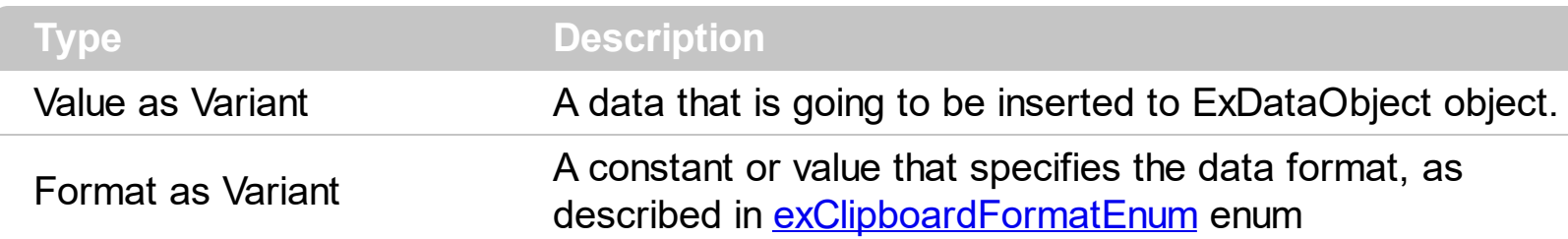

Use SetData property to insert data for OLE drag and drop operations. Use the **[Files](#page-204-0)** property is you are going to add new files to the clipboard data. The **[OleDragDrop](#page-777-0)** event notifies your application that the user drags some data on the control.

# <span id="page-208-0"></span>**ExDataObjectFiles object**

The ExDataObjectFiles contains a collection of filenames. The ExDataObjectFiles object is used in OLE Drag and drop events. In order to get the list of files used in drag and drop operations you have to use the **[Files](#page-204-0)** property. The **[OleDragDrop](#page-777-0)** event notifies your application that the user drags some data on the control. The ExDataObjectFiles object supports the following properties and methods:

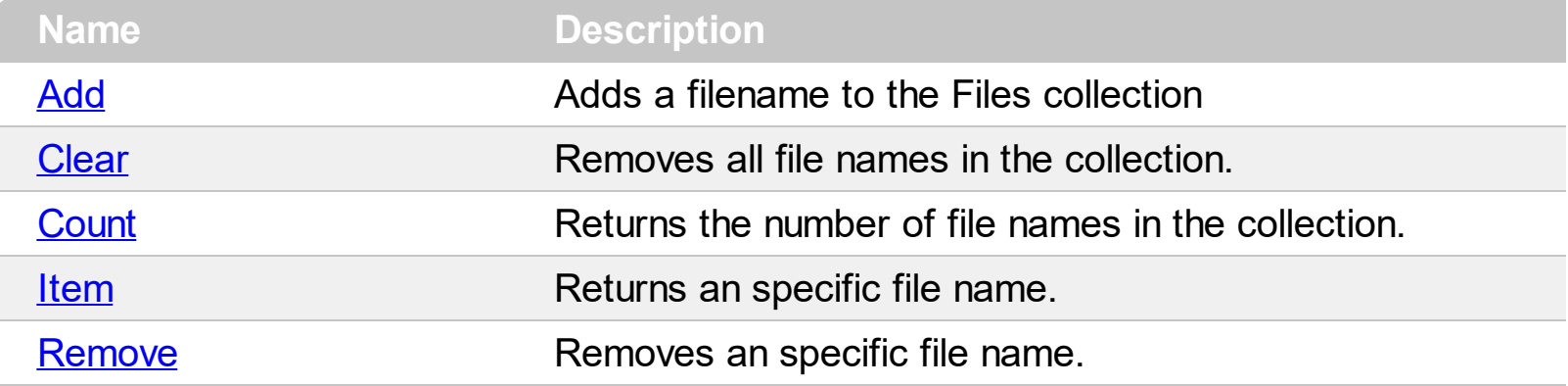

# <span id="page-209-0"></span>**method ExDataObjectFiles.Add (FileName as String)**

Adds a filename to the Files collection

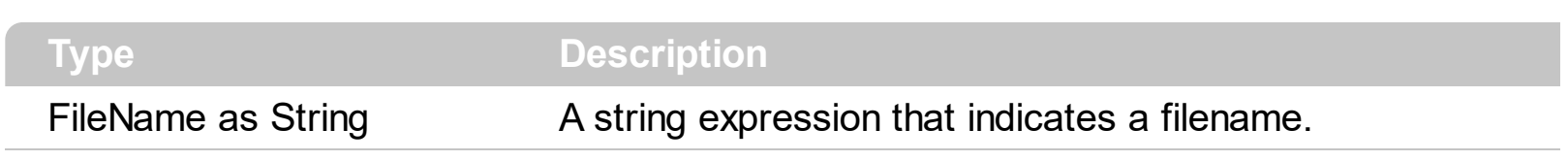

Use Add method to add your files to ExDataObject object. The **[OleStartDrag](#page-793-0)** event notifies your application that the user starts dragging items.

# <span id="page-210-0"></span>**method ExDataObjectFiles.Clear ()**

Removes all file names in the collection.

**Type Description**

Use the Clear method to remove all filenames from the collection.

# <span id="page-211-0"></span>**property ExDataObjectFiles.Count as Long**

Returns the number of file names in the collection.

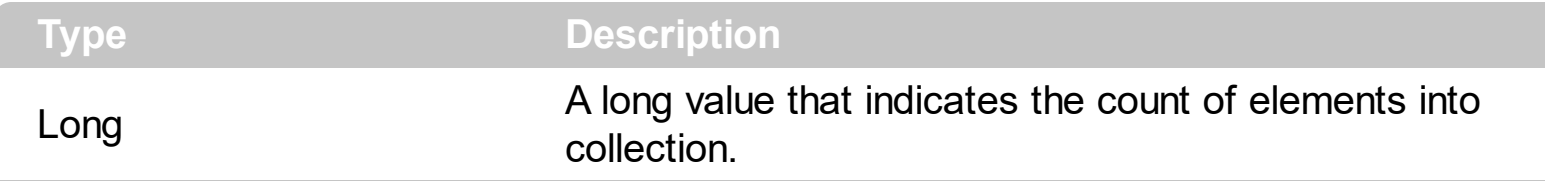

You can use "for each" statements if you are going to enumerate the elements into ExDataObjectFiles collection.

# <span id="page-212-0"></span>**property ExDataObjectFiles.Item (Index as Long) as String**

Returns a specific file name given its index.

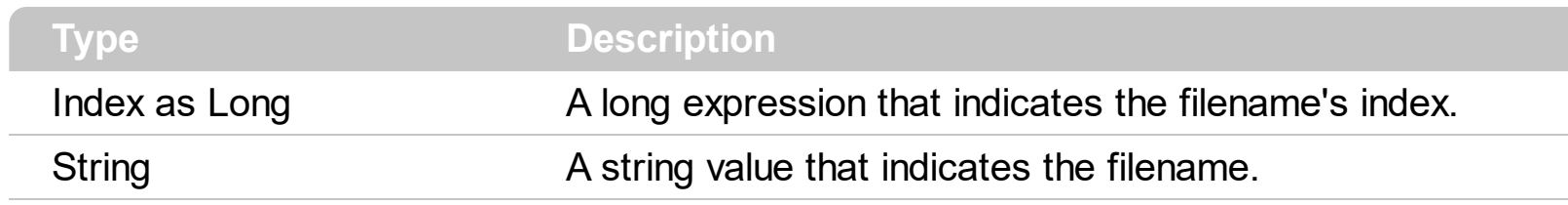

# <span id="page-213-0"></span>**method ExDataObjectFiles.Remove (Index as Long)**

Removes a specific file name given its index into collection.

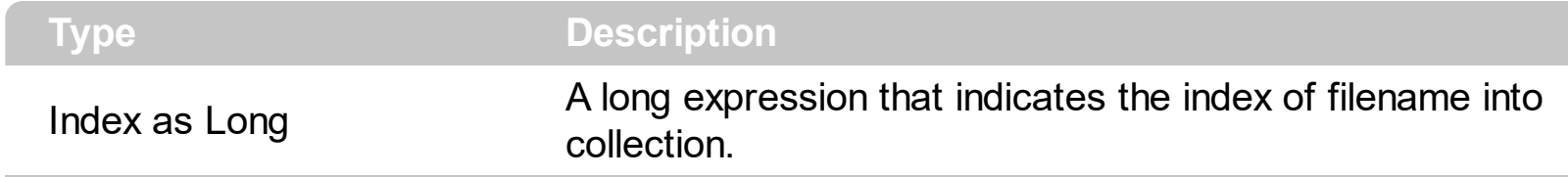

Use [Clear](#page-210-0) method to remove all filenames,.

# **ExplorerTree object**

**Tip** The /COM object can be placed on a HTML page (with usage of the HTML object tag: <object classid="clsid:...">) using the class identifier: {1036744E-4103-4987-BA7A-BB6C35BD5852}. The object's program identifier is: "Exontrol.ExplorerTree". The /COM object module is: "ExplorerTree.dll"

Add structured navigation functionality to your applications. The ExplorerTree component adds navigation functionality to your applications, it brings simple information structuring and easy application navigation. It contains a WYSWYG designer, which is available in all environments such as .NET, VFP or else. It simplifies the organization of information in your applications. Hierarchical structure of Groups and Items allows perfect structuring of information. Create Outlook style bar and tree navigation interfaces. The ExplorerTree supports the following properties and methods:

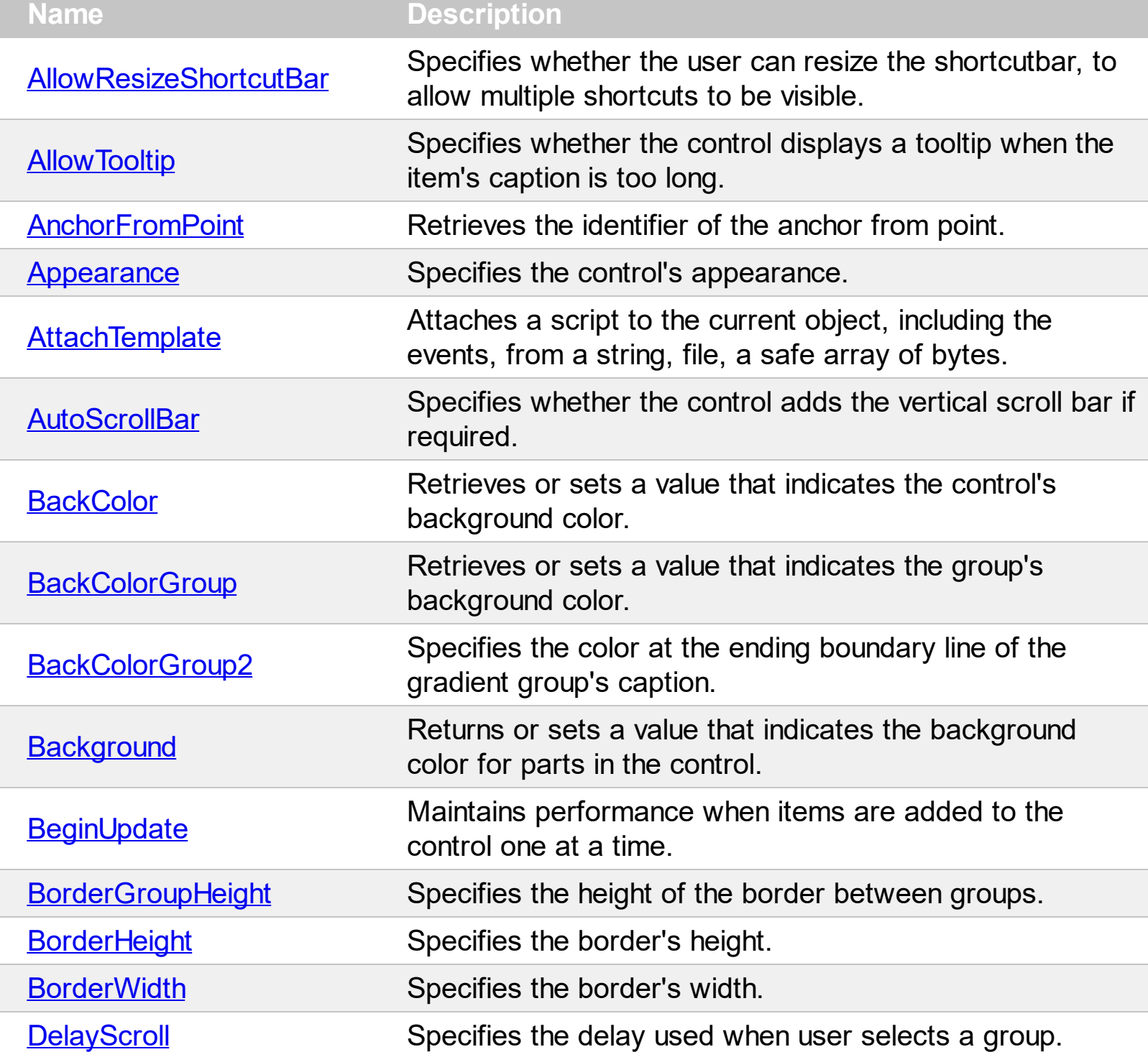

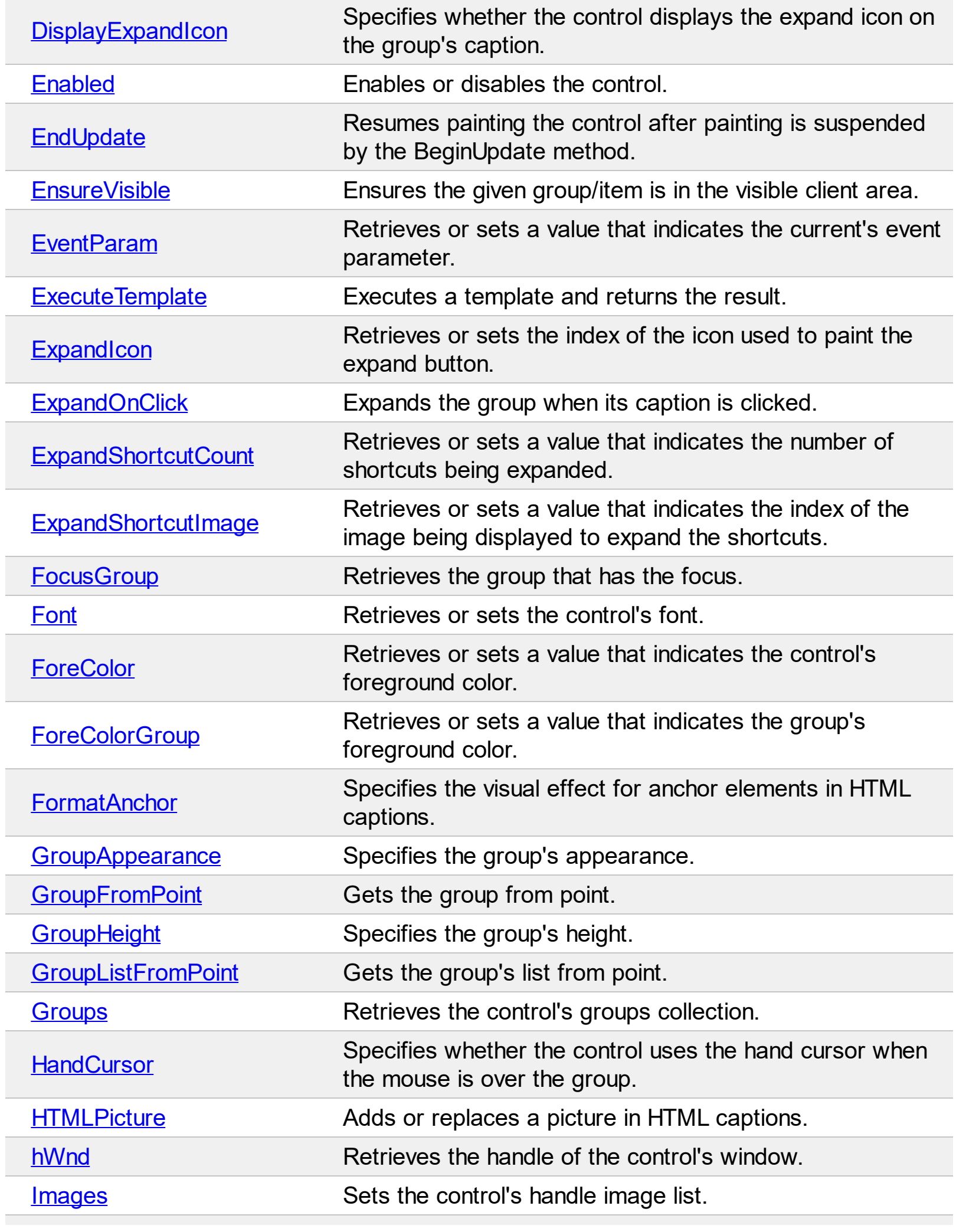
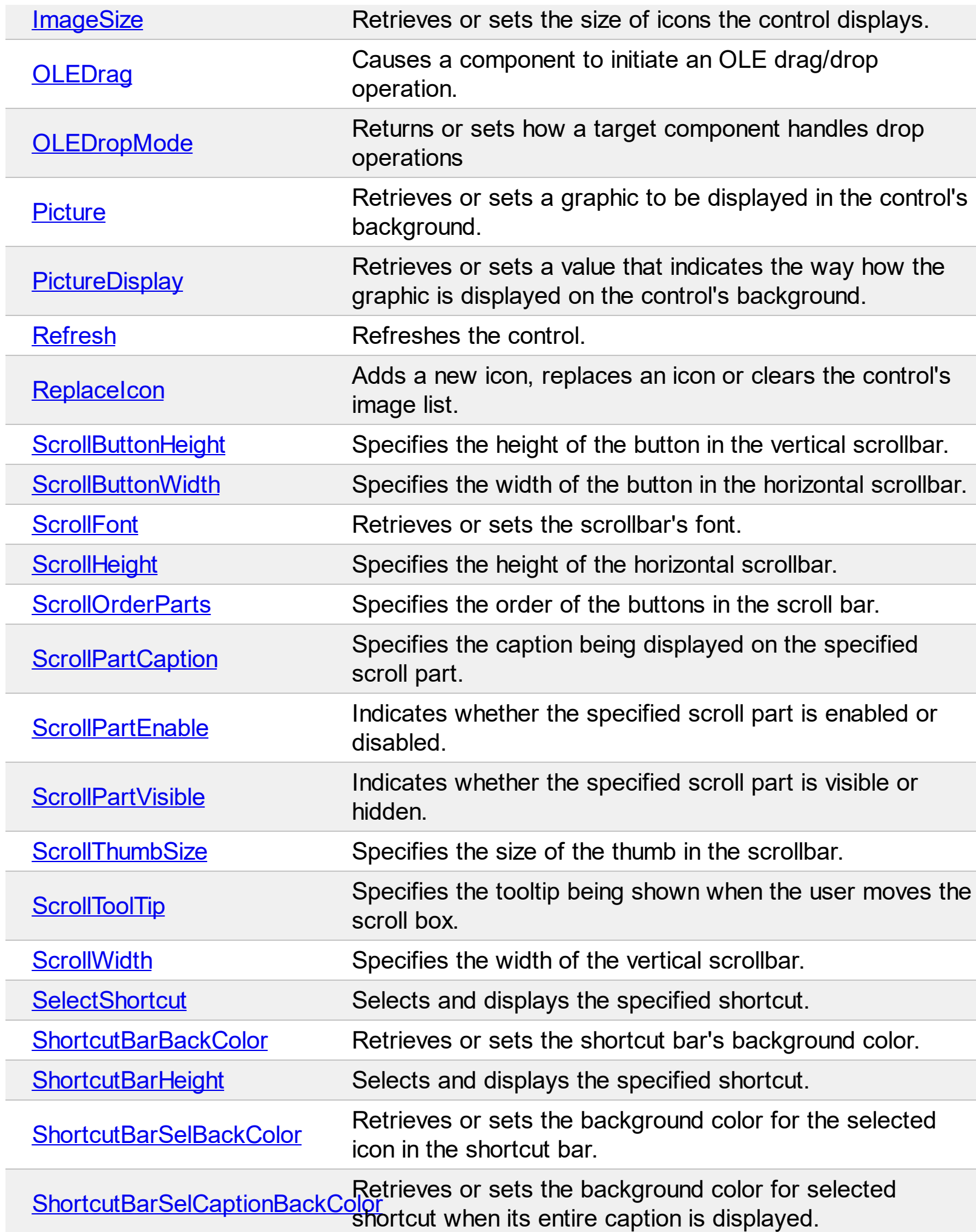

Ī

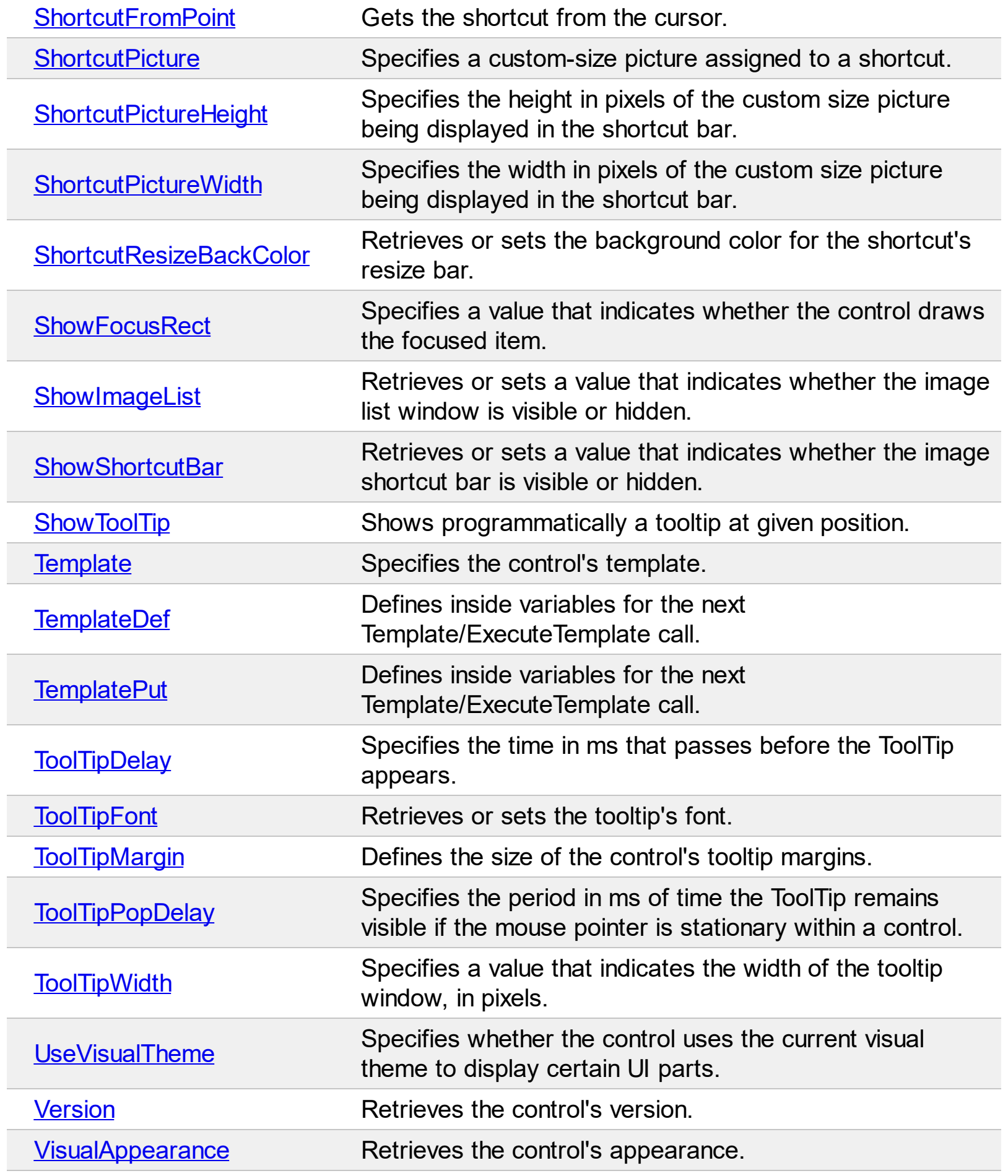

## <span id="page-218-0"></span>**property ExplorerTree.AllowResizeShortcutBar as Boolean**

Specifies whether the user can resize the shortcutbar, to allow multiple shortcuts to be visible.

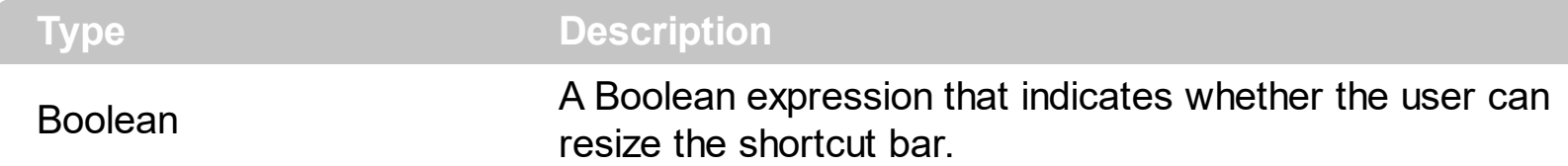

By default, the AllowResizeShortcutBar property is True. Use the AllowResizeShortcutBar property to hide the resize bar of the control's shortcut bar. Use the **[ShowShortcutBar](#page-302-0)** property to show or hide the control's shortcut bar. The **[ShortcutResizeBackColor](#page-299-0)** property changes the visual appearance of the resizing bar of the shortcut bar. Use the **[ExpandShortcutCount](#page-248-0)** property to specify the number of shortcuts that display their full caption, else the first icon in the caption is displayed or the assigned picture is displayed. The **[ExpandShortcut](#page-722-0)** event notifies your application when the user resizes the control's shortcut bar.

#### **property ExplorerTree.AllowTooltip as Boolean**

Specifies whether the control displays a tooltip when the item's caption is too long.

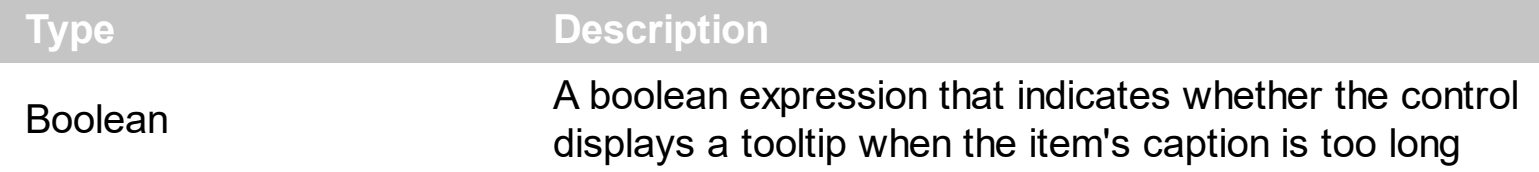

By default, the AllowTooltip property is True. Use the AllowTooltip property to disable tooltips in the control. Use the [ToolTipWidth](#page-321-0) property to specify the width of the tooltip window.

# **property ExplorerTree.AnchorFromPoint (X as OLE\_XPOS\_PIXELS, Y as OLE\_YPOS\_PIXELS) as String**

Retrieves the identifier of the anchor from point.

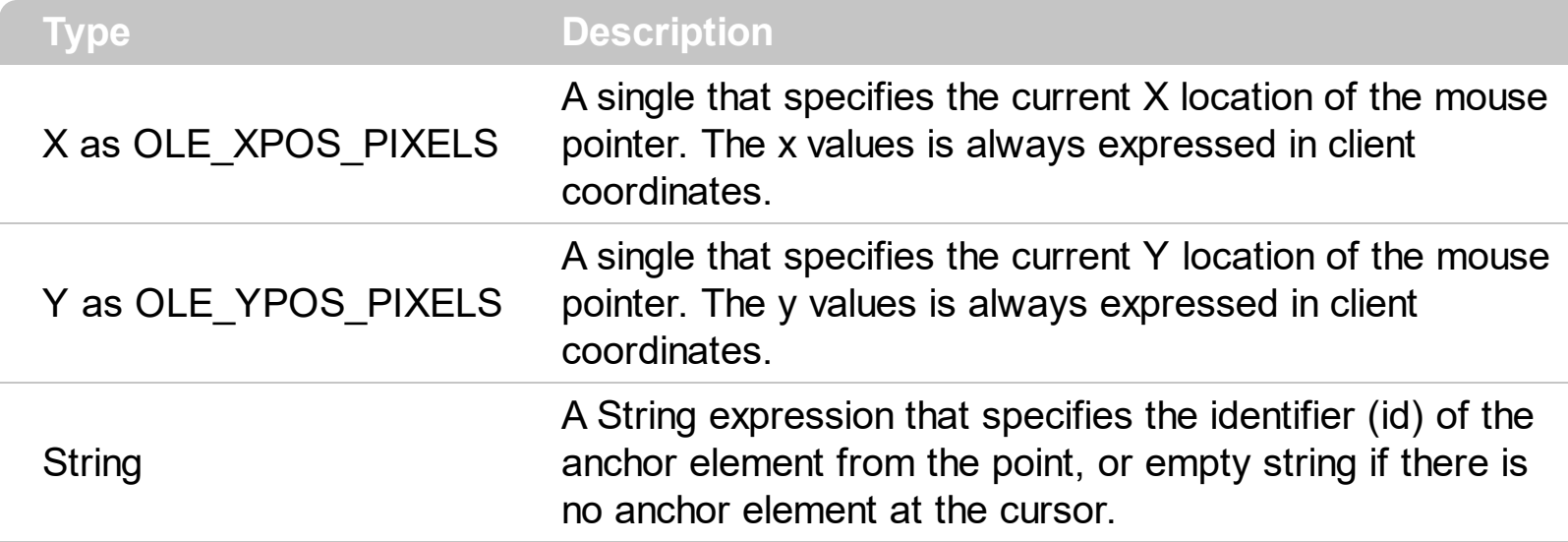

Use the AnchorFromPoint property to determine the identifier of the anchor from the point. Use the  $\leq a$  id; options anchor elements to add hyperlinks to cell's caption. The control fires the [AnchorClick](#page-686-0) event when the user clicks an anchor element. Use the [ShowToolTip](#page-304-0) method to show the specified tooltip at given or cursor coordinates. The **[MouseMove](#page-760-0)** event is generated continually as the mouse pointer moves across the control.

The following VB sample displays ( as tooltip ) the identifier of the anchor element from the cursor:

```
Private Sub ExplorerTree1_MouseMove(Button As Integer, Shift As Integer, X As Single, Y
As Single)
  With ExplorerTree1
    .ShowToolTip .AnchorFromPoint(-1, -1)
  End With
End Sub
```
The following VB.NET sample displays ( as tooltip ) the identifier of the anchor element from the cursor:

Private Sub AxExplorerTree1\_MouseMoveEvent(ByVal sender As System.Object, ByVal e As AxEXEXPLORERTREELib.\_IExplorerTreeEvents\_MouseMoveEvent) Handles AxExplorerTree1.MouseMoveEvent With AxExplorerTree1 .ShowToolTip(.get\_AnchorFromPoint(-1, -1)) End With

#### End Sub

The following C# sample displays ( as tooltip ) the identifier of the anchor element from the cursor:

```
private void axExplorerTree1_MouseMoveEvent(object sender,
 AxEXEXPLORERTREELib._IExplorerTreeEvents_MouseMoveEvent e)
 {
   axExplorerTree1.ShowToolTip(axExplorerTree1.get_AnchorFromPoint(-1, -1));
\vert }
```
The following C++ sample displays ( as tooltip ) the identifier of the anchor element from the cursor:

```
void OnMouseMoveExplorerTree1(short Button, short Shift, long X, long Y)
{
  COleVariant vtEmpty; V_VT( &vtEmpty ) = VT_ERROR;
  m_explorerTree.ShowToolTip( m_explorerTree.GetAnchorFromPoint( -1, -1 ), vtEmpty,
vtEmpty, vtEmpty );
}
```
The following VFP sample displays ( as tooltip ) the identifier of the anchor element from the cursor:

```
*** ActiveX Control Event ***
LPARAMETERS button, shift, x, y
with thisform
  With .ExplorerTree1
    .ShowToolTip(.AnchorFromPoint(-1, -1))
  EndWith
endwith
```
#### **property ExplorerTree.Appearance as AppearanceEnum**

Retrieves or sets the control's appearance.

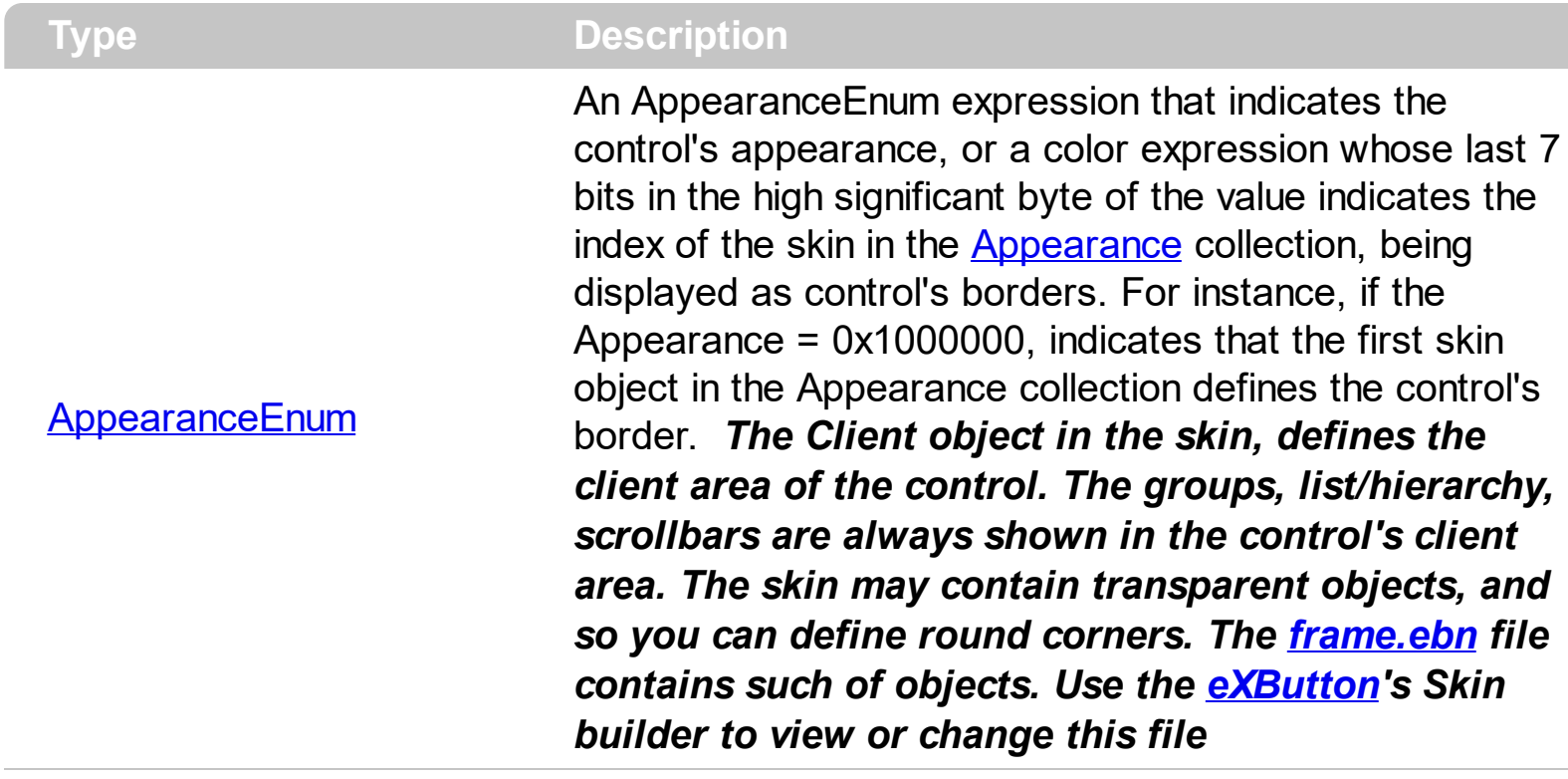

Use the Appearance property to specify the control's border. Use the [Add](#page-70-0) method to add new skins to the control. Use the **[BackColor](#page-228-0)** property to specify the control's background color. Use the **Background**(exToolTipAppearance) property indicates the visual appearance of the borders of the tooltips.

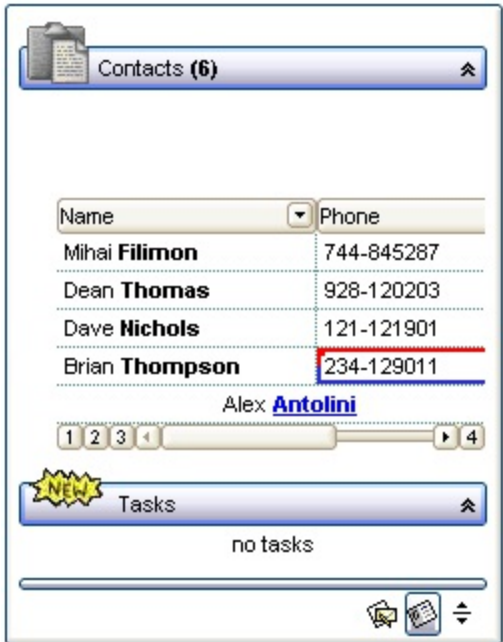

The following VB sample changes the visual aspect of the borders of the control ( please check the above picture for round corners ):

```
With ExplorerTree1
  .BeginUpdate
    .VisualAppearance.Add &H16, "c:\temp\frame.ebn"
    .Appearance = &H16000000
    .BackColor = RGB(250, 250, 250)
  .EndUpdate
End With
```
The following VB.NET sample changes the visual aspect of the borders of the control:

```
With AxExplorerTree1
  .BeginUpdate()
  .VisualAppearance.Add(&H16, "c:\temp\frame.ebn")
  .Appearance = &H16000000
  .BackColor = Color.FromArgb(250, 250, 250)
  .EndUpdate()
End With
```
The following C# sample changes the visual aspect of the borders of the control:

```
axExplorerTree1.BeginUpdate();
axExplorerTree1.VisualAppearance.Add(0x16, "c:\\temp\\frame.ebn");
axExplorerTree1.Appearance = (EXEXPLORERTREELib.AppearanceEnum)0x16000000;
axExplorerTree1.BackColor = Color.FromArgb(250, 250, 250);
axExplorerTree1.EndUpdate();
```
The following C++ sample changes the visual aspect of the borders of the control:

m\_explorerTree.BeginUpdate(); m\_explorerTree.GetVisualAppearance().Add( 0x16, COleVariant( "c:\\temp\\frame.ebn" ) ); m\_explorerTree.SetAppearance( 0x16000000 ); m\_explorerTree.SetBackColor( RGB(250,250,250) ); m\_explorerTree.EndUpdate();

The following VFP sample changes the visual aspect of the borders of the control:

```
with thisform.ExplorerTree1
  .BeginUpdate
    .VisualAppearance.Add(0x16, "c:\temp\frame.ebn")
```

```
.Appearance = 0x16000000
    .BackColor = RGB(250, 250, 250)
  .EndUpdate
endwith
```
#### **method ExplorerTree.AttachTemplate (Template as Variant)**

Attaches a script to the current object, including the events, from a string, file, a safe array of bytes.

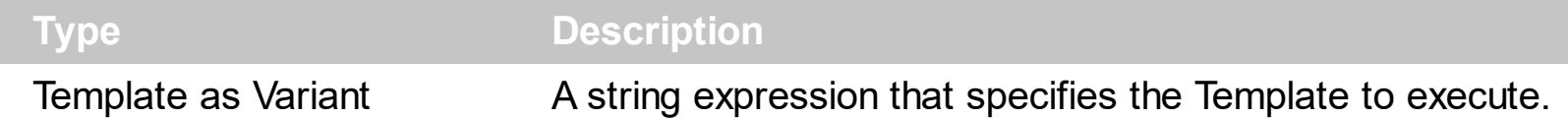

The AttachTemplate/x-script code is a simple way of calling control/object's properties, methods/events using strings. The AttachTemplate features allows you to attach a x-script code to the component. The AttachTemplate method executes x-script code ( including events ), from a string, file or a safe array of bytes. This feature allows you to run any xscript code for any configuration of the component /COM, /NET or /WPF. Exontrol owns the x-script implementation in its easiest form and it does not require any VB engine or whatever to get executed. The x-script code can be converted to several programming languages using the eXHelper tool.

The following sample opens the Windows Internet Explorer once the user clicks the control ( /COM version ):

```
AttachTemplate("handle Click(){ CreateObject(`internetexplorer.application`){ Visible =
True; Navigate(`https://www.exontrol.com`) } } ")
```
This script is equivalent with the following VB code:

```
Private Sub ExplorerTree1_Click()
  With CreateObject("internetexplorer.application")
    .Visible = True
    .Navigate ("https://www.exontrol.com")
  End With
End Sub
```
The AttachTemplate/x-script syntax in BNF notation is defined like follows:

```
<x-script> := <lines><lines> := <line>[<eol> <lines>] | <block>
<block> := <call> [<eol>] { [<eol>] <lines> [<eol>] } [<eol>]
\leqeol\geq := ";" | "\r\n"
<line> := <dim> | <createobject> | <call> | <set> | <comment> | <handle>[<eol>]{[<eol>]
<lines>[<eol>]}[<eol>]
<dim> := "DIM" <variables>
<variables> := <variable> [, <variables>]
```

```
<variable> := "ME" | <identifier>
<createobject> := "CREATEOBJECT(`"<type>"`)"
<call> := <variable> | <property> | <variable>"."<property> | <createobject>"."<property>
<property> := [<property>"."]<identifier>["("<parameters>")"]
\text{~} <set> := \text{~} <call> "=" \text{~} <value>
<property> := <identifier> | <identifier>"("[<parameters>]")"
<parameters> := <value> [","<parameters>]
<value> := <boolean> | <number> | <color> | <date> | <string> | <createobject> | <call>
<boolean> := "TRUE" | "FALSE"
<number> := "0X"<hexa> | ["-"]<integer>["."<integer>]
\ledigit10> := 0 | 1 | 2 | 3 | 4 | 5 | 6 | 7 | 8 | 9
<digit16> := <digit10> | A | B | C | D | E | F
<integer> := <digit10>[<integer>]
\epsilonhexa> := \epsilondigit16>[\epsilonhexa>]
<color> := "RGB("<integer>","<integer>","<integer>")"
<date> := "#"<integer>"/"<integer>"/"<integer>" "[<integer>":"<integer>":"<integer>"]"#"
<string> := '"'<text>'"' | "`"<text>"`"
<comment> := ""<text>
<handle> := "handle " <event>
<event> := <identifier>"("[<eparameters>]")"
<eparameters> := <eparameter> [","<eparameters>]
<parameters> := <identifier>
```
where:

<identifier> indicates an identifier of the variable, property, method or event, and should start with a letter.

<type> indicates the type the CreateObject function creates, as a progID for /COM version or the assembly-qualified name of the type to create for /NET or /WPF version <text> any string of characters

The Template or x-script is composed by lines of instructions. Instructions are separated by "\n\r" ( newline characters ) or ";" character.

The advantage of the Attach[Template](#page-309-0) relative to Template / [ExecuteTemplate](#page-244-0) is that the AttachTemplate can add handlers to the control events.

# **property ExplorerTree.AutoScrollBar as Boolean**

Specifies whether the control adds the vertical scroll bar if required.

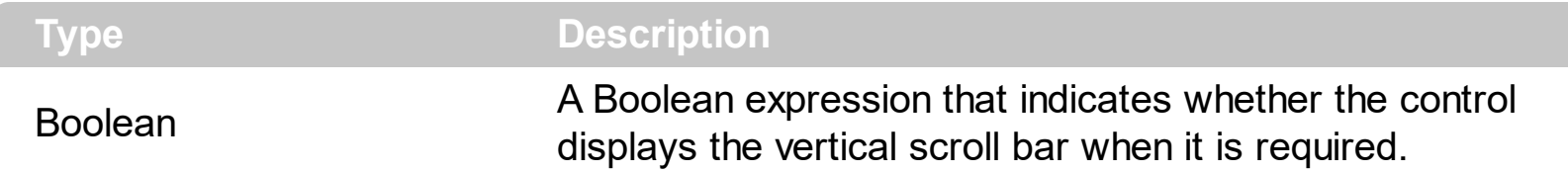

By default, the AutoScrollBar property is True, that means that the vertical scroll bar for the control is shown when it is required. Use the AutoScrollBar property on False, to hide the control's vertical scroll bar. The control's vertical scroll bar may scroll the groups. The scrollbars in the groups scrolls items inside the groups. Use the **[ScrollBars](#page-459-0)** property of the [Group](#page-326-0) object to define the scrollbars being displayed in the groups. If the AutoScrollBar property is True, the control shows the vertical scroll bar only if required. Use the [ScrollWidth](#page-287-0) property to specify the width of the vertical scroll bar. Use the [ScrollThumbSize](#page-285-0) property to define a fixed size for the scrollbar's thumb. Use the **[Background](#page-231-0)** property to change the visual aspect for the scrollbars.

# <span id="page-228-0"></span>**property ExplorerTree.BackColor as Color**

Retrieves or sets a value that indicates the control's background color.

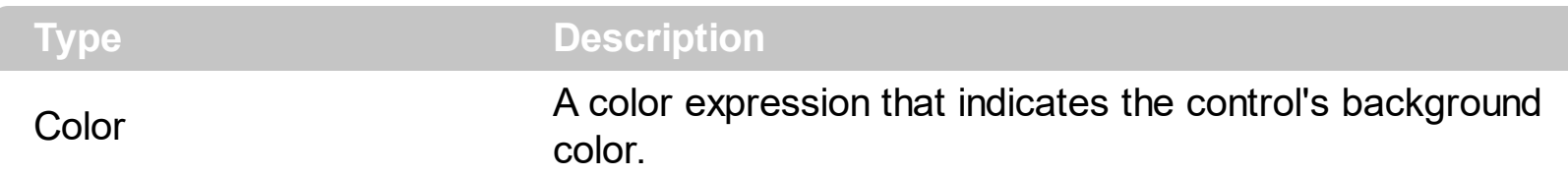

Use the BackColor property to specify the control's background color. Use the [BackColorGroup](#page-229-0) property to specify the default background color used to pain the groups captions. Use the **[BackColor](#page-342-0)** property to specify the background color group's caption, Use the **[BackColorList](#page-347-0)** property to specify the background color of the group's list. Use the [ItemBackColor](#page-594-0) property to specify the item's background color. Use the **[Picture](#page-271-0)** property to specify the control's picture displayed on its background. Use the group's **[Picture](#page-445-0)** property to assign a picture the group's list.

#### <span id="page-229-0"></span>**property ExplorerTree.BackColorGroup as Color**

Retrieves or sets a value that indicates the default group's background color.

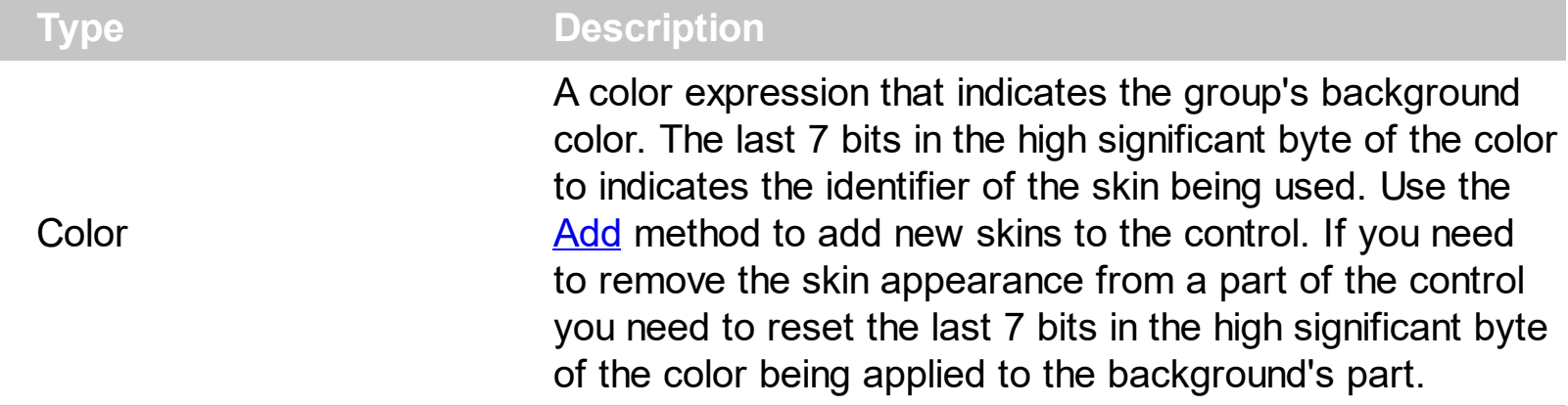

Use the BackColorGroup property to specify the background color for all groups. Use the [BackColorGroup2](#page-230-0) property to specify the second background color when drawing the caption of group like a gradient. The BackColorGroup property changes only the background color of group captions. Use the **BackColor**, **[BackColorList](#page-347-0)** property to change the background color for a specific group. Use the group's **[Picture](#page-445-0)** property to assign a picture the group's list.

#### <span id="page-230-0"></span>**property ExplorerTree.BackColorGroup2 as Color**

Specifies the color at the ending boundary line of the gradient group's caption.

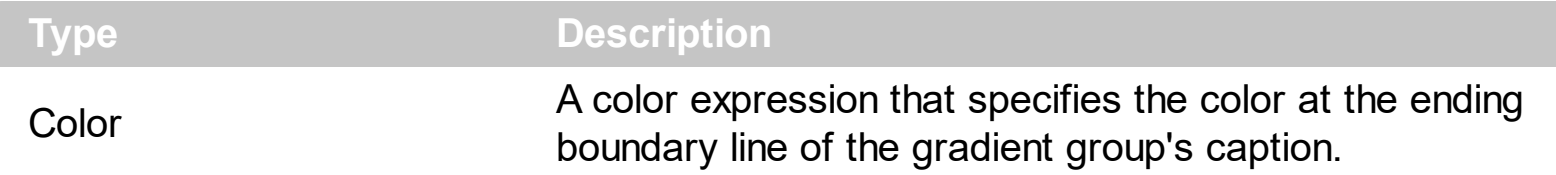

Use the [BackColorGroup](#page-229-0) and BackColorGroup2 properties to display the caption of the group using a gradient color.

# <span id="page-231-0"></span>**property ExplorerTree.Background(Part as BackgroundPartEnum) as Color**

Returns or sets a value that indicates the background color for parts in the control.

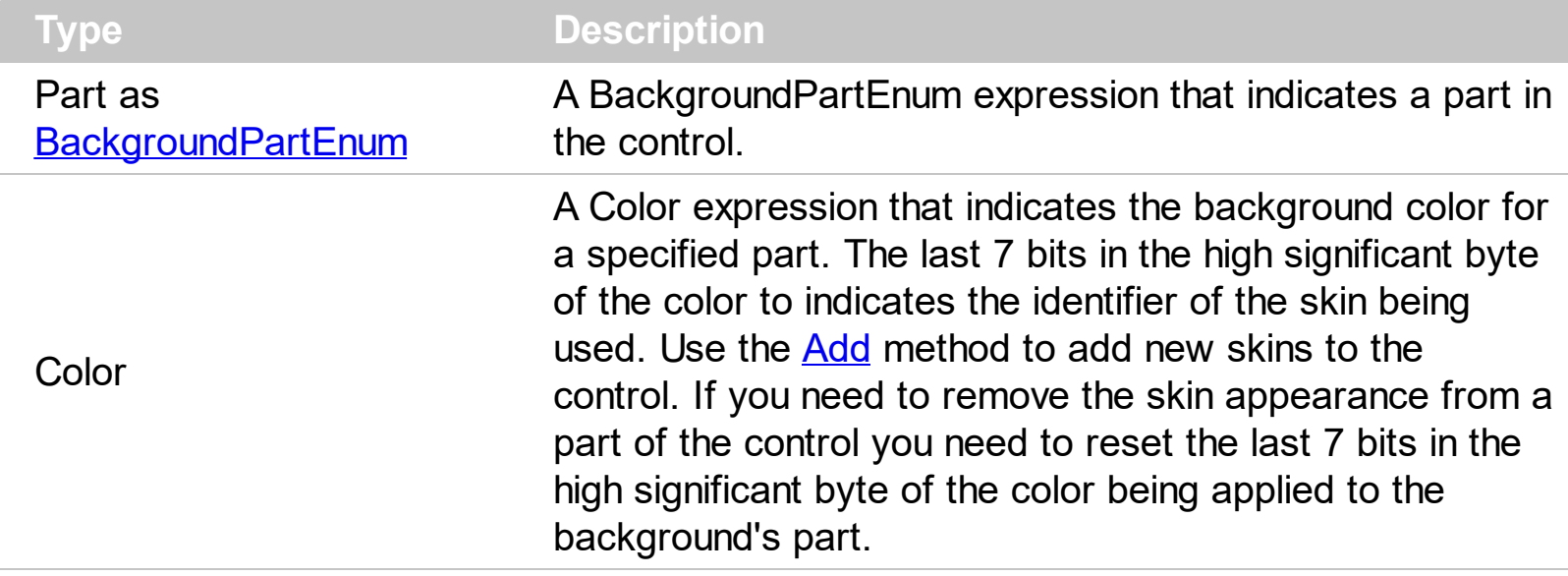

The Background property specifies a background color or a visual appearance for specific parts in the control. If the Background property is 0, the control draws the part as default. Use the [Add](#page-70-0) method to add new skins to the control. Use the [Remove](#page-95-0) method to remove a specific skin from the control. Use the [Clear](#page-94-0) method to remove all skins in the control. Use the [BeginUpdate](#page-232-0) and **[EndUpdate](#page-240-0)** methods to maintain performance while init the control.

# <span id="page-232-0"></span>**method ExplorerTree.BeginUpdate ()**

Maintains performance when groups are added to the control one at a time.

```
Type Description
```
Use the BeginUpdate and **[EndUpdate](#page-240-0)** methods to avoid drawing the control while adding multiple groups. Use the group's **[BeginUpdate](#page-349-0)** and **[EndUpdate](#page-370-0)** method to maintain performance while adding new items to the group's list.

For instance, the following sample shows how to use the BeginUpdate and EndUpdate methods:

```
Set rs = CreateObject("ADODB.Recordset")
rs.Open "Orders", "Provider=Microsoft.Jet.OLEDB.3.51;Data Source= D:\Program
Files\Microsoft Visual Studio\VB98\NWIND.MDB", 3 ' Opens the table using static mode
With ExplorerTree1
  .BeginUpdate
    With .Groups.Add("Group 1")
      .BeginUpdate
        .ColumnAutoResize = False
         .HeaderVisible = True
        With .Columns
           .Clear
           For Each f In rs.Fields
             .Add f.Name
           Next
         End With
        .PutItems rs.GetRows()
      .EndUpdate
    End With
    With .Groups.Add("Group 2")
      .BeginUpdate
        .PutItems Array("Item 1", "Item 2", "Item 3")
      .EndUpdate
    End With
  .EndUpdate
End With
```
# <span id="page-234-0"></span>**property ExplorerTree.BorderGroupHeight as Long**

Specifies the height of the border between groups.

ı

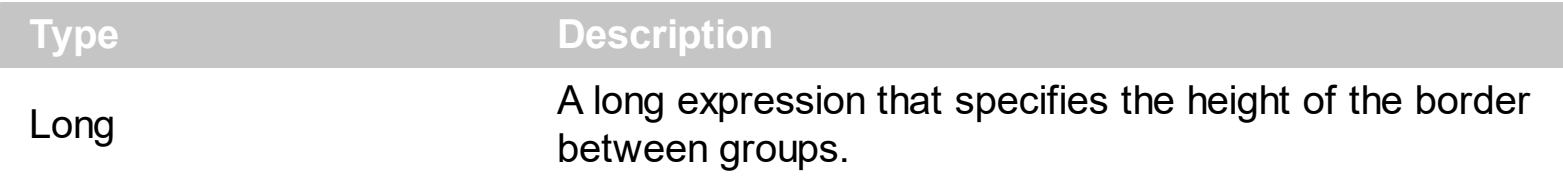

By default the BorderGroupHeight property is 2 pixels. The group's list client area is computed based on the [BorderWidth](#page-236-0), [BorderHeight,](#page-235-0) [IndentGroupLeft,](#page-426-0) [IndentGroupRight](#page-427-0) and BorderGroupHeight properties.

# <span id="page-235-0"></span>**property ExplorerTree.BorderHeight as Long**

Specifies the border's height.

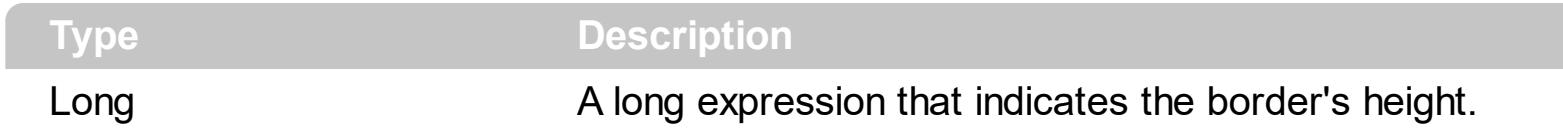

By default, the BorderHeight property is 2 pixels. The group's list client area is computed based on the [BorderWidth](#page-236-0), BorderHeight, [IndentGroupLeft,](#page-426-0) [IndentGroupRight](#page-427-0) and **[BorderGroupHeight](#page-234-0) properties.** 

# <span id="page-236-0"></span>**property ExplorerTree.BorderWidth as Long**

Specifies the border's width.

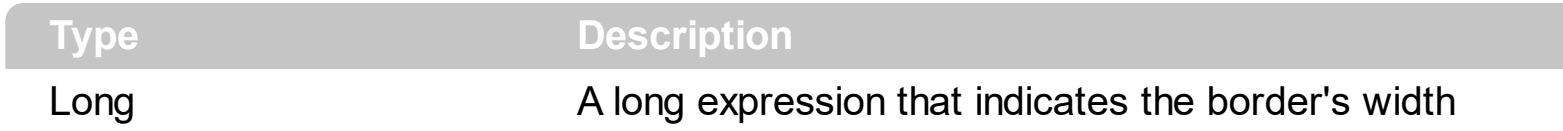

By default, the BorderWidth property is 2 pixels. The group's list client area is computed based on the BorderWidth, [BorderHeight,](#page-235-0) [IndentGroupLeft,](#page-426-0) [IndentGroupRight](#page-427-0) and **[BorderGroupHeight](#page-234-0) properties.** 

## **property ExplorerTree.DelayScroll as Long**

Specifies the delay used when user selects a group.

 $\overline{\phantom{a}}$ 

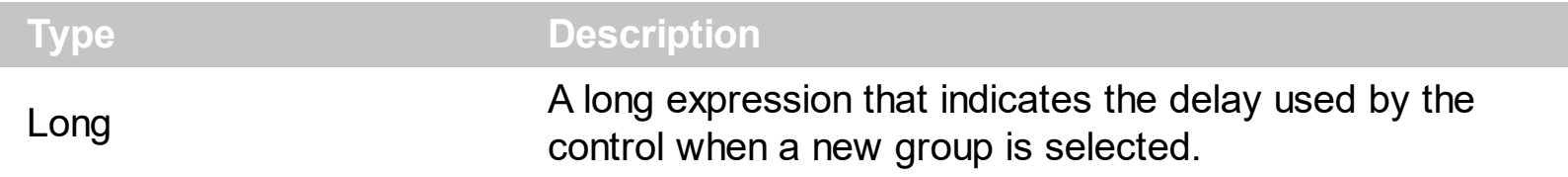

By default, the DelayScroll property is 50. If the DelayScroll property is not zero, the groups shows by animation when a group is being expanded or collapsed. If the DelayScroll property is 0, the group's view is shown directly whit no animation.

#### <span id="page-238-0"></span>**property ExplorerTree.DisplayExpandIcon as Boolean**

 $\overline{\phantom{a}}$ 

Specifies whether the control displays the expand icon on the group's caption.

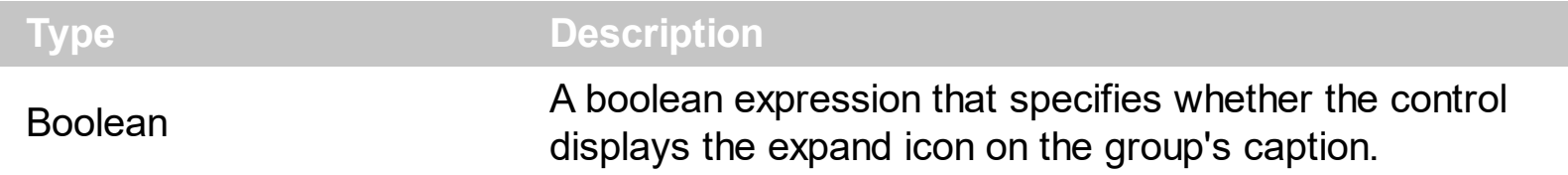

By default, the DisplayExpandIcon property is True. Use the DisplayExpandIcon property to hide the icon in the group caption that indicates whether a group is expanded or collasped. Use the **[ExpandIcon](#page-246-0)** property to specify the icons used for expanded/collased groups.

# **property ExplorerTree.Enabled as Boolean**

Enables or disables the control.

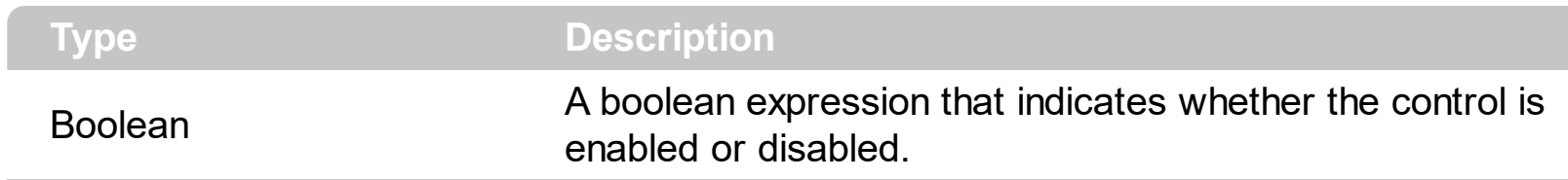

Use the Enabled property to disable the control.

# <span id="page-240-0"></span>**method ExplorerTree.EndUpdate ()**

Resumes painting the control after painting is suspended by the BeginUpdate method.

```
Type Description
```
Use the **[BeginUpdate](#page-232-0)** and EndUpdate methods when you do multiple changes. Use the group's [BeginUpdate](#page-349-0) and [EndUpdate](#page-370-0) method to maintain performance while adding new items to the group's list.

For instance, the following sample shows how to use the BeginUpdate and EndUpdate methods:

```
Set rs = CreateObject("ADODB.Recordset")
rs.Open "Orders", "Provider=Microsoft.Jet.OLEDB.3.51;Data Source= D:\Program
Files\Microsoft Visual Studio\VB98\NWIND.MDB", 3 ' Opens the table using static mode
With ExplorerTree1
  .BeginUpdate
    With .Groups.Add("Group 1")
      .BeginUpdate
         .ColumnAutoResize = False
        .HeaderVisible = True
        With .Columns
           .Clear
           For Each f In rs.Fields
             .Add f.Name
           Next
         End With
        .PutItems rs.GetRows()
      .EndUpdate
    End With
    With .Groups.Add("Group 2")
      .BeginUpdate
        .PutItems Array("Item 1", "Item 2", "Item 3")
      .EndUpdate
    End With
  .EndUpdate
End With
```
# **method ExplorerTree.EnsureVisible ([Group as Variant], [Item as Variant])**

Ensures the given group/item is in the visible client area.

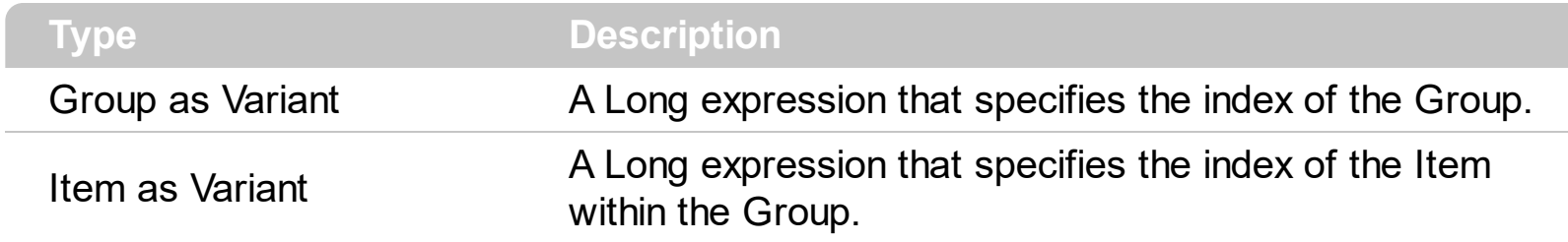

The EnsureVisible method ensures that giving group/item fits the control's client area.

#### **property ExplorerTree.EventParam(Parameter as Long) as Variant**

Retrieves or sets a value that indicates the current's event parameter.

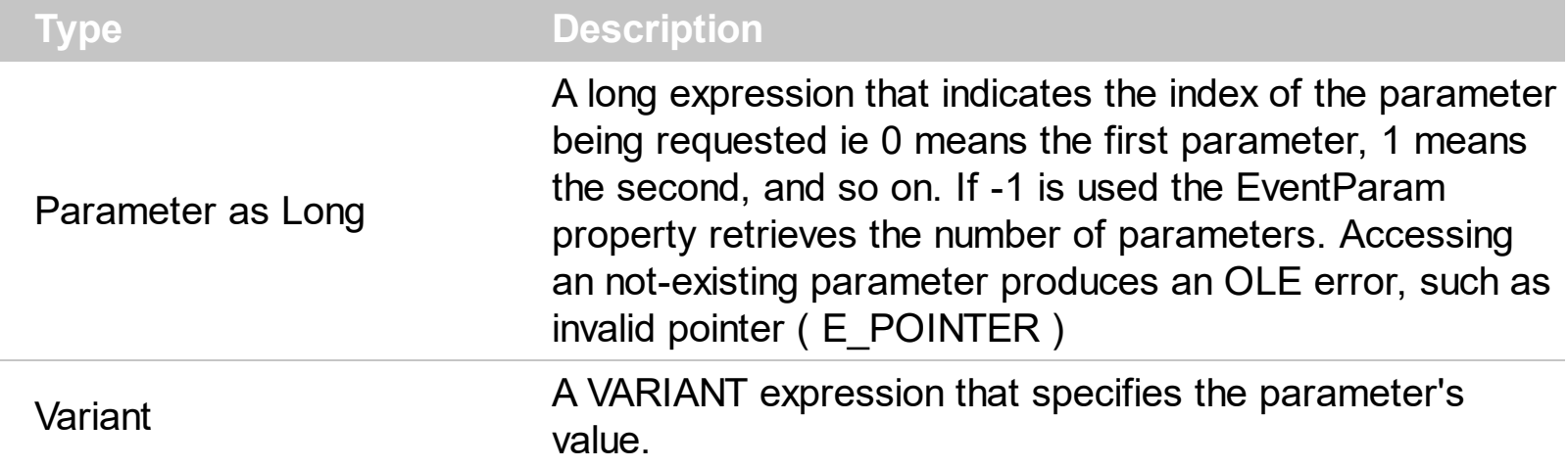

The EventParam method is provided to allow changing the event's parameters passed by reference, even if your environment does not support changing it ( uniPaas 1.5 (formerly known as eDeveloper), DBase, and so on ). For instance, Unipaas event-handling logic cannot update ActiveX control variables by updating the received arguments. The EventParam(0) retrieves the value of the first parameter of the event, while the EventParam(1) = 0, changes the value of the second parameter to 0 ( the operation is successfully, only if the parameter is passed by reference ). The EventParam(-1) retrieves the number of the parameters of the current event.

Let's take the event "event KeyDown (**KeyCode** as Integer, ByVal Shift as Integer)", where the KeyCode parameter is passed by reference. For instance, put the KeyCode parameter on 0, and the arrow keys are disabled while the control has the focus.

In most languages you will type something like:

```
Private Sub Control1_KeyDown(KeyCode As Integer, Shift As Integer)
  KeyCode = 0
End Sub
```
In case your environment does not support events with parameters by reference, you can use a code like follows:

```
Private Sub Control1_KeyDown(KeyCode As Integer, Shift As Integer)
  Control1.EventParam(0) = 0End Sub
```
In other words, the EventParam property provides the parameters of the current event for reading or writing access, even if your environment does not allow changing parameters by reference.

Calling the EventParam property outside of an event produces an OLE error, such as pointer invalid, as its scope was designed to be used only during events.

#### <span id="page-244-0"></span>**method ExplorerTree.ExecuteTemplate (Template as String)**

Executes a template and returns the result.

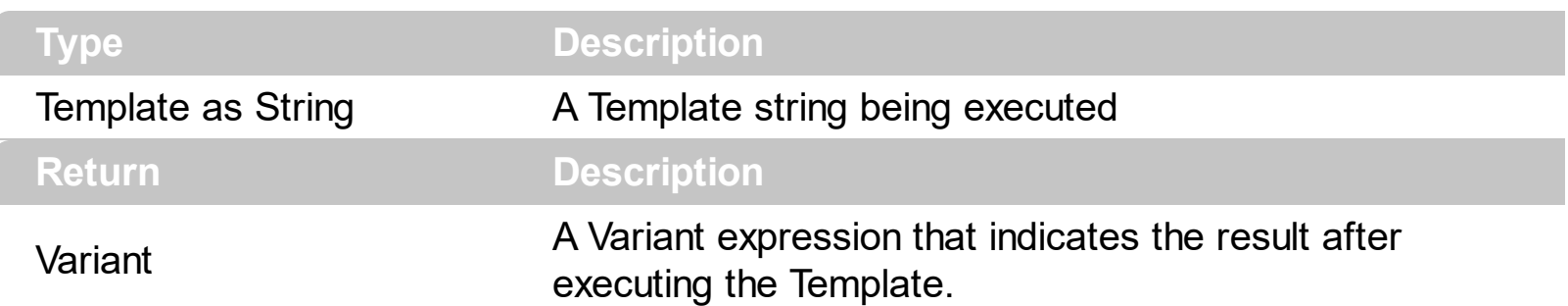

Use the ExecuteTemplate property to returns the result of executing a template file. Use the [Template](#page-309-0) property to execute a template without returning any result. Use the ExecuteTemplate property to execute code by passing instructions as a string ( template string ).

For instance, the following sample retrieves the number of groups in the control:

#### Debug.Print ExplorerTree1.ExecuteTemplate("Groups.Count")

Most of our UI components provide a Template page that's accessible in design mode. No matter what programming language you are using, you can have a quick view of the component's features using the WYSWYG Template editor.

- Place the control to your form or dialog.
- Locate the Properties item, in the control's context menu, in design mode. If your environment doesn't provide a Properties item in the control's context menu, please try to locate in the Properties browser.
- Click it, and locate the Template page.
- Click the Help button. In the left side, you will see the component, in the right side, you will see a x-script code that calls methods and properties of the control.

The control's Template page helps user to initialize the control's look and feel in design mode, using the x-script language that's easy and powerful. The Template page displays the control on the left side of the page. On the right side of the Template page, a simple editor is displayed where user writes the initialization code. The control's look and feel is automatically updated as soon as the user types new instructions. The Template script is saved to the container persistence ( when Apply button is pressed ), and it is executed when the control is initialized at runtime. Any component that provides a WYSWYG Template page, provides a Template property. The Template property executes code from a string ( template string ).

The Template script is composed by lines of instructions. Instructions are separated by "\n\r" ( newline ) characters.

An instruction can be one of the following:

- **Dim** list of variables *Declares the variables. Multiple variables are separated by commas. ( Sample: Dim h, h1, h2 )*
- variable **=** property( list of arguments ) *Assigns the result of the property to a variable. The "variable" is the name of a declared variable. The "property" is the property name of the object in the context. The "list or arguments" may include variables or values separated by commas. ( Sample: h = InsertItem(0,"New Child") )*
- property**(** list of arguments **)** = value *Changes the property. The value can be a variable, a string, a number, a boolean value or a RGB value.*
- method**(** list of arguments **)** *Invokes the method. The "list or arguments" may include variables or values separated by commas.*
- **{** *Beginning the object's context. The properties or methods called between { and } are related to the last object returned by the property prior to { declaration.*
- **}** *Ending the object's context*
- object**.** property( list of arguments )**.**property( list of arguments ).... *The .(dot) character splits the object from its property. For instance, the Columns.Add("Column1").HeaderBackColor = RGB(255,0,0), adds a new column and changes the column's header back color.*

The Template supports the following general functions:

- **RGB(**R,G,B**)** *property retrieves an RGB value, where the R, G, B are byte values that indicates the R G B values for the color being specified. For instance, the following code changes the control's background color to red: BackColor = RGB(255,0,0)*
- **CreateObject(**progID**)** *property creates and retrieves a single uninitialized object of the class associated with a specified program identifier*

#### <span id="page-246-0"></span>**property ExplorerTree.ExpandIcon(Expanded as Boolean) as Long**

Retrieves or sets the index of the icon used to paint the expand button.

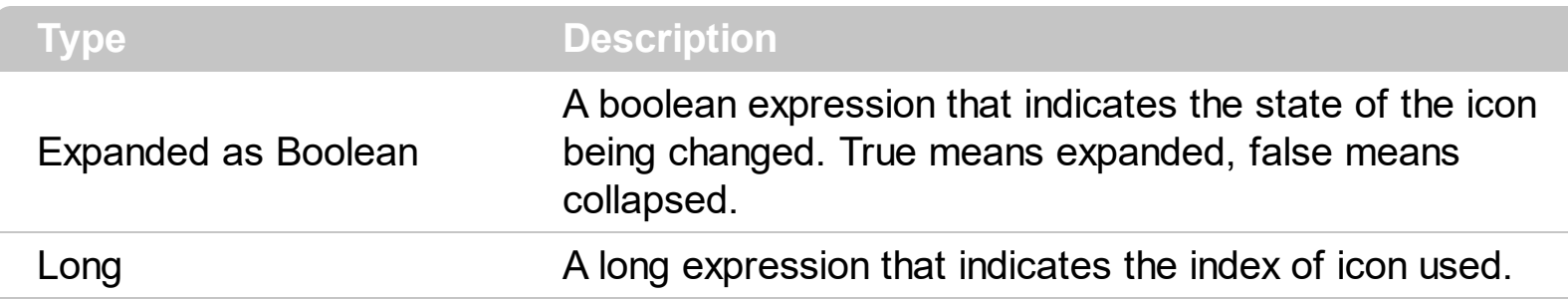

Use the ExpandIcon property to change the icon used to paint an expanded/collapsed groups. Use the **[DisplayExpandIcon](#page-238-0)** property to hide the expanded/collapsed icon.

## **property ExplorerTree.ExpandOnClick as Boolean**

Expands the group when its caption is clicked.

 $\overline{\phantom{a}}$ 

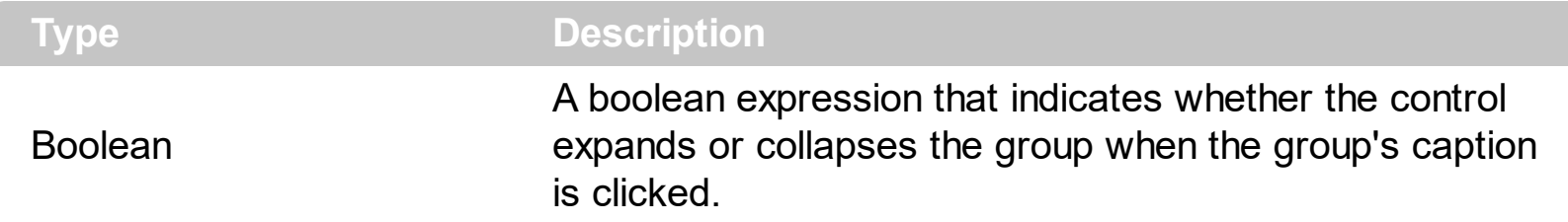

Use the ExpandOnClick property to specify whether the control expands or collapses when the user clicks the group's caption. Use the **[ExpandIcon](#page-246-0)** property to assign new expanded/collapsed icons for the groups.

#### <span id="page-248-0"></span>**property ExplorerTree.ExpandShortcutCount as Long**

Retrieves or sets a value that indicates the number of shortcuts being expanded.

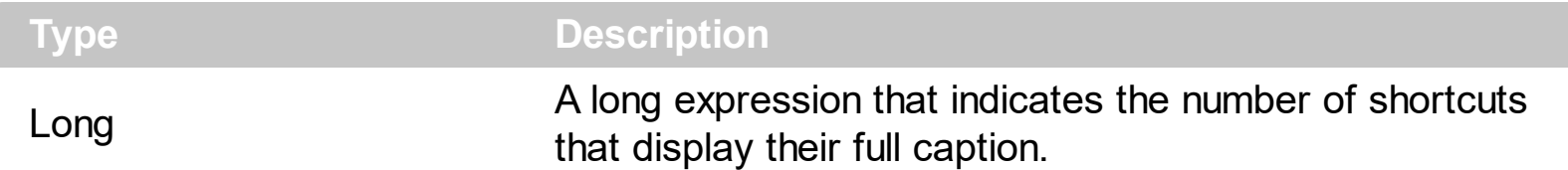

By default, the ExpandShortcutCount property is 0. The ExpandShortcutCount property is changed when the user resizes the shortcut bar. Use the **[ShowShortcutBar](#page-302-0)** property to show or hide the control's shortcut bar. Use the **[AllowResizeShortcutBar](#page-218-0)** property to enable or disable resizing the shortcut bar. Use the **[ExpandShortcutImage](#page-249-0)** property to hide the expand button in the control's shortcut bar, or to change the icon of the expand button in the shortcut bar. The **[Shortcut](#page-480-0)** property indicates the HTML caption of the shortcut that displays the specified group. Groups with the same Shortcut property are displayed in the same shortcut. The **[ExpandShortcut](#page-722-0)** event notifies your application when the user resizes the control's shortcut bar. The control fires the [SelectShortcut](#page-822-0) event when the user selects a shortcut, so groups that belongs to the shortcut are displayed.

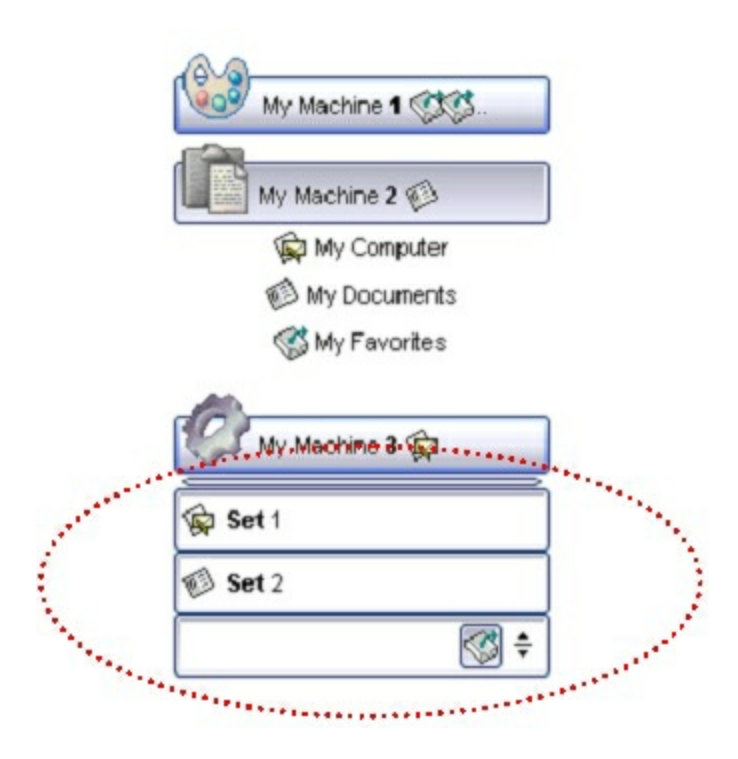

## <span id="page-249-0"></span>**property ExplorerTree.ExpandShortcutImage as Long**

Retrieves or sets a value that indicates the index of the image being displayed to expand the shortcuts.

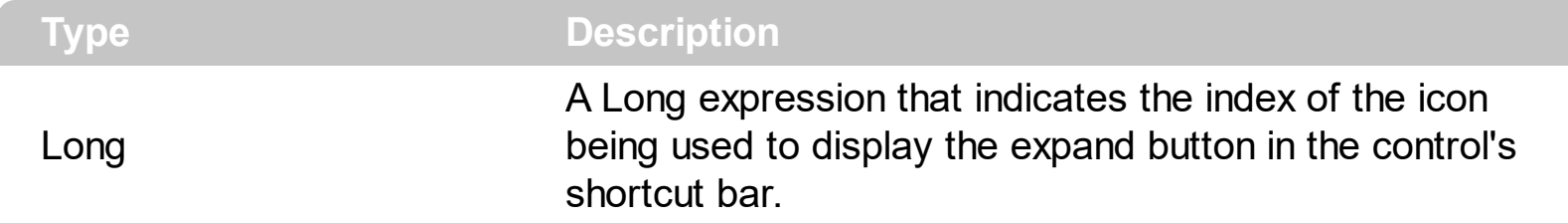

By default, The ExpandShortcutImage property is 0. If the ExpandShortcutImage property is 0, the control displays the default icon to show the expand button in the shortcut bar. If the ExpandShortcutImage property is greater than 0, it indicates the index of the icon being used to display the expand button. The **[Images](#page-266-0)** method assigns a collection of icons to the control. The expand button in the shortcut bar is hidden, if the ExpandShortcutImage property is -1. Use the **[AllowResizeShortcutBar](#page-218-0)** property to enable or disable resizing the shortcut bar. Use the **[ExpandShortcutCount](#page-248-0)** property to specify the number of shortcuts being expanded. An expanded shortcut displays its full caption, as **[Shortcut](#page-480-0)** property specifies.

#### **property ExplorerTree.FocusGroup as Group**

Retrieves the group that has the focus.

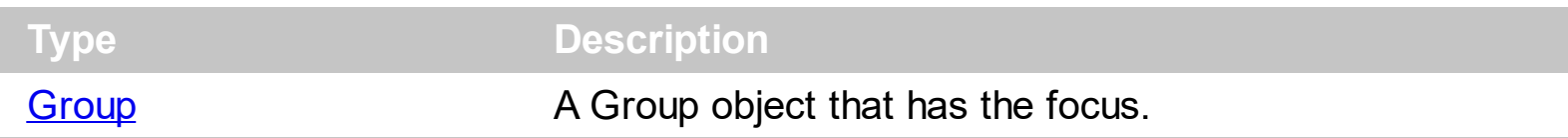

Use the FocusGroup property to get the group that has the focus. Use the FocusGroup property determines the group where the drag and drop operations beings. The [OLEStartDrag](#page-793-0) event notifies your application that the user starts dragging data from the control.

# **property ExplorerTree.Font as IFontDisp**

Retrieves or sets the control's font.

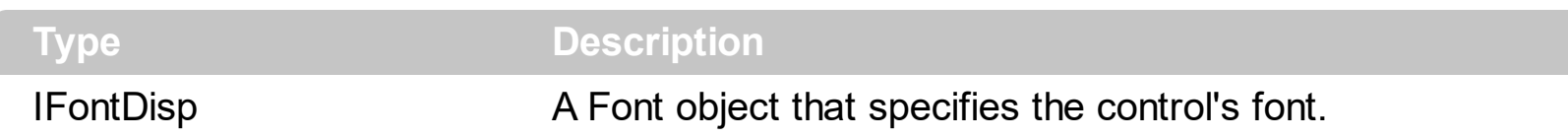

Use the Font property to specify the control's font. Use properties like Font, Bold, Italic or Underline to specify the font's attribute while painting an object like group or item. The Font property assign the **[Font](#page-396-0)** properties for all groups in the control.
### **property ExplorerTree.ForeColor as Color**

Retrieves or sets a value that indicates the control's foreground color.

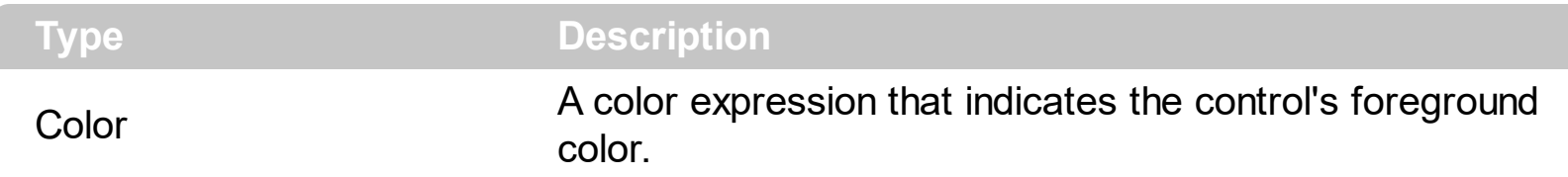

Use the ForeColor property to specify the control's foreground color. Use the [ForeColorGroup](#page-253-0) property to specify the default foreground color used to paint the groups captions. Use the **[ForeColor](#page-397-0)** property to specify the foreground color for group's caption, Use the **[ForeColorList](#page-399-0)** property to specify the foreground color of the group's list. Use the **[ItemForeColor](#page-607-0)** property to specify the item's foreground color.

### <span id="page-253-0"></span>**property ExplorerTree.ForeColorGroup as Color**

Retrieves or sets a value that indicates the default group's foreground color.

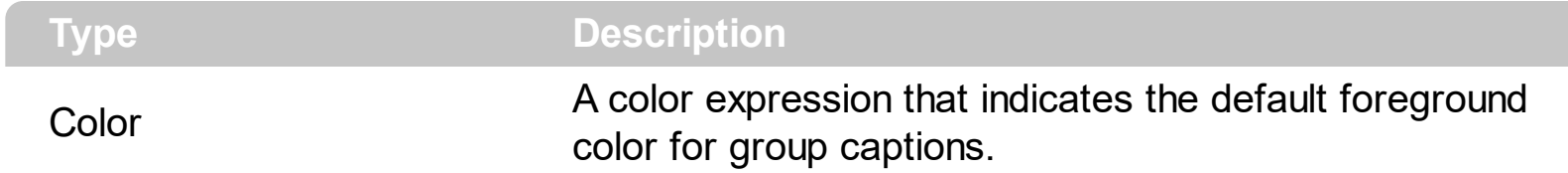

Use the ForeColorGroup property to specify the foreground color for all groups. The ForeColorGroup property changes only the foreground color of group captions. Use the [ForeColor,](#page-397-0) [ForeColorList](#page-399-0) property to change the foreground color for a specific group.

#### **property ExplorerTree.FormatAnchor(New as Boolean) as String**

Specifies the visual effect for anchor elements in HTML captions.

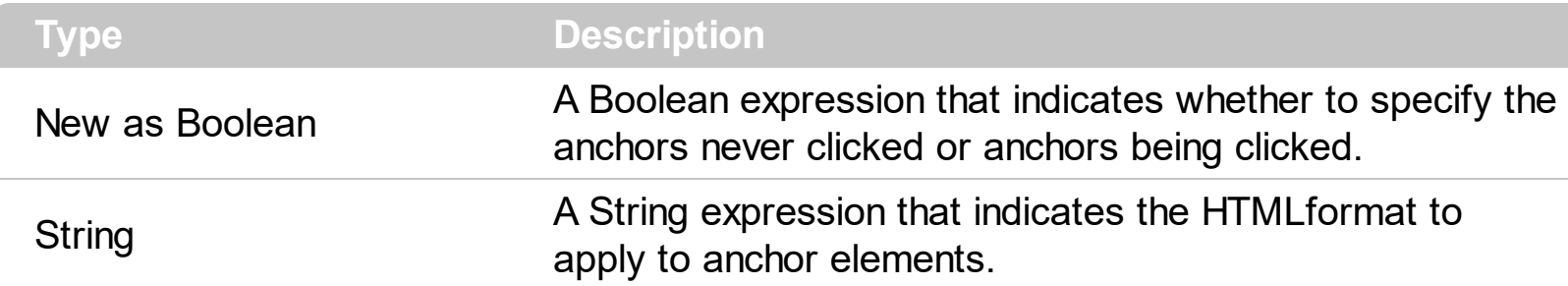

By default, the FormatAnchor(**True**) property is "<u><fgcolor=0000FF>#" that indicates that the anchor elements ( that were never clicked ) are underlined and shown in light blue. Also, the FormatAnchor(False) property is "<u><fgcolor=000080>#" that indicates that the anchor elements are underlined and shown in dark blue. The visual effect is applied to the anchor elements, if the FormatAnchor property is not empty. For instance, if you want to do not show with a new effect the clicked anchor elements, you can use the FormatAnchor(**False**) = "", that means that the clicked or not-clicked anchors are shown with the same effect that's specified by FormatAnchor(**True**). An anchor is a piece of text or some other object (for example an image) which marks the beginning and/or the end of a hypertext link. The  $\leq$ **a** element is used to mark that piece of text (or inline image), and to give its hypertextual relationship to other documents. The control fires the **[AnchorClick](#page-686-0)** event to notify that the user clicks an anchor element. This event is fired only if prior clicking the control it shows the hand cursor. The AnchorClick event carries the identifier of the anchor, as well as application options that you can specify in the anchor element. The hand cursor is shown when the user hovers the mouse on the anchor elements.

# **property ExplorerTree.GroupAppearance as AppearanceEnum**

Specifies the group's appearance.

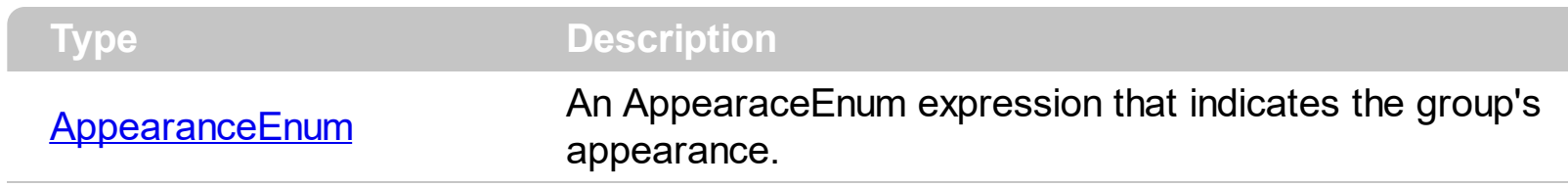

Use the GroupAppearance to specify the group's appearance.

# <span id="page-256-0"></span>**property ExplorerTree.GroupFromPoint (X as OLE\_XPOS\_PIXELS, Y as OLE\_YPOS\_PIXELS) as Group**

Gets the group from point.

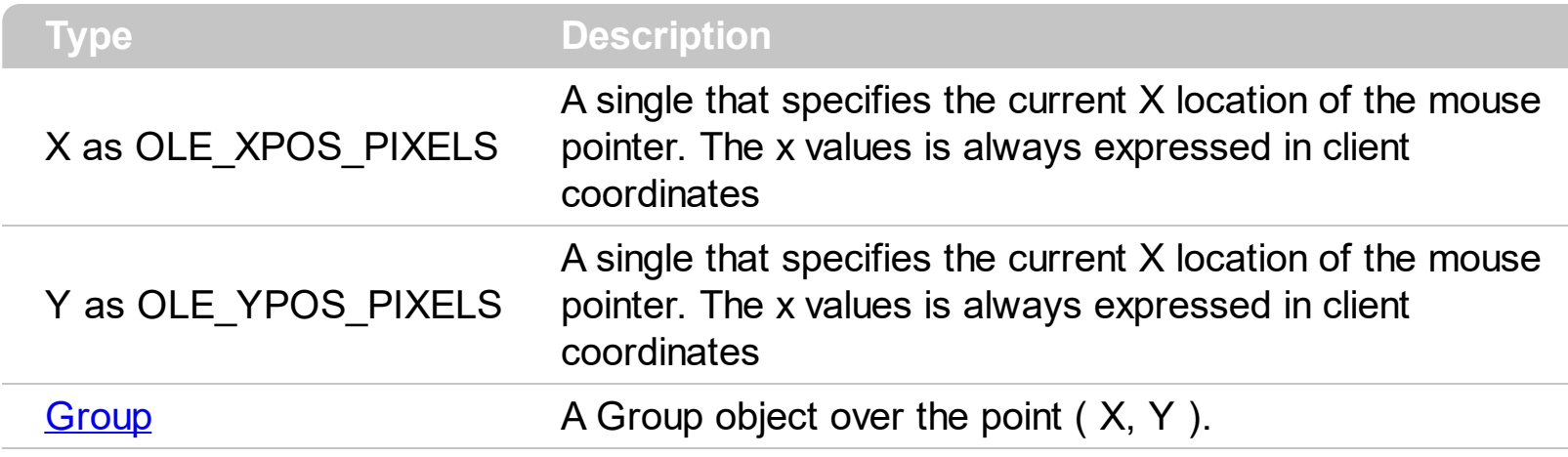

Use the GroupFromPoint property to get the group from the point specified by the {X, Y}. The X and Y coordinates are expressed in client coordinates, so a conversion must be done in case your coordinates are relative to the screen or to other window. **If the X parameter is -1 and Y parameter is -1 the GroupFromPoint property determines the group from the cursor**. Use the **[ItemFromPoint](#page-437-0)** property to get the cell or item from the cursor. Use the [ColumnFromPoint](#page-359-0) property to access the column over the point. Use the GroupFromPoint property to get the group's caption from the cursor. Use the **[GroupListFromPoint](#page-259-0)** property to get the group's list from cursor.

The following VB sample displays the group's caption from the cursor:

```
Private Sub ExplorerTree1_MouseMove(Button As Integer, Shift As Integer, X As Single, Y
As Single)
  Dim g As EXPLORERTREELibCtl.Group
  With ExplorerTree1
    Set g = .GroupListFromPoint(X / Screen.TwipsPerPixelX, Y / Screen.TwipsPerPixelY)
    If Not (g Is Nothing) Then
      Debug.Print g.Caption
    End If
  End With
End Sub
```
The following VFP sample displays the group's caption from the cursor:

```
with thisform.Olecontrol1
  local g
```

```
g = .GroupFromPoint(-1,-1)
  If !isnull(g) Then
    with g
      wait window .Caption nowait
    endwith
  EndIf
endwith
```
# **property ExplorerTree.GroupHeight as Long**

Specifies the group's height.

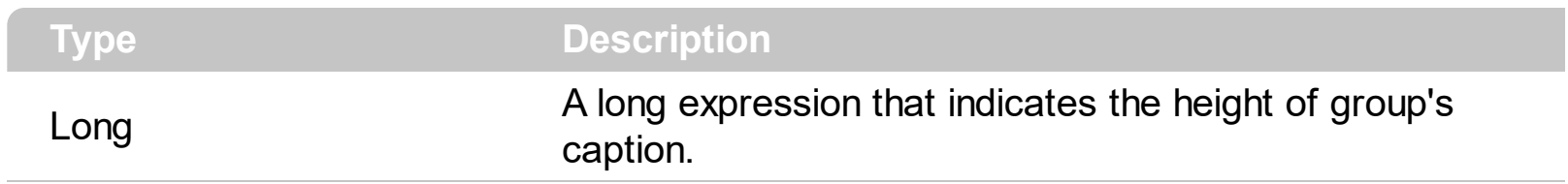

Use GroupHeight property to specify the group's caption height in pixels.

## <span id="page-259-0"></span>**property ExplorerTree.GroupListFromPoint (X as OLE\_XPOS\_PIXELS, Y as OLE\_YPOS\_PIXELS) as Group**

Gets the group's list from point.

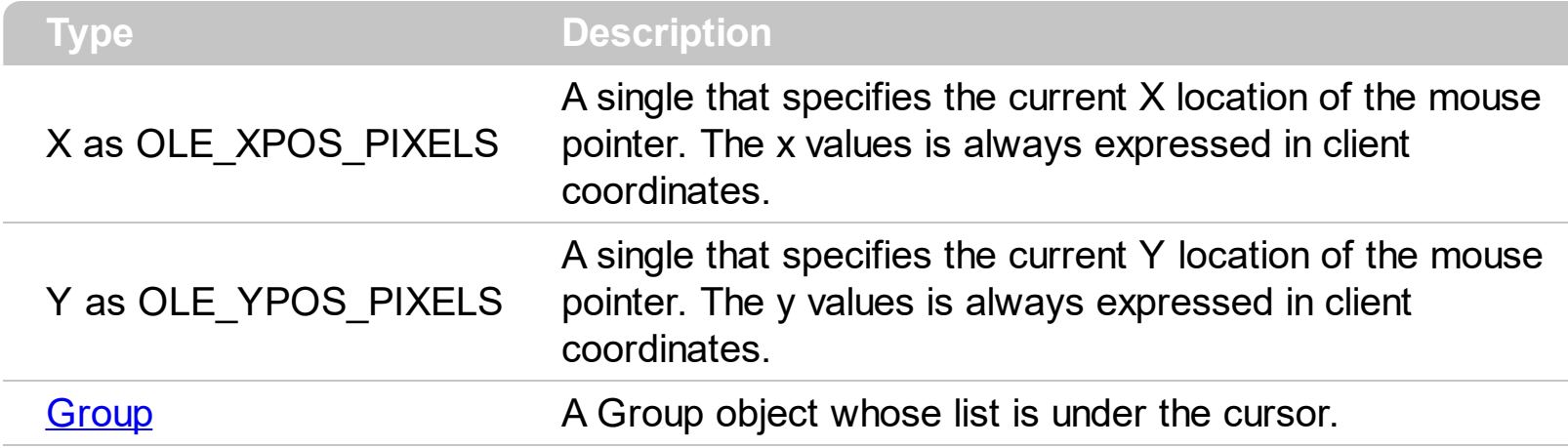

Use the GroupFromPoint property to get the group's list from the point specified by the {X,Y}. The X and Y coordinates are expressed in client coordinates, so a conversion must be done in case your coordinates are relative to the screen or to other window. **If the X parameter is -1 and Y parameter is -1 the GroupListFromPoint property determines the group'slist from the cursor**. Use the [ItemFromPoint](#page-437-0) property to get the cell or item from the cursor. Use the [ColumnFromPoint](#page-359-0) property to access the column over the point. Use the **[GroupFromPoint](#page-256-0)** property to get the group's caption from the cursor. Use the [ShortcutFromPoint](#page-293-0) property to retrieve the shortcut from the cursor.

The following VB sample prints the cell over the cursor:

```
Private Sub ExplorerTree1_MouseMove(Button As Integer, Shift As Integer, X As Single, Y
As Single)
  Dim g As EXPLORERTREELibCtl.Group
  With ExplorerTree1
    Set g = .GroupListFromPoint(X / Screen.TwipsPerPixelX, Y / Screen.TwipsPerPixelY)
    If Not (g Is Nothing) Then
      With g
         Dim h As Long, c As Long, hit as Long
         h = .ItemFromPoint(X / Screen.TwipsPerPixelX, Y / Screen.TwipsPerPixelY, c, hit)
         If Not (h = 0) Then
           With g.Items
              Debug.Print .CellCaption(h, c)
           End With
         End If
       End With
```

```
End If
  End With
End Sub
```
The following VFP sample prints the cell's caption from the cursor:

```
*** ActiveX Control Event ***
LPARAMETERS button, shift, x, y
with thisform.Olecontrol1
  local g
  g = .GroupListFromPoint(-1,-1)
  If !isnull(g) Then
    with g
      local h, c, hit
      c = 0hit = 0h = .ItemFromPoint(-1,-1,@c,@hit)
      If h \# 0 Then
         with .Items
           Defaulttem = h
           wait window .CellCaption(0, c) nowait
         endwith
      EndIf
    endwith
  EndIf
endwith
```
### **property ExplorerTree.Groups as Groups**

Retrieves the control's groups collection.

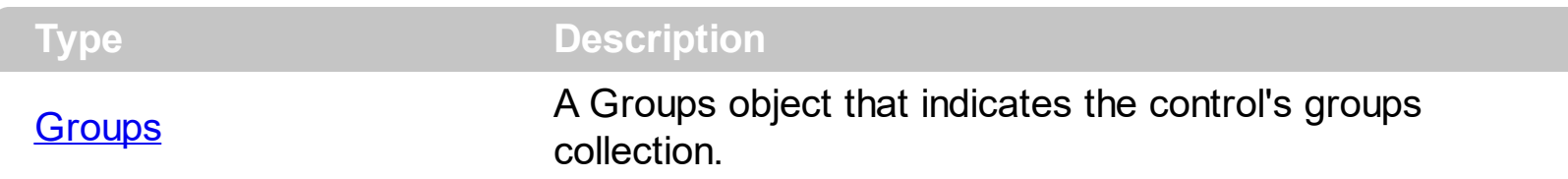

Use the Groups property to access the control's groups collection. Use the *[Items](#page-439-0)* property to access the items collection of the group. Use the **[Columns](#page-361-0)** property to access the group's collection of columns. The [Caption](#page-352-0) property specifies the group's caption, while the [CellCaption](#page-515-0) property indicates the caption of a specified cell.

The following VBA sample enumerates all groups and items being shown on the control:

```
Dim e As EXPLORERTREELib.ExplorerTree
Set e = ExplorerTree1.Object
With e
  Dim g As EXPLORERTREELib.Group
  For Each g In .Groups
    Debug.Print "Enumerate Group " & g.Caption
    For Each i In g.Items
      With g.Items
         Debug.Print "Item " & .CellCaption(i, 0)
      End With
    Next
  Next
End With
```
The following VBA sample enumerates all groups and items being checked on the control:

```
Dim e As EXPLORERTREELib.ExplorerTree
Set e = ExplorerTree1.Object
With e
  Dim g As EXPLORERTREELib.Group
  For Each g In .Groups
    Debug.Print "Enumerate Group " & g.Caption
    For Each i In g.Items
      With g.Items
         If Not (.CellState(i, 0) = 0) Then
```

```
Debug.Print "Item " & .CellCaption(i, 0)
         End If
      End With
    Next
  Next
End With
```
## **property ExplorerTree.HandCursor as Boolean**

Specifies whether the control uses the hand cursor when the mouse is over the group.

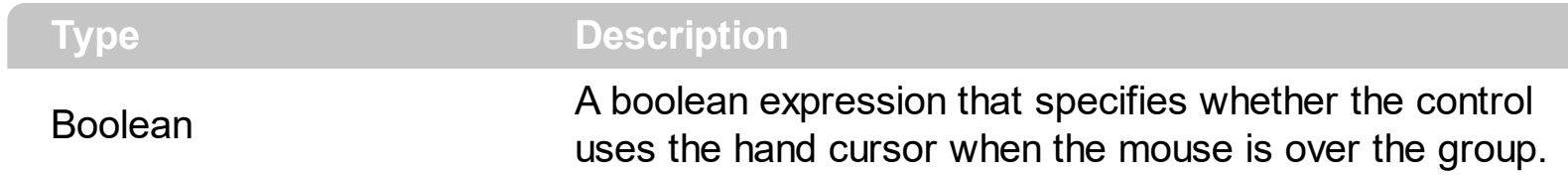

By default, the HandCursor property is True.

### **property ExplorerTree.HTMLPicture(Key as String) as Variant**

Adds or replaces a picture in HTML captions.

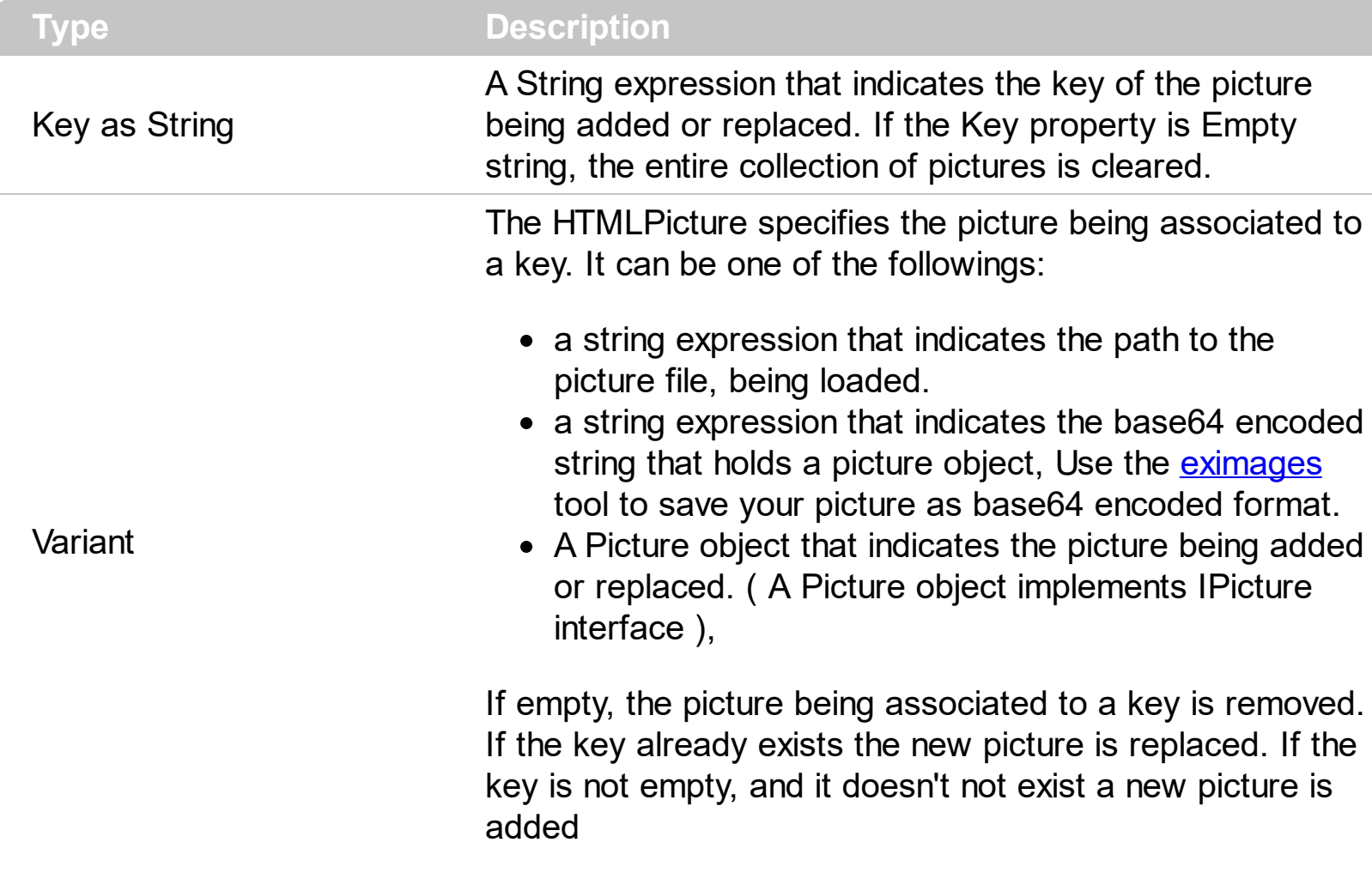

The HTMLPicture property handles a collection of custom size picture being displayed in the HTML captions, using the <img> tags. By default, the HTMLPicture collection is empty. Use the HTMLPicture property to add new pictures to be used in HTML captions. For instance, the HTMLPicture("pic1") = "c:\winnt\zapotec.bmp", loads the zapotec picture and associates the pic1 key to it. Any "<img>pic1</img>" sequence in HTML captions, displays the pic1 picture. On return, the HTMLPicture property retrieves a Picture object ( this implements the IPictureDisp interface ).

The following sample shows how to put a custom size picture in the column's header:

```
<CONTROL>.HTMLPicture("pic1") = "c:/temp/editors.gif"
<CONTROL>.HTMLPicture("pic2") = "c:/temp/editpaste.gif"
<COLUMN1>.HTMLCaption = "A <img>pic1</img>"
<COLUMN2>.HTMLCaption = "B <img>pic2</img>"
<COLUMN3>.HTMLCaption = "A <img>pic1</img> + B <img>pic2</img>"
```
## **property ExplorerTree.hWnd as Long**

Retrieves the handle of the control's window.

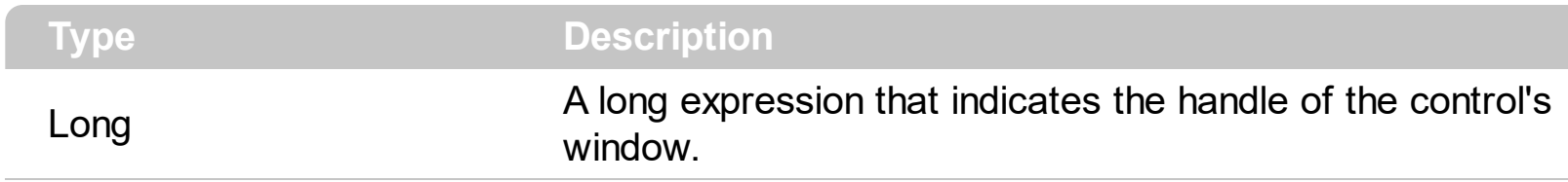

Specifies the handle of the control's window used by API functions. Use the group's **[hWnd](#page-421-0)** property to get the handle of the group's list window.

# <span id="page-266-0"></span>**method ExplorerTree.Images (Handle as Variant)**

Sets the control's handle image list.

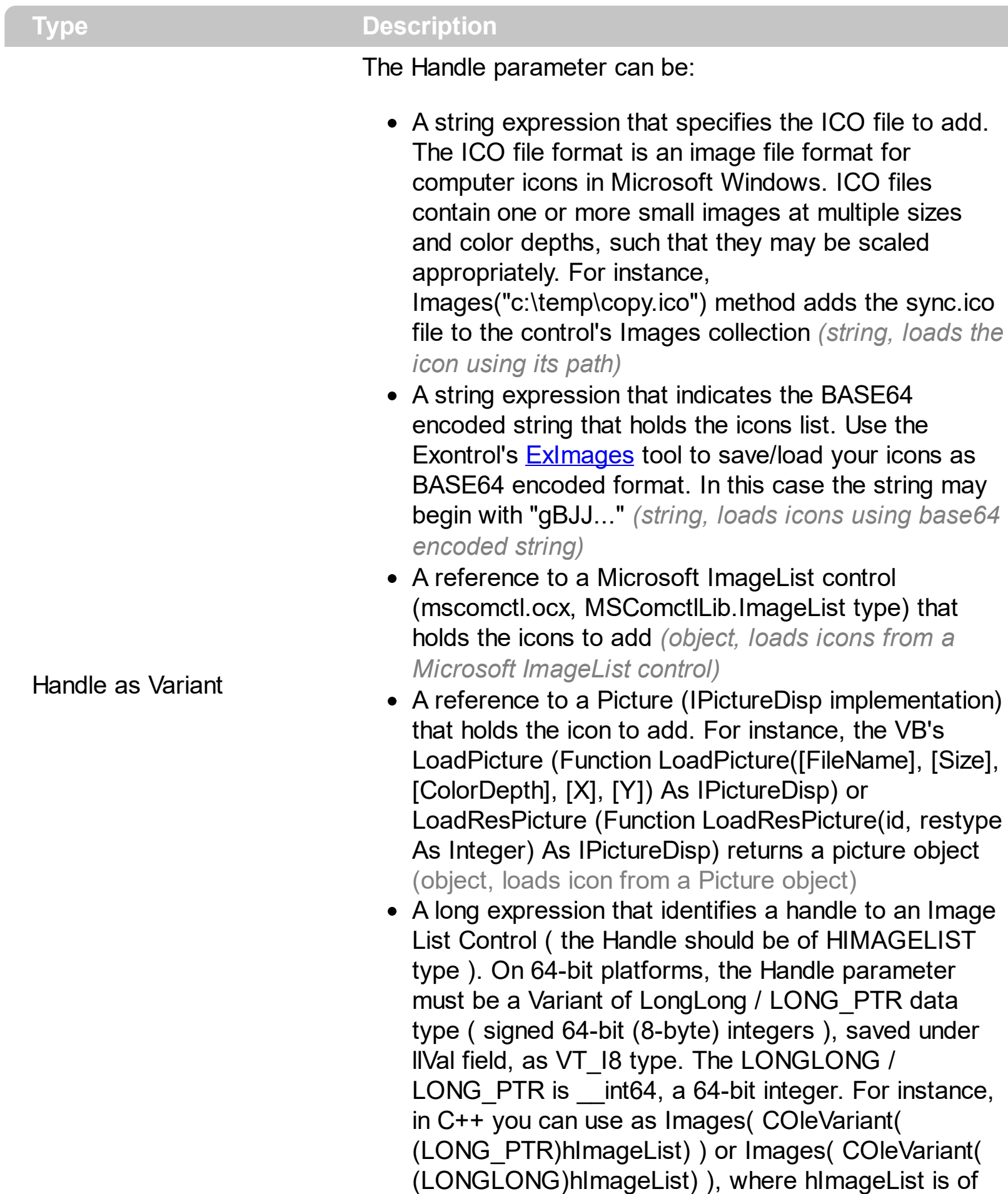

HIMAGELIST type. The GetSafeHandle() method of the CImageList gets the HIMAGELIST handle (long, loads icon from HIMAGELIST type)

The user can add images at design time, by drag and drop files to control's image holder. The **[ImageSize](#page-268-0)** property defines the size (width/height) of the icons within the control's Images collection. Use the **[ShowImageList](#page-301-0)** property to display the control's images panel. The following sample uses the Microsoft Image List control:

ExplorerTree1.Images ImageList1.hImageList

The following sample adds two icons to the control's images collection using the base64 encoding strings:

ExplorerTree1.Images "gBJJgBAICAAGAAEAAQhYAf8Pf4hh0QihCJo2AEZjQAjEZFEaIEaEEaAIAkcbk0olUrlktl0vmEx mUzmk1m03nE5nU7nk9n0/oFBoVDolFo1HpFJpVLplNp1PqFRqVTqlVq1XrFZrVbrldr1fsFhs Vjslls1ntFptVrtltt1vuFxuVzul1u13vF5vV7vl9v1/wGBwWDwCAw0Tf9dYGLAGLYGEvsQxGNx mSqmOymPzGYyFvwyAyeSzGiysPpObxmozWlxOWztlyWkx+x02j2usoOcjWqzOh020xOvr Of32J23G3GyyfHmu6jPO3vM4nA4vCqPU5nK12gjOg7WmmnEjfQ7O/03E6fm4PWpXow/f 5Gz8AA0HM7uTmmY8W7xnE6T3vU5bGPYpz1vW9zvNu+UDuq+7XJk3j9ue5MAwRBsCKp AyNQs5T7wc+afN46SNOpDsMK/C0OQU/CjxK88NxJAMTrPFLDwk68AxNGa4QsrjqR3IEgy FIciI0iwfJXJCPJAkSSAAkqUSgnEHyKmCKI2eZ/yyjZwH/LsuB+cAfvGB5gAe8YBmAAaNkAA M2zZN0pIzNc1o3Ok2AOQADy4A5wT2jR8AfQKNn8B9Co2f5P0TREHoCA=="

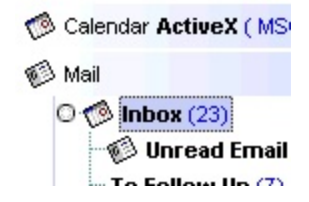

## <span id="page-268-0"></span>**property ExplorerTree.ImageSize as Long**

Retrieves or sets the size of control' icons/images/check-boxes/radio-buttons.

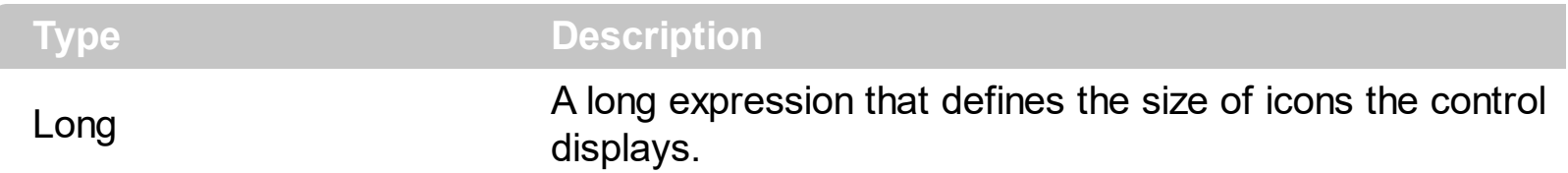

By default, the ImageSize property is 16 (pixels). The ImageSize property specifies the size of icons being loaded using the **[Images](#page-266-0)** method. The control's Images collection is cleared if the ImageSize property is changed, so it is recommended to set the ImageSize property before calling the Images method. The ImageSize property defines the size (width/height) of the icons within the control's Images collection. For instance, if the ICO file to load includes different types the one closest with the size specified by ImageSize property is loaded by Images method. The ImageSize property does NOT change the height for the control's font.

The ImageSize property defines the size to display the following UI elements:

- any icon that a cell or column displays ( <img>number</img> ex-html tag, [CellImage](#page-531-0), [CellImages](#page-533-0) )
- check-box or radio-buttons ( [CellHasCheckBox,](#page-526-0) [CellHasRadioButton](#page-528-0) )
- expand/collapse glyphs ( [HasButtons](#page-408-0), [HasButtonsCustom](#page-409-0) )
- header's sorting or drop down-filter glyphs

# **method ExplorerTree.OLEDrag ()**

Causes a component to initiate an OLE drag/drop operation.

**Type Description** 

Only for internal use.

#### **property ExplorerTree.OLEDropMode as exOLEDropModeEnum**

Returns or sets how a target component handles drop operations

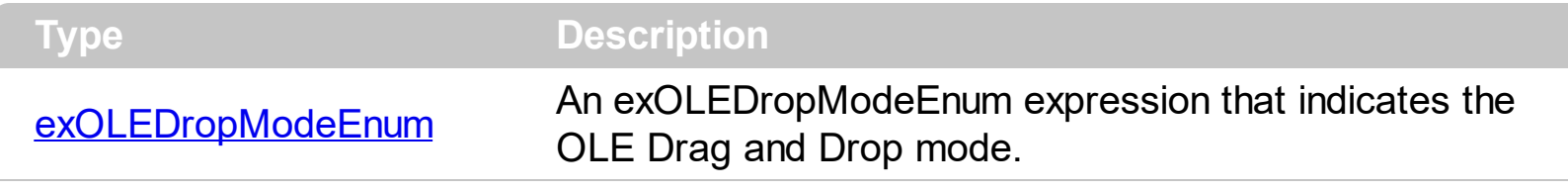

By default, the OLEDropMode property is exOLEDropNone. Currently, the ExExplorerTree control supports only manual OLE Drag and Drop operation. See the **[OLEStartDrag](#page-793-0)** and [OLEDragDrop](#page-777-0) events for more details about implementing drag and drop operations into the ExExplorerTree control.

#### **property ExplorerTree.Picture as IPictureDisp**

Retrieves or sets a graphic to be displayed in the control's background.

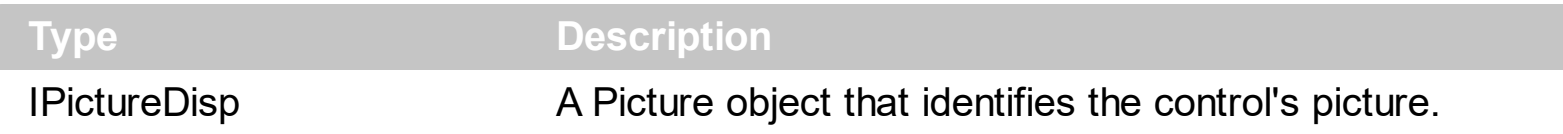

The control's picture is displayed on the control's background. Use the **[PictureDisplay](#page-272-0)** property to specify the way how the picture is arranged on the control's background. Use the group's **[Picture](#page-445-0)** property to specify a picture for a given group.

### <span id="page-272-0"></span>**property ExplorerTree.PictureDisplay as PictureDisplayEnum**

Retrieves or sets a value that indicates the way how the graphic is displayed on the control's background.

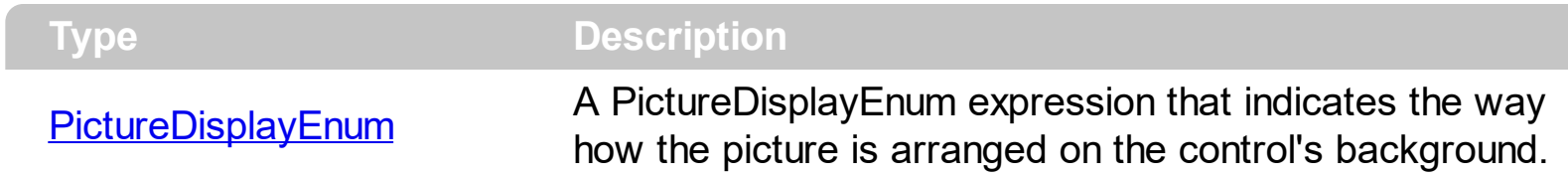

By default, the PictureDisplay is exTile. The PictureDisplay property has no effect if the control's Picture is empty.

# **method ExplorerTree.Refresh ()**

Refreshes the control.

**Type Description** 

Use the Refresh method to force repainting the control.

### **method ExplorerTree.ReplaceIcon ([Icon as Variant], [Index as Variant])**

Adds a new icon, replaces an icon or clears the control's image list.

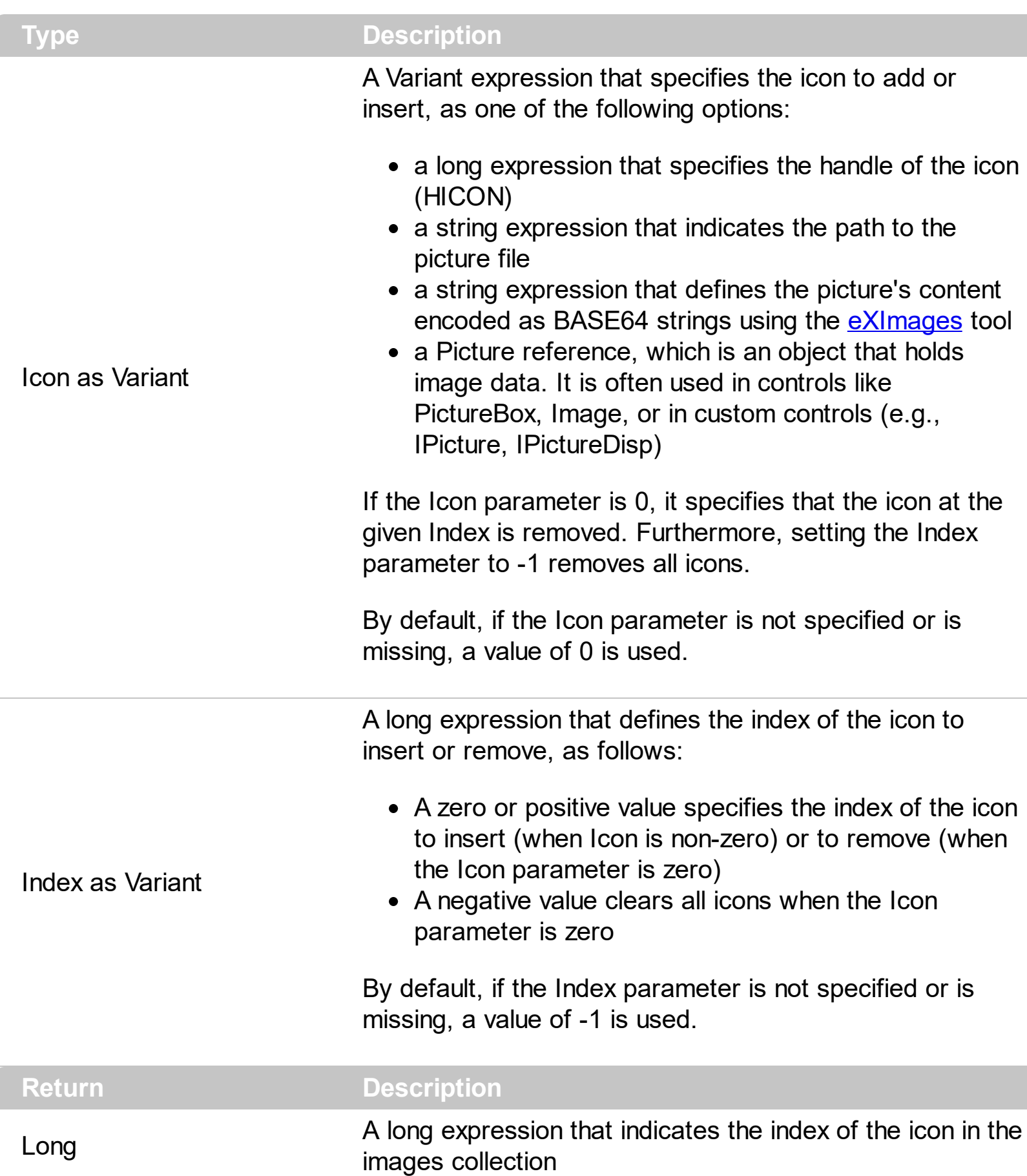

Use the ReplaceIcon property to add, remove or replace an icon in the control's images

collection. Also, the ReplaceIcon property can clear the images collection. Use the Images method to attach an image list to the control.

The following sample shows how to add a new icon to control's images list:

i = ExplorerTree1.ReplaceIcon( LoadPicture("d:\icons\help.ico").Handle), where i is the index to insert the icon

The following sample shows how to replace an icon into control's images list::

i = ExplorerTree1.ReplaceIcon( LoadPicture("d:\icons\help.ico").Handle, 0), in this case the i is zero, because the first icon was replaced.

The following sample shows how to remove an icon from control's images list:

ExplorerTree1.ReplaceIcon 0, i, in this case the i must be the index of the icon that follows to be removed

The following sample shows how to clear the control's icons collection:

ExplorerTree1.ReplaceIcon 0, -1

## <span id="page-276-0"></span>**property ExplorerTree.ScrollButtonHeight as Long**

Specifies the height of the button in the vertical scrollbar.

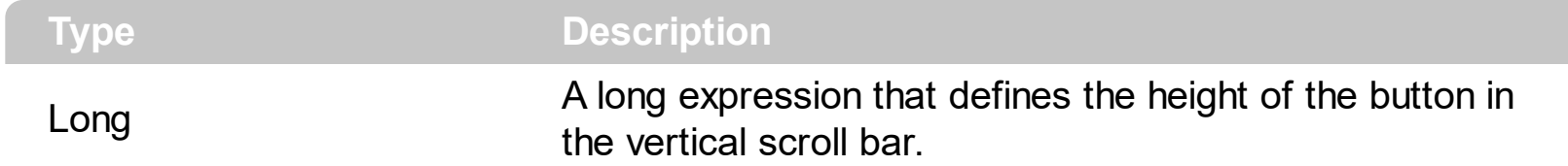

By default, the ScrollButtonHeight property is -1. If the ScrollButtonHeight property is -1, the control uses the default height ( from the system ) for the buttons in the vertical scroll bar. Use the **[ScrollButtonWidth](#page-277-0)** property to specify the width of the buttons in the horizontal scroll bar. Use the **[ScrollWidth](#page-287-0)** property to specify the width of the vertical scroll bar. Use the **[ScrollBars](#page-459-0)** property to specify which scroll bar is visible or hidden in the control. Use the [ScrollHeight](#page-279-0) property to specify the height of the horizontal scroll bar. Use the [ScrollPartVisible](#page-284-0) property to specify the visible parts in the control's scroll bar. Use the [ScrollThumbSize](#page-285-0) property to define a fixed size for the scrollbar's thumb.

## <span id="page-277-0"></span>**property ExplorerTree.ScrollButtonWidth as Long**

Specifies the width of the button in the horizontal scrollbar.

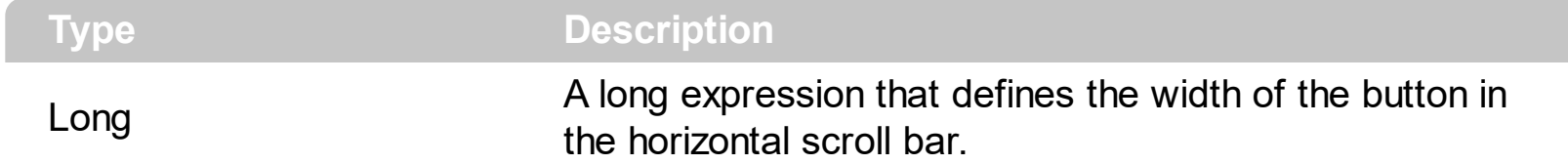

By default, the ScrollButtonWidth property is -1. If the ScrollButtonWidth property is -1, the control uses the default width ( from the system ) for the buttons in the horizontal scroll bar. Use the **[ScrollButtonHeight](#page-276-0)** property to specify the height of the buttons in the vertical scroll bar. Use the **[ScrollWidth](#page-287-0)** property to specify the width of the vertical scroll bar. Use the [ScrollBars](#page-459-0) property to specify which scroll bar is visible or hidden in the control. Use the [ScrollHeight](#page-279-0) property to specify the height of the horizontal scroll bar. Use the [ScrollPartVisible](#page-284-0) property to specify the visible parts in the control's scroll bar. Use the [ScrollThumbSize](#page-285-0) property to define a fixed size for the scrollbar's thumb.

## <span id="page-278-0"></span>**property ExplorerTree.ScrollFont (ScrollBar as ScrollBarEnum) as IFontDisp**

Retrieves or sets the scrollbar's font.

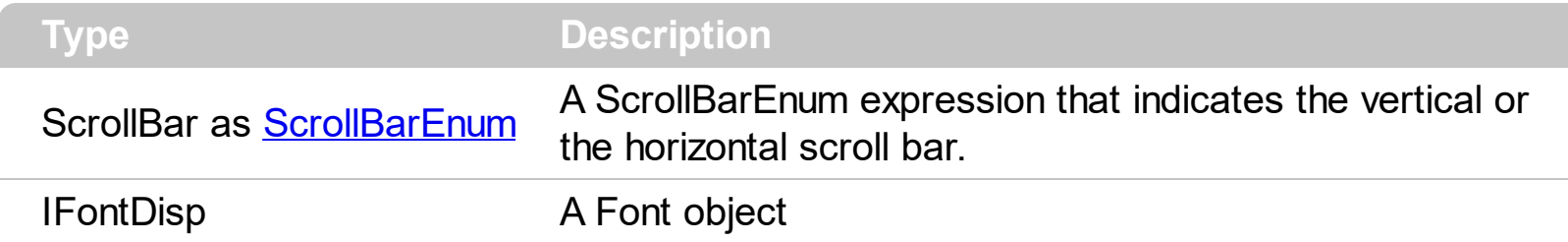

Use the ScrollFont property to specify the font in the control's scroll bar. Use the [ScrolPartCaption](#page-282-0) property to specify the caption of the scroll's part. Use the [ScrollPartVisible](#page-282-0) property to add or remove buttons/parts in the control's scrollbar. By default, when a part becomes visible, the **[ScrollPartEnable](#page-283-0)** property is automatically called, so the parts becomes enabled. Use the **[ScrollPartEnable](#page-283-0)** property to specify enable or disable parts in the control's scrollbar. Use the **[ScrollBars](#page-459-0)** property to specify the visible scrollbars in the control. Use the **[OffsetChanged](#page-770-0)** event to notify your application that the scroll position is changed. Use the [OversizeChanged](#page-797-0) event to notify your application whether the range for a specified scroll bar is changed. The control fires the [ScrollButtonClick](#page-812-0) event when the user clicks a part of the scroll bar.

## <span id="page-279-0"></span>**property ExplorerTree.ScrollHeight as Long**

Specifies the height of the horizontal scrollbar.

l

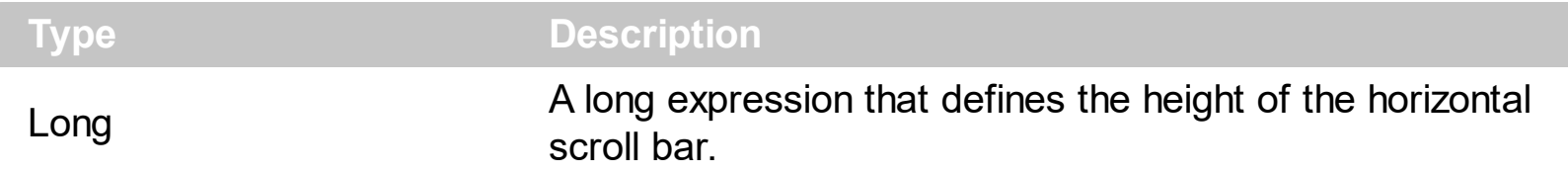

By default, the ScrollHeight property is -1. If the ScrollHeight property is -1, the control uses the default height of the horizontal scroll bar from the system. Use the ScrollHeight property to specify the height of the horizontal scroll bar. Use the **[ScrollBars](#page-459-0)** property to specify which scroll bar is visible or hidden in the control. Use the **[ScrollButtonWidth](#page-277-0)** property to specify the width of the buttons in the horizontal scroll bar. Use the **[ScrollWidth](#page-287-0)** property to specify the width of the vertical scroll bar. Use the **[ScrollButtonHeight](#page-276-0)** property to specify the height of the buttons in the vertical scroll bar. Use the **[ScrollPartVisible](#page-284-0)** property to specify the visible parts in the control's scroll bar. Use the **[ScrollThumbSize](#page-285-0)** property to define a fixed size for the scrollbar's thumb.

# **property ExplorerTree.ScrollOrderParts(ScrollBar as ScrollBarEnum) as String**

Specifies the order of the buttons in the scroll bar.

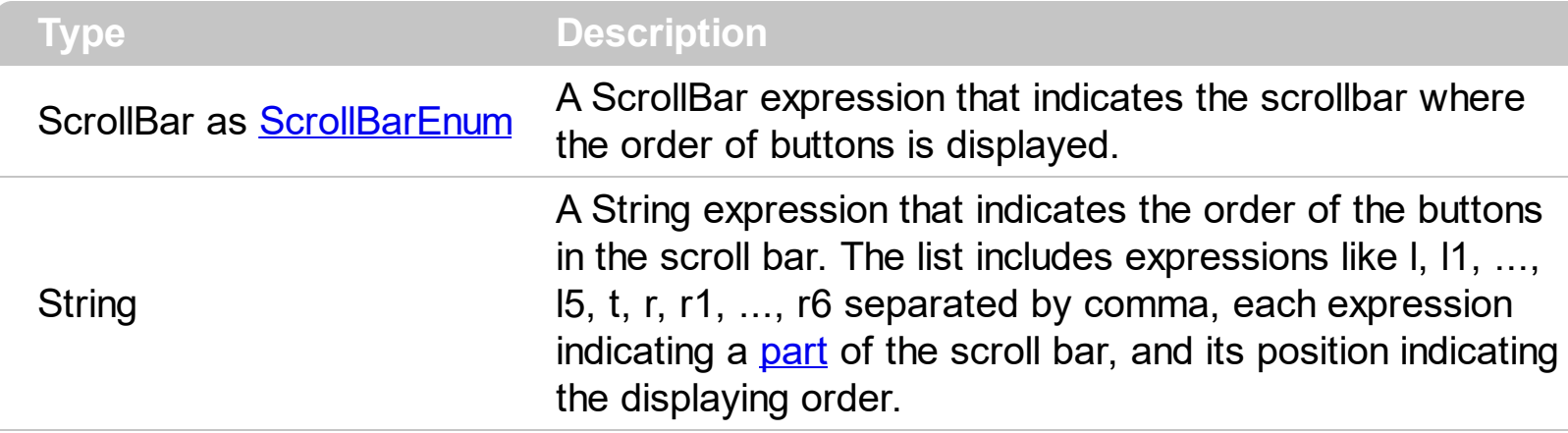

Use the ScrollOrderParts to customize the order of the buttons in the scroll bar. By default, the ScrollOrderParts property is empty. If the ScrollOrderParts property is empty the default order of the buttons in the scroll bar are displayed like follows:

> $11$   $12$   $13$   $14$   $15$   $\le$ > R1 R2 R3 R4 R5 R6

so, the order of the parts is: l1, l2, l3, l4, l5, l, t, r, r1, r2, r3, r4, r5 and r6. Use the [ScrollPartVisible](#page-284-0) to specify whether a button in the scrollbar is visible or hidden. Use the [ScrollPartEnable](#page-283-0) property to enable or disable a button in the scroll bar. Use the [ScrollPartCaption](#page-282-0) property to assign a caption to a button in the scroll bar.

Use the ScrollOrderParts property to change the order of the buttons in the scroll bar. For instance, "l,r,t,l1,r1" puts the left and right buttons to the left of the thumb area, and the l1 and r1 buttons right after the thumb area. If the parts are not specified in the ScrollOrderParts property, automatically they are added to the end.

> L1 R1 L2 L3 L4 L5 R2 R3 R4 R5 R6  $\langle \rangle$

The list of supported literals in the ScrollOrderParts property is:

- I for exLeftBPart,  $($  <) The left or top button.
- **l1** for exLeftB1Part, (L1) The first additional button, in the left or top area.
- **l2** for exLeftB2Part, (L2) The second additional button, in the left or top area.
- **l3** for exLeftB3Part, (L3) The third additional button, in the left or top area.
- **l4** for exLeftB4Part, (L4) The forth additional button, in the left or top area.
- **l5** for exLeftB5Part, (L5) The fifth additional button, in the left or top area.
- **t** for exLowerBackPart, exThumbPart and exUpperBackPart, The union between the exLowerBackPart and the exUpperBackPart parts.
- **r** for exRightBPart, (>) The right or down button.
- **r1** for exRightB1Part, (R1) The first additional button in the right or down side.
- **r2** for exRightB2Part, (R2) The second additional button in the right or down side.
- **r3** for exRightB3Part, (R3) The third additional button in the right or down side.
- **r4** for exRightB4Part, (R4) The forth additional button in the right or down side.
- **r5** for exRightB5Part, (R5) The fifth additional button in the right or down side.
- **r6** for exRightB6Part, (R6) The sixth additional button in the right or down side.

Any other literal between commas is ignored. If duplicate literals are found, the second is ignored, and so on. For instance, "t,l,r" indicates that the left/top and right/bottom buttons are displayed right/bottom after the thumb area.

# <span id="page-282-0"></span>**property ExplorerTree.ScrollPartCaption(ScrollBar as ScrollBarEnum, Part as ScrollPartEnum) as String**

Specifies the caption being displayed on the specified scroll part.

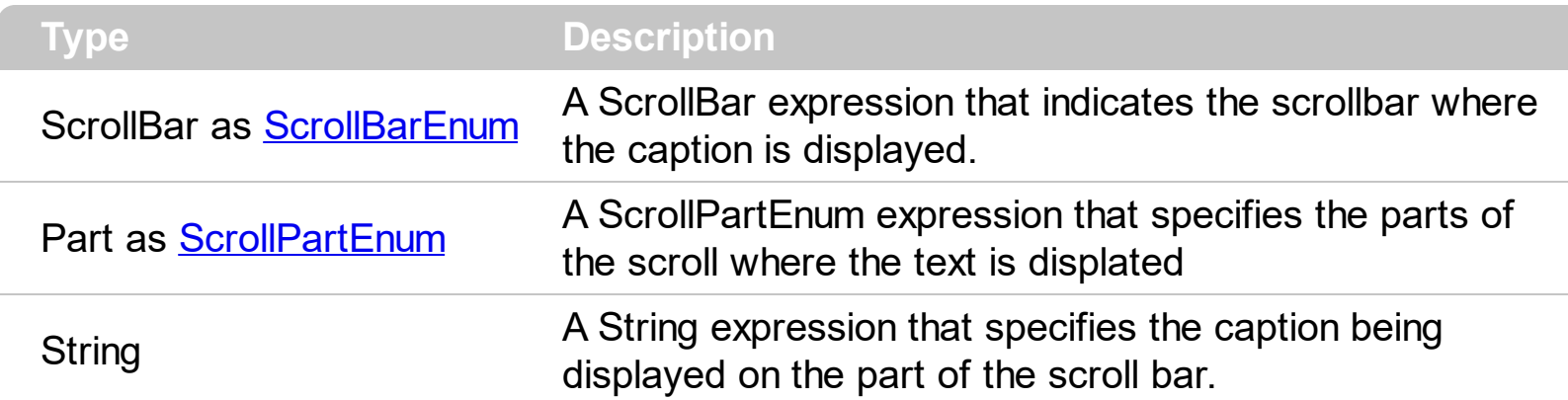

Use the ScrolPartCaption property to specify the caption of the scroll's part. Use the [ScrollPartVisible](#page-282-0) property to add or remove buttons/parts in the control's scrollbar. By default, when a part becomes visible, the **[ScrollPartEnable](#page-283-0)** property is automatically called, so the parts becomes enabled. Use the **[ScrollPartEnable](#page-283-0)** property to specify enable or disable parts in the control's scrollbar. Use the **[ScrollBars](#page-459-0)** property to specify the visible scrollbars in the control. Use the **[OffsetChanged](#page-770-0)** event to notify your application that the scroll position is changed. Use the Oversize Changed event to notify your application whether the range for a specified scroll bar is changed. The control fires the [ScrollButtonClick](#page-812-0) event when the user clicks a part of the scroll bar. Use the [ScrollFont](#page-278-0) property to specify the font in the control's scroll bar.

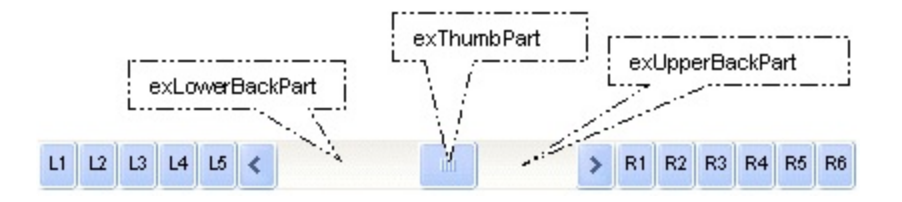

By default, the following parts are shown:

- exLeftBPart ( the left or up button of the control )
- exLowerBackPart ( the part between the left/up button and the thumb part of the control )
- exThumbPart ( the thumb/scrollbox part )
- exUpperBackPart ( the part between the the thumb and the right/down button of the control )
- exRightBPart ( the right or down button of the control )

## <span id="page-283-0"></span>**property ExplorerTree.ScrollPartEnable(ScrollBar as ScrollBarEnum, Part as ScrollPartEnum) as Boolean**

Indicates whether the specified scroll part is enabled or disabled.

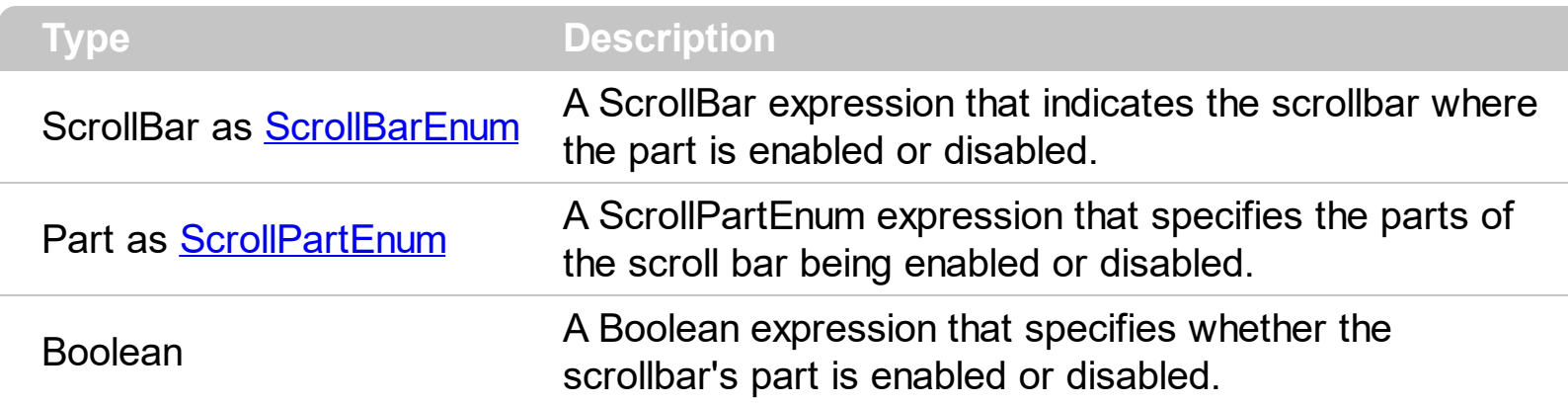

By default, when a part becomes visible, the **[ScrollPartEnable](#page-283-0)** property is automatically called, so the parts becomes enabled. Use the **[ScrollPartVisible](#page-284-0)** property to add or remove buttons/parts in the control's scrollbar. Use the **[ScrollPartEnable](#page-283-0)** property to specify enable or disable parts in the control's scrollbar. Use the **[ScrollBars](#page-459-0)** property to specify the visible scrollbars in the control. Use the **[ScrolPartCaption](#page-282-0)** property to specify the caption of the scroll's part. Use the **[OffsetChanged](#page-770-0)** event to notify your application that the scroll position is changed. Use the Oversize Changed event to notify your application whether the range for a specified scroll bar is changed. The control fires the **[ScrollButtonClick](#page-812-0)** event when the user clicks a part of the scroll bar.

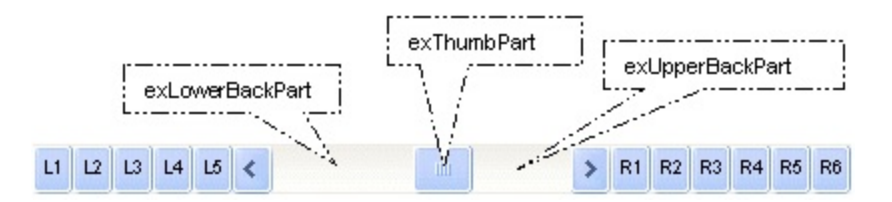

## <span id="page-284-0"></span>**property ExplorerTree.ScrollPartVisible(ScrollBar as ScrollBarEnum, Part as ScrollPartEnum) as Boolean**

Indicates whether the specified scroll part is visible or hidden.

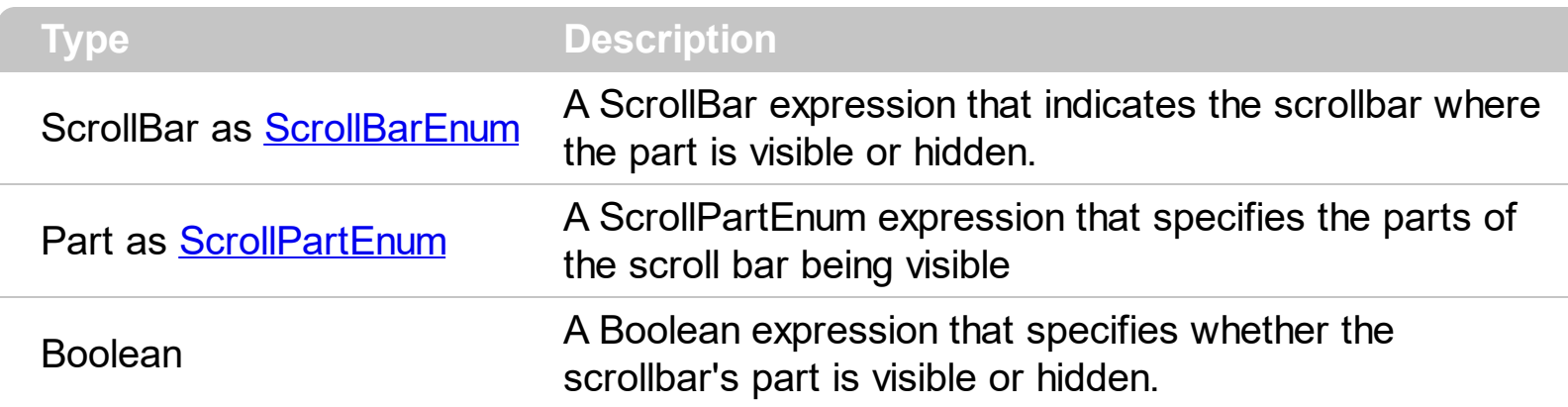

Use the ScrollPartVisible property to add or remove buttons/parts in the control's scrollbar. By default, when a part becomes visible, the **[ScrollPartEnable](#page-283-0)** property is automatically called, so the parts becomes enabled. Use the **[ScrollPartEnable](#page-283-0)** property to specify enable or disable parts in the control's scrollbar. Use the **[ScrollBars](#page-459-0)** property to specify the visible scrollbars in the control. Use the **[ScrolPartCaption](#page-282-0)** property to specify the caption of the scroll's part. Use the **[OffsetChanged](#page-770-0)** event to notify your application that the scroll position is changed. Use the Oversize Changed event to notify your application whether the range for a specified scroll bar is changed. The control fires the **[ScrollButtonClick](#page-812-0)** event when the user clicks a part of the scroll bar. Use the **[Background](#page-231-0)** property to change the visual appearance for any part in the control's scroll bar.

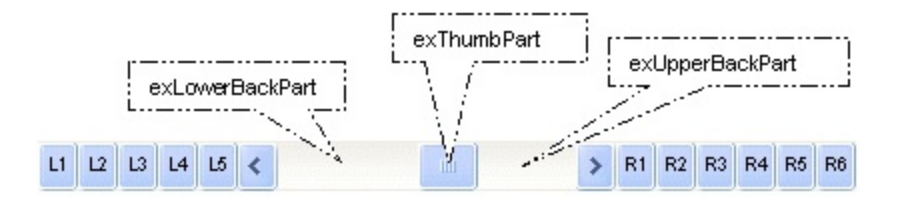

By default, the following parts are shown:

- exLeftBPart ( the left or up button of the control )
- exLowerBackPart ( the part between the left/up button and the thumb part of the control )
- exThumbPart ( the thumb/scrollbox part )
- exUpperBackPart ( the part between the the thumb and the right/down button of the control )
- exRightBPart ( the right or down button of the control )

# <span id="page-285-0"></span>**property ExplorerTree.ScrollThumbSize(ScrollBar as ScrollBarEnum) as Long**

Specifies the size of the thumb in the scrollbar.

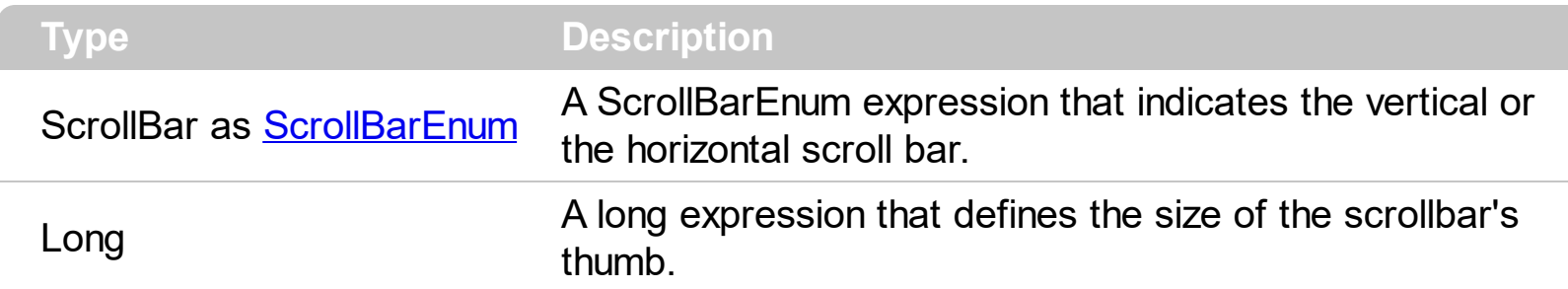

Use the ScrollThumbSize property to define a fixed size for the scrollbar's thumb. By default, the ScrollThumbSize property is -1, that makes the control computes automatically the size of the thumb based on the scrollbar's range. If case, use the fixed size for your thumb when you change its visual appearance using the **[Background](#page-231-0)**(exVSThumb) or [Background\(](#page-231-0)exHSThumb) property. Use the **[ScrollWidth](#page-287-0)** property to specify the width of the vertical scroll bar. Use the **[ScrollButtonWidth](#page-277-0)** property to specify the width of the buttons in the horizontal scroll bar. Use the **[ScrollHeight](#page-279-0)** property to specify the height of the horizontal scroll bar. Use the **[ScrollButtonHeight](#page-276-0)** property to specify the height of the buttons in the vertical scroll bar. Use the **[ScrollPartVisible](#page-284-0)** property to specify the visible parts in the control's scroll bar. Use the **[ScrollThumbSize](#page-285-0)** property to define a fixed size for the scrollbar's thumb.

# **property ExplorerTree.ScrollToolTip(ScrollBar as ScrollBarEnum) as String**

Specifies the tooltip being shown when the user moves the scroll box.

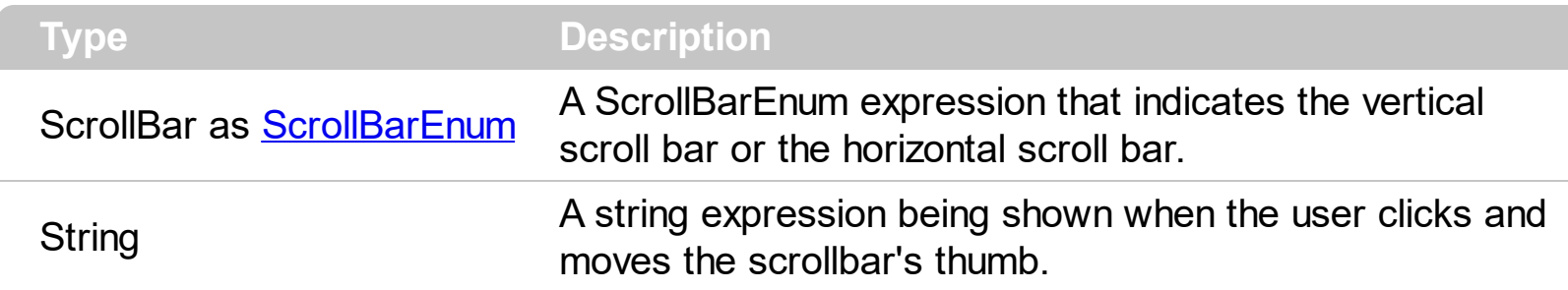

Use the ScrollToolTip property to specify whether the control displays a tooltip when the user clicks and moves the scrollbar's thumb. By default, the ScrollToolTip property is empty. If the ScrollToolTip property is empty, the tooltip is not shown when the user clicks and moves the thumb of the scroll bar. The **[OffsetChanged](#page-770-0)** event notifies your application that the user changes the scroll position. Use the **[SortPartVisible](#page-284-0)** property to specify the parts being visible in the control's scroll bar. Use the **[ScrollBars](#page-459-0)** property to specify the visible scrollbars in the control.

## <span id="page-287-0"></span>**property ExplorerTree.ScrollWidth as Long**

Specifies the width of the vertical scrollbar.

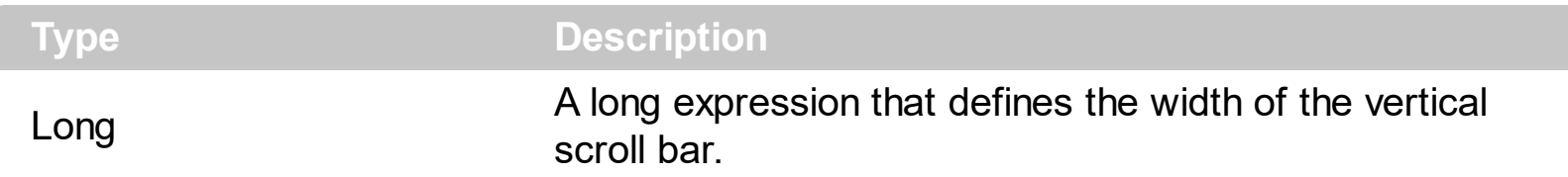

By default, the ScrollWidth property is -1. If the ScrollWidth property is -1, the control uses the default width of the vertical scroll bar from the system. Use the ScrollWidth property to specify the width of the vertical scroll bar. Use the **[ScrollBars](#page-459-0)** property to specify which scroll bar is visible or hidden in the control. Use the **[ScrollButtonWidth](#page-277-0)** property to specify the width of the buttons in the horizontal scroll bar. Use the **[ScrollHeight](#page-279-0)** property to specify the height of the horizontal scroll bar. Use the **[ScrollButtonHeight](#page-276-0)** property to specify the height of the buttons in the vertical scroll bar. Use the **[ScrollPartVisible](#page-284-0)** property to specify the visible parts in the control's scroll bar. Use the **[ScrollThumbSize](#page-285-0)** property to define a fixed size for the scrollbar's thumb.
## <span id="page-288-0"></span>**property ExplorerTree.SelectShortcut as Variant**

Selects and displays the specified shortcut.

l

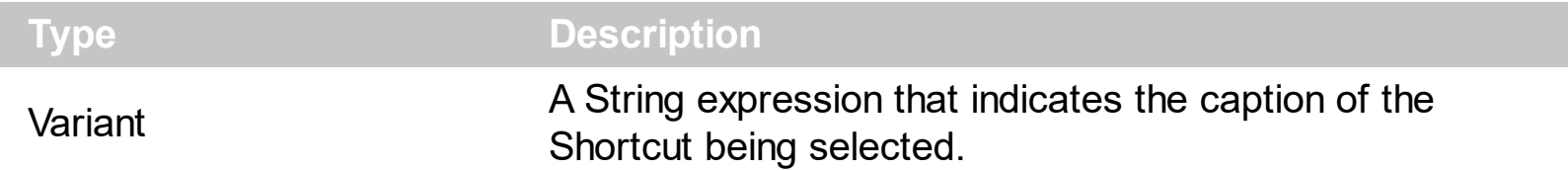

The Select[Shortcut](#page-480-0) property indicates the shortcut being selected. The **Shortcut** property of the Group object indicates the shortcuts that may be selected. The Group objects with the same Shortcut property indicates a set of groups, that may be selected using the [SelectShortcut](#page-822-0) property. The **SelectShortcut** event is fired when the user clicks a shortcut or when the user calls the SelectShortcut property. The **[ShowShortcutBar](#page-302-0)** property shows or hides the control's shortcut bar. The **[ShortcutPicture](#page-295-0)** property assigns a custom size picture to a shortcut. Use the **[ShortcutPictureWidth](#page-298-0)** and **[ShortcutPictureHeight](#page-297-0)** properties to indicate the size of the picture being displayed in the shortcut bar. The **[ShortcutBarHeight](#page-290-0)** property sets or gets a value that indicates the height in pixels of the control's shortcut bar

#### <span id="page-289-0"></span>**property ExplorerTree.ShortcutBarBackColor as Color**

Retrieves or sets the shortcut bar's background color.

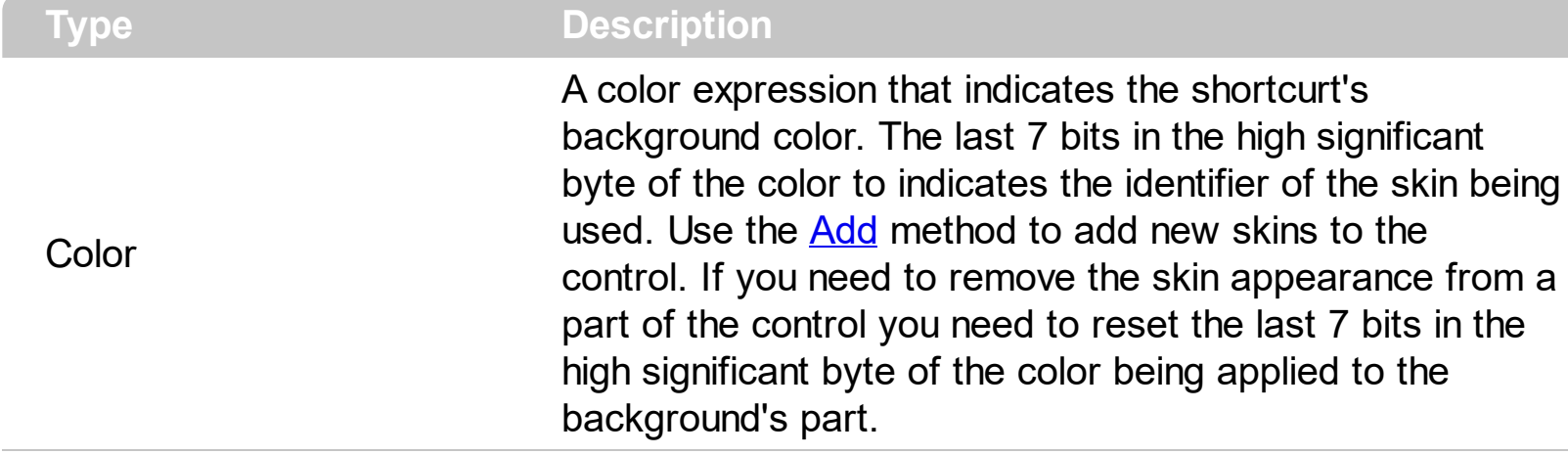

Use the ShortcutBarBackColor property to specify the background color of the control's shortcut bar. The visual appearance of the items in the shortcut bar can be defined using skins. The **[ShortcutBarSelBackColor](#page-291-0)** property to specify the visual appearance/background color for the selected icon/picture in the last item of the shortcut bar. The last item in the shortcut bar displays only icons or custom size pictures for each shortcut defined using the [Shortcut](#page-480-0) property of the Group object. The **[ShortcutBarSelCaptionBackColor](#page-292-0)** property defines the visual appearance/background color for the selected shortcut, when the full HTML caption is displayed. The **[ShortcutResizeBackColor](#page-299-0)** property defines the visual appearance/background color slider that resizes the shortcut bar.

# <span id="page-290-0"></span>**property ExplorerTree.ShortcutBarHeight as Long**

Selects and displays the specified shortcut.

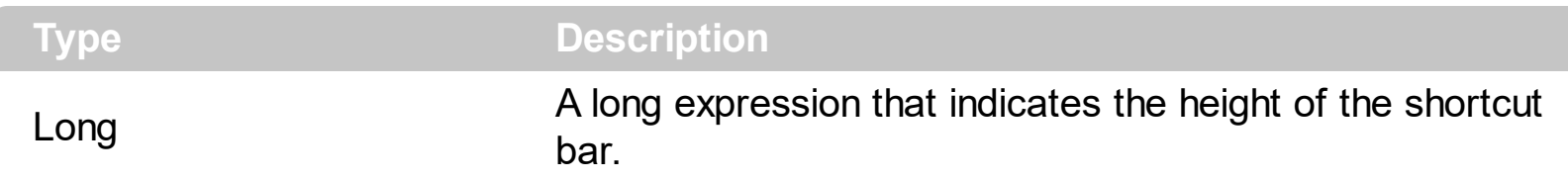

By default, the ShortcutBarHeight property is 24 pixels. The ShortcutBarHeight property defines the height for each item in the shortcut bar. For instance, if the shortcut bar has no expanded shortcuts, the ShortcutBarHeight property defines the height of the shortcut bar, that displays a single item where all shortcuts are displayed. Use the **[ShowShortcutBar](#page-302-0)** property to show or hide the control's shortcut bar. The **[ShortcutPicture](#page-295-0)** property assigns a custom size picture to a shortcut. Use the **[ShortcutPictureWidth](#page-298-0)** and **[ShortcutPictureHeight](#page-297-0)** properties to indicate the size of the picture being displayed in the shortcut bar.

#### <span id="page-291-0"></span>**property ExplorerTree.ShortcutBarSelBackColor as Color**

Retrieves or sets the background color for the selected icon in the shortcut bar.

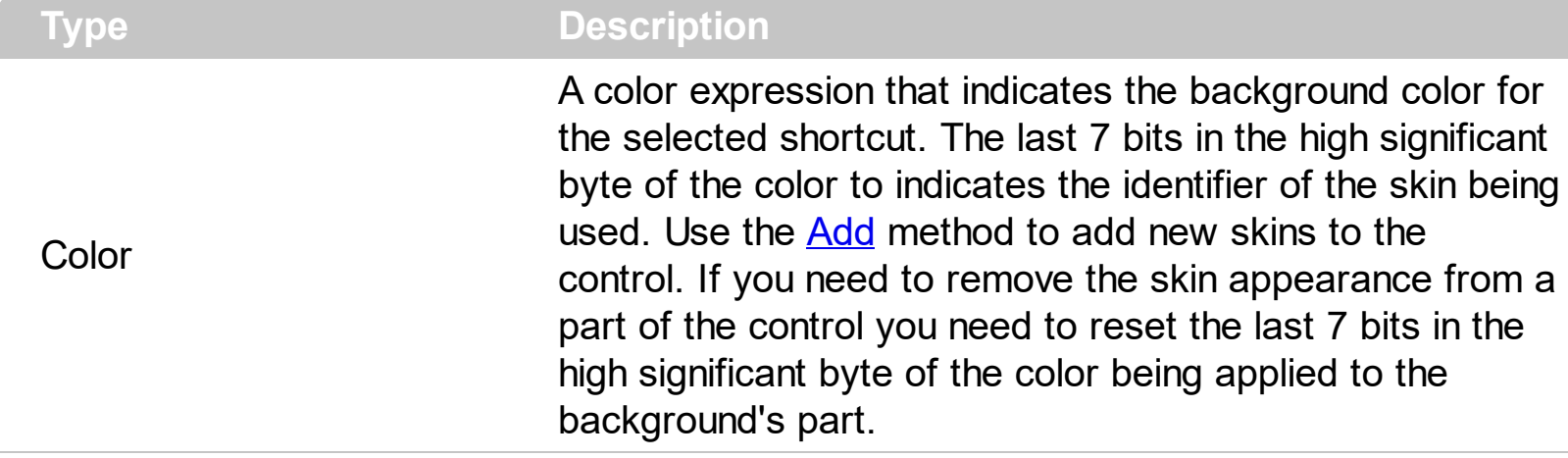

The ShortcutBarSelBackColor property to specify the visual appearance/background color for the selected icon/picture in the last item of the shortcut bar. The last item in the shortcut bar displays only icons or custom size pictures for each shortcut defined using the **[Shortcut](#page-480-0)** property of the Group object. The **[ShortcutBarSelCaptionBackColor](#page-292-0)** property defines the visual appearance/background color for the selected shortcut, when the full HTML caption is displayed. Use the **[ShortcutBarBackColor](#page-289-0)** property to specify the background color of the control's shortcut bar. The visual appearance of the items in the shortcut bar can be defined using skins. The **[ShortcutResizeBackColor](#page-299-0)** property defines the visual appearance/background color slider that resizes the shortcut bar.

## <span id="page-292-0"></span>**property ExplorerTree.ShortcutBarSelCaptionBackColor as Color**

Retrieves or sets the background color for selected shortcut when its entire caption is displayed.

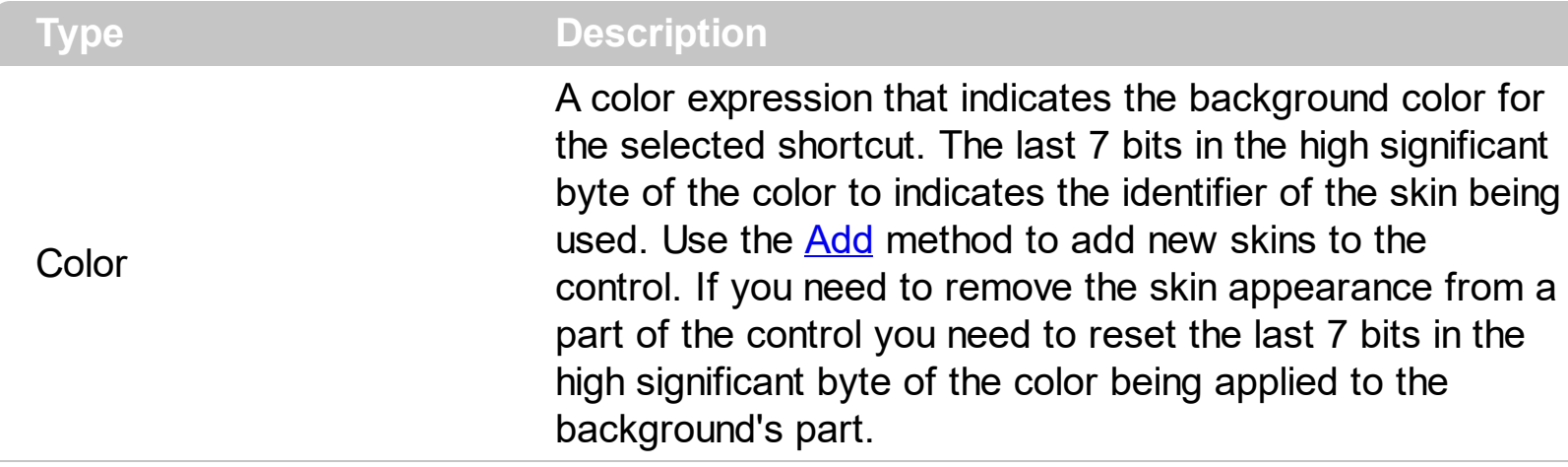

The ShortcutBarSelCaptionBackColor property defines the visual appearance/background color for the selected shortcut, when the full HTML caption is displayed. The [ShortcutBarSelBackColor](#page-291-0) property to specify the visual appearance/background color for the selected icon/picture in the last item of the shortcut bar. The last item in the shortcut bar displays only icons or custom size pictures for each shortcut defined using the **[Shortcut](#page-480-0)** property of the Group object. Use the **[ShortcutBarBackColor](#page-289-0)** property to specify the background color of the control's shortcut bar. The visual appearance of the items in the shortcut bar can be defined using skins. The **[ShortcutResizeBackColor](#page-299-0)** property defines the visual appearance/background color slider that resizes the shortcut bar.

# **property ExplorerTree.ShortcutFromPoint (X as OLE\_XPOS\_PIXELS, Y as OLE\_YPOS\_PIXELS) as String**

Gets the shortcut from the cursor.

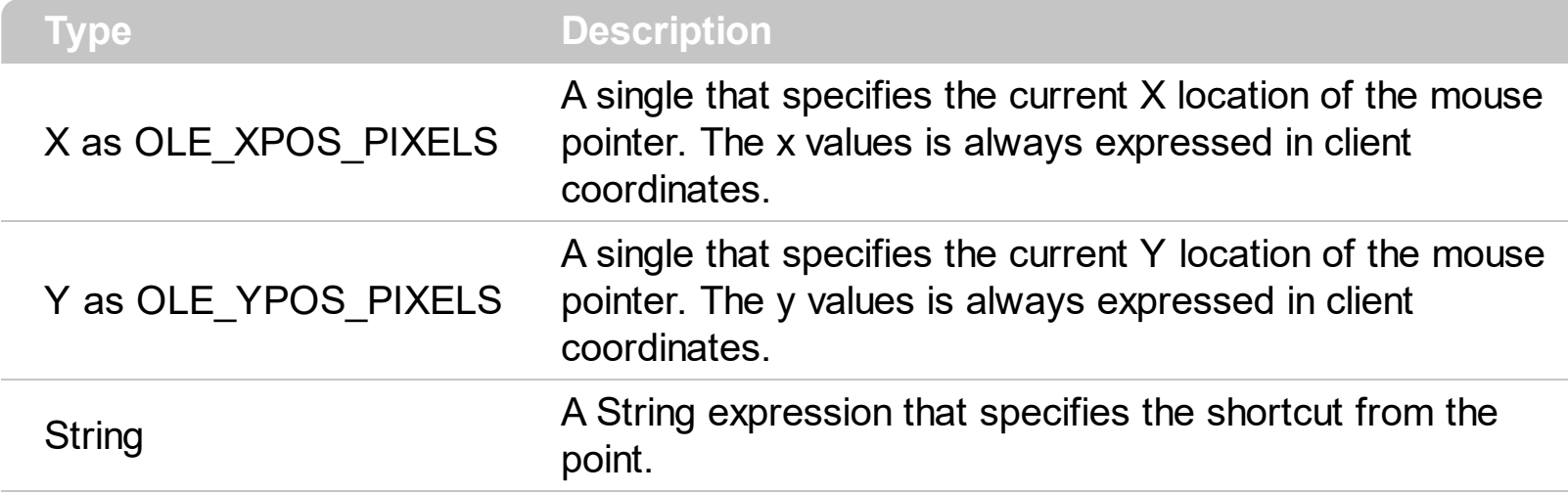

Use the ShortcutFromPoint property to get the shortcut from the point specified by the {X,Y}. The X and Y coordinates are expressed in client coordinates, so a conversion must be done in case your coordinates are relative to the screen or to other window. **If the X parameter is -1 and Y parameter is -1 the ShortcutFromPoint property determines the shortcut from the cursor**. Use the **[ItemFromPoint](#page-437-0)** property to get the cell or item from the cursor. Use the [ColumnFromPoint](#page-359-0) property to access the column over the point. Use the [GroupFromPoint](#page-256-0) property to get the group's caption from the cursor. The [Shortcut](#page-480-0) property indicates the HTML caption of the shortcut that displays the specified group. Groups with the same Shortcut property are displayed in the same shortcut. The [ShortcutPicture](#page-295-0) property assigns a custom size picture to a shortcut. Use the **[ShortcutPictureWidth](#page-298-0)** and [ShortcutPictureHeight](#page-297-0) properties to indicate the size of the picture being displayed in the shortcut bar. Use the **[ShowToolTip](#page-304-0)** property to display programmatically a custom tooltip.

The following VB sample displays the shortcut from the cursor:

Private Sub ExplorerTree1\_MouseMove(Button As Integer, Shift As Integer, X As Single, Y As Single) Debug.Print ExplorerTree1.ShortcutFromPoint(-1, -1) End Sub

The following VB.NET sample displays the shortcut from the cursor:

Private Sub AxExplorerTree1\_MouseMoveEvent(ByVal sender As Object, ByVal e As AxEXPLORERTREELib.\_IExplorerTreeEvents\_MouseMoveEvent) Handles AxExplorerTree1.MouseMoveEvent Debug.Print(AxExplorerTree1.get\_ShortcutFromPoint(-1, -1))

#### End Sub

}

The following C# sample displays the shortcut from the cursor:

```
private void axExplorerTree1_MouseMoveEvent(object sender,
AxEXPLORERTREELib._IExplorerTreeEvents_MouseMoveEvent e)
{
```
System.Diagnostics.Debug.WriteLine(axExplorerTree1.get\_ShortcutFromPoint(-1, -1));

The following C++ sample displays the shortcut from the cursor:

```
void OnMouseMoveExplorertree1(short Button, short Shift, long X, long Y)
{
  OutputDebugString( m_explorerTree.GetShortcutFromPoint( -1, -1 ) );
}
```
The following VFP sample displays the shortcut from the cursor:

```
*** ActiveX Control Event ***
LPARAMETERS button, shift, x, y
```

```
with thisform.ExplorerTree1
  wait window nowait .ShortcutFromPoint(-1,-1)
endwith
```
#### <span id="page-295-0"></span>**property ExplorerTree.ShortcutPicture(Shortcut as String) as Variant**

Specifies a custom-size picture assigned to a shortcut.

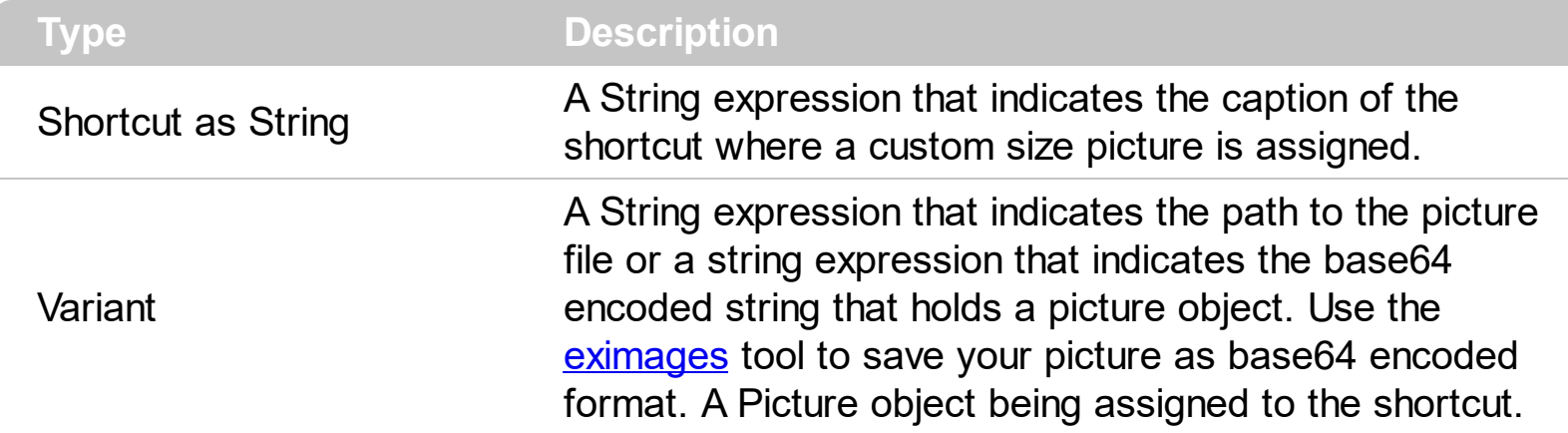

Use the ShorcutPicture property to assign a custom size picture to a shortcut. The [ShowShortcutBar](#page-302-0) property specifies whether the control's shortcut bar is visible or hidden. The **[Shortcut](#page-480-0)** property indicates the HTML caption of the shortcut that displays the specified group. Groups with the same Shortcut property are displayed in the same shortcut. The shortcut bar displays the first icon found in the HTML caption, if a custom size picture is not assigned to the shortcut using the ShortcutPicture property. Use the **[ShortcutPictureWidth](#page-298-0)** and **[ShortcutPictureHeight](#page-297-0)** properties to indicate the size of the picture being displayed in the shortcut bar. Use the **[ShortcutBarHeight](#page-290-0)** property to define the height in pixels of one shortcut items in the shortcut bar. Use the **[ExpandShortcutCount](#page-248-0)** property to expand the number of shortcuts in the control's shortcut bar. The ShorcutPicture property has no effect if the shortcut bar is not visible, or there is no Group assigned to the specified shortcut.

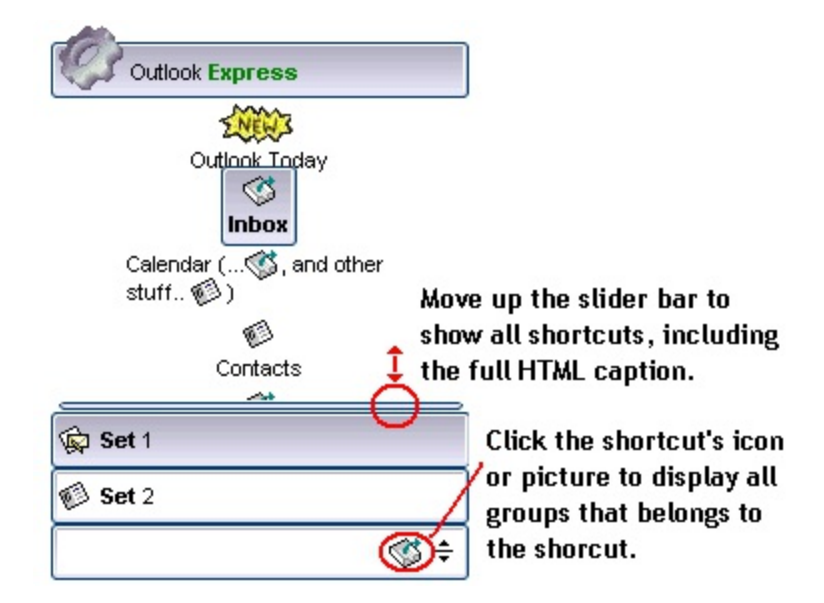

The following VB sample assign a custom size picture to the shortcut named " <img>1</img> <b>Set</b> 1":

With ListBar1 .ShortcutBarHeight = 38

```
.ShortcutPicture("<img>1</img> <b>Set</b>1") = "D:\Temp\Icons\misc.gif"
End With
```
The following screen shot shows the shortcutbar when there is no items expanded:

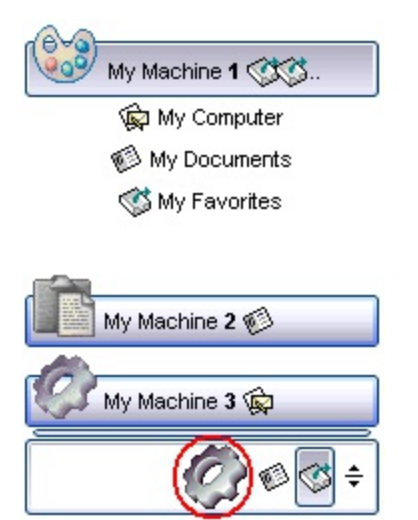

The following screen shot shows the shortcutbar when there is a single shortcut expanded ( **Set** 1 )

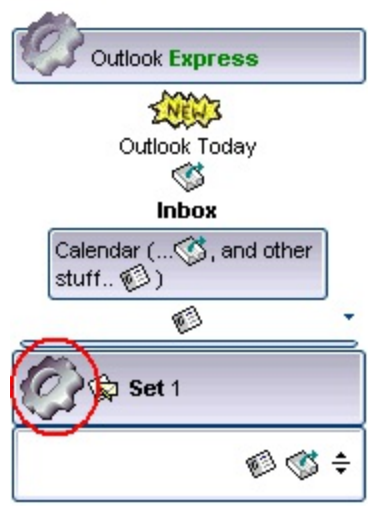

# <span id="page-297-0"></span>**property ExplorerTree.ShortcutPictureHeight as Long**

Specifies the height in pixels of the custom size picture being displayed in the shortcut bar.

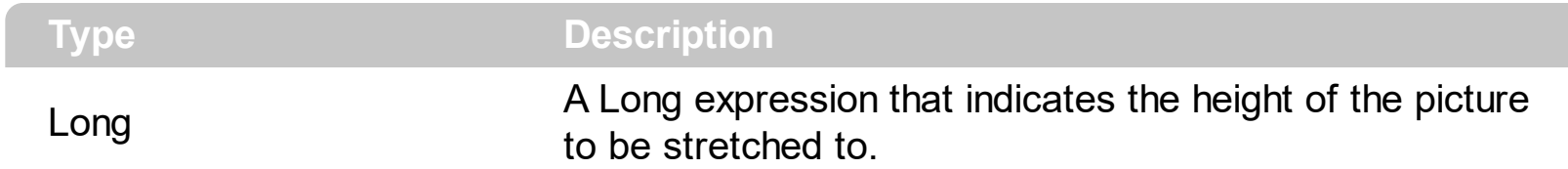

By default, the ShortcutPictureHeight property is -1. If the ShortcutPictureHeight property is -1, the shortcut's picture is not stretched on the height. If the ShortcutPictureHeight property is positive, it indicates the height in pixels to be stretched to. The ShortcutPictureHeight property specifies the height of the picture when assigning a custom size picture using the [ShortcutPicture](#page-295-0) property. The [ShortcutPictureWidth](#page-298-0) property specifies the width in pixels of the picture to be stretched to. Use the **[ShortcutBarHeight](#page-290-0)** property to specify the height in pixels of the control's shortcut bar. The **[ShowShortcutBar](#page-302-0)** property specifies whether the control's shortcut bar is visible or hidden. The **[Shortcut](#page-480-0)** property indicates the HTML caption of the shortcut that displays the specified group. Groups with the same Shortcut property are displayed in the same shortcut. The shortcut bar displays the first icon found in the HTML caption, if a custom size picture is not assigned to the shortcut using the ShortcutPicture property.

# <span id="page-298-0"></span>**property ExplorerTree.ShortcutPictureWidth as Long**

Specifies the width in pixels of the custom size picture being displayed in the shortcut bar.

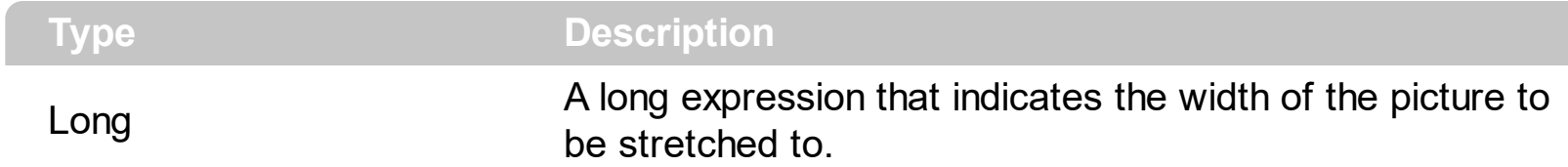

By default, the ShortcutPictureWidth property is -1. If the ShortcutPictureWidth property is -1, the shortcut's picture is not stretched on the width. If the ShortcutPictureWidth property is positive, it indicates the width in pixels to be stretched to. The ShortcutPictureWidth property specifies the width of the picture when assigning a custom size picture using the [ShortcutPicture](#page-295-0) property. The [ShortcutPictureHeight](#page-297-0) property specifies the height in pixels of the picture to be stretched to. The **[ShowShortcutBar](#page-302-0)** property specifies whether the control's shortcut bar is visible or hidden. The **[Shortcut](#page-480-0)** property indicates the HTML caption of the shortcut that displays the specified group. Groups with the same Shortcut property are displayed in the same shortcut. The shortcut bar displays the first icon found in the HTML caption, if a custom size picture is not assigned to the shortcut using the ShortcutPicture property.

#### <span id="page-299-0"></span>**property ExplorerTree.ShortcutResizeBackColor as Color**

Retrieves or sets the background color for the shortcut's resize bar.

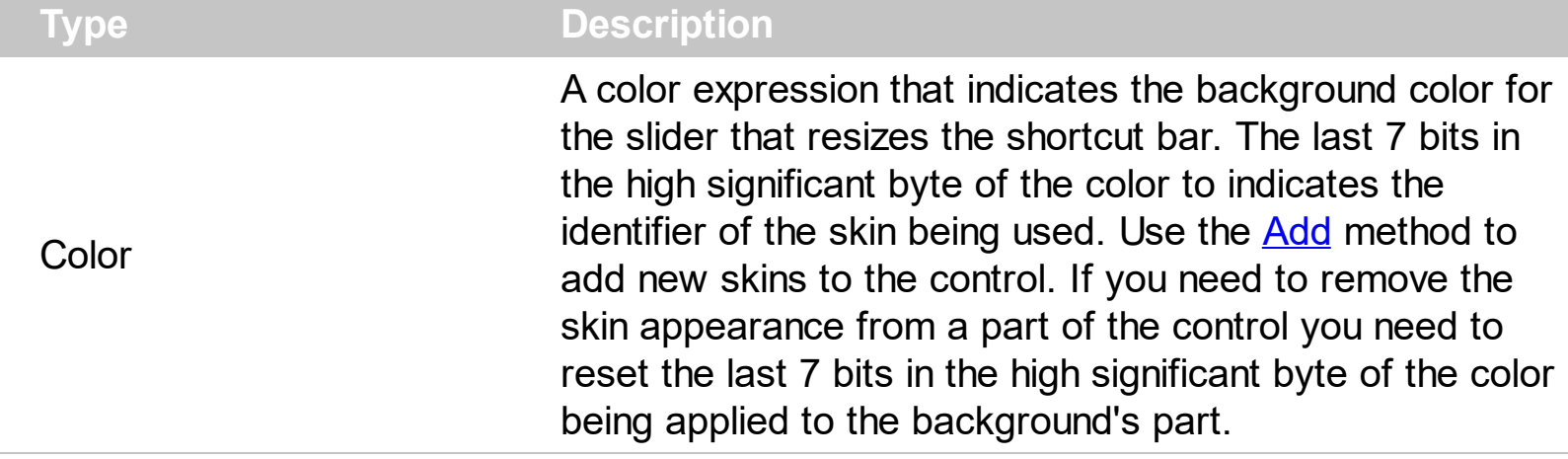

The ShortcutResizeBackColor property defines the visual appearance/background color slider that resizes the shortcut bar. Use the **[ShortcutBarBackColor](#page-289-0)** property to specify the background color of the control's shortcut bar. The visual appearance of the items in the shortcut bar can be defined using skins. The **[ShortcutBarSelBackColor](#page-291-0)** property to specify the visual appearance/background color for the selected icon/picture in the last item of the shortcut bar. The last item in the shortcut bar displays only icons or custom size pictures for each shortcut defined using the **[Shortcut](#page-480-0)** property of the Group object. The [ShortcutBarSelCaptionBackColor](#page-292-0) property defines the visual appearance/background color for the selected shortcut, when the full HTML caption is displayed.

## **property ExplorerTree.ShowFocusRect as Boolean**

Specifies a value that indicates whether the control draws the focused item.

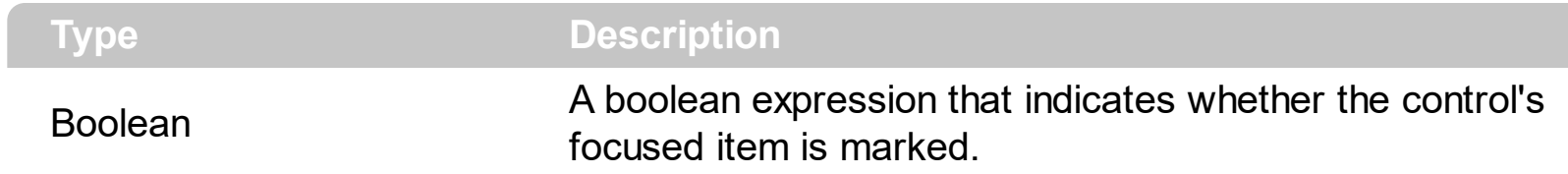

Currently the [ShowFocusRect](#page-484-0) property is not available. Use the **ShowFocusRect** property to mark the focused item inside a group.

#### **property ExplorerTree.ShowImageList as Boolean**

ſ

Retrieves or sets a value that indicates whether the image list window is visible or hidden.

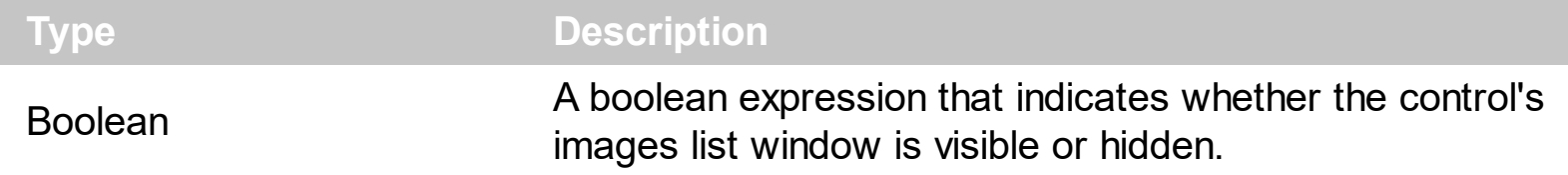

The ShowImageList control has no effect at runtime. It has effect only at design time. Use the method to change the control's images list collection, or use [ReplaceIcon](#page-274-0) method to add, remove, or clear the images collection. Use the **[Images](#page-266-0)** method to assign a list of images to the control.

## <span id="page-302-0"></span>**property ExplorerTree.ShowShortcutBar as Boolean**

Retrieves or sets a value that indicates whether the image shortcut bar is visible or hidden.

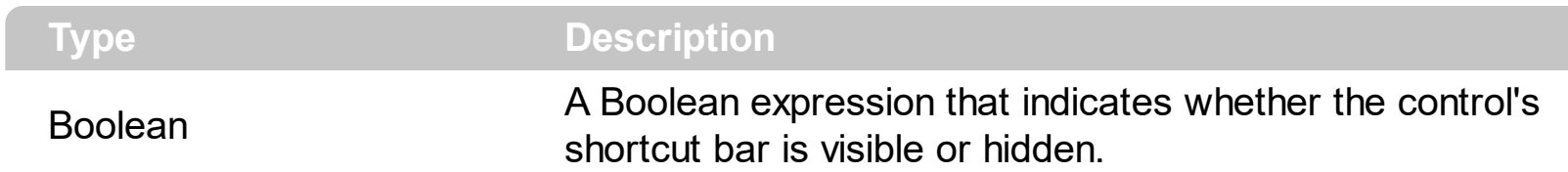

By default, the ShowShortcutBar property is False, and that means that the shortcut bar is hidden. The shortcut bar if visible, it is displayed on the bottom side of the control as seen in the following screen shot. The Shortcut feature allows you to group the groups in sets, so you may have sets that contains groups, and groups that contains items. The **[Shortcut](#page-480-0)** property indicates the HTML caption of the shortcut that displays the specified group. Groups with the same Shortcut property are displayed in the same shortcut. The [ShortcutPicture](#page-295-0) property assigns a custom size picture to a shortcut. Use the [ShortcutPictureWidth](#page-298-0) and [ShortcutPictureHeight](#page-297-0) properties to indicate the size of the picture being displayed in the shortcut bar. The **[ShortcutBarHeight](#page-290-0)** property sets or gets a value that indicates the height in pixels of the control's shortcut bar. The **[ShortcutBarBackColor](#page-289-0)** property indicates the shortcut bar's background color or its visual appearance if using skins. The **[ShortcutResizeBackColor](#page-299-0)** property changes the visual appearance of the resizing bar of the shortcut bar. The **[SelectShortcut](#page-288-0)** property selects a shortcut. When a shortcut is selected, the control displays only groups with the [Shortcut](#page-480-0) property as being the SelectShortcut property.

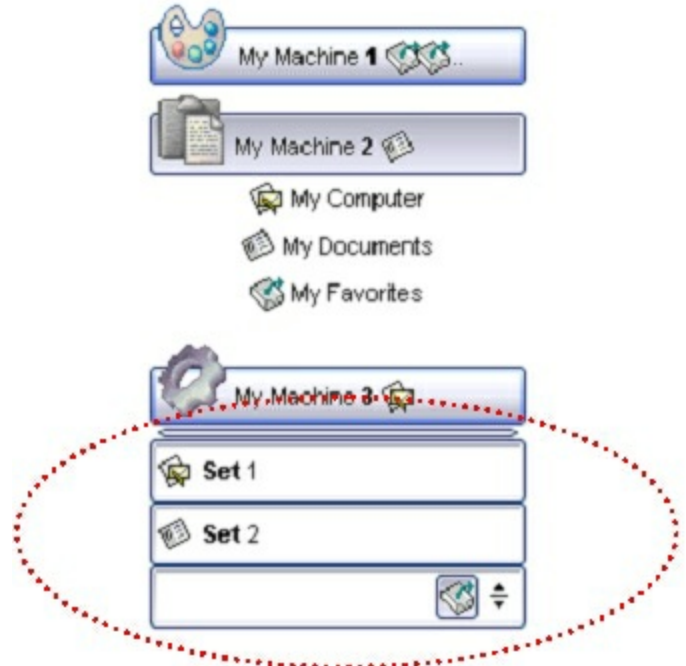

The red circle marks the control's shortcut bar. Use the **[AllowResizeShortcutBar](#page-218-0)** property to specify whether the user may expand the shortcut bar using the mouse. Use the [ExpandShortcutImage](#page-249-0) property to display a custom icon in the right side expand button. Use the **[ExpandShortcutCount](#page-248-0)** property to specify the number of shortcuts that display their

full caption, else the first icon in the caption is displayed or the assigned picture is displayed. The **[ExpandShortcut](#page-722-0)** event notifies your application when the user resizes the control's shortcut bar. The control fires the **[SelectShortcut](#page-822-0)** event when the user selects a shortcut, so groups that belongs to the shortcut are displayed.

# <span id="page-304-0"></span>**method ExplorerTree.ShowToolTip (ToolTip as String, [Title as Variant], [Alignment as Variant], [X as Variant], [Y as Variant])**

Shows the specified tooltip at given position.

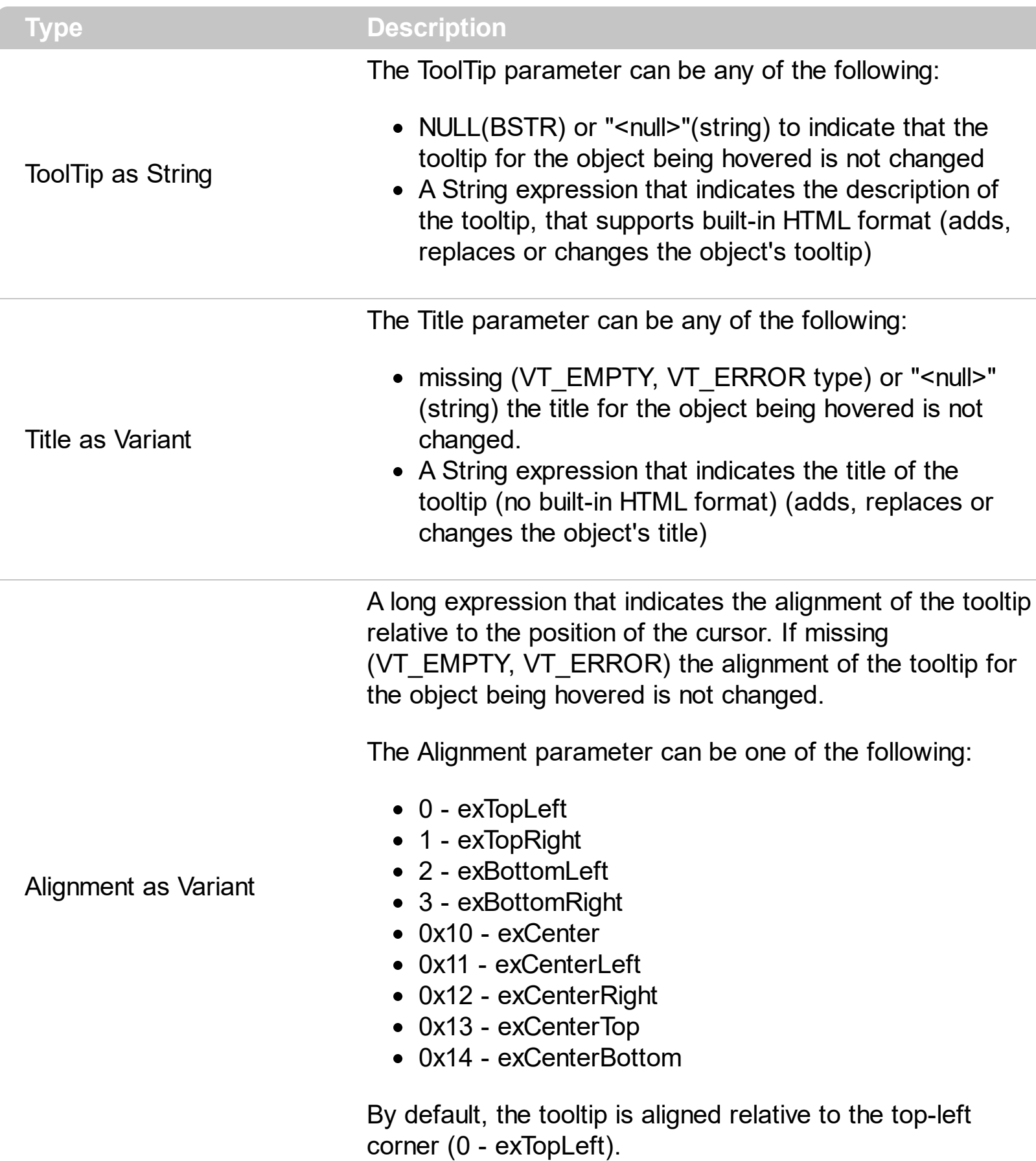

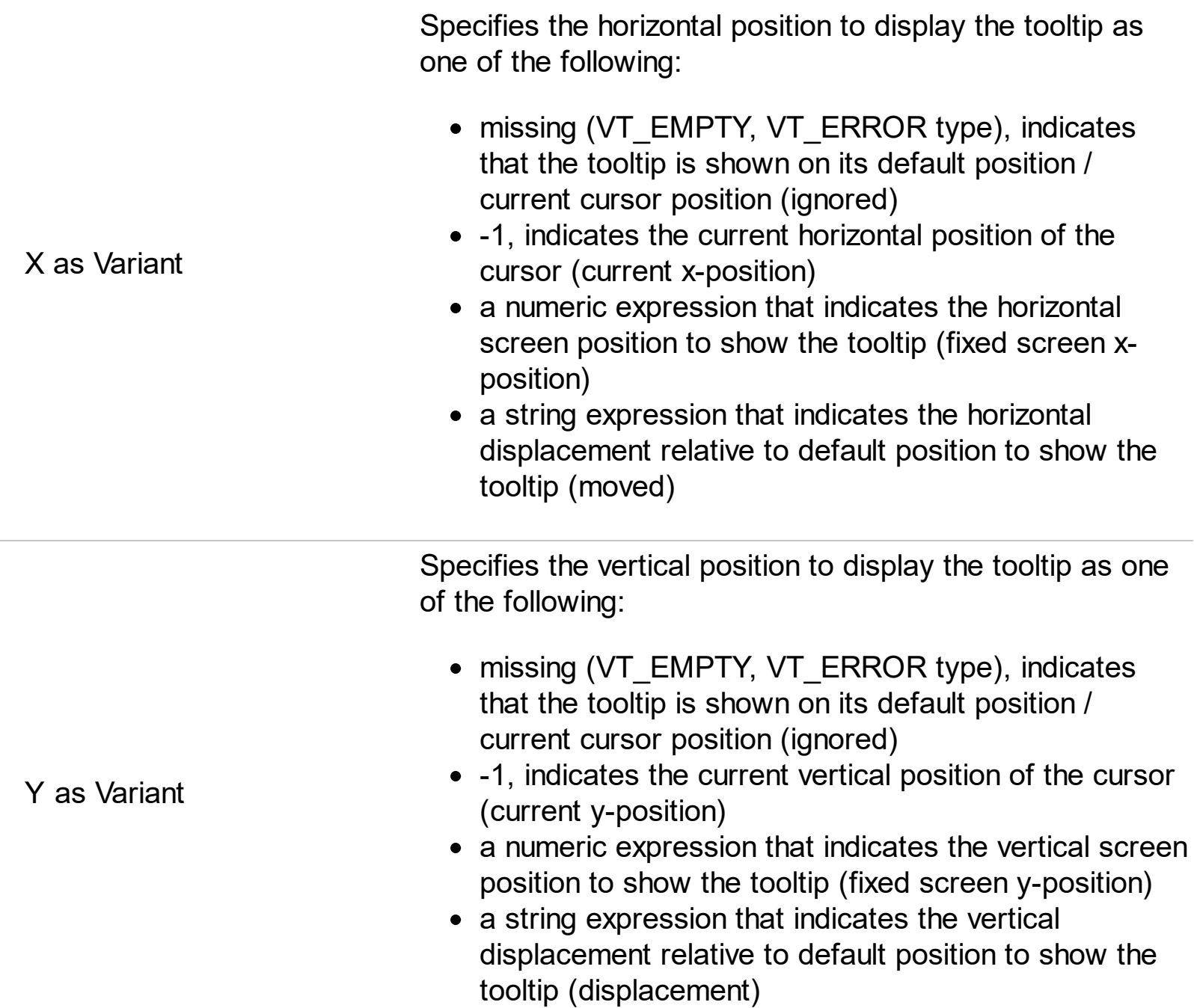

Use the ShowToolTip method to display a custom tooltip at specified position or to update the object's tooltip, title or position. You can call the ShowToolTip method during the [MouseMove](#page-760-0) event. Use the **[ToolTipPopDelay](#page-320-0)** property specifies the period in ms of time the ToolTip remains visible if the mouse pointer is stationary within a control. The [ToolTipDelay](#page-317-0) property specifies the time in ms that passes before the ToolTip appears. Use the [ToolTipWidth](#page-321-0) property to specify the width of the tooltip window. Use the [ToolTipFont](#page-318-0) property to change the tooltip's font. Use the **Background** (exToolTipAppearance) property indicates the visual appearance of the borders of the tooltips. Use the [Background\(exToolTipBackColor\)](#page-231-0) property indicates the tooltip's background color. Use the [Background\(exToolTipForeColor\)](#page-231-0) property indicates the tooltip's foreground color.

For instance:

• ShowToolTip('<null>','<null>',,'+8','+8'), shows the tooltip of the object moved relative

to its default position

- ShowToolTip('<null>', 'new title'), adds, changes or replaces the title of the object's tooltip
- ShowToolTip(`new content`), adds, changes or replaces the object's tooltip
- ShowToolTip(`new content`,`new title`), shows the tooltip and title at current position
- ShowToolTip(`new content`,`new title`,,`+8`,`+8`), shows the tooltip and title moved relative to the current position
- ShowToolTip(`new content`,``,,128,128), displays the tooltip at a fixed position
- ShowToolTip(``,``), hides the tooltip

The ToolTip parameter supports the built-in HTML format like follows:

- $**6**$  **and**  $**6**$  **and**  $**6**$  **displays the text in <b>bold**
- **<i> ... </i>** displays the text in *italics*
- $\leq$ **u**  $\leq$   $\leq$ **u**  $\geq$  underlines the text
- <s> ... </s> Strike-through text
- <a id;options> ... </a> displays an **[anchor](about:blank)** element that can be clicked. An anchor is a piece of text or some other object (for example an image) which marks the beginning and/or the end of a hypertext link.The <a> element is used to mark that piece of text (or inline image), and to give its hypertextual relationship to other documents. The control fires the *AnchorClick(AnchorID, Options)* event when the user clicks the anchor element. The *FormatAnchor* property customizes the visual effect for anchor elements.

The control supports expandable HTML captions feature which allows you to expand(show)/collapse(hide) different information using <a ; exp=> or <a ; e64=> anchor tags. The exp/e64 field of the anchor stores the HTML line/lines to show once the user clicks/collapses/expands the caption.

- exp, stores the plain text to be shown once the user clicks the anchor, such as "<a ;exp=show lines>"
- e64, encodes in BASE64 the HTML text to be shown once the user clicks the anchor, such as "<a

;e64=gA8ABmABnABjABvABshIAOQAEAAHAAGESikWio+ABzABohp3iELABpABu  $\langle a \rangle$ " that displays show lines- in gray when the user clicks the + anchor. The "gA8ABmABnABjABvABshIAOQAEAAHAAGESikWio+ABzABohp3iELABpABuABljY string encodes the "<fgcolor 808080>show lines<a>-</a></fgcolor>" The Decode64Text/Encode64Text methods of the eXPrint can be used to decode/encode e64 fields.

Any ex-HTML caption can be transformed to an expandable-caption, by inserting the anchor ex-HTML tag. For instance, "<solidline><b>Header</b></solidline> <br>Line1<r><a ;exp=show lines>+</a><br>Line2<br>Line3" shows the Header in underlined and bold on the first line and Line1, Line2, Line3 on the rest. The "show lines" is shown instead of Line1, Line2, Line3 once the user clicks the + sign.

- **<font face;size> ... </font>** displays portions of text with a different font and/or different size. For instance, the "<font Tahoma;12>bit</font>" draws the bit text using the Tahoma font, on size 12 pt. If the name of the font is missing, and instead size is present, the current font is used with a different size. For instance, "<font ;12>bit</font>" displays the bit text using the current font, but with a different size.
- **<fgcolor rrggbb> ... </fgcolor>** or <fgcolor=rrggbb> ... </fgcolor> displays text with a specified foreground color. The rr/gg/bb represents the red/green/blue values of the color in hexa values.
- **<bgcolor rrggbb>** ... **</bgcolor>** or **<bgcolor=rrggbb>** ... **</bgcolor>** displays text with a specified **background** color. The rr/gg/bb represents the red/green/blue values of the color in hexa values.
- **<solidline rrggbb> ... </solidline>** or <solidline=rrggbb> ... </solidline> draws a solidline on the bottom side of the current text-line, of specified RGB color. The <solidline> ... </solidline> draws a black solid-line on the bottom side of the current text-line. The rr/gg/bb represents the red/green/blue values of the color in hexa values.
- **<dotline rrggbb> ... </dotline>** or <dotline=rrggbb> ... </dotline> draws a dot-line on the bottom side of the current text-line, of specified RGB color. The <dotline> ... </dotline> draws a black dot-line on the bottom side of the current text-line. The rr/gg/bb represents the red/green/blue values of the color in hexa values.
- **<upline>** ... **</upline>** draws the line on the top side of the current text-line (requires <solidline> or <dotline>).
- <r> right aligns the text
- <c> centers the text
- <br> forces a line-break
- **<img>number[:width]</img>** inserts an icon inside the text. The number indicates the index of the icon being inserted. Use the Images method to assign a list of icons to your chart. The last 7 bits in the high significant byte of the number expression indicates the identifier of the skin being used to paint the object. Use the [Add](#page-70-0) method to add new skins to the control. If you need to remove the skin appearance from a part of the control you need to reset the last 7 bits in the high significant byte of the color being applied to the part. The width is optional and indicates the width of the icon being inserted. Using the width option you can overwrite multiple icons getting a nice effect. By default, if the width field is missing, the width is 18 pixels.
- **<img>key[:width]</img>** inserts a custom size picture into the text being previously loaded using the HTMLPicture property. The Key parameter indicates the key of the picture being displayed. The Width parameter indicates a custom size, if you require to stretch the picture, else the original size of the picture is used.
- & glyph characters as  $\&$ ; ( $\&$ ),  $\&$ It; ( $\&$ ),  $\>$ ; ( $\&$ ),  $\&qout$  ( $\@ifnextchar[{n}{\rightarrow}$ ) and  $\&flumber$ ( the character with specified code ), For instance, the € displays the EUR character. The **&** ampersand is only recognized as markup when it is followed by a known letter or a #character and a digit. For instance if you want to display <b>bold</b> in HTML caption you can use &lt;b&gt;bold&lt;/b&gt;
- < off offset> ... </off> defines the vertical offset to display the text/element. The offset parameter defines the offset to display the element. This tag is inheritable, so the offset is keep while the associated </off> tag is found. You can use the <off offset> HTML tag in combination with the <font face;size> to define a smaller or a larger font to be displayed. For instance: "Text with <font ;7><**off** 6>subscript" displays the text such as: Text with subscript The "Text with <font ;7><**off** -6>superscript" displays the text such as: Text with <sup>subscript</sup>
- **<gra rrggbb;mode;blend> ... </gra>** defines a gradient text. The text color or <fgcolor> defines the starting gradient color, while the rr/gg/bb represents the red/green/blue values of the ending color, 808080 if missing as gray. The mode is a value between 0 and 4, 1 if missing, and blend could be 0 or 1, 0 if missing. The <font> HTML tag can be used to define the height of the font. Any of the rrggbb, mode or blend field may not be specified. The <gra> with no fields, shows a vertical gradient color from the current text color to gray (808080). For instance the "<font ;18><**gra** FFFFFF;1;1>gradient-center</**gra**></font>" generates the following picture:
- <out rrggbb; width> ... </out> shows the text with outlined characters, where rr/gg/bb represents the red/green/blue values of the outline color, 808080 if missing as gray, width indicates the size of the outline, 1 if missing. The text color or <fgcolor> defines the color to show the inside text. The <font> HTML tag can be used to define the height of the font. For instance the "<font ;31><**out** 000000>

<fgcolor=FFFFFF>outlined</fgcolor></**out**></font>" generates the following picture:

• **<sha rrggbb;width;offset> ... </sha> define a text with a shadow, where rr/gg/bb** represents the red/green/blue values of the shadow color, 808080 if missing as gray, width indicates the size of shadow, 4 if missing, and offset indicates the offset from the origin to display the text's shadow, 2 if missing. The text color or <fgcolor> defines the color to show the inside text. The <font> HTML tag can be used to define the height of the font. For instance the "<font ;31><**sha**>shadow</**sha**></font>" generates the following picture:

or "*<font ;31><sha 404040;5;0><fgcolor=FFFFFF>outline anti-aliasing</fgcolor> </sha></font>*" gets:

# <span id="page-309-0"></span>**property ExplorerTree.Template as String**

Specifies the control's template.

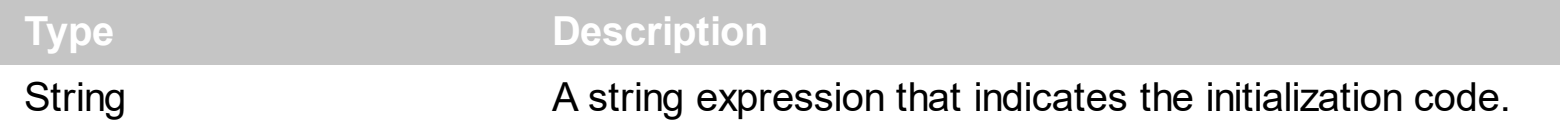

The control's template uses the X-Script language to initialize the control's content. Use the Template property page of the control to update the control's Template property. Use the Template property to execute code by passing instructions as a string ( template string ). Use the **[ExecuteTemplate](#page-244-0)** property to execute a template script and gets the result.

Most of our UI components provide a Template page that's accessible in design mode. No matter what programming language you are using, you can have a quick view of the component's features using the WYSWYG Template editor.

- Place the control to your form or dialog.
- Locate the Properties item, in the control's context menu, in design mode. If your environment doesn't provide a Properties item in the control's context menu, please try to locate in the Properties browser.
- Click it, and locate the Template page.
- Click the Help button. In the left side, you will see the component, in the right side, you will see a x-script code that calls methods and properties of the control.

The control's Template page helps user to initialize the control's look and feel in design mode, using the x-script language that's easy and powerful. The Template page displays the control on the left side of the page. On the right side of the Template page, a simple editor is displayed where user writes the initialization code. The control's look and feel is automatically updated as soon as the user types new instructions. The Template script is saved to the container persistence ( when Apply button is pressed ), and it is executed when the control is initialized at runtime. Any component that provides a WYSWYG Template page, provides a Template property. The Template property executes code from a string ( template string ).

The Template script is composed by lines of instructions. Instructions are separated by "\n\r" ( newline ) characters.

An instruction can be one of the following:

- **Dim** list of variables *Declares the variables. Multiple variables are separated by commas. ( Sample: Dim h, h1, h2 )*
- variable **=** property( list of arguments ) *Assigns the result of the property to a variable. The "variable" is the name of a declared variable. The "property" is the property name of the object in the context. The "list or arguments" may include variables or values*

*separated by commas. ( Sample: h = InsertItem(0,"New Child") )*

- property**(** list of arguments **)** = value *Changes the property. The value can be a variable, a string, a number, a boolean value or a RGB value.*
- method**(** list of arguments **)** *Invokes the method. The "list or arguments" may include variables or values separated by commas.*
- **{** *Beginning the object's context. The properties or methods called between { and } are related to the last object returned by the property prior to { declaration.*
- **}** *Ending the object's context*
- object**.** property( list of arguments )**.**property( list of arguments ).... *The .(dot) character splits the object from its property. For instance, the Columns.Add("Column1").HeaderBackColor = RGB(255,0,0), adds a new column and changes the column's header back color.*

The Template supports the following general functions:

- **RGB(**R,G,B**)** *property retrieves an RGB value, where the R, G, B are byte values that indicates the R G B values for the color being specified. For instance, the following code changes the control's background color to red: BackColor = RGB(255,0,0)*
- **CreateObject(**progID**)** *property creates and retrieves a single uninitialized object of the class associated with a specified program identifier*

#### <span id="page-311-0"></span>**property ExplorerTree.TemplateDef as Variant**

Defines inside variables for the next Template/ExecuteTemplate call.

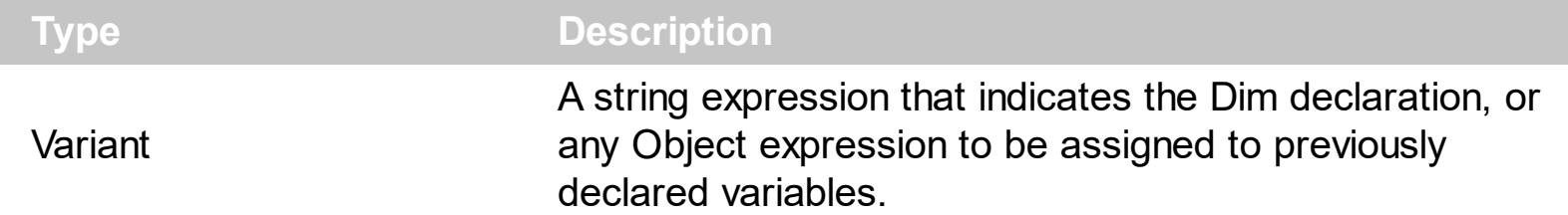

The TemplateDef property has been added to allow programming languages such as dBASE Plus to set control's properties with multiple parameters. It is known that programming languages such as **dBASE Plus or XBasic from AlphaFive**, does not support setting a property with multiple parameters. In other words, these programming languages does not support something like *Property(Parameters) = Value*, so our controls provide an alternative using the TemplateDef method. The first call of the TemplateDef should be a declaration such as "Dim a,b" which means the next 2 calls of the TemplateDef defines the variables a and b. The next call should be [Template](#page-309-0) or [ExecuteTemplate](#page-244-0) property which can use the variable a and b being defined previously.

So, calling the TemplateDef property should be as follows:

```
with (Control)
  TemplateDef = [Dim var_Column]
  TemplateDef = var_Column
  Template = [var_Ccolumn.Def(4) = 255]endwith
```
This sample allocates a variable var Column, assigns the value to the variable ( the second call of the TemplateDef ), and the Template call uses the var\_Column variable ( as an object ), to call its Def property with the parameter 4.

Let's say we need to define the background color for a specified column, so we need to call the Def(exCellBackColor) property of the column, to define the color for all cells in the column.

The following **VB6** sample shows setting the Def property such as:

```
With Control
  .Columns.Add("Column 1").Def(exCellBackColor) = 255
  .Columns.Add "Column 2"
  .Items.AddItem 0
  .Items.AddItem 1
```
.Items.AddItem 2 End With

In **dBASE Plus**, calling the Def(4) has no effect, instead using the TemplateDef helps you to use properly the Def property as follows:

local Control,var\_Column

```
Control = form.Activex1.nativeObject
// Control.Columns.Add("Column 1").Def(4) = 255
var_Column = Control.Columns.Add("Column 1")
with (Control)
  TemplateDef = [Dim var_Column]
  TemplateDef = var_Column
  Template = [var_Column.Def(4) = 255]
endwith
Control.Columns.Add("Column 2")
Control.Items.AddItem(0)
Control.Items.AddItem(1)
Control.Items.AddItem(2)
```
The equivalent sample for **XBasic in A5**, is as follows:

```
Dim Control as P
Dim var_Column as P
Control = topparent:CONTROL_ACTIVEX1.activex
' Control.Columns.Add("Column 1").Def(4) = 255
var_Column = Control.Columns.Add("Column 1")
Control.TemplateDef = "Dim var_Column"
Control.TemplateDef = var_Column
Control.Template = "var_Column.Def(4) = 255"
Control.Columns.Add("Column 2")
Control.Items.AddItem(0)
Control.Items.AddItem(1)
Control.Items.AddItem(2)
```
The samples just call the Column. Def(4) = Value, using the TemplateDef. The first call of TemplateDef property is "Dim var\_Column", which indicates that the next call of the TemplateDef will defines the value of the variable var\_Column, in other words, it defines the object var Column. The last call of the Template property uses the var Column member to use the x-script and so to set the Def property so a new color is being assigned to the column.

The [Template](#page-309-0)Def, Template and [ExecuteTemplate](#page-244-0) support x-script language (Template script of the Exontrols ), like explained bellow:

The Template or x-script is composed by lines of instructions. Instructions are separated by "\n\r" ( newline characters ) or ";" character. The ; character may be available only for newer versions of the components.

An x-script instruction/line can be one of the following:

- **Dim** list of variables *Declares the variables. Multiple variables are separated by commas. ( Sample: Dim h, h1, h2 )*
- variable **=** property( list of arguments ) *Assigns the result of the property to a variable. The "variable" is the name of a declared variable. The "property" is the property name of the object in the context. The "list or arguments" may include variables or values separated by commas. ( Sample: h = InsertItem(0,"New Child") )*
- property**(** list of arguments **)** = value *Changes the property. The value can be a variable, a string, a number, a boolean value or a RGB value.*
- method**(** list of arguments **)** *Invokes the method. The "list or arguments" may include variables or values separated by commas.*
- **{** *Beginning the object's context. The properties or methods called between { and } are related to the last object returned by the property prior to { declaration.*
- **}** *Ending the object's context*
- object**.** property( list of arguments )**.**property( list of arguments ).... *The .(dot) character splits the object from its property. For instance, the Columns.Add("Column1").HeaderBackColor = RGB(255,0,0), adds a new column and changes the column's header back color.*

The x-script may uses constant expressions as follow:

- *boolean* expression with possible values as *True* or *False*
- *numeric* expression may starts with 0x which indicates a hexa decimal representation, else it should starts with digit, or +/- followed by a digit, and . is the decimal separator. *Sample: 13 indicates the integer 13, or 12.45 indicates the double expression 12,45*
- *date* expression is delimited by **#** character in the format #mm/dd/yyyy hh:mm:ss#. *Sample: #31/12/1971# indicates the December 31, 1971*
- *string* expression is delimited by **"** or **`** characters. If using the ` character, please

make sure that it is different than ' which allows adding comments inline. *Sample: "text" indicates the string text.*

Also , the template or x-script code may support general functions as follows:

- **Me** *property indicates the original object.*
- **RGB(**R,G,B**)** *property retrieves an RGB value, where the R, G, B are byte values that indicates the R G B values for the color being specified. For instance, the following code changes the control's background color to red: BackColor = RGB(255,0,0)*
- **LoadPicture(**file**)** *property loads a picture from a file or from BASE64 encoded strings, and returns a Picture object required by the picture properties.*
- **CreateObject(**progID**)** *property creates and retrieves a single uninitialized object of the class associated with a specified program identifier.*

## **method ExplorerTree.TemplatePut (NewVal as Variant)**

Defines inside variables for the next Template/ExecuteTemplate call.

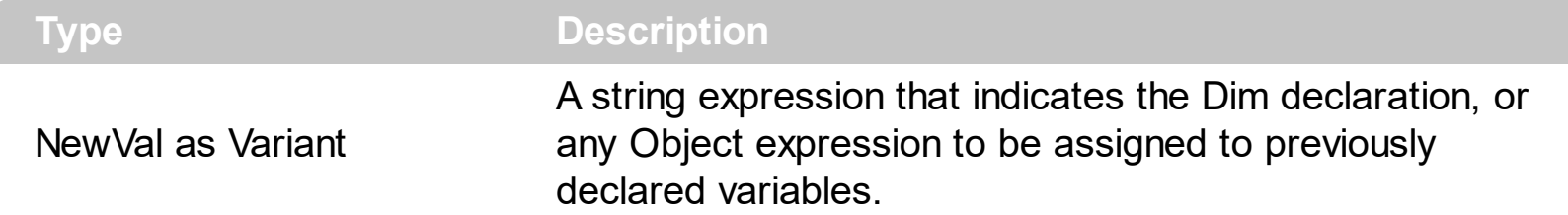

The TemplatePut method / [TemplateDef](#page-311-0) property has been added to allow programming languages such as dBASE Plus to set control's properties with multiple parameters. It is known that programming languages such as **dBASE Plus or XBasic from AlphaFive**, does not support setting a property with multiple parameters. In other words, these programming languages does not support something like *Property(Parameters) = Value*, so our controls provide an alternative using the TemplateDef / TemplatePut method. The first call of the TemplateDef should be a declaration such as "Dim a,b" which means the next 2 calls of the [Template](#page-309-0)Def defines the variables a and b. The next call should be Template or **[ExecuteTemplate](#page-244-0)** property which can use the variable a and b being defined previously.

The [TemplateDef,](#page-311-0) [Template](#page-309-0)Put, Template and [ExecuteTemplate](#page-244-0) support x-script language ( Template script of the Exontrols ), like explained bellow:

The Template or x-script is composed by lines of instructions. Instructions are separated by "\n\r" ( newline characters ) or ";" character. The ; character may be available only for newer versions of the components.

An x-script instruction/line can be one of the following:

- **Dim** list of variables *Declares the variables. Multiple variables are separated by commas. ( Sample: Dim h, h1, h2 )*
- variable **=** property( list of arguments ) *Assigns the result of the property to a variable. The "variable" is the name of a declared variable. The "property" is the property name of the object in the context. The "list or arguments" may include variables or values separated by commas. ( Sample: h = InsertItem(0,"New Child") )*
- property**(** list of arguments **)** = value *Changes the property. The value can be a variable, a string, a number, a boolean value or a RGB value.*
- method**(** list of arguments **)** *Invokes the method. The "list or arguments" may include variables or values separated by commas.*
- **{** *Beginning the object's context. The properties or methods called between { and } are related to the last object returned by the property prior to { declaration.*
- **}** *Ending the object's context*
- object**.** property( list of arguments )**.**property( list of arguments ).... *The .(dot) character splits the object from its property. For instance, the*

*Columns.Add("Column1").HeaderBackColor = RGB(255,0,0), adds a new column and changes the column's header back color.*

The x-script may uses constant expressions as follow:

- *boolean* expression with possible values as *True* or *False*
- *numeric* expression may starts with 0x which indicates a hexa decimal representation, else it should starts with digit, or +/- followed by a digit, and . is the decimal separator. *Sample: 13 indicates the integer 13, or 12.45 indicates the double expression 12,45*
- *date* expression is delimited by **#** character in the format #mm/dd/yyyy hh:mm:ss#. *Sample: #31/12/1971# indicates the December 31, 1971*
- *string* expression is delimited by **"** or **`** characters. If using the ` character, please make sure that it is different than ' which allows adding comments inline. *Sample: "text" indicates the string text.*

Also , the template or x-script code may support general functions as follows:

- **Me** *property indicates the original object.*
- **RGB(**R,G,B**)** *property retrieves an RGB value, where the R, G, B are byte values that indicates the R G B values for the color being specified. For instance, the following code changes the control's background color to red: BackColor = RGB(255,0,0)*
- **LoadPicture(**file**)** *property loads a picture from a file or from BASE64 encoded strings, and returns a Picture object required by the picture properties.*
- **CreateObject(**progID**)** *property creates and retrieves a single uninitialized object of the class associated with a specified program identifier.*

# <span id="page-317-0"></span>**property ExplorerTree.ToolTipDelay as Long**

Specifies the time in ms that passes before the ToolTip appears.

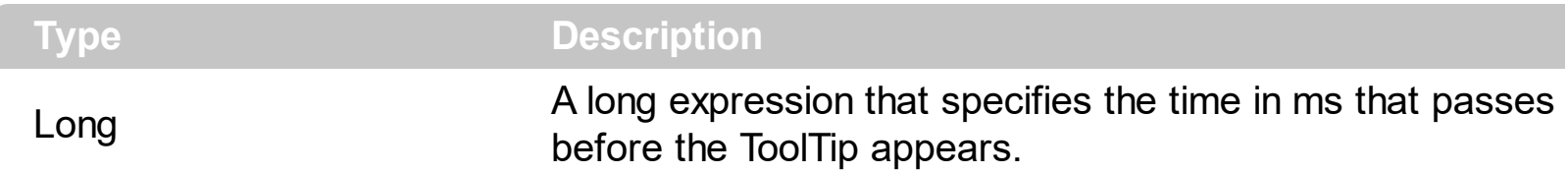

If the ToolTipDelay or ToolTipPopDelay property is 0, the control displays no tooltips. The [ToolTipPopDelay](#page-320-0) property specifies the period in ms of time the ToolTip remains visible if the mouse pointer is stationary within a control. Use the **[ToolTipWidth](#page-321-0)** property to specify the width of the tooltip window. Use the **Background** (exToolTipAppearance) property indicates the visual appearance of the borders of the tooltips. Use the [Background\(exToolTipBackColor\)](#page-231-0) property indicates the tooltip's background color. Use the [Background\(exToolTipForeColor\)](#page-231-0) property indicates the tooltip's foreground color. Use the [ToolTip](#page-489-0) property to specify a tooltip to be shown when the cursor hovers the group's caption. Use the **[CellToolTip](#page-550-0)** property to specify the cell's tooltip. Use the **[ShowToolTip](#page-304-0)** method to display a custom tooltip.

# <span id="page-318-0"></span>**property ExplorerTree.ToolTipFont as IFontDisp**

Retrieves or sets the tooltip's font.

l

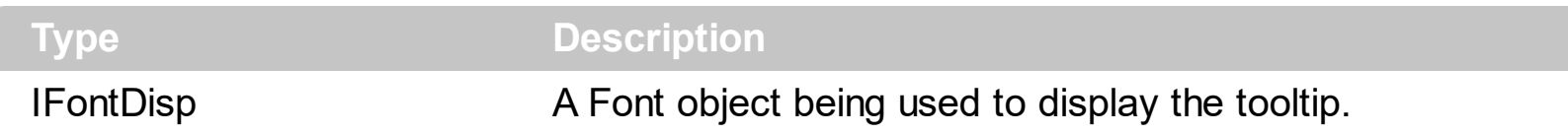

Use the ToolTipFont property to assign a font for the control's tooltip. The [ToolTipPopDelay](#page-320-0) property specifies the period in ms of time the ToolTip remains visible if the mouse pointer is stationary within a control. Use the **[ToolTipWidth](#page-321-0)** property to specify the width of the tooltip window. Use the [CellToolTip](#page-550-0) property to specify the cell's tooltip. Use the [ToolTip](#page-489-0) property to specify a tooltip to be shown when the cursor hovers the group's caption. Use the [ShowToolTip](#page-304-0) method to display a custom tooltip. You can use the <font>HTML element to specify a different font for portions of text in your tooltip.

## **property ExplorerTree.ToolTipMargin as String**

Defines the size of the control's tooltip margins.

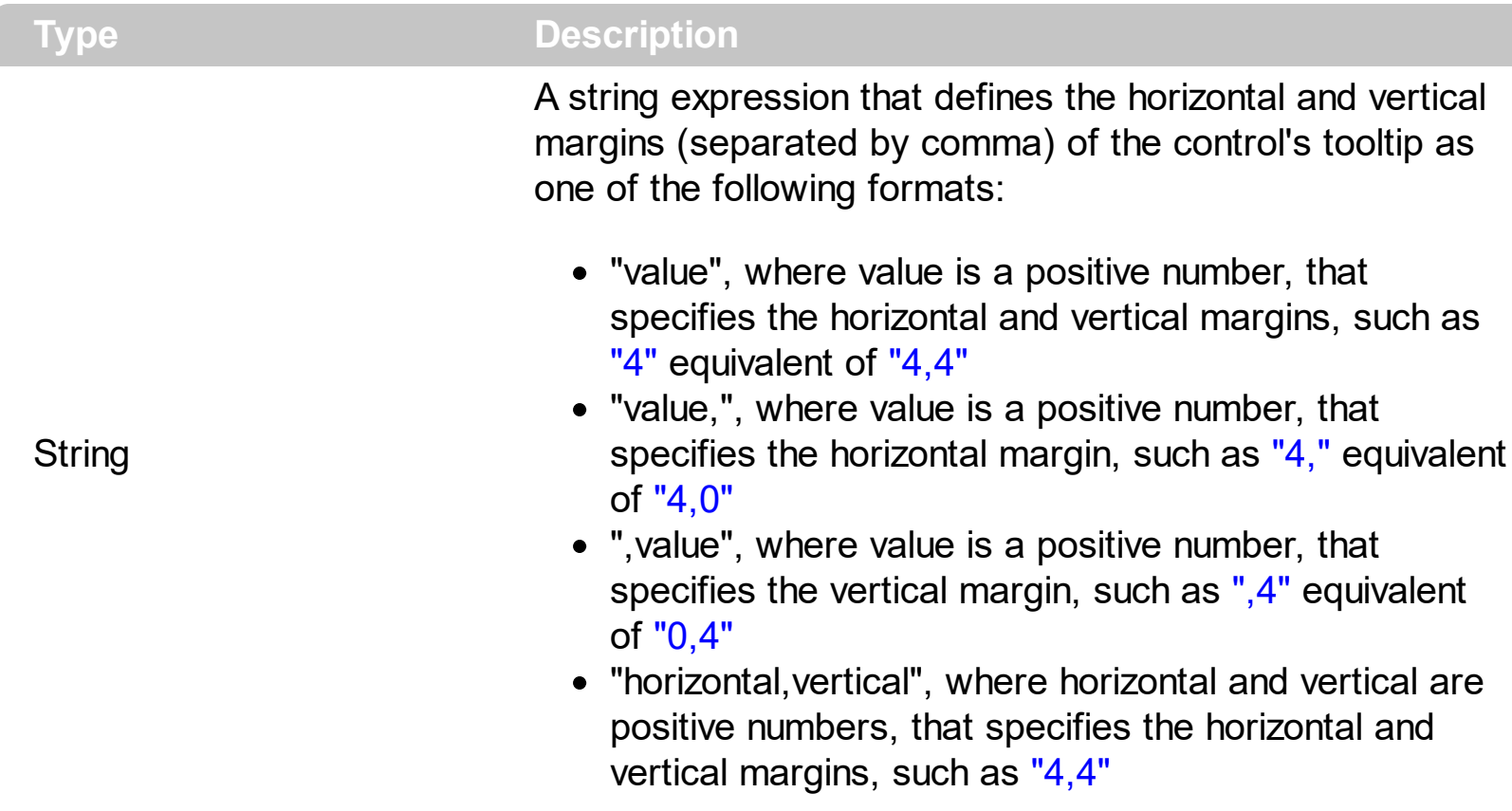

By default, the size of the tooltip margin is "4" (horizontal and vertical). For instance, ToolTipMargin = "8" changes the horizontal and vertical margins are set to 8 pixels. ToolTipMargin = "8,4" changes the horizontal margin to 8 pixels and the vertical margin to 4 pixels. The **[ToolTipWidth](#page-321-0)** property specifies a value that indicates the width of the tooltip window, in pixels. Use the **[ShowToolTip](#page-304-0)** method to display a custom tooltip. Use the [ToolTipFont](#page-318-0) property to assign a font for the control's tooltip. The [ToolTipPopDelay](#page-320-0) property specifies the period in ms of time the ToolTip remains visible if the mouse pointer is stationary within a control. The [ToolTipDelay](#page-317-0) property specifies the time in ms that passes before the ToolTip appears.

# <span id="page-320-0"></span>**property ExplorerTree.ToolTipPopDelay as Long**

Specifies the period in ms of time the ToolTip remains visible if the mouse pointer is stationary within a control.

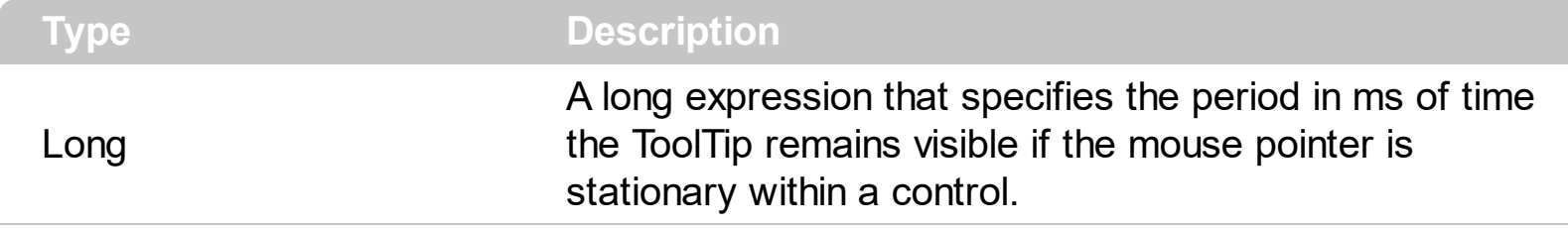

If the ToolTipDelay or ToolTipPopDelay property is 0, the control displays no tooltips. The [ToolTipDelay](#page-317-0) property specifies the time in ms that passes before the ToolTip appears. Use the **[ToolTipWidth](#page-321-0)** property to specify the width of the tooltip window. Use the [ToolTipFont](#page-318-0) property to assign a font for the control's tooltip. Use the [Background\(exToolTipAppearance\)](#page-231-0) property indicates the visual appearance of the borders of the tooltips. Use the **Background**(exToolTipBackColor) property indicates the tooltip's background color. Use the **Background** (exToolTipForeColor) property indicates the tooltip's foreground color. Use the [CellToolTip](#page-550-0) property to specify the cell's tooltip. Use the [ToolTip](#page-489-0) property to specify a tooltip to be shown when the cursor hovers the group's caption. Use the **[ShowToolTip](#page-304-0)** method to display a custom tooltip.

# <span id="page-321-0"></span>**property ExplorerTree.ToolTipWidth as Long**

l

Specifies a value that indicates the width of the tooltip window, in pixels.

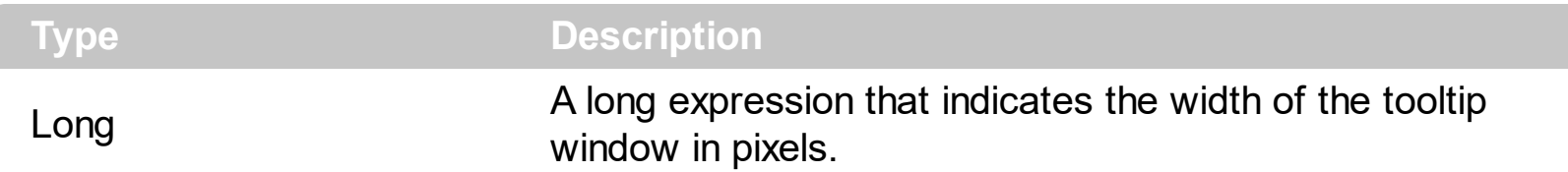

Use the ToolTipWidth property to change the tooltip window width. The height of the tooltip window is automatically computed based on tooltip's description. The [ToolTipPopDelay](#page-320-0) property specifies the period in ms of time the ToolTip remains visible if the mouse pointer is stationary within a control. The **[ToolTipDelay](#page-317-0)** property specifies the time in ms that passes before the ToolTip appears. Use the [ToolTipFont](#page-318-0) property to assign a font for the control's tooltip. Use the **Background** (exToolTipAppearance) property indicates the visual appearance of the borders of the tooltips. Use the **Background** (exToolTipBackColor) property indicates the tooltip's background color. Use the **Background**(exToolTipForeColor) property indicates the tooltip's foreground color. Use the **[CellToolTip](#page-550-0)** property to specify the cell's tooltip. Use the **[ToolTip](#page-489-0)** property to specify a tooltip to be shown when the cursor hovers the group's caption. Use the **[ShowToolTip](#page-304-0)** method to display a custom tooltip.

### **property ExplorerTree.UseVisualTheme as UIVisualThemeEnum**

Specifies whether the control uses the current visual theme to display certain UI parts.

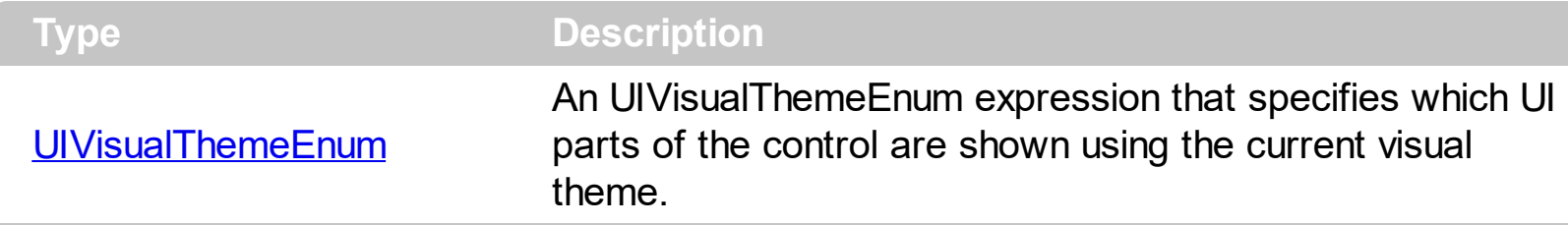

By default, the UseVisualTheme property is exDefaultVisualTheme, which means that all known UI parts are shown as in the current theme. The UseVisualTheme property may specify the UI parts that you need to enable or disable the current visual theme. The UI Parts are like header, filterbar, check-boxes, buttons and so on. The UseVisualTheme property has effect only a current theme is selected for your desktop. The UseVisualTheme property. Use the **[Appearance](#page-325-0)** property of the control to provide your own visual appearance using the EBN files.

The following screen shot shows the control while the UseVisualTheme property is exDefaultVisualTheme:

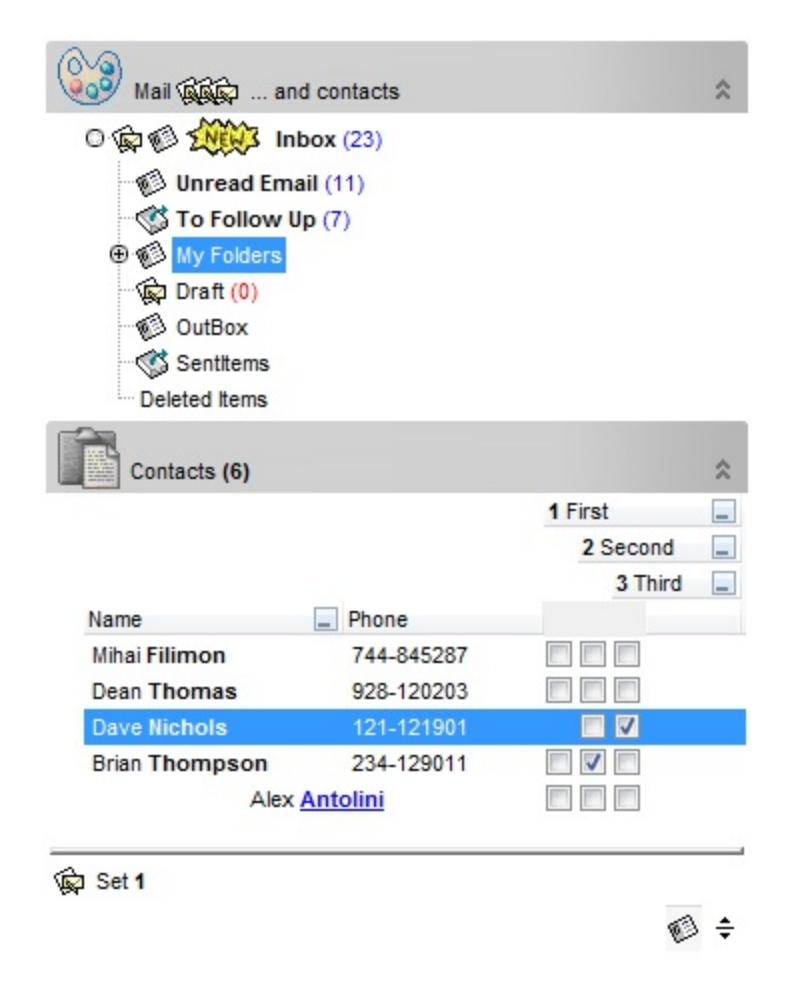

since the second screen shot shows the same data as the UseVisualTheme property is exNoVisualTheme:

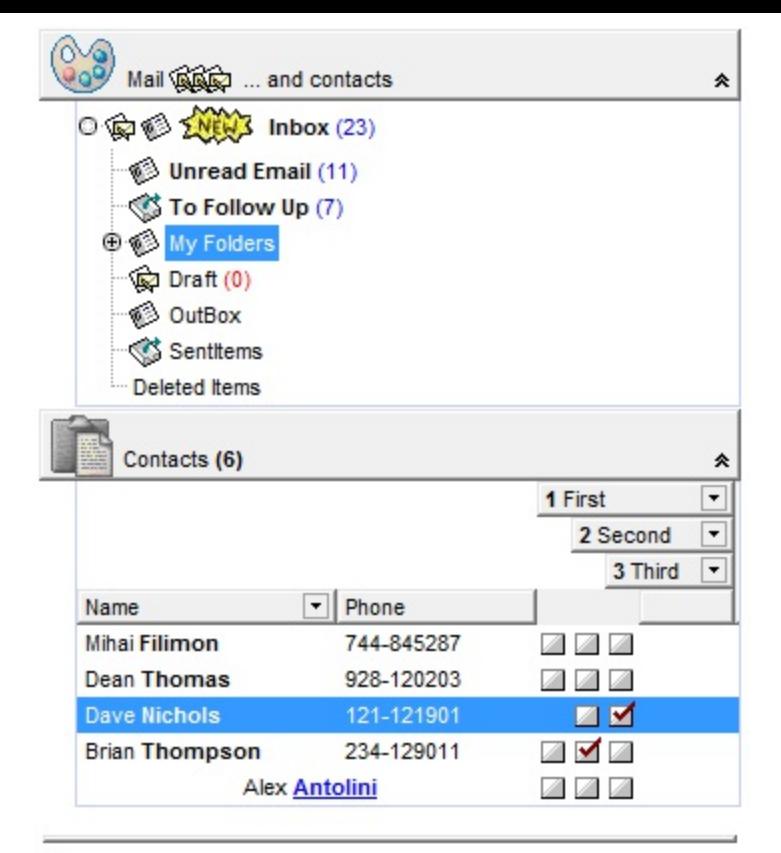

Set 1

 $\circledcirc$  ÷
# **property ExplorerTree.Version as String**

Retrieves the control's version.

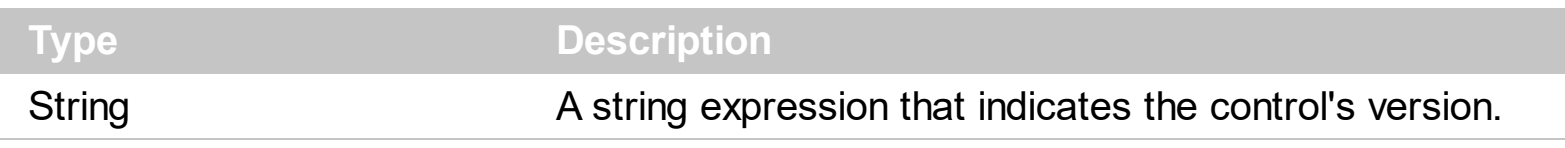

For instance, the unicode version of the demo control could be 1.0.2.2.DEMO.UNICODE.

#### **property ExplorerTree.VisualAppearance as Appearance**

Retrieves the control's appearance.

l

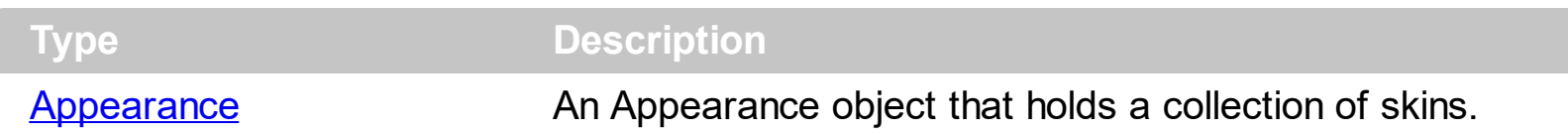

Use the **[Add](#page-70-0)** method to add or replace skins to the control. The skin method, in it's simplest form, uses a single graphic file (\*.ebn) assigned to a part of the control. By using a collection of objects laid over the graphic, it is possible to define which sections of the graphic will be used as borders, corners and other possible elements, fixing them to their proper position regardless of the size of the part.

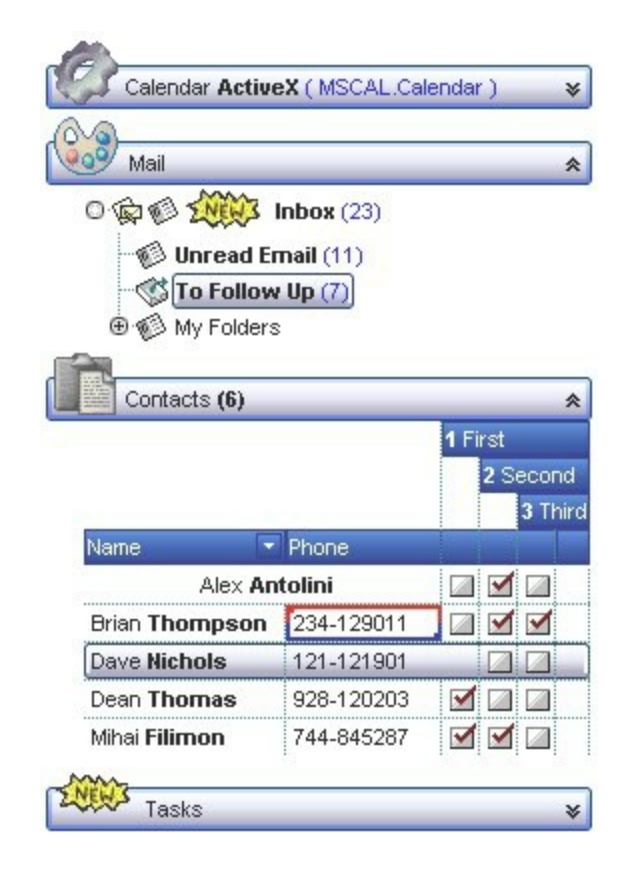

The skin method may change the visual appearance for the following parts in the control:

- control's **header bar**, **[BackColorHeader](#page-345-0)** property
- control's **filter bar**, [FilterBarBackColor](#page-376-0) property
- selected item or cell, **[SelBackColor](#page-471-0)** property  $\bullet$
- **item, [ItemBackColor](#page-594-0) property**
- **cell, [CellBackColor](#page-511-0) property**
- cell's **button**, "**drop down**" filter bar button, "close" filter bar button, and so on, **[Background](#page-231-0)** property
- and so on.

# **Group object**

The Group object holds a collection of columns and items that can de displayed as a tabular view or hierarchical view. Use the [Add](#page-496-0) method to [Groups](#page-495-0) collection to add new groups to the control. Use the *[Items](#page-502-0)* property to access the group's **Items** collection. Use the **[Columns](#page-361-0)** property to access the group's [Columns](#page-159-0) collection. Use the **[AddItem](#page-509-0)** method to add new items to the group. Use the [Add](#page-160-0) method to add new columns to the group.

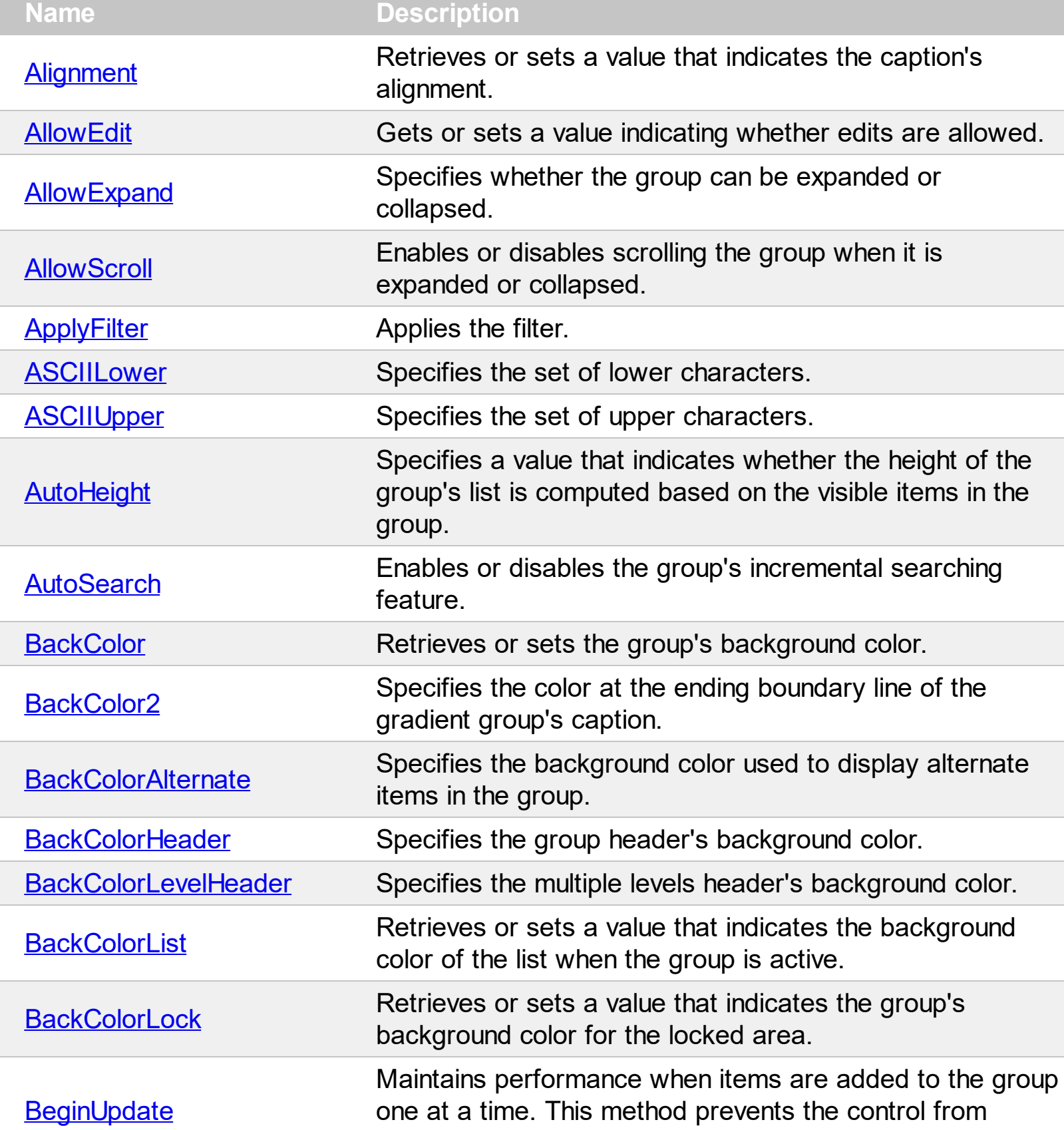

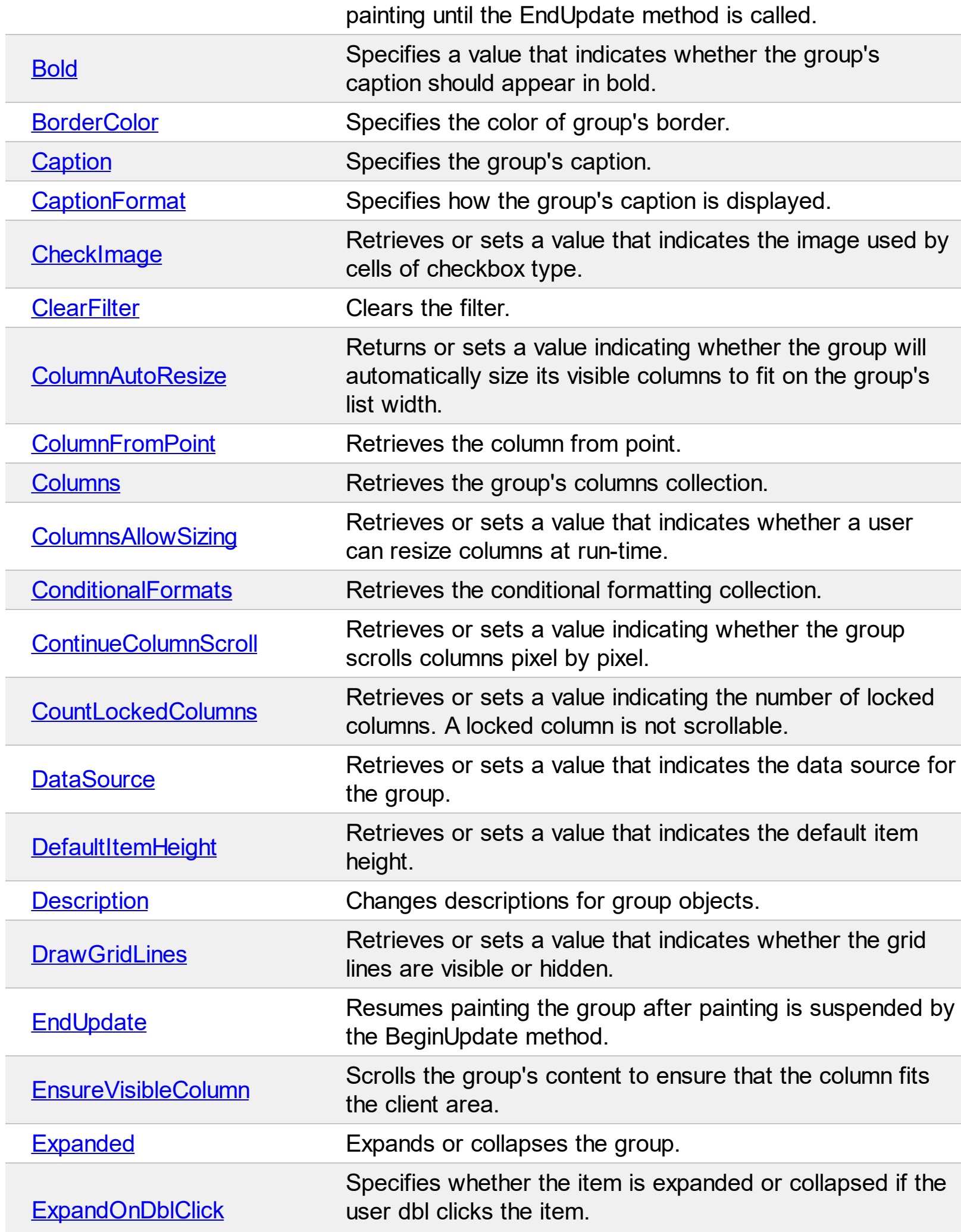

Γ

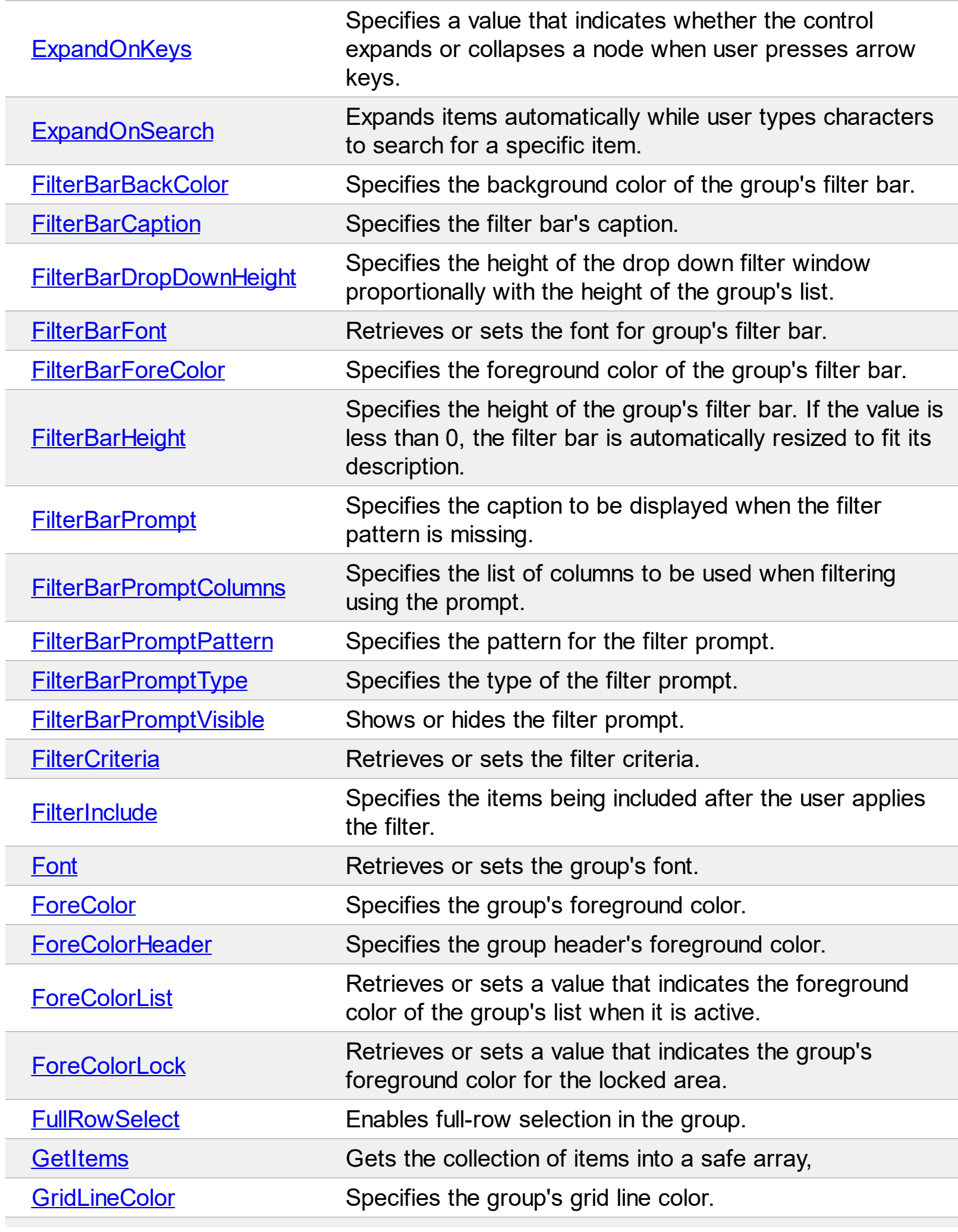

Ī L

Γ

 $\overline{\phantom{a}}$ 

Γ

L

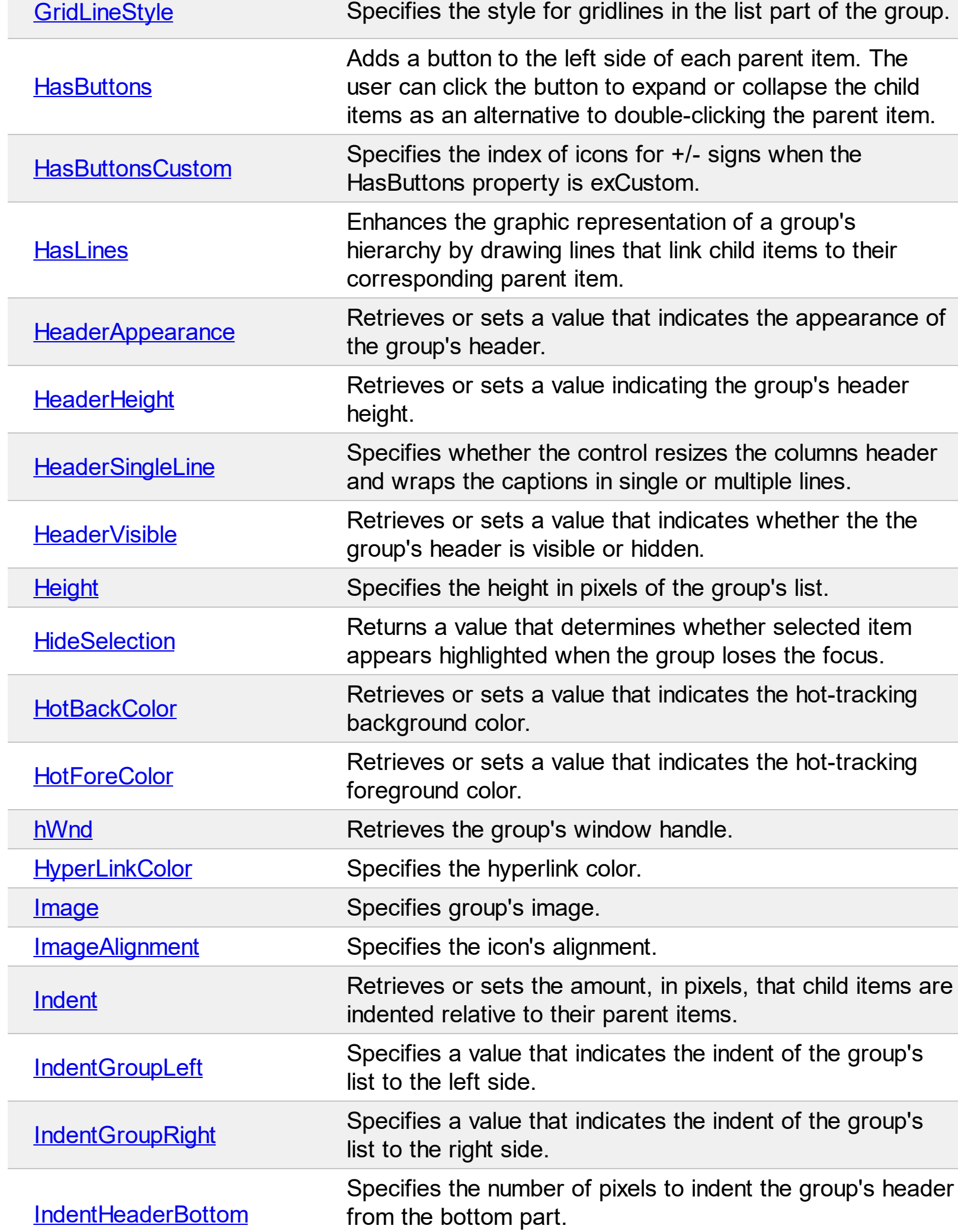

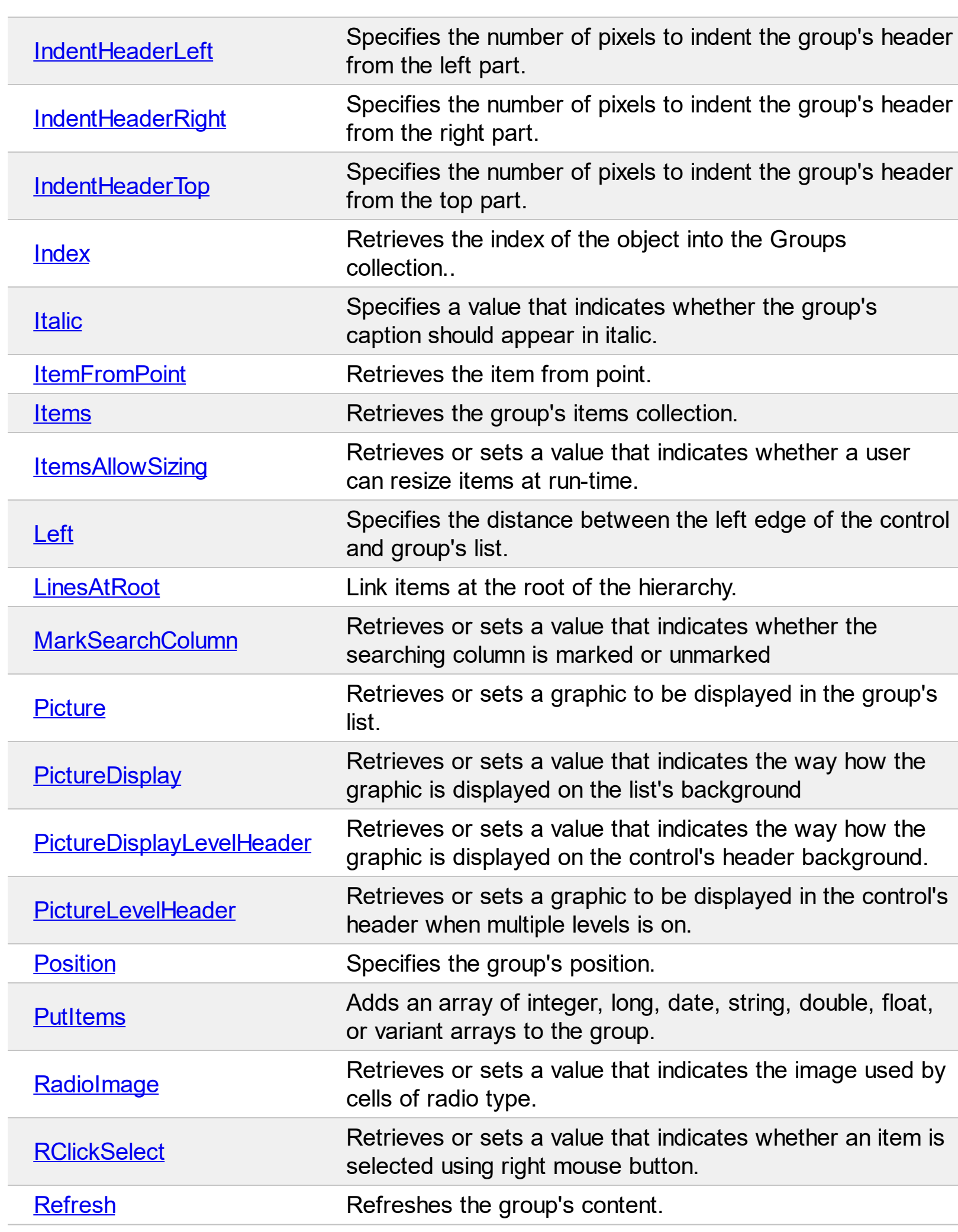

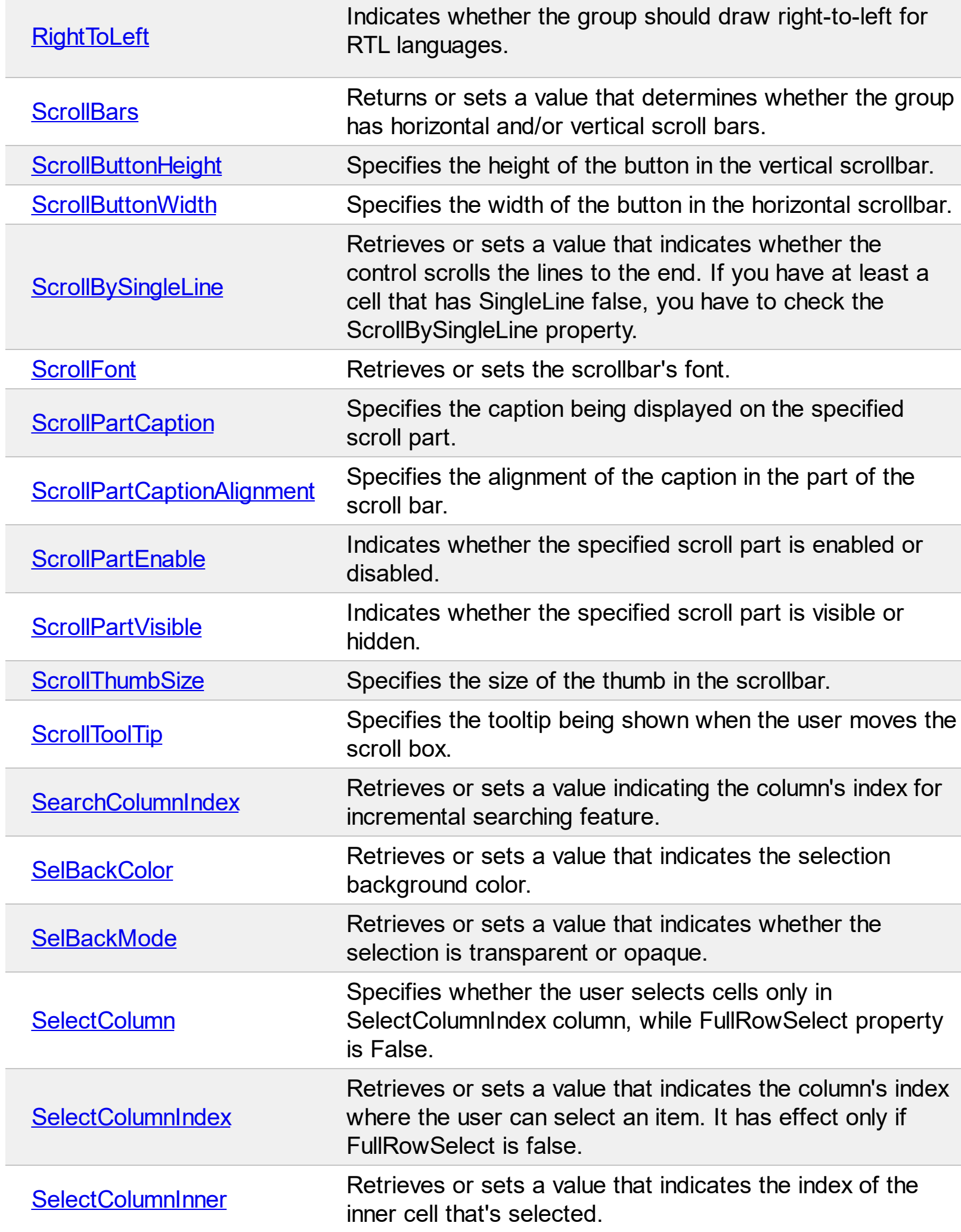

Γ

L

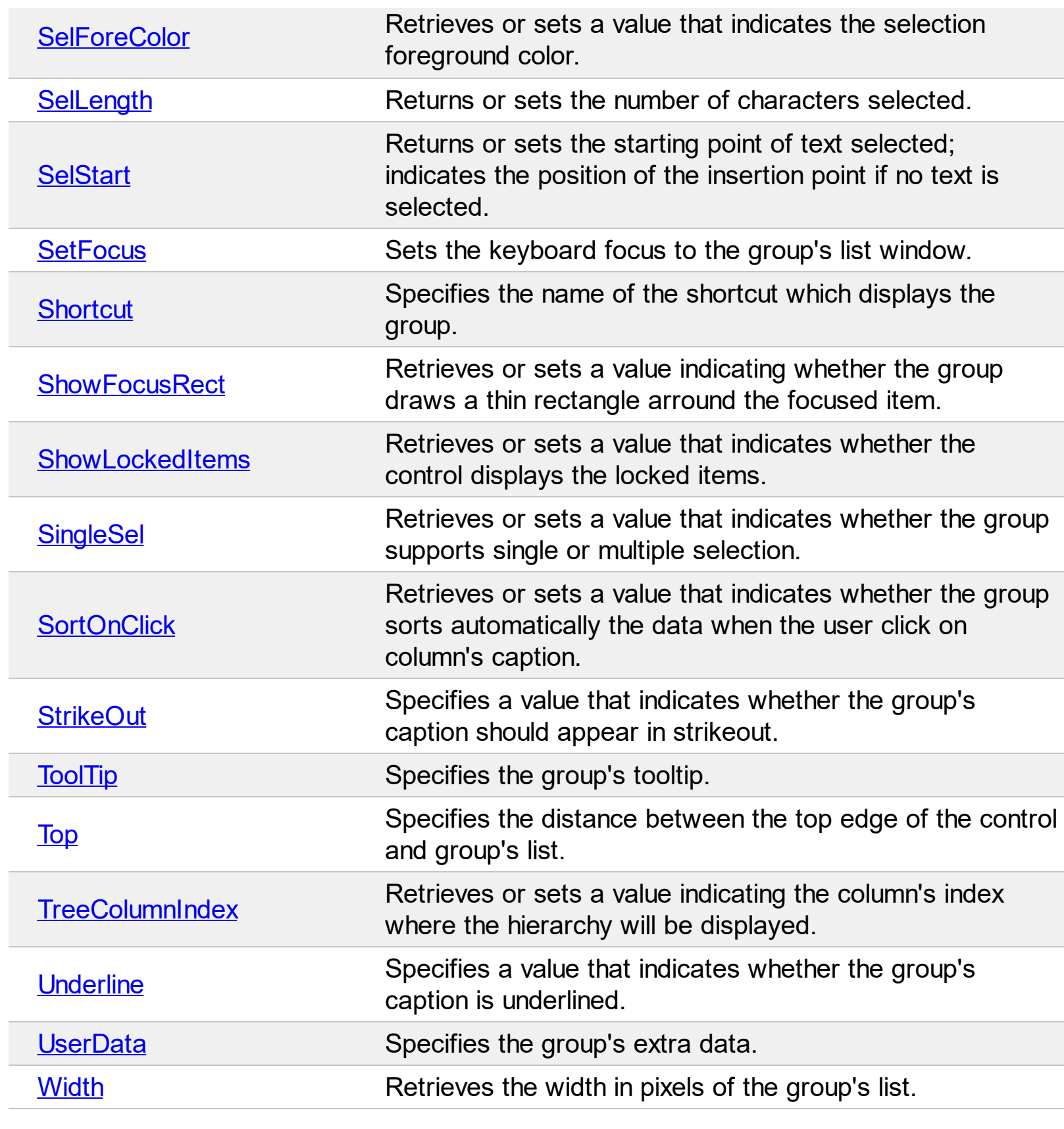

#### <span id="page-333-0"></span>**property Group.Alignment as AlignmentEnum**

Retrieves or sets a value that indicates the caption's alignment.

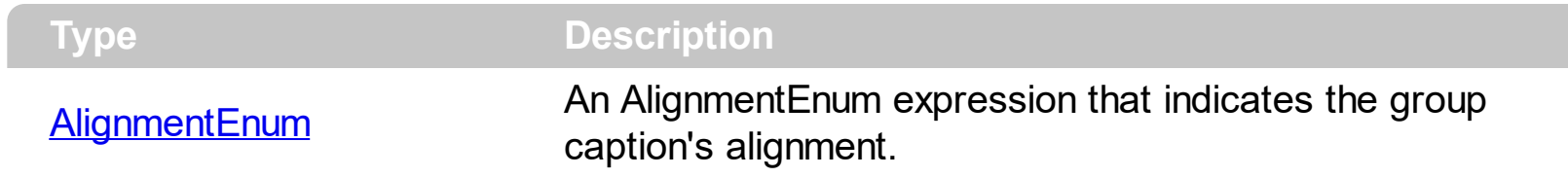

By default, the Alignment property is exCenter. The Alignment property doesn't align items in the group. Use the **[Alignment](#page-523-0)** property to align a cell. If you want to align the entire list of items, you can handle the AddItem event where you can change the item's alignment each time when a new item is added to group.

## <span id="page-334-0"></span>**property Group.AllowEdit as Boolean**

Retrieves or sets a value that indicates whether the editing group is allowed or disabled.

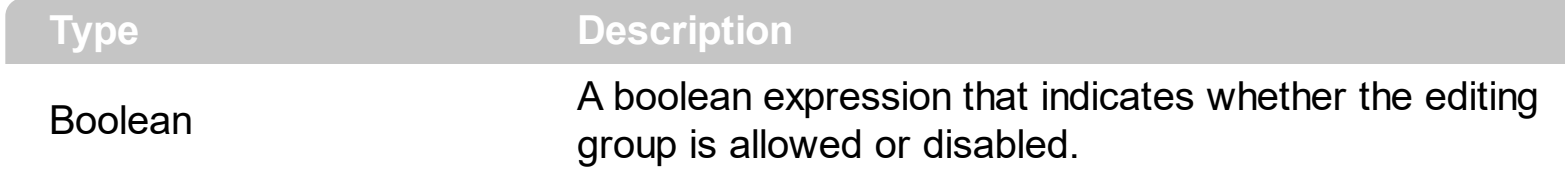

By default, the AllowEdit property is False. If the AllowEdit property is False, the events [BeforeCellEdit](#page-689-0) and [AfterCellEdit](#page-676-0) are not fired.

#### <span id="page-335-0"></span>**property Group.AllowExpand as Boolean**

Specifies whether the group can be expanded or collapsed.

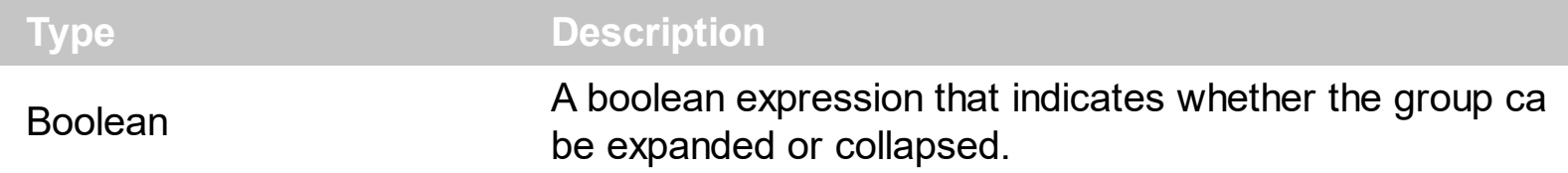

Use the AllowExpand property to disable expanding or collapsing a group. Use the [Expanded](#page-372-0) property to expand or collapse programmatically a group.

# <span id="page-336-0"></span>**property Group.AllowScroll as Boolean**

Enables or disables scrolling the group when it is expanded or collapsed.

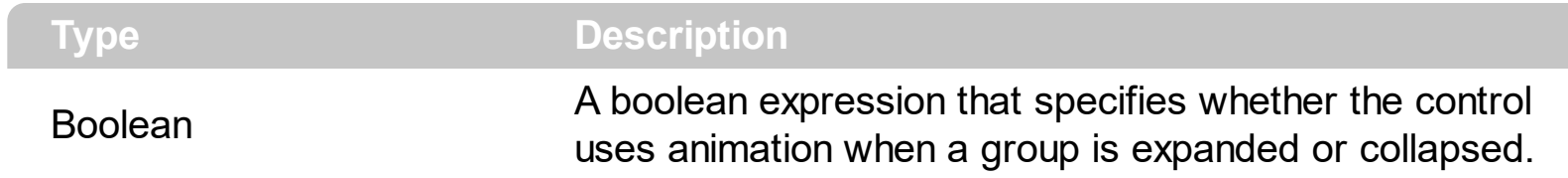

By default, the AllowScroll property is True.

# <span id="page-337-0"></span>**method Group.ApplyFilter ()**

Applies the filter.

#### **Type Description**

The ApplyFilter method updates the group's content once that user sets the filter using the [Filter](#page-122-0) and [FilterType](#page-127-0) properties. Use the [ClearFilter](#page-357-0) method to clear the group's filter

#### <span id="page-338-0"></span>**property Group.ASCIILower as String**

Specifies the set of lower characters.

l

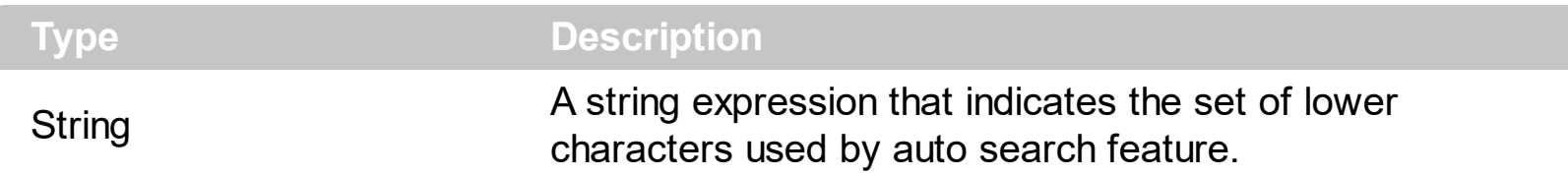

The ASCIILower and **[ASCIIUpper](#page-339-0)** properties helps you to specify the set of characters that are used by the auto search feature. If you want to make the auto search feature case sensitive you have to use ASCIIUpper =  $"$ ". By default, the ASCIILower property is = "יגהאוחךכטןמלפצע $\bullet$ שבםףתס $\bullet$ oדע"

#### <span id="page-339-0"></span>**property Group.ASCIIUpper as String**

Specifies the set of upper characters.

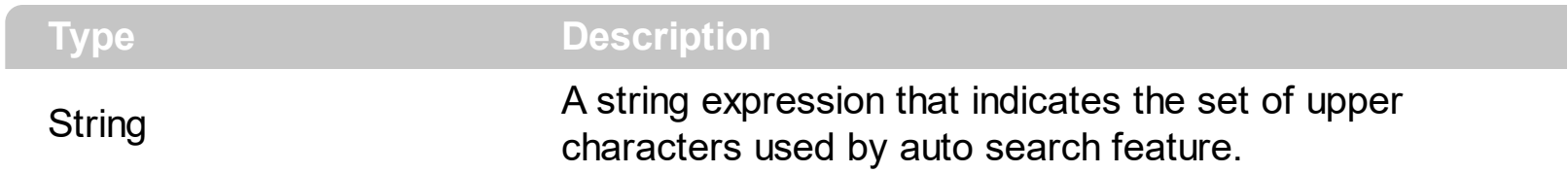

The **[ASCIILower](#page-338-0)** and ASCIIUpper properties helps you to specify the set of characters that are used by the auto search feature. If you want to make the auto search feature case sensitive you have to use ASCIIUpper = "" . By default, the ASCIIUpper property is = "ABCDEFGHIJKLMNOPQRSTUVWXYZÜÉÂÄŔĹÇĘËČĎÎĚÔÖŇŰŮÁÍÓÚŃ"

## <span id="page-340-0"></span>**property Group.AutoHeight as Boolean**

Specifies a value that indicates whether the height of the group's list is computed based on the visible items in the group.

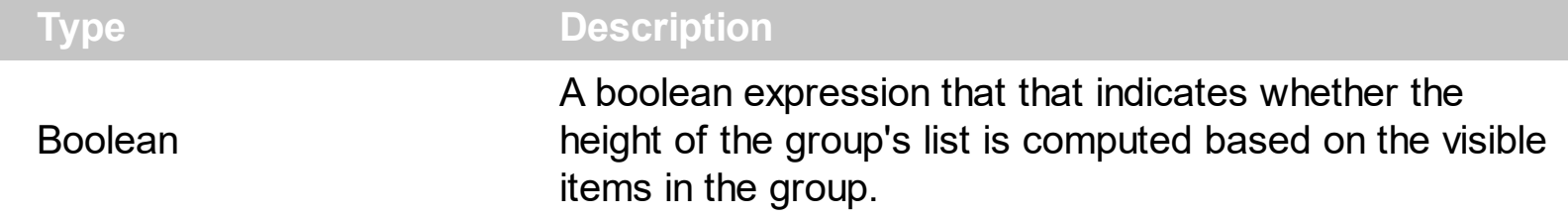

By default, the AutoHeight property is False. If the AutoHeight property is True, the group computes the **[Height](#page-417-0)** property based on the visible *[items](#page-502-0)* in the group's list. The vertical scroll bar of the group never shows up if the AutoHeight property is True. The exVertical flag is removed from the **[Scrollbars](#page-459-0)** property, if the AutoHeight property is changed at runtime. You can call the ScrollBars property **after** setting the AutoHeight property, in case you need vertical scroll bar

#### <span id="page-341-0"></span>**property Group.AutoSearch as Boolean**

Enables or disables the auto search feature.

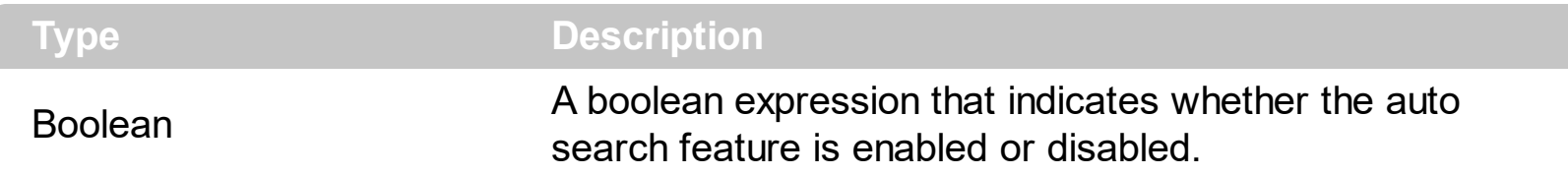

By default, the AutoSearch property is True. The auto-search feature is is commonly known as incremental search. An incremental search begins searching as soon as you type the first character of the search string. As you type in the search string, the group selects the item ( and highlight the portion of the string that match where the string (as you have typed it so far) would be found. The group supports 'starts with' or 'contains' incremental search as described in the **[AutoSearch](#page-102-0)** property of the **[Column](#page-96-0)** object.

#### <span id="page-342-0"></span>**property Group.BackColor as Color**

Retrieves or sets the group's background color.

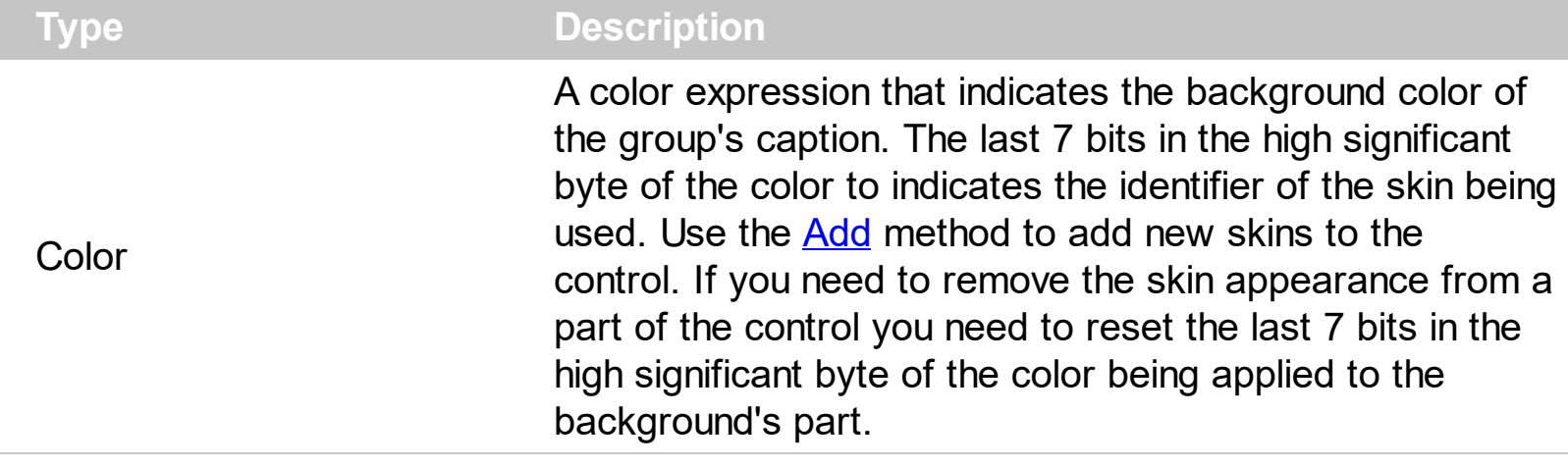

Use the BackColor property to specify the group's caption's background color. Use the [BackColorList](#page-347-0) property to specify the background color for group's list. Use the [BackColorGroup](#page-229-0) property to specify a default background color for groups. Use the group's [Picture](#page-445-0) property to assign a picture the group's list.

## <span id="page-343-0"></span>**property Group.BackColor2 as Color**

Specifies the color at the ending boundary line of the gradient group's caption.

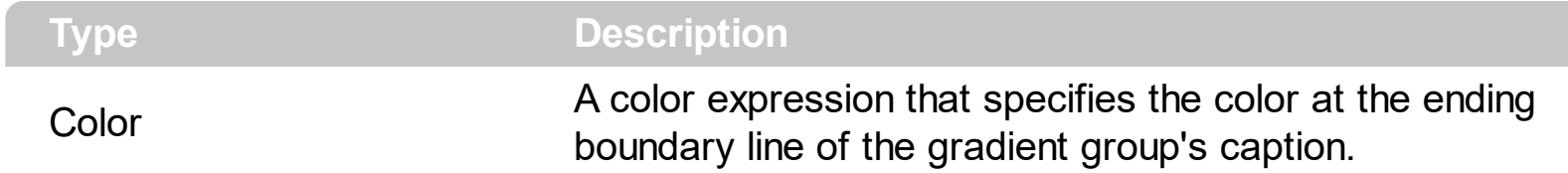

Use the BackColor and BackColor2 properties to display the group's caption using a gradient color.

#### <span id="page-344-0"></span>**property Group.BackColorAlternate as Color**

Specifies the background color used to display alternate items in the group.

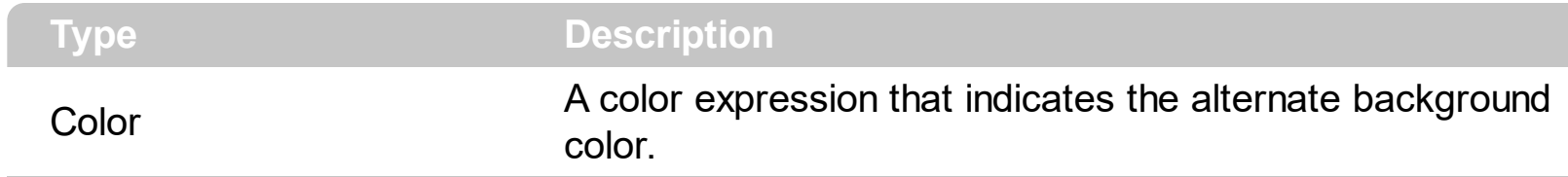

By default, the group's BackColorAlternate property is zero. The group ignores the BackColorAlternate property if it is 0 ( zero ).

#### <span id="page-345-0"></span>**property Group.BackColorHeader as Color**

Specifies the header's background color.

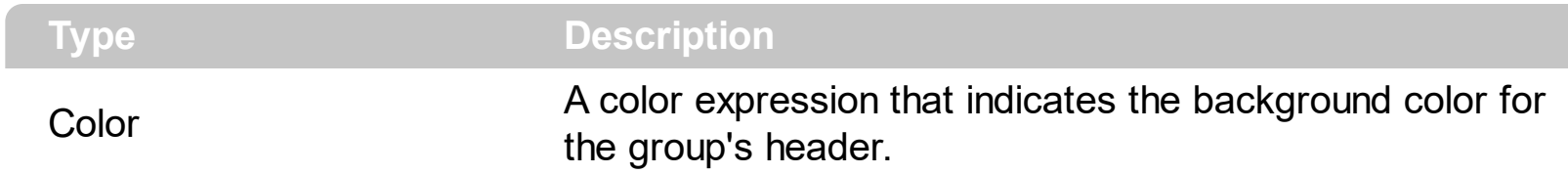

Use the BackColorHeader and [ForeColorHeader](#page-398-0) properties to customize the group's header. Use the **[HeaderVisible](#page-416-0)** property to hide the group's header.

#### <span id="page-346-0"></span>**property Group.BackColorLevelHeader as Color**

Specifies the multiple levels header's background color.

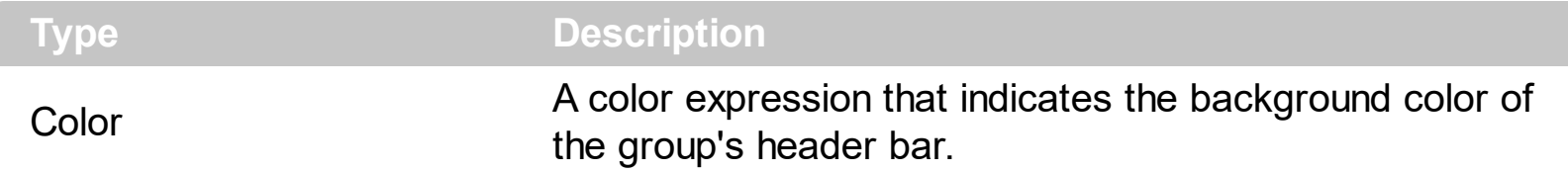

Use the BackColorHeader and [ForeColorHeader](#page-398-0) properties to define colors used to paint the group's header bar. Use the BackColorLevelHeader property to specify the background color of the group's header bar when multiple levels are displayed. Use the [LevelKey](#page-146-0) property to display the group's header bar using multiple levels. If the control displays the header bar using multiple levels the **[HeaderHeight](#page-413-0)** property gets the height in pixels of a single level in the header bar. The group's header displays multiple levels if there are two or more neighbor columns with the same non empty level key.

# <span id="page-347-0"></span>**property Group.BackColorList as Color**

Retrieves or sets a value that indicates the background color of the list when the group is active.

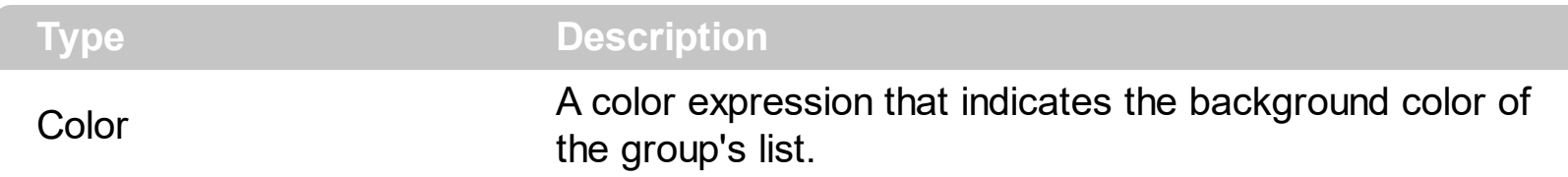

The [BackColor](#page-342-0)List property has effect only when the group is expanded. Use the **BackColor** property to specify the background color for the group's caption. Use the **[BorderColor](#page-351-0)** property to specify the color of the group's list border. If you have not specified a the background color for the group's list using the BackColorList property, the control's **[BackColor](#page-228-0)** property automatically is taken.

### <span id="page-348-0"></span>**property Group.BackColorLock as Color**

Retrieves or sets a value that indicates the group's background color for the locked area.

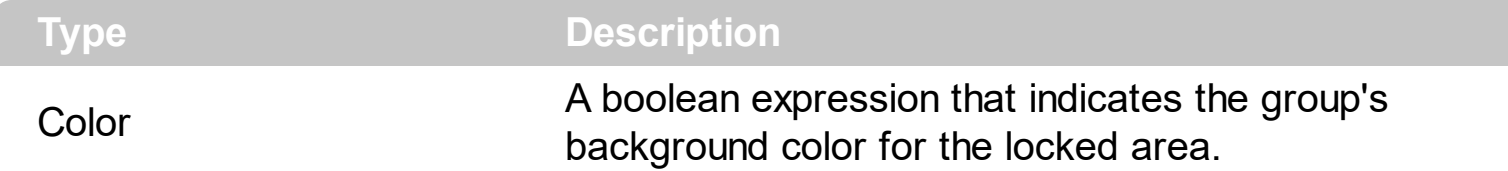

The group may contains two kind of columns: locked and unlocked. The locked category contains all the columns that are fixed to the left area of the client area. These columns cannot be scrolled horizontally. Use the **[CountLockedColumns](#page-365-0)** to specify the number of locked columns. The unlocked contains the columns that can be scrolled horizontally. To change the background color of the group's unlocked area use **[BackColor](#page-342-0)** property.

# <span id="page-349-0"></span>**method Group.BeginUpdate ()**

Maintains performance when items are added to the group one at a time.

```
Type Description
```
This method prevents the group from painting until the EndUpdate method is called. The BeginUpdate and **[EndUpdate](#page-370-0)** methods increases the speed of loading your items, by preventing painting the group when it suffers any change. Once that BeginUpdate method was called, you have to make sure that EndUpdate method will be called too.

The following sample shows how to use the BeginUpdate and EndUpdate methods:

```
With ExplorerTree1.Groups.Add("Group 1")
  Set rs = CreateObject("ADODB.Recordset")
  rs.Open "Orders", "Provider=Microsoft.Jet.OLEDB.3.51;Data Source= D:\Program
Files\Microsoft Visual Studio\VB98\NWIND.MDB", 3 ' Opens the table using static mode
  .BeginUpdate
  .ColumnAutoResize = False
  .HeaderVisible = True
  ' By default, the group adds a default colum, so we remove it first
  .Columns.Clear
  For Each f In rs.Fields
    .Columns.Add f.Name
  Next
  .PutItems rs.GetRows()
  .EndUpdate
End With
```
## <span id="page-350-0"></span>**property Group.Bold as Boolean**

Specifies a value that indicates whether the group's caption should appear in bold.

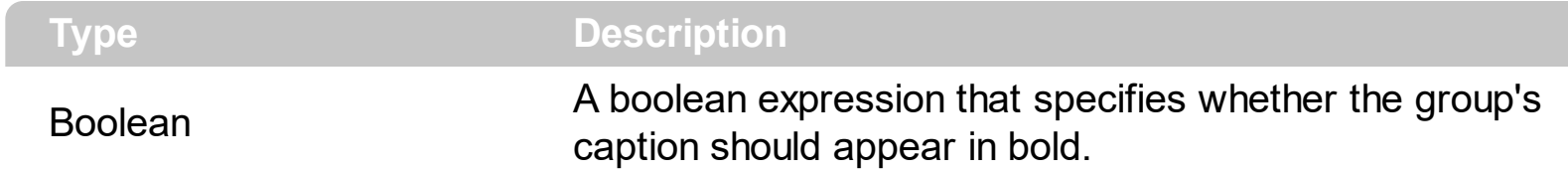

Use the Bold, *Italic*, *[Underline](#page-492-0)* and **[StrikeOut](#page-488-0)** properties to customize the caption's font attributes.

#### <span id="page-351-0"></span>**property Group.BorderColor as Color**

Specifies the color of group's border.

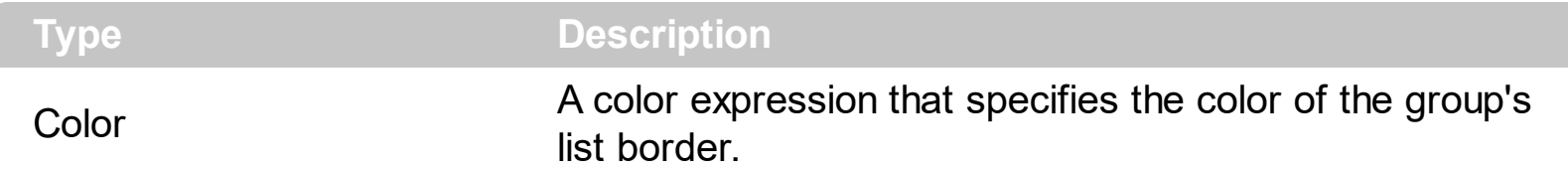

The BorderColor property changes the color for the group's list border. The BorderColor property has no effect if you have not specified the group's list background color using the **[BackColorList](#page-347-0) property.** 

The following sample shows how to show the border of the group's list:

```
With ExplorerTree1
  With .Groups.Add("Group")
    .BackColorList = vbWhite
    .BorderColor = vbBlack
    Expanded = TrueEnd With
End With
```
# <span id="page-352-0"></span>**property Group.Caption as String**

Specifies the group's caption.

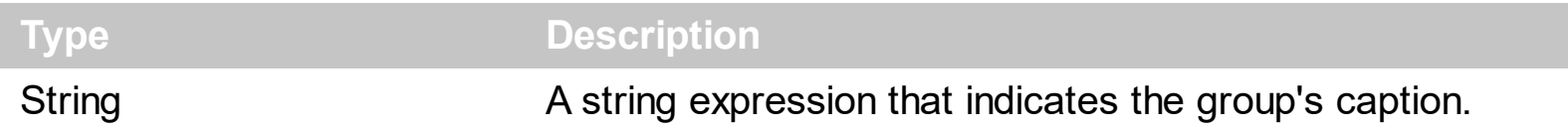

You can use the [Add](#page-496-0) method to specify the group's caption, when the group is added to groups collection. Use the [CaptionFormat](#page-355-0) property to allow built-in HTML tags in the group's caption. The Caption property supports the following built-in HTML tags, if the CaptionFormat property is exHTML

- $**5**$  **and**  $**6**$  **displays the text in <b>bold**
- **<i> ... </i>** displays the text in *italics*
- $\leq$ **u**  $\leq$   $\leq$ **u**  $\leq$   $\leq$   $\leq$   $\leq$   $\leq$   $\leq$   $\leq$   $\leq$   $\leq$   $\leq$   $\leq$   $\leq$   $\leq$   $\leq$   $\leq$   $\leq$   $\leq$   $\leq$   $\leq$   $\leq$   $\leq$   $\leq$   $\leq$   $\leq$   $\leq$   $\leq$   $\leq$   $\leq$   $\leq$   $\leq$   $\leq$   $\leq$   $\leq$
- **<s> ... </s> Strike-through text**
- <a id;options> ... </a> displays an **[anchor](about:blank)** element that can be clicked. An anchor is a piece of text or some other object (for example an image) which marks the beginning and/or the end of a hypertext link.The <a> element is used to mark that piece of text (or inline image), and to give its hypertextual relationship to other documents. The control fires the *AnchorClick(AnchorID, Options)* event when the user clicks the anchor element. The *FormatAnchor* property customizes the visual effect for anchor elements.

The control supports expandable HTML captions feature which allows you to expand(show)/collapse(hide) different information using <a ;exp=> or <a ;e64=> anchor tags. The exp/e64 field of the anchor stores the HTML line/lines to show once the user clicks/collapses/expands the caption.

- exp, stores the plain text to be shown once the user clicks the anchor, such as "<a ;exp=show lines>"
- e64, encodes in BASE64 the HTML text to be shown once the user clicks the anchor, such as "<a

;e64=gA8ABmABnABjABvABshIAOQAEAAHAAGESikWio+ABzABohp3iELABpABu  $\langle a \rangle$ " that displays show lines- in gray when the user clicks the + anchor. The "gA8ABmABnABjABvABshIAOQAEAAHAAGESikWio+ABzABohp3iELABpABuABljY string encodes the "<fgcolor 808080>show lines<a>-</a></fgcolor>" The Decode64Text/Encode64Text methods of the eXPrint can be used to decode/encode e64 fields.

Any ex-HTML caption can be transformed to an expandable-caption, by inserting the anchor ex-HTML tag. For instance, "<solidline><b>Header</b></solidline> <br>Line1<r><a ;exp=show lines>+</a><br>Line2<br>Line3" shows the Header in underlined and bold on the first line and Line1, Line2, Line3 on the rest. The "show

lines" is shown instead of Line1, Line2, Line3 once the user clicks the + sign.

- **<font face;size> ... </font>** displays portions of text with a different font and/or different size. For instance, the "<font Tahoma;12>bit</font>" draws the bit text using the Tahoma font, on size 12 pt. If the name of the font is missing, and instead size is present, the current font is used with a different size. For instance, "<font ;12>bit</font>" displays the bit text using the current font, but with a different size.
- **<fgcolor rrggbb> ... </fgcolor>** or <fgcolor=rrggbb> ... </fgcolor> displays text with a specified foreground color. The rr/gg/bb represents the red/green/blue values of the color in hexa values.
- **<bgcolor rrggbb>** ... **</bgcolor>** or **<bgcolor=rrggbb>** ... **</bgcolor>** displays text with a specified **background** color. The rr/gg/bb represents the red/green/blue values of the color in hexa values.
- **<solidline rrggbb> ... </solidline>** or <solidline=rrggbb> ... </solidline> draws a solidline on the bottom side of the current text-line, of specified RGB color. The <solidline> ... </solidline> draws a black solid-line on the bottom side of the current text-line. The rr/gg/bb represents the red/green/blue values of the color in hexa values.
- **<dotline rrggbb> ... </dotline>** or <dotline=rrggbb> ... </dotline> draws a dot-line on the bottom side of the current text-line, of specified RGB color. The <dotline> ... </dotline> draws a black dot-line on the bottom side of the current text-line. The rr/gg/bb represents the red/green/blue values of the color in hexa values.
- **<upline> ... </upline>** draws the line on the top side of the current text-line (requires <solidline> or <dotline>).
- <r> right aligns the text
- <c> centers the text
- <br> forces a line-break
- **<img>number[:width]</img>** inserts an icon inside the text. The number indicates the index of the icon being inserted. Use the Images method to assign a list of icons to your chart. The last 7 bits in the high significant byte of the number expression indicates the identifier of the skin being used to paint the object. Use the [Add](#page-70-0) method to add new skins to the control. If you need to remove the skin appearance from a part of the control you need to reset the last 7 bits in the high significant byte of the color being applied to the part. The width is optional and indicates the width of the icon being inserted. Using the width option you can overwrite multiple icons getting a nice effect. By default, if the width field is missing, the width is 18 pixels.
- **<img>key[:width]</img>** inserts a custom size picture into the text being previously loaded using the HTMLPicture property. The Key parameter indicates the key of the picture being displayed. The Width parameter indicates a custom size, if you require to stretch the picture, else the original size of the picture is used.
- & glyph characters as  $\&$ ; ( $\&$ ),  $\&$ It; ( $\&$ ),  $\>$ ; ( $\&$ ),  $\&qout$  ( $\@ifnextchar[{n}{\rightarrow}$ ) and  $\&#number;$ ( the character with specified code ), For instance, the € displays the EUR character. The **&** ampersand is only recognized as markup when it is followed by a

known letter or a #character and a digit. For instance if you want to display <b>bold</b> in HTML caption you can use &lt;b&gt;bold&lt;/b&gt;

**<off offset> ... </off>** defines the vertical offset to display the text/element. The offset parameter defines the offset to display the element. This tag is inheritable, so the offset is keep while the associated </off> tag is found. You can use the <off offset> HTML tag in combination with the <font face;size> to define a smaller or a larger font to be displayed. For instance: "Text with <font ;7><**off** 6>subscript" displays the text

such as: Text with subscript The "Text with <font ;7><**off** -6>superscript" displays the text such as: Text with <sup>subscript</sup>

- **<gra rrggbb;mode;blend> ... </gra>** defines a gradient text. The text color or  $\bullet$ <fgcolor> defines the starting gradient color, while the rr/gg/bb represents the red/green/blue values of the ending color, 808080 if missing as gray. The mode is a value between 0 and 4, 1 if missing, and blend could be 0 or 1, 0 if missing. The <font> HTML tag can be used to define the height of the font. Any of the rrggbb, mode or blend field may not be specified. The <gra> with no fields, shows a vertical gradient color from the current text color to gray (808080). For instance the "<font ;18><**gra** FFFFFF;1;1>gradient-center</**gra**></font>" generates the following picture:
- **Fout rrggbb; width>** ... **</out>** shows the text with outlined characters, where rr/gg/bb represents the red/green/blue values of the outline color, 808080 if missing as gray, width indicates the size of the outline, 1 if missing. The text color or <fgcolor> defines the color to show the inside text. The <font> HTML tag can be used to define the height of the font. For instance the "<font ;31><**out** 000000>

<fgcolor=FFFFFF>outlined</fgcolor></**out**></font>" generates the following picture:

**<sha rrggbb;width;offset> ... </sha> define a text with a shadow, where rr/gg/bb** represents the red/green/blue values of the shadow color, 808080 if missing as gray, width indicates the size of shadow, 4 if missing, and offset indicates the offset from the origin to display the text's shadow, 2 if missing. The text color or <fgcolor> defines the color to show the inside text. The <font> HTML tag can be used to define the height of the font. For instance the "<font ;31><**sha**>shadow</**sha**></font>" generates the following picture:

or "*<font ;31><sha 404040;5;0><fgcolor=FFFFFF>outline anti-aliasing</fgcolor> </sha></font>*" gets:

#### <span id="page-355-0"></span>**property Group.CaptionFormat as CaptionFormatEnum**

Specifies how the group's caption is displayed.

 $\overline{\phantom{a}}$ 

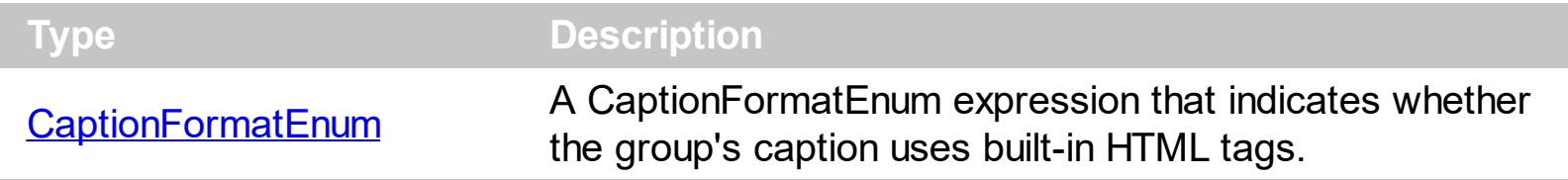

By default, the CaptionFormat property is exText. Use the CaptionFormat property to allow built-in HTML tags to the group's caption. Use the [Caption](#page-352-0) property to access the group's caption.

# <span id="page-356-0"></span>**property Group.CheckImage(State as Long) as Long**

Retrieves or sets a value that indicates the image used by cells of checkbox type.

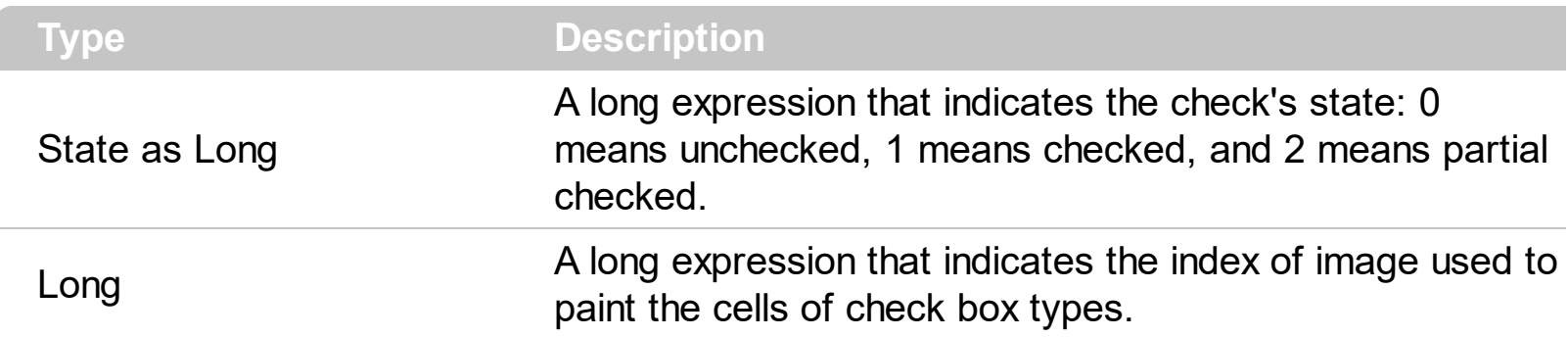

Use CheckImage and **[RadioImage](#page-455-0)** properties to define icons for radio and check box cells.

## <span id="page-357-0"></span>**method Group.ClearFilter ()**

Clears the filter.

#### **Type Description**

The method clears the **[Filter](#page-122-0)** and **[FilterType](#page-127-0)** properties for all columns in the control, excepts for exNumeric and exCheck values where only the Filter property is set on empty. The Apply Filter method is automatically called when Clear Filter method is invoked. Use the [FilterBarHeight](#page-382-0) property to hide the control's filter bar. Use the **[FilterBarCaption](#page-377-0)** property to specify the caption in the control's filter bar. Use the Description property to change predefined strings in the control's filter bar.

## <span id="page-358-0"></span>**property Group.ColumnAutoResize as Boolean**

Returns or sets a value indicating whether the group will automatically size its visible columns to fit on the group's client width.

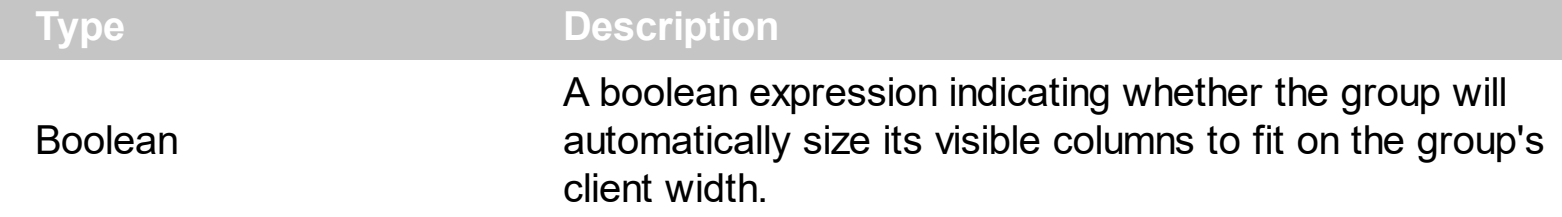

Use the ColumnAutoResize property to fit all your columns in the group's client area. By default, the ColumnAutoResize property is True. Use the **[HeaderVisible](#page-416-0)** property to show the group's header bar.

# <span id="page-359-0"></span>**property Group.ColumnFromPoint (X as OLE\_XPOS\_PIXELS, Y as OLE\_YPOS\_PIXELS) as Long**

Retrieves the column from point.

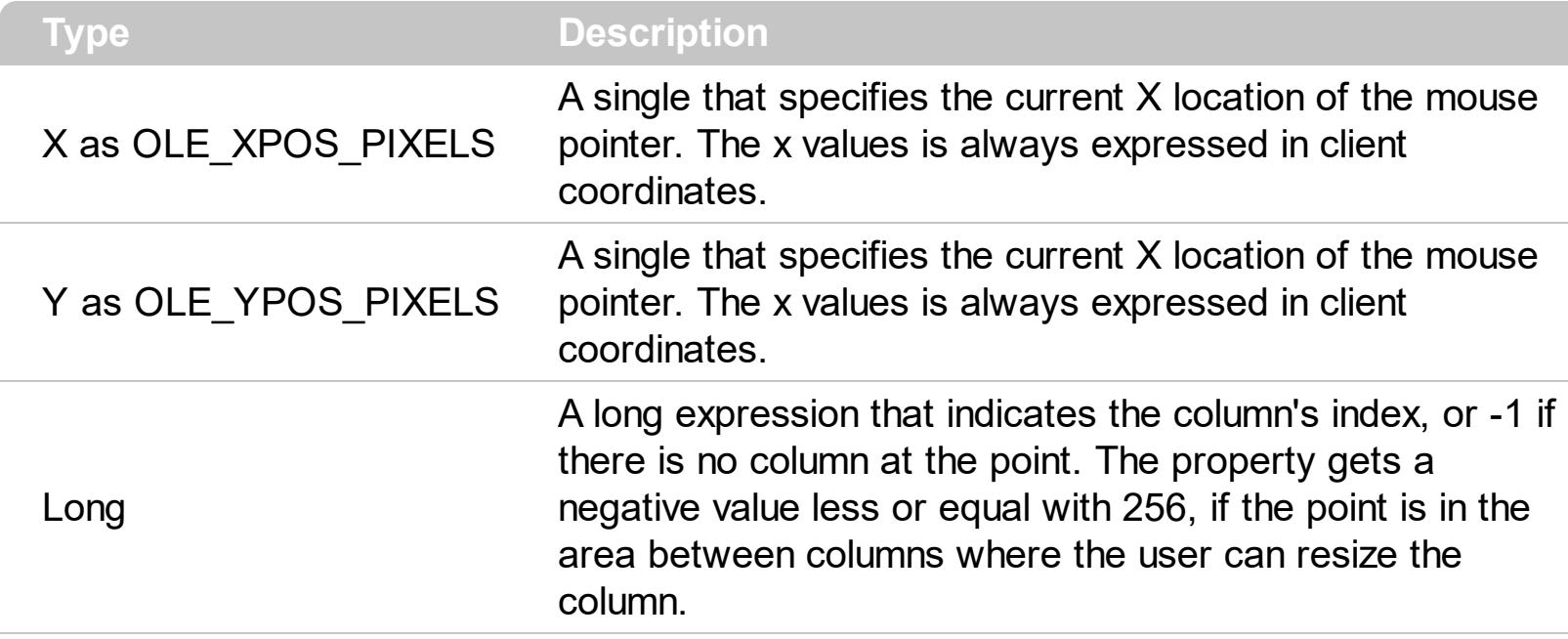

Use the ColumnFromPoint property to access the column from the point specified by the {X,Y} coordinates. The ColumnFromPoint property gets the index of the column when the cursor hovers the control's header bar. The X and Y coordinates are expressed in client coordinates, so a conversion must be done in case your coordinates are relative to the screen or to other window. **If the X parameter is -1 and Y parameter is -1 the ColumnFromPoint property determines the handle of the item from the cursor.** Use the [GroupFromPoint](#page-256-0) property to get the group's caption from the cursor. Use the [GroupListFromPoint](#page-259-0) property to get the group's list from cursor. Use the **[ItemFromPoint](#page-437-0)** property to get the cell or item from the cursor.

The following VB sample prints the caption of the column over the cursor:

```
Private Sub ExplorerTree1_MouseMove(Button As Integer, Shift As Integer, X As Single, Y
As Single)
  Dim g As EXPLORERTREELibCtl.Group
  With ExplorerTree1
    Set g = .GroupListFromPoint(X / Screen.TwipsPerPixelX, Y / Screen.TwipsPerPixelY)
    If Not (g Is Nothing) Then
      With g
         Dim c As Long
         c = .ColumnFromPoint(X / Screen.TwipsPerPixelX, Y / Screen.TwipsPerPixelY)
         If (c > = 0) Then
           With .Columns(c)
```
```
Debug.Print .Caption
           End With
         End If
      End With
    End If
  End With
End Sub
```
The following VFP sample prints the caption of the column over the cursor:

```
with thisform.Olecontrol1
  local g
  g = .GroupListFromPoint(-1,-1)
  If !isnull(g) Then
    with g
      local c
      c = .ColumnFromPoint(-1,-1)
      If c > 0 Then
         with .Columns.Item(c)
           wait window .Caption nowait
         endwith
      EndIf
    endwith
  EndIf
endwith
```
#### **property Group.Columns as Columns**

Retrieves the group's columns collection.

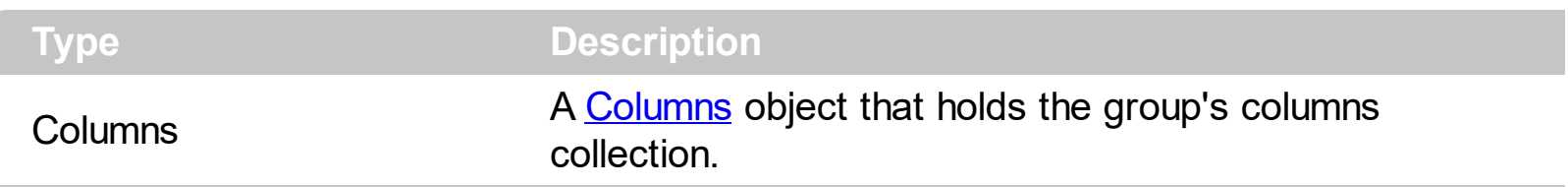

Use the Columns property to access the group's Columns collection. Use the Columns collection to add, remove or change columns. By default, the group adds a default column. Adding a new item is not allowed if the group has no columns.

#### **property Group.ColumnsAllowSizing as Boolean**

 $\overline{\phantom{a}}$ 

Retrieves or sets a value that indicates whether a user can resize columns at run-time.

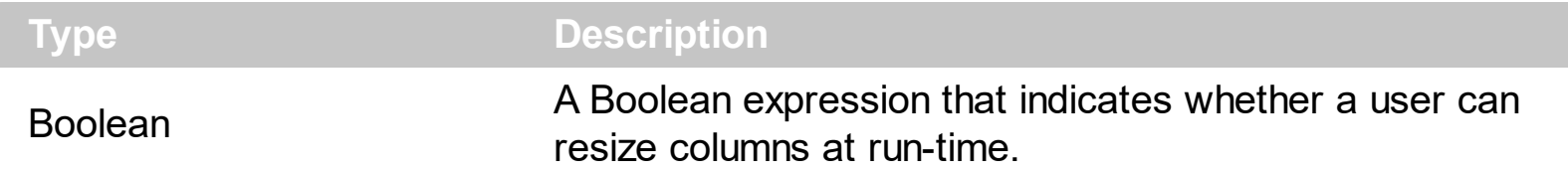

By default, the ColumnsAllowSizing property is False. A column can be resized only if the [AllowSizing](#page-101-0) property is True. Use the **[DrawGridLines](#page-369-0)** property to show or hide the control's grid lines. Use the **[HeaderVisible](#page-416-0)** property to show or hide the control's header bar. The [HeaderAppearance](#page-412-0) property specifies the appearance of the column in the control's header bar.

#### **property Group.ConditionalFormats as ConditionalFormats**

Retrieves the conditional formatting collection.

l

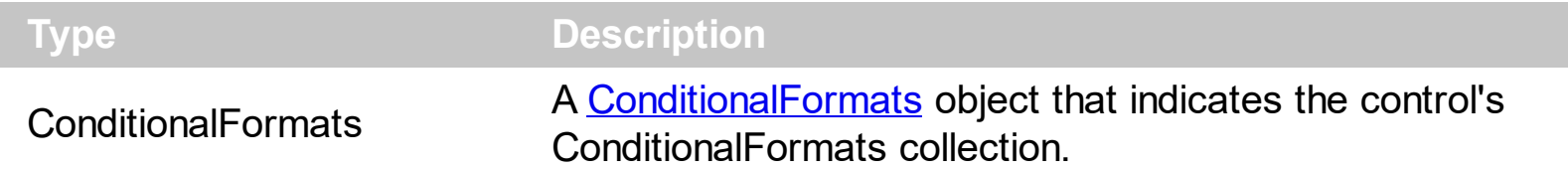

The conditional formatting feature allows you to apply formats to a cell or range of cells, and have that formatting change depending on the value of the cell or the value of a formula. Use the [Add](#page-193-0) method to format cells or items based on a formula. Use the [Refresh](#page-457-0) method to refresh the control, if a change occurs in the conditional format collection. Use the [CellCaption](#page-515-0) property indicates the cell's caption or value.

The conditional format feature may change the cells and items as follows:

- [Bold](#page-169-0) property. Bolds the cell or items
- [Italic](#page-184-0) property. Indicates whether the cells or items should appear in italic.
- [StrikeOut](#page-187-0) property. Indicates whether the cells or items should appear in strikeout.
- [Underline](#page-189-0) property. Underlines the cells or items
- [Font](#page-182-0) property. Changes the font for cells or items.
- [BackColor](#page-168-0) property. Changes the background color for cells or items, supports skins as well.
- [ForeColor](#page-183-0) property. Changes the foreground color for cells or items.

The **[ApplyTo](#page-166-0)** property specifies whether the **[ConditionalFormat](#page-165-0)** object is applied to items or to a column

# **property Group.ContinueColumnScroll as Boolean**

Retrieves or sets a value indicating whether the group will automatically scroll the visible columns by pixel or by column width.

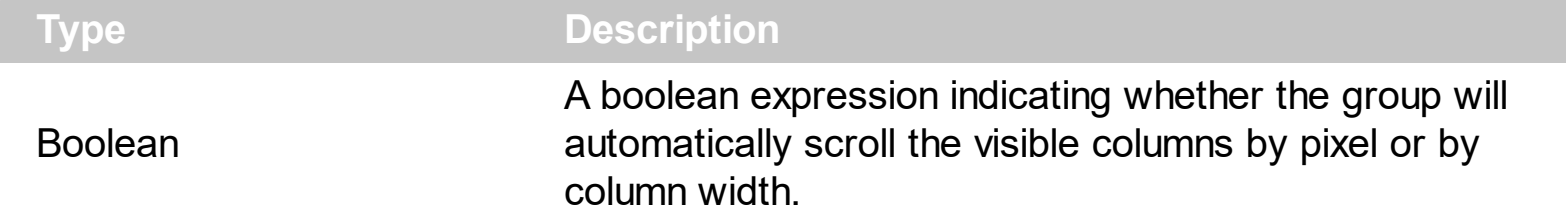

Bu default, the columns are scrolled pixel by pixel. Use the ContinueColumnScroll to scroll horizontally the group column by column.

# <span id="page-365-0"></span>**property Group.CountLockedColumns as Long**

Retrieves or sets a value indicating the number of locked columns. A locked column is not scrollable.

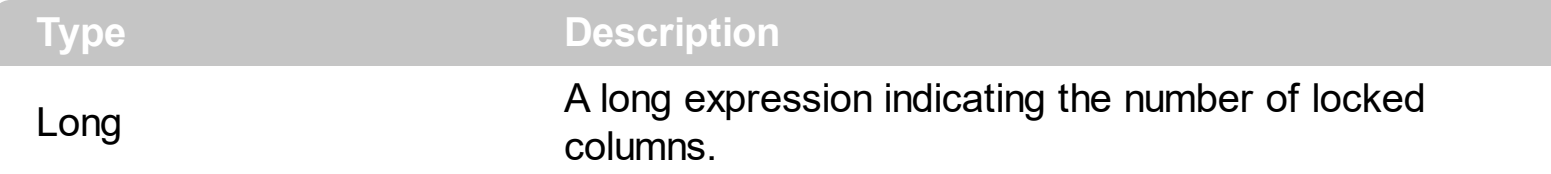

The group may contains two kind of columns: locked and unlocked. The locked category contains all the columns that are fixed to the left area of the client area. These columns cannot be scrolled horizontally. Use the **[CountLockedColumns](#page-365-0)** to specify the number of locked columns. The unlocked contains the columns that can be scrolled horizontally. Use the **[BackColorLock](#page-348-0)** property to change the group's background color for the locked area. Use the **[LockedItemCount](#page-625-0)** property to lock or unlock items to the top or bottom side of the group. Use the **[MergeCells](#page-627-0)** method to combine two or more cells in a single cell.

# **property Group.DataSource as Object**

Retrieves or sets a value that indicates the data source for object.

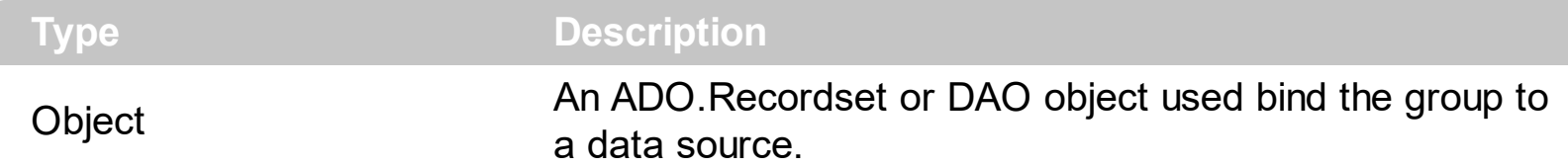

The DataSource property uses the ADO/DAO record set objects. Use the **[PutItems](#page-450-0)** to load an array to the group. The following sample binds an ADO recordset to an ExplorerTree group:

```
With ExplorerTree1.Groups.Add("Group 1")
  Set rs = CreateObject("ADODB.Recordset")
  rs.Open "Orders", "Provider=Microsoft.Jet.OLEDB.3.51;Data Source= D:\Program
Files\Microsoft Visual Studio\VB98\NWIND.MDB", 3 ' Opens the table using static mode
  .BeginUpdate
  .ColumnAutoResize = False
  .HeaderVisible = True
  Set .DataSource = rs
  .EndUpdate
End With
```
The DataSource clears the columns collection, and fill the record set into the group, like a list. Use **[SetParent](#page-645-0)** method to make your list a hierarchy.

# **property Group.DefaultItemHeight as Long**

Retrieves or sets a value that indicates the default item height.

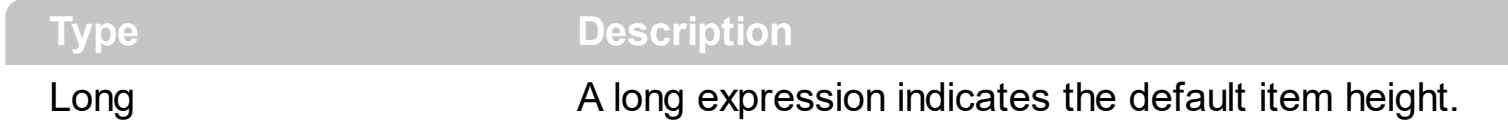

Changing the property fails if the group contains already items. You can change the DefaultItemHeight property at design time, or at runtime, before adding any new items to **[Items](#page-502-0)** collection.

# **property Group.Description(Type as DescriptionTypeEnum) as String**

Changes descriptions for group objects.

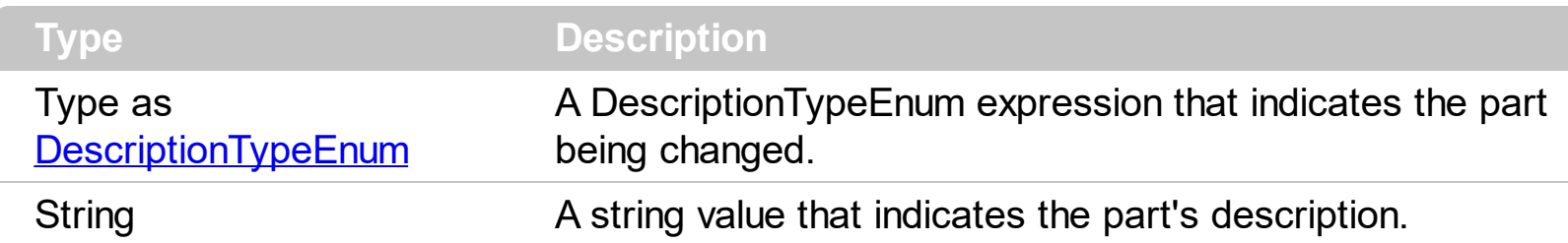

Use the Description property to customize the captions for group filter bar window. For instance, the Description(exFilterAll) = "(Include All)" changes the "(All)" item description in the filter bar window.

#### <span id="page-369-0"></span>**property Group.DrawGridLines as GridLinesEnum**

Retrieves or sets a value that indicates whether the grid lines are visible or hidden.

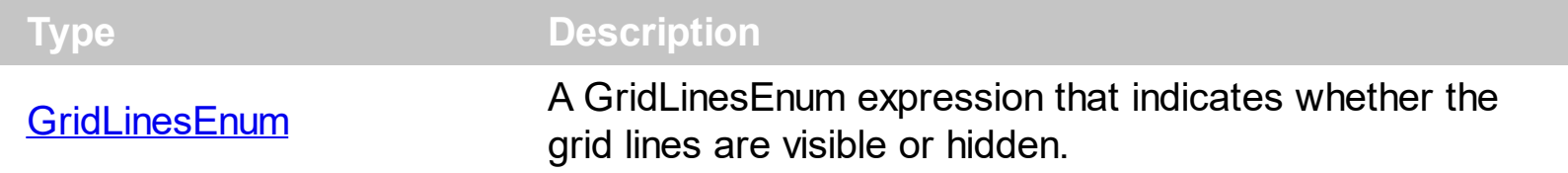

Use the DrawGridLines property to add grid lines to the current view. Use the [GridLineColor](#page-405-0) property to specify the color for grid lines.

# **method Group.EndUpdate ()**

Resumes painting the group after painting is suspended by the BeginUpdate method.

```
Type Description
```
The **[BeginUpdate](#page-349-0)** and EndUpdate methods increases the speed of loading your items, by preventing painting the group when it suffers any change. Once that BeginUpdate method was called, you have to make sure that EndUpdate method will be called too. The following sample shows how to use the BeginUpdate and EndUpdate methods:

```
With ExplorerTree1.Groups.Add("Group 1")
  Set rs = CreateObject("ADODB.Recordset")
  rs.Open "Orders", "Provider=Microsoft.Jet.OLEDB.3.51;Data Source= D:\Program
Files\Microsoft Visual Studio\VB98\NWIND.MDB", 3 ' Opens the table using static mode
  .BeginUpdate
  .ColumnAutoResize = False
  .HeaderVisible = True
  ' By default, the group adds a default colum, so we remove it first
  .Columns.Clear
  For Each f In rs.Fields
    .Columns.Add f.Name
  Next
  .PutItems rs.GetRows()
  .EndUpdate
End With
```
# **method Group.EnsureVisibleColumn (Column as Variant)**

Scrolls the group's content to ensure that the column fits the group's client area.

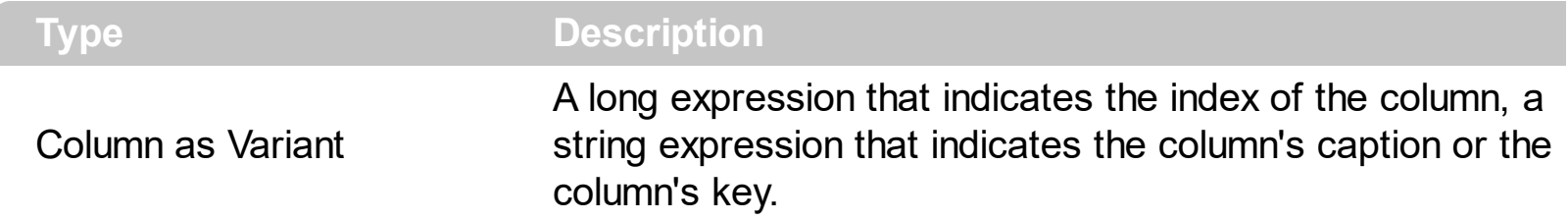

The EnsureVisibleColumn method ensures that the given column fits the group's client area. The Ensure[Visible](#page-156-0)Column method has no effect if the column is hidded. Use the Visible property to show or hide a column. Use the **[Position](#page-150-0)** property to change the column's position. Use the **[EnsureVisibleItem](#page-567-0)** method to ensure that an item fits the group's client area.

#### **property Group.Expanded as Boolean**

Expands or collapses the group.

l

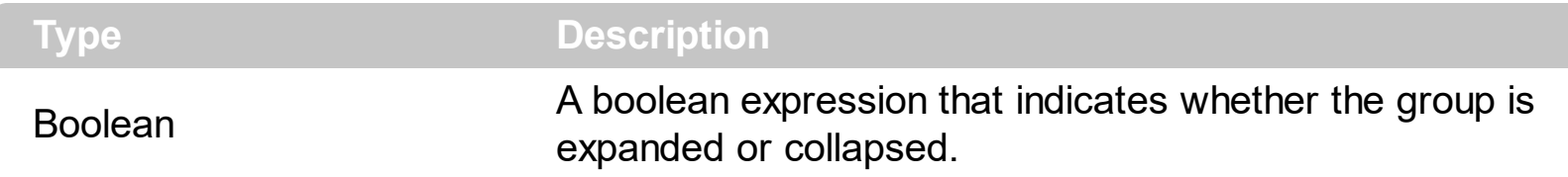

Use the Expanded property to expand or collapse the group. The control fires [BeforeExpandItem](#page-693-0) event before expanding or collapsing the group. The **[AfterExpandGroup](#page-680-0)** event is fired after user expands a group. The **[Height](#page-417-0)** property specify the height of the group's list when it is expanded.

# <span id="page-373-0"></span>**property Group.ExpandOnDblClick as Boolean**

l

Specifies whether the item is expanded or collapsed if the user dbl clicks the item.

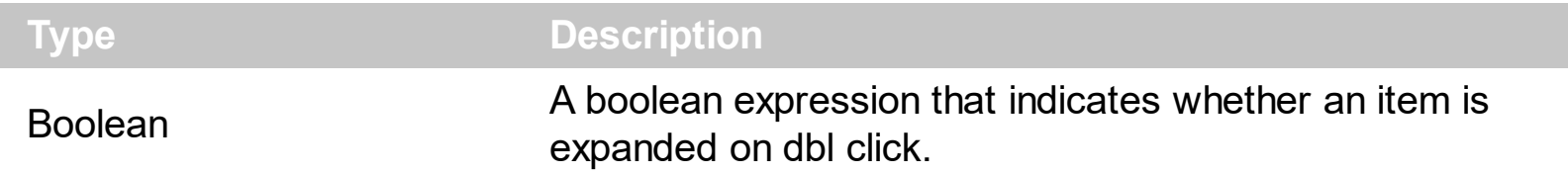

Use the ExpandOnDblClick property to disable expanding or collapsing items when user dbl clicks an item. By default, the ExpandOnDblClick property is True. Use the **[ExpandOnKeys](#page-374-0)** property to specify whether the control expands or collapses a node when user presses arrow keys. The **[ExpandOnSearch](#page-375-0)** property specifies whether the control expands nodes when incremental searching is on ([AutoSearch](#page-341-0) property is different than 0) and user types characters when the control has the focus.

# <span id="page-374-0"></span>**property Group.ExpandOnKeys as Boolean**

Specifies a value that indicates whether the control expands or collapses a node when user presses arrow keys.

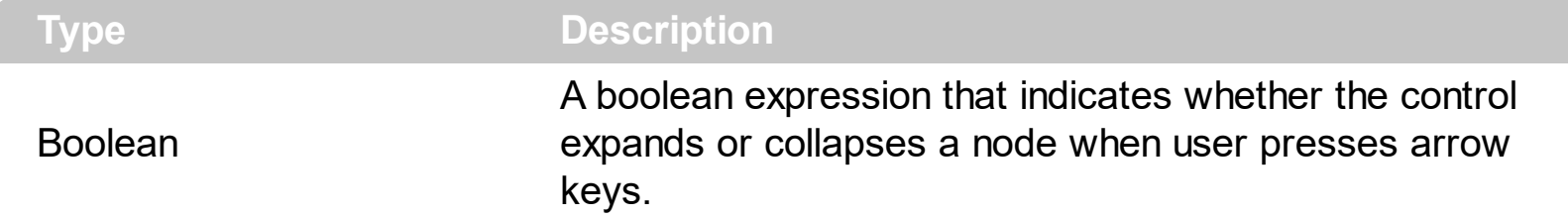

Use the ExpandOnKeys property to specify whether the control expands or collapses a node when user presses arrow keys. By default, the ExpandOnKeys property is True. Use the **[ExpandOnDblClick](#page-373-0)** property to specify whether the control expands or collapses a node when user dbl clicks a node. The **[ExpandOnSearch](#page-375-0)** property specifies whether the control expands nodes when incremental searching is on ([AutoSearch](#page-341-0) property is different than 0) and user types characters when the control has the focus. If the ExpandOnKeys property is False, the user can expand or collapse the items using the + or - keys on the numeric keypad.

#### <span id="page-375-0"></span>**property Group.ExpandOnSearch as Boolean**

Expands items automatically while user types characters to search for a specific item.

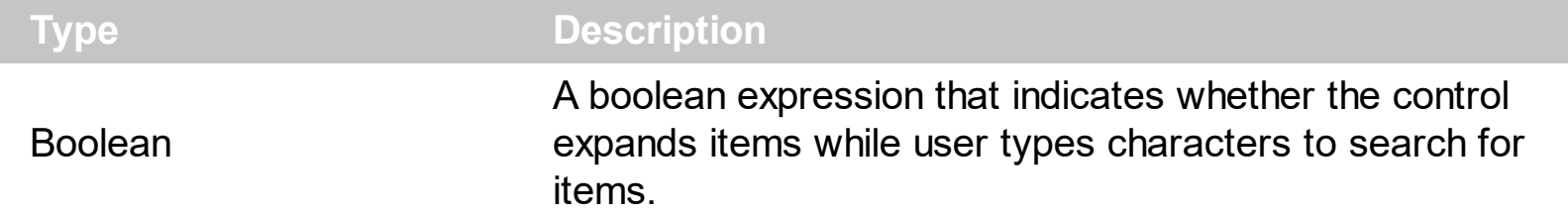

Use the ExpandOnSearch property to expand items while user types characters to search for items using incremental search feature. Use the **[AutoSearch](#page-341-0)** property to enable or disable incremental searching feature. Use the **[AutoSearch](#page-102-0)** property of the **[Column](#page-96-0)** object to specify the type of incremental searching being used within the column. The ExpandOnSearch property has no effect when the AutoSearch property is False.

#### <span id="page-376-0"></span>**property Group.FilterBarBackColor as Color**

Specifies the background color of the group's filter bar.

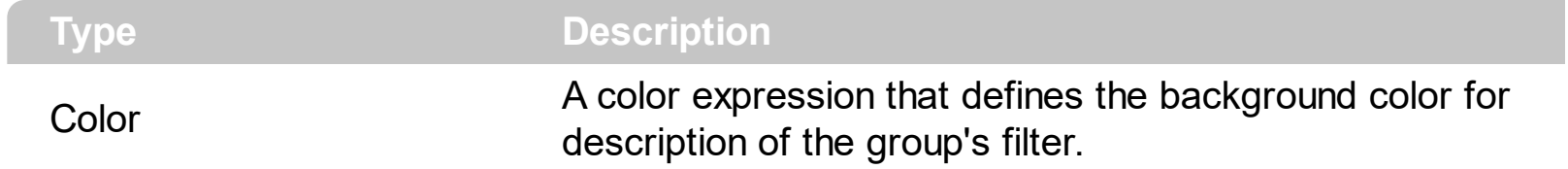

Use the **[FilterBarForeColor](#page-381-0)** and FilterBarBackColor properties to define the colors used to paint the description for group's filter bar.

# <span id="page-377-0"></span>**property Group.FilterBarCaption as String**

Specifies the filter bar's caption.

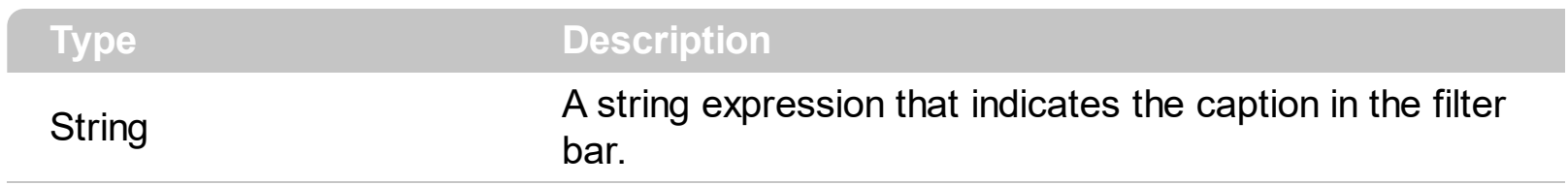

Use the FilterBarCaption property to change the caption of the group's filter bar.

# **property Group.FilterBarDropDownHeight as Double**

Specifies the height of the drop down filter window proportionally with the height of the group's list.

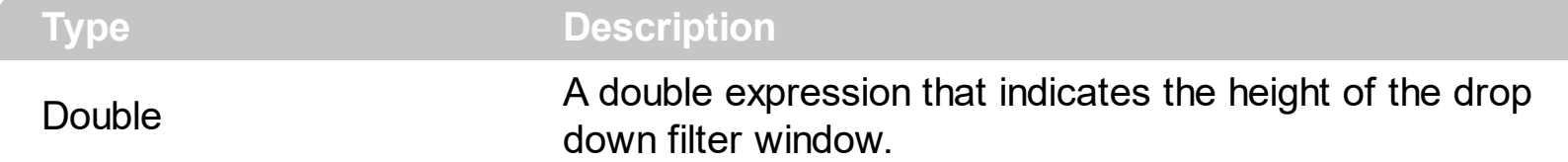

Use the FilterBarDropDownHeight property to specify the height of the drop down window filter window. Use the **[DisplayFilterButton](#page-117-0)** property to display a filter button to the column's header. By default, the FilterBarDropDownHeight property is 0.5. It means, the height of the drop down filter window is half of the height of the group's list.

If the FilterBarDropDownHeight property is negative, the absolute value of the FilterBarDropDownHeight property indicates the height of the drop down filter window in pixels. In this case, the height of the drop down filter window is not proportionally with the height of the group's list area. For instance, the following sample specifies the height of the drop down filter window being 100 pixels:

```
With Group
  .FilterBarDropDownHeight = -100
End With
```
If the FilterBarDropDownHeight property is greater than 0, it indicates the height of the drop down filter window proportionally with the height of the group's height list. For instance, the following sample specifies the height of the drop down filter window being the same with the height of the group's list area:

```
With Group
  .FilterBarDropDownHeight = 1
End With
```
The drop down filter window always include an item.

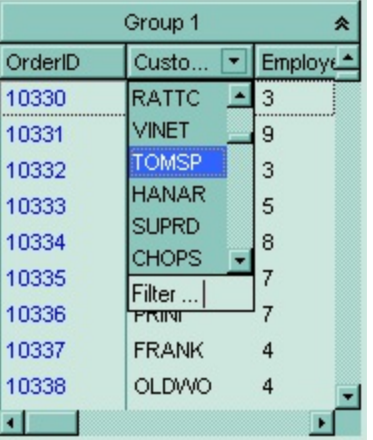

# <span id="page-380-0"></span>**property Group.FilterBarFont as IFontDisp**

Retrieves or sets the font for group's filter bar.

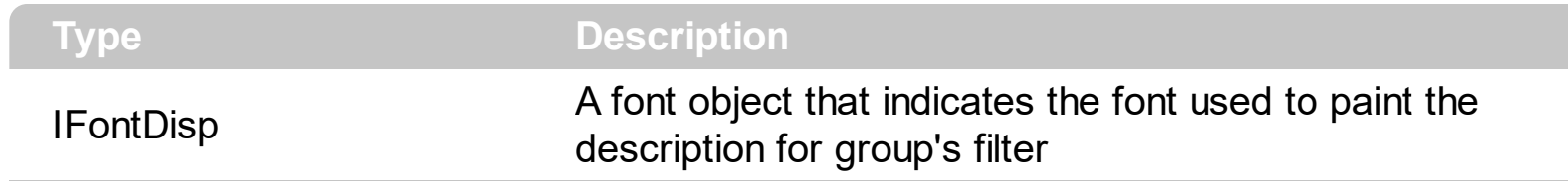

Use the FilterBarFont property to specify the font for the group's filter bar.

#### <span id="page-381-0"></span>**property Group.FilterBarForeColor as Color**

Specifies the foreground color of the group's filter bar.

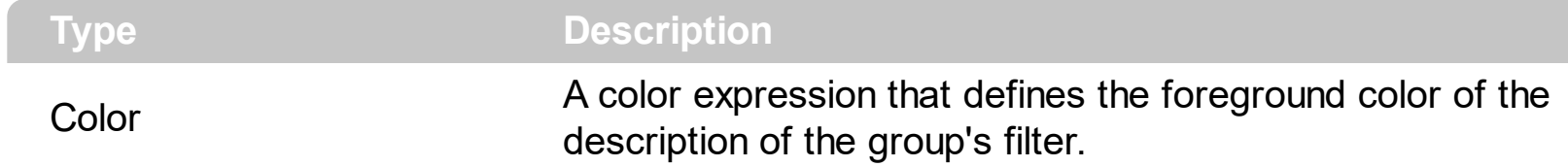

Use the FilterBarForeColor and **[FilterBarBackColor](#page-376-0)** properties to define colors used to paint the description of the group's filter bar.

# **property Group.FilterBarHeight as Long**

Specifies the height of the group's filter bar. If the value is less than 0, the filter bar is automatically resized to fit its description.

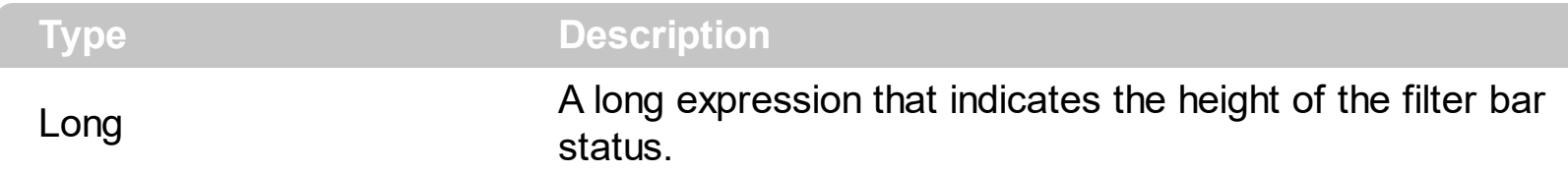

The filter bar status defines the group's filter description. If the FilterBarHeight property is less than 0 the group automatically updates the height of the filter's description to fit in the group's client area. If the FilterBarHeight property is zero the filter's description is hidden. If the FilterBarHeight property is greater than zero it defines the height in pixels of the filter's description. Use the [ClearFilter](#page-357-0) method to clear the group's filter.

# <span id="page-383-0"></span>**property Group.FilterBarPrompt as String**

Specifies the caption to be displayed when the filter pattern is missing.

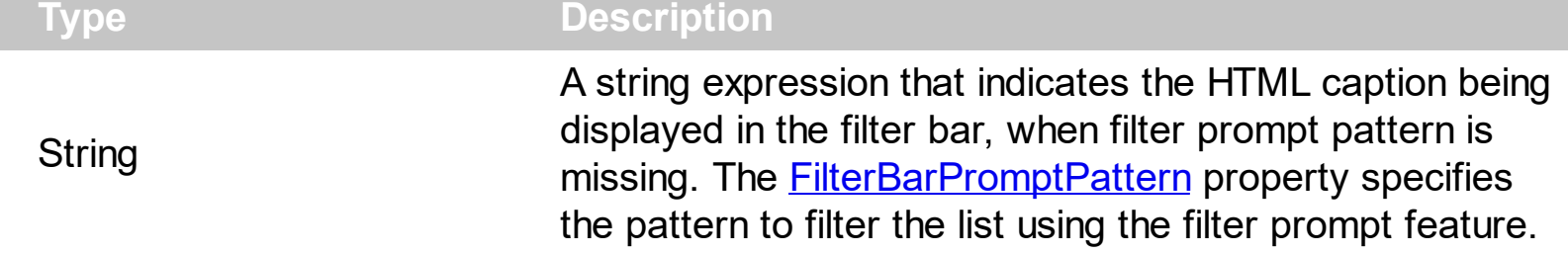

By default, the FilterBarPrompt property is "<i><fgcolor=808080>Start Filter...</fgcolor> </i>". The **[FilterBarPromptPattern](#page-388-0)** property specifies the pattern to filter the list using the filter prompt feature. Changing the FilterBarPrompt property won't change the current filter. The **[FilterBarPromptColumns](#page-387-0)** property specifies the list of columns to be used when filtering by prompt. The **[DisplayFilterButton](#page-117-0)** property specifies whether the column's header displays a filter button. The [VisibleItemCount](#page-655-0) property retrieves the number of visible items in the list. The control fires the **[FilterChanging](#page-728-0)** event just before applying the filter, and **[FilterChange](#page-725-0)** once the list gets filtered. Use the **[FilterBarCaption](#page-377-0)** property to change the caption in the filter bar once a new filter is applied. The **[FilterBarFont](#page-380-0)** property specifies the font to be used in the filter bar. The **[FilterBarBackColor](#page-376-0)** property specifies the background color or the visual aspect of the control's filter bar. The **[FilterBarForeColor](#page-381-0)** property specifies the foreground color or the control's filter bar.

The FilterBarPrompt property supports HTML format as described here:

- **• ...**  $**kb**$  **displays the text in <b>bold**
- **<i> ... </i>** displays the text in *italics*
- $\leq$ **u**  $\leq$   $\leq$ **u**  $\leq$   $\leq$   $\leq$   $\leq$   $\leq$   $\leq$   $\leq$   $\leq$   $\leq$   $\leq$   $\leq$   $\leq$   $\leq$   $\leq$   $\leq$   $\leq$   $\leq$   $\leq$   $\leq$   $\leq$   $\leq$   $\leq$   $\leq$   $\leq$   $\leq$   $\leq$   $\leq$   $\leq$   $\leq$   $\leq$   $\leq$   $\leq$   $\leq$
- **<s> ... </s> Strike-through text**
- <a id;options> ... </a> displays an **[anchor](about:blank)** element that can be clicked. An anchor is a piece of text or some other object (for example an image) which marks the beginning and/or the end of a hypertext link.The <a> element is used to mark that piece of text (or inline image), and to give its hypertextual relationship to other documents. The control fires the *AnchorClick(AnchorID, Options)* event when the user clicks the anchor element. The *FormatAnchor* property customizes the visual effect for anchor elements.

The control supports expandable HTML captions feature which allows you to expand(show)/collapse(hide) different information using  $\leq a$ ; exp=> or  $\leq a$ ; e64=> anchor tags. The exp/e64 field of the anchor stores the HTML line/lines to show once the user clicks/collapses/expands the caption.

- exp, stores the plain text to be shown once the user clicks the anchor, such as "<a ;exp=show lines>"
- e64, encodes in BASE64 the HTML text to be shown once the user clicks the

anchor, such as "<a ;e64=gA8ABmABnABjABvABshIAOQAEAAHAAGESikWio+ABzABohp3iELABpABu  $\langle a \rangle$ " that displays show lines- in gray when the user clicks the + anchor. The "gA8ABmABnABjABvABshIAOQAEAAHAAGESikWio+ABzABohp3iELABpABuABljY string encodes the "<fgcolor 808080>show lines<a>-</a></fgcolor>" The Decode64Text/Encode64Text methods of the eXPrint can be used to decode/encode e64 fields.

Any ex-HTML caption can be transformed to an expandable-caption, by inserting the anchor ex-HTML tag. For instance, "<solidline><ba>Header</b></solidline> <br>Line1<r><a ;exp=show lines>+</a><br>Line2<br>Line3" shows the Header in underlined and bold on the first line and Line1, Line2, Line3 on the rest. The "show lines" is shown instead of Line1, Line2, Line3 once the user clicks the + sign.

- **<font face;size> ... </font>** displays portions of text with a different font and/or different size. For instance, the "<font Tahoma;12>bit</font>" draws the bit text using the Tahoma font, on size 12 pt. If the name of the font is missing, and instead size is present, the current font is used with a different size. For instance, "<font ;12>bit</font>" displays the bit text using the current font, but with a different size.
- **<fgcolor rrggbb> ... </fgcolor>** or <fgcolor=rrggbb> ... </fgcolor> displays text with a specified foreground color. The rr/gg/bb represents the red/green/blue values of the color in hexa values.
- **<bgcolor rrggbb>** ... **</bgcolor>** or **<br/>bgcolor=rrggbb>** ... **</bgcolor>** displays text with a specified **background** color. The rr/gg/bb represents the red/green/blue values of the color in hexa values.
- **<solidline rrggbb> ... </solidline>** or <solidline=rrggbb> ... </solidline> draws a solidline on the bottom side of the current text-line, of specified RGB color. The <solidline> ... </solidline> draws a black solid-line on the bottom side of the current text-line. The rr/gg/bb represents the red/green/blue values of the color in hexa values.
- **<dotline rrggbb> ... </dotline>** or <dotline=rrggbb> ... </dotline> draws a dot-line on the bottom side of the current text-line, of specified RGB color. The <dotline> ... </dotline> draws a black dot-line on the bottom side of the current text-line. The rr/gg/bb represents the red/green/blue values of the color in hexa values.
- **<upline> ... </upline>** draws the line on the top side of the current text-line (requires <solidline> or <dotline>).
- <r> right aligns the text
- <c> centers the text
- <br> forces a line-break
- **<img>number[:width]</img>** inserts an icon inside the text. The number indicates the index of the icon being inserted. Use the Images method to assign a list of icons to your chart. The last 7 bits in the high significant byte of the number expression indicates the identifier of the skin being used to paint the object. Use the [Add](#page-70-0) method to add new skins to the control. If you need to remove the skin appearance from a part

of the control you need to reset the last 7 bits in the high significant byte of the color being applied to the part. The width is optional and indicates the width of the icon being inserted. Using the width option you can overwrite multiple icons getting a nice effect. By default, if the width field is missing, the width is 18 pixels.

- **<img>key[:width]</img>** inserts a custom size picture into the text being previously loaded using the HTMLPicture property. The Key parameter indicates the key of the picture being displayed. The Width parameter indicates a custom size, if you require to stretch the picture, else the original size of the picture is used.
- & glyph characters as  $\&$ ; ( $\&$ ),  $\&$ It; ( $\&$ ),  $\>$ ; ( $\&$ ),  $\&qout$  ( $\@ifnextchar[{n}{\rightarrow}$ ) and  $\&flumber$ ( the character with specified code ), For instance, the € displays the EUR character. The **&** ampersand is only recognized as markup when it is followed by a known letter or a #character and a digit. For instance if you want to display <b>bold</b> in HTML caption you can use &lt;b&gt;bold&lt;/b&gt;
- **<off offset> ... </off>** defines the vertical offset to display the text/element. The offset parameter defines the offset to display the element. This tag is inheritable, so the offset is keep while the associated </off> tag is found. You can use the <off offset> HTML tag in combination with the <font face;size> to define a smaller or a larger font to be displayed. For instance: "Text with <font ;7><**off** 6>subscript" displays the text such as: Text with subscript The "Text with <font ;7><**off** -6>superscript" displays the

text such as: Text with <sup>subscript</sup>

- **<gra rrggbb;mode;blend> ... </gra>** defines a gradient text. The text color or <fgcolor> defines the starting gradient color, while the rr/gg/bb represents the red/green/blue values of the ending color, 808080 if missing as gray. The mode is a value between 0 and 4, 1 if missing, and blend could be 0 or 1, 0 if missing. The <font> HTML tag can be used to define the height of the font. Any of the rrggbb, mode or blend field may not be specified. The <gra> with no fields, shows a vertical gradient color from the current text color to gray (808080). For instance the "<font ;18><**gra** FFFFFF;1;1>gradient-center</**gra**></font>" generates the following picture:
- **<out rrggbb;width>** ... **</out>** shows the text with outlined characters, where rr/gg/bb represents the red/green/blue values of the outline color, 808080 if missing as gray, width indicates the size of the outline, 1 if missing. The text color or <fgcolor> defines the color to show the inside text. The <font> HTML tag can be used to define the height of the font. For instance the "<font ;31><**out** 000000> <fgcolor=FFFFFF>outlined</fgcolor></**out**></font>" generates the following picture:
- **<sha rrggbb;width;offset> ... </sha> define a text with a shadow, where rr/gg/bb** represents the red/green/blue values of the shadow color, 808080 if missing as gray, width indicates the size of shadow, 4 if missing, and offset indicates the offset from the origin to display the text's shadow, 2 if missing. The text color or <fgcolor> defines the color to show the inside text. The <font> HTML tag can be used to define the height of the font. For instance the "<font ;31><**sha**>shadow</**sha**></font>" generates the

following picture:

```
or "<font ;31><sha 404040;5;0><fgcolor=FFFFFF>outline anti-aliasing</fgcolor>
</sha></font>" gets:
```
The FilterBarPrompt property has effect only if:

- **[FilterBarPromptVisible](#page-391-0)** property is True  $\bullet$
- [FilterBarPromptPattern](#page-388-0) property is Empty.

#### <span id="page-387-0"></span>**property Group.FilterBarPromptColumns as Variant**

Specifies the list of columns to be used when filtering using the prompt.

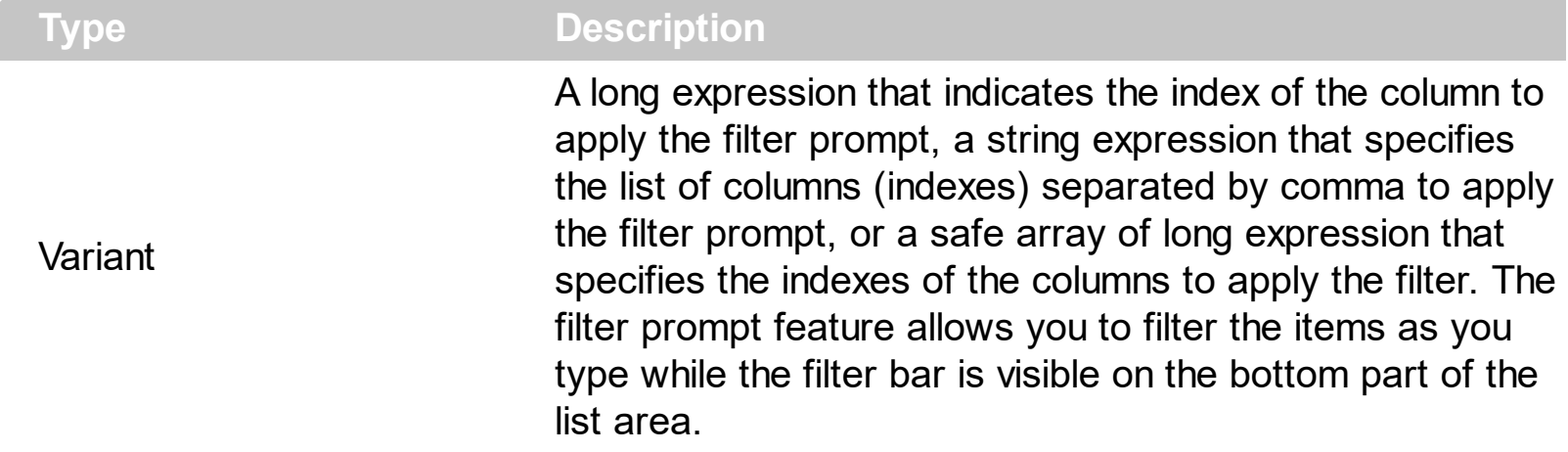

By default, the FilterBarPromptColumns property is -1. If the FilterBarPromptColumns property is -1, the filter prompt is applied for all columns, visible or hidden. Use the FilterBarPromptColumns property to specify the list of columns to apply the filter prompt pattern. The **[FilterBarPromptVisible](#page-391-0)** property specifies whether the filter prompt is visible or hidden. Use the **[FilterBarPrompt](#page-383-0)** property to specify the HTML caption being displayed in the filter bar when the filter pattern is missing. The **[FilterBarPromptPattern](#page-388-0)** property specifies the pattern to filter the list. Changing the **[FilterBarPromptPattern](#page-388-0)** property does not require calling the **[ApplyFilter](#page-337-0)** method to apply the new filter, only if filtering is required right a way. The **[FilterBarPromptType](#page-389-0)** property specifies the type of filtering when the user edits the prompt in the filter bar.

# <span id="page-388-0"></span>**property Group.FilterBarPromptPattern as String**

Specifies the pattern for the filter prompt.

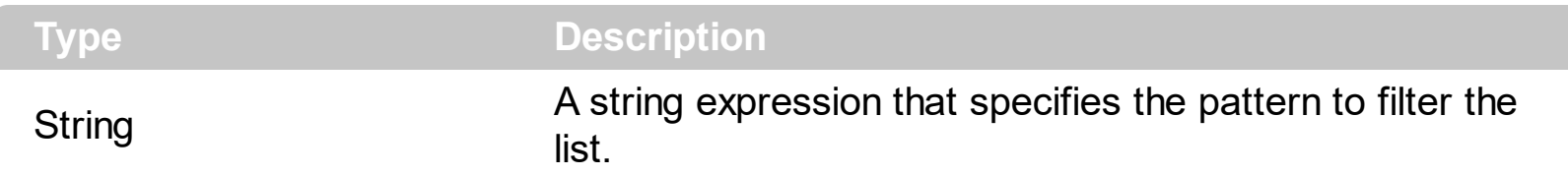

By default, the FilterBarPromptPattern property is empty. If the FilterBarPromptPattern property is empty, the filter bar displays the **[FilterBarPrompt](#page-383-0)** property, if the [FilterBarPromptVisible](#page-391-0) property is True. The FilterBarPromptPattern property indicates the patter to filter the list. The pattern may include wild characters if the **[FilterBarPromptType](#page-389-0)** property is exFilterPromptPattern. The **[FilterBarPromptColumns](#page-387-0)** specifies the list of columns to be used when filtering. Changing the FilterBarPromptPattern property does not require calling the **[ApplyFilter](#page-337-0)** method to apply the new filter, only if filtering is required right a way.

# <span id="page-389-0"></span>**property Group.FilterBarPromptType as FilterPromptEnum**

Specifies the type of the filter prompt.

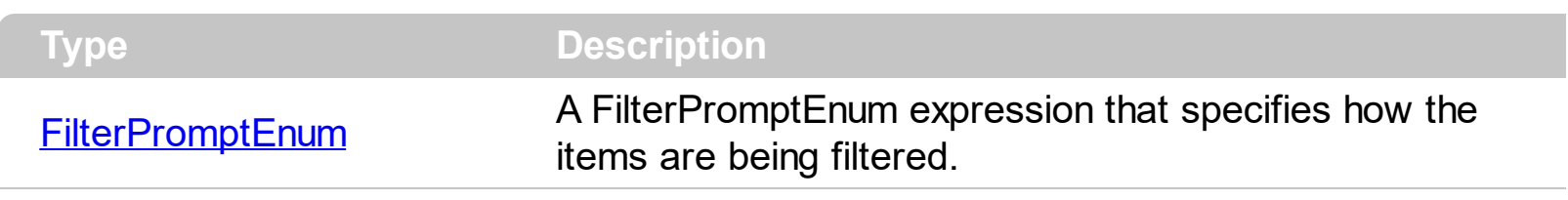

By default, the FilterBarPromptType property is exFilterPromptContainsAll. The filter prompt feature allows you to filter the items as you type while the filter bar is visible on the bottom part of the list area. The Filter prompt feature allows at runtime filtering data on hidden columns too. Use the **[FilterBarPromptVisible](#page-391-0)** property to show the filter prompt. Use the [FilterBarPrompt](#page-383-0) property to specify the HTML caption being displayed in the filter bar when the filter pattern is missing. The **[FilterBarPromptPattern](#page-388-0)** property specifies the pattern to filter the list. Changing the **[FilterBarPromptPattern](#page-388-0)** property does not require calling the [ApplyFilter](#page-337-0) method to apply the new filter, only if filtering is required right a way. The [FilterBarPromptColumns](#page-387-0) property specifies the list of columns to be used when filtering by prompt. The **[DisplayFilterButton](#page-117-0)** property specifies whether the column's header displays a filter button. The **[VisibleItemCount](#page-655-0)** property retrieves the number of visible items in the list. The control fires the **[FilterChanging](#page-728-0)** event just before applying the filter, and **[FilterChange](#page-725-0)** once the list gets filtered. Use the **[FilterBarCaption](#page-377-0)** property to change the caption in the filter bar once a new filter is applied.

The FilterBarPromptType property supports the following values:

- **exFilterPromptContainsAll**, The list includes the items that contains all specified sequences in the filter (*[FilterBarPromptPattern](#page-388-0)* property). Can be combined with exFilterPromptCaseSensitive, exFilterPromptStartWords, exFilterPromptEndWords or exFilterPromptWords
- **exFilterPromptContainsAny**, The list includes the items that contains any of specified sequences in the filter ([FilterBarPromptPattern](#page-388-0) property). Can be combined with exFilterPromptCaseSensitive, exFilterPromptStartWords, exFilterPromptEndWords or exFilterPromptWords
- **exFilterPromptStartWith**, The list includes the items that starts with any specified sequences in the filter (*[FilterBarPromptPattern](#page-388-0)* property). Can be combined with exFilterPromptCaseSensitive, exFilterPromptStartWords, exFilterPromptEndWords or exFilterPromptWords
- **exFilterPromptEndWith**, The list includes the items that ends with any specified sequences in the filter (*[FilterBarPromptPattern](#page-388-0)* property). Can be combined with exFilterPromptCaseSensitive, exFilterPromptStartWords, exFilterPromptEndWords or exFilterPromptWords
- **exFilterPromptPattern**, The filter indicates a pattern that may include wild characters to be used to filter the items in the list. The **[FilterBarPromptPattern](#page-388-0)** property may

include wild characters as follows:

- '?' for any single character
- o '\*' for zero or more occurrences of any character
- o '#' for any digit character
- ' ' space delimits the patterns inside the filter

#### <span id="page-391-0"></span>**property Group.FilterBarPromptVisible as FilterBarVisibleEnum**

Shows or hides the filter prompt.

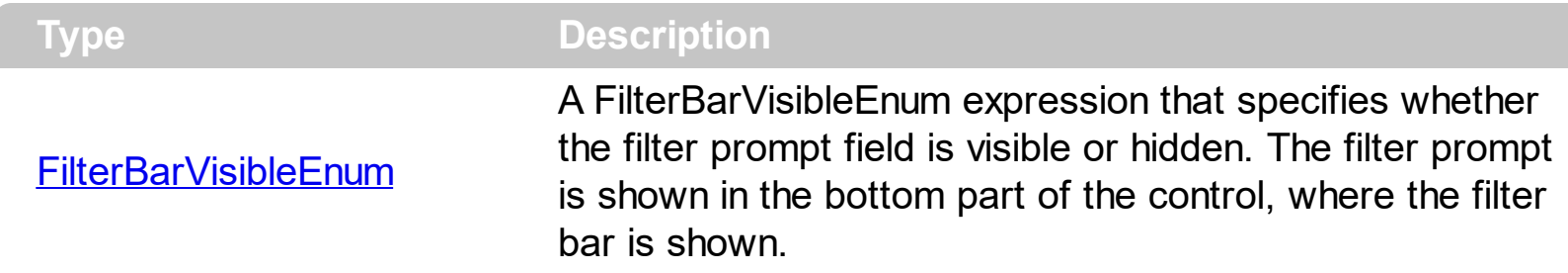

By default, The FilterBarPromptVisible property is exFilterBarHidden(0). The filter prompt feature allows you to filter the items as you type while the filter bar is visible on the bottom part of the list area. The Filter prompt feature allows at runtime filtering data on hidden columns too. Use the FilterBarPromptVisible property to show the filter prompt. Use the [FilterBarPrompt](#page-383-0) property to specify the HTML caption being displayed in the filter bar when the filter pattern is missing. The **[FilterBarPromptPattern](#page-388-0)** property specifies the pattern to filter the list. Changing the **[FilterBarPromptPattern](#page-388-0)** property does not require calling the [ApplyFilter](#page-337-0) method to apply the new filter, only if filtering is required right a way. The **[FilterBarPromptType](#page-389-0)** property specifies the type of filtering when the user edits the prompt in the filter bar. The **[FilterBarPromptColumns](#page-387-0)** property specifies the list of columns to be used when filtering by prompt. The **[DisplayFilterButton](#page-117-0)** property specifies whether the column's header displays a filter button. The [VisibleItemCount](#page-655-0) property retrieves the number of visible items in the list. The control fires the **[FilterChanging](#page-728-0)** event just before applying the filter, and **[FilterChange](#page-725-0)** once the list gets filtered. Use the **[FilterBarCaption](#page-377-0)** property to change the caption in the filter bar once a new filter is applied.

The following screen show shows the filter prompt ( FilterBarPromptVisible property is True ):

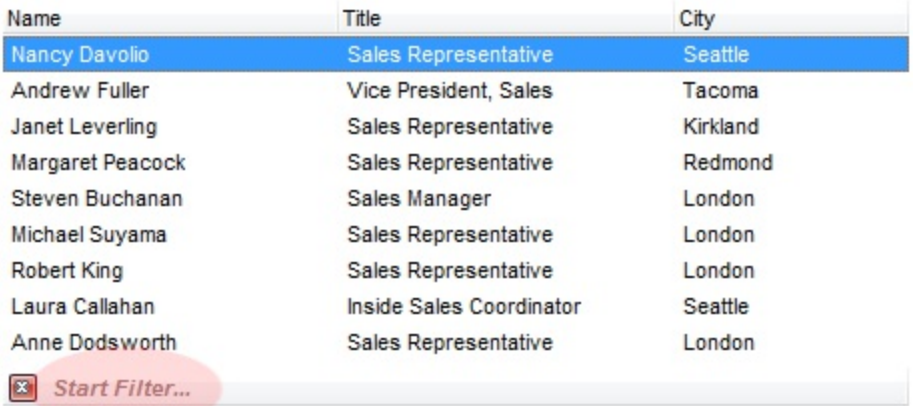

The following screen show shows the list once the user types "london":

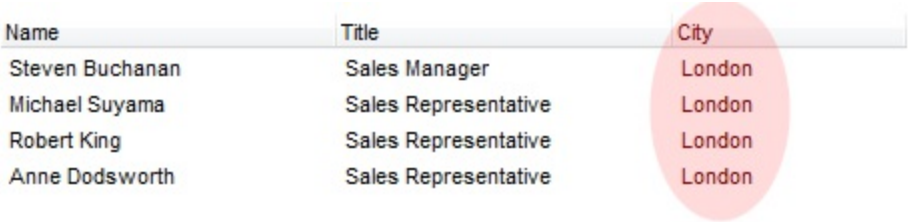

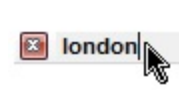

# **property Group.FilterCriteria as String**

Retrieves or sets the filter criteria.

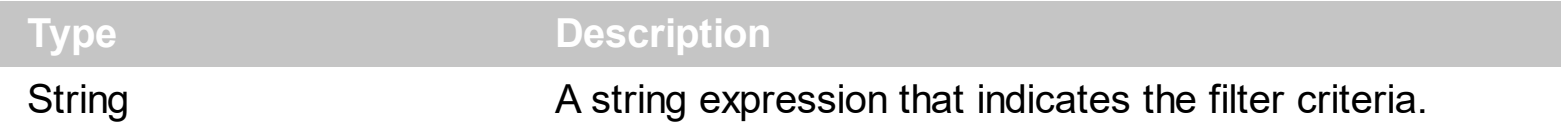

By default, the FilterCriteria property is empty. Use the FilterCriteria property to specify whether you need to filter items using OR, NOT operators between columns. If the FilterCriteria property is empty, or not valid, the filter uses the AND operator between columns. Use the FilterCriteria property to specify how the items are filtered.

The FilterCriteria property supports the following operators:

- **not** operator ( unary operator )
- **and** operator ( binary operator )
- **or** operator ( binary operator )

Use the **(** and **)** parenthesis to define the order execution in the clause, if case. The operators are treeed in their priority order. The **%** character precedes the index of the column ( zero based ), and indicates the column. For instance, **%0 or %1** means that OR operator is used when both columns are used, and that means that you can filter for values that are in a column or for values that are in the second columns. If a column is not treeed in the FilterCriteria property, and the user filters values by that column, the AND operator is used by default. For instance, let's say that we have three columns, and FilterCriteria property is "%0 or %1". If the user filter for all columns, the filter clause is equivalent with ( %0 or %1 ) and %2, and it means all that match the third column, and is in the first or the second column.

Use the **[Filter](#page-122-0)** and **[FilterType](#page-127-0)** properties to define a filter for a column. The **[ApplyFilter](#page-337-0)** method should be called to update the control's content after changing the Filter or FilterType property, in code! Use the **[DisplayFilterButton](#page-117-0)** property to display a drop down button to filter by a column.

### **property Group.FilterInclude as FilterIncludeEnum**

Specifies the items being included after the user applies the filter.

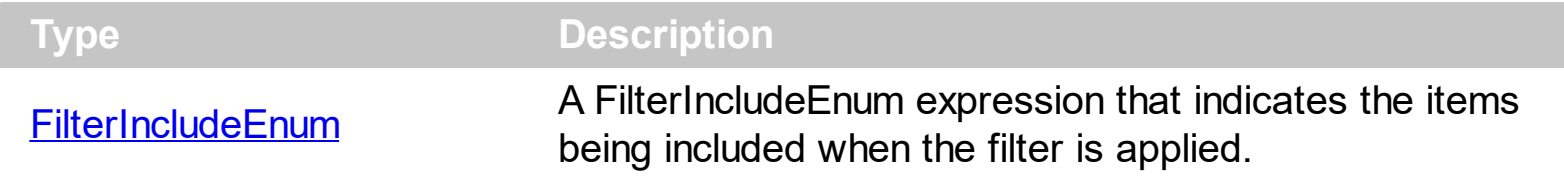

By default, the FilterInclude property is exItemsWithoutChilds. Use the FilterInclude property to specify whether the child items should be included to the list when the user applies the filter. Use the **[Filter](#page-122-0)** property and **[FilterType](#page-127-0)** property to specify the column's filter. Use the **[ApplyFilter](#page-337-0)** to apply the filter at runtime. Use the **[ClearFilter](#page-357-0)** method to clear the control's filter.

Let's say that we have the following hierarchy:

l

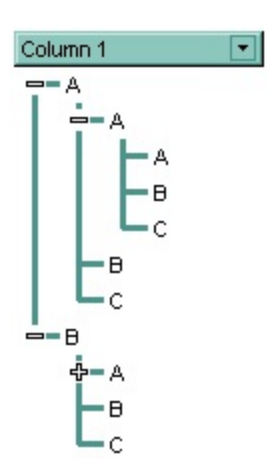

and the **[Filter](#page-122-0)** property is "A\*", **[FilterType](#page-127-0)** property is FilterPattern.

If the FilterInclude property is **exItemsWithoutChilds**, the filtered list looks like follows:

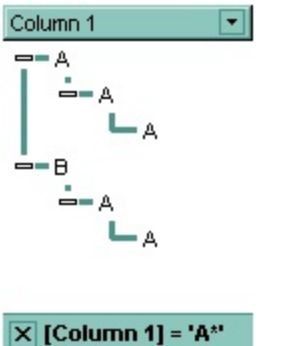

If the FilterInclude property is **exItemsWithChilds**, the filtered list looks like follows:

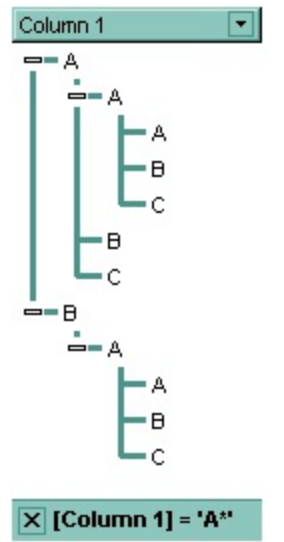

If the FilterInclude property is **exRootsWithoutChilds**, the filtered list looks like follows:

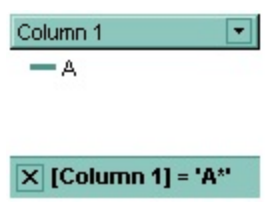

If the FilterInclude property is **exRootsWithChilds**, the filtered list looks like follows:

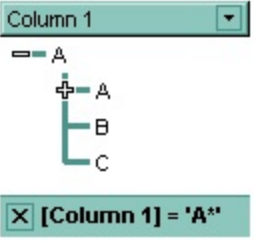
# <span id="page-396-0"></span>**property Group.Font as IFontDisp**

Retrieves or sets the group's font.

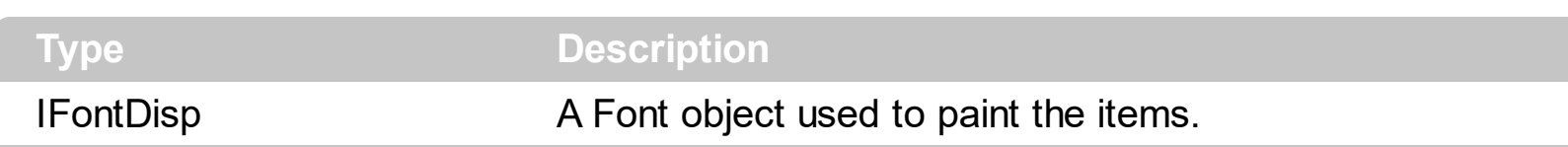

Use the [Font](#page-251-0) property to change the group's font . Use the **Font** property to change the control's font.

### <span id="page-397-0"></span>**property Group.ForeColor as Color**

Specifies the group's foreground color.

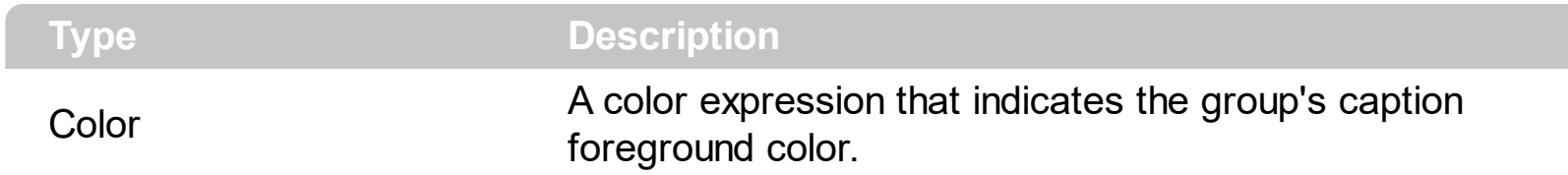

Use the ForeColor property to specify the group's caption foreground color. Use the [ForeColorGroup](#page-253-0) property to specify the default foreground color. Use the [ForeColorList](#page-399-0) property to specify the foreground color of the group's list.

# **property Group.ForeColorHeader as Color**

Specifies the header's foreground color.

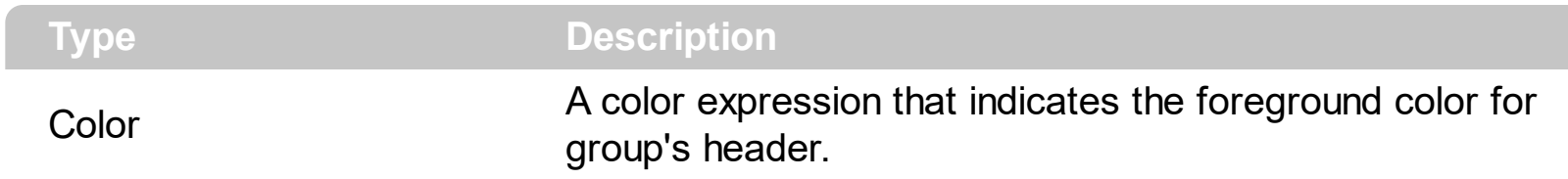

Use the [BackColorHeader](#page-345-0) and ForeColorHeader properties to customize the group's header bar.

# <span id="page-399-0"></span>**property Group.ForeColorList as Color**

Retrieves or sets a value that indicates the foreground color of the group's list when it is active.

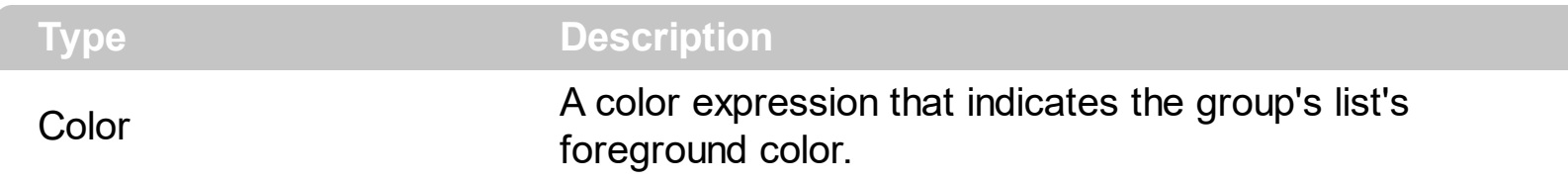

Use the ForeColorList property to specify the foreground color for the group's list. Use the [ForeColor](#page-397-0) property to specify the foreground color of the group's caption. If you have not specified a foreground color for the group's list the control's **[ForeColor](#page-252-0)** property specify the foreground color of the group's list.

# **property Group.ForeColorLock as Color**

Retrieves or sets a value that indicates the group's foreground color for the locked area.

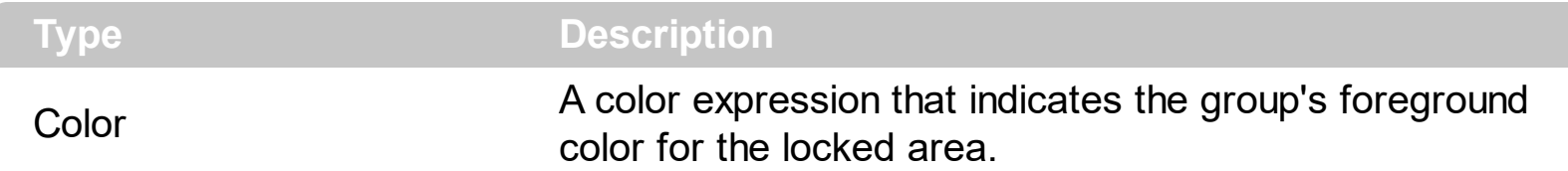

The ExplorerTree group can group the group columns into two categories: locked and unlocked. The Locked category contains all the columns that are fixed to the left area of the client area. These columns cannot be scrolled horizontally. Use the **[CountLockedColumns](#page-365-0)** to specify the number of locked columns. The unlocked are contains the columns that can be scrolled horizontally. To change the background color of the group's locked area use **[BackColorLock](#page-348-0)** property.

# **property Group.FullRowSelect as Boolean**

Enables full-row selection in the group.

ı

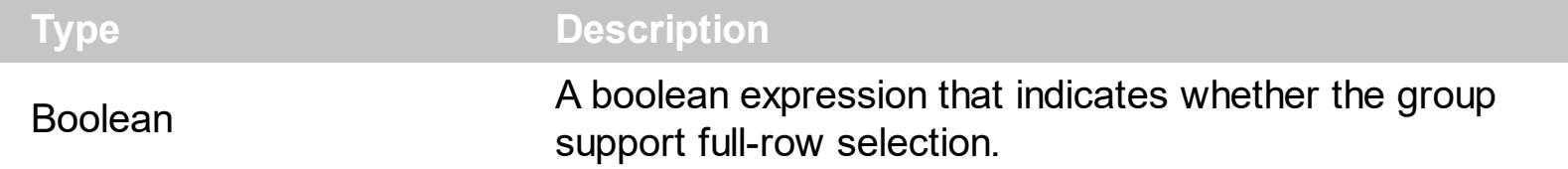

For instance, you can set the FullRowSelect to False, when your list acts like a simple tree control. The column pointed by the **[SelectColumnIndex](#page-474-0)** specifies the column where the selected cell is marked.

# **method Group.GetItems (Options as Variant)**

Gets the collection of items into a safe array,

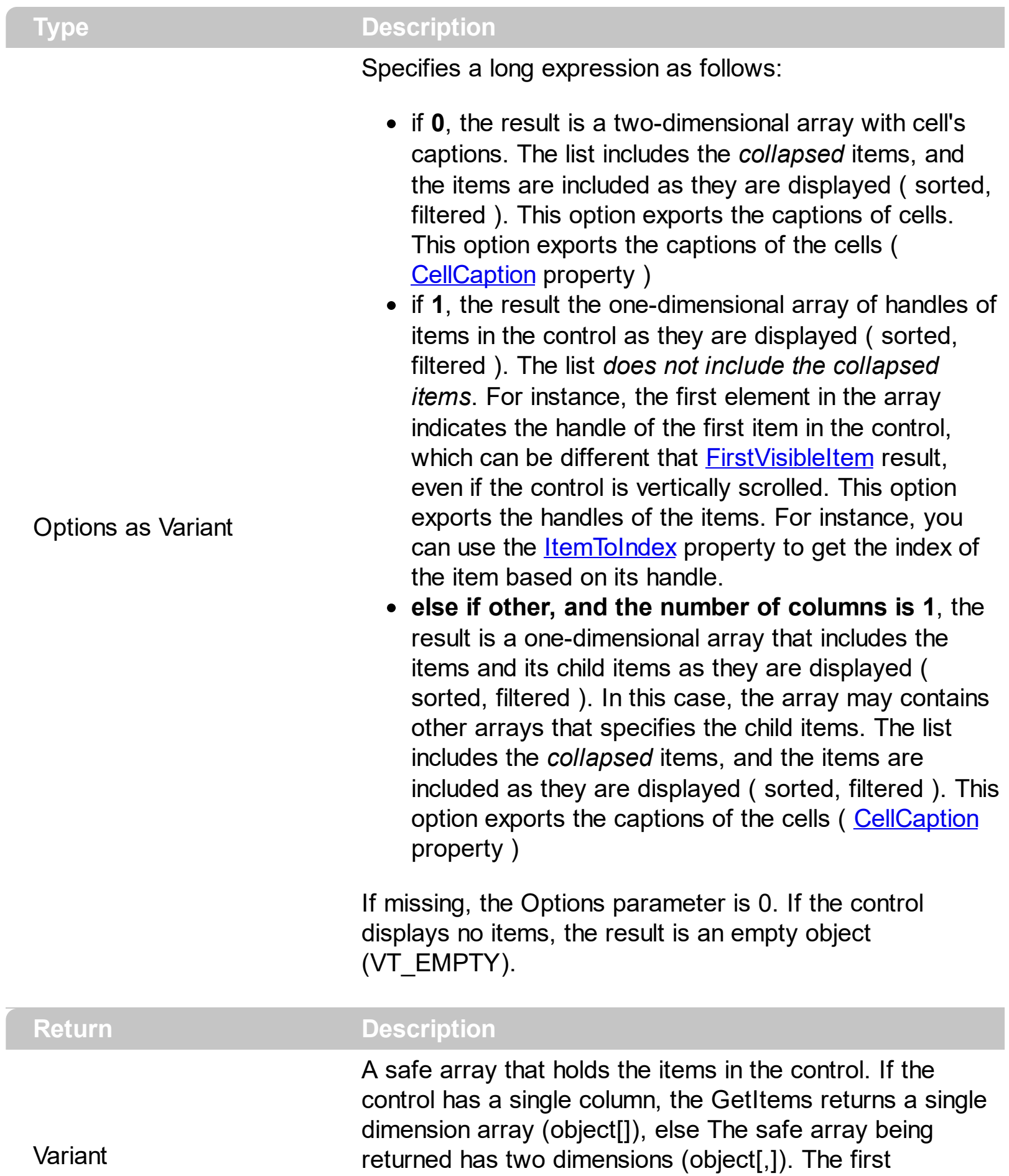

dimension holds the collection of columns, and the second holds the cells.

The GetItems method to get a safe array that holds the items in the control. The GetItems method gets the items as they are displayed, sorted and filtered. If the Options parameter is 0, the GetItems method collect the child items as well, no matter if the parent item is collapsed or expanded. Use the **[PutItems](#page-450-0)** method to load an array to the group. The method returns nothing if the group has no columns or items. Use the ltems property to access the items collection. A safe array that holds the items in the control. If the control has a single column, the GetItems returns a single dimension array (object[]), else The safe array being returned has two dimensions (object[,]). The first dimension holds the collection of columns, and the second holds the cells.

#### **/NET Assembly:**

The following C# sample converts the returned value to a object[] when the control contains a single column:

object[] Items = (object[])group.GetItems()

or when the control contains multiple columns, the syntax is as follows:

object[,] Items = (object[,])group.GetItems()

The following VB.NET sample converts the returned value to a Object() when the control contains a single column:

Dim Items As Object() = group.GetItems()

or when the control contains multiple columns, the syntax is as follows:

Dim Items As Object(,) = group.GetItems()

#### **/COM version:**

The following sample gets the items from a group and put them to the second one:

```
With Group2
  .BeginUpdate
    .Columns.Clear
    Dim c As EXPLORERTREELibCtl.Column
    For Each c In Group1.Columns
      .Columns.Add c.Caption
    Next
```
.PutItems Group1.GetItems .EndUpdate End With

# <span id="page-405-0"></span>**property Group.GridLineColor as Color**

Specifies the grid line color.

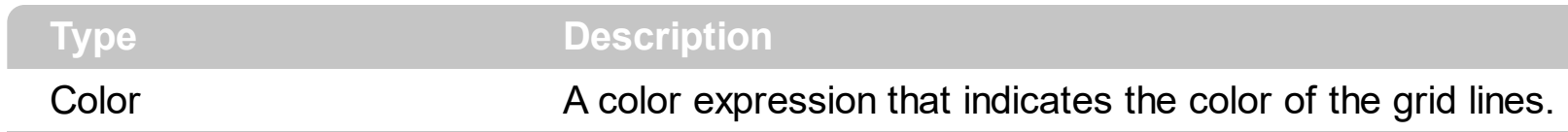

Use the GridLineColor property to specify the color for grid lines. Use the **[DrawGridLines](#page-369-0)** property to show the grid lines.

## **property Group.GridLineStyle as GridLinesStyleEnum**

Specifies the style for gridlines in the list part of the control.

**Type Description**

**[GridLinesStyleEnum](#page-52-0)** A GridLinesStyleEnum expression that specifies the style to show the control's horizontal or vertical lines.

By default, the GridLineStyle property is exGridLinesDot. The GridLineStyle property has effect only if the **[DrawGridLines](#page-369-0)** property is not zero. The GridLineStyle property can be used to specify the style for horizontal or/and vertical grid lines. Use the [GridLineColor](#page-405-0) property to specify the color for grid lines. Use the **[LinesAtRoot](#page-443-0)** property specifies whether the control links the root items of the control. Use the **[HasLines](#page-411-0)** property to specify whether the control draws the link between child items to their corresponding parent item.

The following VB sample shows dash style for horizontal gridlines, and solid style for vertical grid lines:

GridLineStyle = GridLinesStyleEnum.exGridLinesHDash Or GridLinesStyleEnum.exGridLinesVSolid

The following VB/NET sample shows dash style for horizontal gridlines, and solid style for vertical grid lines:

GridLineStyle = exontrol.EXGRIDLib.GridLinesStyleEnum.exGridLinesHDash Or exontrol.EXGRIDLib.GridLinesStyleEnum.exGridLinesVSolid

The following C# sample shows dash style for horizontal gridlines, and solid style for vertical grid lines:

GridLineStyle = exontrol.EXGRIDLib.GridLinesStyleEnum.exGridLinesHDash | exontrol.EXGRIDLib.GridLinesStyleEnum.exGridLinesVSolid;

The following Delphi sample shows dash style for horizontal gridlines, and solid style for vertical grid lines:

GridLineStyle := Integer(EXGRIDLib.GridLinesStyleEnum.exGridLinesHDash) Or Integer(EXGRIDLib.GridLinesStyleEnum.exGridLinesVSolid);

The following VFP sample shows dash style for horizontal gridlines, and solid style for vertical grid lines:

GridLineStyle = 36

# <span id="page-408-0"></span>**property Group.HasButtons as ExpandButtonEnum**

Adds a button to the left side of each parent item.

**Type Description**

**[ExpandButtonEnum](#page-33-0)** An ExpandButtonEnum expression that indicates whether the left side button of each parent item is visible or hidden.

The HasButtons property has effect only if the data is displayed as a tree. Use the [InsertItem](#page-587-0) property to insert child items. The user can click the button to expand or collapse the child items as an alternative to double-clicking the parent item. Use **[ExpandItem](#page-568-0)** property of Items to programmatically expand/collapse items. Use the **[HasButtonsCaption](#page-409-0)** property to assign custom icons for +/- buttons.

#### <span id="page-409-0"></span>**property Group.HasButtonsCustom(Expanded as Boolean) as Long**

Specifies the index of icons for +/- signs when the HasButtons property is exCustom.

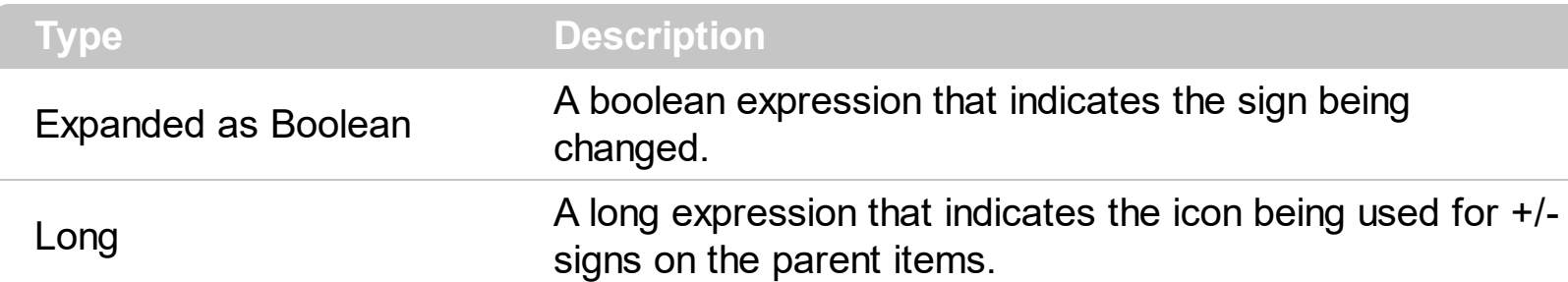

Use the HasButtonsCustom property to assign custom icons to the +/- signs on the parent items. The [HasButtons](#page-408-0)Custom property has effect only if the **HasButtons** property is exCustom. Use the *Images*, [ReplaceIcon](#page-274-0) methods to add new icons to the control.

The following sample assigns different icons for +/- buttons:

```
With ExplorerTree1
  .BeginUpdate
  .BackColor = vbWhite
  .ForeColor = vbBlack
  .BackColorGroup2 = SystemColorConstants.vb3DShadow
  .Images
"gBJJgBAICAAGAAEAAQhYAf8Pf4hh0QihCJo2AEZjQAjEZFEaIEaEEaAIAkcbk0olUrlktl0vmExn
  .Images
"gBJJgBggAAwAAgACEKAD/hz/EMNh8TIRNGwAjEZAEXjAojJAjIgjIBAEijUlk8plUrlktl0vmExn
 With .Groups.Add("Group")
    .BeginUpdate
      .Expanded = True
```

```
.FullRowSelect = False
.HasButtons = exCustom
.HasButtonsCustom(False) = 1
.HasButtonsCustom(True) = 2
.LinesAtRoot = exLinesAtRoot
Dim h As HITEM
```

```
With .Items
      h = .AddItem("Item 1")
      .CellImage(h, 0) = 3
      .CellCaptionFormat(h, 0) = exHTML
      .InsertItem .InsertItem(h, , "SubItem 1"), , "SubItem 1.1"
      .InsertItem h, , "SubItem 2"
    End With
  .EndUpdate
End With
```
.EndUpdate End With

Running the sample you get:

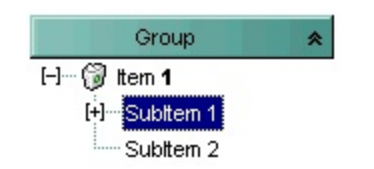

# <span id="page-411-0"></span>**property Group.HasLines as HierarchyLineEnum**

Enhances the graphic representation of a tree group's hierarchy by drawing lines that link child items to their corresponding parent item.

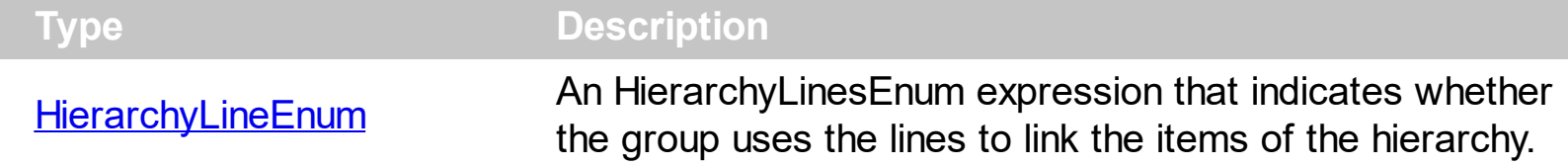

Use the HasLines property to hide the hierarchy lines. Use the **[LinesAtRoot](#page-443-0)** property to allow group displays a line that links that root items of the group. Use the **[InsertItem](#page-587-0)** method to insert child items to the group. Use **[HasButtons](#page-408-0)** property to hide the buttons displayed at the left of each parent item. Use the **[DrawGridLines](#page-369-0)** property to display grid lines.

# <span id="page-412-0"></span>**property Group.HeaderAppearance as AppearanceEnum**

Retrieves or sets a value that indicates the header's appearance.

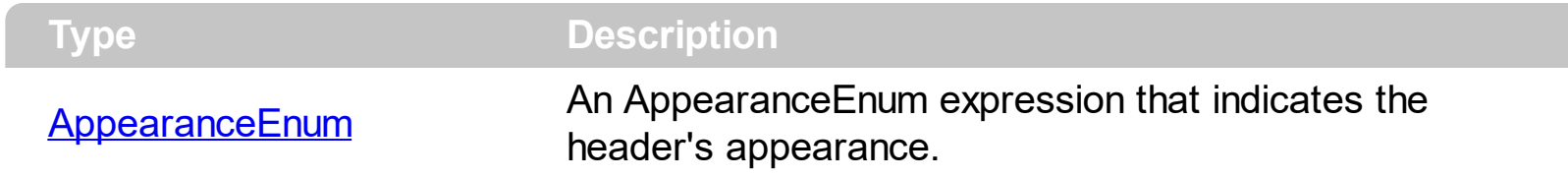

Use the HeaderAppearance property to change the appearance of the group's header bar. Use the **[HeaderVisible](#page-416-0)** property to hide the group's header bar.

# <span id="page-413-0"></span>**property Group.HeaderHeight as Long**

Retrieves or sets a value indicating the group's header height.

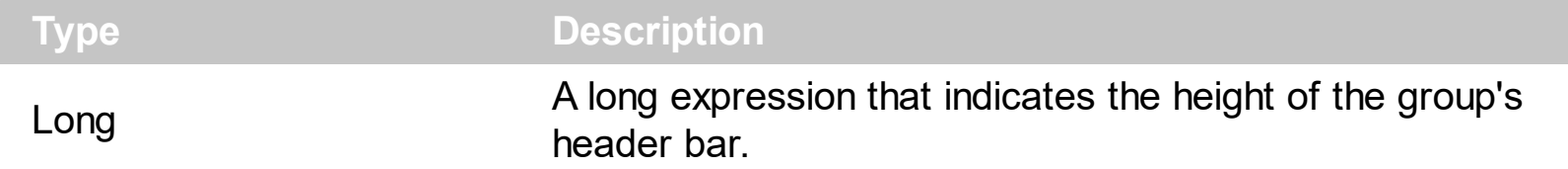

Use the HeaderHeight property to change the height of the group's header bar. Use the [HeaderVisible](#page-416-0) property to show the group's header bar. *If the [HeaderSingleLine](#page-414-0) property is False, the HeaderHeight property specifies the maximum height of the control's header when the user resizes the columns.*

For instance, the following sample displays the group's header bar using multiple lines:

```
With ExplorerTree1.Groups.Add("Group 2")
  .BeginUpdate
    .HeaderVisible = True
    .HeaderHeight = 32
    With .Columns(0)
      .HTMLCaption = "Line1<br>Line2"
      .Width = 128
    End With
    With .Columns.Add("Column 1")
      .HTMLCaption = "Line1<br>Line2"
      .Width = 128
    End With
  .EndUpdate
End With
```
### <span id="page-414-0"></span>**property Group.HeaderSingleLine as Boolean**

Specifies whether the control resizes the columns header and wraps the captions in single or multiple lines.

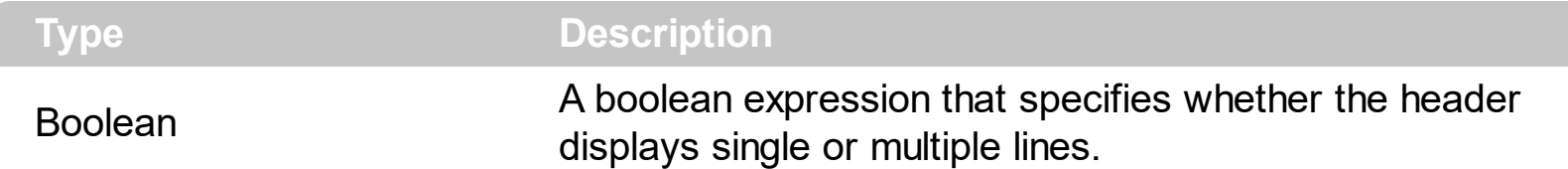

By defauly, the HeaderSingleLine property is True. If the HeaderSingleLine property is False the control breaks the column's caption as soon as the user resizes the column. **In this case the [HeaderHeight](#page-413-0) property specifies the maximum height of the control's** header. The initial height is computed based on the control's **[Font](#page-396-0)** property. The [Caption](#page-104-0) property specifies the caption of the column being displayed in the control's header. The **[HTMLCaption](#page-143-0)** property specifies the HTML caption of the column being displayed in the column's header. Use the **[LevelKey](#page-145-0)** property to display the control's header on multiple levels.

The following screen show shows the control's header while it displays a multiple lines ( HeaderSingleLine = False ):

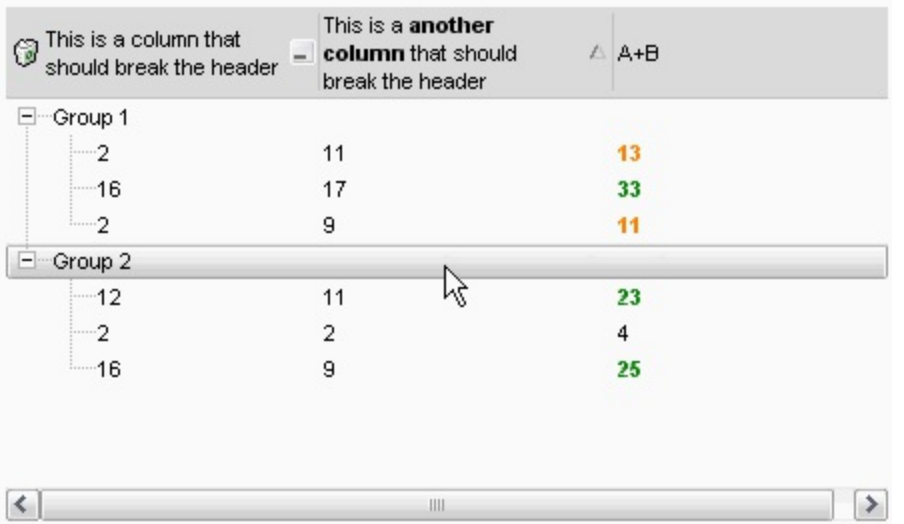

The following screen shot shows the control's header on multiple levels using the [LevelKey](#page-146-0) property:

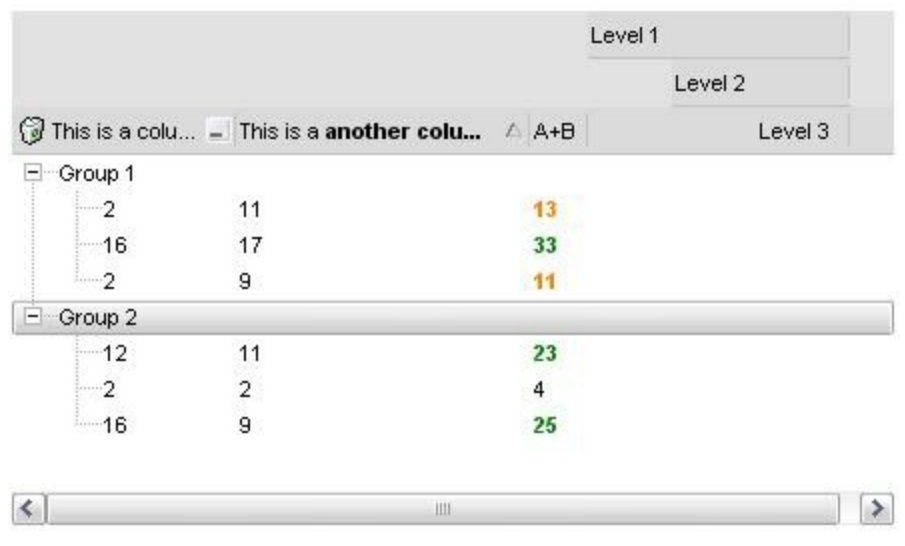

The following screen show shows the control's header while it displays a single line ( HeaderSingleLine = True ):

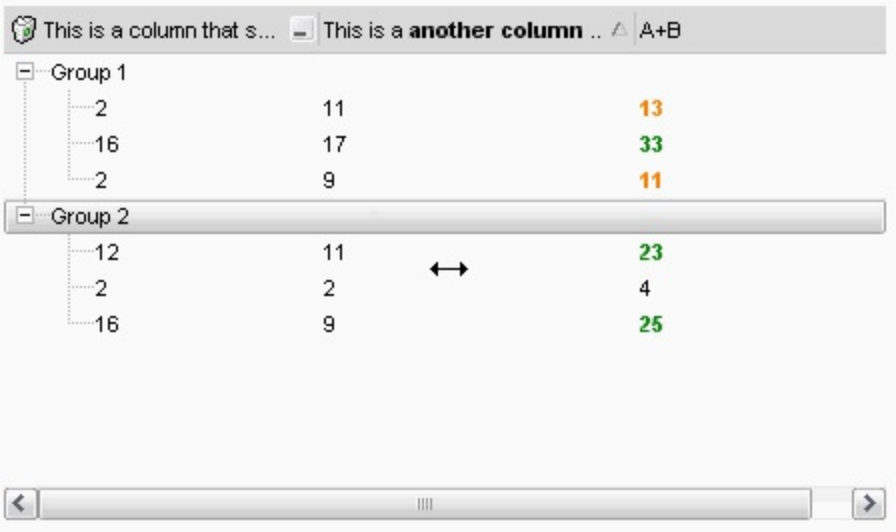

#### <span id="page-416-0"></span>**property Group.HeaderVisible as Boolean**

Retrieves or sets a value that indicates whether the the group's header is visible or hidden.

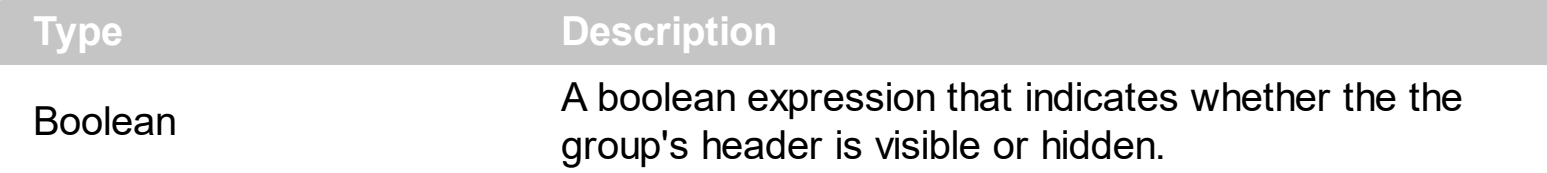

By default, the group's header bar is hidden. Use the HeaderVisible property to show the group's header bar. Use the **[ColumnAutoResize](#page-358-0)** property to fit all your columns in the group's client area. Use the **[HeaderAppearance](#page-412-0)** property to change the header bar's appearance.

# <span id="page-417-0"></span>**property Group.Height as Long**

l

Retrieves the height in pixels of the group's list.

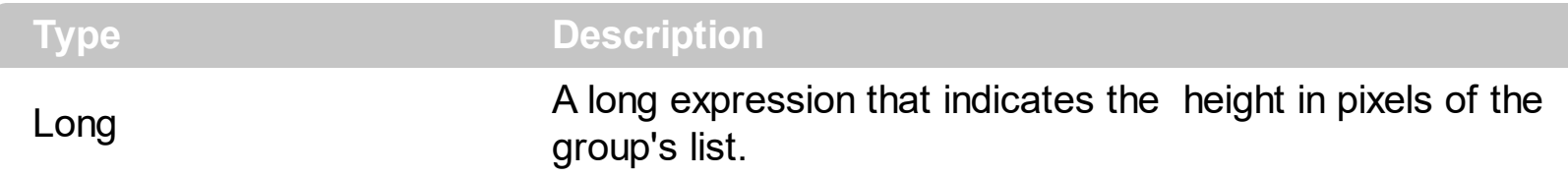

The Left, Top, Width and Height properties determines the location of the group's list in client coordinates. The **[AutoHeight](#page-340-0)** property specifies whether the Height property is computed based on the items in the group's list. The **[BorderWidth](#page-236-0)** and **[BorderHeight](#page-235-0)** property specify the size of the control's border.

Use the [LayoutChanged](#page-752-0) event and [Left,](#page-442-0) [Top,](#page-490-0) [Width](#page-494-0) and Height to determine the coordinates of the group's list on the fly.

#### **property Group.HideSelection as Boolean**

Returns a value that determines whether selected item appears highlighted when a group loses the focus.

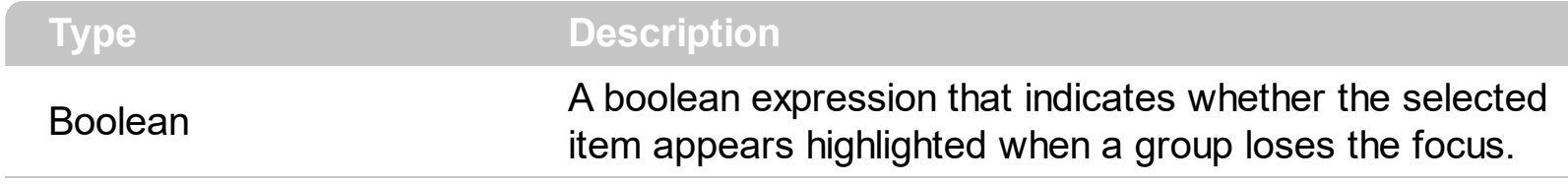

By default, the HideSelection property is False. You can use this property to indicate which item is highlighted while another form or a dialog box has the focus.

### <span id="page-419-0"></span>**property Group.HotBackColor as Color**

Retrieves or sets a value that indicates the hot-tracking background color.

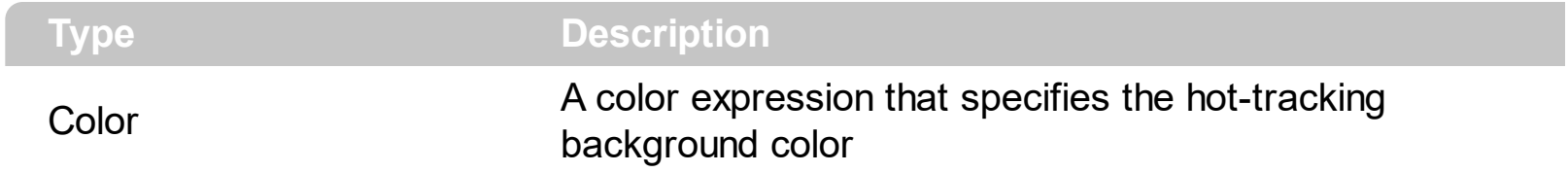

By default, the HotBackColor property is 0, which indicates no effect. The HotBackColor property specifies hot-tracking background color. The **[HotForeColor](#page-420-0)** property defines the hot-tracking foreground color.

# <span id="page-420-0"></span>**property Group.HotForeColor as Color**

Retrieves or sets a value that indicates the hot-tracking foreground color.

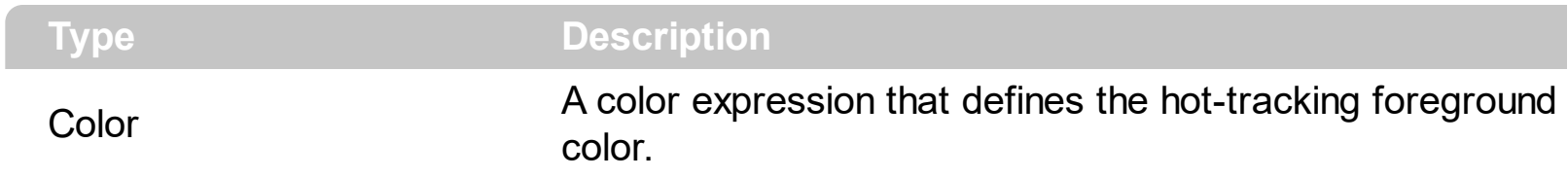

By default, the HotForeColor property is 0, which indicates no effect. The HotForeColor property defines the hot-tracking foreground color. The **[HotBackColor](#page-419-0)** property specifies hot-tracking background color.

#### **property Group.hWnd as Long**

Retrieves the group's window handle.

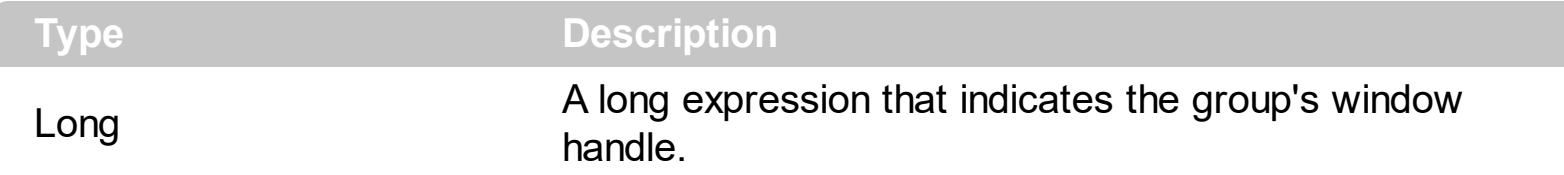

Use the hWnd property to get the handle of the group's list window. Use the [ItemWindowHost](#page-619-0) property to get the handle of the container window that host an item's ActiveX Control. Use the **[hWnd](#page-265-0)** property to get the handle of the control's window.

# **property Group.HyperLinkColor as Color**

Specifies the hyperlink color.

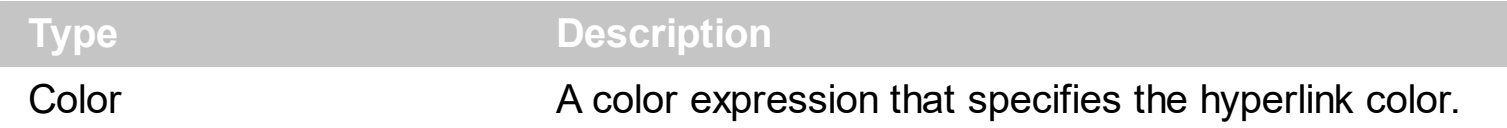

Use the HyperLinkColor property to specify the color used when the cursor is over the hyperlink cells. A hyperlink cell has the **[CellHyperLink](#page-530-0)** property true.

#### <span id="page-423-0"></span>**property Group.Image as Variant**

Specifies the index of the group's icon.

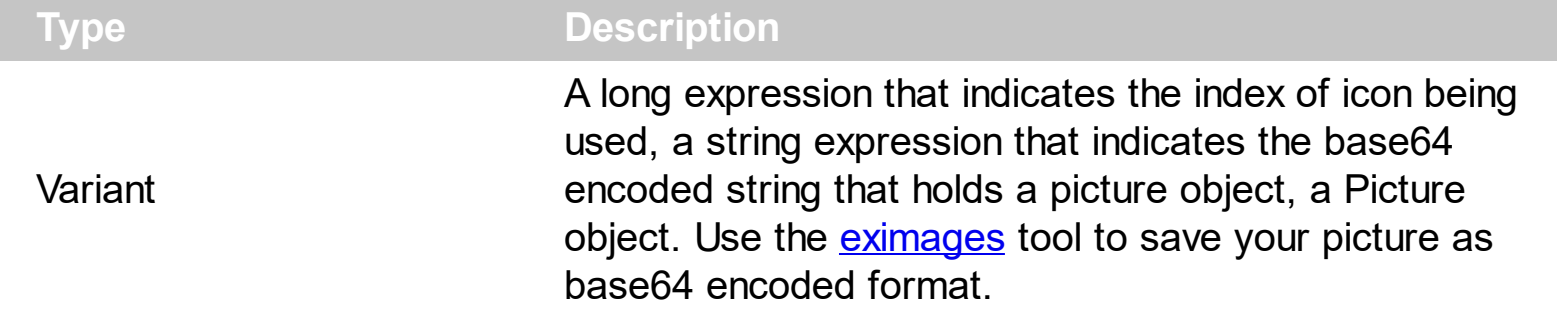

Use the Image property to assign an icon or a picture to the group. Use the [ImageAlignment](#page-424-0) property to align the image inside the group's header. Use the [Images](#page-266-0) and [ReplaceIcon](#page-274-0) methods to update the images list collection, at runtime. Use the **[HTMLPicture](#page-264-0)** property to add custom-sized pictures to your caption.

The following sample adds a group that displays a custom size picture using BASE 64 encoding:

```
With ExplorerTree1.Groups
With .Add("new")
Dim s As String
S ="gBHJJGHA5MIqAAXAD3AENhozhpmhqZhrMhr/h0QGcQM0QTMQZkQf8QAESGcSM0STM
s = s +"JE6QQCj2UBhE0UAHGscgUEmIZXGqVQ1kcIg/CYcwIlEToBGiZwIHoPAYkEAYwBWHAUHGAB/
.Image = sEnd With
End With
```
# <span id="page-424-0"></span>**property Group.ImageAlignment as AlignmentEnum**

Specifies the icon's alignment.

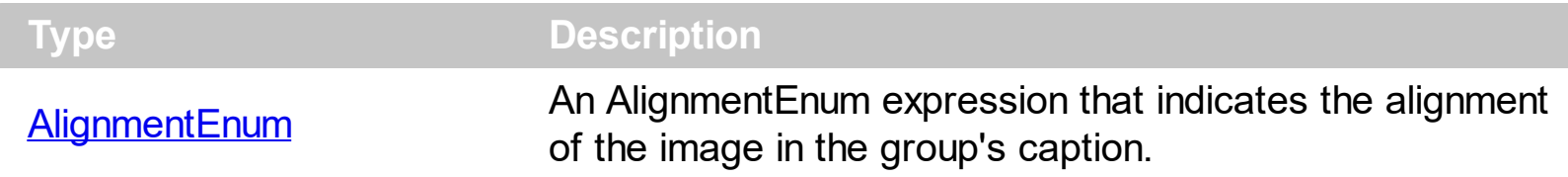

By default, the ImageAlignment property is exLeft. Use the ImageAlignment property to align the image inside the group's caption. Use the **[Image](#page-423-0)** property to assign an icon to the group's caption. The ImageAlignment property has no effect if the group's caption displays no image.

# <span id="page-425-0"></span>**property Group.Indent as Long**

Retrieves or sets the amount, in pixels, that child items are indented relative to their parent items.

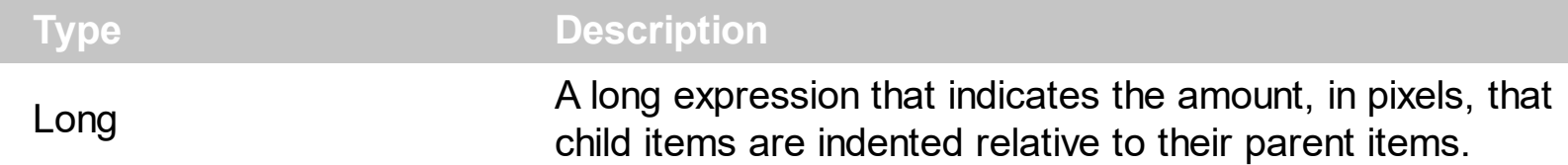

Use Indent = 0 to ignore the amount, in pixels, that child items are indented relative to their parent items. Use the **[IndentGroupLeft](#page-426-0)** and **[IndentGroupRight](#page-427-0)** properties to indent the group's list to the left or to the right side. Use the **[IndentHeaderLeft](#page-429-0)** property to indent the group's header from left side. Use the **[IndentHeaderRight](#page-433-0)** property to indent the group's header from right side. Use the [IndentHeaderTop](#page-434-0) property to indent the group's header from top side. Use the **[IndentHeaderBottom](#page-428-0)** property to indent the group's header from bott

# <span id="page-426-0"></span>**property Group.IndentGroupLeft as Long**

Specifies a value that indicates the indent of the group's list to the left side.

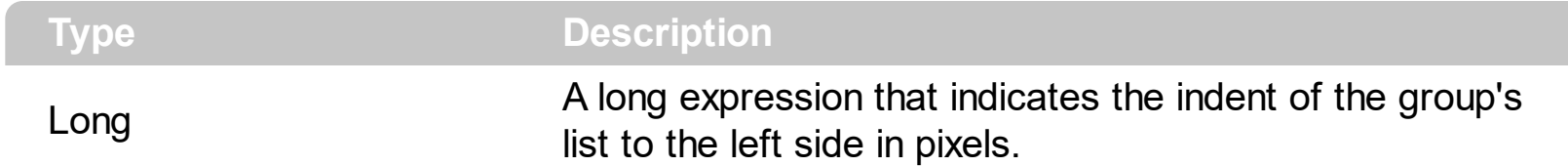

The IndentGroupLeft property is 0. Use the [IndentGroupRight](#page-427-0) property to specify the indent of the group's list to the right side. The group's list client area is computed based on the [BorderWidth](#page-236-0), [BorderHeight,](#page-235-0) IndentGroupLeft, IndentGroupRight and [BorderGroupHeight](#page-234-0) properties. Use the [Left,](#page-442-0) [Top](#page-490-0), [Width](#page-494-0) and [Height](#page-417-0) to determine the client coordinates of the group's list. Use the **[IndentHeaderLeft](#page-429-0)** property to indent the group's header from left side. Use the [IndentHeaderRight](#page-433-0) property to indent the group's header from right side. Use the [IndentHeaderTop](#page-434-0) property to indent the group's header from top side. Use the [IndentHeaderBottom](#page-428-0) property to indent the group's header from bottom side.

# <span id="page-427-0"></span>**property Group.IndentGroupRight as Long**

l

Specifies a value that indicates the indent of the group's list to the right side.

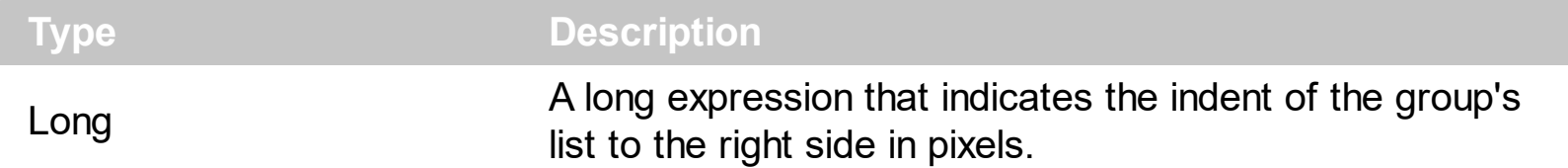

The IndentGroupRight property is 0. Use the **[IndentGroupLeft](#page-426-0)** property to specify the indent of the group's list to the left side. The group's list client area is computed based on the [BorderWidth](#page-236-0), [BorderHeight,](#page-235-0) IndentGroupLeft, IndentGroupRight and [BorderGroupHeight](#page-234-0) properties. Use the [Left,](#page-442-0) [Top](#page-490-0), [Width](#page-494-0) and [Height](#page-417-0) to determine the client coordinates of the group's list. Use the **[IndentHeaderLeft](#page-429-0)** property to indent the group's header from left side. Use the [IndentHeaderRight](#page-433-0) property to indent the group's header from right side. Use the [IndentHeaderTop](#page-434-0) property to indent the group's header from top side. Use the [IndentHeaderBottom](#page-428-0) property to indent the group's header from bott

### <span id="page-428-0"></span>**property Group.IndentHeaderBottom as Long**

Specifies the number of pixels to indent the group's header from the bottom part.

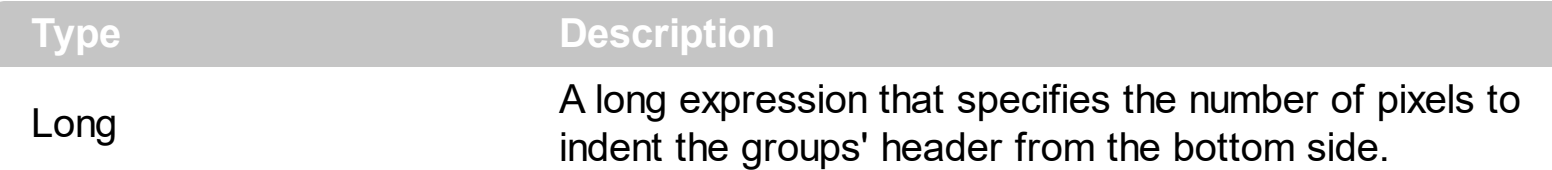

By default, the IndentHeaderTop property is 0. The IndentHeaderLeft property has effect only for group's **caption**, [image](#page-423-0) and it does not affect the group's header background appearance. Use the **[BackColorGroup](#page-229-0)** property to define a new background appearance using EBN files. Use the [CP](#page-70-0) option (copy option) of the EBN files to define the way EBN file is arranged on the object. Use the **[IndentHeaderLeft](#page-429-0)** property to indent the group's header from left side. Use the **[IndentHeaderRight](#page-433-0)** property to indent the group's header from right side. Use the **[IndentHeaderTop](#page-434-0)** property to indent the group's header from top side. Use the IndentHeaderBottom property to indent the group's header from bottom side. Use the **[Indent](#page-425-0)** property to indent the child items being displayed in the group's list. Use the [IndentGroupLeft](#page-426-0) and [IndentGroupRight](#page-427-0) properties to specify the left and right indentation of the group's list.

The following screen shot shows the captions being displayed when indent properties has been used:

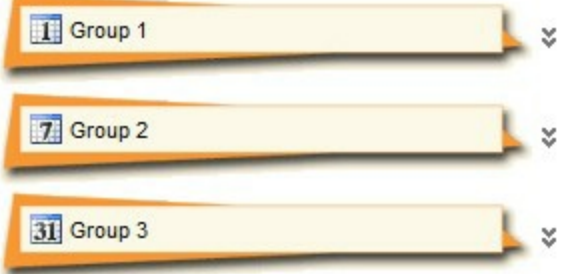

The following screen shot shows the captions being displayed when indent properties has not been used:

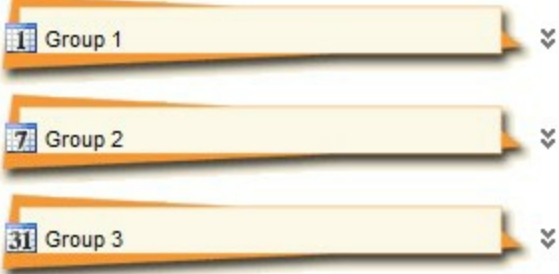

# <span id="page-429-0"></span>**property Group.IndentHeaderLeft as Long**

Specifies the number of pixels to indent the group's header from the left part.

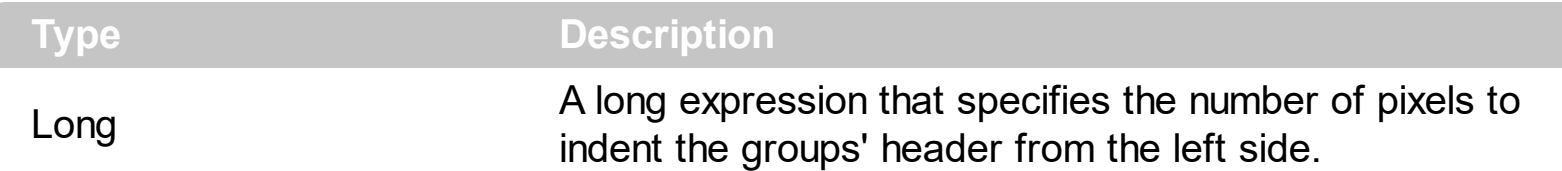

By default, the IndentHeaderLeft property is 0. The IndentHeaderLeft property has effect only for group's **caption**, [image](#page-423-0) and it does not affect the group's header background appearance. Use the **[BackColorGroup](#page-229-0)** property to define a new background appearance using EBN files. Use the [CP](#page-70-0) option (copy option) of the EBN files to define the way EBN file is arranged on the object. Use the IndentHeaderLeft property to indent the group's header from left side. Use the **[IndentHeaderRight](#page-433-0)** property to indent the group's header from right side. Use the **[IndentHeaderTop](#page-434-0)** property to indent the group's header from top side. Use the **[IndentHeaderBottom](#page-428-0)** property to indent the group's header from bottom side. Use the **[Indent](#page-425-0)** property to indent the child items being displayed in the group's list. Use the [IndentGroupLeft](#page-426-0) and [IndentGroupRight](#page-427-0) properties to specify the left and right indentation of the group's list.

The following screen shot shows the captions being displayed when indent properties has been used:

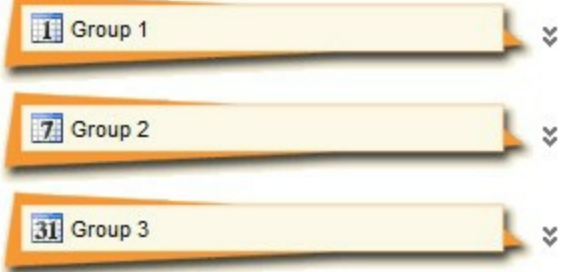

The following screen shot shows the captions being displayed when indent properties has not been used:

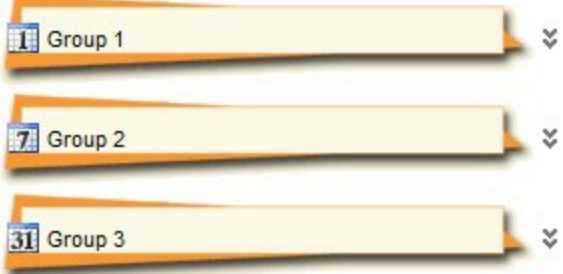

The following VFP sample changes the visual appearance for the groups:

with thisform.ExplorerTree1

```
.BeginUpdate
  with .VisualAppearance
    .Add(1,"c:\images\group.ebn")
    .Add(2,"CP:1 0 0 -20 0")
  endwith
  .BackColorGroup = 0x2000000
  .GroupHeight = 48
  with .Groups
    with .Add("Group 1")
      Alignment = 0
      .IndentHeaderLeft = 12
      .IndentHeaderTop = -8
    endwith
    with .Add("Group 2")
      .Alignment = 0.IndentHeaderLeft = 12
      .IndentHeaderTop = -8
    endwith
    with .Add("Group 3")
      Alignment = 0
      .IndentHeaderLeft = 12
      .IndentHeaderTop = -8
    endwith
  endwith
  .EndUpdate
endwith
```
The following Delphi sample changes the visual appearance for the groups:

```
with AxExplorerTree1 do
begin
  BeginUpdate();
  with VisualAppearance do
  begin
    Add(1,'c:\images\group.ebn');
    Add(2,'CP:1 0 0 -20 0');
  end;
```

```
(GetOcx() as EXPLORERTREELib.ExplorerTree).BackColorGroup := $2000000;
  GroupHeight := 48;
  with Groups do
  begin
    with Add('Group 1') do
    begin
      Alignment := EXPLORERTREELib.AlignmentEnum.LeftAlignment;
      IndentHeaderLeft := 12;
      IndentHeaderTop := -8;
    end;
    with Add('Group 2') do
    begin
      Alignment := EXPLORERTREELib.AlignmentEnum.LeftAlignment;
      IndentHeaderLeft := 12;
      IndentHeaderTop := -8;
    end;
    with Add('Group 3') do
    begin
      Alignment := EXPLORERTREELib.AlignmentEnum.LeftAlignment;
      IndentHeaderLeft := 12;
      IndentHeaderTop := -8;
    end;
  end;
  EndUpdate();
end
```
Here's the Template that generates the screens:

```
BeginUpdate
VisualAppearance
{
  Add(1,"c:/images/group.ebn")
  Add(2, "CP:1 0 0 -20 0")
}
BackColorGroup = 33554432
GroupHeight = 48
```
```
Groups
```

```
{
  "Group 1"
  {
    Alignment = 0
    IndentHeaderLeft = 12
    IndentHeaderTop = -8
  }
  "Group 2"
  {
    Alignment = 0
    IndentHeaderLeft = 12
    IndentHeaderTop = -8
  }
  "Group 3"
  {
    Alignment = 0
    IndentHeaderLeft = 12
    IndentHeaderTop = -8
  }
}
EndUpdate
```
You can find the EBN being used here.

### <span id="page-433-0"></span>**property Group.IndentHeaderRight as Long**

l

Specifies the number of pixels to indent the group's header from the right part.

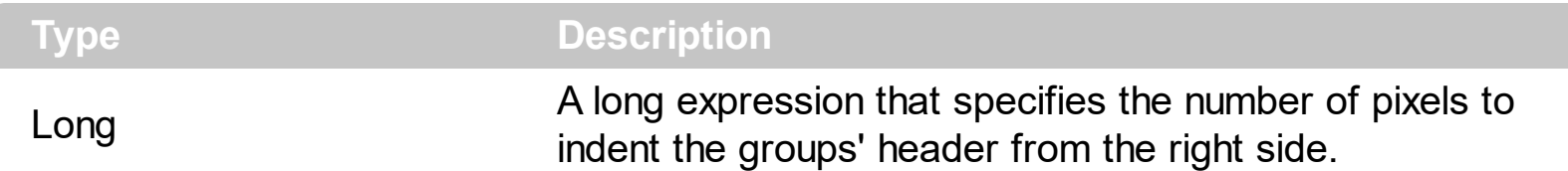

By default, the IndentHeaderRight property is 0. The IndentHeaderLeft property has effect only for group's [caption,](#page-352-0) [image](#page-423-0) and it does not affect the group's header background appearance. Use the **[BackColorGroup](#page-229-0)** property to define a new background appearance using EBN files. Use the [CP](#page-70-0) option (copy option) of the EBN files to define the way EBN file is arranged on the object. Use the **[IndentHeaderLeft](#page-429-0)** property to indent the group's header from left side. Use the IndentHeaderRight property to indent the group's header from right side. Use the **[IndentHeaderTop](#page-434-0)** property to indent the group's header from top side. Use the **[IndentHeaderBottom](#page-428-0)** property to indent the group's header from bottom side. Use the **[Indent](#page-425-0)** property to indent the child items being displayed in the group's list. Use the [IndentGroupLeft](#page-426-0) and [IndentGroupRight](#page-427-0) properties to specify the left and right indentation of the group's list.

The following screen shot shows the captions being displayed when indent properties has been used:

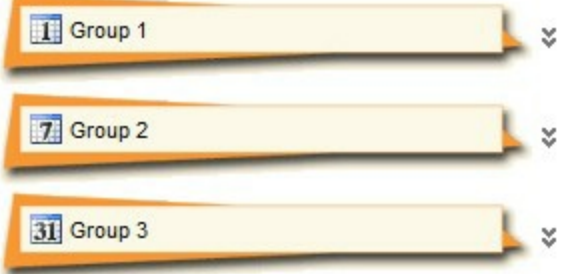

The following screen shot shows the captions being displayed when indent properties has not been used:

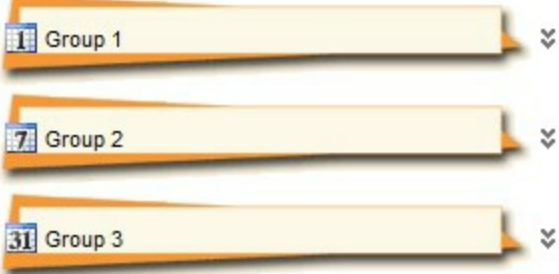

### <span id="page-434-0"></span>**property Group.IndentHeaderTop as Long**

Specifies the number of pixels to indent the group's header from the top part.

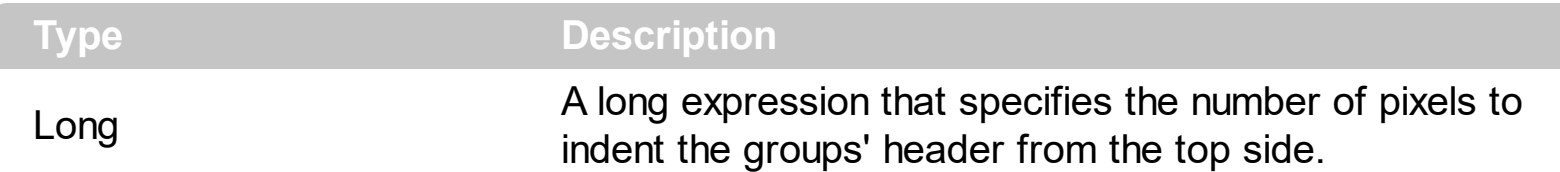

By default, the IndentHeaderTop property is 0. The IndentHeaderLeft property has effect only for group's [caption,](#page-352-0) [image](#page-423-0) and it does not affect the group's header background appearance. Use the **[BackColorGroup](#page-229-0)** property to define a new background appearance using EBN files. Use the [CP](#page-70-0) option (copy option) of the EBN files to define the way EBN file is arranged on the object. Use the **[IndentHeaderLeft](#page-429-0)** property to indent the group's header from left side. Use the **[IndentHeaderRight](#page-433-0)** property to indent the group's header from right side. Use the IndentHeaderTop property to indent the group's header from top side. Use the **[IndentHeaderBottom](#page-428-0)** property to indent the group's header from bottom side. Use the **[Indent](#page-425-0)** property to indent the child items being displayed in the group's list. Use the [IndentGroupLeft](#page-426-0) and [IndentGroupRight](#page-427-0) properties to specify the left and right indentation of the group's list.

The following screen shot shows the captions being displayed when indent properties has been used:

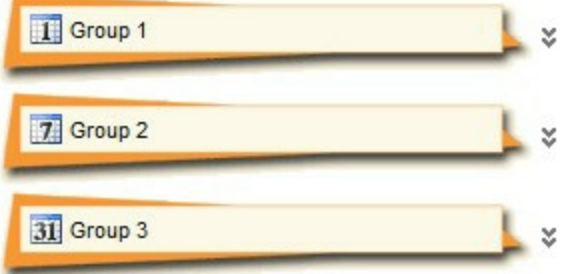

The following screen shot shows the captions being displayed when indent properties has not been used:

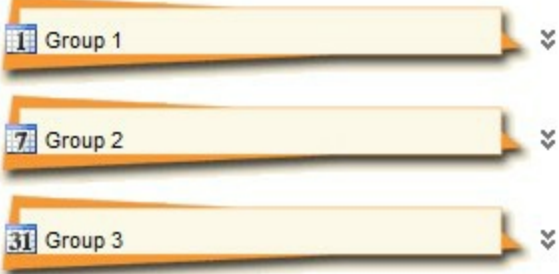

### <span id="page-435-0"></span>**property Group.Index as Long**

 $\overline{\phantom{a}}$ 

Retrieves the index of the object into the Groups collection..

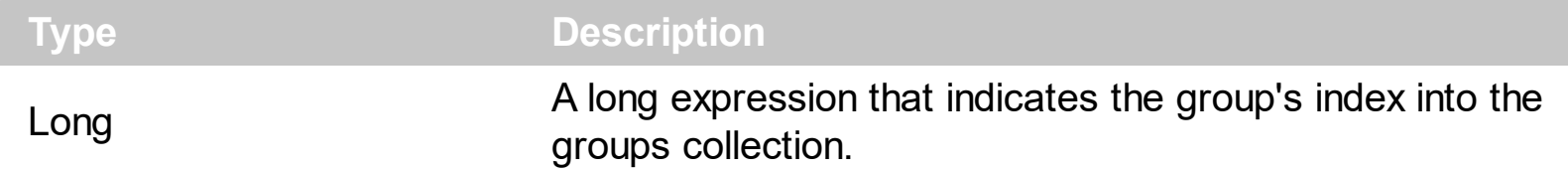

Use the Index property to identify a Group object into the groups collection. Use the [Position](#page-449-0) property to specify the group's position.

### **property Group.Italic as Boolean**

Specifies a value that indicates whether the group's caption should appear in italic.

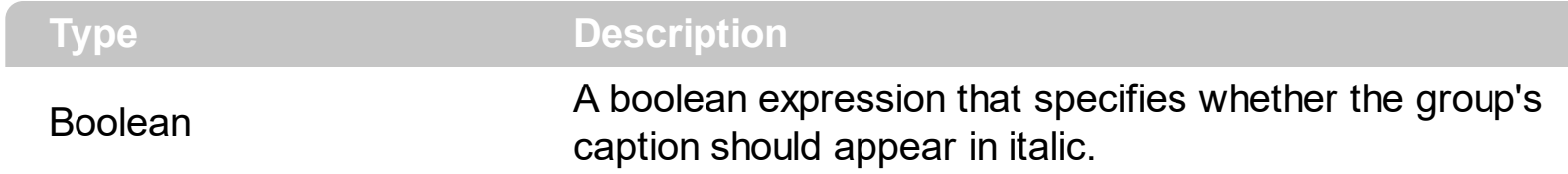

Use the **Bold**, Italic, *[Underline](#page-492-0)* and **[StrikeOut](#page-488-0)** properties to customize the caption's font attributes.

### **property Group.ItemFromPoint (X as OLE\_XPOS\_PIXELS, Y as OLE\_YPOS\_PIXELS, ColIndex as Long, HitTestInfo as HitTestInfoEnum) as HITEM**

Retrieves the item from point.

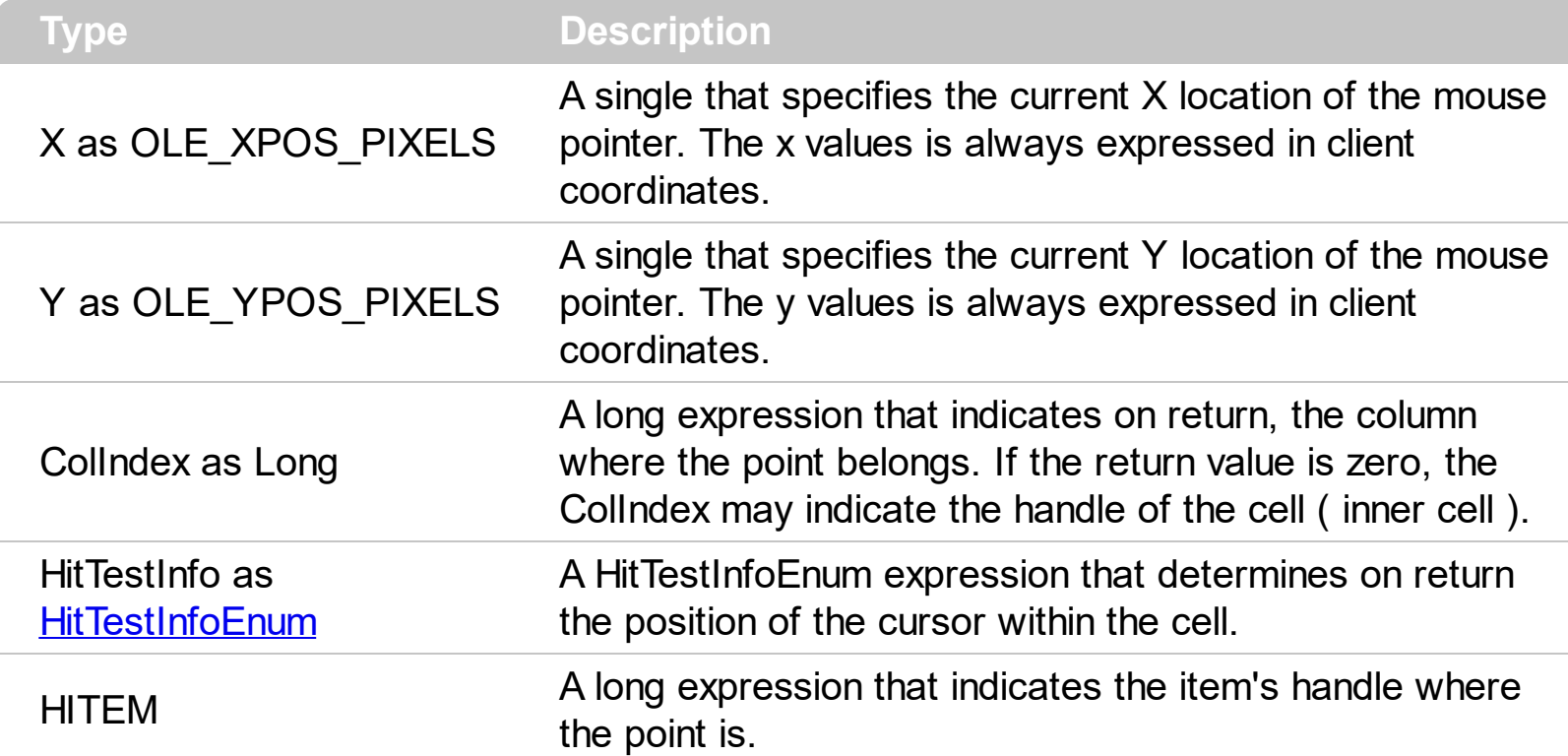

Use the ItemFromPoint property to get the item from the point specified by the {X,Y}. The X and Y coordinates are expressed in client coordinates, so a conversion must be done in case your coordinates are relative to the screen or to other window. **If the X parameter is -1 and Y parameter is -1 the ItemFromPoint property determines the handle of the item from the cursor**. Use the **[ColumnFromPoint](#page-359-0)** property to access the column over the point. Use the [GroupFromPoint](#page-256-0) property to get the group's caption from the cursor. Use the [GroupListFromPoint](#page-259-0) property to get the group's list from cursor.

The following VB sample prints the cell's caption from the cursor:

Private Sub ExplorerTree1\_MouseMove(Button As Integer, Shift As Integer, X As Single, Y As Single) With ExplorerTree1 ' Determines the group's list from cursor Dim g As EXPLORERTREELibCtl.Group Set g = .GroupListFromPoint(X / Screen.TwipsPerPixelX, Y / Screen.TwipsPerPixelY) If Not g Is Nothing Then ' Determines the item from the cursor within the group Dim h As HITEM, c As Long, hit As EXPLORERTREELibCtl.HitTestInfoEnum

```
h = g.ItemFromPoint(X / Screen.TwipsPerPixelX, Y / Screen.TwipsPerPixelY, c, hit)
      If Not (h = 0) or Not ( c = 0 ) Then
         Debug.Print g.Items.CellCaption(h, c) & " HT = " & hit
       End If
    End If
  End With
End Sub
```
The following VFP sample prints the cell's caption from the cursor:

```
*** ActiveX Control Event ***
LPARAMETERS button, shift, x, y
with thisform.Olecontrol1
  local g
  g = .GroupListFromPoint(-1,-1)
  If !isnull(g) Then
    with g
       local h, c, hit
       c = 0hit = 0h = .ItemFromPoint(-1,-1,@c,@hit)
       If h # 0 Then
         with .Items
           DeltaDefaultItem = h
           wait window .CellCaption(0, c) nowait
         endwith
       EndIf
    endwith
  EndIf
endwith
```
### <span id="page-439-0"></span>**property Group.Items as Items**

Retrieves the group's item collection.

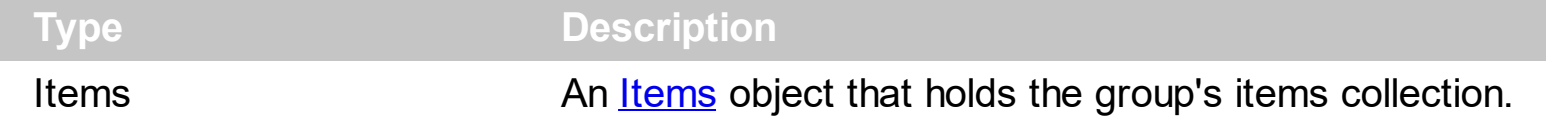

Use the Items property to access the group's Items collection. Use the Items collection to add, remove or change the group items. Use the **[GetItems](#page-402-0)** method to get items collection into a safe array. Use the **[PutItems](#page-450-0)** method to load items from a safe array.

The following VBA sample enumerates all groups and items being shown on the control:

```
Dim e As EXPLORERTREELib.ExplorerTree
Set e = ExplorerTree1.Object
With e
  Dim g As EXPLORERTREELib.Group
  For Each g In .Groups
    Debug.Print "Enumerate Group " & g.Caption
    For Each i In g.Items
      With g.Items
         Debug.Print "Item " & .CellCaption(i, 0)
      End With
    Next
  Next
End With
```
The following VBA sample enumerates all groups and items being checked on the control:

```
Dim e As EXPLORERTREELib.ExplorerTree
Set e = ExplorerTree1.Object
With e
  Dim g As EXPLORERTREELib.Group
  For Each g In .Groups
    Debug.Print "Enumerate Group " & g.Caption
    For Each i In g.Items
      With g.Items
         If Not (.CellState(i, 0) = 0) Then
           Debug.Print "Item " & .CellCaption(i, 0)
```
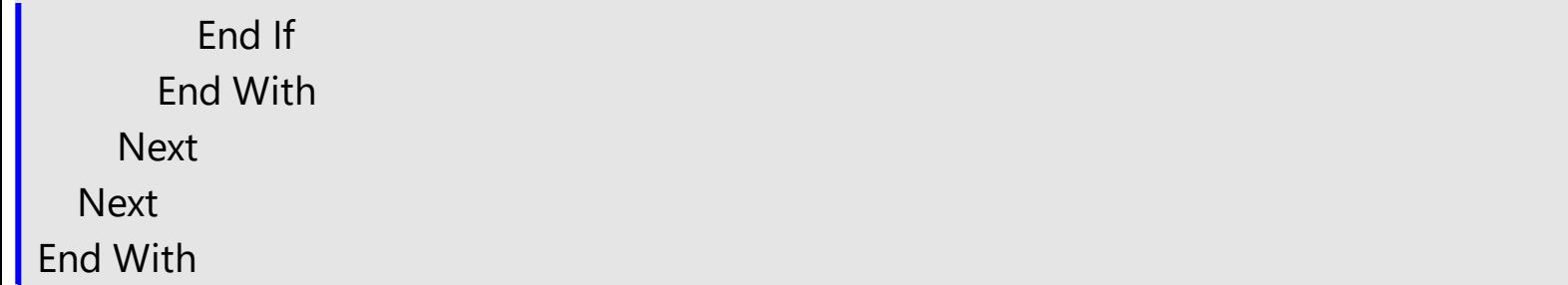

### **property Group.ItemsAllowSizing as ItemsAllowSizingEnum**

Retrieves or sets a value that indicates whether a user can resize items at run-time.

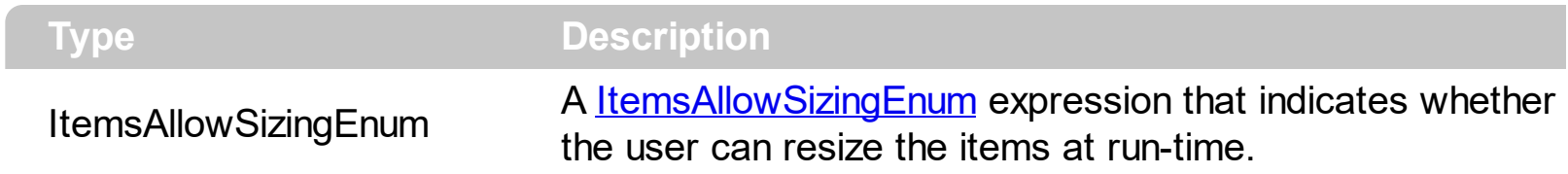

By default, the ItemsAllowSizing property is exNoSizing(0). Use the ItemsAllowSizing property to specify whether all items are resizable. Use the **[ItemAllowSizing](#page-592-0)** property of the [Items](#page-502-0) object to specify only when few items are resizable or not. Use the [ItemHeight](#page-609-0) property to specify the height of the item. The **[CellSingleLine](#page-546-0)** property specifies whether a cell displays its caption using multiple lines. The **[DefaultItemHeight](#page-367-0)** property specifies the default height of the items. The DefaultItemHeight property affects only items that are going to be added. It doesn't affect items already added.

### **property Group.Left as Long**

Specifies the distance between the left edge of the control and group's list.

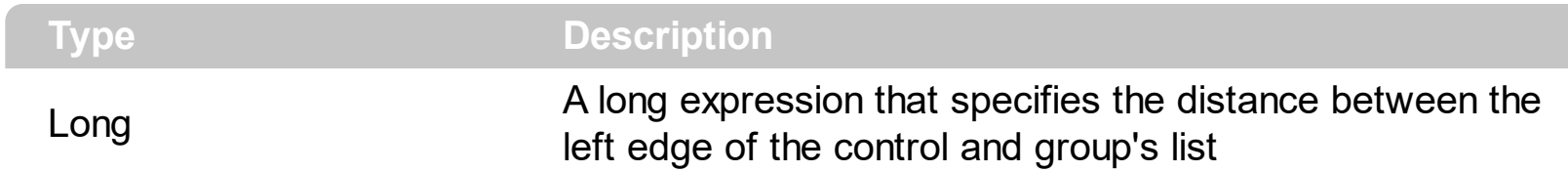

The Left, Top, Width and Height properties determines the location of the group's list in client coordinates.

Use the [LayoutChanged](#page-752-0) event and Left, [Top,](#page-490-0) [Width](#page-494-0) and [Height](#page-417-0) to determine the coordinates of the group's list on the fly.

### **property Group.LinesAtRoot as LinesAtRootEnum**

Link items at the root of the hierarchy.

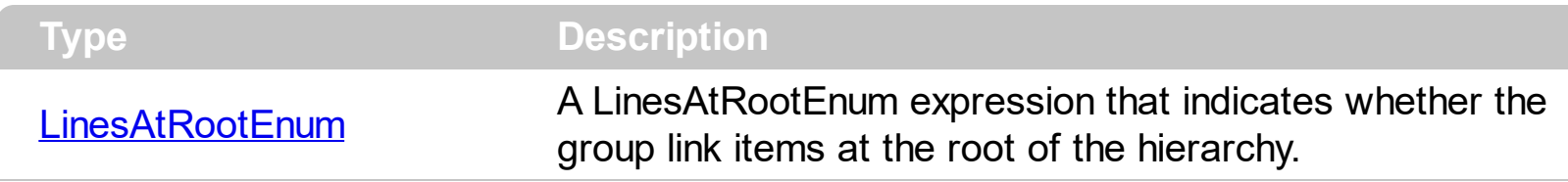

The group paints the hierarchy lines to the right if the Column's **[Alignment](#page-99-0)** property is RightAlignment. The **[TreeColumnIndex](#page-491-0)** property specifies the index of column where the hierarchy lines are painted. Use the **[Indent](#page-425-0)** property to increase or decrease the amount, in pixels, that child items are indented relative to their parent items. Use the **[HasLines](#page-411-0)** property to enhances the graphic representation of a tree group's hierarchy by drawing lines that link child items to their corresponding parent item.

### **property Group.MarkSearchColumn as Boolean**

Retrieves or sets a value that indicates whether the searching column is marked or unmarked

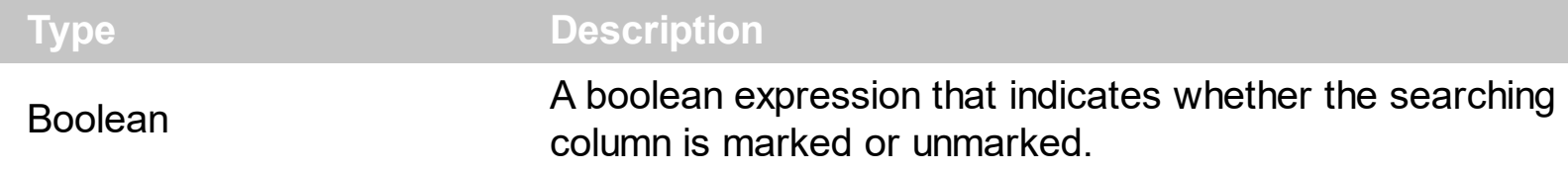

Use [SearchColumnIndex](#page-470-0) property to change the current searching column. Use the [AutoSearch](#page-341-0) property to enable or disable the incremental searching feature

### <span id="page-445-0"></span>**property Group.Picture as IPictureDisp**

Retrieves or sets a graphic to be displayed in the group.

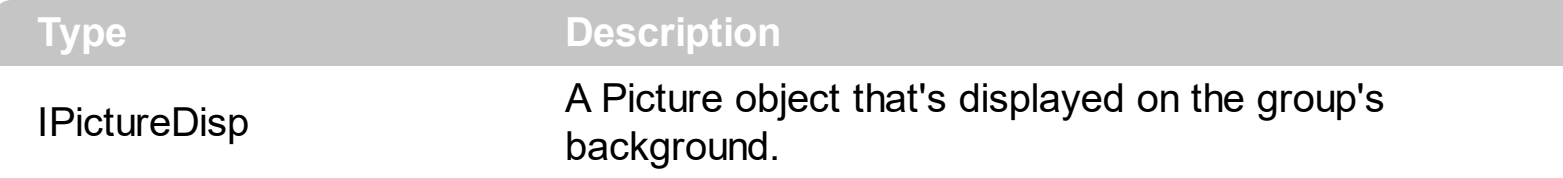

By default, the group has no picture associated. The group uses the **[PictureDisplay](#page-446-0)** property to determine how the picture is displayed on the group's background.

### <span id="page-446-0"></span>**property Group.PictureDisplay as PictureDisplayEnum**

Retrieves or sets a value that indicates the way how the graphic is displayed on the group's background

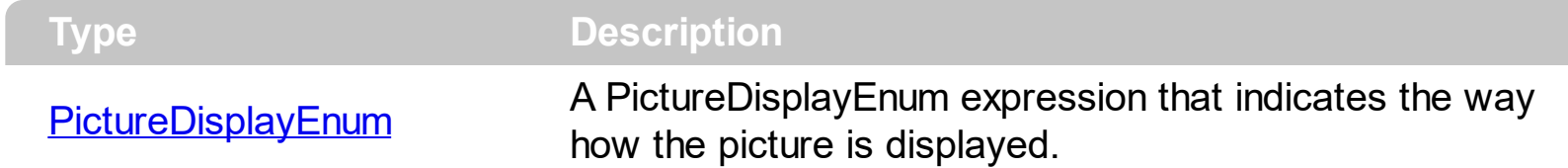

By default, the PictureDisplay property is exTile. Use the PictureDisplay property specifies how the **[Picture](#page-445-0)** is displayed on the group's background. If the group has no picture associated the PictureDisplay property has no effect.

### <span id="page-447-0"></span>**property Group.PictureDisplayLevelHeader as PictureDisplayEnum**

Retrieves or sets a value that indicates the way how the graphic is displayed on the control's header background.

**Type Description** 

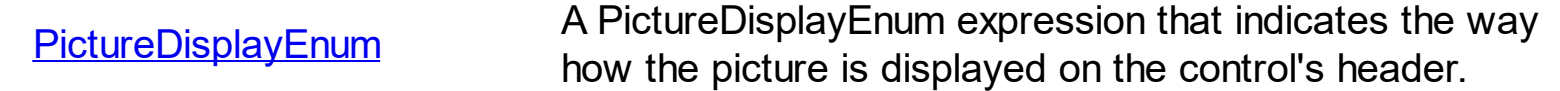

Use the PictureDisplayLevelHeader property to arrange the picture on the control's multiple levels header bar. Use the **[PictureLevelHeader](#page-448-0)** property to load a picture on the control's header bar when it displays multiple levels. The control's header bar displays multiple levels if there are two or more neighbor columns with the same non empty level key. Use the [LevelKey](#page-146-0) property to specify the control's level key.

### <span id="page-448-0"></span>**property Group.PictureLevelHeader as IPictureDisp**

Retrieves or sets a graphic to be displayed in the control's header when multiple levels is on.

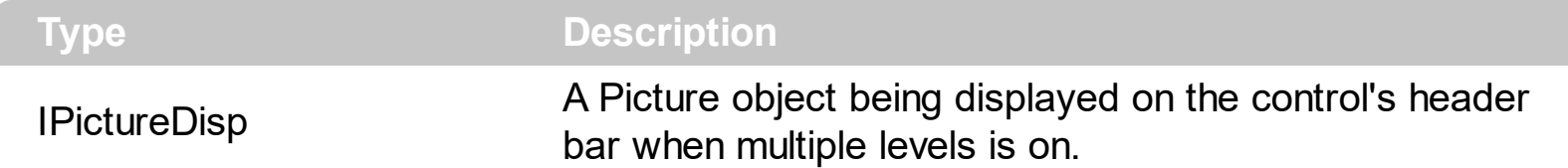

Use the PictureLevelHeader property to display a picture on the control's header bar when it displays the columns using multiple levels. Use the **[PictureDisplayLevelHeader](#page-447-0)** property to arrange the picture on the control's multiple levels header bar. The control's header bar displays multiple levels if there are two or more neighbor columns with the same non empty level key. Use the [LevelKey](#page-146-0) property to specify the control's level key. Use the [Picture](#page-445-0) property to display a picture on the control's list area. Use the **[BackColorLevelHeader](#page-346-0)** property to specify the background color for parts of the control's header bar that are not occupied by column's headers.

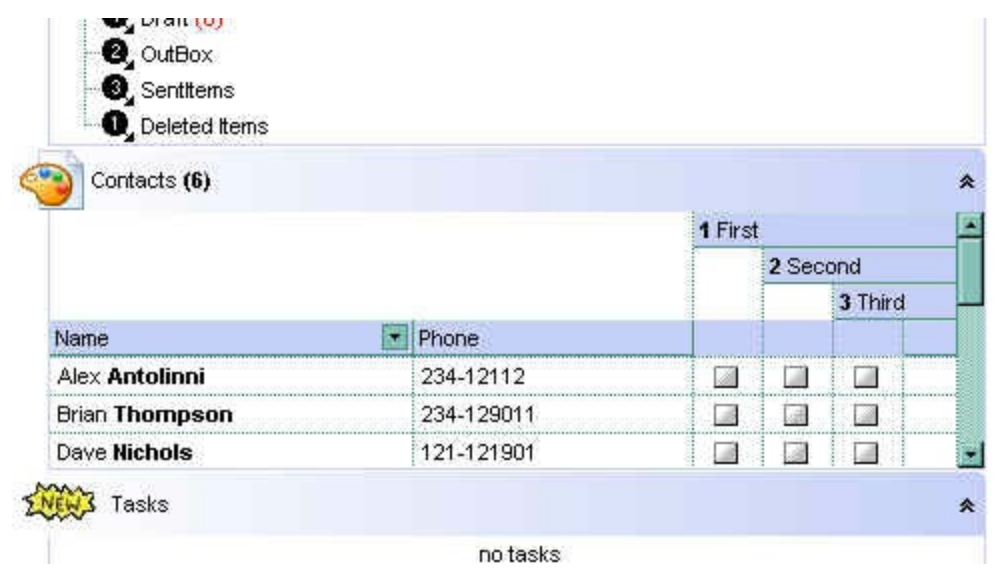

### <span id="page-449-0"></span>**property Group.Position as Long**

Specifies the group's position.

 $\overline{\phantom{a}}$ 

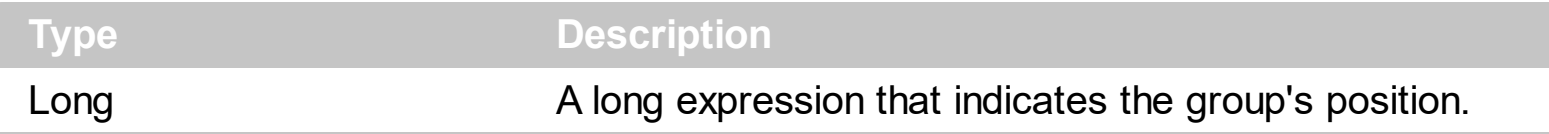

Use the Position property to arrange groups. Use the **[Index](#page-435-0)** property to identify a group. Use the **[ItemByPos](#page-500-0)** property to access groups by position. The Position property is zero based.

### <span id="page-450-0"></span>**method Group.PutItems (Items as Variant, [Parent as Variant])**

Adds data to the control from a SafeArray containing numbers, strings, dates, or nested SafeArrays of numbers, strings, and dates, positioning them as child items of the specified parent item

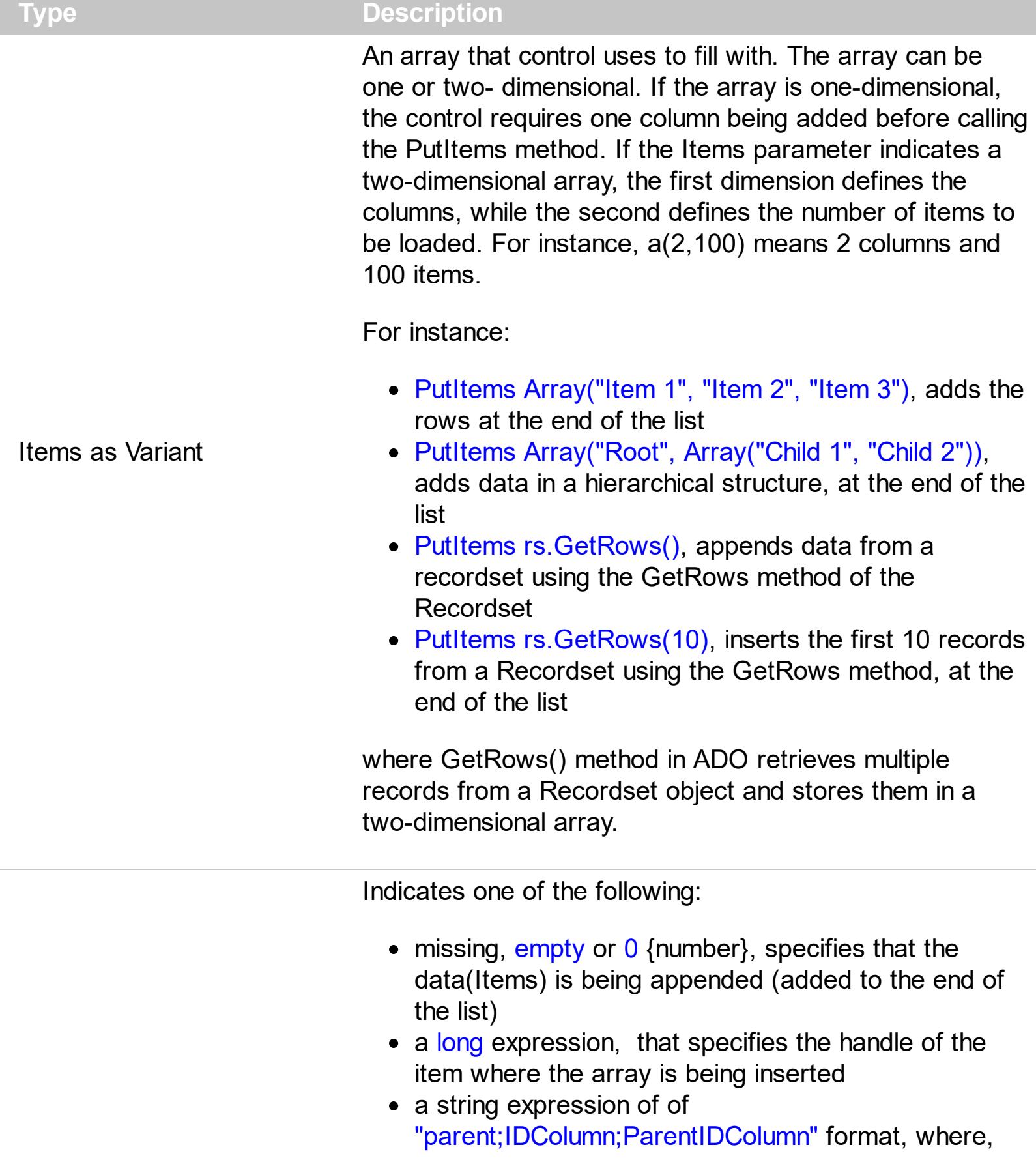

'parent' denotes the handle of the item where the data is being inserted, 'IDColumn' refers to the index of the column containing row identifiers, and 'ParentIDColumn' indicates the index of the column containing identifiers of parent rows. This way, you can insert data hierarchically using parent-id relationship. A parent-id relationship is a way of organizing data in a hierarchical structure where each element (or "child") is associated with a parent element. Please be aware that the rows of the data are inserted as they were provided by the Items parameter. Therefore, it is important that the data provided be sorted by the IDColumn so that the parent row referred to by the ParentIDColumn value is already present and can be used to insert the current row as a child of it.

For instance:

- PutItems Array("Item 1", "Item 2", "Item 3"), Items.ItemByIndex(2), inserts the rows as children of the item with index 2
- PutItems Array("Root", Array("Child 1", "Child 2")), Items.FirstVisibleItem, Inserts data as a hierarchical structure, placing it as a child of the first visible item
- PutItems rs.GetRows(), Items.ItemByIndex(0), inserts the records from the recordset using the GetRows method of the Recordset, placing them as children of the item with index 0
- PutItems rs. GetRows(), ";0;3", inserts the records from the recordset using the GetRows method of the Recordset, utilizing parent-child relationships. The first column (index 0) contains the identifiers of the rows, while the fourth column (index 3) contains the keys of the parent rows.

where GetRows() method in ADO retrieves multiple records from a Recordset object and stores them in a two-dimensional array.

The PutItems method loads items from a safe array. The PutItems method may raise one of the following exceptions:

### Parent as Variant

- The array dimension exceeds 2 (In simpler terms, a two-dimensional array (or 2D) array) is like a table with rows and columns. If an array exceeds 2 dimensions, it means it has three or more dimensions, such as a 3D array (which can be thought of as a collection of tables) or even higher dimensions) You need to provide a onedimensional or two-dimensional array
- The number of columns does not match the array size (either the control has no columns or the number of columns is too small). You need to add more columns  $(Add)$  $(Add)$  $(Add)$ property).
- The element type of the array is not valid (the type of the array is either unknown or not supported) You need to provide a valid type, which must be one of the following: Variant, String, Integer, Long, Double, Float, or Date.

The PutItems method performs:

- 1. **Insertion Order**: The data is inserted into the system in the same order as it is provided by the Items parameter. This means that the sequence of rows in the Items parameter directly affects how the data is inserted.
- 2. **Sorting Requirement**: To ensure correct insertion, it's crucial that the data is sorted by the IDColumn (when the Parent parameter is of "parent;IDColumn;ParentIDColumn" format). This sorting ensures that parent rows are inserted before their corresponding child rows.
- 3. **Parent-Child Relationship**: The sorting ensures that when a row refers to a parent row using the ParentIDColumn value (when the Parent parameter is of "parent;IDColumn;ParentIDColumn" format). The parent row is already present in the control. This allows the current row to be inserted as a child of the parent row without encountering errors or inconsistencies.

In essence, by sorting the data appropriately, you establish a clear hierarchy where parent rows are inserted before child rows, maintaining the integrity of the parent-child relationships within the dataset.

For instance, let's say we have the following data:

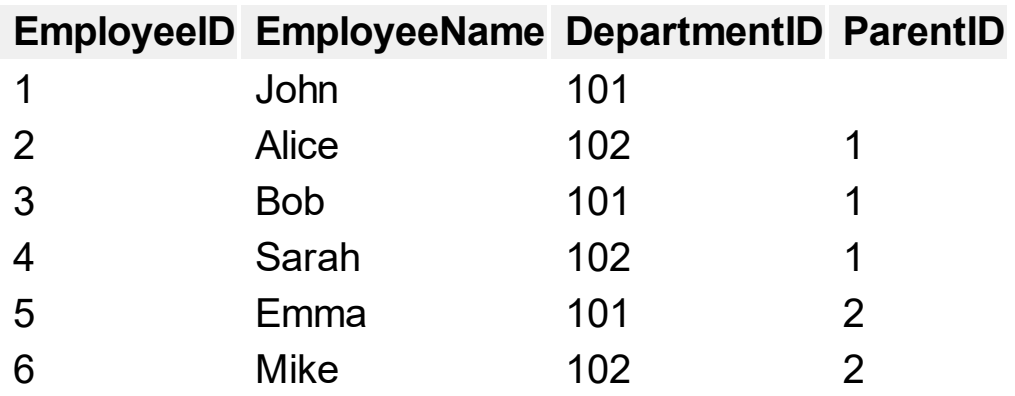

Each row represents an employee.

- EmployeeID uniquely identifies each employee (represents the column with the index 0)
- EmployeeName denotes the name of the employee (represents the column with the index 1)
- DepartmentID indicates the department to which the employee belongs (represents the column with the index 2)
- ParentID establishes the relationship between employees (represents the column with the index 3), where it references the EmployeeID of the parent employee. An empty value indicates the absence of a parent, typically representing the head of the department.

Having this data organized into a two-dimensional array, the statement PutItems d loads it as a flat table:

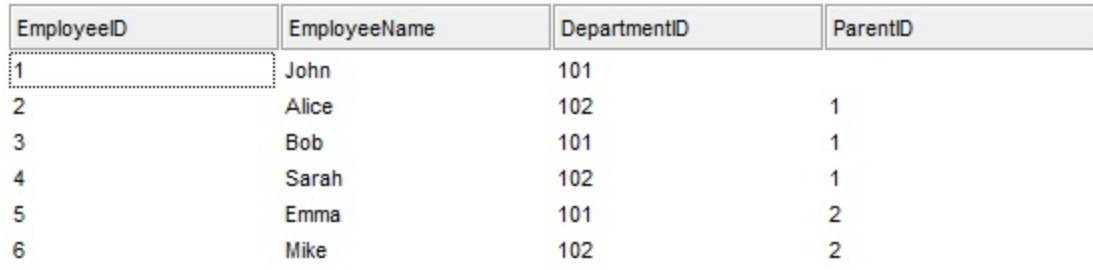

whereas PutItems d, ";0;3" loads it as a group structure:

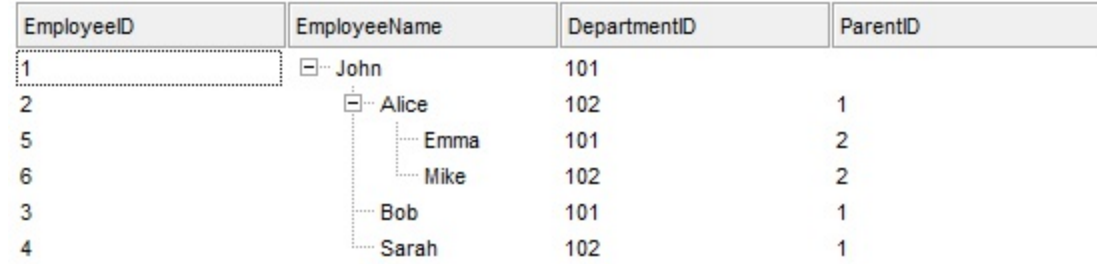

where d is an array as defined next:

Dim d(3, 5) As Variant  $d(0, 0) = "1" : d(1, 0) = "John" : d(2, 0) = "101" : d(3, 0) = ""$  $d(0, 1) = "2": d(1, 1) = "Alice": d(2, 1) = "102": d(3, 1) = "1"$  $d(0, 2) = "3": d(1, 2) = "Bob": d(2, 2) = "101": d(3, 2) = "1"$  $d(0, 3) = "4": d(1, 3) = "Sarah": d(2, 3) = "102": d(3, 3) = "1"$  $d(0, 4) = "5" : d(1, 4) = "Emma" : d(2, 4) = "101" : d(3, 4) = "2"$  $d(0, 5) = "6" : d(1, 5) = "Mike" : d(2, 5) = "102" : d(3, 5) = "2"$ 

Use the **[GetItems](#page-402-0)** method to get a safe array with the items in the control. The PutItems method fires AddItem event for each item added to Items collection. Use the [Items](#page-439-0) property to access the items collection. Use the **[ConditionalFormats](#page-363-0)** method to apply formats to a cell or range of cells, and have that formatting change depending on the value of the cell or

the value of a formula.

### **property Group.RadioImage(Checked as Boolean) as Long**

Retrieves or sets a value that indicates the image used by cells of radio type.

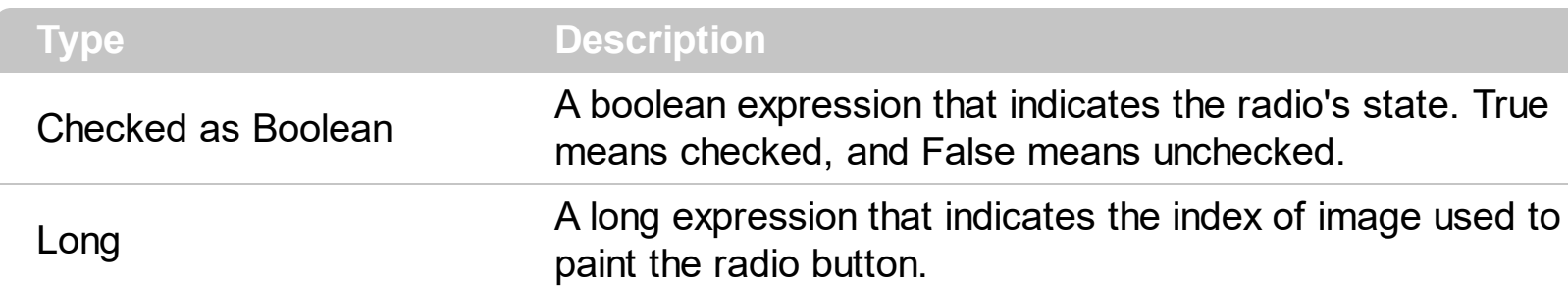

Use RadioImage and **[CheckImage](#page-356-0)** properties to define the icons used for radio and check box cells.

The following sample shows how to change the default icon for cells of radio type:

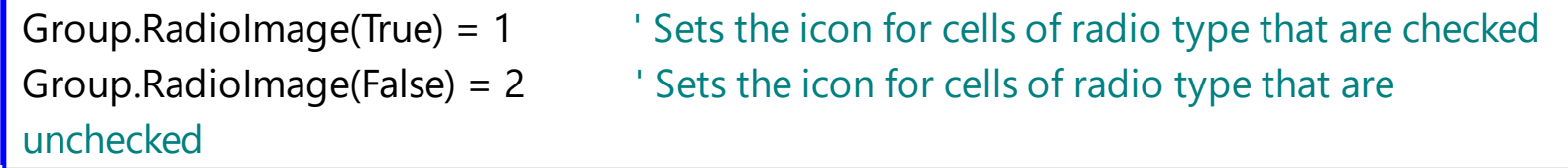

The Group.RadioImage(True) = 0 makes the group to use the default icon for painting cells of radio type that are checked.

### **property Group.RClickSelect as Boolean**

Retrieves or sets a value that indicates whether an item is selected using right mouse button.

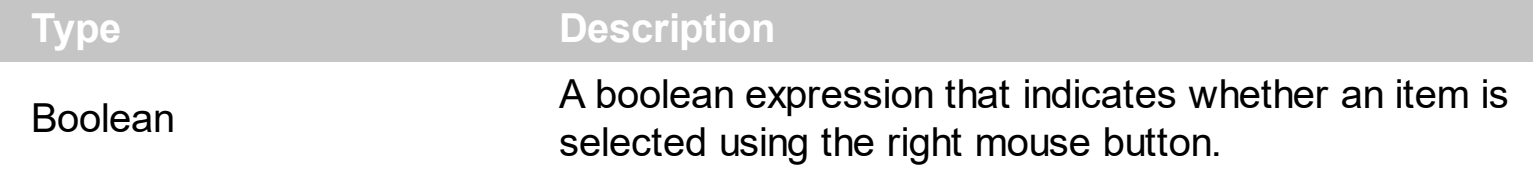

Use the RClickSelect property to allow selecting items by right click. By default, the RClickSelect property is False.

## **method Group.Refresh ()**

Refreshes the group's content.

# **Type Description**

The Refresh method forces repainting the group.

### **property Group.RightToLeft as Boolean**

Indicates whether the group should draw right-to-left for RTL languages.

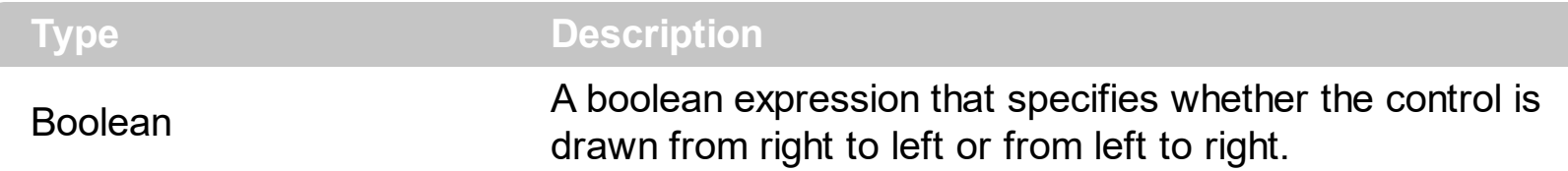

By default, the RightToLeft property is False. The RightToLeft gets or sets a value indicating whether control's elements are aligned to right or left. The RightTolLeft property affects all columns, and future columns being added.

Changing the RightToLeft property on True does the following:

- displays the vertical scroll bar on the left side of the control ([Scrollbars](#page-459-0) property)
- flips the order of the columns ( [Position](#page-150-0) property )
- change the column's alignment to right, if the column is not centered ( [Alignment](#page-99-0) property, [HeaderAlignment](#page-136-0) property, [HeaderImageAlignment](#page-139-0) property)
- reverse the order of the drawing parts in the cells ( [Def\(exCellDrawPartsOrder\)](#page-115-0) property to "caption,picture,icons,icon,check" )

### <span id="page-459-0"></span>**property Group.ScrollBars as ScrollBarsEnum**

Returns or sets a value that determines whether the group has horizontal and/or vertical scroll bars.

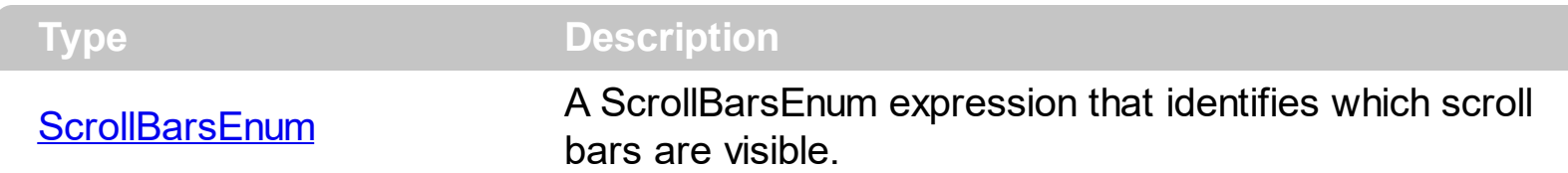

Use the ScrollBars property to disable the group's scroll bars. By default, the ScrollBars property is exBoth, so both scroll bars are used if necessarily. For instance, if the ScrollBars property is exNone the group displays no scroll bars. If the **[AutoHeight](#page-340-0)** property is True, the group displays no vertical scroll bar. The exVertical flag is removed if the AutoHeight property is changing at runtime. You can call the ScrollBars property **after** setting the AutoHeight property, in case you need vertical scroll bar. The control displays a scroll bar only if it is required. Use the **[AutoScrollBar](#page-227-0)** property to hide the control's vertical scroll bar.

### <span id="page-460-0"></span>**property Group.ScrollButtonHeight as Long**

Specifies the height of the button in the vertical scrollbar.

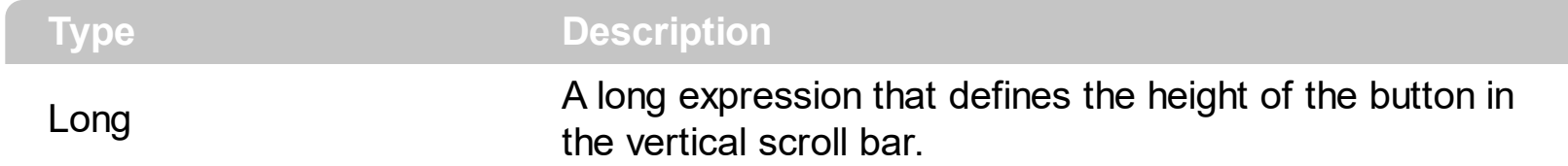

By default, the ScrollButtonHeight property is -1. If the ScrollButtonHeight property is -1, the control uses the default height ( from the system ) for the buttons in the vertical scroll bar. Use the **[ScrollButtonWidth](#page-461-0)** property to specify the width of the buttons in the horizontal scroll bar. Use the **[ScrollWidth](#page-287-0)** property to specify the width of the vertical scroll bar. Use the **[ScrollBars](#page-459-0)** property to specify which scroll bar is visible or hidden in the control. Use the [ScrollHeight](#page-279-0) property to specify the height of the horizontal scroll bar. Use the [ScrollPartVisible](#page-467-0) property to specify the visible parts in the control's scroll bar. Use the [ScrollThumbSize](#page-468-0) property to define a fixed size for the scrollbar's thumb.

### <span id="page-461-0"></span>**property Group.ScrollButtonWidth as Long**

Specifies the width of the button in the horizontal scrollbar.

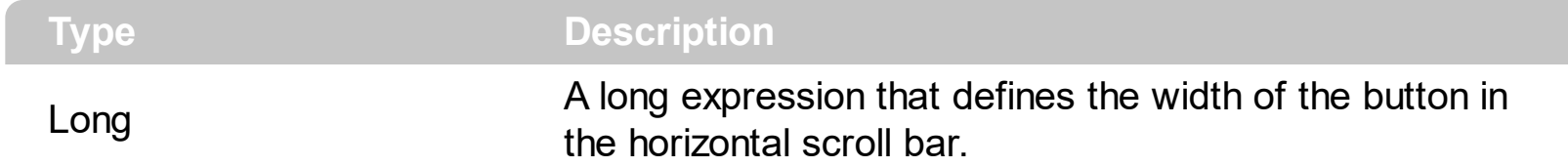

By default, the ScrollButtonWidth property is -1. If the ScrollButtonWidth property is -1, the control uses the default width ( from the system ) for the buttons in the horizontal scroll bar. Use the **[ScrollButtonHeight](#page-460-0)** property to specify the height of the buttons in the vertical scroll bar. Use the **[ScrollWidth](#page-287-0)** property to specify the width of the vertical scroll bar. Use the [ScrollBars](#page-459-0) property to specify which scroll bar is visible or hidden in the control. Use the [ScrollHeight](#page-279-0) property to specify the height of the horizontal scroll bar. Use the [ScrollPartVisible](#page-467-0) property to specify the visible parts in the control's scroll bar. Use the [ScrollThumbSize](#page-468-0) property to define a fixed size for the scrollbar's thumb.

### **property Group.ScrollBySingleLine as Boolean**

Retrieves or sets a value that indicates whether the group scrolls the lines to the end, item by item.

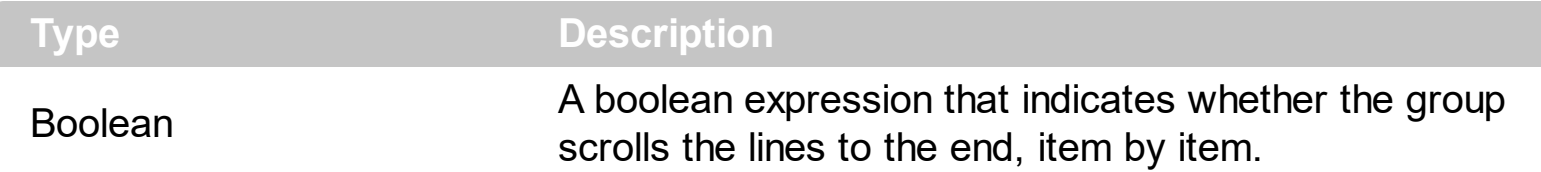

We recommend to set the ScrollBySingleLine property if you have one of the following:

- If you have at least a cell that has **[CellSingleLine](#page-546-0)** property on false
- If the group contains items with different heights.

• If your group contains at least an item that hosts an ActiveX group. See **[InsertControlItem](#page-583-0)** property.

### <span id="page-463-0"></span>**property Group.ScrollFont (ScrollBar as ScrollBarEnum) as IFontDisp**

Retrieves or sets the scrollbar's font.

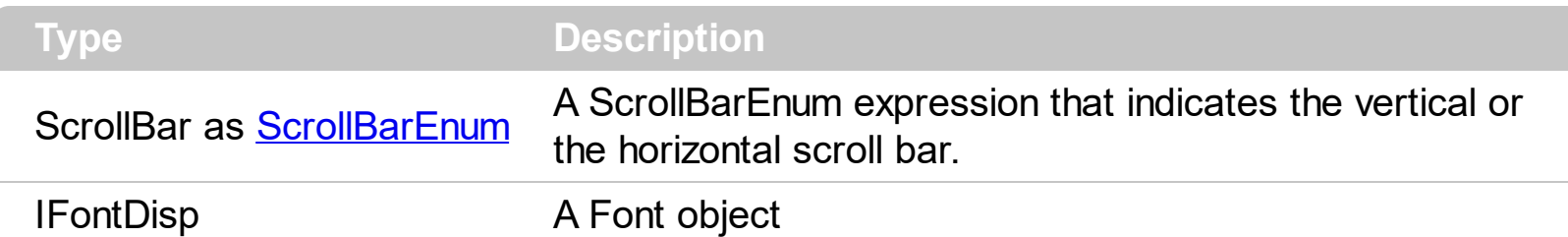

Use the ScrollFont property to specify the font in the control's scroll bar. Use the [ScrolPartCaption](#page-464-0) property to specify the caption of the scroll's part. Use the [ScrollPartVisible](#page-464-0) property to add or remove buttons/parts in the control's scrollbar. By default, when a part becomes visible, the **[ScrollPartEnable](#page-466-0)** property is automatically called, so the parts becomes enabled. Use the **[ScrollPartEnable](#page-466-0)** property to specify enable or disable parts in the control's scrollbar. Use the **[ScrollBars](#page-459-0)** property to specify the visible scrollbars in the control. Use the **[OffsetChanged](#page-770-0)** event to notify your application that the scroll position is changed. Use the [OversizeChanged](#page-797-0) event to notify your application whether the range for a specified scroll bar is changed. The control fires the [ScrollButtonClick](#page-812-0) event when the user clicks a part of the scroll bar.

### <span id="page-464-0"></span>**property Group.ScrollPartCaption(ScrollBar as ScrollBarEnum, Part as ScrollPartEnum) as String**

Specifies the caption being displayed on the specified scroll part.

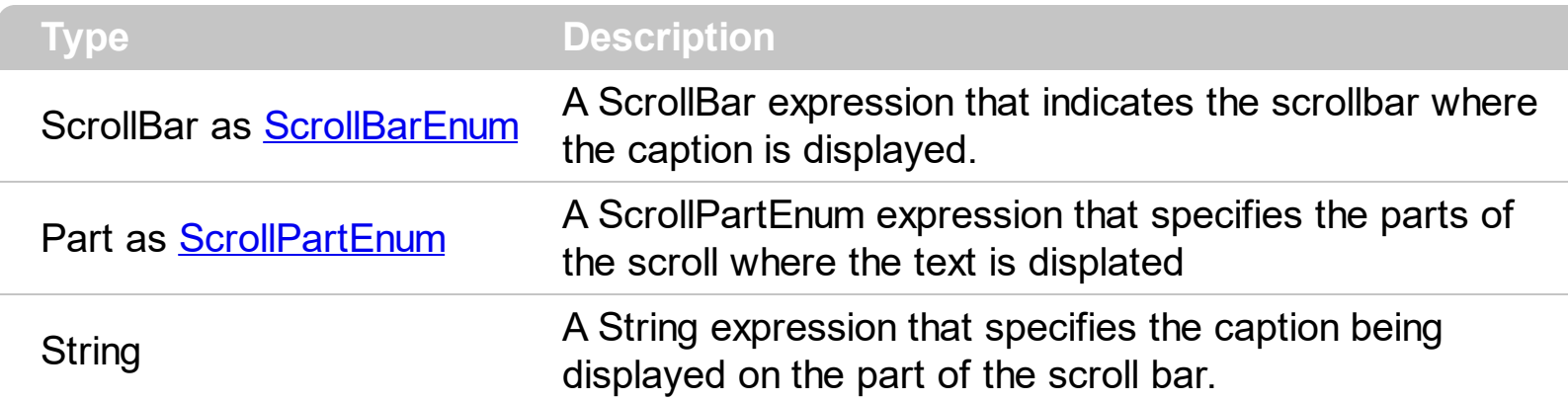

Use the ScrolPartCaption property to specify the caption of the scroll's part. Use the [ScrollPartVisible](#page-464-0) property to add or remove buttons/parts in the control's scrollbar. By default, when a part becomes visible, the **[ScrollPartEnable](#page-466-0)** property is automatically called, so the parts becomes enabled. Use the **[ScrollPartEnable](#page-466-0)** property to specify enable or disable parts in the control's scrollbar. Use the **[ScrollBars](#page-459-0)** property to specify the visible scrollbars in the control. Use the **[OffsetChanged](#page-770-0)** event to notify your application that the scroll position is changed. Use the Oversize Changed event to notify your application whether the range for a specified scroll bar is changed. The control fires the [ScrollButtonClick](#page-812-0) event when the user clicks a part of the scroll bar. Use the [ScrollFont](#page-463-0) property to specify the font in the control's scroll bar.

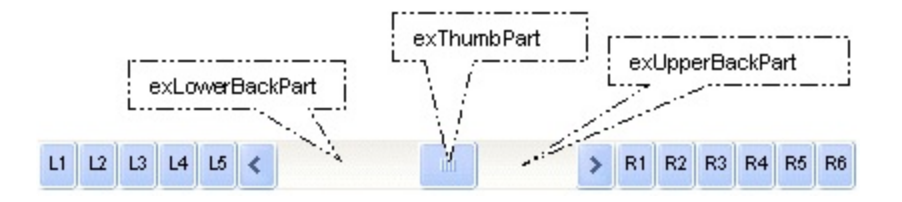

By default, the following parts are shown:

- exLeftBPart ( the left or up button of the control )
- exLowerBackPart ( the part between the left/up button and the thumb part of the control )
- exThumbPart ( the thumb/scrollbox part )
- exUpperBackPart ( the part between the the thumb and the right/down button of the control )
- exRightBPart ( the right or down button of the control )

### **property Group.ScrollPartCaptionAlignment(ScrollBar as ScrollBarEnum, Part as ScrollPartEnum) as AlignmentEnum**

Specifies the alignment of the caption in the part of the scroll bar.

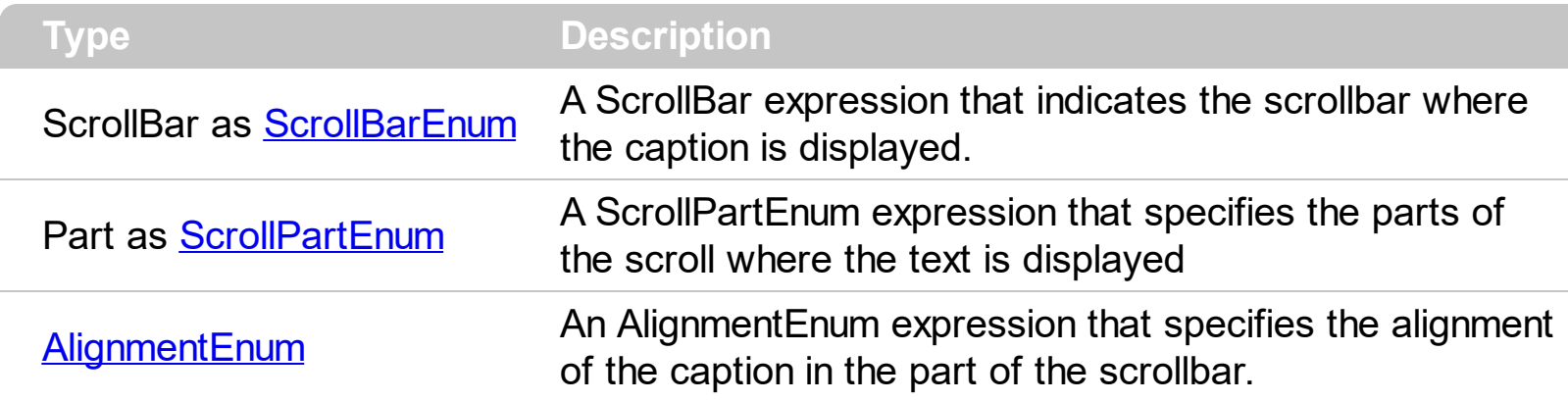

The ScrollPartCaptionAlignment property specifies the alignment of the caption in the part of the scroll bar. By default, the caption is centered. Use the **[ScrolPartCaption](#page-464-0)** property to specify the caption being displayed on specified part of the scroll bar. Use the [ScrollPartVisible](#page-467-0) property to add or remove buttons/parts in the control's scrollbar.

### <span id="page-466-0"></span>**property Group.ScrollPartEnable(ScrollBar as ScrollBarEnum, Part as ScrollPartEnum) as Boolean**

Indicates whether the specified scroll part is enabled or disabled.

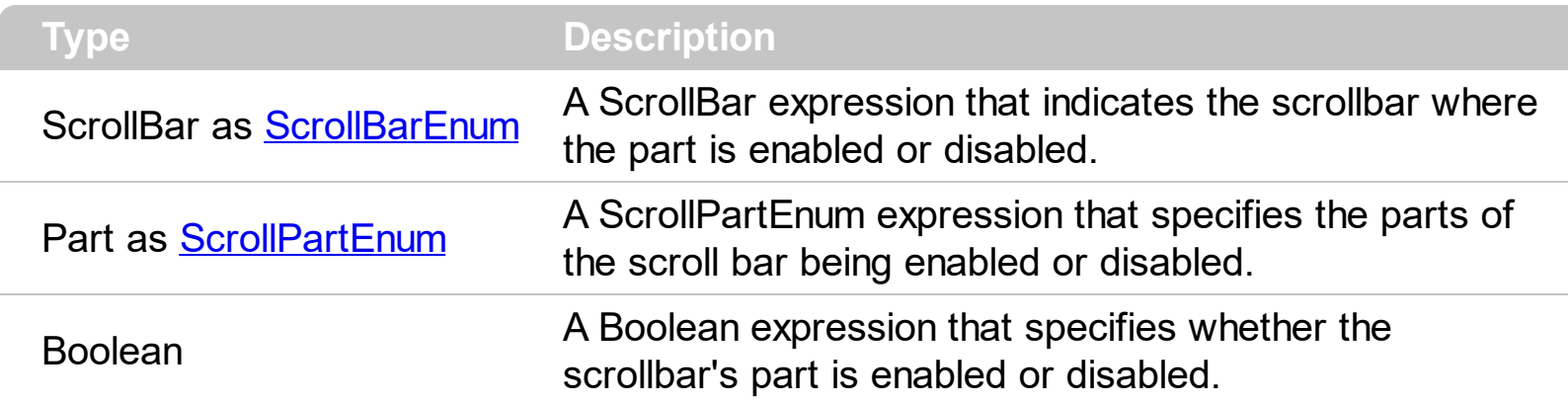

By default, when a part becomes visible, the **[ScrollPartEnable](#page-466-0)** property is automatically called, so the parts becomes enabled. Use the **[ScrollPartVisible](#page-467-0)** property to add or remove buttons/parts in the control's scrollbar. Use the **[ScrollPartEnable](#page-466-0)** property to specify enable or disable parts in the control's scrollbar. Use the **[ScrollBars](#page-459-0)** property to specify the visible scrollbars in the control. Use the **[ScrolPartCaption](#page-464-0)** property to specify the caption of the scroll's part. Use the **[OffsetChanged](#page-770-0)** event to notify your application that the scroll position is changed. Use the Oversize Changed event to notify your application whether the range for a specified scroll bar is changed. The control fires the **[ScrollButtonClick](#page-812-0)** event when the user clicks a part of the scroll bar.

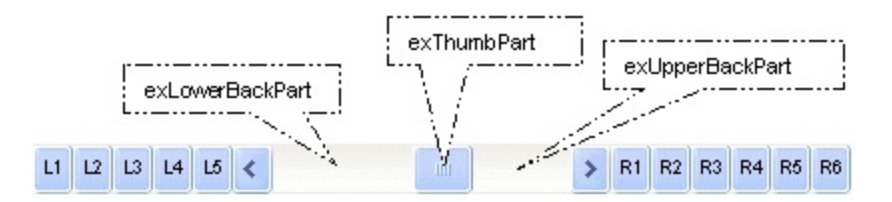

### <span id="page-467-0"></span>**property Group.ScrollPartVisible(ScrollBar as ScrollBarEnum, Part as ScrollPartEnum) as Boolean**

Indicates whether the specified scroll part is visible or hidden.

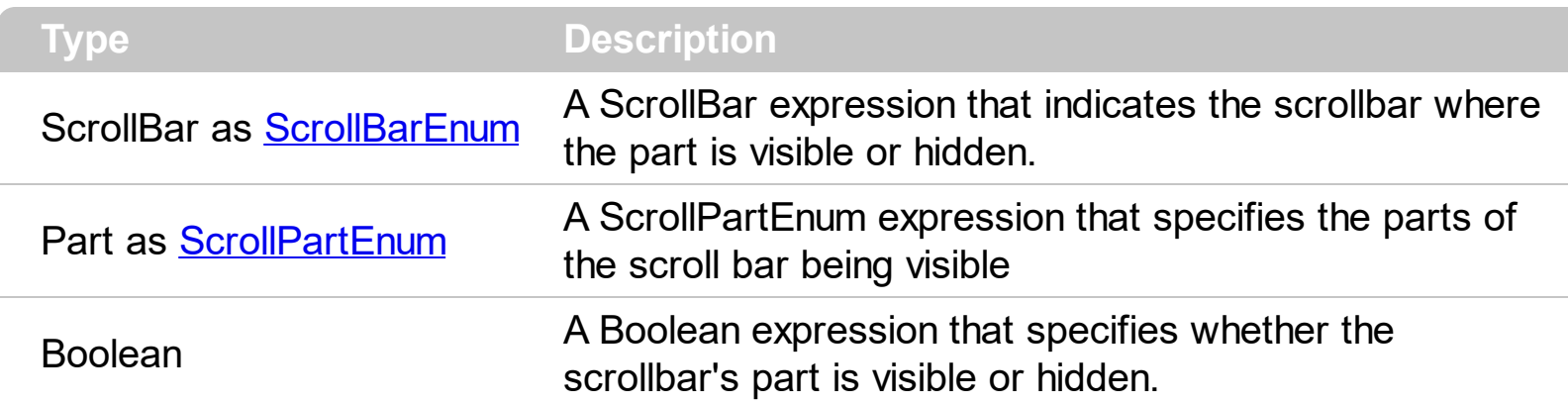

Use the ScrollPartVisible property to add or remove buttons/parts in the control's scrollbar. By default, when a part becomes visible, the **[ScrollPartEnable](#page-466-0)** property is automatically called, so the parts becomes enabled. Use the **[ScrollPartEnable](#page-466-0)** property to specify enable or disable parts in the control's scrollbar. Use the **[ScrollBars](#page-459-0)** property to specify the visible scrollbars in the control. Use the **[ScrolPartCaption](#page-464-0)** property to specify the caption of the scroll's part. Use the **[OffsetChanged](#page-770-0)** event to notify your application that the scroll position is changed. Use the Oversize Changed event to notify your application whether the range for a specified scroll bar is changed. The control fires the **[ScrollButtonClick](#page-812-0)** event when the user clicks a part of the scroll bar. Use the **[Background](#page-231-0)** property to change the visual appearance for any part in the control's scroll bar.

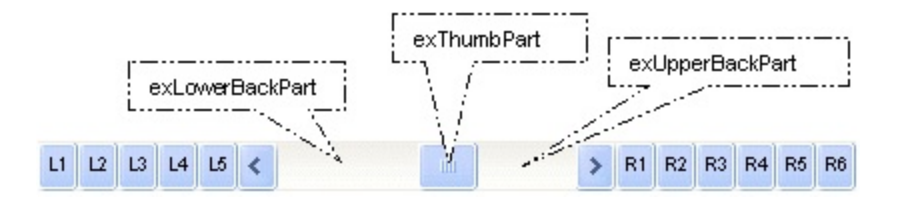

By default, the following parts are shown:

- exLeftBPart ( the left or up button of the control )
- exLowerBackPart ( the part between the left/up button and the thumb part of the control )
- exThumbPart ( the thumb/scrollbox part )
- exUpperBackPart ( the part between the the thumb and the right/down button of the control )
- exRightBPart ( the right or down button of the control )
#### **property Group.ScrollThumbSize(ScrollBar as ScrollBarEnum) as Long**

Specifies the size of the thumb in the scrollbar.

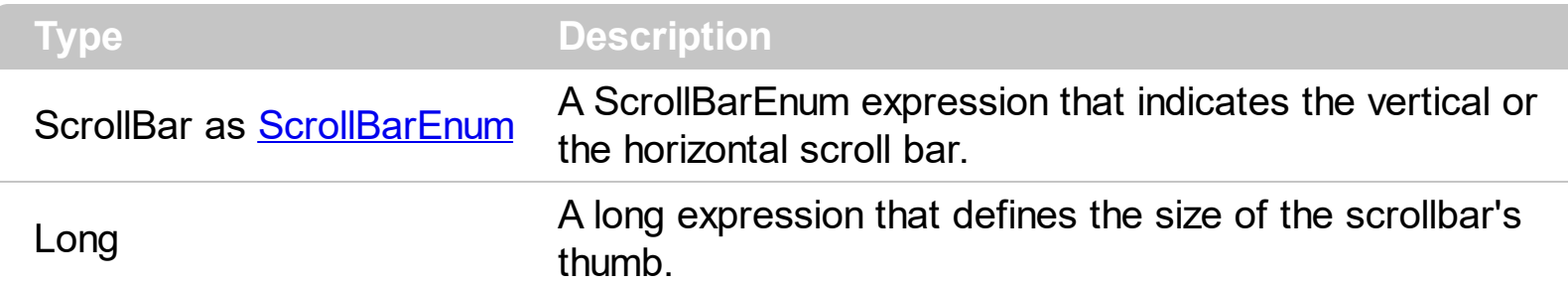

Use the ScrollThumbSize property to define a fixed size for the scrollbar's thumb. By default, the ScrollThumbSize property is -1, that makes the control computes automatically the size of the thumb based on the scrollbar's range. If case, use the fixed size for your thumb when you change its visual appearance using the **[Background](#page-231-0)**(exVSThumb) or [Background\(](#page-231-0)exHSThumb) property. Use the **[ScrollWidth](#page-287-0)** property to specify the width of the vertical scroll bar. Use the **[ScrollButtonWidth](#page-461-0)** property to specify the width of the buttons in the horizontal scroll bar. Use the **[ScrollHeight](#page-279-0)** property to specify the height of the horizontal scroll bar. Use the **[ScrollButtonHeight](#page-460-0)** property to specify the height of the buttons in the vertical scroll bar. Use the **[ScrollPartVisible](#page-467-0)** property to specify the visible parts in the control's scroll bar.

### **property Group.ScrollToolTip(ScrollBar as ScrollBarEnum) as String**

Specifies the tooltip being shown when the user moves the scroll box.

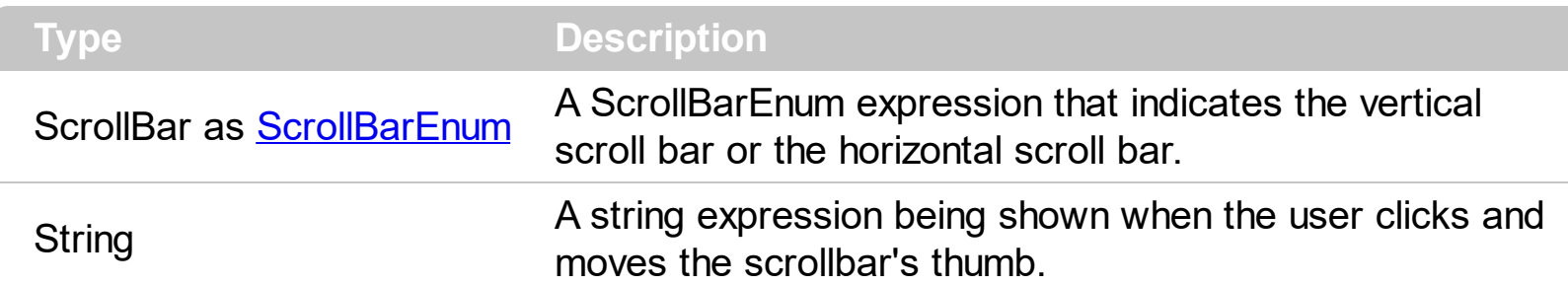

Use the ScrollToolTip property to specify whether the control displays a tooltip when the user clicks and moves the scrollbar's thumb. By default, the ScrollToolTip property is empty. If the ScrollToolTip property is empty, the tooltip is not shown when the user clicks and moves the thumb of the scroll bar. The **[OffsetChanged](#page-770-0)** event notifies your application that the user changes the scroll position. Use the **[SortPartVisible](#page-467-0)** property to specify the parts being visible in the control's scroll bar. Use the **[ScrollBars](#page-459-0)** property to specify the visible scrollbars in the control.

# **property Group.SearchColumnIndex as Long**

Retrieves or sets a value indicating the column's index that is used for auto search feature.

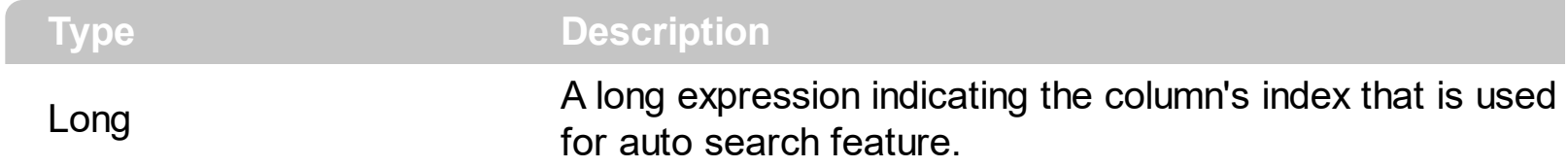

The SearchColumnIndex is changed if the user press TAB or Shift + TAB.

### <span id="page-471-0"></span>**property Group.SelBackColor as Color**

Retrieves or sets a value that indicates the selection background color.

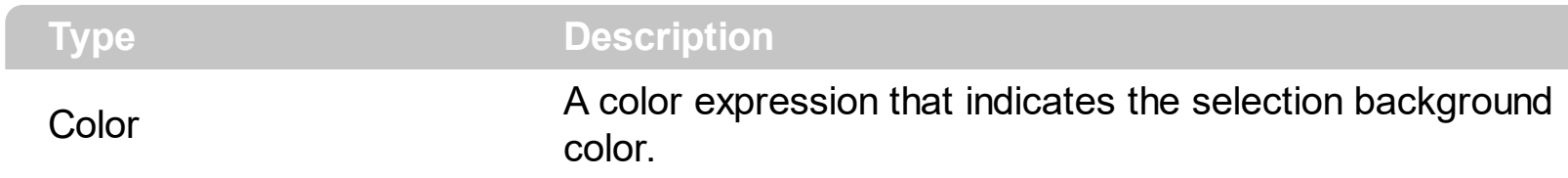

Use the SelBackColor and **[SelForeColor](#page-476-0)** properties to define the colors used for selected items.

#### **property Group.SelBackMode as BackModeEnum**

Retrieves or sets a value that indicates whether the selection is transparent or opaque.

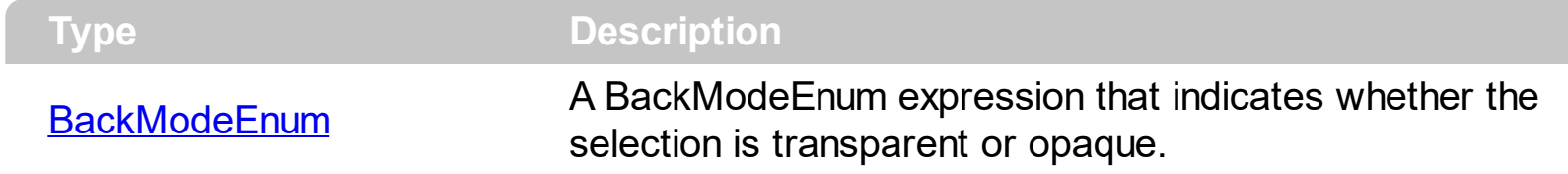

Use the SelBackMode property to specify how the selection appears. Use the SelBackMode property to specify how the group displays the selection when the group has a [picture](#page-445-0) on its background.

### **property Group.SelectColumn as Boolean**

Specifies whether the user selects cells only in SelectColumnIndex column, while FullRowSelect property is False.

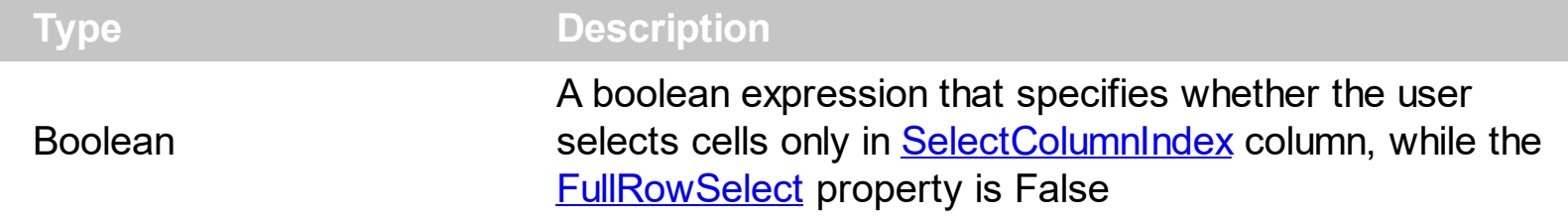

By default, the SelectColumn property is False. The SelectColumn property has effect only if the FullRowSelect is False. The group displays the selected cell in the SelectColumnIndex column. The SelectColumnIndex property specifies the index of selected column.

### <span id="page-474-0"></span>**property Group.SelectColumnIndex as Long**

Retrieves or sets a value that indicates the column's index where the user can select an item by clicking.

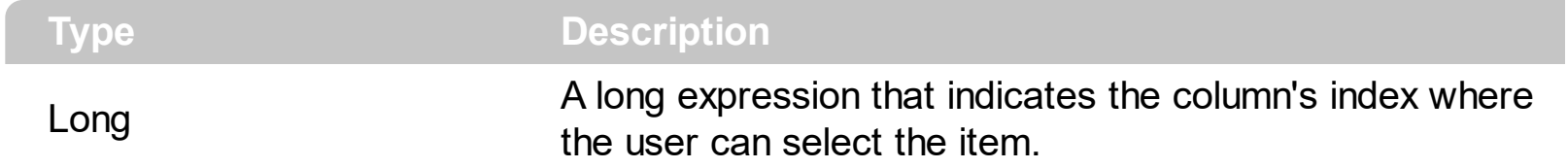

The property has effect only if the **[FullRowSelect](#page-401-0)** property is False.

### **property Group.SelectColumnInner as Long**

Retrieves or sets a value that indicates the index of the inner cell that's selected.

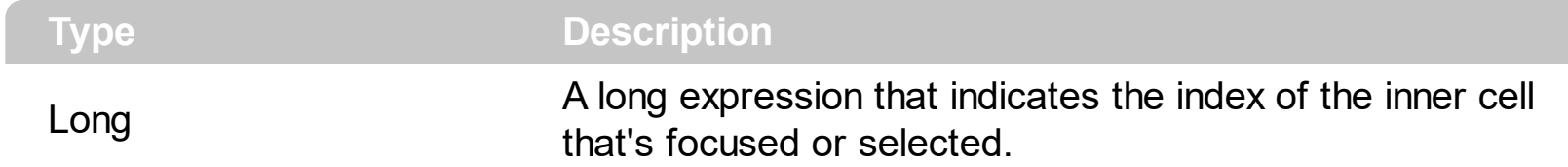

Use the SelectColumnInner property to get the index of the inner cell that's selected or focused. The SelectColumnInner property may be greater than zero, if the control contains inner cells. The **[SplitCell](#page-648-0)** method splits a cell in two cells. The newly created cell is called inner cell. The **[FocusItem](#page-573-0)** property indicates the focused item. The **[SelectColumnIndex](#page-474-0)** property determines the index of the column that's selected when **[FullRowSelect](#page-401-0)** property is False.

### <span id="page-476-0"></span>**property Group.SelForeColor as Color**

Retrieves or sets a value that indicates the selection foreground color.

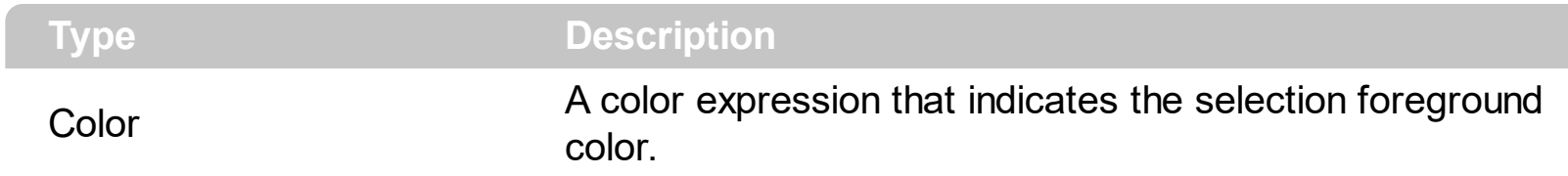

Use the SelForeColor and **[SelBackColor](#page-471-0)** properties to change the colors used for selected items.

### <span id="page-477-0"></span>**property Group.SelLength as Long**

Returns or sets the number of characters selected.

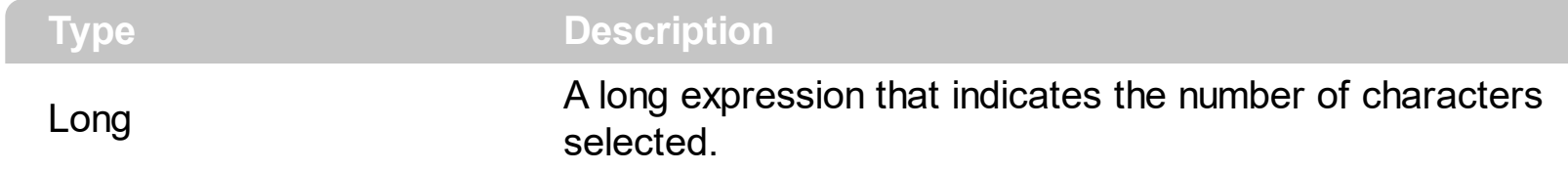

The **[SelStart](#page-478-0)** and SelLength properties are valid only if the group's textbox field is visible. Use the **[AllowEdit](#page-334-0)** property to allow group edits the data using a text box field. Use the **[Edit](#page-565-0)** method to start editing a cell using a textbox field.

### <span id="page-478-0"></span>**property Group.SelStart as Long**

Returns or sets the starting point of text selected; indicates the position of the insertion point if no text is selected.

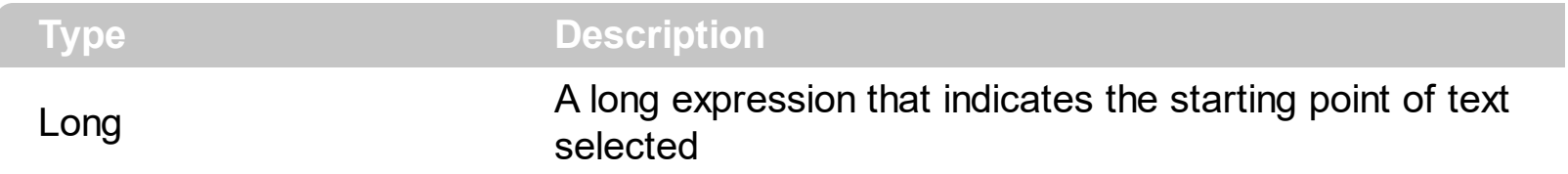

The SelStart and **[SelLength](#page-477-0)** properties are valid only if the group's textbox field is visible. Use the **[AllowEdit](#page-334-0)** property to allow group edits the data using a text box field. Use the **[Edit](#page-565-0)** method to start editing a cell using a textbox field.

## **method Group.SetFocus ()**

Sets the keyboard focus to the group's list window.

**Type Description**

Use the **[hWnd](#page-421-0)** property to access the group's list window. Use the SetFocus to focus the group's list window.

The following sample sets the keyboard focus to the group that's expanded or collapsed:

Private Sub ExplorerTree1\_SelectGroup(ByVal Group As EXPLORERTREELibCtl.IGroup) Group.SetFocus End Sub

### **property Group.Shortcut as String**

Specifies the name of the shortcut which displays the group.

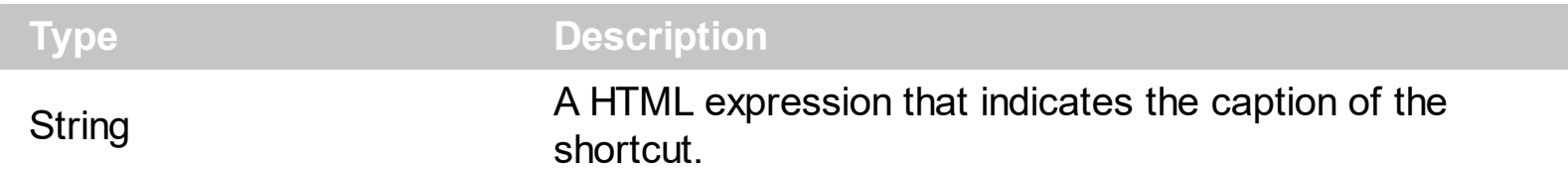

The Group objects with the same Shortcut property belongs to the same set, and displays the Shortcut caption in the control's shortcut bar. The **[ShowShortcutBar](#page-302-0)** property specifies whether the control's shortcut bar is visible or hidden. By default, the Shortcut property is empty, so all Group in the Groups collection belongs to the same set. The shortcut bar displays the first icon in the HTML caption, if found, or it displays a custom size picture if specified using the the **[ShortcutPicture](#page-295-0)** property. If the Shortcut has associated a custom size picture ([ShortcutPicture](#page-295-0) property), the first icon found in the HTML caption is not displayed in the shortcut bar. The entire Shortcut caption is displayed when the shortcut is expanded. Use the **[ExpandShortcutCount](#page-248-0)** property to expand the number of shortcuts in the control's shortcut bar. The **[ExpandShortcut](#page-722-0)** event notifies your application when the user resizes the control's shortcut bar. The control fires the **[SelectShortcut](#page-822-0)** event when the user selects a shortcut, so groups that belongs to the shortcut are displayed.

The Shortcut property supports the following HTML tags:

- $**6**$  **and**  $**6**$  **and**  $**6**$  **displays the text in <b>bold**
- **<i> ... </i>** displays the text in *italics*
- $\cdot$   $\leq$ **u**  $\leq$   $\leq$   $\le$
- **<s> ... </s> Strike-through text**
- <a id;options> ... </a> displays an **[anchor](about:blank)** element that can be clicked. An anchor is a piece of text or some other object (for example an image) which marks the beginning and/or the end of a hypertext link.The <a> element is used to mark that piece of text (or inline image), and to give its hypertextual relationship to other documents. The control fires the *AnchorClick(AnchorID, Options)* event when the user clicks the anchor element. The *FormatAnchor* property customizes the visual effect for anchor elements.

The control supports expandable HTML captions feature which allows you to expand(show)/collapse(hide) different information using <a ;exp=> or <a ;e64=> anchor tags. The exp/e64 field of the anchor stores the HTML line/lines to show once the user clicks/collapses/expands the caption.

- exp, stores the plain text to be shown once the user clicks the anchor, such as "<a ;exp=show lines>"
- e64, encodes in BASE64 the HTML text to be shown once the user clicks the anchor, such as "<a

;e64=gA8ABmABnABjABvABshIAOQAEAAHAAGESikWio+ABzABohp3iELABpABu

 $\langle a \rangle$ " that displays show lines- in gray when the user clicks the + anchor. The "gA8ABmABnABjABvABshIAOQAEAAHAAGESikWio+ABzABohp3iELABpABuABljY string encodes the "<fgcolor 808080>show lines<a>-</a></fgcolor>" The Decode64Text/Encode64Text methods of the eXPrint can be used to decode/encode e64 fields.

Any ex-HTML caption can be transformed to an expandable-caption, by inserting the anchor ex-HTML tag. For instance, "<solidline><ba>Header</b></solidline> <br>Line1<r><a ;exp=show lines>+</a><br>Line2<br>Line3" shows the Header in underlined and bold on the first line and Line1, Line2, Line3 on the rest. The "show lines" is shown instead of Line1, Line2, Line3 once the user clicks the + sign.

- **<font face;size> ... </font>** displays portions of text with a different font and/or different size. For instance, the "<font Tahoma;12>bit</font>" draws the bit text using the Tahoma font, on size 12 pt. If the name of the font is missing, and instead size is present, the current font is used with a different size. For instance, "<font ;12>bit</font>" displays the bit text using the current font, but with a different size.
- **<fgcolor rrggbb> ... </fgcolor>** or <fgcolor=rrggbb> ... </fgcolor> displays text with a specified foreground color. The rr/gg/bb represents the red/green/blue values of the color in hexa values.
- **<bgcolor rrggbb>** ... **</bgcolor>** or **<bgcolor=rrggbb>** ... **</bgcolor>** displays text with a specified **background** color. The rr/gg/bb represents the red/green/blue values of the color in hexa values.
- **<solidline rrggbb> ... </solidline>** or <solidline=rrggbb> ... </solidline> draws a solidline on the bottom side of the current text-line, of specified RGB color. The <solidline> ... </solidline> draws a black solid-line on the bottom side of the current text-line. The rr/gg/bb represents the red/green/blue values of the color in hexa values.
- **<dotline rrggbb> ... </dotline>** or <dotline=rrggbb> ... </dotline> draws a dot-line on the bottom side of the current text-line, of specified RGB color. The <dotline> ... </dotline> draws a black dot-line on the bottom side of the current text-line. The rr/gg/bb represents the red/green/blue values of the color in hexa values.
- **<upline> ... </upline>** draws the line on the top side of the current text-line (requires <solidline> or <dotline>).
- <r> right aligns the text
- **<c>** centers the text
- < br> forces a line-break
- **<img>number[:width]</img>** inserts an icon inside the text. The number indicates the index of the icon being inserted. Use the Images method to assign a list of icons to your chart. The last 7 bits in the high significant byte of the number expression indicates the identifier of the skin being used to paint the object. Use the [Add](#page-70-0) method to add new skins to the control. If you need to remove the skin appearance from a part of the control you need to reset the last 7 bits in the high significant byte of the color being applied to the part. The width is optional and indicates the width of the icon being

inserted. Using the width option you can overwrite multiple icons getting a nice effect. By default, if the width field is missing, the width is 18 pixels.

- **<img>key[:width]</img>** inserts a custom size picture into the text being previously loaded using the HTMLPicture property. The Key parameter indicates the key of the picture being displayed. The Width parameter indicates a custom size, if you require to stretch the picture, else the original size of the picture is used.
- & glyph characters as  $\&$ ; ( $\&$ ),  $\&$ It; ( $\&$ ),  $\>$ ; ( $\&$ ),  $\&qout$  ( $\@ifnextchar[{n}{\rightarrow}$ ) and  $\&flumber$ ( the character with specified code ), For instance, the € displays the EUR character. The **&** ampersand is only recognized as markup when it is followed by a known letter or a #character and a digit. For instance if you want to display <b>bold</b> in HTML caption you can use &lt;b&gt;bold&lt;/b&gt;
- **<off offset> ... </off>** defines the vertical offset to display the text/element. The offset parameter defines the offset to display the element. This tag is inheritable, so the offset is keep while the associated </off> tag is found. You can use the <off offset> HTML tag in combination with the <font face;size> to define a smaller or a larger font to be displayed. For instance: "Text with <font ;7><**off** 6>subscript" displays the text such as: Text with subscript The "Text with <font ;7><**off** -6>superscript" displays the

text such as: Text with <sup>subscript</sup>

- **<gra rrggbb;mode;blend> ... </gra>** defines a gradient text. The text color or <fgcolor> defines the starting gradient color, while the rr/gg/bb represents the red/green/blue values of the ending color, 808080 if missing as gray. The mode is a value between 0 and 4, 1 if missing, and blend could be 0 or 1, 0 if missing. The <font> HTML tag can be used to define the height of the font. Any of the rrggbb, mode or blend field may not be specified. The <gra> with no fields, shows a vertical gradient color from the current text color to gray (808080). For instance the "<font ;18><**gra** FFFFFF;1;1>gradient-center</**gra**></font>" generates the following picture:
- **<out rrggbb;width>** ... **</out>** shows the text with outlined characters, where rr/gg/bb represents the red/green/blue values of the outline color, 808080 if missing as gray, width indicates the size of the outline, 1 if missing. The text color or <fgcolor> defines the color to show the inside text. The <font> HTML tag can be used to define the height of the font. For instance the "<font ;31><**out** 000000>

<fgcolor=FFFFFF>outlined</fgcolor></**out**></font>" generates the following picture:

**<sha rrggbb;width;offset> ... </sha> define a text with a shadow, where rr/gg/bb** represents the red/green/blue values of the shadow color, 808080 if missing as gray, width indicates the size of shadow, 4 if missing, and offset indicates the offset from the origin to display the text's shadow, 2 if missing. The text color or <fgcolor> defines the color to show the inside text. The <font> HTML tag can be used to define the height of the font. For instance the "<font ;31><**sha**>shadow</**sha**></font>" generates the following picture:

or "*<font ;31><sha 404040;5;0><fgcolor=FFFFFF>outline anti-aliasing</fgcolor> </sha></font>*" gets:

### **property Group.ShowFocusRect as Boolean**

Retrieves or sets a value indicating whether the group draws a thin rectangle around the focused item.

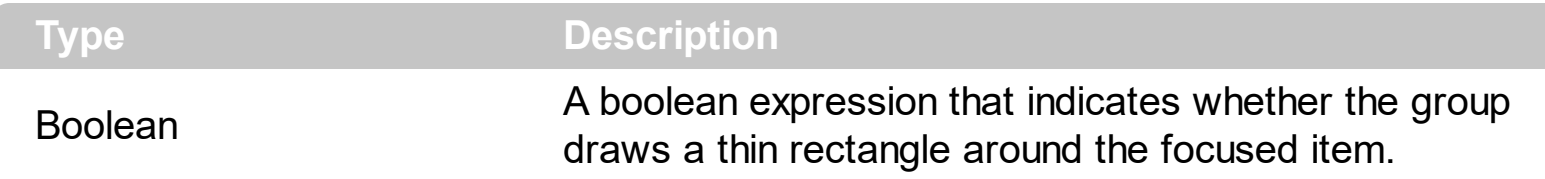

Use the ShowFocusRect property to hide the rectangle drawn around the focused item.

#### **property Group.ShowLockedItems as Boolean**

Retrieves or sets a value that indicates whether the control displays the locked items.

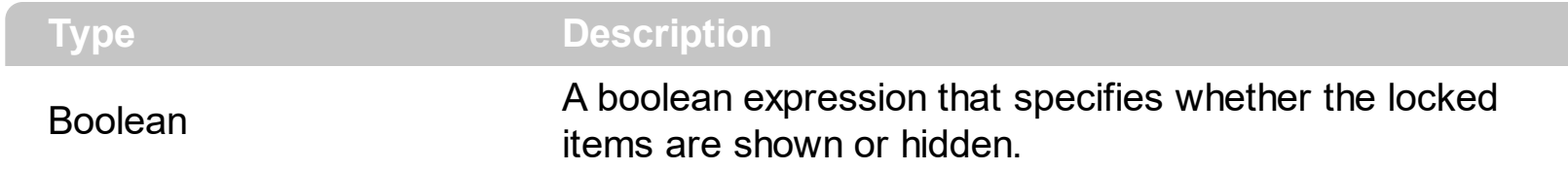

A locked or fixed item is always displayed on the top or bottom side of the control no matter if the control's list is scrolled up or down. Use the ShowLockedItems property to show or hide the locked items. Use the **[LockedItemCount](#page-625-0)** property to add or remove items fixed/locked to the top or bottom side of the control. Use the **[LockedItem](#page-623-0)** property to access a locked item by its position. Use the **[CellCaption](#page-515-0)** property to specify the caption for a cell.

## **property Group.SingleSel as Boolean**

Retrieves or sets a value that indicates whether the group supports single or multiple selection.

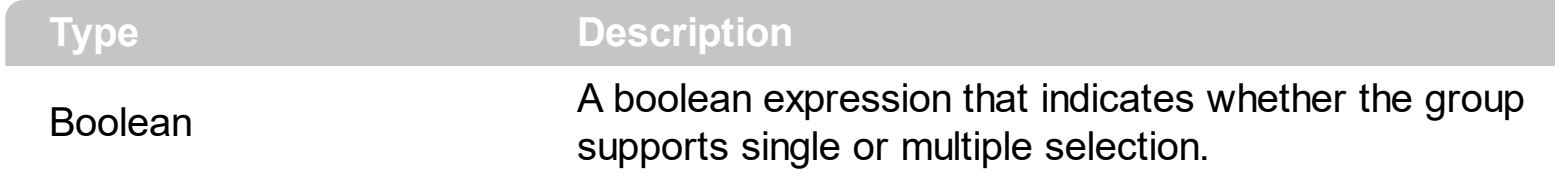

Use the SingleSel property to enable multiple selection.

### **property Group.SortOnClick as SortOnClickEnum**

Retrieves or sets a value that indicates whether the group sorts automatically the data when the user click on column's caption.

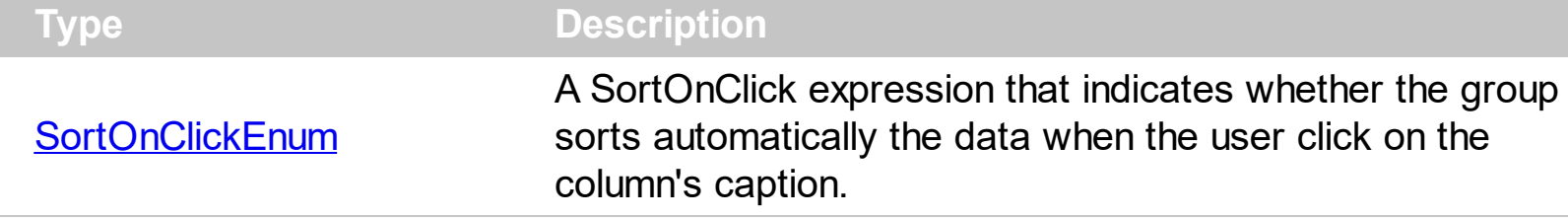

Use the SortOnClick property to disable sorting items when the user clicks on the column's header.

There are two methods to get the items sorted like follows:

• Using the SortOrder property of the [Column](#page-96-0) object::

Group.Columns(ColIndex).SortOrder = SortAscending

The SortOrder property adds the sorting icon to the column's header, if the [DisplaySortIcon](#page-120-0) property is True.

• Using the **[SortChildren](#page-647-0)** method of the **[Items](#page-502-0)** collection. The SortChildren sorts the items. The SortChildren method sorts the child items of the given parent item in the group. SortChildren will not recourse through the tree, only the immediate children of the item will be sorted. The following sample sort descending the list of root items on the "Column 1"( if your group displays a list, all items are considered being root items ).

Group.Items.SortChildren 0, "Column 1", False

### <span id="page-488-0"></span>**property Group.StrikeOut as Boolean**

Specifies a value that indicates whether the group's caption should appear in strikeout.

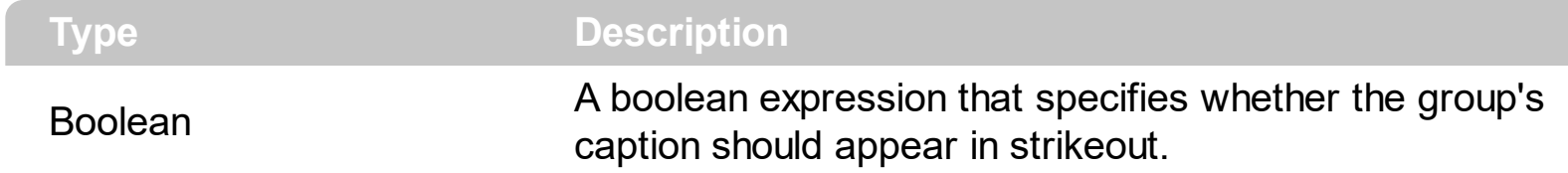

Use the **[Bold,](#page-350-0) [Italic,](#page-436-0) [Underline](#page-492-0)** and StrikeOut properties to customize the caption's font attributes.

## **property Group.ToolTip as Variant**

Specifies the group's tooltip.

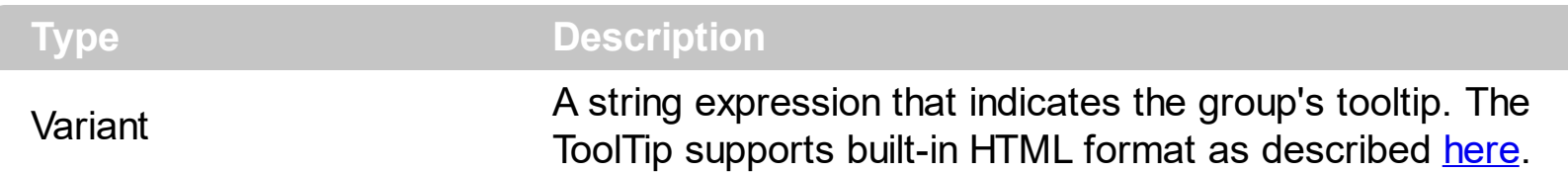

The ToolTip shows up when the cursor hovers the group's caption. The [ToolTipPopDelay](#page-320-0) property specifies the period in ms of time the ToolTip remains visible if the mouse pointer is stationary within a control. Use the **[ToolTipWidth](#page-321-0)** property to specify the width of the tooltip window. Use the **Background** (exToolTipAppearance) property indicates the visual appearance of the borders of the tooltips. Use the **Background**(exToolTipBackColor) property indicates the tooltip's background color. Use the **Background** (exToolTipForeColor) property indicates the tooltip's foreground color. Use the [CellToolTip](#page-550-0) property to specify the cell's tooltip. Use the **[ShowToolTip](#page-304-0)** method to programmatically display a custom tooltip.

### <span id="page-490-0"></span>**property Group.Top as Long**

 $\overline{\phantom{a}}$ 

Specifies the distance between the top edge of the control and group's list.

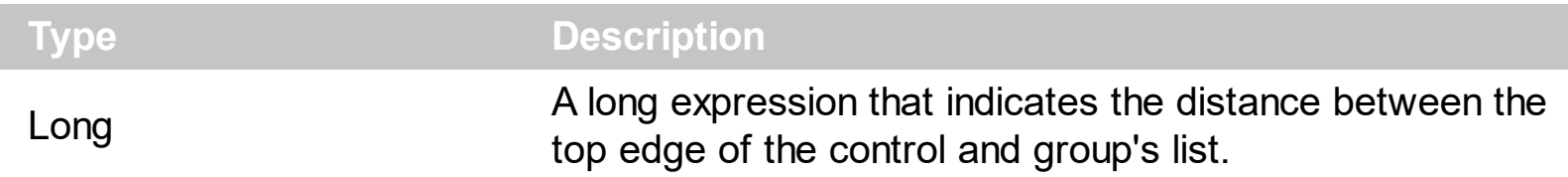

The Left, Top, Width and Height properties determines the location of the group's list in client coordinates. Use the **[LayoutChanged](#page-752-0)** event and [Left](#page-442-0), Top, [Width](#page-494-0) and [Height](#page-417-0) to determine the coordinates of the group's list on the fly.

# **property Group.TreeColumnIndex as Long**

Retrieves or sets a value indicating the column's index where the hierarchy will be displayed.

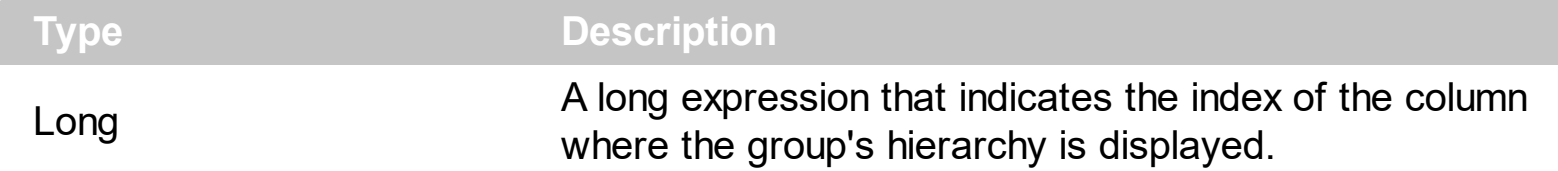

Use the TreeColumnIndex property to change the column's index where the hierarchy lines are painted. Use **[HasLines](#page-411-0)** and **[LinesAtRoot](#page-443-0)** properties to show the hierarchy lines.

### <span id="page-492-0"></span>**property Group.Underline as Boolean**

Specifies a value that indicates whether the group's caption is underlined.

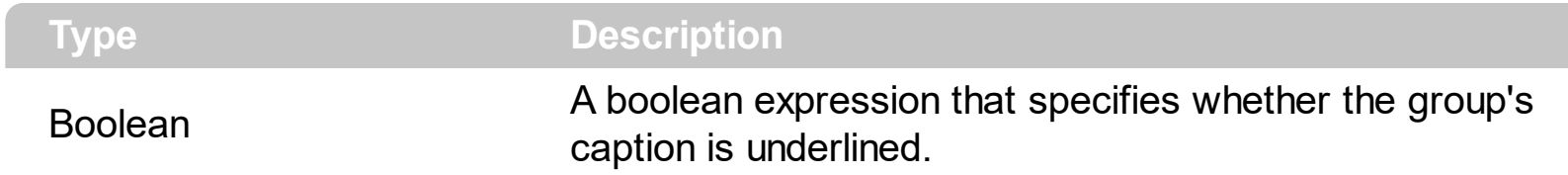

Use the **[Bold,](#page-350-0) [Italic,](#page-436-0) Underline and [StrikeOut](#page-488-0)** properties to customize the caption's font attributes.

## **property Group.UserData as Variant**

Specifies an extra data.

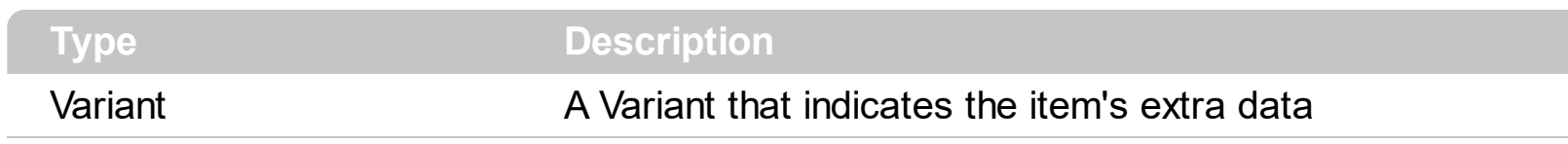

The UserData property associates an extra data to the item. The UserData property is not used by the group or control.

### <span id="page-494-0"></span>**property Group.Width as Long**

l

Retrieves the width in pixels of the group's list.

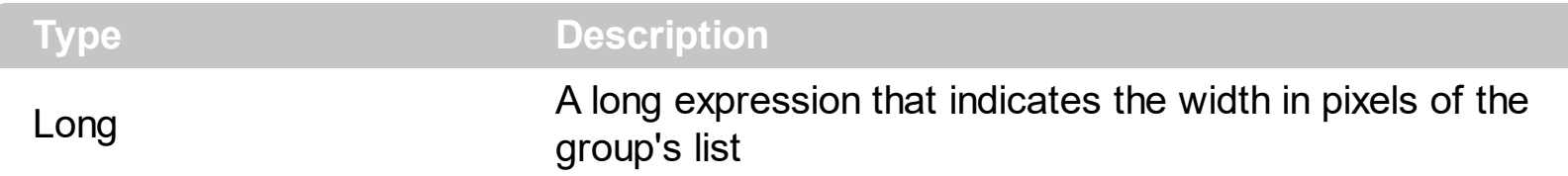

The Left, Top, Width and Height properties determines the location of the group's list in client coordinates. Use the **[IndentGroupLeft](#page-426-0)** and **[IndentGroupRight](#page-427-0)** properties to indent the group's list to the left or right side. Use the **[LayoutChanged](#page-752-0)** event and [Left](#page-442-0), [Top,](#page-490-0) Width and [Height](#page-417-0) to determine the coordinates of the group's list on the fly.

### **Groups object**

The [Group](#page-326-0)s collection holds Group objects. Each Group holds a collection of columns and items that displays data as a tree or list as well. Use the **[Items](#page-439-0)** property to access the group's **[Items](#page-502-0)** collection. Use the **[Columns](#page-159-0)** property to access the group's **Columns** collection. Use the **[AddItem](#page-509-0)** method to add new items to the group. Use the [Add](#page-160-0) method to add new columns to the group.

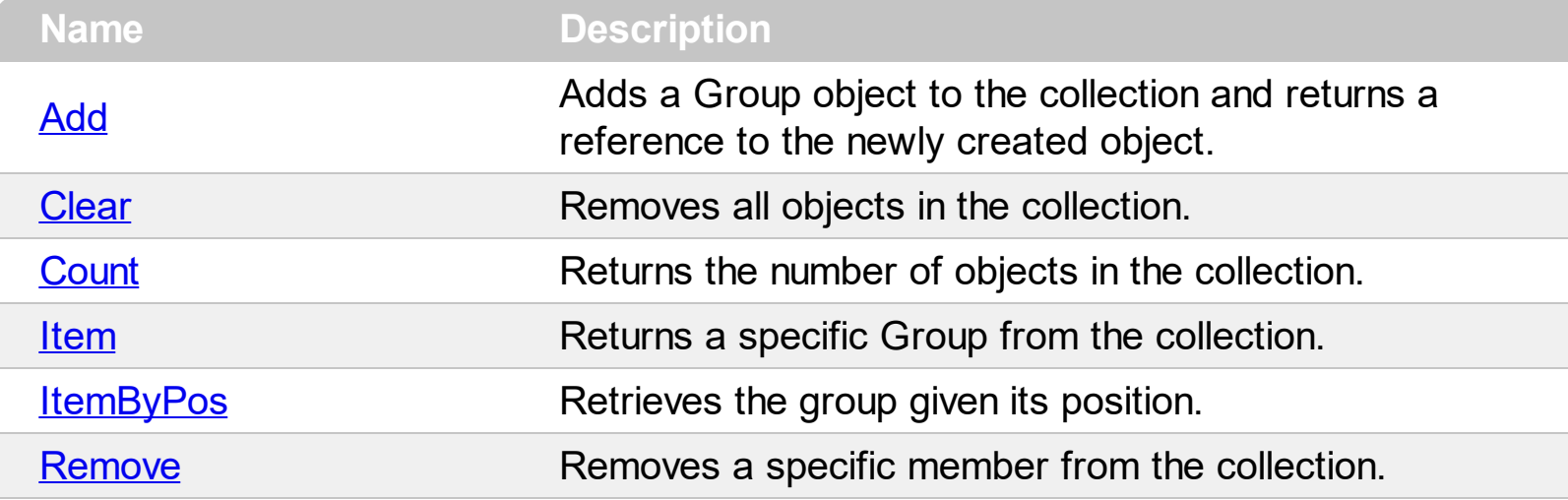

### <span id="page-496-0"></span>**method Groups.Add (Caption as String)**

Adds a Group object to the collection and returns a reference to the newly created object.

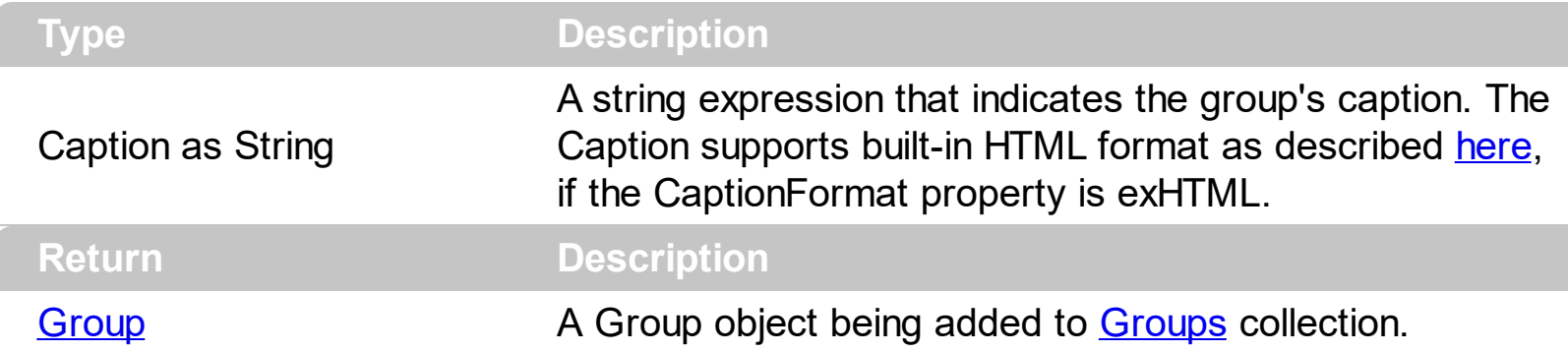

The Add method adds a new Group object to the Groups collection. The **[AddGroup](#page-670-0)** event is fired each time when a new group is added to Groups collection. Use the ltems property to access the group's **[Items](#page-502-0)** collection. Use the **[Columns](#page-361-0)** property to access the group's [Columns](#page-159-0) collection. Use the [AddItem](#page-509-0) method to add new items to the group. Use the [Add](#page-160-0) method to add new columns to the group. The caption may contain built-in HTML tags, if the [CaptionFormat](#page-355-0) property is exHTML. Use the [Caption](#page-352-0) property to access the group's caption.

### <span id="page-497-0"></span>**method Groups.Clear ()**

Removes all objects in the collection.

#### **Type Description**

Clears the Groups collection. Use the **[Remove](#page-501-0)** method to remove a specific group. The [RemoveGroup](#page-806-0) event is fired when user removes a group.

# <span id="page-498-0"></span>**property Groups.Count as Long**

Returns the number of objects in the collection.

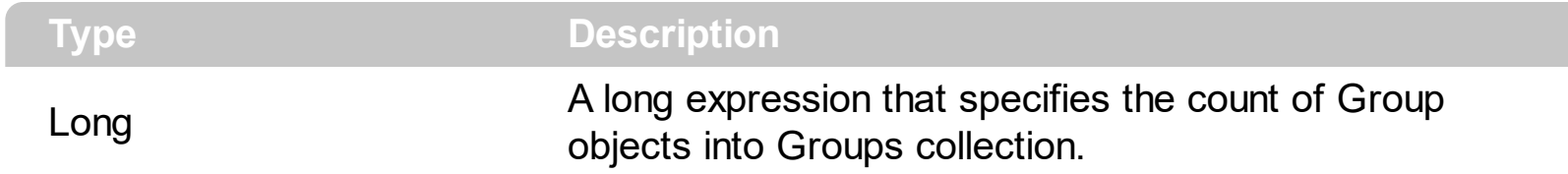

Counts the Group objects in the Groups collection.

### <span id="page-499-0"></span>**property Groups.Item (Index as Variant) as Group**

Returns a specific Group from the collection.

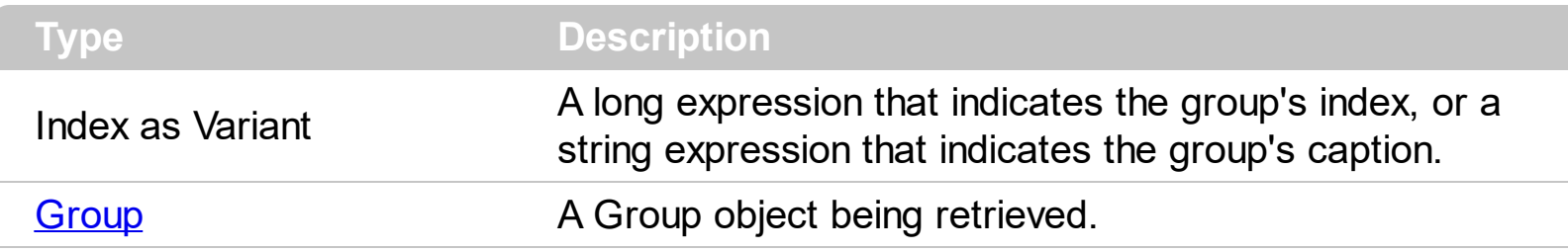

use the Item property to access a given Group object. The Item property is the default property in the Groups object, and Groups.Item(x) is similar with Groups(x). Use the [ItemByPos](#page-500-0) property to access a Group object by its position.

# <span id="page-500-0"></span>**property Groups.ItemByPos (Position as Long) as Group**

Retrieves the group given its position.

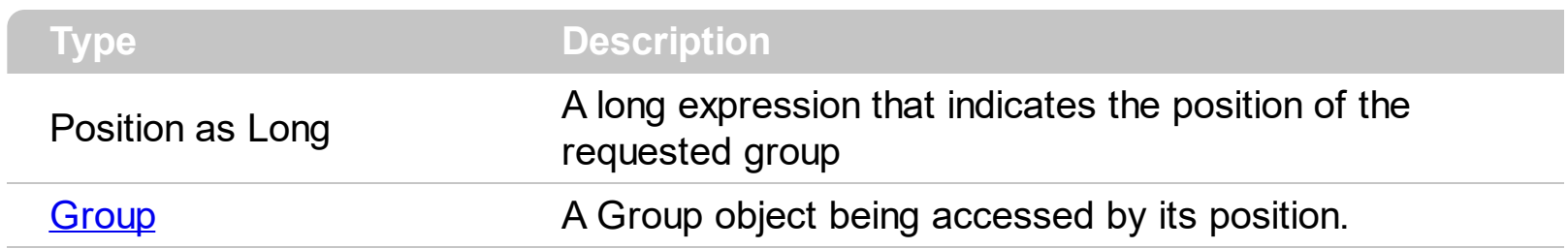

Use the ItemByPos property to access the Group object by its position.

### <span id="page-501-0"></span>**method Groups.Remove (Index as Variant)**

Removes a specific member from the collection.

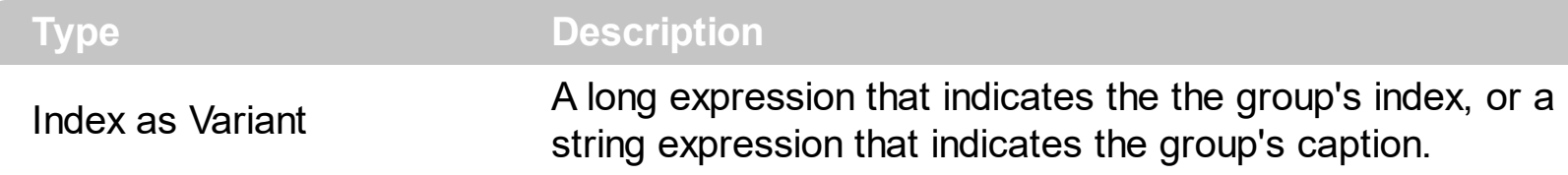

Use the Remove method to remove a specific Group object. The [RemoveGroup](#page-806-0) event is fired when the user removes a group. Use the **[Clear](#page-497-0)** method to clear the entire Groups collection.

#### <span id="page-502-0"></span>**Items object**

The Items object contains a collection of items. Each item is identified by a handle HITEM. The HITEM is of long type. Each item contains a collection of cells. The number of cells is determined by the number of Column objects in the group. To access the Items collection use **[Items](#page-439-0)** property of the control. Using the Items collection you can add, remove or change the items in the group. The Items collection can be organized as a hierarchy or as a tabular data. The Items collection supports the following properties and methods:

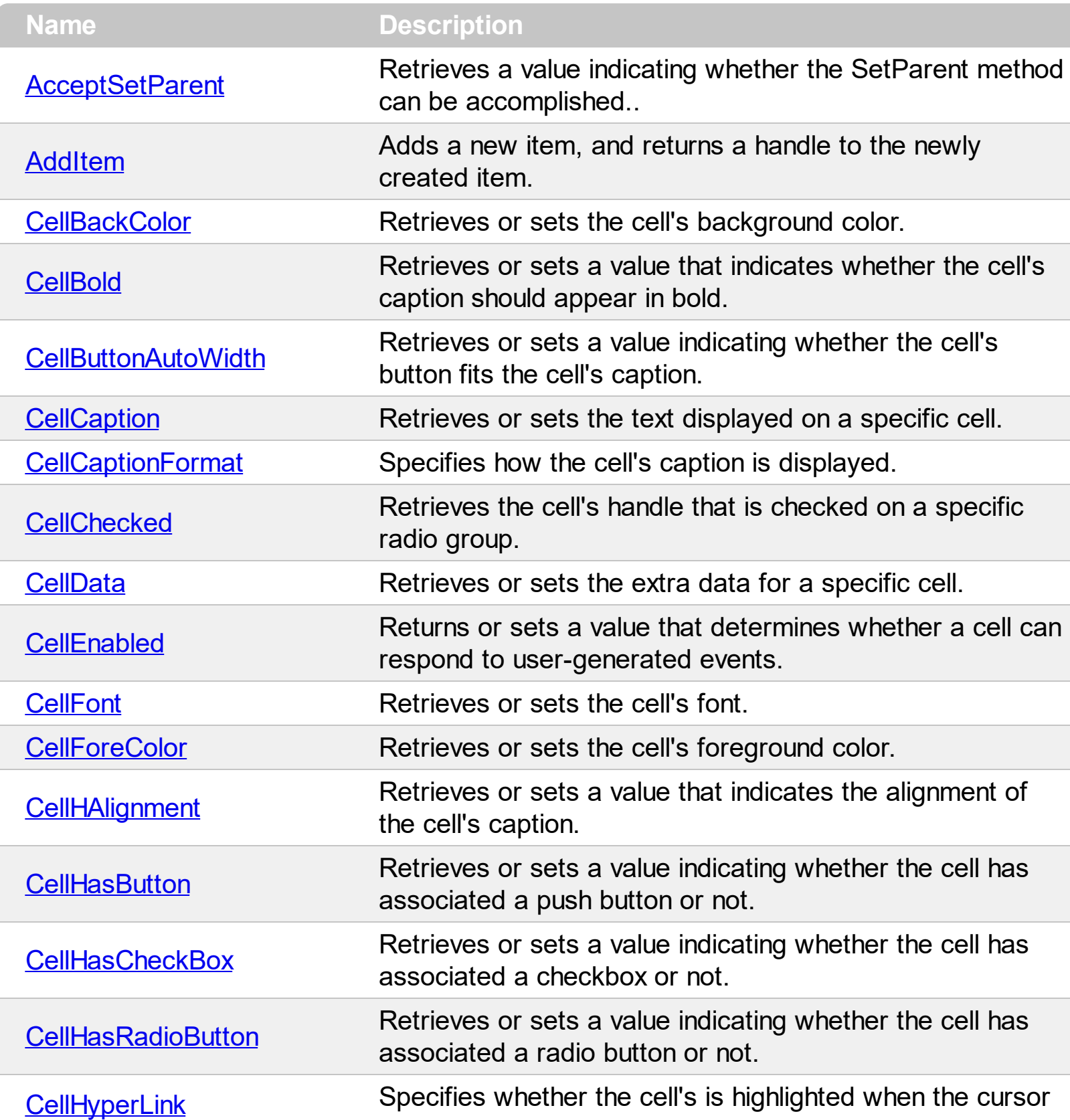

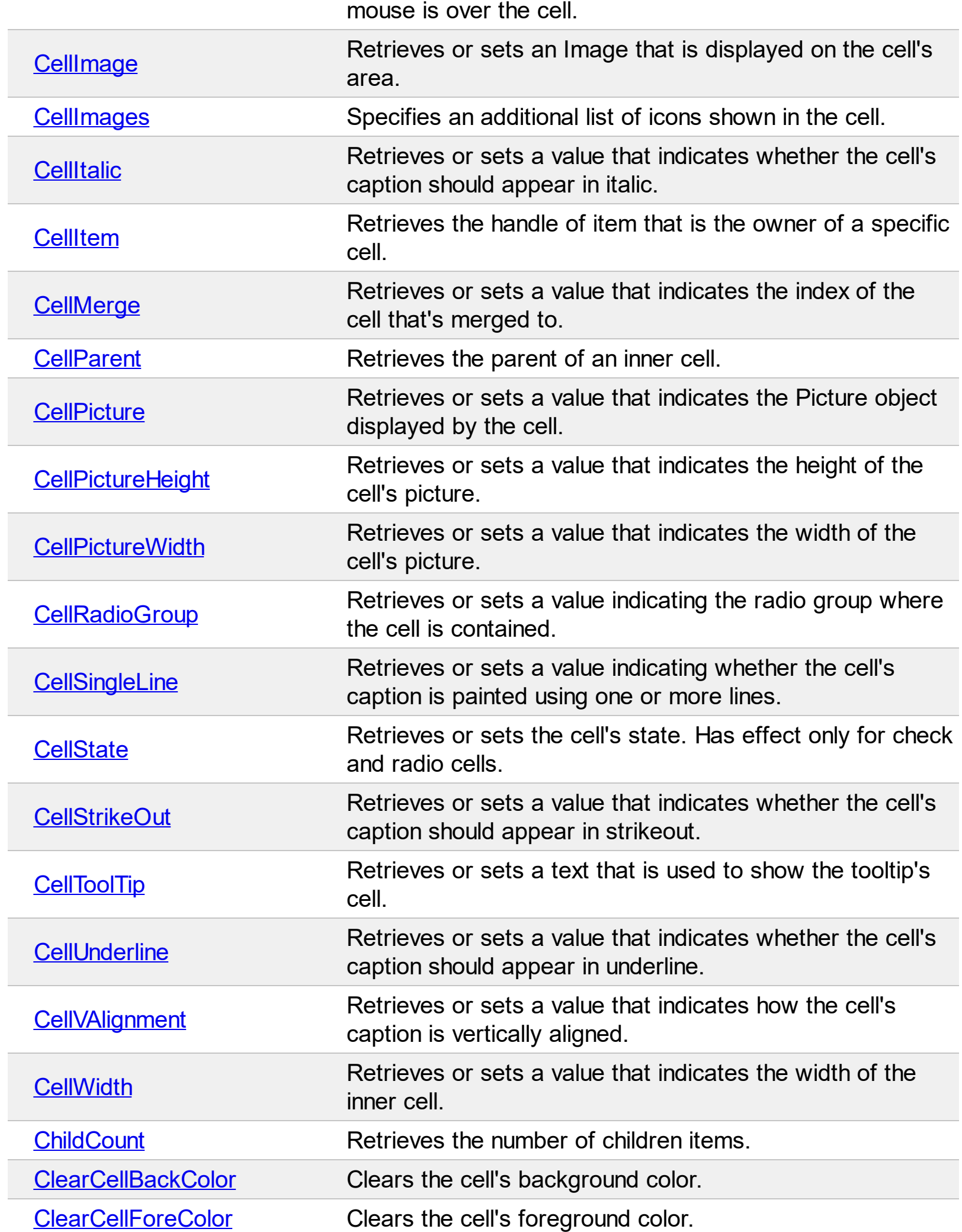
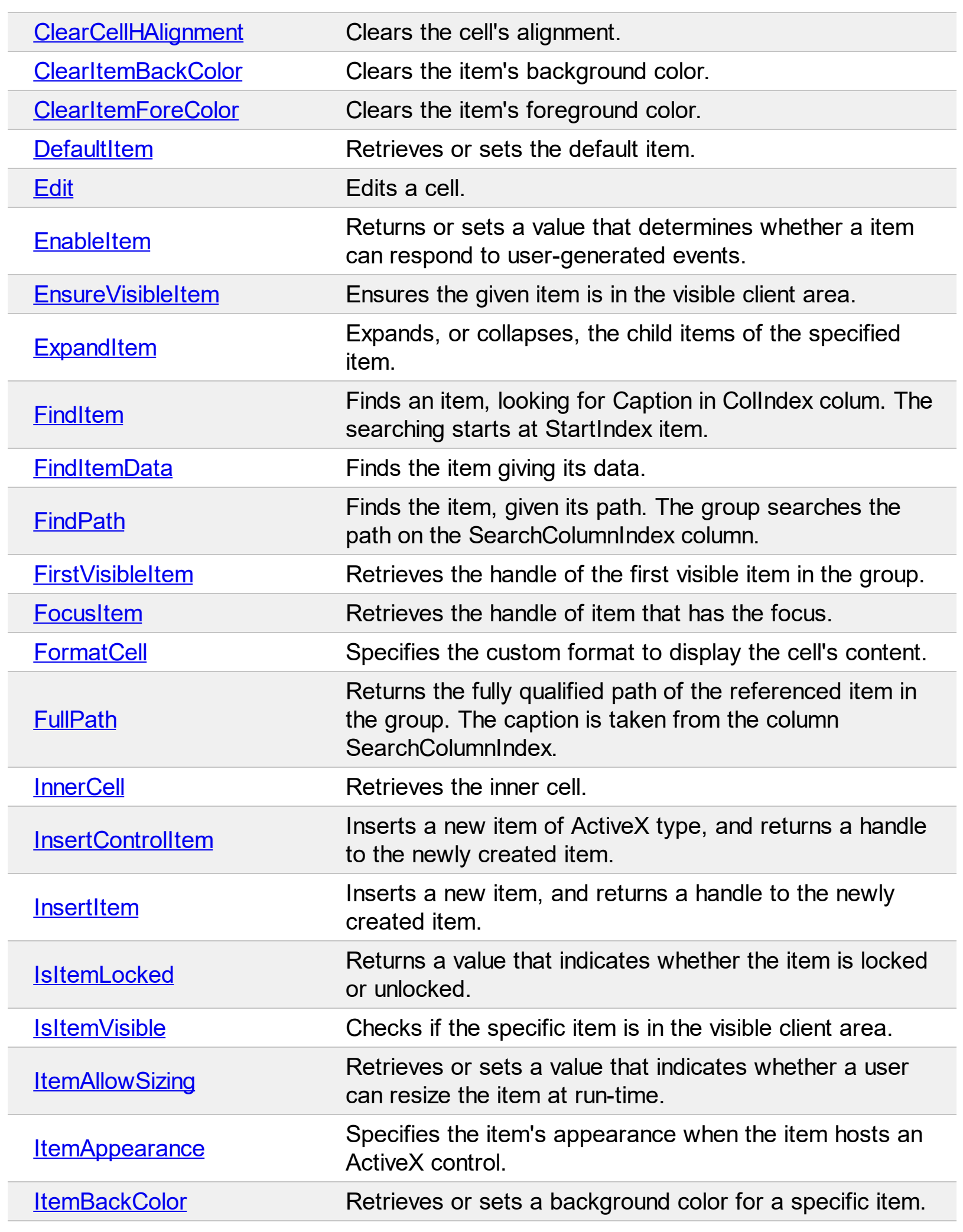

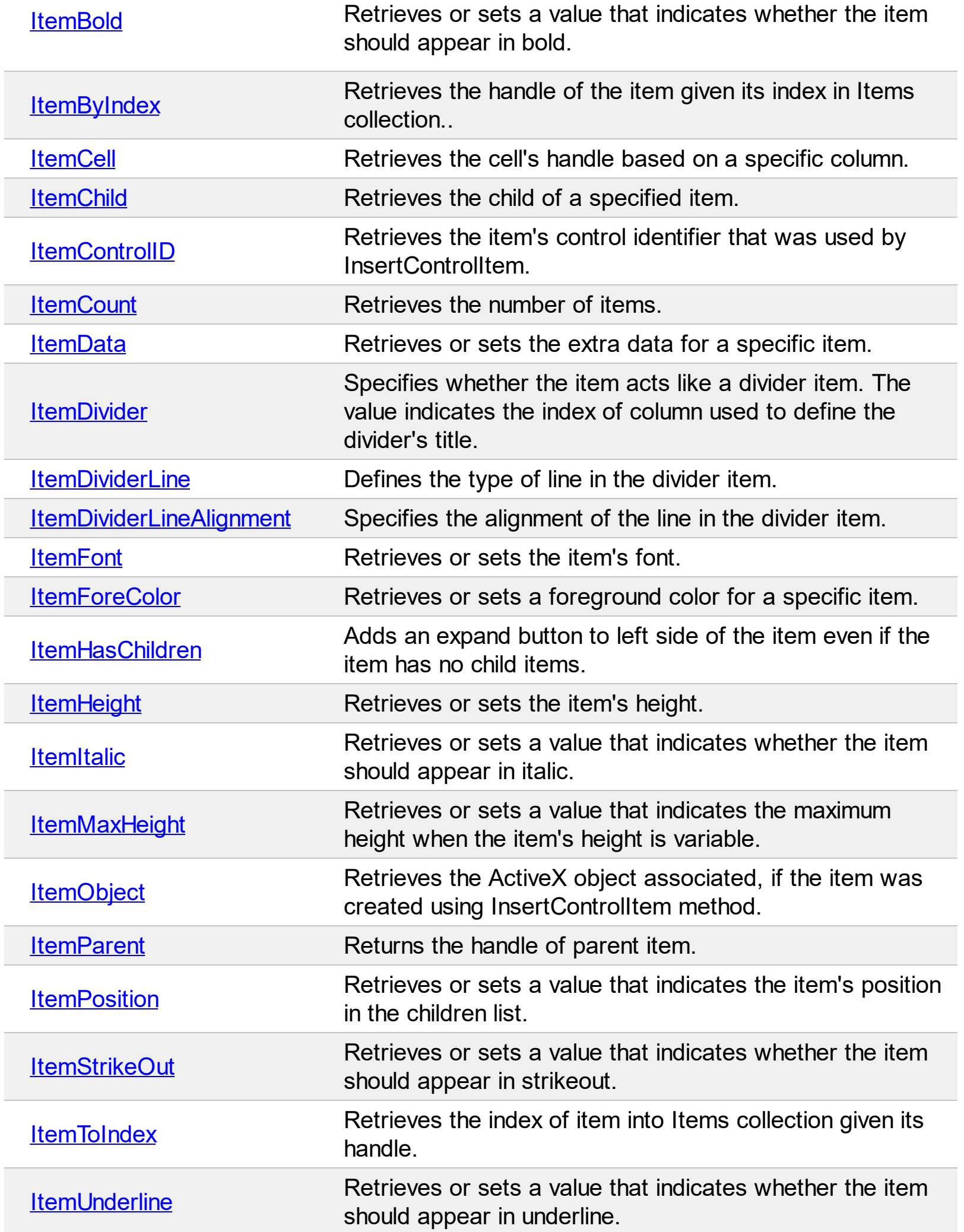

L

Ī

L

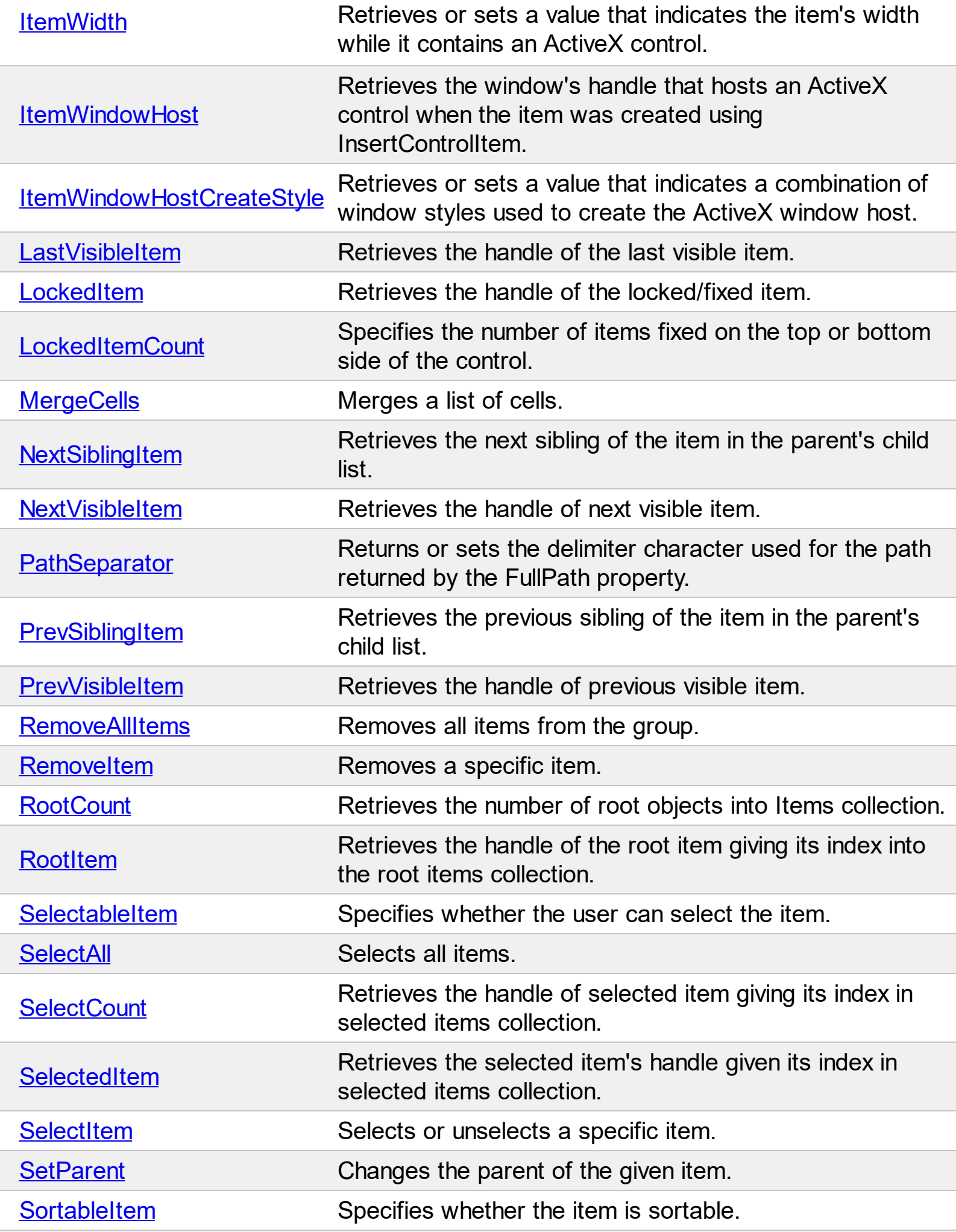

 $\overline{\phantom{a}}$ 

Ī

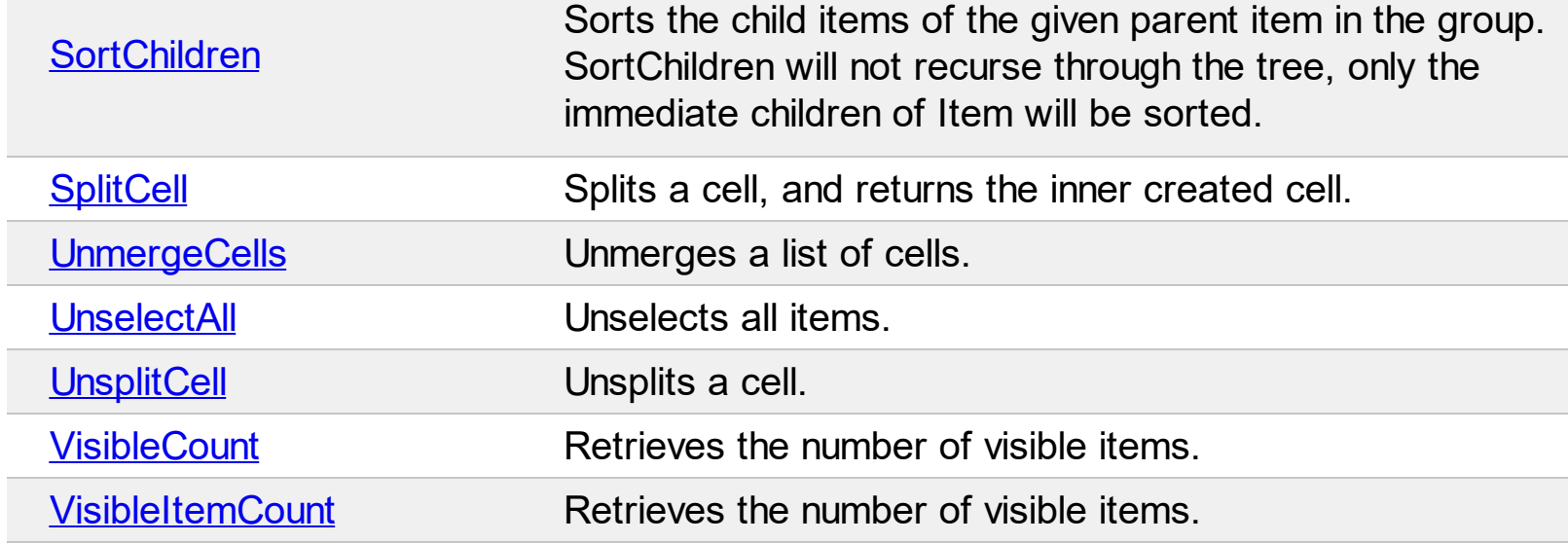

 $\overline{\phantom{a}}$ 

# **property Items.AcceptSetParent (Item as HITEM, NewParent as HITEM) as Boolean**

Retrieves a value indicating whether the SetParent method can be accomplished.

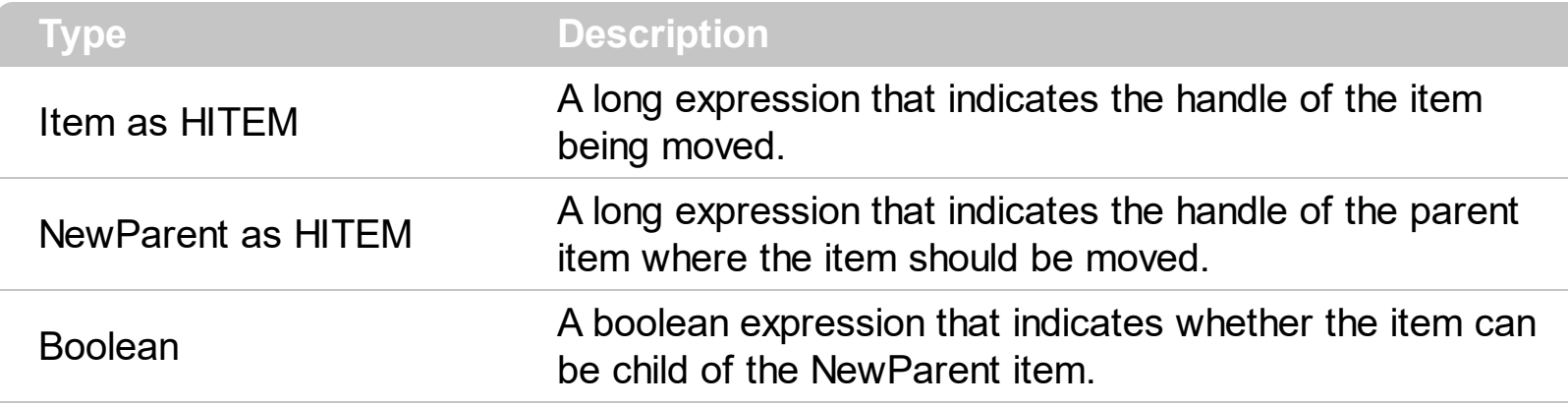

Use this property to make sure that **[SetParent](#page-645-0)** can be called.

#### <span id="page-509-0"></span>**method Items.AddItem ([Caption as Variant])**

Adds a new item, and returns a handle to the newly created item.

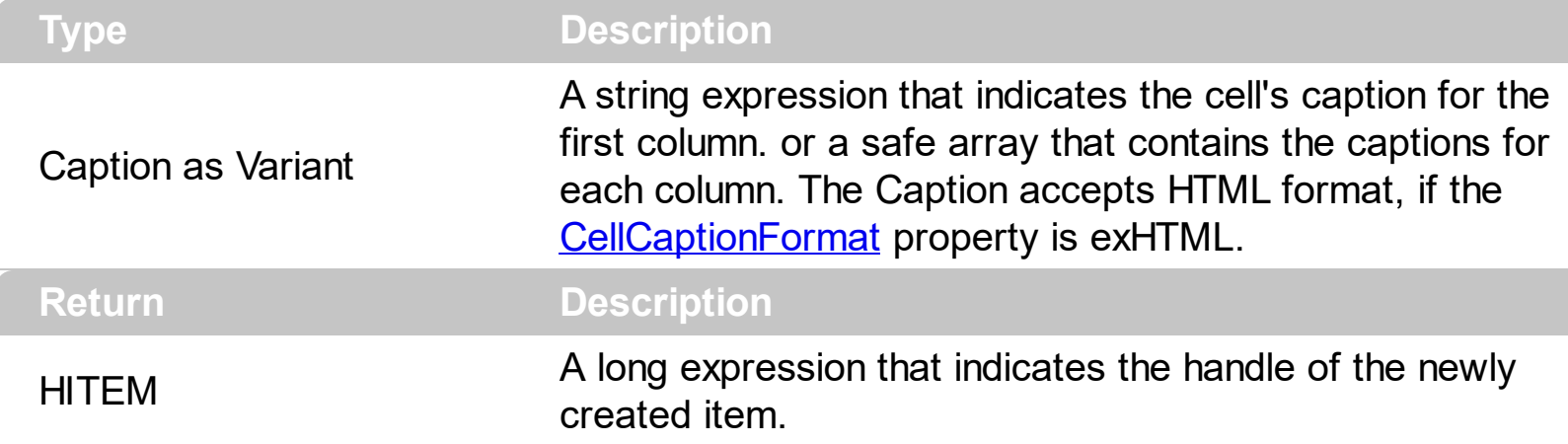

Use the AddItem property when your group acts like a list. Use **[InsertItem](#page-587-0)** when your group looks like a tree. Use the **[InsertControlItem](#page-583-0)** property when the item needs to host an ActiveX control. The AddItem property adds a new item that has no parent. When a new item is added (inserted) to the *[Items](#page-502-0)* collection, the control fires the **[AddItem](#page-673-0)** event. If the group contains more than one column use the **[CellCaption](#page-515-0)** property to set the cell's caption. If there are no columns the AddItem method fails. By default, the group adds a default column. Use the **[LockedItemCount](#page-625-0)** property to lock or unlock items to the top or bottom side of the group. Use the **[MergeCells](#page-627-0)** method to combine two or more cells in a single cell. Use the **[SplitCell](#page-648-0)** property to split a cell.

The following sample uses the VB Array function to add two items:

```
With ExplorerTree1
  With .Groups.Add("Group 1")
    .BeginUpdate
      .Columns.Add "Column 1"
      .Columns.Add "Column 2"
      .Columns.Add "Column 3"
      With .Items
         .AddItem Array("Item 1.1", "Item 1.2", "Item 1.3")
         .AddItem Array("Item 2.1", "Item 2.2", "Item 2.3")
      End With
```

```
.EndUpdate
End With
```
#### **End With**

Use the **[PutItems](#page-450-0)** method to load an array, like in the following sample:

```
With ExplorerTree1
  With .Groups.Add("Group 1")
    Set rs = CreateObject("ADODB.Recordset")
    rs.Open "Orders", "Provider=Microsoft.Jet.OLEDB.3.51;Data Source= D:\Program
Files\Microsoft Visual Studio\VB98\NWIND.MDB", 3 ' Opens the table using static mode
    .ColumnAutoResize = False
    .HeaderVisible = True
    .BeginUpdate
       ' Add the columns
      With .Columns
         ' By default the control adds a column, so we delete it first
         .Clear
         For Each f In rs.Fields
           .Add f.Name
         Next
      End With
      .PutItems rs.getRows()
    .EndUpdate
  End With
End With
```
# **property Items.CellBackColor([Item as Variant], [ColIndex as Variant]) as Color**

Retrieves or sets the cell's background color.

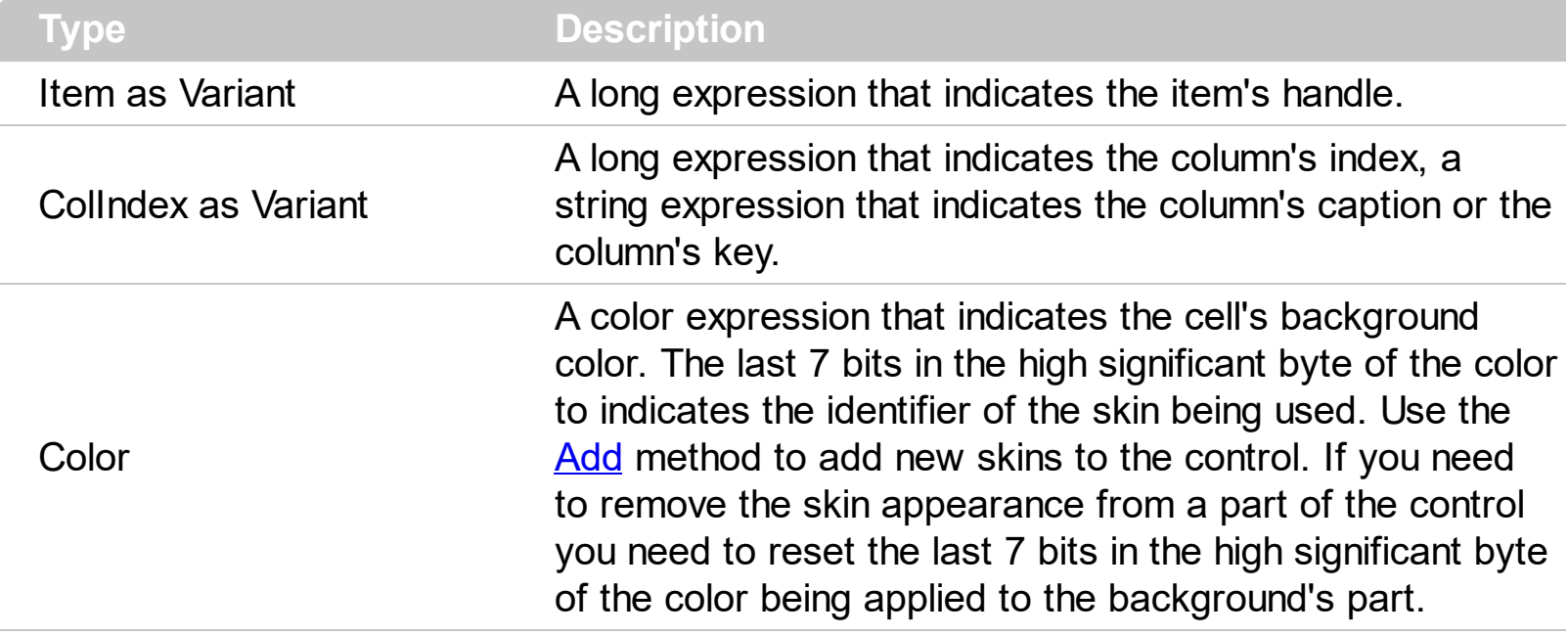

To change the background color for the entire item you can use **[ItemBackColor](#page-594-0)** property. Use the [ClearCellBackColor](#page-559-0) method to clear the cell's background color. Use the [BackColor](#page-342-0) property to specify the control's background color. Use the **[CellForeColor](#page-522-0)** property to specify the cell's foreground color. Use the **[ItemForeColor](#page-607-0)** property to specify the item's foreground color.

For instance, the following code shows how to change the left top cell of your group: Group.Items.CellBackColor(Group.Items(0), 0) = vbBlue

Note: A cell is the intersection of an item with a column. All properties that has an Item and a ColIndex parameters are referring to a cell. The Item parameter represents the handle of an item, and the ColIndex parameter indicates an index ( a numerical value, see Column.Index property ) of a column , the column's caption ( a string value, see Column.Caption property ), or a handle to a cell ( see ItemCell property ). Here's few hints how to use properties with Item and ColIndex parameters:

```
Group.Items.CellBold(, Group.Items.ItemCell(Group.Items(0), 0)) = True
Group.Items.CellBold(Group.Items(0), 0) = True
Group.Items.CellBold(Group.Items(0), "ColumnName") = True
```
# <span id="page-512-0"></span>**property Items.CellBold([Item as Variant], [ColIndex as Variant]) as Boolean**

Retrieves or sets a value that indicates whether the cell's caption should appear in bold.

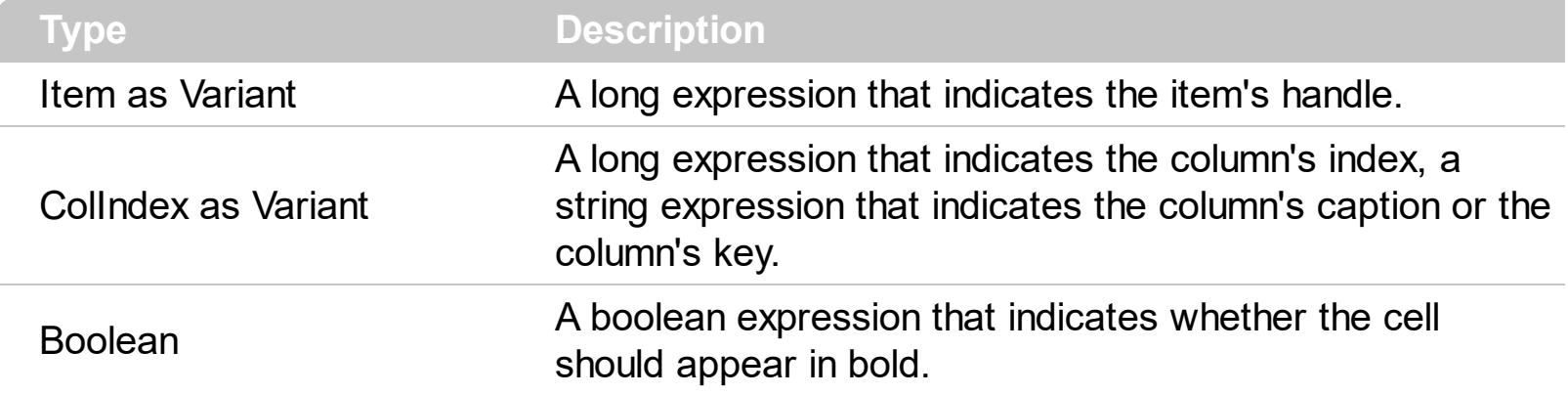

Use the CellBold property to bold a cell. Use the **[ItemBold](#page-595-0)** property to specify whether the item should appear in bold. Use the **[HeaderBold](#page-137-0)** property of the Column object to bold the column's caption.

Here's a snippet of code that shows how to bold the first column in the first group( it enumerates all cells in the column ):

```
Dim h As Variant
With ExplorerTree1.Groups(0)
  .BeginUpdate
  With .Items
    For Each h In ExplorerTree1.Groups(0).Items
      CellBold(h, 0) = TrueNext
  End With
  .EndUpdate
End With
```
Note: A cell is the intersection of an item with a column. All properties that has an Item and a ColIndex parameters are referring to a cell. The Item parameter represents the handle of an item, and the ColIndex parameter indicates an index ( a numerical value, see Column.Index property ) of a column , the column's caption ( a string value, see Column.Caption property ), or a handle to a cell ( see ItemCell property ). Here's few hints how to use properties with Item and ColIndex parameters:

```
Group.Items.CellBold(, Group.Items.ItemCell(Group.Items(0), 0)) = True
Group.Items.CellBold(Group.Items(0), 0) = True
```
## **property Items.CellButtonAutoWidth([Item as Variant], [ColIndex as Variant]) as Boolean**

Retrieves or sets a value indicating whether the cell's button fits the cell's caption.

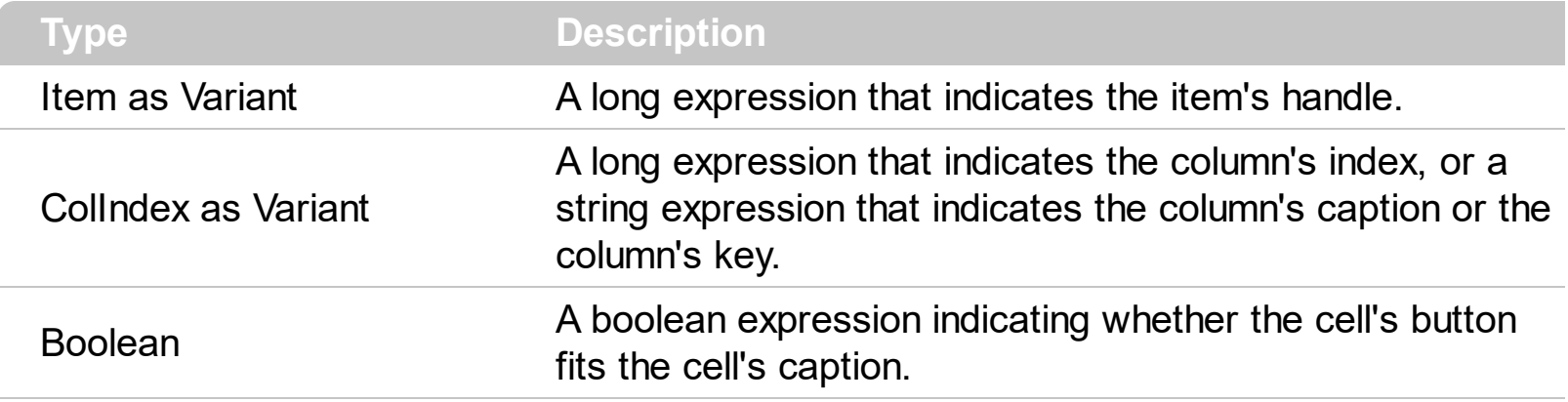

By default, the CellButtonAutoWidth property is False. The CellButtonAutoWidth property has effect only if the [CellHasButton](#page-524-0) property is true. Use the [Def](#page-115-0) property to specify whether all buttons in the column fit the cell's content.

# <span id="page-515-0"></span>**property Items.CellCaption([Item as Variant], [ColIndex as Variant]) as Variant**

Retrieves or sets the text displayed on a specific cell.

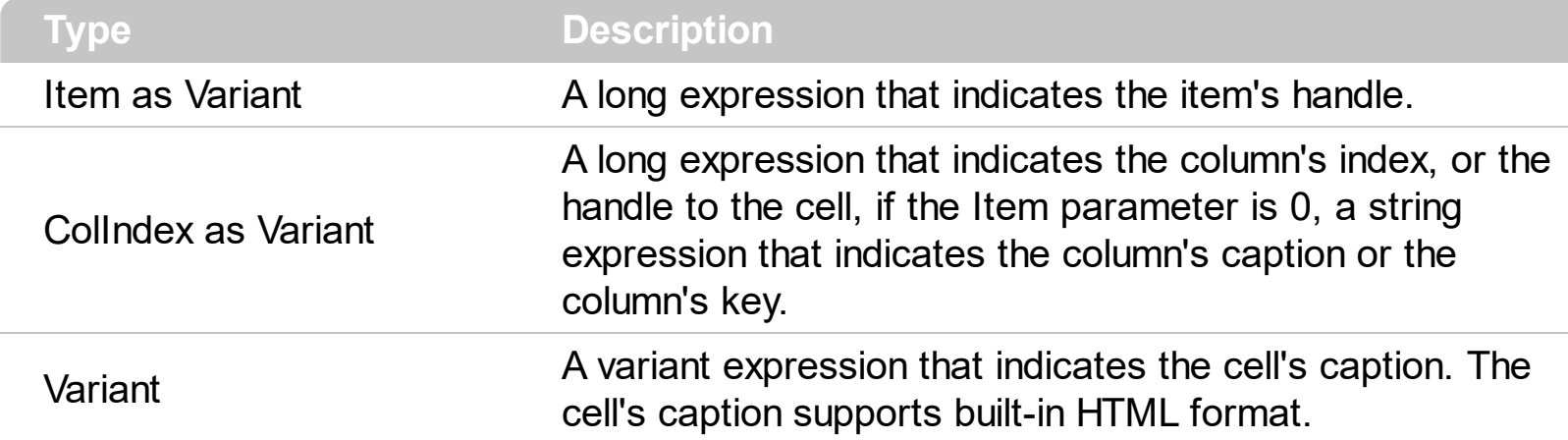

The CellCaption property specifies the cell's caption. To associate an user data for a cell you can use [CellData](#page-519-0) property. Use the [CellCaptionFormat](#page-516-0) property to use HTML tags in the cell's caption. Use the **[ItemData](#page-601-0)** property to associate an extra data to an item. To hide a column you have to use [Visible](#page-156-0) property of the [Column](#page-96-0) object. The [AddItem](#page-509-0) method specifies also the caption for the first cell in the item. Use the **[SplitCell](#page-648-0)** property to split a cell.

Note: A cell is the intersection of an item with a column. All properties that has an Item and a ColIndex parameters are referring to a cell. The Item parameter represents the handle of an item, and the ColIndex parameter indicates an index ( a numerical value, see Column.Index property ) of a column , the column's caption ( a string value, see Column.Caption property ), or a handle to a cell ( see ItemCell property ). Here's few hints how to use properties with Item and ColIndex parameters:

# <span id="page-516-0"></span>**property Items.CellCaptionFormat([Item as Variant], [ColIndex as Variant]) as CaptionFormatEnum**

Specifies how the cell's caption is displayed.

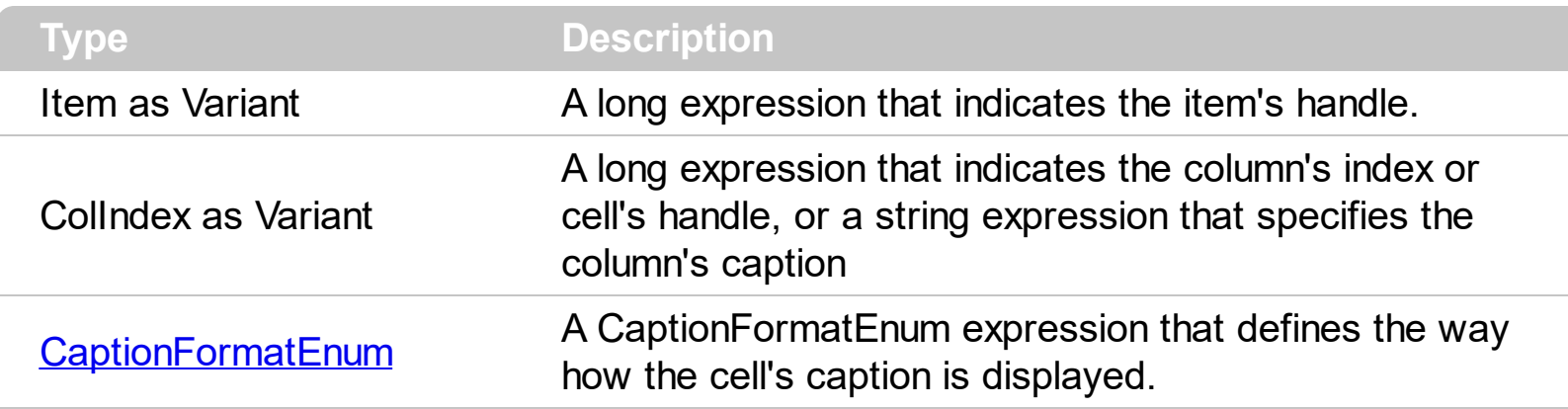

The component supports built-in HTML format. That means that you can use HTML tags when displays the cell's caption . By default, the CellCaptionFormat property is exText. If the CellCaptionFormat is exText, the cell displays the [CellCaption](#page-515-0) property like it is. If the CellCaptionFormat is exHTML, the cell displays the CellCaption property using the HTML tags specified in the CaptionFormatEnum type.

#### **property Items.CellChecked (RadioGroup as Long) as HCELL**

Retrieves the cell's handle that is checked on a specific radio group.

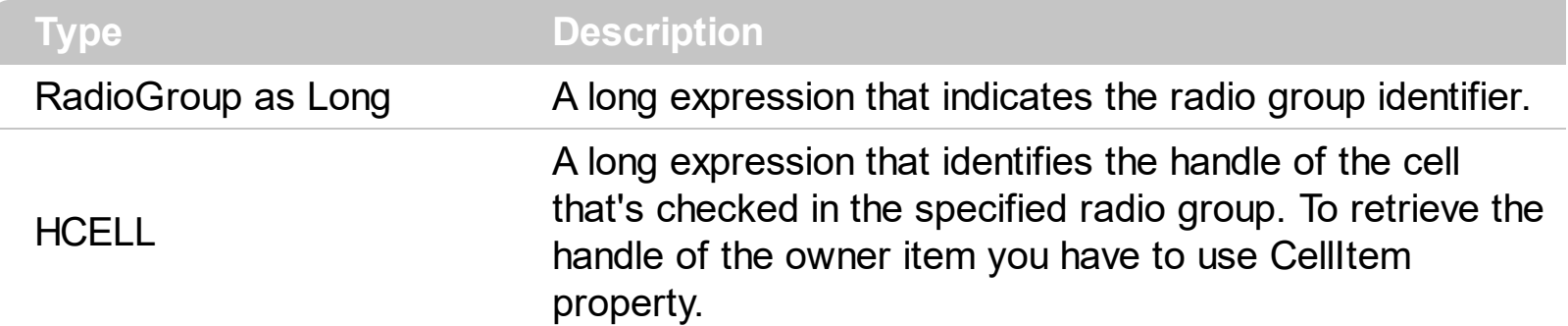

A radio group contains a set of cells of radio types. Use the **[CellHasRadioButton](#page-528-0)** property to set the cell of radio type. To change the state for a cell you can use the [CellState](#page-547-0) property. To add or remove a cell to a given radio group you have to use [CellHasRadioButton](#page-528-0) property. The following sample group all cells of the first column into a radio group, and display the cell's checked on the radio group when the state of a radio group has been changed:

Private Sub ExplorerTree1\_AddItem(ByVal Group As EXPLORERTREELibCtl.IGroup, ByVal Item As EXPLORERTREELibCtl.HITEM) With Group.Items .CellHasRadioButton(Item, 0) = True .CellRadioGroup(Item, 0) = 1234 ' The 1234 is arbirary and it represents the identifier for the radio group End With End Sub Private Sub ExplorerTree1\_CellStateChanged(ByVal Group As EXPLORERTREELibCtl.IGroup, ByVal Item As EXPLORERTREELibCtl.HITEM, ByVal ColIndex As Long) Debug.Print "In the 1234 radio group the """ & Group.Items.CellCaption(, Group.Items.CellChecked(1234)) & """ is checked." End Sub

Note: A cell is the intersection of an item with a column. All properties that has an Item and a ColIndex parameters are referring to a cell. The Item parameter represents the handle of an item, and the ColIndex parameter indicates an index ( a numerical value, see Column.Index property ) of a column , the column's caption ( a string value, see Column.Caption property ), or a handle to a cell ( see ItemCell property ). Here's few hints how to use properties with Item and ColIndex parameters:

# <span id="page-519-0"></span>**property Items.CellData([Item as Variant], [ColIndex as Variant]) as Variant**

Retrieves or sets the extra data for a specific cell.

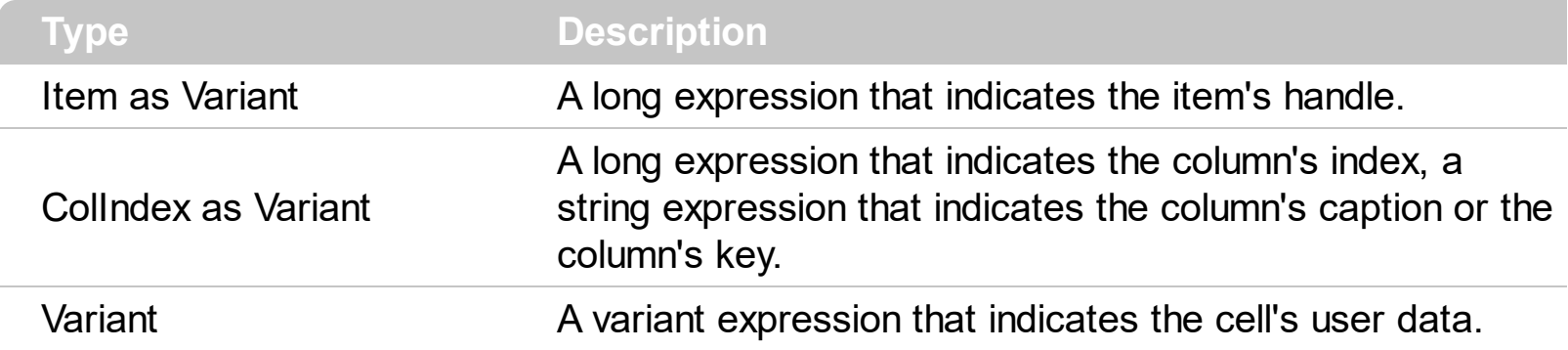

Use the CellData to associate an extra data to your cell. Use **[ItemData](#page-601-0)** when you need to associate an extra data with an item. The CellData value is not used by the control/group, it is only for user use.

Note: A cell is the intersection of an item with a column. All properties that has an Item and a ColIndex parameters are referring to a cell. The Item parameter represents the handle of an item, and the ColIndex parameter indicates an index ( a numerical value, see Column.Index property ) of a column , the column's caption ( a string value, see Column.Caption property ), or a handle to a cell ( see ItemCell property ). Here's few hints how to use properties with Item and ColIndex parameters:

# **property Items.CellEnabled([Item as Variant], [ColIndex as Variant]) as Boolean**

Returns or sets a value that determines whether a cell can respond to user-generated events.

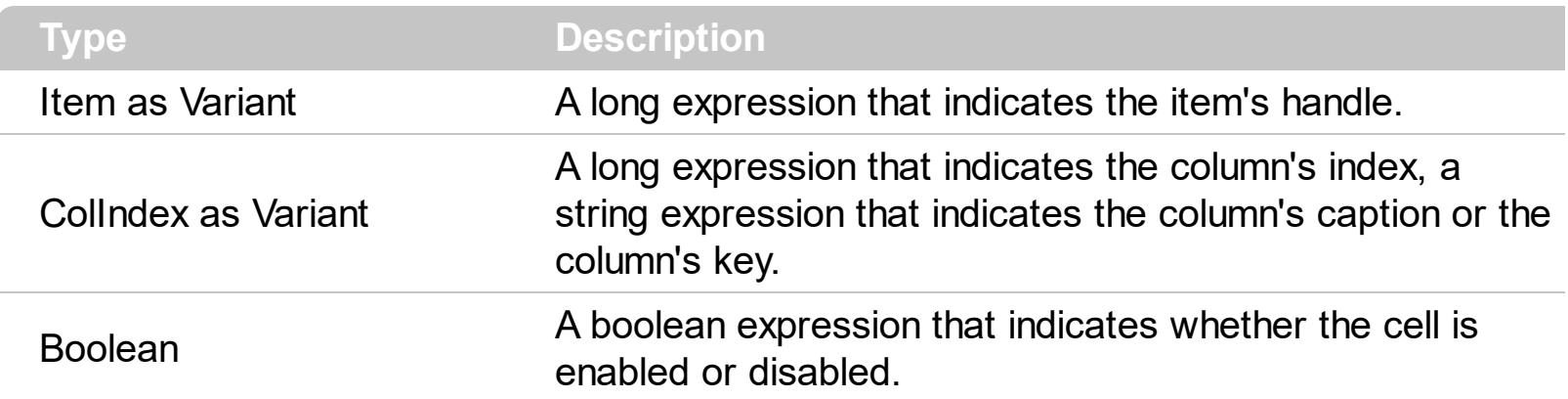

Once that one cell is disabled it cannot be checked or clicked. To disable a column you can use **[Enabled](#page-121-0)** property of the Column object.

Note: A cell is the intersection of an item with a column. All properties that has an Item and a ColIndex parameters are referring to a cell. The Item parameter represents the handle of an item, and the ColIndex parameter indicates an index ( a numerical value, see Column.Index property ) of a column , the column's caption ( a string value, see Column.Caption property ), or a handle to a cell ( see ItemCell property ). Here's few hints how to use properties with Item and ColIndex parameters:

# **property Items.CellFont ([Item as Variant], [ColIndex as Variant]) as IFontDisp**

Retrieves or sets the cell's font.

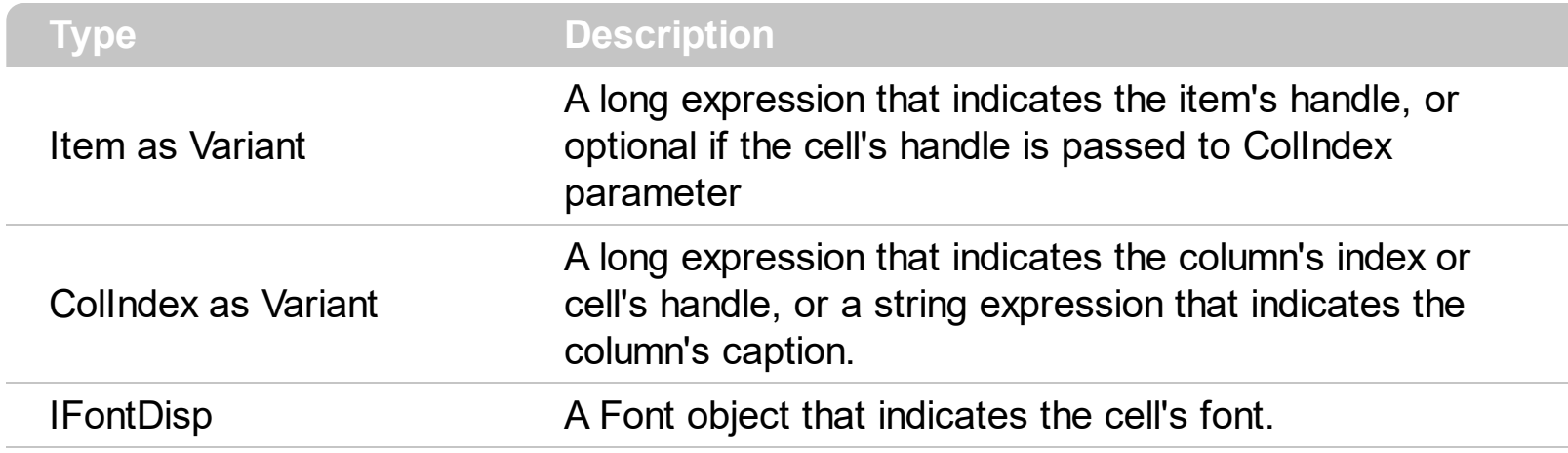

By default, the CellFont property is nothing. If the CellFont property is noting, the cell uses the item's [font](#page-606-0). Use the CellFont and **[ItemFont](#page-606-0)** properties to specify different fonts for cells or items. Use the [CellBold,](#page-512-0) [CellItalic](#page-534-0), [CellUnderline,](#page-554-0) [CellStrikeout](#page-549-0), [ItemBold,](#page-595-0) [ItemUnderline,](#page-617-0) [ItemStrikeout,](#page-615-0) [ItemItalic](#page-610-0) or [CellCaptionFormat](#page-516-0) to specify different font attributes.

# <span id="page-522-0"></span>**property Items.CellForeColor([Item as Variant], [ColIndex as Variant]) as Color**

Retrieves or sets the cell's foreground color.

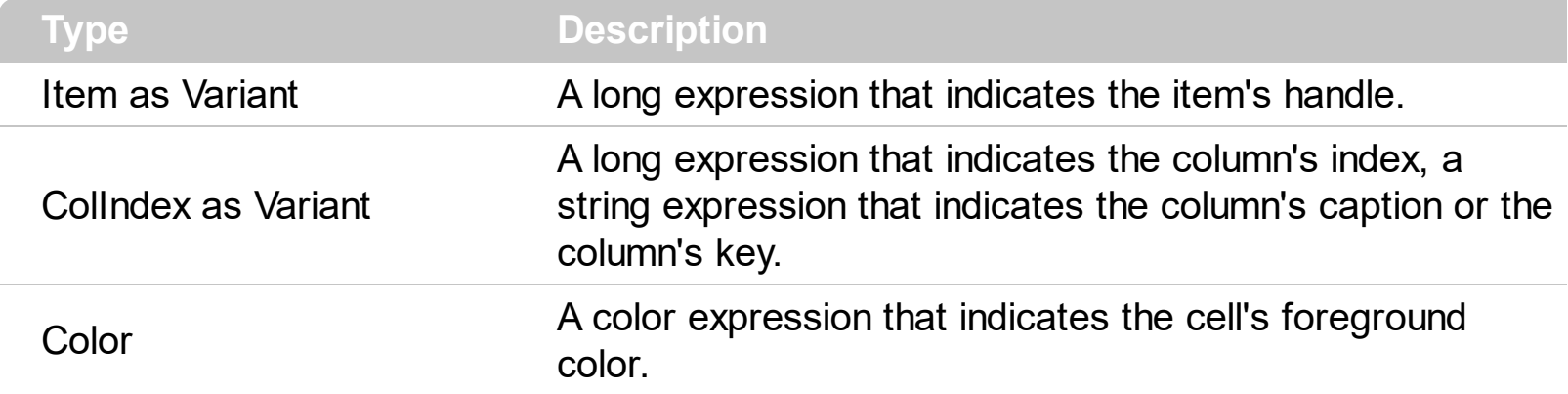

The CellForeColor property identifies the cell's foreground color. Use the [ClearCellForeColor](#page-560-0) property to clear the cell's foreground color. To change the background color for an item you can use **[ItemBackColor](#page-594-0)** property.

For instance, the following code shows how to change the left top cell of your control: Group.Items.CellForeColor(Group.Items(0), 0) = vbBlue

Note: A cell is the intersection of an item with a column. All properties that has an Item and a ColIndex parameters are referring to a cell. The Item parameter represents the handle of an item, and the ColIndex parameter indicates an index ( a numerical value, see Column.Index property ) of a column , the column's caption ( a string value, see Column.Caption property ), or a handle to a cell. Here's few hints how to use properties with Item and ColIndex parameters:

# **property Items.CellHAlignment ([Item as Variant], [ColIndex as Variant]) as AlignmentEnum**

Retrieves or sets a value that indicates the alignment of the cell's caption.

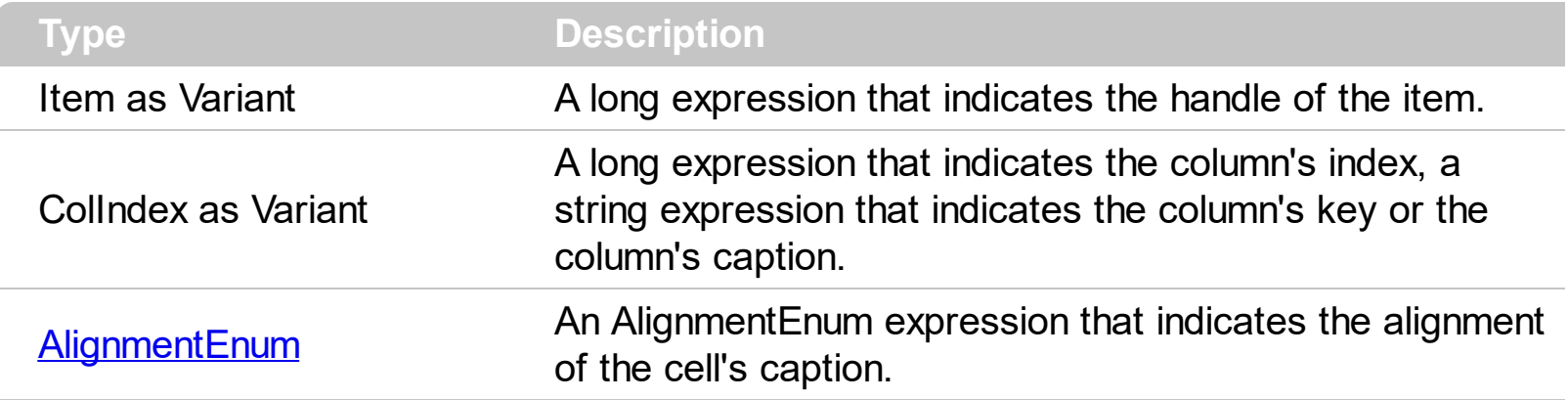

The CellH[Alignment](#page-99-0) property aligns a particular cell. Use the **Alignment** property of the [Column](#page-96-0) object to align all the cells in the column. Use the [CellVAlignment](#page-555-0) property to align vertically the caption of the cell, when the item displays its content using multiple lines. Use the [ClearCellHAlignment](#page-561-0) method to clear the cell's alignment previously set by the CellHAlignment property. If the CellHAlignment property is not set, the Alignment property of the Column object indicates the cell's alignment.

# <span id="page-524-0"></span>**property Items.CellHasButton([Item as Variant], [ColIndex as Variant]) as Boolean**

Retrieves or sets a value indicating whether the cell has associated a push button or not.

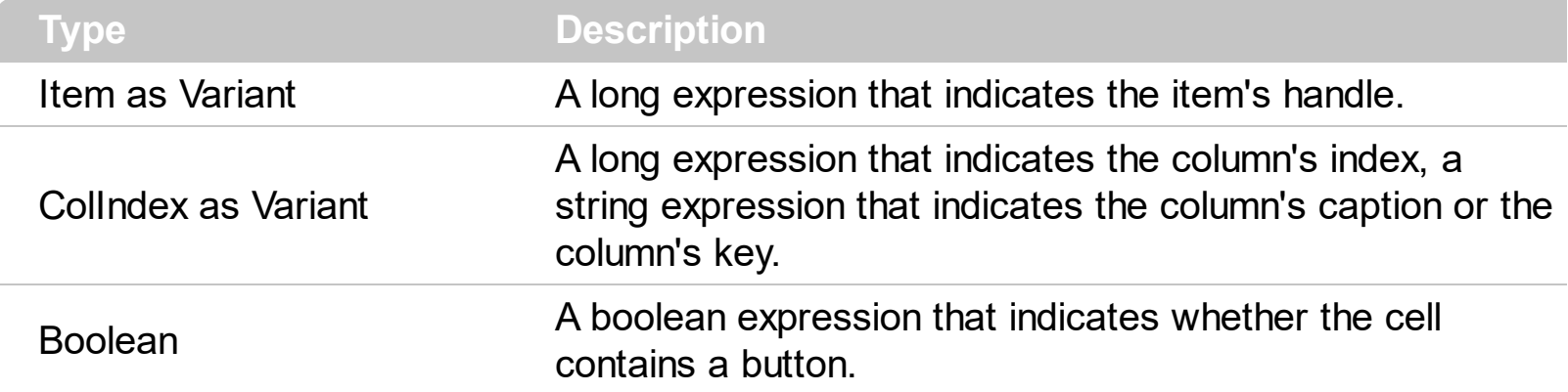

When cell's button is clicked the control fires [CellButtonClick](#page-700-0) event. The caption of the push button is specified by the **[CellCaption](#page-515-0)** property.

The following sample sets the cells of the first column to be of button type, and displays a message if the button is clicked:

```
Private Sub ExplorerTree1_AddItem(ByVal Group As EXPLORERTREELibCtl.IGroup, ByVal
Item As EXPLORERTREELibCtl.HITEM)
  With Group.Items
    .CellHasButton(Item, 0) = True
  End With
End Sub
Private Sub ExplorerTree1_CellButtonClick(ByVal Group As EXPLORERTREELibCtl.IGroup,
ByVal Item As EXPLORERTREELibCtl.HITEM, ByVal ColIndex As Long)
  MsgBox "The cell '" & Group.Items.CellCaption(Item, ColIndex) & "' has been clicked"
End Sub
```
Note: A cell is the intersection of an item with a column. All properties that has an Item and a ColIndex parameters are referring to a cell. The Item parameter represents the handle of an item, and the ColIndex parameter indicates an index ( a numerical value, see Column.Index property ) of a column , the column's caption ( a string value, see Column.Caption property ), or a handle to a cell. Here's few hints how to use properties with Item and ColIndex parameters:

Group.Items.CellBold(, Group.Items.ItemCell(Group.Items(0), 0)) = True Group.Items.CellBold(Group.Items(0), 0) = True

# <span id="page-526-0"></span>**property Items.CellHasCheckBox([Item as Variant], [ColIndex as Variant]) as Boolean**

Retrieves or sets a value indicating whether the cell has associated a checkbox or not.

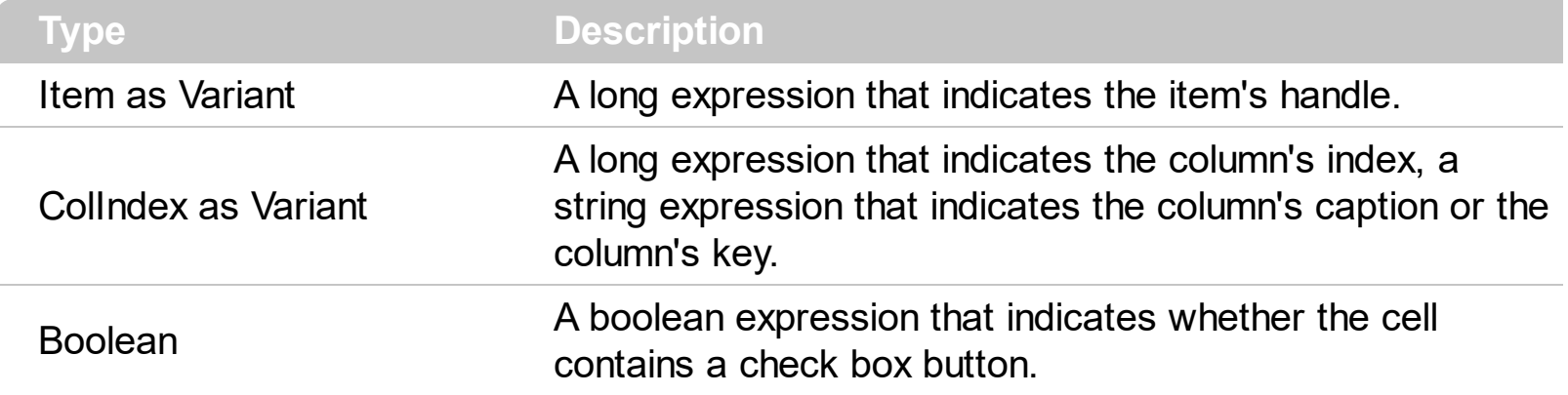

To change the state for a check cell you have to use **[CellState](#page-547-0)** property. The cell cannot display in the same time a radio and a check button. The control fires [CellStateChanged](#page-708-0) event when the cell's state has been changed. To set the cell of radio type you have call [CellHasRadioButton](#page-528-0) property. Use the **[FilterType](#page-127-0)** property on exCheck to filter for checked or unchecked items.

The following sample shows how to set the check type for all cells of the first column in the first group:

```
Dim h As Variant
With ExplorerTree1.Groups(0)
  .BeginUpdate
  With .Items
    For Each h In ExplorerTree1.Groups(0).Items
      CellHasCheckBox(h, 0) = TrueNext
  End With
  .EndUpdate
End With
```
Another sample that shows how how set the type of cells to radio is:

```
Private Sub ExplorerTree1_AddItem(ByVal Group As EXPLORERTREELibCtl.IGroup, ByVal
Item As EXPLORERTREELibCtl.HITEM)
 With Group.Items
    .CellHasCheckBox(Item, 0) = True
  End With
```
#### End Sub

The following sample shows how to use the CellStateChanged event to display a message when a cell of radio or check type has changed its state:

Private Sub ExplorerTree1\_CellStateChanged(ByVal Group As EXPLORERTREELibCtl.IGroup, ByVal Item As EXPLORERTREELibCtl.HITEM, ByVal ColIndex As Long) Debug.Print "The cell """ & Group.Items.CellCaption(Item, ColIndex) & """ has changed its state. The new state is " & IIf(Group.Items.CellState(Item, ColIndex) = 0, "Unchecked", "Checked") End Sub

Note: A cell is the intersection of an item with a column. All properties that has an Item and a ColIndex parameters are referring to a cell. The Item parameter represents the handle of an item, and the ColIndex parameter indicates an index ( a numerical value, see Column.Index property ) of a column , the column's caption ( a string value, see Column.Caption property ), or a handle to a cell. Here's few hints how to use properties with Item and ColIndex parameters:

```
Group.Items.CellBold(, Group.Items.ItemCell(Group.Items(0), 0)) = True
Group.Items.CellBold(Group.Items(0), 0) = True
Group.Items.CellBold(Group.Items(0), "ColumnName") = True
```
# <span id="page-528-0"></span>**property Items.CellHasRadioButton([Item as Variant], [ColIndex as Variant]) as Boolean**

Retrieves or sets a value indicating whether the cell has associated a radio button or not.

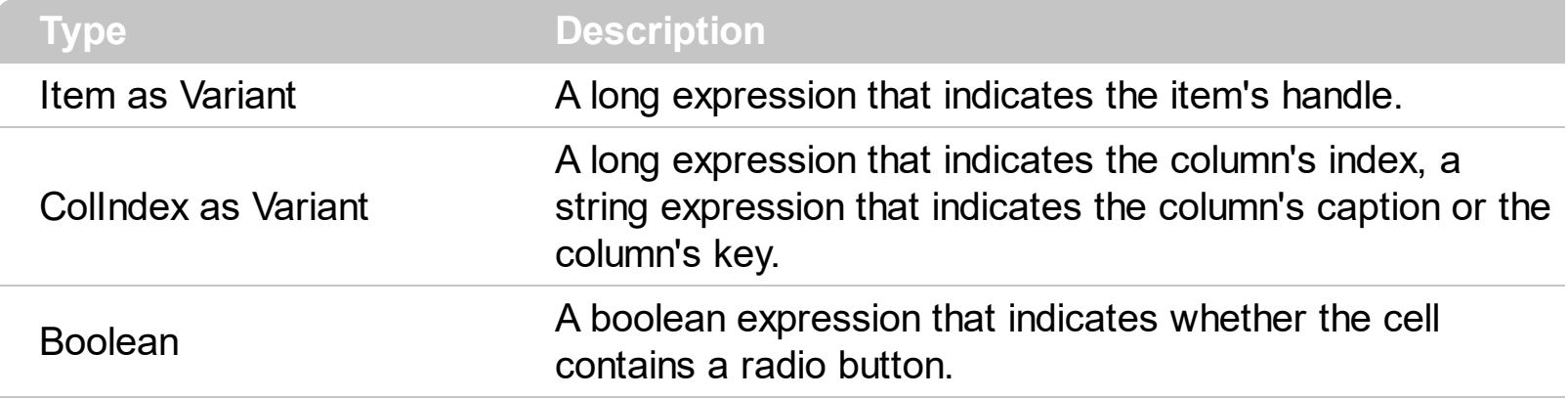

Retrieves or sets a value indicating whether the cell has associated a radio button or not. To change the state for a radio cell you have to use **[CellState](#page-547-0)** property. The cell cannot display in the same time a radio and a check button. The control fires [CellStateChanged](#page-708-0) event when the cell's state has been changed. To set the cell of check type you have call [CellHasCheckBox](#page-526-0) property. To add or remove a cell to a given radio group you have to use [CellRadioGroup](#page-544-0) property. The following sample shows how to set the radio type for all cells of the first column, and group all of them in the same radio group ( 1234 ):

```
Dim h As Variant
With ExplorerTree1.Groups(0)
  .BeginUpdate
  With .Items
    For Each h In ExplorerTree1.Groups(0).Items
      .CellHasRadioButton(h, 0) = True
      .CellRadioGroup(h, 0) = 1234
    Next
  End With
  .EndUpdate
End With
```
#### or

Private Sub ExplorerTree1\_AddItem(ByVal Group As EXPLORERTREELibCtl.IGroup, ByVal Item As EXPLORERTREELibCtl.HITEM) With Group.Items .CellHasRadioButton(Item, 0) = True

```
.CellRadioGroup(Item, 0) = 1234
  End With
End Sub
```
To find out the radio cell that is checked in the radio group 1234 you have to call: MsgBox Group.Items.CellCaption(, Group.Items.CellChecked(1234))

The following sample group all cells of the first column into a radio group, and display the cell's checked on the radio group when the state of a radio group has been changed:

```
Private Sub ExplorerTree1_AddItem(ByVal Group As EXPLORERTREELibCtl.IGroup, ByVal
Item As EXPLORERTREELibCtl.HITEM)
  With Group.Items
    .CellHasRadioButton(Item, 0) = True
    .CellRadioGroup(Item, 0) = 1234
  End With
End Sub
Private Sub ExplorerTree1_CellStateChanged(ByVal Group As EXPLORERTREELibCtl.IGroup,
ByVal Item As EXPLORERTREELibCtl.HITEM, ByVal ColIndex As Long)
  Debug.Print "In the 1234 radio group the """ & Group.Items.CellCaption(,
Group.Items.CellChecked(1234)) & """ is checked."
End Sub
```
Note: A cell is the intersection of an item with a column. All properties that has an Item and a ColIndex parameters are referring to a cell. The Item parameter represents the handle of an item, and the ColIndex parameter indicates an index ( a numerical value, see Column.Index property ) of a column , the column's caption ( a string value, see Column.Caption property ), or a handle to a cell. Here's few hints how to use properties with Item and ColIndex parameters:

```
Group.Items.CellBold(, Group.Items.ItemCell(Group.Items(0), 0)) = True
Group.Items.CellBold(Group.Items(0), 0) = True
Group.Items.CellBold(Group.Items(0), "ColumnName") = True
```
# **property Items.CellHyperLink ([Item as Variant], [ColIndex as Variant]) as Boolean**

Specifies whether the cell's is highlighted when the cursor mouse is over the cell.

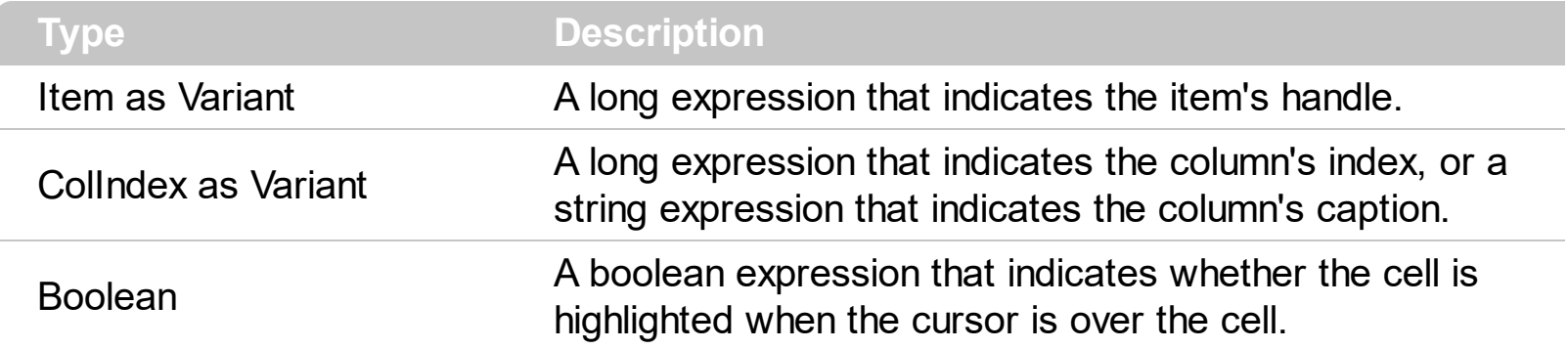

Use the CellHyperLink property to add hyperlink cells to your group. Use the [HyperLinkClick](#page-735-0) event to notify your application when a hyperlink cell is clicked. Use the **[CellForeColor](#page-522-0)** property to specify the cell's foreground color. Use the **[HyperLinkColor](#page-422-0)** property to specify the hyperlink color.

# <span id="page-531-0"></span>**property Items.CellImage ([Item as Variant], [ColIndex as Variant]) as Long**

Retrieves or sets an Image that is displayed on the cell's area.

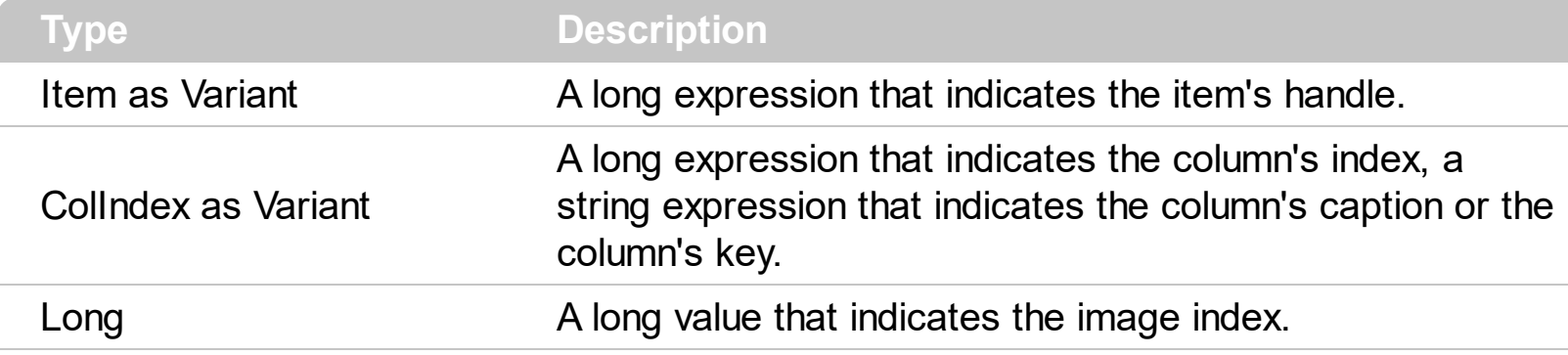

Use the CellImage property to assign a single icon to a cell. Use the [CellImages](#page-533-0) property to assign multiple icons to a cell. Use the **[Images](#page-266-0)** method to assign icons to the control at runtime. You can add images at design time by dragging a file to image editor of the control. The CellImage = 0 removes the cell's image. The collection of Images is 1 based. The **[CellImageClick](#page-704-0)** event occurs when the cell's image is clicked. Use the **[FilterType](#page-127-0)** property on eximage to filter items by icons. Use the **[CellPicture](#page-540-0)** property to load a custom size picture to a cell. Use the <img> HTML tag to insert icons inside the cell's caption, if the [CellCaptionFormat](#page-516-0) property is exHTML.

The following sample sets cell's image for the first column ( to run the sample make sure that control's images collection is not empty):

```
Private Sub ExplorerTree1_AddItem(ByVal Group As EXPLORERTREELibCtl.IGroup, ByVal
Item As EXPLORERTREELibCtl.HITEM)
  With Group.Items
    .CellImage(Item, 0 = 1End With
End Sub
```
The following sample changes the cell's image when the user has clicked on the cell's image ( to run the following sample you have to add two images to the tree's images collection. ),

```
Private Sub ExplorerTree1_AddItem(ByVal Group As EXPLORERTREELibCtl.IGroup, ByVal
Item As EXPLORERTREELibCtl.HITEM)
  With Group.Items
    .CellImage(Item, 0 = 1End With
```

```
Private Sub ExplorerTree1_CellImageClick(ByVal Group As EXPLORERTREELibCtl.IGroup,
ByVal Item As EXPLORERTREELibCtl.HITEM, ByVal ColIndex As Long)
  With Group.Items
    .CellImage(Item, ColIndex) = .CellImage(Item, ColIndex) Mod 2 + 1
  End With
End Sub
```
Note: A cell is the intersection of an item with a column. All properties that has an Item and a ColIndex parameters are referring to a cell. The Item parameter represents the handle of an item, and the ColIndex parameter indicates an index ( a numerical value, see Column.Index property ) of a column , the column's caption ( a string value, see Column.Caption property ), or a handle to a cell. Here's few hints how to use properties with Item and ColIndex parameters:

Group.Items.CellBold(, Group.Items.ItemCell(Group.Items(0), 0)) = True Group.Items.CellBold(Group.Items(0), 0) = True Group.Items.CellBold(Group.Items(0), "ColumnName") = True

End Sub

# <span id="page-533-0"></span>**property Items.CellImages ([Item as Variant], [ColIndex as Variant]) as Variant**

Specifies an additional list of icons shown in the cell.

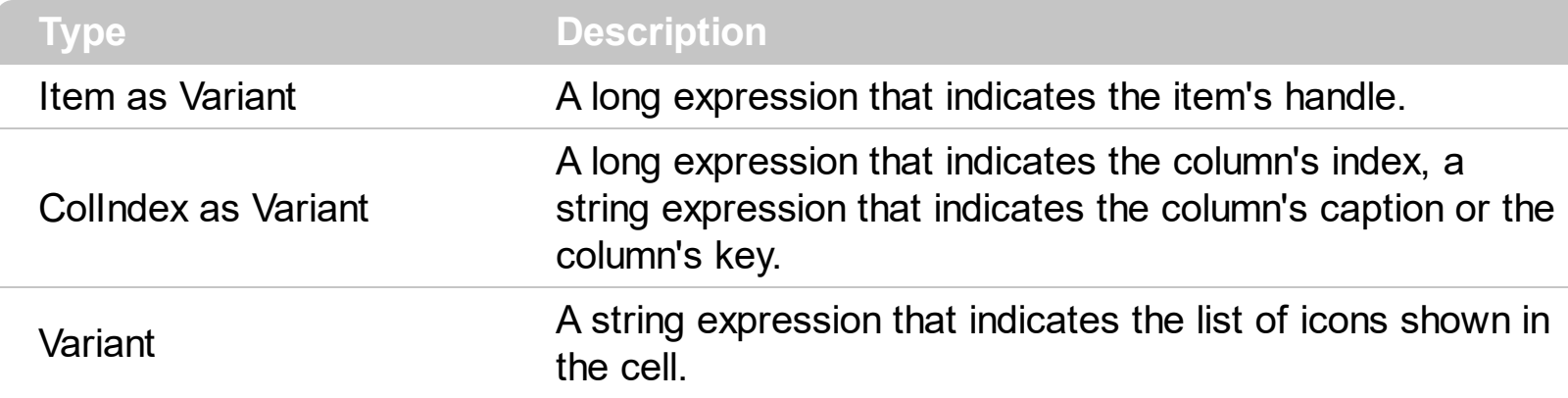

The [CellImage](#page-531-0)s property assigns multiple icons to a cell. The **CellImage** property assign a single icon to the cell. Instead if multiple icons need to be assigned to a single cell you have to use the CellImages property. The CellImages property takes a list of additional icons and display them in the cell. The list is separated by ',' and should contain numbers that represent indexes to Images list collection.

The following sample assigns the first and the third icon to the cell:

```
With ExplorerTree1.Groups(0).Items
    .CellImages(.ItemByIndex(0), 1) = "1,3"
End With
```
## <span id="page-534-0"></span>**property Items.CellItalic([Item as Variant], [ColIndex as Variant]) as Boolean**

Retrieves or sets a value that indicates whether the cell's caption should appear in italic.

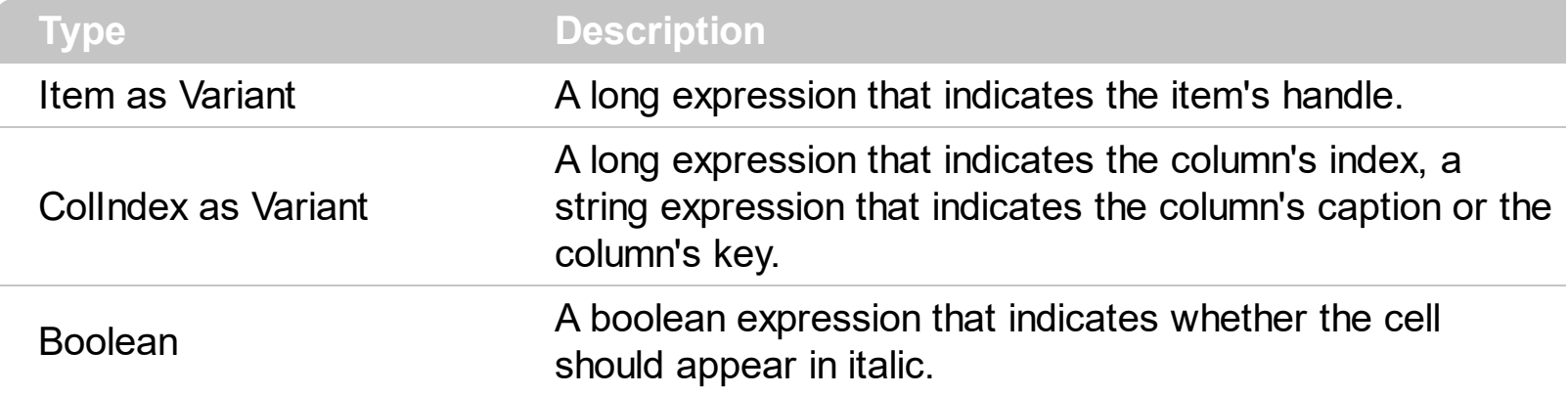

The CellItalic property specifies whether the cell should appear in italic. To change the italic attribute for the whole item call **[ItemItalic](#page-610-0)** property.

Note: A cell is the intersection of an item with a column. All properties that has an Item and a ColIndex parameters are referring to a cell. The Item parameter represents the handle of an item, and the ColIndex parameter indicates an index ( a numerical value, see Column.Index property ) of a column , the column's caption ( a string value, see Column.Caption property ), or a handle to a cell. Here's few hints how to use properties with Item and ColIndex parameters:

# <span id="page-535-0"></span>**property Items.CellItem (Cell as HCELL) as HITEM**

Retrieves the handle of the item that is owner for a specfic cell.

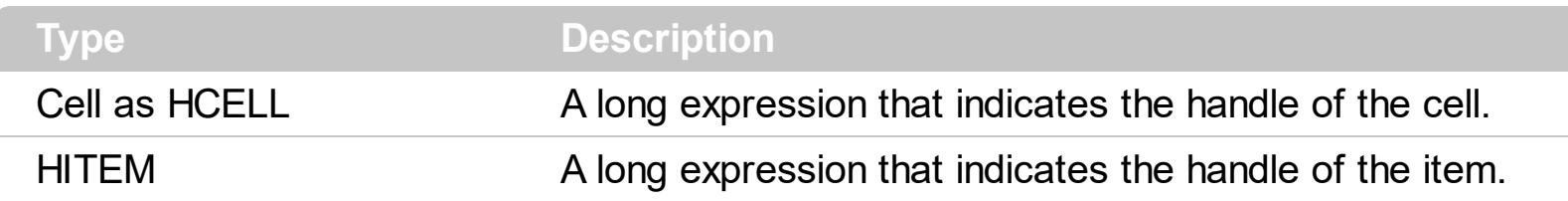

Use the CellItem property to retrieve the item's handle. Use the **[ItemCell](#page-597-0)** property to gets the cell's handle given an item and a column.

# **property Items.CellMerge([Item as Variant], [ColIndex as Variant]) as Variant**

Retrieves or sets a value that indicates the index of the cell that's merged to.

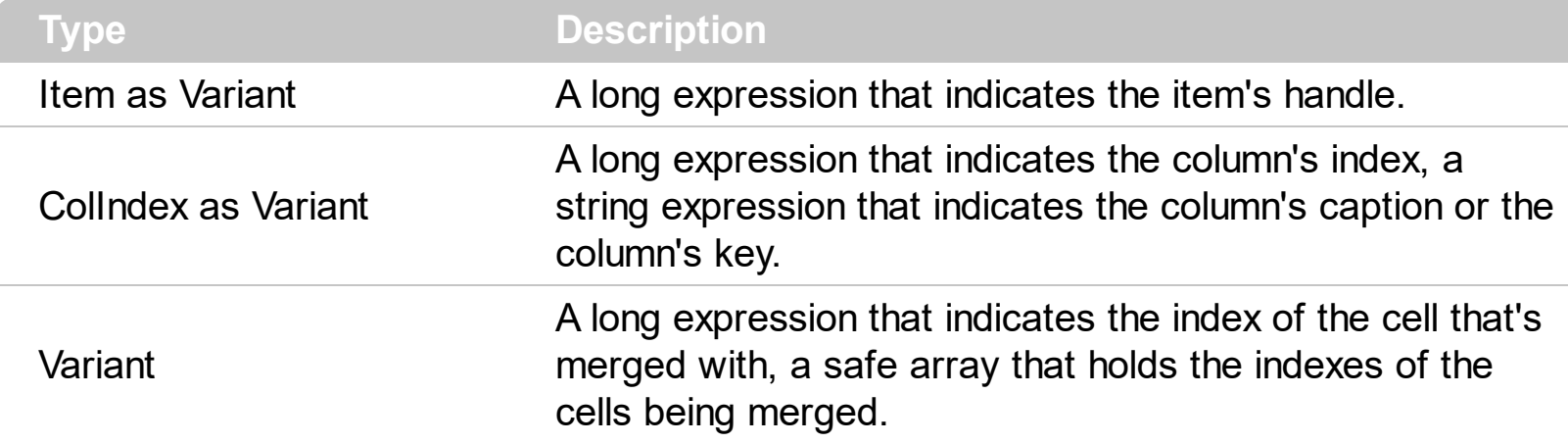

Use the CellMerge property to combine two or more cells in the same item in a single cell. The data of the source cell is displayed in the new larger cell. All the other cells' data is not lost. Use the **[ItemDivider](#page-602-0)** property to display a single cell in the entire item. Use the [UnmergeCells](#page-651-0) method to unmerge the merged cells. Use the CellMerge property to unmerge a single cell. Use the **[MergeCells](#page-627-0)** method to combine one or more cells in a single cell.

The following sample shows few methods to unmerge cells:

```
With ExplorerTree1.Groups(0)
  With .Items
    .UnmergeCells .ItemCell(.RootItem(0), 0)
  End With
End With
```

```
With ExplorerTree1.Groups(0)
  With .Items
    Dim r As Long
    r = .RootItem(0).UnmergeCells Array(.ItemCell(r, 0), .ItemCell(r, 1))
  End With
End With
```
With ExplorerTree1.Groups(0) **.BeginUpdate** With .Items

```
.CellMerge(.RootItem(0), 0) = -1
    .CellMerge(.RootItem(0), 1) = -1
    .CellMerge(.RootItem(0), 2) = -1
  End With
  .EndUpdate
End With
```
You can merge the first three cells in the root item using any of the following methods:

```
With ExplorerTree1.Groups(0)
  With .Items
    CellMerge(.RootItem(0), 0) = Array(1, 2)End With
End With
```

```
With ExplorerTree1.Groups(0)
  .BeginUpdate
  With .Items
    Dim r As Long
    r = .RootItem(0)
    .CellMerge(r, 0) = 1.CellMerge(r, 0) = 2End With
  .EndUpdate
End With
```
With ExplorerTree1.Groups(0) **.BeginUpdate** With .Items Dim r As Long  $r = .$ RootItem(0) .MergeCells .ItemCell(r, 0), .ItemCell(r, 1) .MergeCells .ItemCell(r, 0), .ItemCell(r, 2) End With **.EndUpdate** End With

With ExplorerTree1.Groups(0)

```
With .Items
    Dim r As Long
    r = .RootItem(0).MergeCells .ItemCell(r, 0), Array(.ItemCell(r, 1), .ItemCell(r, 2))
  End With
End With
```

```
With ExplorerTree1.Groups(0)
  With .Items
    Dim r As Long
    r = .RootItem(0).MergeCells Array(.ItemCell(r, 0), .ItemCell(r, 1), .ItemCell(r, 2))
  End With
End With
```
# **property Items.CellParent ([Item as Variant], [ColIndex as Variant]) as Variant**

Retrieves the parent of an inner cell.

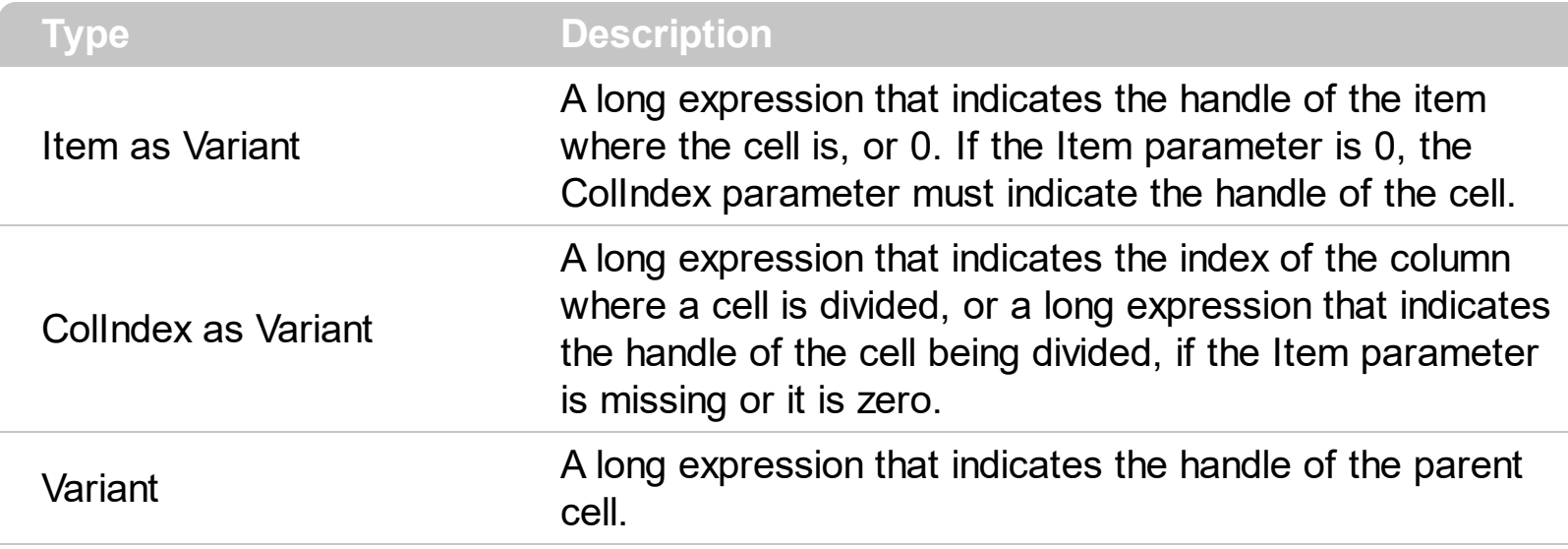

Use the CellParent property to get the parent of the inner cell. The **[SplitCell](#page-648-0)** method splits a cell in two cells ( the newly created cell is called inner cell ). Use the **[InnerCell](#page-582-0)** property to get the inner cell. Use the **[CellItem](#page-535-0)** property to get the item that's the owner of the cell. The CellParent property gets 0 if the cell is not an inner cell. The parent cell is always displayed to the left side of the cell. The inner cell ( InnerCell ) is displayed to the right side of the cell.
## <span id="page-540-0"></span>**property Items.CellPicture ([Item as Variant], [ColIndex as Variant]) as Variant**

Retrieves or sets a value that indicates the Picture object displayed by the cell.

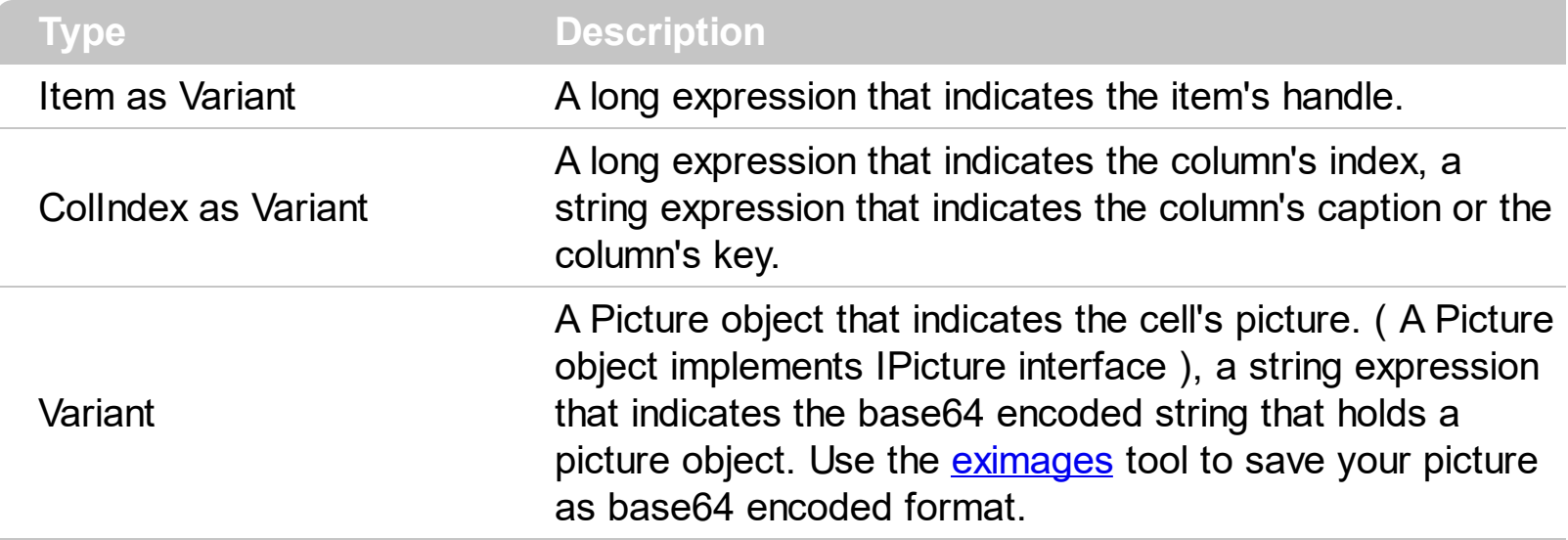

The group can associate to a cell a check or radio button, an icon, multiple icons, a picture and a caption. Use the CellPicture property to associate a picture to a cell. You can use the CellPicture property when you want to display images with different widths into a cell. Use the **Cellimage, Cellimages** property to associate an icon from the control's **[Images](#page-266-0)** collection.

The following sample shows how to load a picture to a cell:

```
\Box Group.Items.CellPicture(h, 0) = LoadPicture("c:\winnt\logo.gif")
```
The following sample associates a picture to a cell by loading a base64 encoded string:

```
Dim s As String
S ="gBCJr+BAAg0HGwEgwog4jg4ig4BAEFg4AZEKisZjUbAAzg5mg6Zg7Mg7/g0ek8oGcgjsijsk
s = s +"XqBadlDXdYSXRb9wWBclK2taF1qAI5HiPaN8oPdlNWbaF23KAwyWkNYyXxq9p3WNYjU/c
With ExplorerTree1.Groups(1).Items
.CellPicture(.ItemByIndex(0), 0) = s
.ItemHeight(.ItemByIndex(0)) = 24
End With
```
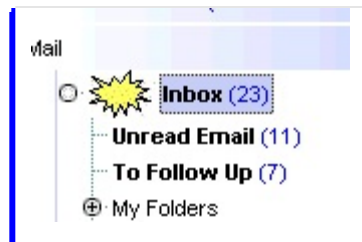

# <span id="page-542-0"></span>**property Items.CellPictureHeight ([Item as Variant], [ColIndex as Variant]) as Long**

Retrieves or sets a value that indicates the height of the cell's picture.

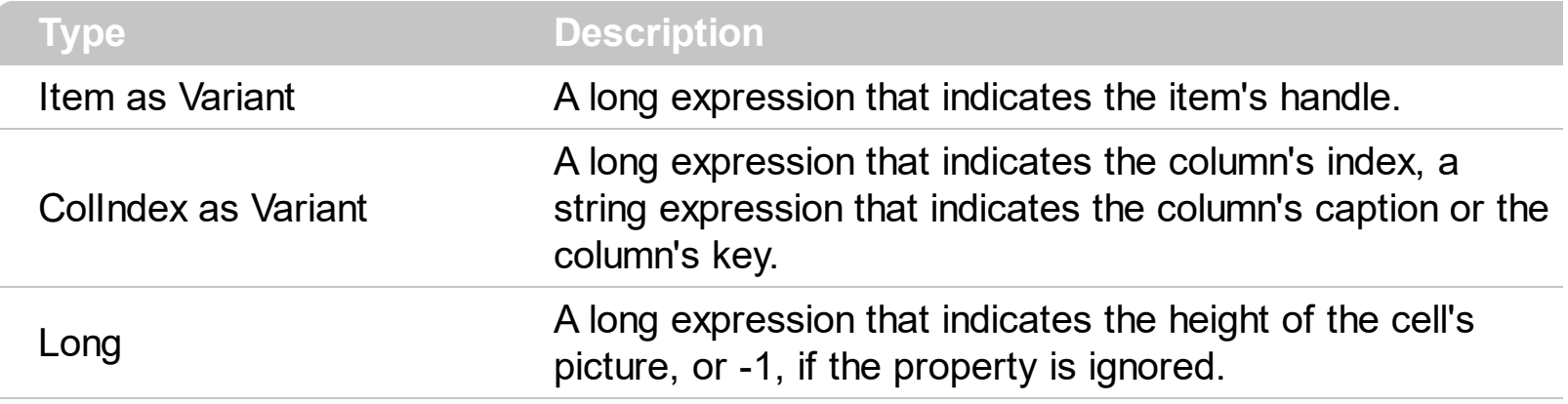

By default, the [CellPicture](#page-540-0)Height property is -1. Use the CellPicture property to assign a custom size picture to a cell. Use the **Cellimage** or **Cellimages** property to assign one or more icons to the cell. Use the **[CellPictureWidth](#page-543-0)** property to specify the width of the cell's picture. The CellPictureWidth and CellPictureHeight properties specifies the size of the area where the cell's picture is stretched. If the CellPictureWidth and CellPictureHeight properties are -1 ( by default ), the cell displays the full size picture. If the CellPictureHeight property is greater than 0, it indicates the height of the area where the cell's picture is stretched. Use the **[ItemHeight](#page-609-0)** property to specify the height of the item.

# <span id="page-543-0"></span>**property Items.CellPictureWidth ([Item as Variant], [ColIndex as Variant]) as Long**

Retrieves or sets a value that indicates the width of the cell's picture.

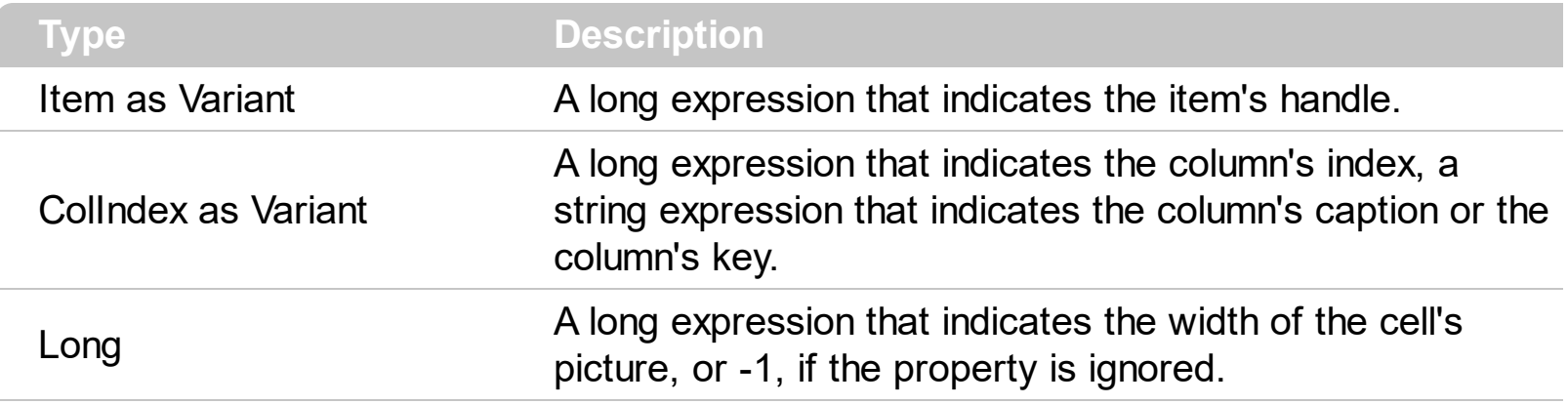

By default, the [CellPicture](#page-540-0)Width property is -1. Use the **CellPicture** property to assign a custom size picture to a cell. Use the **Cellimage** or **Cellimages** property to assign one or more icons to the cell. Use the **[CellPictureHeight](#page-542-0)** property to specify the height of the cell's picture. The CellPictureWidth and CellPictureHeight properties specifies the size of the area where the cell's picture is stretched. If the CellPictureWidth and CellPictureHeight properties are -1 ( by default ), the cell displays the full size picture. If the CellPictureWidth property is greater than 0, it indicates the width of the area where the cell's picture is stretched.

# **property Items.CellRadioGroup([Item as Variant], [ColIndex as Variant]) as Long**

Retrieves or sets a value indicating the radio group where the cell is contained.

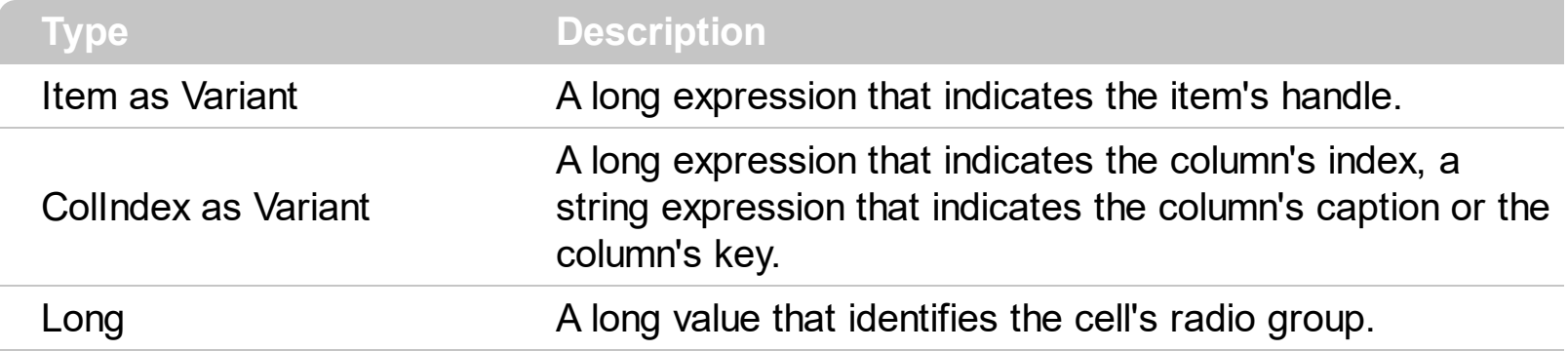

A radio cell cannot be contained by two different radio groups. When a cell state is changed the control fires [CellStateChanged](#page-708-0) event. To change the radio cell state you have to call [CellState](#page-547-0) property. The value for radio group number is not important. You can allocate any number that you want. To add or remove a cell to a given radio group you have to use CellRadioGroup property. By default, when a cell of radio type is created the radio cell is not grouped to any of existent radio groups.

The following sample shows how to set the radio type for all cells of the first column in the first group, and group all of them in the same radio group ( 1234 ):

```
Dim h As Variant
With ExplorerTree1.Groups(0)
  .BeginUpdate
  With .Items
    For Each h In ExplorerTree1.Groups(0).Items
      .CellHasRadioButton(h, 0) = True
      .CellRadioGroup(h, 0) = 1234Next
  End With
  .EndUpdate
End With
```
#### or

Private Sub ExplorerTree1\_AddItem(ByVal Group As EXPLORERTREELibCtl.IGroup, ByVal Item As EXPLORERTREELibCtl.HITEM) With Group.Items .CellHasRadioButton(Item, 0) = True

```
.CellRadioGroup(Item, 0) = 1234
  End With
End Sub
```
To find out the radio cell that is checked in the radio group 1234 you have to call: MsgBox Group.Items.CellCaption(, Group.Items.CellChecked(1234))

The following sample group all cells of the first column into a radio group, and display the cell's checked on the radio group when the state of a radio group has been changed:

```
Private Sub ExplorerTree1_AddItem(ByVal Group As EXPLORERTREELibCtl.IGroup, ByVal
Item As EXPLORERTREELibCtl.HITEM)
  With Group.Items
    .CellHasRadioButton(Item, 0) = True
    .CellRadioGroup(Item, 0) = 1234
  End With
End Sub
Private Sub ExplorerTree1_CellStateChanged(ByVal Group As EXPLORERTREELibCtl.IGroup,
ByVal Item As EXPLORERTREELibCtl.HITEM, ByVal ColIndex As Long)
  Debug.Print "In the 1234 radio group the """ & Group.Items.CellCaption(,
Group.Items.CellChecked(1234)) & """ is checked."
End Sub
```
Note: A cell is the intersection of an item with a column. All properties that has an Item and a ColIndex parameters are referring to a cell. The Item parameter represents the handle of an item, and the ColIndex parameter indicates an index ( a numerical value, see Column.Index property ) of a column , the column's caption ( a string value, see Column.Caption property ), or a handle to a cell. Here's few hints how to use properties with Item and ColIndex parameters:

```
Group.Items.CellBold(, Group.Items.ItemCell(Group.Items(0), 0)) = True
Group.Items.CellBold(Group.Items(0), 0) = True
Group.Items.CellBold(Group.Items(0), "ColumnName") = True
```
## <span id="page-546-0"></span>**property Items.CellSingleLine([Item as Variant], [ColIndex as Variant]) as CellSingleLineEnum**

Retrieves or sets a value indicating whether the cell's caption is painted using one or more lines.

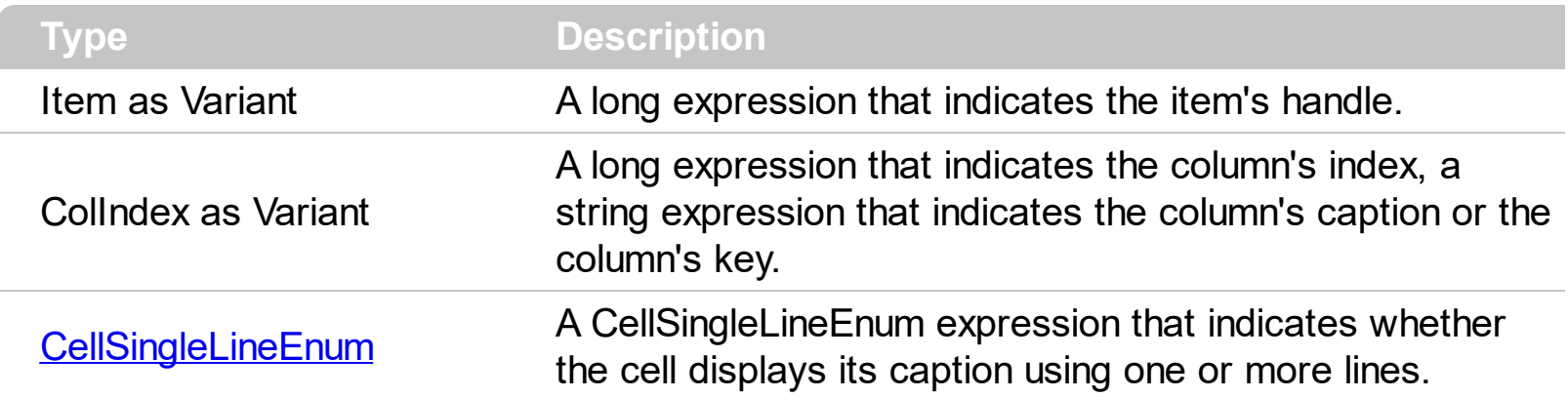

By default the cell uses only a line to display its caption. Use the <br> HTML tag inside the [CellCaption](#page-515-0) to break a line. When the CellSingleLine is False, the height of the item is computed based on each cell caption.

Note: A cell is the intersection of an item with a column. All properties that has an Item and a ColIndex parameters are referring to a cell. The Item parameter represents the handle of an item, and the ColIndex parameter indicates an index ( a numerical value, see Column.Index property ) of a column , the column's caption ( a string value, see Column.Caption property ), or a handle to a cell. Here's few hints how to use properties with Item and ColIndex parameters:

Group.Items.CellBold(, Group.Items.ItemCell(Group.Items(0), 0)) = True Group.Items.CellBold(Group.Items(0), 0) = True Group.Items.CellBold(Group.Items(0), "ColumnName") = True

#### <span id="page-547-0"></span>**property Items.CellState([Item as Variant], [ColIndex as Variant]) as Long**

Retrieves or sets the cell's state. Has effect only for check and radio cells.

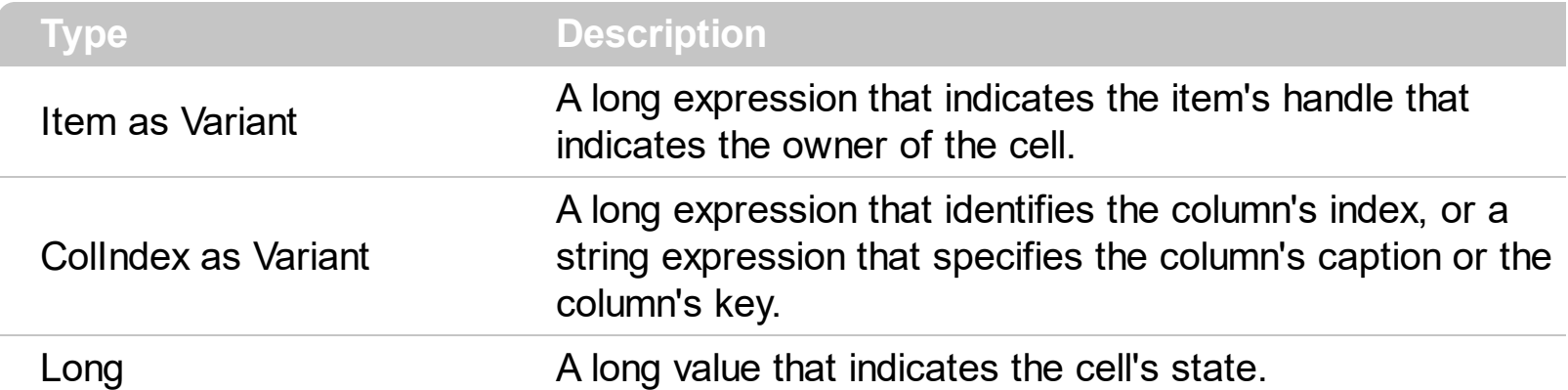

The CellState property has effect only for check and radio cells. When the cell's state is changed the control fires the [CellStateChanged](#page-708-0) event. Use the **[FilterType](#page-127-0)** property on exCheck to filter for checked or unchecked items.

The following sample shows how to change the state for a cell to checked state: Group.Items.CellState(Group.Items(0), 0) = 1,

The following sample shows how to change the state for a cell to unchecked state: Group.Items.CellState(Group.Items(0), 0) = 0,

The following sample shows how to change the state for a cell to partial checked state: Group.Items.CellState(Group.Items(0), 0) = 2

The following sample displays a message when a cell of radio or check type has changed its state:

```
Private Sub ExplorerTree1_AddItem(ByVal Group As EXPLORERTREELibCtl.IGroup, ByVal
Item As EXPLORERTREELibCtl.HITEM)
  With Group.Items
    .CellHasCheckBox(Item, 0) = True
  End With
End Sub
Private Sub ExplorerTree1_CellStateChanged(ByVal Group As EXPLORERTREELibCtl.IGroup,
ByVal Item As EXPLORERTREELibCtl.HITEM, ByVal ColIndex As Long)
  Debug.Print "The cell """ & Group.Items.CellCaption(Item, ColIndex) & """ has changed
its state. The new state is " & IIf(Group.Items.CellState(Item, ColIndex) = 0, "Unchecked",
"Checked")
End Sub
```
Note: A cell is the intersection of an item with a column. All properties that has an Item and a ColIndex parameters are referring to a cell. The Item parameter represents the handle of an item, and the ColIndex parameter indicates an index ( a numerical value, see Column.Index property ) of a column , the column's caption ( a string value, see Column.Caption property ), or a handle to a cell. Here's few hints how to use properties with Item and ColIndex parameters:

Group.Items.CellBold(, Group.Items.ItemCell(Group.Items(0), 0)) = True Group.Items.CellBold(Group.Items(0), 0) = True Group.Items.CellBold(Group.Items(0), "ColumnName") = True

## **property Items.CellStrikeOut([Item as Variant], [ColIndex as Variant]) as Boolean**

Retrieves or sets a value that indicates whether the cell's caption should appear in strikeout.

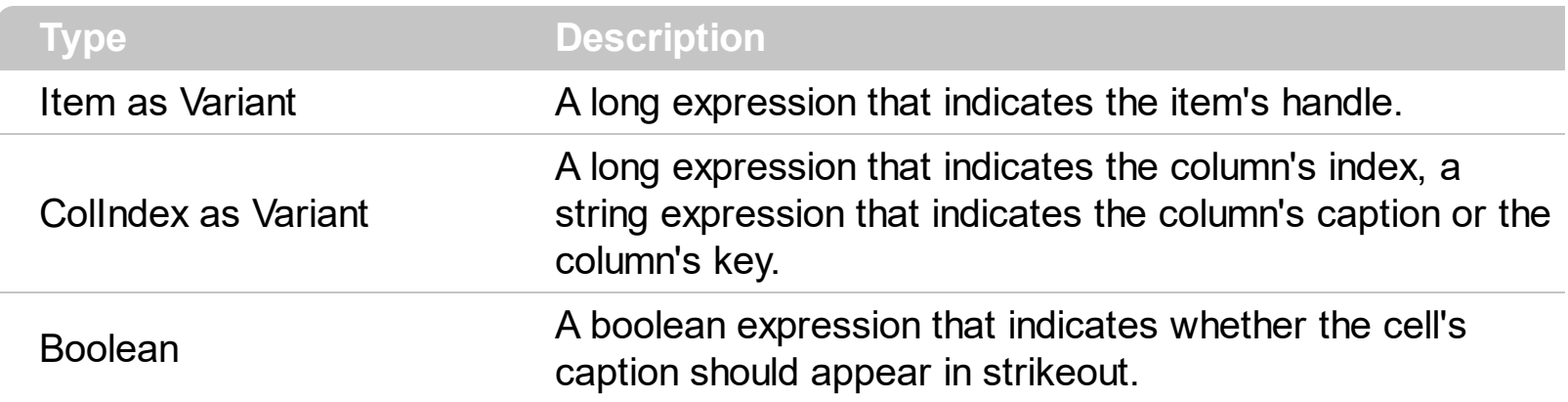

The CellStrikeOut property specifies whether the cell's caption should appear in strikeout. To change the strike out attribute for the whole item call **[ItemStrikeOut](#page-615-0)** property.

Note: A cell is the intersection of an item with a column. All properties that has an Item and a ColIndex parameters are referring to a cell. The Item parameter represents the handle of an item, and the ColIndex parameter indicates an index ( a numerical value, see Column.Index property ) of a column , the column's caption ( a string value, see Column.Caption property ), or a handle to a cell. Here's few hints how to use properties with Item and ColIndex parameters:

Group.Items.CellBold(, Group.Items.ItemCell(Group.Items(0), 0)) = True Group.Items.CellBold(Group.Items(0), 0) = True Group.Items.CellBold(Group.Items(0), "ColumnName") = True

# **property Items.CellToolTip([Item as Variant], [ColIndex as Variant]) as String**

Retrieves or sets a text that is used to show the tooltip's cell.

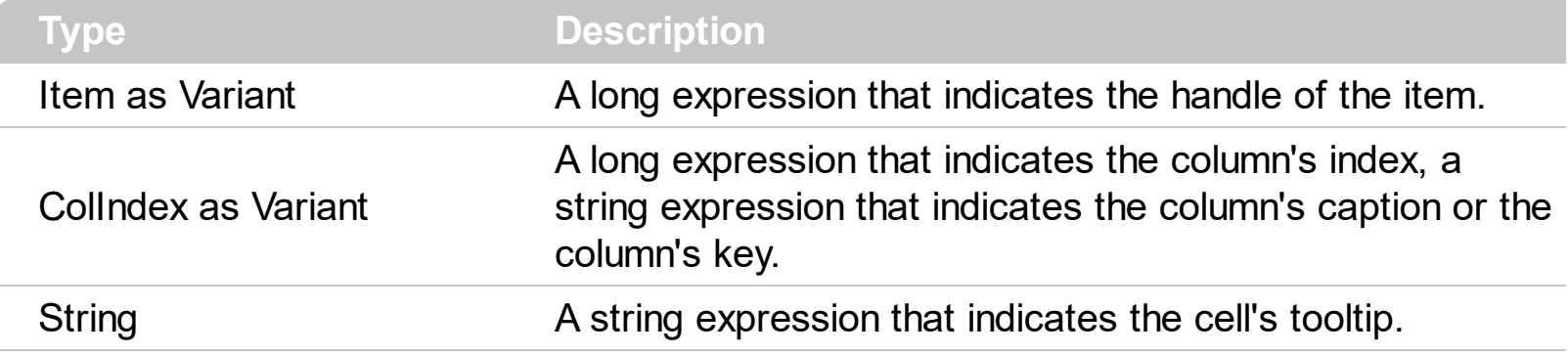

By default, the CellToolTip property is "..." (three dots). If the CellToolTip property is "..." the control displays the cell's caption if it doesn't fit the cell's client area. If the CellToolTip property is different than "...", the control shows a tooltip that displays the CellToolTip value. The control fires the **[ToolTip](#page-825-0)** event when the column's tooltip is about to be displayed. The **[ToolTipPopDelay](#page-320-0)** property specifies the period in ms of time the ToolTip remains visible if the mouse pointer is stationary within a control. Use the [ToolTipWidth](#page-321-0) property to specify the width of the tooltip window. Use the [Background\(exToolTipAppearance\)](#page-231-0) property indicates the visual appearance of the borders of the tooltips. Use the **Background** (exToolTipBackColor) property indicates the tooltip's background color. Use the **Background** (exToolTipForeColor) property indicates the tooltip's foreground color. Use the **[ToolTip](#page-489-0)** property to specify a tooltip to be shown when the cursor hovers the group's caption. Use the **[ShowToolTip](#page-304-0)** method to programmatically display a custom tooltip.

The tooltip supports the following HTML tags:

- **• ...**  $**b**$  **displays the text in <b>bold**
- **<i> ... </i>** displays the text in *italics*
- $\leq$ **u**  $\leq$   $\leq$ **u**  $\leq$   $\leq$   $\leq$   $\leq$   $\leq$   $\leq$   $\leq$   $\leq$   $\leq$   $\leq$   $\leq$   $\leq$   $\leq$   $\leq$   $\leq$   $\leq$   $\leq$   $\leq$   $\leq$   $\leq$   $\leq$   $\leq$   $\leq$   $\leq$   $\leq$   $\leq$   $\leq$   $\leq$   $\leq$   $\leq$   $\leq$   $\leq$   $\leq$
- **<s> ... </s> Strike-through text**
- <a id;options> ... </a> displays an **[anchor](about:blank)** element that can be clicked. An anchor is a piece of text or some other object (for example an image) which marks the beginning and/or the end of a hypertext link.The <a> element is used to mark that piece of text (or inline image), and to give its hypertextual relationship to other documents. The control fires the *AnchorClick(AnchorID, Options)* event when the user clicks the anchor element. The *FormatAnchor* property customizes the visual effect for anchor elements.

The control supports expandable HTML captions feature which allows you to expand(show)/collapse(hide) different information using <a ;exp=> or <a ;e64=> anchor tags. The exp/e64 field of the anchor stores the HTML line/lines to show once the user clicks/collapses/expands the caption.

- exp, stores the plain text to be shown once the user clicks the anchor, such as "<a ;exp=show lines>"
- e64, encodes in BASE64 the HTML text to be shown once the user clicks the anchor, such as "<a

;e64=gA8ABmABnABjABvABshIAOQAEAAHAAGESikWio+ABzABohp3iELABpABu  $\langle a \rangle$ " that displays show lines- in gray when the user clicks the + anchor. The "gA8ABmABnABjABvABshIAOQAEAAHAAGESikWio+ABzABohp3iELABpABuABljY string encodes the "<fgcolor 808080>show lines<a>-</a></fgcolor>" The Decode64Text/Encode64Text methods of the eXPrint can be used to decode/encode e64 fields.

Any ex-HTML caption can be transformed to an expandable-caption, by inserting the anchor ex-HTML tag. For instance, "<solidline><ba>Header</b></solidline> <br>Line1<r><a ;exp=show lines>+</a><br>Line2<br>Line3" shows the Header in underlined and bold on the first line and Line1, Line2, Line3 on the rest. The "show lines" is shown instead of Line1, Line2, Line3 once the user clicks the + sign.

- **<font face;size> ... </font>** displays portions of text with a different font and/or different size. For instance, the "<font Tahoma;12>bit</font>" draws the bit text using the Tahoma font, on size 12 pt. If the name of the font is missing, and instead size is present, the current font is used with a different size. For instance, "<font ;12>bit</font>" displays the bit text using the current font, but with a different size.
- **<fgcolor rrggbb> ... </fgcolor>** or <fgcolor=rrggbb> ... </fgcolor> displays text with a specified foreground color. The rr/gg/bb represents the red/green/blue values of the color in hexa values.
- **<bgcolor rrggbb>** ... **</bgcolor>** or **<bgcolor=rrggbb>** ... **</bgcolor>** displays text with a specified **background** color. The rr/gg/bb represents the red/green/blue values of the color in hexa values.
- **<solidline rrggbb> ... </solidline>** or <solidline=rrggbb> ... </solidline> draws a solidline on the bottom side of the current text-line, of specified RGB color. The <solidline> ... </solidline> draws a black solid-line on the bottom side of the current text-line. The rr/gg/bb represents the red/green/blue values of the color in hexa values.
- **<dotline rrggbb> ... </dotline>** or <dotline=rrggbb> ... </dotline> draws a dot-line on the bottom side of the current text-line, of specified RGB color. The <dotline> ... </dotline> draws a black dot-line on the bottom side of the current text-line. The rr/gg/bb represents the red/green/blue values of the color in hexa values.
- **<upline> ... </upline>** draws the line on the top side of the current text-line (requires <solidline> or <dotline>).
- <r> right aligns the text
- **<c>** centers the text
- <br> forces a line-break
- **<img>number[:width]</img>** inserts an icon inside the text. The number indicates the index of the icon being inserted. Use the Images method to assign a list of icons to your chart. The last 7 bits in the high significant byte of the number expression indicates the identifier of the skin being used to paint the object. Use the [Add](#page-70-0) method to add new skins to the control. If you need to remove the skin appearance from a part of the control you need to reset the last 7 bits in the high significant byte of the color being applied to the part. The width is optional and indicates the width of the icon being inserted. Using the width option you can overwrite multiple icons getting a nice effect. By default, if the width field is missing, the width is 18 pixels.
- **<img>key[:width]</img>** inserts a custom size picture into the text being previously loaded using the HTMLPicture property. The Key parameter indicates the key of the picture being displayed. The Width parameter indicates a custom size, if you require to stretch the picture, else the original size of the picture is used.
- & glyph characters as  $\&$ ; ( $\&$ ),  $\&$ It; ( $\&$ ),  $\>$ ; ( $\&$ ),  $\&qout$  ( $\@ifnextchar[{n}{\rightarrow}$ ) and  $\&flumber$ ( the character with specified code ), For instance, the € displays the EUR character. The **&** ampersand is only recognized as markup when it is followed by a known letter or a #character and a digit. For instance if you want to display <b>bold</b> in HTML caption you can use &lt;b&gt;bold&lt;/b&gt;
- < off offset> ... </off> defines the vertical offset to display the text/element. The offset parameter defines the offset to display the element. This tag is inheritable, so the offset is keep while the associated </off> tag is found. You can use the <off offset> HTML tag in combination with the <font face;size> to define a smaller or a larger font to be displayed. For instance: "Text with <font ;7><**off** 6>subscript" displays the text such as: Text with subscript The "Text with <font ;7><**off** -6>superscript" displays the

text such as: Text with <sup>subscript</sup>

- **<gra rrggbb;mode;blend> ... </gra>** defines a gradient text. The text color or <fgcolor> defines the starting gradient color, while the rr/gg/bb represents the red/green/blue values of the ending color, 808080 if missing as gray. The mode is a value between 0 and 4, 1 if missing, and blend could be 0 or 1, 0 if missing. The <font> HTML tag can be used to define the height of the font. Any of the rrggbb, mode or blend field may not be specified. The <gra> with no fields, shows a vertical gradient color from the current text color to gray (808080). For instance the "<font ;18><**gra** FFFFFF;1;1>gradient-center</**gra**></font>" generates the following picture:
- **<out rrggbb;width>** ... **</out>** shows the text with outlined characters, where rr/gg/bb represents the red/green/blue values of the outline color, 808080 if missing as gray, width indicates the size of the outline, 1 if missing. The text color or <fgcolor> defines the color to show the inside text. The <font> HTML tag can be used to define the height of the font. For instance the "<font ;31><**out** 000000> <fgcolor=FFFFFF>outlined</fgcolor></**out**></font>" generates the following picture:
- **<sha rrggbb;width;offset> ... </sha> define a text with a shadow, where rr/gg/bb**

represents the red/green/blue values of the shadow color, 808080 if missing as gray, width indicates the size of shadow, 4 if missing, and offset indicates the offset from the origin to display the text's shadow, 2 if missing. The text color or <fgcolor> defines the color to show the inside text. The <font> HTML tag can be used to define the height of the font. For instance the "<font ;31><**sha**>shadow</**sha**></font>" generates the following picture:

or "*<font ;31><sha 404040;5;0><fgcolor=FFFFFF>outline anti-aliasing</fgcolor> </sha></font>*" gets:

**Note**: The intersection of an item with a column defines a cell. Each cell is uniquely represented by its handle. The cell's handle is of HCELL type, that's equivalent with a long type. Almost all properties of [Items](#page-502-0) object have two parameters *Item* and *ColIndex,* that refers a cell.

## **property Items.CellUnderline([Item as Variant], [ColIndex as Variant]) as Boolean**

Retrieves or sets a value that indicates whether the cell's caption should appear in underline.

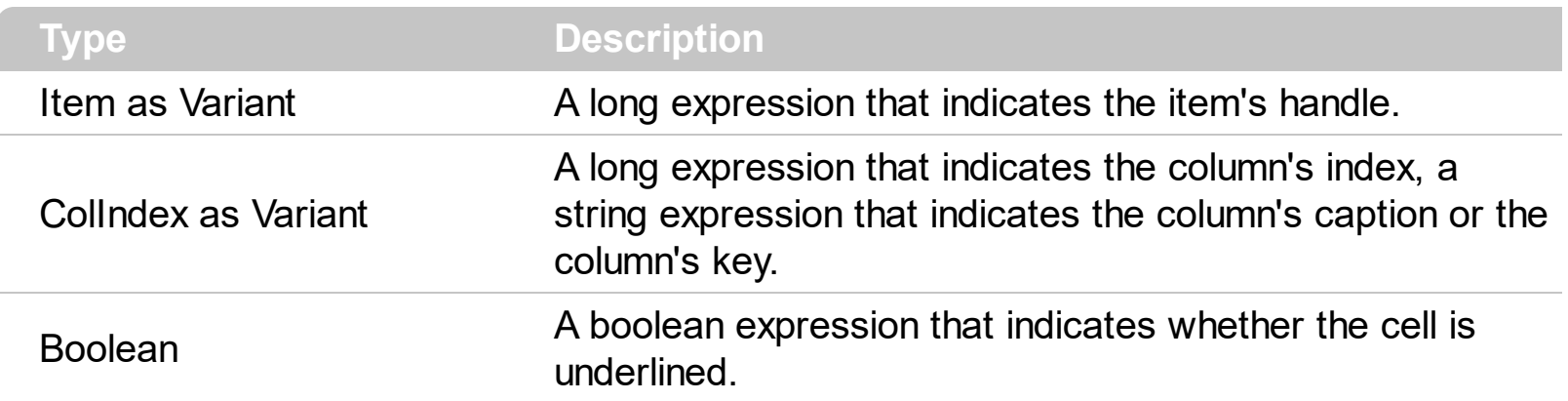

To change the underline attribute for the whole item call ItemUnderline property.

Note: A cell is the intersection of an item with a column. All properties that has an Item and a ColIndex parameters are referring to a cell. The Item parameter represents the handle of an item, and the ColIndex parameter indicates an index ( a numerical value, see Column.Index property ) of a column , the column's caption ( a string value, see Column.Caption property ), or a handle to a cell. Here's few hints how to use properties with Item and ColIndex parameters:

Group.Items.CellBold(, Group.Items.ItemCell(Group.Items(0), 0)) = True Group.Items.CellBold(Group.Items(0), 0) = True Group.Items.CellBold(Group.Items(0), "ColumnName") = True

## **property Items.CellVAlignment ([Item as Variant], [ColIndex as Variant]) as VAlignmentEnum**

Retrieves or sets a value that indicates how the cell's caption is vertically aligned.

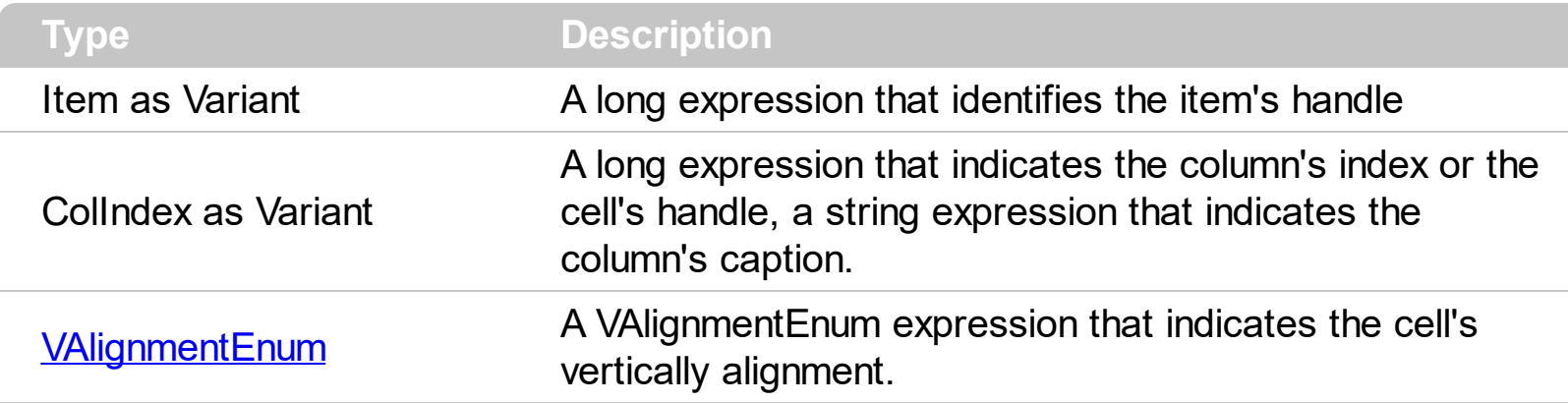

Use the CellVAlignment property to specify the vertically alignment for the cell's caption. Use the **[CellSingleLine](#page-546-0)** property to specify whether a cell uses single or multiple lines. Use the [CellHAlignment](#page-523-0) property to align horizontally the cell. The +/- button is aligned accordingly to the cell's caption. Use the **[Def\(exCellVAlignment\)](#page-115-0)** property to specify the same vertical alignment for the entire column.

#### **property Items.CellWidth([Item as Variant], [ColIndex as Variant]) as Long**

Retrieves or sets a value that indicates the width of the inner cell.

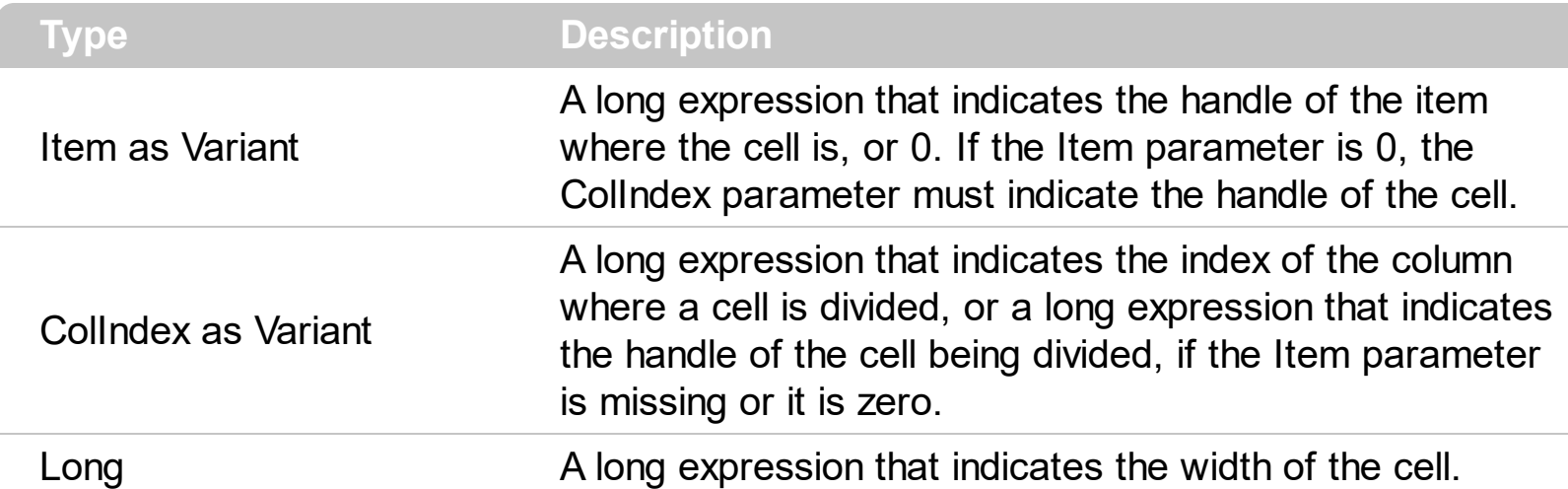

The CellWidth property specifies the cell's width. The CellWidth property has effect only if the cell contains inner cells. The **[SplitCell](#page-648-0)** method splits a cell in two cells (the newly created cell is called inner cell). Use the **[InnerCell](#page-582-0)** property to get the inner cell. Use the [CellParent](#page-539-0) property to get the parent of the inner cell. Use the [CellItem](#page-535-0) property to get the item that's the owner of the cell.

The CellWidth property specifies the width of the cell, where the cell is divided in two or multiple (inner) cells like follows:

- if the CellWidth property is less than zero, the master cell calculates the width of the inner cell, so all the inner cells with CellWidth less than zero have the same width in the master cell.
- if the CellWidth property is greater than zero, it indicates the width in pixels of the inner cell.

By default, the CellWidth property is -1, and so when the user splits a cell the inner cell takes the right half of the area occupied by the master cell.

The following sample splits the first visible cell in three cells:

```
With Tree1
  .BeginUpdate
  .DrawGridLines = exAllLines
  With .Items
     Dim h As HITEM, f As HCELL
     h = .FirstVisibleItem
    f =.ltemCell(h, 0)
    f = .SplitCell(, f)
```

```
.CellCaption(, f) = "Split 1"
    f = .SplitCell(, f)
     .CellCaption(, f) = "Split 2"
  End With
  .EndUpdate
End With
```
The following sample specifies that the inner cell should have 32 pixels:

```
With Tree1
  .BeginUpdate
  .DrawGridLines = exAllLines
  With .Items
    Dim h As HITEM, f As HCELL
    h = .FirstVisibleItem
    f = .ltemCell(h, 0)
    f = .SplitCell(, f)
    .CellCaption(, f) = "Split"
    .CellWidth(, f) = 32
  End With
  .EndUpdate
End With
```
#### <span id="page-558-0"></span>**property Items.ChildCount (Item as HITEM) as Long**

Retrieves the number of children items.

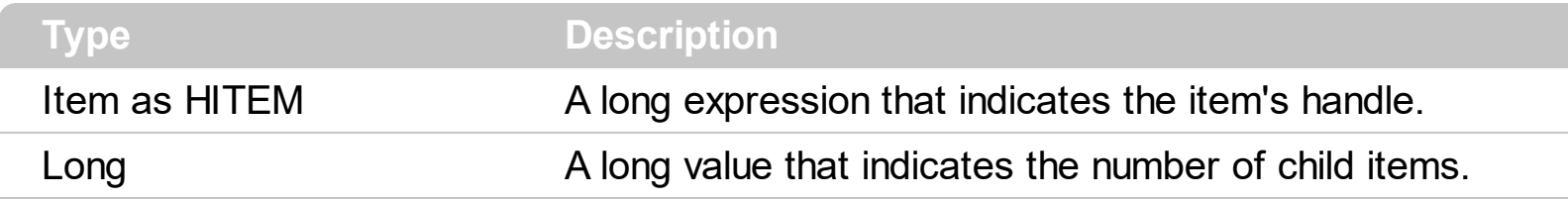

Use the ChildCount property checks whether an item has child items. Use the **[ItemChild](#page-598-0)** property to get the first child item, if there is one, 0 else.

## **method Items.ClearCellBackColor ([Item as Variant], [ColIndex as Variant])**

Clears the cell's background color.

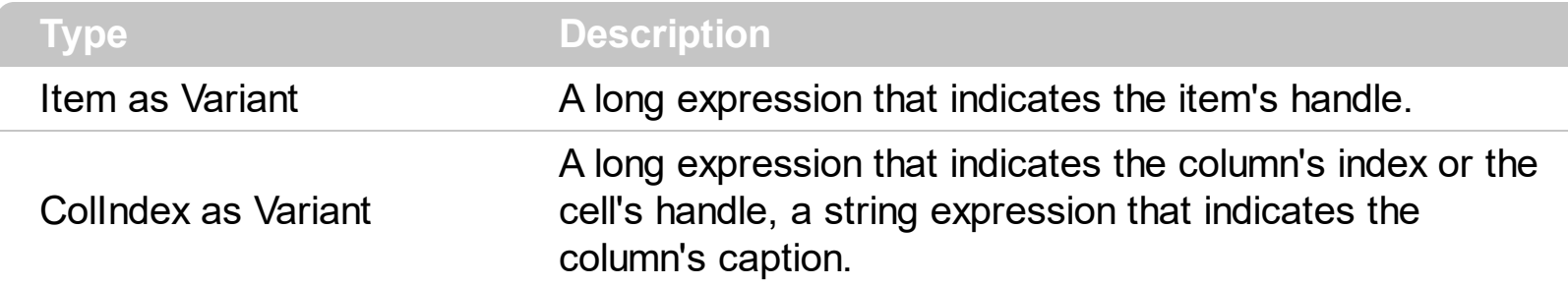

The Clear[CellBackColor](#page-511-0) method clears the cell's background color when the CellBackColor property is used.

## **method Items.ClearCellForeColor ([Item as Variant], [ColIndex as Variant])**

Clears the cell's foreground color.

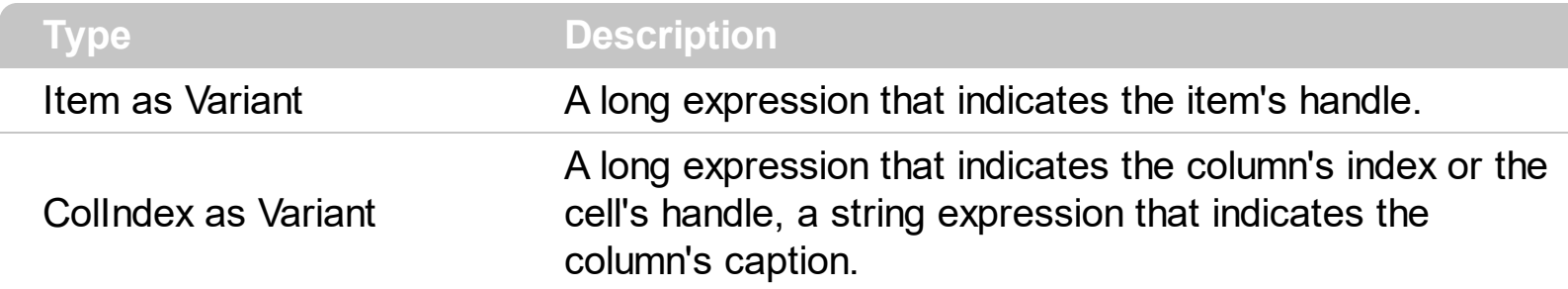

The Clear[CellForeColor](#page-522-0) method clears the cell's foreground color when CellForeColor property was used.

## **method Items.ClearCellHAlignment ([Item as Variant], [ColIndex as Variant])**

Clears the cell's alignment.

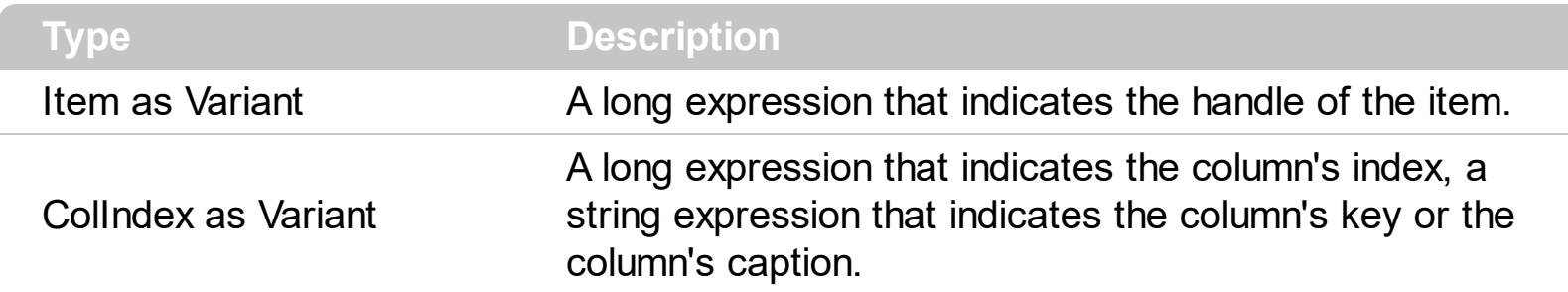

Use the ClearCellHAlignment method to clear the alignment of the cell's caption previously set using the **[CellHAlignment](#page-523-0)** property. If the CellHAlignment property is not called, the [Alignment](#page-99-0) property of the [Column](#page-96-0) object specifies the alignment of the cell's caption.

## **method Items.ClearItemBackColor (Item as HITEM)**

Clears the item's background color.

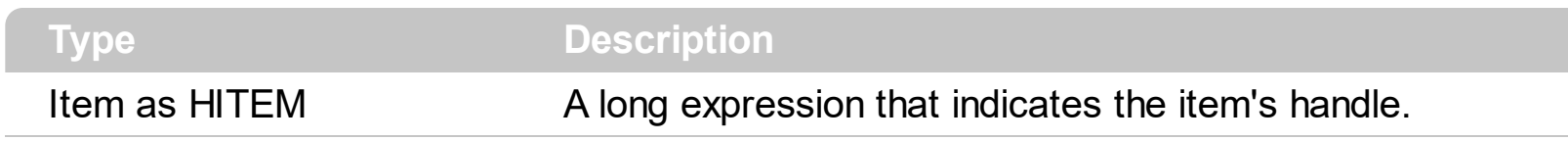

The Clear[ItemBackColor](#page-594-0) method clears the item's background color when **ItemBackColor** property was used.

## **method Items.ClearItemForeColor (Item as HITEM)**

Clears the item's foreground color.

 $\begin{array}{c} \begin{array}{c} \begin{array}{c} \end{array} \end{array} \end{array}$ 

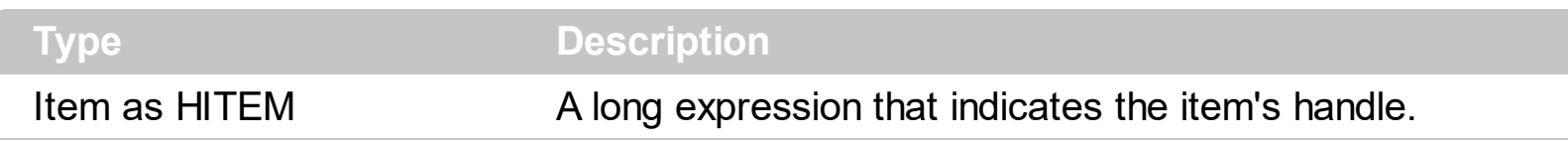

The Clear[ItemForeColor](#page-607-0) method clears the item's foreground color when **ItemForeColor** property is used.

#### **property Items.DefaultItem as HITEM**

Retrieves or sets the default item's handle.

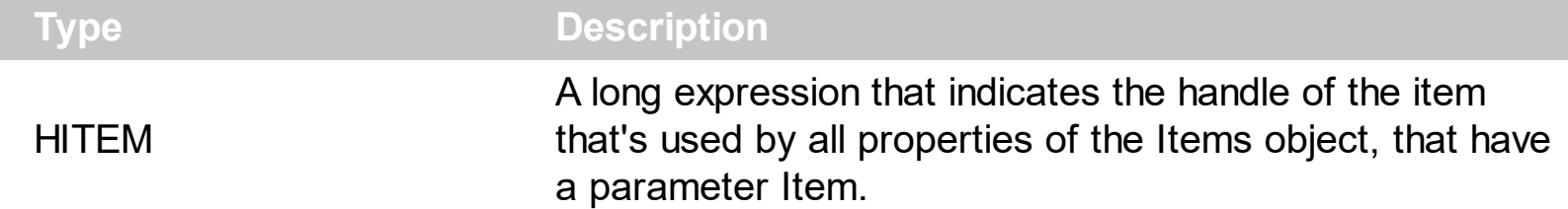

The property is used in VFP implementation. The VFP fires "Invalid Subscript Range" error, while it tries to process a number grater than 65000. Since, the HITEM is a long value that most of the time exceeds 65000, the VFP users have to use this property, instead passing directly the handles to properties.

The following sample shows to change the cell's image:

```
.Items.DefaultItem = .Items.AddItem("Item 1")
ltems.CellImage(0,1) = 2
```
In VFP the following sample fires: "Invalid Subscript Range":

```
i = .Items.AddItem("Item 1")
.Items.CellImage(i,1) = 2
```
because the i variable is grater than 65000.

So, if you pass zero to a property that has a parameter titled Item, the group takes instead the DefaultItem value.

#### **method Items.Edit ([Item as Variant], [ColIndex as Variant])**

Edits a cell.

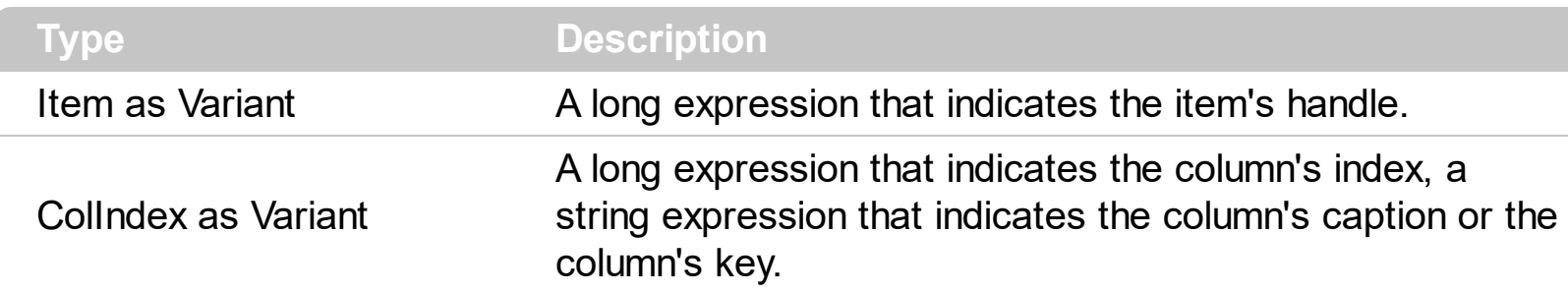

The Edit method starts edit operation. The edit operation starts only if the group's **[AllowEdit](#page-334-0)** property is True. When the edit operation starts the control fires the **[BeforeCellEdit](#page-689-0)** event. Use the BeforeCellEdit event to cancel the edit operation. When the edit operation ends the control fires the **[AfterCellEdit](#page-676-0)** event. Use the AfterCellEdit event to change the cell's caption after edit operation ends. The following snippet of code shows how to start editing the first cell: Group.Items.Edit Group.Items(0), 0.

The following sample shows how to change the cell's caption when the edit operation ends.

Private Sub ExplorerTree1\_AfterCellEdit(ByVal Group As EXPLORERTREELibCtl.IGroup, ByVal Item As EXPLORERTREELibCtl.HITEM, ByVal ColIndex As Long, ByVal NewCaption As String) Group.Items.CellCaption(Item, ColIndex) = NewCaption

```
End Sub
```
Note: A cell is the intersection of an item with a column. All properties that has an Item and a ColIndex parameters are referring to a cell. The Item parameter represents the handle of an item, and the ColIndex parameter indicates an index ( a numerical value, see Column.Index property ) of a column , the column's caption ( a string value, see Column.Caption property ), or a handle to a cell. Here's few hints how to use properties with Item and ColIndex parameters:

```
Group.Items.CellBold(, Group.Items.ItemCell(Group.Items(0), 0)) = True
Group.Items.CellBold(Group.Items(0), 0) = True
Group.Items.CellBold(Group.Items(0), "ColumnName") = True
```
#### **property Items.EnableItem(Item as HITEM) as Boolean**

Returns or sets a value that determines whether a item can respond to user-generated events.

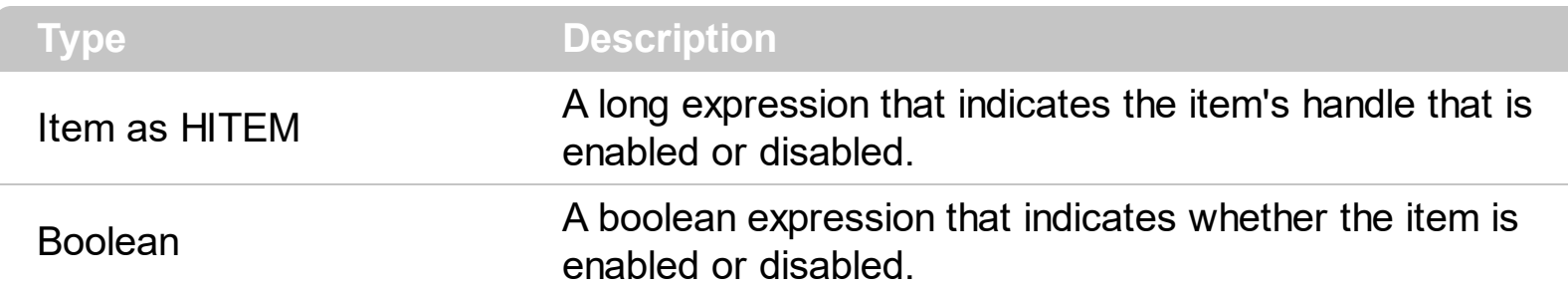

Once that an item is disabled all the cells of the item are disabled, so [CellEnabled](#page-520-0) property has no effect. To disable a column you can use **[Enabled](#page-121-0)** property of a Column object.

#### **method Items.EnsureVisibleItem (Item as HITEM)**

Ensures the given item is in the visible client area.

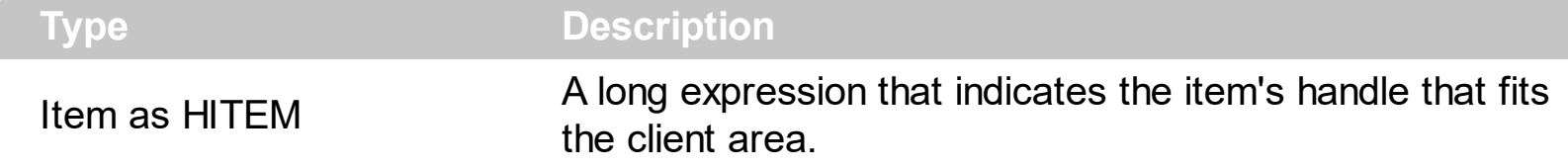

The method doesn't expand parent items. The EnsureVisibleItem method scrolls the control's content until the item is visible. Use the **[IsItemVisible](#page-591-0)** to check if an item fits the control's client area.

The following sample shows how to make visible the first item in the group: Group.Items.EnsureVisibleItem Group.Items(0)

#### **property Items.ExpandItem(Item as HITEM) as Boolean**

Expands, or collapses, the child items of the specified item.

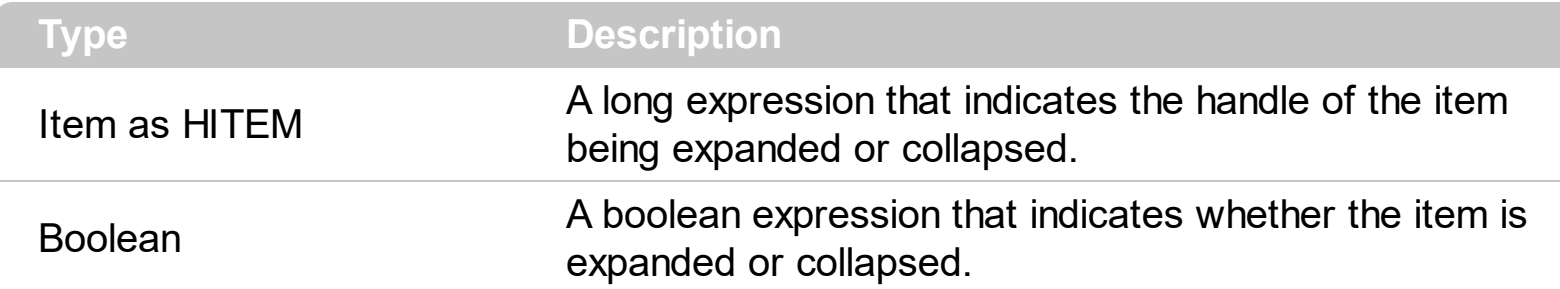

Use ExpandItem property to programmatically expand or collapse an item. Before expanding/collapsing an item, the control fires the **[BeforeExpandItem](#page-696-0)** event. Use the BeforeExpandIvent to cancel expanding/collapsing of an item. After item was expanded/collapsed the control fires the **[AfterExpandItem](#page-683-0)** event. The following samples shows how to expand the selected item:

Group.Items.ExpandItem(Group.Items.SelectedItem()) = True**.** The property has no effect if the item has no child items. To check if the item has child items you can use [ChildCount](#page-558-0) property.

The following sample shows how to programmatically expand the selected item:

```
Private Sub ExplorerTree1_SelectionChanged(ByVal Group As
EXPLORERTREELibCtl.IGroup)
  With Group.Items
    .ExpandItem(.SelectedItem()) = True
  End With
End Sub
```
#### <span id="page-569-0"></span>**property Items.FindItem (Caption as Variant, [ColIndex as Variant], [StartIndex as Variant]) as HITEM**

Finds an item, looking for Caption in ColIndex column. The searching starts at StartIndex item.

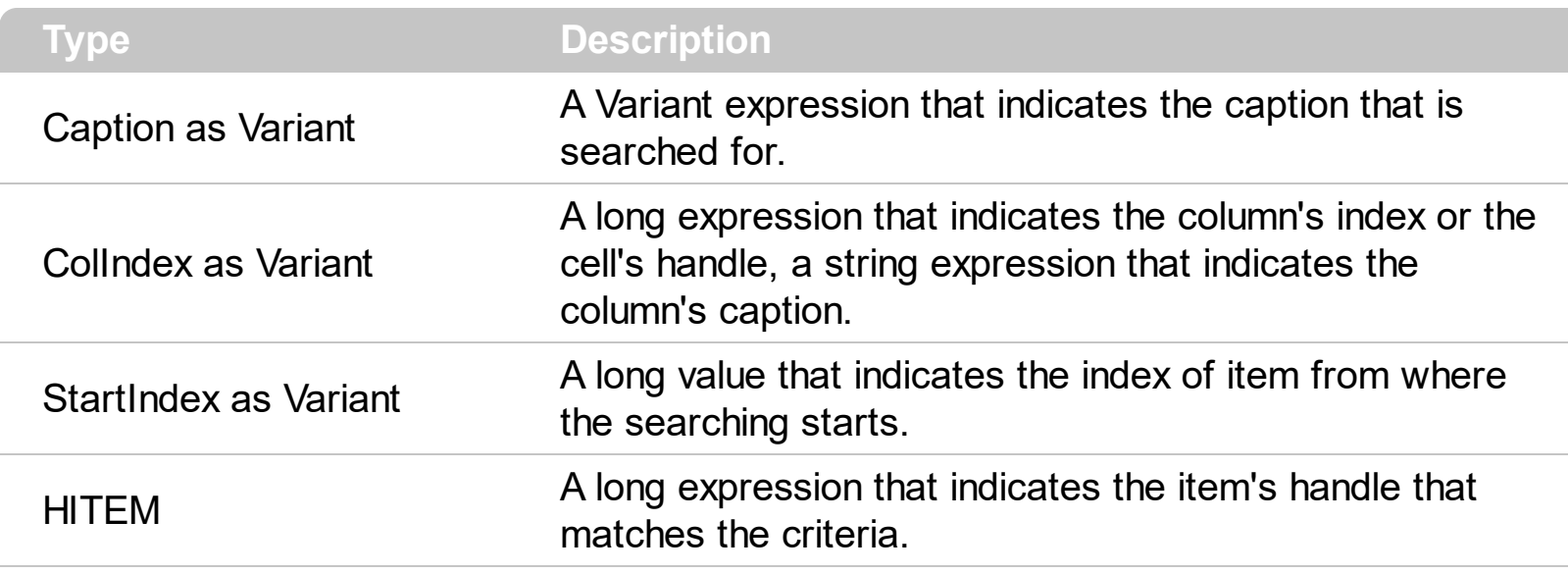

Use the FindItem to search for an item. Finds a group's item that matches [CellCaption](#page-515-0)( Item, ColIndex ) = Caption. The searching starts from item index Start Index. The searching is case sensitive only if the ASCIIUpper property is empty. The following sample shows hot to select the first item that matches "DUMON" on the first column: Group.Items.SelectItem(Group.Items.FindItem("DUMON", 0)) = True

#### **property Items.FindItemData (UserData as Variant, [StartIndex as Variant]) as HITEM**

Finds the item giving its data.

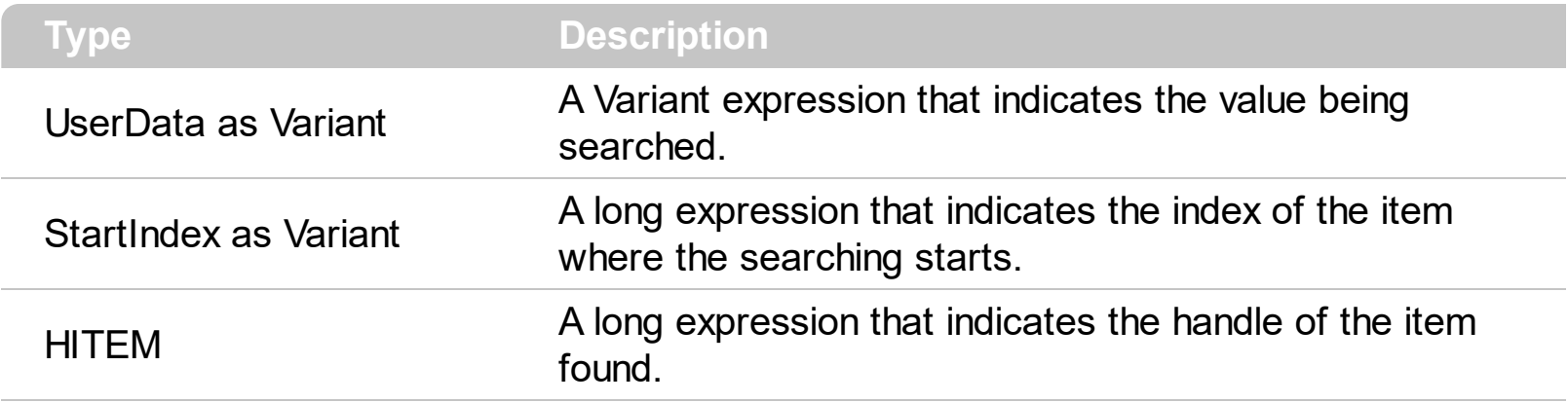

Use the Find[ItemData](#page-601-0) property to search for an item giving its extra-data. Use the ItemData property to associate an extra data to an item. Use the **[FindItem](#page-569-0)** property to locate an item given its caption. Use the **[FindPath](#page-571-0)** property to search for an item given its path.

#### <span id="page-571-0"></span>**property Items.FindPath (Path as String) as HITEM**

Finds an item given its path.

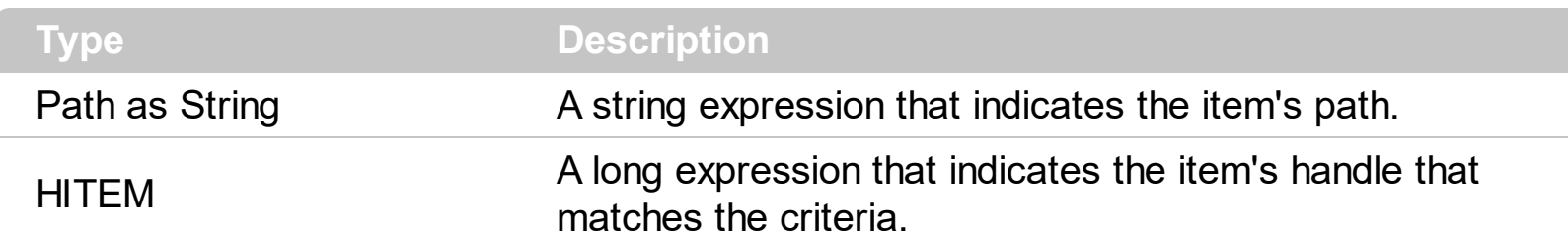

The FindPath property searches the item on the column [SearchColumnIndex.](#page-470-0) Use the [FullPath](#page-581-0) property in order to get the item's path. Use the **[FindItem](#page-569-0)** to search for an item.

The following sample selects the item based on its path:

Group.Items.SelectItem(Group.Items.FindPath("Files and Folders\Hidden Files and Folders\Do not show hidden files and folder")) = True

#### **property Items.FirstVisibleItem as HITEM**

Retrieves the handle of the first visible item into control.

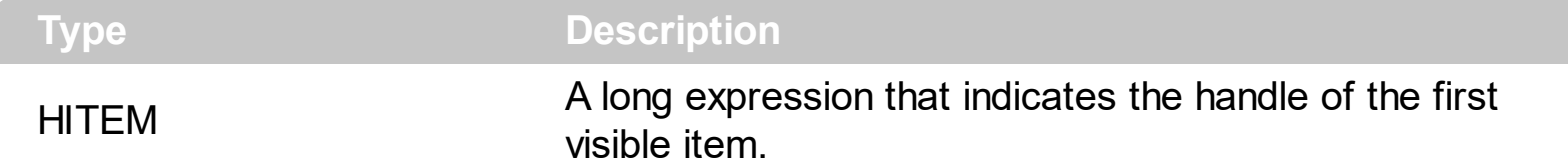

Use the First VisibleItem, Next VisibleItem and IsItem Visible properties to get the items that fit the client area. Use the NextVisibleItem property to get the next visible item. Use the IsVisibleItem property to check whether an item fits the group's client area.

The following sample enumerates the items that fit the group's client area:

```
On Error Resume Next
Dim h As HITEM
Dim i As Long, j As Long, nCols As Long
With ExplorerTree1.Groups(0)
  nCols = .Columns.Count
  With .Items
    h = . First Visible Item
    While Not (h = 0) And .IsItemVisible(h)
      Dim s As String
      s = ""
      For j = 0 To nCols - 1
         s = s +.CellCaption(h, j) + Chr(9)
       Next
      Debug.Print s
      h = .NextVisibleItem(h)
    Wend
  End With
End With
```
#### **property Items.FocusItem as HITEM**

Retrieves the handle of item that has the focus.

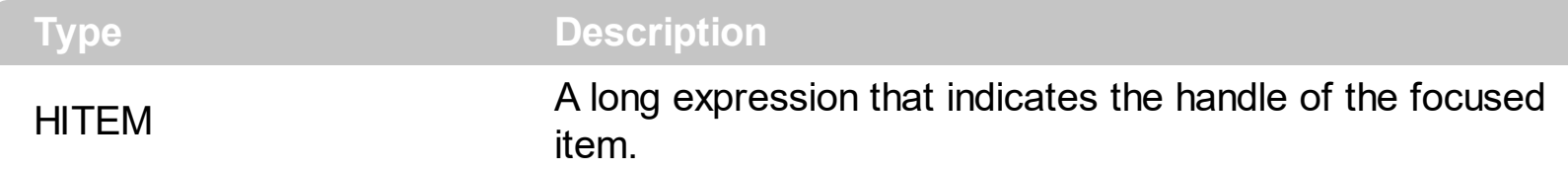

If there is no focused item the FocusItem property retrieves 0. At one moment, only one item can be focused. When the selection is changed the focused item is changed too.

# **property Items.FormatCell([Item as Variant], [ColIndex as Variant]) as String**

Specifies the custom format to display the cell's content.

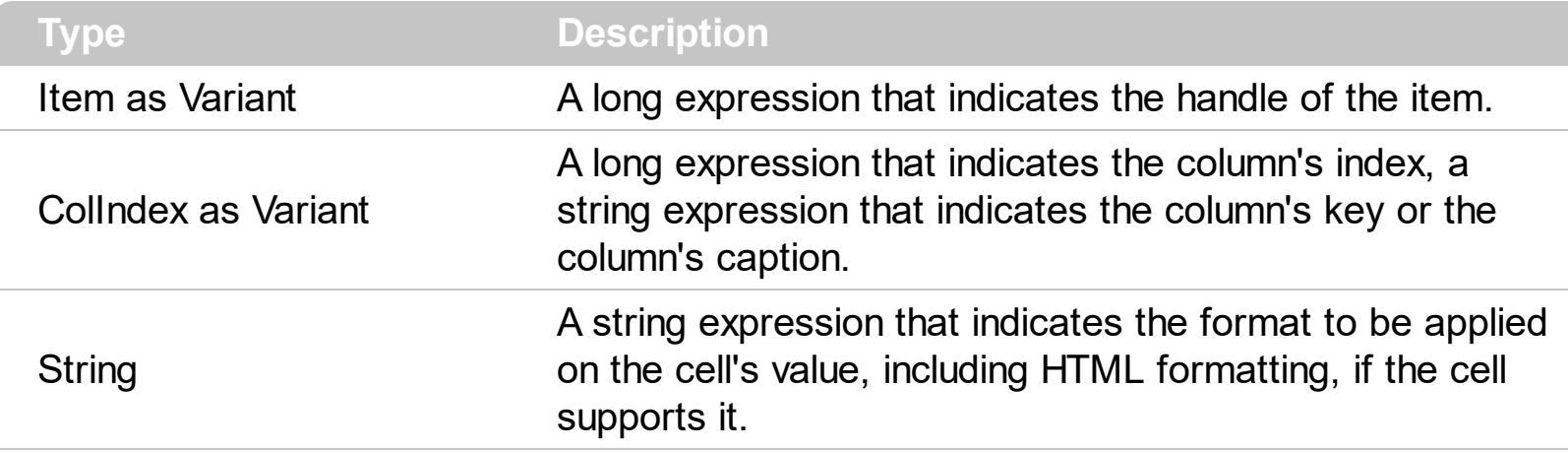

By default, the FormatCell property is empty. The format is being applied if valid ( not empty, and syntactically correct ). The expression may be a combination of variables, constants, strings, dates and operators, and value. The *value* operator gives the value to be formatted. A string is delimited by ", ` or ' characters, and inside they can have the starting character preceded by \ character, ie "\"This is a quote\"". A date is delimited by # character, ie #1/31/2001 10:00# means the January 31th, 2001, 10:00 AM. The [FormatColumn](#page-129-0) property applies the predefined format for all cells in the columns. The [CellCaption](#page-515-0) property indicates the cell's caption.

The CellValue property of the cell is being shown as:

- formatted using the FormatCell property, if it is valid
- formatted using the [FormatColumn](#page-129-0) property, if it is valid

In other words, all cells applies the format of the Format Column property, excepts the cells with the FormatCell property being set. If the cell belongs to a column with the [FireFormatColumn](#page-128-0) property on True, the Value parameter of the [FormatColumn](#page-731-0) event shows the newly caption for the cell to be shown.

For instance:

- the "*currency(value)*" displays the column using the current format for the currency ie, 1000 gets displayed as \$1,000.00
- the "*longdate(date(value))*" converts the value to a date and gets the long format to display the date in the column, ie #1/1/2001# displays instead Monday, January 01, 2001
- the "'<b>' +  $((0:=proper(value))$  *left*  $1) + (-1/2)$ ' +  $(0:1/2)$  converts the name to proper, so the first letter is capitalized, bolds the first character, and let unchanged the rest, ie a "mihai filimon" gets displayed "**M**ihai Filimon".

the "*len(value) ? ((0:=dbl(value)) < 10 ? '<fgcolor=808080><font ;7>' : '<b>') + currency(=:0)*" displays the cells that contains not empty daya, the value in currency format, with a different font and color for values less than 10, and bolded for those that are greater than 10, as can see in the following screen shot in the column (A+B+C):

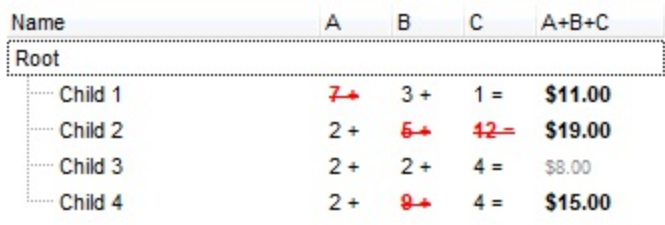

The **value** keyword in the FormatColumn property indicates the value to be formatted.

*The supported binary arithmetic operators are:*

- **\*** ( multiplicity operator ), priority 5
- **/** ( divide operator ), priority 5
- mod ( reminder operator ), priority 5
- **+** ( addition operator ), priority 4 ( concatenates two strings, if one of the operands is of string type )
- **-** ( subtraction operator ), priority 4

*The supported unary boolean operators are:*

• **not** ( not operator ), priority 3 ( high priority )

*The supported binary boolean operators are:*

- **or** ( or operator ), priority 2
- **and** ( or operator ), priority 1

*The supported binary boolean operators, all these with the same priority 0, are :*

- **<** ( less operator )
- **<=** ( less or equal operator )
- **=** ( equal operator )
- **!=** ( not equal operator )
- **>=** ( greater or equal operator )
- **>** ( greater operator )

*The supported ternary operators, all these with the same priority 0, are :*

**?** ( **Immediate If operator** ), returns and executes one of two expressions, depending on the evaluation of an expression. The syntax for is
#### *"expression ? true\_part : false\_part"*

, while it executes and returns the true\_part if the expression is true, else it executes and returns the false\_part. For instance, the *"%0 = 1 ? 'One' : (%0 = 2 ? 'Two' : 'not found')"* returns 'One' if the value is 1, 'Two' if the value is 2, and 'not found' for any other value. A n-ary equivalent operation is the case() statement, which is available in newer versions of the component.

*The supported n-ary operators are (with priority 5):*

*in (include operator),* specifies whether an element is found in a set of constant elements. The *in* operator returns -1 ( True ) if the element is found, else 0 (false) is retrieved. The syntax for *in* operator is

#### *"expression in (c1,c2,c3,...cn)"*

, where the c1, c2, ... are constant elements. The constant elements could be numeric, date or string expressions. For instance the *"value in (11,22,33,44,13)"* is equivalent with *"(expression = 11) or (expression = 22) or (expression = 33) or (expression = 44) or (expression = 13)"*. The *in* operator is not a time consuming as the equivalent *or* version is, so when you have large number of constant elements it is recommended using the *in* operator. Shortly, if the collection of elements has 1000 elements the *in* operator could take up to 8 operations in order to find if an element fits the set, else if the *or* statement is used, it could take up to 1000 operations to check, so by far, the *in* operator could save time on finding elements within a collection.

*switch (switch operator),* returns the value being found in the collection, or a predefined value if the element is not found (default). The syntax for *switch* operator is

#### *"expression switch (default,c1,c2,c3,...,cn)"*

, where the c1, c2, ... are constant elements, and the default is a constant element being returned when the element is not found in the collection. The constant elements could be numeric, date or string expressions. The equivalent syntax is "% $0 = c 1 ? c 1$ : ( %0 = c 2 ? c 2 : ( ... ? . : default) )". The *switch* operator is very similar with the *in* operator excepts that the first element in the switch is always returned by the statement if the element is not found, while the returned value is the value itself instead -1. For instance, the "%0 switch ('not found',1,4,7,9,11)" gets 1, 4, 7, 9 or 11, or 'not found' for any other value. As the *in* operator the *switch* operator uses binary searches for fitting the element, so it is quicker that iif (immediate if operator) alterative.

*case() (case operator)* returns and executes one of n expressions, depending on the evaluation of the expression ( IIF - immediate IF operator is a binary case() operator ). The syntax for *case()* operator is:

#### **"***expression case ([default : default\_expression ; ] c1 : expression1 ; c2 : expression2 ; c3 : expression3 ;....)***"**

If the default part is missing, the case() operator returns the value of the expression if it is not found in the collection of cases ( c1, c2, ...). For instance, if the value of expression is not any of c1, c2, .... the default\_expression is executed and returned. If the value of the expression is c1, then the *case()* operator executes and returns the *expression1.* The *default, c1, c2, c3, ...* must be constant elements as numbers, dates or strings. For instance, the "*date(shortdate(value)) case (default:0 ; #1/1/2002#:1 ; #2/1/2002#:1; #4/1/2002#:1; #5/1/2002#:1)*" indicates that only *#1/1/2002#, #2/1/2002#, #4/1/2002# and #5/1/2002#* dates returns 1, since the others returns 0. For instance the following sample specifies the hour being non-working for specified dates: "*date(shortdate(value)) case(default:0;#4/1/2009# : hour(value) >= 6 and hour(value) <= 12 ; #4/5/2009# : hour(value) >= 7 and hour(value) <= 10 or hour(value) in(15,16,18,22); #5/1/2009# : hour(value) <= 8)*" statement indicates the working hours for dates as follows:

- #4/1/2009#, from hours 06:00 AM to 12:00 PM
	- #4/5/2009#, from hours 07:00 AM to 10:00 AM and hours 03:00PM, 04:00PM, 06:00PM and 10:00PM
	- #5/1/2009#, from hours 12:00 AM to 08:00 AM

The *in*, *switch* and *case()* use binary search to look for elements so they are faster then using iif and or expressions.

Obviously, the priority of the operations inside the expression is determined by ( ) parenthesis and the priority for each operator.

*The supported conversion unary operators are:*

**type** (unary operator) retrieves the type of the object. For instance type(%0) = 8 specifies the cells that contains string values.

Here's few predefined types:

- $\circ$  0 empty (not initialized)
- $0 \cdot 1 null$
- $\circ$  2 short
- $\circ$  3 long
- $\circ$  4 float
- $\circ$  5 double
- $\circ$  6 currency
- $\circ$  7 date
- $0.8 string$
- 9 object
- $\circ$  10 error
- $\circ$  11 boolean
- $\circ$  12 variant
- $\circ$  13 any
- $\circ$  14 decimal
- $\circ$  16 char
- $\circ$  17 byte
- $\circ$  18 unsigned short
- 19 unsigned long
- $\circ$  20 long on 64 bits
- 21 unsigned long on 64 bites
- **str** (unary operator) converts the expression to a string
- **dbl** (unary operator) converts the expression to a number
- **date** (unary operator) converts the expression to a date

*Other known operators for numbers are:*

- **int** (unary operator) retrieves the integer part of the number
- **round** (unary operator) rounds the number ie 1.2 gets 1, since 1.8 gets 2
- **floor** (unary operator) returns the largest number with no fraction part that is not greater than the value of its argument
- **abs** (unary operator) retrieves the absolute part of the number ie -1 gets 1, 2 gets 2
- value **format** 'flags' (binary operator) formats the value with specified flags. If flags is empty, the number is displayed as shown in the field "Number" in the "Regional and Language Options" from the Control Panel. For instance the 1000 format '' displays 1,000.00 for English format, while 1.000,00 is displayed for German format. 1000 format '2|.|3|,' will always displays 1,000.00 no matter of settings in the control panel. If formatting the number fails for some invalid parameter, the value is displayed with no formatting.

The ' flags' for format operator is a list of values separated by | character such as '*NumDigits|DecimalSep|Grouping|ThousandSep|NegativeOrder|LeadingZero*' with the following meanings:

- *NumDigits* specifies the number of fractional digits, If the flag is missing, the field "No. of digits after decimal" from "Regional and Language Options" is using.
- *DecimalSep* specifies the decimal separator. If the flag is missing, the field "Decimal symbol" from "Regional and Language Options" is using.
- Grouping indicates the number of digits in each group of numbers to the left of the decimal separator. Values in the range 0 through 9 and 32 are valid. The most significant grouping digit indicates the number of digits in the least significant group immediately to the left of the decimal separator. Each subsequent grouping digit

indicates the next significant group of digits to the left of the previous group. If the last value supplied is not 0, the remaining groups repeat the last group. Typical examples of settings for this member are: 0 to group digits as in 123456789.00; 3 to group digits as in 123,456,789.00; and 32 to group digits as in 12,34,56,789.00. If the flag is missing, the field "Digit grouping" from "Regional and Language Options" indicates the grouping flag.

- *ThousandSep* specifies the thousand separator. If the flag is missing, the field "Digit grouping symbol" from "Regional and Language Options" is using.
- *NegativeOrder* indicates the negative number mode. If the flag is missing, the field "Negative number format" from "Regional and Language Options" is using. The valid values are 0, 1, 2, 3 and 4 with the following meanings:
	- 0 Left parenthesis, number, right parenthesis; for example, (1.1)
	- 1 Negative sign, number; for example, -1.1
	- 2 Negative sign, space, number; for example, 1.1
	- 3 Number, negative sign; for example, 1.1-
	- 4 Number, space, negative sign; for example, 1.1 -
- *LeadingZero* indicates if leading zeros should be used in decimal fields. If the flag is missing, the field "Display leading zeros" from "Regional and Language Options" is using. The valid values are 0, 1

*Other known operators for strings are:*

- **len** (unary operator) retrieves the number of characters in the string
- **lower** (unary operator) returns a string expression in lowercase letters
- **upper** (unary operator) returns a string expression in uppercase letters
- **proper** (unary operator) returns from a character expression a string capitalized as appropriate for proper names
- **ltrim** (unary operator) removes spaces on the left side of a string
- **rtrim** (unary operator) removes spaces on the right side of a string
- **trim** (unary operator) removes spaces on both sides of a string
- **startwith** (binary operator) specifies whether a string starts with specified string
- **endwith** (binary operator) specifies whether a string ends with specified string
- **contains** (binary operator) specifies whether a string contains another specified string
- **left** (binary operator) retrieves the left part of the string
- **right** (binary operator) retrieves the right part of the string
- a mid b (binary operator) retrieves the middle part of the string a starting from b (1) means first position, and so on )
- a **count** b (binary operator) retrieves the number of occurrences of the b in a
- a **replace** b **with** c (double binary operator) replaces in a the b with c, and gets the result.

*Other known operators for dates are:*

- **time** (unary operator) retrieves the time of the date in string format, as specified in the control's panel.
- **timeF** (unary operator) retrieves the time of the date in string format, as "HH:MM:SS". For instance the timeF(1:23 PM) returns "13:23:00"
- **shortdate** (unary operator) formats a date as a date string using the short date format, as specified in the control's panel.
- **shortdateF** (unary operator) formats a date as a date string using the "MM/DD/YYYY" format. For instance the shortdateF(December 31, 1971 11:00 AM) returns "12/31/1971".
- **dateF** (unary operator) converts the date expression to a string expression in "MM/DD/YYYY HH:MM:SS" format.
- **longdate** (unary operator) formats a date as a date string using the long date format, as specified in the control's panel.
- **year** (unary operator) retrieves the year of the date (100,...,9999)
- **month** (unary operator) retrieves the month of the date (1, 2,..., 12)
- day (unary operator) retrieves the day of the date (1, 2,...,31)  $\bullet$
- **yearday** (unary operator) retrieves the number of the day in the year, or the days since January 1st ( 0, 1,...,365 )
- **weekday** (unary operator) retrieves the number of days since Sunday ( 0 Sunday, 1 Monday,..., 6 - Saturday )
- **hour** (unary operator) retrieves the hour of the date (0, 1, ..., 23)
- **min** (unary operator) retrieves the minute of the date ( 0, 1, ..., 59 )
- **sec** (unary operator) retrieves the second of the date ( 0, 1, ..., 59 )

The expression supports also **immediate if** ( similar with iif in visual basic, or ? : in  $C++$  ) *ie cond ? value\_true : value\_false, which means that once that cond is true the value\_true* is used, else the value false is used. Also, it supports variables, up to 10 from 0 to 9. For *instance, 0:="Abc" means that in the variable 0 is "Abc", and =:0 means retrieves the value of the variable 0. You can use variables to avoid computing several times the same thing.*

## **property Items.FullPath (Item as HITEM) as String**

Returns the fully qualified path of the referenced item in the group.

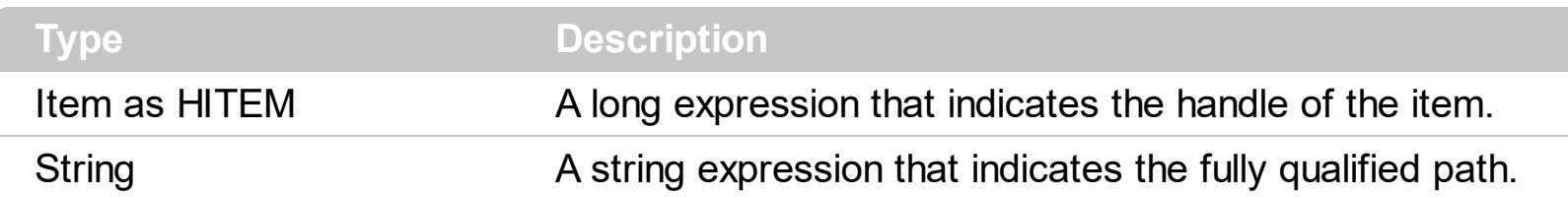

Use the FullPath property in order to get the fully qualified path of the referenced item. Use [PathSeparator](#page-633-0) to change the separator used by FullPath property. Use the **[FindPath](#page-571-0)** property to get the item's selected based on its path. The fully qualified path is the concatenation of the text in the given cell's caption property on the column [SearchColumnIndex](#page-470-0) with the CellCaption property values of all its ancestors.

# **property Items.InnerCell ([Item as Variant], [ColIndex as Variant], [Index as Variant]) as Variant**

Retrieves the inner cell.

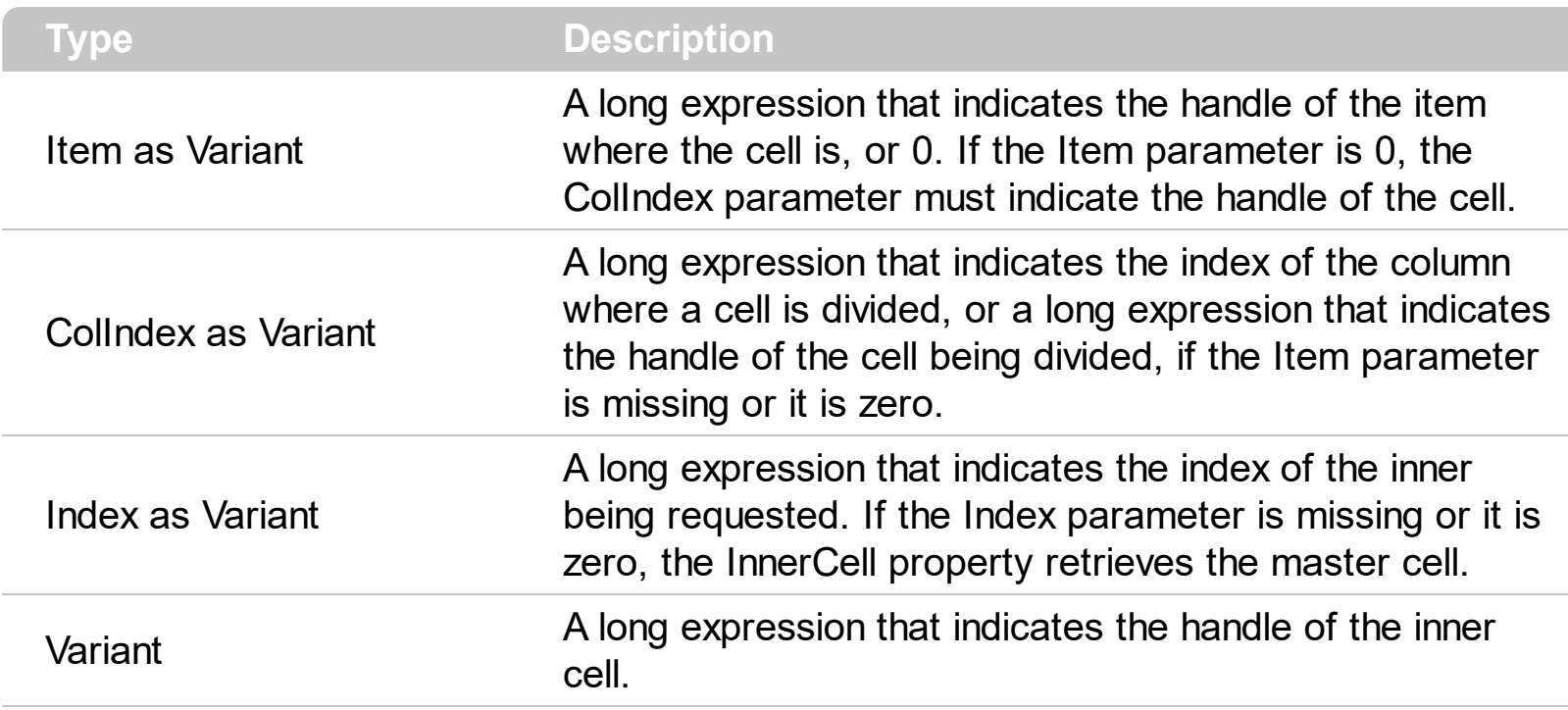

Use the InnerCell property to get the inner cell. The InnerCell(,, 0) property always retrieves the same cell. The InnerCell(,, 1) retrieves the first inner cell, and so on. The [SplitCell](#page-648-0) method splits a cell in two cells ( the newly created cell is called inner cell ). Use the [CellParent](#page-539-0) property to get the parent of the inner cell. Use the [CellItem](#page-535-0) property to get the item that's the owner of the cell. Use the **[CellWidth](#page-556-0)** property to specify the width of the inner cell.

# <span id="page-583-0"></span>**method Items.InsertControlItem (Parent as HITEM, ControlID as String, [License as Variant])**

Inserts a new item of ActiveX type, and returns a handle to the newly created item.

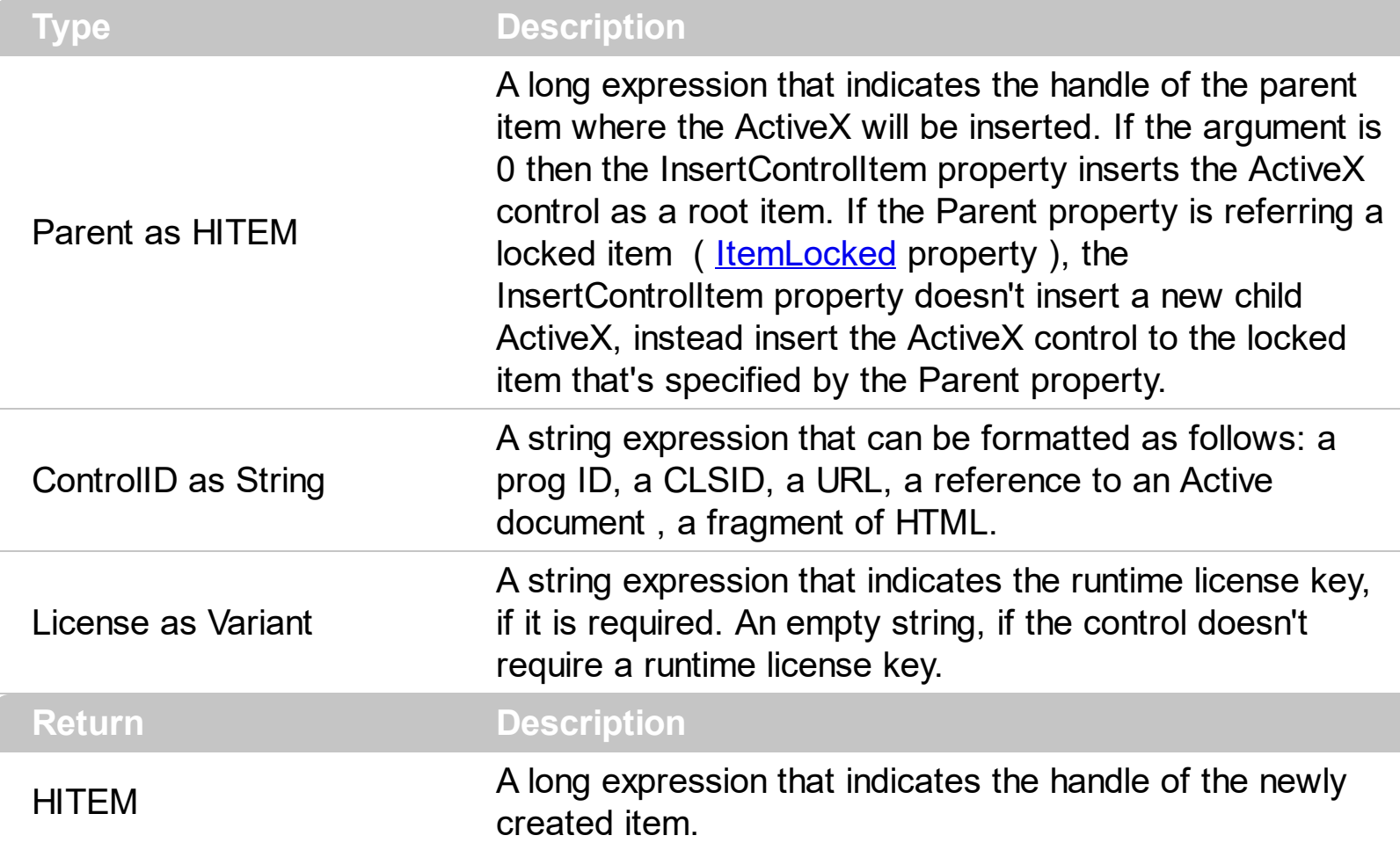

The control supports ActiveX hosting, so you can insert any ActiveX component. The ControlID must be formatted in one of the following ways:

- A ProgID such as "Exontrol.ExplorerTree"
- A CLSID such as "{8E27C92B-1264-101C-8A2F-040224009C02}"
- A URL such as "https://www.exontrol.com"
- A reference to an Active document such as "c:\temp\myfile.doc", or "c:\temp\picture.gif"
- A fragment of HTML such as "MSHTML:<HTML><BODY>This is a line of text</BODY></HTML>"
- A fragment of XML

Once that an item of ActiveX type has been added you can get the OLE control created using the ItemObject property. To check if an item contains an ActiveX control you can use ItemControlID property. To change the height of an ActiveX item you have to use ItemHeight property. When the group contains at least an item of ActiveX type, it is recommend to set [ScrollBySingleLine](#page-462-0) property of group to true. Events from contained components are fired

through to your program using the exact same model used in VB6 for components added at run time ( See *[ItemOleEvent](#page-739-0)* event, *[OleEvent](#page-656-0)* and *[OleEventParam](#page-662-0)* ). For instance, when an ActiveX control fires an event, the control forwards that event to your container using ItemOleEvent event of the control.

The following sample adds dynamically an ExplorerTree ActiveX Control and a Microsoft Calendar Control:

```
With ExplorerTree1.Groups(0)
  Dim hExplorerTree As HITEM
  hExplorerTree = .Items.InsertControlItem(.Items(0), "Exontrol.ExplorerTree")
  .Items.ItemHeight(hExplorerTree) = 212
  With .Items.ItemObject(hExplorerTree)
    With .Groups.Add("Inside Group")
      With .Items
         .AddItem "One"
         .AddItem "Two"
         .AddItem "Three"
      End With
    End With
  End With
  Dim hCalc As HITEM
  hCalc = .Items.InsertControlItem(, "MSCal.Calendar")
  With .Items.ItemObject(hCalc)
    .ShowTitle = False
    .ShowDateSelectors = False
  End With
End With
```
The following sample shows how to handle any event that a contained ActiveX fires:

```
Private Sub ExplorerTree1_ItemOleEvent(ByVal Group As EXPLORERTREELibCtl.IGroup,
ByVal Item As EXPLORERTREELibCtl.HITEM, ByVal Ev As EXPLORERTREELibCtl.IOleEvent)
  On Error Resume Next
  Dim i As Long
  Debug.Print "The " & Ev.Name & " was fired. "
  If Not (Ev.CountParam = 0) Then
    Debug.Print "The event has the following parameters: "
```

```
For i = 0 To Ev.CountParam - 1
       Debug.Print " - " & Ev(i).Name & " = " & Ev(i).Value
    Next
  End If
End Sub
```
Some of ActiveX controls requires additional window styles to be added to the conatiner window. For instance, the Web Brower added by the Group.Items.InsertControlItem(, ["https://www.exontrol.com"\)](https://www.exontrol.com) won't add scroll bars, so you have to do the following:

First thing is to declare the WS\_HSCROLL and WS\_VSCROLL constants at the top of your module:

Private Const WS\_VSCROLL = &H200000 Private Const WS\_HSCROLL = &H100000

Then you need to to insert a Web control use the following lines:

Dim hWeb As HITEM hWeb = Group.Items.InsertControlItem(, "https://www.exontrol.com") Group.Items.ItemHeight(hWeb) = 196

Next step is adding the AddItem event handler:

```
Private Sub ExplorerTree1_AddItem(ByVal Group As EXPLORERTREELibCtl.IGroup, ByVal
Item As EXPLORERTREELibCtl.HITEM)
  If (Group.Items.ItemControlID(Item) = "https://www.exontrol.com") Then
    ' Some of controls like the WEB control, requires some additional window styles ( like
WS_HSCROLL and WS_VSCROLL window styles )
    ' for the window that host that WEB control, to allow scrolling the web page
    Group.Items.ItemWindowHostCreateStyle(Item) =
Group.Items.ItemWindowHostCreateStyle(Item) + WS_HSCROLL + WS_VSCROLL
  End If
End Sub
```
If somehow the InsertItemControl wasn't able to create your ActiveX on some Windows platforms, and you don't know why, you can use the following code to make sure that ActiveX control can be created properly by using ( the sample is trying to add a new Microsoft RichText ActivX control into your form):

# Controls.Add "RICHTEXT.RichtextCtrl", "rich"

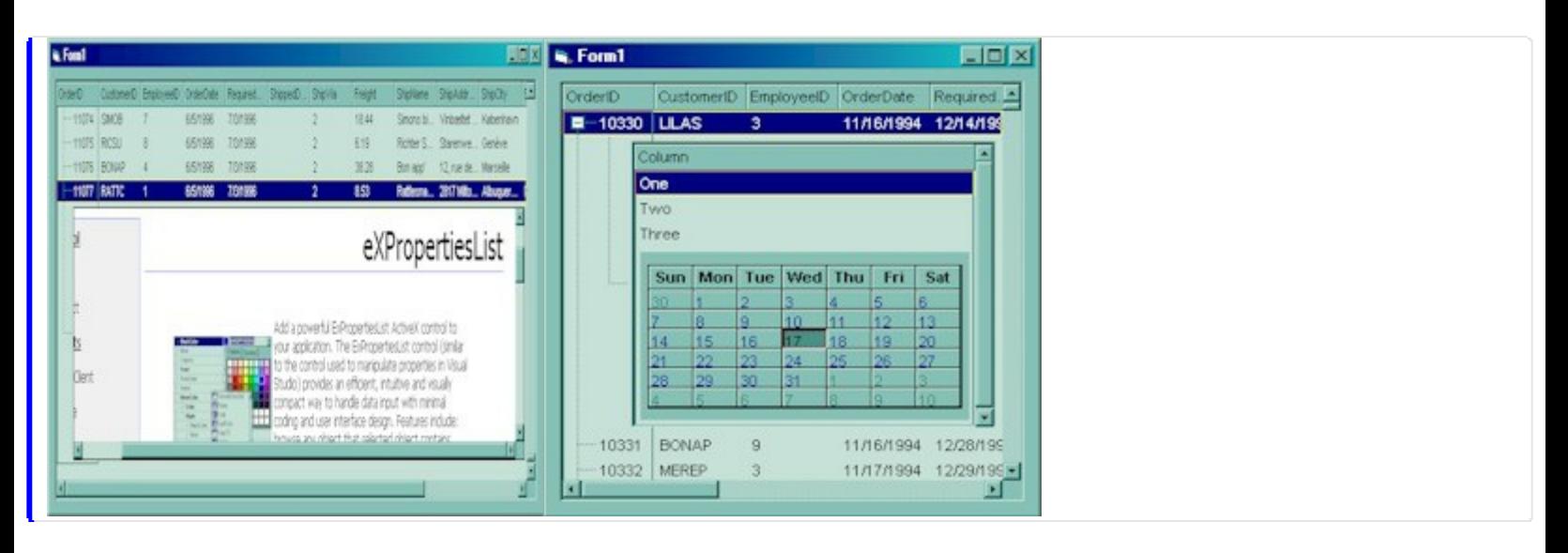

# <span id="page-587-0"></span>**method Items.InsertItem ([Parent as HITEM], [UserData as Variant], [Caption as Variant])**

Inserts a new item, and returns a handle to the newly created item.

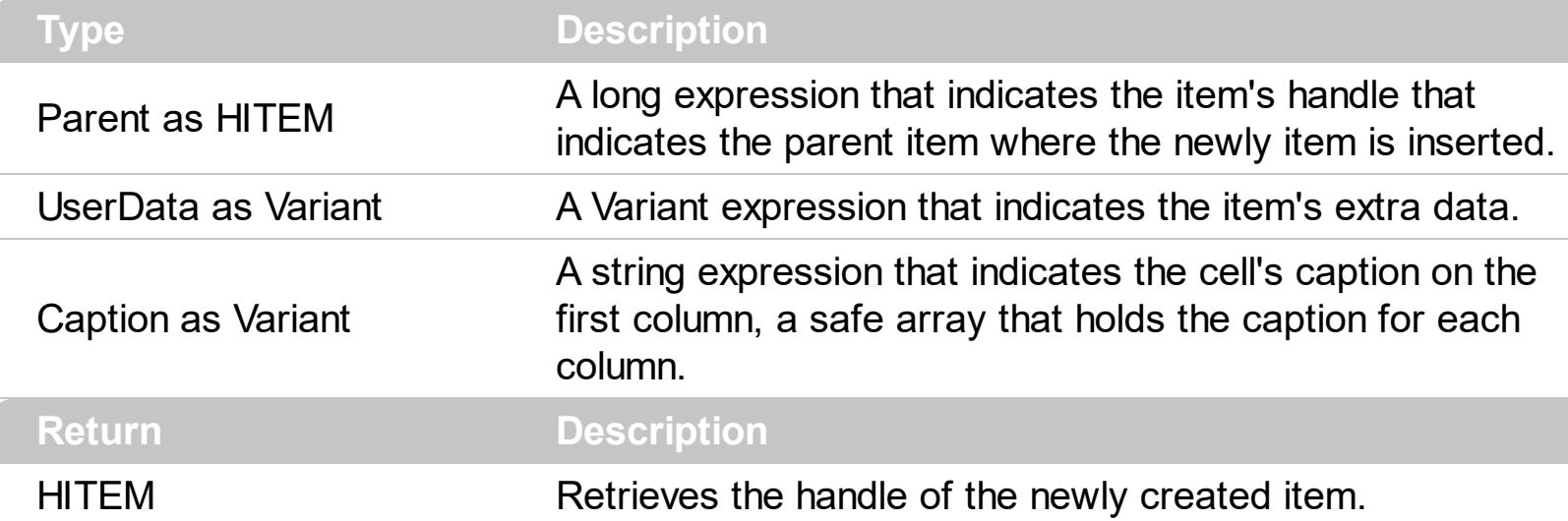

The Insertitem property fires the **[AddItem](#page-673-0)** event. Use the Insertitem property to add a new child to an item. You can use the InsertItem(,,"Root") or **AddItem**("Root") to add a root item. An item that has no parent is a root item. To insert an ActiveX control, use the [InsertControlItem](#page-583-0) property of the Items property. Use the [CellCaptionFormat](#page-516-0) property to specify whether the cell displays the caption using the HTML format. Use the CellICaption property to assign captions for cells in a multi-column group. Use the **[LockedItemCount](#page-625-0)** property to lock or unlock items to the top or bottom side of the group. Use the [MergeCells](#page-627-0) method to combine two or more cells in a single cell. Use the **[SplitCell](#page-648-0)** property to split a cell.

The following sample shows how to create a simple hierarchy into your group:

With ExplorerTree1.Groups.Add("Simple Tree")

.AutoHeight = True .ColumnAutoResize = True .LinesAtRoot = True .FullRowSelect = False .MarkSearchColumn = False

.BeginUpdate ' By default the group adds a default column With .Items Dim h As HITEM

```
h = .InsertItem(, , "Root")
    .InsertItem h, , "Child1"
    h = .InsertItem(h, , "Child2")
    .InsertItem h, , "SubChild21"
    h = .InsertItem(h, , "SubChild22")
  End With
.EndUpdate
```
End With

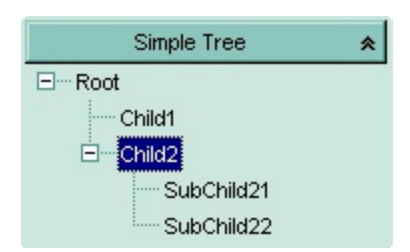

The following VB sample adds items when control has multiple columns:

```
With ExplorerTree1.Groups.Add("Simple Tree")
```

```
.AutoHeight = True
.ColumnAutoResize = False
.LinesAtRoot = exLinesAtRoot
.HeaderVisible = True
```
.BeginUpdate

```
' By default the group adds a default column, so we only change it's caption
With .Columns(0)
  .Caption = "Column 1"
  . \n<b>Width</b> = 64End With
.Columns.Add "Column 2"
.Columns.Add "Column 3"
Dim h As HITEM
With .Items
  h = .AddItem(Array("Item 1.1", "Item 1.2", "Item 1.3"))
```

```
.InsertItem h, , Array("Item 2.1", "Item 2.2", "Item 2.3")
```
End With

.EndUpdate End With

With ExplorerTree1.Groups.Add("Empty Group") End With

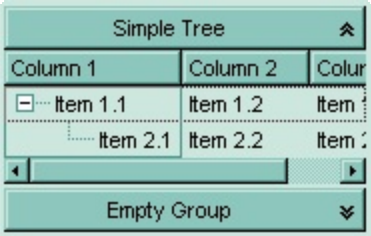

#### **property Items.IsItemLocked (Item as HITEM) as Boolean**

Returns a value that indicates whether the item is locked or unlocked.

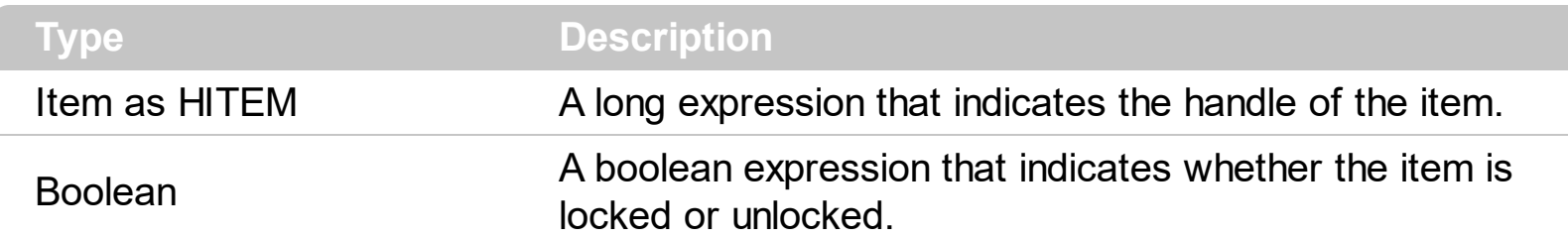

Use the IsItemLocked property to check whether an item is locked or unlocked. A locked item is always displayed on the top or bottom side of the control no matter if the control's list is scrolled up or down. Use the **[LockedItemCount](#page-625-0)** property to add or remove items fixed/locked to the top or bottom side of the control. Use the **[LockedItem](#page-623-0)** property to access a locked item by its position. Use the **[ShowLockedItems](#page-485-0)** property to show or hide the locked items.

#### **property Items.IsItemVisible (Item as HITEM) as Boolean**

Checks if the specific item fits the group's client area.

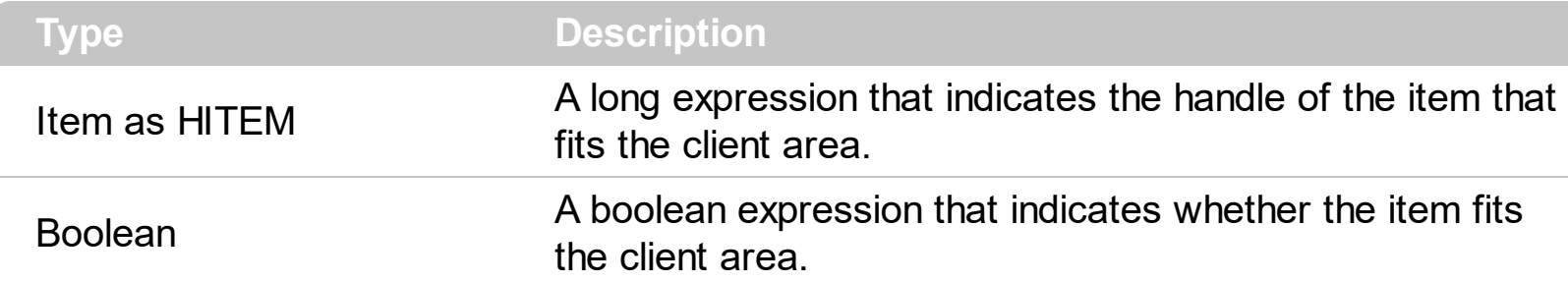

To make sure that an item fits the client area call **[EnsureVisibleItem](#page-567-0)** method. Use the [FirstVisibleItem](#page-572-0), [NextVisibleItem](#page-632-0) and IsItemVisible properties to get the items that fit the client area. Use the NextVisibleItem property to get the next visible item. Use the IsVisibleItem property to check whether an item fits the group's client area.

The following sample enumerates the items that fit the group's client area:

```
On Error Resume Next
Dim h As HITEM
Dim i As Long, j As Long, nCols As Long
With ExplorerTree1.Groups(0)
  nCols = .Columns.Count
  With .Items
    h = . First Visible Item
    While Not (h = 0) And .IsItemVisible(h)Dim s As String
      s = ""
      For j = 0 To nCols - 1
         s = s +.CellCaption(h, j) + Chr(9)
       Next
      Debug.Print s
      h = .NextVisibleItem(h)
    Wend
  End With
End With
```
#### **property Items.ItemAllowSizing(Item as HITEM) as Boolean**

Retrieves or sets a value that indicates whether a user can resize the item at run-time.

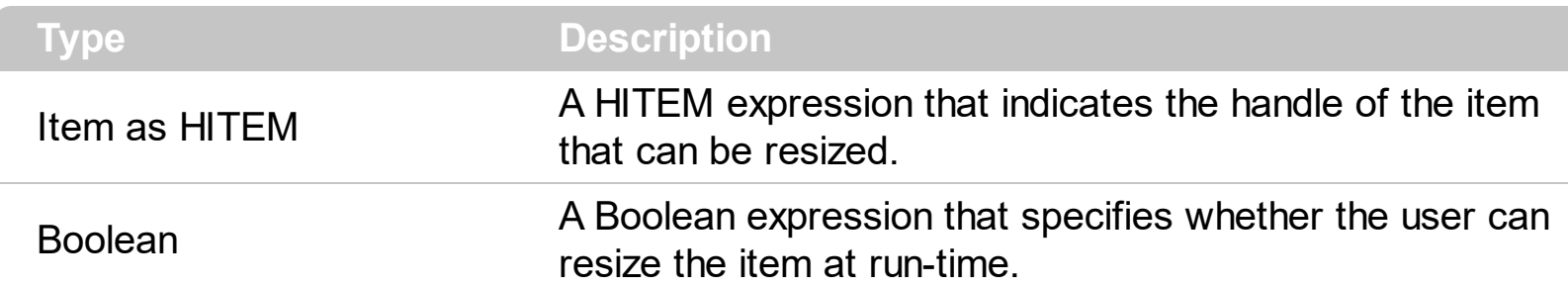

By default, the user can resize the item at run-time using mouse movements. Use the ItemAllowSizing property to specify whether a user can resize the item at run-time. Use the [ItemsAllowSizing](#page-441-0) property to specify whether all items are resizable or not. Use the [ItemHeight](#page-609-0) property to specify the height of the item. An item is resizable if the ItemAllowSizing property is True, or if the ItemsAllowSizing property is True (that means all items are resizable), and the ItemAllowSizing property is not False. For instance, if your application requires all items being resizable but only few of them being not resizable, you can have the ItemsAllowSizing property on True, and for those items that are not resizable, you can call the ItemAllowSizing property on False. The user can resize an item by moving the mouse between two items, so the vertical split cursor shows up, click and drag the mouse to the new position. Use the **[CellSingleLine](#page-546-0)** property to specify whether the cell displays its caption using multiple lines. The **[ScrollBySingleLine](#page-462-0)** property is automatically set on True, as soon as the user resizes an item.

#### **property Items.ItemAppearance(Item as HITEM) as AppearanceEnum**

Specifies the item's appearance when the item hosts an ActiveX control.

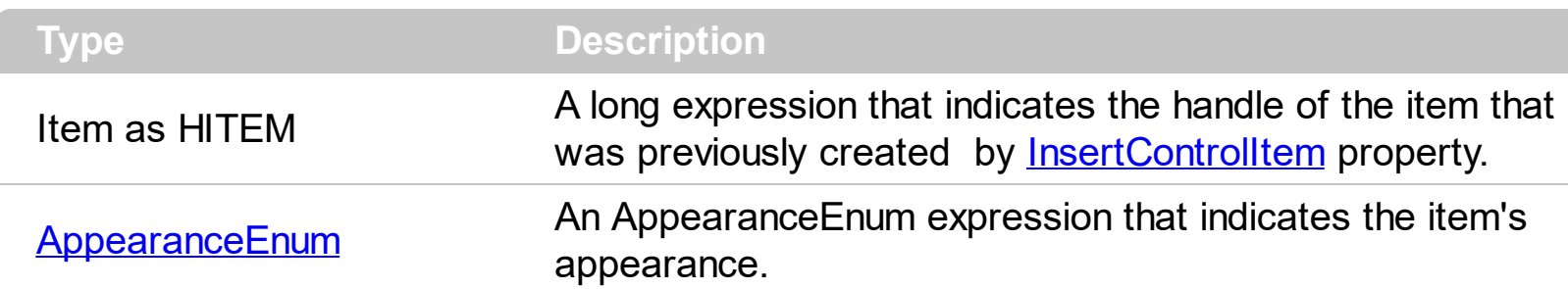

Use the ItemAppearance property to specify the item's appearance if the item is of ActiveX type.

### **property Items.ItemBackColor(Item as HITEM) as Color**

Retrieves or sets a background color for a specific item.

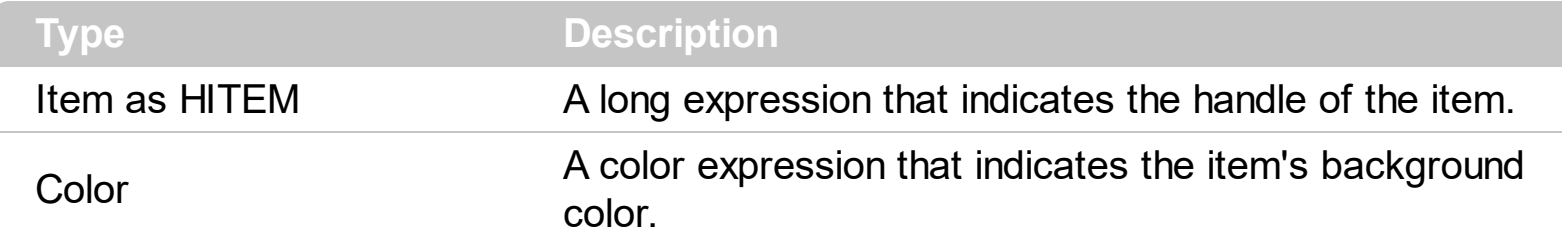

To change the background color for a cell you can call **CellBackColor**. To change the background color of the entire control you can call **[BackColor](#page-228-0)** property of the control.

The following sample changes the background color for cells in the first column:

```
Private Sub ExplorerTree1_AddItem(ByVal Group As EXPLORERTREELibCtl.IGroup, ByVal
Item As EXPLORERTREELibCtl.HITEM)
  With Group.Items
    .CellBackColor(Item, 0) = vbBlue
  End With
End Sub
```
#### <span id="page-595-0"></span>**property Items.ItemBold(Item as HITEM) as Boolean**

Retrieves or sets a value that indicates whether the item should appear in bold.

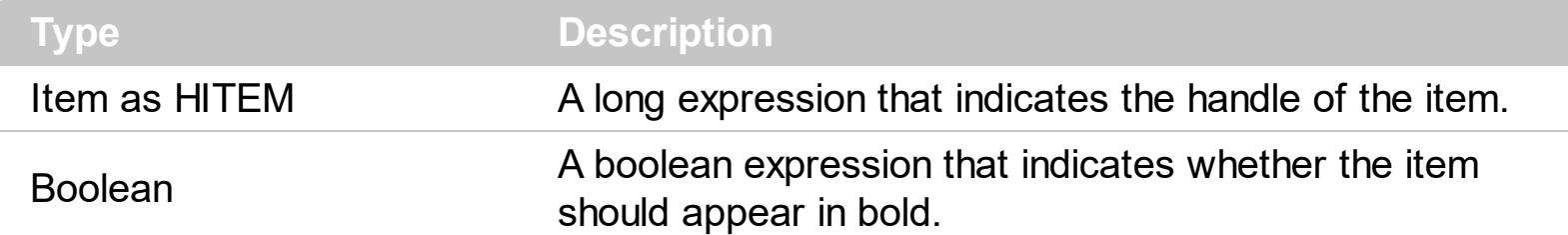

To change the bold attribute for a cell you can call **[CellBold](#page-512-0)** property.

The following sample bolds the selected item:

Dim hOldBold As HITEM

```
Private Sub ExplorerTree1_SelectionChanged(ByVal Group As
EXPLORERTREELibCtl.IGroup)
  If (Group.Index = 0) Then
    With Group.Items
      If Not hOldItem = 0 Then
        .ItemBold(hOldItem) = False
      End If
      hOldItem = .SelectedItem()
      .ItemBold(hOldItem) = True
    End With
  End If
End Sub
```
## **property Items.ItemByIndex (Index as Long) as HITEM**

Retrieves the handle of the item given its index in Items collection..

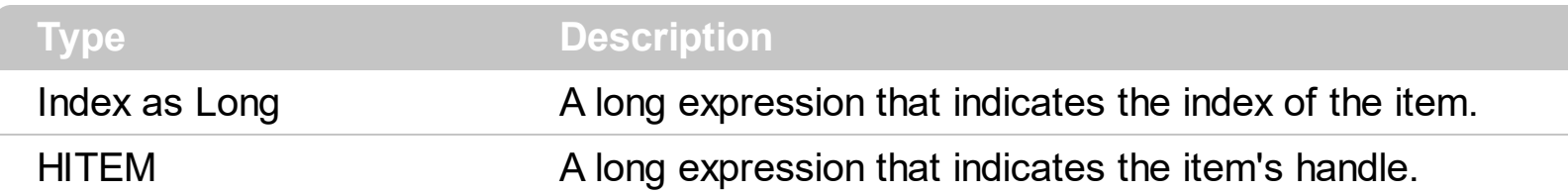

Use the ItemByIndex to get the index of an item. Use the [ItemPosition](#page-614-0) property to get the item's position. Use the **[ItemToIndex](#page-616-0)** property to get the index of giving item.

The following statements are equivalents: Group.Items(0), Group.Items.ItemByIndex(0).

The following sample displays the handle for each item into Items collection:

```
Dim i As Long, n As Long
With Group.Items
  n = .ItemCount
  For i = 0 To n - 1Debug.Print .ItemByIndex(i)
  Next
End With
```
### **property Items.ItemCell (Item as HITEM, ColIndex as Variant) as HCELL**

Retrieves the cell's handle based on a specific column.

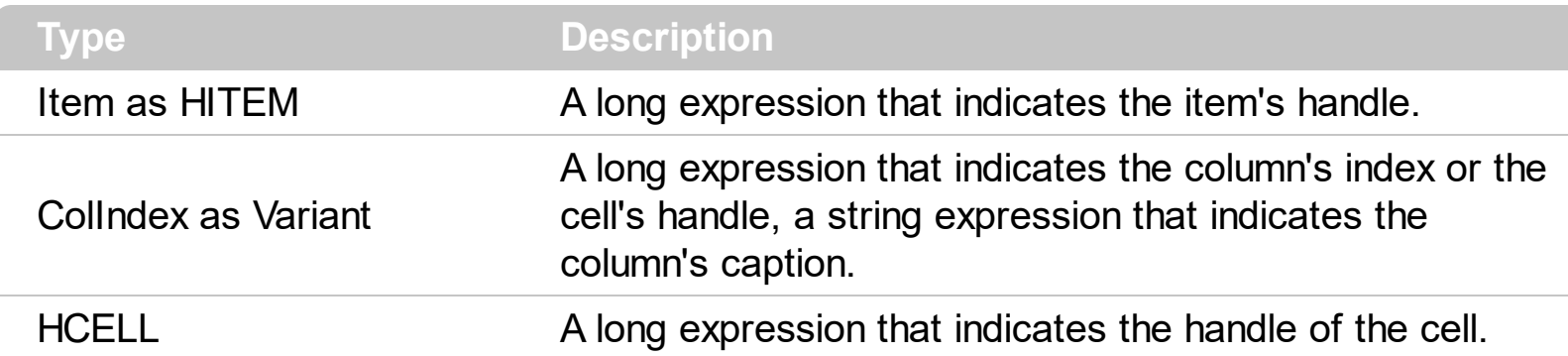

A cell is the intersection of an item with a column. All properties that has an Item and a ColIndex parameters are referring to a cell. The Item parameter represents the handle of an item, and the ColIndex parameter indicates an index ( a numerical value, see Column.Index property ) of a column , the column's caption ( a string value, see Column.Caption property ), or a handle to a cell. Here's few hints how to use properties with Item and ColIndex parameters:

Group.Items.CellBold(, Group.Items.ItemCell(Group.Items(0), 0)) = True Group.Items.CellBold(Group.Items(0), 0) = True Group.Items.CellBold(Group.Items(0), "ColumnName") = True

## <span id="page-598-0"></span>**property Items.ItemChild (Item as HITEM) as HITEM**

Retrieves the first child item of a specified item.

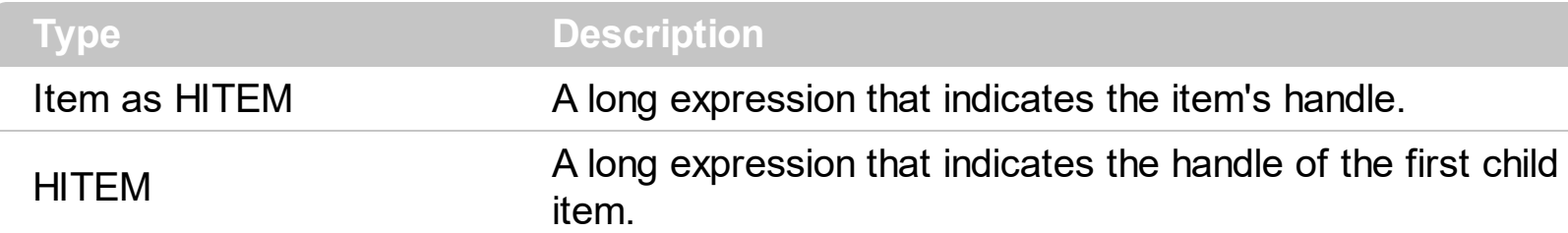

If the ItemChild property gets 0, the item has no child items. Use this property to get the first child of an item. [NextVisibleItem](#page-632-0) or [NextSiblingItem](#page-631-0) to get the next visible, sibling item.

The following snippet of code shows how to recursively scan all child items in the group:

```
Sub RecItem(ByVal g As EXPLORERTREELibCtl.Group, ByVal h As
EXPLORERTREELibCtl.HITEM)
  If Not (h = 0) Then
    Dim hChild As HITEM
    With g.Items
      Debug.Print .CellCaption(h, 0)
      hChild = .ItemChild(h)
      While Not (hChild = 0)
         RecItem g, hChild
         hChild = .NextSiblingItem(hChild)
      Wend
    End With
  End If
End Sub
```
## **property Items.ItemControlID (Item as HITEM) as String**

Retrieves the item's control identifier that was used by InsertControlItem property.

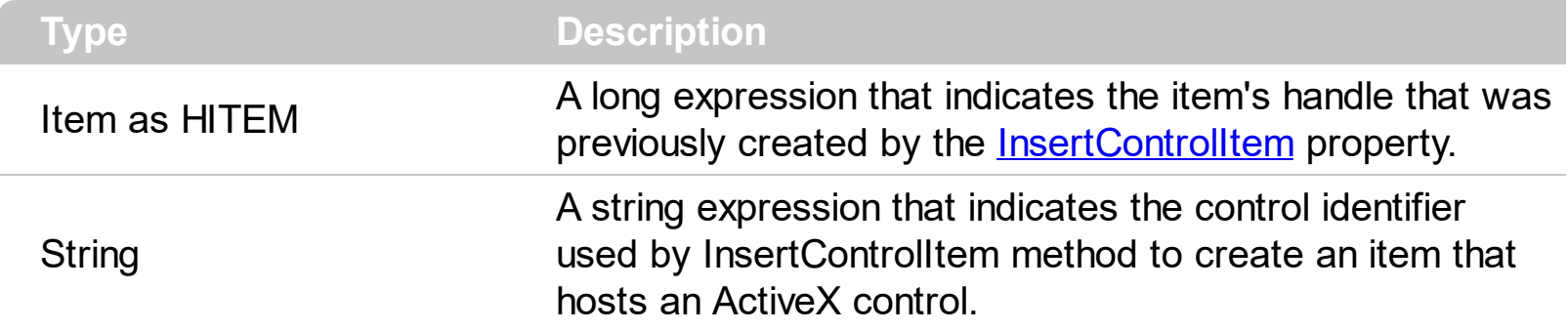

The ItemControlID property retrieves the control identifier used by the **[InsertControlItem](#page-583-0)** property. If the item was created using **[AddItem](#page-509-0) or [InsertItem](#page-587-0)** properties the ItemControlID property retrieves an empty string. For instance, the ItemControlID property can be used to check if an item contains an ActiveX control or not.

#### **property Items.ItemCount as Long**

Retrieves the number of items.

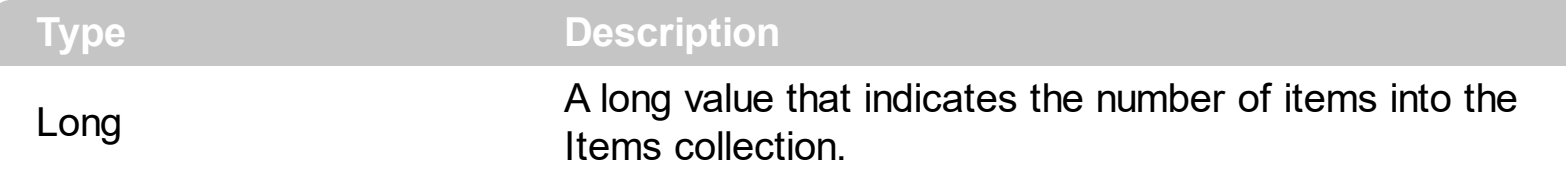

The ItemCount property counts the items in the collection. Use [ChildCount](#page-558-0) to get the number of child items.

The following sample enumerates all control items:

Dim i As Long, n As Long With Group.Items n = .ItemCount For  $i = 0$  To  $n - 1$ Debug.Print .ItemByIndex(i) Next End With

#### **property Items.ItemData(Item as HITEM) as Variant**

Retrieves or sets the extra data for a specific item.

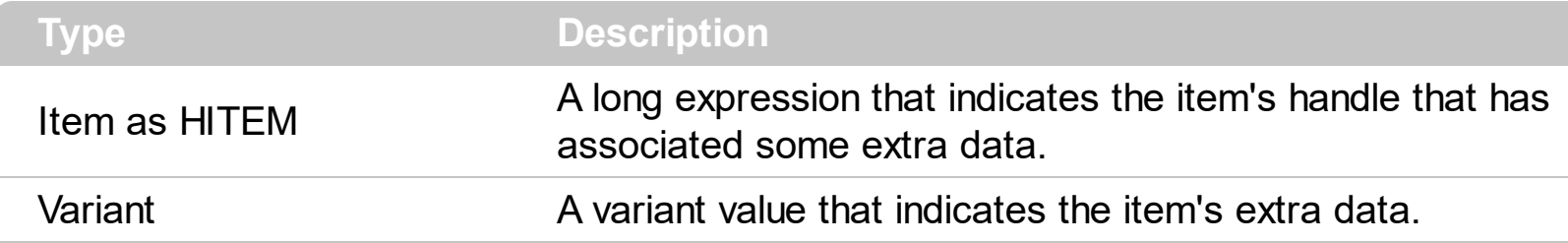

Use [CellData](#page-519-0) property to associate an extra data with a cell. The ItemData and CellData are of Variant type, so you will be able to save here what ever you want: numbers, objects, strings, and so on. The user data is only for user use. The group doesn't use this value.

#### <span id="page-602-0"></span>**property Items.ItemDivider(Item as HITEM) as Long**

Specifies whether the item acts like a divider item. The value indicates the index of column used to define the divider's title.

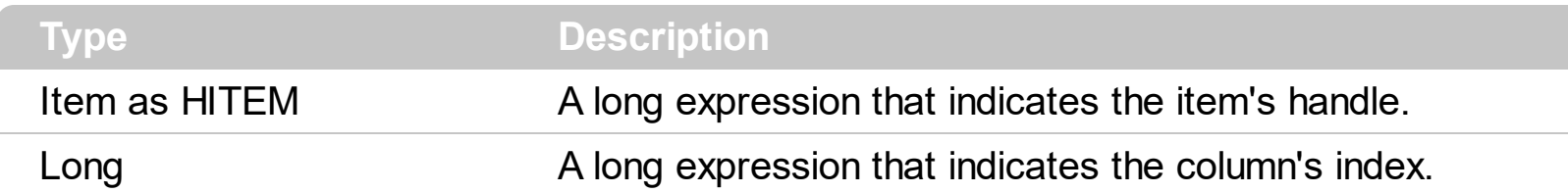

A divider item uses the item's client area to display a single cell. The ItemDivider property specifies the index of the cell being displayed. In other words, the divider item merges the item cells into a single cell. Use the **[ItemDividerLine](#page-604-0)** property to define the line that a divider item paints. Use the **[LockedItemCount](#page-625-0)** property to lock items on the top or bottom side of the control.

The following sample adds a divider item that's locked to the top side of the first group in the control: ( Before running this sample please make sure that your control contains groups objects ):

```
With ExplorerTree1.Groups(0)
  .BeginUpdate
  .DrawGridLines = exNoLines
  With .Items
    .LockedItemCount(TopAlignment) = 1
    Dim h As HITEM
    h = .LockedItem(TopAlignment, 0)
    .ItemDivider(h) = 0.ItemHeight(h) = 24
    .CellCaption(h, 0) = "<b>Total</b>: $12.344.233"
    .CellCaptionFormat(h, 0) = exHTML
    CellHAliqnment(h, 0) = RightAliqnmentEnd With
  .EndUpdate
End With
```
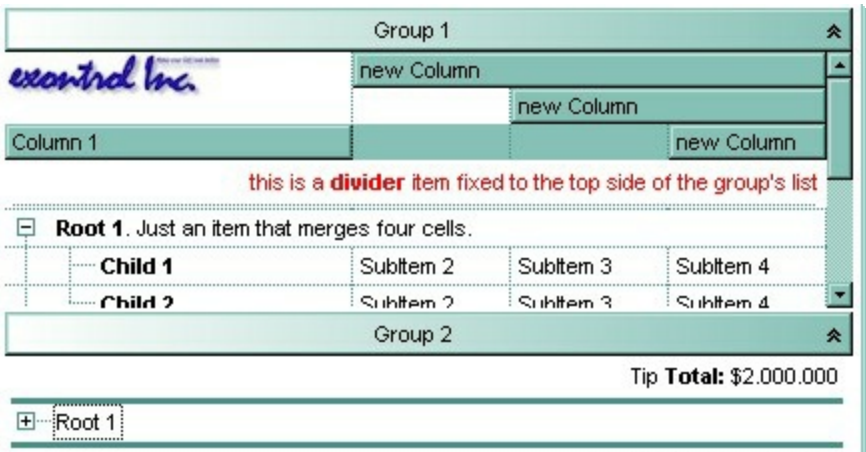

Grand Total: \$2,000,000

#### <span id="page-604-0"></span>**property Items.ItemDividerLine(Item as HITEM) as DividerLineEnum**

Defines the type of line in the divider item.

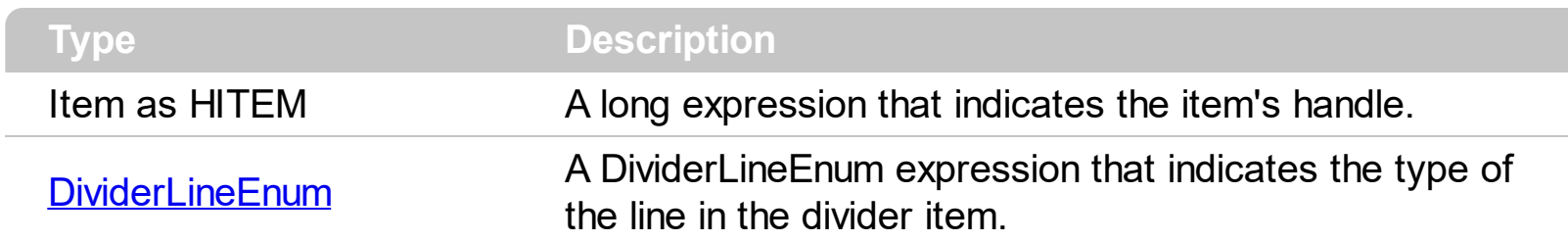

Use the **[ItemDivider](#page-602-0)** property to define a divider item. Use the ItemDividerLine and [ItemDividerAlignment](#page-605-0) properties to define the style of the line into a divider item.

## <span id="page-605-0"></span>**property Items.ItemDividerLineAlignment(Item as HITEM) as DividerAlignmentEnum**

Specifies the alignment of the line in the divider item.

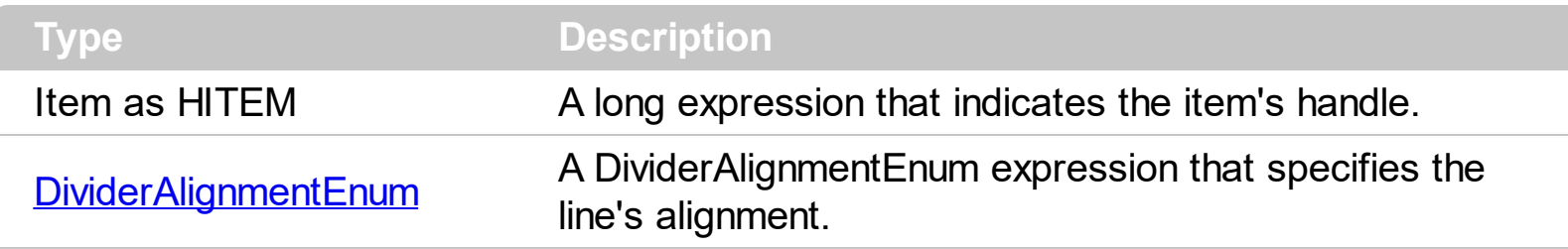

Use the **[ItemDividerLine](#page-604-0)** and ItemDividerLineAlignment properties to define the style of the line into a divider item. Use the **[ItemDivider](#page-602-0)** property to define a divider item.

## **property Items.ItemFont (Item as HITEM) as IFontDisp**

Retrieves or sets the item's font.

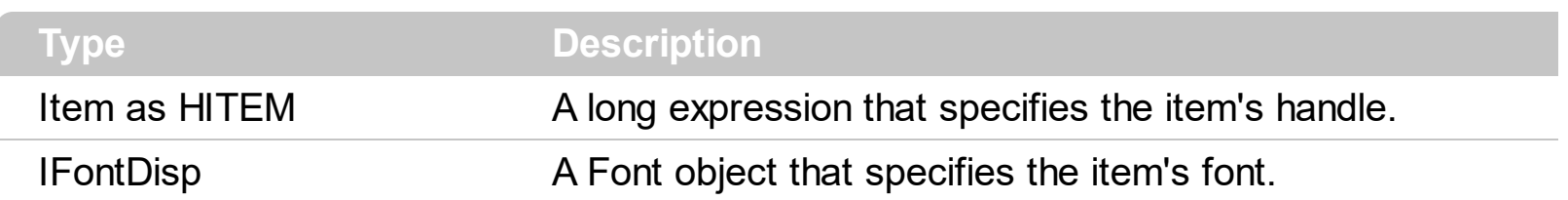

By default, the ItemFont property is nothing. If the ItemFont property is nothing, the item uses the group's **Font**, and the ItemFont property is nothing. Use the **[CellFont](#page-521-0)** and ItemFont properties to specify different fonts for cells or items. Use the [CellBold,](#page-512-0) [CellItalic](#page-534-0), [CellUnderline](#page-554-0), [CellStrikeout,](#page-549-0) [ItemBold](#page-595-0), [ItemUnderline](#page-617-0), [ItemStrikeout,](#page-615-0) [ItemItalic](#page-610-0) or [CellCaptionFormat](#page-516-0) to specify different font attributes.

## **property Items.ItemForeColor(Item as HITEM) as Color**

Retrieves or sets a foreground color for a specific item.

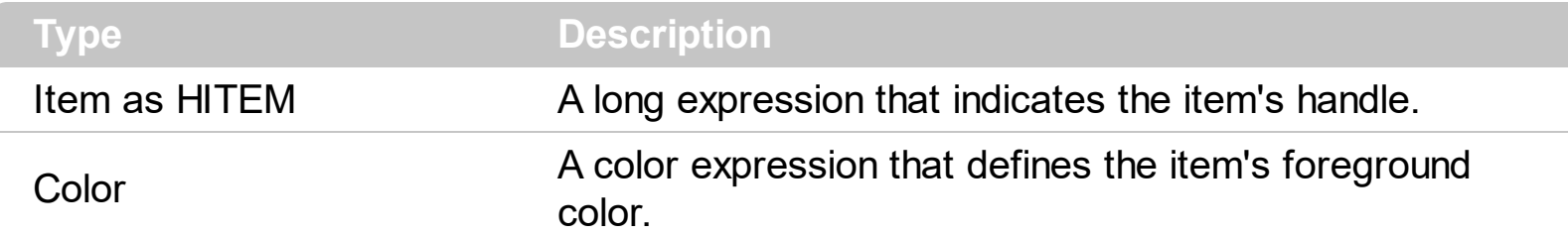

To change the foreground color for a cell call **[CellForeColor](#page-522-0)** property. To change the foreground color for the entire control call **[ForeColor](#page-252-0)** property of the control.

The following sample to change the foreground color for the first column:

```
Private Sub ExplorerTree1_AddItem(ByVal Group As EXPLORERTREELibCtl.IGroup, ByVal
Item As EXPLORERTREELibCtl.HITEM)
  With Group.Items
    .CellForeColor(Item, 0) = vbBlue
  End With
End Sub
```
### **property Items.ItemHasChildren (Item as HITEM) as Boolean**

Adds an expand button to left side of the item even if the item has no child items.

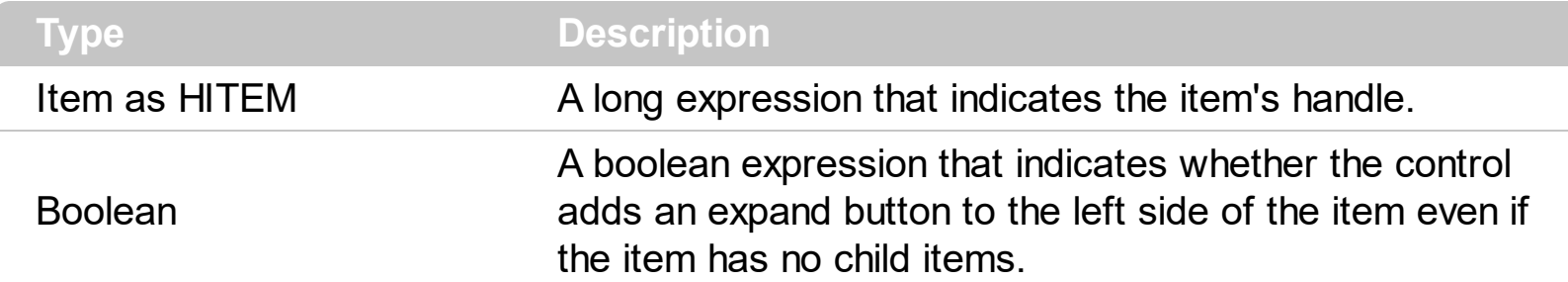

Use the ItemHasChildren property to build a virtual tree. Use the **[BeforeExpandItem](#page-696-0)** event to add new child items before expanding a fake item. Use the **[ItemChild](#page-598-0)** property to get the first child item. Use the ItemChild or **[ChildCount](#page-558-0)** property to determine whether an item contains child items.

Private Sub ExplorerTree1\_BeforeExpandItem(ByVal Group As EXPLORERTREELibCtl.IGroup, ByVal Item As EXPLORERTREELibCtl.HITEM, Cancel As Variant) With Group.Items If (.ItemData(Item) =  $1234$ ) Then add (Item) .ItemData(Item) =  $1111$ End If End With End Sub

## <span id="page-609-0"></span>**property Items.ItemHeight(Item as HITEM) as Long**

Retrieves or sets the item's height.

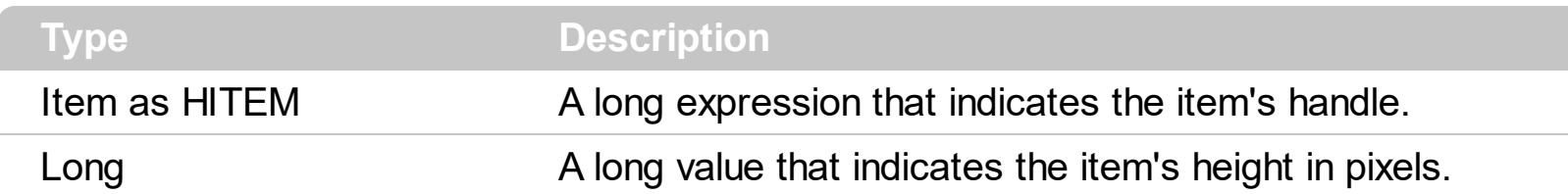

To change the default height of the item before inserting items to collection you can call [DefaultItemHeight](#page-367-0) property of the group. The control supports items with different heights. When an item hosts an ActiveX control (was previously created by the **[InsertControlItem](#page-583-0)** property ), the ItemHeight property changes the height of contained ActiveX control. Also, please check the **[CellSingleLine](#page-546-0)** property.

#### <span id="page-610-0"></span>**property Items.ItemItalic(Item as HITEM) as Boolean**

Retrieves or sets a value that indicates whether the item should appear in italic.

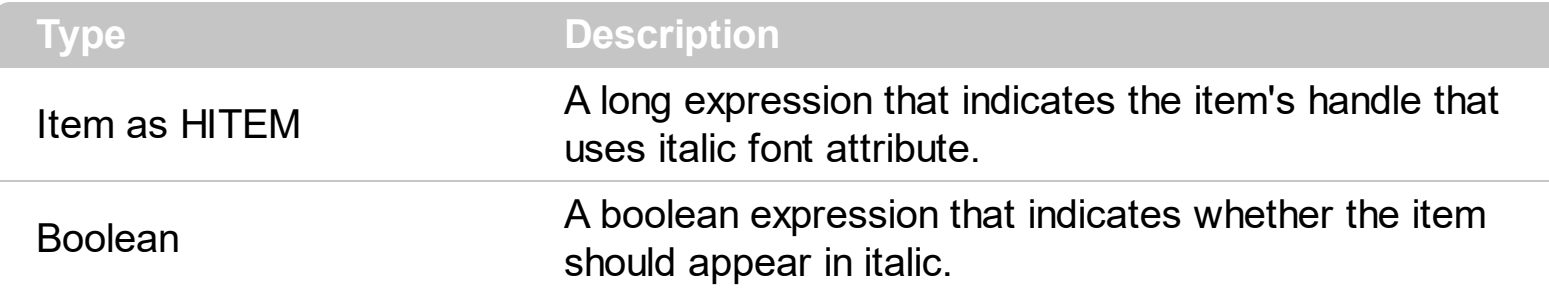

To change the italic attribute for a cell you can call **[CellItalic](#page-534-0)** property.

The following sample applies an italic font attribute to the selected item in the first group:

```
Private Sub ExplorerTree1_SelectionChanged(ByVal Group As
EXPLORERTREELibCtl.IGroup)
  If (Group.Index = 0) Then
    With Group.Items
      If Not hOldItem = 0 Then
        .ItemItalic(hOldItem) = False
      End If
      hOldItem = .SelectedItem()
      .ItemItalic(hOldItem) = True
    End With
  End If
End Sub
```
## **property Items.ItemMaxHeight(Item as HITEM) as Long**

Retrieves or sets a value that indicates the maximum height when the item's height is variable.

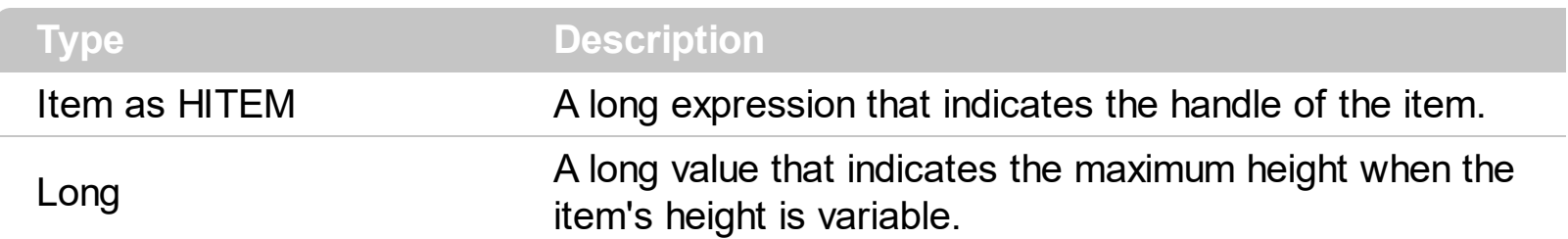

By default, the ItemMaxHeight property is -1. The ItemMaxHeight property has effect only if it is greater than 0, and item contains cells with **[CellSingleLine](#page-546-0)** property on False. Use the [ItemHeight](#page-609-0) property to get the item's height.
## <span id="page-612-0"></span>**property Items.ItemObject (Item as HITEM) as Object**

Retrieves the item's ActiveX object associated, if the item was previously created by InsertControlItem property.

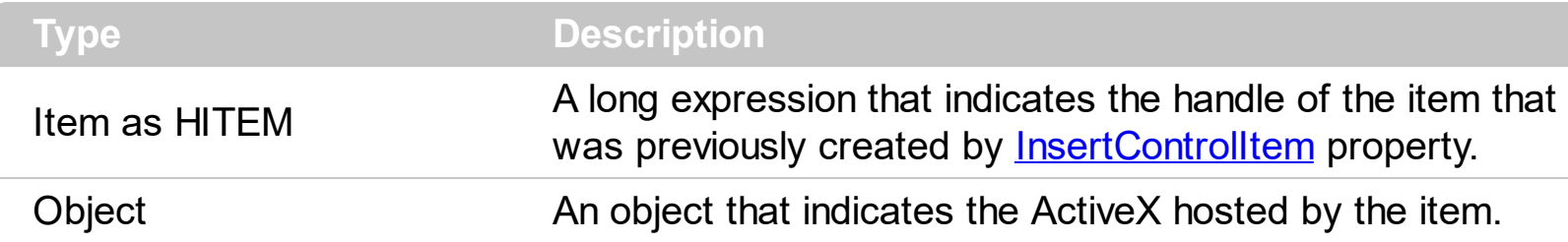

Use the ItemObject to access item's ActiveX properties and methods, if the item was created by the **[InsertControlItem](#page-583-0)** property.

The following sample adds an ExplorerTree ActiveX control:

```
With ExplorerTree1.Groups.Add("ActiveX")
  Dim hExplorerTree As HITEM
  hExplorerTree = .Items.InsertControlItem(.Items(0), "Exontrol.ExplorerTree")
  .Items.ItemHeight(hExplorerTree) = 212
  With .Items.ItemObject(hExplorerTree)
    With .Groups.Add("Inside Group")
      With .Items
         .AddItem "One"
        .AddItem "Two"
        .AddItem "Three"
      End With
    End With
  End With
End With
```
## <span id="page-613-0"></span>**property Items.ItemParent (Item as HITEM) as HITEM**

Returns the handle of the parent item.

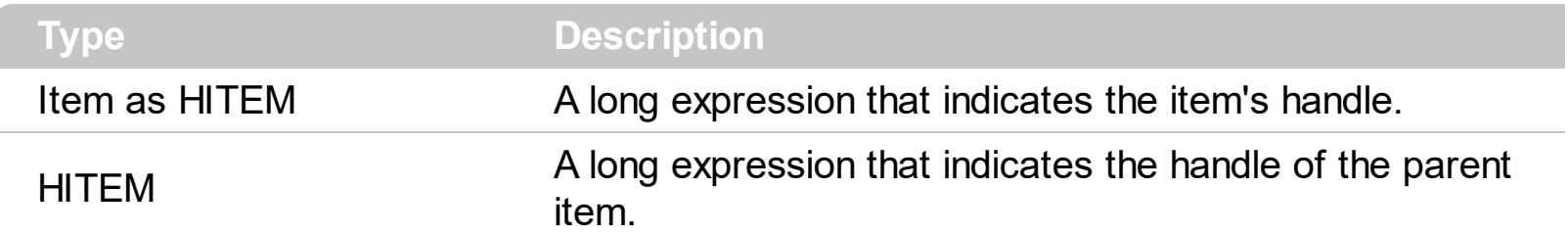

To change the item's parent call **[SetParent](#page-645-0)** method. To verify if an item can be parent for another item you can call **[AcceptSetParent](#page-508-0)** property. If the item has no parent the ItemParent property retrieves 0. If the ItemParent gets 0 for an item, than the item is called root. The group is able to handle more root items. To get the collection of root items you can use **[RootCount](#page-638-0)** and **[RootItem](#page-639-0)** properties.

## <span id="page-614-0"></span>**property Items.ItemPosition(Item as HITEM) as Long**

Retrieves or sets a value that indicates the item's position in the children list.

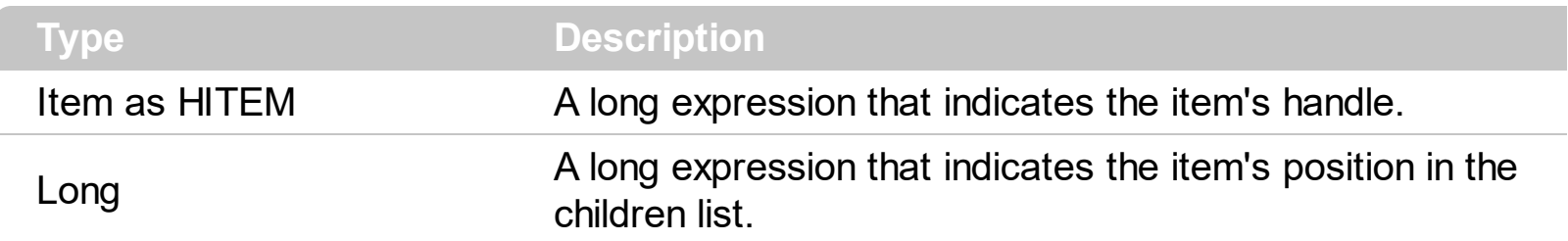

The ItemPosition property gets the item's position in the children items list. You can use the ItemPosition property to change the item's position after it been added to collection. When the group sorts the tree, the item for each position can be changed, so you can use the item's handle or item's index to identify an item.

#### <span id="page-615-0"></span>**property Items.ItemStrikeOut(Item as HITEM) as Boolean**

Retrieves or sets a value that indicates whether the item should appear in strikeout.

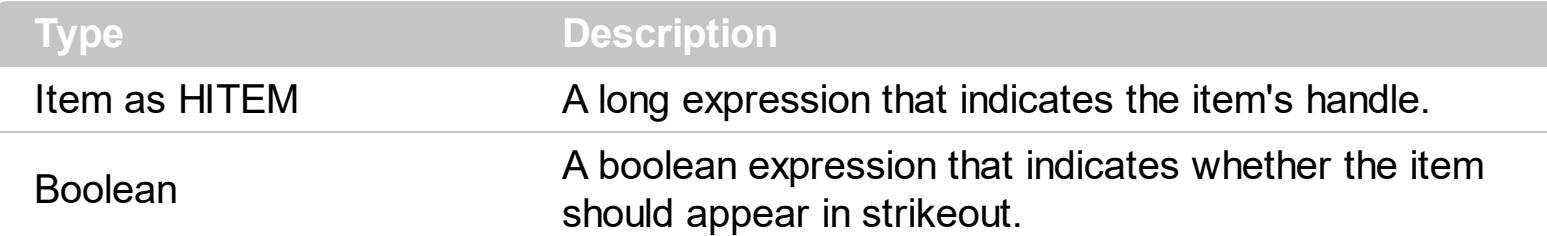

To change the strike out attribute for a cell you can call **[CellStrikeOut](#page-549-0)** property.

The following sample applies a strikeout font attribute for the selected item in the first group:

```
Private Sub ExplorerTree1_SelectionChanged(ByVal Group As
EXPLORERTREELibCtl.IGroup)
  If (Group.Index = 0) Then
    With Group.Items
      If Not hOldItem = 0 Then
        .ItemStrikeOut(hOldItem) = False
      End If
      hOldItem = .SelectedItem()
      .ItemStrikeOut(hOldItem) = True
    End With
  End If
End Sub
```
## **property Items.ItemToIndex (Item as HITEM) as Long**

Retrieves the index of item into Items collection given its handle.

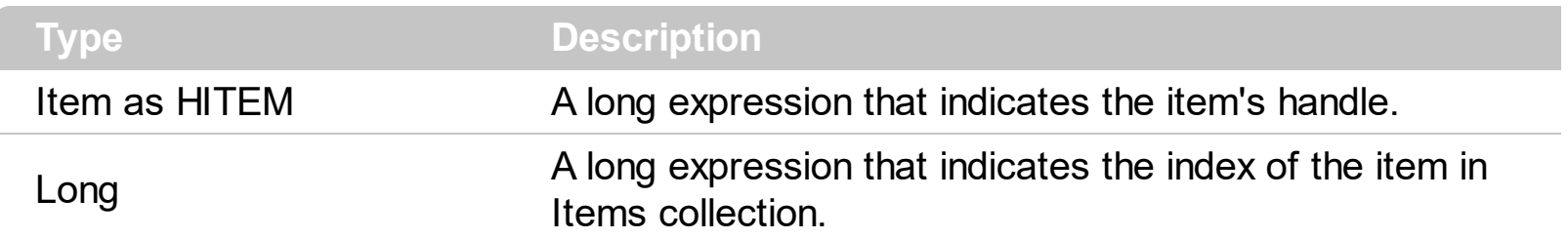

Use the ItemToIndex property to get the item's index into Items collection. Use **[ItemPosition](#page-614-0)** property to change the item's position. Use the **[ItemByIndex](#page-596-0)** property to get an item giving its index.

## <span id="page-617-0"></span>**property Items.ItemUnderline(Item as HITEM) as Boolean**

Retrieves or sets a value that indicates whether the item should appear in underline.

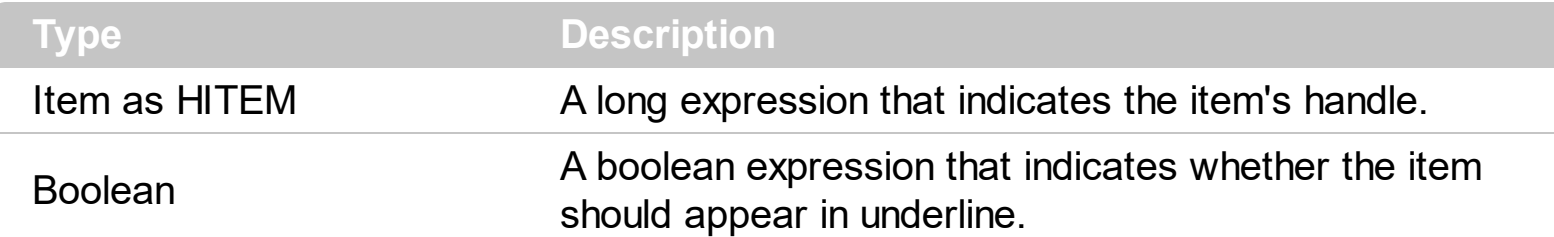

To change the underline attribute for a cell you can call **[CellUnderline](#page-554-0)** property.

The following sample underlines the selected item in the first group:

```
Private Sub ExplorerTree1_SelectionChanged(ByVal Group As
EXPLORERTREELibCtl.IGroup)
  If (Group. Index = 0) Then
    With Group.Items
      If Not hOldItem = 0 Then
        .ItemUnderline(hOldItem) = False
      End If
      hOldItem = .SelectedItem()
      .ItemUnderline(hOldItem) = True
    End With
  End If
End Sub
```
## **property Items.ItemWidth(Item as HITEM) as Long**

Retrieves or sets a value that indicates the item's width while it contains an ActiveX control.

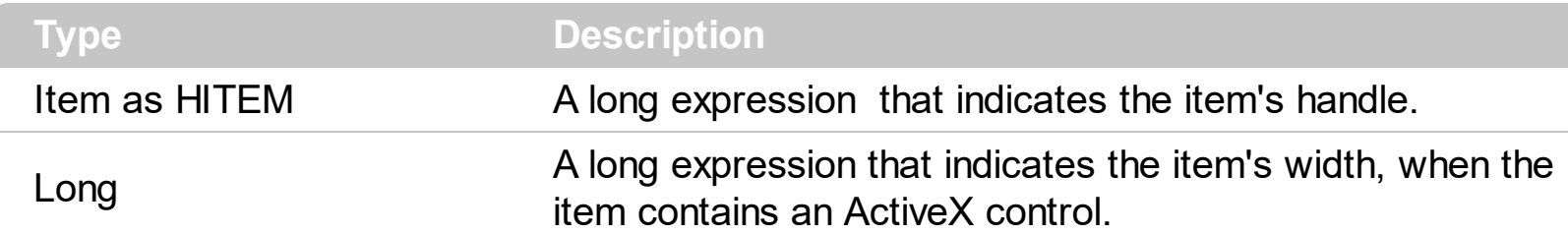

By default, the ItemWidth property is -1. If the ItemWidth property is -1, the control resizes the ActiveX control to fit the control's client area. Use the **[ItemHeight](#page-609-0)** property to specify the item's height. The property has effect only if the item contains an ActiveX control. Use the [InsertControlItem](#page-583-0) property to insert ActiveX controls. Use the **[ItemObject](#page-612-0)** property to retrieve the ActiveX object that's hosted by an item.

The ItemWidth property is interpreted like follows:

- If the ItemWidth property is greater than zero, the ItemWidth property indicates the width in pixels of the ActiveX control. The [TreeColumnIndex](#page-491-0) property indicates the column where the ActiveX control is shown. For instance, ItemWidth = 64, indicates that the width of the inside ActiveX control is 64 pixels.
- If the ItemWidth property is zero, the ActiveX control uses the full item area to display the inside ActiveX control.
- If the ItemWidth property is -1, the TreeColumnIndex property indicates the column where the ActiveX control is shown and the inside ActiveX control is shown to the end of the control.
- If the ItemWidth property is less than -32000, the formula -(ItemWidth+32000) indicates the index of the column where the inside ActiveX is displayed. For instance, -32000 indicates that the cell in the first column displays the inside ActiveX control, -32001 indicates that the cell in the second column displays the inside ActiveX control, -32002 indicates that the cell in the third column displays the inside ActiveX control, and so on.
- If the ItemWidth property is -InnerCell or ItemCell, the ItemWidth property indicates the handle of the cell that shows the inside ActiveX. This option should be used when you need to display the ActiveX control in an inner cell. Use the **[SplitCell](#page-648-0)** property to create inner cells, to divide a cell or to split a cell. For instance, .ItemWidth(.FirstVisibleItem) = -.InnerCell(.FirstVisibleItem, 1, 1) indicates that the inside ActiveX control is shown in the second inner cell in the second column, in the first visible item. Use the **[CellWidth](#page-556-0)** property to specify the width of the inner cell

## **property Items.ItemWindowHost (Item as HITEM) as Long**

Retrieves the window's handle that hosts an ActiveX control when the item was created using **[InsertControlItem](#page-583-0)** method.

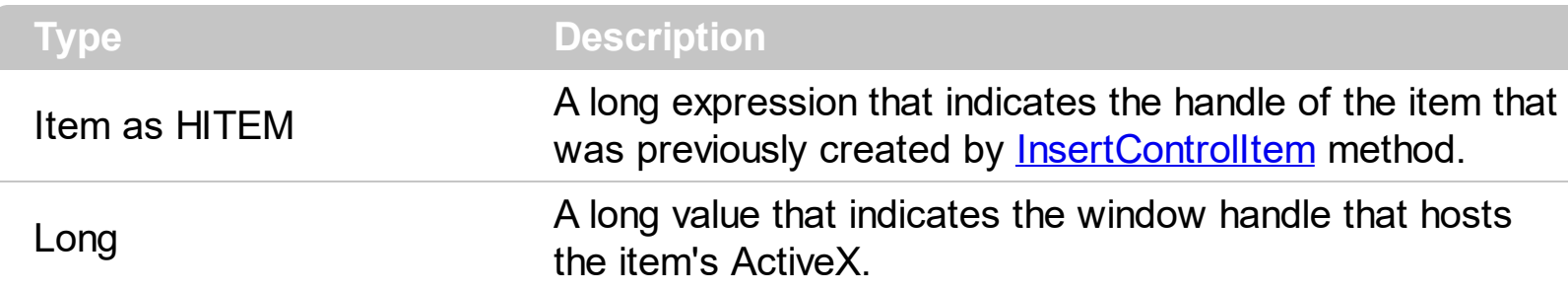

The ItemWindowHost property retrieves the window's handle that is the container for the item's ActiveX control. Use the **[ItemObject](#page-612-0)** property to access the ActiveX properties and methods.

#### **property Items.ItemWindowHostCreateStyle(Item as HITEM) as Long**

Retrieves or sets a value that indicates a combination of window styles used to create the ActiveX window host.

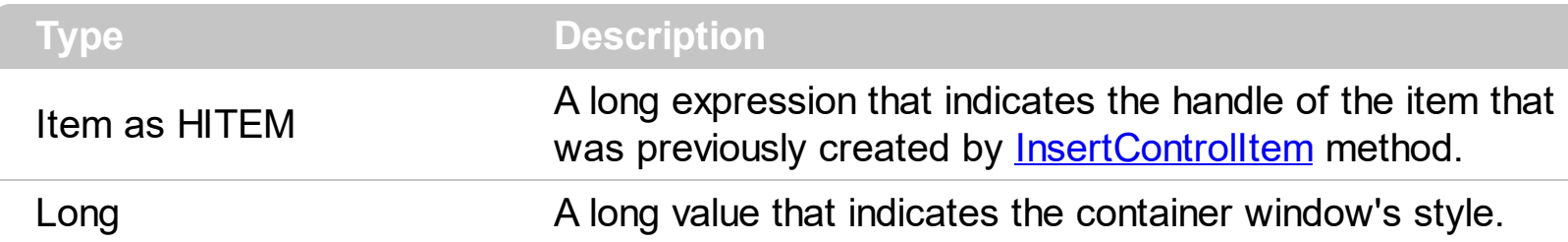

The ItemWindowHostCreateStyle property has no effect for regular items. ItemWindowHostCreateStyle property must be change in the **[AddItem](#page-673-0)** event.

Some of ActiveX controls requires additional window styles to be added to the conatiner window. For instance, the Web Brower added by the Group.Items.InsertControlItem(, ["https://www.exontrol.com"\)](https://www.exontrol.com) won't add scroll bars, so you have to do the following:

First thing is to declare the WS\_HSCROLL and WS\_VSCROLL constants at the top of your module:

Private Const WS\_VSCROLL = &H200000 Private Const WS\_HSCROLL = &H100000

Then you need to to insert a Web control use the following lines:

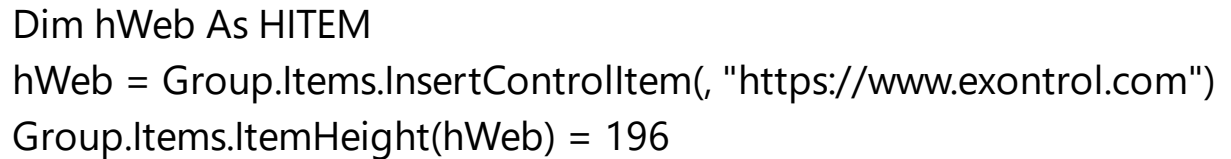

Next step is adding the AddItem event handler:

```
Private Sub ExplorerTree1_AddItem(ByVal Group As EXPLORERTREELibCtl.IGroup, ByVal
Item As EXPLORERTREELibCtl.HITEM)
  If (Group.Items.ItemControlID(Item) = "https://www.exontrol.com") Then
    ' Some of controls like the WEB control, requires some additional window styles ( like
WS_HSCROLL and WS_VSCROLL window styles )
    ' for the window that host that WEB control, to allow scrolling the web page
    Group.Items.ItemWindowHostCreateStyle(Item) =
Group.Items.ItemWindowHostCreateStyle(Item) + WS_HSCROLL + WS_VSCROLL
  End If
End Sub
```
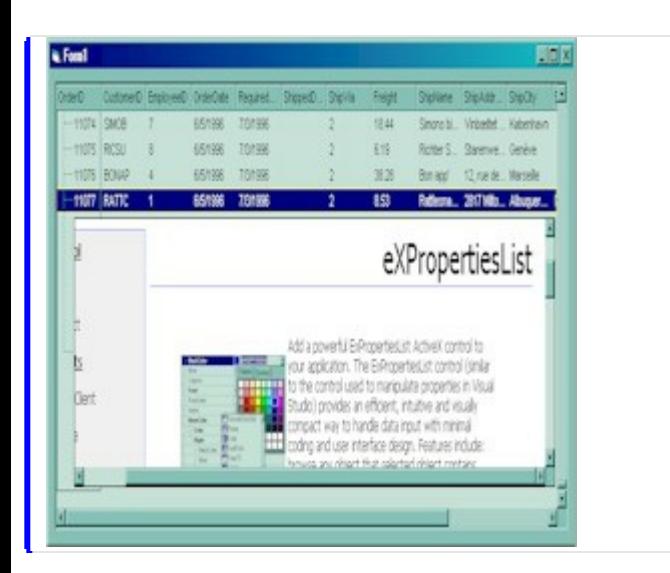

 $\mathbf{L}^{(1)}$ 

### **property Items.LastVisibleItem ([Partially as Variant]) as HITEM**

Retrieves the handle of the last visible item.

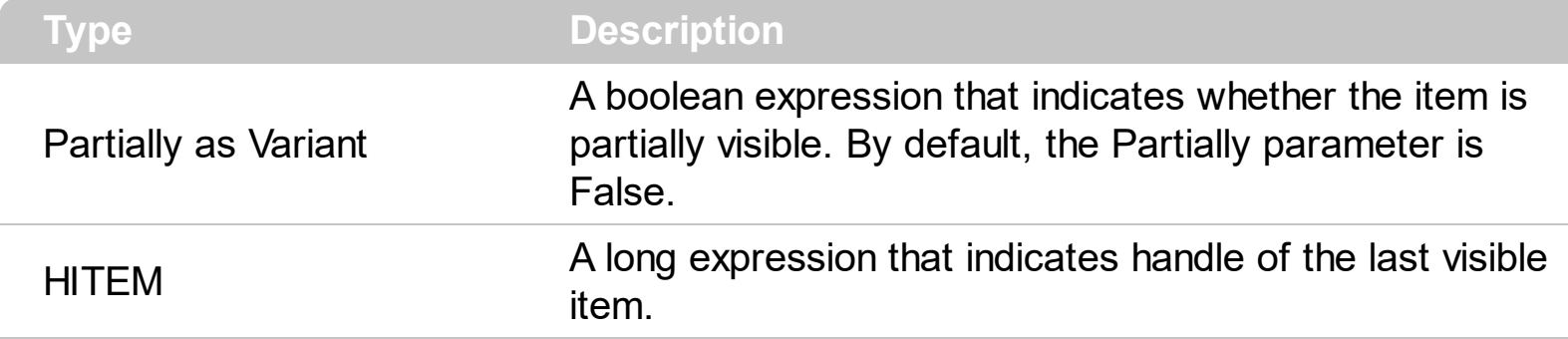

To get the first visible item use **[FirstVisibleItem](#page-572-0)** property. The LastVisibleItem property retrieves the handle for the last visible item. Use the **[FirstVisibleItem](#page-572-0)**, [NextVisibleItem](#page-632-0) and [IsItemVisible](#page-591-0) properties to get the items that fit the client area. Use the [NextVisibleItem](#page-632-0) property to get the next visible item. Use the **[IsVisibleItem](#page-591-0)** property to check whether an item fits the group's client area.

The following sample enumerates the items that fit the group's client area:

```
On Error Resume Next
Dim h As HITEM
Dim i As Long, j As Long, nCols As Long
With ExplorerTree1.Groups(0)
  nCols = .Columns.Count
  With .Items
    h = FirstVisibleItem
    While Not (h = 0) And .IsItemVisible(h)
      Dim s As String
      s = ""
      For i = 0 To nCols - 1
         s = s +.CellCaption(h, j) + Chr(9)
       Next
      Debug.Print s
      h = .NextVisibleItem(h)
    Wend
  End With
End With
```
## <span id="page-623-0"></span>**property Items.LockedItem (Alignment as VAlignmentEnum, Index as Long) as HITEM**

Retrieves the handle of the locked/fixed item.

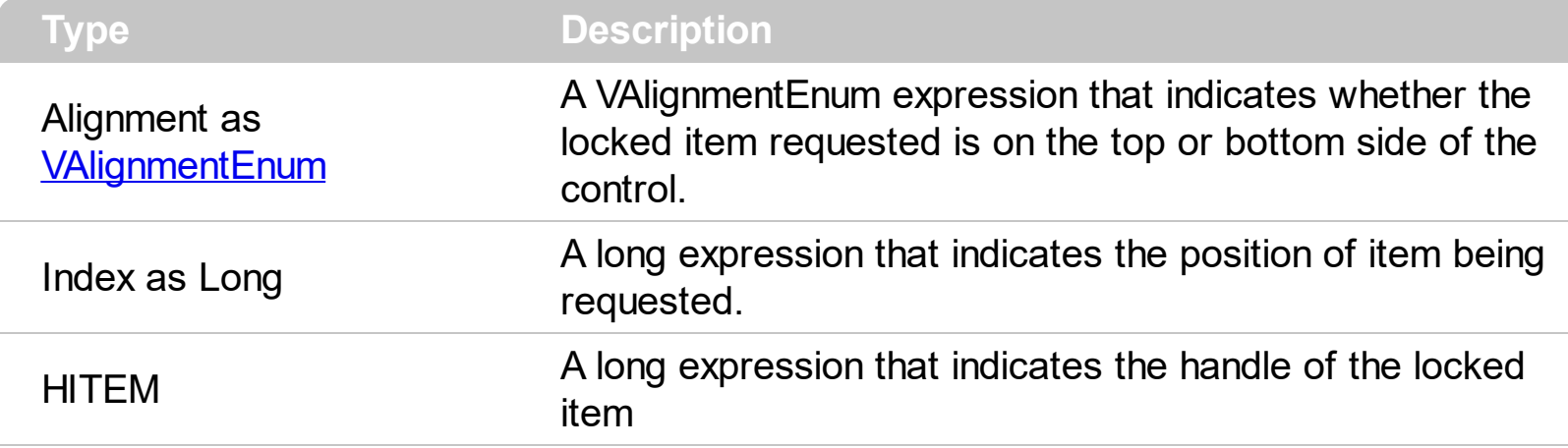

A locked or fixed item is always displayed on the top or bottom side of the control no matter if the control's list is scrolled up or down. Use the LockedItem property to access a locked item by its position. Use the **[LockedItemCount](#page-625-0)** property to add or remove items fixed/locked to the top or bottom side of the control. Use the **[ShowLockedItems](#page-485-0)** property to show or hide the locked items. Use the **[IsItemLocked](#page-590-0)** property to check whether an item is locked or unlocked. Use the **[CellCaption](#page-515-0)** property to specify the caption for a cell. Use the [InsertControlItem](#page-583-0) property to assign an ActiveX control to a locked item only.

The following sample adds a divider item that's locked to the top side of the first group in the control: ( Before running this sample please make sure that your control contains groups objects ):

```
With ExplorerTree1.Groups(0)
  .BeginUpdate
  .DrawGridLines = exNoLines
  With .Items
    .LockedItemCount(TopAlignment) = 1
    Dim h As HITEM
    h = .LockedItem(TopAlignment, 0)
    .ItemDivider(h) = 0
    .ItemHeight(h) = 24.CellCaption(h, 0) = "<b>Total</b>: $12.344.233"
    .CellCaptionFormat(h, 0) = exHTML
    CellHAliqnment(h, 0) = RightAliqnmentEnd With
  .EndUpdate
```
End With

## <span id="page-625-0"></span>**property Items.LockedItemCount(Alignment as VAlignmentEnum) as Long**

Specifies the number of items fixed on the top or bottom side of the group.

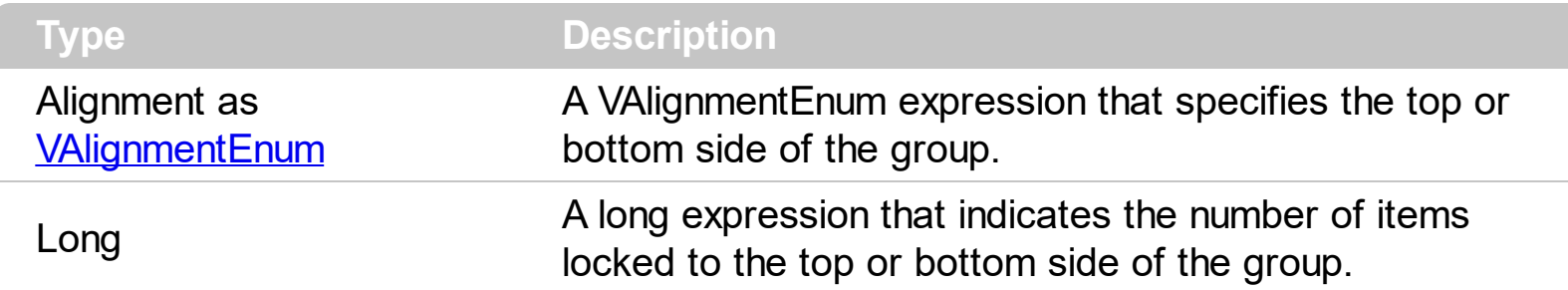

A locked or fixed item is always displayed on the top or bottom side of the group no matter if the group's list is scrolled up or down. Use the LockedItemCount property to add or remove items fixed/locked to the top or bottom side of the group. Use the **[LockedItem](#page-623-0)** property to access a locked item by its position. Use the **[ShowLockedItems](#page-485-0)** property to show or hide the locked items. Use the **[CellCaption](#page-515-0)** property to specify the caption for a cell. Use the **[CountLockedColumns](#page-365-0)** property to lock or unlock columns in the group. Use the [ItemBackColor](#page-594-0) property to specify the item's background color. Use the [ItemDivider](#page-602-0) property to merge the cells.

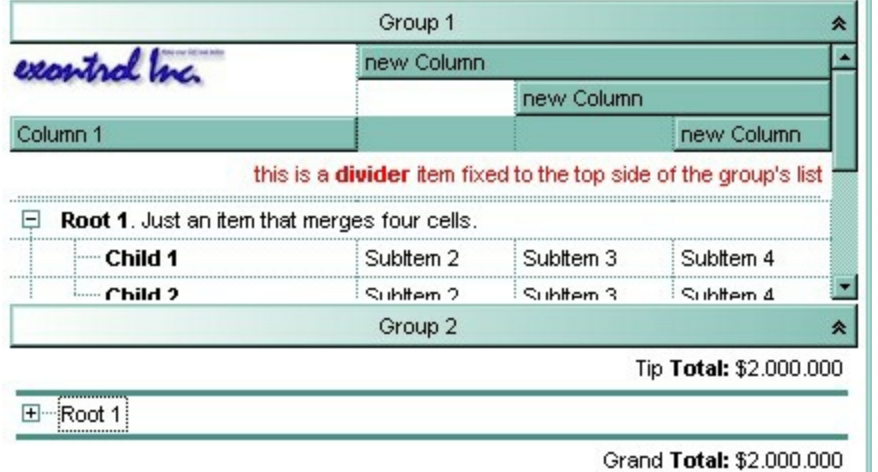

The following sample adds a divider item that's locked to the top side of the first group in the control: ( Before running this sample please make sure that your control contains groups objects ):

```
With ExplorerTree1.Groups(0)
  .BeginUpdate
  .DrawGridLines = exNoLines
  With .Items
    .LockedItemCount(TopAlignment) = 1
    Dim h As HITEM
    h = .LockedItem(TopAlignment, 0)
```

```
.ItemDivider(h) = 0
    .ItemHeight(h) = 24
    .CellCaption(h, 0) = "<b>Total</b>: $12.344.233"
    .CellCaptionFormat(h, 0) = exHTML
    .CellHAlignment(h, 0) = RightAlignment
  End With
  .EndUpdate
End With
```
## **method Items.MergeCells ([Cell1 as Variant], [Cell2 as Variant], [Options as Variant])**

Merges a list of cells.

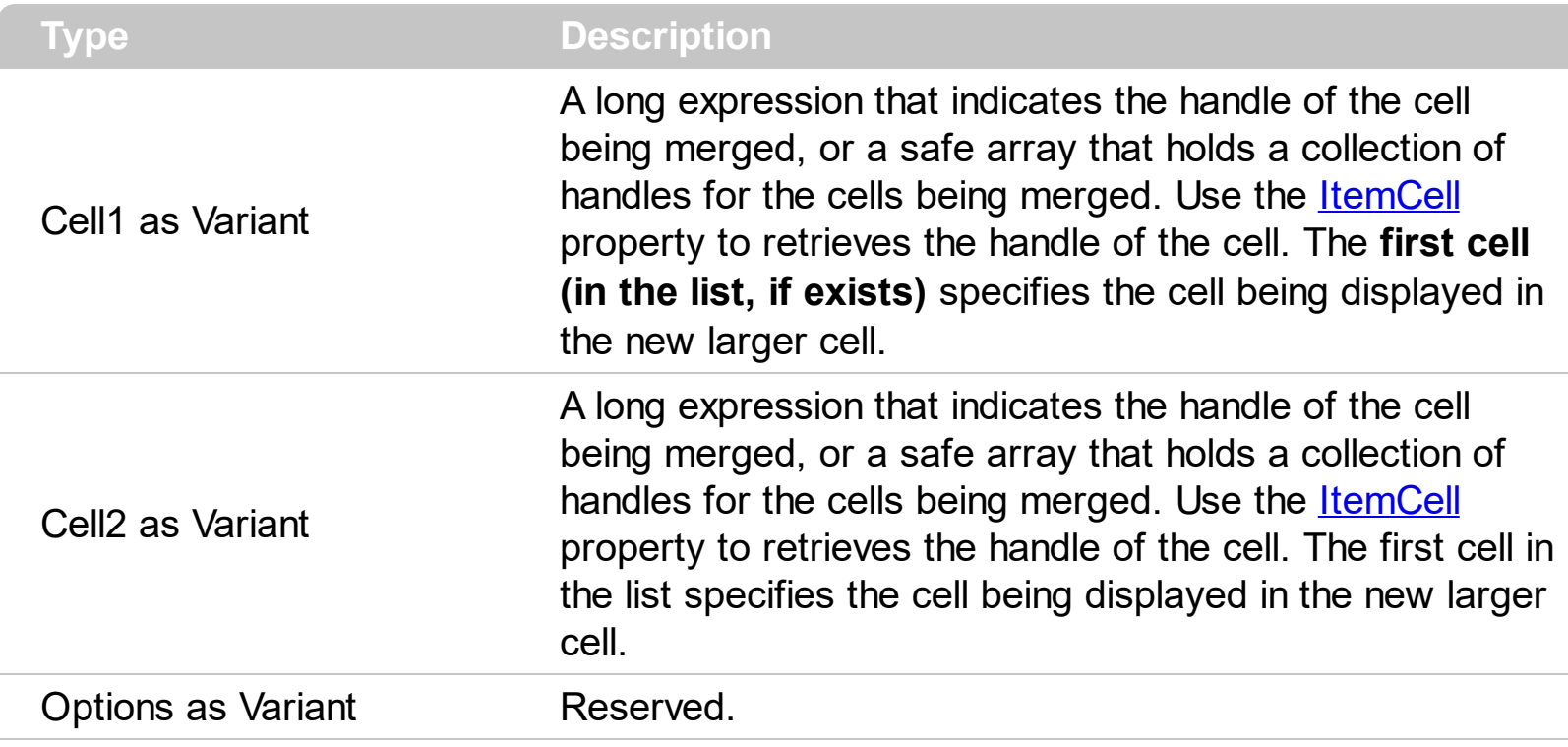

The MergeCells method combines two or more cells into one cell. The data in the **first specified cell** is displayed in the new larger cell. All the other cells' data is not lost. Use the [CellMerge](#page-536-0) property to merge or unmerge a cell with another cell in the same item. Use the [ItemDivider](#page-602-0) property to display a single cell in the entire item. Use the [UnmergeCells](#page-651-0) method to unmerge the merged cells. Use the **[CellCaption](#page-515-0)** property to specify the cell's caption. Use the **[ItemCell](#page-597-0)** property to retrieves the handle of the cell. Use the **[BeginMethod](#page-349-0)** and **[EndUpdate](#page-370-0)** methods to maintain performance, when merging multiple cells in the same time. The MergeCells methods creates a list of cells from Cell1 and Cell2 parameters that need to be merged, and the first cell in the list specifies the displayed cell in the merged cell.

The following sample adds three columns to a group, a root item and few child items:

```
With ExplorerTree1
  .BeginUpdate
  With .Groups.Add("Group")
    .BeginUpdate
      .Expanded = True
      .AutoHeight = True
      .MarkSearchColumn = False
      .DrawGridLines = exAllLines
```

```
.LinesAtRoot = exLinesAtRoot
      With .Columns.Item(0)
        .Def(exCellCaptionFormat) = exHTML
        .Width = 64End With
      .Columns.Add "Column 2"
      .Columns.Add "Column 3"
      .ColumnAutoResize = True
      With .Items
        Dim h As Long
        h = .AddItem("Root. This is the root item")
        .InsertItem h, , Array("Child 1", "SubItem 2", "SubItem 3")
        .InsertItem h, , Array("Child 2", "SubItem 2", "SubItem 3")
        ExpandItem(h) = TrueEnd With
    .EndUpdate
  End With
  .EndUpdate
End With
```
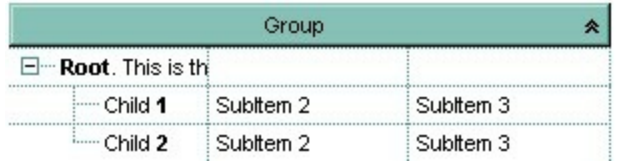

( Notice that the caption of the root item is truncated by the column that belongs to ).

If we are merging the first three cells in the root item we get:

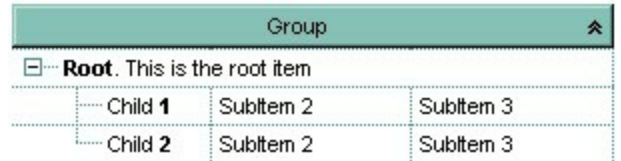

You can merge the first three cells in the root item using any of the following methods:

```
With ExplorerTree1.Groups(0)
  With .Items
    .CellMerge(.RootItem(0), 0) = Array(1, 2)
  End With
End With
```

```
With ExplorerTree1.Groups(0)
  .BeginUpdate
  With .Items
    Dim r As Long
    r = .RootItem(0).CellMerge(r, 0) = 1.CellMerge(r, 0) = 2End With
  .EndUpdate
End With
```
With ExplorerTree1.Groups(0)

## **.BeginUpdate**

With .Items Dim r As Long  $r = .$ RootItem $(0)$ .MergeCells .ItemCell(r, 0), .ItemCell(r, 1) .MergeCells .ItemCell(r, 0), .ItemCell(r, 2) End With **.EndUpdate**

End With

```
With ExplorerTree1.Groups(0)
  With .Items
    Dim r As Long
    r = .RootItem(0)
    .MergeCells .ItemCell(r, 0), Array(.ItemCell(r, 1), .ItemCell(r, 2))
  End With
End With
```

```
With ExplorerTree1.Groups(0)
  With .Items
    Dim r As Long
    r = .RootItem(0).MergeCells Array(.ItemCell(r, 0), .ItemCell(r, 1), .ItemCell(r, 2))
  End With
End
```
## <span id="page-631-0"></span>**property Items.NextSiblingItem (Item as HITEM) as HITEM**

Retrieves the next sibling of the item in the parent's child list.

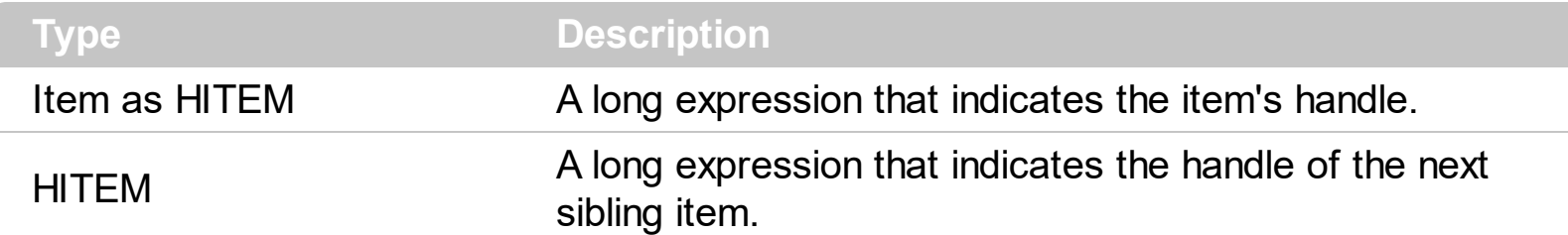

Use **[ItemChild](#page-598-0)** and **[NextSiblingItem](#page-631-0)** properties to scan the collection of child items.

The following sample shows how to scan recursively all child items hosted by an item:

```
Sub RecItem(ByVal g As EXPLORERTREELibCtl.Group, ByVal h As
EXPLORERTREELibCtl.HITEM)
  If Not (h = 0) Then
    Dim hChild As HITEM
    With g.Items
      Debug.Print .CellCaption(h, 0)
      hChild = .ItemChild(h)
      While Not (hChild = 0)
        RecItem g, hChild
        hChild = .NextSiblingItem(hChild)
      Wend
    End With
  End If
End Sub
```
#### <span id="page-632-0"></span>**property Items.NextVisibleItem (Item as HITEM) as HITEM**

Retrieves the handle of next visible item.

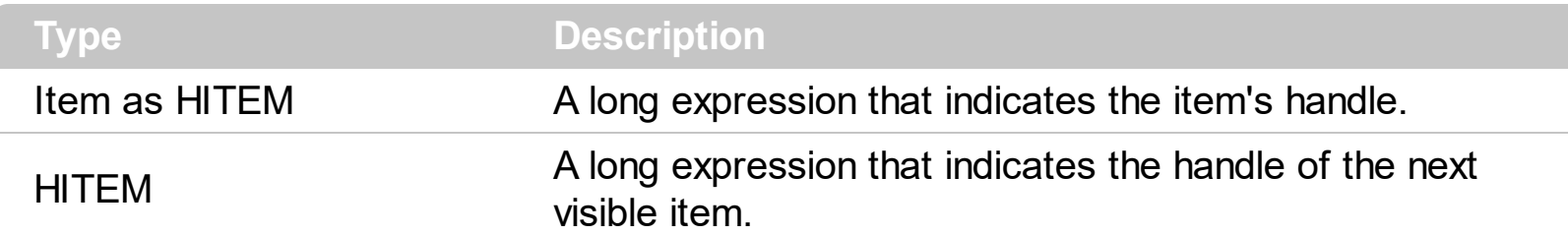

Use the NextVisibleItem property to access the visible items. The NextVisibleItem property retrieves 0 if there are no more visible items. Use the **[IsItemVisible](#page-591-0)** property to check whether an item fits the control's client area.

The following sample enumerates the visible items:

```
Private Sub VisItems(ByVal g As EXPLORERTREELibCtl.Group)
  Dim h As HITEM
  With g.Items
    h = . First Visible Item
    While Not (h = 0)Debug.Print .CellCaption(h, 0)
      h = .NextVisibleItem(h)
    Wend
  End With
End Sub
```
# **property Items.PathSeparator as String**

Returns or sets the delimiter character used for the path returned by the **[FullPath](#page-581-0)** and **[FindPath](#page-571-0) properties.** 

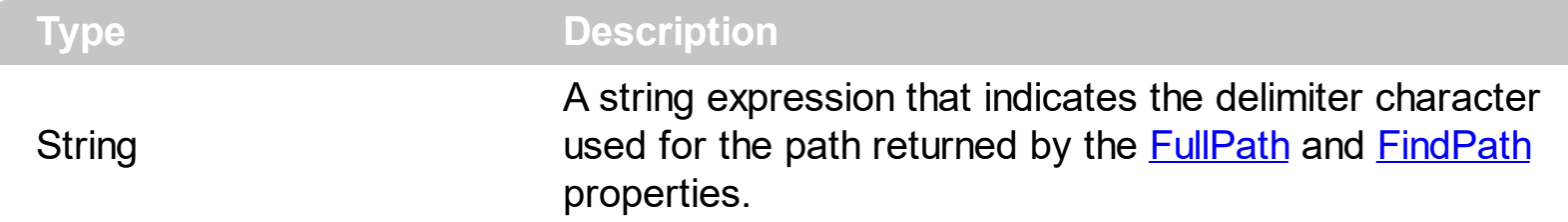

By default the PathSeparator is "\".

## **property Items.PrevSiblingItem (Item as HITEM) as HITEM**

Retrieves the previous sibling of the item in the parent's child list.

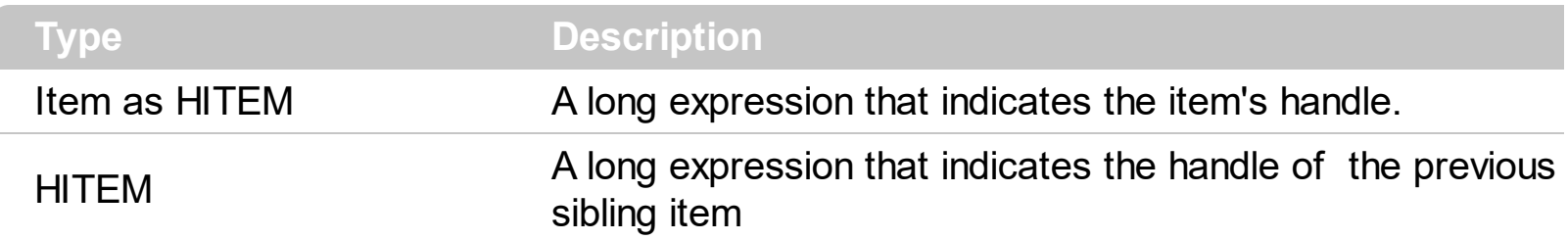

The PrevSiblingItem retrieves 0 if there are no more previous sibling items. Also, please check the **[NextSiblingItem](#page-631-0)** property.

## **property Items.PrevVisibleItem (Item as HITEM) as HITEM**

Retrieves the handle of previous visible item.

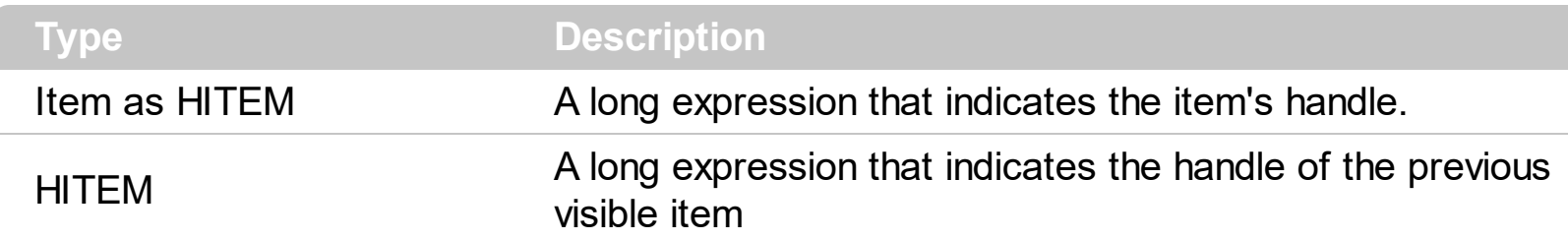

The PrevVisibleItem property retrieves 0 if there are no more previous visible items. Also, please check the **[NextVisibleItem](#page-632-0)** property.

#### <span id="page-636-0"></span>**method Items.RemoveAllItems ()**

Removes all items from the control.

#### **Type Description**

Use the **[Clear](#page-161-0)** method of Columns object to erase the group's content. Use the RemoveAllItems to clear the Items collection. To remove an item from the Items collection use [RemoveItem](#page-637-0) method.

#### <span id="page-637-0"></span>**method Items.RemoveItem (Item as HITEM)**

Removes a specific item.

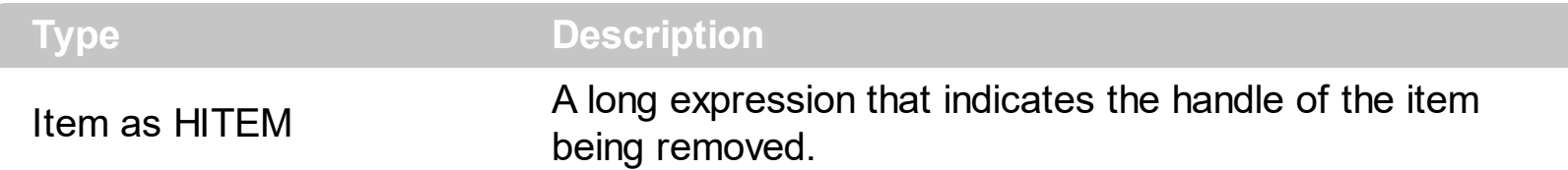

The following sample shows how to remove the first item in the group: Group.Items.RemoveItem Group.Items(0). To remove all items in the collection you can use [RemoveAllItems](#page-636-0) method. The RemoveItem method doesn't remove recursively the item.

The following removes recursively an item:

```
Private Sub RemoveItemRec(ByVal g As EXPLORERTREELibCtl.Group, ByVal h As
EXPLORERTREELibCtl.HITEM)
  With g.Items
    g.BeginUpdate
    If (.ChildCount(h) > 0) Then
      Dim hChild As HITEM
      hChild = .ItemChild(h)
      While (hChild <> 0)
        Dim hNext As HITEM
        hNext = .NextSiblingItem(hChild)
        RemoveItemRec g, hChild
        hChild = hNextWend
    End If
    .RemoveItem h
    g.EndUpdate
  End With
End Sub
```
## <span id="page-638-0"></span>**property Items.RootCount as Long**

Retrieves the number of root objects into Items collection.

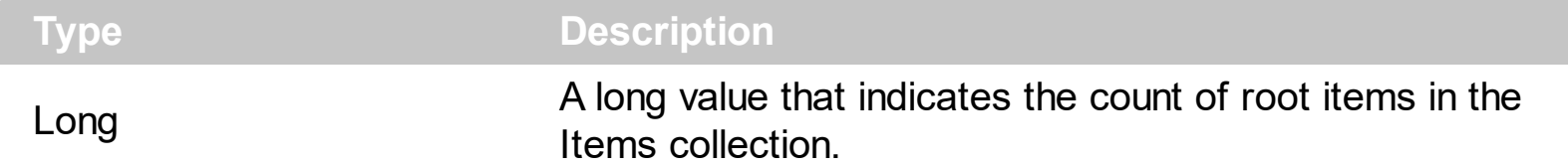

A root item is an item that has no parent  $(\underline{ItemParent}) = 0)$ . Use the Rootltem property of the Items object to enumerates the root items.

The following sample enumerates all root items:

Dim i As Long, n As Long With Group.Items n = .RootCount For  $i = 0$  To  $n - 1$ Debug.Print .CellCaption(.RootItem(i), 0) Next End With

## <span id="page-639-0"></span>**property Items.RootItem ([Position as Long]) as HITEM**

Retrieves the handle of the root item giving its index into the root items collection.

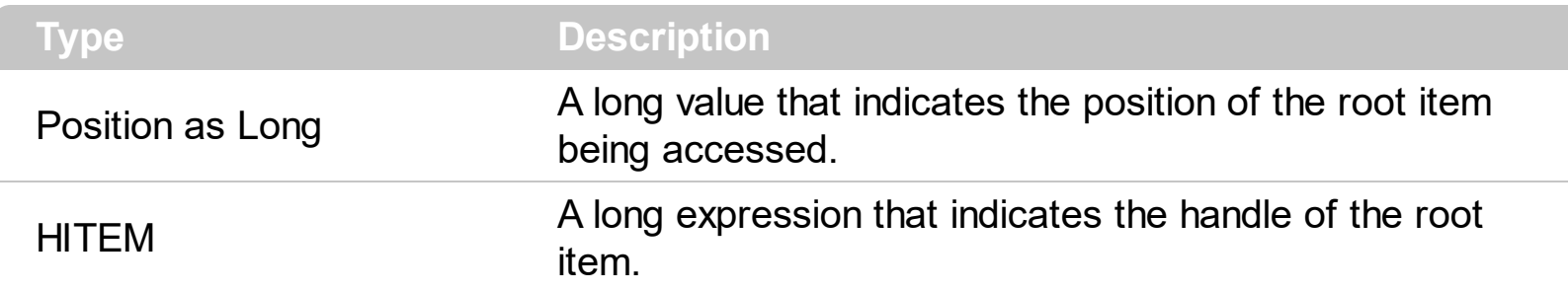

A root item is an item that has no parent (ItemParent() = 0). Use the **[RootCount](#page-638-0)** property of to count the root items.

The following sample enumerates all root items:

```
Dim i As Long, n As Long
With Group.Items
  n = .RootCount
  For i = 0 To n - 1Debug.Print .CellCaption(.RootItem(i), 0)
  Next
End With
```
#### <span id="page-640-0"></span>**property Items.SelectableItem(Item as HITEM) as Boolean**

Specifies whether the user can select the item.

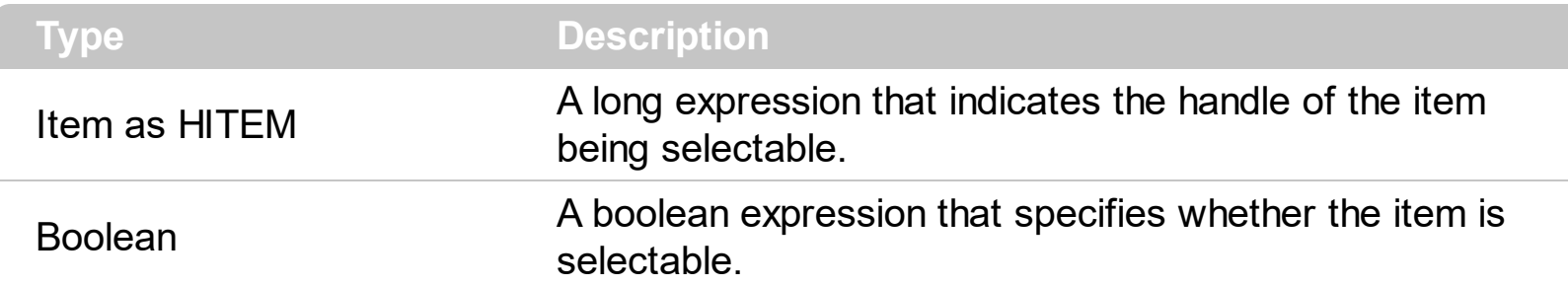

By default, all items are selectable, excepts the locked items that are not selectable. A selectable item is an item that user can select using the keys or the mouse. The SelectableItem property specifies whether the user can select an item. The SelectableItem property doesn't change the item's appearance. The **[LockedItemCount](#page-625-0)** property specifies the number of locked items to the top or bottom side of the control. Use the **[ItemDivider](#page-602-0)** property to define a divider item. Use the **[ItemForeColor](#page-607-0)** property to specify the item's foreground color. Use the **[ItemBackColor](#page-594-0)** property to specify the item's background color. Use the <u>[ItemFont](#page-606-0), [ItemBold,](#page-595-0) [ItemItalic,](#page-610-0) [ItemUnderline](#page-617-0)</u> or [ItemStrikeOut](#page-615-0) property to assign a different font to the item. Use the **[EnableItem](#page-566-0)** property to disable an item. A disabled item looks grayed, but it is selectable. For instance, the user can't change the check box state in a disabled item. Use the **[SelectItem](#page-644-0)** property to select an item. The **[ItemFromPoint](#page-437-0)** property gets the item from point. For instance, if the user clicks a non selectable item the [SelectionChanged](#page-819-0) event is not fired. A non selectable item is not focusable as well. It means that if the incremental searching is on, the non selectable items are ignored. Use the [SelectCount](#page-642-0) property to get the number of selected items. Use the [SelForeColor](#page-476-0) and [SelBackColor](#page-471-0) properties to customize the colors for selected items.

# **method Items.SelectAll ()**

Selects all items.

**Type Description**

## <span id="page-642-0"></span>**property Items.SelectCount as Long**

Counts the number of items that are selected into control.

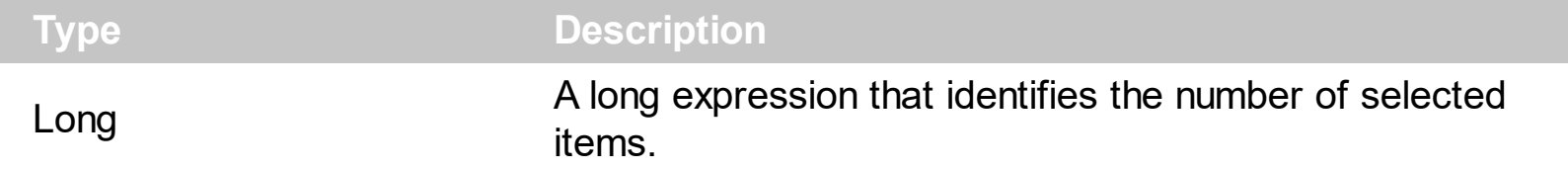

Each group supports multiple items selection. Use **[SingleSel](#page-486-0)** property of the Group object to allow multiple selection. The SelectCount property counts the selected items in the group. If the control's SingleSel is False, the following statement retrieves the handle for the selected item: Group.Items.SelectedItem(). If the control supports multiple selection the following sample enumeratee all selected items:

```
Private Sub selItems(ByVal g As EXPLORERTREELibCtl.Group)
  Dim h As HITEM
  Dim i As Long, j As Long, nCols As Long, nSels As Long
  With g
    nCols = .Columns.Count
    With .Items
       nSels = .SelectCount
       For i = 0 To nSels - 1
         Dim s As String
         For j = 0 To nCols - 1
           s = s +.CellCaption(.SelectedItem(i), j) + Chr(9)
         Next
         Debug.Print s
       Next
    End With
  End With
End Sub
```
## <span id="page-643-0"></span>**property Items.SelectedItem ([Index as Long]) as HITEM**

Retrieves the selected item's handle given its index in selected items collection.

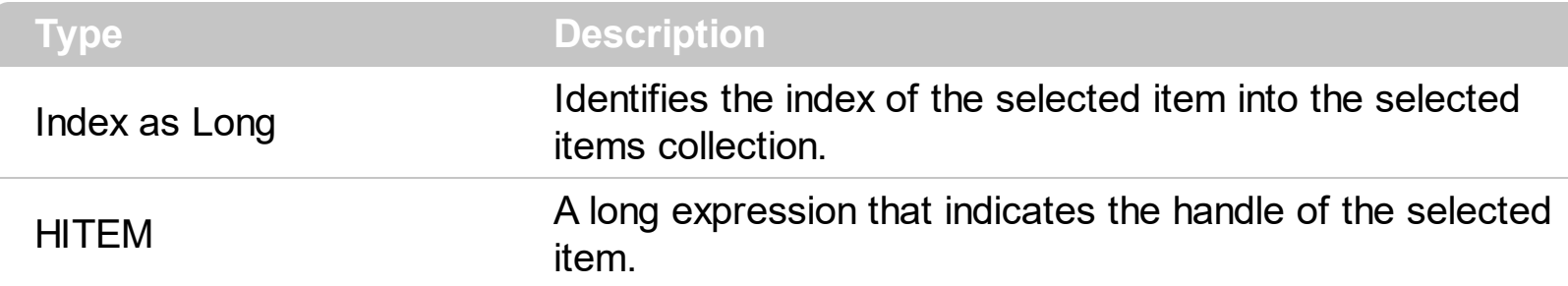

If the control support multiple selection, you can use the **[SelectCount](#page-642-0)** property to find out how many items are selected in the control.

The following sample shows hot to print the caption for the selected cell: Debug.Print Group. **[Items](#page-502-0). CellCaption** (Group. Items. SelectedItem (0), 0).

The following sample underlines the selected item in the first group:

```
Private Sub ExplorerTree1_SelectionChanged(ByVal Group As
EXPLORERTREELibCtl.IGroup)
  If (Group. Index = 0) Then
    With Group.Items
      If Not hOldItem = 0 Then
        .ItemUnderline(hOldItem) = False
      End If
      hOldItem = .SelectedItem()
      .ItemUnderline(hOldItem) = True
    End With
  End If
End Sub
```
## <span id="page-644-0"></span>**property Items.SelectItem(Item as HITEM) as Boolean**

Selects or unselects a specific item.

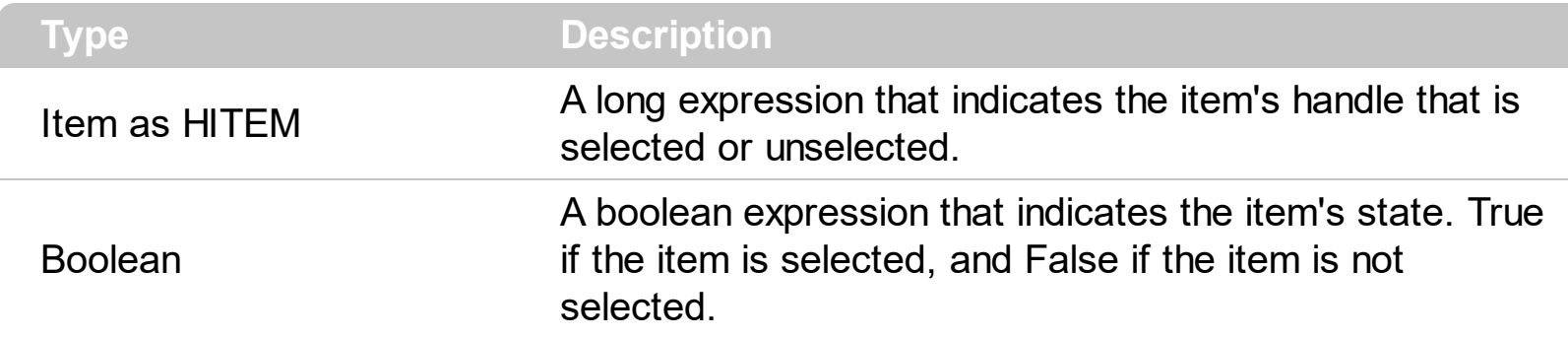

Use the **[SelectedItem](#page-643-0)** property to get the selected items.

The following sample shows how to select the first created item: Tree1.Items.SelectItem(Tree1.Items(0)) = True

#### <span id="page-645-0"></span>**method Items.SetParent (Item as HITEM, NewParent as HITEM)**

Changes the parent of the given item.

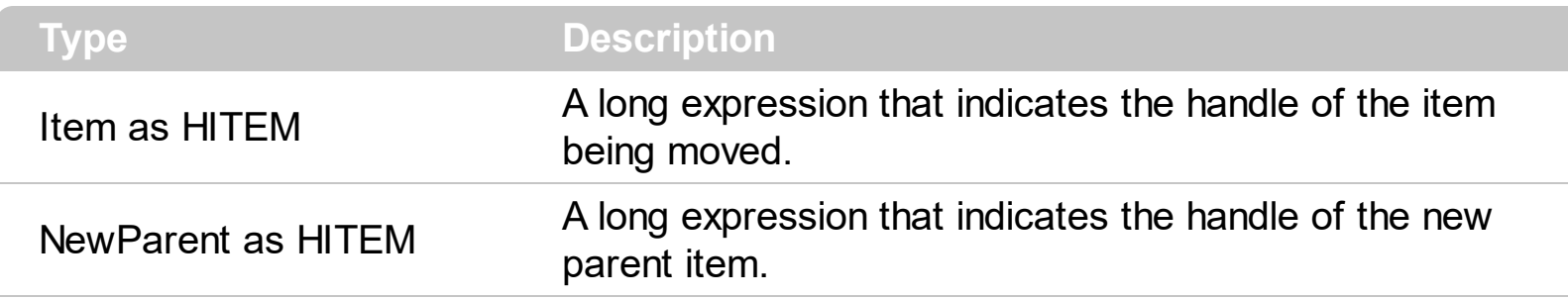

Use **[AcceptSetParent](#page-508-0)** property to verify if the the parent of an item can be changed. The following sample shows how to set the parent of first item to second item: Group. [Items](#page-502-0). SetParent Group. Items(0), Group. Items(1). To retrieve the parent of a given item you can use ItemParent property

#### **property Items.SortableItem(Item as HITEM) as Boolean**

Specifies whether the item is sortable.

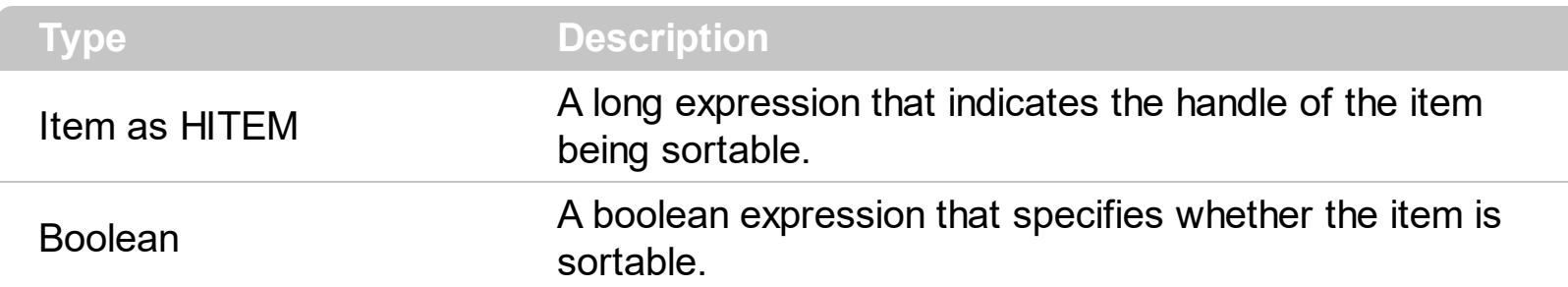

By default, all items are sortable. A sortable item can change its position after sorting. An unsortable item keeps its position after user performs a sort operation. Thought, the position of an unsortable item can be changed using the **[ItemPosition](#page-614-0)** property. Use the SortableItem to specify a group item, a total item or a separator item. An unsortable item is not counted by a total field. The **[SortType](#page-154-0)** property specifies the type of repositioning is being applied on the column when a sort operation is performed. The **[SortOrder](#page-153-0)** property specifies whether the column is sorted ascendant or descendent. Use the **[SortChildren](#page-647-0)** method to sort the items. The **[ItemDivider](#page-602-0)** property indicates whether the item displays a single cell, instead showing all cells. The **[SelectableItem](#page-640-0)** property specifies whether an item can be selected.

The following screen shots shows the control when no column is sorted: ( Group 1 and Group 2 has the SortableItem property on False )

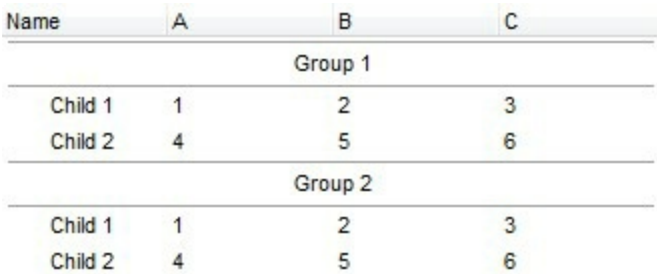

The following screen shots shows the control when the column A is being sorted: ( Group 1 and Group 2 keeps their original position after sorting )

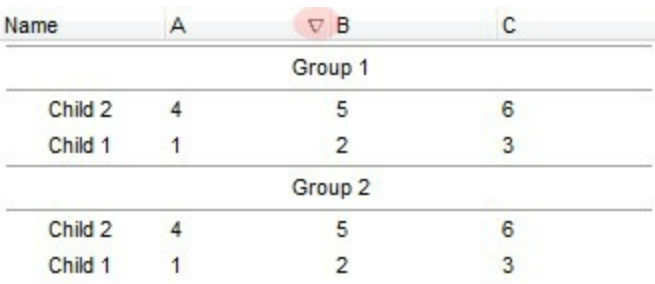

## <span id="page-647-0"></span>**method Items.SortChildren (Item as HITEM, ColIndex as Variant, Ascending as Boolean)**

Sorts the child items of the given parent item in the group.

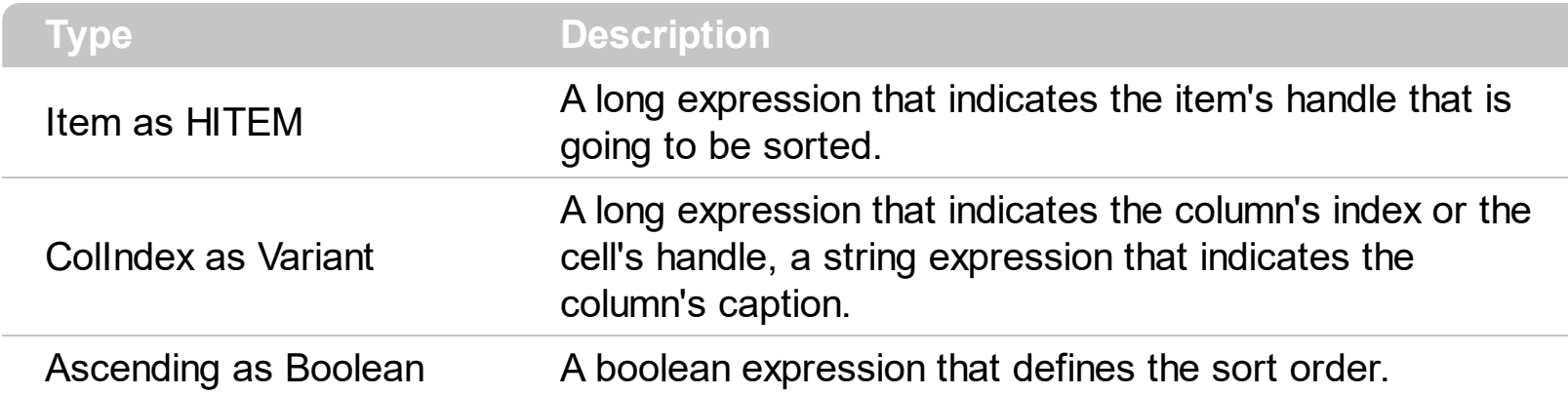

The SortChildren will not recurse through the tree, only the immediate children of item will be sorted. If your group looks like a simple list you can use the following line of code to sort ascending the list by first column: Group.Items.SortChildren 0, 0. To change the way how a column is sorted use **[SortType](#page-154-0)** property of Column object. The SortChildren property doesn't display the sort icon on column's header. The group automatically sorts the children items when user clicks on column's header. The **[SortOrder](#page-153-0)** property sorts the items and displays the sorting icon in the column's header.
# <span id="page-648-0"></span>**property Items.SplitCell ([Item as Variant], [ColIndex as Variant]) as Variant**

Splits a cell, and returns the inner created cell.

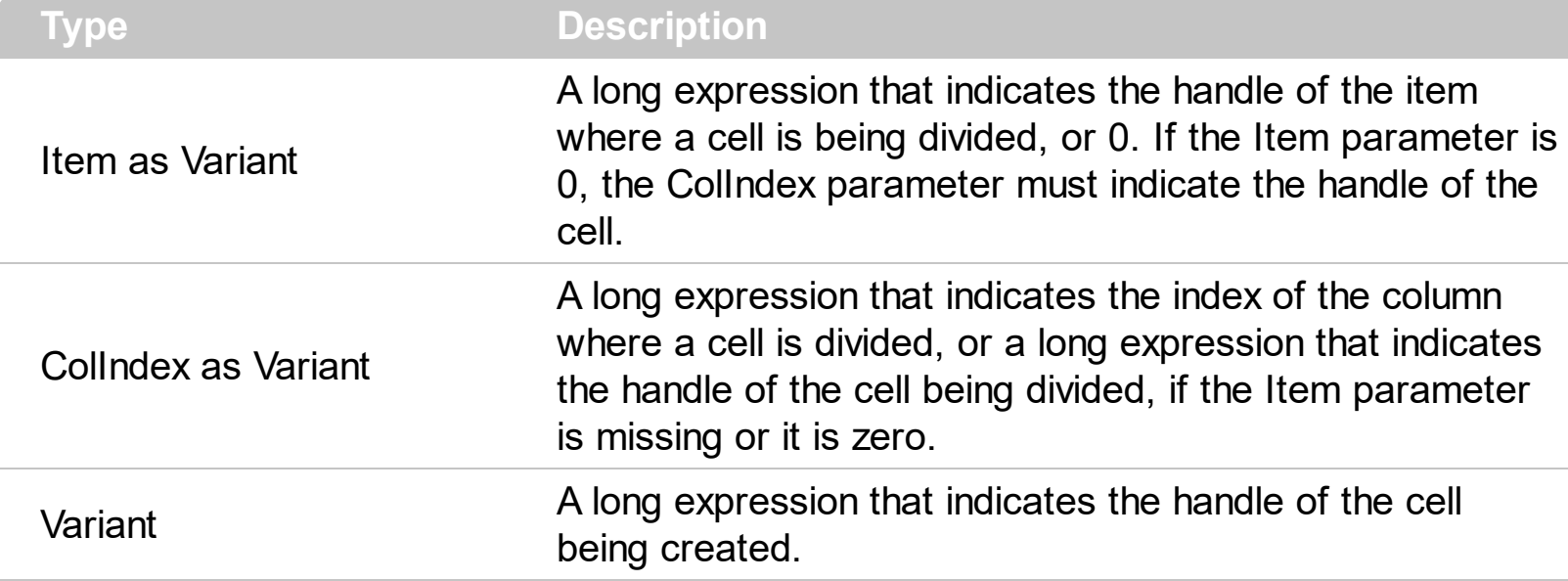

The SplitCell method splits a cell in two cells. The newly created cell is called inner cell. The SplitCell method always returns the handle of the inner cell. If the cell is already divided using the SplitCell method, it returns the handle of the inner cell without creating a new inner cell. You can split an inner cell too, and so you can have a master cell divided in multiple cells. Use the [CellWidth](#page-556-0) property to specify the width of the inner cell. Use the [CellCaption](#page-515-0) property to assign a caption to a cell. Use the **[InnerCell](#page-582-0)** property to access an inner cell giving its index. Use the **[CellParent](#page-539-0)** property to get the parent of the inner cell. Use the [CellItem](#page-535-0) property to get the owner of the cell. Use the [UnsplitCell](#page-653-0) method to remove the inner cell if it exists. Use the [MergeCells](#page-627-0) property to combine two or more cells in a single cell.

( "Merge" means multiple cells in a single cell, "Split" means multiple cells **inside** a single cell )

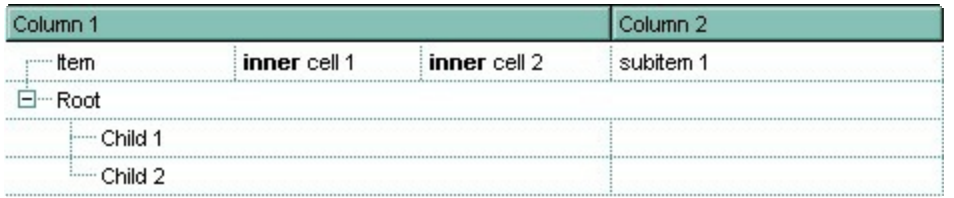

(the picture shows a cell that's divided in three cells)

The following sample shows how to split a cell in three cells:

```
With ExplorerTree1
  .BeginUpdate
  .BackColor = vbWhite
  With .Groups.Add("Tree")
    .BeginUpdate
    Expanded = True.LinesAtRoot = exLinesAtRoot
    .DrawGridLines = exAllLines
    .MarkSearchColumn = False
    .HeaderVisible = True
    .Columns.Add("Column 2").Width = 256
    With .Items
      Dim h As HITEM, hCell As hCell
      h = .AddItem(Array("Item", "subitem 1"))
      If (bInner) Then
         f = .SplitCell(h, 0).CellCaption(, f) = "inner cell 1"
         .CellCaptionFormat(, f) = exHTML
        f = .SplitCell(, f).CellCaption(, f) = "inner cell 2"
         .CellCaptionFormat(, f) = exHTML
      End If
      h = .AddItem("Root ")
      .CellMerge(h, 0) = 1
      .InsertItem h, , "Child 1"
      .InsertItem h, , "Child 2"
      Exponditem(h) = TrueEnd With
    .EndUpdate
  End With
  .EndUpdate
End With
```
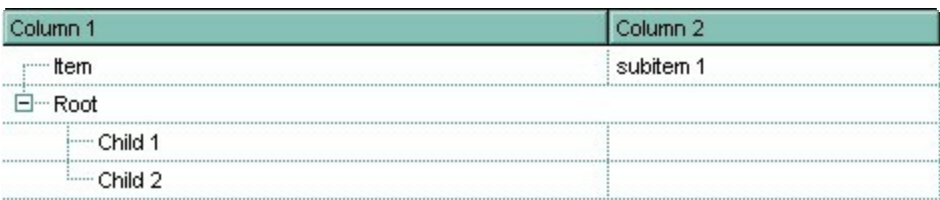

(the picture shows a cell without being divided)

#### <span id="page-651-0"></span>**method Items.UnmergeCells ([Cell as Variant])**

Unmerges a list of cells.

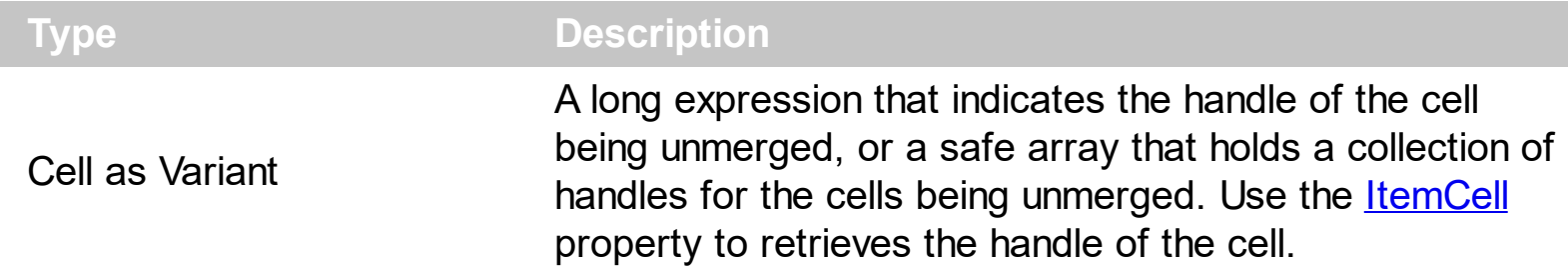

Use the UnmergeCells method to unmerge merged cells. Use the [MergeCells](#page-627-0) method or [CellMerge](#page-536-0) property to combine ( merge ) two or more cells in a single one. The UnmergeCells method unmerges all the cells that was merged. The CellMerge property unmerges only a single cell. The rest of merged cells remains combined.

The following sample shows few methods to unmerge cells:

```
With ExplorerTree1.Groups (0)
  With .Items
    .UnmergeCells .ItemCell(.RootItem(0), 0)
  End With
End With
```

```
With ExplorerTree1.Groups (0)
  With .Items
    Dim r As Long
    r = .RootItem(0).UnmergeCells Array(.ItemCell(r, 0), .ItemCell(r, 1))
  End With
End With
```
With ExplorerTree1.Groups (0) **.BeginUpdate** With .Items .CellMerge(.RootItem $(0)$ , 0) = -1 .CellMerge(.RootItem(0),  $1$ ) = -1 .CellMerge(.RootItem(0),  $2$ ) = -1 End With **.EndUpdate** End With

# **method Items.UnselectAll ()**

Unselects all items.

**Type Description**

#### <span id="page-653-0"></span>**method Items.UnsplitCell ([Item as Variant], [ColIndex as Variant])**

Unsplits a cell.

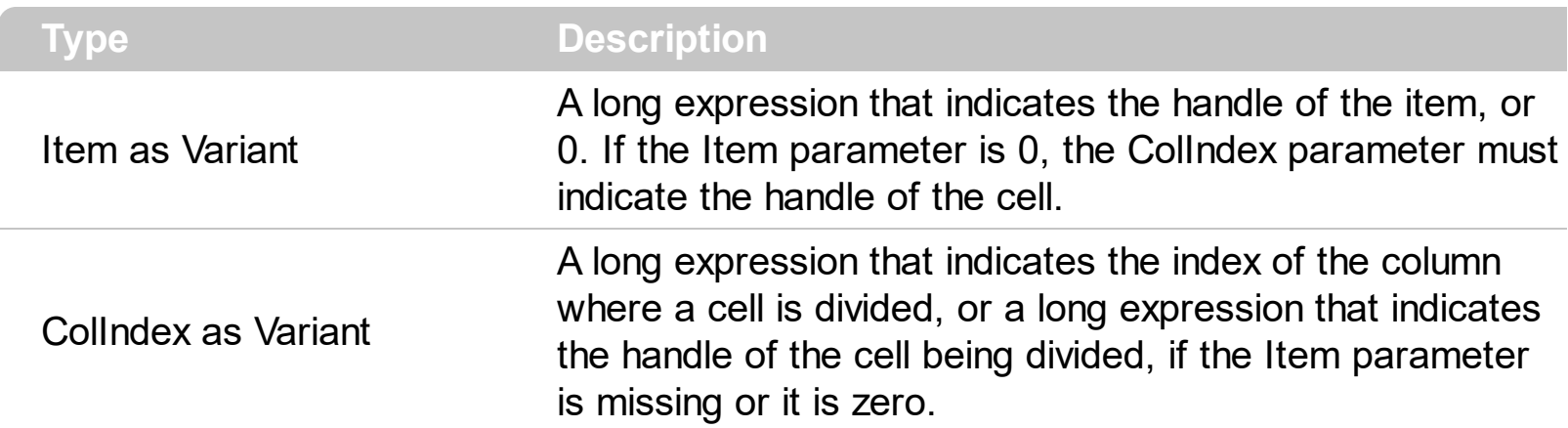

Use the UnsplitCells method to remove the inner cells. The **[SplitCell](#page-648-0)** method splits a cell in two cells, and retrieves the newly created cell. The UnsplitCell method has no effect if the cell contains no inner cells. The UnplitCells method remove recursively all inner cells. For instance, if a cell contains an inner cell, and this inner cell contains another inner cell, when calling the UnplitCells method for the master cell, all inner cells inside of the cell will be deleted. Use the **[CellParent](#page-539-0)** property to get the parent of the inner cell. Use the **[CellItem](#page-535-0)** property to get the owner of the cell. Use the **[InnerCell](#page-582-0)** property to access an inner cell giving its index. Use the *[UnmergeCells](#page-651-0)* method to unmerge merged cells. ("Merge" means multiple cells in a single cell, "Split" means multiple cells **inside** a single ).

# <span id="page-654-0"></span>**property Items.VisibleCount as Long**

Retrieves the number of visible items.

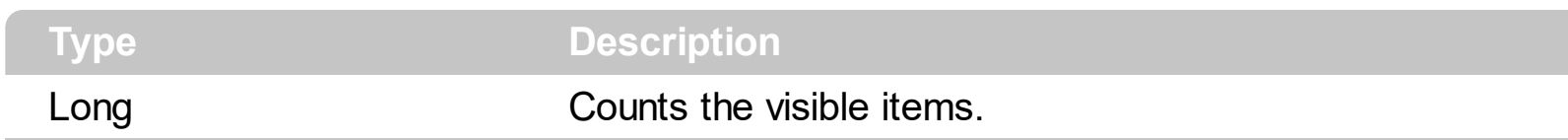

Use **[FirstVisibleItem](#page-572-0)** and **[NextVisibleItem](#page-632-0)** properties to determine the items that fit the group's client area.

### **property Items.VisibleItemCount as Long**

Retrieves the number of visible items.

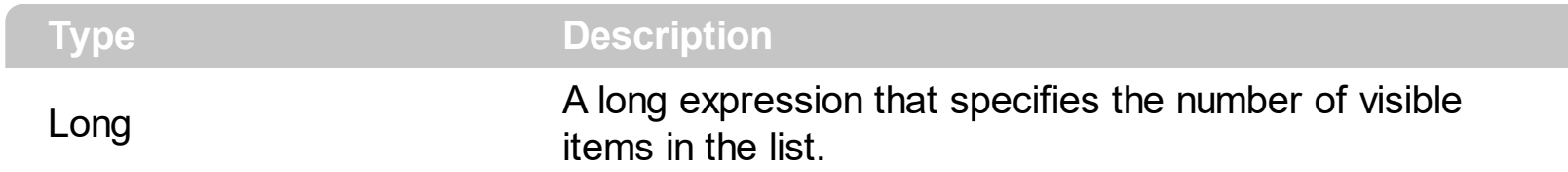

The VisibleItemCount property specifies the number of visible items in the list. For instance, you can use the VisibleItemCount property to specify the number of items being displayed after a filter is applied. The [VisibleCount](#page-654-0) property retrieves the number of items being displayed in the control's client area. Use [FirstVisibleItem](#page-572-0) and [NextVisibleItem](#page-632-0) properties to determine the items being displayed in the control's client area. Use the **[IsItemVisible](#page-591-0)** property to check whether an item fits the control's client area. Use the **[ItemCount](#page-600-0)** property to count the items in the control. Use the **[ChildCount](#page-558-0)** property to count the child items

# **OleEvent object**

Ī

The OleEvent object holds information about an event fired by an ActiveX control hosted by in item that was created using the **InsertControlltem** method.

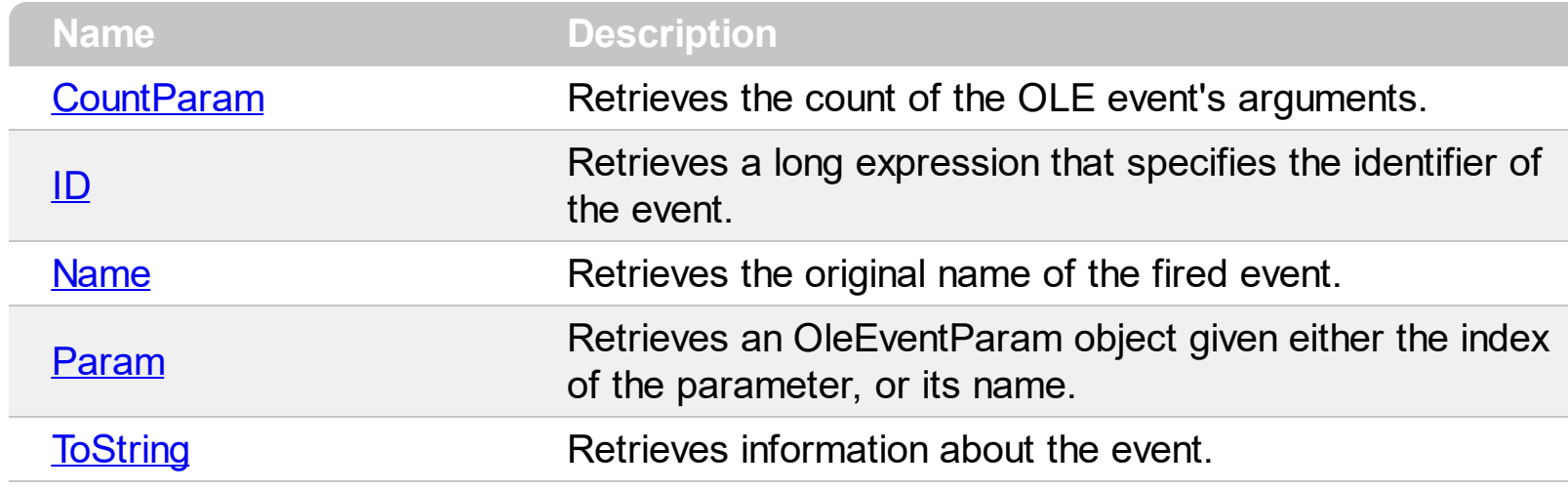

### <span id="page-657-0"></span>**property OleEvent.CountParam as Long**

Retrieves the count of the OLE event's arguments.

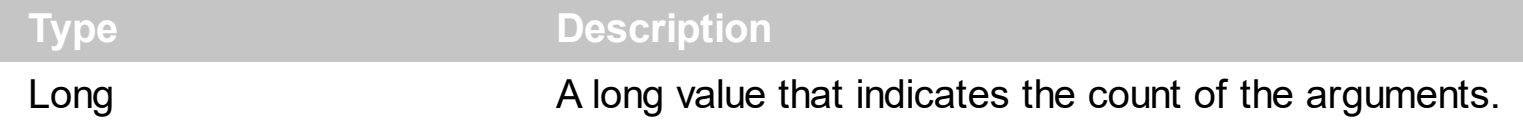

The following sample shows how to enumerate the arguments of an OLE event:

```
Private Sub ExplorerTree1_ItemOleEvent(ByVal Group As EXPLORERTREELibCtl.IGroup,
ByVal Item As EXPLORERTREELibCtl.HITEM, ByVal Ev As EXPLORERTREELibCtl.IOleEvent)
  On Error Resume Next
  Debug.Print "Event name:" & Ev.Name
 If (Ev.CountParam = 0) Then
   Debug.Print "The event has no arguments."
 Else
   Debug.Print "The event has the following arguments:"
   Dim i As Long
   For i = 0 To Ev.CountParam - 1
     Debug.Print Ev(i).Name; " = " & Ev(i).Value
   Next
 End If
End Sub
```
## <span id="page-658-0"></span>**property OleEvent.ID as Long**

Retrieves a long expression that specifies the identifier of the event.

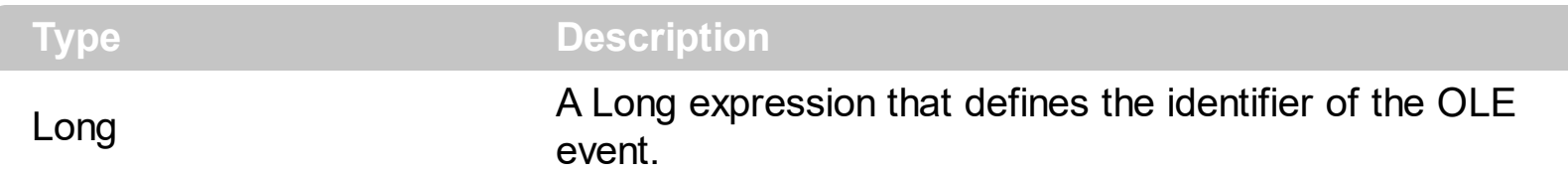

The identifier of the event could be used to identify a specified OLE event. Use the [Name](#page-659-0) property of the OLE Event to get the name of the OLE Event. Use the [ToString](#page-661-0) property to display information about an OLE event. The ToString property displays the identifier of the event after the name of the event in two [] brackets. For instance, the ToString property gets the "KeyDown[-602](KeyCode/Short\* = 9,Shift/Short = 0)" when TAB key is pressed, so the identifier of the KeyDown event being fired by the inside User editor is -602.

### <span id="page-659-0"></span>**property OleEvent.Name as String**

Retrieves the original name of the fired event.

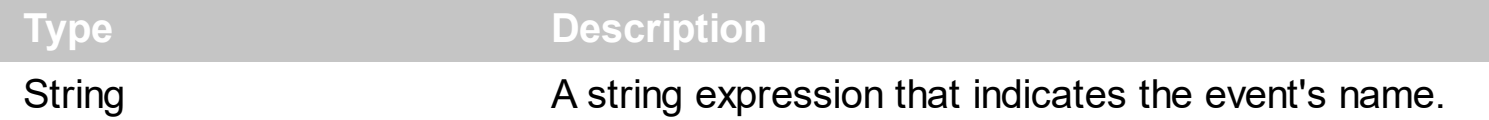

Use the Name property to get the name of the event. Use the  $ID$  property to specify a specified even by its identifier. Use the **[ToString](#page-661-0)** property to display information about fired event such us name, parameters, types and values. Using the ToString property you can quickly identifies the event that you should handle in your application. The following sample shows how to enumerate the arguments of an OLE event:

```
Private Sub ExplorerTree1_ItemOleEvent(ByVal Group As EXPLORERTREELibCtl.IGroup,
ByVal Item As EXPLORERTREELibCtl.HITEM, ByVal Ev As EXPLORERTREELibCtl.IOleEvent)
  On Error Resume Next
  Debug.Print "Event name:" & Ev.Name
 If (Ev.CountParam = 0) Then
   Debug.Print "The event has no arguments."
 Else
   Debug.Print "The event has the following arguments:"
   Dim i As Long
   For i = 0 To Ev.CountParam - 1
     Debug.Print Ev(i).Name; " = " & Ev(i).Value
   Next
 End If
End Sub
```
#### <span id="page-660-0"></span>**property OleEvent.Param (Item as Variant) as OleEventParam**

Retrieves an OleEventParam object given either the index of the parameter, or its name.

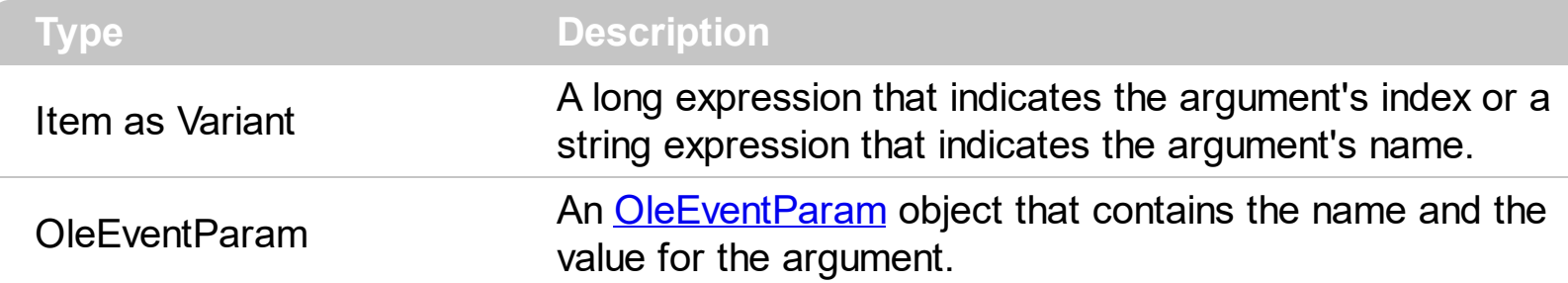

The following sample shows how to enumerate the arguments of an OLE event:

```
Private Sub ExplorerTree1_ItemOleEvent(ByVal Group As EXPLORERTREELibCtl.IGroup,
ByVal Item As EXPLORERTREELibCtl.HITEM, ByVal Ev As EXPLORERTREELibCtl.IOleEvent)
  On Error Resume Next
  Debug.Print "Event name:" & Ev.Name
 If (Ev.CountParam = 0) Then
   Debug.Print "The event has no arguments."
 Else
   Debug.Print "The event has the following arguments:"
   Dim i As Long
   For i = 0 To Ev.CountParam - 1
     Debug.Print Ev(i).Name; " = " & Ev(i).Value
   Next
 End If
End Sub
```
### <span id="page-661-0"></span>**property OleEvent.ToString as String**

Retrieves information about the event.

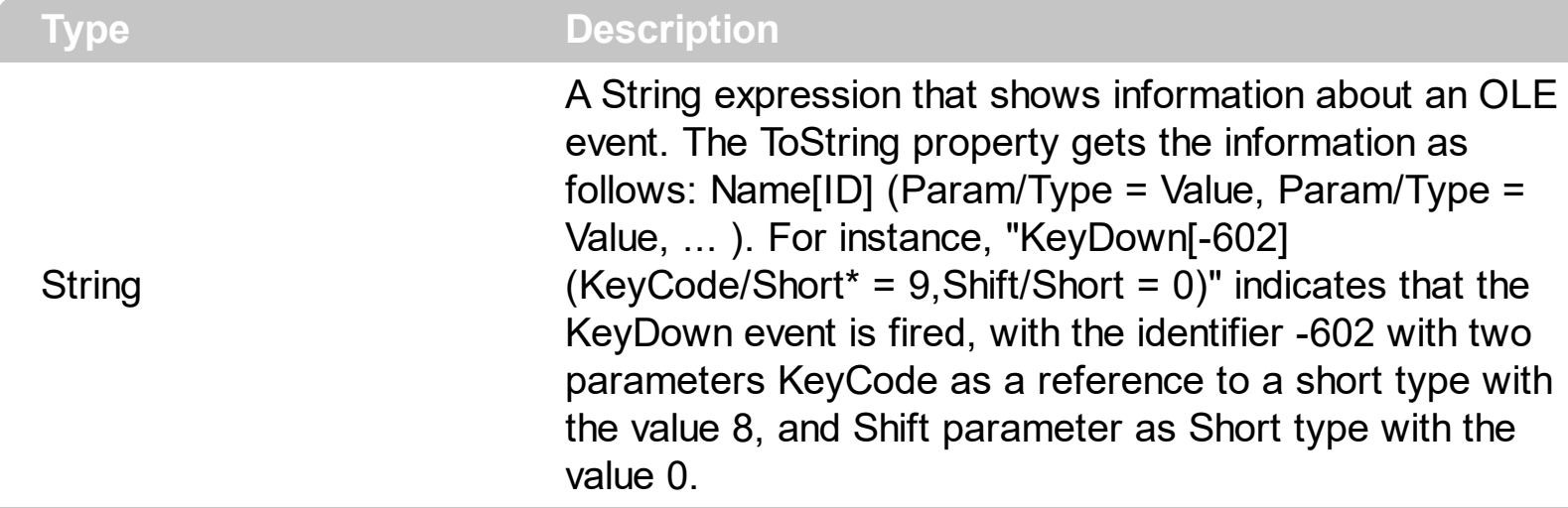

Use the ToString property to display information about fired event such us name, parameters, types and values. Using the ToString property you can quickly identifies the event that you should handle in your application. Use the  $ID$  property to specify a specified even by its identifier. Use the [Name](#page-659-0) property to get the name of the event. Use the [Param](#page-660-0) property to access a specified parameter using its index or its name.

Displaying ToString property during the OLE Event event may show data like follows:

```
MouseMove[-606](Button/Short = 0,Shift/Short = 0,X/Long = 46,Y/Long = 15)
MouseDown[-605](Button/Short = 1,Shift/Short = 0, X/Long = 46,Y/Long = 15)
KeyDown[-602](KeyCode/Short* = 83, Shift/Short = 0)
KeyPress[-603](KeyAscii/Short* = 115)
Change[2]()
KeyUp[-604](KeyCode/Short* = 83, Shift/Short = 0)
MouseUp[-607](Button/Short = 1,Shift/Short = 0,X/Long = 46, Y/Long = 15)
MouseMove[-606](Button/Short = 0,Shift/Short = 0,X/Long = 46, Y/Long = 15)
```
# <span id="page-662-0"></span>**OleEventParam object**

The OleEventParam holds the name and the value for an event's argument.

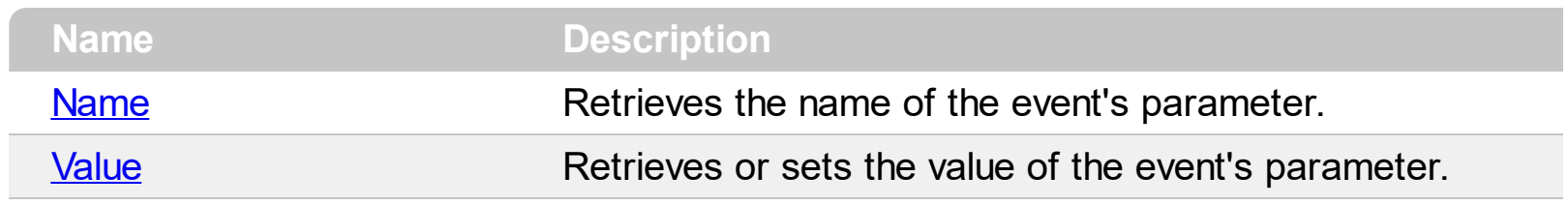

### <span id="page-663-0"></span>**property OleEventParam.Name as String**

Retrieves the name of the event's parameter.

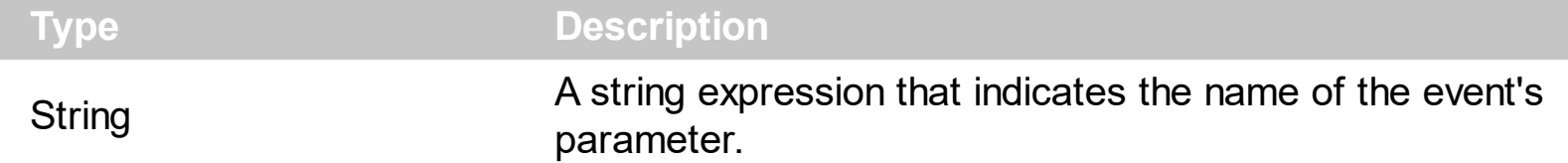

The following sample shows how to enumerate the arguments of an OLE event:

```
Private Sub ExplorerTree1_ItemOleEvent(ByVal Group As EXPLORERTREELibCtl.IGroup,
ByVal Item As EXPLORERTREELibCtl.HITEM, ByVal Ev As EXPLORERTREELibCtl.IOleEvent)
  On Error Resume Next
  Debug.Print "Event name:" & Ev.Name
 If (Ev.CountParam = 0) Then
   Debug.Print "The event has no arguments."
 Else
   Debug.Print "The event has the following arguments:"
   Dim i As Long
   For i = 0 To Ev.CountParam - 1
     Debug.Print Ev(i).Name; " = " & Ev(i).Value
   Next
 End If
End Sub
```
#### <span id="page-664-0"></span>**property OleEventParam.Value as Variant**

Retrieves or sets the value of the event's parameter.

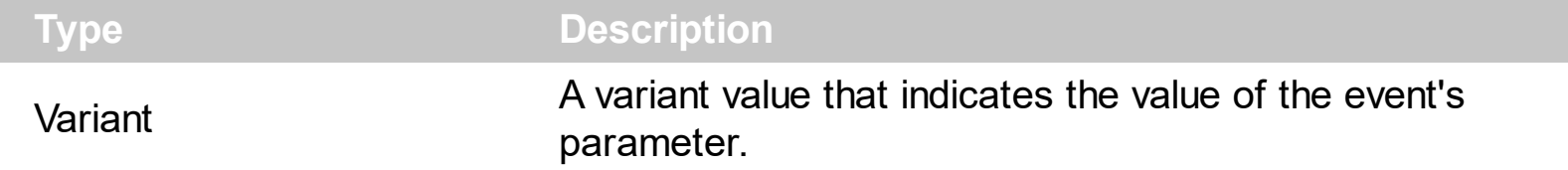

The following sample shows how to enumerate the arguments of an OLE event:

```
Private Sub ExplorerTree1_ItemOleEvent(ByVal Group As EXPLORERTREELibCtl.IGroup,
ByVal Item As EXPLORERTREELibCtl.HITEM, ByVal Ev As EXPLORERTREELibCtl.IOleEvent)
  On Error Resume Next
  Debug.Print "Event name:" & Ev.Name
 If (Ev.CountParam = 0) Then
   Debug.Print "The event has no arguments."
 Else
   Debug.Print "The event has the following arguments:"
   Dim i As Long
   For i = 0 To Ev.CountParam - 1
     Debug.Print Ev(i).Name; " = " & Ev(i).Value
   Next
 End If
End Sub
```
# **ExplorerTree events**

The ExplorerTree component supports the following events:

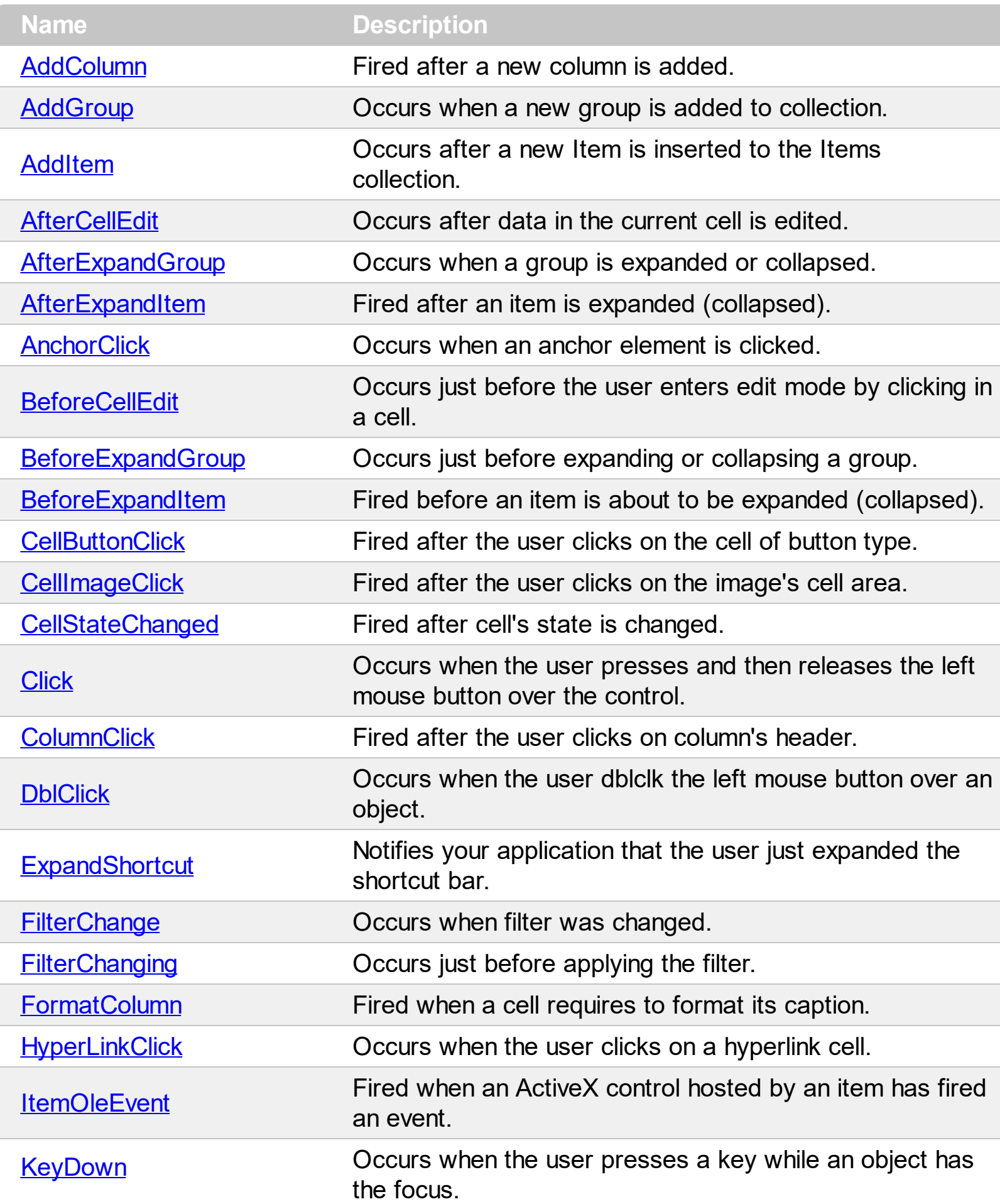

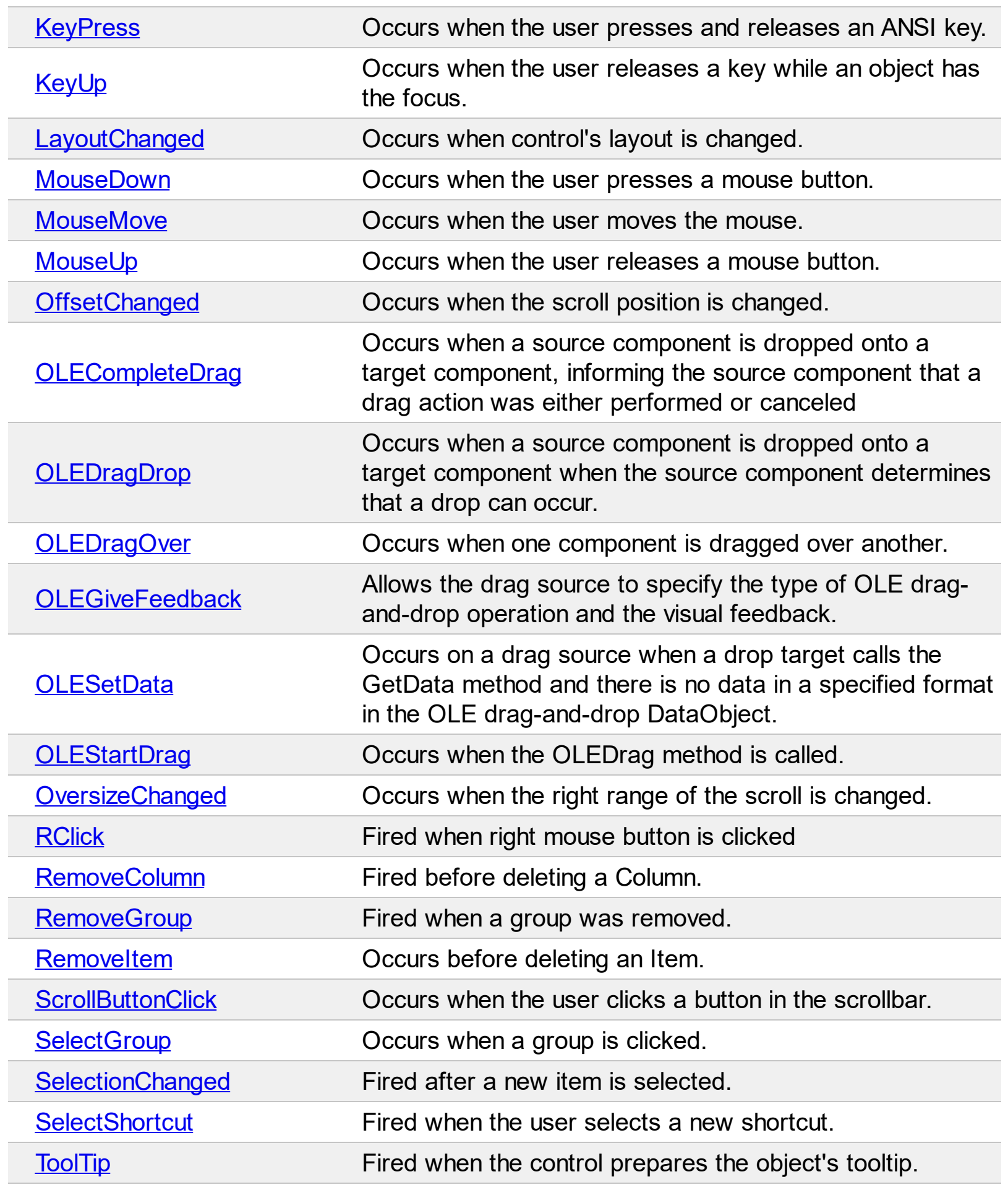

## <span id="page-667-0"></span>**event AddColumn (Group as Group, Column as Column)**

Fired after a new column is added.

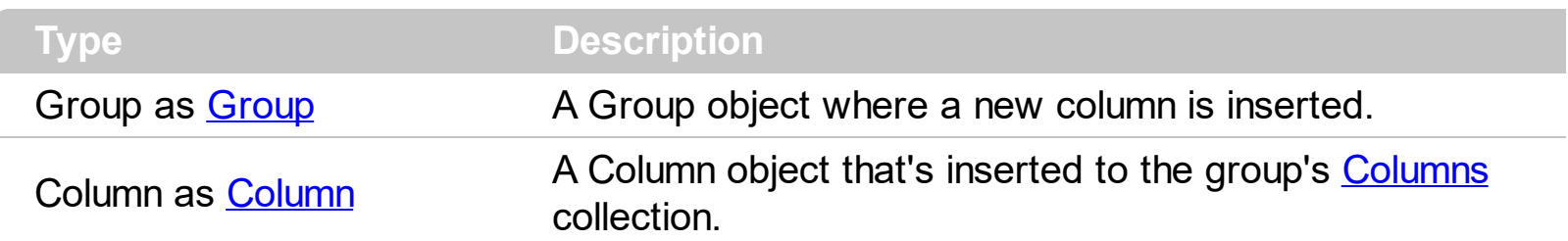

The AddColumn event is fired when a new column is inserted to the group's Columns collection. Use the AddColumn event to associate extra data to a new column. Use the [Add](#page-160-0) method to add new columns to Columns collection. Use the **AddItem**, [InsertItem,](#page-587-0) [InsertControlItem,](#page-583-0) [PutItems](#page-450-0) or [DataSource](#page-366-0) methods to add new items to the group.

Syntax for AddColumn event, **/NET** version, on:

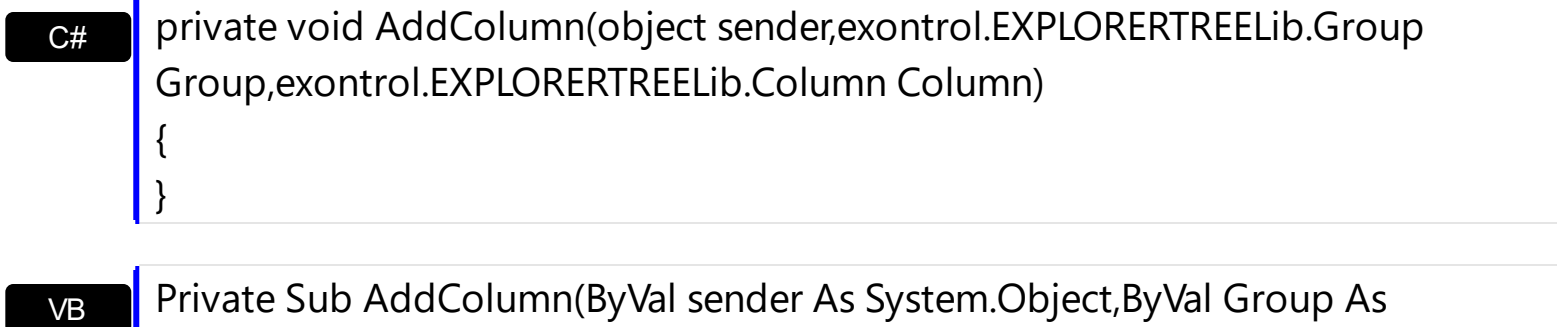

Private Sub AddColumn(ByVal sender As System.Object,ByVal Group As exontrol.EXPLORERTREELib.Group,ByVal Column As exontrol.EXPLORERTREELib.Column) Handles AddColumn End Sub

Syntax for AddColumn event, **/COM** version, on:

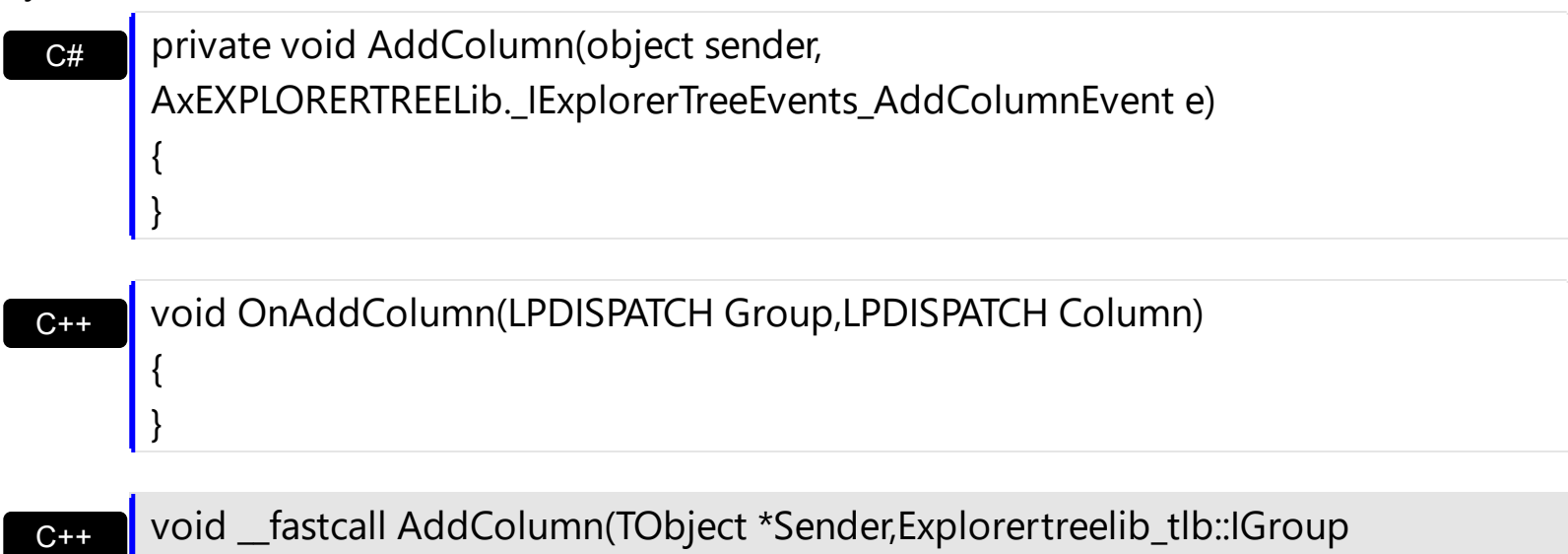

\*Group,Explorertreelib\_tlb::IColumn \*Column)

Builder

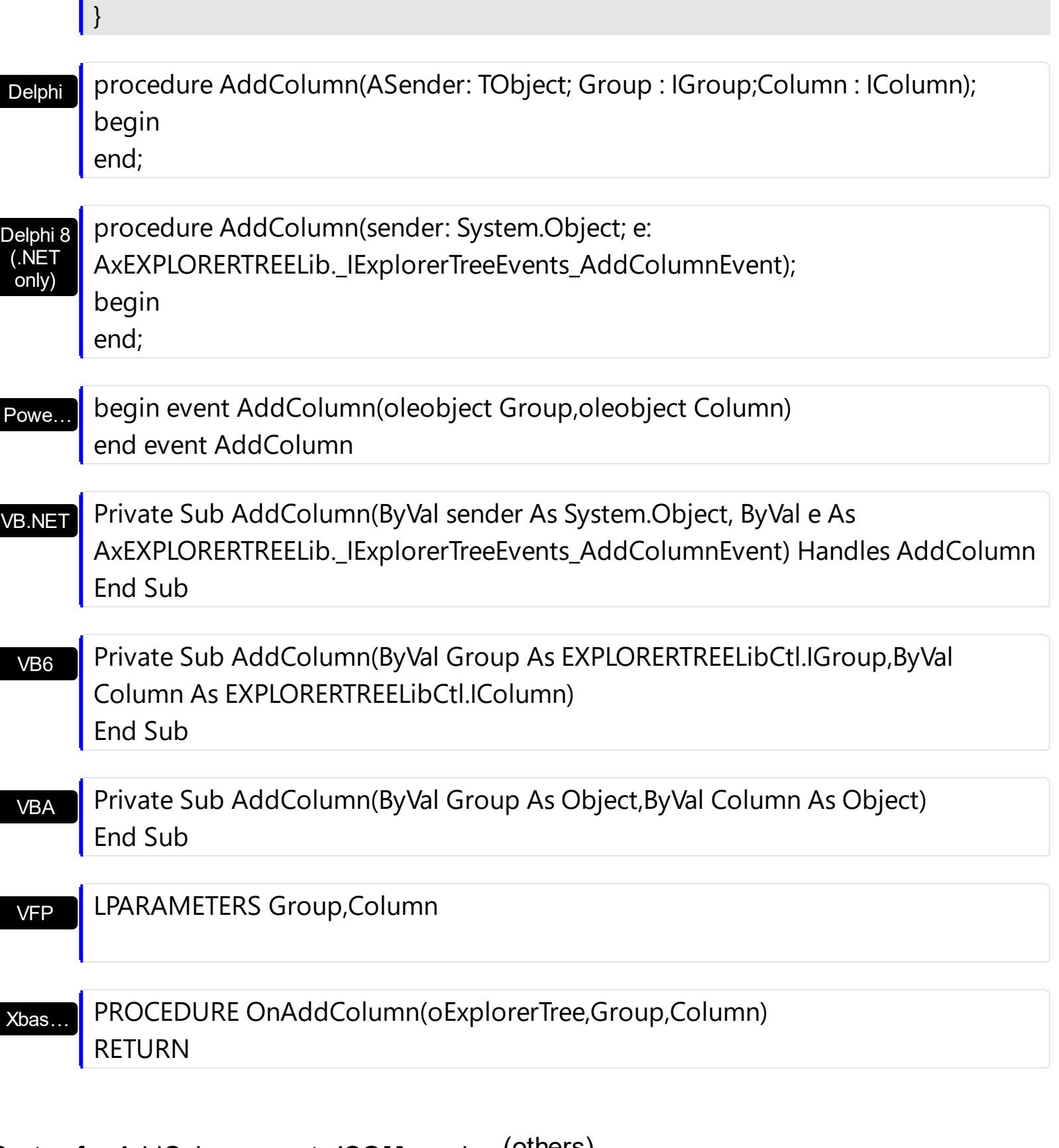

Syntax for AddColumn event, **/COM** version (others) , on:

Java…

ı

<SCRIPT EVENT="AddColumn(Group,Column)" LANGUAGE="JScript"> </SCRIPT>

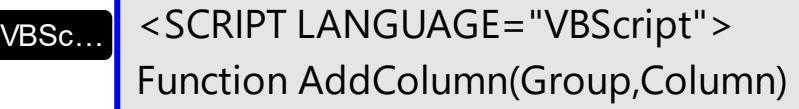

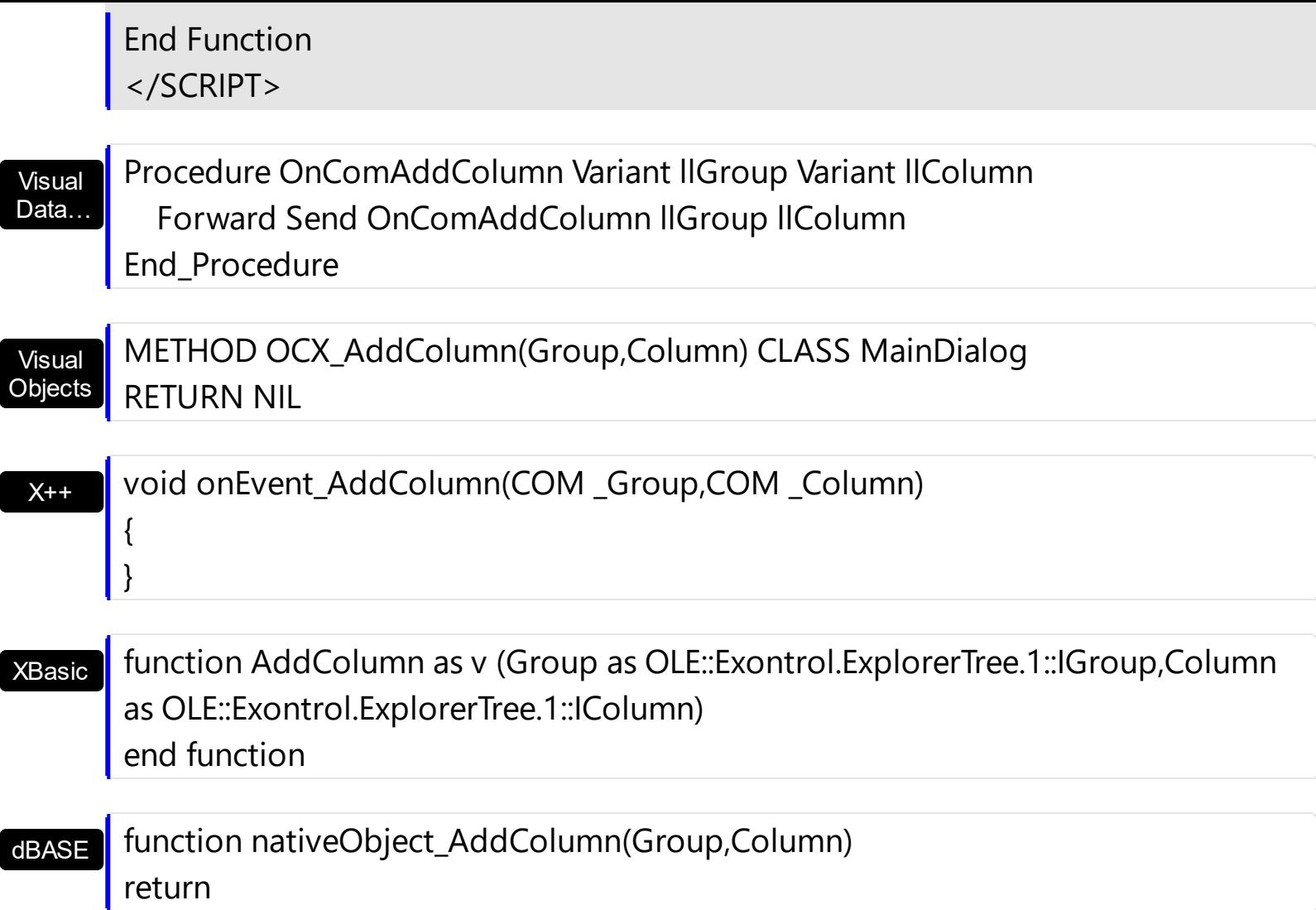

The following VB sample changes the column's width:

Private Sub ExplorerTree1\_AddColumn(ByVal Group As EXPLORERTREELibCtl.IGroup, ByVal Column As EXPLORERTREELibCtl.IColumn) Column.Width = 196 End Sub

## <span id="page-670-0"></span>**event AddGroup (Group as Group)**

Occurs when a new group is added to the Groups collection.

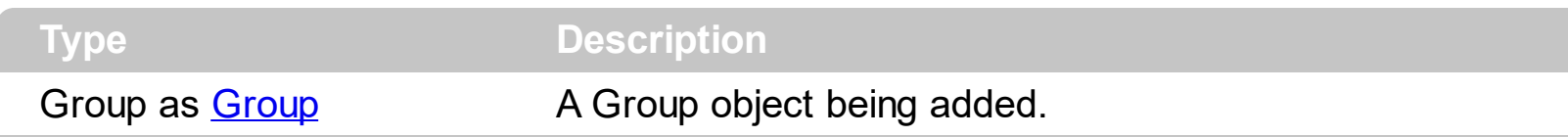

Use the AddGroup event to notify your application that a new group is to [Groups](#page-495-0) collection. The **[Add](#page-496-0)** method adds a new group to Groups collection. Use the AddGroup event to associate an extra data to the group. Use the **[AddItem,](#page-509-0) [InsertItem](#page-587-0), [InsertControlItem](#page-583-0)**, [PutItems](#page-450-0) or [DataSource](#page-366-0) methods to add new items to the group.

Syntax for AddGroup event, **/NET** version, on:

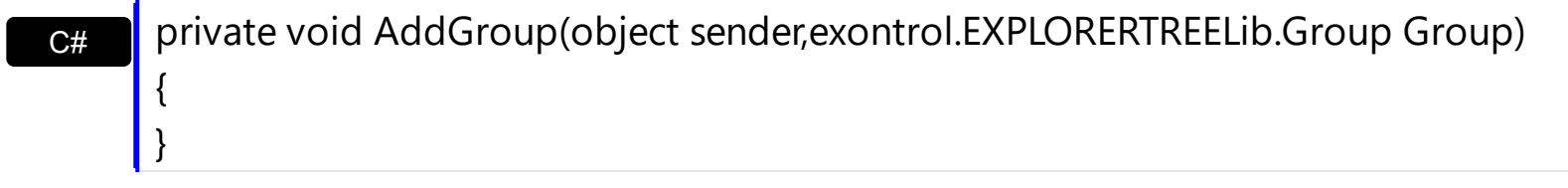

VB Private Sub AddGroup(ByVal sender As System.Object,ByVal Group As exontrol.EXPLORERTREELib.Group) Handles AddGroup End Sub

#### Syntax for AddGroup event, **/COM** version, on:

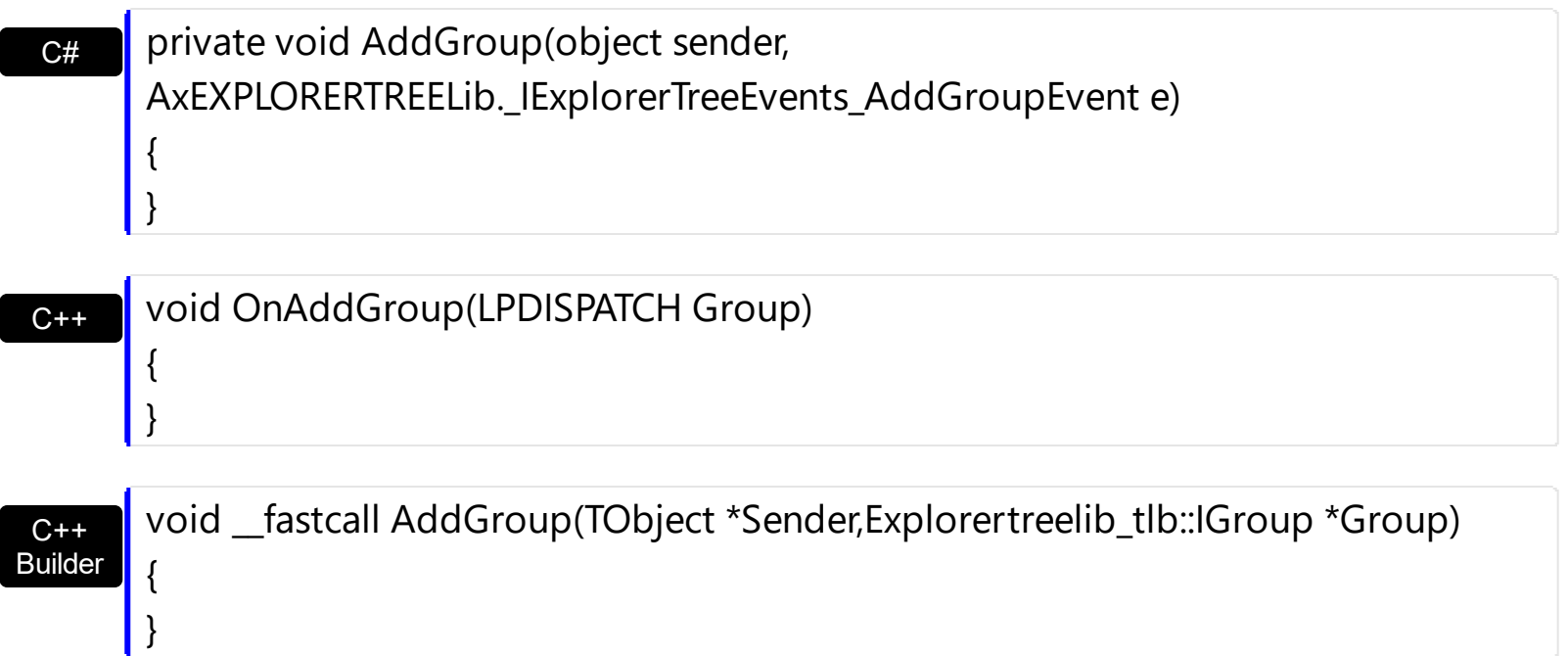

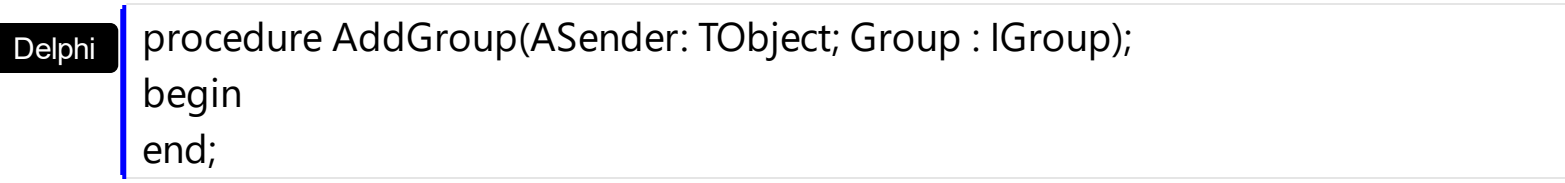

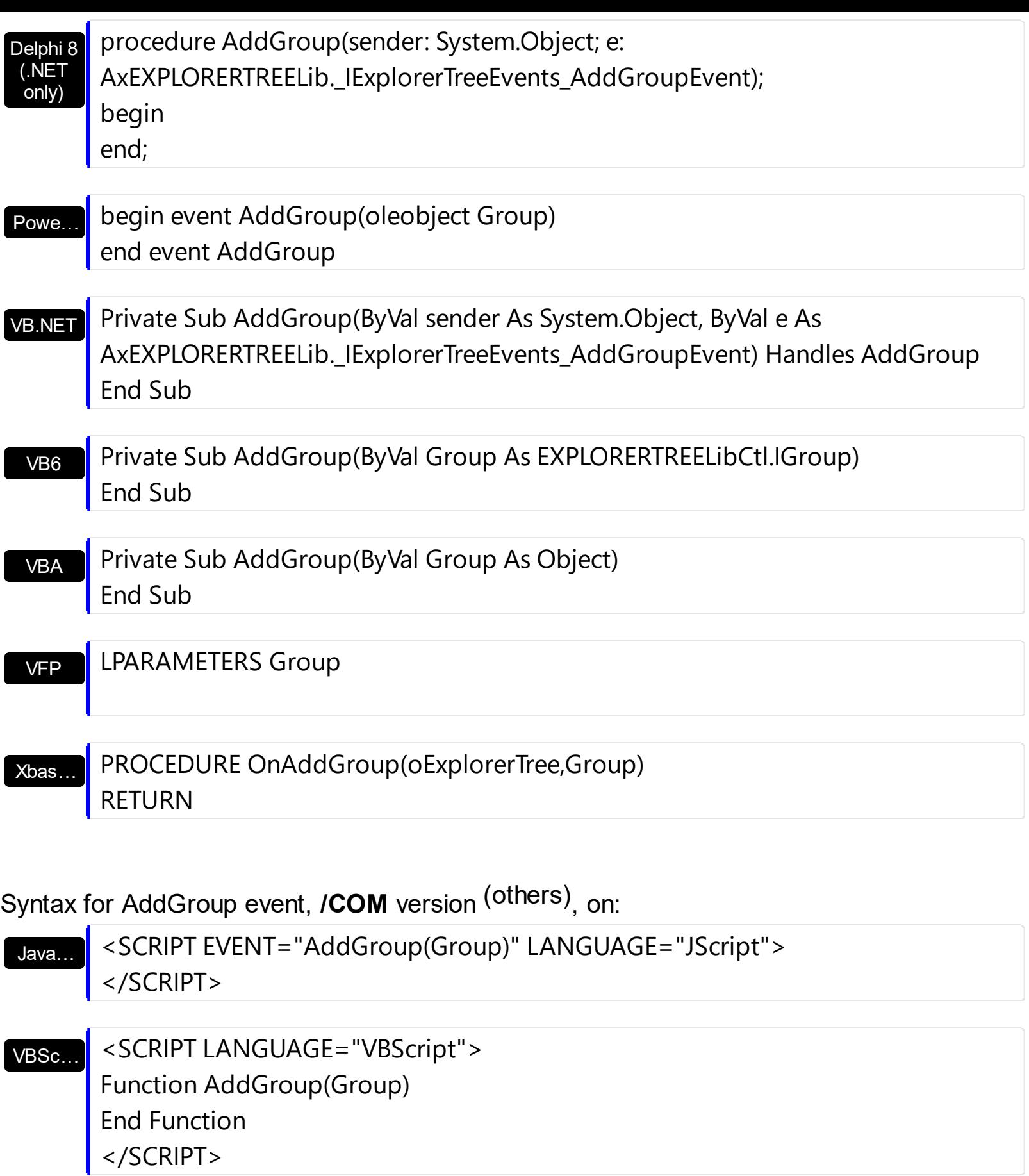

Visual Data… Procedure OnComAddGroup Variant llGroup Forward Send OnComAddGroup llGroup

End\_Procedure

#### METHOD OCX\_AddGroup(Group) CLASS MainDialog RETURN NIL

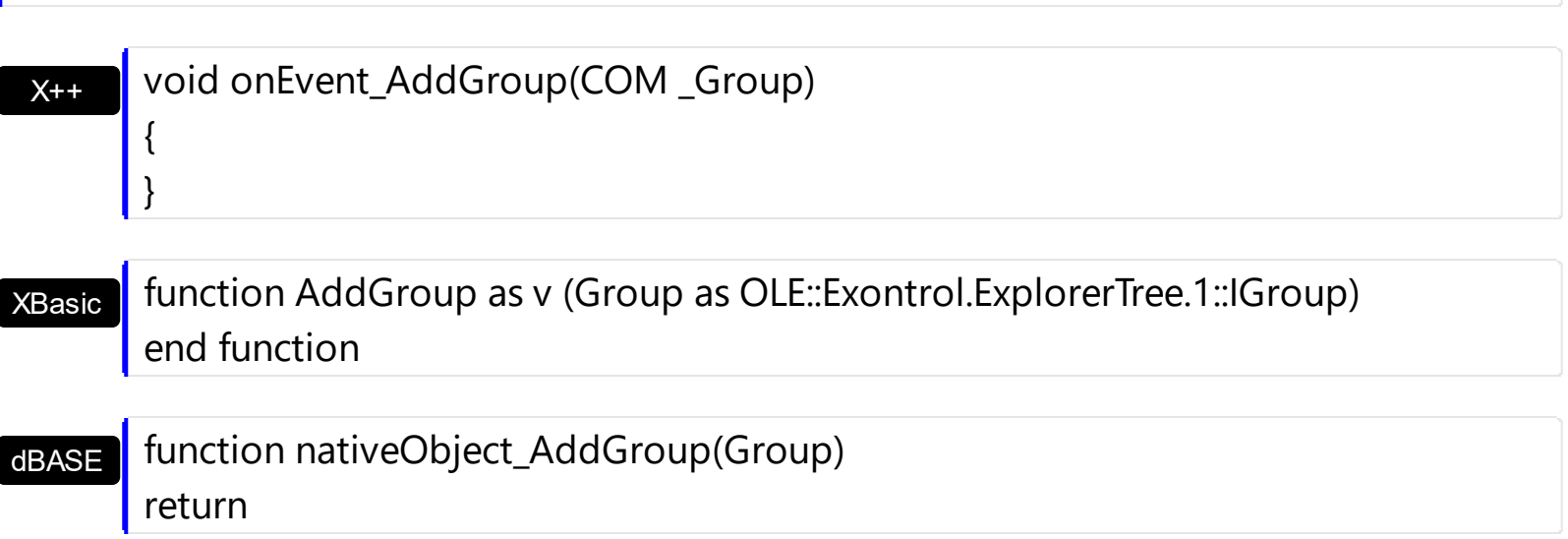

The following sample changes the background and foreground colors of each group being added:

```
Private Sub ExplorerTree1_AddGroup(ByVal Group As EXPLORERTREELibCtl.IGroup)
  With Group
    .BackColor = vbBlue
    .ForeColor = vbWhite
  End With
End Sub
```
#### <span id="page-673-0"></span>**event AddItem (Group as Group, Item as HITEM)**

Occurs after a new Item is inserted to the Items collection.

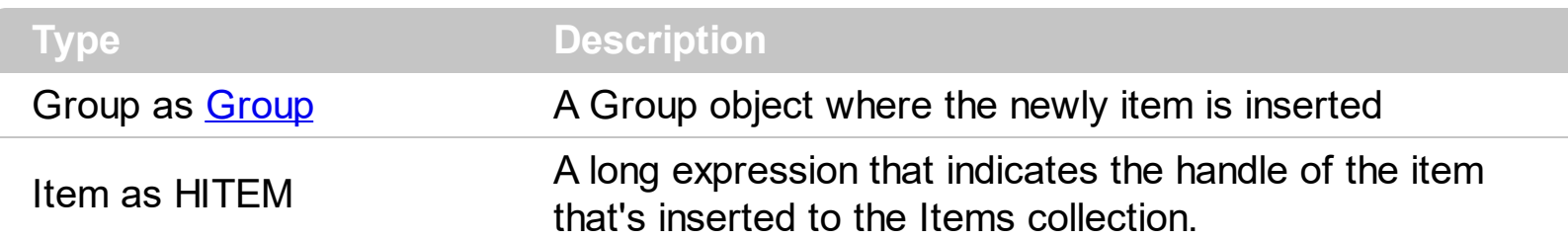

The AddItem event notifies your application that a new items is inserted to the group. Use the **[AddItem](#page-509-0), [InsertItem,](#page-587-0) [InsertControlItem,](#page-583-0) [PutItems](#page-450-0) or [DataSource](#page-366-0)** methods to add new items to the group. Use the [Add](#page-160-0) method to add new columns to Columns Collection.

Syntax for AddItem event, **/NET** version, on:

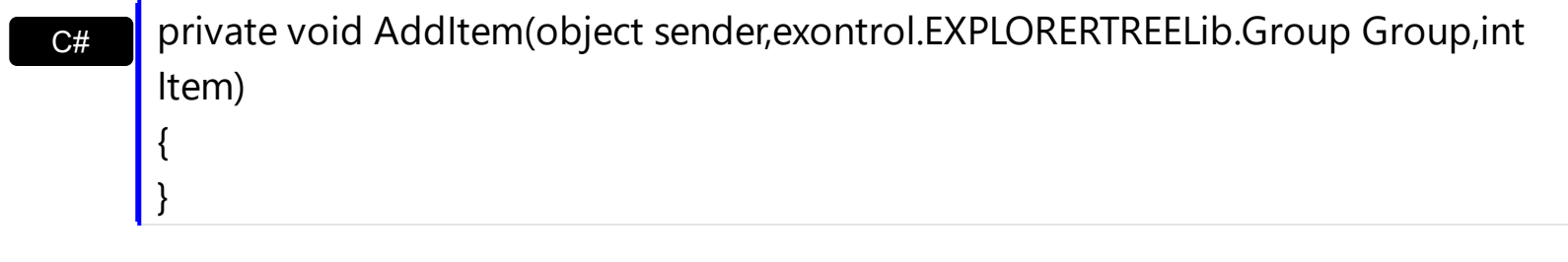

VB Private Sub AddItem(ByVal sender As System.Object,ByVal Group As exontrol.EXPLORERTREELib.Group,ByVal Item As Integer) Handles AddItem End Sub

Syntax for AddItem event, **/COM** version, on:

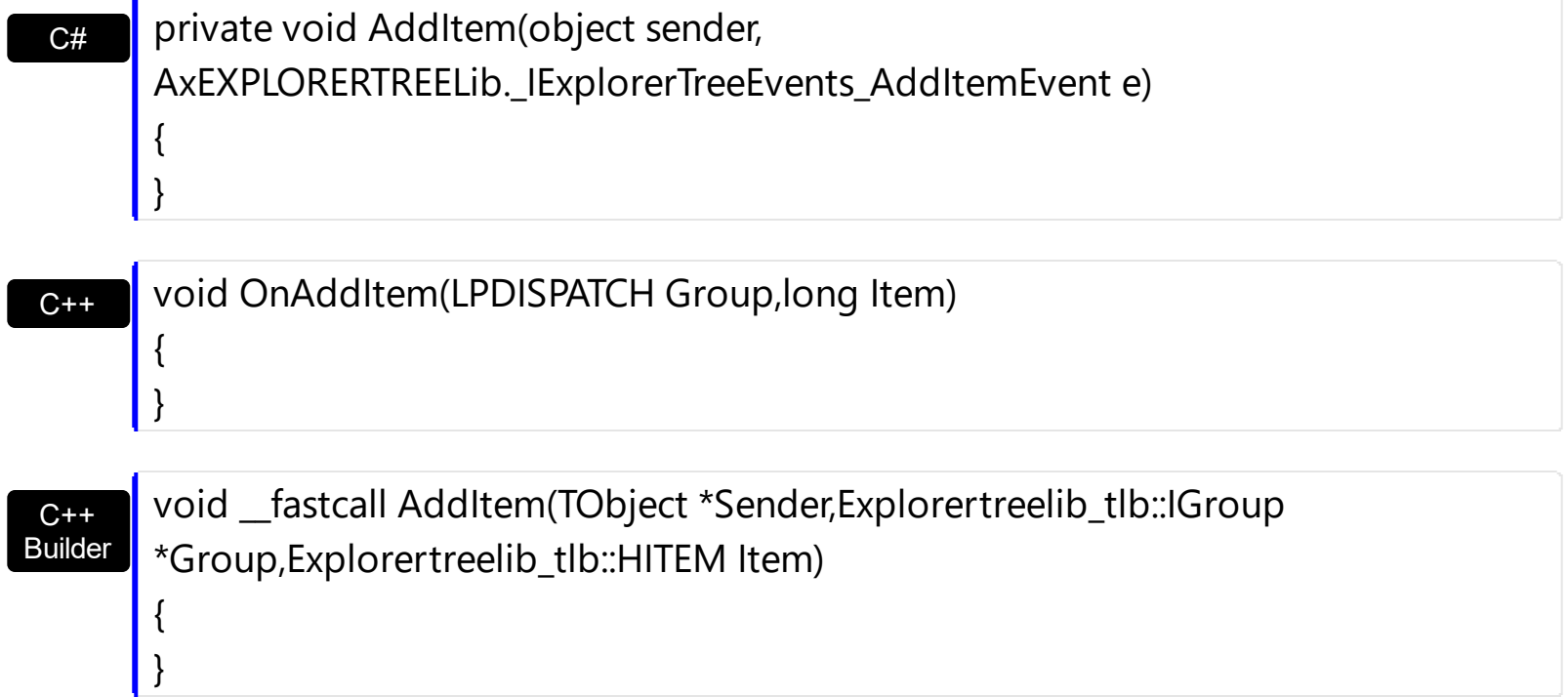

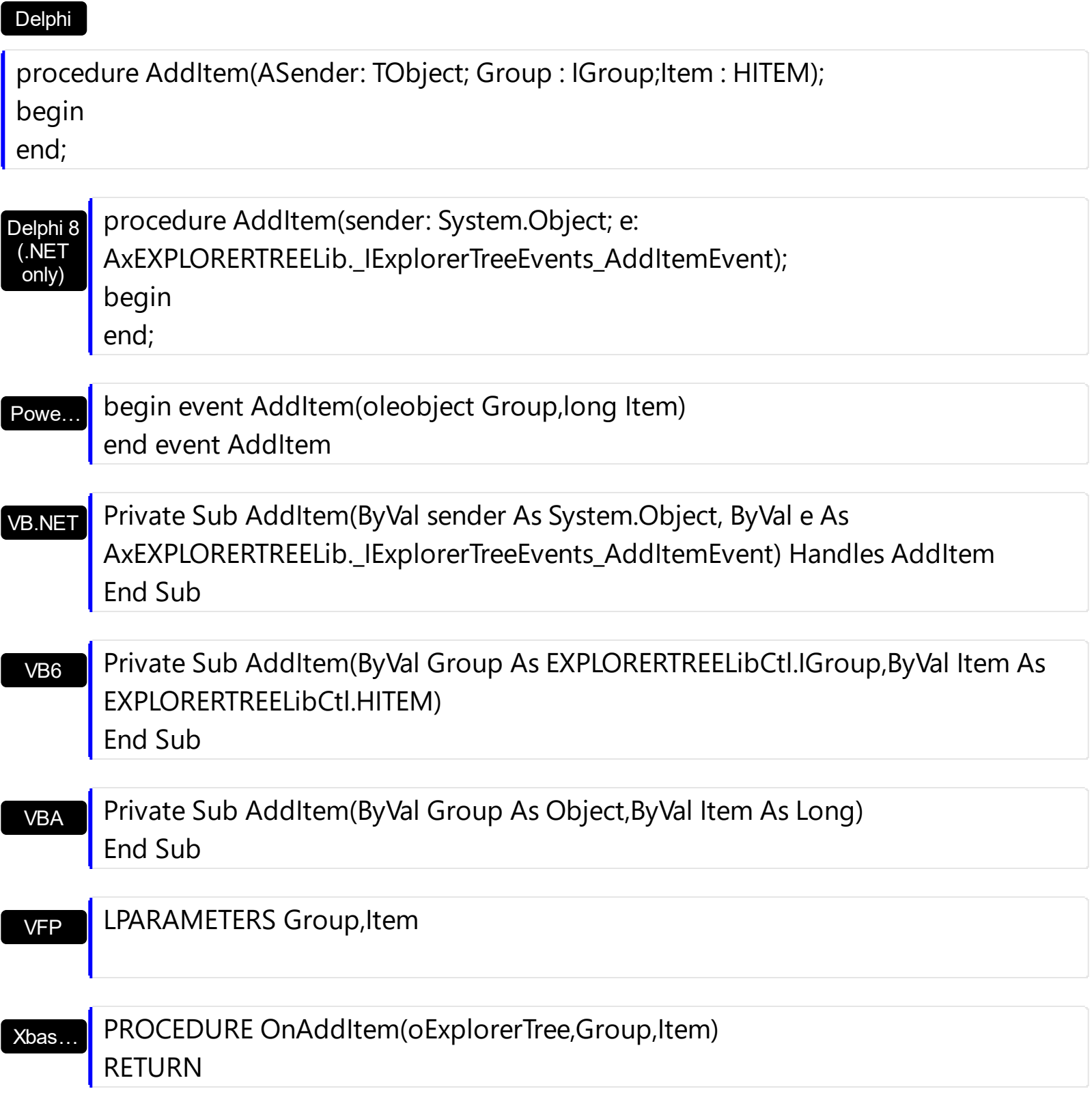

Syntax for AddItem event, **/COM** version (others) , on:

Java…

<SCRIPT EVENT="AddItem(Group,Item)" LANGUAGE="JScript"> </SCRIPT>

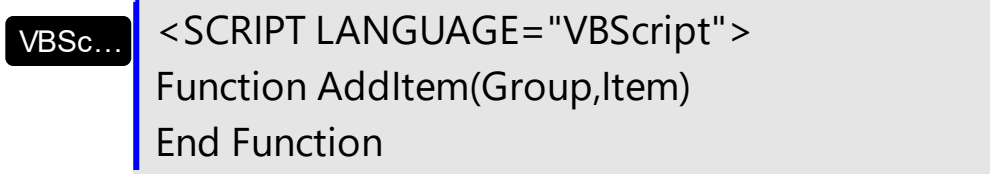

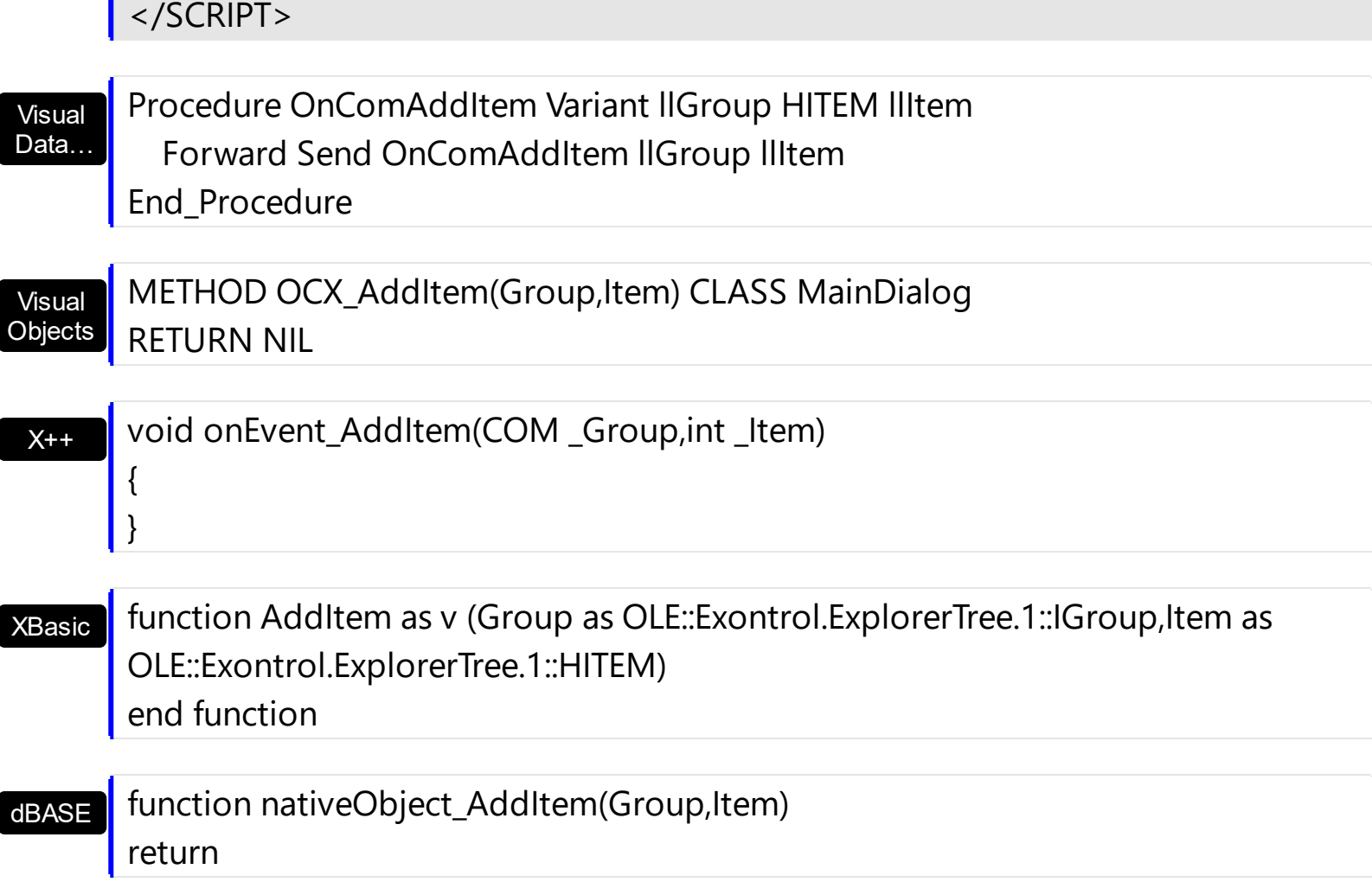

The following sample changes the bolds the first column in the group, only if the group contains multiple columns:

```
Private Sub ExplorerTree1_AddItem(ByVal Group As EXPLORERTREELibCtl.IGroup, ByVal
Item As EXPLORERTREELibCtl.HITEM)
  If (Group.Columns.Count > 1) Then
    With Group.Items
      CellBold(ltem, 0) = TrueEnd With
  End If
End Sub
```
# <span id="page-676-0"></span>**event AfterCellEdit (Group as Group, Item as HITEM, ColIndex as Long, NewCaption as String)**

Occurs after data in the current cell is edited.

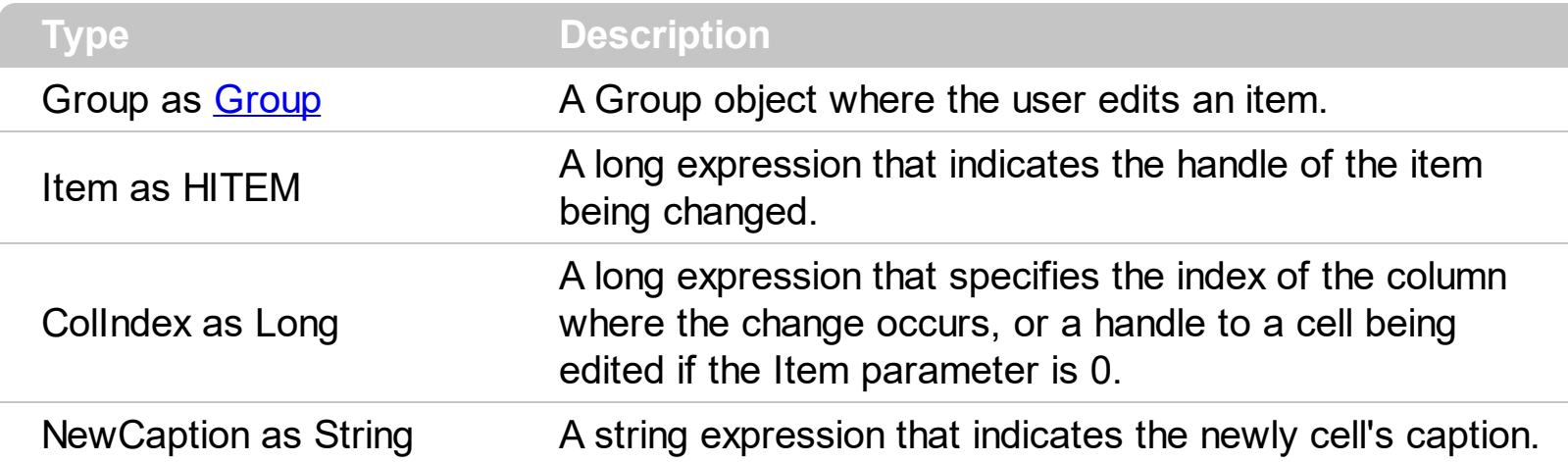

The AfterCellEdit and **[BeforeCellEdit](#page-689-0)** events are fired only if the **[AllowEdit](#page-334-0)** property of the group is True. Use the **[Edit](#page-565-0)** method to programmatically edits a cell. If the user doesn't handle the AfterCellEdit event the cell's caption remains unchanged. Use the AfterCellEdit event to change the cell's caption after user edits a cell. The AfterCellEdit event is not fired if the user has canceled the edit operation using BeforeCellEdit event.

Syntax for AfterCellEdit event, **/NET** version, on:

VB

C#

 $C++$ 

}

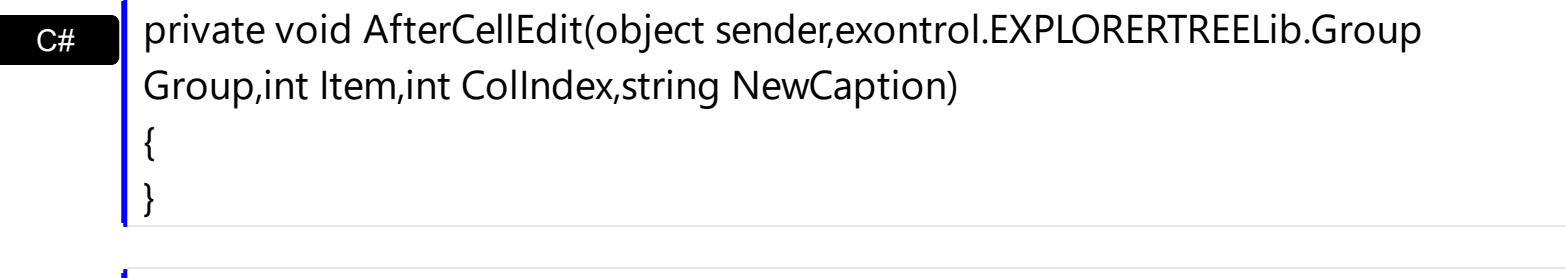

Private Sub AfterCellEdit(ByVal sender As System.Object,ByVal Group As exontrol.EXPLORERTREELib.Group,ByVal Item As Integer,ByVal ColIndex As Integer,ByVal NewCaption As String) Handles AfterCellEdit End Sub

Syntax for AfterCellEdit event, **/COM** version, on:

private void AfterCellEdit(object sender, AxEXPLORERTREELib.\_IExplorerTreeEvents\_AfterCellEditEvent e) {

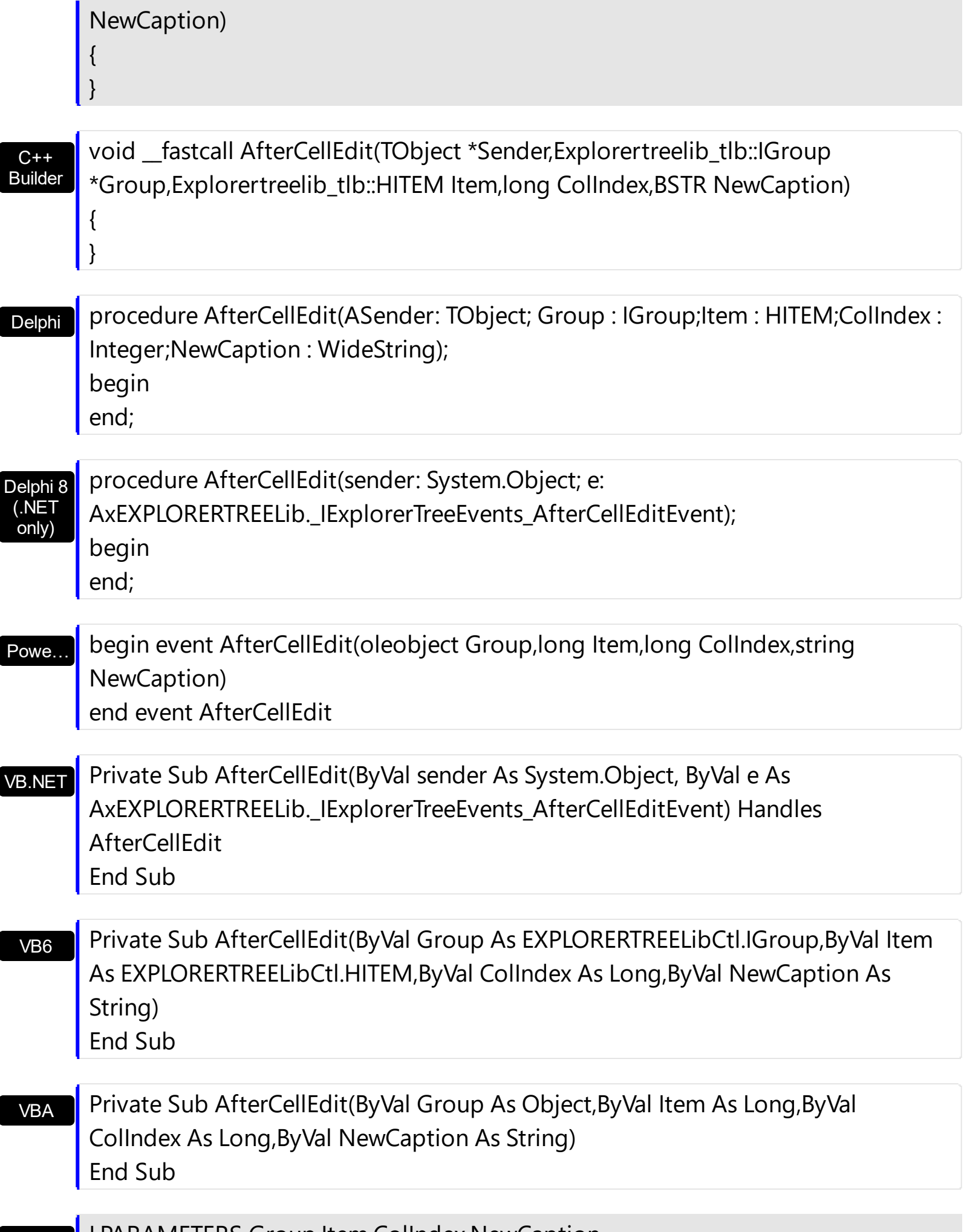

# Xbas… PROCEDURE OnAfterCellEdit(oExplorerTree,Group,Item,ColIndex,NewCaption) RETURN

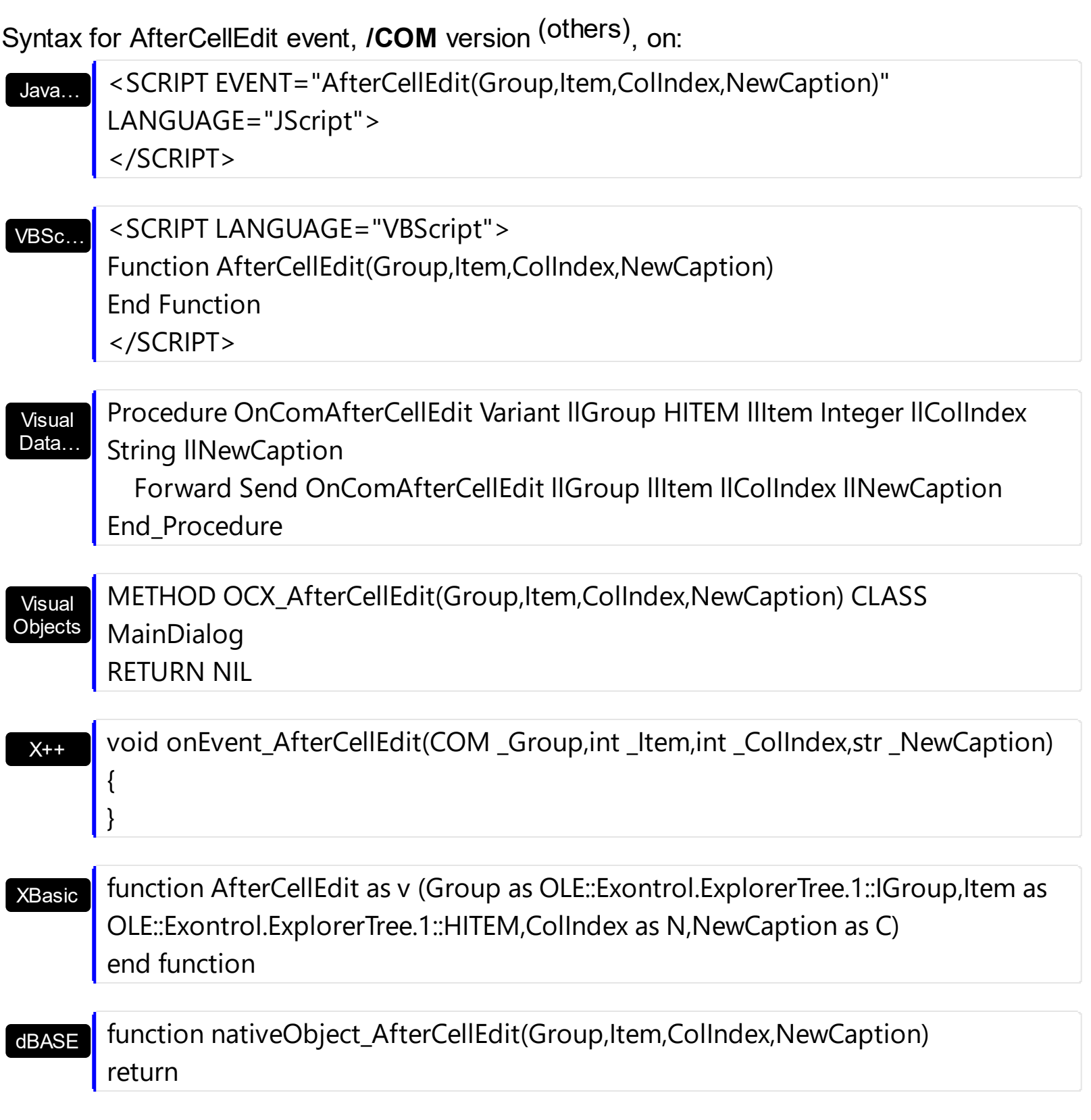

The following sample shows how to change the cell's caption when the edit operation ends.

```
Private Sub ExplorerTree1_AfterCellEdit(ByVal Group As EXPLORERTREELibCtl.IGroup,
ByVal Item As EXPLORERTREELibCtl.HITEM, ByVal ColIndex As Long, ByVal NewCaption As
String)
  With Group.Items
    .CellCaption(Item, ColIndex) = NewCaption
  End With
End Sub
```
Use the BeforeCellEdit is you need to cancel editing cells. The following sample shows how to cancel editing of any cell owned by the first column:

```
Private Sub ExplorerTree1_BeforeCellEdit(ByVal Group As EXPLORERTREELibCtl.IGroup,
ByVal Item As EXPLORERTREELibCtl.HITEM, ByVal ColIndex As Long, Value As Variant,
Cancel As Variant)
  Cancel = Collndex = 0End Sub
```
### <span id="page-680-0"></span>**event AfterExpandGroup (Group as Group)**

Occurs when a group is expanded or collapsed.

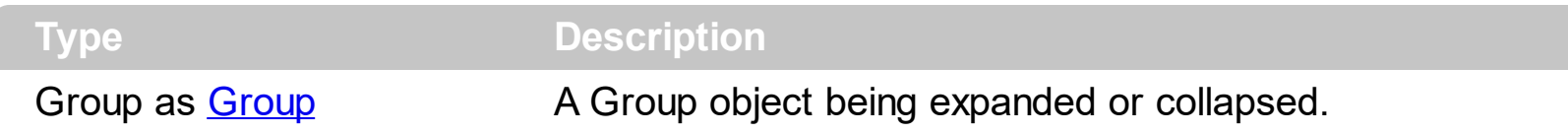

Use the AfterExpandGroup event to notify your application that a group is expanded or collapsed. The **[BeforeExpandGroup](#page-693-0)** event is fired just before expanding or collapsing a group. Use the **[AllowExpand](#page-335-0)** property to disable expanding or collapsing groups when user clicks the group's caption. Use the **[DelayScroll](#page-237-0)** property to specifies the delay used for animation during expanding or collapsing. Use the **[Expanded](#page-372-0)** property to expand or collapse programmatically a group.

Syntax for AfterExpandGroup event, **/NET** version, on:

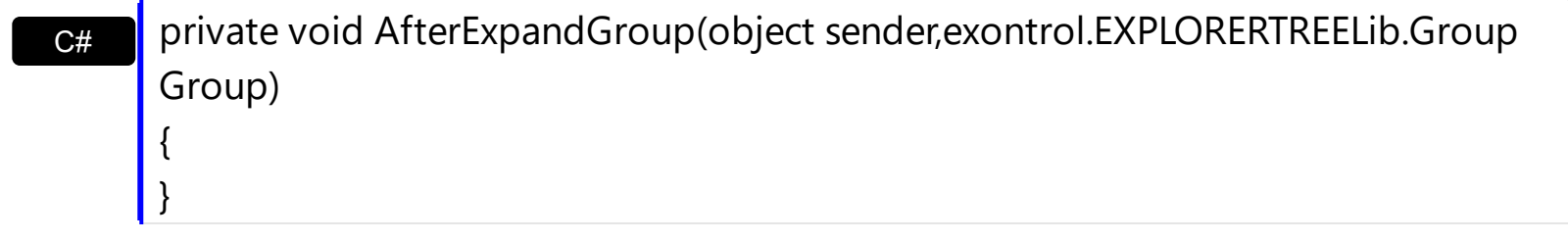

VB Private Sub AfterExpandGroup(ByVal sender As System.Object,ByVal Group As exontrol.EXPLORERTREELib.Group) Handles AfterExpandGroup End Sub

Syntax for AfterExpandGroup event, **/COM** version, on:

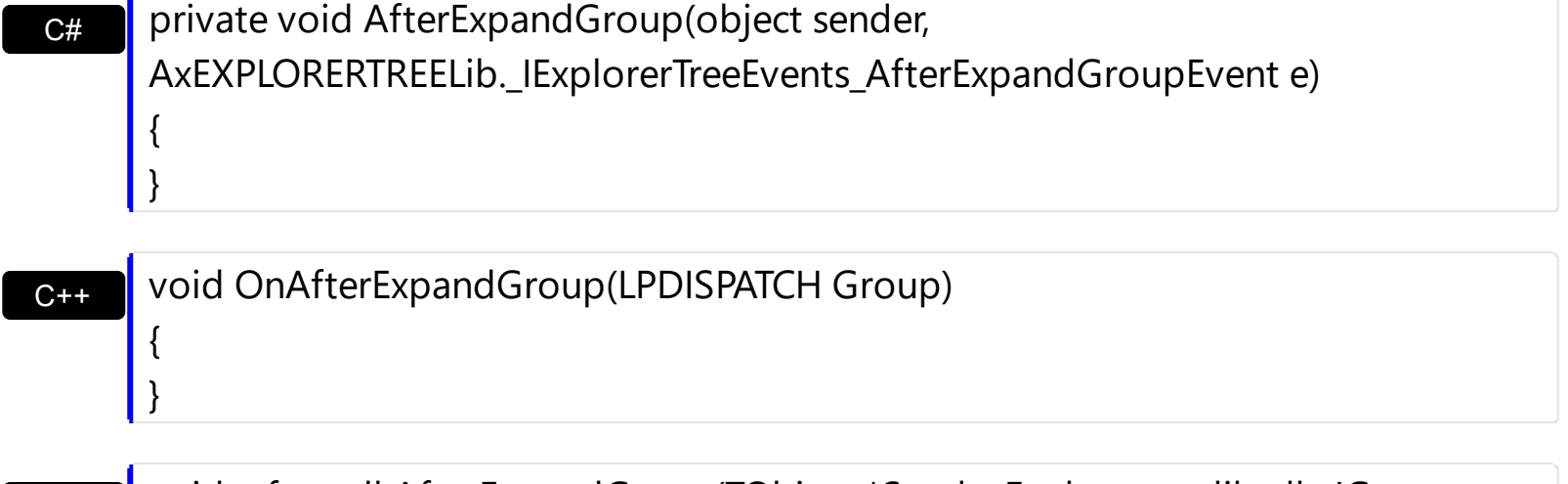

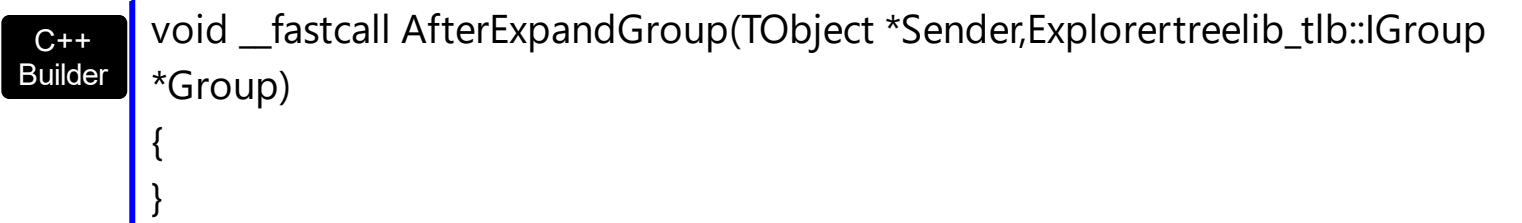

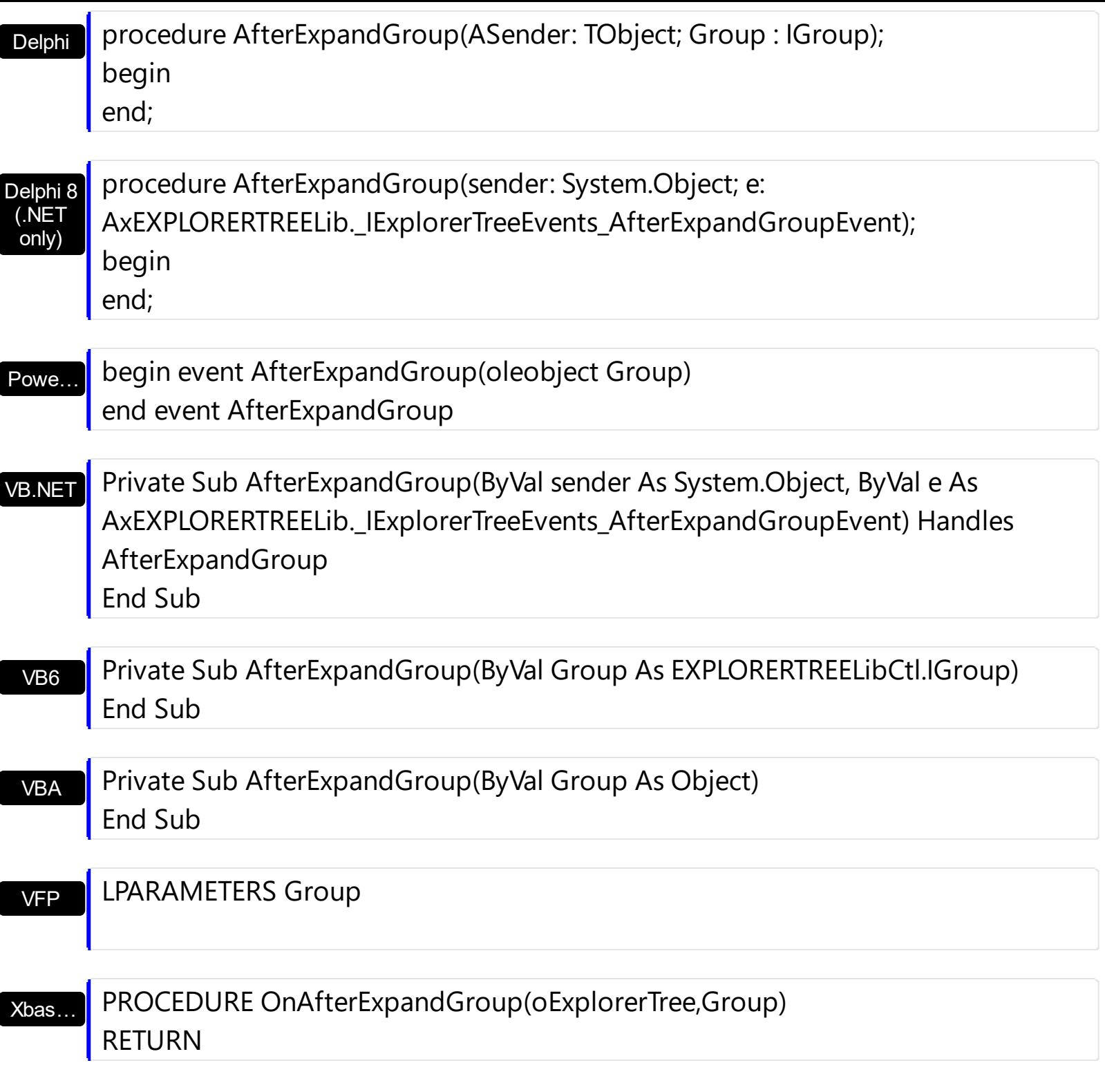

Syntax for AfterExpandGroup event, **/COM** version (others) , on:

Java… <SCRIPT EVENT="AfterExpandGroup(Group)" LANGUAGE="JScript"> </SCRIPT>

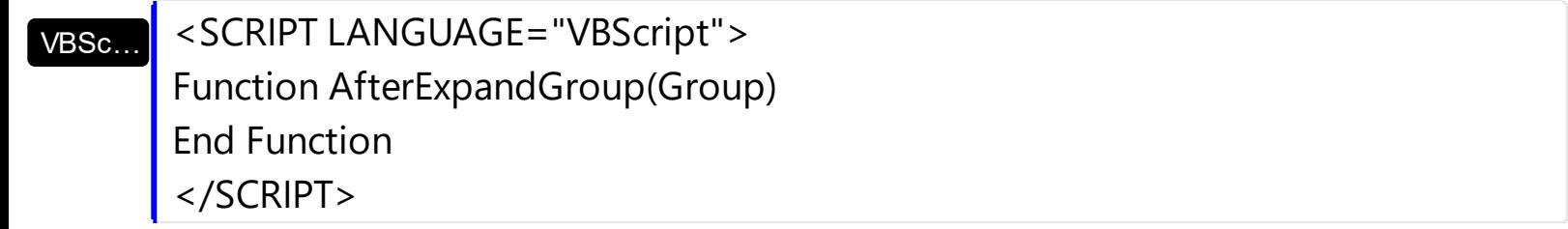

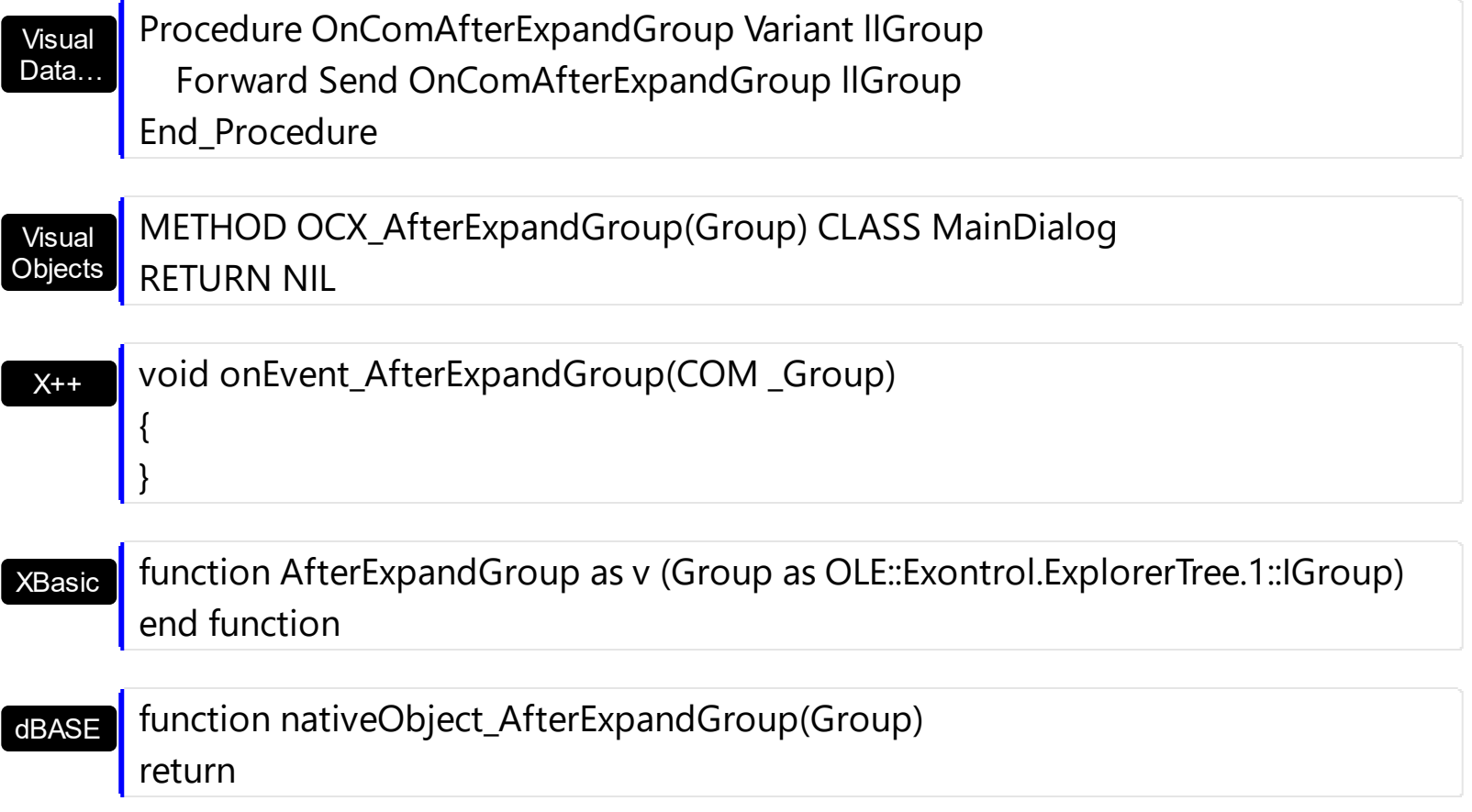

The following sample displays the caption of group being expanded or collapsed:

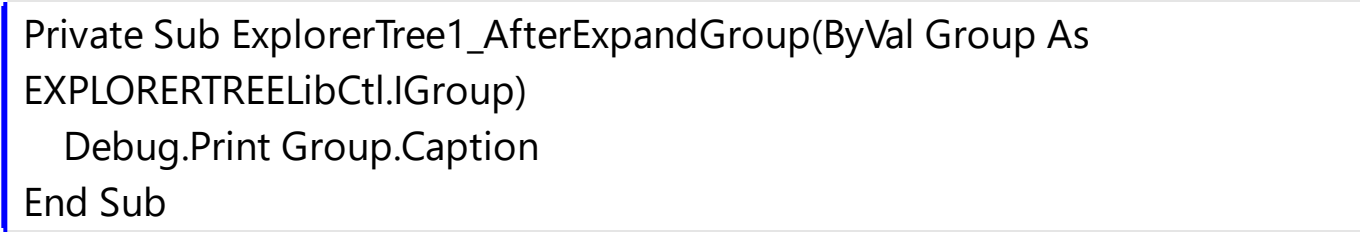

#### <span id="page-683-0"></span>**event AfterExpandItem (Group as Group, Item as HITEM)**

Fired after an item is expanded (collapsed).

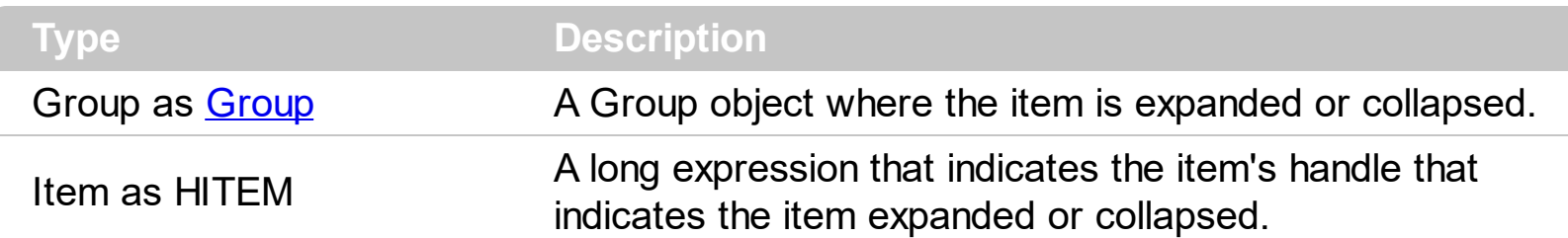

The AfterExapndItem event notifies your application that an item is collapsed or expanded. Use the **[ExpandItem](#page-568-0)** method to programmatically expand or collapse an item. Use the [BeforeExpandItem](#page-696-0) event to cancel expanding or collapsing items.

Syntax for AfterExpandItem event, **/NET** version, on:

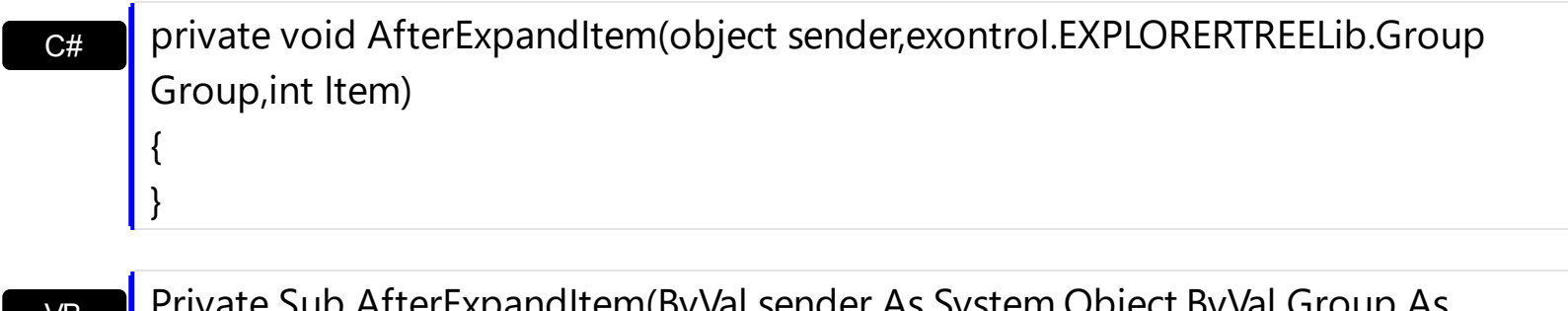

VB terExpandItem(ByVal sender As System.Object,ByVal Group As exontrol.EXPLORERTREELib.Group,ByVal Item As Integer) Handles AfterExpandItem End Sub

Syntax for AfterExpandItem event, **/COM** version, on:

 $\vert$  }

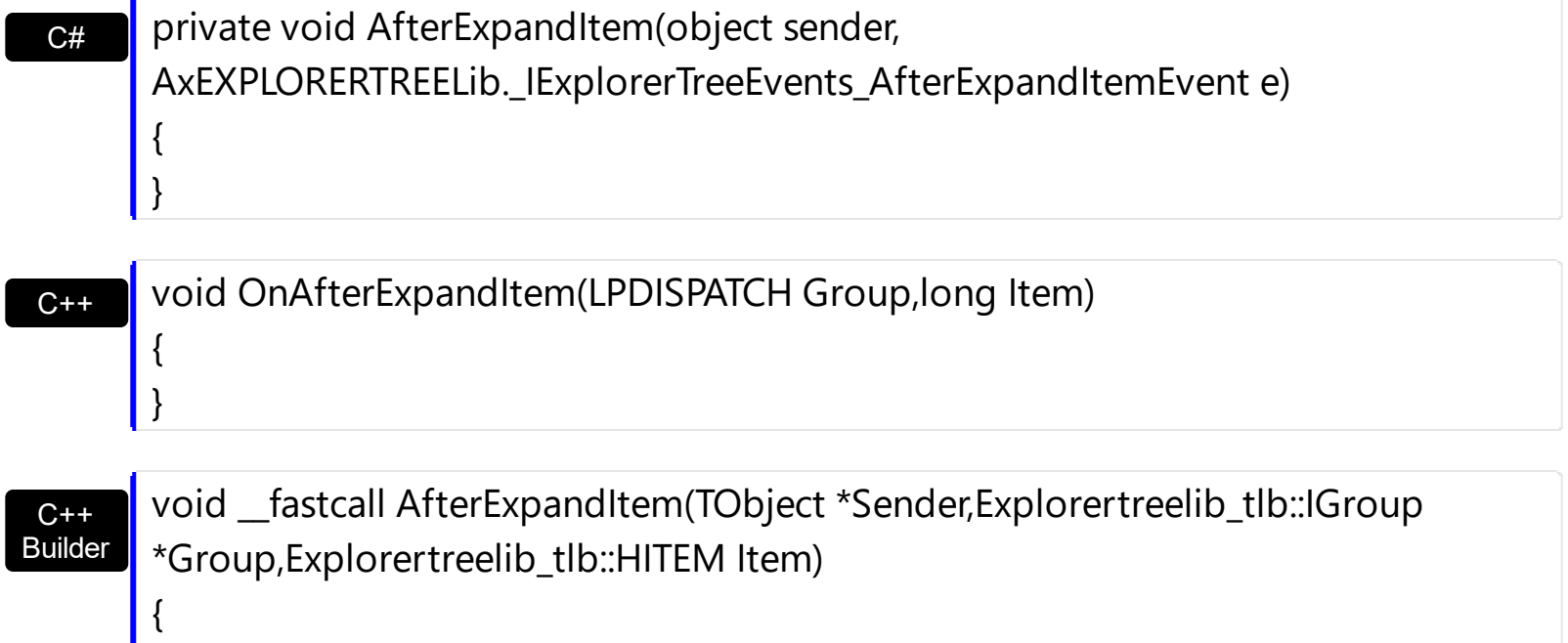
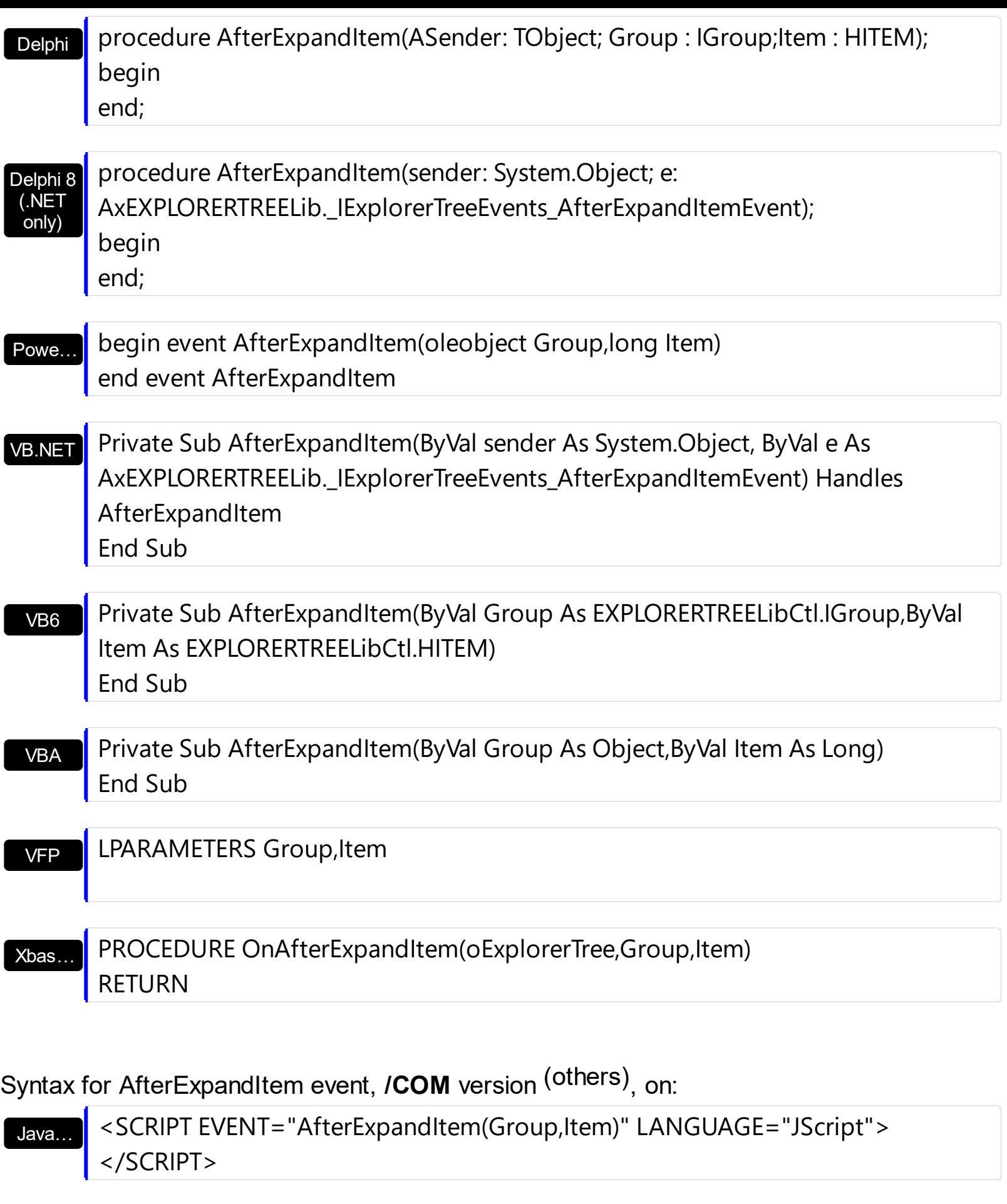

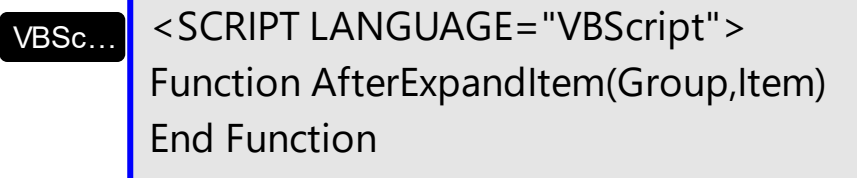

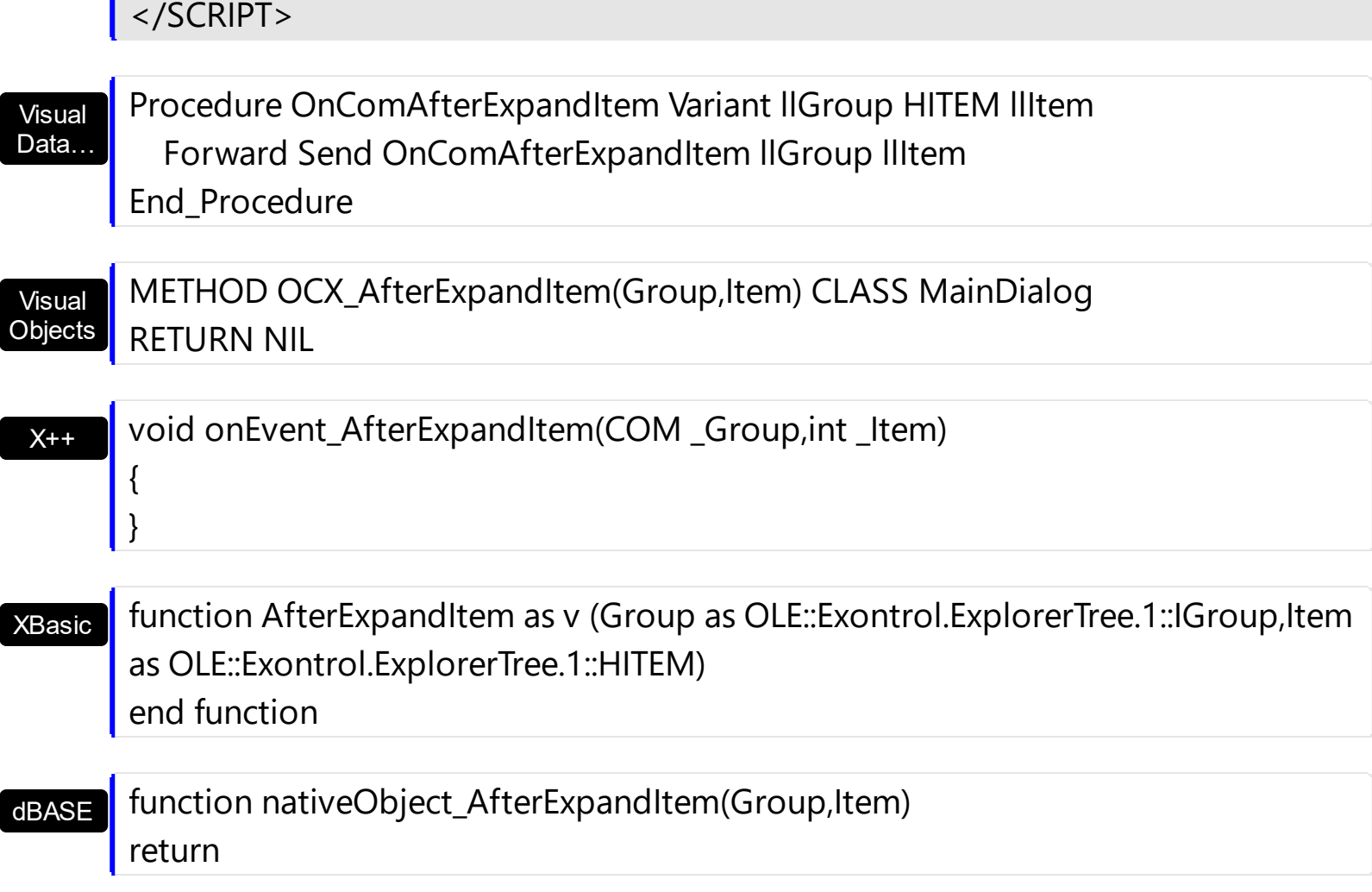

The following sample shows how to cancel expanding or collapsing items:

п

Private Sub ExplorerTree1\_BeforeExpandItem(ByVal Group As EXPLORERTREELibCtl.IGroup, ByVal Item As EXPLORERTREELibCtl.HITEM, Cancel As Variant) Cancel = True End Sub

The following sample prints the item's state when it is expanded or collapsed:

Private Sub ExplorerTree1\_AfterExpandItem(ByVal Group As EXPLORERTREELibCtl.IGroup, ByVal Item As EXPLORERTREELibCtl.HITEM) Debug.Print "The " & Item & " item is " & IIf(Group.Items.ExpandItem(Item), "expanded", "collapsed") End Sub

#### **event AnchorClick (AnchorID as String, Options as String)**

Occurs when an anchor element is clicked.

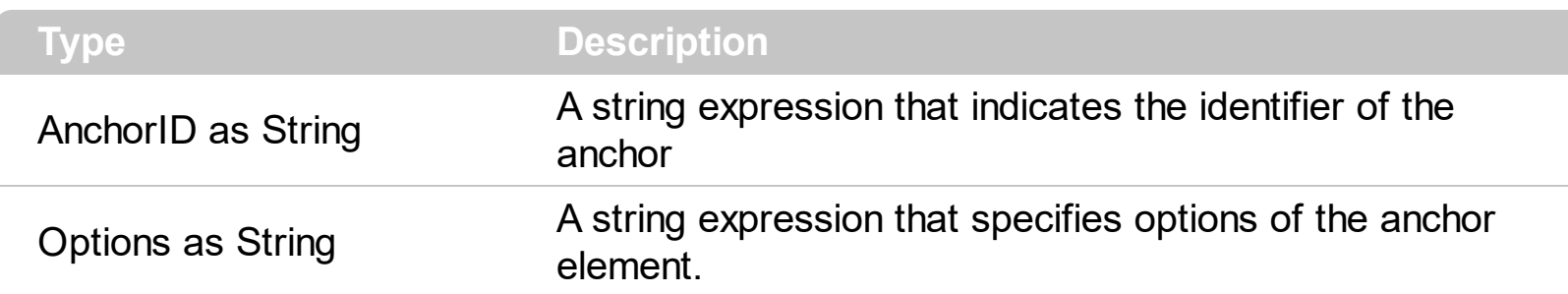

The control fires the AnchorClick event to notify that the user clicks an anchor element. An anchor is a piece of text or some other object (for example an image) which marks the beginning and/or the end of a hypertext link. The **[<a>](#page-15-0)** element is used to mark that piece of text (or inline image), and to give its hypertextual relationship to other documents. The AnchorClick event is fired only if prior clicking the control it shows the hand cursor. For instance, if the cell is disabled, the hand cursor is not shown when hovers the anchor element, and so the AnchorClick event is not fired. Use the **[FormatAnchor](#page-254-0)** property to specify the visual effect for anchor elements. For instance, if the user clicks the anchor *<a1>anchor</a>*, the control fires the AnchorClick event, where the AnchorID parameter is 1, and the Options parameter is empty. Also, if the user clicks the anchor *<a 1;yourextradata>anchor</a>*, the AnchorID parameter of the AnchorClick event is 1, and the Options parameter is "yourextradata". Use the **[AnchorFromPoint](#page-220-0)** property to retrieve the identifier of the anchor element from the cursor.

Syntax for AnchorClick event, **/NET** version, on:

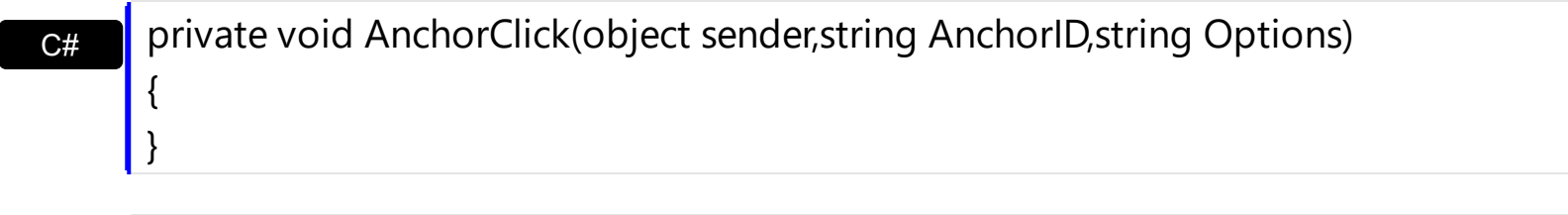

VB Private Sub AnchorClick(ByVal sender As System.Object,ByVal AnchorID As String,ByVal Options As String) Handles AnchorClick End Sub

Syntax for AnchorClick event, **/COM** version, on:

{

}

**C#** private void AnchorClick(object sender, AxEXPLORERTREELib.\_IExplorerTreeEvents\_AnchorClickEvent e)

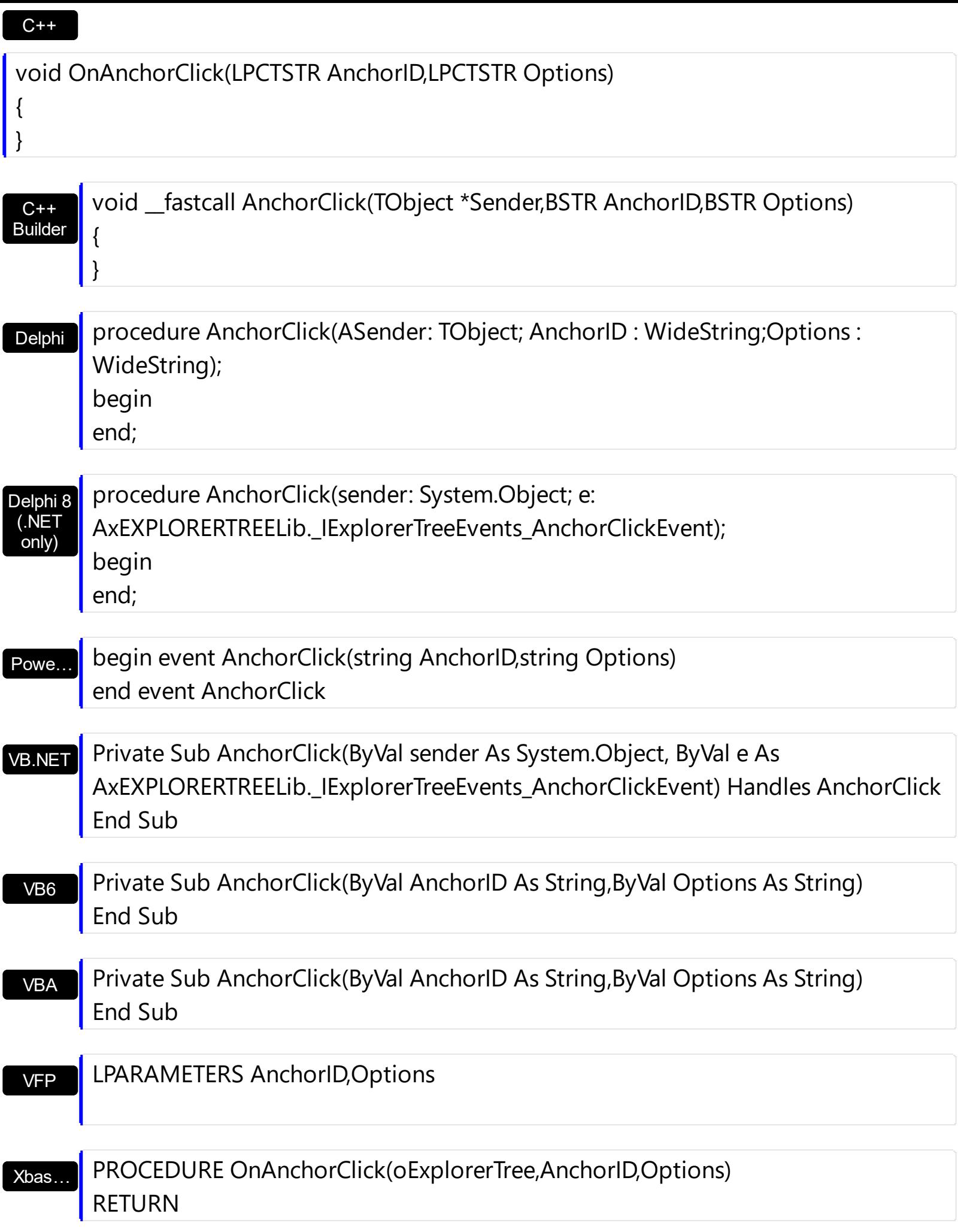

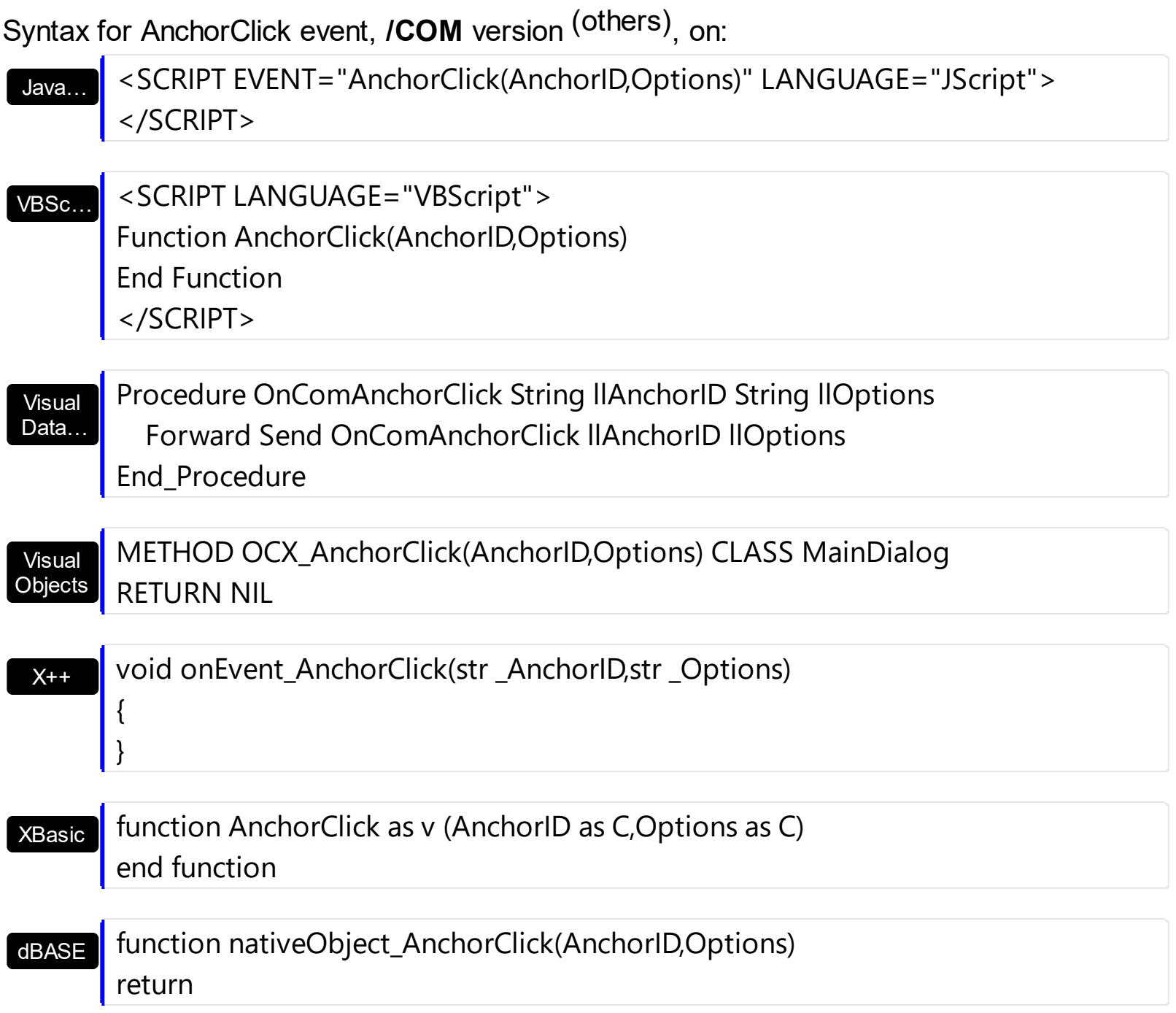

## **event BeforeCellEdit (Group as Group, Item as HITEM, ColIndex as Long, ByRef Value as Variant, ByRef Cancel as Variant)**

Occurs just before the user enters edit mode by clicking in a cell.

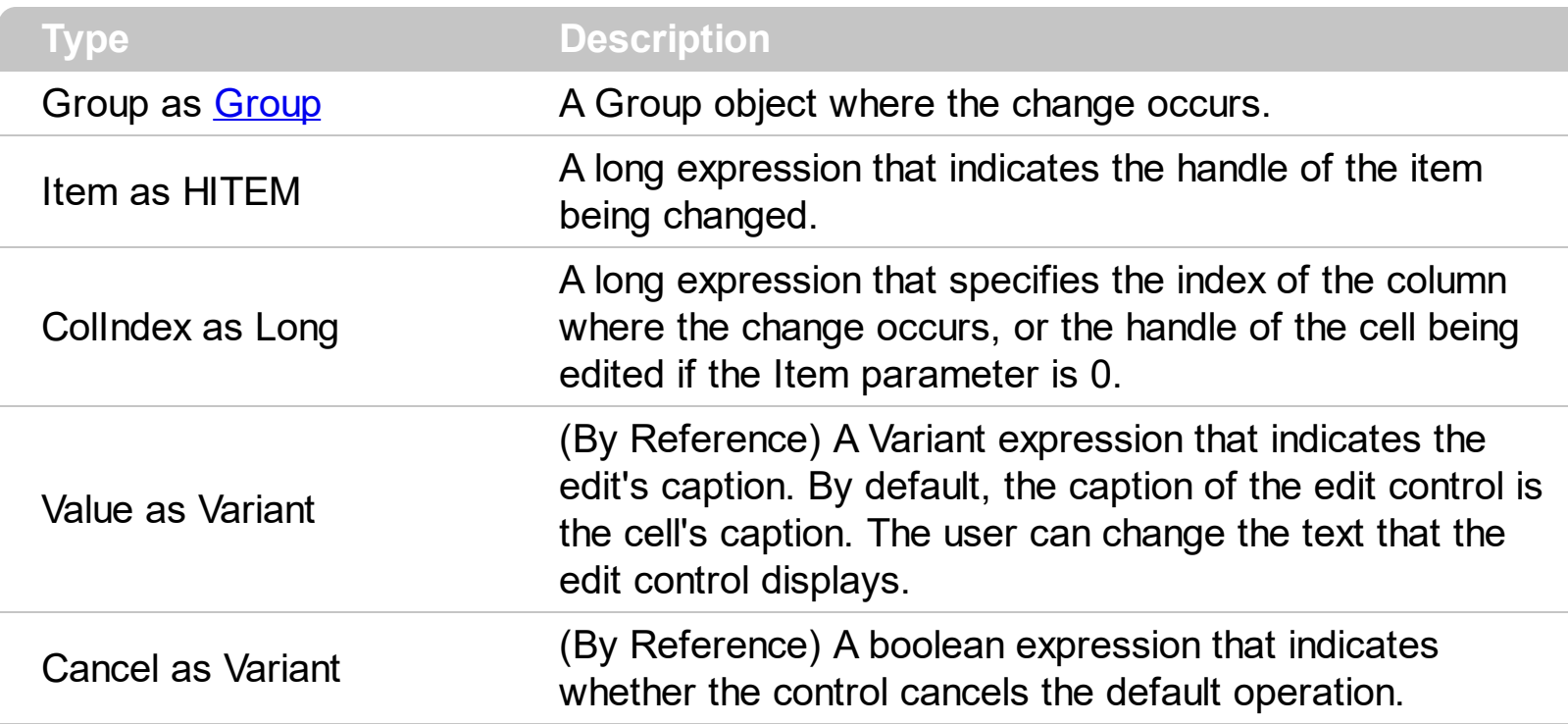

The BeforeCellEdit event notifies your application that the user starts editing a cell. Use the **[Edit](#page-565-0)** method to programmatically edits a cell. Use the **[AllowEdit](#page-334-0)** property to enable edit feature in the group. Use the BeforeCellEdit event to cancel editing cells or to change the edit's caption before it is displayed. Use the **[AfterCellEdit](#page-676-0)** to change the cell's caption when the edit operation ends.

Syntax for BeforeCellEdit event, **/NET** version, on:

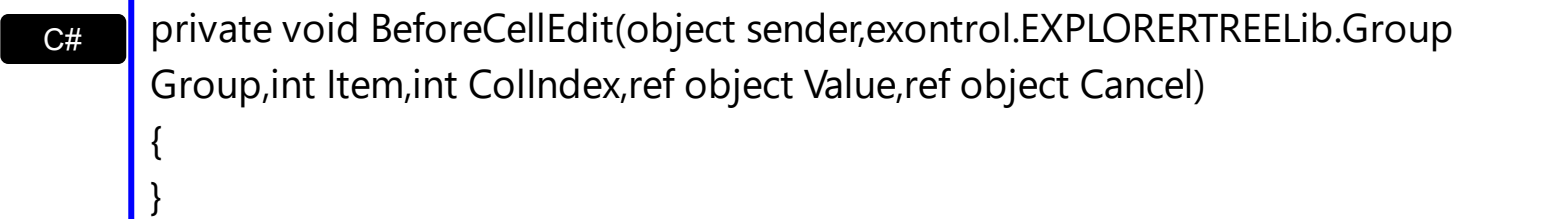

VB Private Sub BeforeCellEdit(ByVal sender As System.Object,ByVal Group As exontrol.EXPLORERTREELib.Group,ByVal Item As Integer,ByVal ColIndex As Integer,ByRef Value As Object,ByRef Cancel As Object) Handles BeforeCellEdit End Sub

Syntax for BeforeCellEdit event, **/COM** version, on:

**C#** private void BeforeCellEdit(object sender, AxEXPLORERTREELib.\_IExplorerTreeEvents\_BeforeCellEditEvent e)

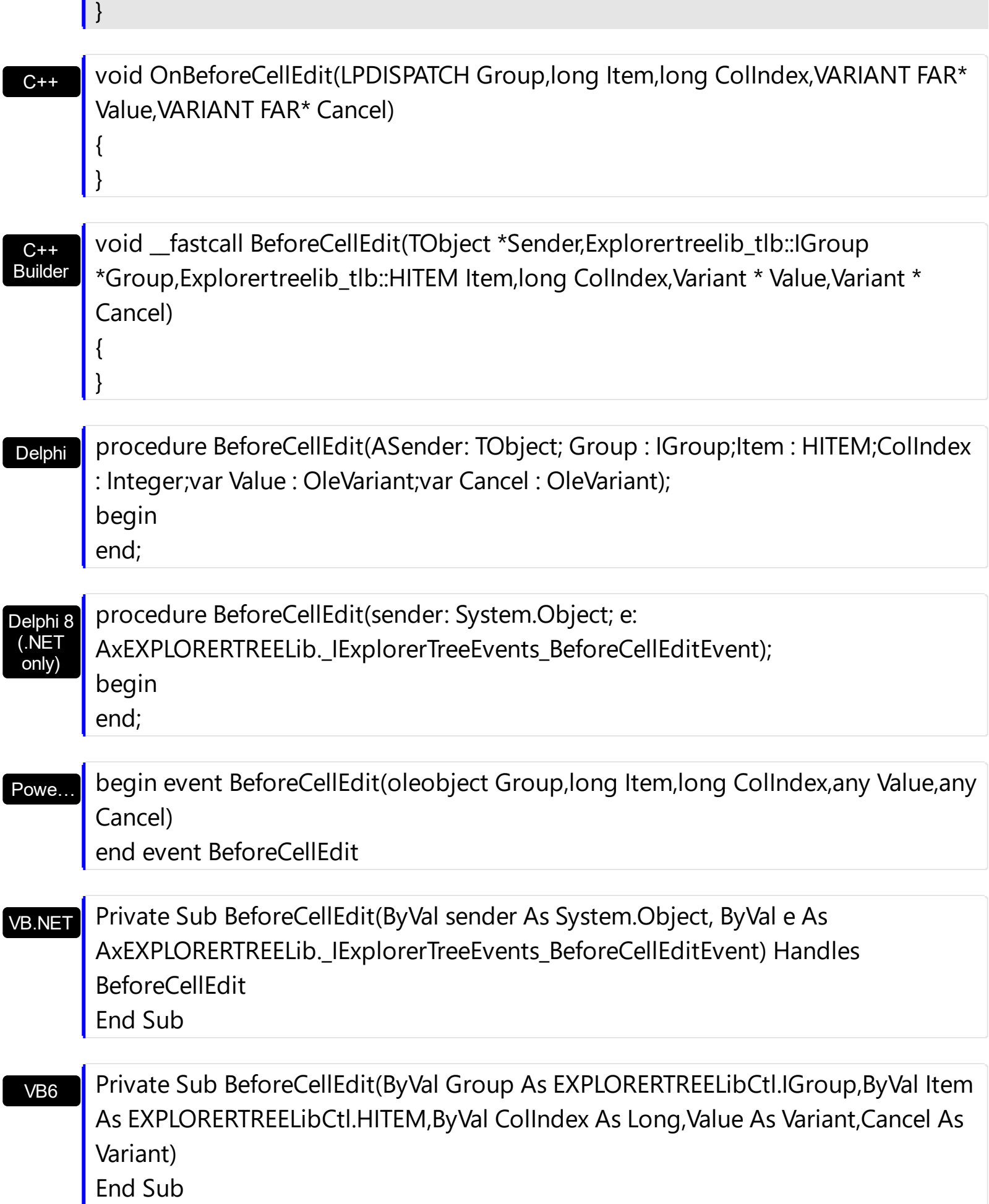

{

```
VBA
```

```
Private Sub BeforeCellEdit(ByVal Group As Object,ByVal Item As Long,ByVal ColIndex As
Long,Value As Variant,Cancel As Variant)
End Sub
```

$$
\mathsf{V}\mathsf{F}\mathsf{P}
$$

LPARAMETERS Group,Item,ColIndex,Value,Cancel

Xbas… PROCEDURE OnBeforeCellEdit(oExplorerTree,Group,Item,ColIndex,Value,Cancel) RETURN

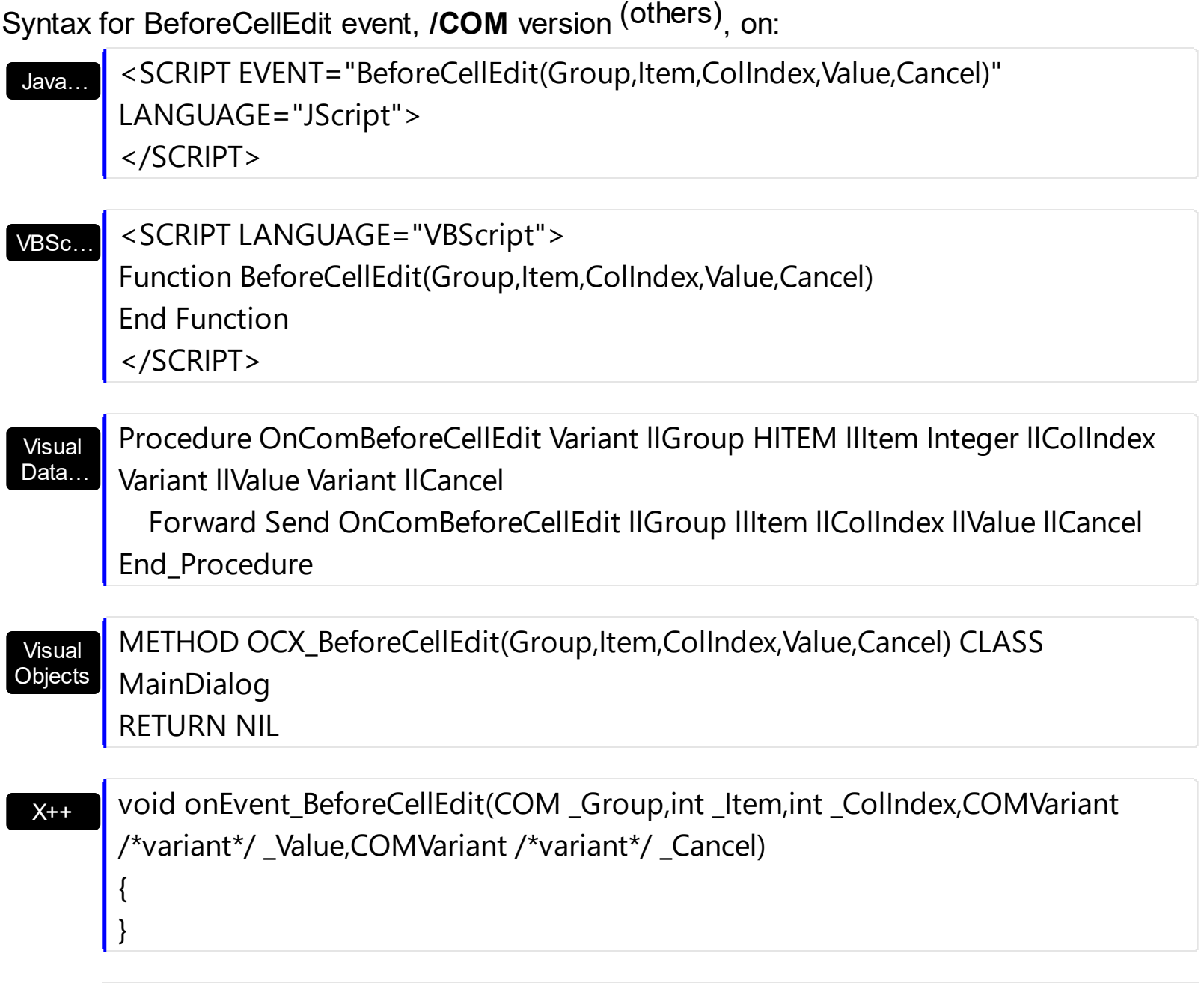

OLE::Exontrol.ExplorerTree.1::HITEM,ColIndex as N,Value as A,Cancel as A) end function

#### dBASE function nativeObject\_BeforeCellEdit(Group,Item,ColIndex,Value,Cancel) return

The following sample cancels editing cells on the first column only for the first group:

Private Sub ExplorerTree1\_BeforeCellEdit(ByVal Group As EXPLORERTREELibCtl.IGroup, ByVal Item As EXPLORERTREELibCtl.HITEM, ByVal ColIndex As Long, Value As Variant, Cancel As Variant) If (Group.Index  $= 0$ ) Then  $Cancel = Collndex = 0$ End If End Sub

#### **event BeforeExpandGroup (Group as Group, ByRef Cancel as Variant)**

Occurs just before expanding or collapsing a group.

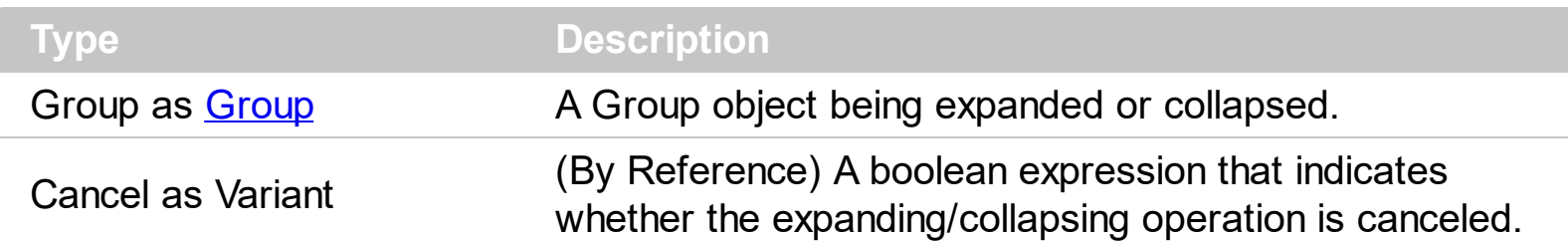

Use the BeforeExpandGroup event to disable expanding groups on the fly. Use the [AllowExpand](#page-335-0) property to disable expanding or collapsing groups when user clicks the group's caption. The BeforeExandGroup event notifies your application that a group is expanding or collapsing. The control fires the **[AfterExpandGroup](#page-680-0)** event after group is expanded or collapsed. Use the **[Expanded](#page-372-0)** property to expand programmatically the group

Syntax for BeforeExpandGroup event, **/NET** version, on:

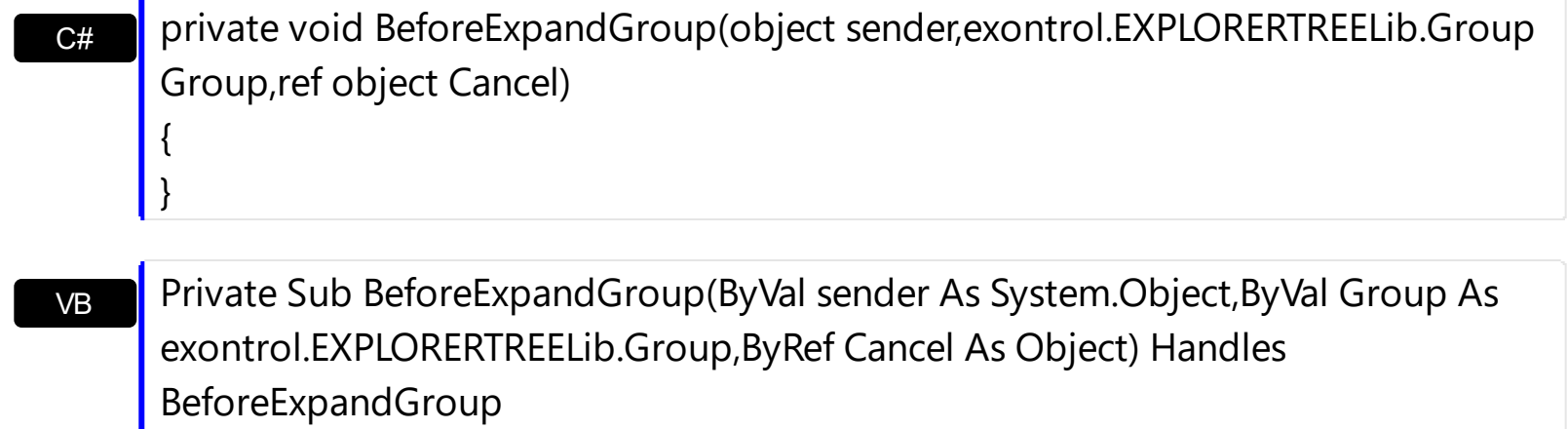

End Sub

Syntax for BeforeExpandGroup event, **/COM** version, on:

C# private void BeforeExpandGroup(object sender, AxEXPLORERTREELib.\_IExplorerTreeEvents\_BeforeExpandGroupEvent e) { }

C++

{

}

void OnBeforeExpandGroup(LPDISPATCH Group,VARIANT FAR\* Cancel)

 $C++$ Builder

void \_\_fastcall BeforeExpandGroup(TObject \*Sender,Explorertreelib\_tlb::IGroup \*Group,Variant \* Cancel)

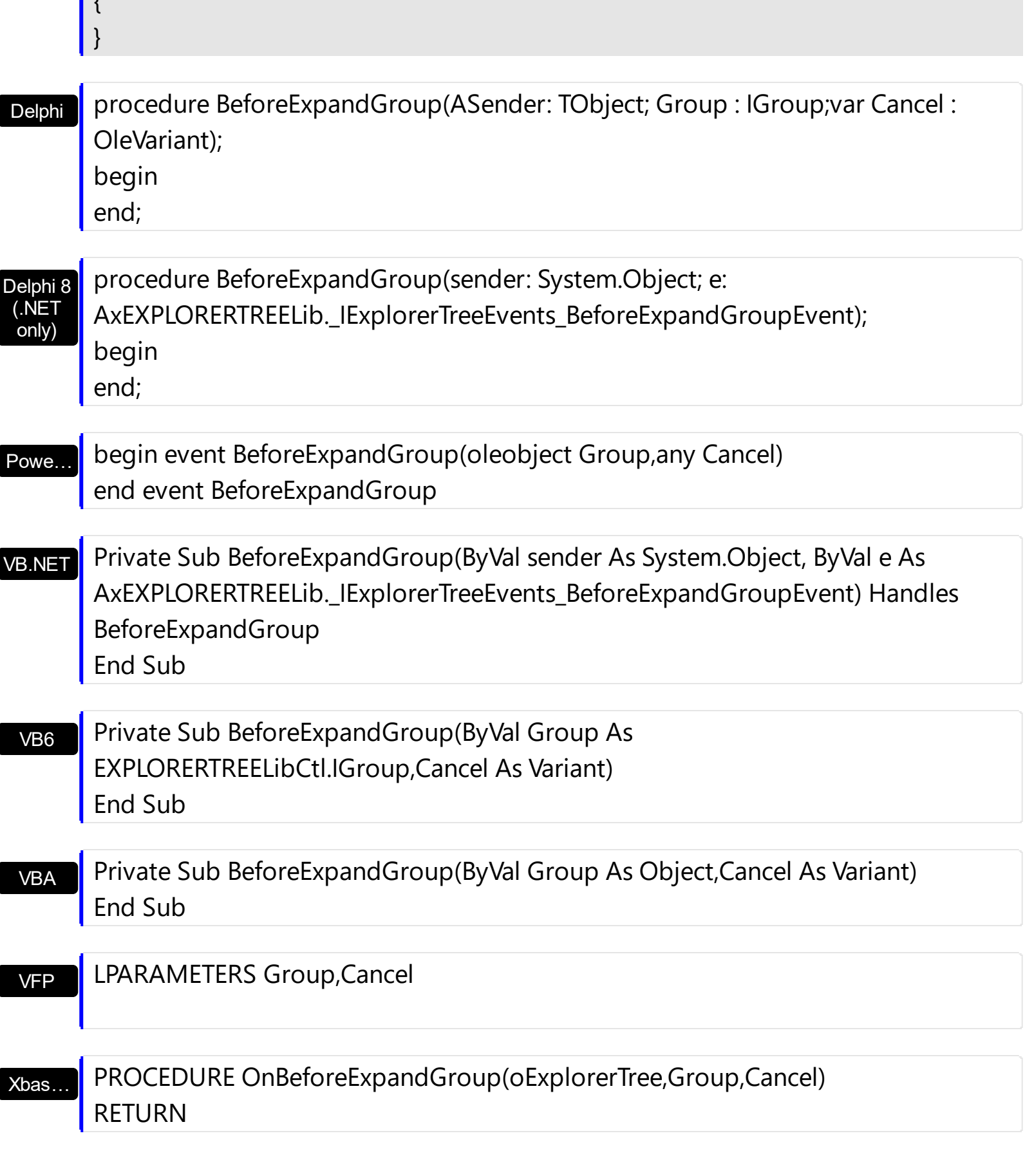

Syntax for BeforeExpandGroup event, **/COM** version (others) , on:

 $\mathbf{I}$ 

Java... <SCRIPT EVENT="BeforeExpandGroup(Group,Cancel)" LANGUAGE="JScript"> </SCRIPT>

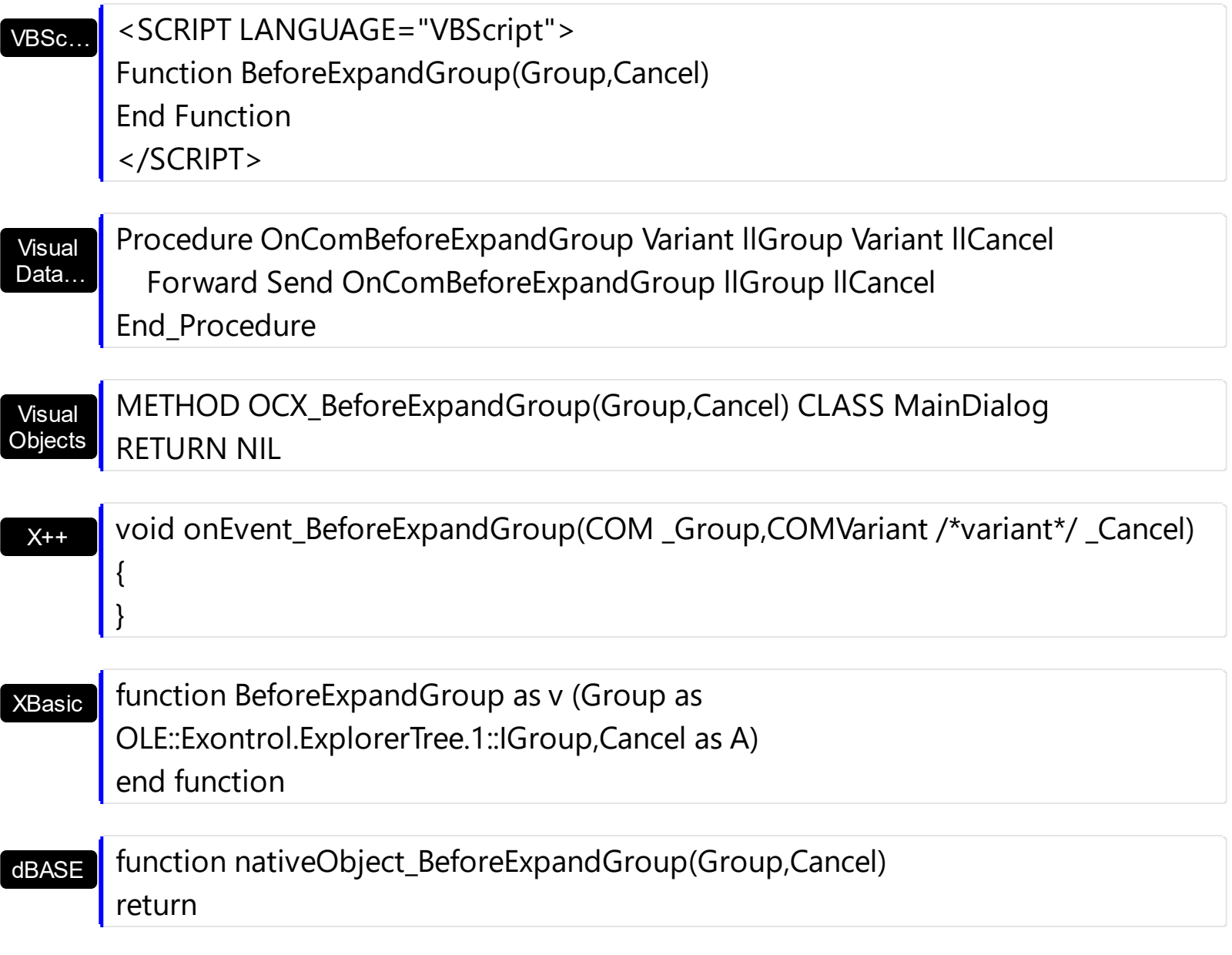

The following sample disables expanding or collapsing the second group:

```
Private Sub ExplorerTree1_BeforeExpandGroup(ByVal Group As
EXPLORERTREELibCtl.IGroup, Cancel As Variant)
  Cancel = Group<br>Index = 1
End Sub
```
# **event BeforeExpandItem (Group as Group, Item as HITEM, ByRef Cancel as Variant)**

Fired before an item is about to be expanded (collapsed).

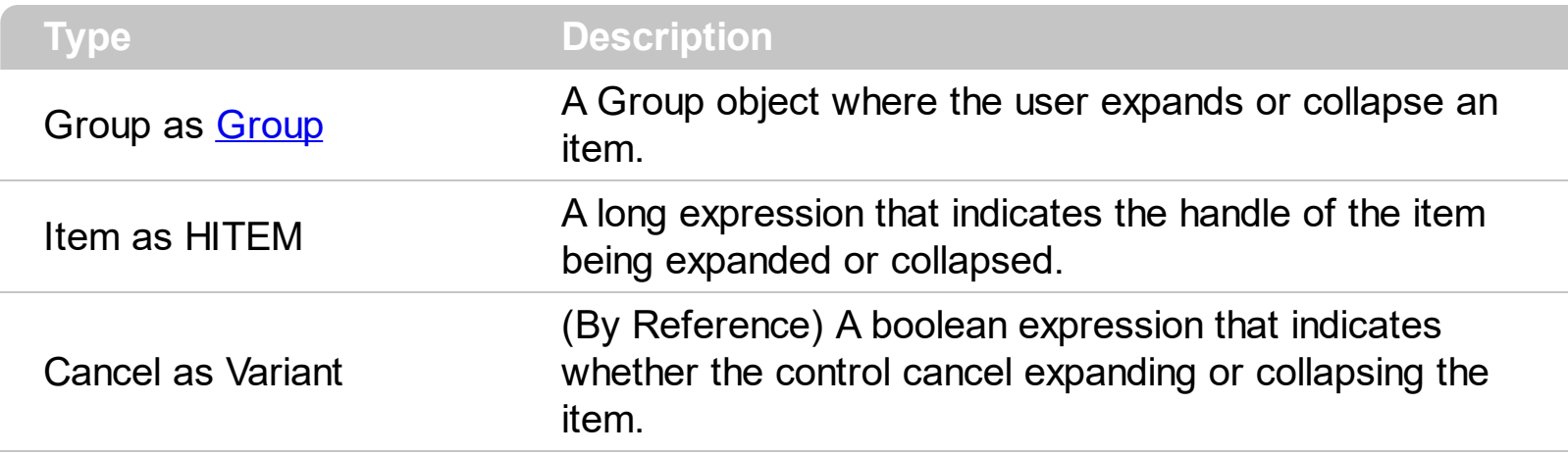

The BeforeExpandItem event notifies your application that an item is about to be collapsed or expanded. Use the BeforeExpandItem event to cancel expanding or collapsing items. The [AfterExapandItem](#page-683-0) event is fired after an item is expanded or collapsed. Use the [ExpandItem](#page-568-0) method to programmatically expand or collapse an item.

Syntax for BeforeExpandItem event, **/NET** version, on:

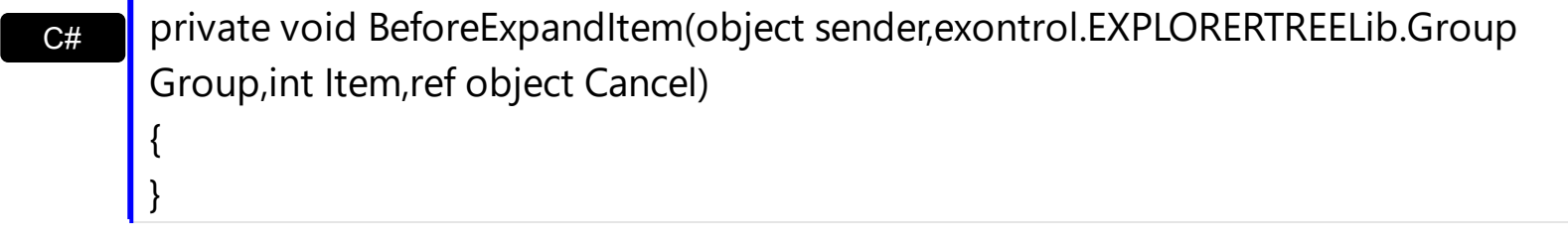

VB Private Sub BeforeExpandItem(ByVal sender As System.Object,ByVal Group As exontrol.EXPLORERTREELib.Group,ByVal Item As Integer,ByRef Cancel As Object) Handles BeforeExpandItem End Sub

Syntax for BeforeExpandItem event, **/COM** version, on:

{

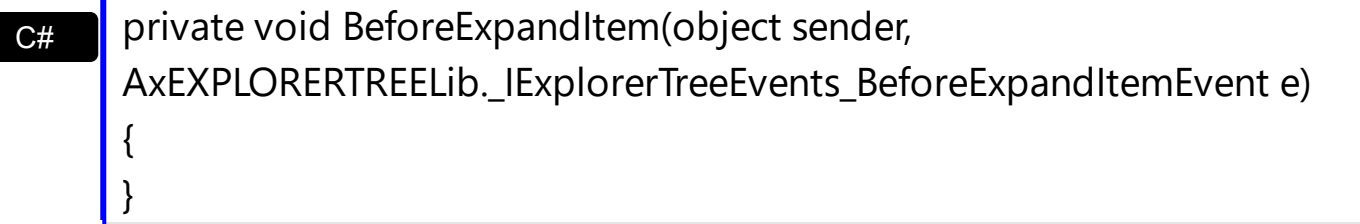

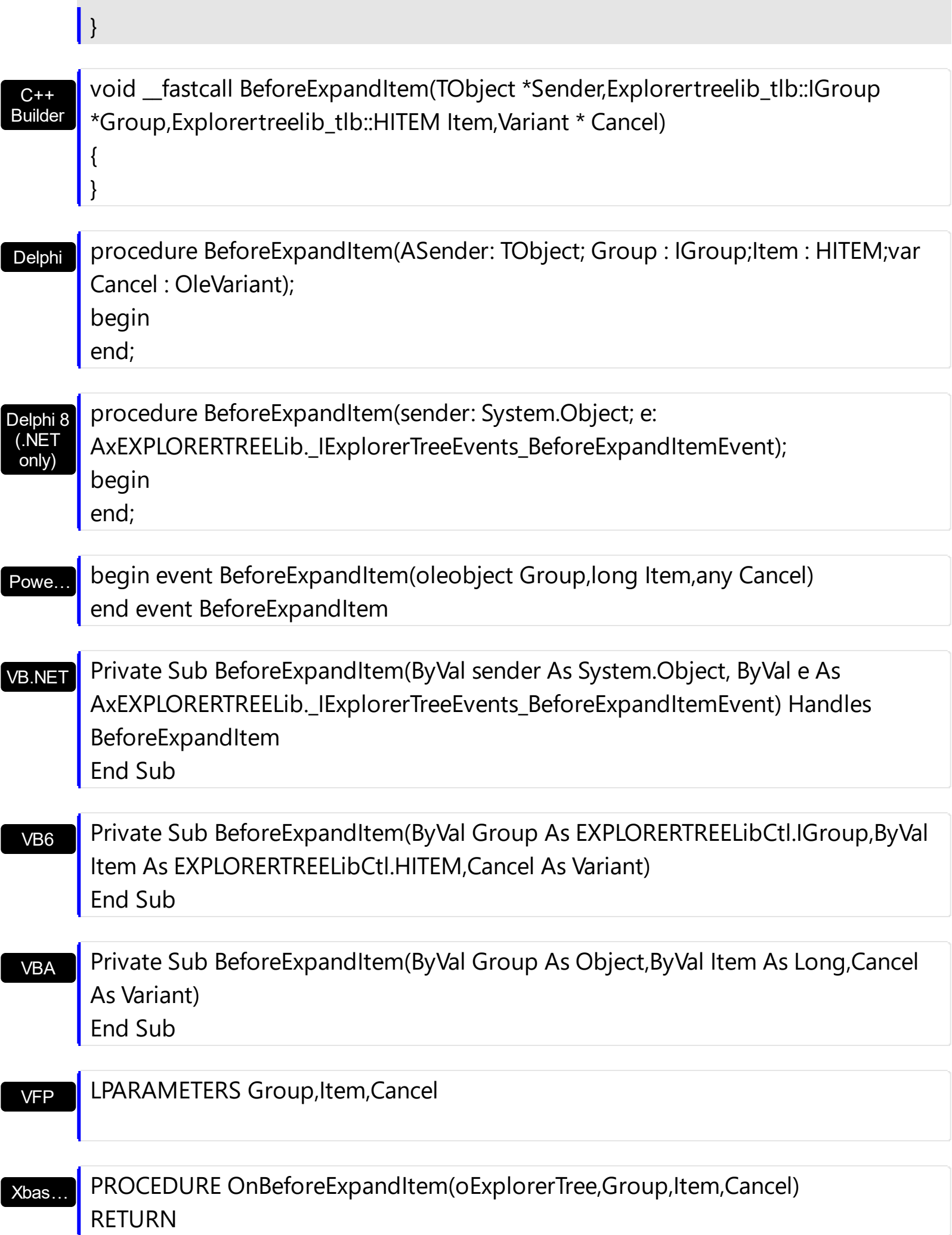

Syntax for BeforeExpandItem event, **/COM** version (others) , on:

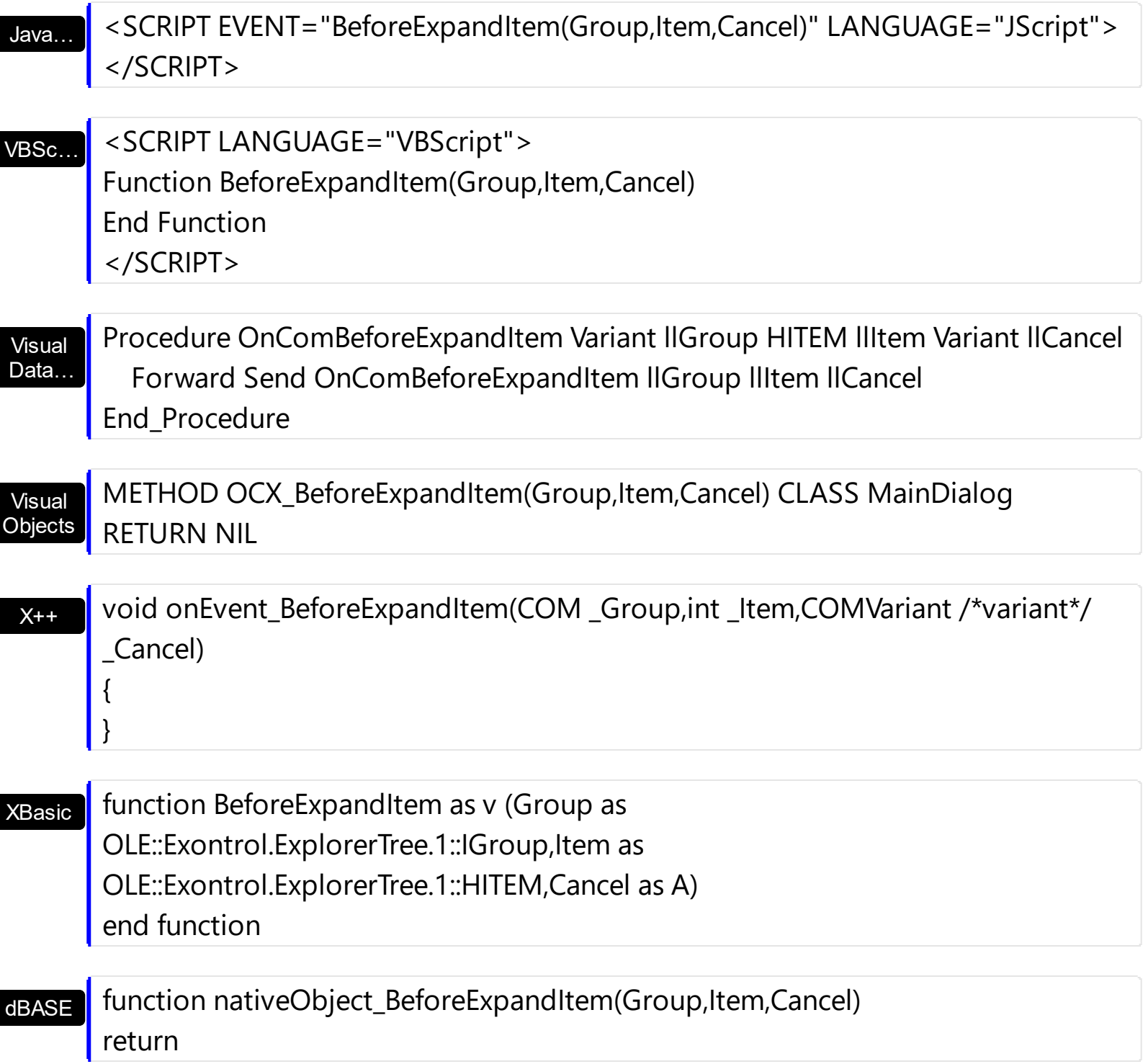

The following sample cancels expanding or collapsing items in the first group:

```
Private Sub ExplorerTree1_BeforeExpandItem(ByVal Group As EXPLORERTREELibCtl.IGroup,
ByVal Item As EXPLORERTREELibCtl.HITEM, Cancel As Variant)
  If (Group.Index = 0) Then
    Cancel = True
  End If
```
#### End Sub

If your application expands items programmatically and you need to disable expanding or collapsing items only when user tries to click the left button of each parent item you can use an internal counter like in the following sample:

```
Dim iExpanding As Long
iExpanding = 0
iExpanding = iExpanding + 1
....
do expanding/collapsing items
...
iExpanding = iExpanding - 1
Private Sub ExplorerTree1_BeforeExpandItem(ByVal Group As EXPLORERTREELibCtl.IGroup,
ByVal Item As EXPLORERTREELibCtl.HITEM, Cancel As Variant)
  If iExpanding = 0 Then
    If (Group.Index = 0) Then
      Cancel = True
    End If
  End If
End Sub
```
# **event CellButtonClick (Group as Group, Item as HITEM, ColIndex as Long)**

Fired after the user clicks on the cell of button type.

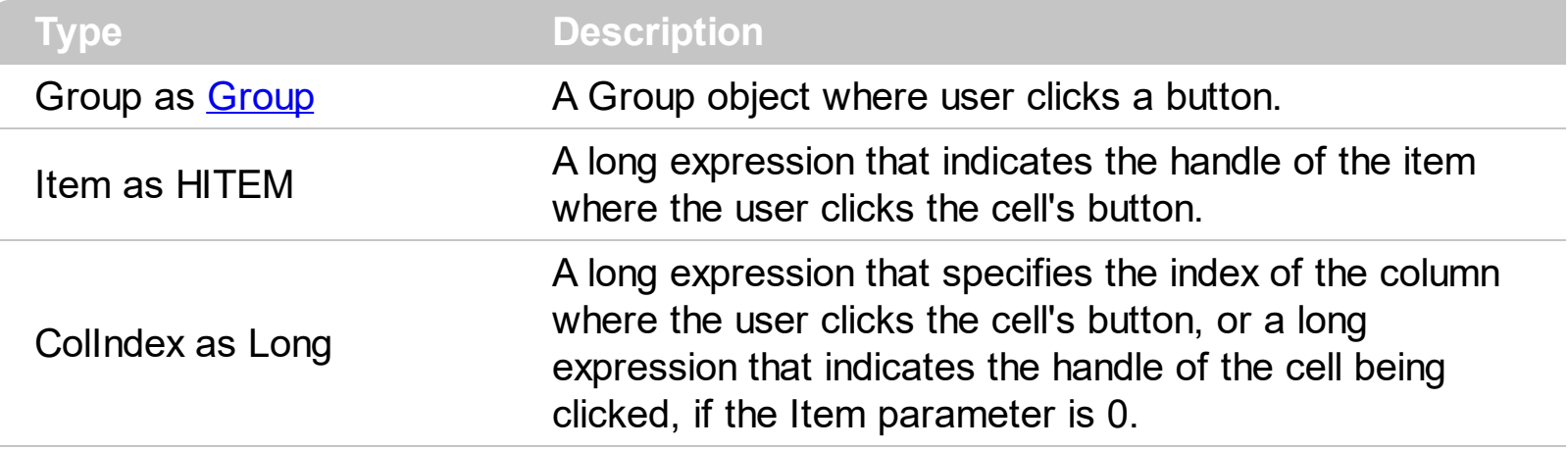

The CellButtonClick event is fired after the user released the left mouse button over a cell of button type. Use the [CellHasButton](#page-524-0) property to specify whether a cell is of button type. The CellButtonClick event notifies your application that user presses a cell of the button type.

The following sample prints the caption of the clicked cell:

Syntax for CellButtonClick event, **/NET** version, on:

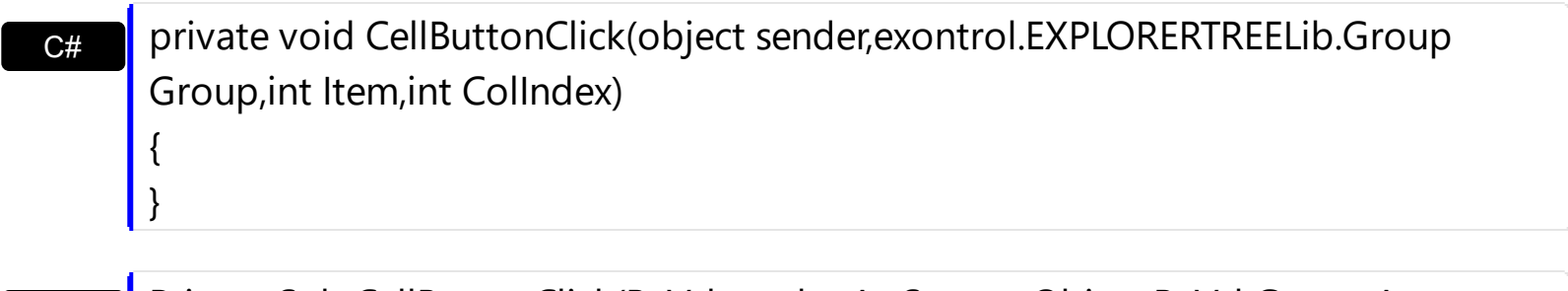

VB Private Sub CellButtonClick(ByVal sender As System.Object,ByVal Group As exontrol.EXPLORERTREELib.Group,ByVal Item As Integer,ByVal ColIndex As Integer) Handles CellButtonClick End Sub

Syntax for CellButtonClick event, **/COM** version, on:

C# private void CellButtonClick(object sender, AxEXPLORERTREELib.\_IExplorerTreeEvents\_CellButtonClickEvent e) { }

{

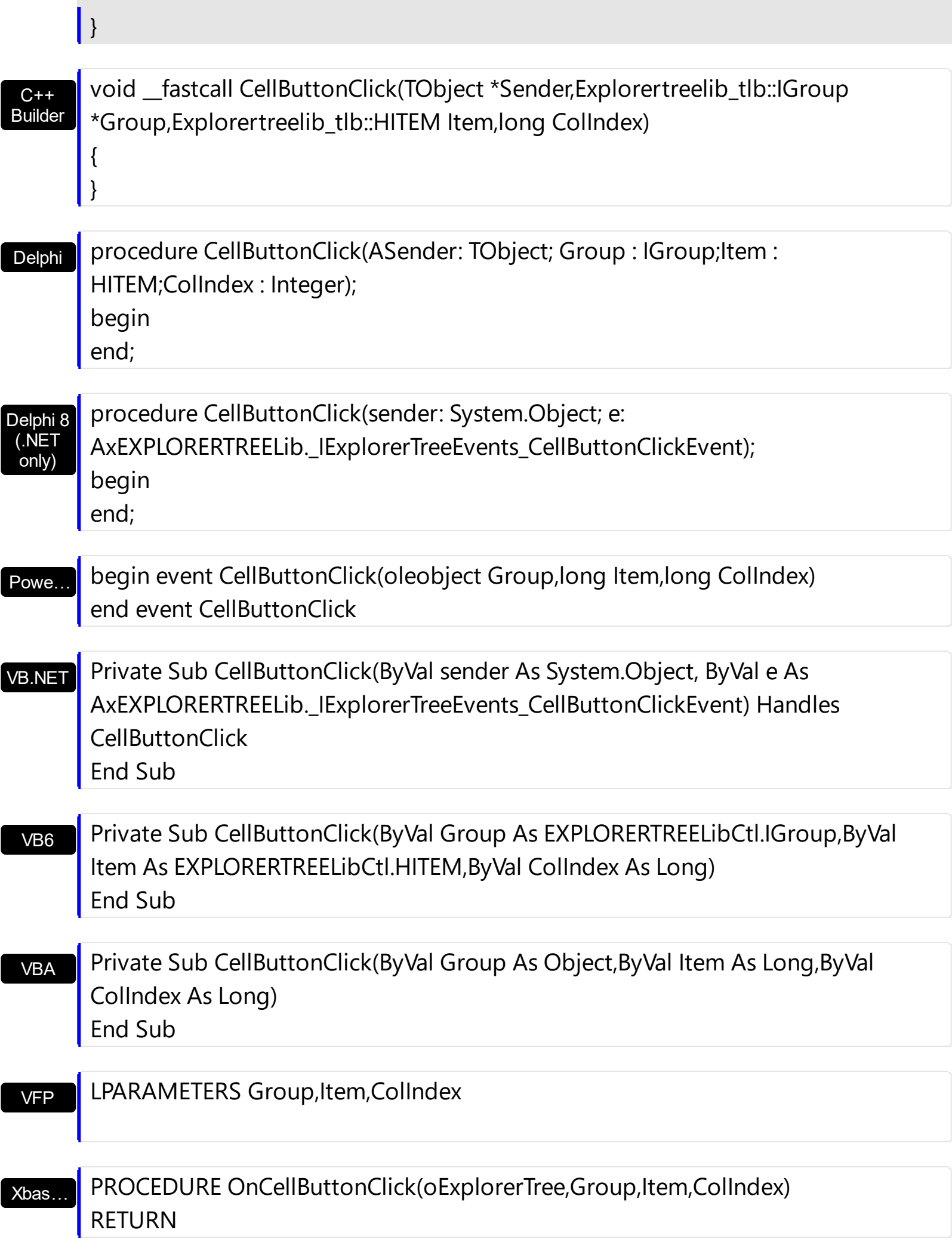

Syntax for CellButtonClick event, **/COM** version (others) , on:

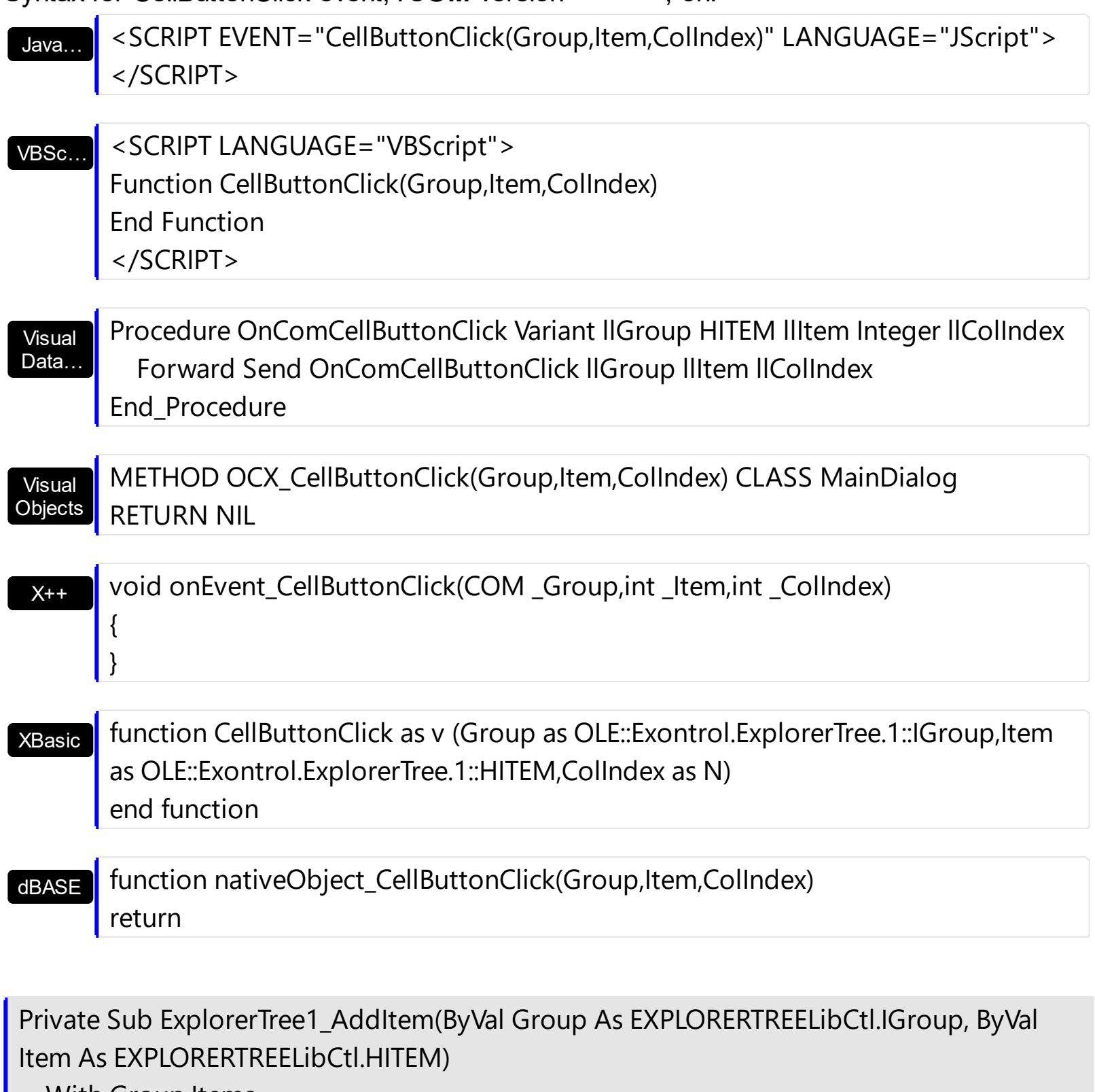

With Group.Items

.CellHasButton(Item, 0) = True

End With

End Sub

Private Sub ExplorerTree1\_CellButtonClick(ByVal Group As EXPLORERTREELibCtl.IGroup,

```
ByVal Item As EXPLORERTREELibCtl.HITEM, ByVal ColIndex As Long)
  MsgBox Group.Items.CellCaption(Item, ColIndex)
End Sub
```
#### **event CellImageClick (Group as Group, Item as HITEM, ColIndex as Long)**

Fired after the user clicks on the image's cell area.

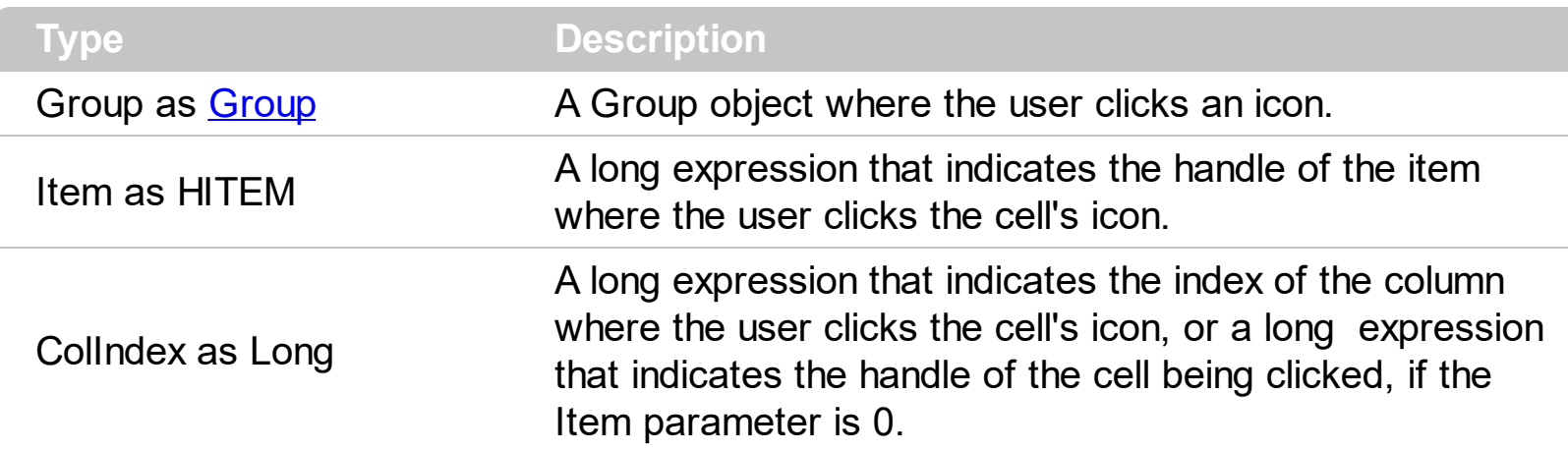

The [CellImage](#page-531-0)Click event is fired when user clicks on the cell's icon. Use the CellImage property to assign an icon to a cell. Use the **[CellImages](#page-533-0)** property to assign multiple icons to a cell.

Syntax for CellImageClick event, **/NET** version, on:

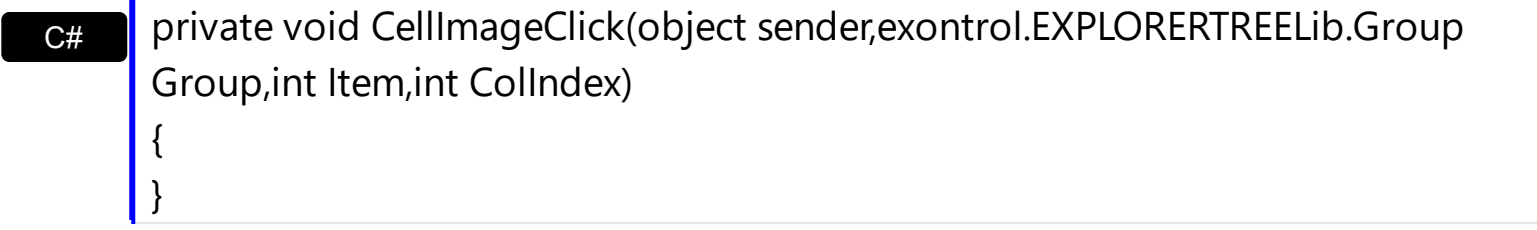

VB Private Sub CellImageClick(ByVal sender As System.Object,ByVal Group As exontrol.EXPLORERTREELib.Group,ByVal Item As Integer,ByVal ColIndex As Integer) Handles CellImageClick End Sub

Syntax for CellImageClick event, **/COM** version, on:

{ }

C# private void CellImageClick(object sender, AxEXPLORERTREELib.\_IExplorerTreeEvents\_CellImageClickEvent e) { }

C++ void OnCellImageClick(LPDISPATCH Group,long Item,long ColIndex)

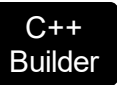

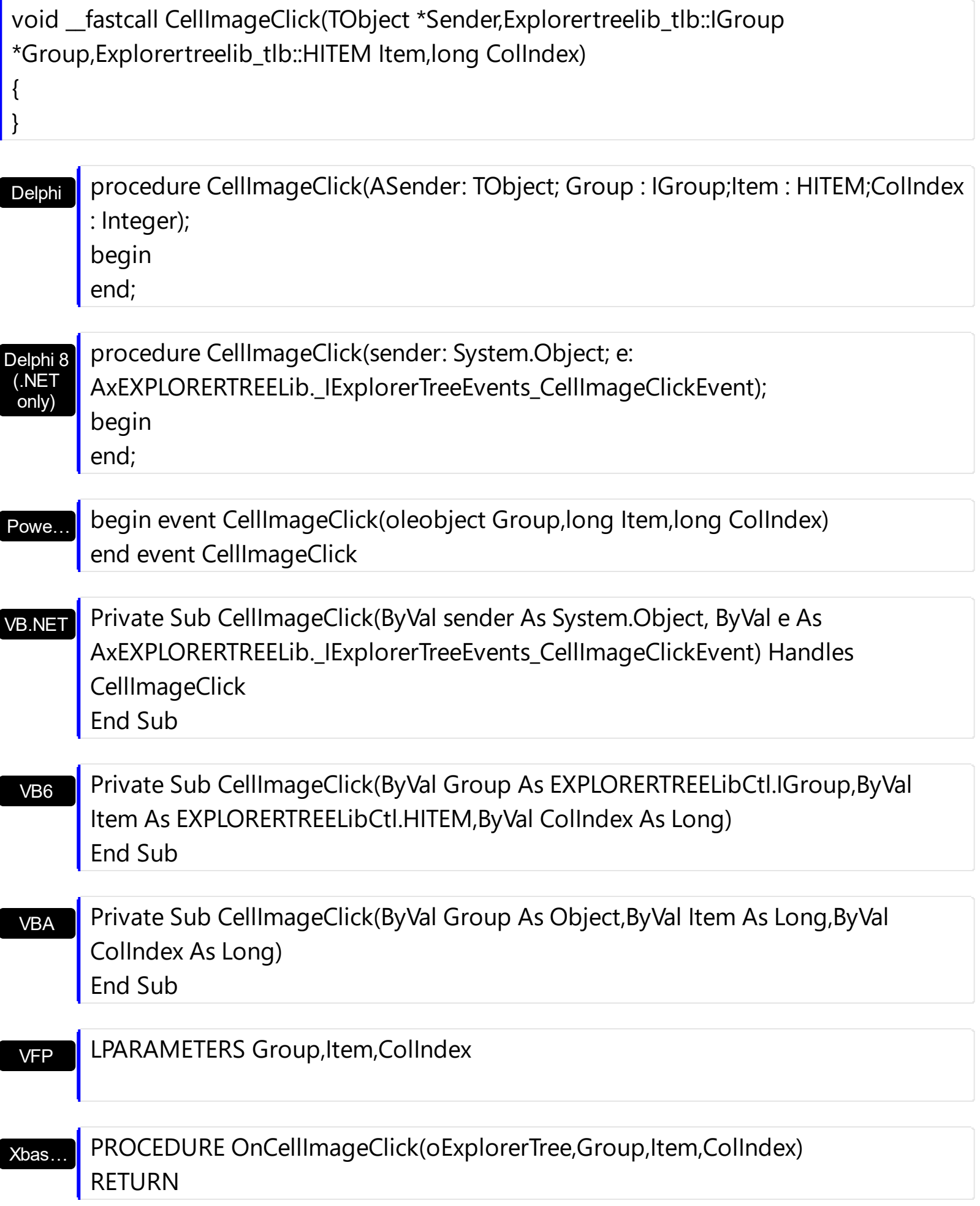

Syntax for CellImageClick event, **/COM** version (others) , on:

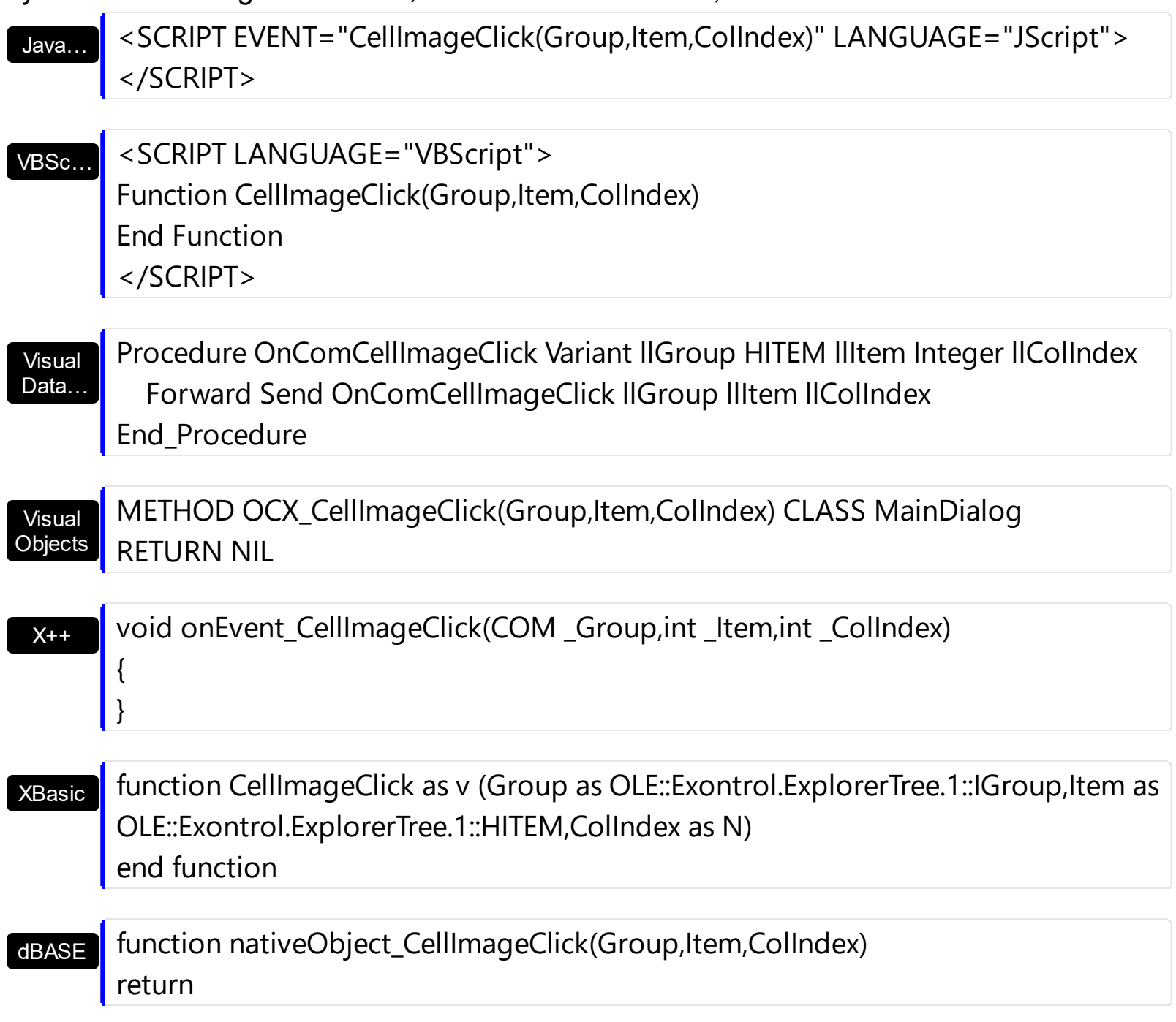

The following sample displays the caption of the cell whose icon is clicked:

```
Private Sub ExplorerTree1_AddItem(ByVal Group As EXPLORERTREELibCtl.IGroup, ByVal
Item As EXPLORERTREELibCtl.HITEM)
  With Group.Items
    .CellImage(Item, 0) = 1
  End With
End Sub
```

```
Private Sub ExplorerTree1_CellImageClick(ByVal Group As EXPLORERTREELibCtl.IGroup,
ByVal Item As EXPLORERTREELibCtl.HITEM, ByVal ColIndex As Long)
  With Group.Items
    MsgBox .CellCaption(Item, ColIndex)
  End With
End Sub
```
# **event CellStateChanged (Group as Group, Item as HITEM, ColIndex as Long)**

Fired after cell's state is changed.

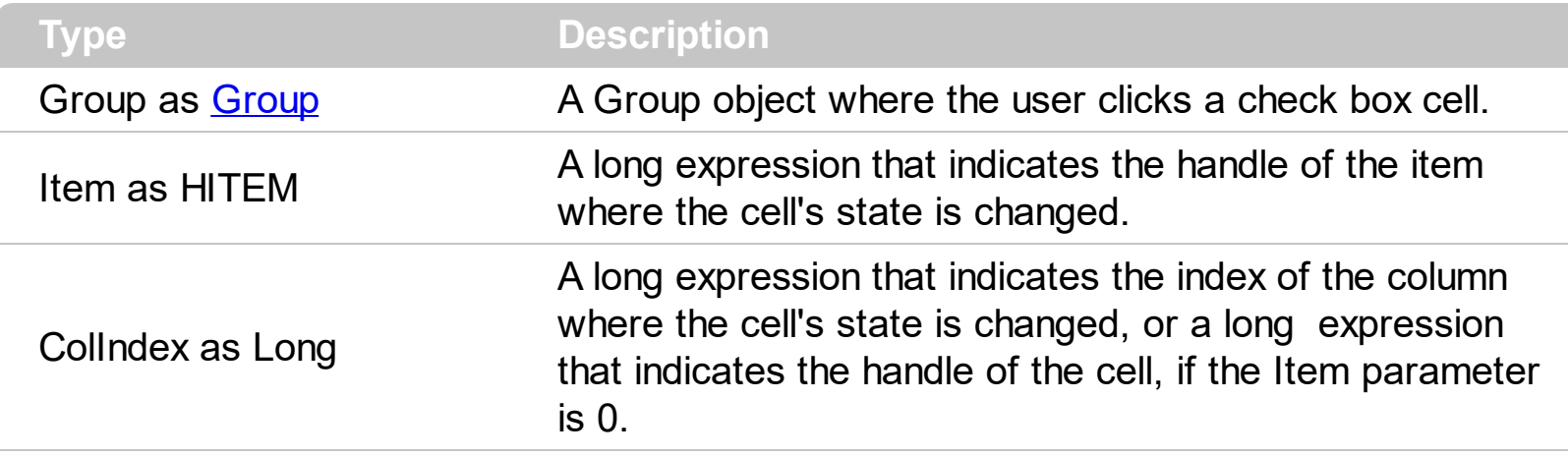

A cell that contains a radio button or a check box button fires the CellStateChanged event when its state is changed. Use the **[CellState](#page-547-0)** property to change the cell's state. Use the [CellHasRadioButton](#page-528-0) or [CellHasCheckBox](#page-526-0) property to enable radio or check box button into a cell.

Syntax for CellStateChanged event, **/NET** version, on:

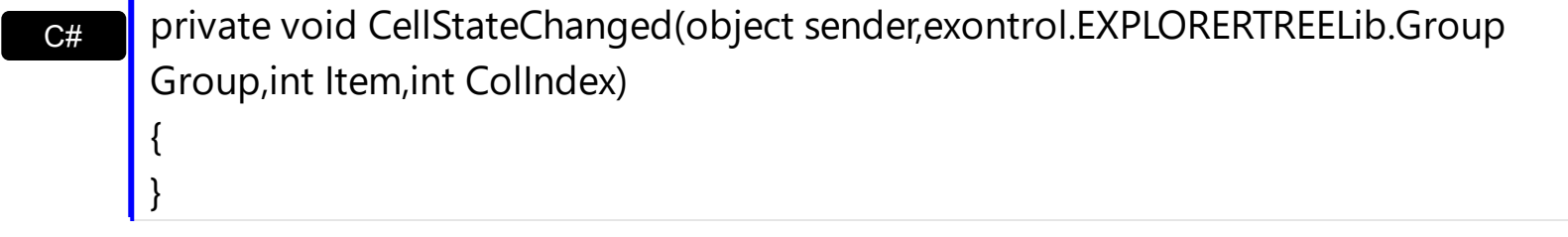

VB Private Sub CellStateChanged(ByVal sender As System.Object,ByVal Group As exontrol.EXPLORERTREELib.Group,ByVal Item As Integer,ByVal ColIndex As Integer) Handles CellStateChanged End Sub

Syntax for CellStateChanged event, **/COM** version, on:

{

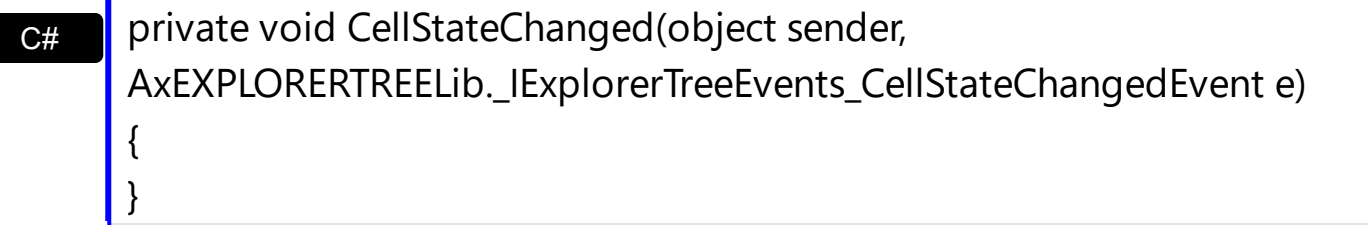

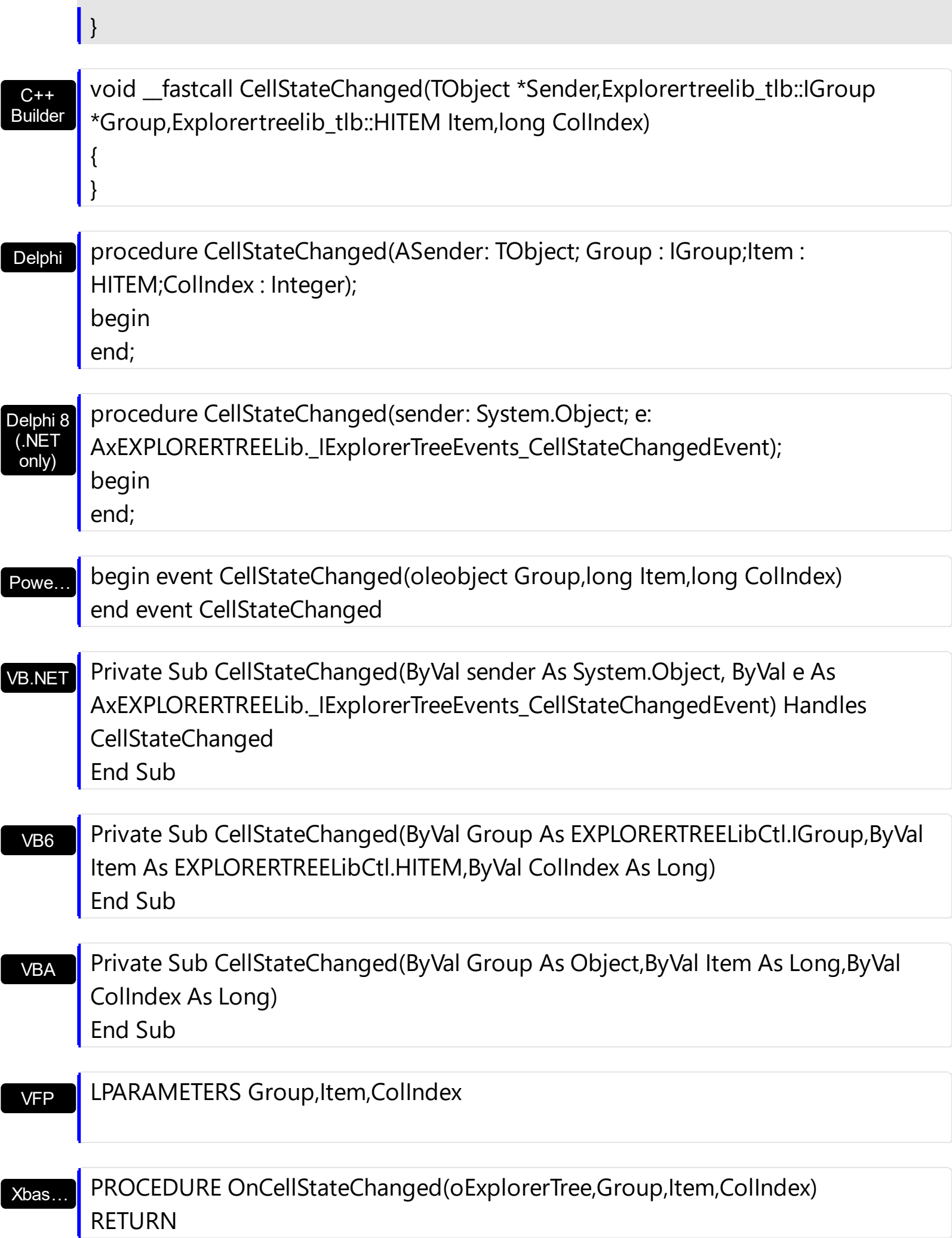

Syntax for CellStateChanged event, **/COM** version (others) , on:

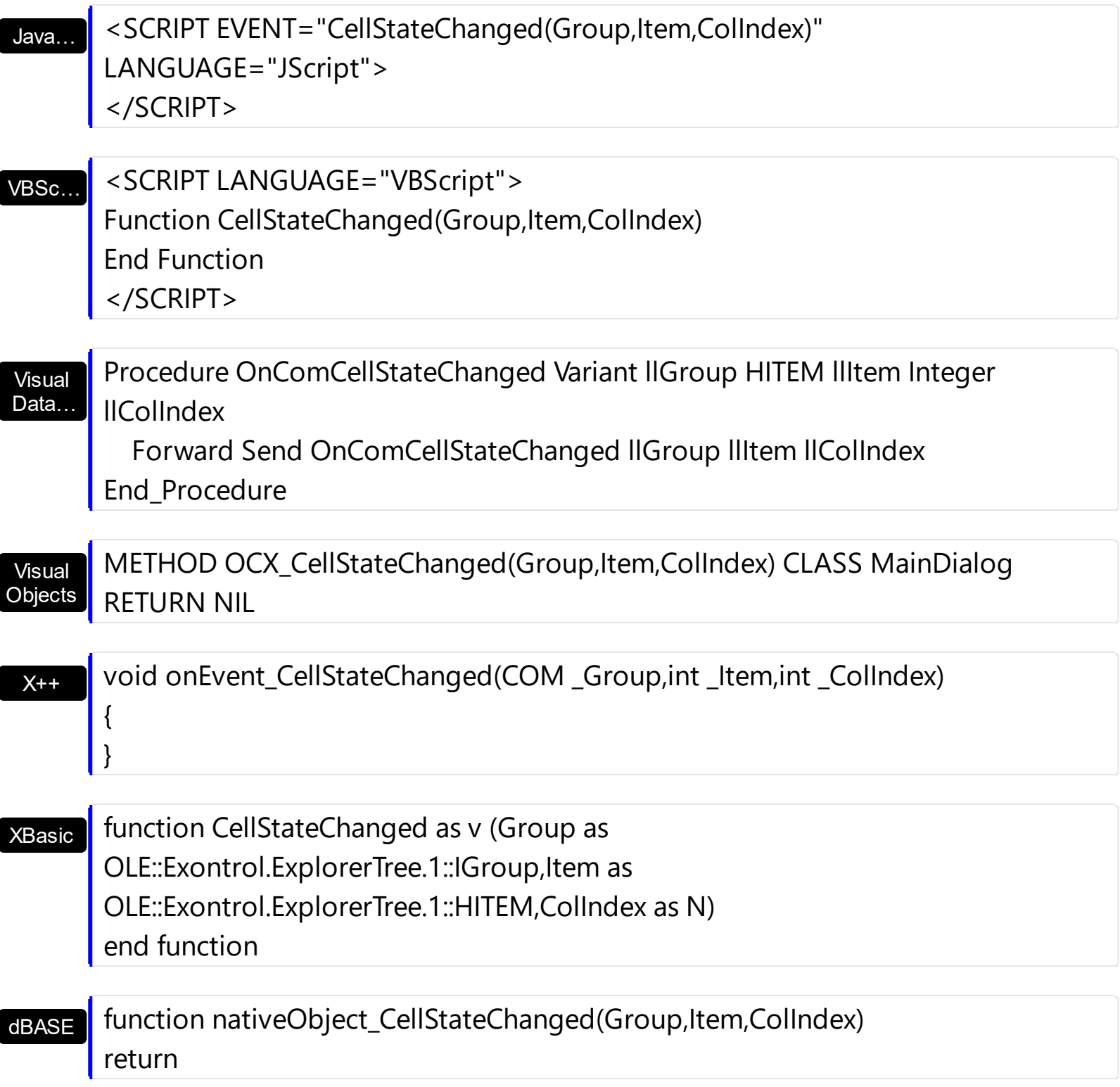

The following sample displays the cell's caption whose check box is clicked:

```
Private Sub ExplorerTree1_AddItem(ByVal Group As EXPLORERTREELibCtl.IGroup, ByVal
Item As EXPLORERTREELibCtl.HITEM)
  With Group.Items
    .CellHasCheckBox(Item, 0) = True
```

```
End With
End Sub
Private Sub ExplorerTree1_CellStateChanged(ByVal Group As EXPLORERTREELibCtl.IGroup,
ByVal Item As EXPLORERTREELibCtl.HITEM, ByVal ColIndex As Long)
  With Group.Items
    Debug.Print .CellCaption(Item, ColIndex)
  End With
End Sub
```
## **event Click ()**

Occurs when the user presses and then releases the left mouse button over the control.

#### **Type Description**

The Click event is fired when the user releases the left mouse button over the control. Use a [MouseDown](#page-755-0) or [MouseUp](#page-765-0) event procedure to specify actions that will occur when a mouse button is pressed or released. Unlike the Click and **[DblClick](#page-718-0)** events, MouseDown and MouseUp events lets you distinguish between the left, right, and middle mouse buttons. You can also write code for mouse-keyboard combinations that use the SHIFT, CTRL, and ALT keyboard modifiers. The **[ExpandOnClick](#page-247-0)** property expands the group when its caption is clicked.

Syntax for Click event, **/NET** version, on:

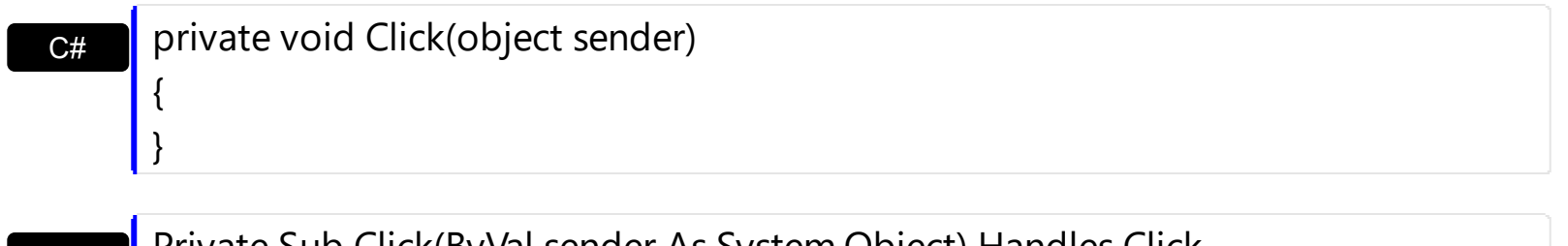

VB Private Sub Click(ByVal sender As System.Object) Handles Click End Sub

#### Syntax for Click event, **/COM** version, on:

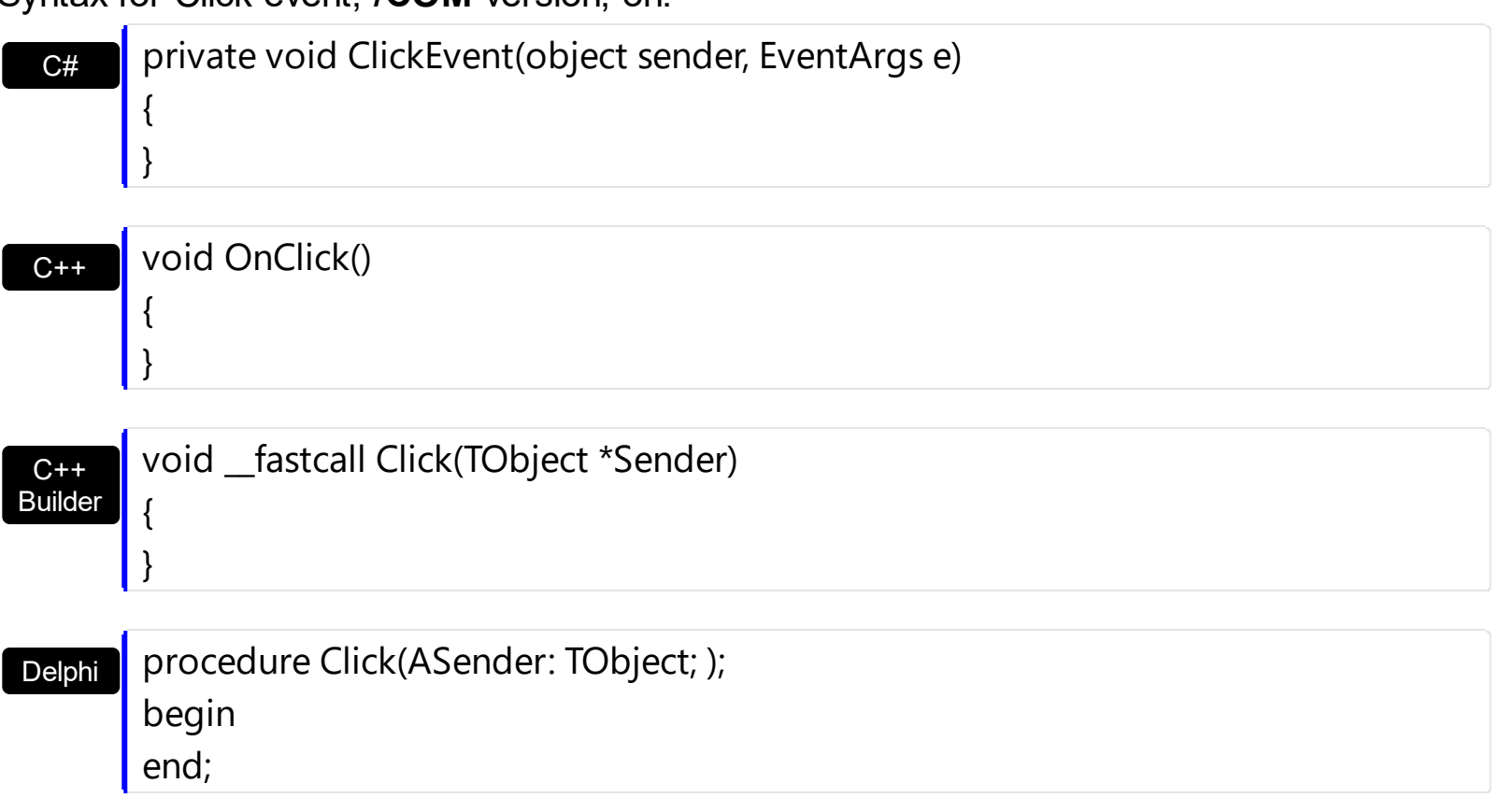

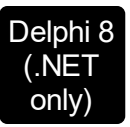

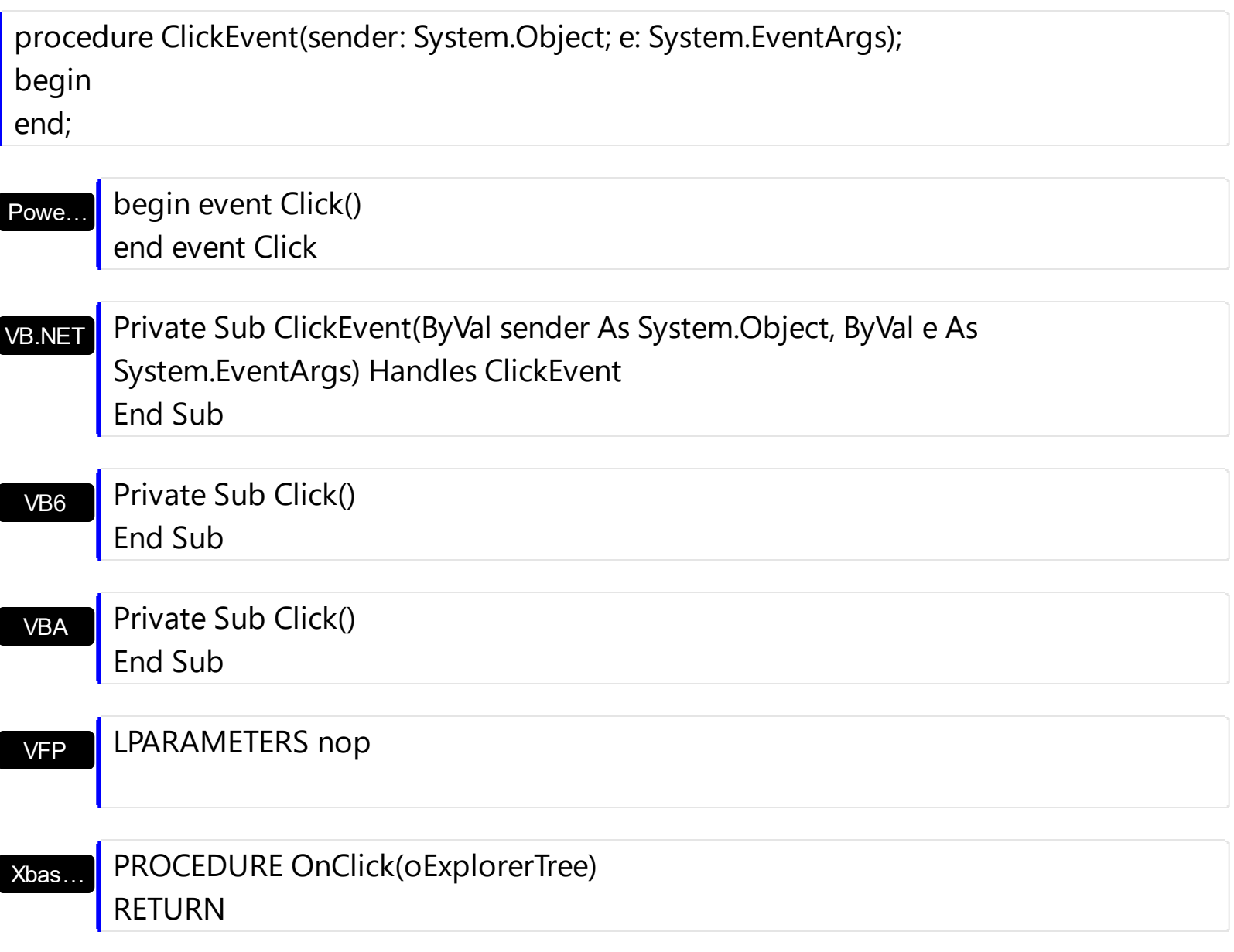

Syntax for Click event, **/COM** version (others) , on:

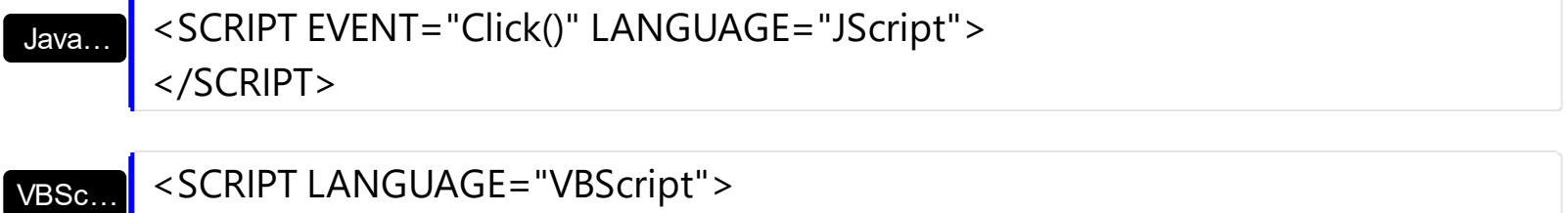

Function Click() End Function </SCRIPT>

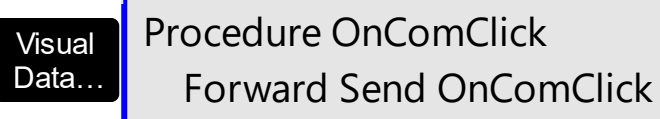

End\_Procedure

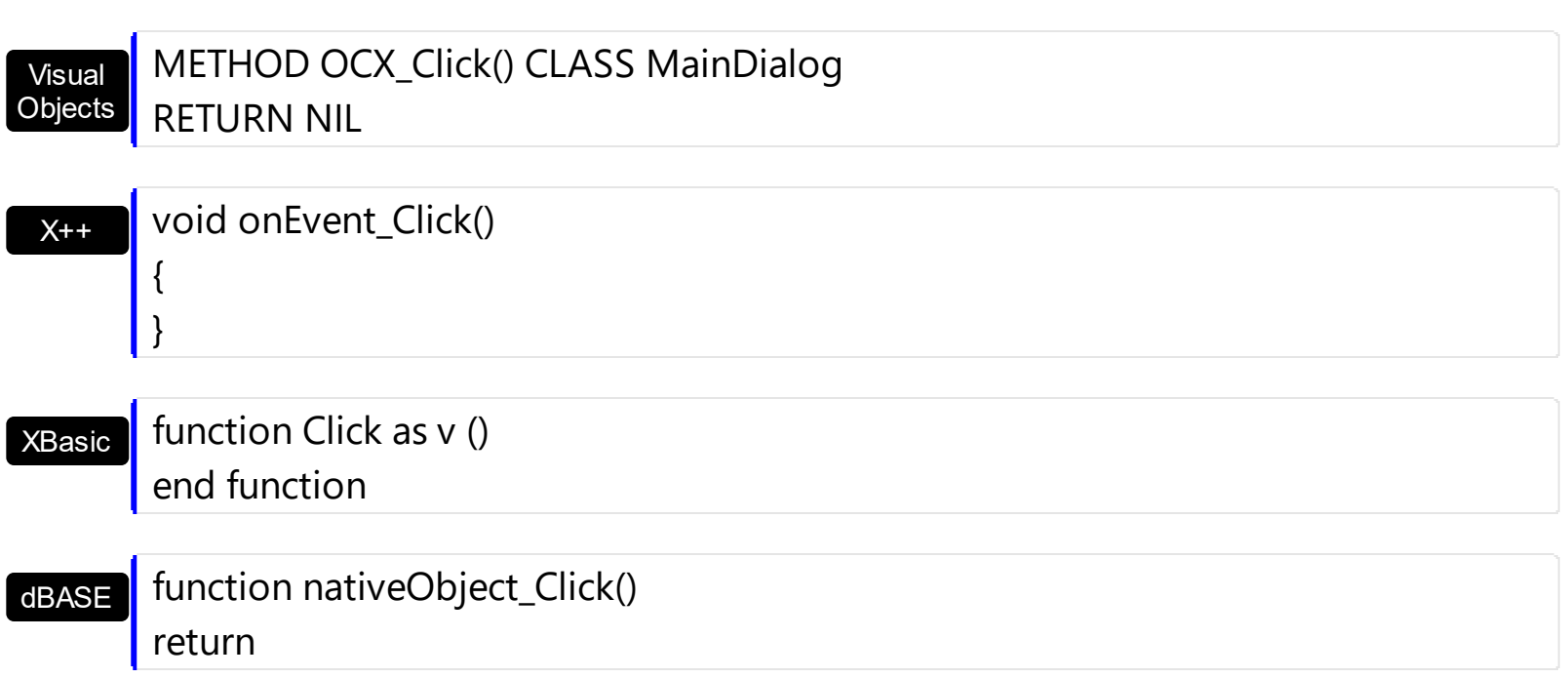

#### **event ColumnClick (Group as Group, Column as Column)**

Fired after the user clicks on column's header.

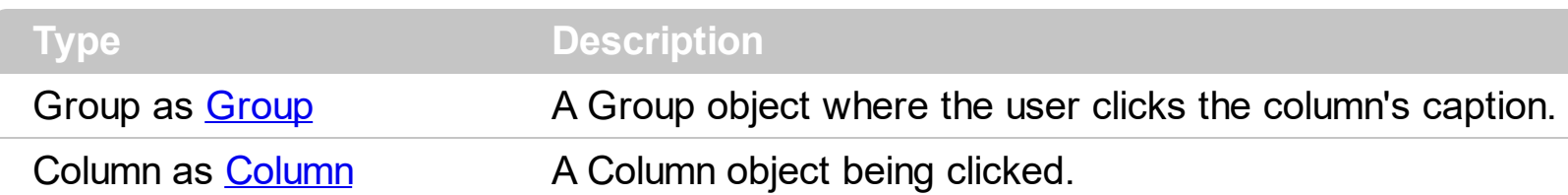

The ColumnClick event is fired when the user clicks the column's header. By default, the control sorts by the column when user clicks the column's header. Use the **[SortOnClick](#page-487-0)** property to specify the operation that control does when user clicks the column's caption. Use the [Columns](#page-361-0) property to access the group's Columns collection.

Syntax for ColumnClick event, **/NET** version, on:

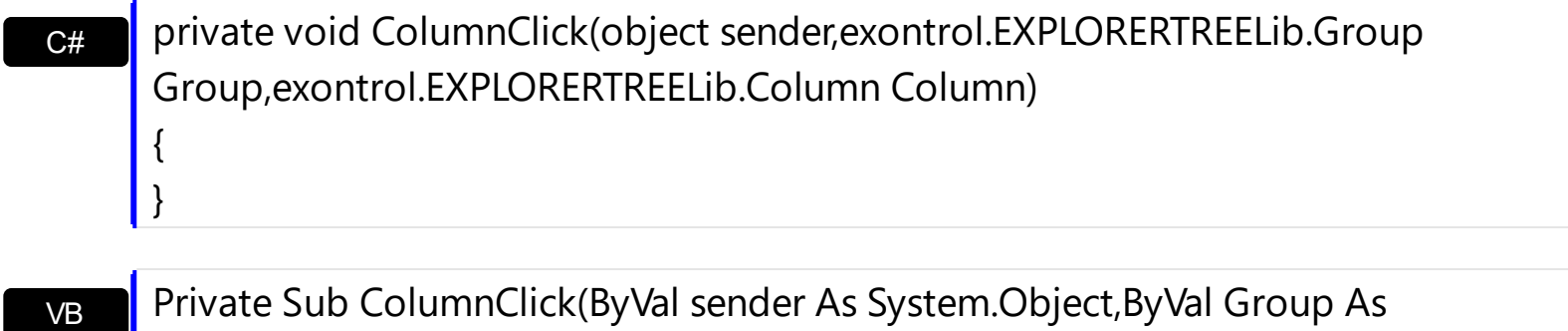

exontrol.EXPLORERTREELib.Group,ByVal Column As

exontrol.EXPLORERTREELib.Column) Handles ColumnClick End Sub

Syntax for ColumnClick event, **/COM** version, on:

 $C++$ 

{

}

{

}

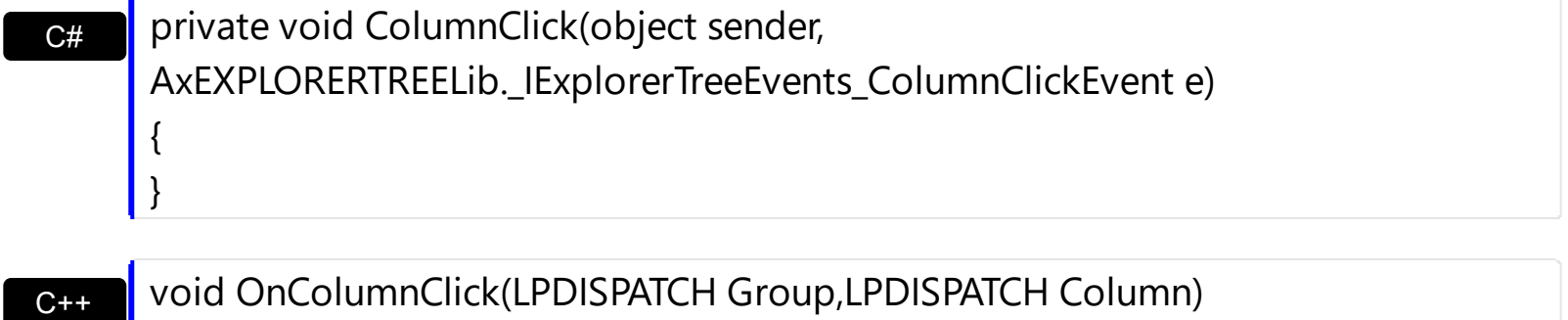

Builder void \_\_fastcall ColumnClick(TObject \*Sender,Explorertreelib\_tlb::IGroup \*Group,Explorertreelib\_tlb::IColumn \*Column)

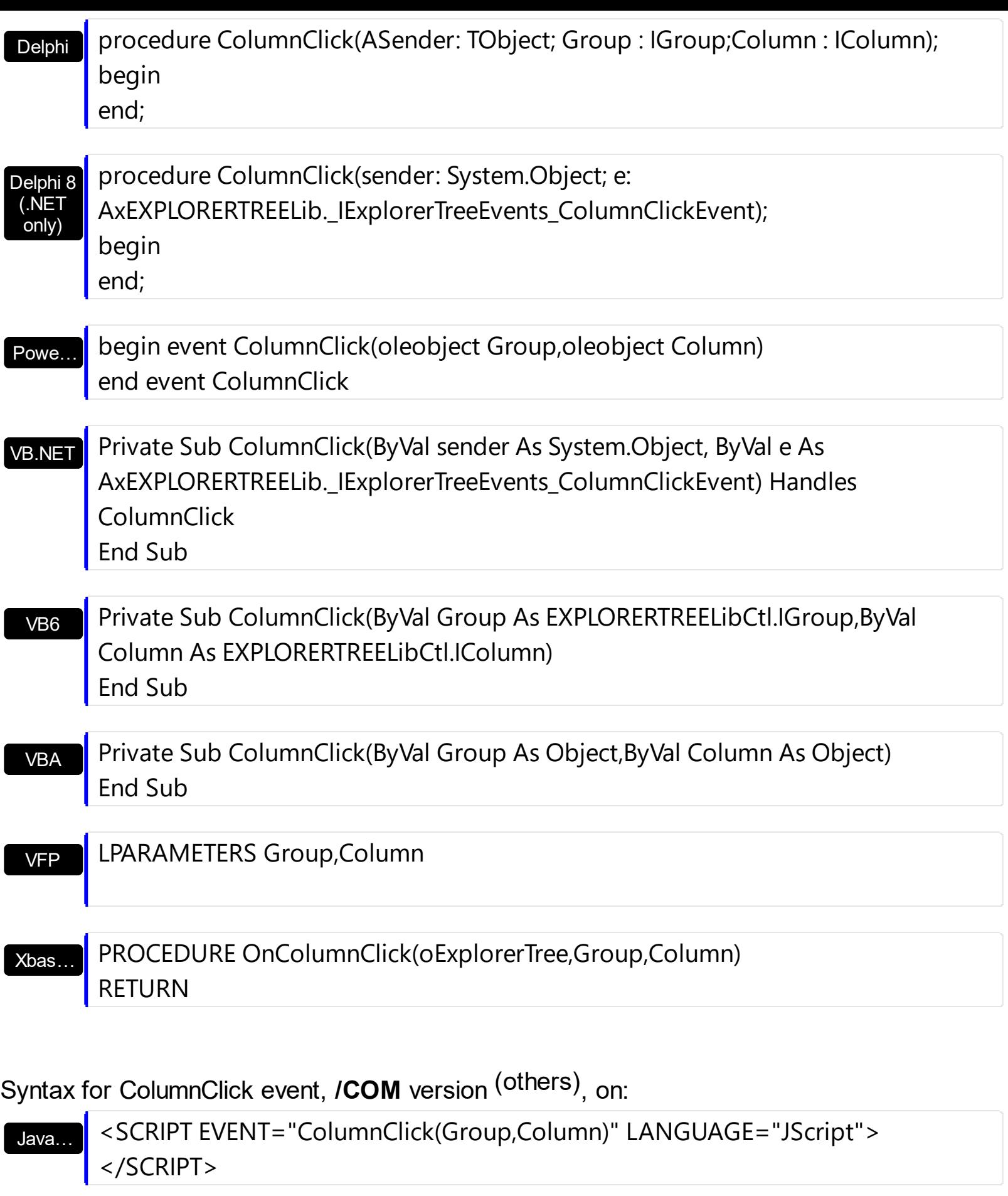

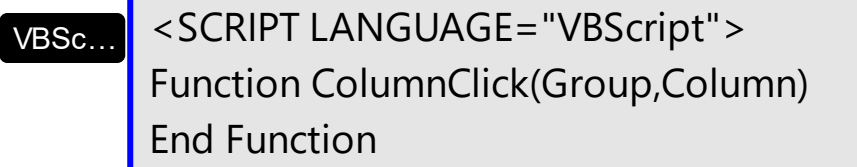

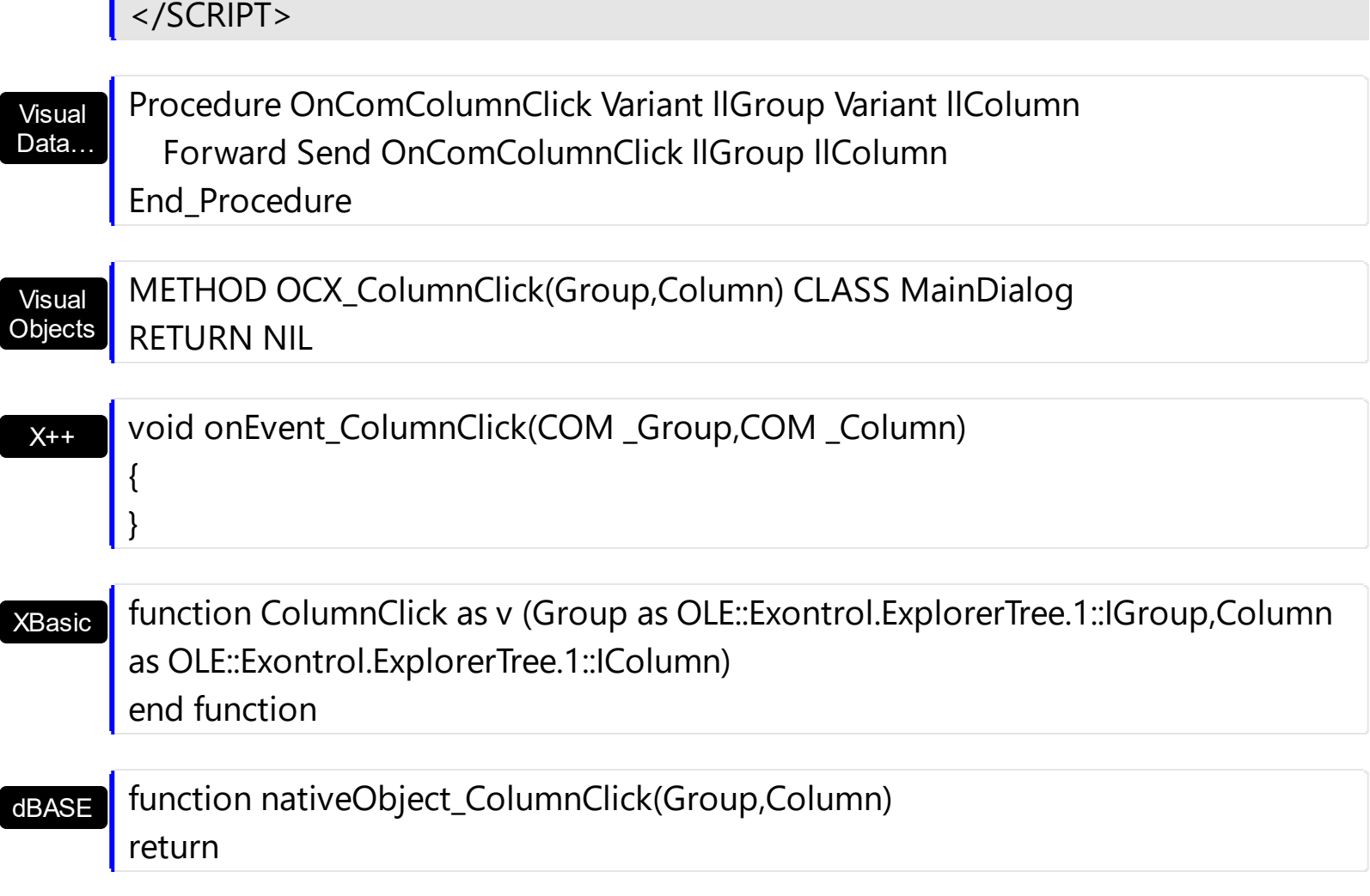

The following sample displays the caption of the column being clicked:

п

Private Sub ExplorerTree1\_ColumnClick(ByVal Group As EXPLORERTREELibCtl.IGroup, ByVal Column As EXPLORERTREELibCtl.IColumn) Debug.Print "The '" & Group.Caption & "." & Column.Caption & "' column is clicked." End Sub

## <span id="page-718-0"></span>**event DblClick (Shift as Integer, X as OLE\_XPOS\_PIXELS, Y as OLE\_YPOS\_PIXELS)**

Occurs when the user dblclk the left mouse button over an object.

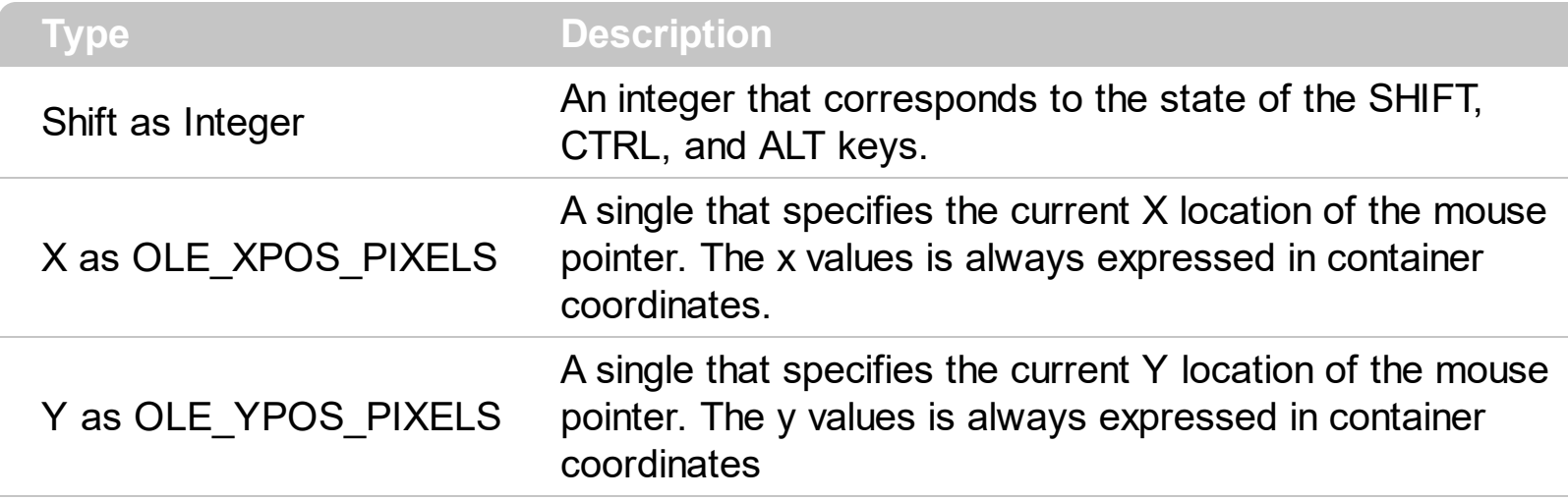

The DblClick event is fired when user double clicks the control. Use the [GroupFromPoint](#page-256-0) property to get the group's caption from the point. Use the **[GroupListFromPoint](#page-259-0)** property to get the group's list from point. Use the **[ItemFromPoint](#page-437-0)** property to get the item over the cursor. Use the [ColumnFromPoint](#page-359-0) property to get the column's caption over the cursor. The [ExpandOnDblClick](#page-373-0) property specifies whether the item is expanded or collapsed if the user dbl clicks the item. The **[ExpandOnClick](#page-247-0)** property expands the group when its caption is clicked.

Syntax for DblClick event, **/NET** version, on:

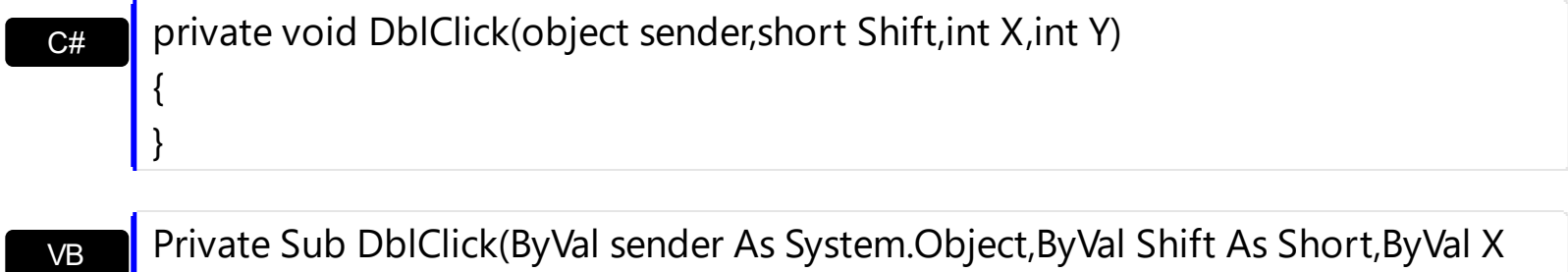

As Integer,ByVal Y As Integer) Handles DblClick End Sub

Syntax for DblClick event, **/COM** version, on:

private void DblClick(object sender, AxEXPLORERTREELib.\_IExplorerTreeEvents\_DblClickEvent e) { }

C#

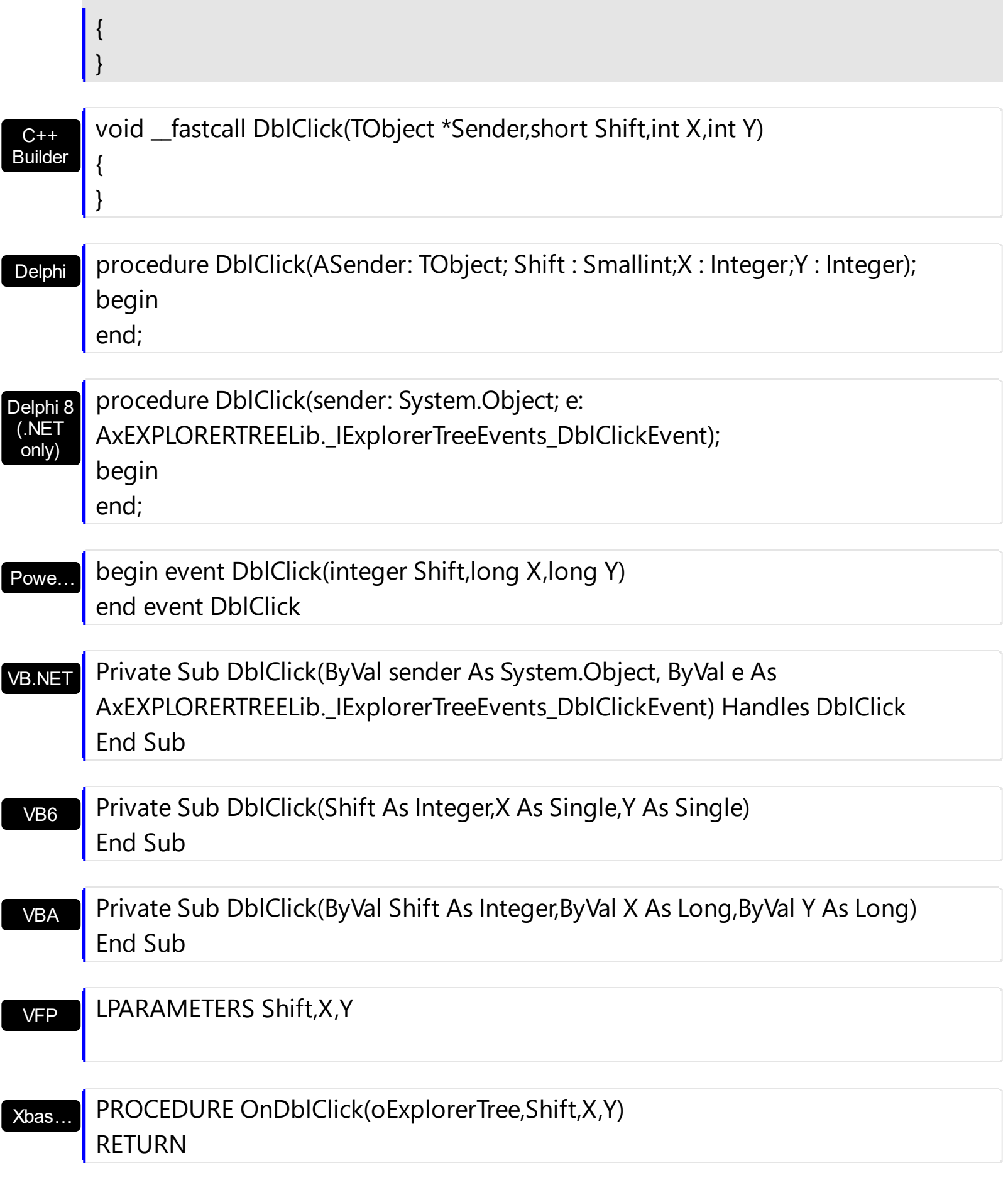

Syntax for DblClick event, **/COM** version (others) , on:

Java... | <SCRIPT EVENT="DblClick(Shift,X,Y)" LANGUAGE="JScript">
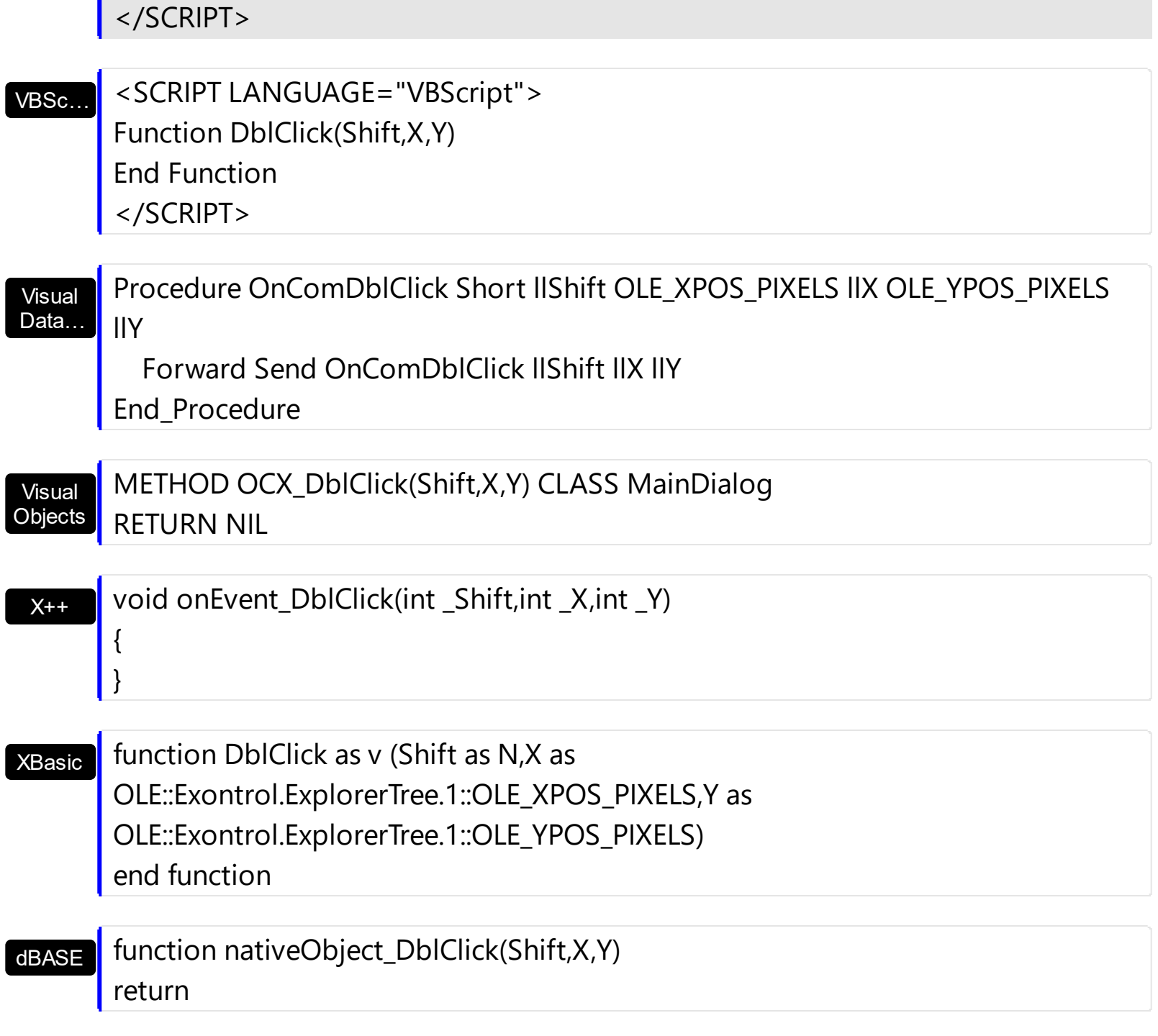

The following sample expands a group only when user double clicks the group's caption ( The sample requires ExpandOnClick property on False ):

```
Private Sub ExplorerTree1_DblClick(Shift As Integer, X As Single, Y As Single)
  With ExplorerTree1
    Dim g As EXPLORERTREELibCtl.Group
    Set g = .GroupFromPoint(X / Screen.TwipsPerPixelX, Y / Screen.TwipsPerPixelY)
    If Not g Is Nothing Then
      g.Expanded = Not g.Expanded
    End If
  End With
```
End Sub

### **event ExpandShortcut (OldCount as Long, NewCount as Long)**

Notifies your application that the user just expanded the shortcut bar.

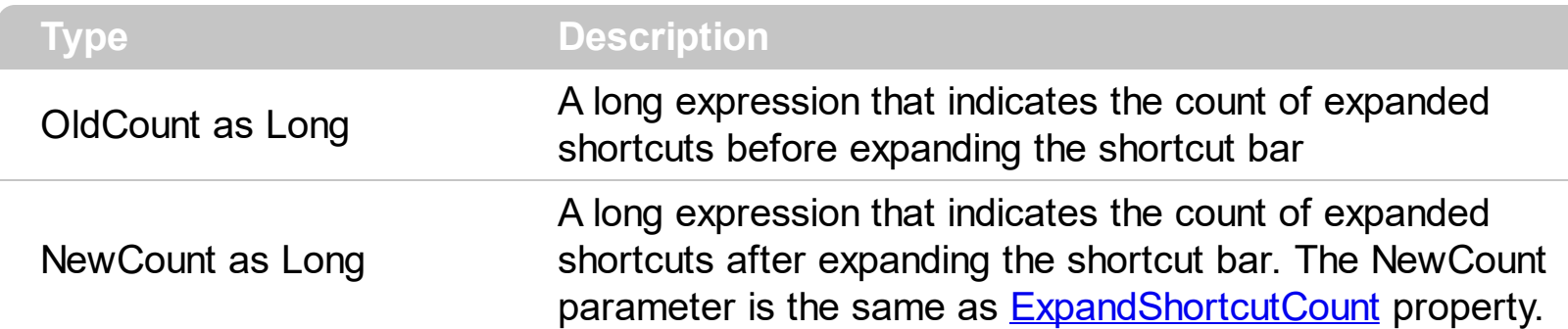

The ExpandShortcut event notifies your application when the user resizes the control's shortcut bar. The **[ExpandShortcutCount](#page-248-0)** property retrieves or sets a value that indicates the number of shortcuts being expanded. Use the ExpandShortcutCount property to programmatically expand the shortcut bar. Use the **[ShortcutFromPoint](#page-293-0)** property to retrieve the shortcut from the cursor. Use the **[ShowShortcutBar](#page-302-0)** property to show or hide the control's shortcut bar. Use the **[AllowResizeShortcutBar](#page-218-0)** property to enable or disable resizing the shortcut bar. The **[Shortcut](#page-480-0)** property indicates the HTML caption of the shortcut that displays the specified group. Groups with the same Shortcut property are displayed in the same shortcut.

Syntax for ExpandShortcut event, **/NET** version, on:

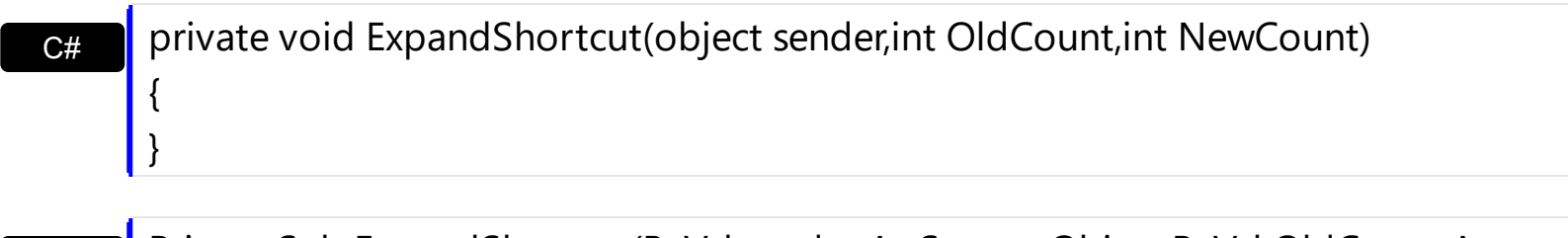

VB Private Sub ExpandShortcut(ByVal sender As System.Object,ByVal OldCount As Integer,ByVal NewCount As Integer) Handles ExpandShortcut End Sub

Syntax for ExpandShortcut event, **/COM** version, on:

{

}

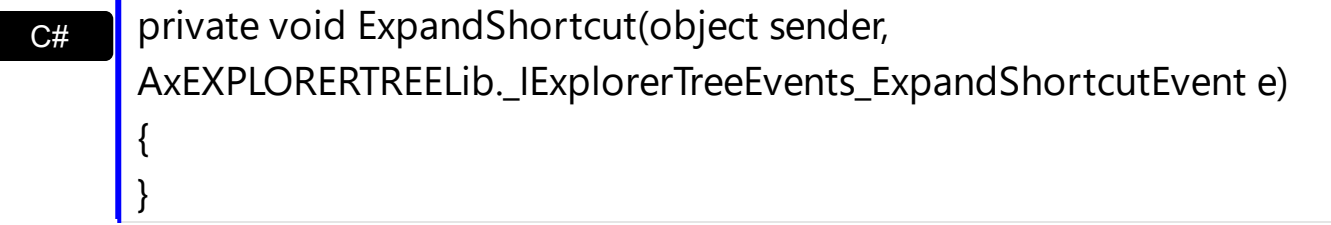

C++ void OnExpandShortcut(long OldCount,long NewCount)

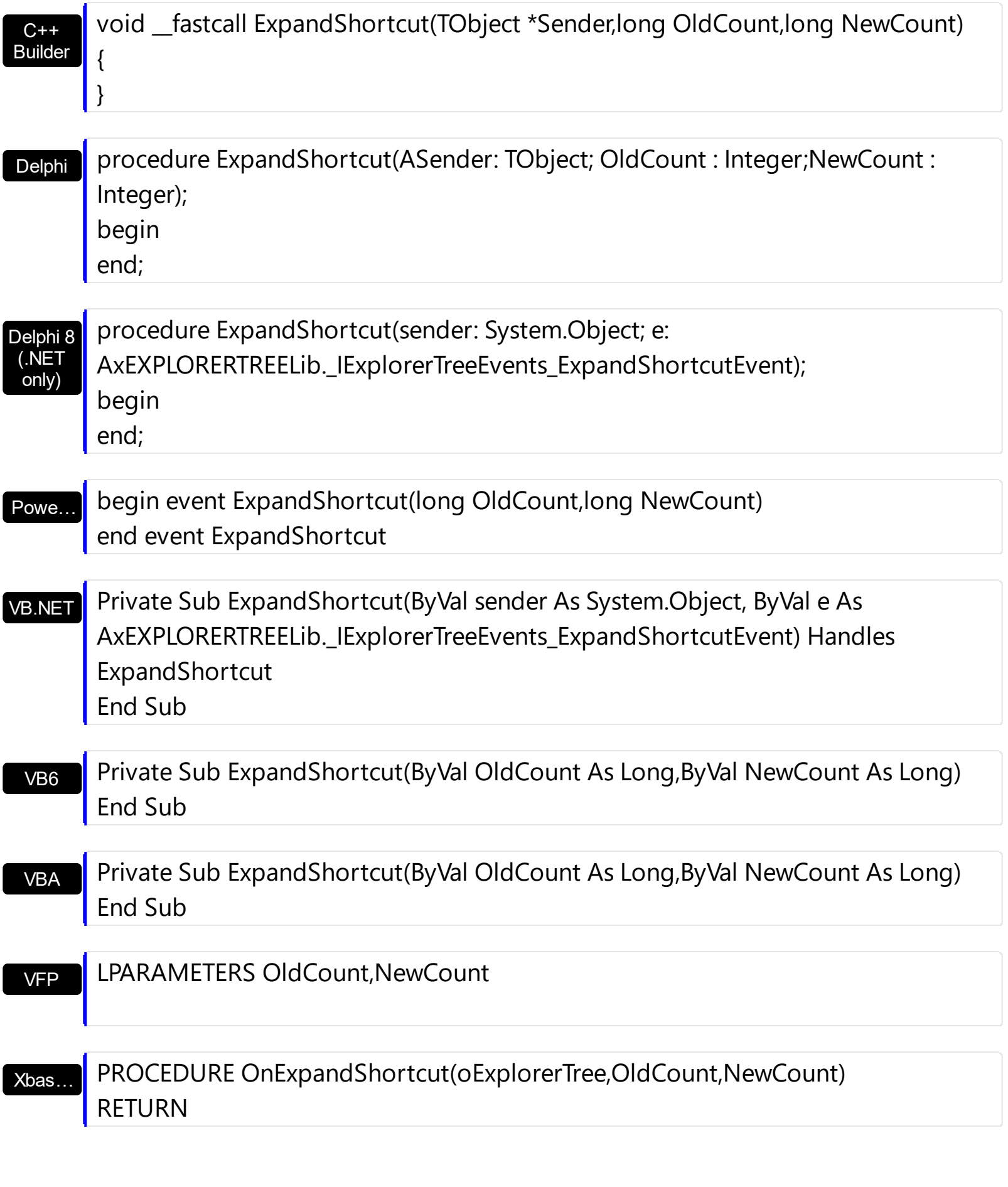

Syntax for ExpandShortcut event, **/COM** version (others) , on:

Java… | <SCRIPT EVENT="ExpandShortcut(OldCount,NewCount)" LANGUAGE="JScript"> </SCRIPT>

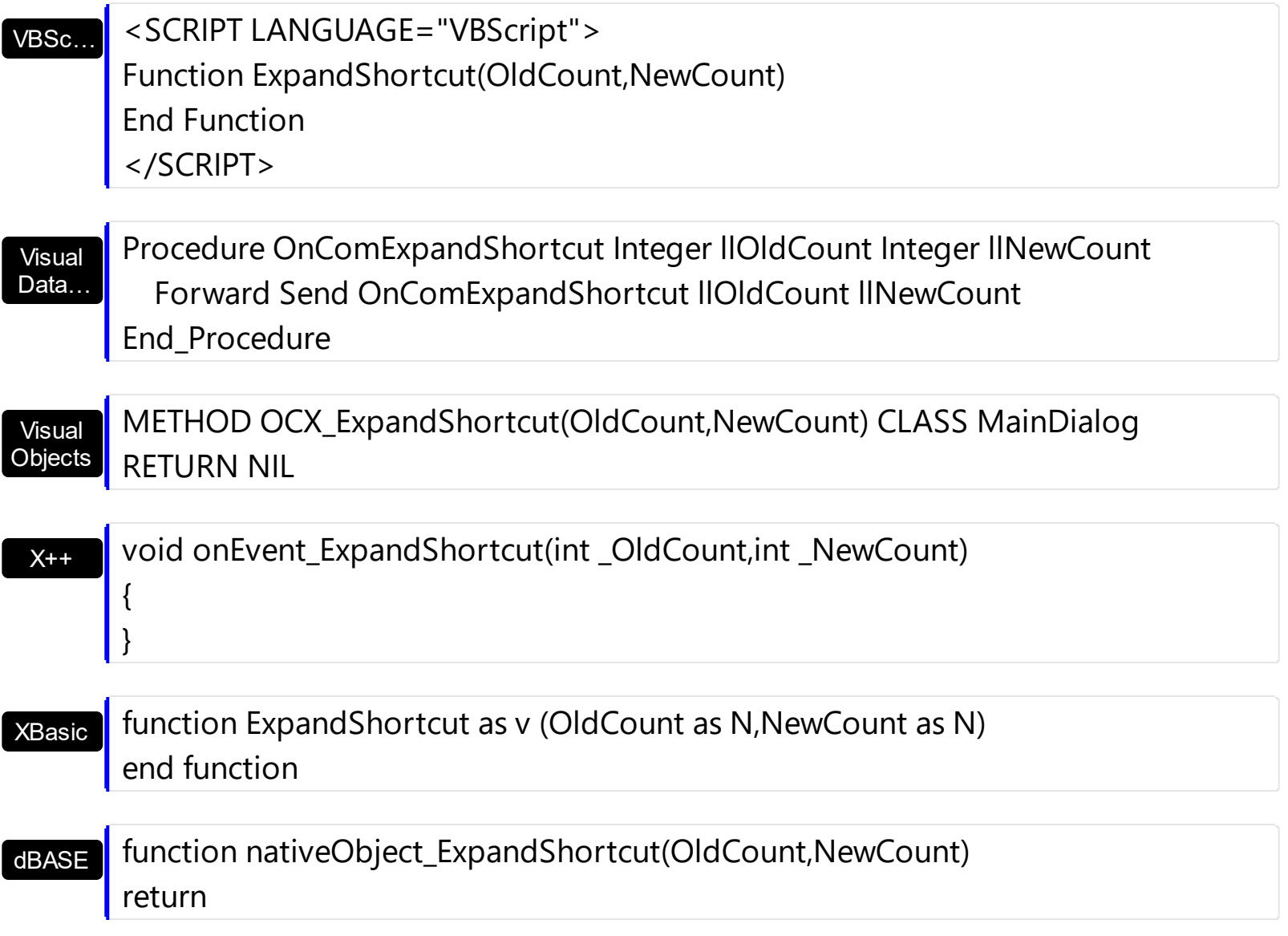

### <span id="page-725-0"></span>**event FilterChange (Group as Group)**

Occurs when filter was changed.

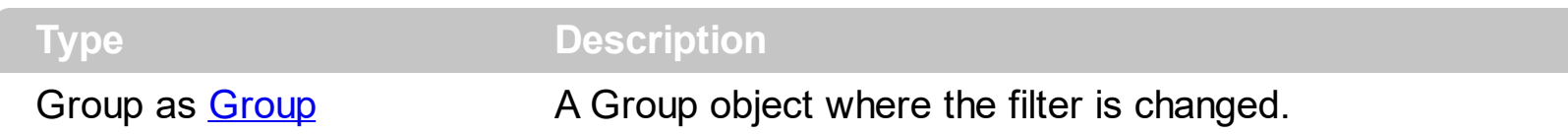

Use the FilterChange event to notify your application that the group's filter is changed. The [ApplyFilter](#page-337-0) and [ClearFilter](#page-357-0) methods fire the FilterChange event. Use the [DisplayFilterButton](#page-117-0) property to display the column's filter button.

Syntax for FilterChange event, **/NET** version, on:

 $C#$ private void FilterChange(object sender,exontrol.EXPLORERTREELib.Group Group) { }

VB Private Sub FilterChange(ByVal sender As System.Object,ByVal Group As exontrol.EXPLORERTREELib.Group) Handles FilterChange End Sub

#### Syntax for FilterChange event, **/COM** version, on:

}

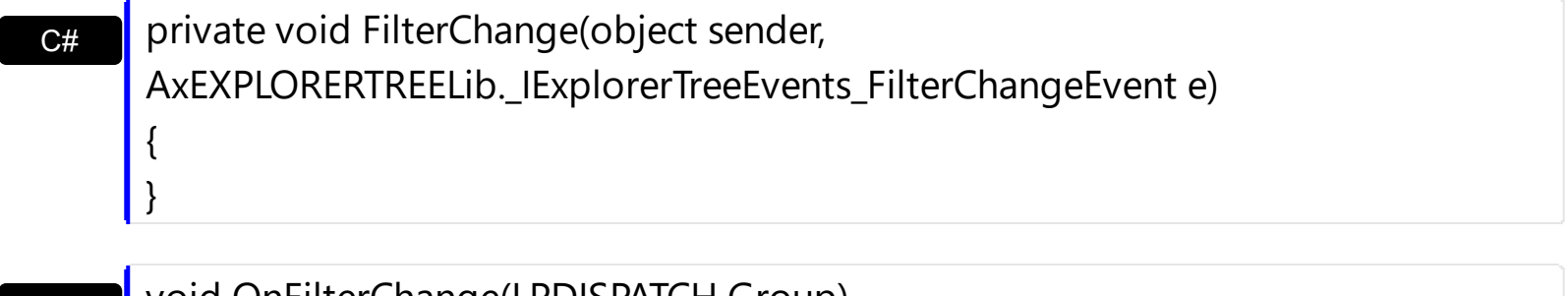

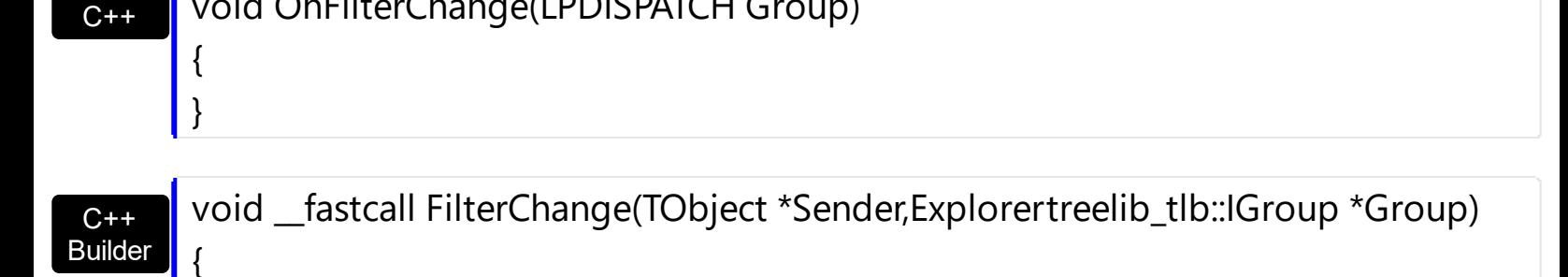

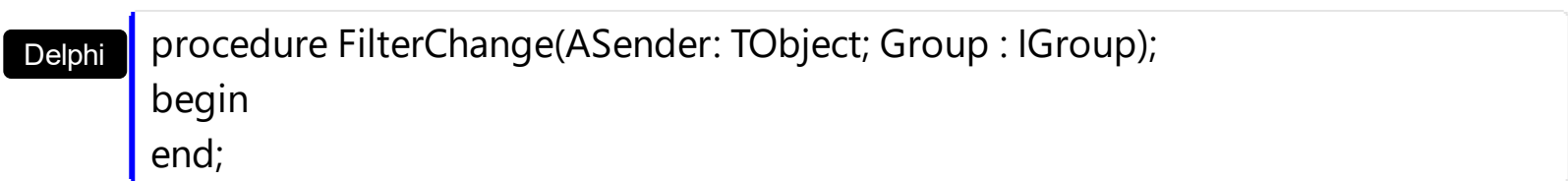

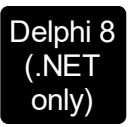

f

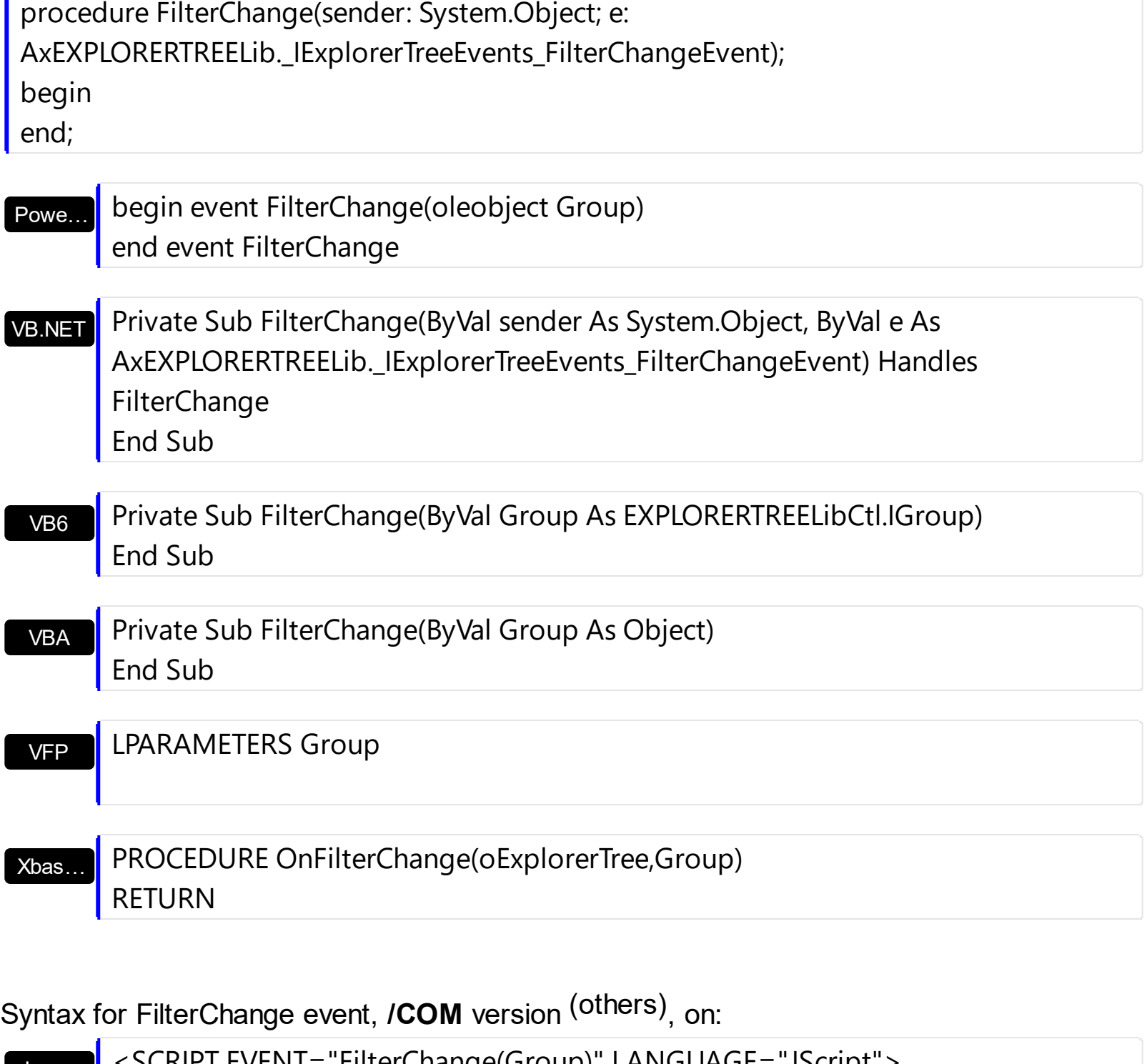

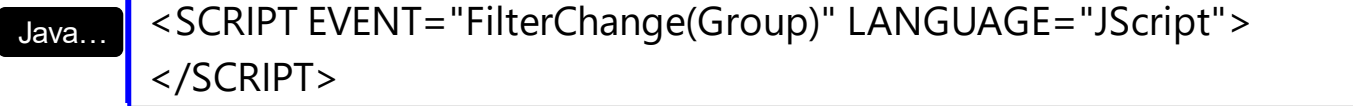

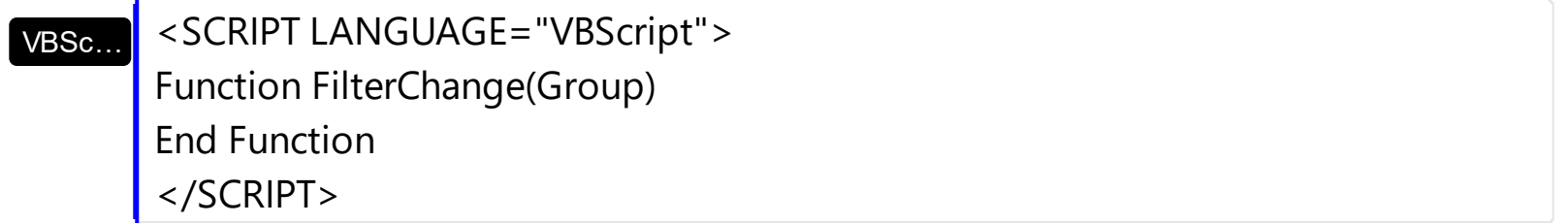

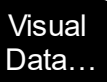

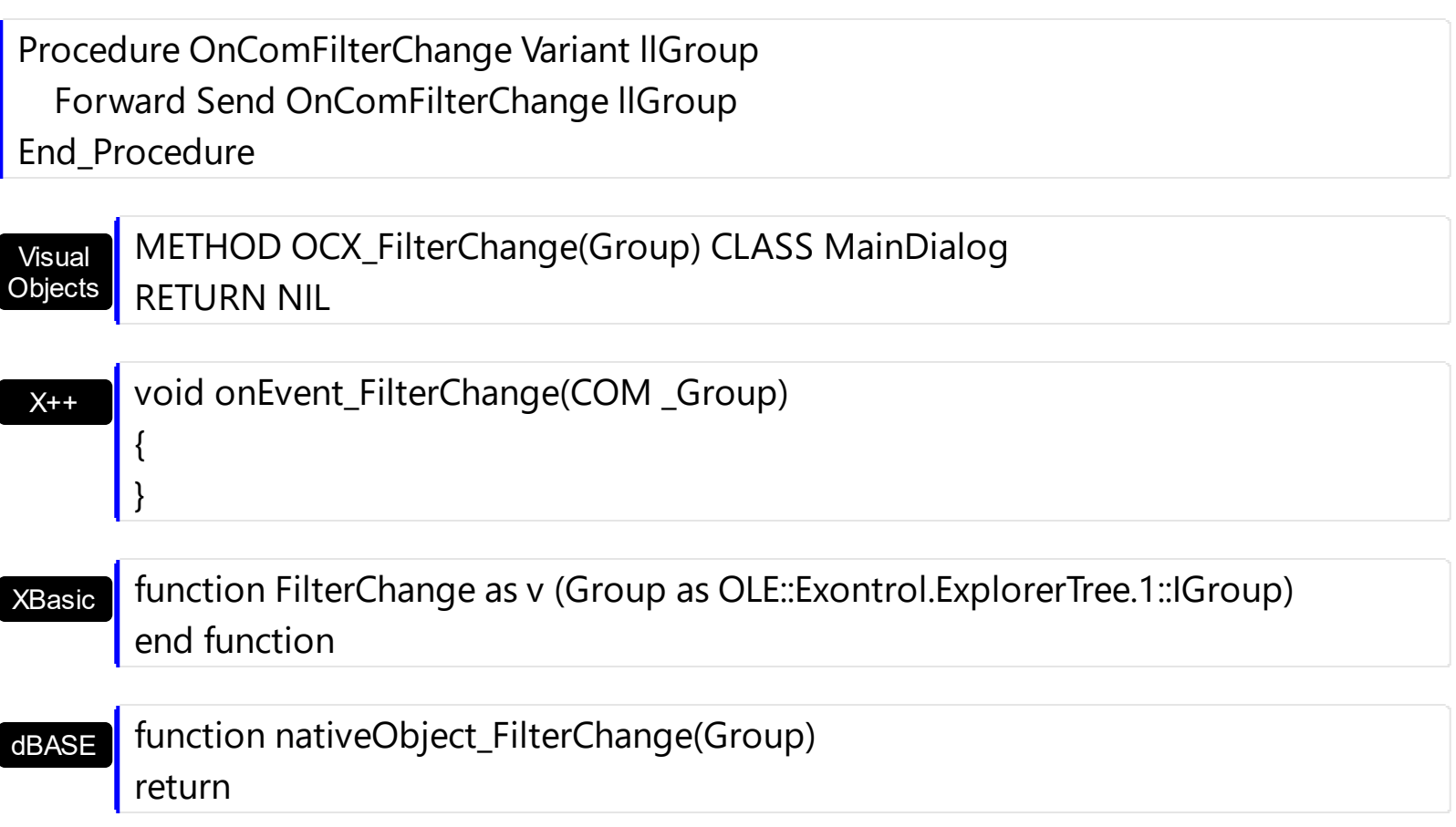

The following sample displays a new caption on the group's filter bar when the user changes the group's filter:

```
Private Sub ExplorerTree1_FilterChange(ByVal Group As EXPLORERTREELibCtl.IGroup)
  Group.FilterBarCaption = "Displays items that start with 'M'"
End Sub
```
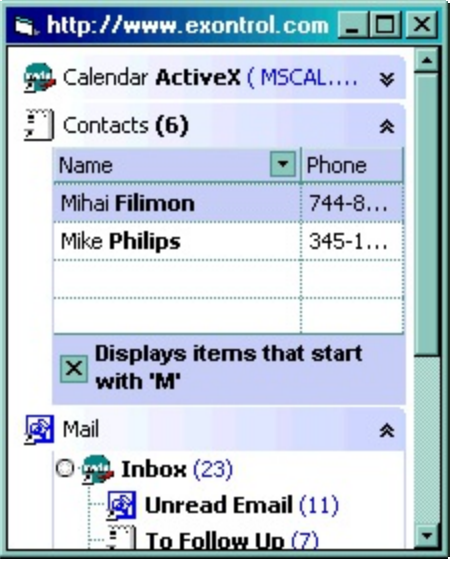

### **event FilterChanging (Group as Group)**

Notifies your application that the filter for a group is about to change

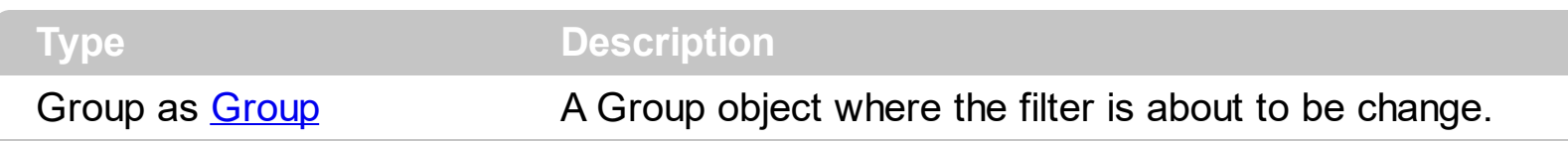

The FilterChanging event occurs just before applying the filter. The **[FilterChange](#page-725-0)** event occurs once the filter is applied, so the list gets filtered. Use the **[Filter](#page-122-0) and [FilterType](#page-127-0)** properties to retrieve the column's filter string, if case, and the column's filter type. The [ApplyFilter](#page-337-0) and [ClearFilter](#page-357-0) methods fire the FilterChange event. Use the [DisplayFilterButton](#page-117-0) property to add a filter bar button to the column's caption. Use the **[FilterBarHeight](#page-382-0)** property to specify the height of the control's filter bar. Use the **[FilterBarFont](#page-380-0)** property to specify the font for the control's filter bar. For instance, you can use the FilterChanging event to start a timer, and count the time to get the filter applied, when the FilterChange event is fired. The [FilterBarPromptVisible](#page-391-0) property specifies whether the filter prompt is visible or hidden. The filter prompt feature allows you to filter the items as you type while the filter bar is visible on the bottom part of the list area. The Filter prompt feature allows at runtime filtering data on hidden columns too.

Syntax for FilterChanging event, **/NET** version, on:

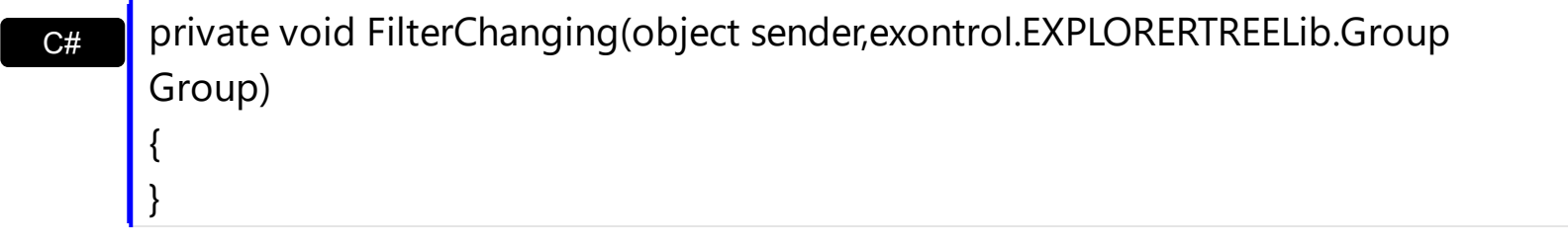

VB Private Sub FilterChanging(ByVal sender As System.Object,ByVal Group As exontrol.EXPLORERTREELib.Group) Handles FilterChanging End Sub

Syntax for FilterChanging event, **/COM** version, on:

C# private void FilterChanging(object sender, AxEXPLORERTREELib.\_IExplorerTreeEvents\_FilterChangingEvent e) { }

C++

{

}

void OnFilterChanging(LPDISPATCH Group)

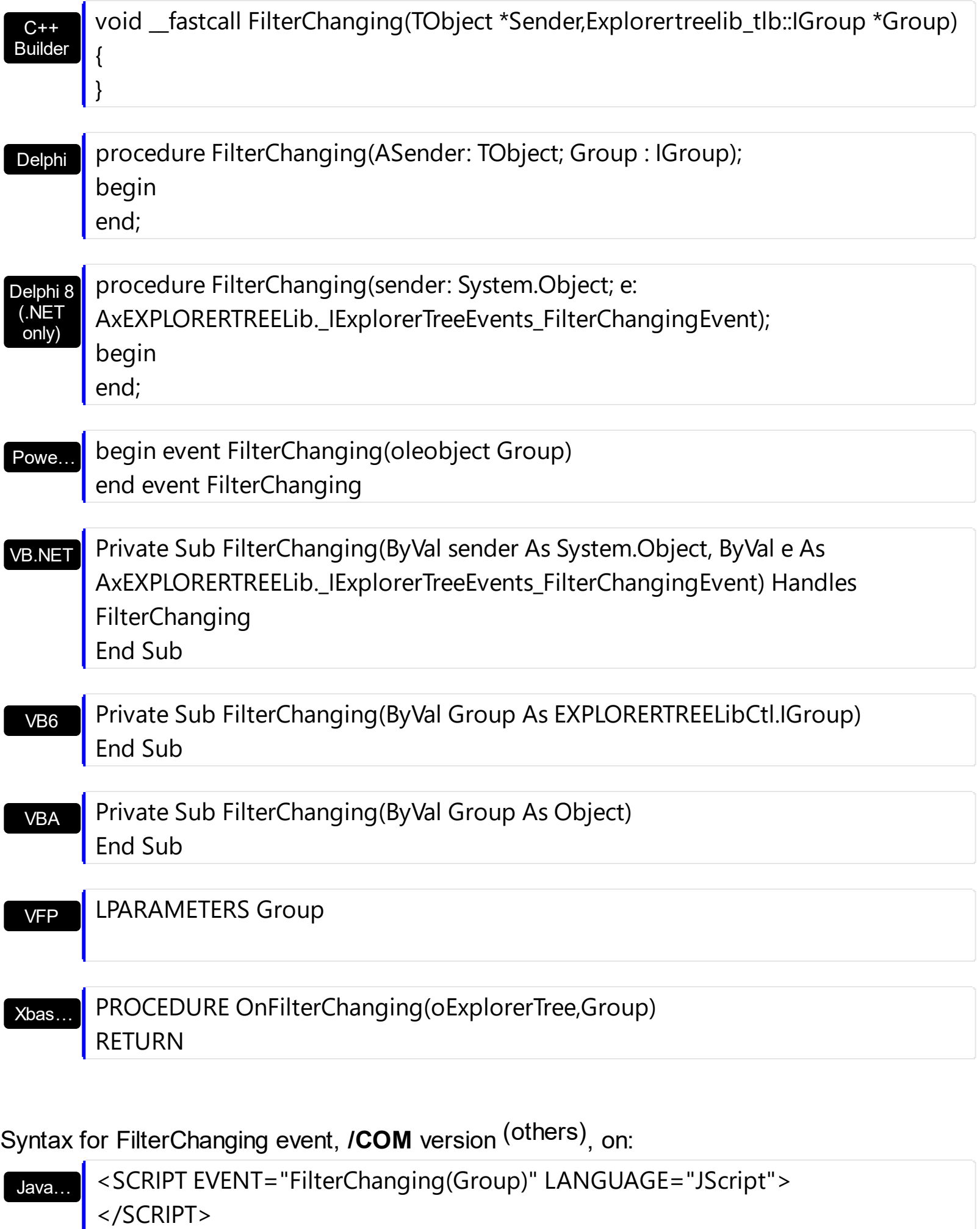

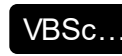

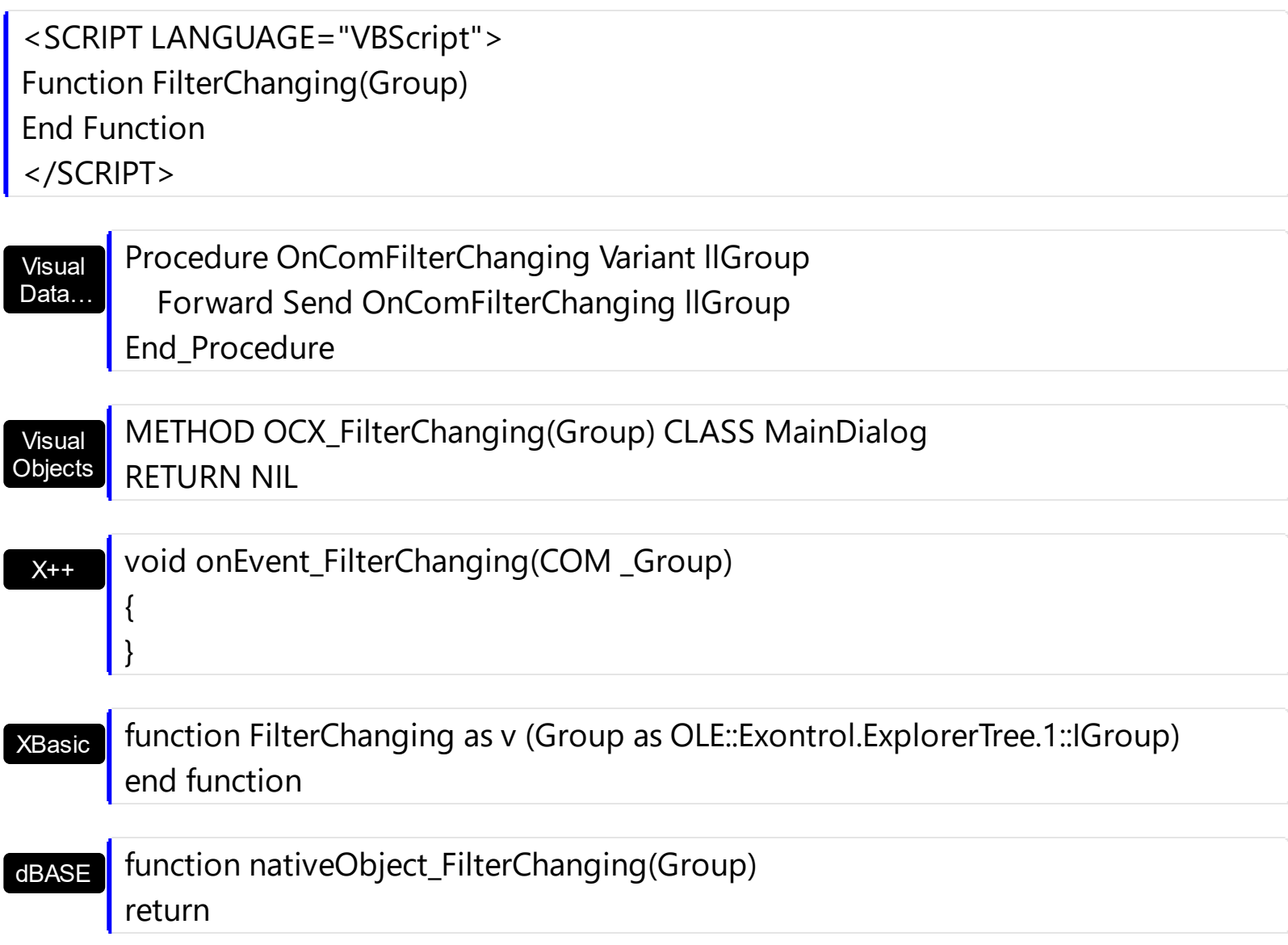

## **event FormatColumn (Group as Group, Item as HITEM, ColIndex as Long, ByRef Value as Variant)**

Fired when a cell requires to format its caption.

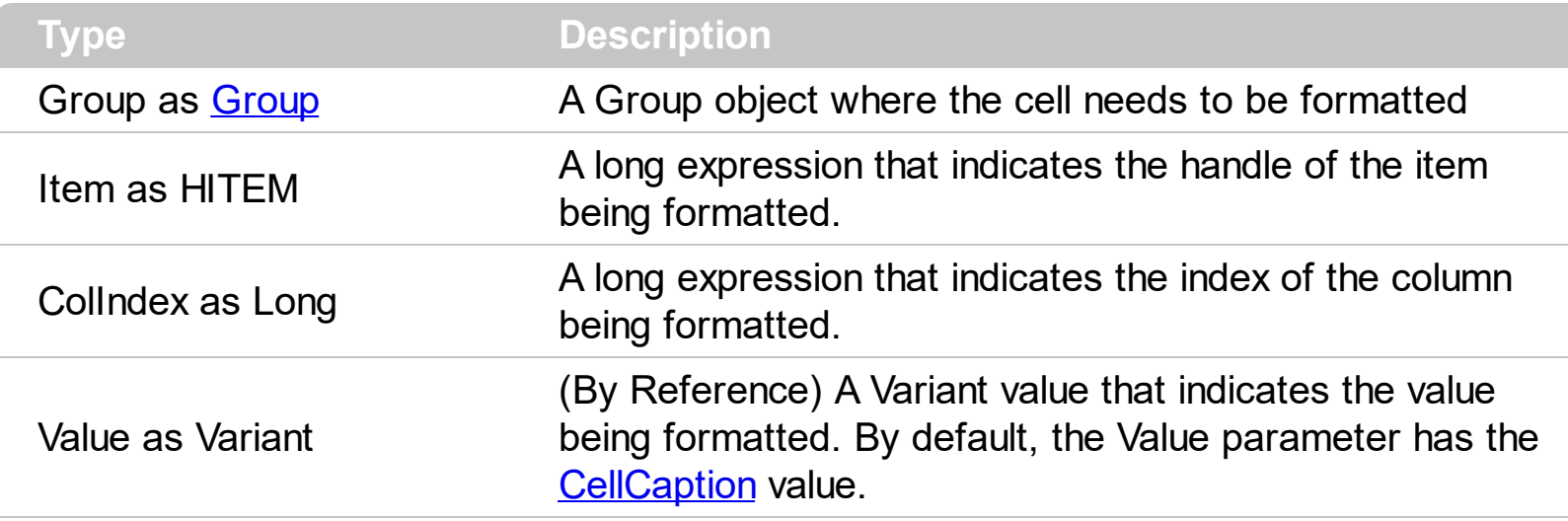

The FormatColumn event is fired only if the **[FireFormatColumn](#page-128-0)** property of the Column object is True. The FormatColumn event lets the user provides the cell's caption before it being displayed on the group's list. For instance, the FormatColumn event is very useful when the column cells contains prices( numbers ), and you want to display that column formatted as currency, like \$50 instead 50.

Syntax for FormatColumn event, **/NET** version, on:

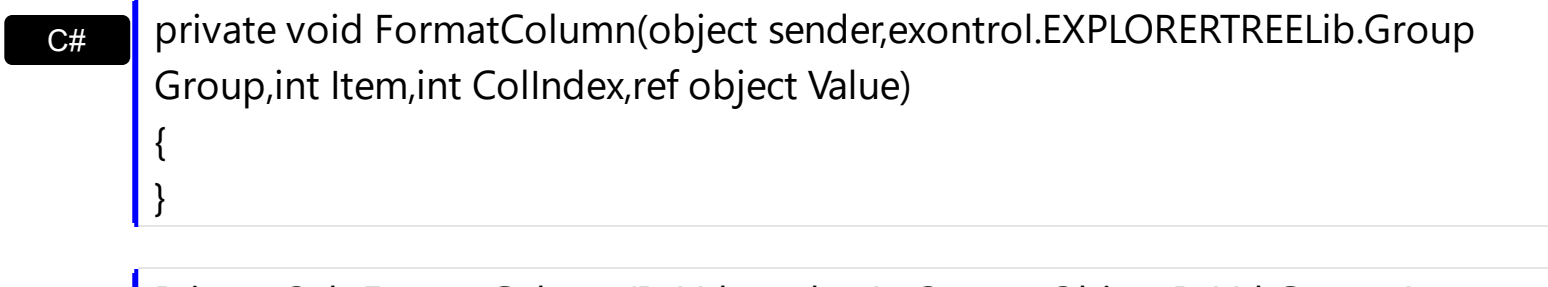

Private Sub FormatColumn(ByVal sender As System.Object,ByVal Group As exontrol.EXPLORERTREELib.Group,ByVal Item As Integer,ByVal ColIndex As Integer,ByRef Value As Object) Handles FormatColumn End Sub

Syntax for FormatColumn event, **/COM** version, on:

{

}

VB

**C# private void FormatColumn(object sender,** AxEXPLORERTREELib.\_IExplorerTreeEvents\_FormatColumnEvent e)

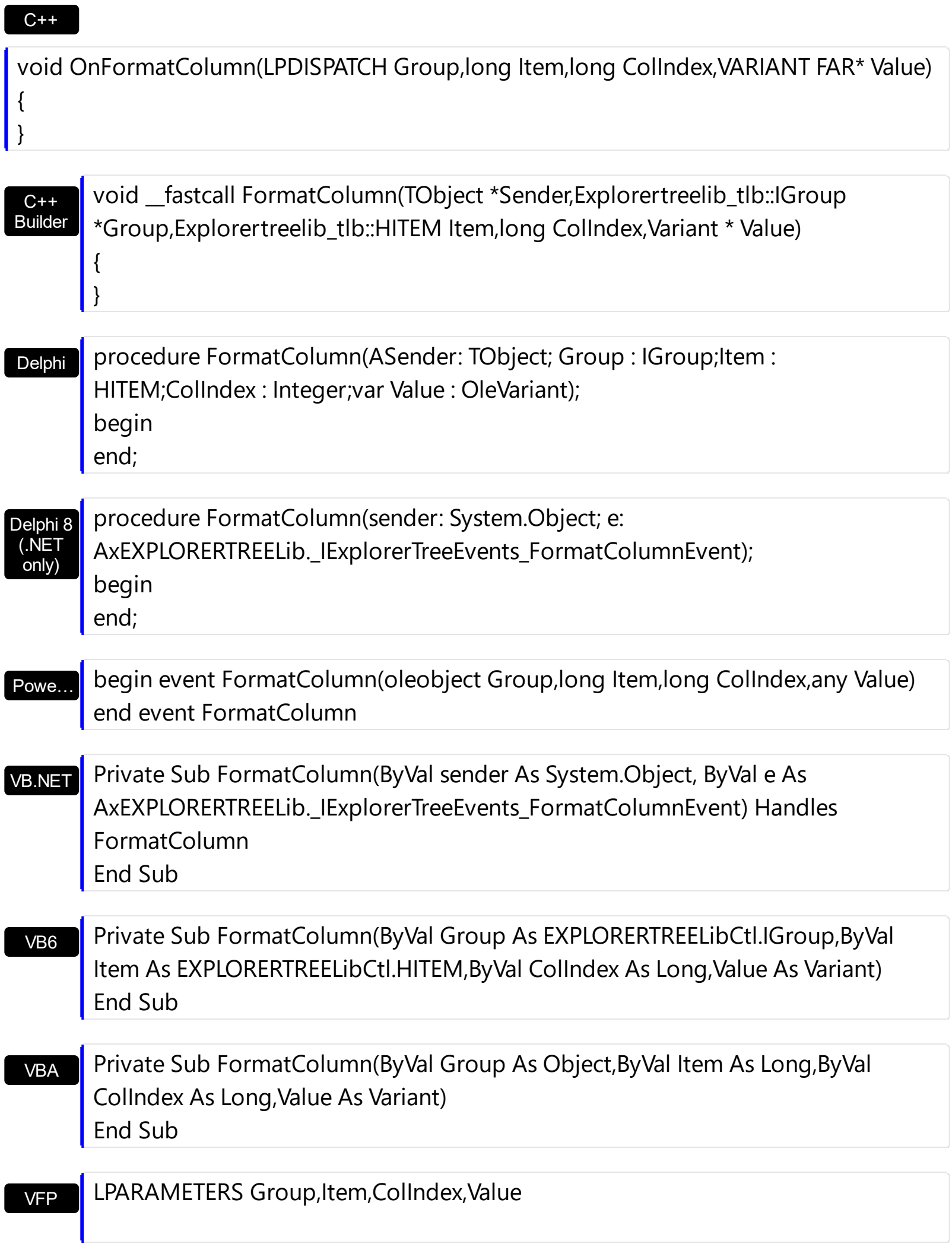

Xbas… PROCEDURE OnFormatColumn(oExplorerTree,Group,Item,ColIndex,Value) RETURN

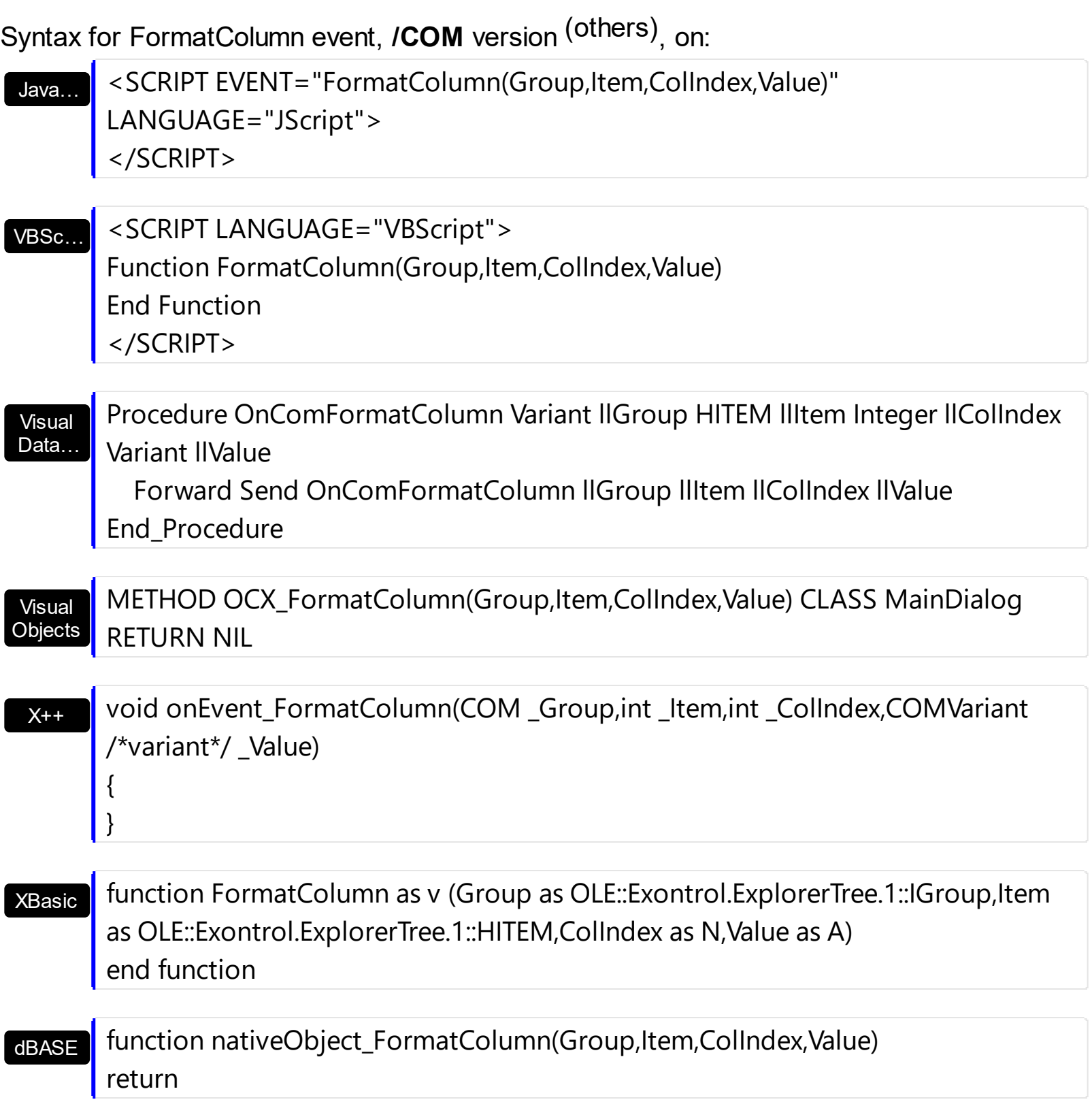

The following sample uses the FormatCurrency function provided by the VB to display numbers as currency:

```
Private Sub ExplorerTree1_FormatColumn(ByVal Group As EXPLORERTREELibCtl.IGroup,
ByVal Item As EXPLORERTREELibCtl.HITEM, ByVal ColIndex As Long, Value As Variant)
  Value = FormatCurrency(Value)
End Sub
```

```
Private Sub Form_Load()
  With ExplorerTree1
    With .Groups.Add("Group 1")
      .BeginUpdate
        With .Columns(0)
           .FireFormatColumn = True
        End With
        .PutItems Array(10, 20, 30, 40)
      .EndUpdate
    End With
  End With
End Sub
```
# **event HyperLinkClick (Group as Group, Item as HITEM, ColIndex as Long)**

Occurs when the user clicks on a hyperlink cell.

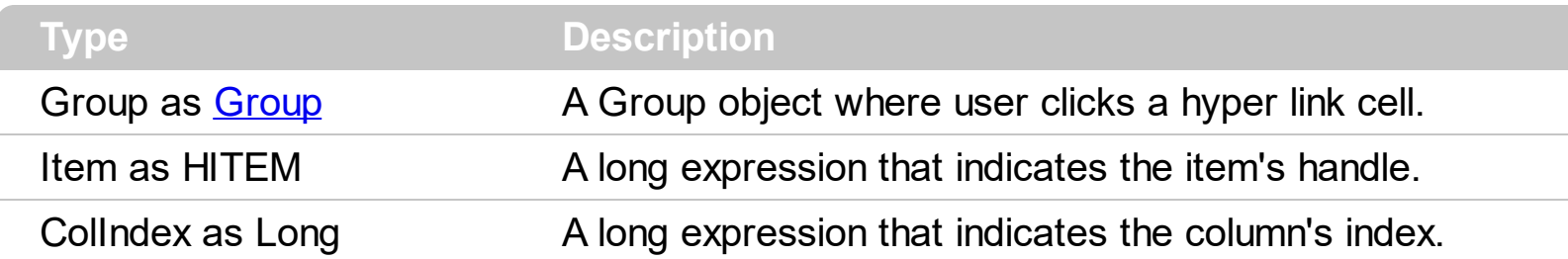

The HyperLinkClick event is fired when user clicks a hyperlink cell. A hyperlink cell has the [CellHyperLink](#page-530-0) property true. Use the HyperLinkClick event to notify your application that a hyperlink cell is clicked. Use the **[HyperLinkColor](#page-422-0)** property to specify the color of the hyper links items.

Syntax for HyperLinkClick event, **/NET** version, on:

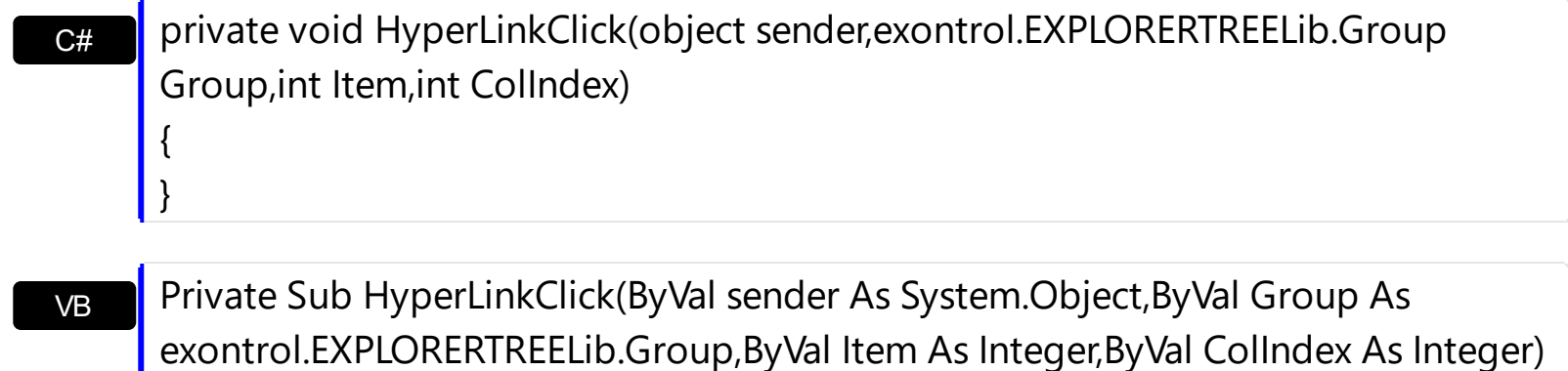

Handles HyperLinkClick End Sub

Syntax for HyperLinkClick event, **/COM** version, on:

C# private void HyperLinkClick(object sender, AxEXPLORERTREELib.\_IExplorerTreeEvents\_HyperLinkClickEvent e) { }

C++

{

}

void OnHyperLinkClick(LPDISPATCH Group,long Item,long ColIndex)

 $C_{++}$ Builder void \_\_fastcall HyperLinkClick(TObject \*Sender,Explorertreelib\_tlb::IGroup \*Group,Explorertreelib\_tlb::HITEM Item,long ColIndex)

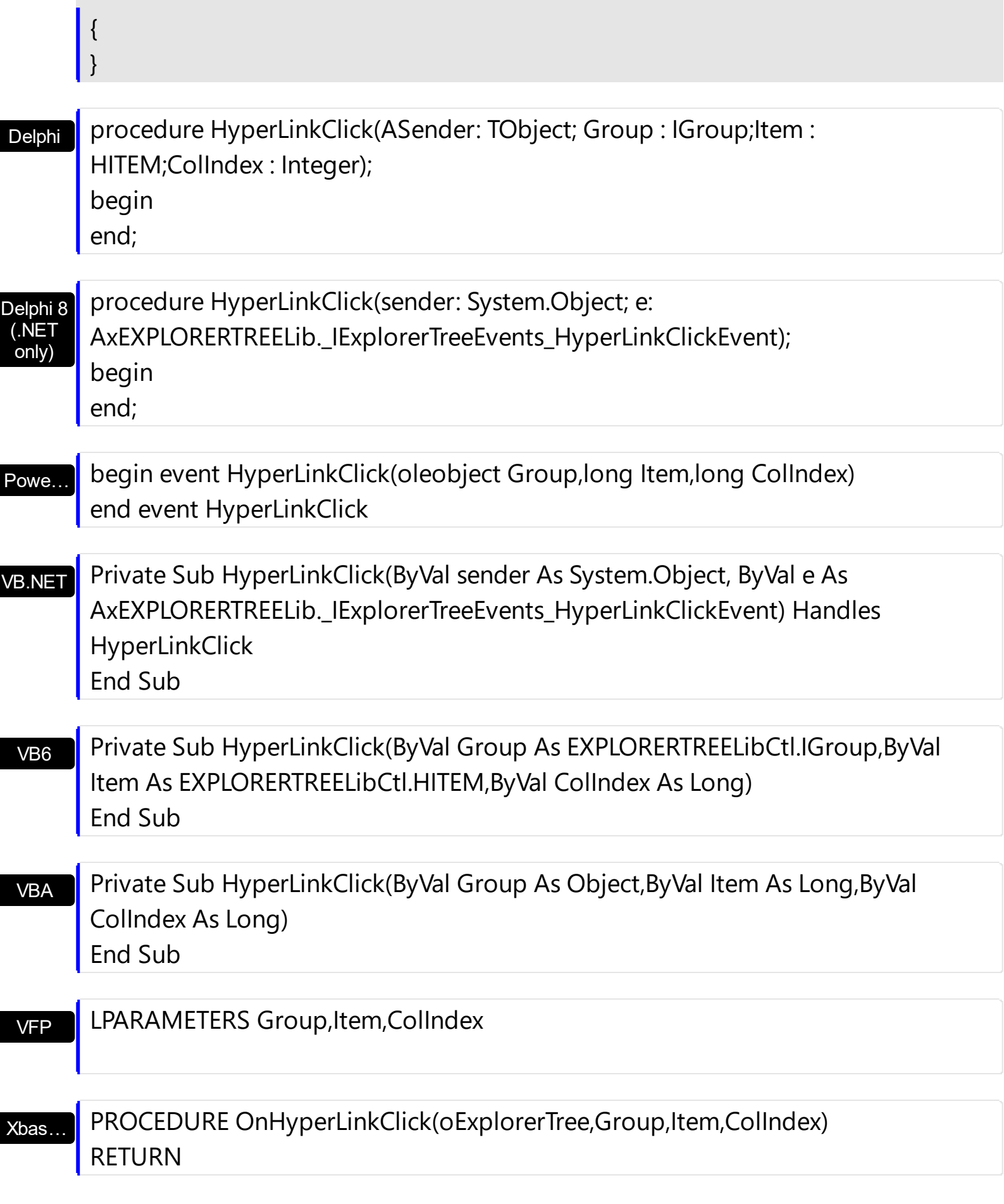

Syntax for HyperLinkClick event, **/COM** version (others) , on:

Java... <SCRIPT EVENT="HyperLinkClick(Group,Item,ColIndex)" LANGUAGE="JScript">

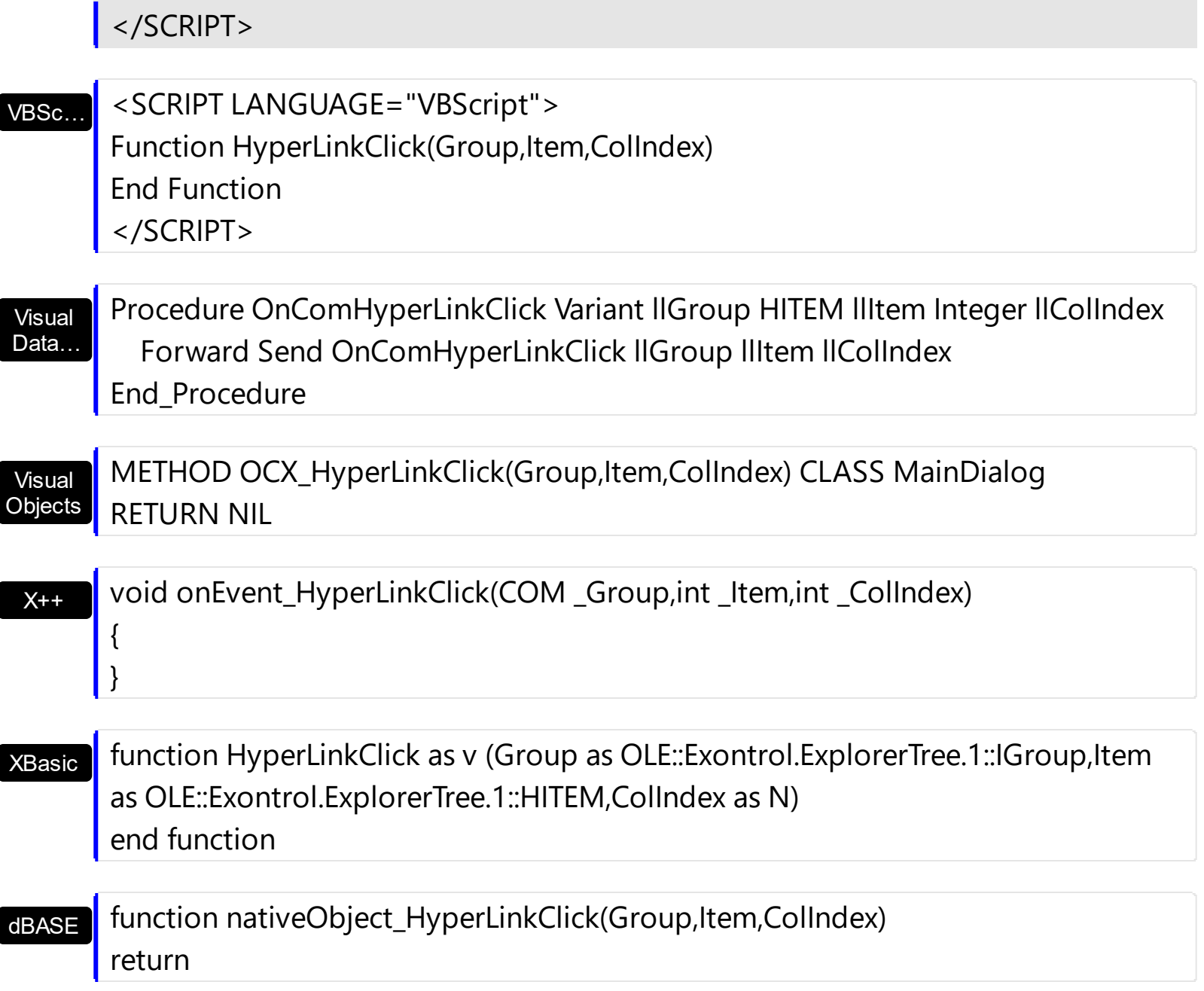

The following sample displays the caption of the clicked cell:

```
Private Sub ExplorerTree1_AddItem(ByVal Group As EXPLORERTREELibCtl.IGroup, ByVal
Item As EXPLORERTREELibCtl.HITEM)
  Group.Items.CellHyperLink(Item, 0) = True
End Sub
Private Sub ExplorerTree1_HyperLinkClick(ByVal Group As EXPLORERTREELibCtl.IGroup,
ByVal Item As EXPLORERTREELibCtl.HITEM, ByVal ColIndex As Long)
  Debug.Print Group.Items.CellCaption(Item, ColIndex)
End Sub
```

```
Private Sub Form_Load()
  With ExplorerTree1
    With .Groups.Add("Group 1")
      .SelForeColor = .HyperLinkColor
      .SelBackColor = .BackColorList
      .PutItems Array("https://www.exontrol.com", "https://www.exontrol.net")
    End With
  End With
End Sub
```
### **event ItemOleEvent (Group as Group, Item as HITEM, Ev as OleEvent)**

Fired when an ActiveX control hosted by an item has fired an event.

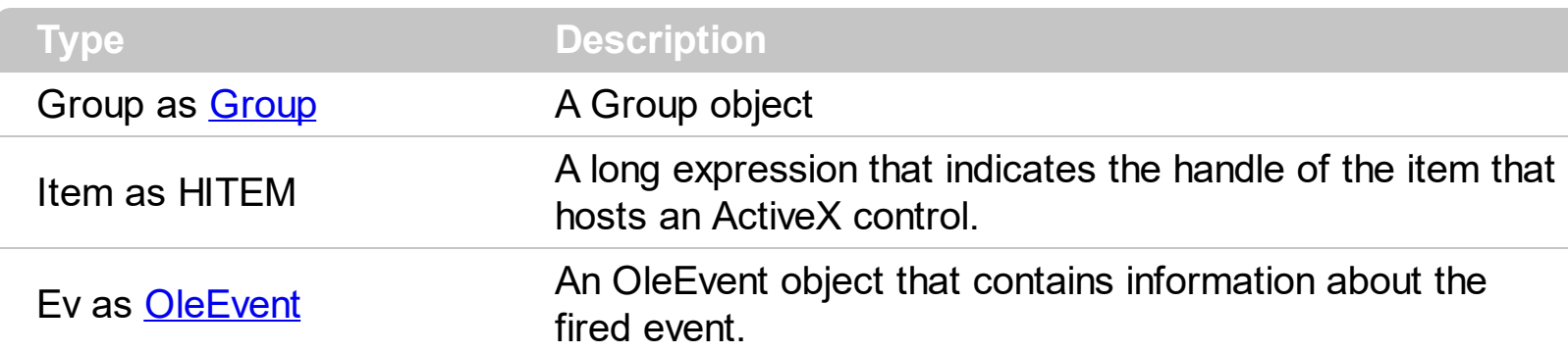

The ExplorerTree control supports ActiveX hosting. The **[InsertItemControl](#page-583-0)** method inserts an item that hosts an ActiveX control. The ItemOleEvent event notifies your application when a hosted ActiveX control fires an event.

Syntax for ItemOleEvent event, **/NET** version, on:

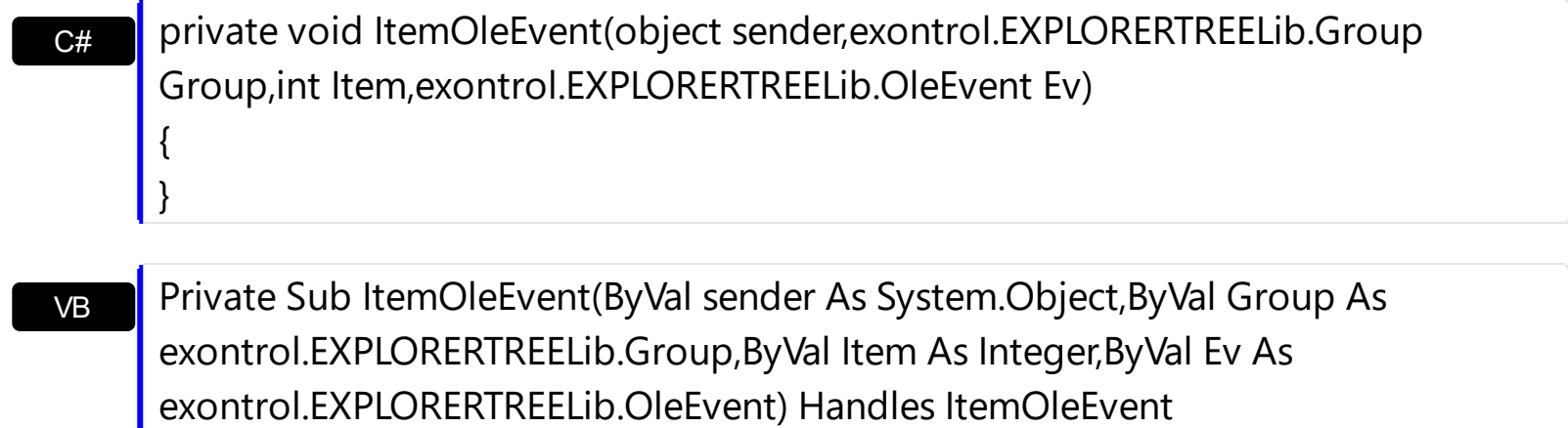

End Sub

#### Syntax for ItemOleEvent event, **/COM** version, on:

C# private void ItemOleEvent(object sender, AxEXPLORERTREELib.\_IExplorerTreeEvents\_ItemOleEventEvent e) { }

void OnItemOleEvent(LPDISPATCH Group,long Item,LPDISPATCH Ev)

 $C++$ Builder

C++

{

}

void \_\_fastcall ItemOleEvent(TObject \*Sender,Explorertreelib\_tlb::IGroup \*Group,Explorertreelib\_tlb::HITEM Item,Explorertreelib\_tlb::IOleEvent \*Ev)

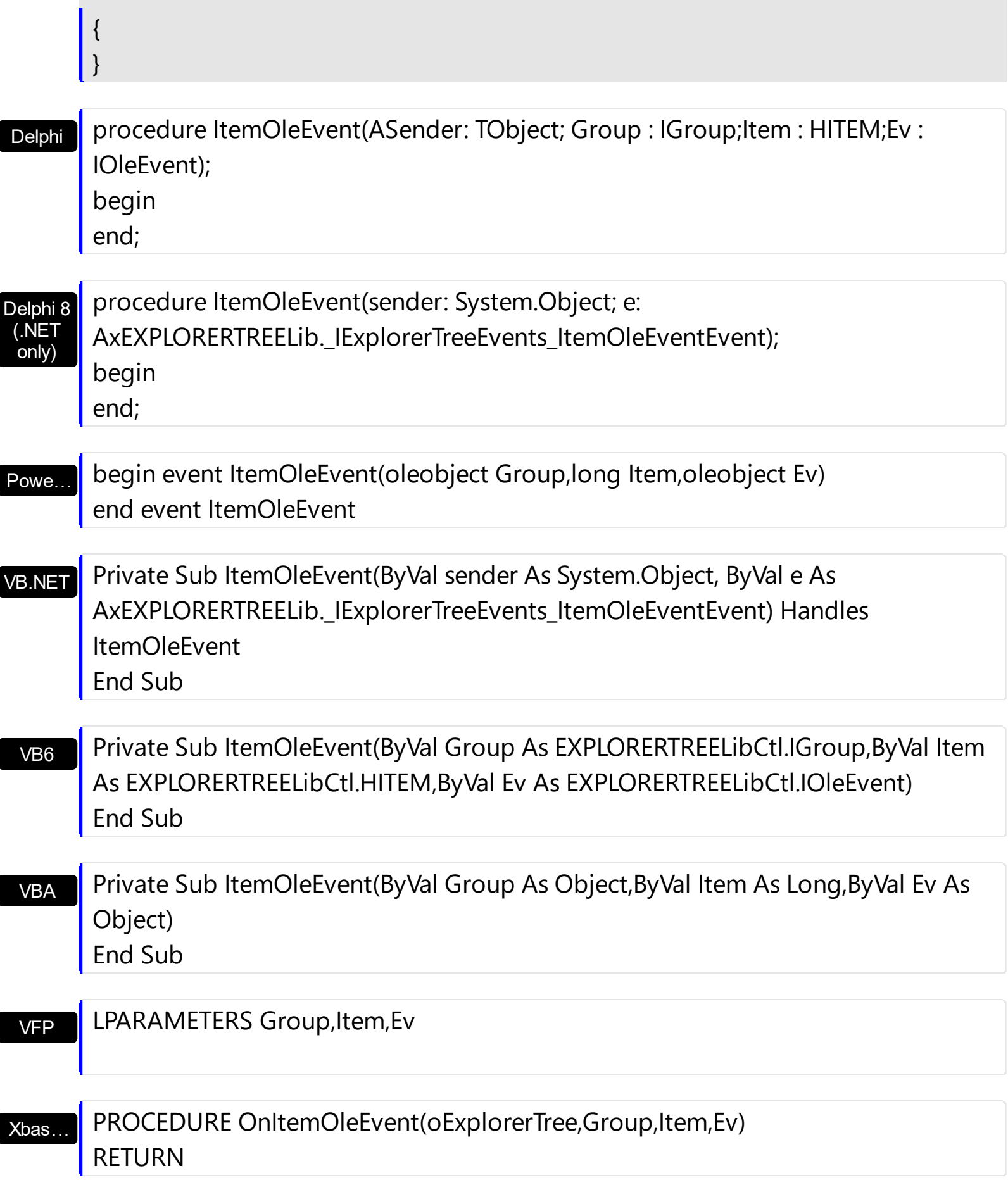

Syntax for ItemOleEvent event, **/COM** version (others) , on:

Java... <SCRIPT EVENT="ItemOleEvent(Group,Item,Ev)" LANGUAGE="JScript">

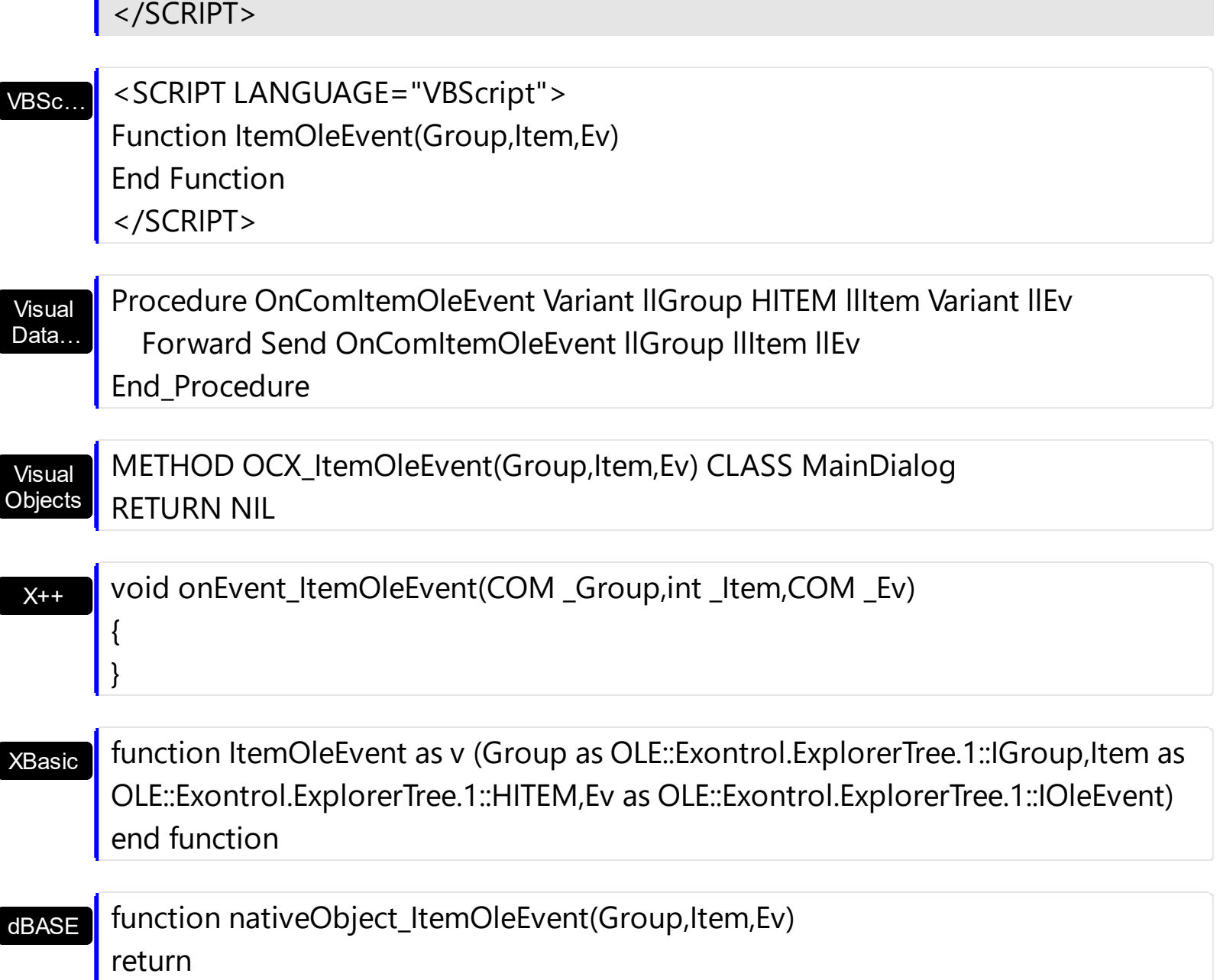

The following sample adds an item that hosts the Microsoft Calendar Control and prints each event fired by this ActiveX control:

```
Private Sub ExplorerTree1_ItemOleEvent(ByVal Group As EXPLORERTREELibCtl.IGroup,
ByVal Item As EXPLORERTREELibCtl.HITEM, ByVal Ev As EXPLORERTREELibCtl.IOleEvent)
  Debug.Print "Event name:" & Ev.Name
 If (Ev.CountParam = 0) Then
   Debug.Print "The event has no arguments."
 Else
   Debug.Print "The event has the following arguments:"
   Dim i As Long
   For i = 0 To Ev.CountParam - 1
     Debug.Print Ev(i).Name; " = " & Ev(i).Value
```

```
Next
 End If
End Sub
Private Sub Form_Load()
  With ExplorerTree1
    With .Groups.Add("Group 1")
      .Height = 172.Expanded = True
      .Items.ItemHeight(.Items.InsertControlItem(, "MSCAL.Calendar")) = .Height
    End With
  End With
End Sub
```
The **[ItemObject](#page-612-0)** property gets the ActiveX object hosted by an item that is inserted using the InsertControlItem method. The ItemObject property gets nothing if the item doesn't host an ActiveX control, or if inserting an ActiveX control failed ).

#### <span id="page-743-0"></span>**event KeyDown (ByRef KeyCode as Integer, Shift as Integer)**

Occurs when the user presses a key while an object has the focus.

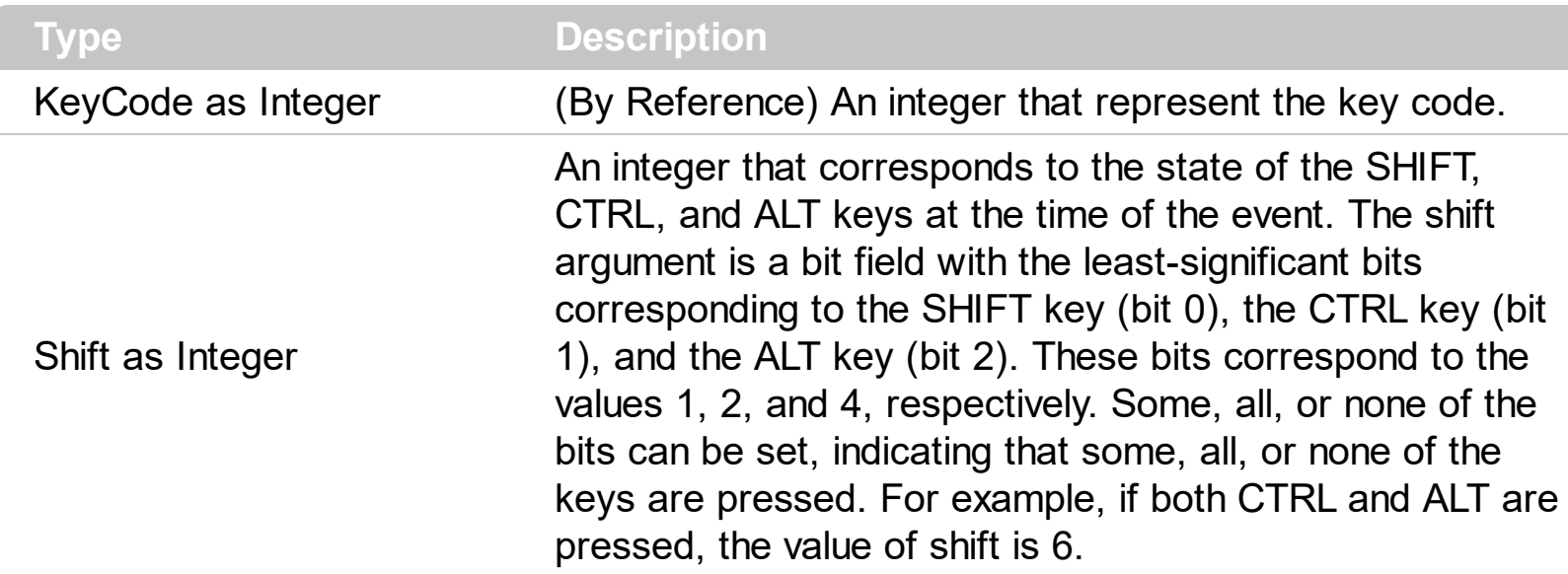

Use KeyDown and [KeyUp](#page-749-0) event procedures if you need to respond to both the pressing and releasing of a key. You test for a condition by first assigning each result to a temporary integer variable and then comparing shift to a bit mask. Use the And operator with the shift argument to test whether the condition is greater than 0, indicating that the modifier was pressed, as in this example:

ShiftDown =  $(Shift And 1) > 0$ CtrlDown =  $(Shift And 2) > 0$ AltDown = (Shift And  $4$ ) > 0 In a procedure, you can test for any combination of conditions, as in this example: If AltDown And CtrlDown Then

Syntax for KeyDown event, **/NET** version, on:

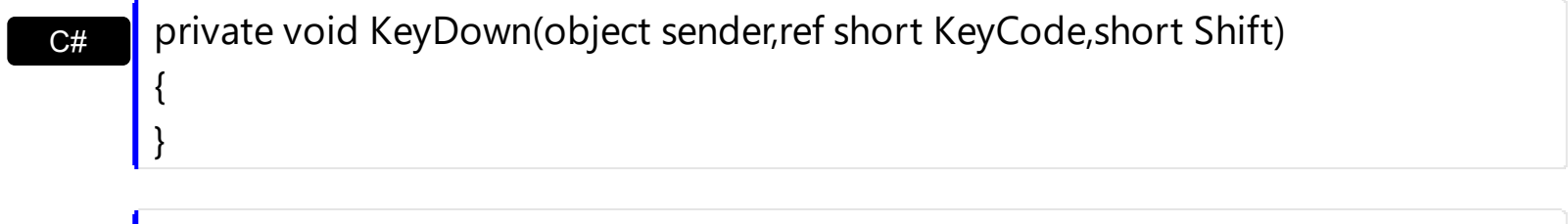

VB Private Sub KeyDown(ByVal sender As System.Object,ByRef KeyCode As Short,ByVal Shift As Short) Handles KeyDown End Sub

Syntax for KeyDown event, **/COM** version, on:

c# private void KeyDownEvent(object sender, AxEXPLORERTREELib.\_IExplorerTreeEvents\_KeyDownEvent e)

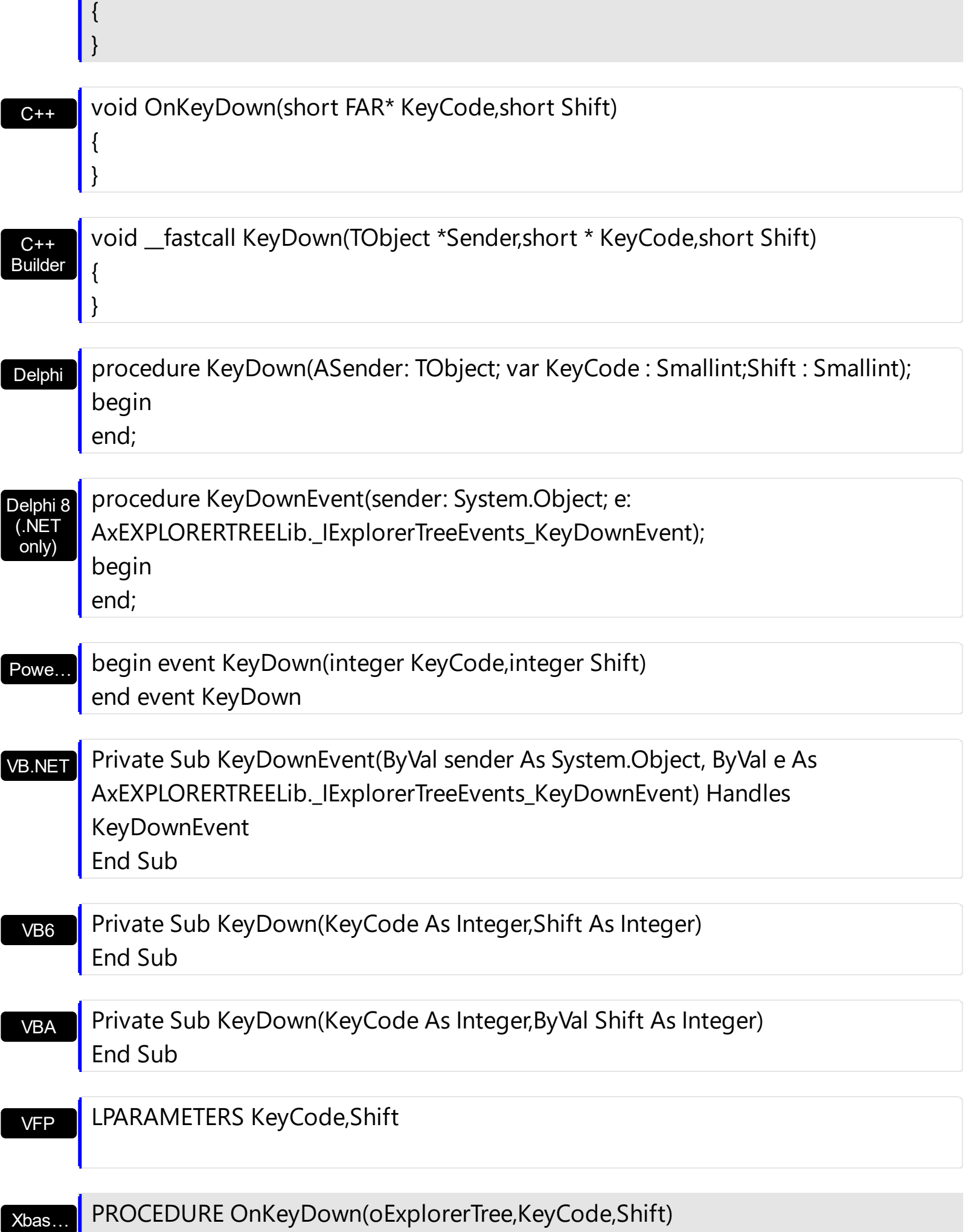

п

# RETURN

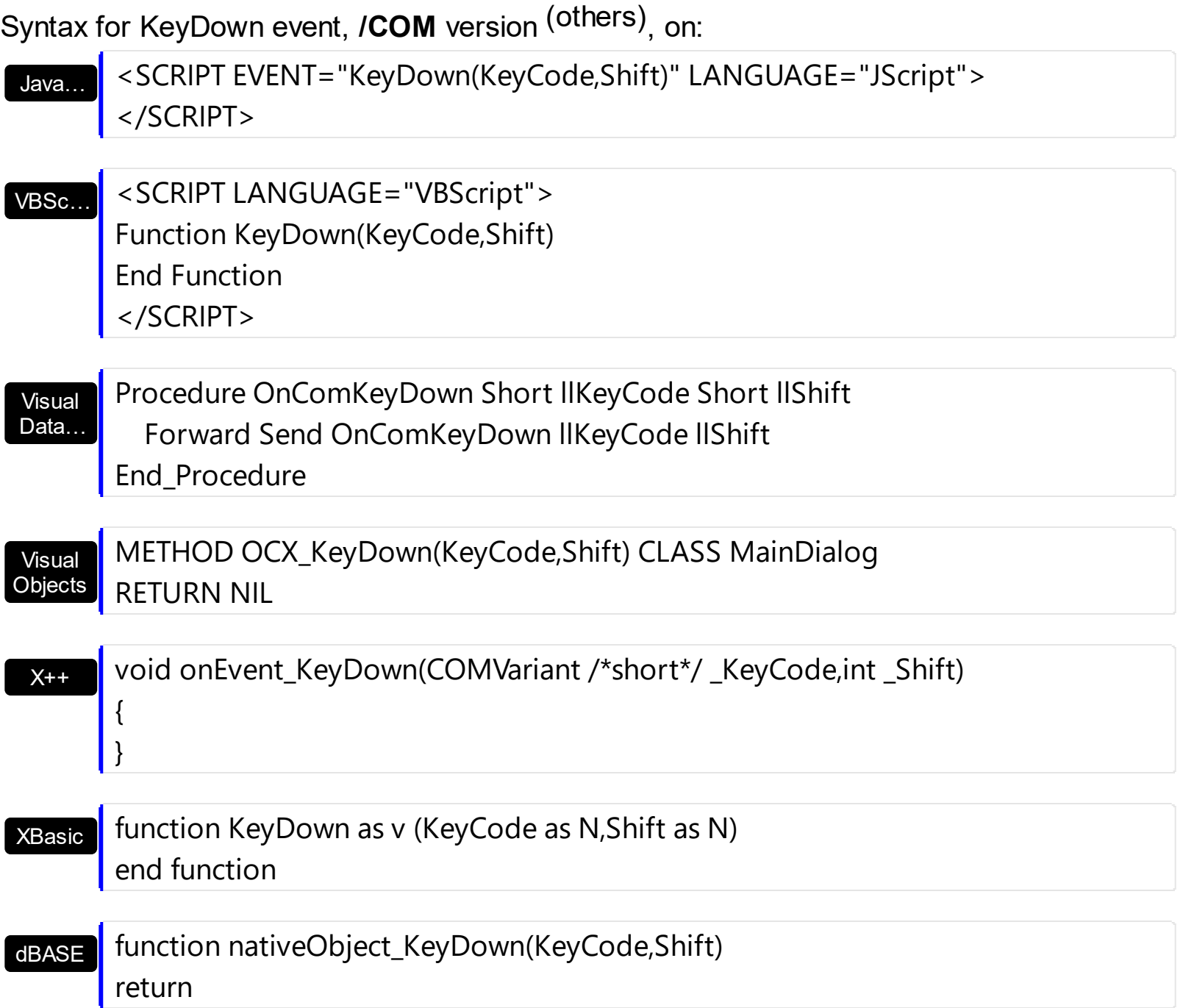

### **event KeyPress (ByRef KeyAscii as Integer)**

Occurs when the user presses and releases an ANSI key.

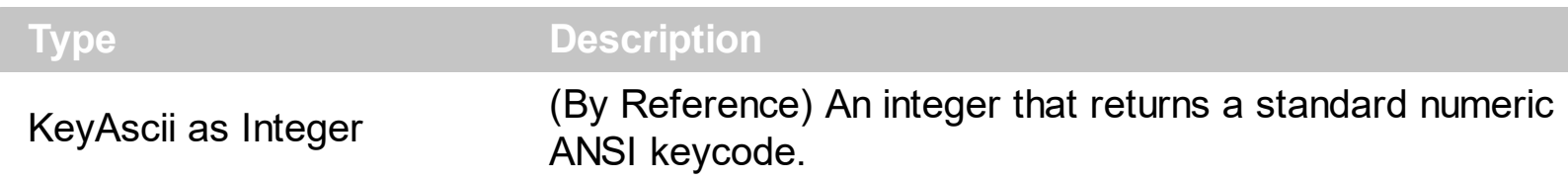

The KeyPress event lets you immediately test keystrokes for validity or for formatting characters as they are typed. Changing the value of the keyascii argument changes the character displayed. Use [KeyDown](#page-743-0) and [KeyUp](#page-749-0) event procedures to handle any keystroke not recognized by KeyPress, such as function keys, editing keys, navigation keys, and any combinations of these with keyboard modifiers. Unlike the KeyDown and KeyUp events, KeyPress does not indicate the physical state of the keyboard; instead, it passes a character. KeyPress interprets the uppercase and lowercase of each character as separate key codes and, therefore, as two separate characters.

Syntax for KeyPress event, **/NET** version, on:

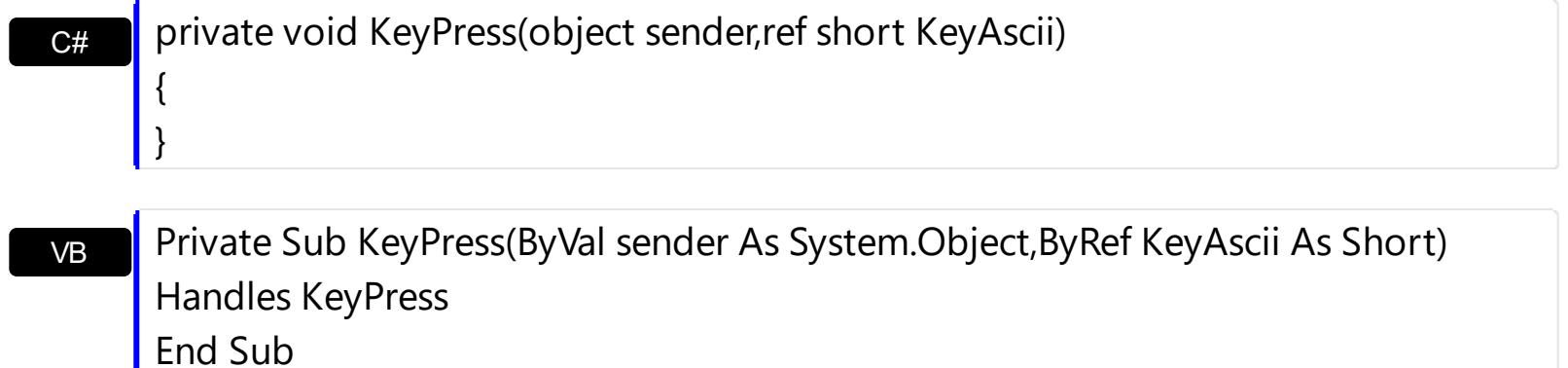

Syntax for KeyPress event, **/COM** version, on:

 $C++$ **Builder** 

{

}

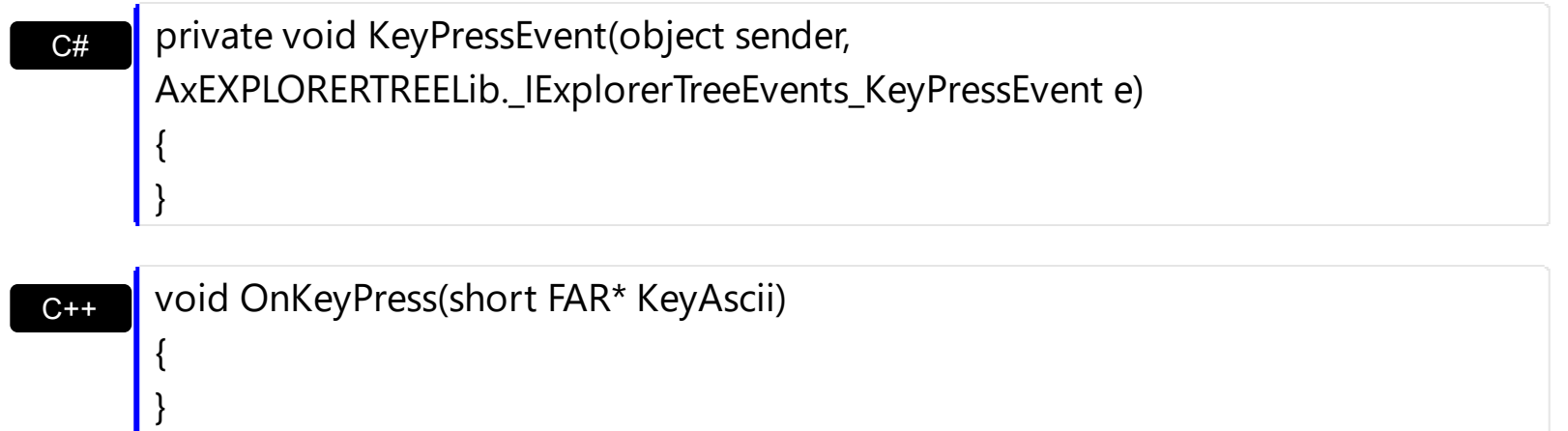

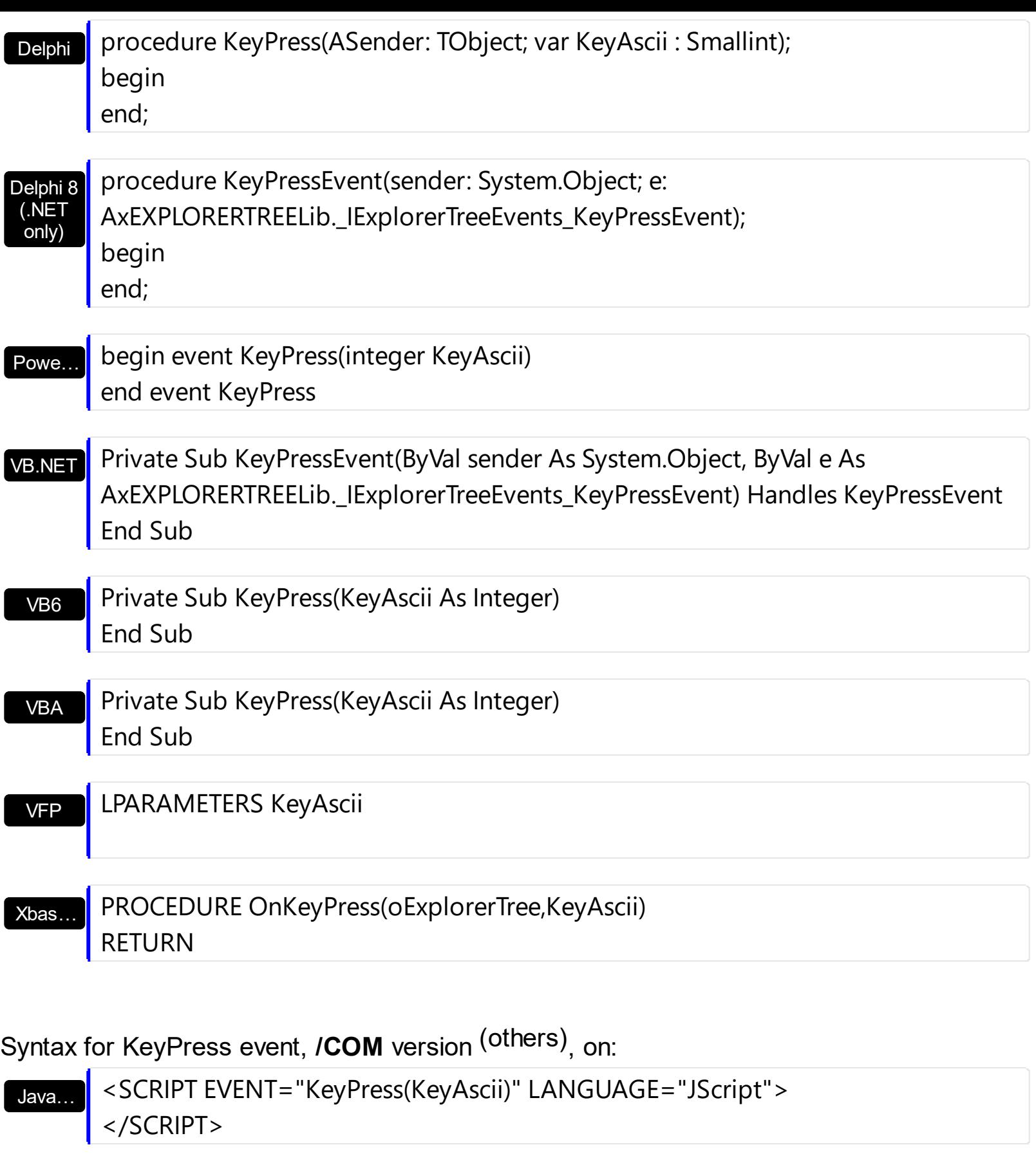

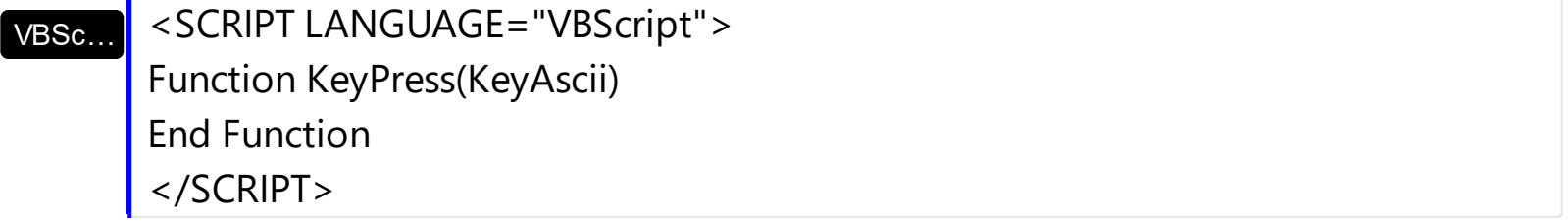

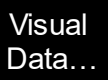

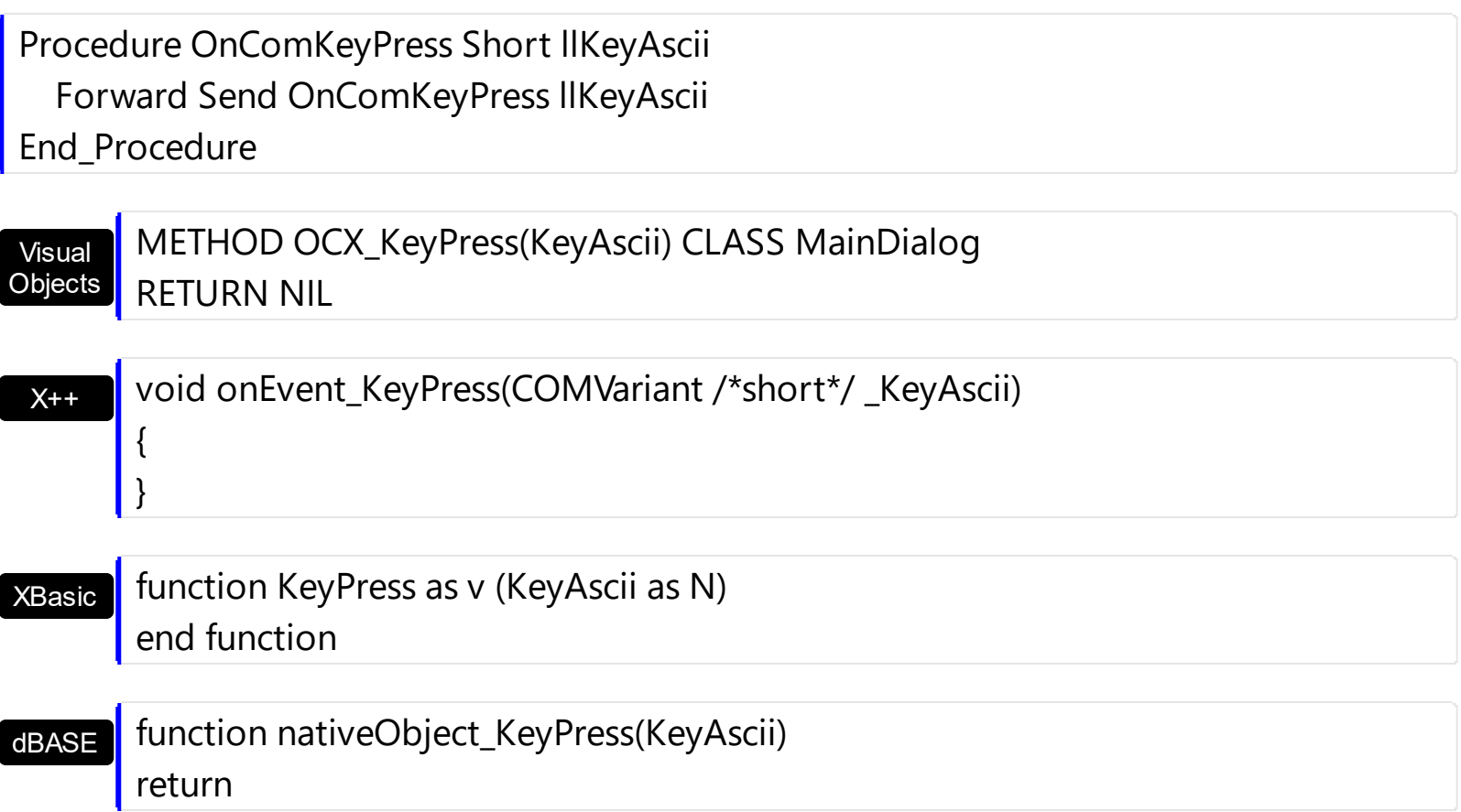

### <span id="page-749-0"></span>**event KeyUp (ByRef KeyCode as Integer, Shift as Integer)**

Occurs when the user releases a key while an object has the focus.

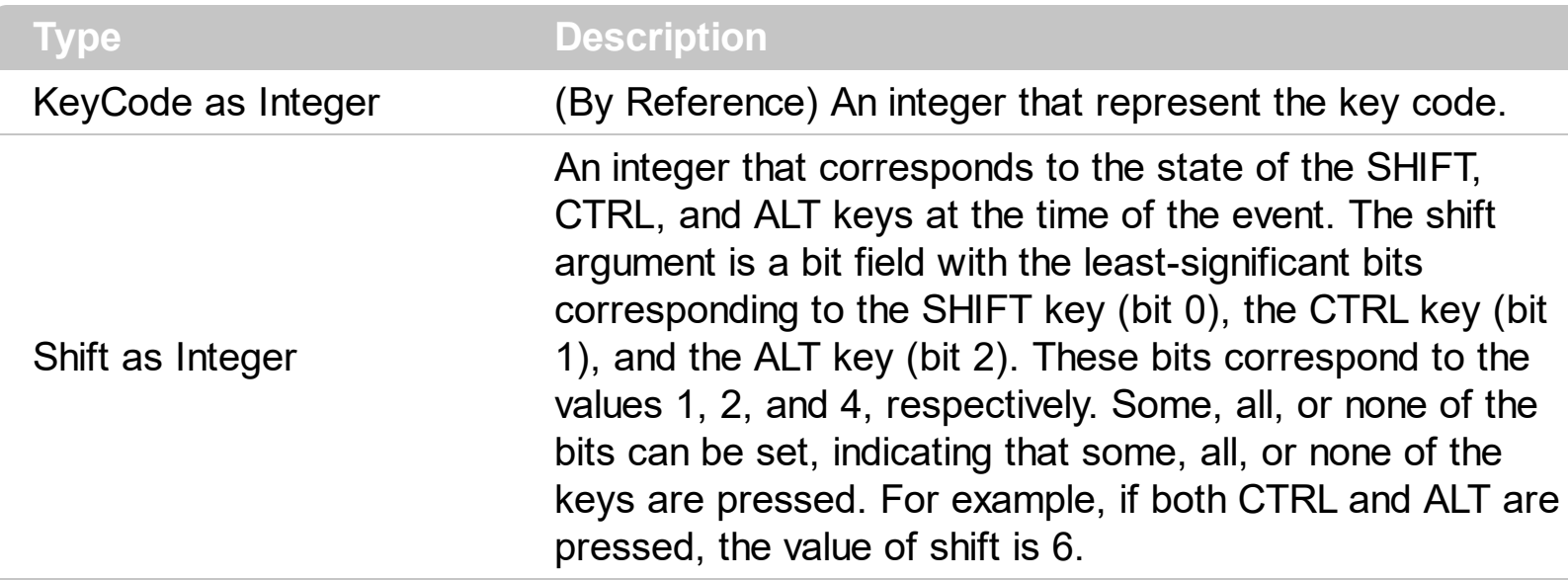

Use the KeyUp event procedure to respond to the releasing of a key.

Syntax for KeyUp event, **/NET** version, on:

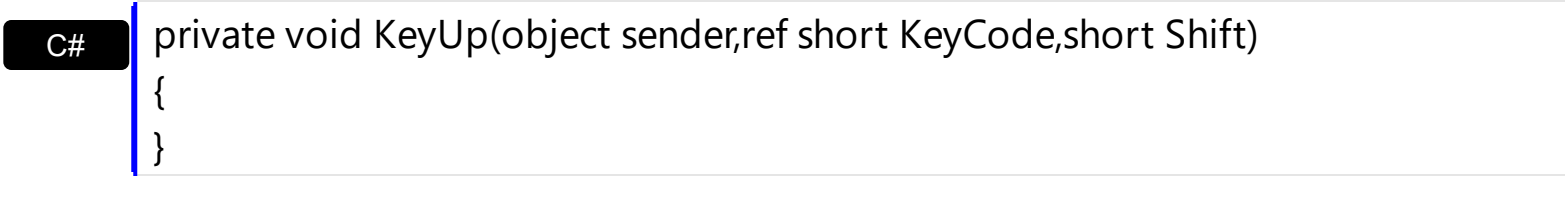

VB Private Sub KeyUp(ByVal sender As System.Object,ByRef KeyCode As Short,ByVal Shift As Short) Handles KeyUp End Sub

Syntax for KeyUp event, **/COM** version, on:

C# C++ private void KeyUpEvent(object sender, AxEXPLORERTREELib.\_IExplorerTreeEvents\_KeyUpEvent e) { } void OnKeyUp(short FAR\* KeyCode,short Shift) {

}

{

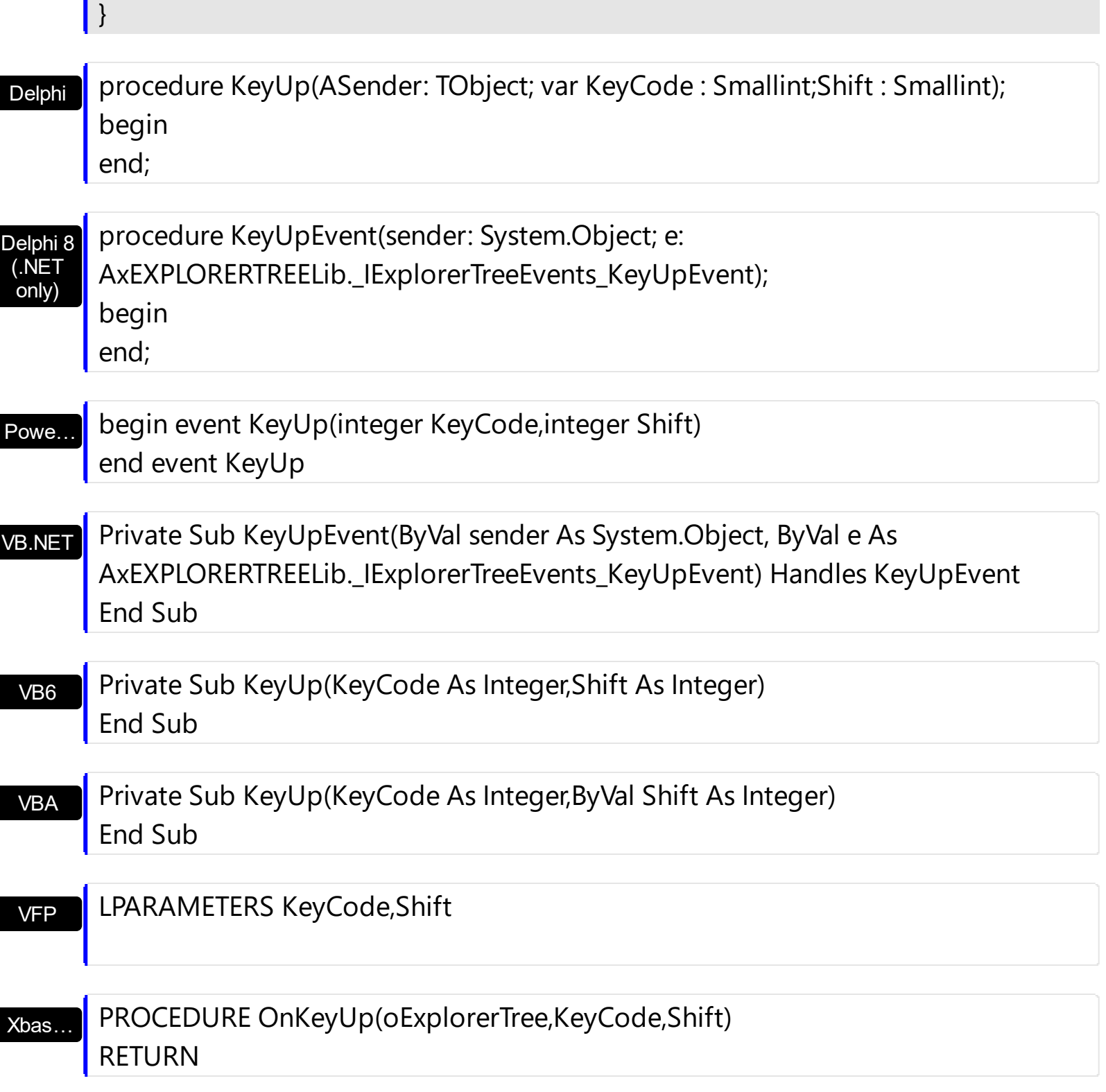

Syntax for KeyUp event, **/COM** version (others) , on:

Java…

п

٠

<SCRIPT EVENT="KeyUp(KeyCode,Shift)" LANGUAGE="JScript"> </SCRIPT>

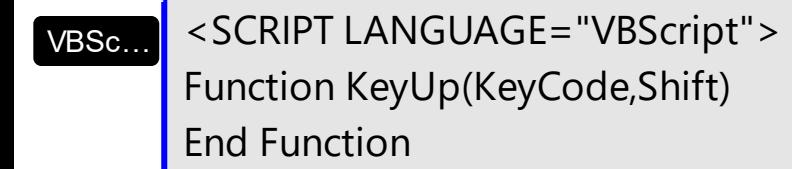

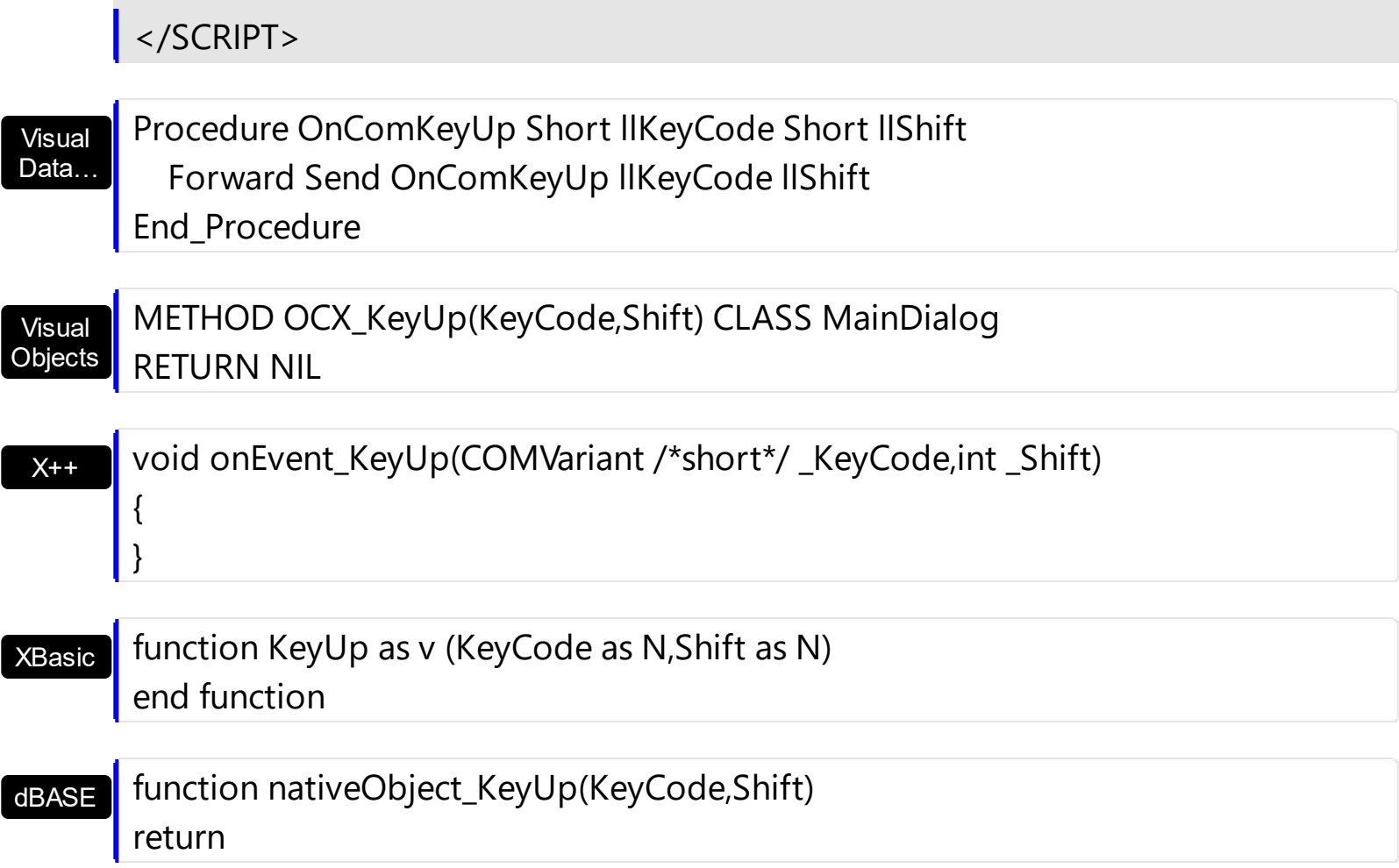

### **event LayoutChanged ()**

Occurs when control's layout is changed.

**Type Description**

Use the LayoutChanged event to notify your application that the control's content is changed. The LayoutChanged event is called if the control is resized, if a group is expanded or collapsed, if the control is scrolled, and so on.

Syntax for LayoutChanged event, **/NET** version, on:

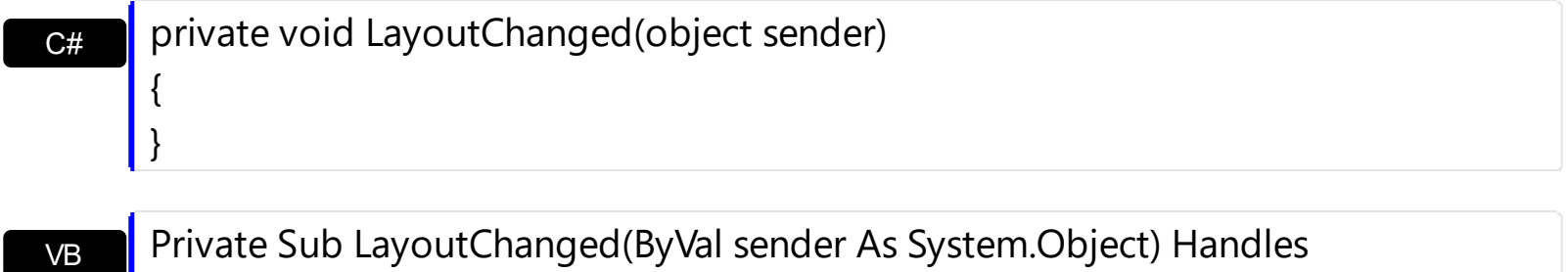

Private Sub LayoutChanged(ByVal sender As System.Object) Handles LayoutChanged End Sub

#### Syntax for LayoutChanged event, **/COM** version, on:

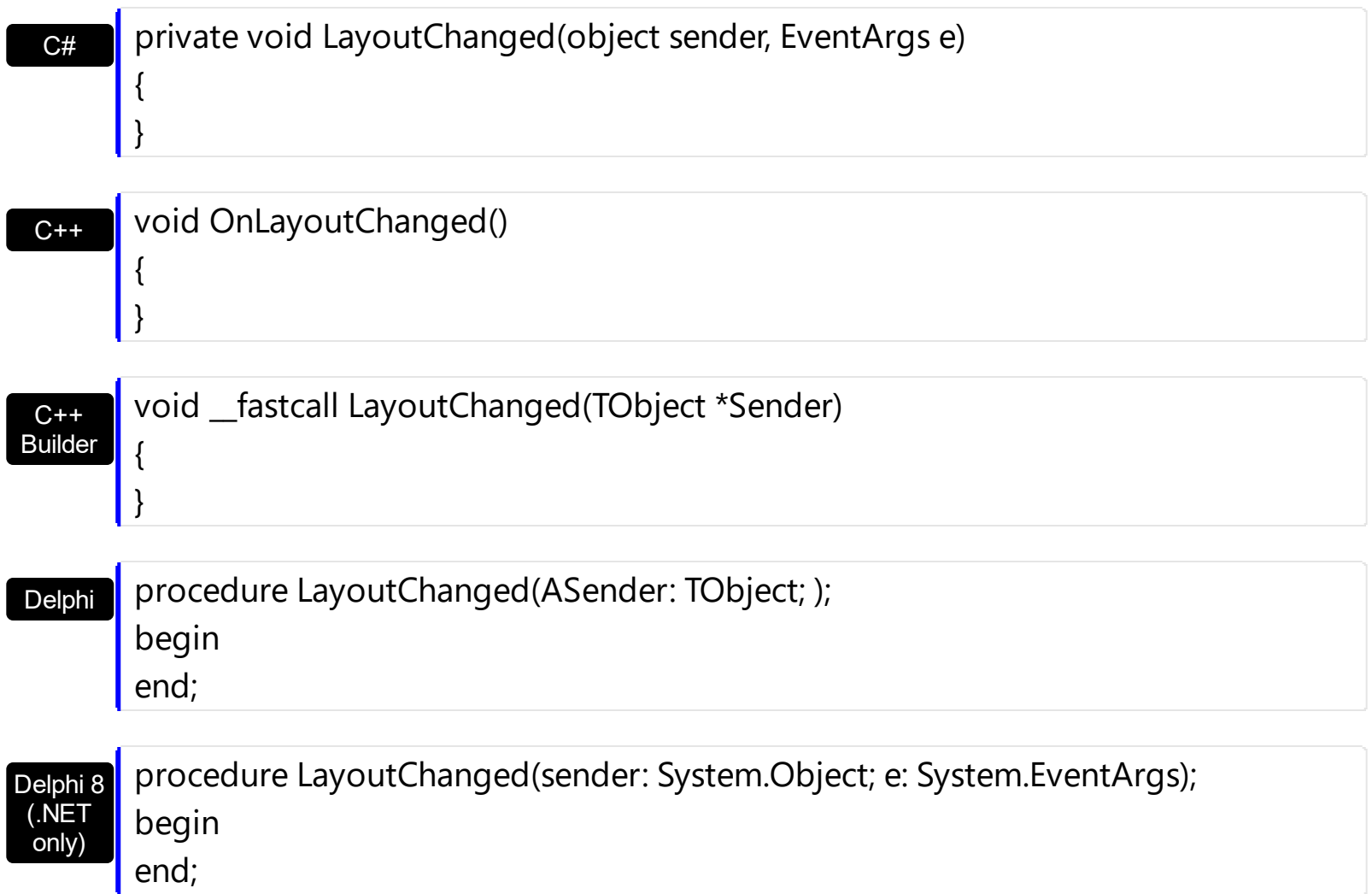

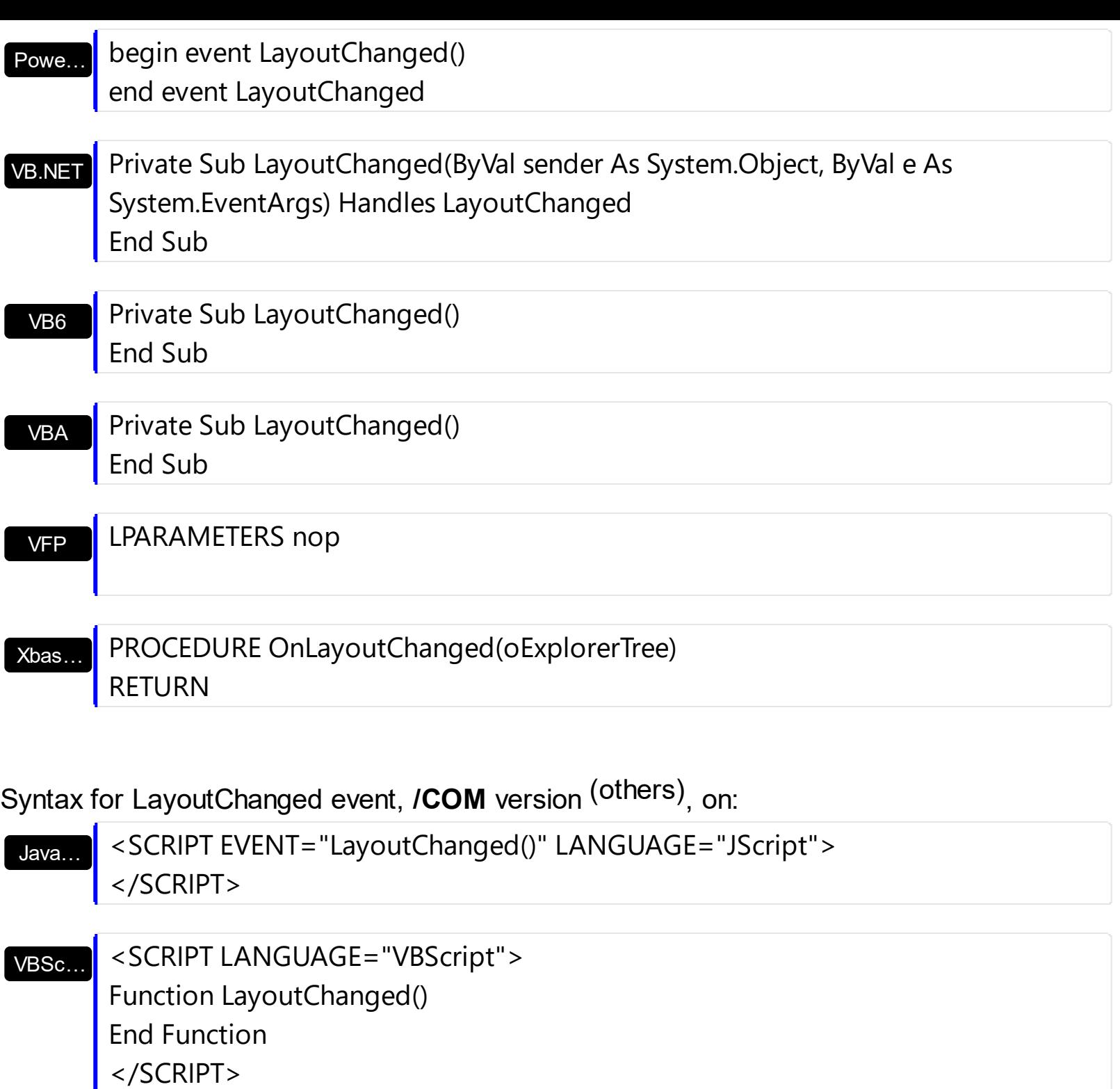

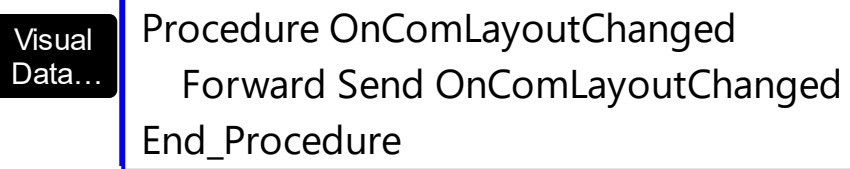

Visual **Objects** METHOD OCX\_LayoutChanged() CLASS MainDialog RETURN NIL

{

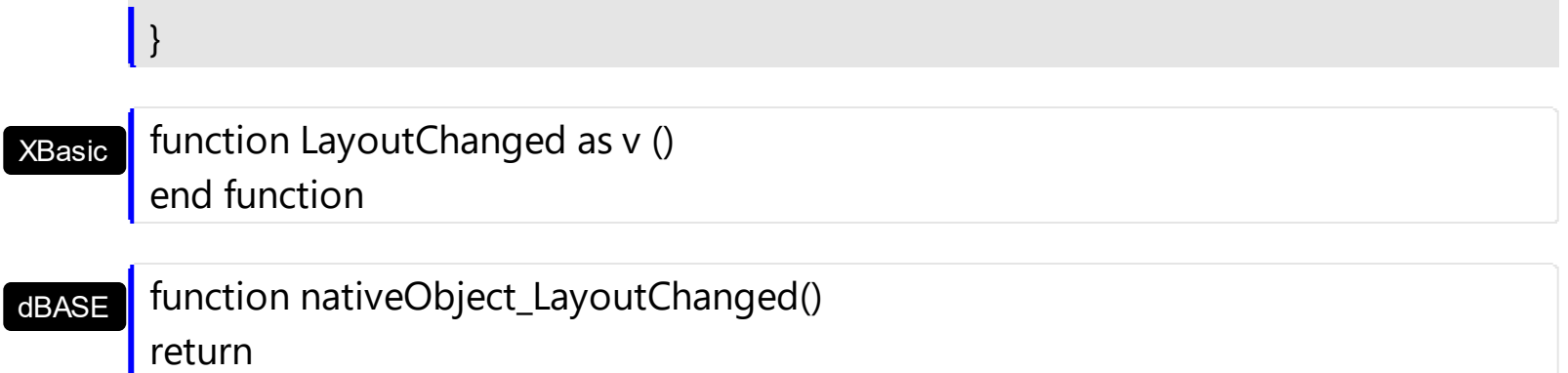

## **event MouseDown (Button as Integer, Shift as Integer, X as OLE\_XPOS\_PIXELS, Y as OLE\_YPOS\_PIXELS)**

Occurs when the user presses a mouse button.

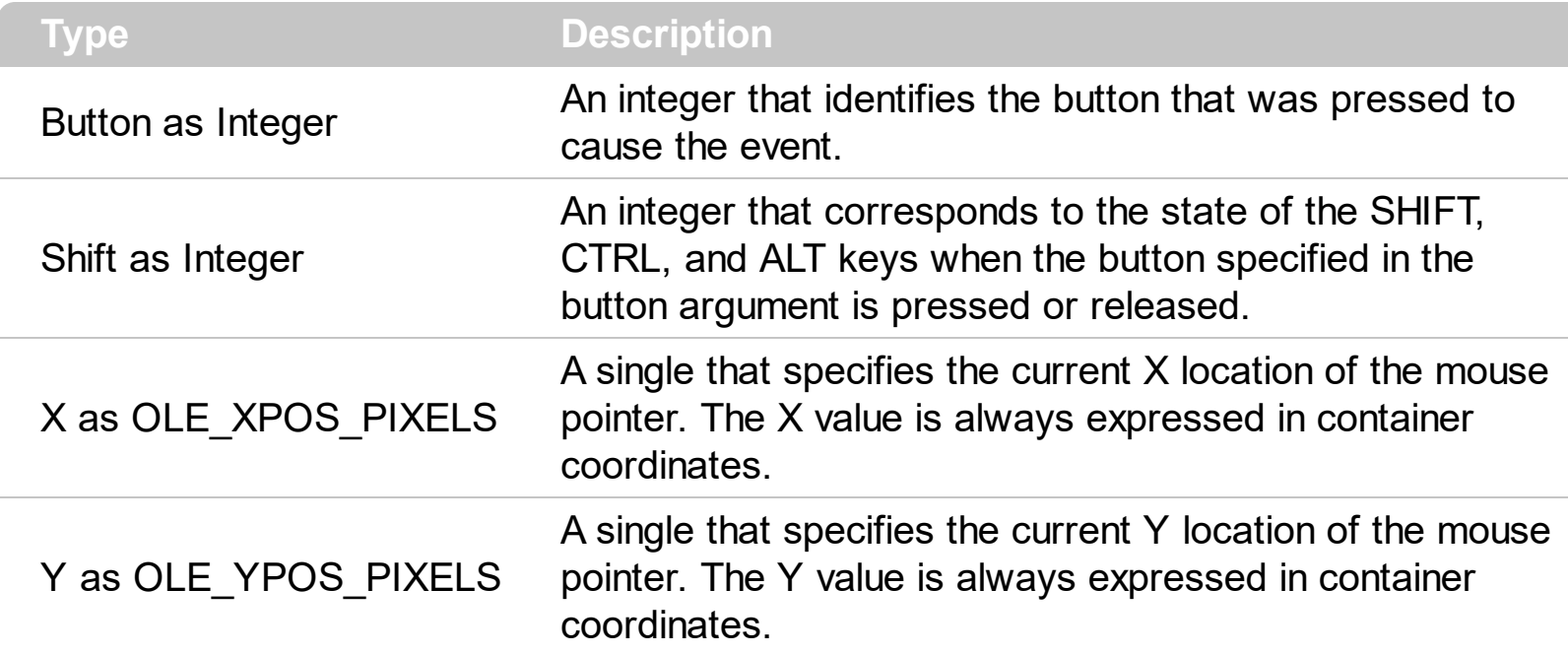

Use a MouseDown or **[MouseUp](#page-765-0)** event procedure to specify actions that will occur when a mouse button is pressed or released. Unlike the [Click](#page-712-0) and [DblClick](#page-718-0) events, MouseDown and MouseUp events lets you distinguish between the left, right, and middle mouse buttons. You can also write code for mouse-keyboard combinations that use the SHIFT, CTRL, and ALT keyboard modifiers. Use the **[GroupFromPoint](#page-256-0)** property to get the group's caption from the point. Use the **[GroupListFromPoint](#page-259-0)** property to get the group's list from point. Use the [ItemFromPoint](#page-437-0) property to get the item over the cursor. Use the [ColumnFromPoint](#page-359-0) property to get the column's caption over the cursor. The **[ExpandOnClick](#page-247-0)** property expands the group when its caption is clicked. Use the **[ShortcutFromPoint](#page-293-0)** property to retrieve the shortcut from the cursor.

Syntax for MouseDown event, **/NET** version, on:

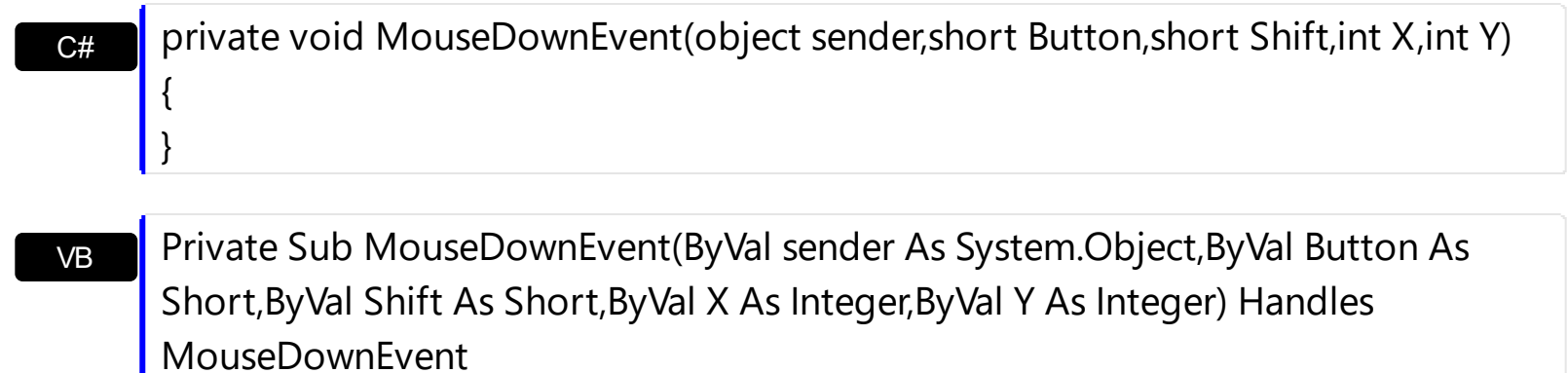

End Sub

Syntax for MouseDown event, **/COM** version, on:
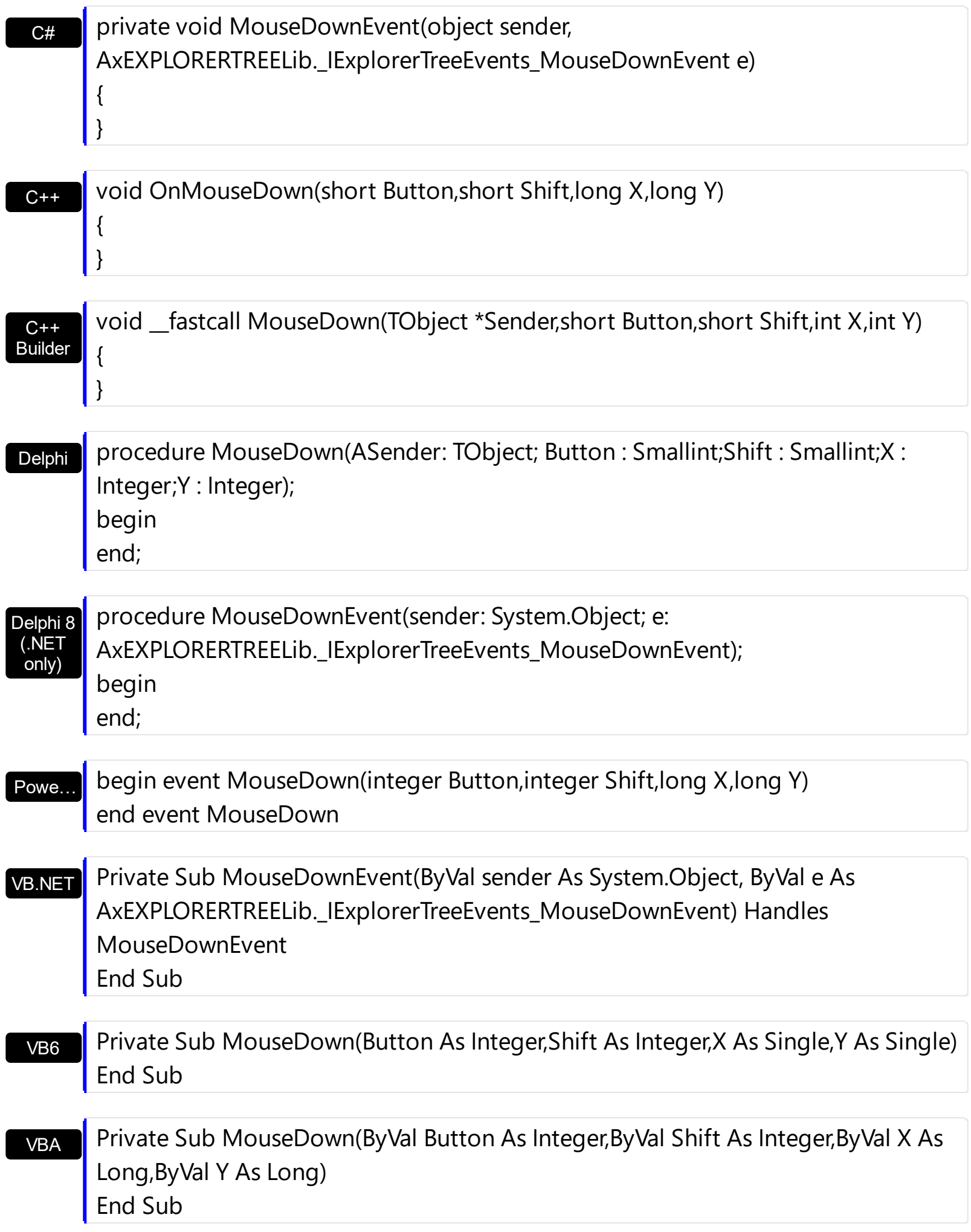

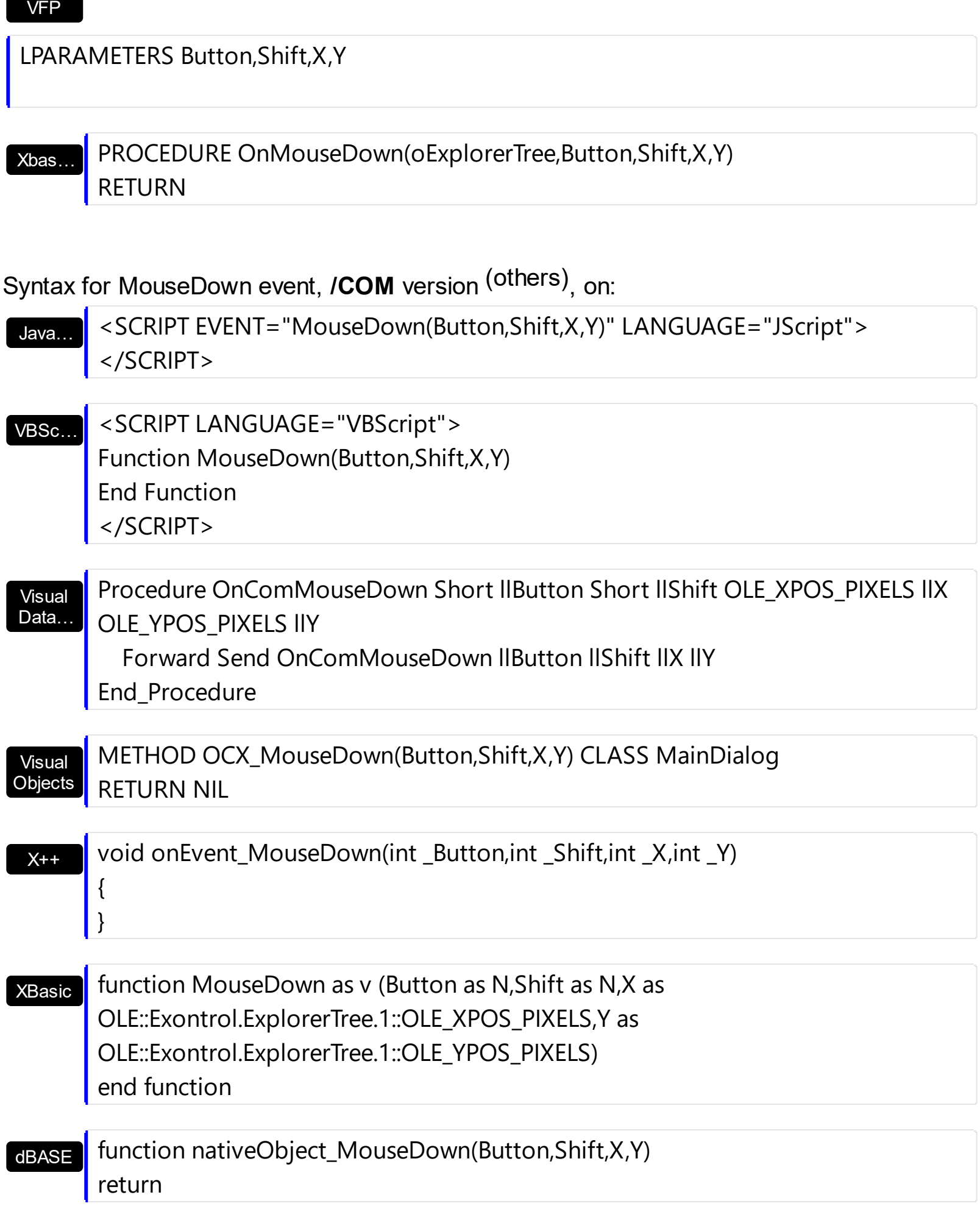

The following VB sample prints the cell over the cursor:

```
Private Sub ExplorerTree1_MouseMove(Button As Integer, Shift As Integer, X As Single, Y
As Single)
  Dim g As EXPLORERTREELibCtl.Group
  With ExplorerTree1
    Set g = .GroupListFromPoint(X / Screen.TwipsPerPixelX, Y / Screen.TwipsPerPixelY)
    If Not (g Is Nothing) Then
      With g
         Dim h As Long, c As Long, hit as Long
         h = .ItemFromPoint(X / Screen.TwipsPerPixelX, Y / Screen.TwipsPerPixelY, c, hit)
         If Not (h = 0) Then
           With g.Items
             Debug.Print .CellCaption(h, c)
           End With
         End If
       End With
    End If
  End With
End Sub
```
The following VFP sample prints the cell's caption from the cursor:

```
*** ActiveX Control Event ***
LPARAMETERS button, shift, x, y
with thisform.Olecontrol1
  local g
  g = .GroupListFromPoint(-1,-1)
  If !isnull(g) Then
    with g
       local h, c, hit
       c = 0hit = 0h = .ItemFromPoint(-1,-1,@c,@hit)
       If h \# 0 Then
         with .Items
            Defaulttem = h
```
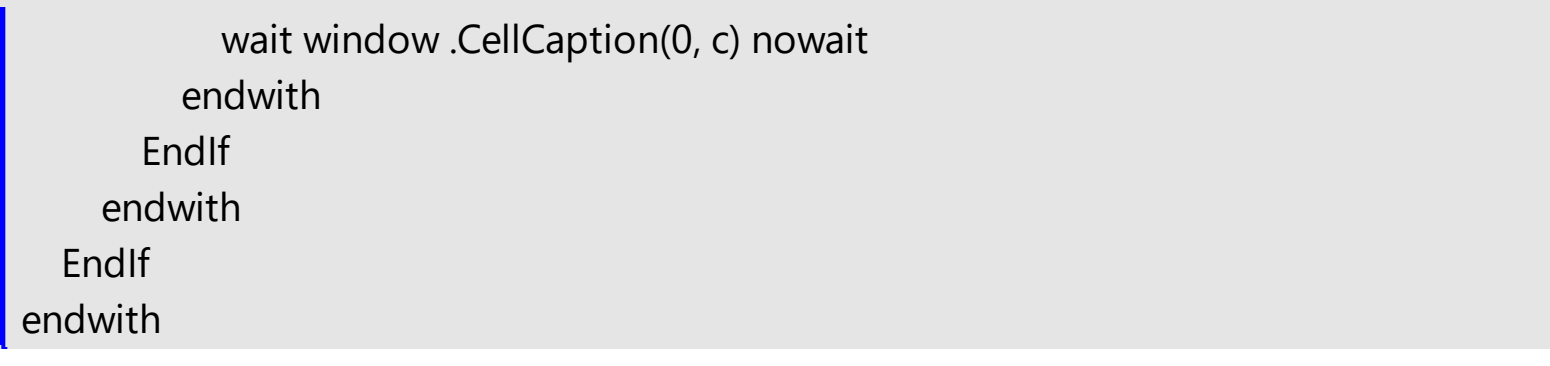

# **event MouseMove (Button as Integer, Shift as Integer, X as OLE\_XPOS\_PIXELS, Y as OLE\_YPOS\_PIXELS)**

Occurs when the user moves the mouse.

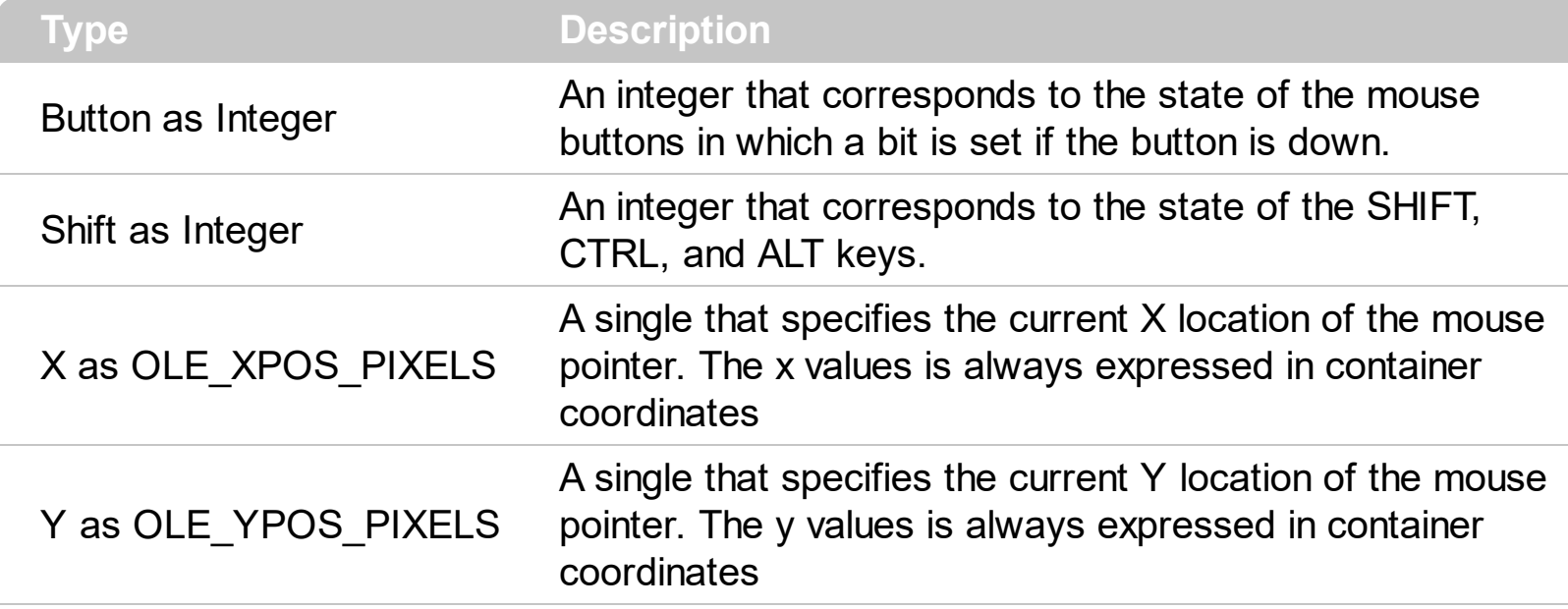

The MouseMove event is generated continually as the mouse pointer moves across objects. Unless another object has captured the mouse, an object recognizes a MouseMove event whenever the mouse position is within its borders. Use the **[GroupFromPoint](#page-256-0)** property to get the group's caption from the point. Use the **[GroupListFromPoint](#page-259-0)** property to get the group's list from point. Use the **[ItemFromPoint](#page-437-0)** property to get the item over the cursor. Use the [ColumnFromPoint](#page-359-0) property to get the column's caption over the cursor. Use the [ShortcutFromPoint](#page-293-0) property to retrieve the shortcut from the cursor.

Syntax for MouseMove event, **/NET** version, on:

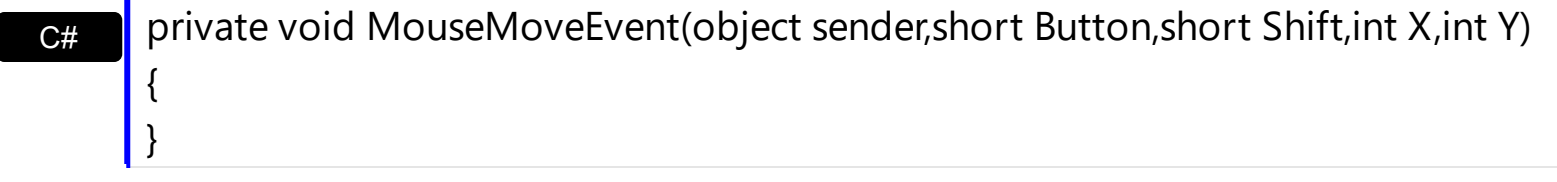

VB Private Sub MouseMoveEvent(ByVal sender As System.Object,ByVal Button As Short,ByVal Shift As Short,ByVal X As Integer,ByVal Y As Integer) Handles MouseMoveEvent End Sub

Syntax for MouseMove event, **/COM** version, on:

{

**C# Private void MouseMoveEvent(object sender,** AxEXPLORERTREELib.\_IExplorerTreeEvents\_MouseMoveEvent e)

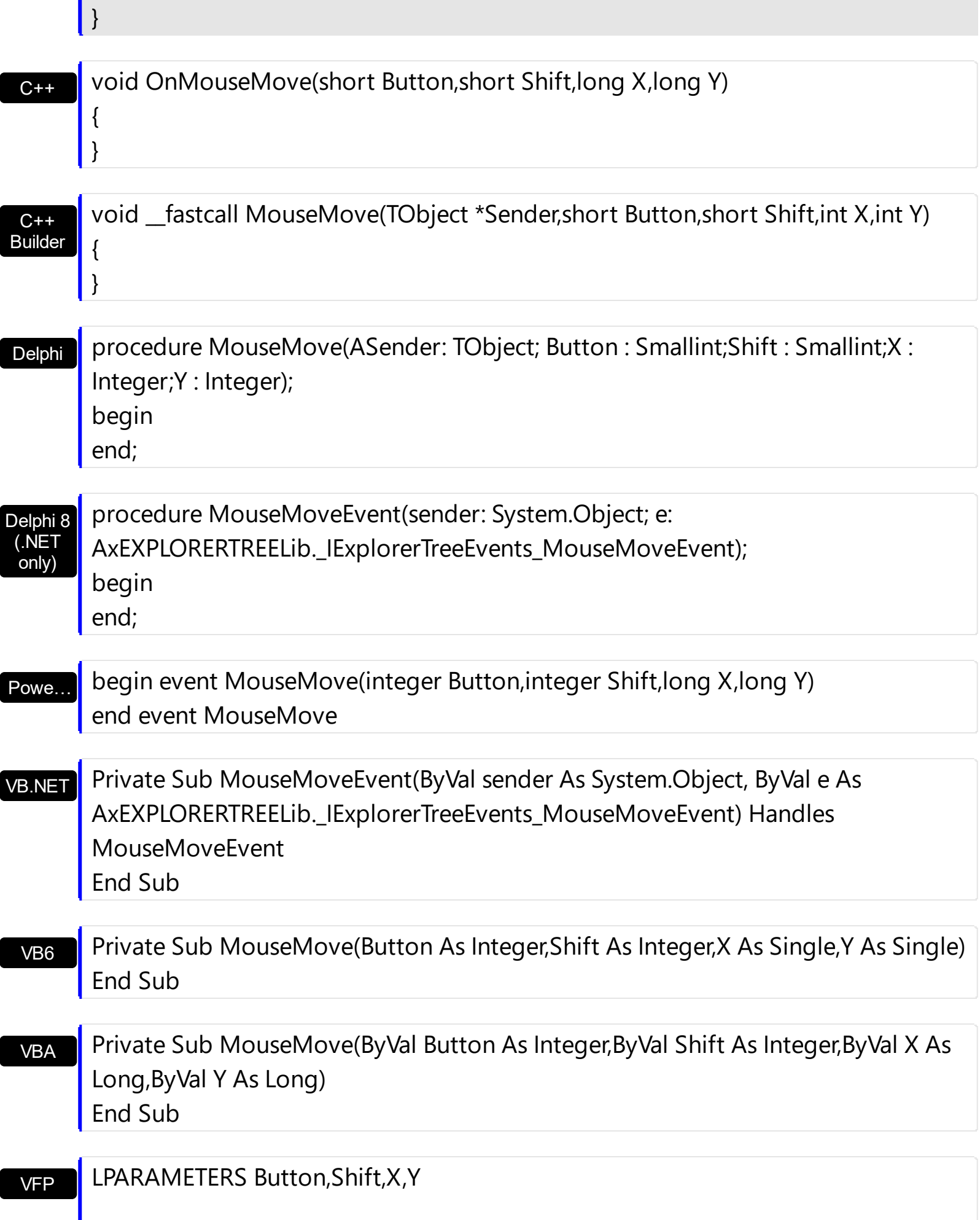

```
Xbas…
```

```
PROCEDURE OnMouseMove(oExplorerTree,Button,Shift,X,Y)
RETURN
```
Java… <SCRIPT EVENT="MouseMove(Button,Shift,X,Y)" LANGUAGE="JScript"> </SCRIPT> Syntax for MouseMove event, **/COM** version (others) , on:

VBSc… <SCRIPT LANGUAGE="VBScript"> Function MouseMove(Button,Shift,X,Y) End Function </SCRIPT>

Visual Data… Procedure OnComMouseMove Short llButton Short llShift OLE\_XPOS\_PIXELS llX OLE\_YPOS\_PIXELS llY Forward Send OnComMouseMove llButton llShift llX llY End\_Procedure

Visual Objects METHOD OCX\_MouseMove(Button,Shift,X,Y) CLASS MainDialog RETURN NIL

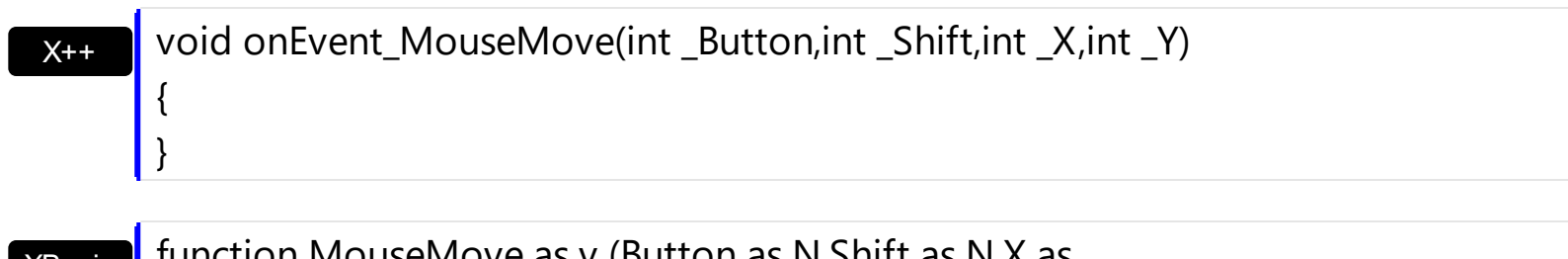

XBasic (Button as N,Shift as N,X as OLE::Exontrol.ExplorerTree.1::OLE\_XPOS\_PIXELS,Y as OLE::Exontrol.ExplorerTree.1::OLE\_YPOS\_PIXELS) end function

dBASE function nativeObject\_MouseMove(Button,Shift,X,Y) return

The following VB sample prints the cell over the cursor:

Private Sub ExplorerTree1\_MouseMove(Button As Integer, Shift As Integer, X As Single, Y

```
As Single)
  Dim g As EXPLORERTREELibCtl.Group
  With ExplorerTree1
    Set g = .GroupListFromPoint(X / Screen.TwipsPerPixelX, Y / Screen.TwipsPerPixelY)
    If Not (g Is Nothing) Then
      With g
         Dim h As Long, c As Long, hit as Long
         h = .ItemFromPoint(X / Screen.TwipsPerPixelX, Y / Screen.TwipsPerPixelY, c, hit)
         If Not (h = 0) Then
           With g.Items
              Debug.Print .CellCaption(h, c)
           End With
         End If
       End With
    End If
  End With
End Sub
```
The following VFP sample prints the cell's caption from the cursor:

```
*** ActiveX Control Event ***
LPARAMETERS button, shift, x, y
with thisform.Olecontrol1
  local g
  g = .GroupListFromPoint(-1,-1)
  If !isnull(g) Then
    with g
      local h, c, hit
       c = 0hit = 0h = .ItemFromPoint(-1,-1,@c,@hit)
       If h \# 0 Then
         with .Items
           .DefaultItem = h
           wait window .CellCaption(0, c) nowait
         endwith
```
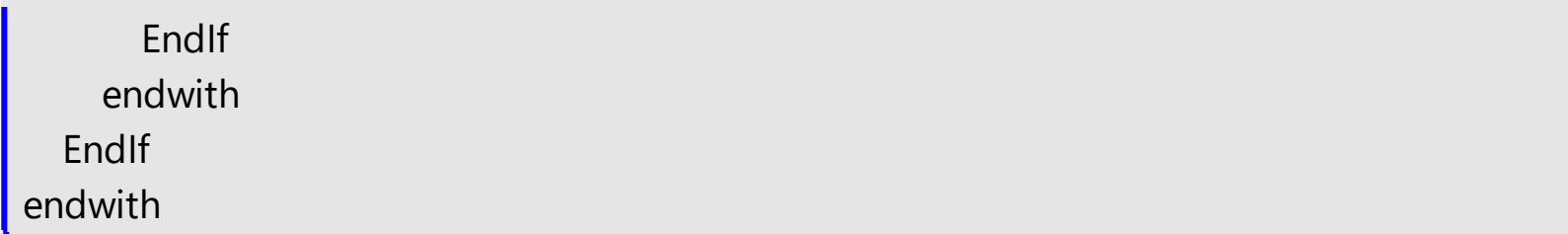

# **event MouseUp (Button as Integer, Shift as Integer, X as OLE\_XPOS\_PIXELS, Y as OLE\_YPOS\_PIXELS)**

Occurs when the user releases a mouse button.

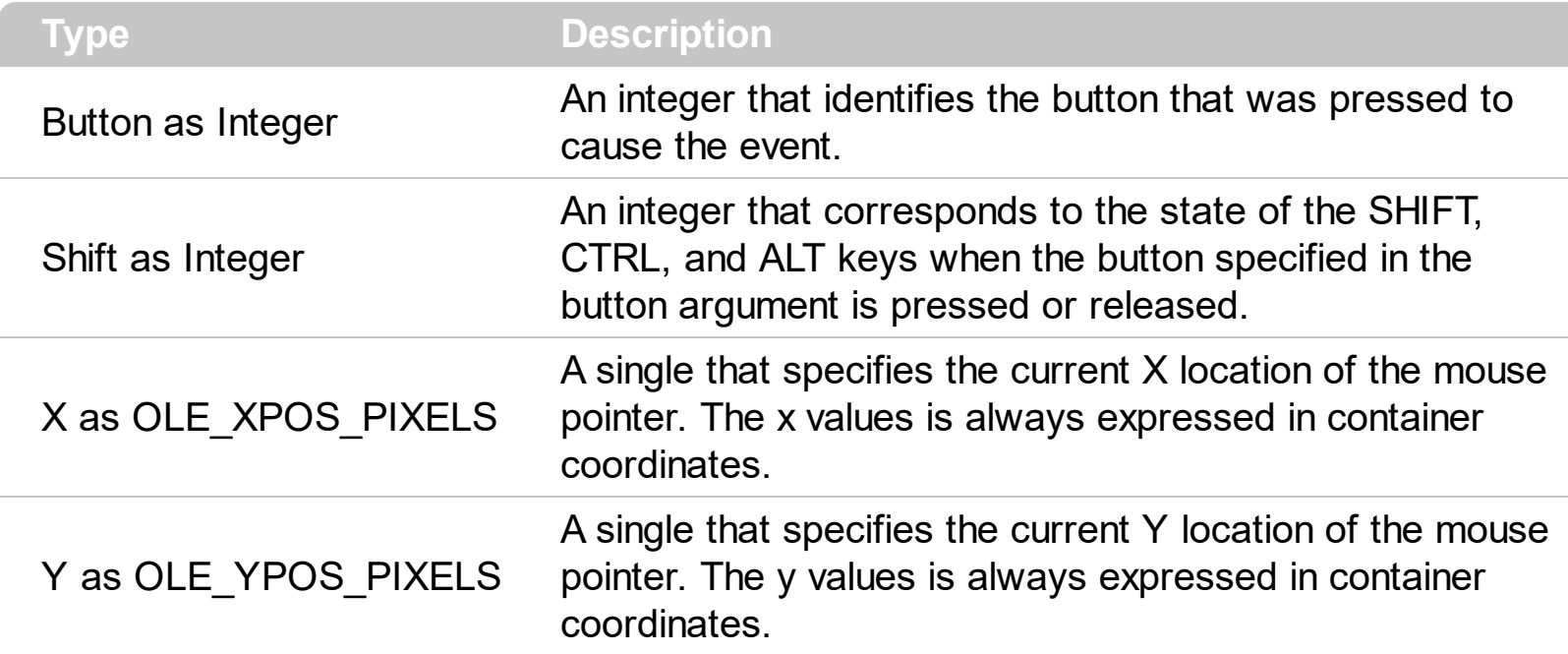

Use a **[MouseDown](#page-755-0)** or MouseUp event procedure to specify actions that will occur when a mouse button is pressed or released. Unlike the [Click](#page-712-0) and [DblClick](#page-718-0) events, MouseDown and MouseUp events lets you distinguish between the left, right, and middle mouse buttons. You can also write code for mouse-keyboard combinations that use the SHIFT, CTRL, and ALT keyboard modifiers. Use the **[GroupFromPoint](#page-256-0)** property to get the group's caption from the point. Use the **[GroupListFromPoint](#page-259-0)** property to get the group's list from point. Use the [ItemFromPoint](#page-437-0) property to get the item over the cursor. Use the [ColumnFromPoint](#page-359-0) property to get the column's caption over the cursor. The **[ExpandOnClick](#page-247-0)** property expands the group when its caption is clicked. Use the **[ShortcutFromPoint](#page-293-0)** property to retrieve the shortcut from the cursor.

Syntax for MouseUp event, **/NET** version, on:

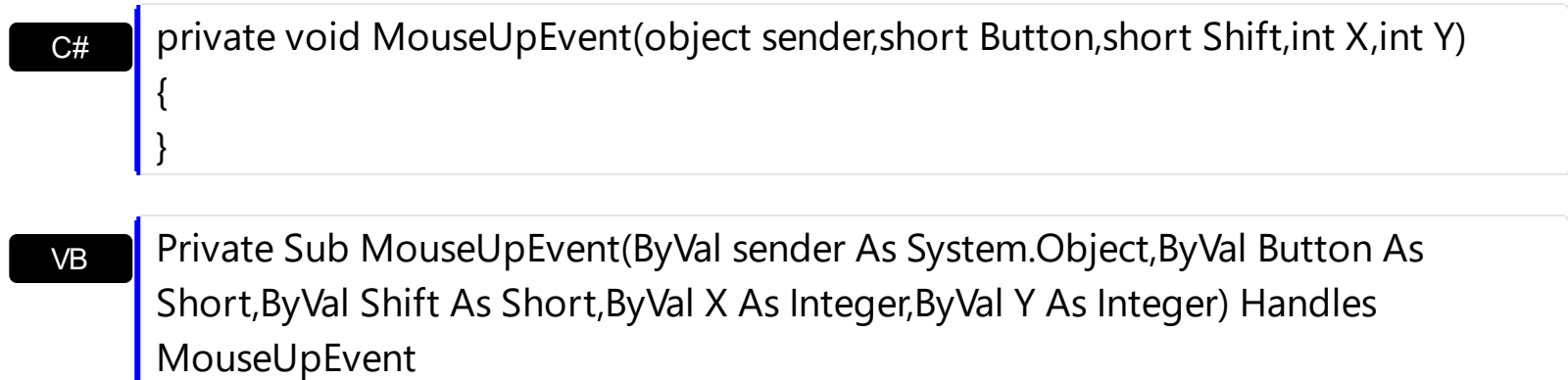

Syntax for MouseUp event, **/COM** version, on:

End Sub

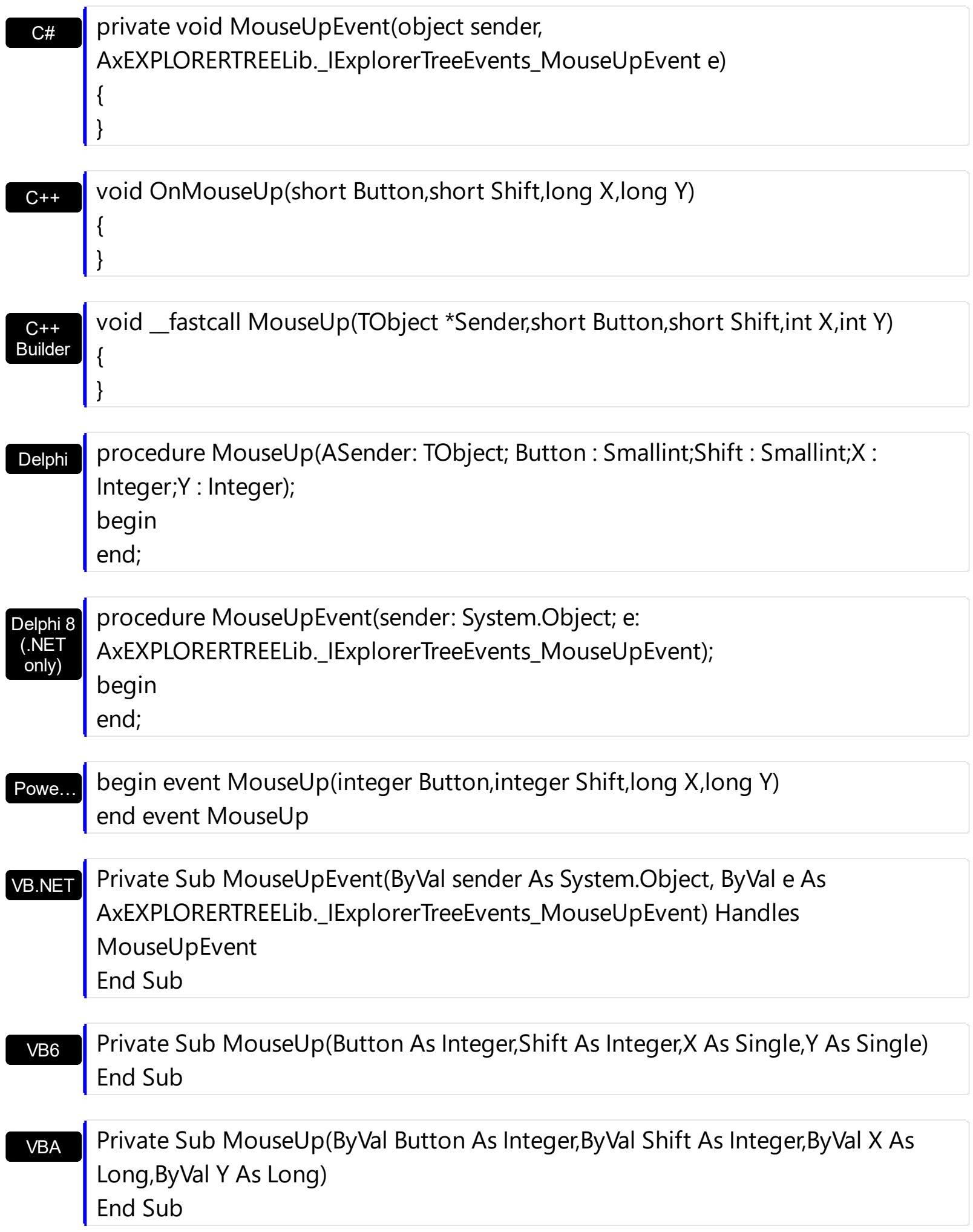

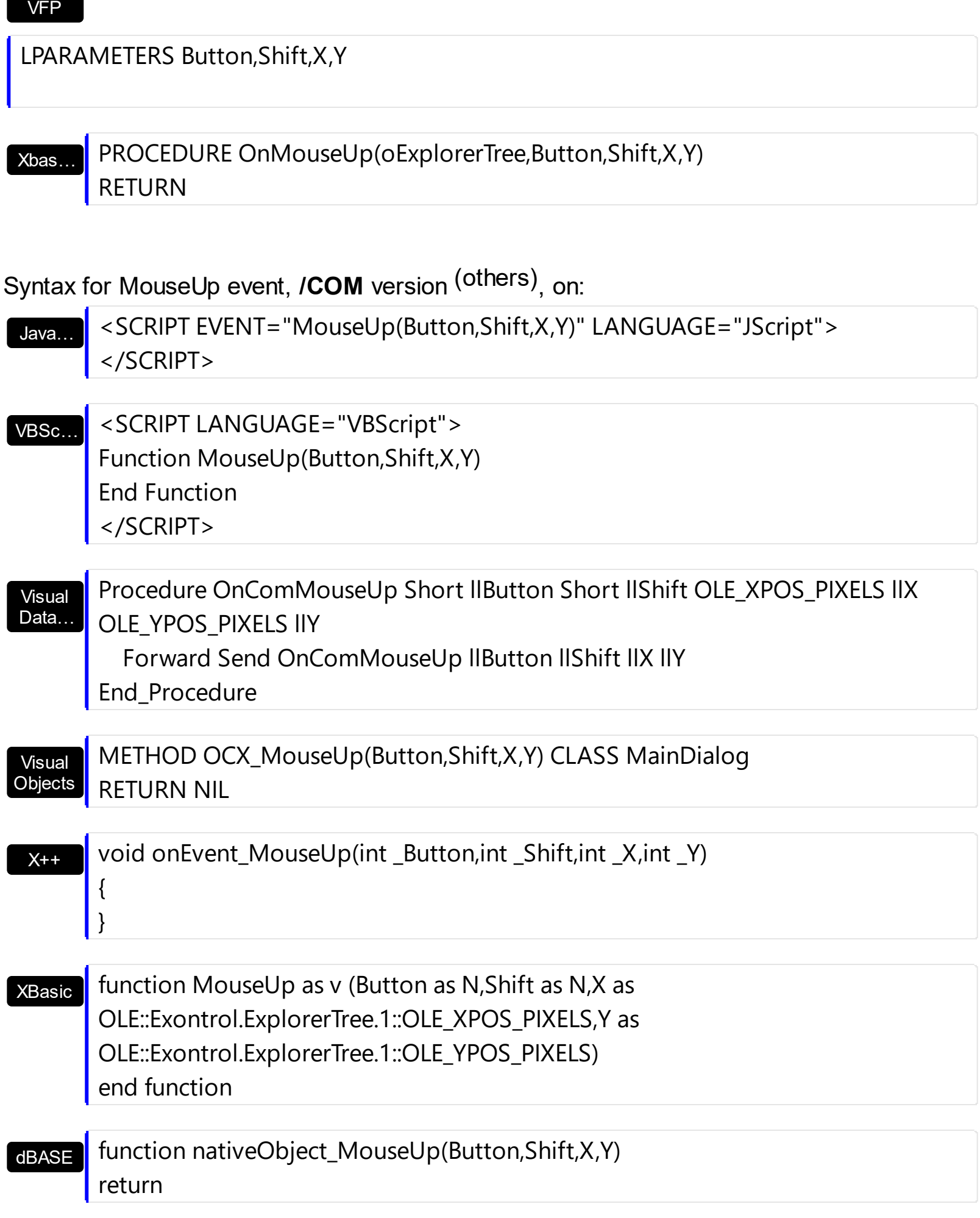

The following VB sample prints the cell over the cursor:

```
Private Sub ExplorerTree1_MouseMove(Button As Integer, Shift As Integer, X As Single, Y
As Single)
  Dim g As EXPLORERTREELibCtl.Group
  With ExplorerTree1
    Set g = .GroupListFromPoint(X / Screen.TwipsPerPixelX, Y / Screen.TwipsPerPixelY)
    If Not (g Is Nothing) Then
      With g
         Dim h As Long, c As Long, hit as Long
         h = .ItemFromPoint(X / Screen.TwipsPerPixelX, Y / Screen.TwipsPerPixelY, c, hit)
         If Not (h = 0) Then
           With g.Items
             Debug.Print .CellCaption(h, c)
           End With
         End If
       End With
    End If
  End With
End Sub
```
The following VFP sample prints the cell's caption from the cursor:

```
*** ActiveX Control Event ***
LPARAMETERS button, shift, x, y
with thisform.Olecontrol1
  local g
  g = .GroupListFromPoint(-1,-1)
  If !isnull(g) Then
    with g
       local h, c, hit
       c = 0hit = 0h = .ItemFromPoint(-1,-1,@c,@hit)
       If h \# 0 Then
         with .Items
            Defaulttem = h
```
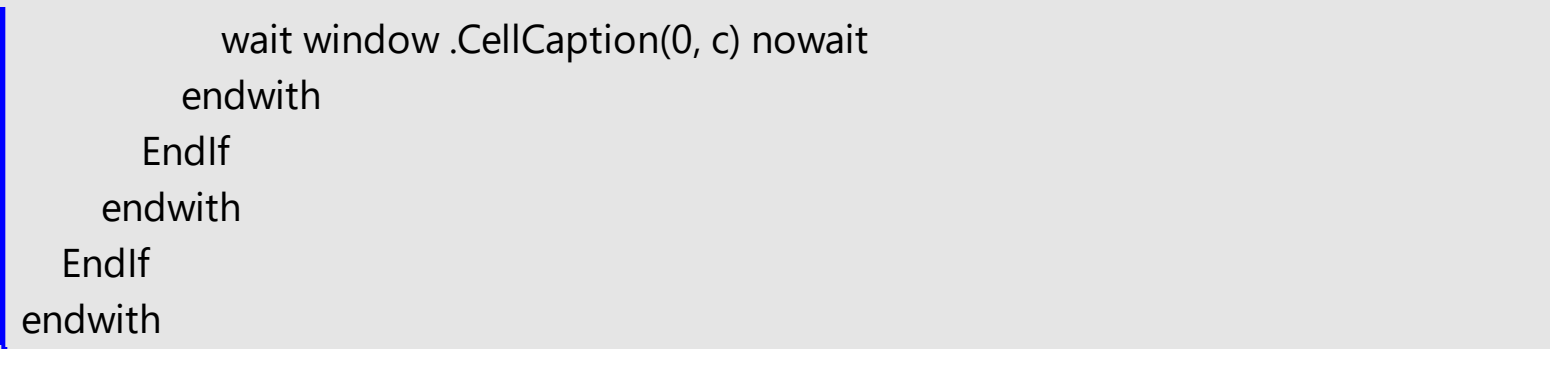

# **event OffsetChanged (Group as Group, Horizontal as Boolean, NewVal as Long)**

Occurs when the scroll position is changed.

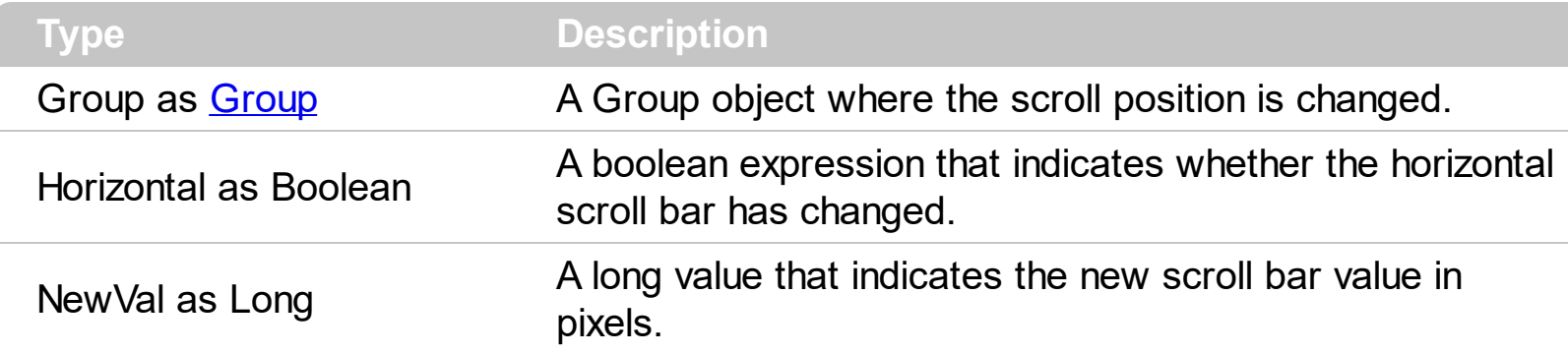

If the group has no scroll bars the OffsetChanged and [OversizeChanged](#page-797-0) events are not fired. Use the **[ScrollBars](#page-459-0)** property of the control to determine which scroll bars are visible within the control.

Syntax for OffsetChanged event, **/NET** version, on:

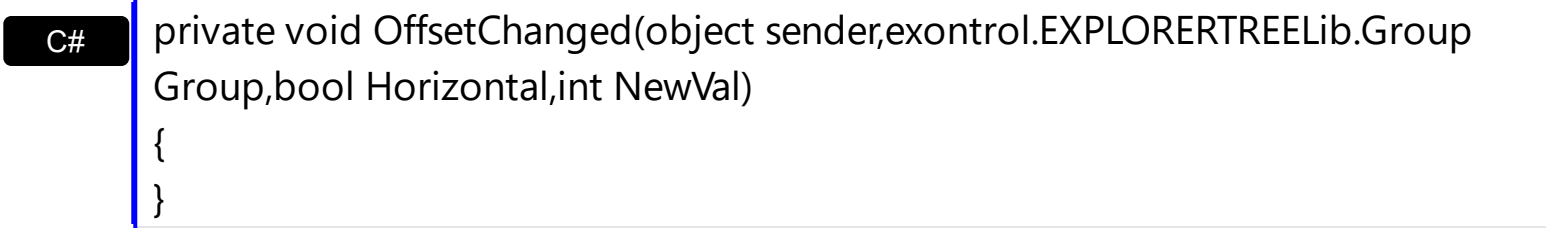

VB Private Sub OffsetChanged(ByVal sender As System.Object,ByVal Group As exontrol.EXPLORERTREELib.Group,ByVal Horizontal As Boolean,ByVal NewVal As Integer) Handles OffsetChanged End Sub

Syntax for OffsetChanged event, **/COM** version, on:

{ }

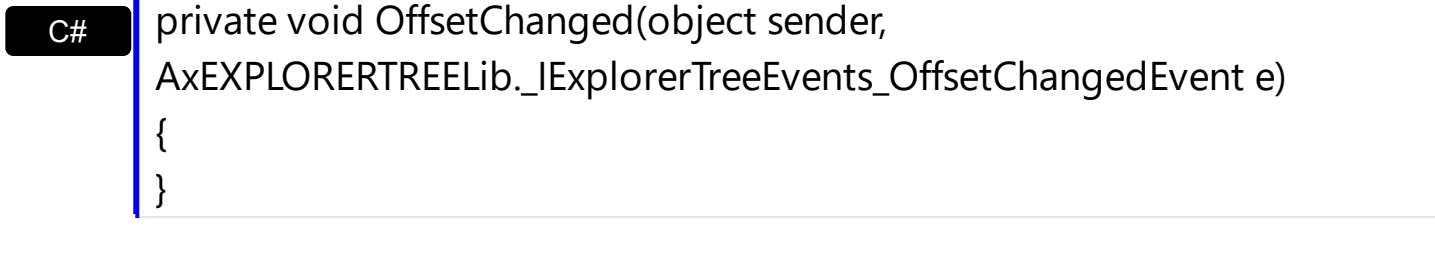

C++ void OnOffsetChanged(LPDISPATCH Group,BOOL Horizontal,long NewVal)

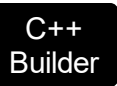

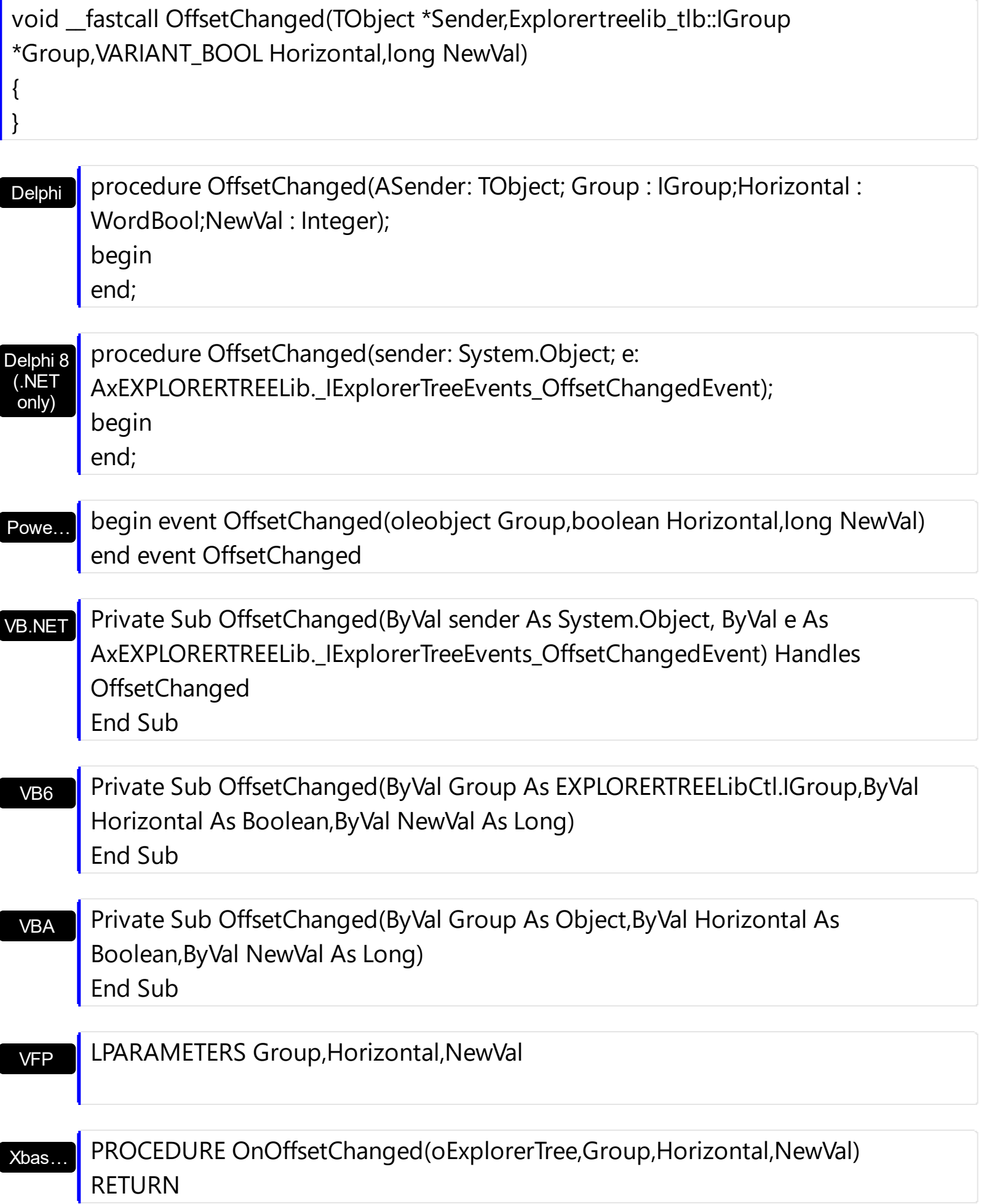

Syntax for OffsetChanged event, **/COM** version (others) , on:

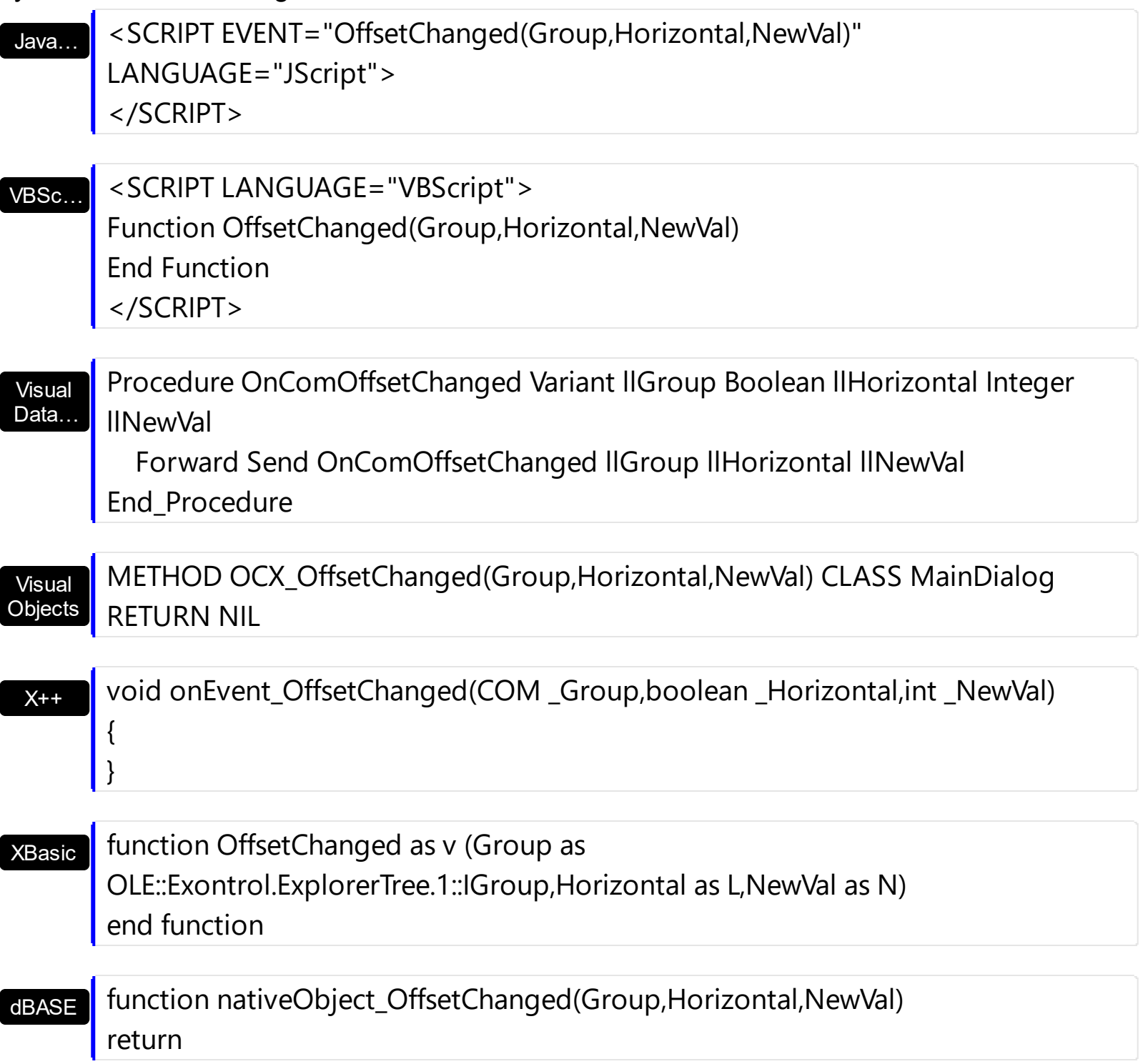

The following sample displays the position of the scroll bar that user changes:

Private Sub ExplorerTree1\_OffsetChanged(ByVal Group As EXPLORERTREELibCtl.IGroup, ByVal Horizontal As Boolean, ByVal NewVal As Long) Debug.Print "The user changes the " & IIf(Horizontal, "horizontal", "vertical") & " scroll bar position. The new position is " & NewVal End Sub

# **event OLECompleteDrag (Effect as Long)**

Occurs when a source component is dropped onto a target component, informing the source component that a drag action was either performed or canceled

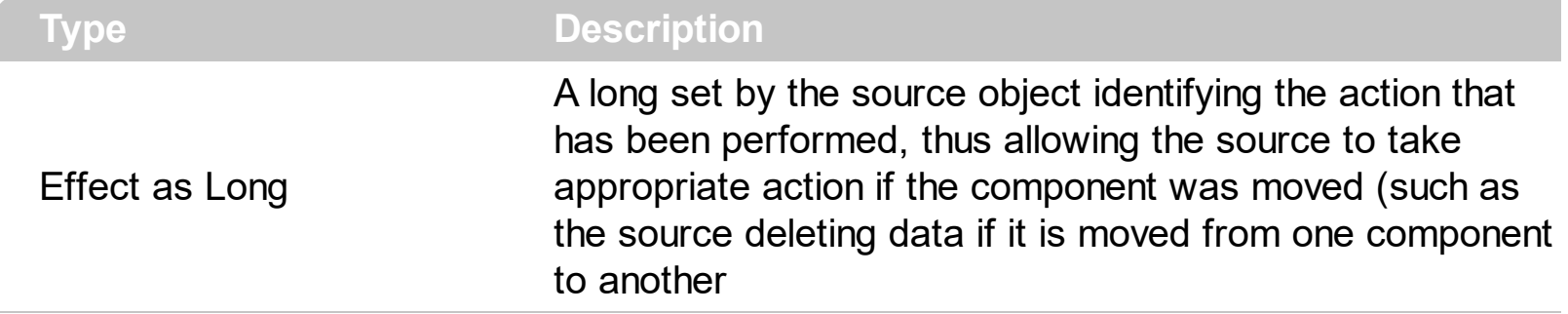

The OLECompleteDrag event is the final event to be called in an OLE drag/drop operation. This event informs the source component of the action that was performed when the object was dropped onto the target component. The target sets this value through the effect parameter of the [OLEDragDrop](#page-777-0) event. Based on this, the source can then determine the appropriate action it needs to take. For example, if the object was moved into the target (exDropEffectMove), the source needs to delete the object from itself after the move. The control supports only manual OLE drag and drop events. In order to enable OLE drag and drop feature into control you have to set the **[OLEDropMode](#page-270-0)** and **[OLEDrag](#page-269-0)** properties.

The settings for Effect are:

- exOLEDropEffectNone (0), Drop target cannot accept the data, or the drop operation was cancelled
- exOLEDropEffectCopy (1), Drop results in a copy of data from the source to the target. The original data is unaltered by the drag operation.
- exOLEDropEffectMove (2), Drop results in data being moved from drag source to drop source. The drag source should remove the data from itself after the move.

Syntax for OLECompleteDrag event, **/NET** version, on:

// OLECompleteDrag event is not supported. Use the DragEnter,DragLeave,DragOver, DragDrop ... events.

VB

C#

// OLECompleteDrag event is not supported. Use the DragEnter,DragLeave,DragOver, DragDrop ... events.

Syntax for OLECompleteDrag event, **/COM** version, on:

**C#** private void OLECompleteDrag(object sender, AxEXPLORERTREELib.\_IExplorerTreeEvents\_OLECompleteDragEvent e) {

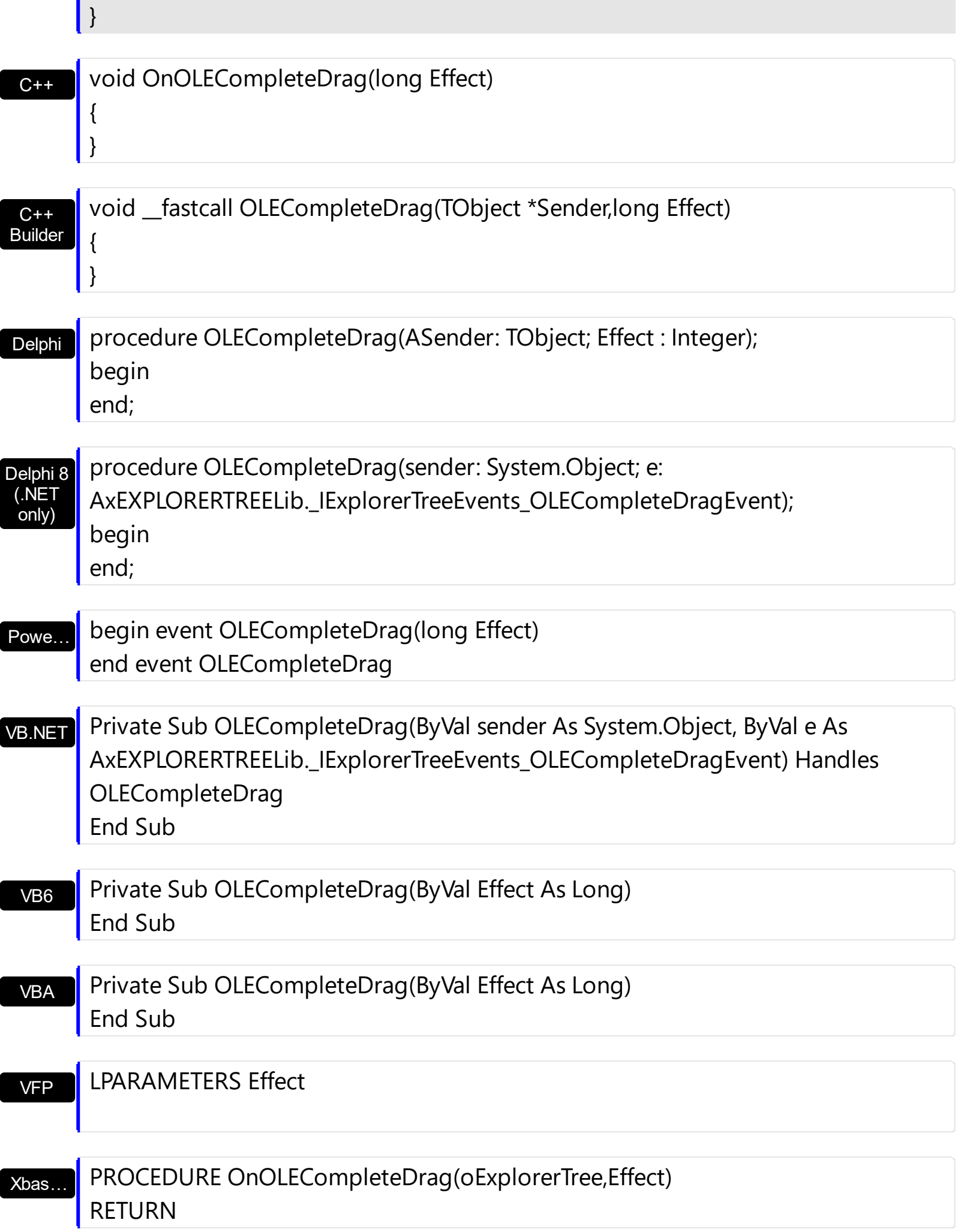

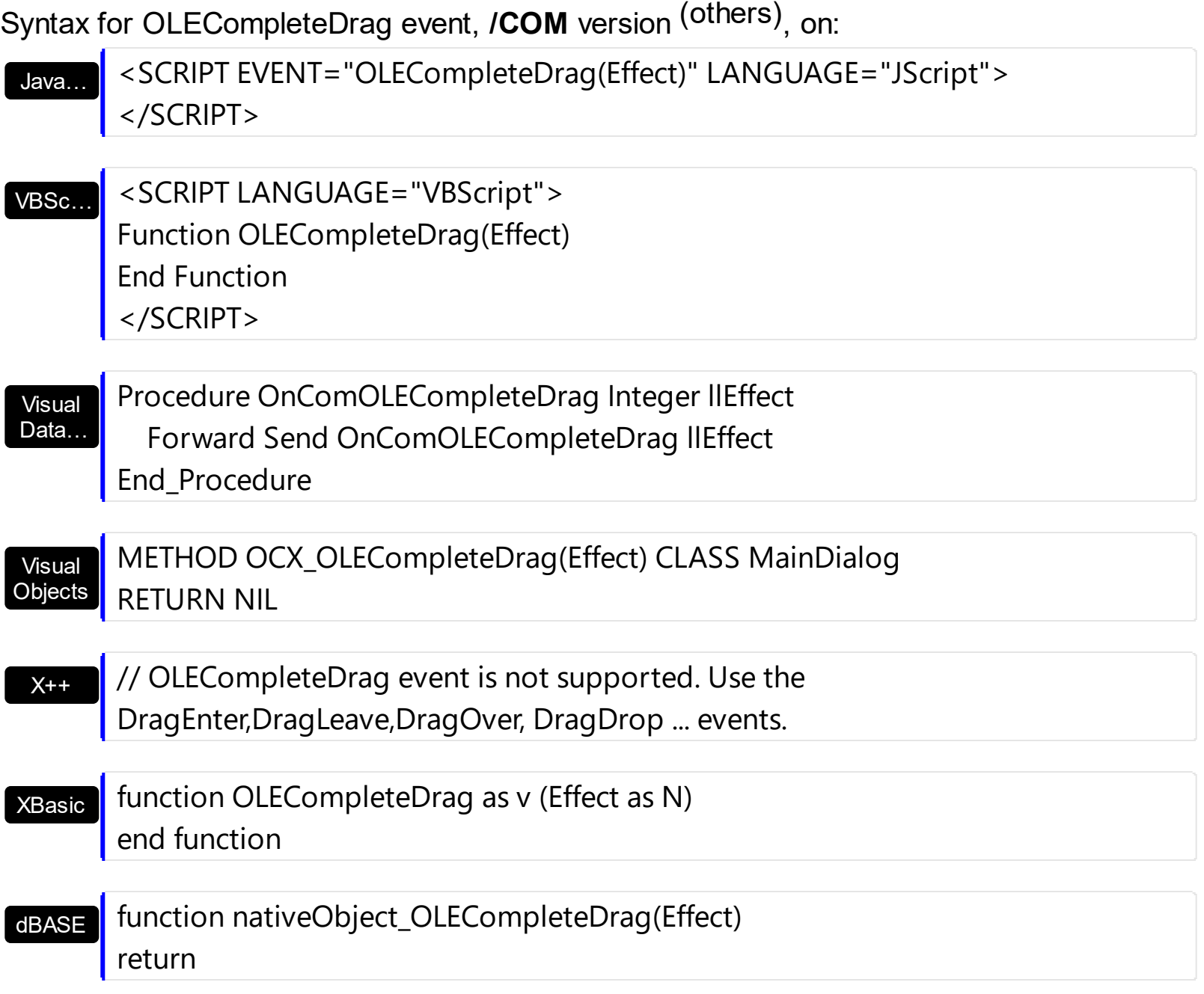

## <span id="page-777-0"></span>**event OLEDragDrop (Data as ExDataObject, Effect as Long, Button as Integer, Shift as Integer, X as OLE\_XPOS\_PIXELS, Y as OLE\_YPOS\_PIXELS)**

Occurs when a source component is dropped onto a target component when the source component determines that a drop can occur.

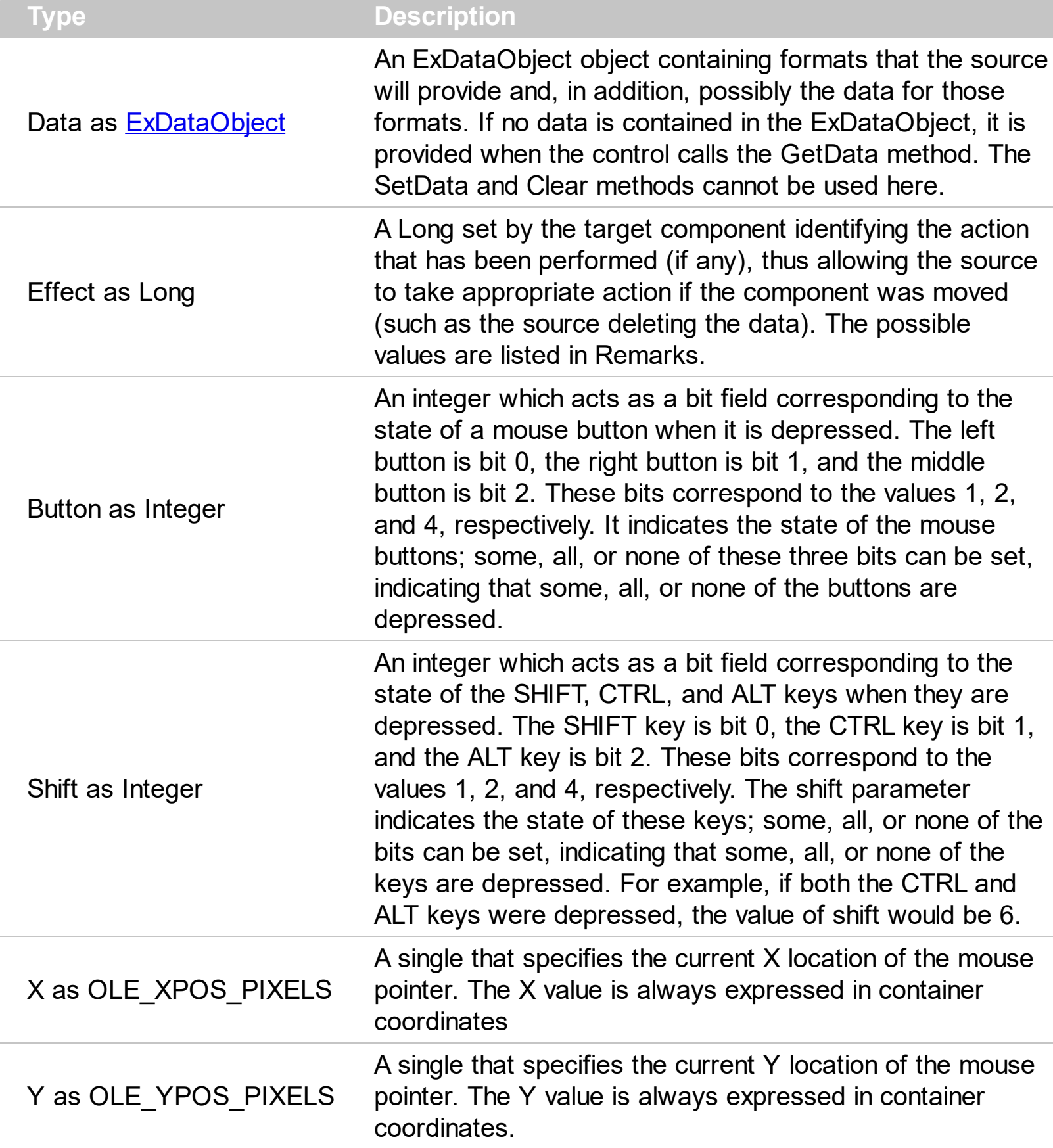

The OLEDragDrop event is fired when the user has dropped files or clipboard information into the control. Use the **[OLEDropMode](#page-270-0)** property on exOLEDropManual to enable OLE drop and drop support. Use the **[ItemFromPoint](#page-437-0)** property to get the item from point. Use the [ColumnFromPoint](#page-359-0) property to get the column from point. Use the **[AddItem](#page-509-0)** method to add a new item to the control. Use the **[InsertItem](#page-587-0)** method to insert a new child item. Use the [ItemPosition](#page-614-0) property to specify the item's position.

The settings for Effect are:

{

}

- exOLEDropEffectNone (0), Drop target cannot accept the data, or the drop operation was cancelled
- exOLEDropEffectCopy (1), Drop results in a copy of data from the source to the target. The original data is unaltered by the drag operation.
- exOLEDropEffectMove (2), Drop results in data being moved from drag source to drop source. The drag source should remove the data from itself after the move.

Syntax for OLEDragDrop event, **/NET** version, on:

C# // OLEDragDrop event is not supported. Use the DragEnter,DragLeave,DragOver, DragDrop ... events.

VB // OLEDragDrop event is not supported. Use the DragEnter,DragLeave,DragOver, DragDrop ... events.

Syntax for OLEDragDrop event, **/COM** version, on:

C# private void OLEDragDrop(object sender, AxEXPLORERTREELib.\_IExplorerTreeEvents\_OLEDragDropEvent e) { }

C++ void OnOLEDragDrop(LPDISPATCH Data,long FAR\* Effect,short Button,short Shift,long X,long Y) { }

C++ Builder void \_\_fastcall OLEDragDrop(TObject \*Sender,Explorertreelib\_tlb::IExDataObject \*Data,long \* Effect,short Button,short Shift,int X,int Y)

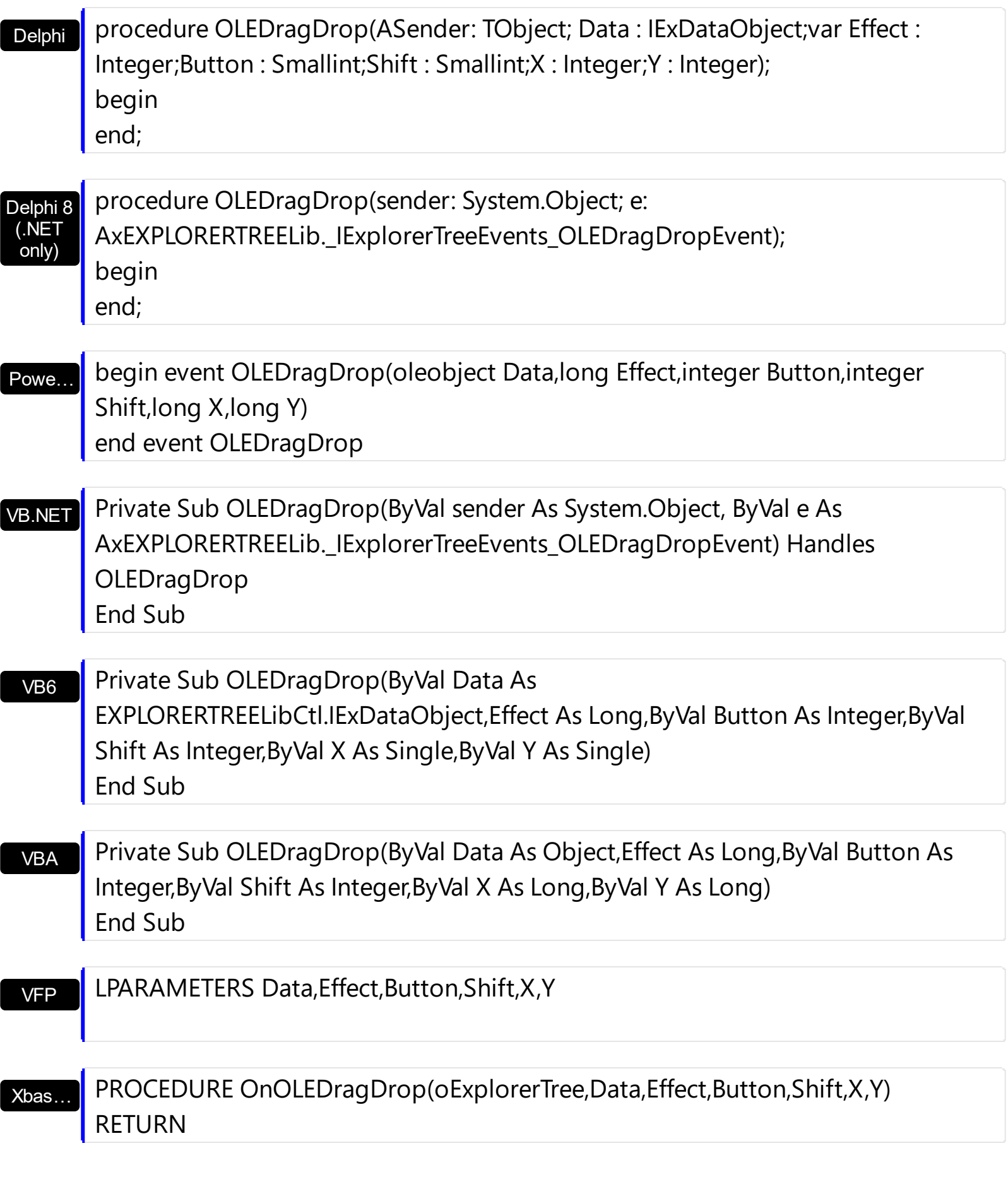

Syntax for OLEDragDrop event, **/COM** version (others) , on:

Java... SCRIPT EVENT="OLEDragDrop(Data,Effect,Button,Shift,X,Y)" LANGUAGE="JScript">

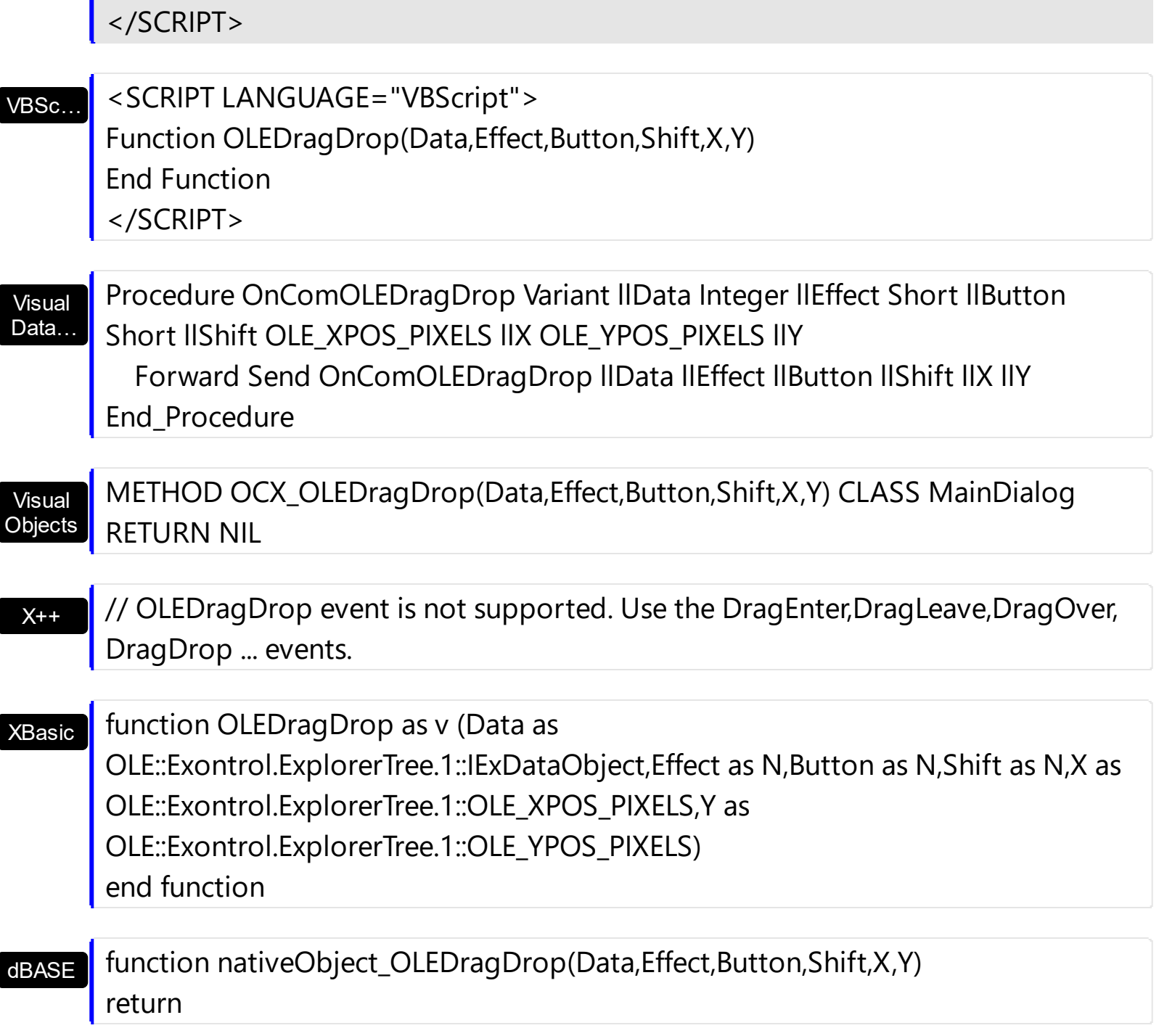

ı

## **event OLEDragOver (Data as ExDataObject, Effect as Long, Button as Integer, Shift as Integer, X as OLE\_XPOS\_PIXELS, Y as OLE\_YPOS\_PIXELS, State as Integer)**

Occurs when one component is dragged over another.

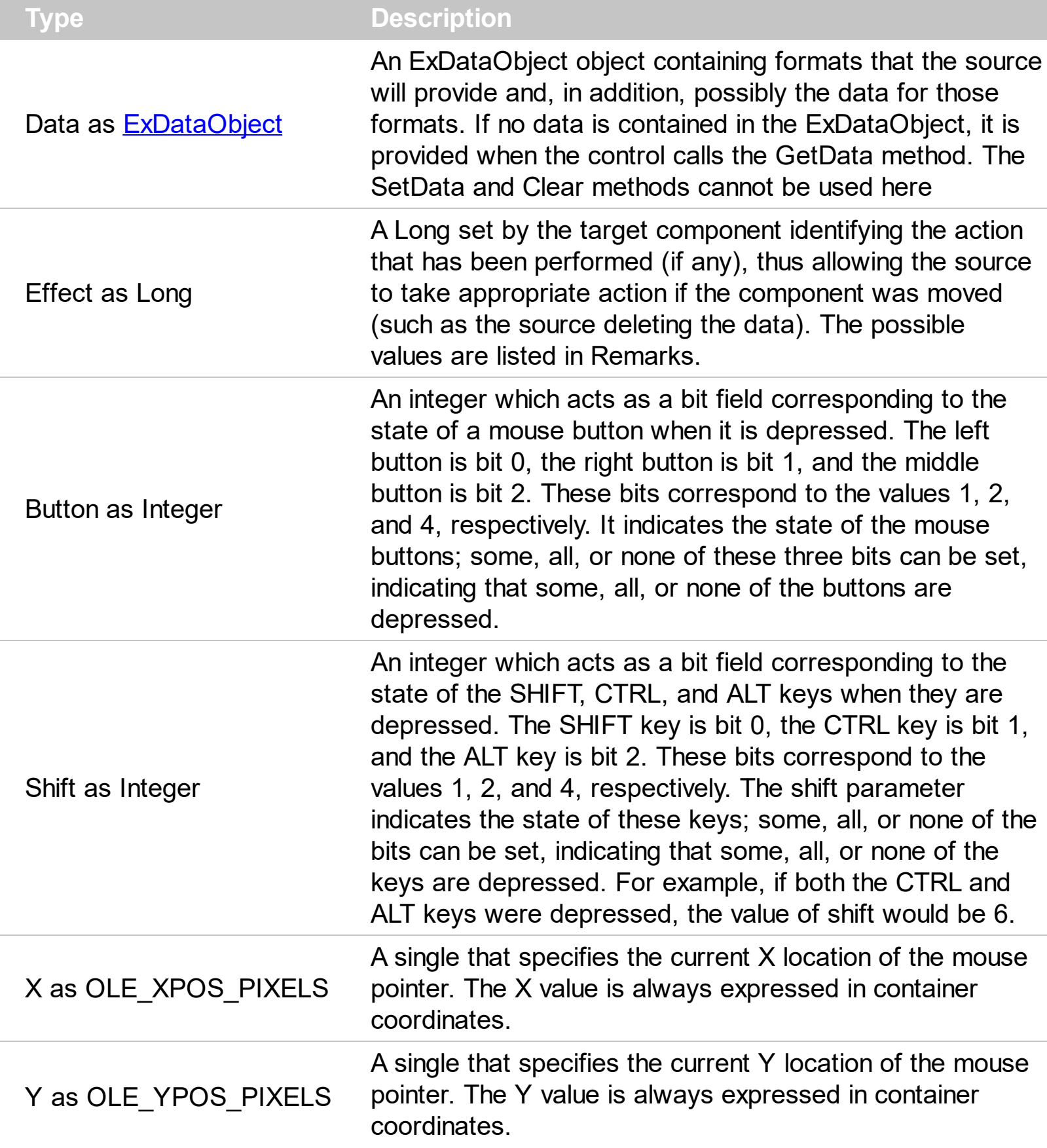

The settings for effect are:

- exOLEDropEffectNone (0), Drop target cannot accept the data, or the drop operation was cancelled
- exOLEDropEffectCopy (1), Drop results in a copy of data from the source to the target. The original data is unaltered by the drag operation.
- exOLEDropEffectMove (2), Drop results in data being moved from drag source to drop source. The drag source should remove the data from itself after the move.

The settings for state are:

- exOLEDragEnter (0), Source component is being dragged within the range of a target.
- exOLEDragLeave (1), Source component is being dragged out of the range of a target.
- exOLEOLEDragOver (2), Source component has moved from one position in the target to another.

Note If the state parameter is 1, indicating that the mouse pointer has left the target, then the x and y parameters will contain zeros.

The source component should always mask values from the effect parameter to ensure compatibility with future implementations of ActiveX components. As a precaution against future problems, drag sources and drop targets should mask these values appropriately before performing any comparisons.

For example, a source component should not compare an effect against, say, exOLEDropEffectCopy, such as in this manner:

If Effect = exOLEDropEffectCopy...

Instead, the source component should mask for the value or values being sought, such as this:

If Effect And exOLEDropEffectCopy = exOLEDropEffectCopy...

-or-

If (Effect And exOLEDropEffectCopy)...

This allows for the definition of new drop effects in future versions while preserving backwards compatibility with your existing code.

The control supports only manual OLE drag and drop events.

Syntax for OLEDragOver event, **/NET** version, on:

 $\epsilon_{\text{\tiny H}}$  // OLEDragOver event is not supported. Use the DragEnter,DragLeave,DragOver, DragDrop ... events.

VB 1// OLEDragOver event is not supported. Use the DragEnter,DragLeave,DragOver, DragDrop ... events.

# Syntax for OLEDragOver event, **/COM** version, on:

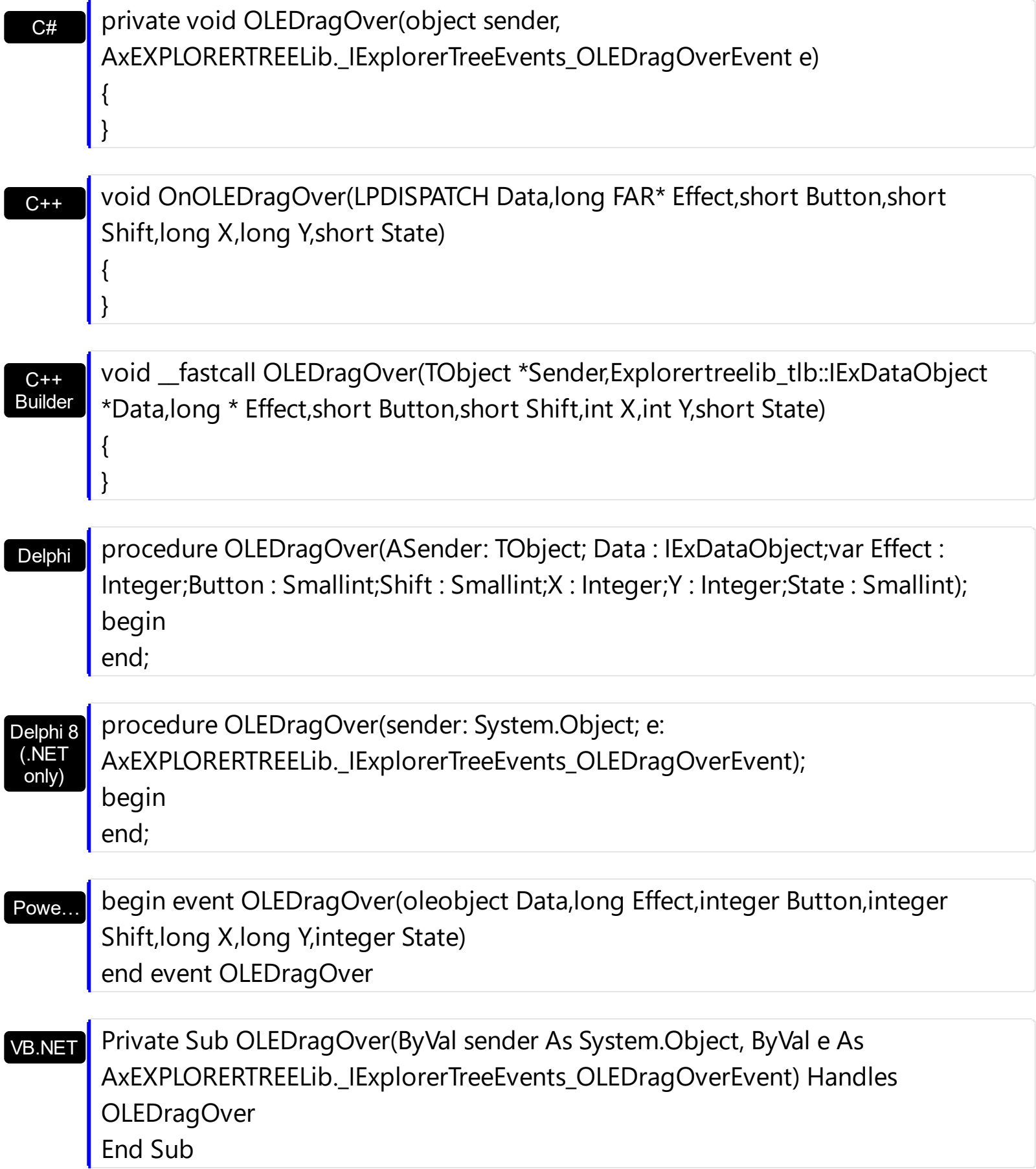

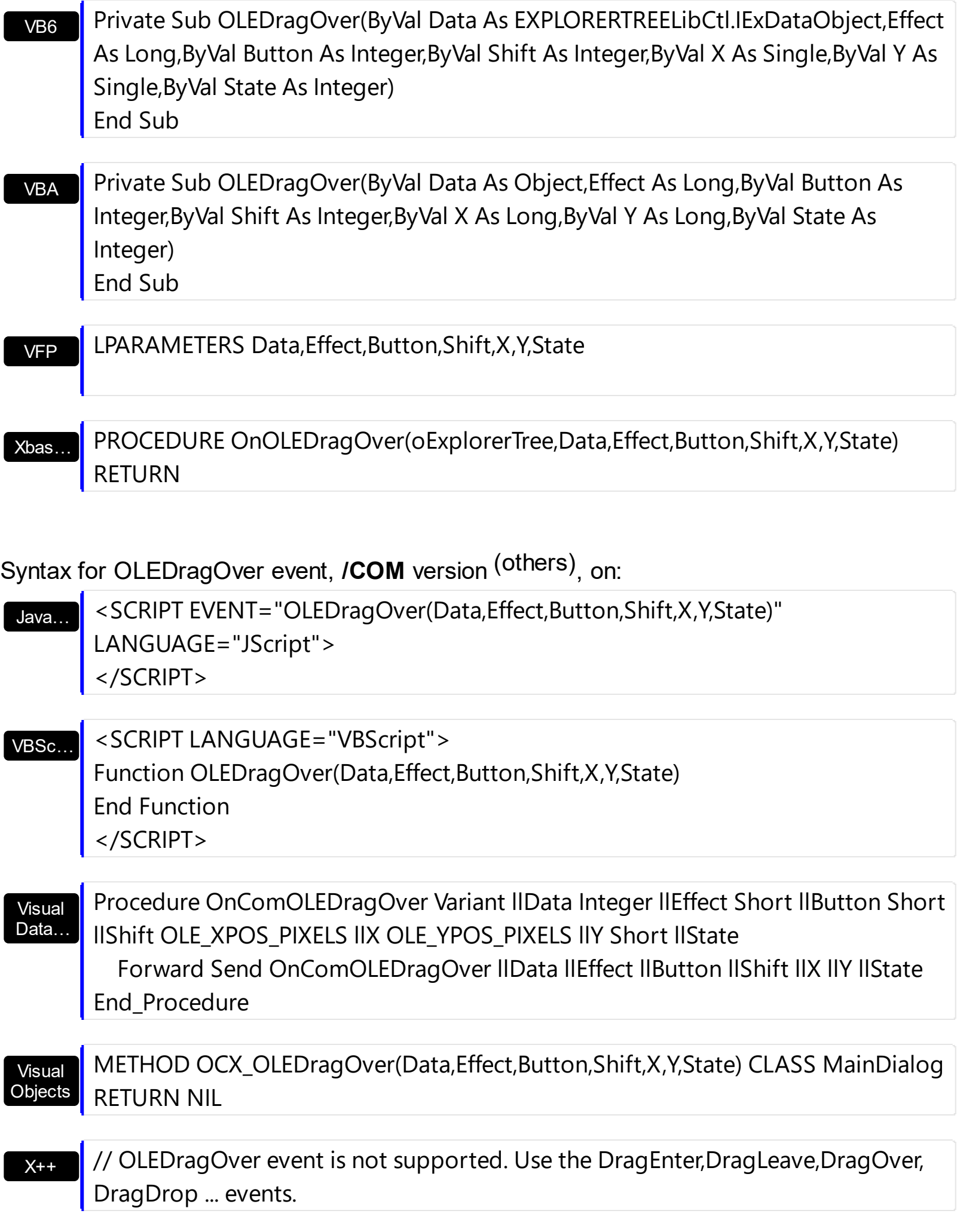

#### XBasic

function OLEDragOver as v (Data as OLE::Exontrol.ExplorerTree.1::IExDataObject,Effect as N,Button as N,Shift as N,X as OLE::Exontrol.ExplorerTree.1::OLE\_XPOS\_PIXELS,Y as OLE::Exontrol.ExplorerTree.1::OLE\_YPOS\_PIXELS,State as N) end function

### dBASE

function nativeObject\_OLEDragOver(Data,Effect,Button,Shift,X,Y,State) return

# **event OLEGiveFeedback (Effect as Long, DefaultCursors as Boolean)**

Allows the drag source to specify the type of OLE drag-and-drop operation and the visual feedback.

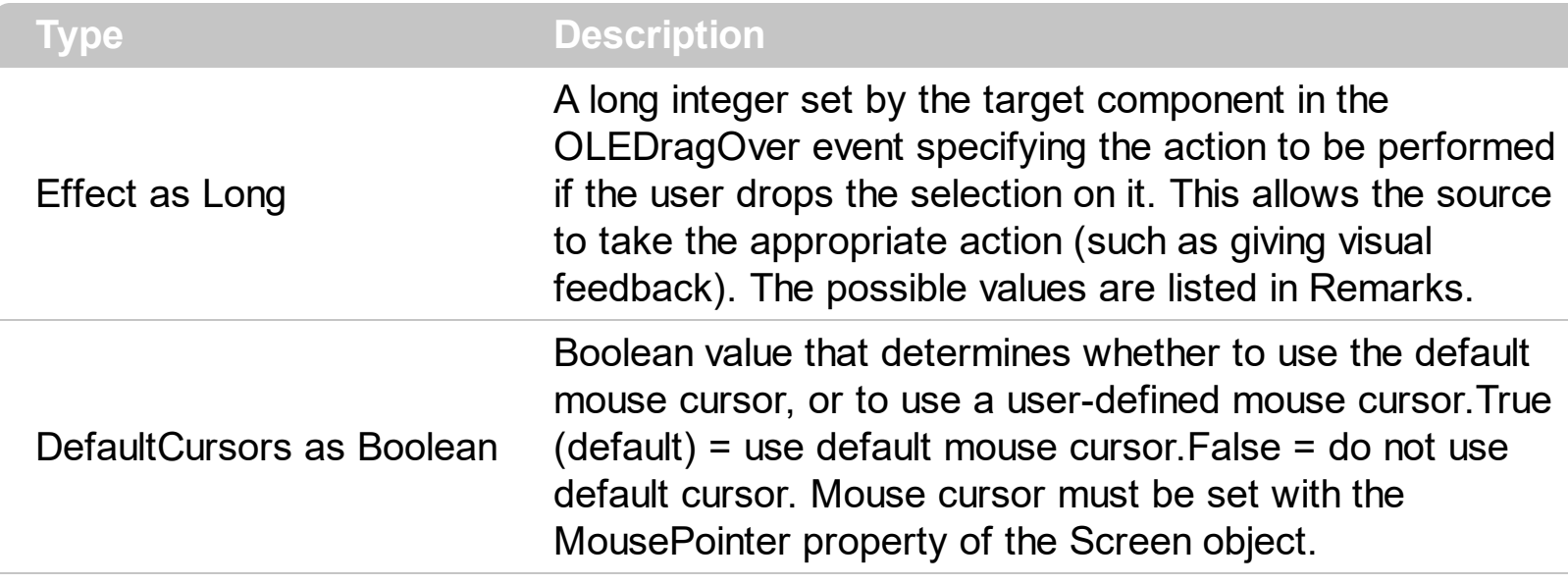

The settings for Effect are:

- exOLEDropEffectNone (0), Drop target cannot accept the data, or the drop operation was cancelled
- exOLEDropEffectCopy (1), Drop results in a copy of data from the source to the target. The original data is unaltered by the drag operation.
- exOLEDropEffectMove (2), Drop results in data being moved from drag source to drop source. The drag source should remove the data from itself after the move.

If there is no code in the OLEGiveFeedback event, or if the defaultcursors parameter is set to True, the mouse cursor will be set to the default cursor provided by the control. The source component should always mask values from the effect parameter to ensure compatibility with future implementations of ActiveX components. As a precaution against future problems, drag sources and drop targets should mask these values appropriately before performing any comparisons.

For example, a source component should not compare an effect against, say,

exOLEDropEffectCopy, such as in this manner:

If Effect = exOLEDropEffectCopy...

Instead, the source component should mask for the value or values being sought, such as this:

If Effect And exOLEDropEffectCopy = exOLEDropEffectCopy...

### -or-

If (Effect And exOLEDropEffectCopy)...

This allows for the definition of new drop effects in future versions while preserving backwards compatibility with your existing code.

The control supports only manual OLE drag and drop events.

Syntax for OLEGiveFeedback event, **/NET** version, on:

- C# // OLEGiveFeedback event is not supported. Use the DragEnter,DragLeave,DragOver, DragDrop ... events.
- VB // OLEGiveFeedback event is not supported. Use the DragEnter,DragLeave,DragOver, DragDrop ... events.

## Syntax for OLEGiveFeedback event, **/COM** version, on:

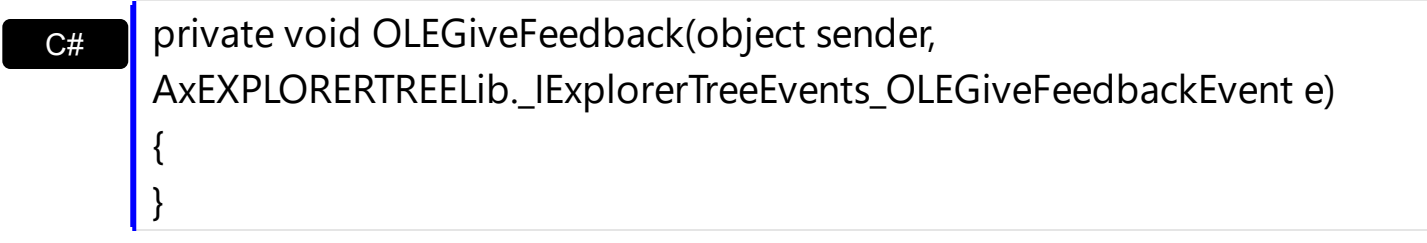

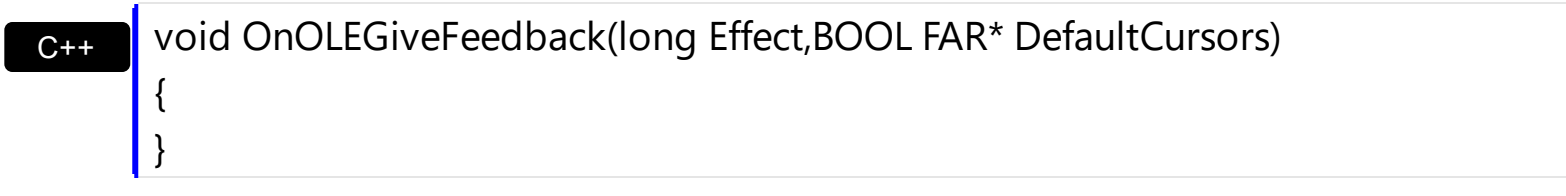

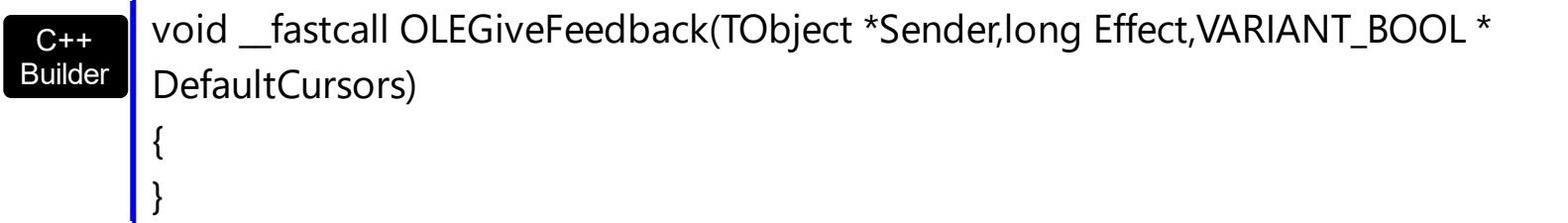

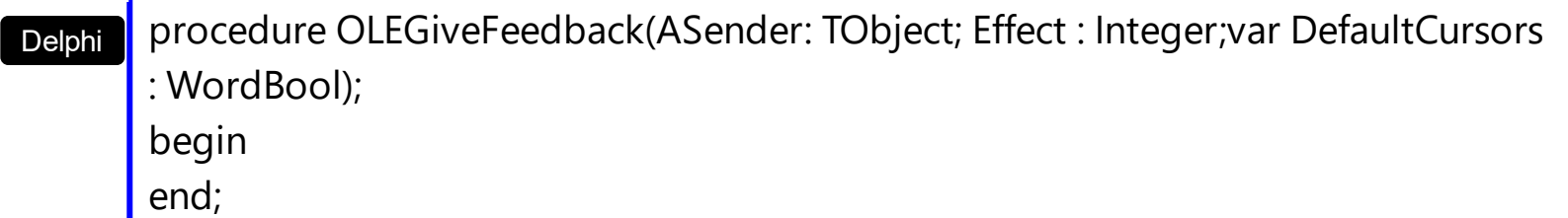

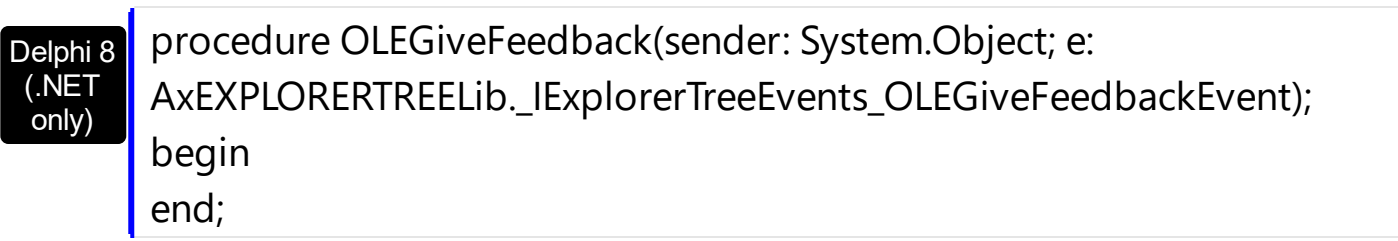

Powe… begin event OLEGiveFeedback(long Effect,boolean DefaultCursors) end event OLEGiveFeedback

### VB.NET

Private Sub OLEGiveFeedback(ByVal sender As System.Object, ByVal e As AxEXPLORERTREELib.\_IExplorerTreeEvents\_OLEGiveFeedbackEvent) Handles OLEGiveFeedback End Sub

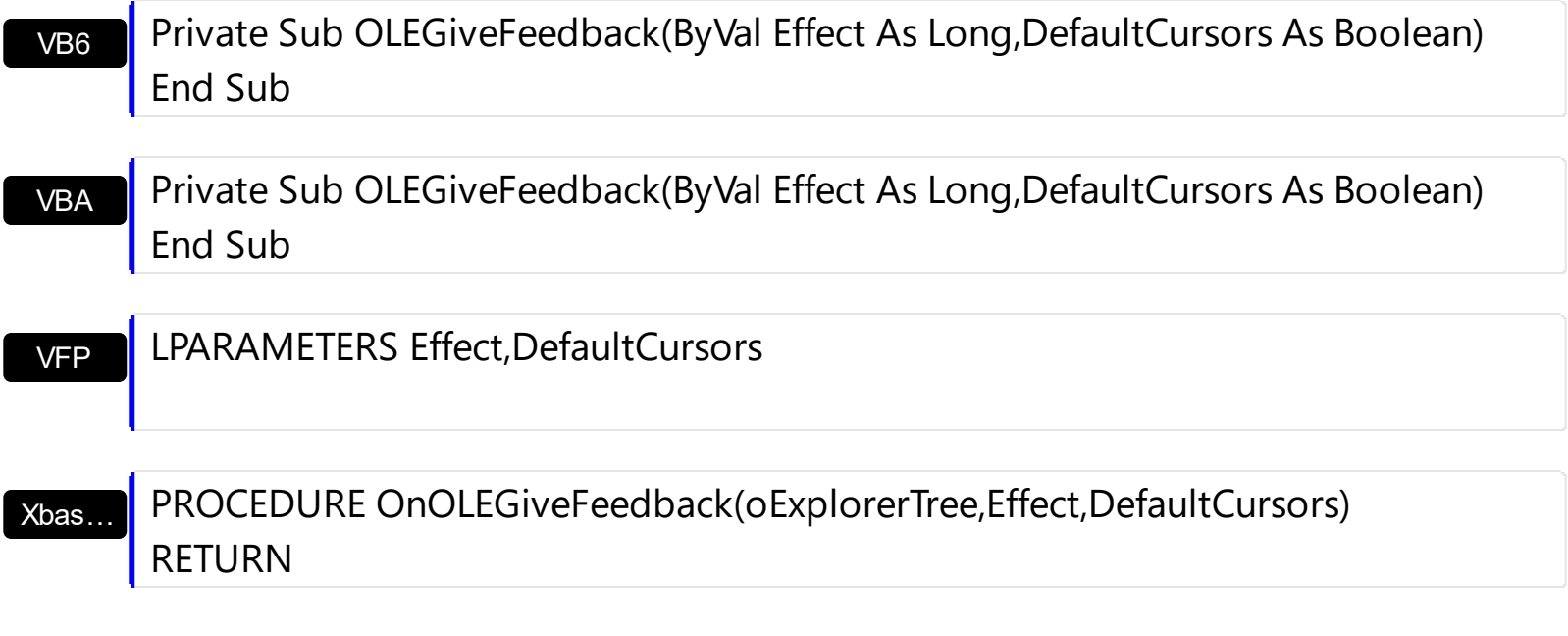

Syntax for OLEGiveFeedback event, **/COM** version (others) , on:

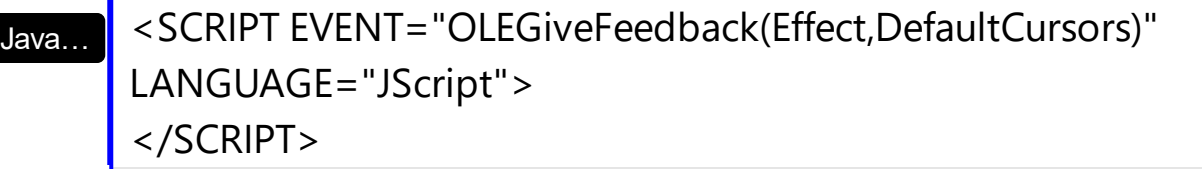

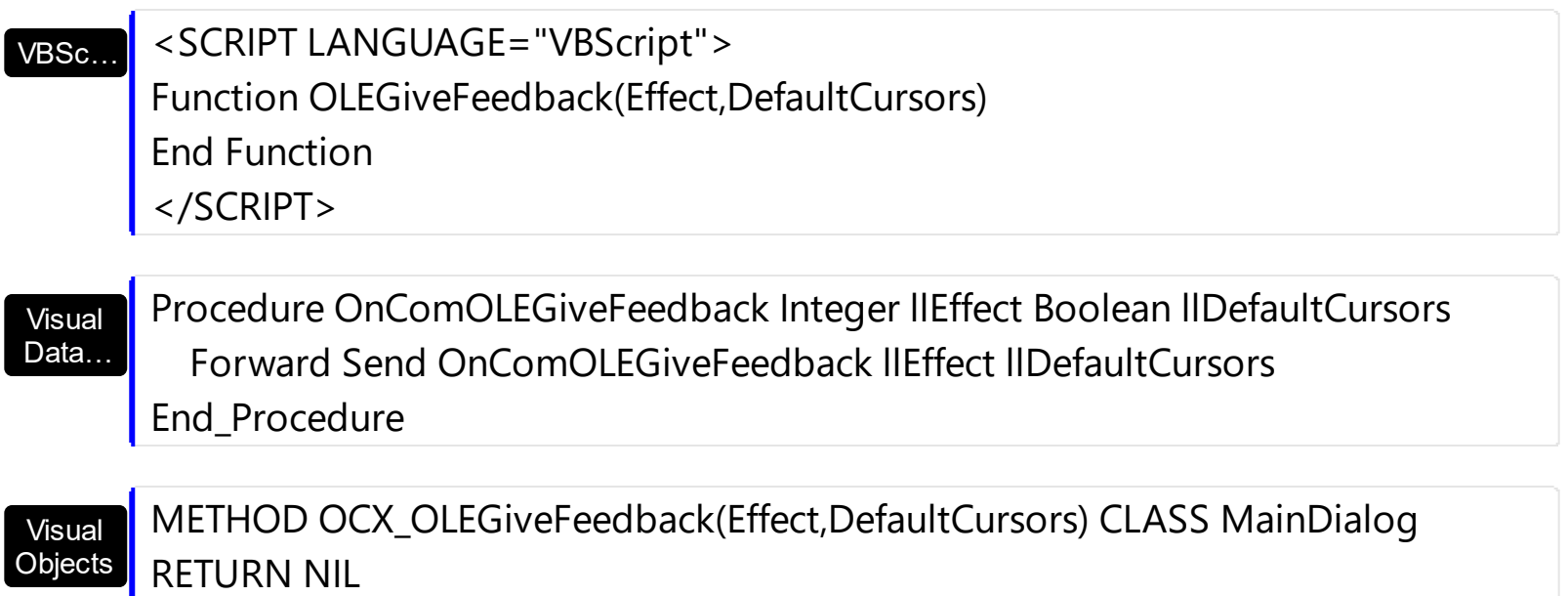

 $X++$ // OLEGiveFeedback event is not supported. Use the

DragEnter,DragLeave,DragOver, DragDrop ... events.

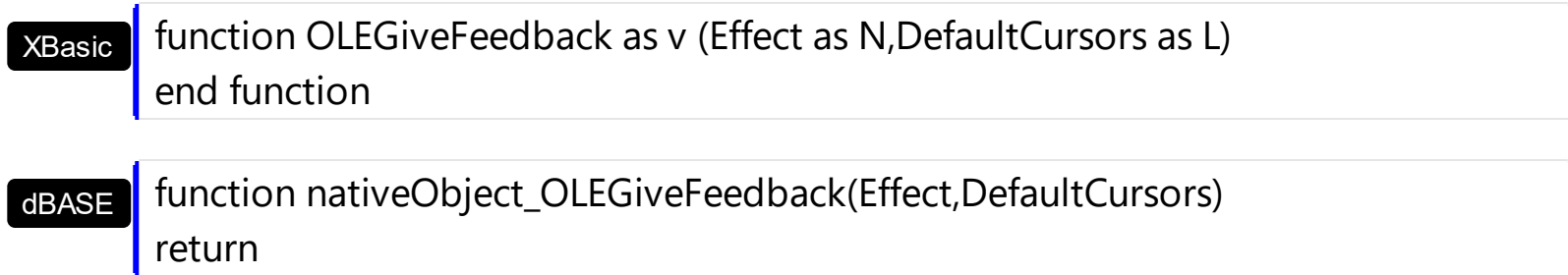

## **event OLESetData (Data as ExDataObject, Format as Integer)**

Occurs on a drag source when a drop target calls the GetData method and there is no data in a specified format in the OLE drag-and-drop DataObject.

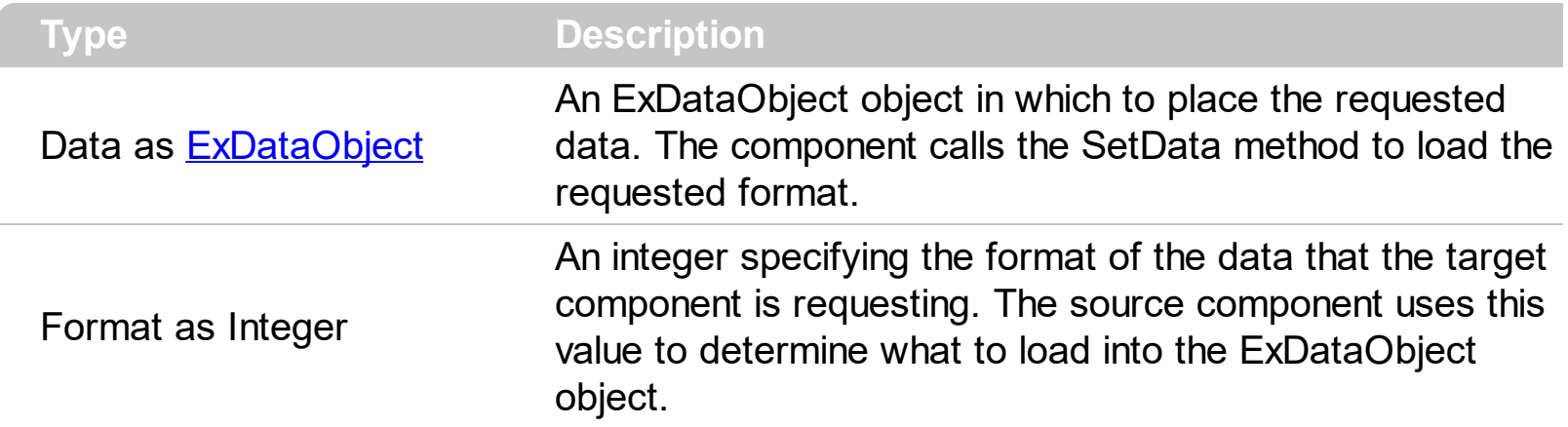

The OLESetData is not currently supported.

VB

Builder

{

}

Syntax for OLESetData event, **/NET** version, on:

 $C_{\cdot}$ // OLESetData event is not supported. Use the DragEnter,DragLeave,DragOver, DragDrop ... events.

// OLESetData event is not supported. Use the DragEnter,DragLeave,DragOver, DragDrop ... events.

Syntax for OLESetData event, **/COM** version, on:

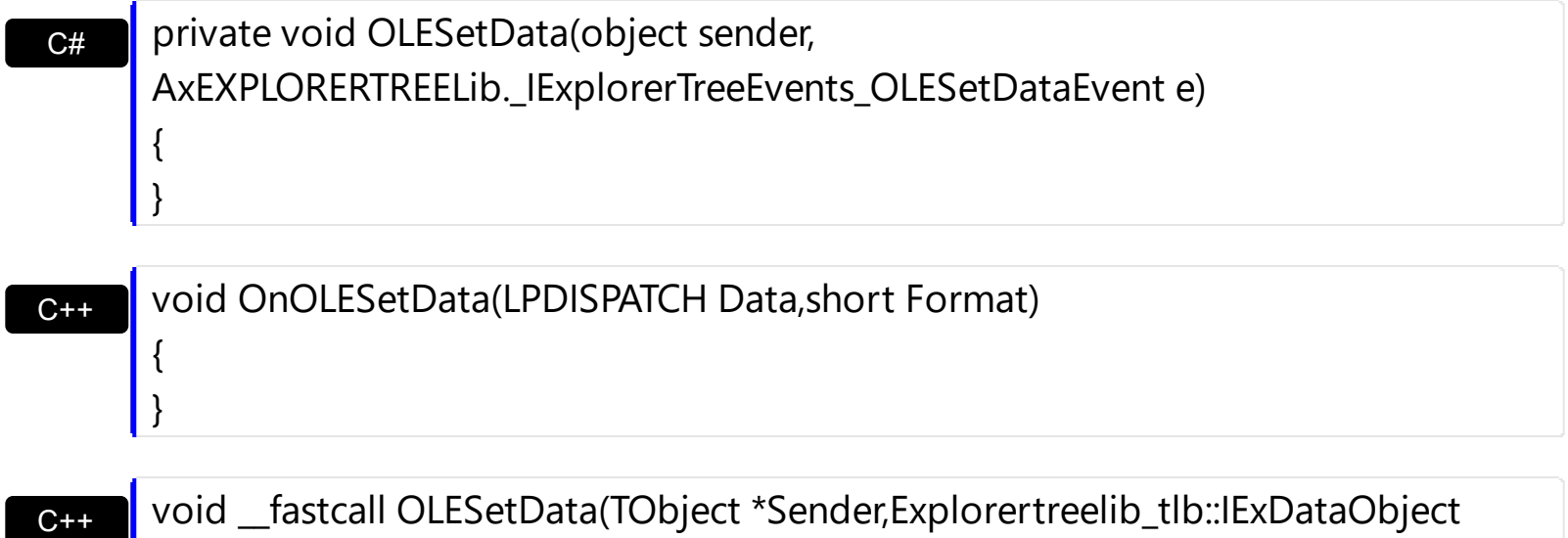

\*Data,short Format)

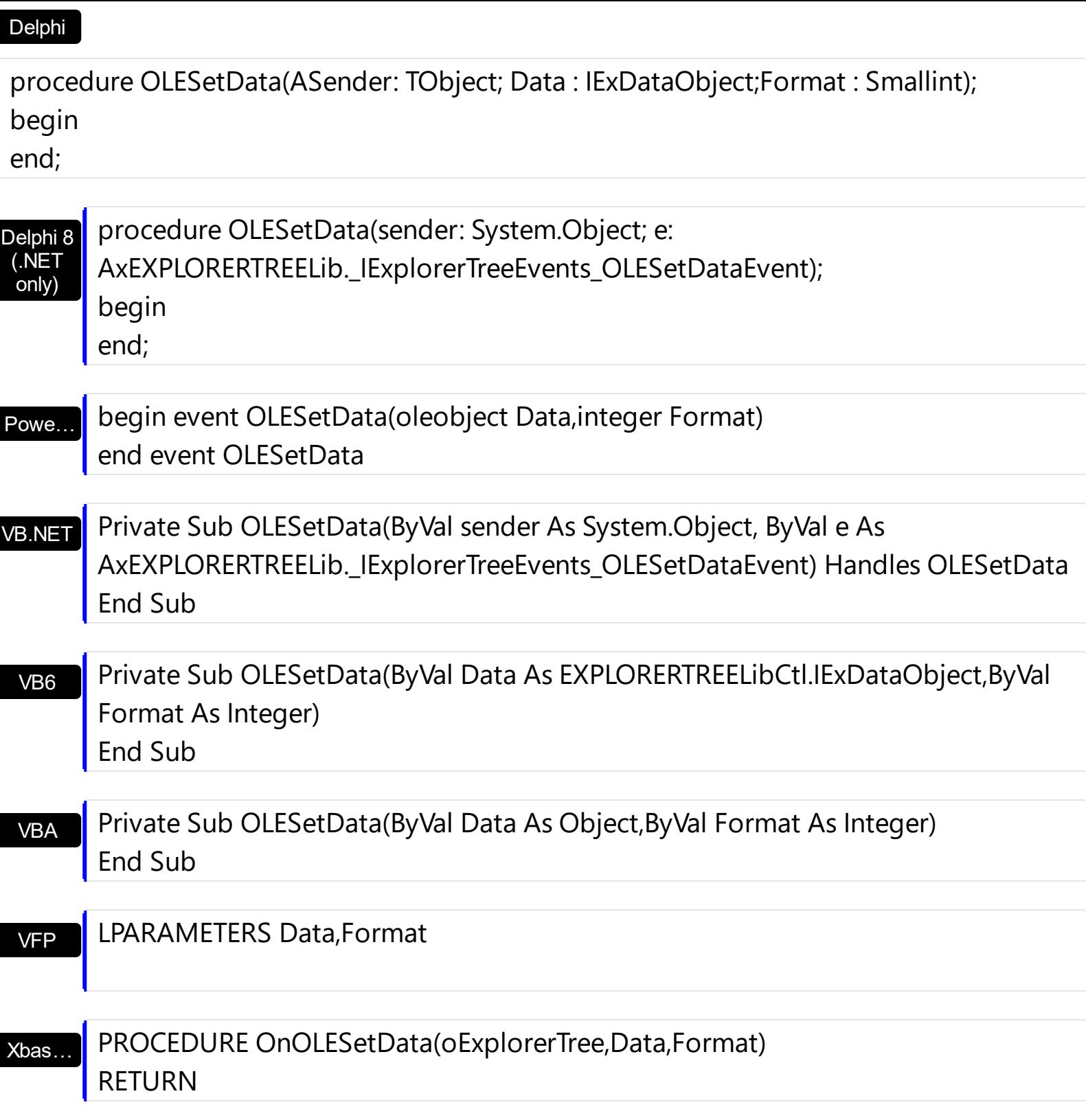

Syntax for OLESetData event, **/COM** version (others) , on:

Java…

<SCRIPT EVENT="OLESetData(Data,Format)" LANGUAGE="JScript"> </SCRIPT>

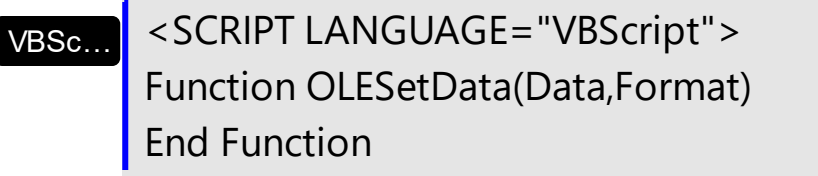
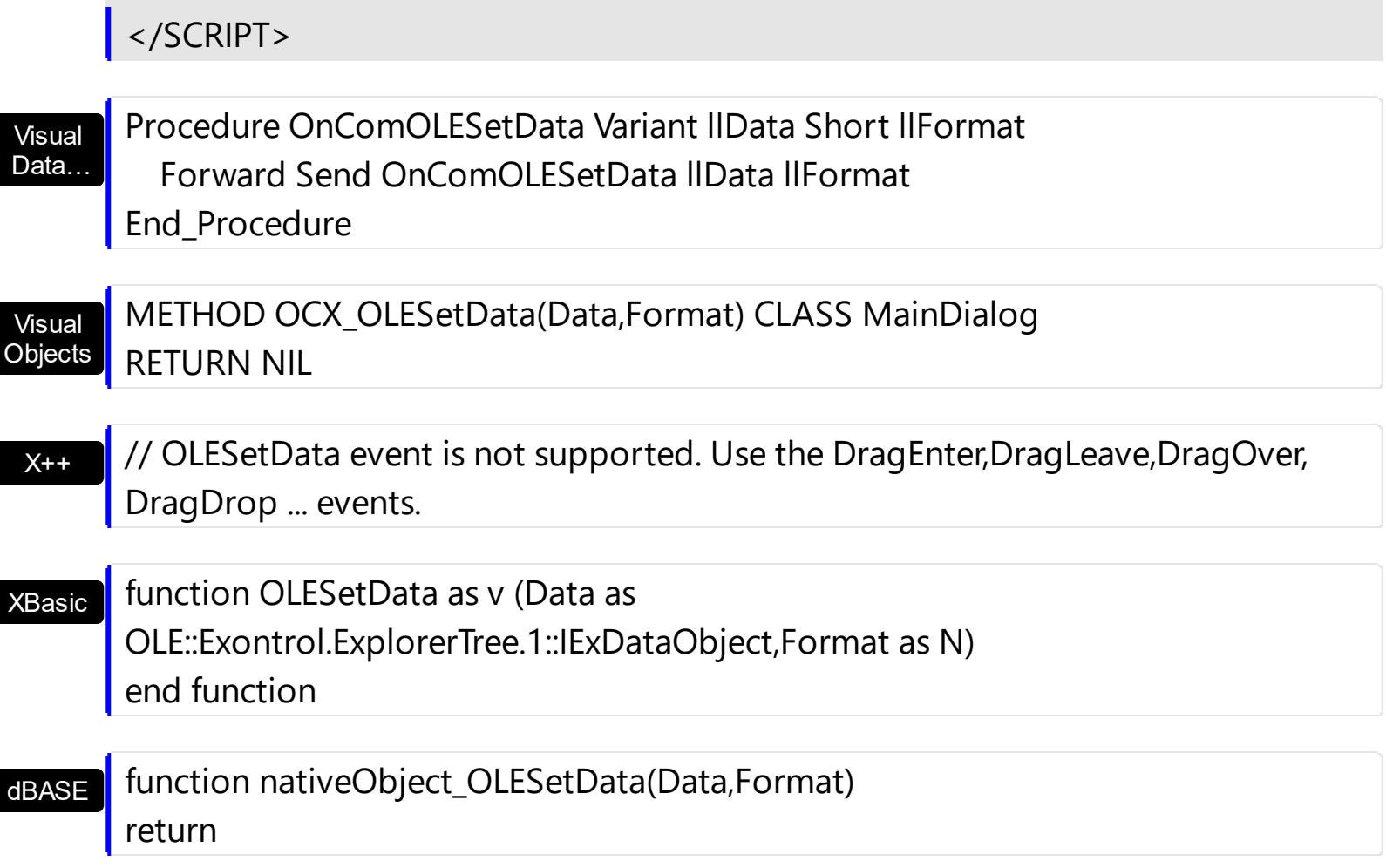

 $\overline{\phantom{a}}$ 

 $\overline{\phantom{a}}$ 

#### **event OLEStartDrag (Data as ExDataObject, AllowedEffects as Long)**

Occurs when the OLEDrag method is called.

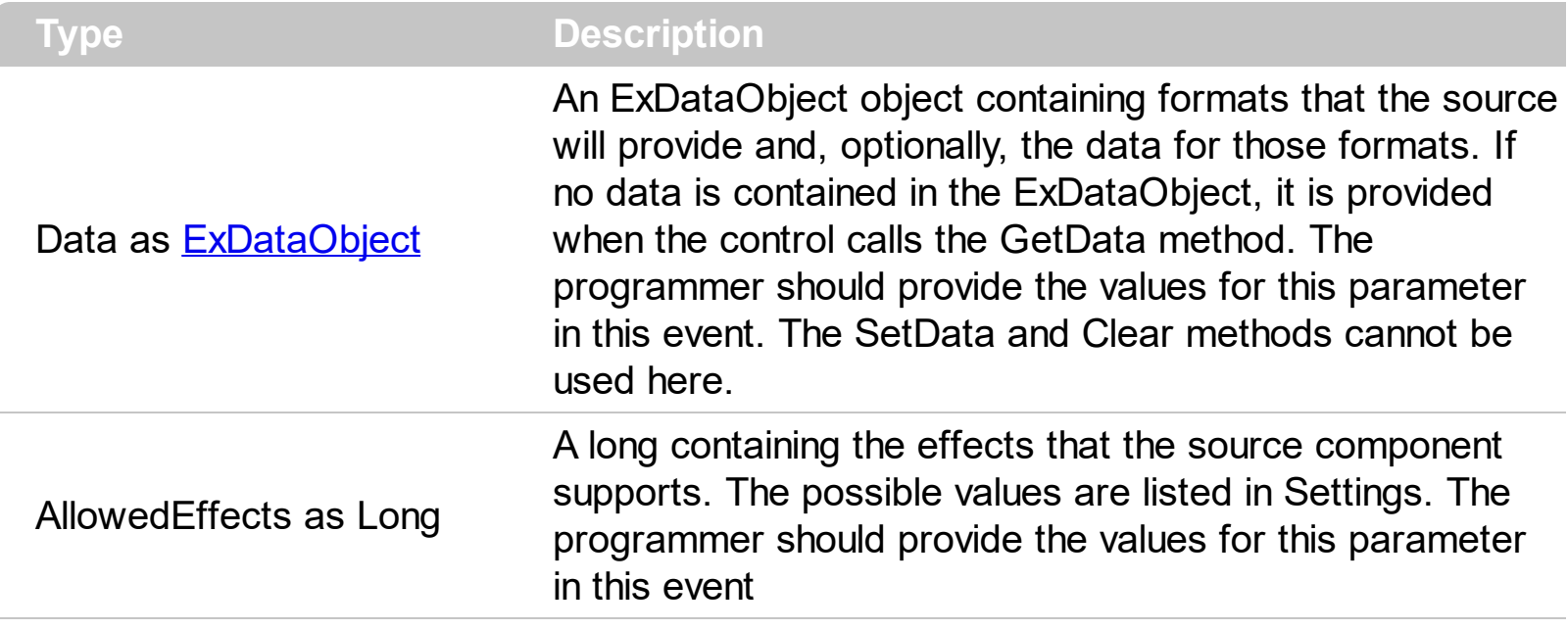

The settings for AllowEffects are:

- exOLEDropEffectNone (0), Drop target cannot accept the data, or the drop operation was cancelled
- exOLEDropEffectCopy (1), Drop results in a copy of data from the source to the target. The original data is unaltered by the drag operation.
- exOLEDropEffectMove (2), Drop results in data being moved from drag source to drop source. The drag source should remove the data from itself after the move.

The source component should logically Or together the supported values and places the result in the AllowedEffects parameter. The target component can use this value to determine the appropriate action (and what the appropriate user feedback should be). You may wish to defer putting data into the ExDataObject object until the target component requests it. This allows the source component to save time. If the user does not load any formats into the ExDataObject, then the drag/drop operation is canceled. Use [exCFFiles](#page-29-0) and [Files](#page-208-0) property to add files to the drag and drop data object.

The idea of drag and drop in exExplorerTree control is the same as in other controls. To start accepting drag and drop sources the exExplorerTree control should have the [OLEDropMode](#page-270-0) to exOLEDropManual. Once that is is set, the exExplorerTree starts accepting any drag and drop sources.

The first step is if you want to be able to drag items from your exExplorerTree control to other controls the idea is to handle the OLE\_StartDrag event. The event passes an object ExDataObject (Data) as argument. The Data and AllowedEffects can be changed only in the OLEStartDrag event. The OLE\_StartDrag event is fired when user is about to drag

items from the control. **The AllowedEffect parameter and [SetData](#page-207-0) property must be set to continue drag and drop operation, else the drag and drop operation is not started.** Use the **[FocusGroup](#page-250-0)** property determines the group where the drag and drop operations beings. Use the **[FocusItem](#page-573-0)** property to determine the item that has the focus in the group. Use the [CellCaption](#page-515-0) property to get the caption of the cell.

Syntax for OLEStartDrag event, **/NET** version, on:

C#

// OLEStartDrag event is not supported. Use the DragEnter,DragLeave,DragOver, DragDrop ... events.

VB // OLEStartDrag event is not supported. Use the DragEnter,DragLeave,DragOver, DragDrop ... events.

#### Syntax for OLEStartDrag event, **/COM** version, on:

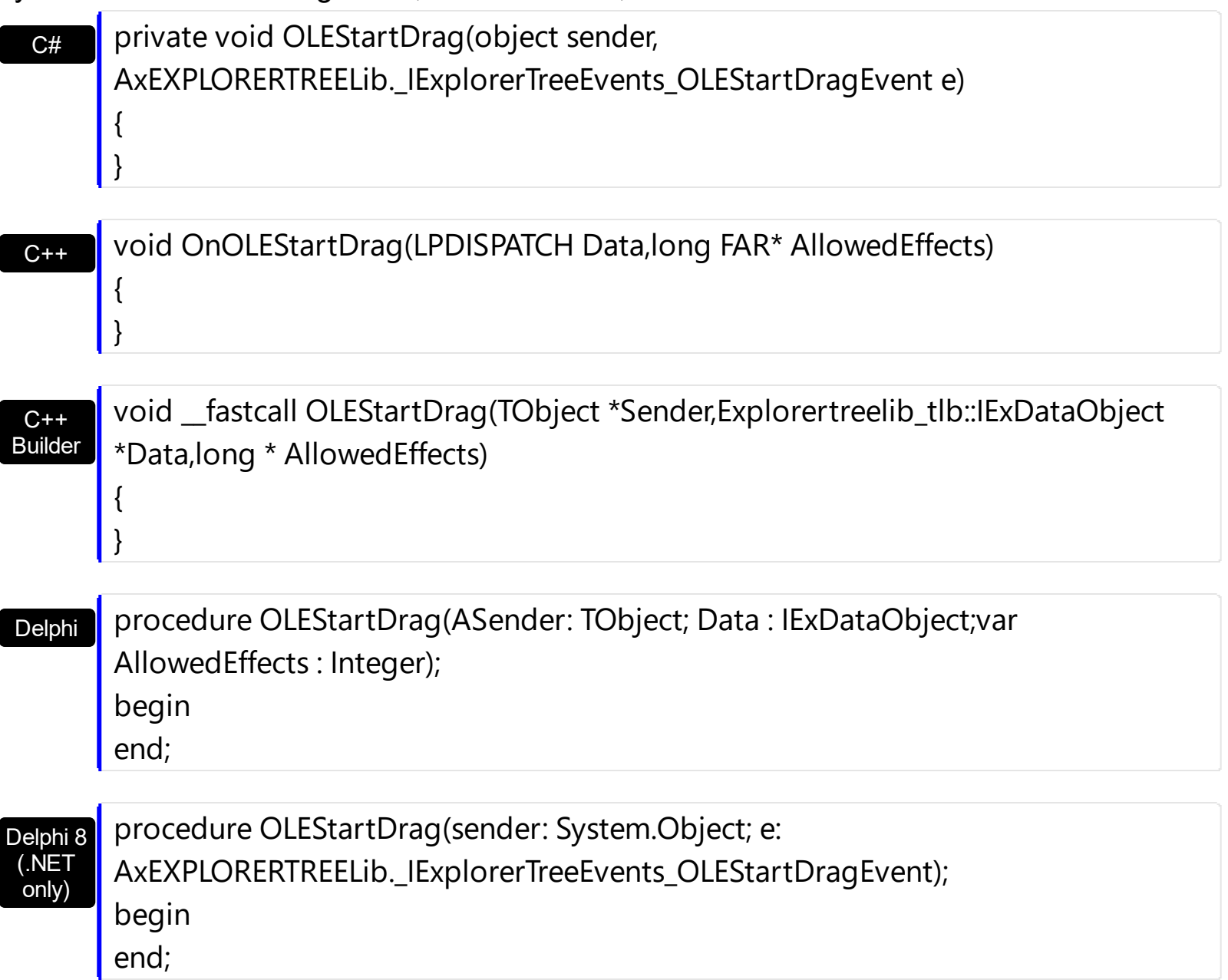

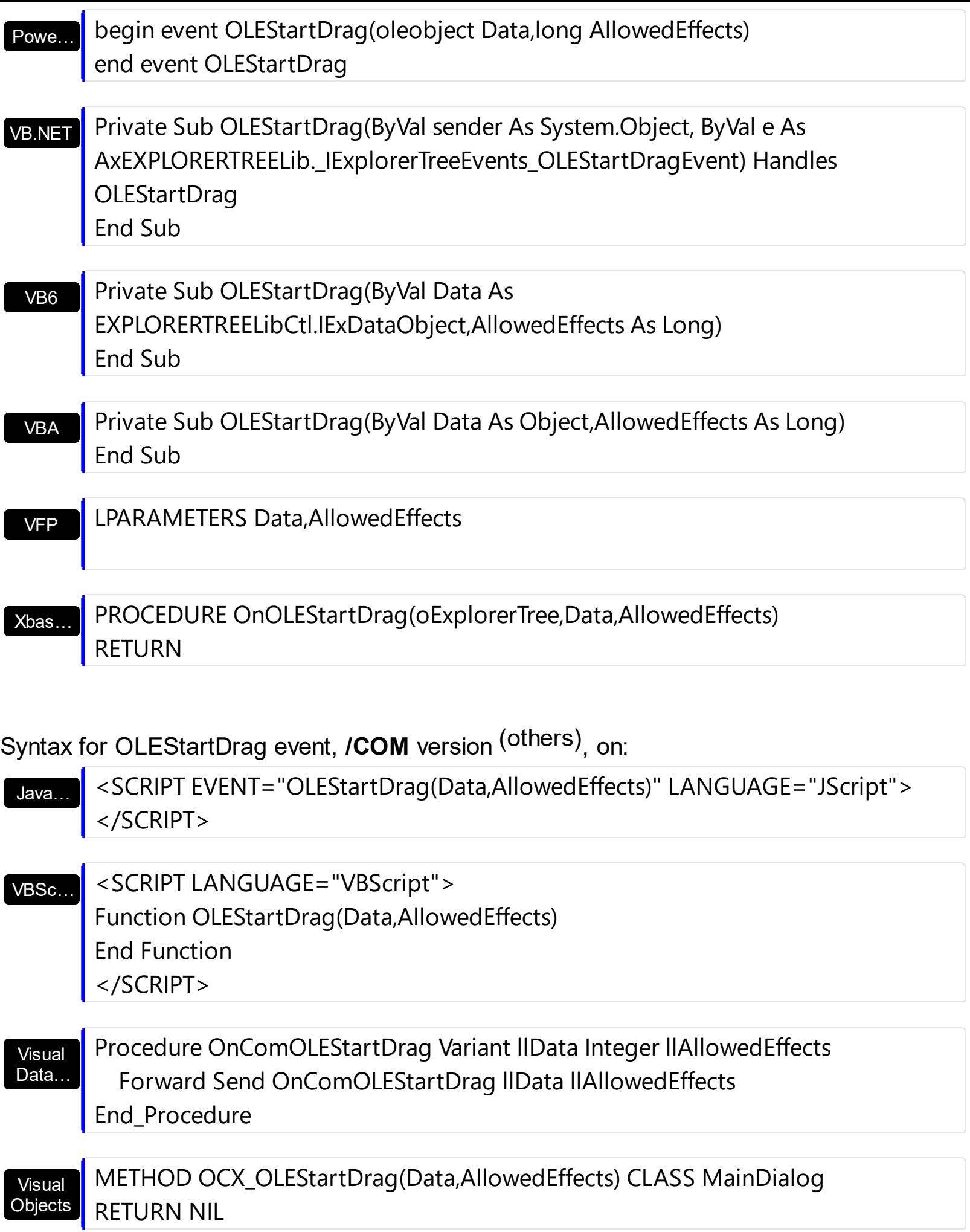

#### $X++$

// OLEStartDrag event is not supported. Use the DragEnter,DragLeave,DragOver, DragDrop ... events.

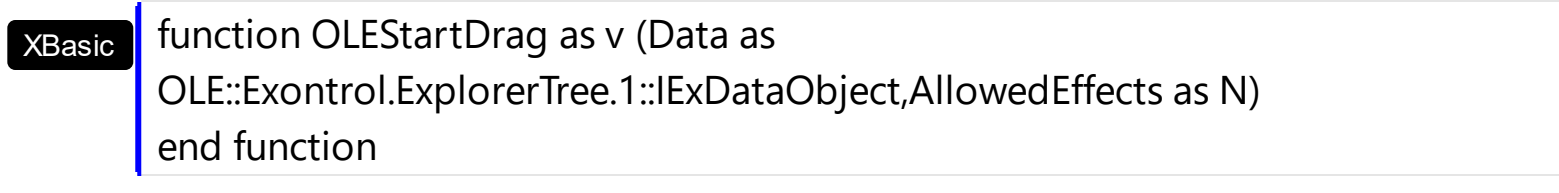

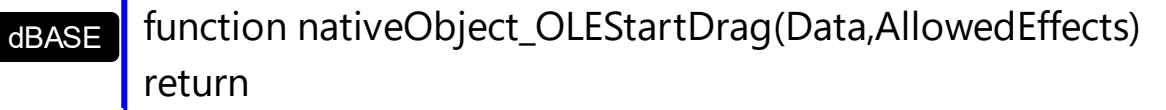

# **event OversizeChanged (Group as Group, Horizontal as Boolean, NewVal as Long)**

Occurs when the right range of the scroll is changed.

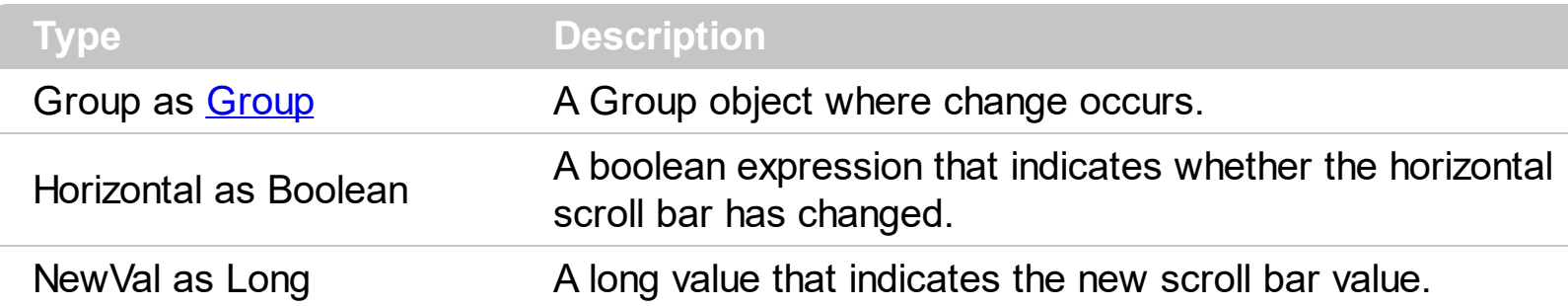

If the control has no scroll bars the **[OffsetChanged](#page-770-0)** and OversizeChanged events are not fired. When the scroll bar range is changed the OversizeChanged event is fired. Use the [ScrollBars](#page-459-0) property of the control to determine which scroll bars are visible within the control.

Syntax for OversizeChanged event, **/NET** version, on:

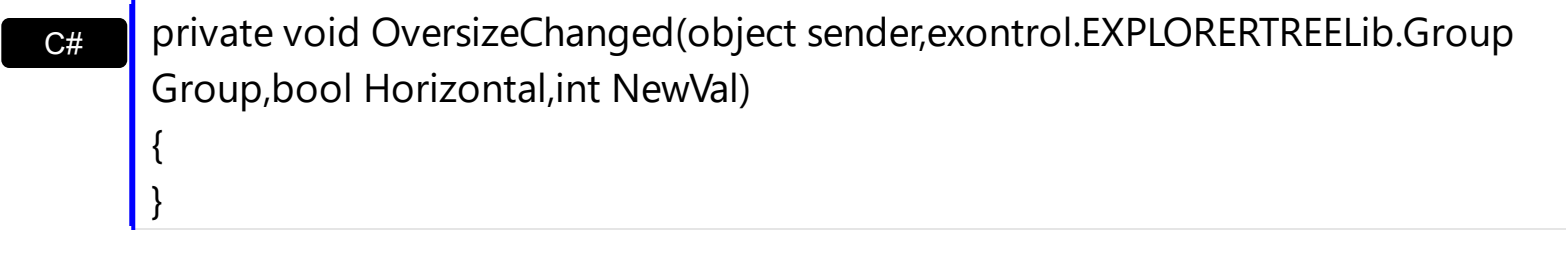

VB Private Sub OversizeChanged(ByVal sender As System.Object,ByVal Group As exontrol.EXPLORERTREELib.Group,ByVal Horizontal As Boolean,ByVal NewVal As Integer) Handles OversizeChanged End Sub

Syntax for OversizeChanged event, **/COM** version, on:

C++

{ }

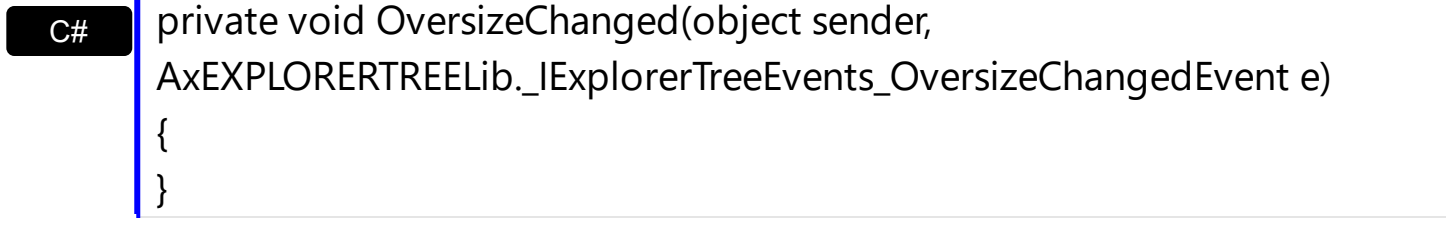

void OnOversizeChanged(LPDISPATCH Group,BOOL Horizontal,long NewVal)

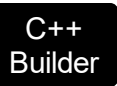

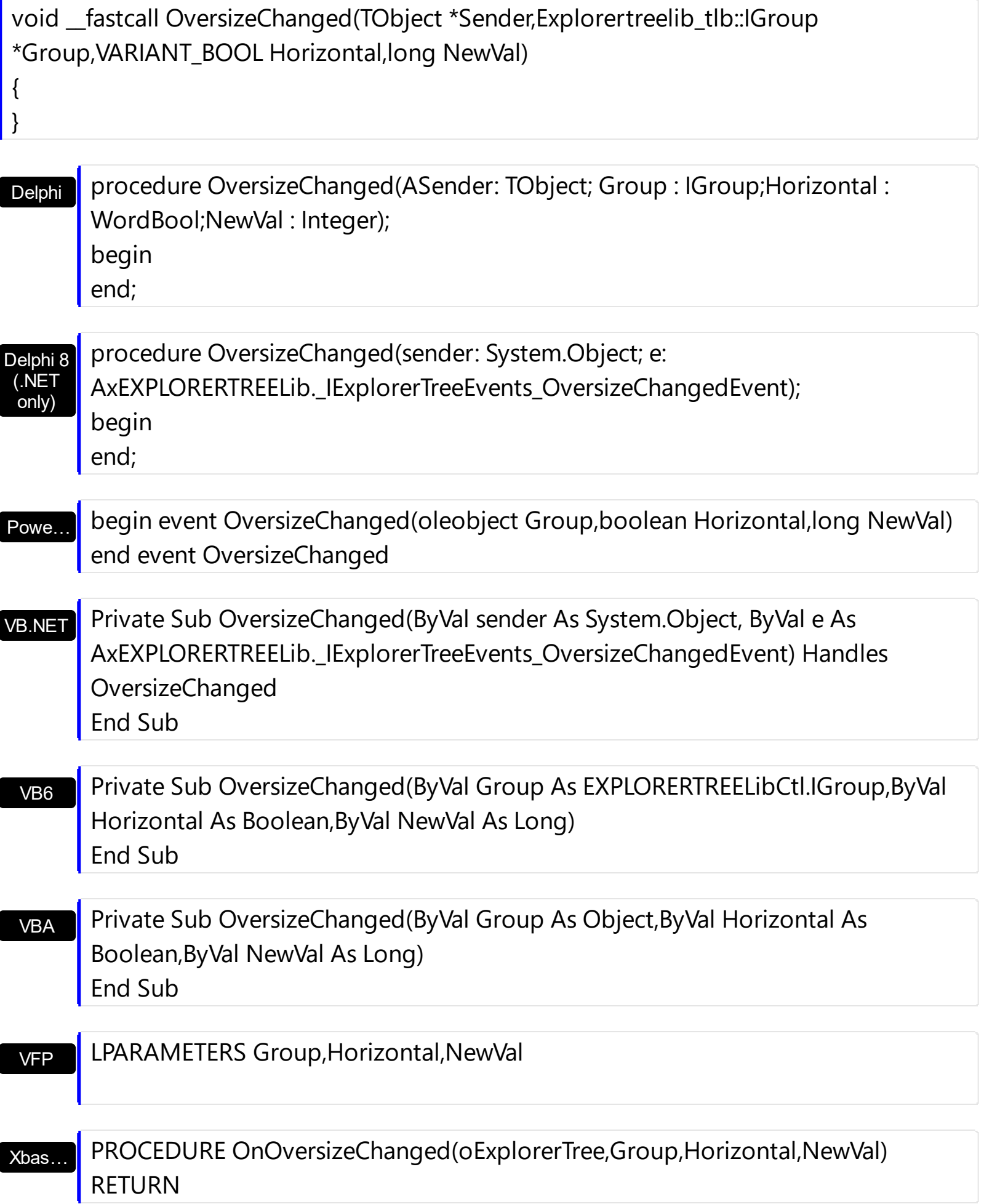

Syntax for OversizeChanged event, **/COM** version (others) , on:

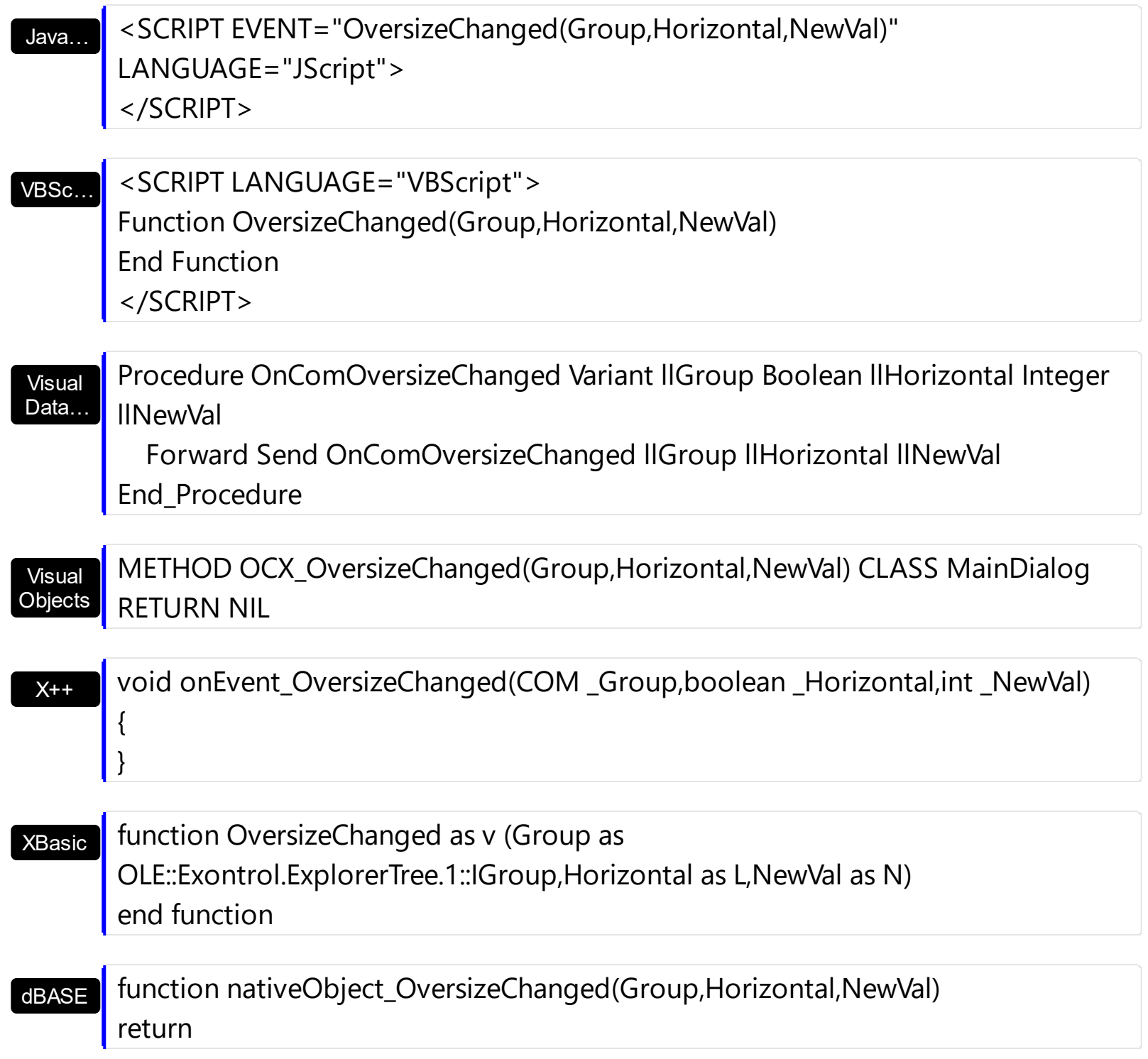

# **event RClick ()**

Fired when right mouse button is clicked

VB

#### **Type Description**

The RClick event is fired each time the user releases the right mouse button over the control. Use the **[MouseDown](#page-755-0)** or **[MouseUp](#page-765-0)** event if you need the cursor coordinates. Else, you can use the GetCursorPos API function.

Syntax for RClick event, **/NET** version, on:

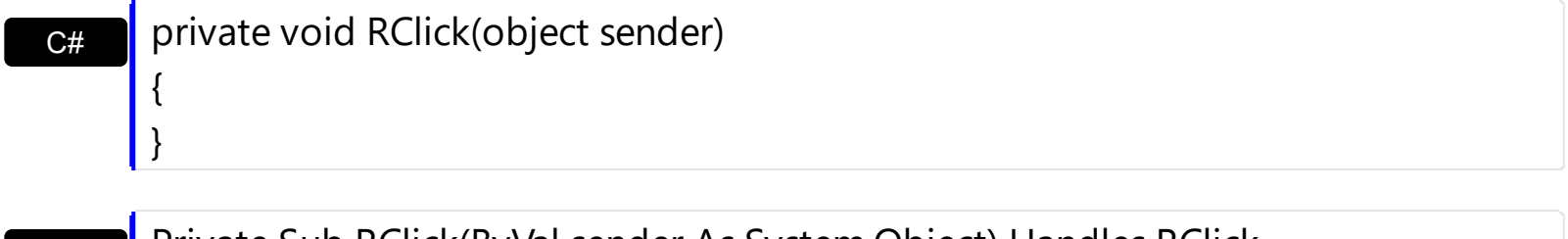

Private Sub RClick(ByVal sender As System.Object) Handles RClick End Sub

#### Syntax for RClick event, **/COM** version, on:

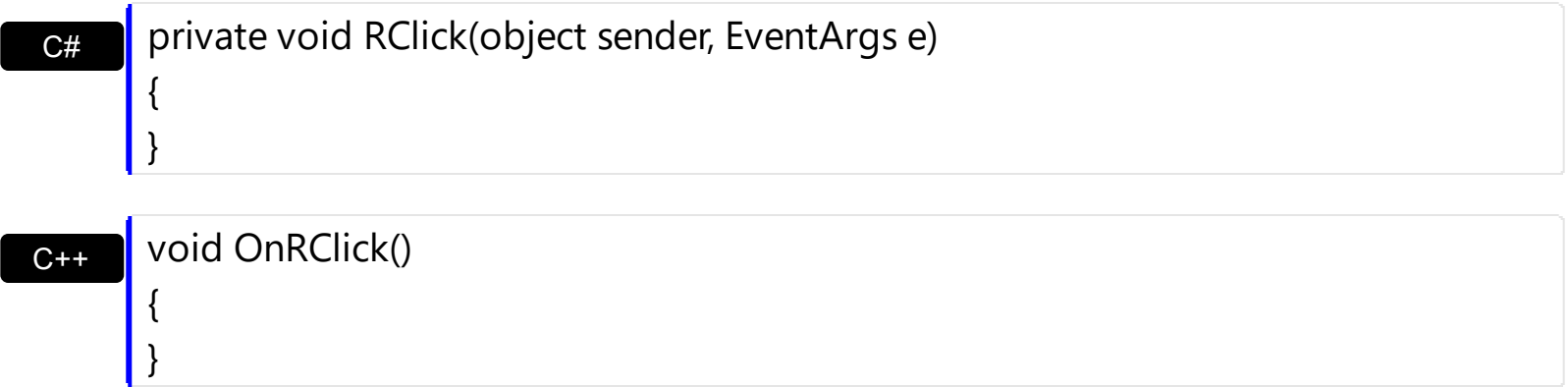

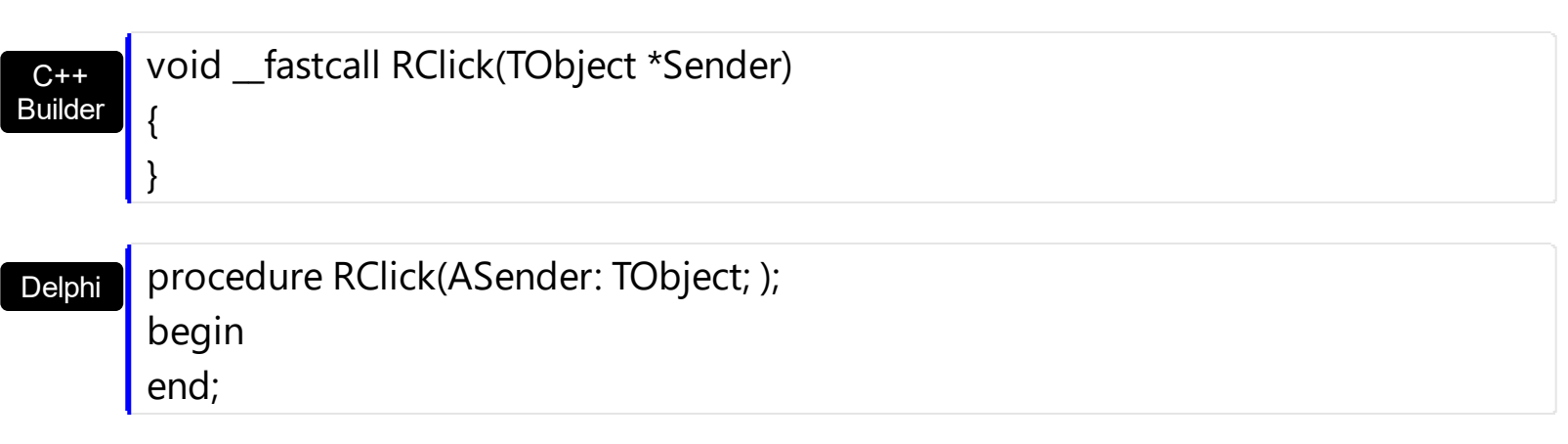

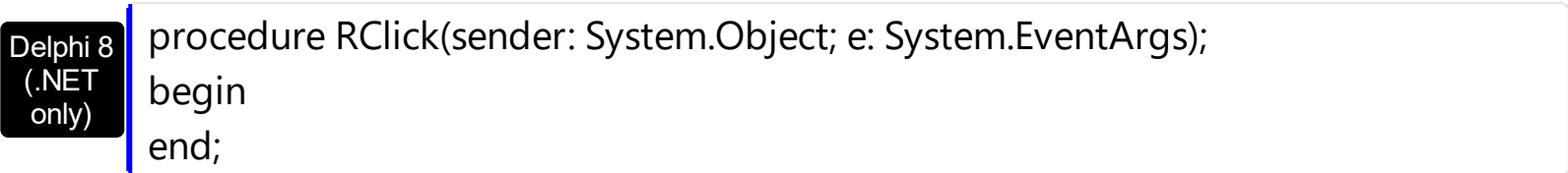

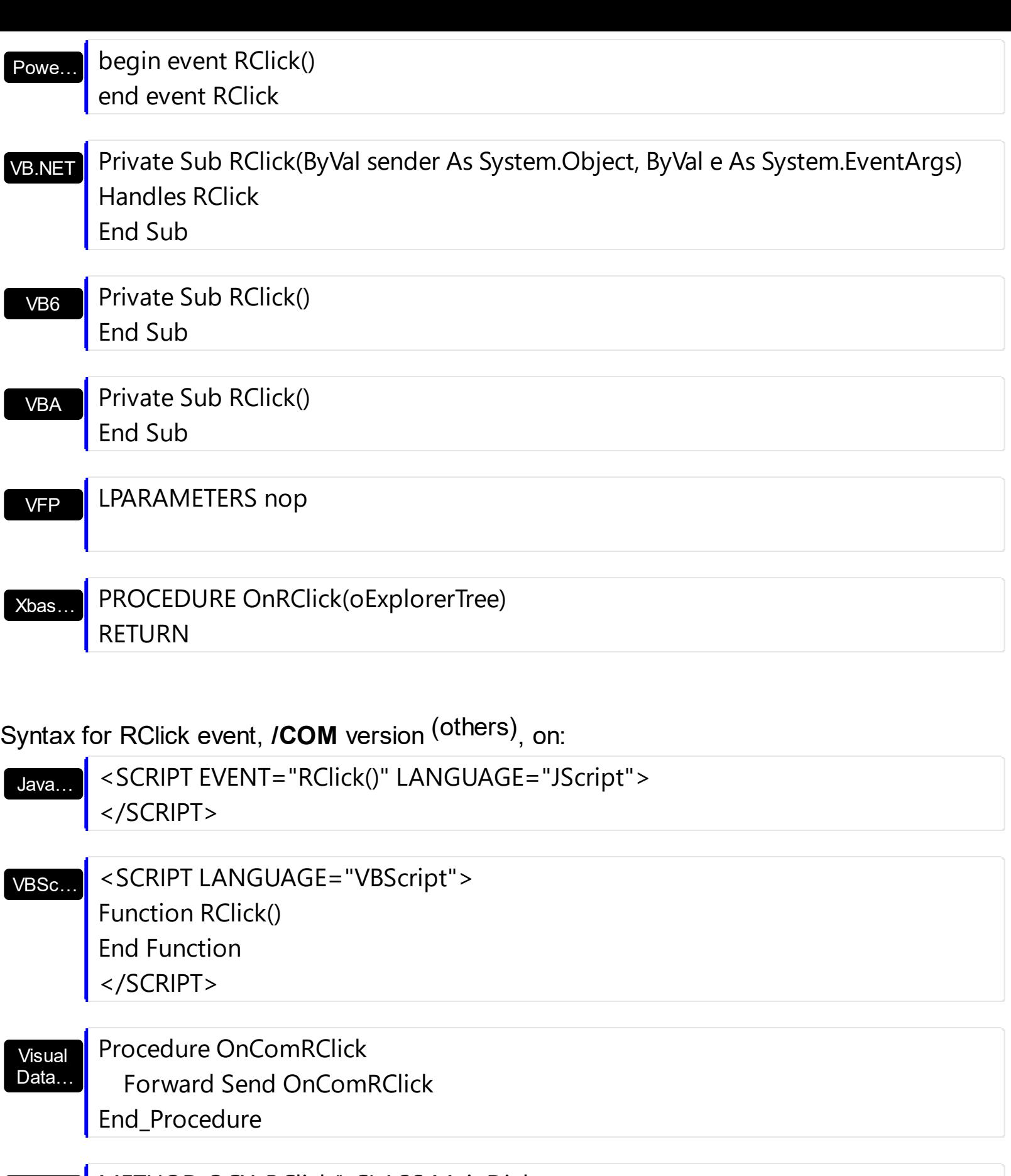

Visual **Objects** METHOD OCX\_RClick() CLASS MainDialog RETURN NIL

void onEvent\_RClick()

 $X++$ 

{

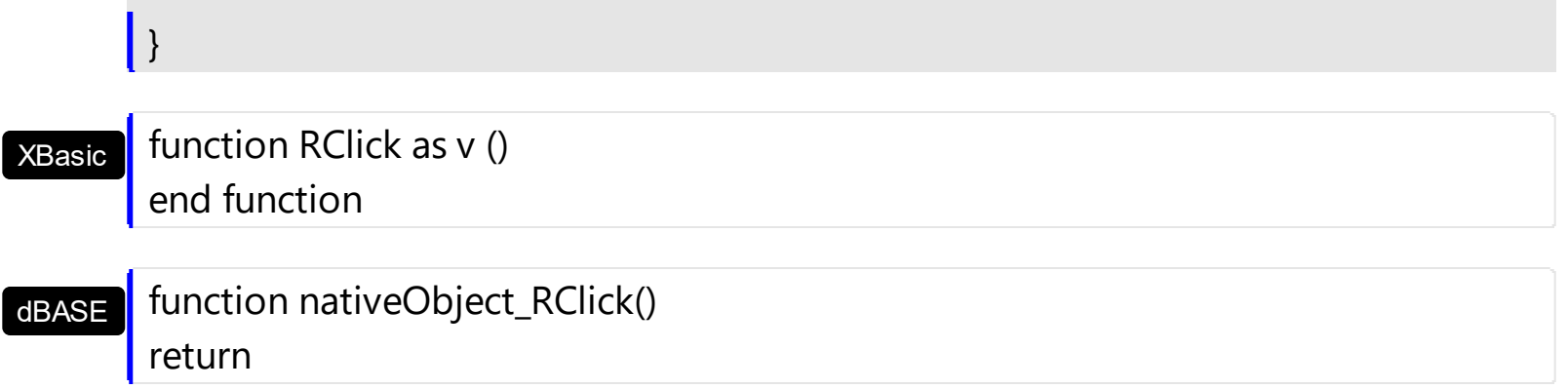

## **event RemoveColumn (Group as Group, Column as Column)**

Fired before deleting a Column.

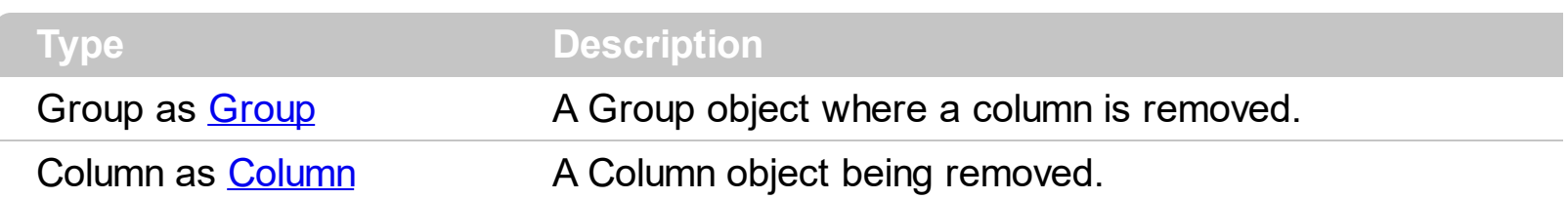

The RemoveColumn event is invoked when the control is about to remove a column. Use the [Remove](#page-164-0)Column event to release any extra data associated to the column. Use the Remove method to remove a specific column from Columns collection.

Syntax for RemoveColumn event, **/NET** version, on:

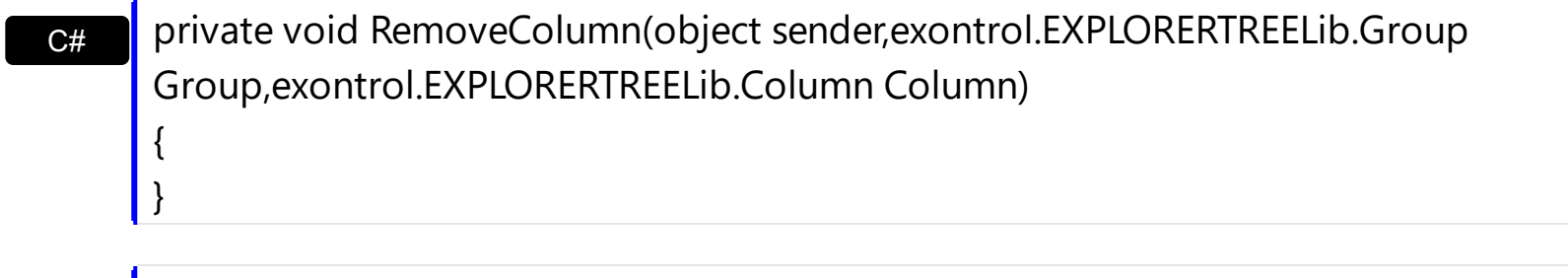

VB Private Sub RemoveColumn(ByVal sender As System.Object,ByVal Group As exontrol.EXPLORERTREELib.Group,ByVal Column As exontrol.EXPLORERTREELib.Column) Handles RemoveColumn End Sub

Syntax for RemoveColumn event, **/COM** version, on:

| {

}

{

}

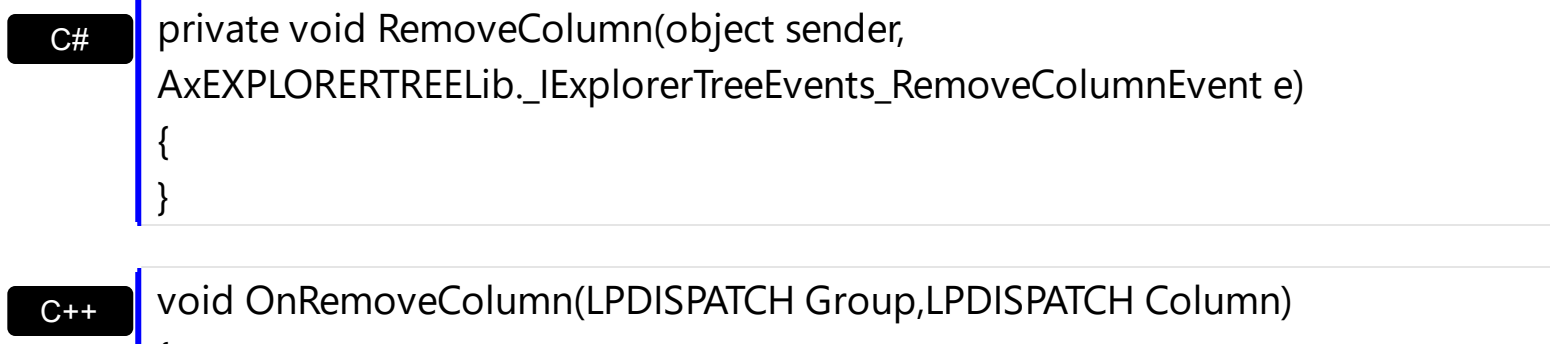

 $C++$ Builder void \_\_fastcall RemoveColumn(TObject \*Sender,Explorertreelib\_tlb::IGroup \*Group,Explorertreelib\_tlb::IColumn \*Column)

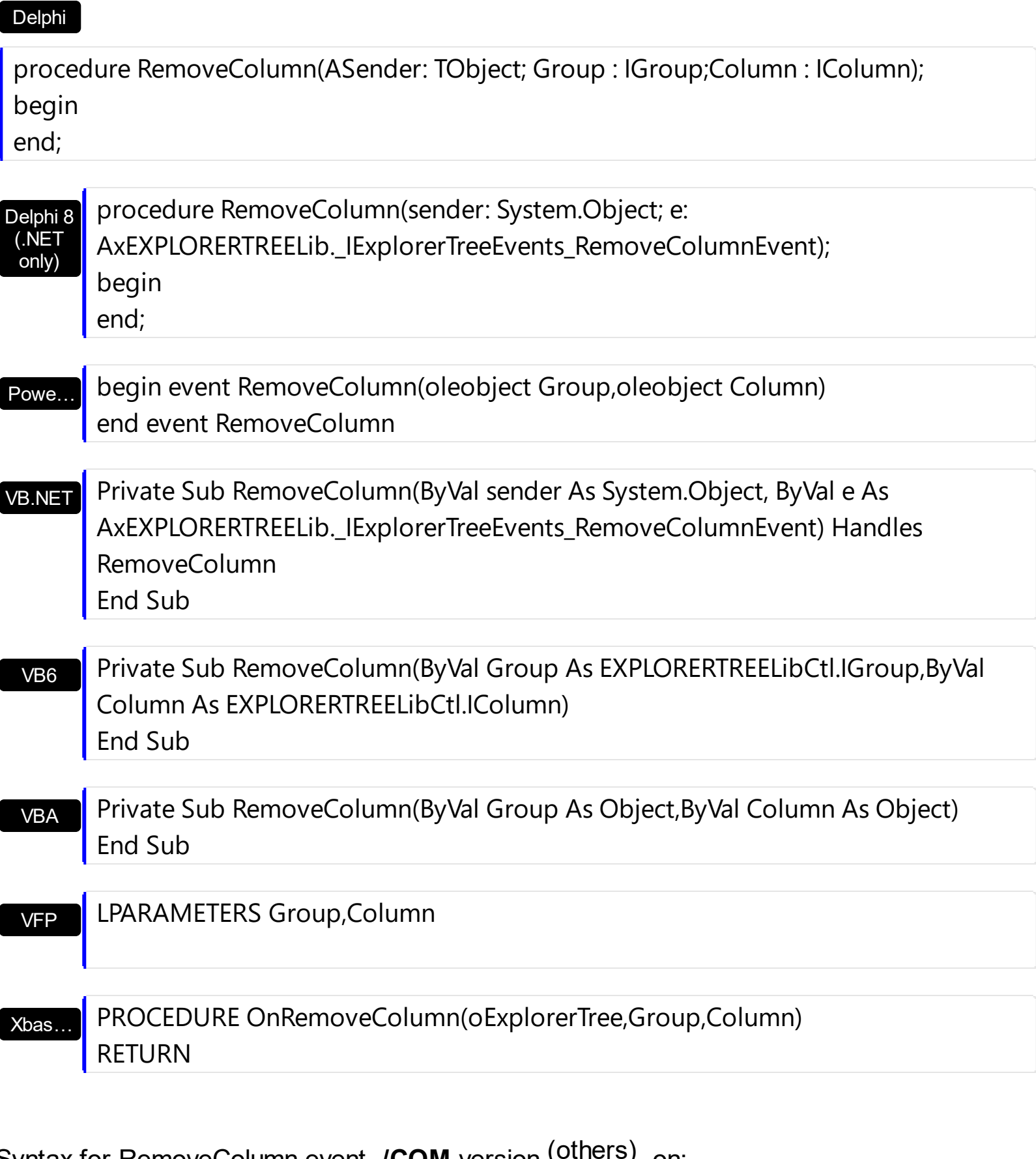

Syntax for RemoveColumn event, **/COM** version (others) , on:

Java… <SCRIPT EVENT="RemoveColumn(Group,Column)" LANGUAGE="JScript"> </SCRIPT>

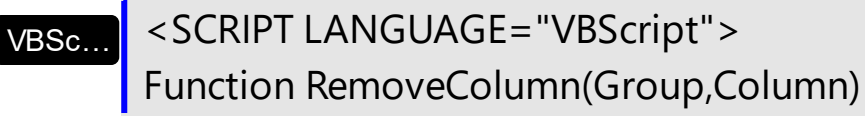

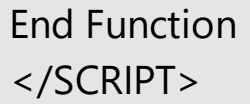

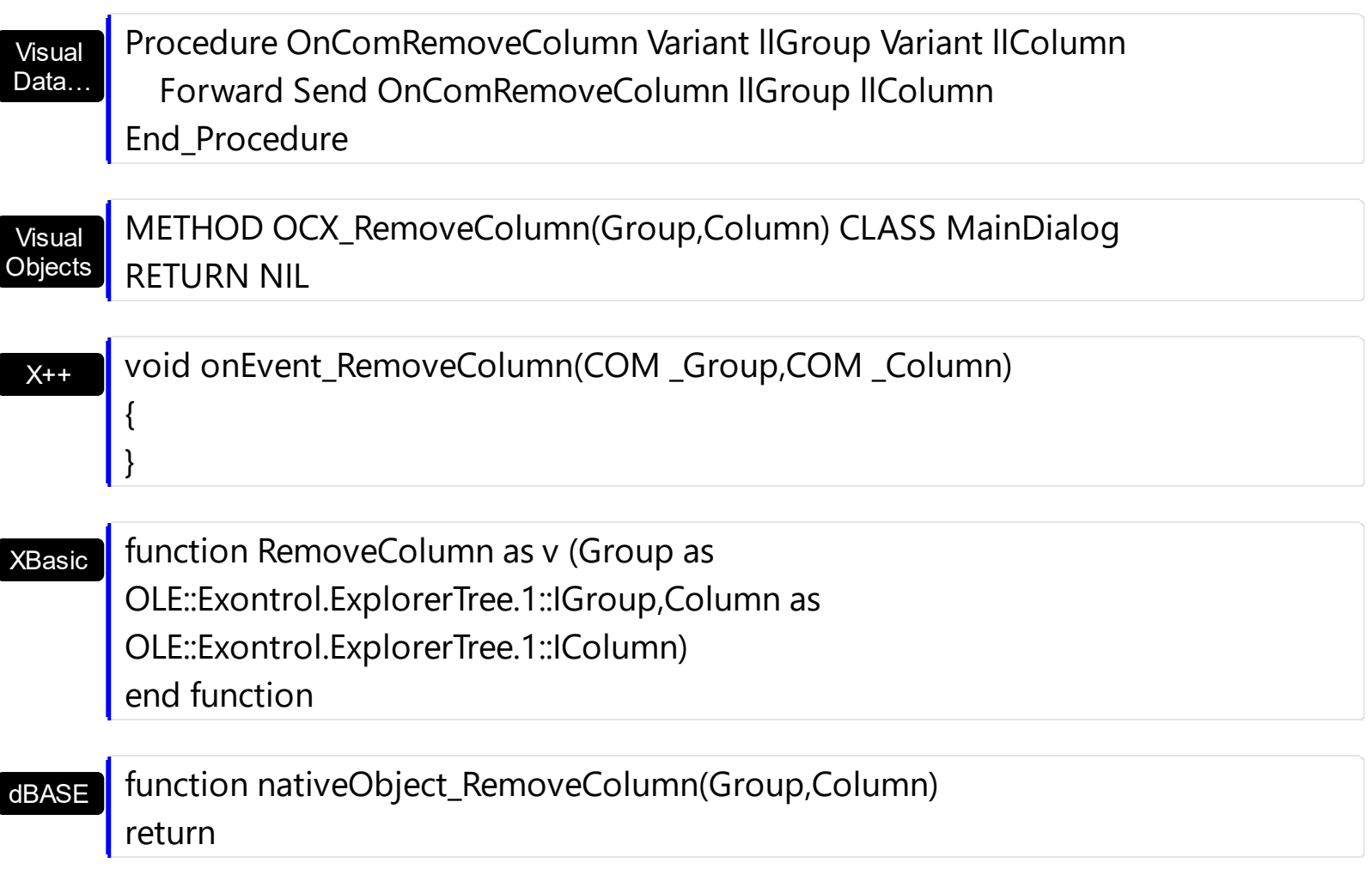

### **event RemoveGroup (Group as Group)**

Fired when a group is removed.

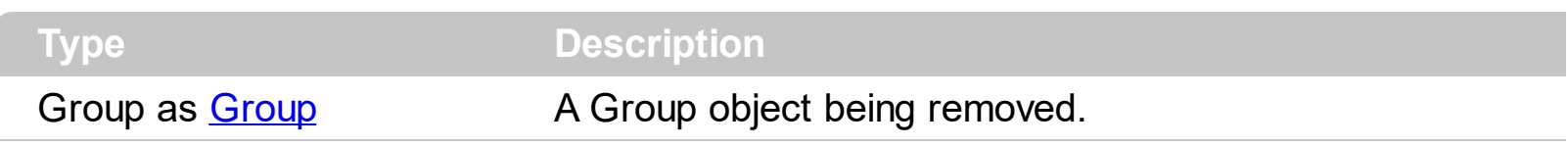

Use the RemoveGroup event to notify your application that a group is released. Use the [Remove](#page-501-0)Group event to release any extra data stored by the group. The Remove method fires the RemoveGroup event for each group removed. Use the RemoveItem event to notify your application that an item is deleted.

Syntax for RemoveGroup event, **/NET** version, on:

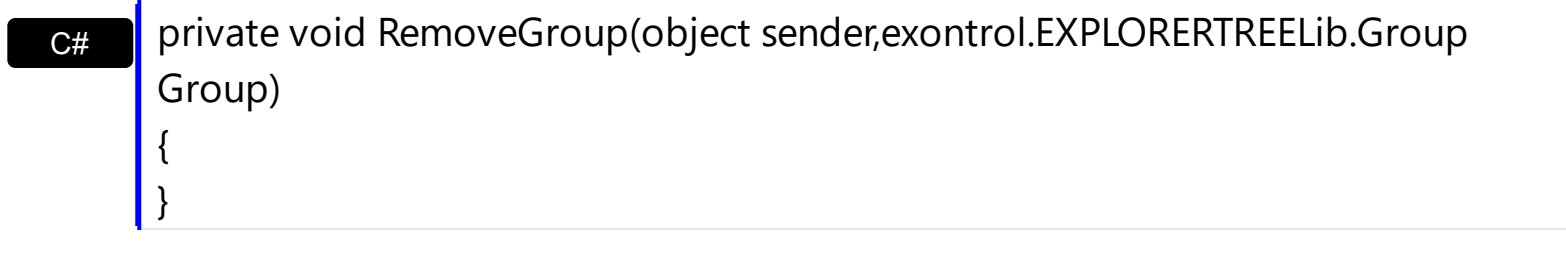

VB Private Sub RemoveGroup(ByVal sender As System.Object,ByVal Group As exontrol.EXPLORERTREELib.Group) Handles RemoveGroup End Sub

Syntax for RemoveGroup event, **/COM** version, on:

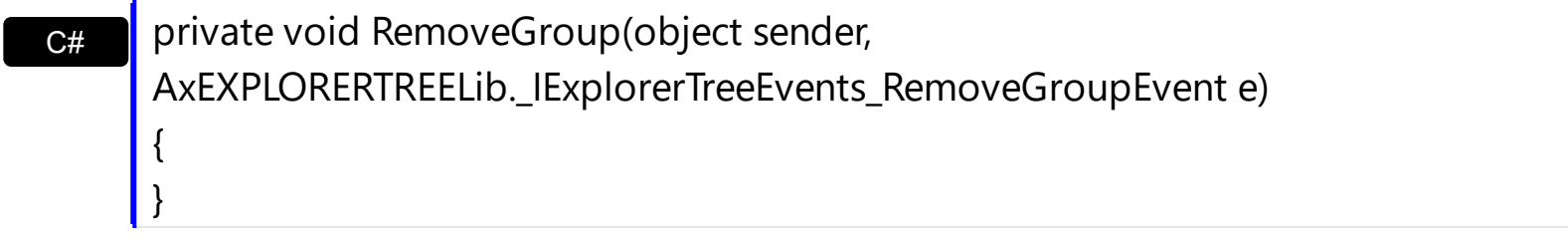

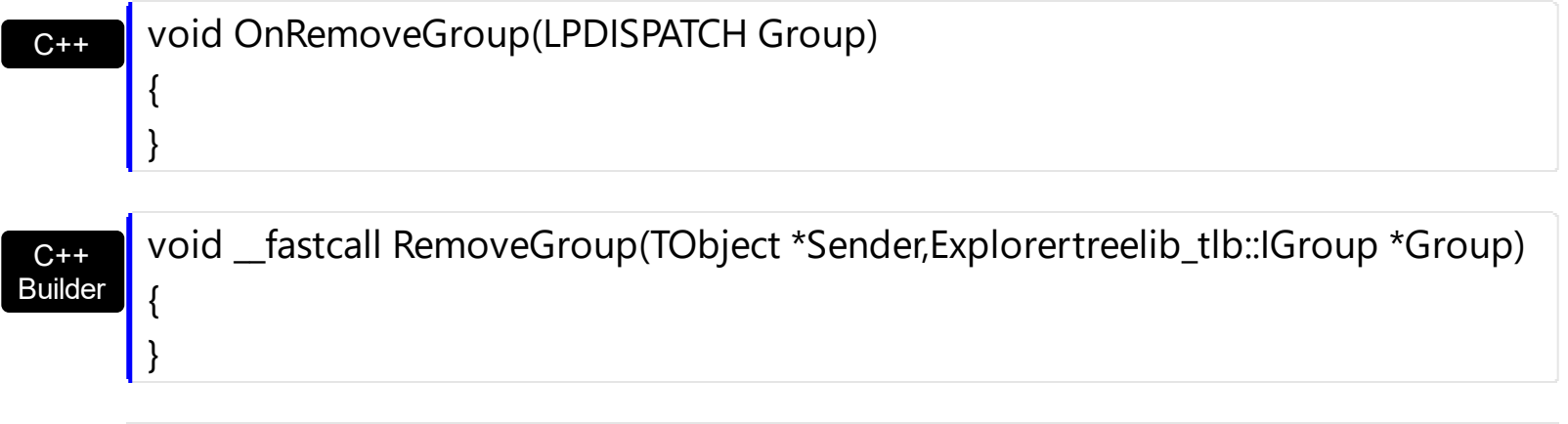

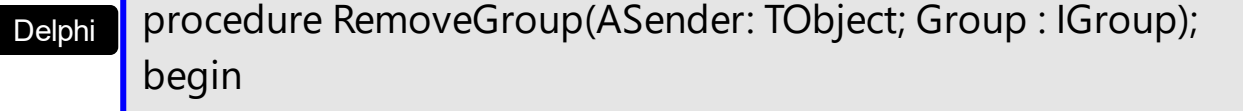

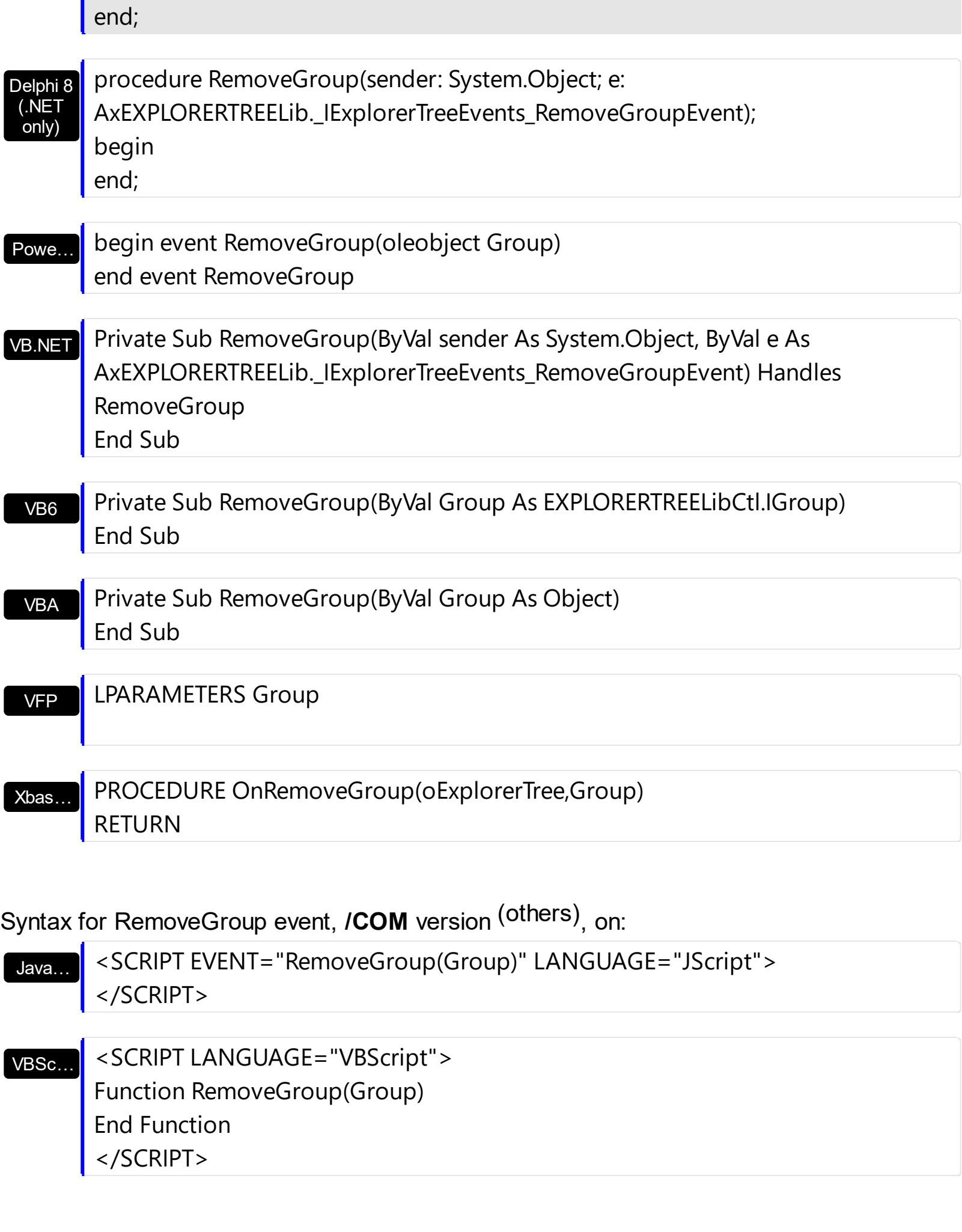

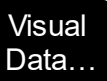

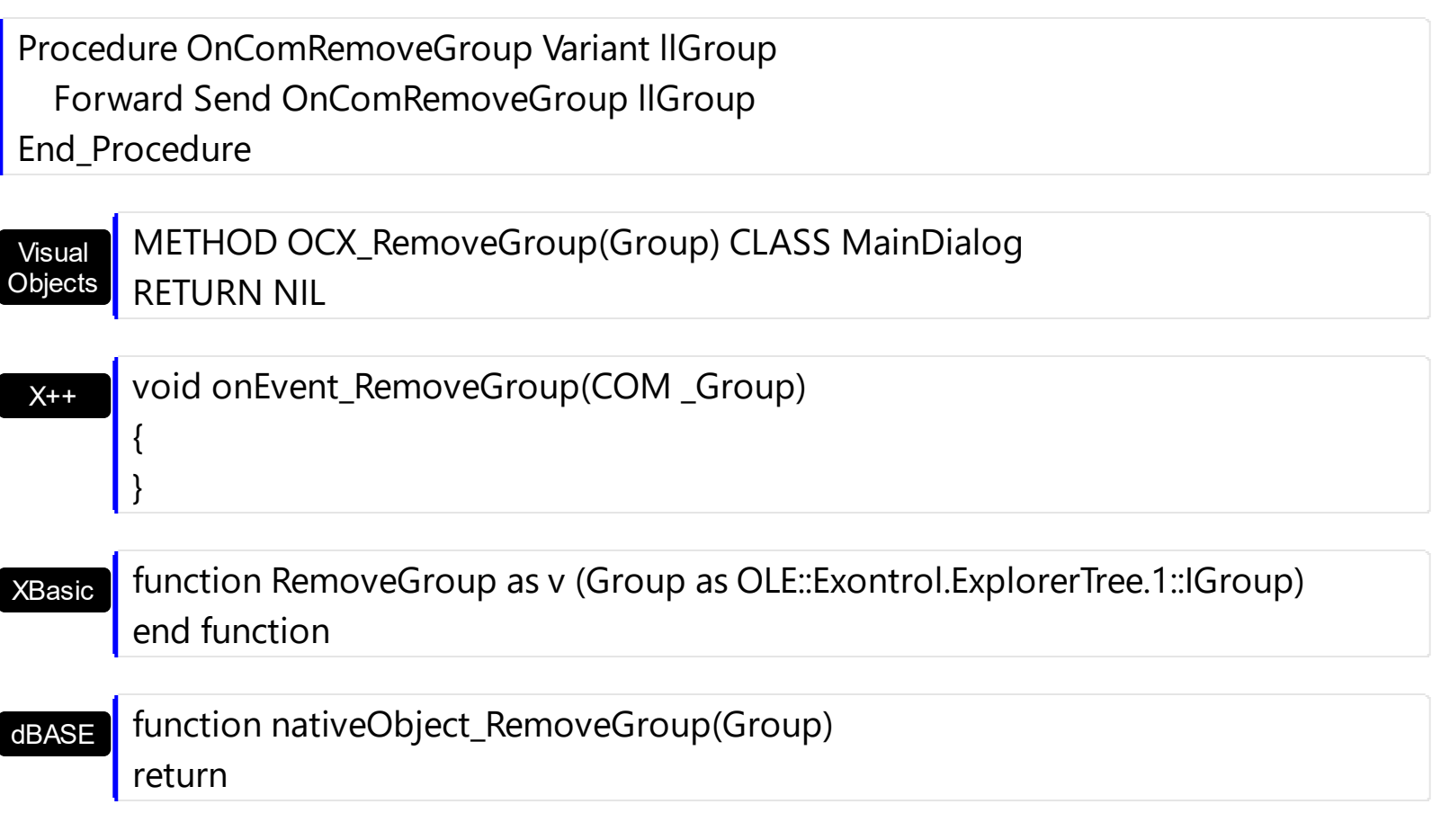

The following sample displays the group's caption being deleted:

Private Sub ExplorerTree1\_RemoveGroup(ByVal Group As EXPLORERTREELibCtl.IGroup) Debug.Print Group.Caption End Sub

## **event RemoveItem (Group as Group, Item as HITEM)**

Occurs before deleting an Item.

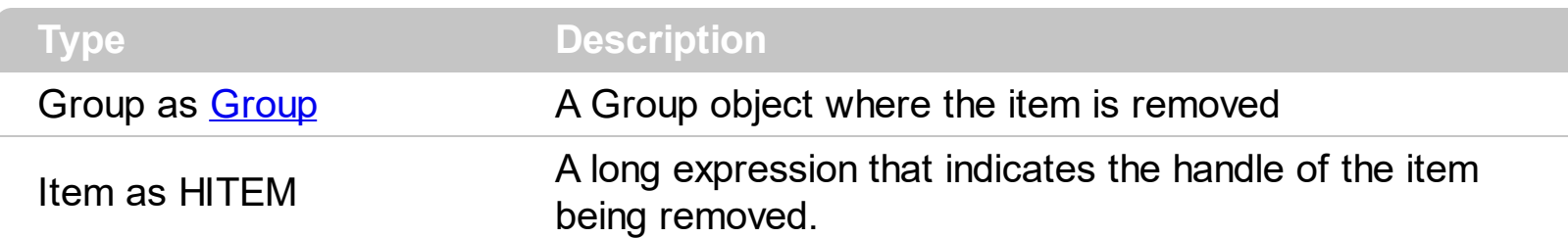

Use the RemoveItem to release any extra data that you might have used. The control fires the [RemoveItem](#page-637-0) event before removing the item. Use the RemoveItem method to remove an item from Items collection.

Syntax for RemoveItem event, **/NET** version, on:

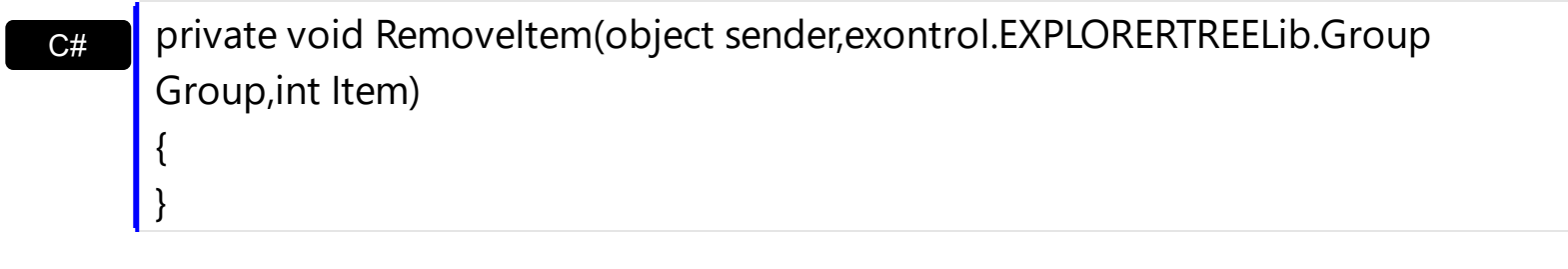

VB Private Sub RemoveItem(ByVal sender As System.Object,ByVal Group As exontrol.EXPLORERTREELib.Group,ByVal Item As Integer) Handles Removeltem End Sub

Syntax for RemoveItem event, **/COM** version, on:

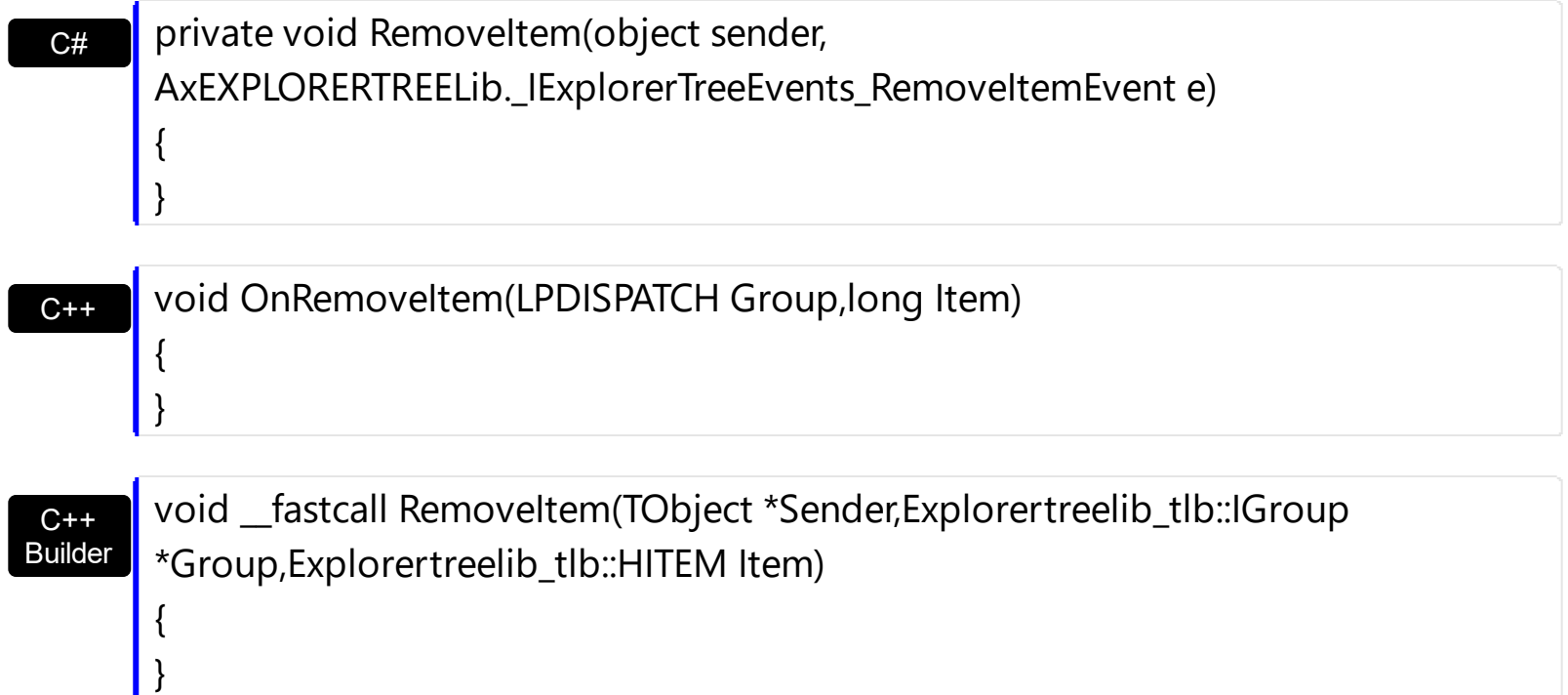

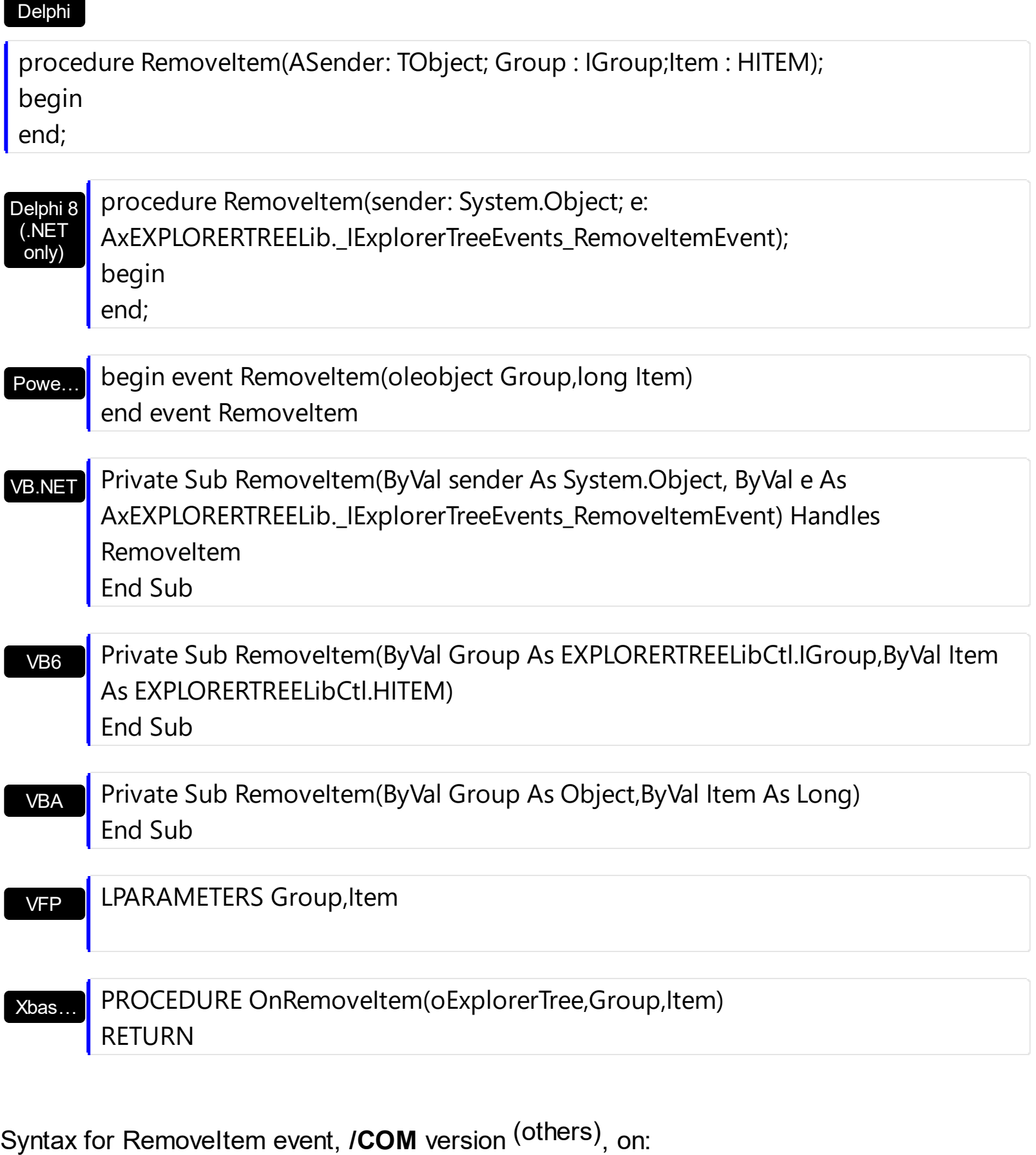

Java… <SCRIPT EVENT="RemoveItem(Group,Item)" LANGUAGE="JScript"> </SCRIPT>

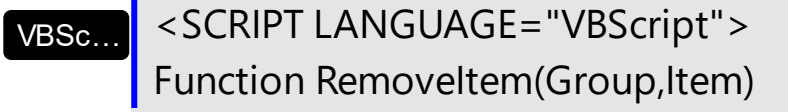

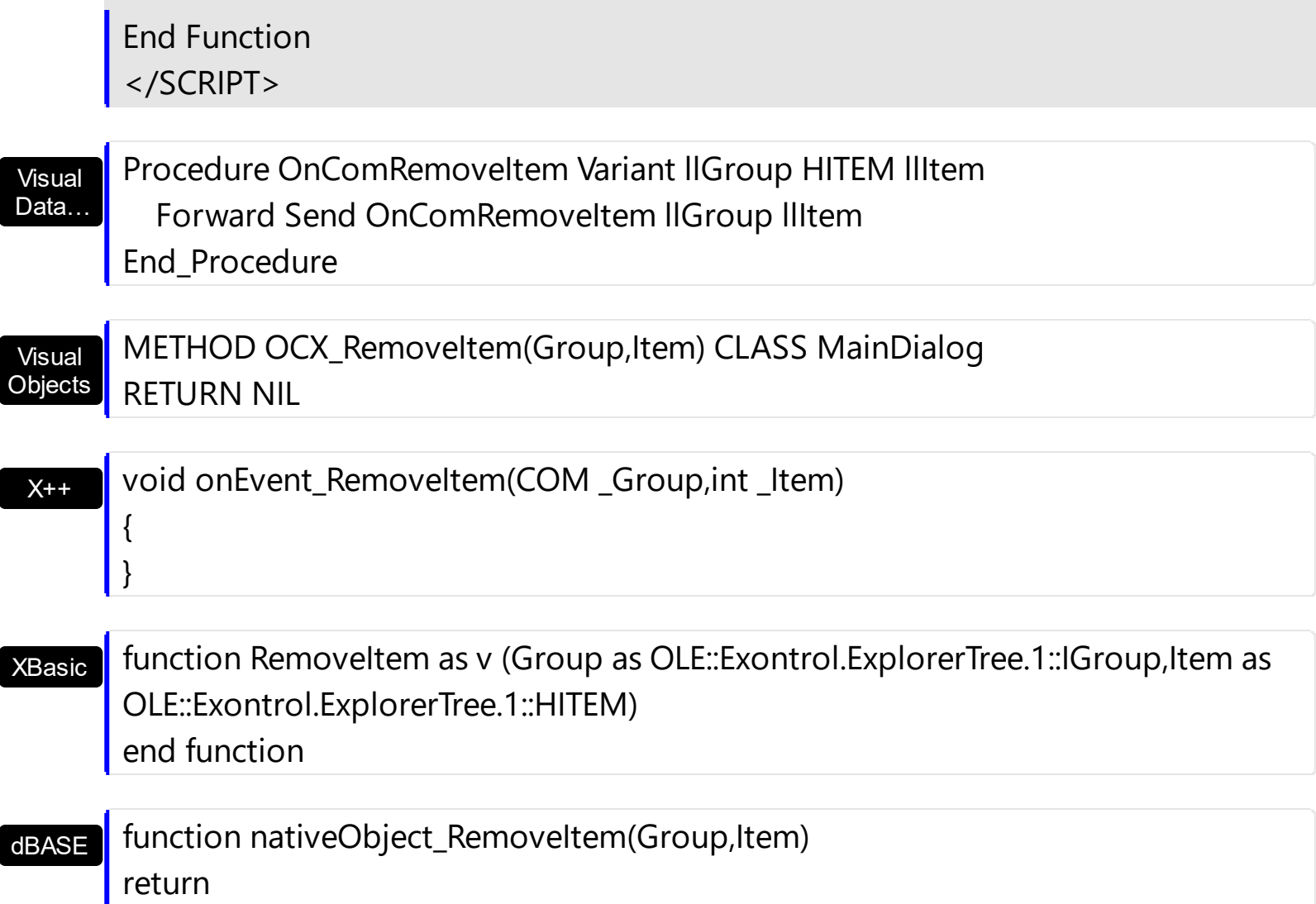

# **event ScrollButtonClick (Group as Group, ScrollBar as ScrollBarEnum, ScrollPart as ScrollPartEnum)**

Occurs when the user clicks a button in the scrollbar.

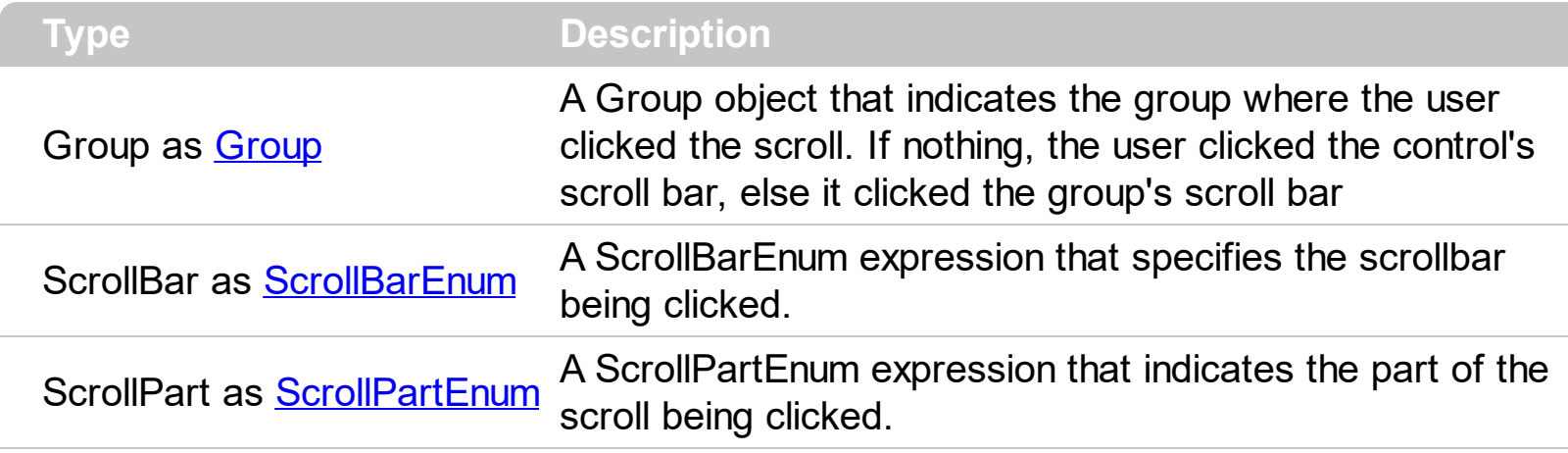

Use the ScrollButtonClick event to notify your application that the user clicks a button in the control's scrollbar. The ScrollButtonClick event is fired when the user clicks and releases the mouse over an enabled part of the scroll bar. Use the **[ScrollPartVisible](#page-284-0)** property to add or remove buttons/parts in the control's scrollbar. Use the **[ScrollPartEnable](#page-283-0)** property to specify enable or disable parts in the control's scrollbar. Use the **[ScrolPartCaption](#page-282-0)** property to specify the caption of the scroll's part. Use the **[Background](#page-231-0)** property to change the visual appearance for any part in the control's scroll bar.

Syntax for ScrollButtonClick event, **/NET** version, on:

 $C#$ private void ScrollButtonClick(object sender,exontrol.EXPLORERTREELib.Group Group,exontrol.EXPLORERTREELib.ScrollBarEnum ScrollBar,exontrol.EXPLORERTREELib.ScrollPartEnum ScrollPart) { }

VB Private Sub ScrollButtonClick(ByVal sender As System.Object,ByVal Group As exontrol.EXPLORERTREELib.Group,ByVal ScrollBar As exontrol.EXPLORERTREELib.ScrollBarEnum,ByVal ScrollPart As exontrol.EXPLORERTREELib.ScrollPartEnum) Handles ScrollButtonClick End Sub

Syntax for ScrollButtonClick event, **/COM** version, on:

{

**C# P** private void ScrollButtonClick(object sender, AxEXPLORERTREELib.\_IExplorerTreeEvents\_ScrollButtonClickEvent e)

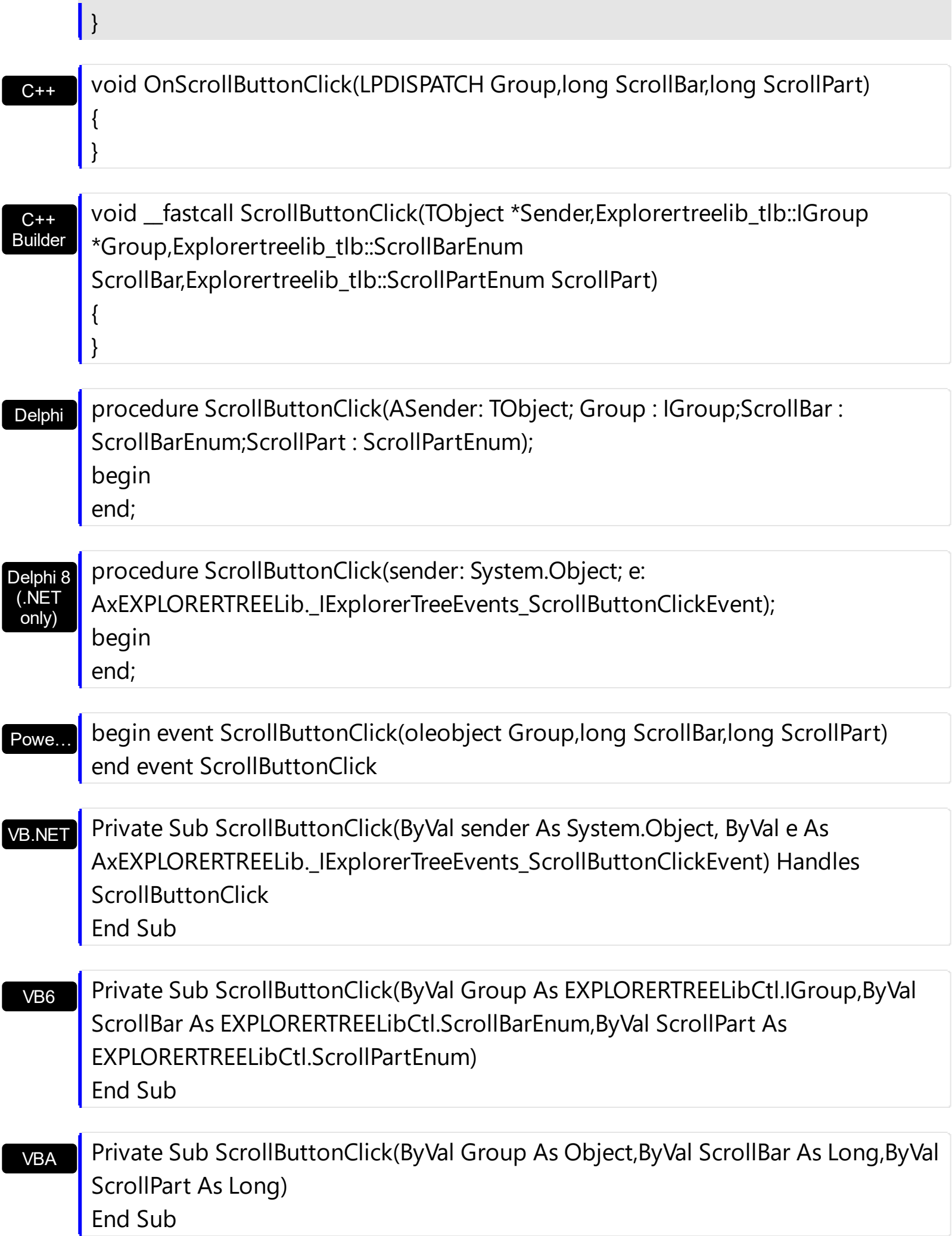

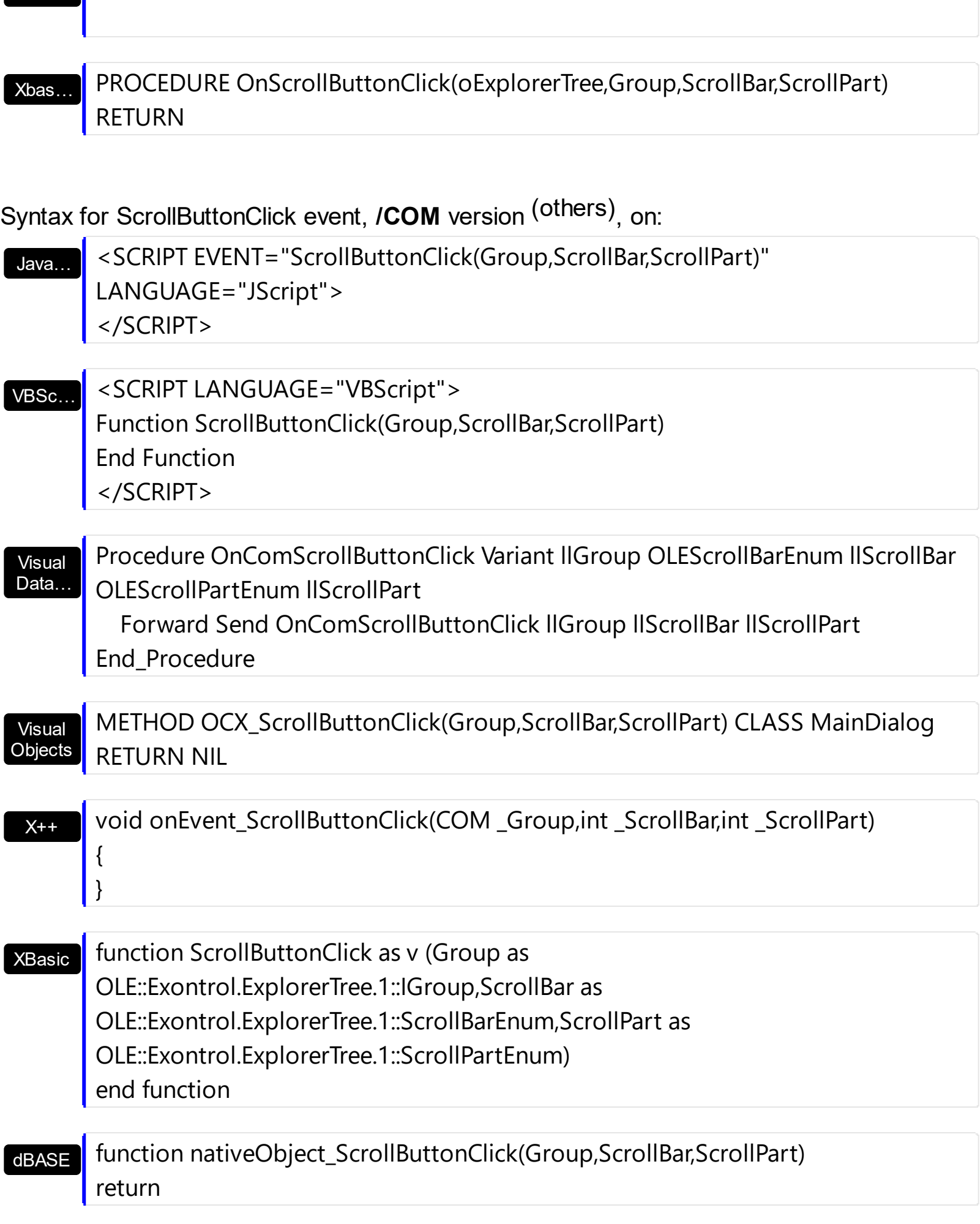

## **event SelectGroup (Group as Group)**

Occurs when a group is clicked.

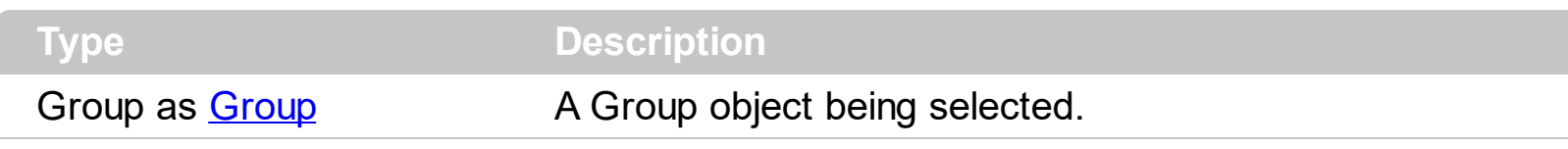

Use the SelectGroup event to notify your application that a new group is selected ( clicked ).

Syntax for SelectGroup event, **/NET** version, on:

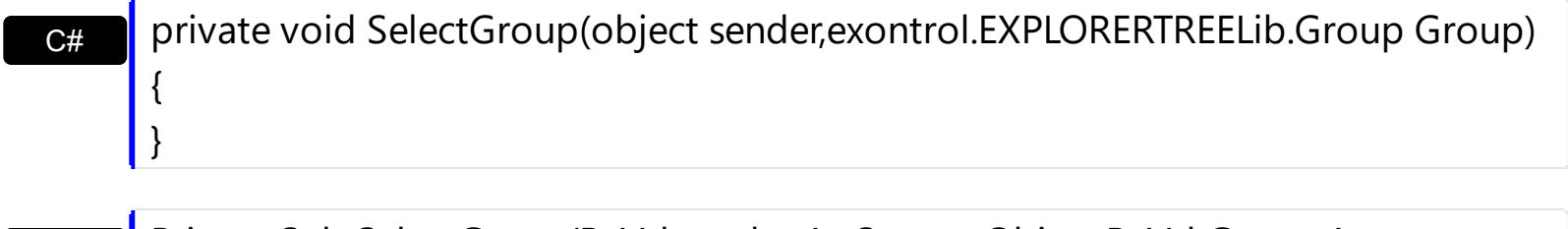

VB Private Sub SelectGroup(ByVal sender As System.Object,ByVal Group As exontrol.EXPLORERTREELib.Group) Handles SelectGroup End Sub

Syntax for SelectGroup event, **/COM** version, on:

Builder

{ }

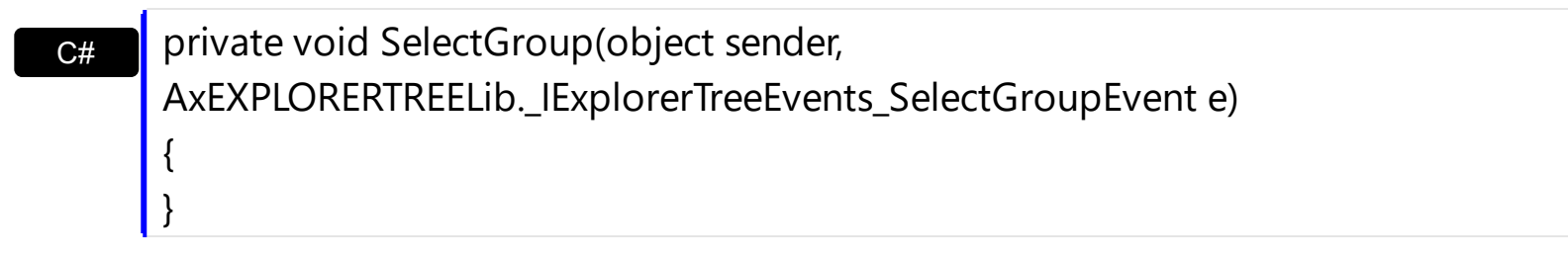

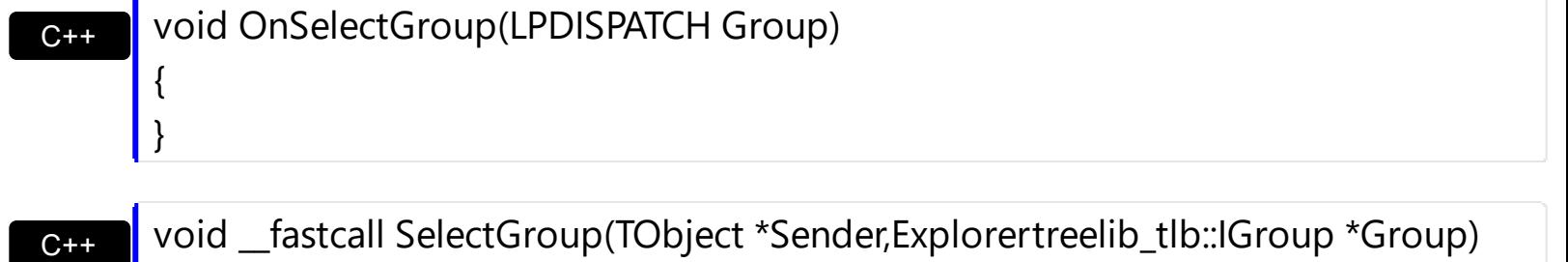

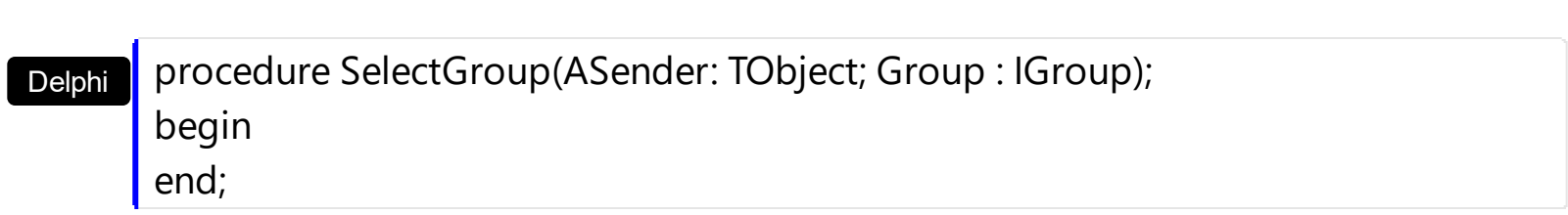

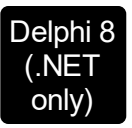

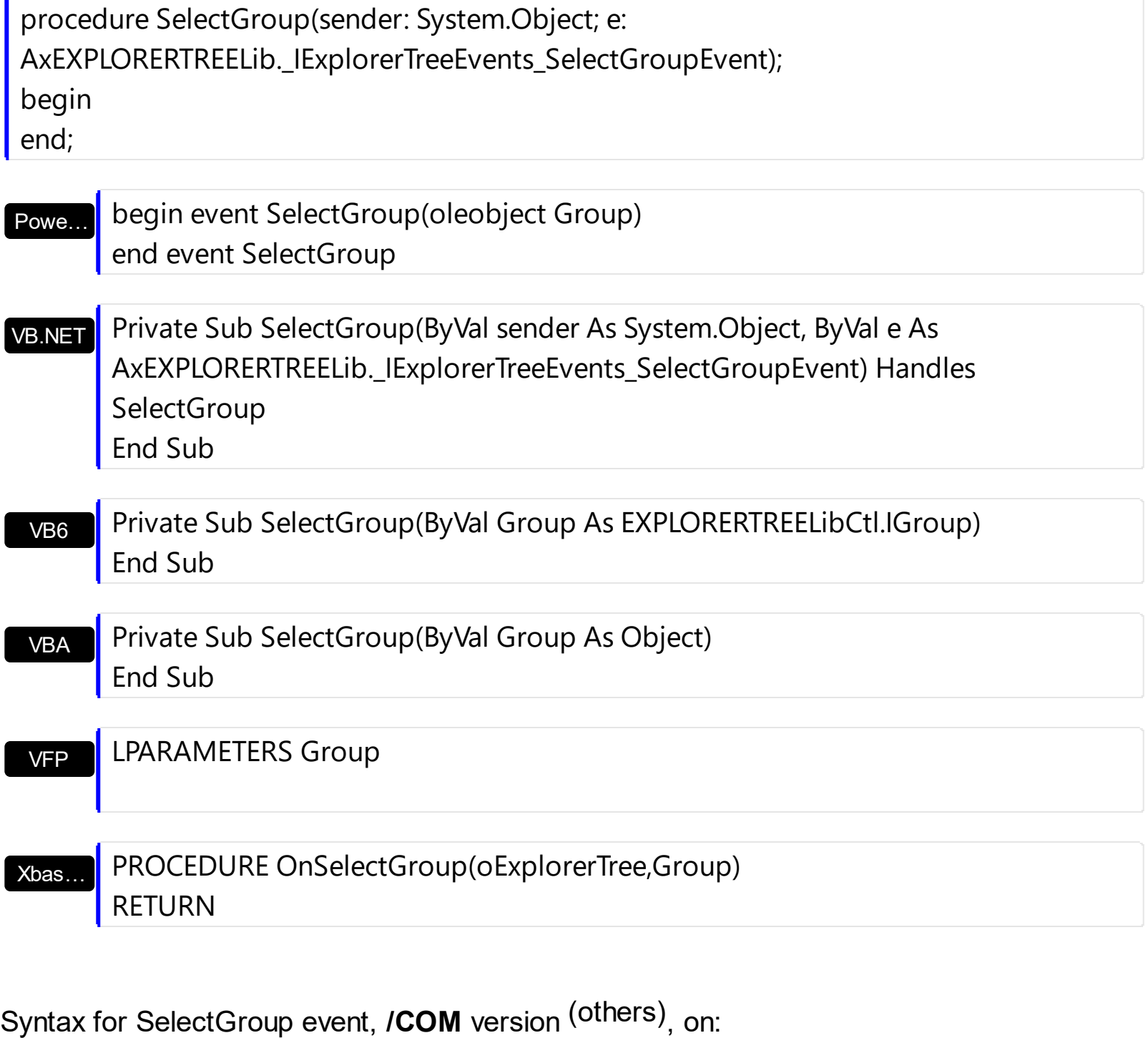

Java… <SCRIPT EVENT="SelectGroup(Group)" LANGUAGE="JScript"> </SCRIPT>

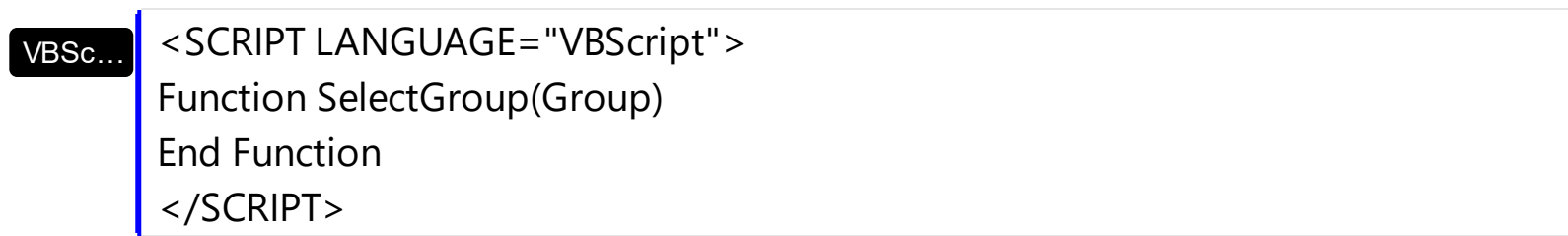

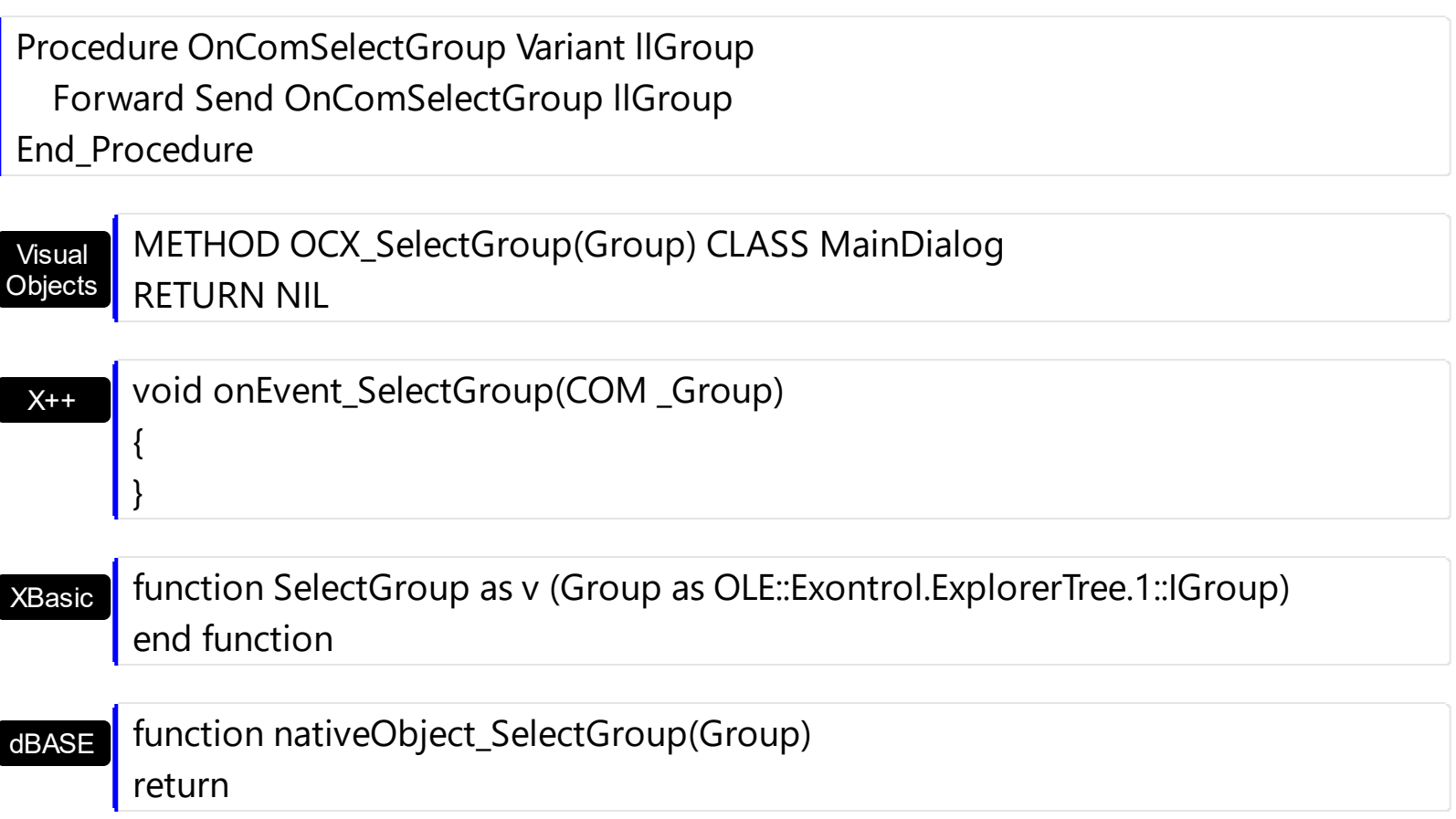

The following sample focuses the group's list window when user selects the group:

```
Private Sub ExplorerTree1_SelectGroup(ByVal Group As EXPLORERTREELibCtl.IGroup)
  Group.SetFocus
End Sub
```
The following sample highlights the group being clicked, and restores the last selected group:

```
Dim gSelected As EXPLORERTREELibCtl.Group
Private Sub highGroup(ByVal g As EXPLORERTREELibCtl.Group)
  g.UserData = g.BackColor2
  g.BackColor2 = vbBlue
End Sub
Private Sub unHighGroup(ByVal g As EXPLORERTREELibCtl.Group)
  g.BackColor2 = g.UserData
```
End Sub

```
Private Sub ExplorerTree1_SelectGroup(ByVal Group As EXPLORERTREELibCtl.IGroup)
  If Not gSelected.Index = Group.Index Then
    gSelected.Expanded = False
    unHighGroup gSelected
    Set gSelected = Group
    highGroup gSelected
  End If
End Sub
Private Sub Form_Load()
  Dim g As EXPLORERTREELibCtl.Group
  ExplorerTree1.DelayScroll = 0
  ExplorerTree1.BeginUpdate
  For Each g In ExplorerTree1.Groups
    g.Expanded = False
    g.BackColor = ExplorerTree1.BackColorGroup
    g.BackColor2 = ExplorerTree1.BackColorGroup2
  Next
  Set gSelected = ExplorerTree1.Groups(0)
  gSelected.Expanded = True
  highGroup gSelected
  ExplorerTree1.EndUpdate
End Sub
```
## **event SelectionChanged (Group as Group)**

Fired after a new item is selected.

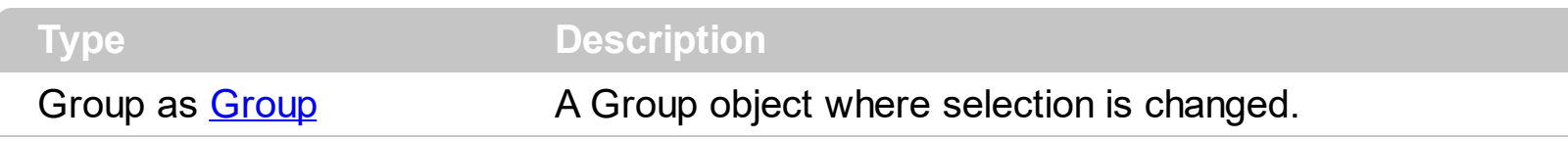

The group supports multiple selection. When an item is selected or unselected the control fires the SelectionChanged event. Use the **[SingleSel](#page-486-0)** property to specify if your control supports single or multiple selection. Use the **[SelectCount](#page-642-0)** property to get the number of selected items within the group. Use the **[SelectedItem](#page-643-0)** property to access the selected item by its index. Use the **[SelectItem](#page-644-0)** property to select programmatically an item.

The following sample displays the list of selected items within the group:

```
Private Sub ExplorerTree1_SelectionChanged(ByVal Group As
EXPLORERTREELibCtl.IGroup)
  With Group.Items
    If (.SelectCount > 0) Then
      Dim i As Long
       For i = 0 To . Select Count - 1
         Debug.Print .CellCaption(.SelectedItem(i), 0)
       Next
    End If
  End With
End Sub
```
Syntax for SelectionChanged event, **/NET** version, on:

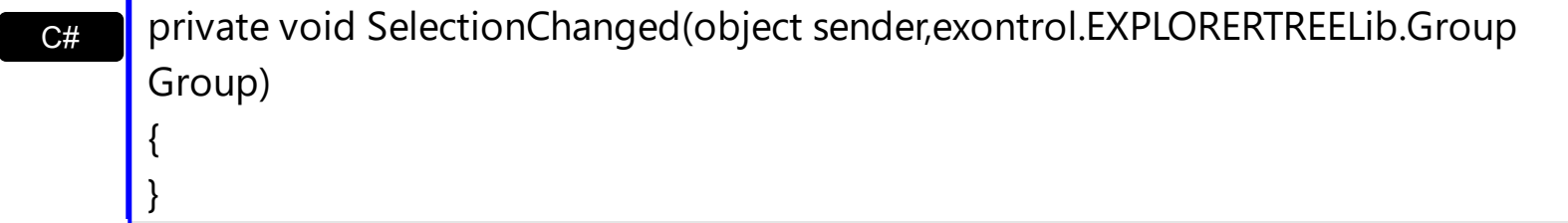

VB

Private Sub SelectionChanged(ByVal sender As System.Object,ByVal Group As exontrol.EXPLORERTREELib.Group) Handles SelectionChanged End Sub

Syntax for SelectionChanged event, **/COM** version, on:

```
AxEXPLORERTREELib._IExplorerTreeEvents_SelectionChangedEvent e)
```
 $\{$ 

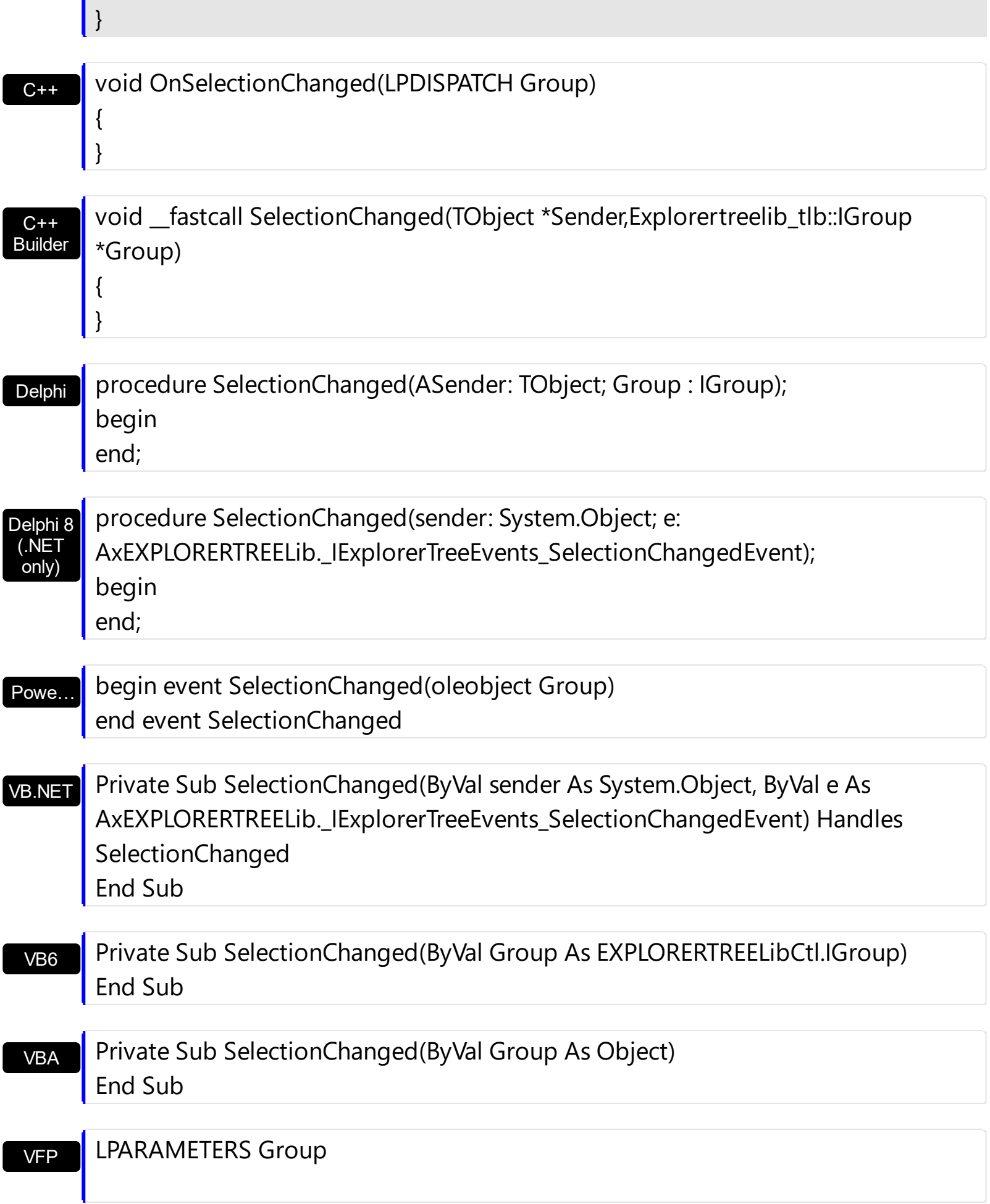

Xbas… PROCEDURE OnSelectionChanged(oExplorerTree,Group) RETURN

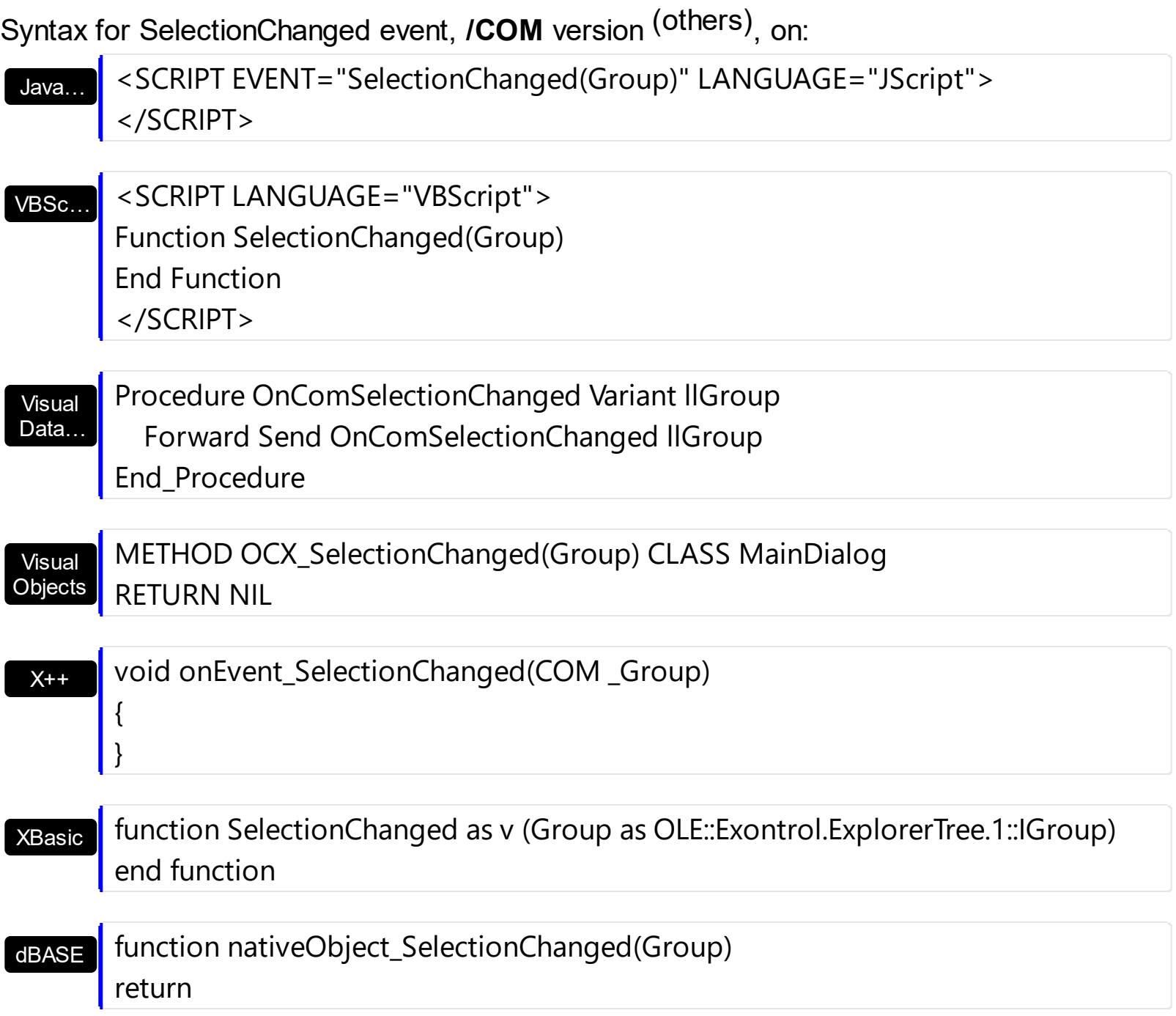

### **event SelectShortcut (OldShortcut as Variant, NewShortcut as Variant)**

Fired when the user selects a new shortcut.

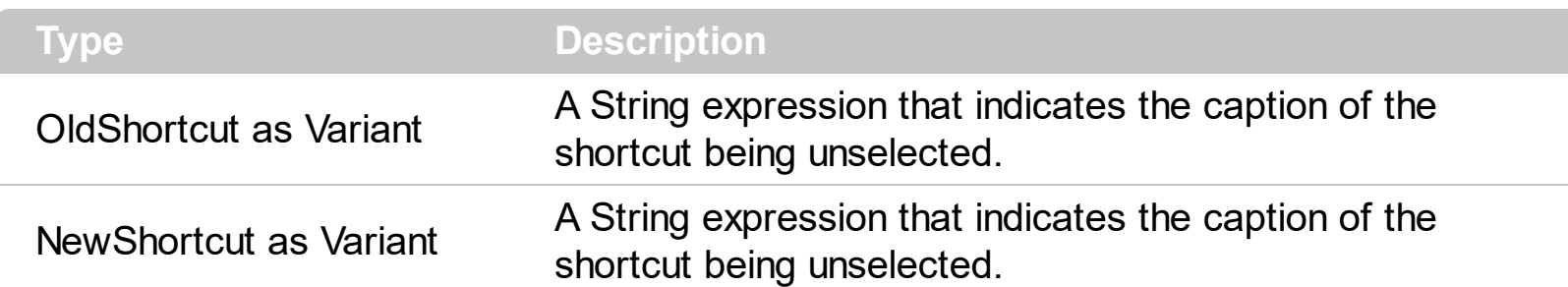

The SelectShortcut event notifies your application when the user selects a shortcut. The SelectShortcut event is fired if the user clicks a shortcut in the shortcut bar, or if the code calls the **[SelectShortcut](#page-288-0)** property. The **[ShowShortcutBar](#page-302-0)** property shows or hides the control's shortcut bar. The **[Shortcut](#page-480-0)** property indicates the HTML caption of the shortcut that displays the specified group. Groups with the same Shortcut property are displayed in the same shortcut. The **[ShortcutPicture](#page-295-0)** property assigns a custom size picture to a shortcut.

Syntax for SelectShortcut event, **/NET** version, on:

C# private void SelectShortcut(object sender,object OldShortcut,object NewShortcut) { }

VB Private Sub SelectShortcut(ByVal sender As System.Object,ByVal OldShortcut As Object,ByVal NewShortcut As Object) Handles SelectShortcut End Sub

Syntax for SelectShortcut event, **/COM** version, on:

{ }

C# private void SelectShortcut(object sender, AxEXPLORERTREELib.\_IExplorerTreeEvents\_SelectShortcutEvent e) { }

C++ void OnSelectShortcut(VARIANT OldShortcut,VARIANT NewShortcut)

C++ Builder void \_\_fastcall SelectShortcut(TObject \*Sender,Variant OldShortcut,Variant NewShortcut)

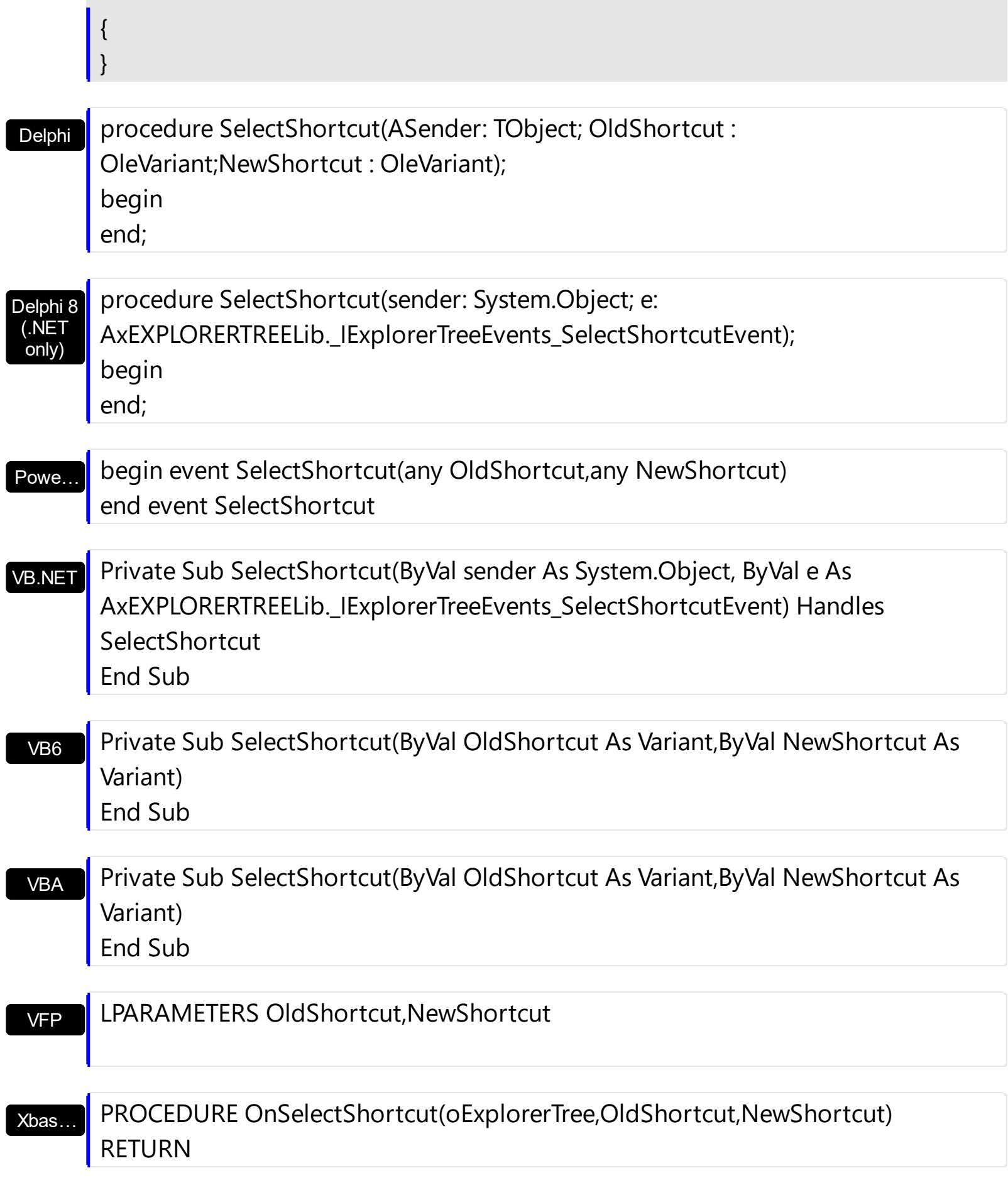

Syntax for SelectShortcut event, **/COM** version (others) , on:

 $\overline{\phantom{a}}$ 

 $\overline{\phantom{a}}$ 

Java… <SCRIPT EVENT="SelectShortcut(OldShortcut,NewShortcut)"

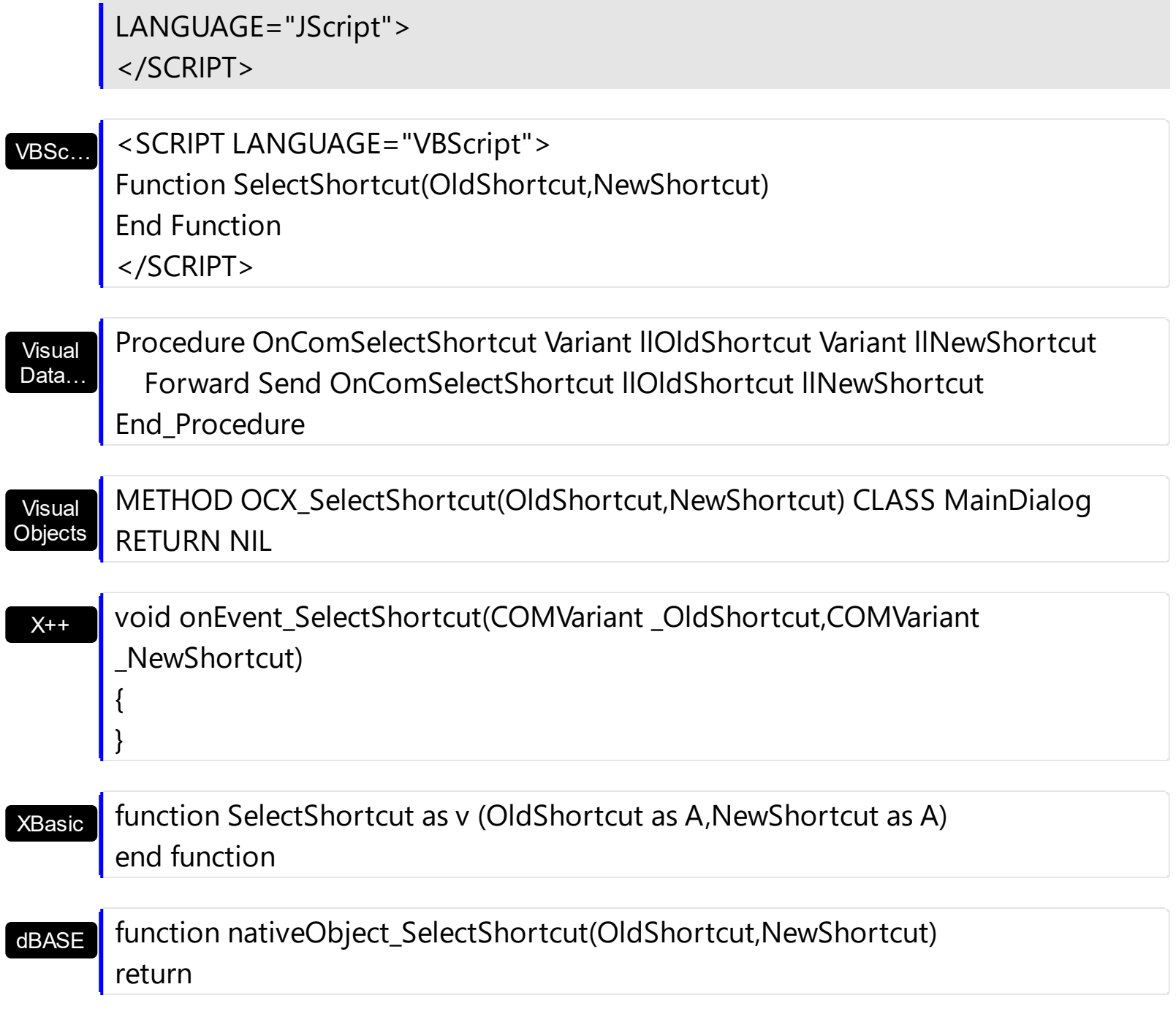

 $\overline{\phantom{a}}$ 

## **event ToolTip (Group as Group, Item as HITEM, ColIndex as Long, ByRef Visible as Boolean, ByRef X as Long, ByRef Y as Long, CX as Long, CY as Long)**

Fired when the control prepares the object's tooltip.

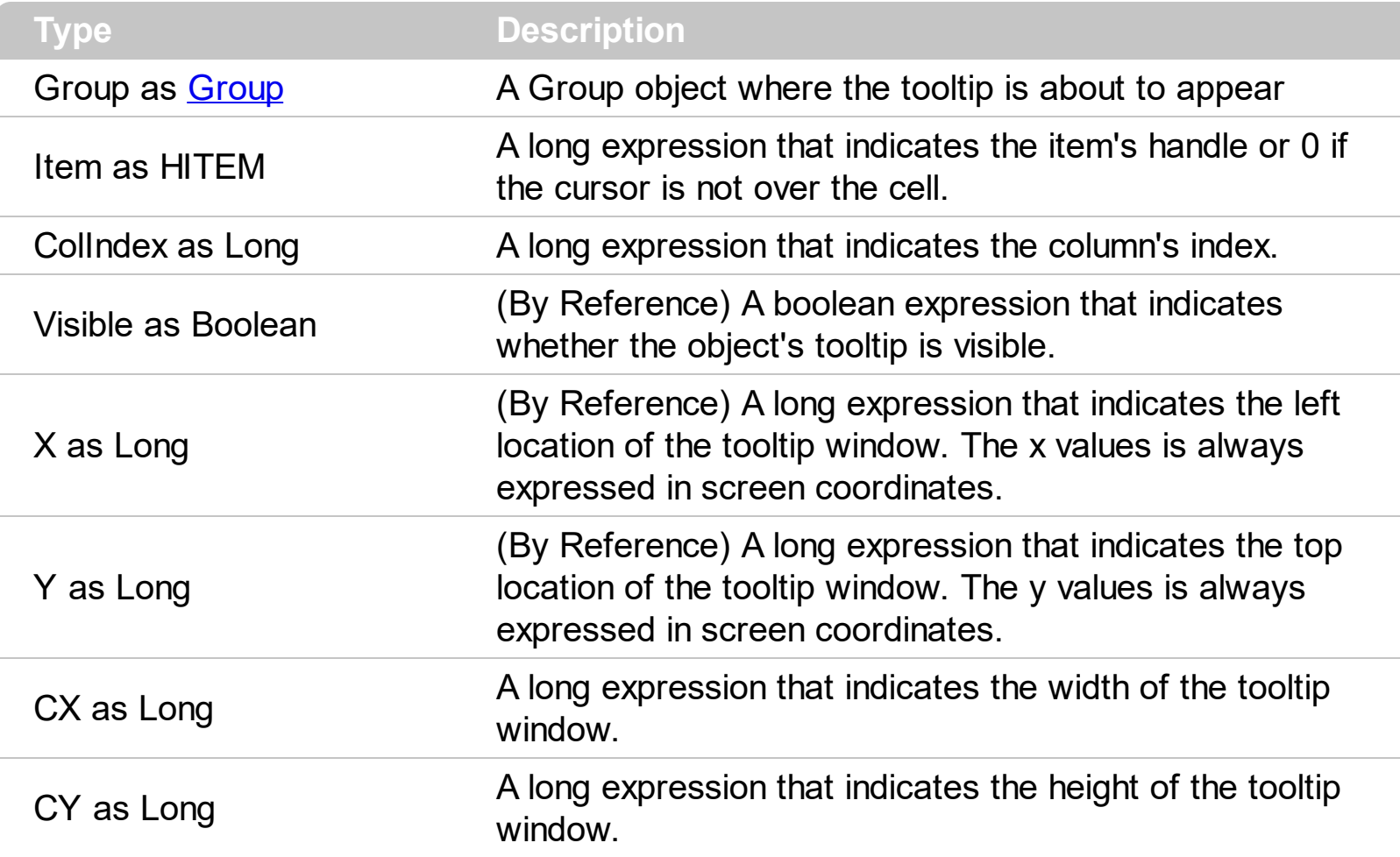

The ToolTip event notifies your application that the control prepares the tooltip for a cell or column. Use the ToolTip event to change the default position of the tooltip window. Use the [CellToolTip](#page-550-0) property to specify the cell's tooltip. Use the [Tooltip](#page-155-0) property to assign a tooltip to a column. Use the **[ToolTipWidth](#page-321-0)** property to specify the width of the tooltip window. The [ToolTipDelay](#page-317-0) property specifies the time in ms that passes before the ToolTip appears. The [ToolTipPopDelay](#page-320-0) specifies the period in ms of time the ToolTip remains visible if the mouse pointer is stationary within a control.

Syntax for ToolTip event, **/NET** version, on:

private void ToolTip(object sender,exontrol.EXPLORERTREELib.Group Group,int Item,int ColIndex,ref bool Visible,ref int X,ref int Y,int CX,int CY)

C#

{

}

exontrol.EXPLORERTREELib.Group,ByVal Item As Integer,ByVal ColIndex As Integer,ByRef Visible As Boolean,ByRef X As Integer,ByRef Y As Integer,ByVal CX As Integer,ByVal CY As Integer) Handles ToolTip End Sub

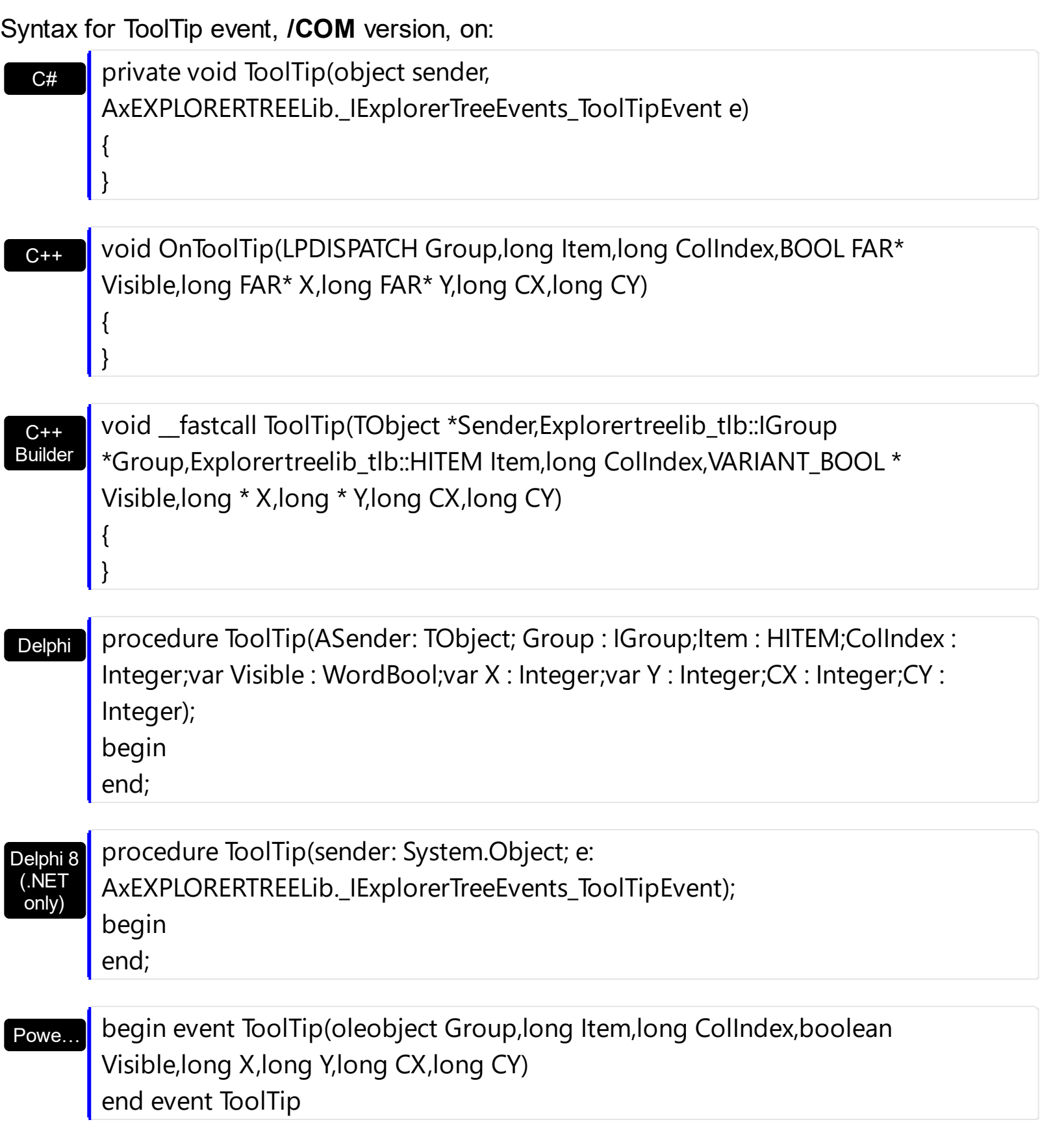

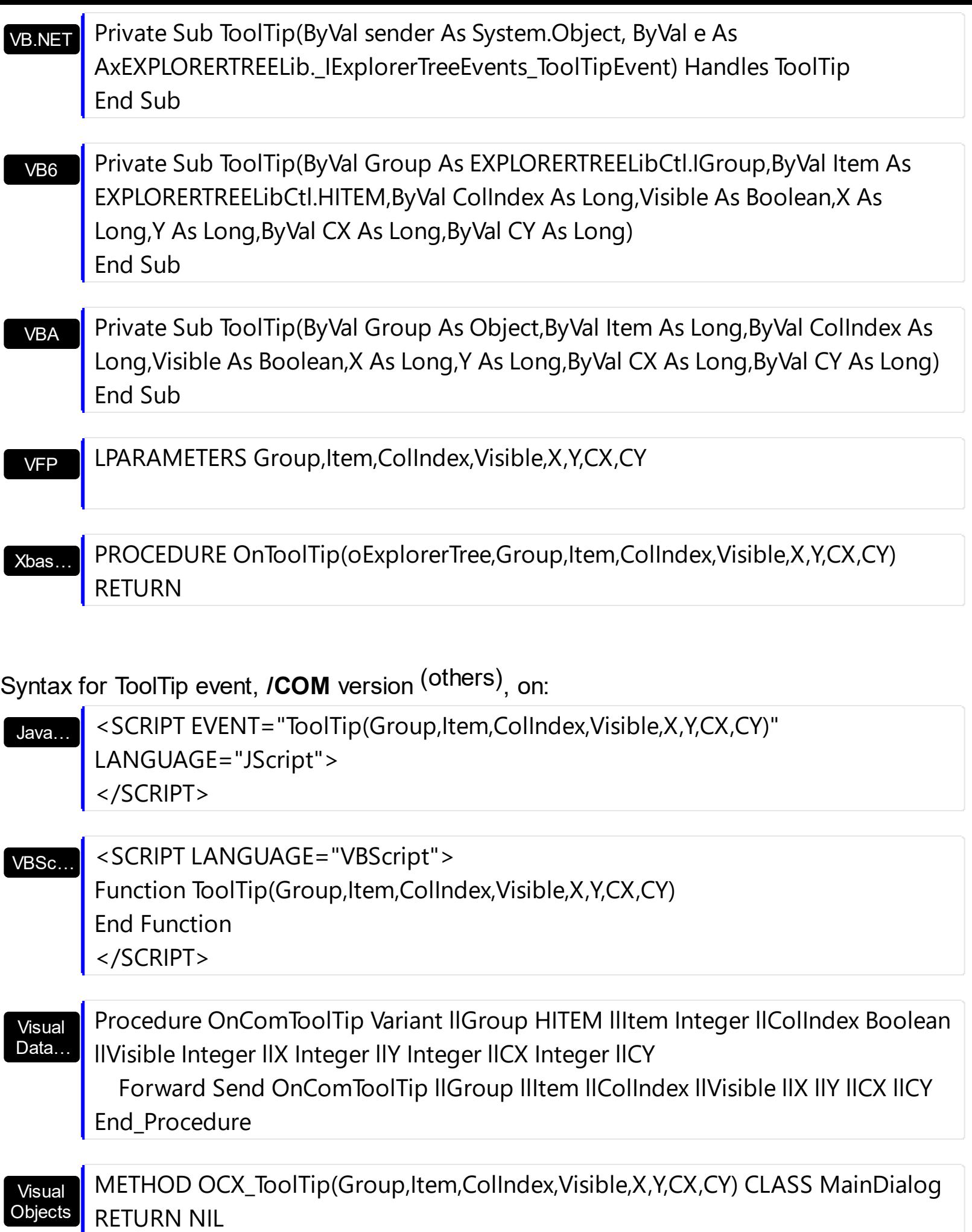
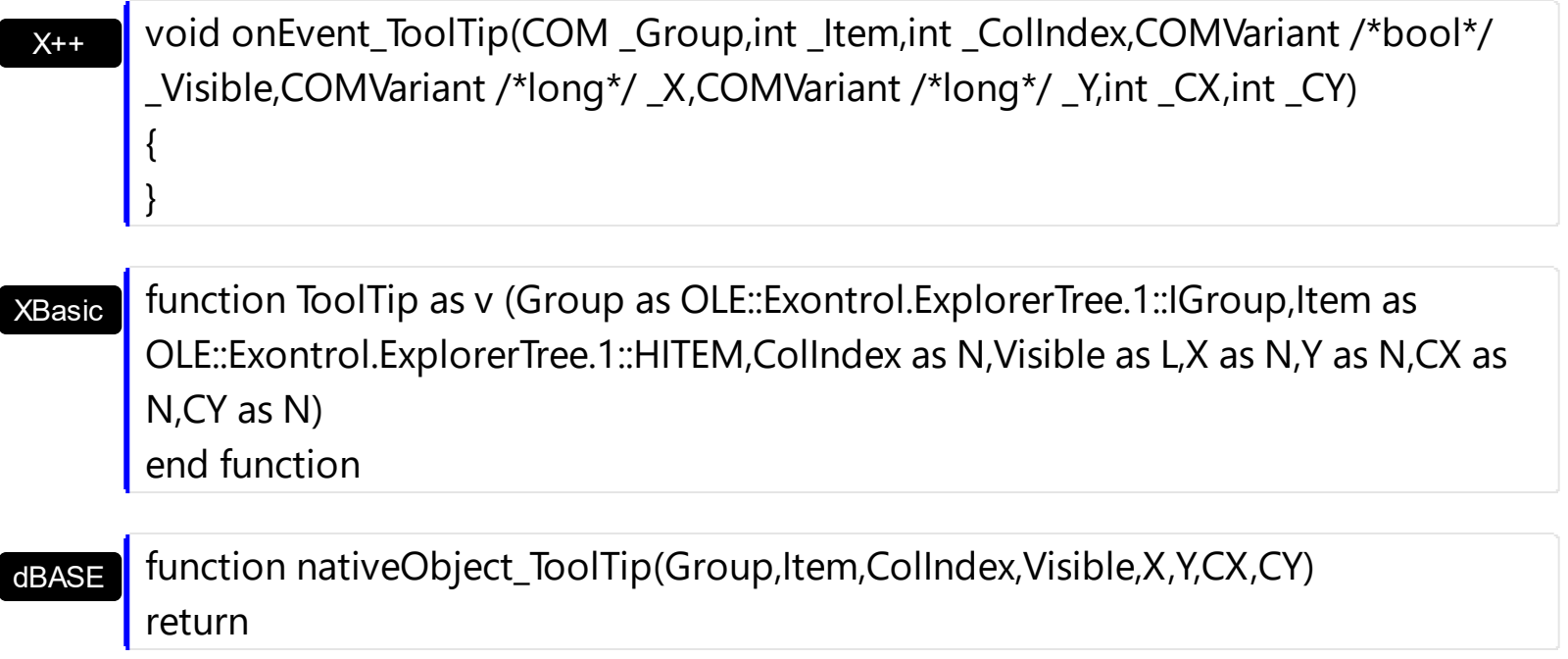